# **Panorama Sheets**

Panorama Sheets (Version 6.0) Copyright © 2010, ProVUE Development, All Rights Reserved

> ProVUE Development 18685-A Main Street PMB 356 Huntington Beach, CA 92648 USA

> > www.provue.com

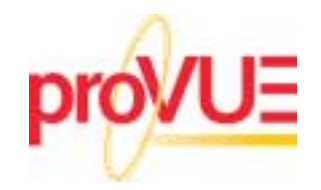

## **Table of Contents**

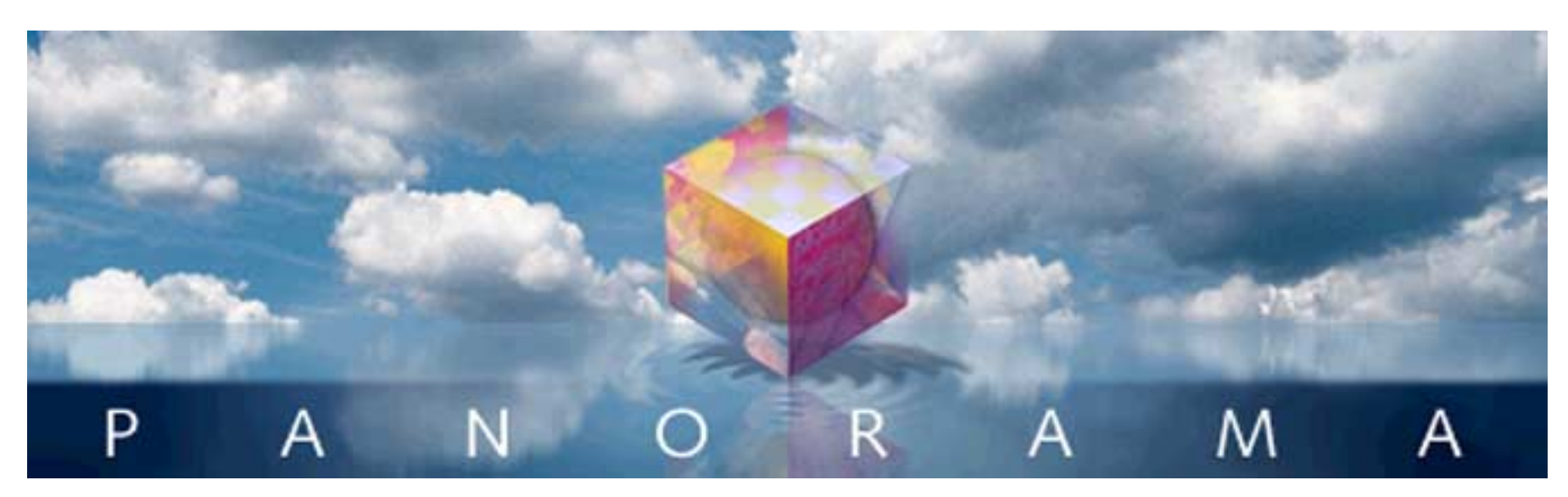

- Click on any entry to jump to the page -

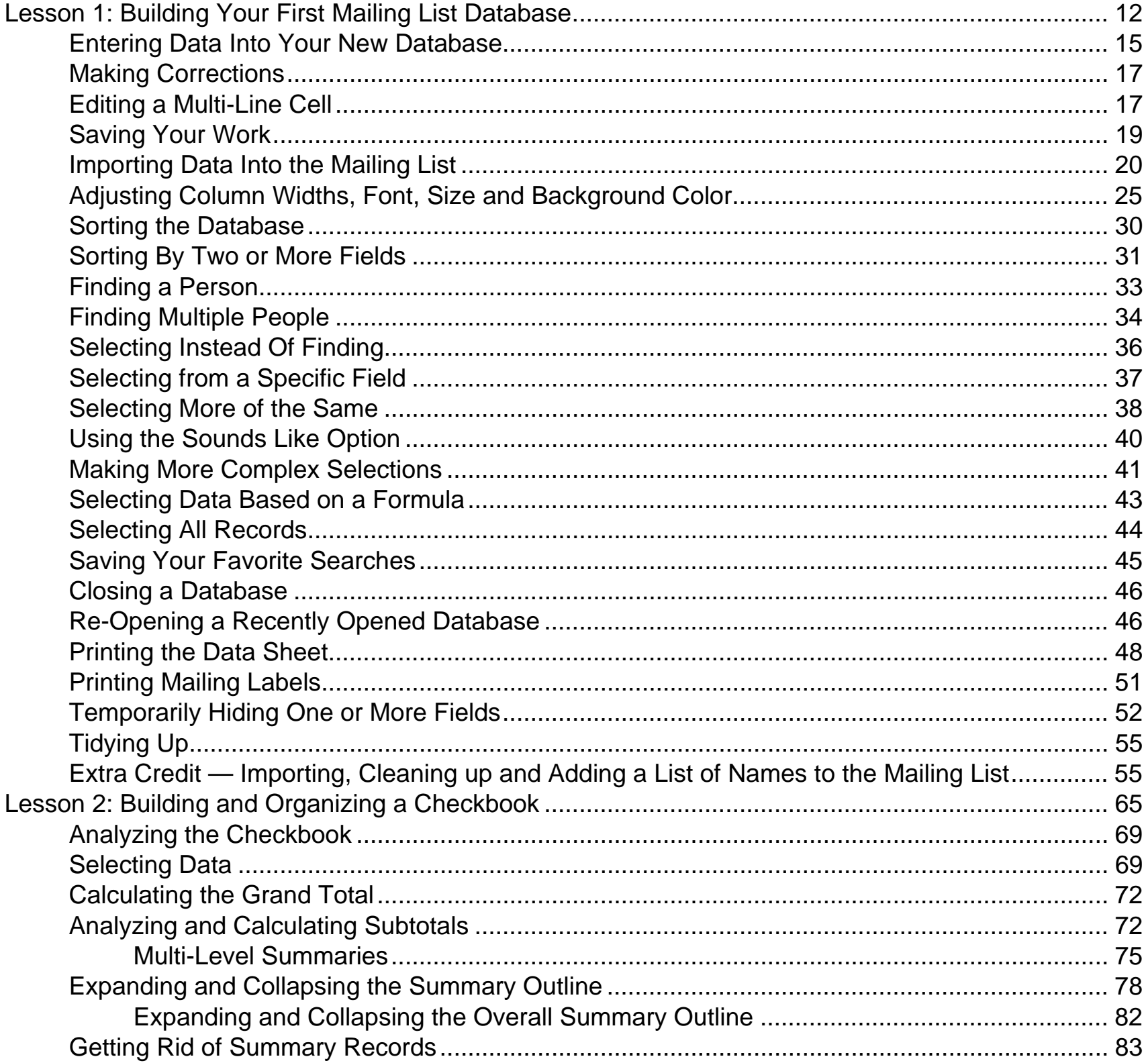

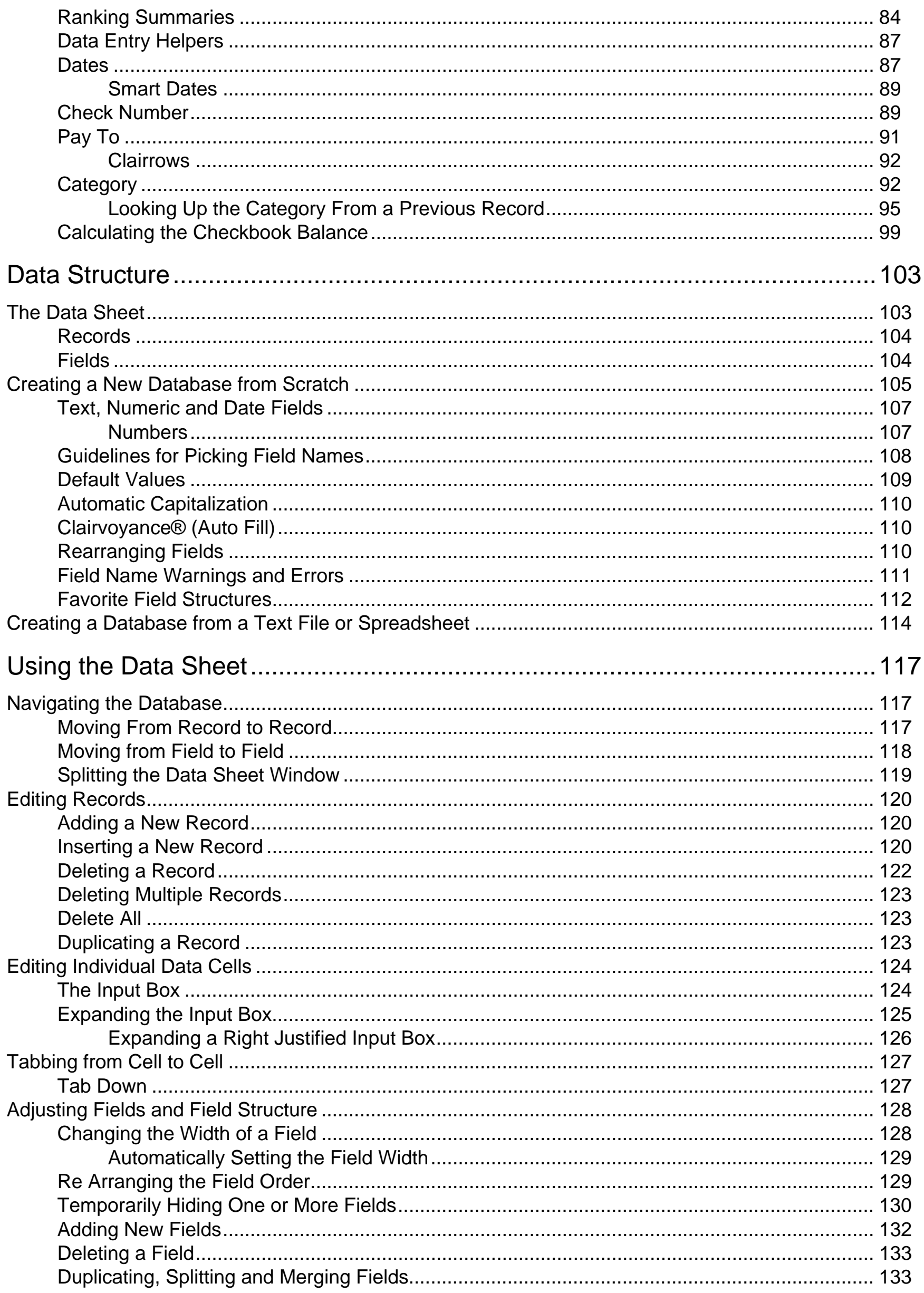

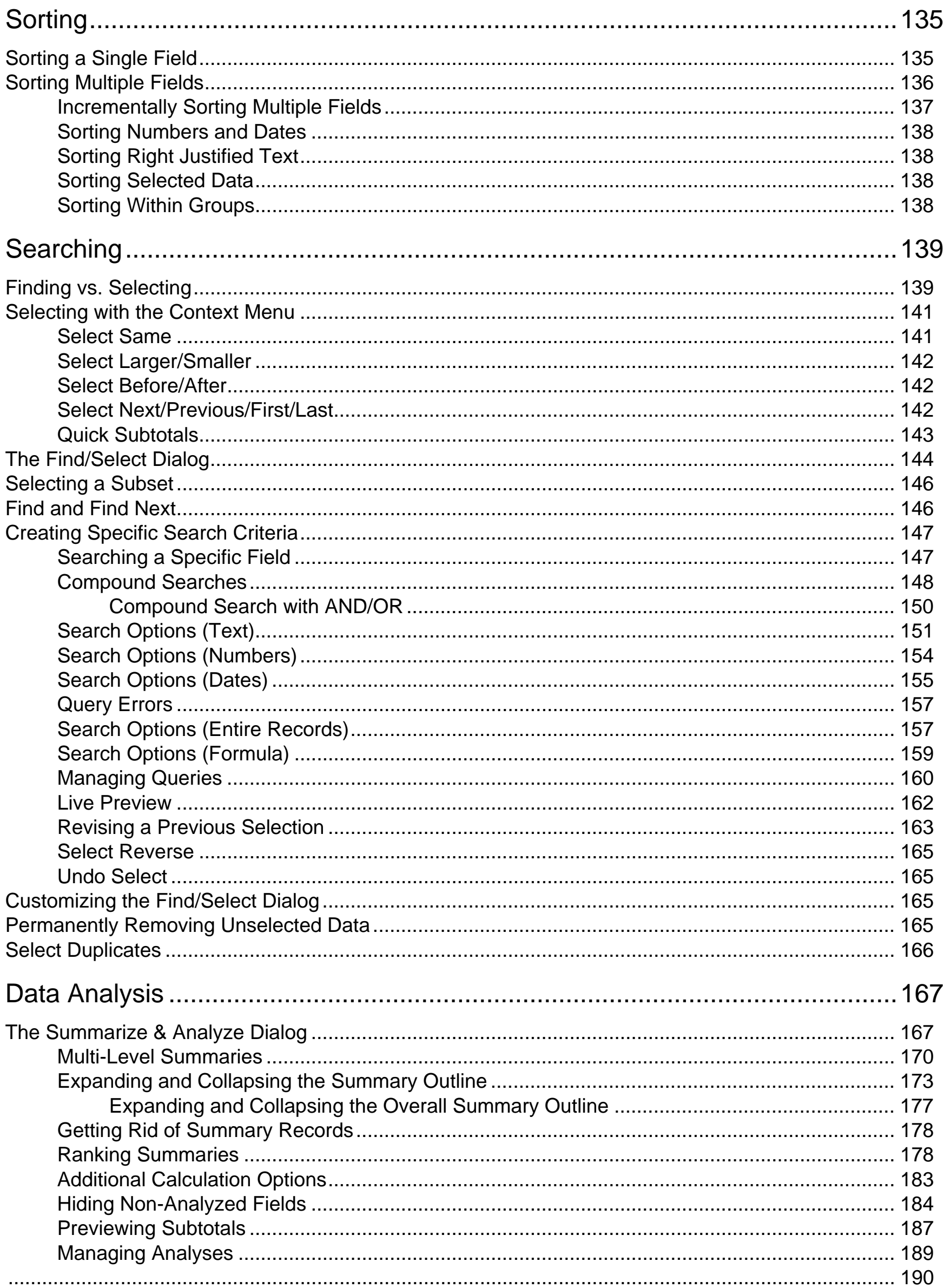

**All All Inch** 

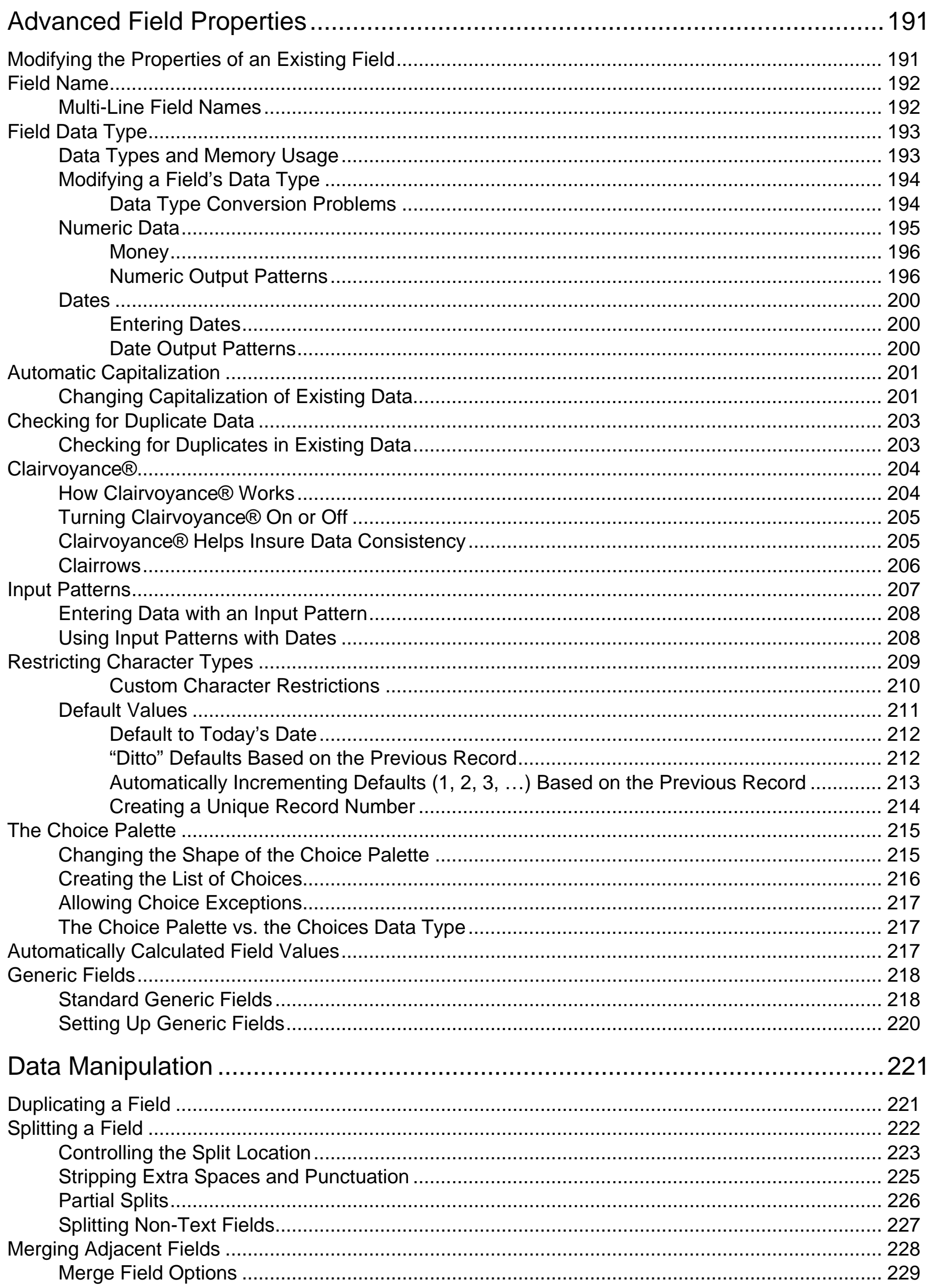

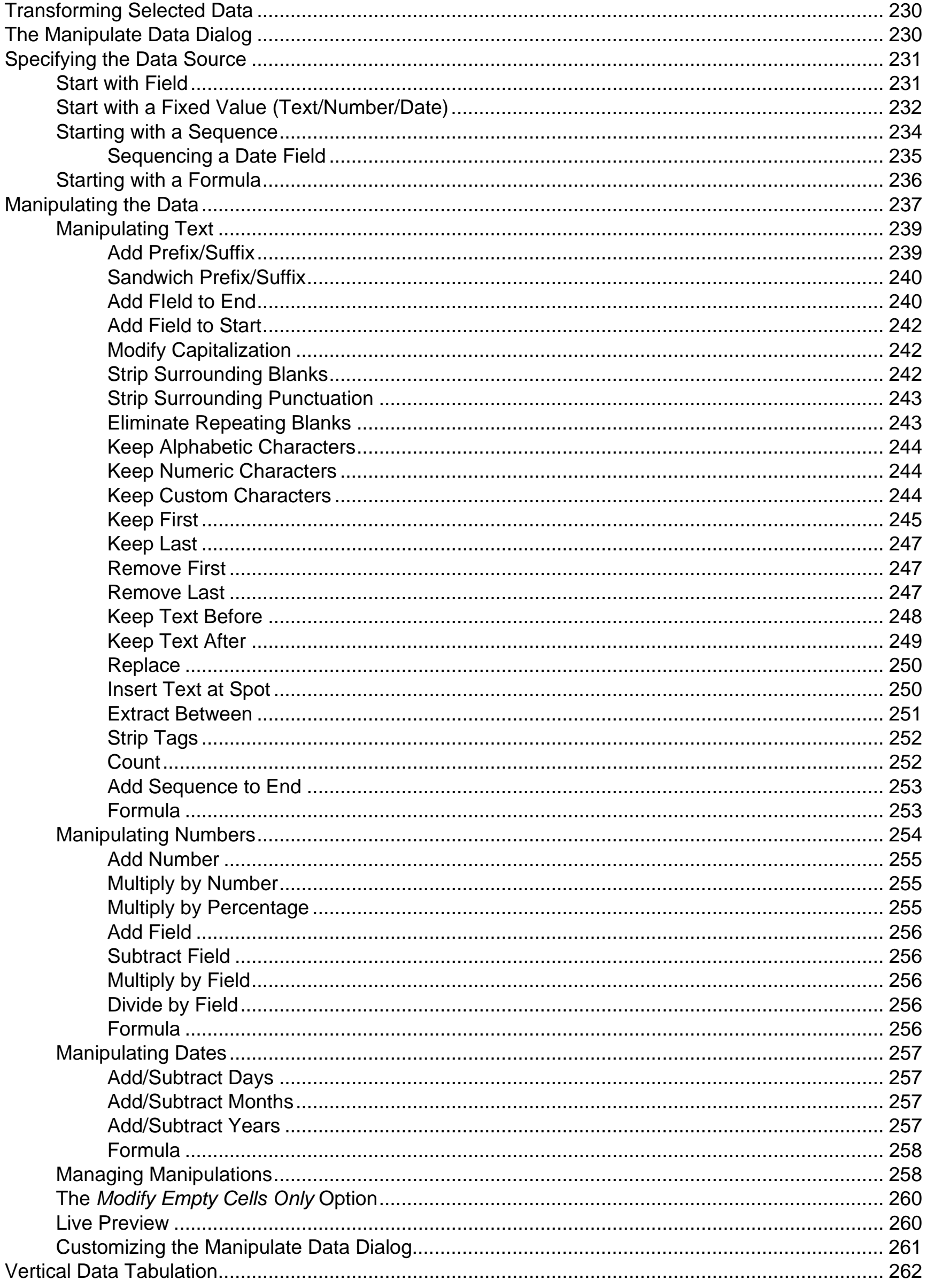

**ATACAN** 

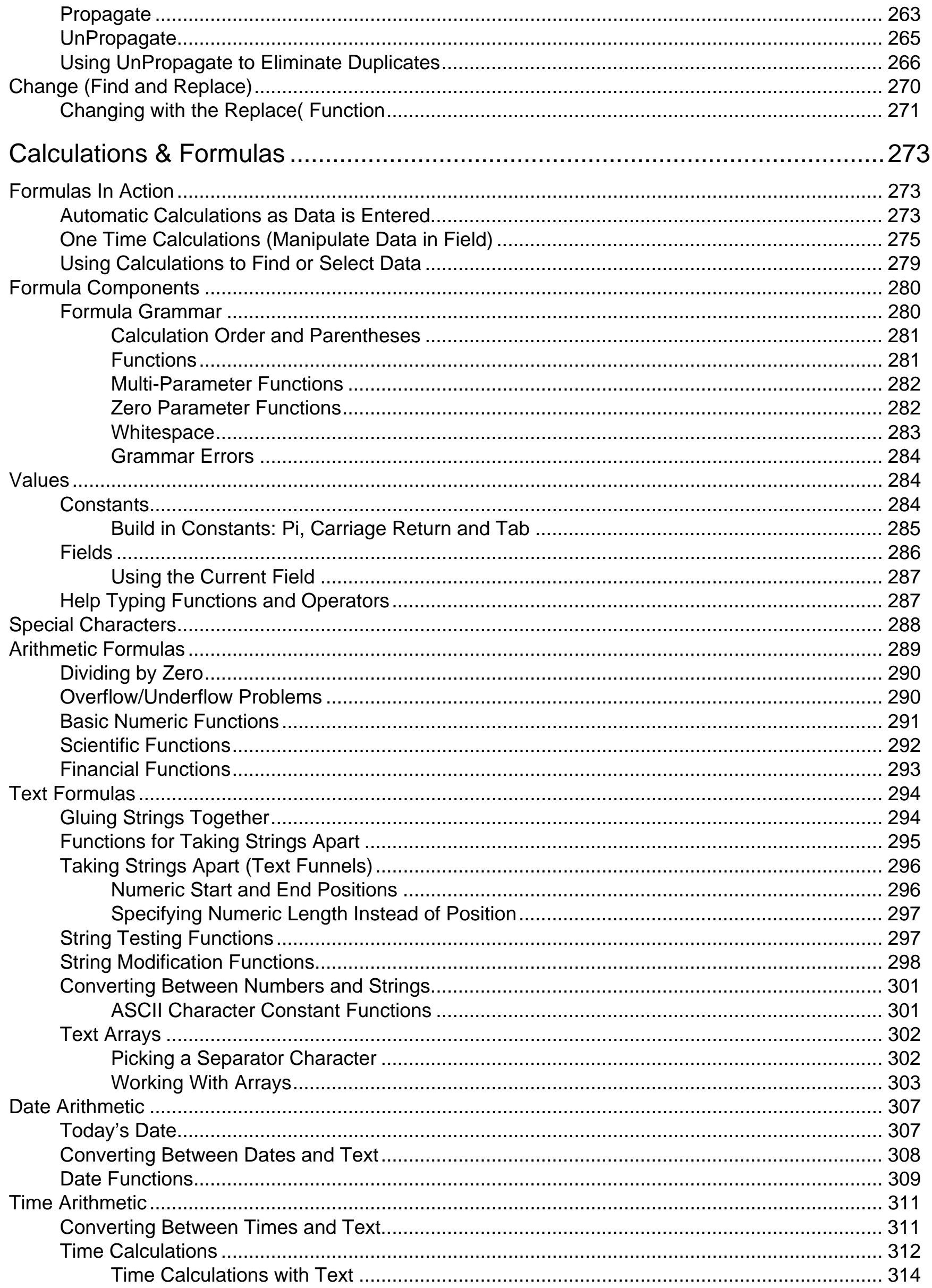

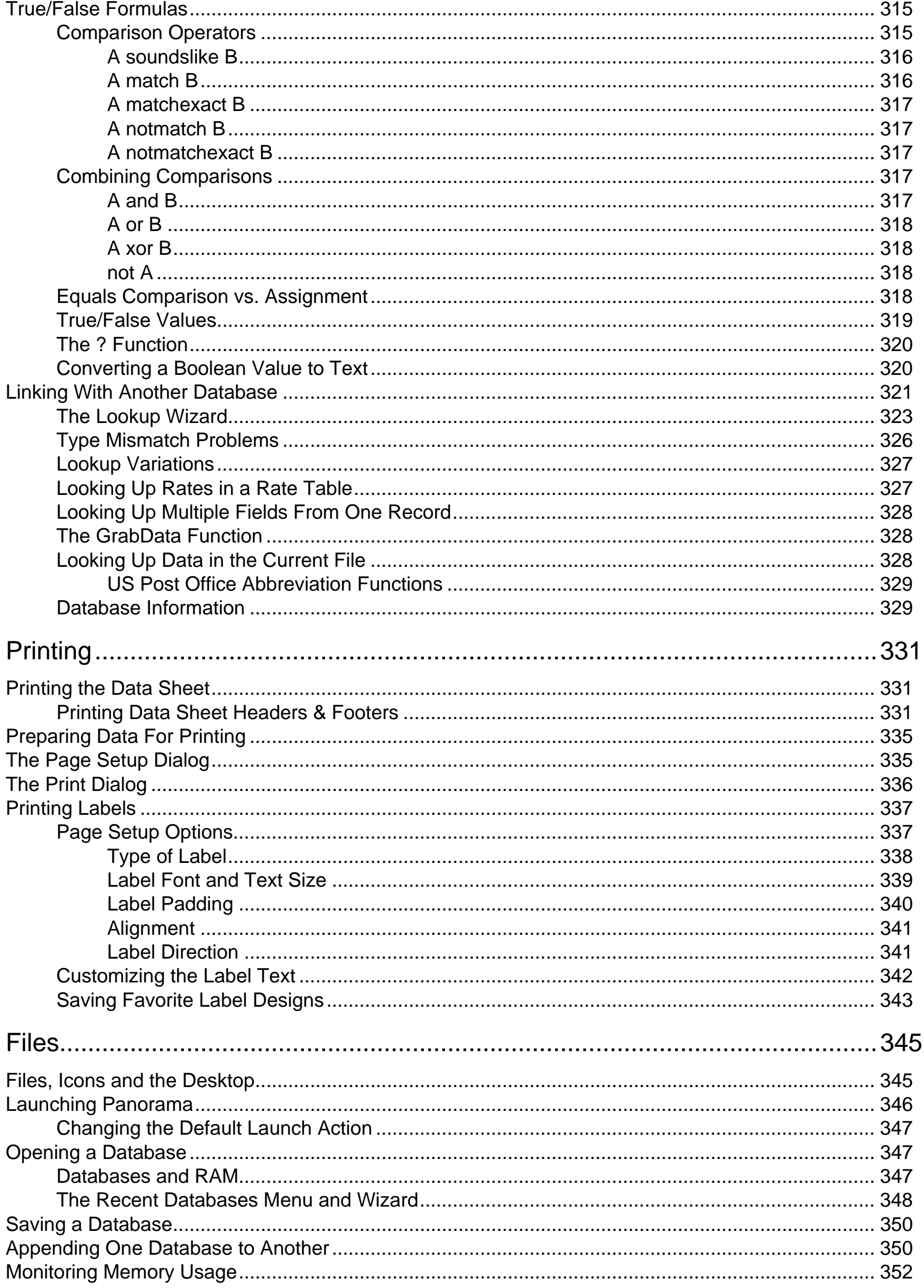

**All Angeles** 

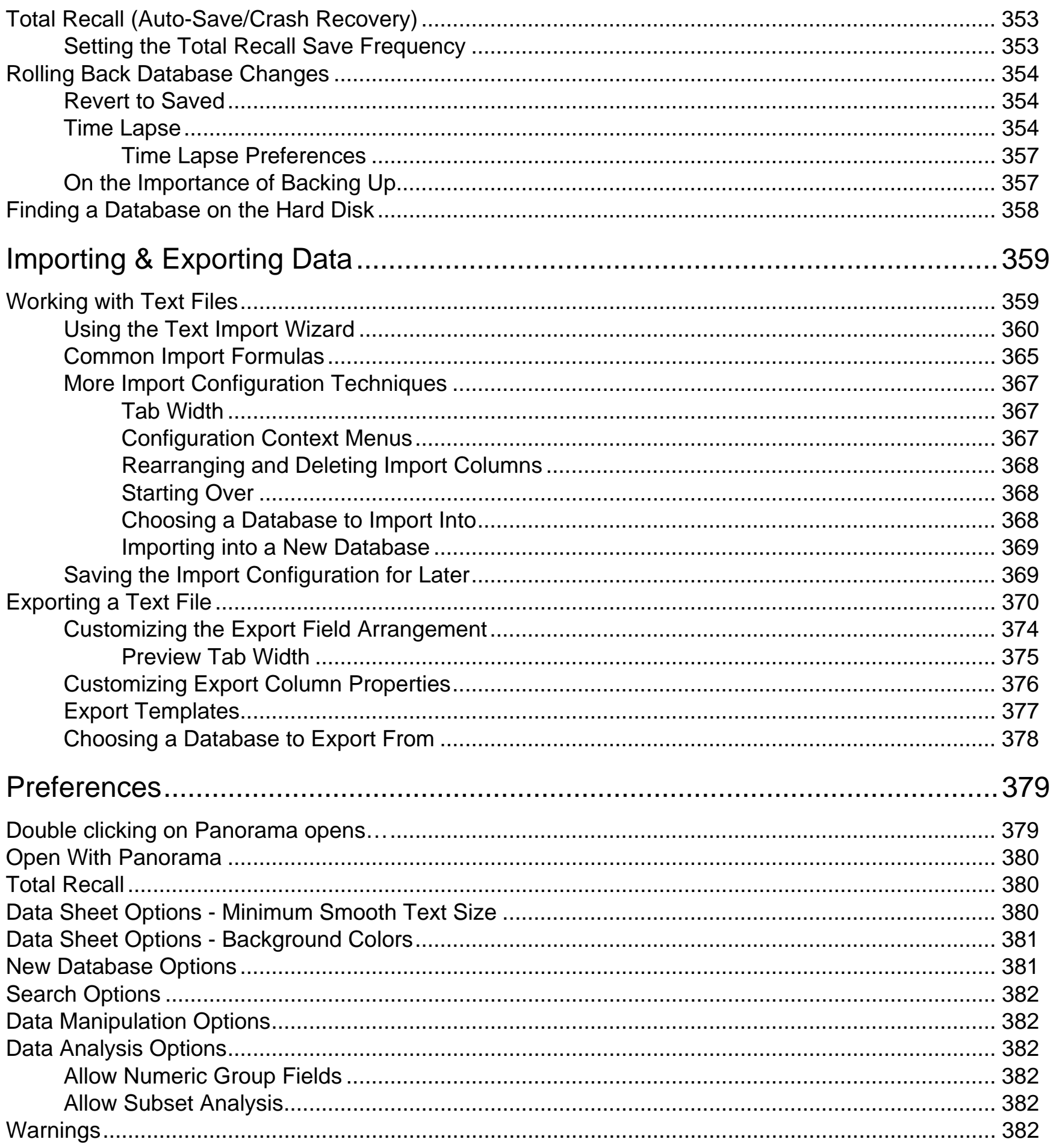

## **Welcome to Panorama**

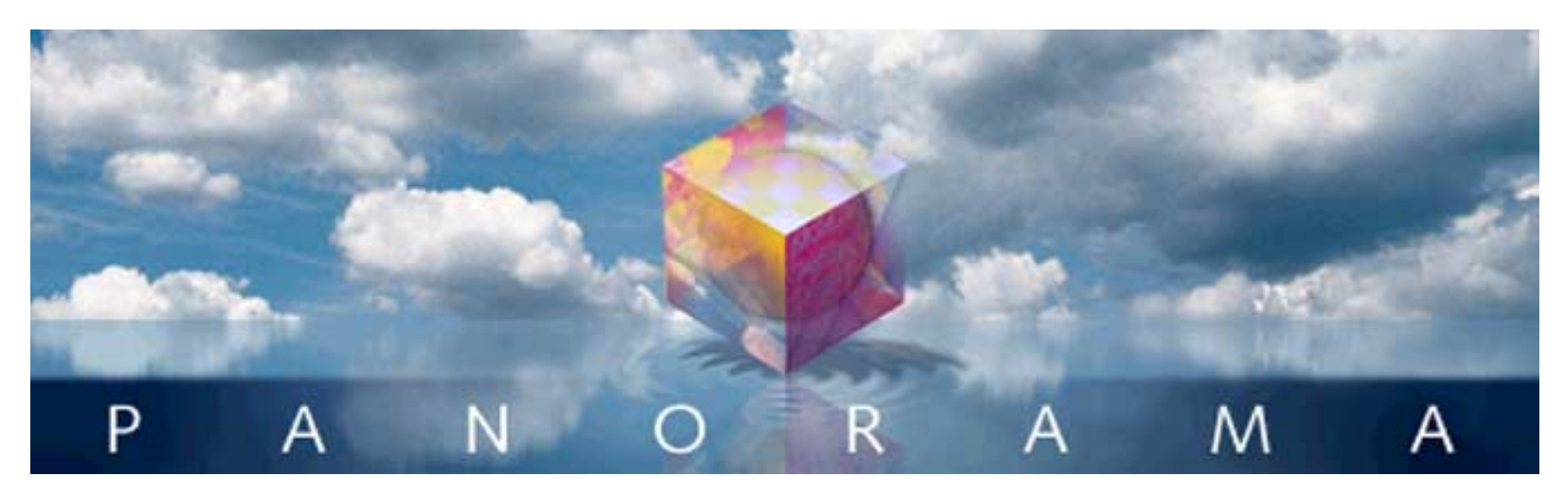

Welcome to Panorama! The product you are about to use, *Panorama Sheets*, is one member of the larger Panorama family of super fast RAM based databases. Other products in this family include *Panorama Pro* and *Panorama Runtime*. Each of these products has different levels of capabilities, but all of them feature super fast RAM based searching and sorting and an easy to use, fluid, user experience.

All of the products in the Panorama family also share a common file format. This means that different users using different products in the Panorama family can easily swap data back and forth. It also males it easy to transition from one Panorama product to another. For example, if you start with *Panorama Sheets* but later decide you need the full power of *Panorama Pro*. you can simply upgrade the software and continue working with your existing databases without so much as a hiccup.

Let me introduce you to each of the members of the Panorama family.

*Panorama Sheets* is a hybrid that combines the power of a database with the familiar user experience of a spreadsheet. All data entry, searching, sorting, data analysis and data manipulation is handled using a straightforward spreadsheet like interface. Data can be easily imported or exported to/from text files and spreadsheets, and can be printed either as a table or as mailing labels. Our unique *Total Recall* technology protects your data thru just about anything, including power outages and system crashes.

*Panorama Pro* starts with all of the features of panorama sheets and adds two major capabilities: forms and procedures. Forms allow you to graphically design you own user interface for data entry, display and printed reports. The built-in graphical editor makes it easy to lay out your forms any way you want. Each database can have dozens or even hundreds of forms, so you can build a form for every possible application. (of course you can always use the basic spreadsheet interface as well.)

*Panorama Pro* is also completely programmable, allowing the automation of common, and not so common tasks. Basic repetitive tasks can be automated by anyone using the "watch me" recorder - no programming knowledge required. If you do have programming skills, *Panorama Pro* has all the tools you'll need to rapidly build sophisticated custom database applications. You can even include code written in PHP, Ruby, Perl or Python.

*Panorama Runtime* is an affordable companion for *Panorama Pro*. It includes all of the capabilities of *Panorama Pro*, but without the design tools. It allows a developer or expert user to build a custom application using *Panorama Pro*, and then distribute that application to client users without requiring the client users to purchase a full copy of the pro version. It's perfect for distributing panorama databases within a company, or for consultants that develop custom applications for clients.

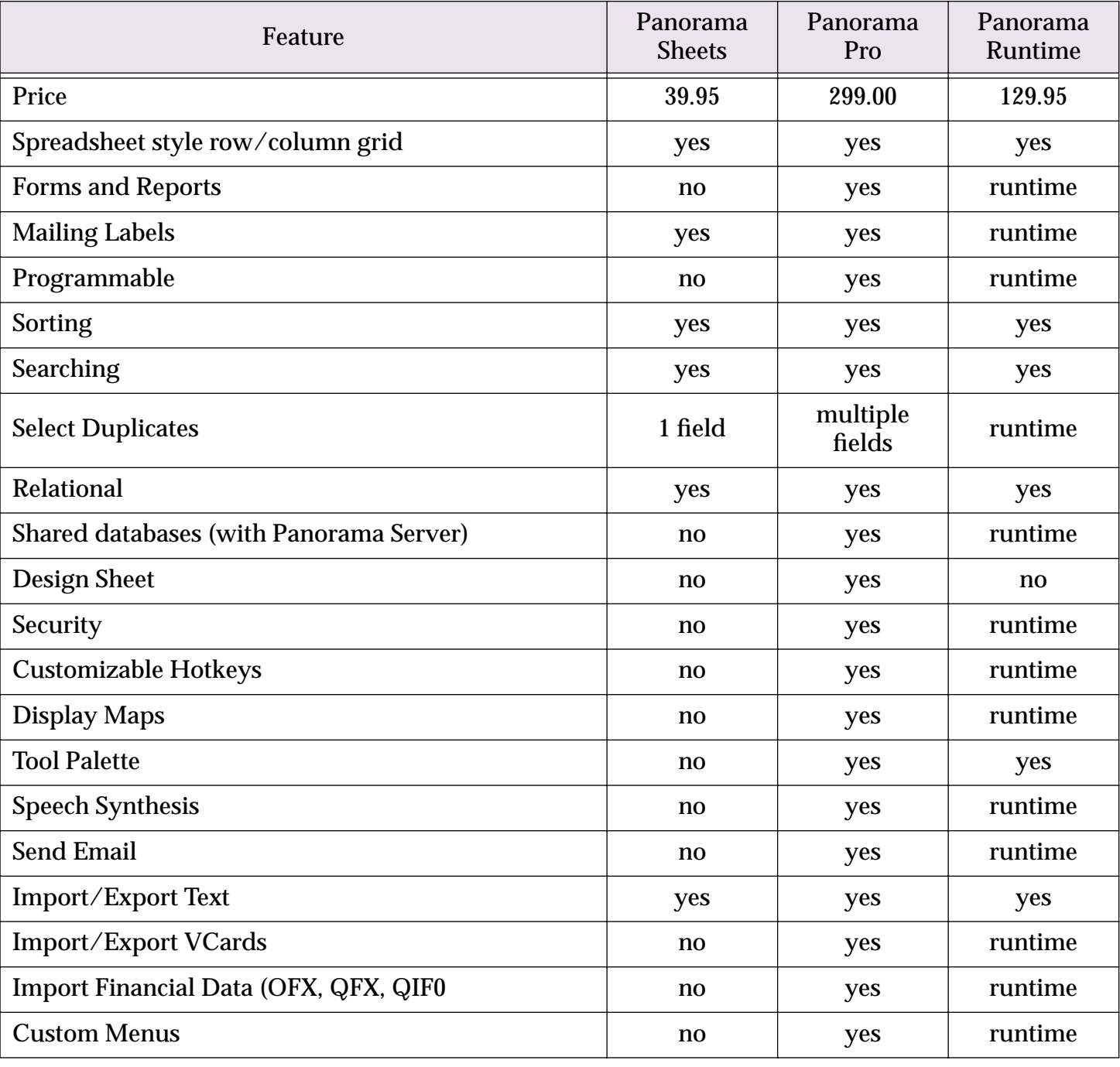

This table summarizes the features of each member of the Panorama family.

Note: *Runtime* means the capability is available, but must be set up using Panorama Pro.

For more information about different members of the Panorama family, including pricing, please visit the www.ProVUE.com website.

## **Step-by-Step Tutorials**

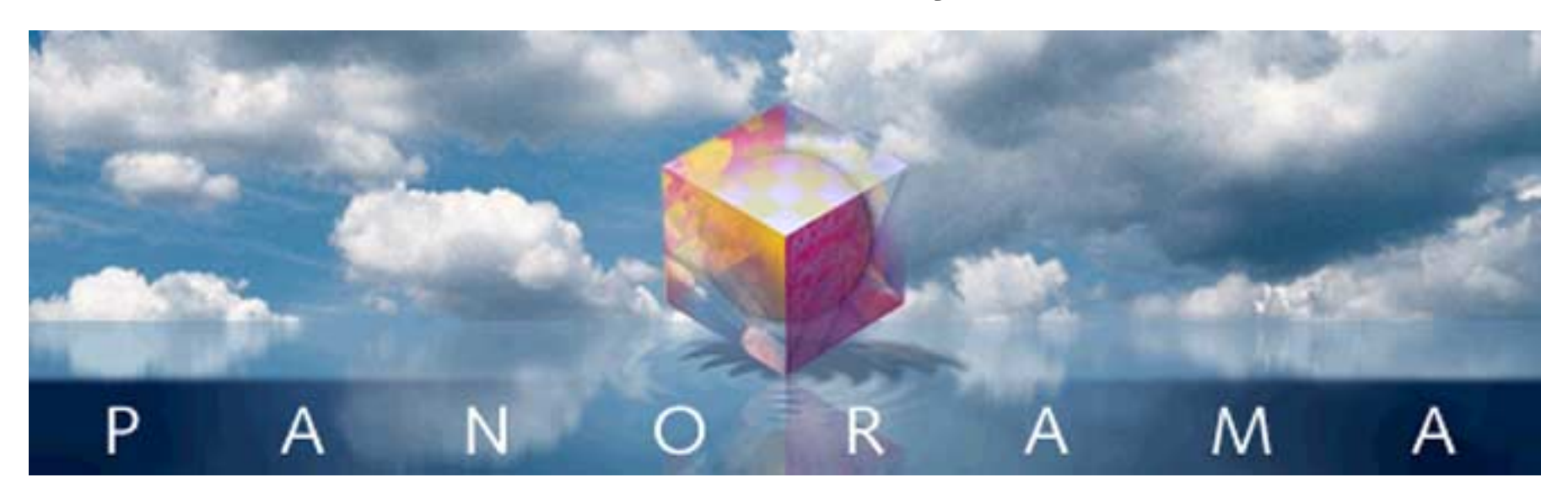

It's time to jump into the database fast lane! By the time you finish the lessons in this tutorial you'll have a solid foundation in the basic techniques you'll need to use Panorama Sheets effectively.

This tutorial is divided into two lessons. Each lesson builds on the previous lessons and introduces more advanced topics. In ["Lesson 1: Building Your First Mailing List Database" on page 12](#page-13-0) you'll learn how to create and set up a simple mailing list database. In ["Lesson 2: Building and Organizing a Checkbook" on](#page-66-0) [page 65](#page-66-0) you'll not only build a simple checkbook register file but also learn several techniques for organizing and summarizing the checkbook data. Each lesson should take from 30 minutes to an hour to complete. The lessons are designed so you can easily follow along and actually build each database as you read. There are plenty of illustrations to show what the screen will look like at each step, so you don't need to worry about getting lost.

Before you begin, you'll need to install Panorama Sheets on your computer. If you haven't done so already, see the ProVUE web site, www.provue.com, for installation instructions. It's not necessary to activate Panorama Sheets to complete the operations in this tutorial. If you haven't purchased Panorama Sheets yet you can try out the tutorials before you decide that you want to purchase Panorama Sheets.

I hear the bell—class is about to begin. It's time to get started with your new Panorama Sheets career! I hope you have as much fun learning Panorama Sheets as we had creating it for you.

Sincerely,

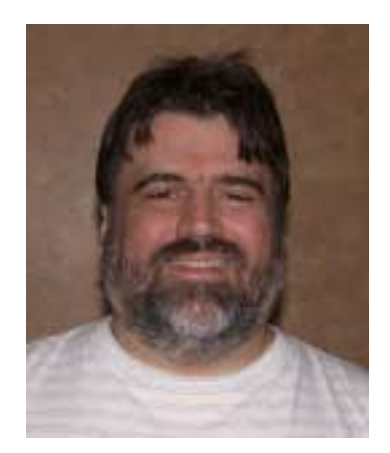

Jim Rea, President

P.S. This tutorial teaches you how to work with Panorama. It assumes, however, you already are familiar with your computer and operating system. You should be able to point, click, and drag selections, and be able to make selections from menus, use scroll bars, and edit text. If you are not familiar with these skills, you should review the tutorial information supplied with your computer.

#### <span id="page-13-0"></span>**Lesson 1: Building Your First Mailing List Database**

A mailing list for storing names and addresses is one of the most basic database applications, and is very simple to create with Panorama. Double click the Panorama application to start (or, if you are using **Microsoft Windows**, use the **Start** menu. Panorama will automatically open the **New Database Wizard**, shown below. (If you are already in Panorama you can open this wizard by choosing **New File** from the **File** menu.)

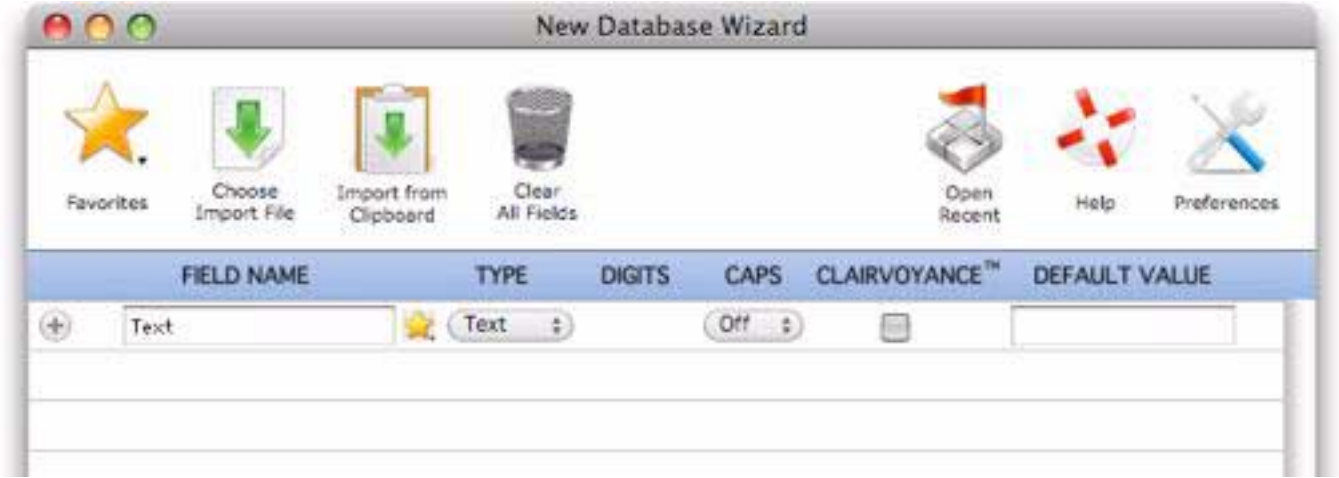

To create a database start by typing in the name of the first field. You can also click on the yellow star to choose from a list of common field names.

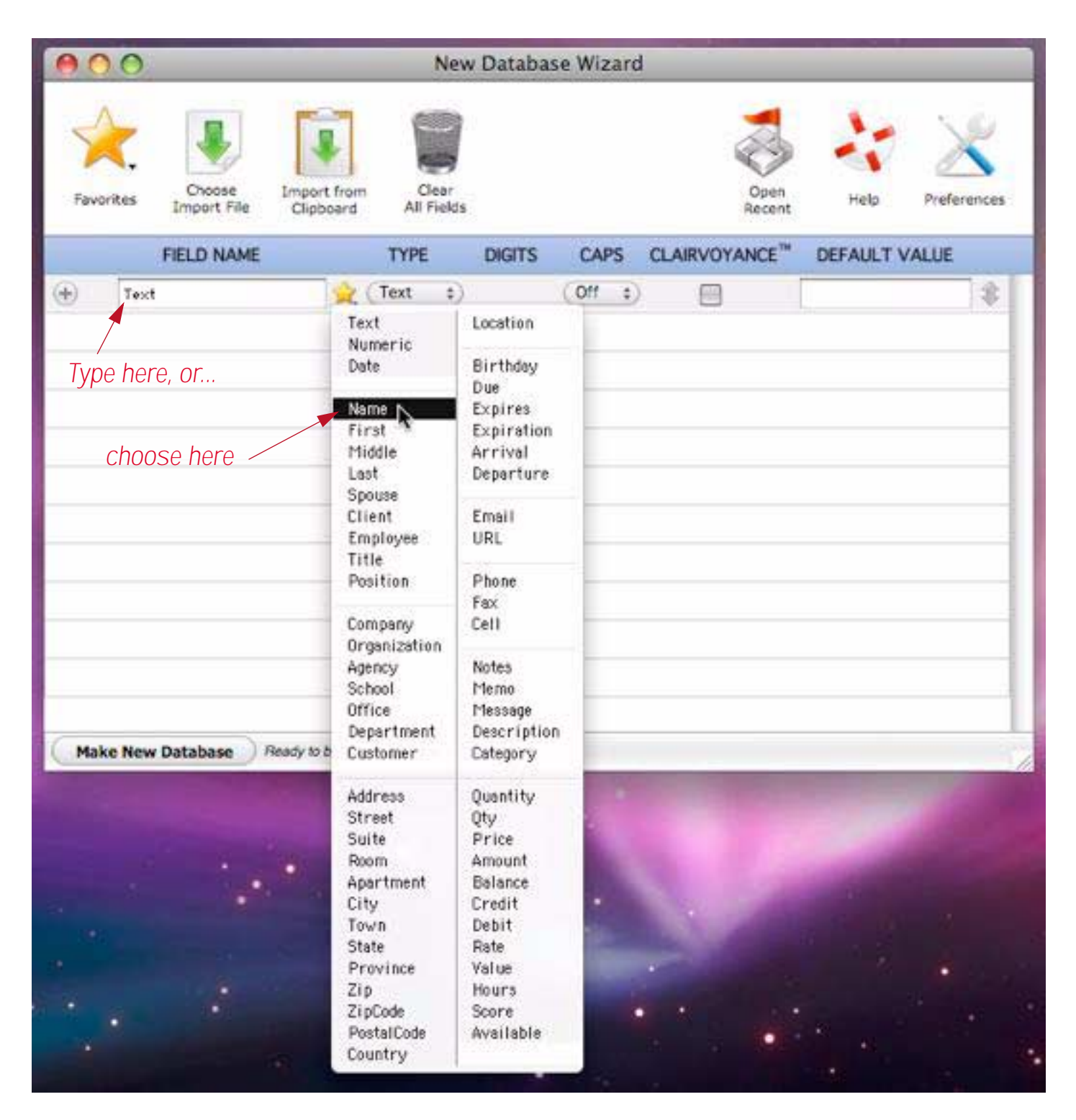

To add a second field, press the + button and fill in the field name, like this:

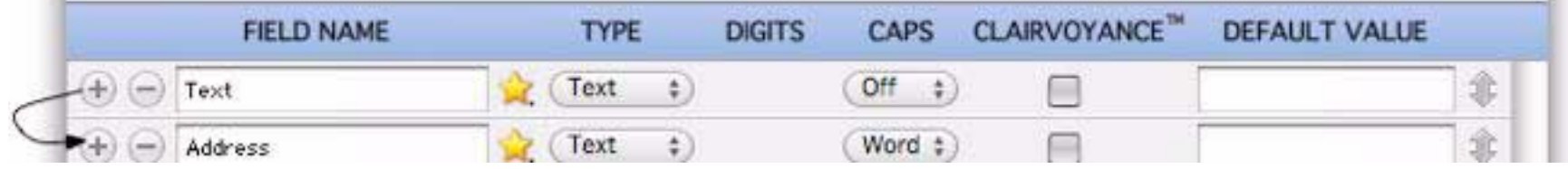

There's a shortcut if you're creating a field with a common name — right click on the + button (or Control-Click), then choose the field name from the pop-up menu.

For this lesson you will create a new mailing list database with seven fields — First, Last, Address, City, State, Zip and Phone. (See ["Fields" on page 104](#page-105-2) for a mor detailed explanation of fields.) The wizard has a favorite for a database that has almost exactly these fields, to use this simply click on the yellow star and choose Mailing List.

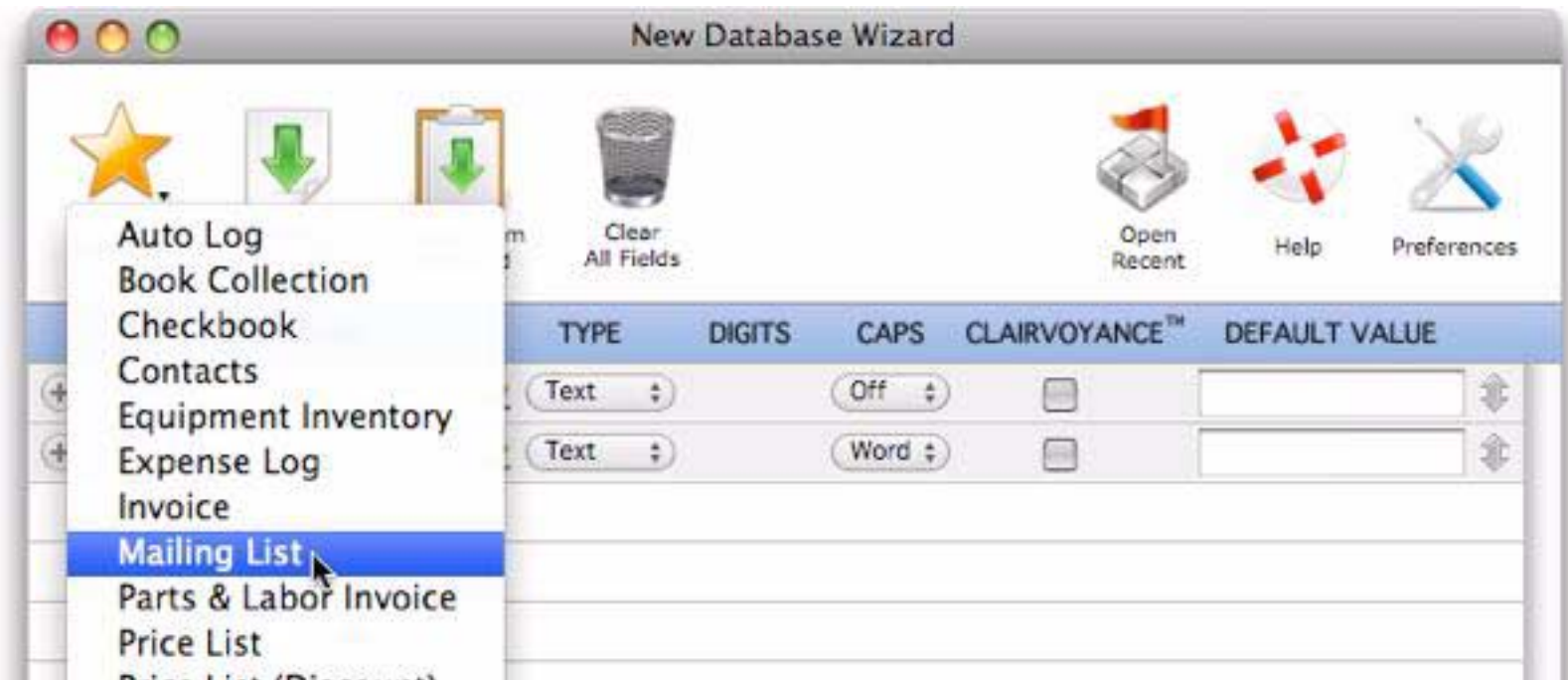

The fields for a mailing list are automatically filled in for you.

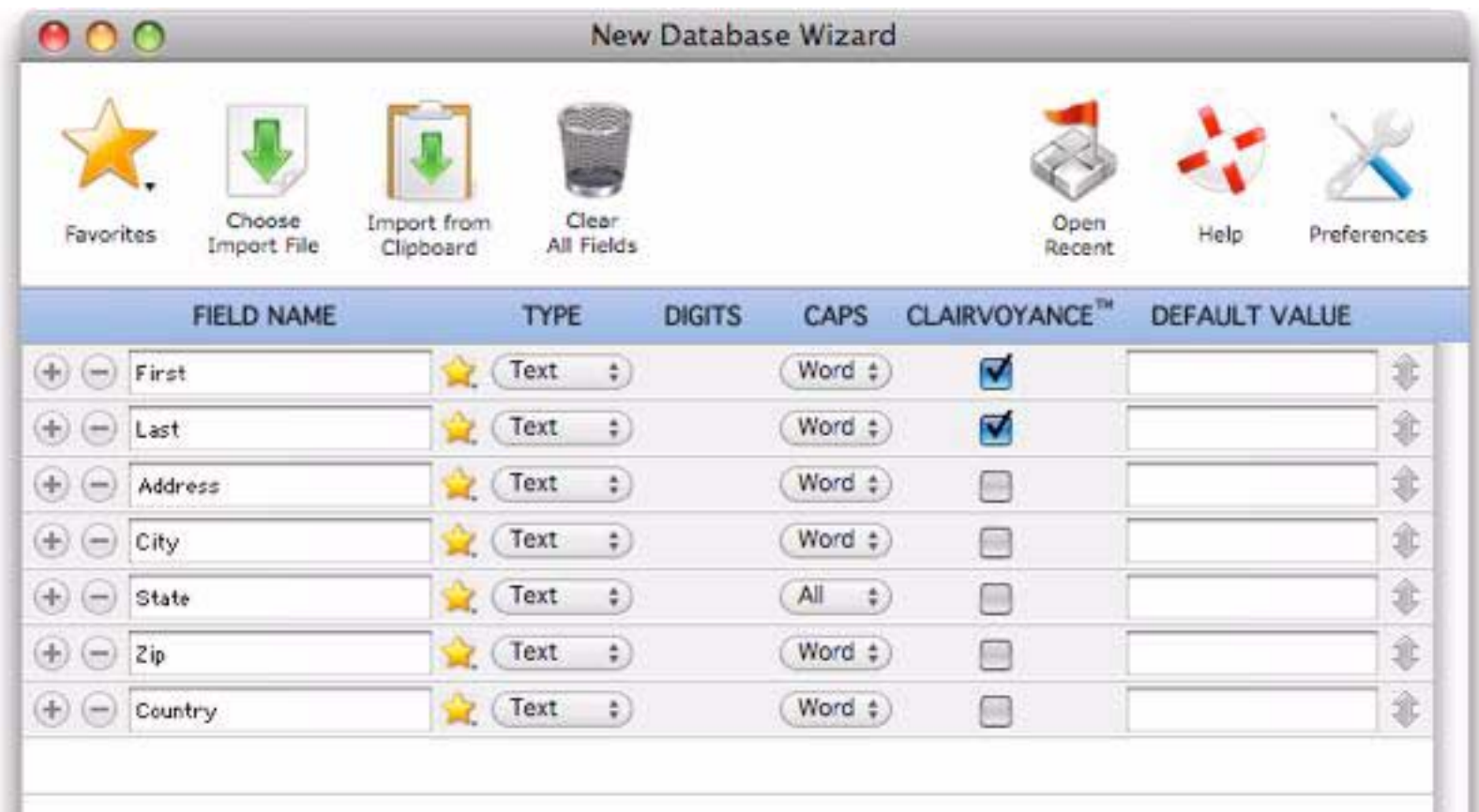

This template isn't quite what we wanted for our new database — we don't need a Country field but we do need a Phone field. To fix this simply click on and edit the field name, or click on the yellow star and choose Phone from the pop-up menu.

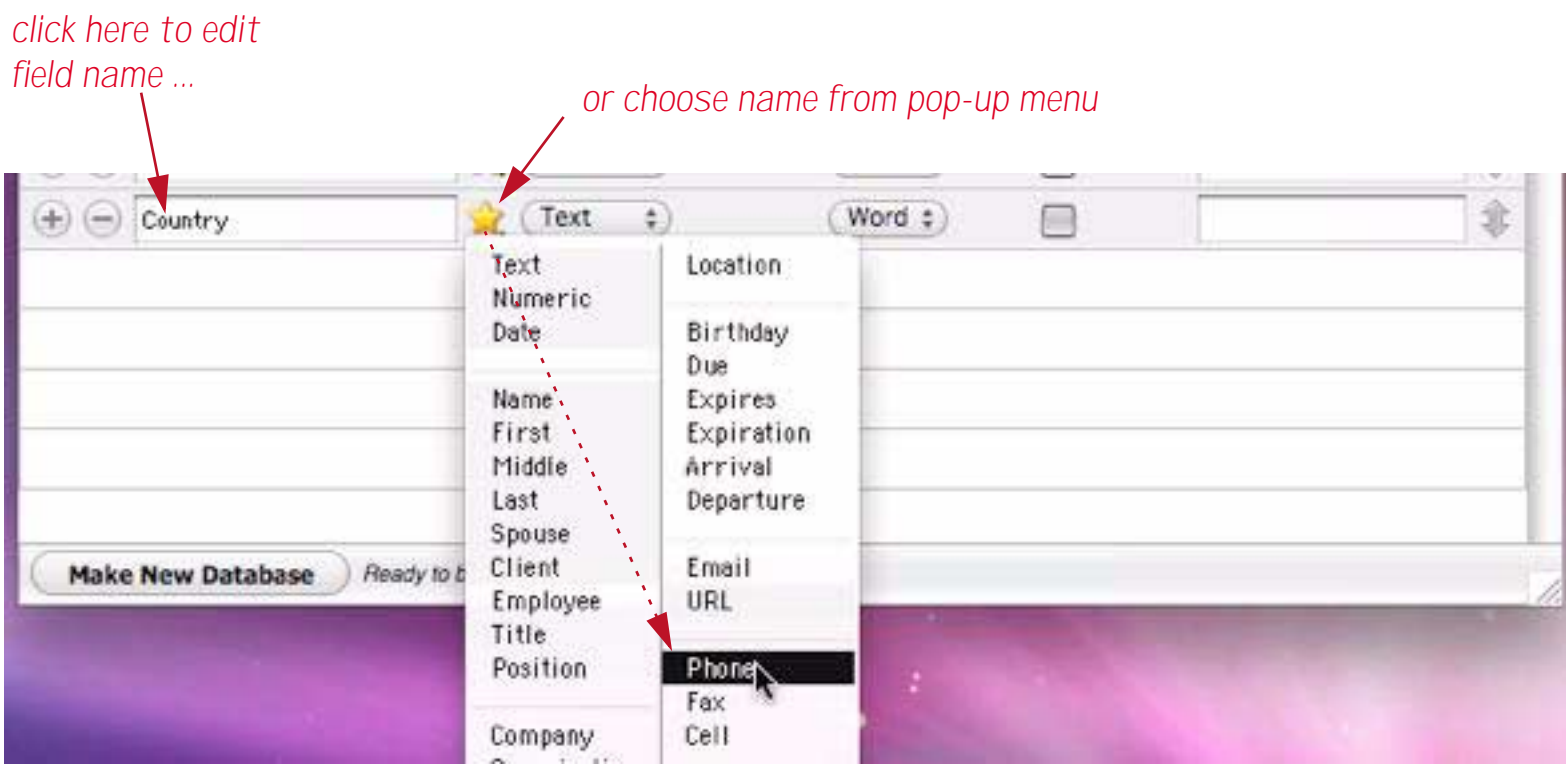

At this point you could add more fields, or edit or re-arrange the existing fields, but for this example we are done and ready to create the new database. To do this simply press the **Make New Database** button at the bottom of the window.

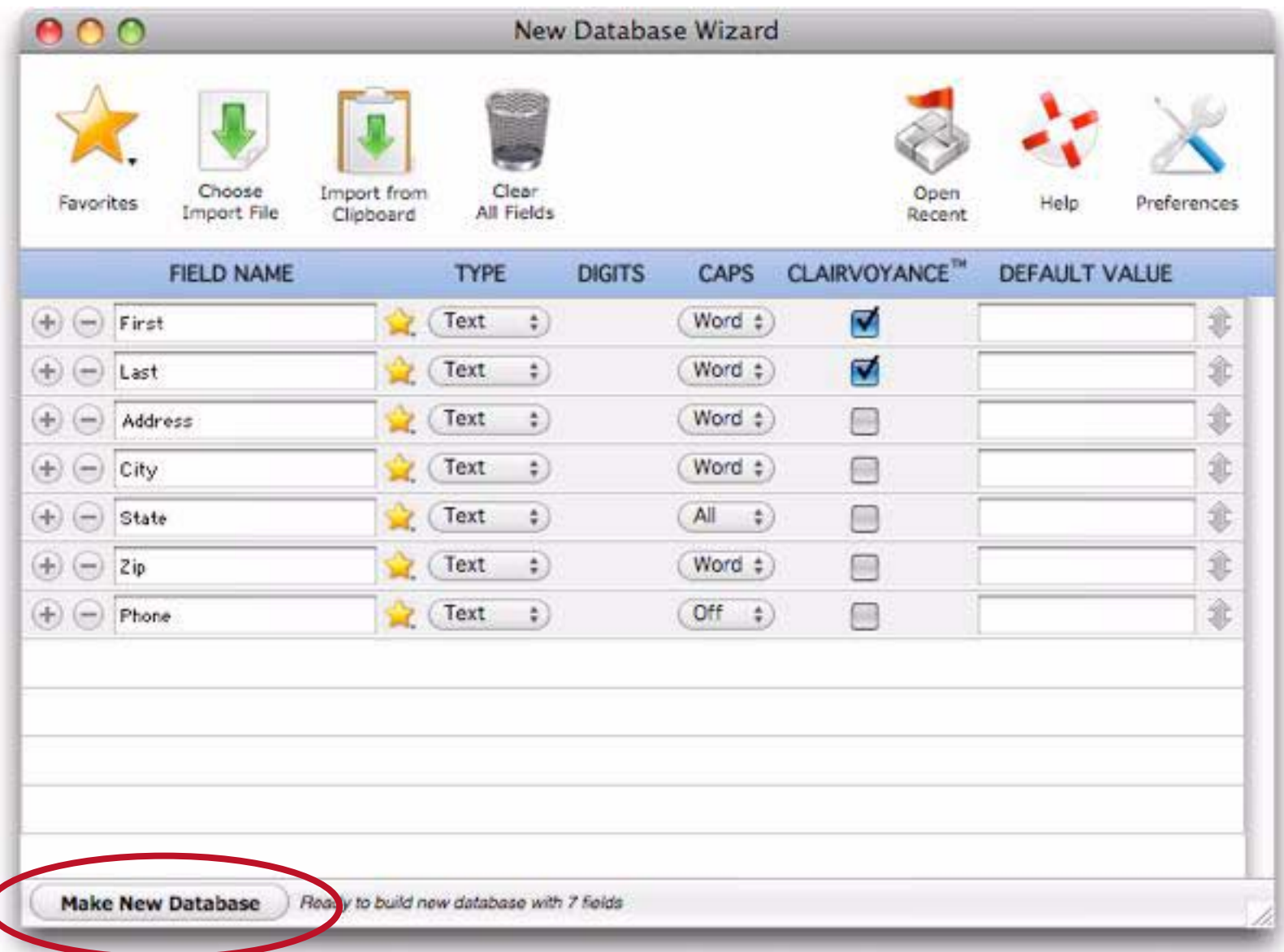

n

When you press the **Make New Database** tool the wizard will create a new database for you. The database is displayed using a row and column format called the **data sheet**. The new database contains one blank record (line) and seven fields (columns).

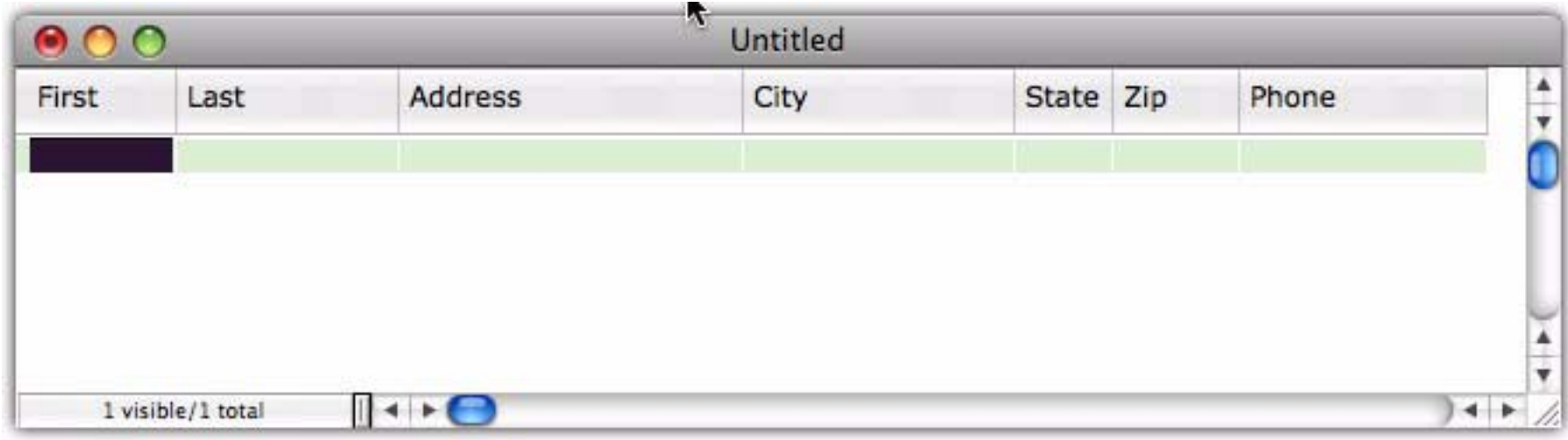

#### <span id="page-16-0"></span>**Entering Data Into Your New Database**

л

The new database is ready to use immediately — you can just start typing to enter data. For example, to enter the name Bob simply start by pressing the  $\boxed{b}$  key. A small pop-up window will appear over the current cell. This pop-up window is called the **Input Box** and is used for all data entry in the data sheet.

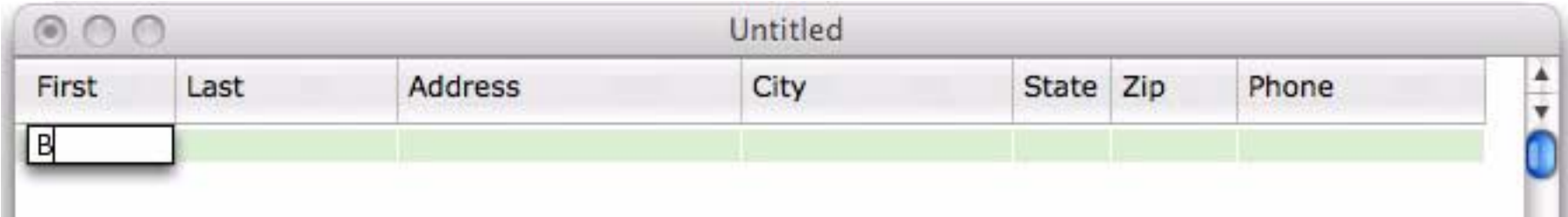

Complete the entry of the name by pressing  $\boxed{\circ}$   $\boxed{\circ}$ . Notice that Panorama automatically capitalized the first letter of the name. We'll show you how to turn this feature on and off later (see ["Automatic Capitalization"](#page-202-2) [on page 201](#page-202-2) if you can't wait).

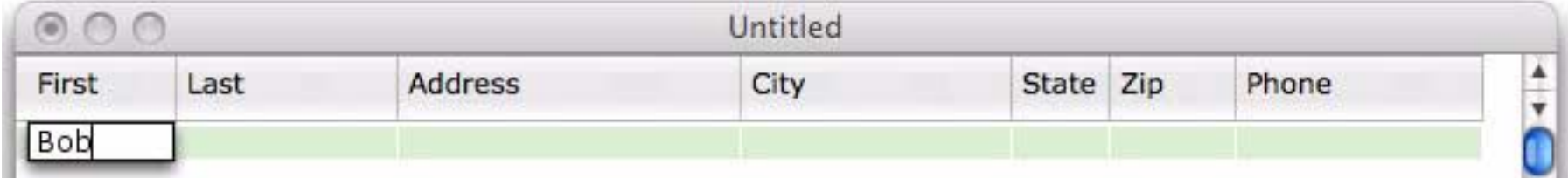

When you've finished with the first name press the **Tab** key to move on to the last name.

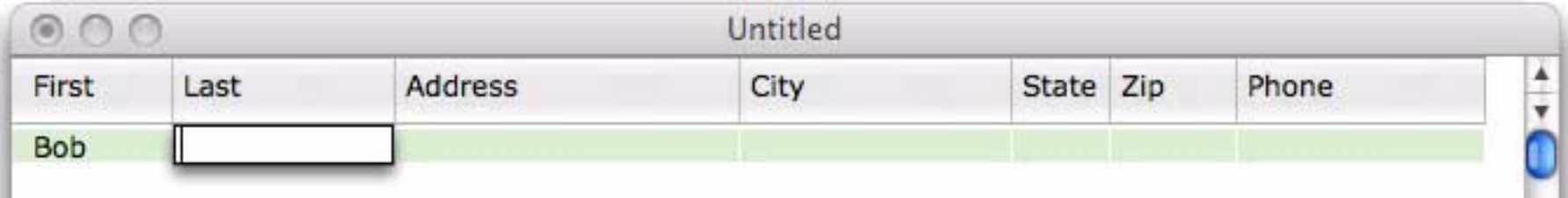

Continue typing and pressing the **Tab** key until you get to the phone number. When you tab into the Phone field you'll notice that Panorama automatically types in the ( for you.

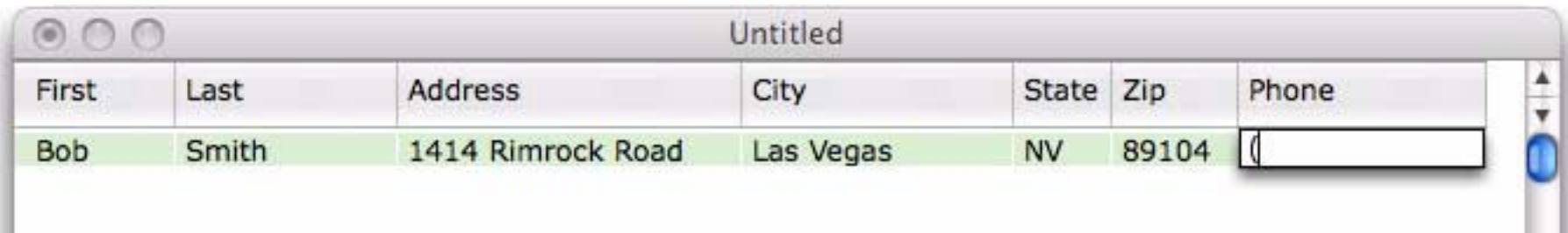

The **New Database Wizard** has set up an **Input Pattern** to make typing the phone number easier (see ["Input](#page-208-1) [Patterns" on page 207](#page-208-1) for more information). All you have to type is the numbers, for example **TOII4879023**. Panorama will type in the punctuation for you.

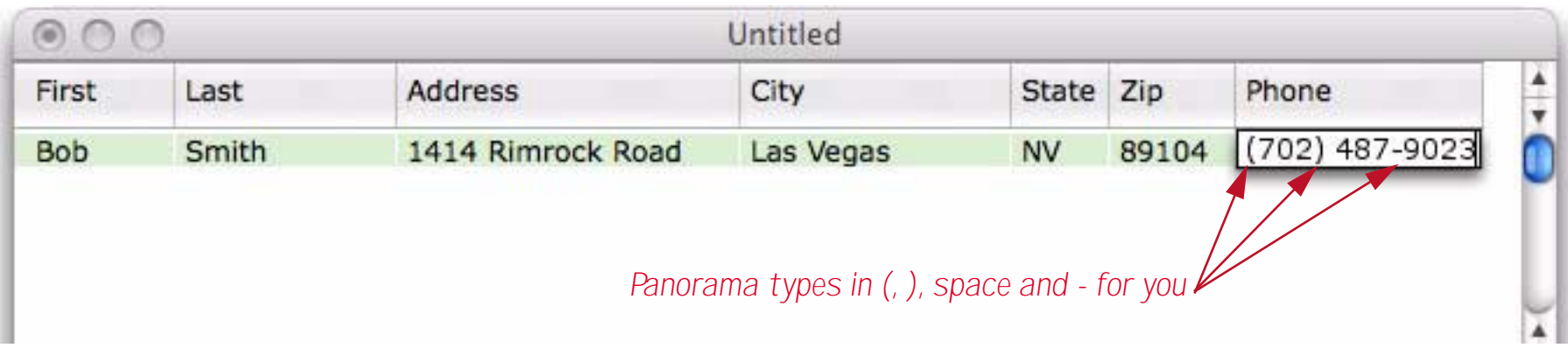

Once you've finished entering the phone number you have a choice to make. Press the **Tab** key if you want to add another line and continue editing data.

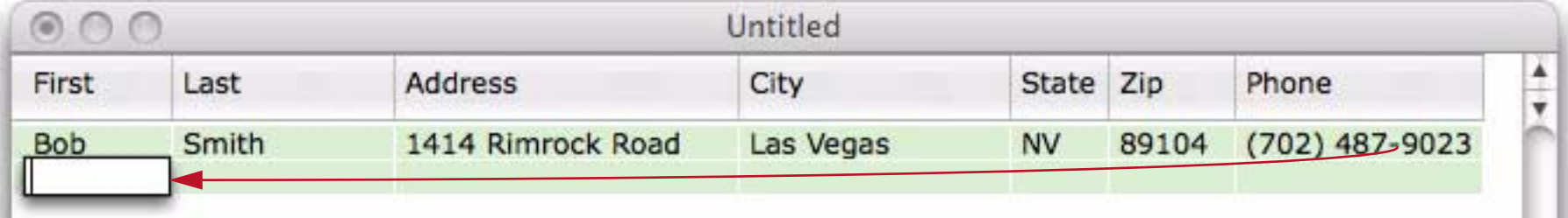

Press **Return** or **Enter** if you are done with data entry for the moment.

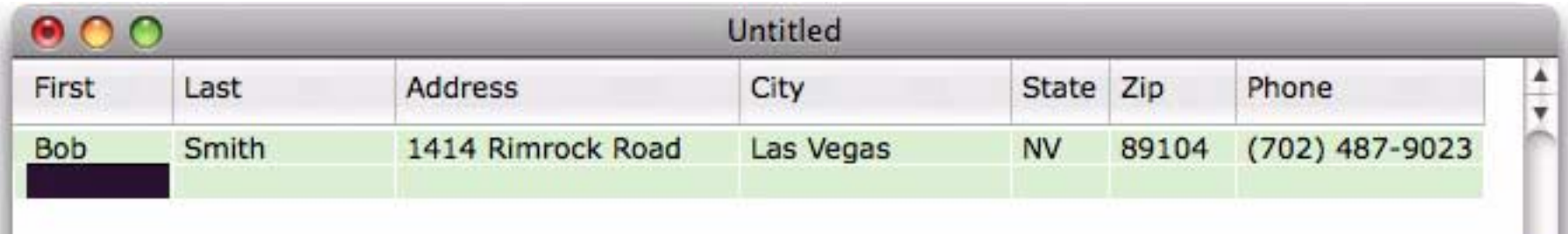

If you want to delete this new record choose **Delete Record** from the **Edit** menu, or simply press the **Delete** key.

#### <span id="page-18-0"></span>**Making Corrections**

It's easy to change the contents of any cell. Start by double clicking on the cell. This opens the Input Box, allowing you to type in a new value or to make corrections.

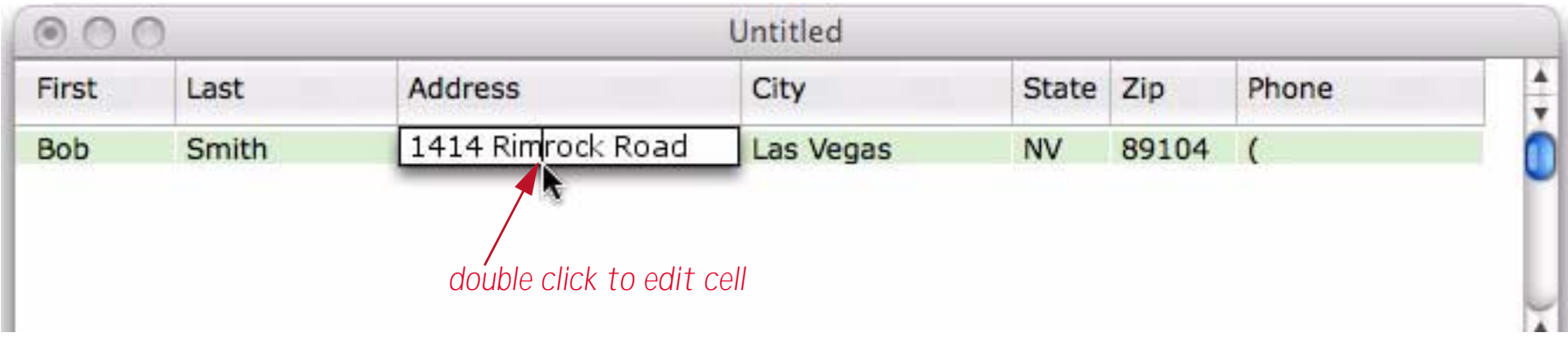

Press the **Enter** key or click on another cell when you are finished. (You can also press the **Tab** key if you want to skip to next cell and edit it too.)

#### <span id="page-18-1"></span>**Editing a Multi-Line Cell**

If you need more room to enter your data, you can expand the size of the Input Box. For example, you might need to expand the Input Box to enter an address with more than one line. To expand the Input Box, move the arrow to the lower right hand corner of the box. When the mouse reaches the corner, the arrow will flip over so that it is pointed down instead of up.

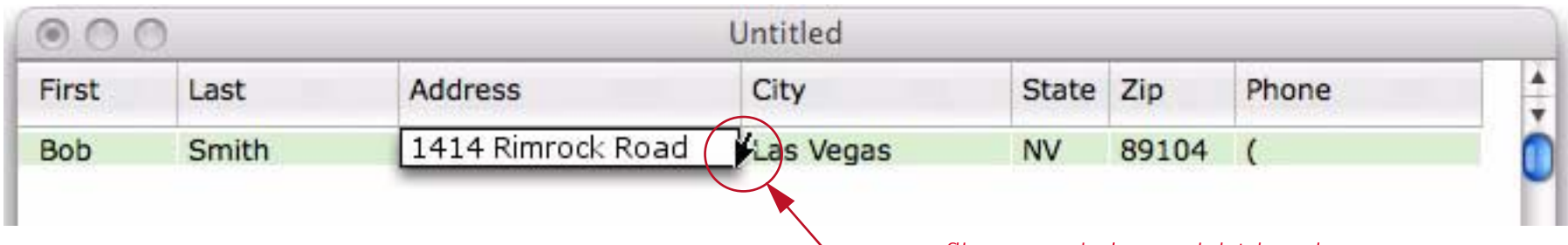

*mouse "flips over" in lower right hand corner*

#### When you see the arrow flip over, press the mouse and drag the corner of the box to the size you want.

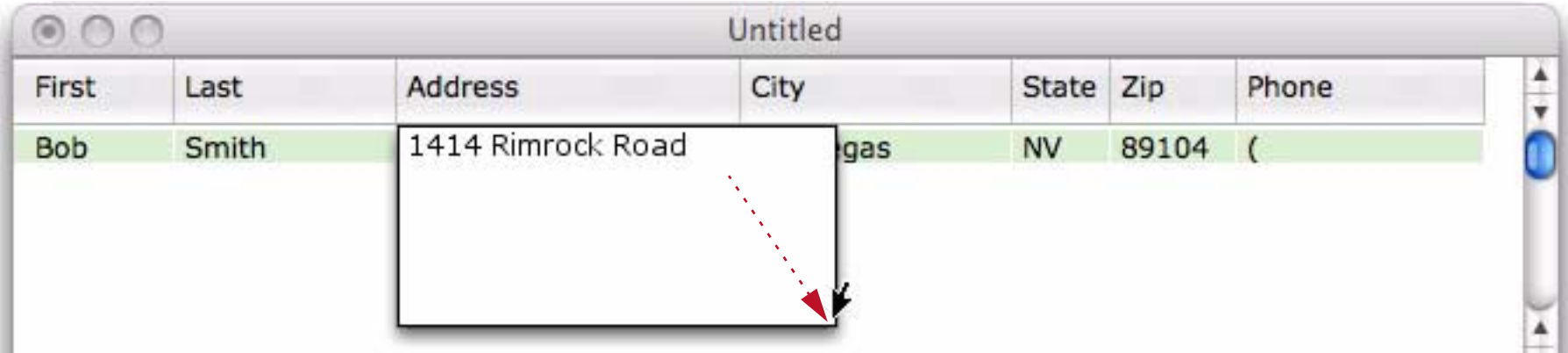

When you release the mouse the Input Box will expand to the new size.

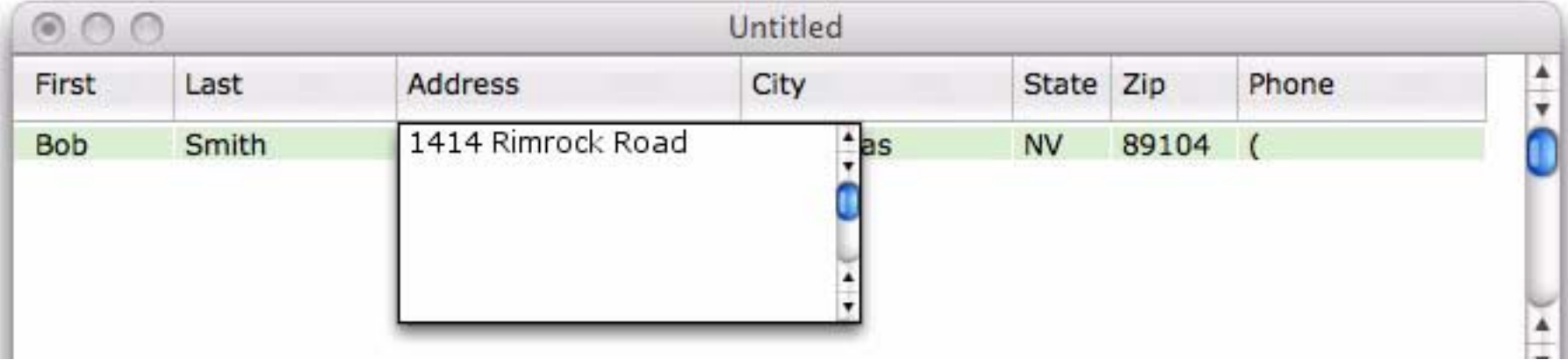

Now that the Input Box has been expanded you can use the **Return** key to add additional lines to the data cell. You can add as many lines as you like.

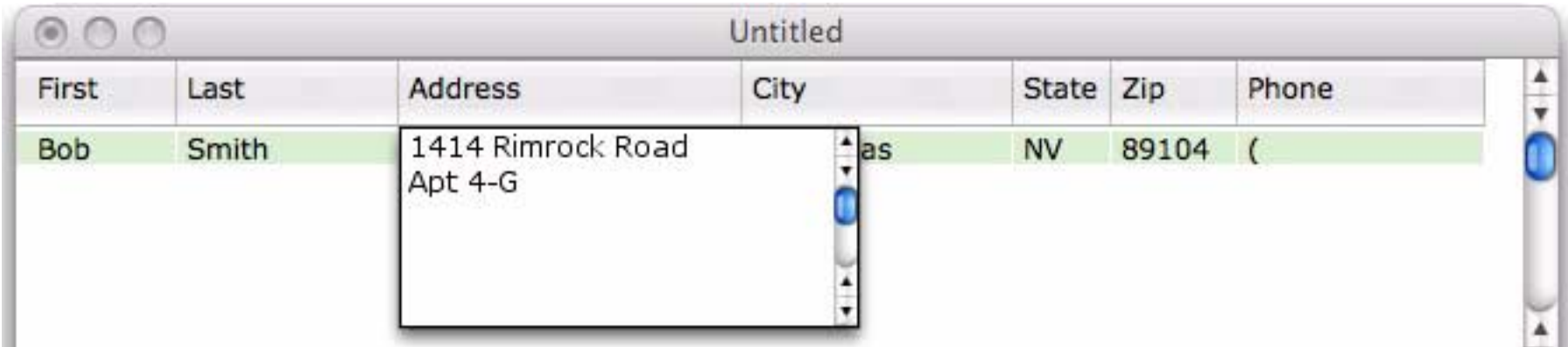

When you are finished editing the address press the **Enter** key. The Input Box closes and now you can only see the first line of the data. (If you want to see more than one line of data in a cell that is not being edited you must use a form, which is not available in Panorama Sheets. Visit *www.provue.com* to learn more about more advanced members of the Panorama family.).

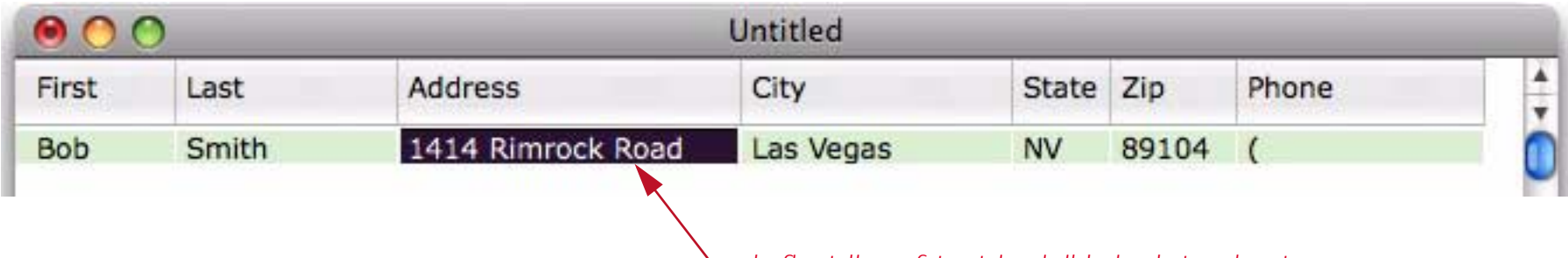

*only first line of text is visible in data sheet*

If you double click to edit the data cell again Panorama will remember the new size of the Input Box.

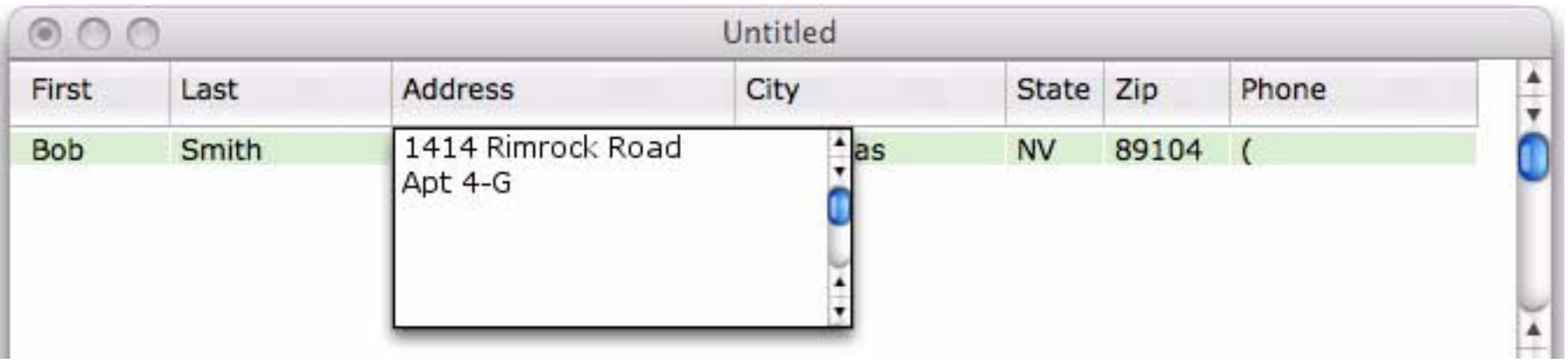

You can adjust the size of the Input Box any time it is open.

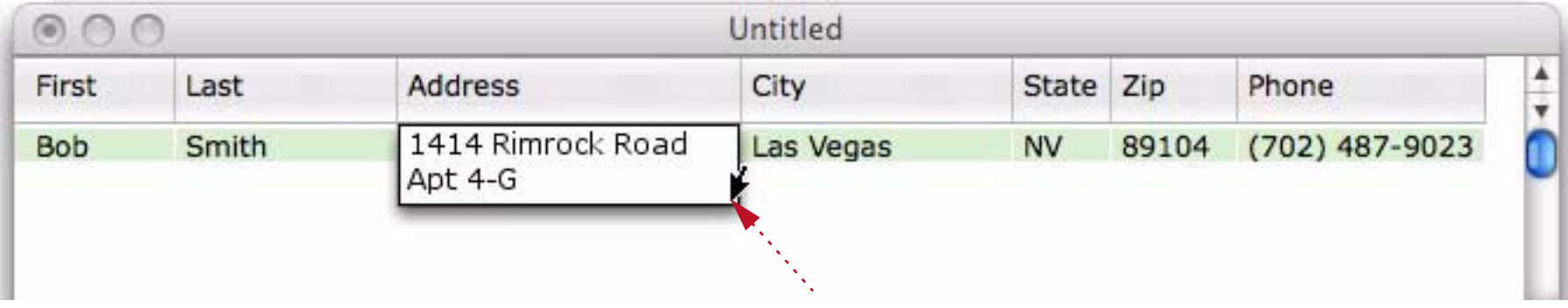

If the Input Box is less than one inch high it won't have a scroll bar.

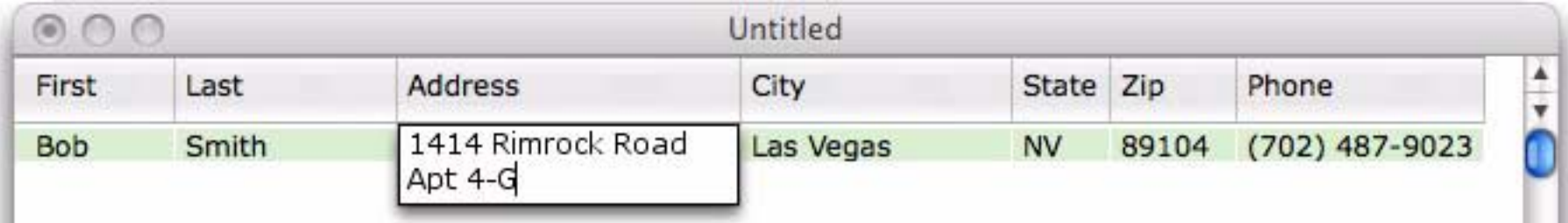

To learn more about expanding the Input Box see also.

#### <span id="page-20-0"></span>**Saving Your Work**

To permanently store your new database choose the **Save** command from the File menu. Using the dialog, choose the folder you want to save the database in. Type in the name of the file and press the **Save** button.

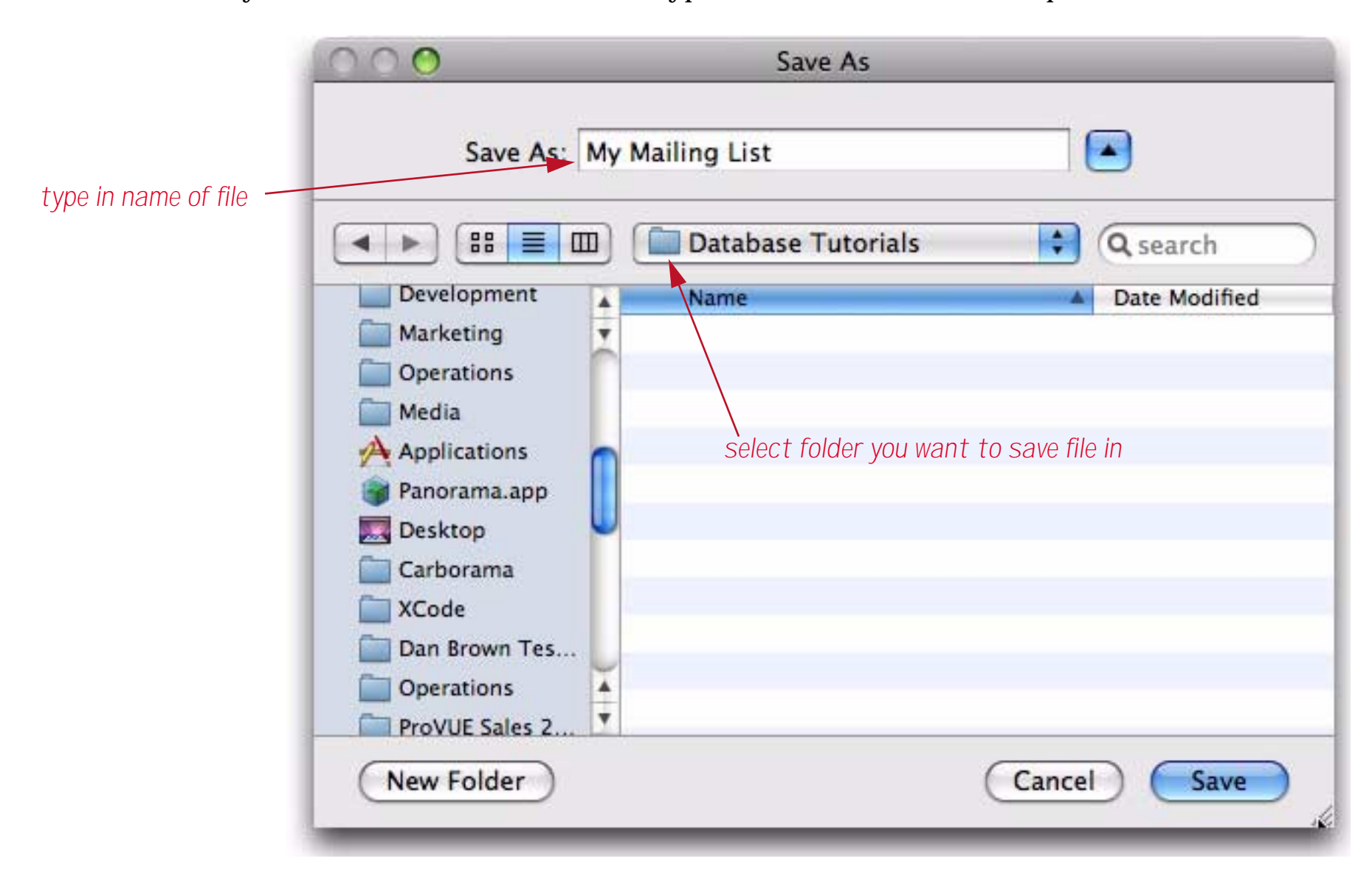

After the file is saved the name of the window will change from Untitled to the name of the file, in this case My Mailing List.

#### <span id="page-21-0"></span>**Importing Data Into the Mailing List**

If you already have data in another program (FileMaker, Access, Excel, etc.) you can transfer that data to Panorama Sheets by exporting it into a text file (tab or comma delimited) and then importing it into Panorama. Panorama includes some text files with sample data, so we'll import one of those files now. Start by choosing **Import Text** from the File menu.

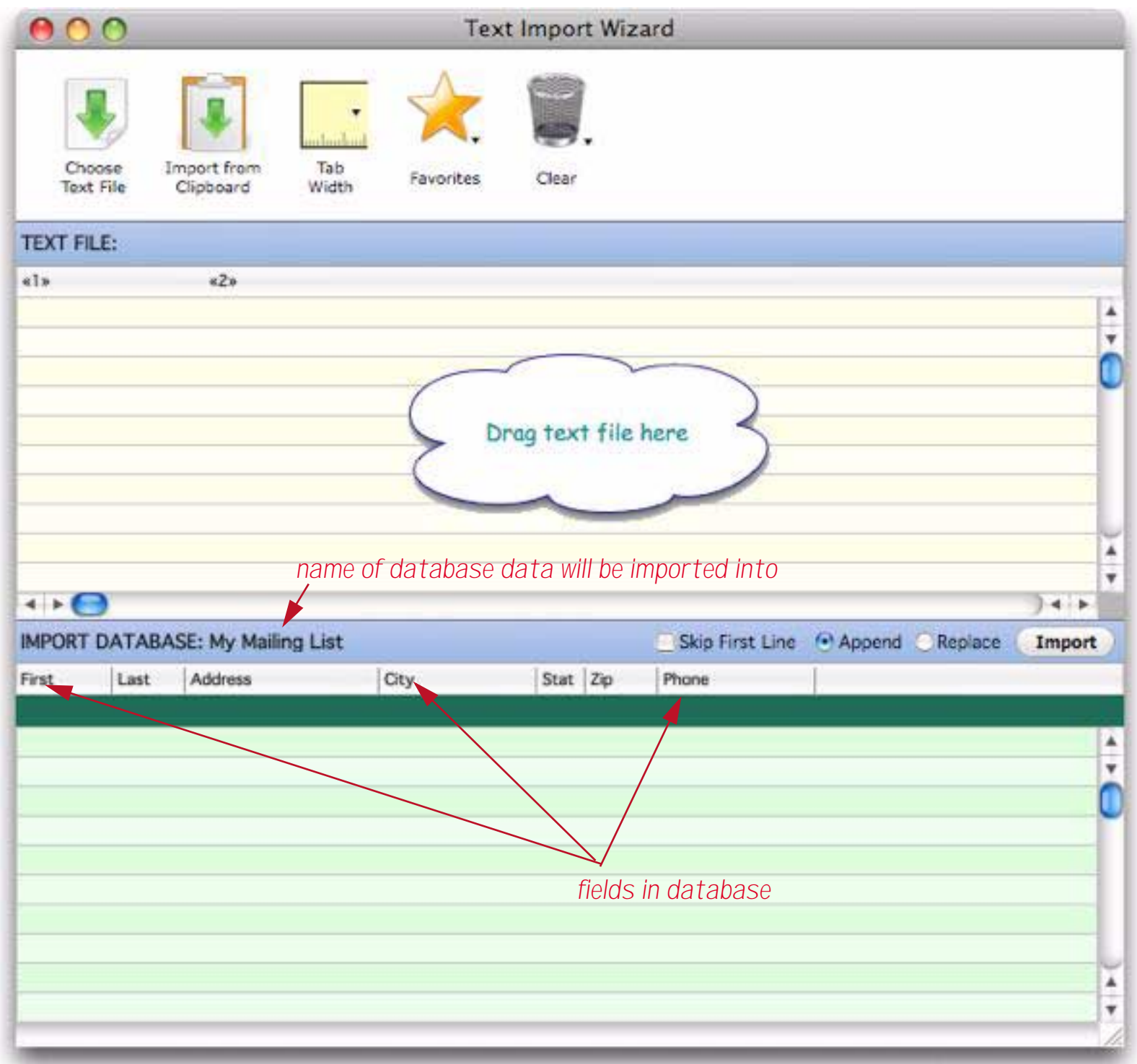

The next step is to select the text file that contains the data to be imported and drag it onto the wizard. For this tutorial we've prepared sample data that is ready to use. To see this file, choose **Show Sample Text Files** from the **Special** menu.

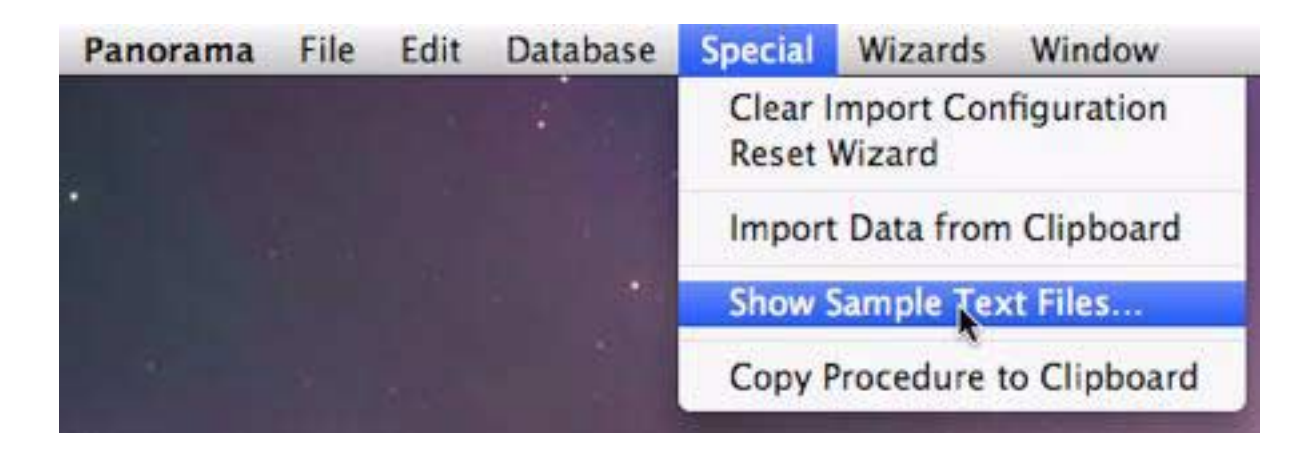

Now drag the file 200 Sample People.txt from the sample text folder onto the **Text Import Wizard** window.

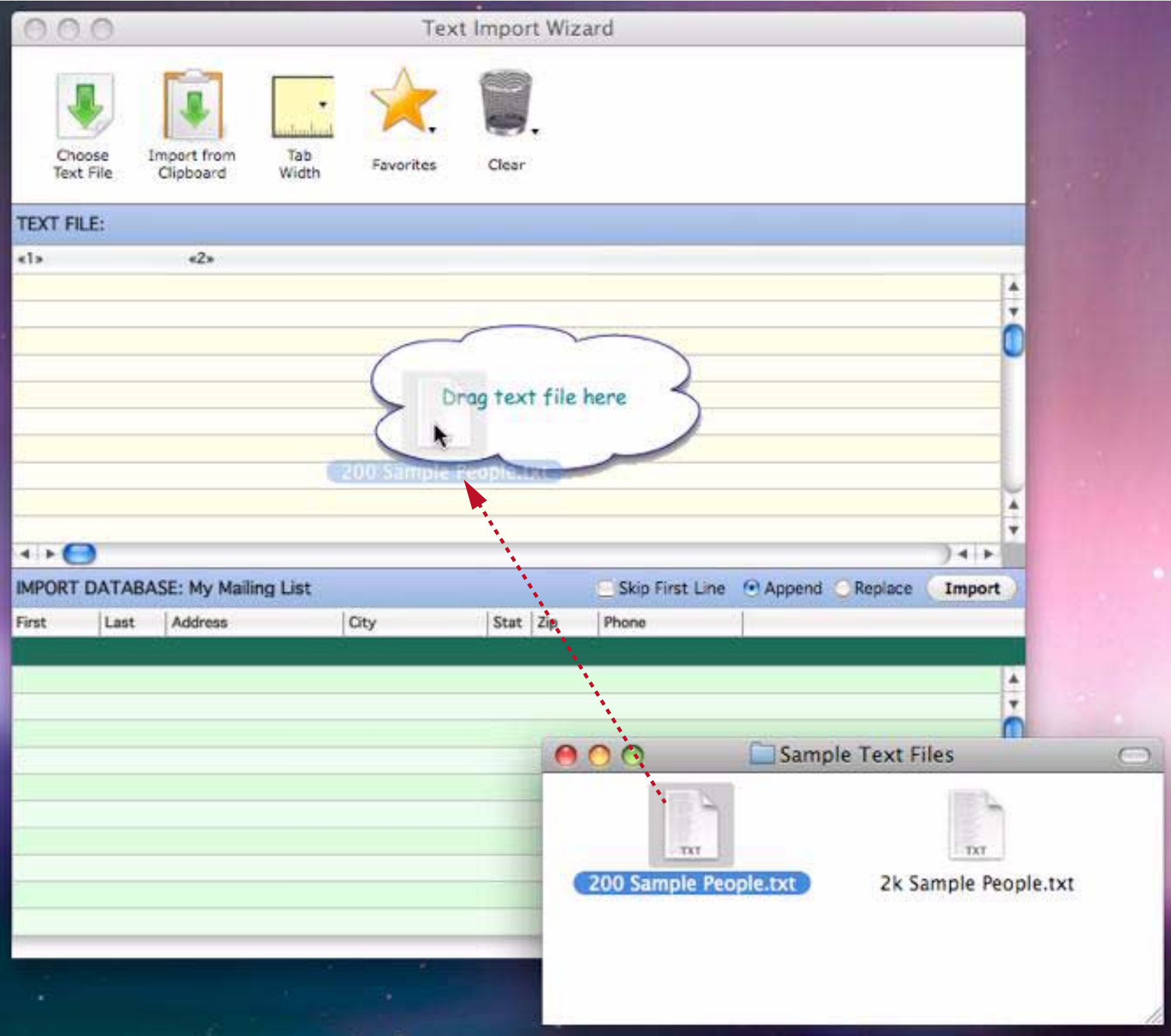

Now the wizard will show the data contained in text file. In this case the imported text has 15 fields, of which six are currently visible.

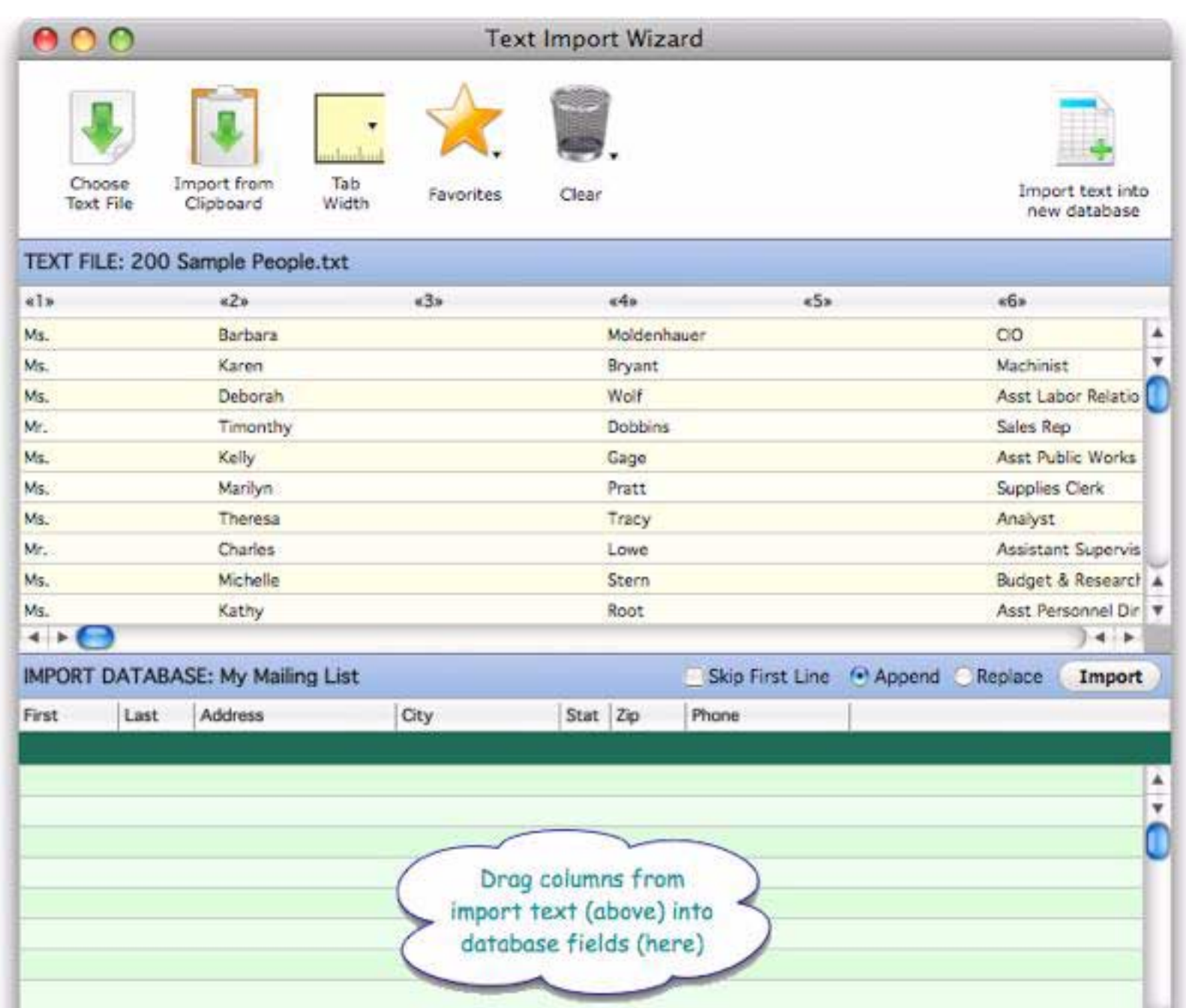

Use the **Tab Width** pop-up menu to make the imported columns wider or narrower.

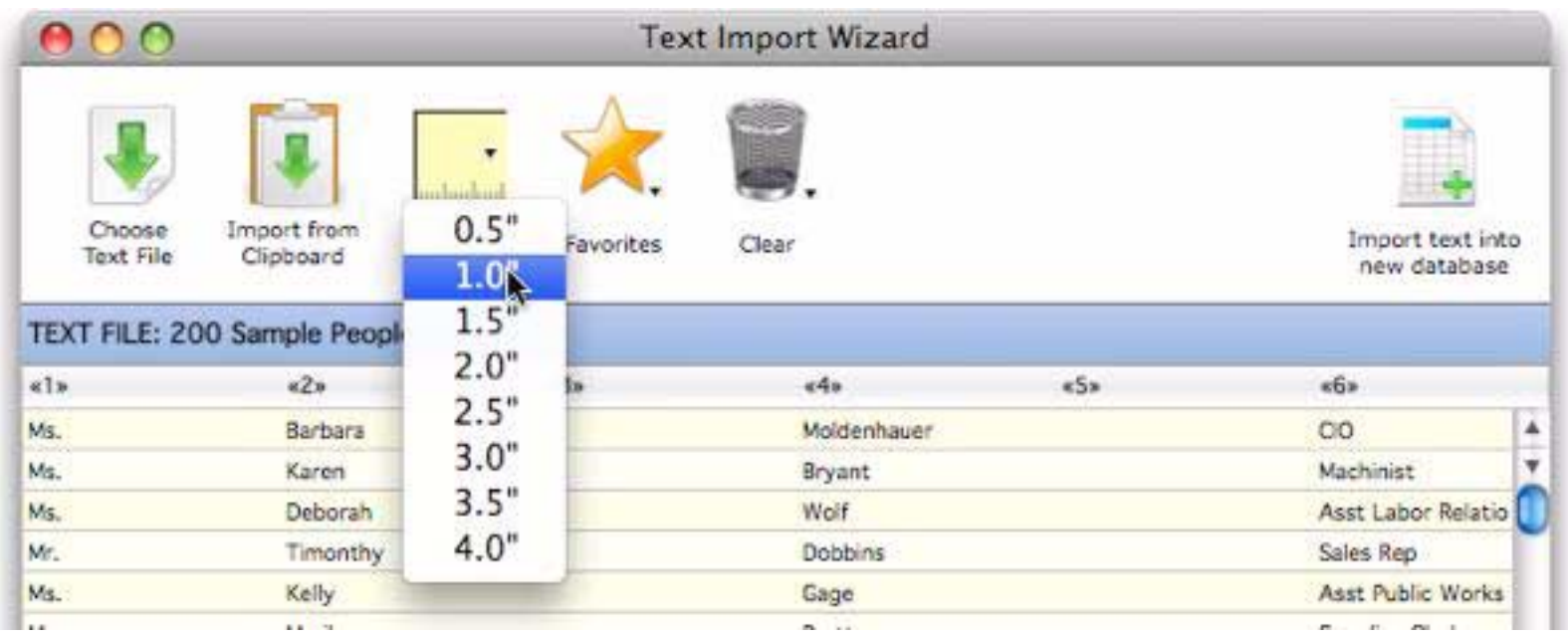

The next step is to assign data from the imported text to specific fields in the mailing list database. Start by dragging the second column of imported data into the First field.

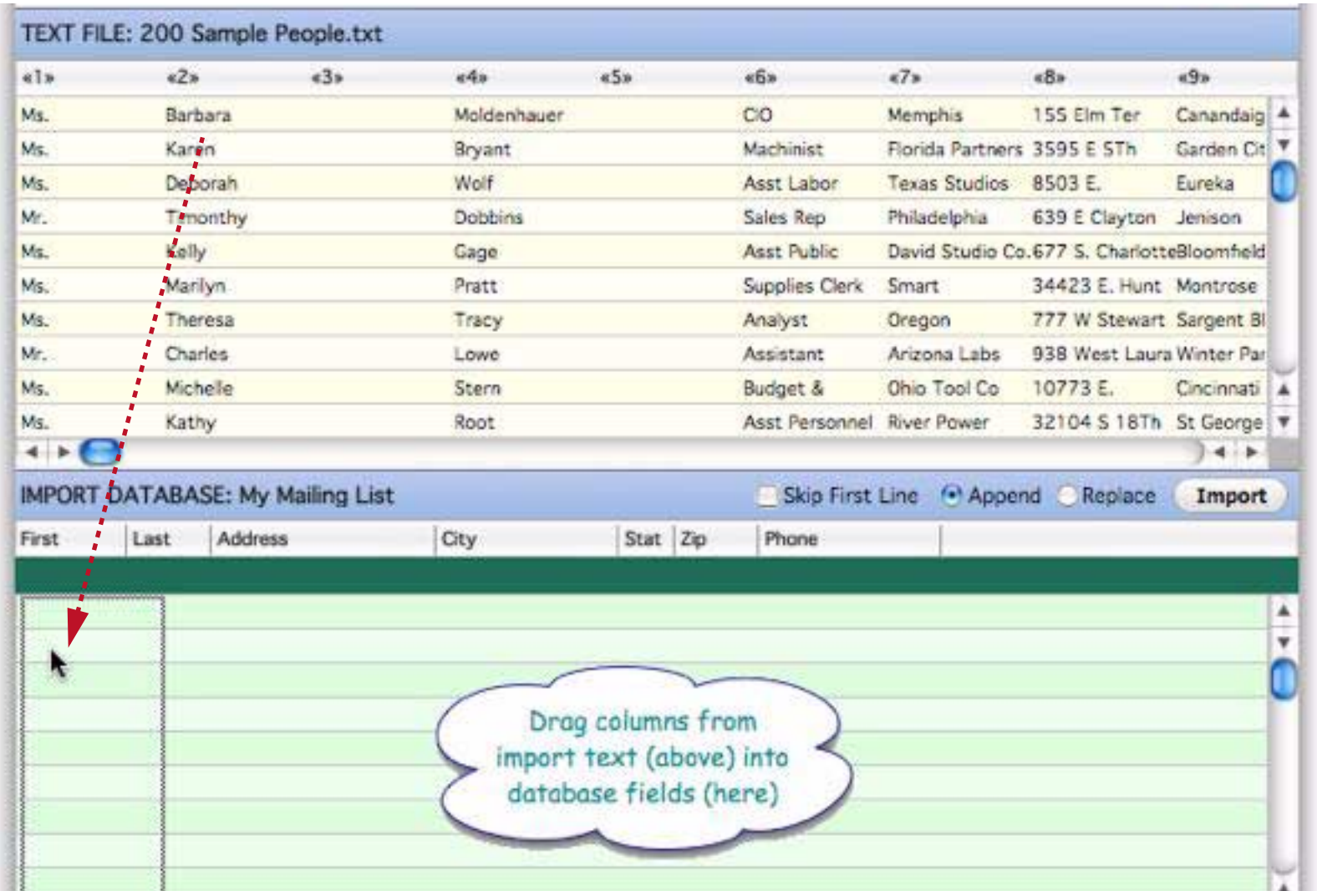

Then drag the fourth column into the Last field.

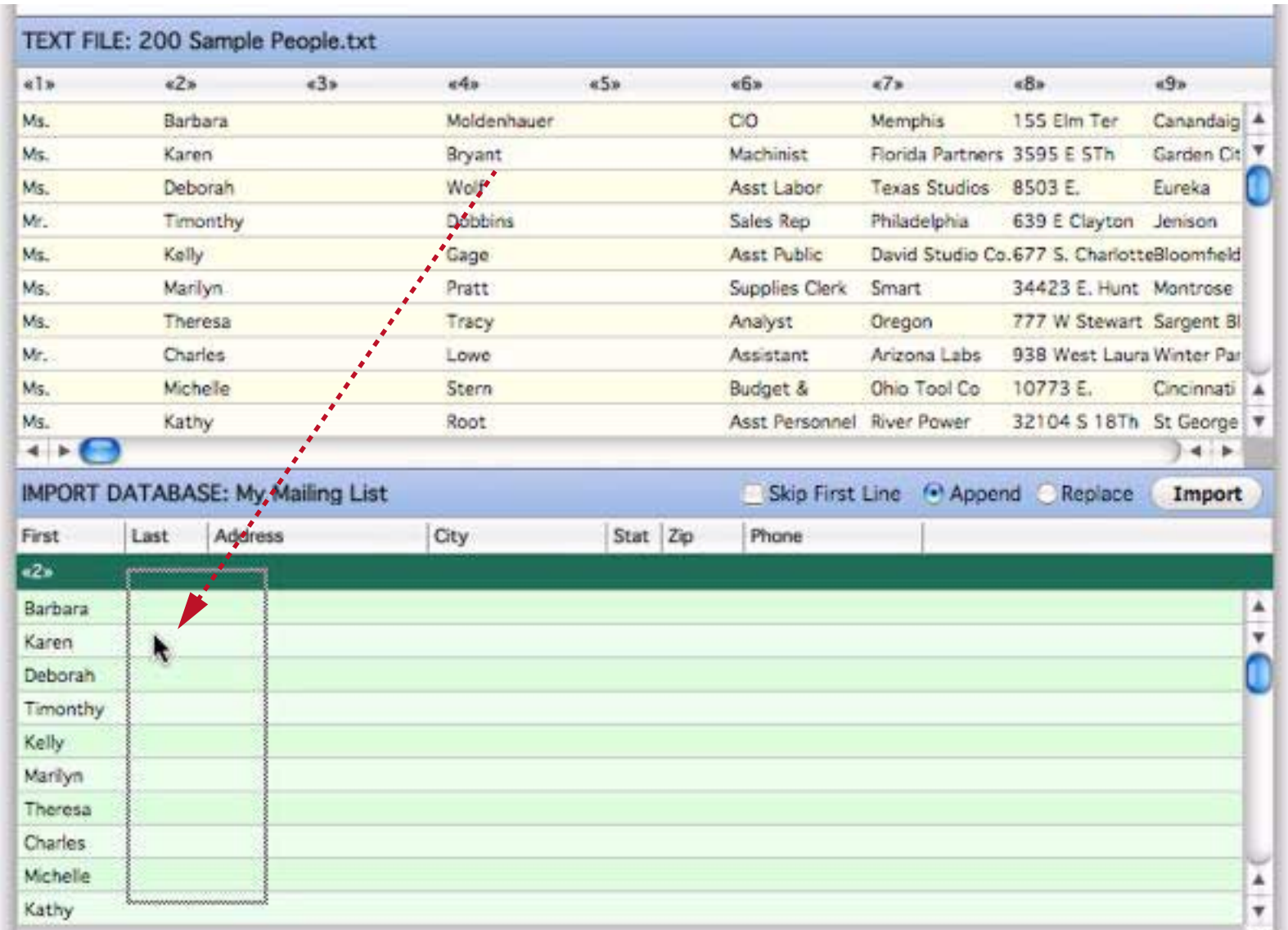

### Continue to drag each of the text fields you want to import onto the corresponding database fields.

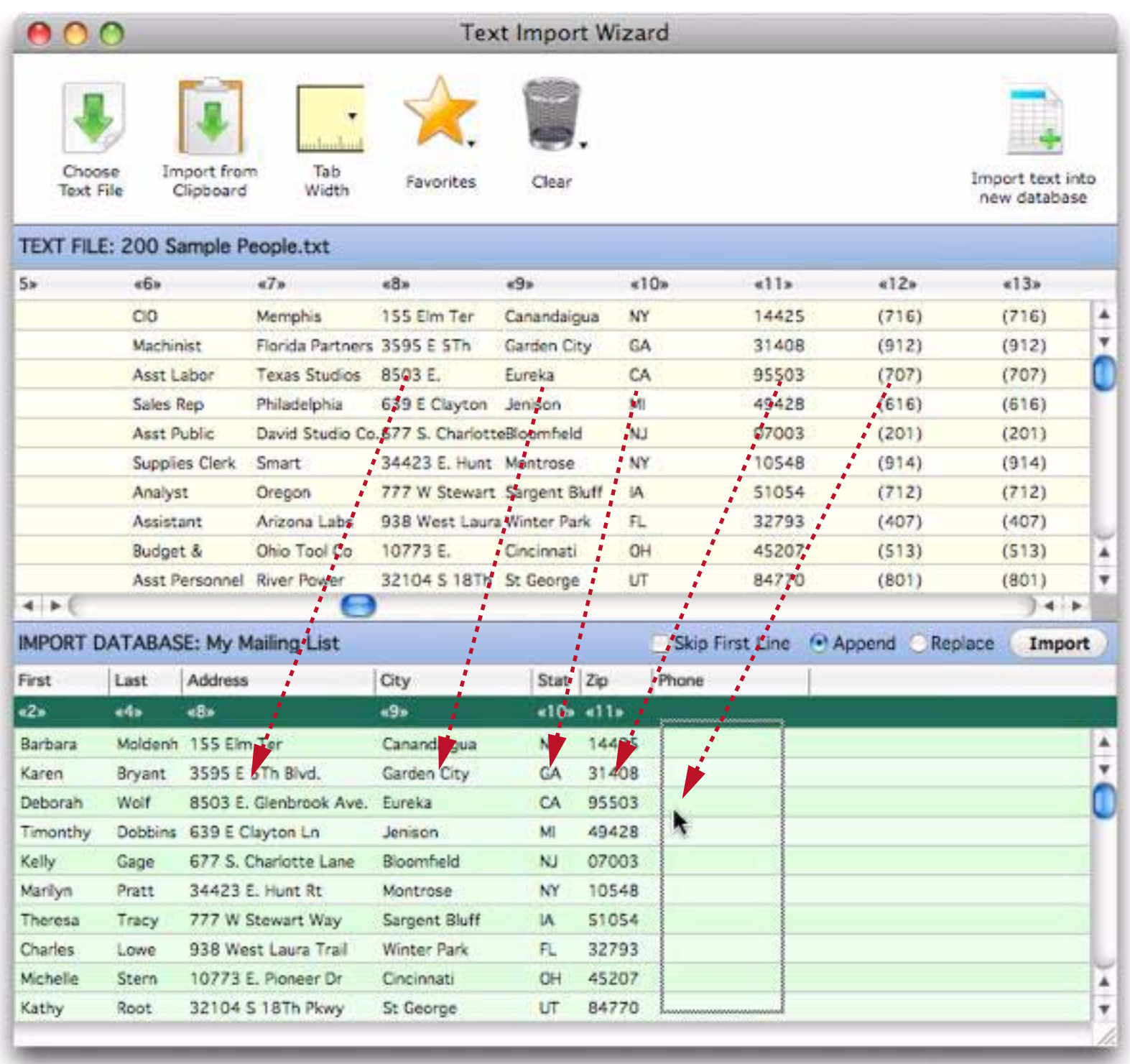

Once all of the fields are set up press the **Import** button.

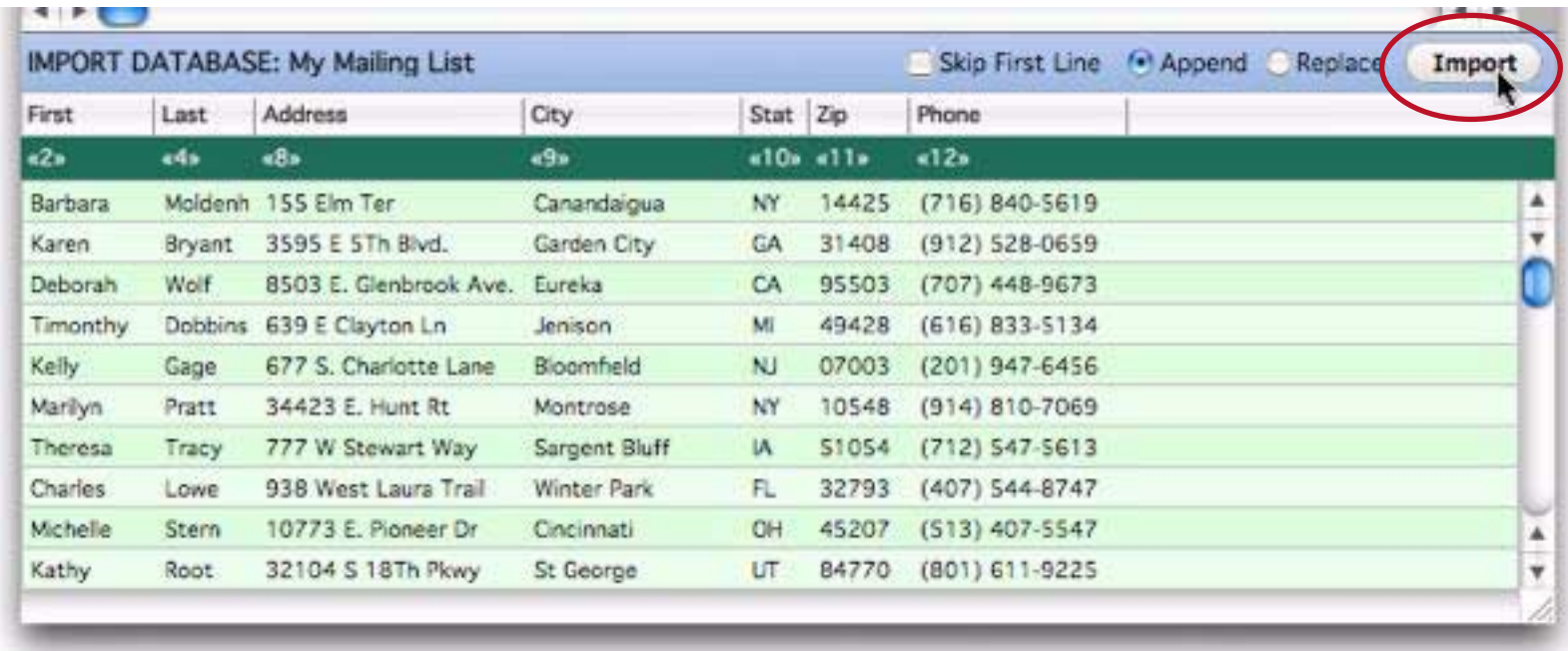

The wizard will import the data from the text file into the database.

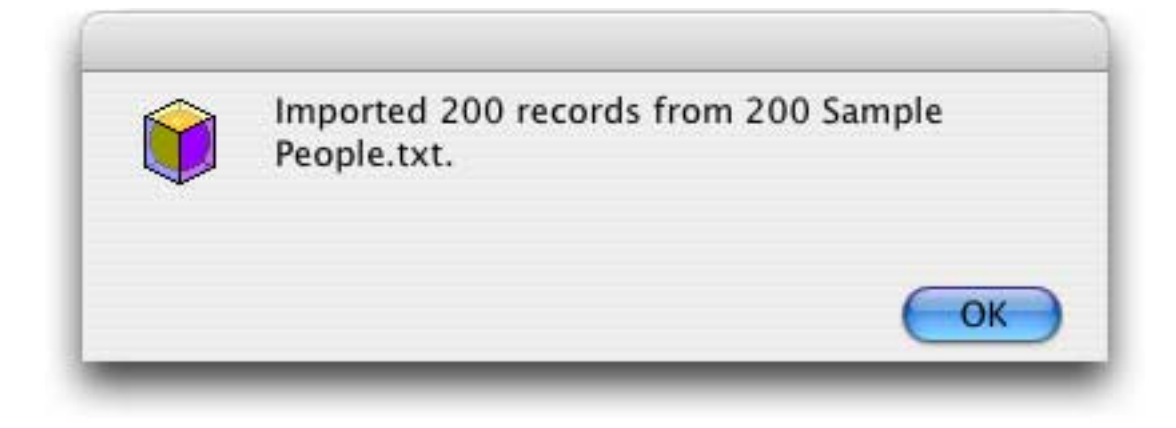

Your database now contains 201 records — the single record you typed in plus the 200 records imported by the Text Import Wizard. The total number of records is displayed in the lower left hand corner of the window.

| First          | Last                  | Address                                 | City        | State     | Zip   | Phone              | ▲ |
|----------------|-----------------------|-----------------------------------------|-------------|-----------|-------|--------------------|---|
| Barbara        | Moldenhauer           | Memphis Consultants I Canandaigua       |             | NY        | 14425 | $(716) 840 - 5619$ |   |
| Karen          | <b>Bryant</b>         | <b>Florida Partners Corp</b>            | Garden City | <b>GA</b> | 31408 | $(912) 528 - 0659$ |   |
| <b>Deborah</b> | Wolf                  | Texas Studios Internati Eureka          |             | CA        | 95503 | $(707)$ 448-9673   |   |
| Timonthy       | <b>Dobbins</b>        | Philadelphia Informatio Jenison         |             | MI        | 49428 | $(616) 833 - 5134$ |   |
| Kelly          | Gage                  | David Studio Co.                        | Bloomfield  | NJ        | 07003 | $(201)$ 947-6456   |   |
| Marilyn        | Pratt                 | <b>Smart Subsidiaries Coll Montrose</b> |             | NY        | 10548 | $(914) 810 - 7069$ |   |
| Theresa        | Tracy                 | Oregon Semiconductor Sargent Bluff      |             | IA        | 51054 | $(712) 547 - 5613$ |   |
| Charles        | Lowe                  | Arizona Labs Production Winter Park     |             | FL.       | 32793 | (407) 544-8747     |   |
| Michelle       | <b>Stern</b>          | Ohio Tool Co                            | Cincinnati  | OH        | 45207 | $(513)$ 407-5547   |   |
| Kathy          | Root                  | River Power Corp.                       | St George   | UT        | 84770 | $(801)$ 611-9225   | ٨ |
| George         | McMahon               | Marshall Media Interna                  | Brooklyn    | NY        | 11204 | $(718)$ 488-9771   | Ÿ |
|                | 201 visible/201 total | $\parallel$ 4 $\rightarrow$ $\Box$      |             |           |       | $\leftarrow$       |   |

*total number of records in the entire database*

Before you go any further you should use the **Save** command (in the File menu) to save the new data in the database. Since you have already saved this file once and given it a name, Panorama will quickly save the file without asking you for the name and location again.

To learn more about the **Text Import Wizard** see ["Using the Text Import Wizard" on page 360.](#page-361-1)

#### <span id="page-26-0"></span>**Adjusting Column Widths, Font, Size and Background Color**

To adjust the width of a column in the data sheet, move the mouse over the right half of the column name (left half if the column is numeric or right justified). When the mouse is over the right half of the name it will turn into a double left/right arrow.

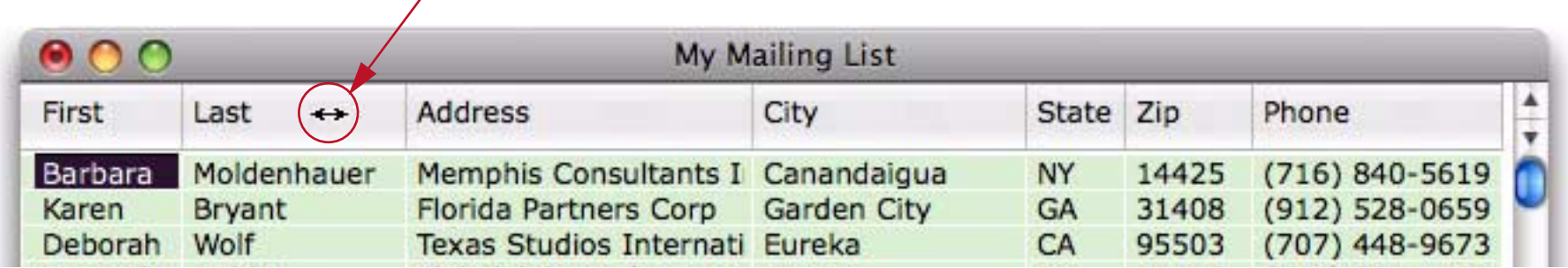

#### *mouse turns into double left/right arrow*

To adjust the column width press and drag to the left or right.

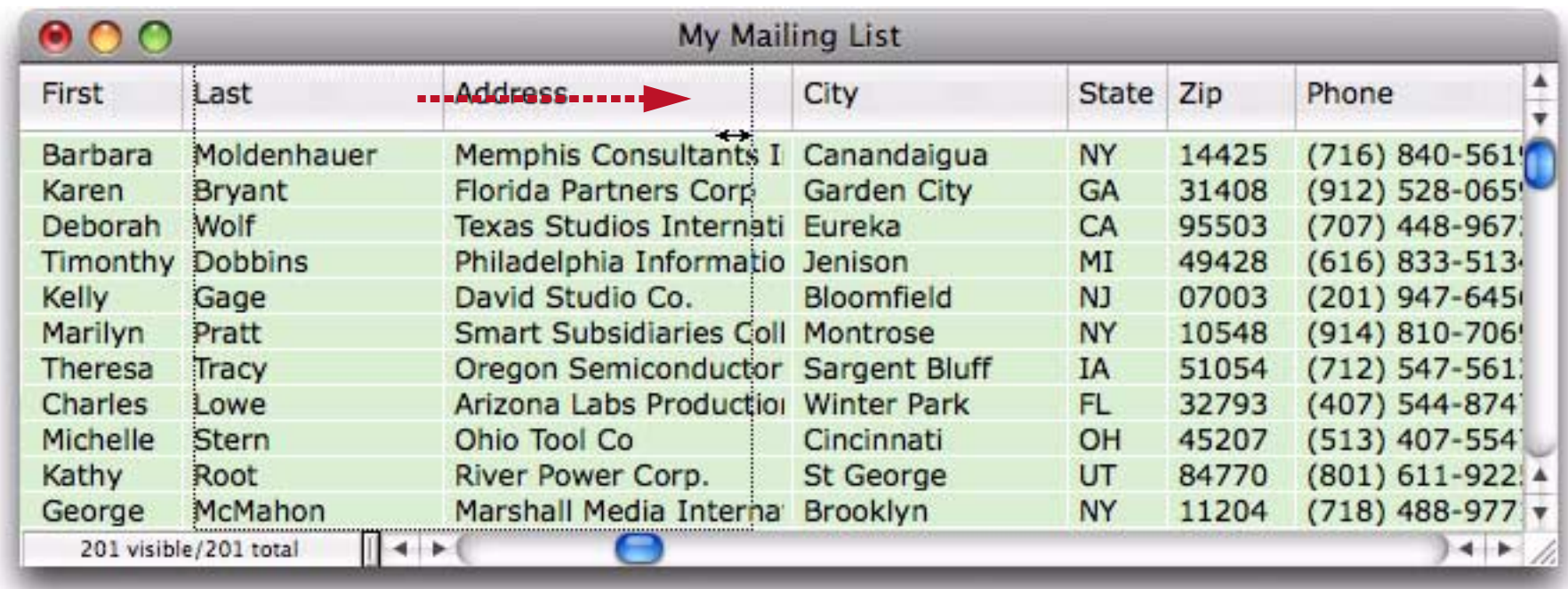

When you release the mouse the column width will be adjusted.

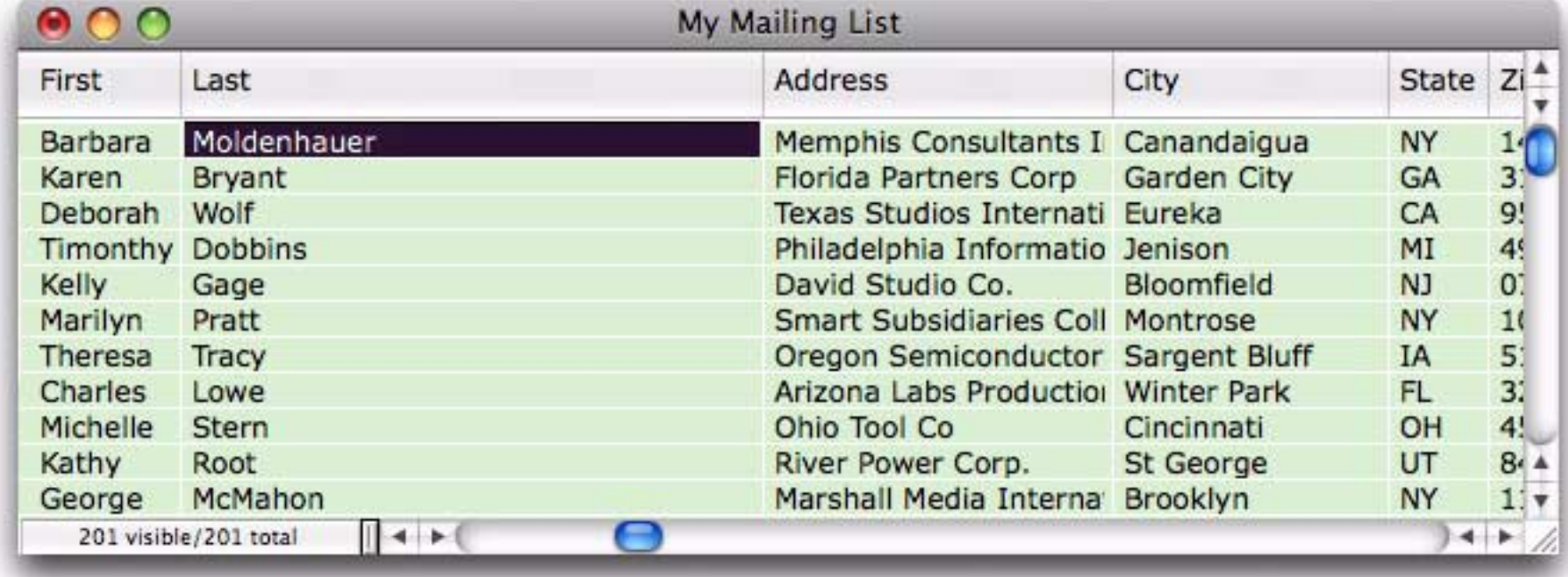

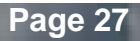

Use the **Font** dialog in the **Special** menu to change the font and size of the text displayed in the data sheet.

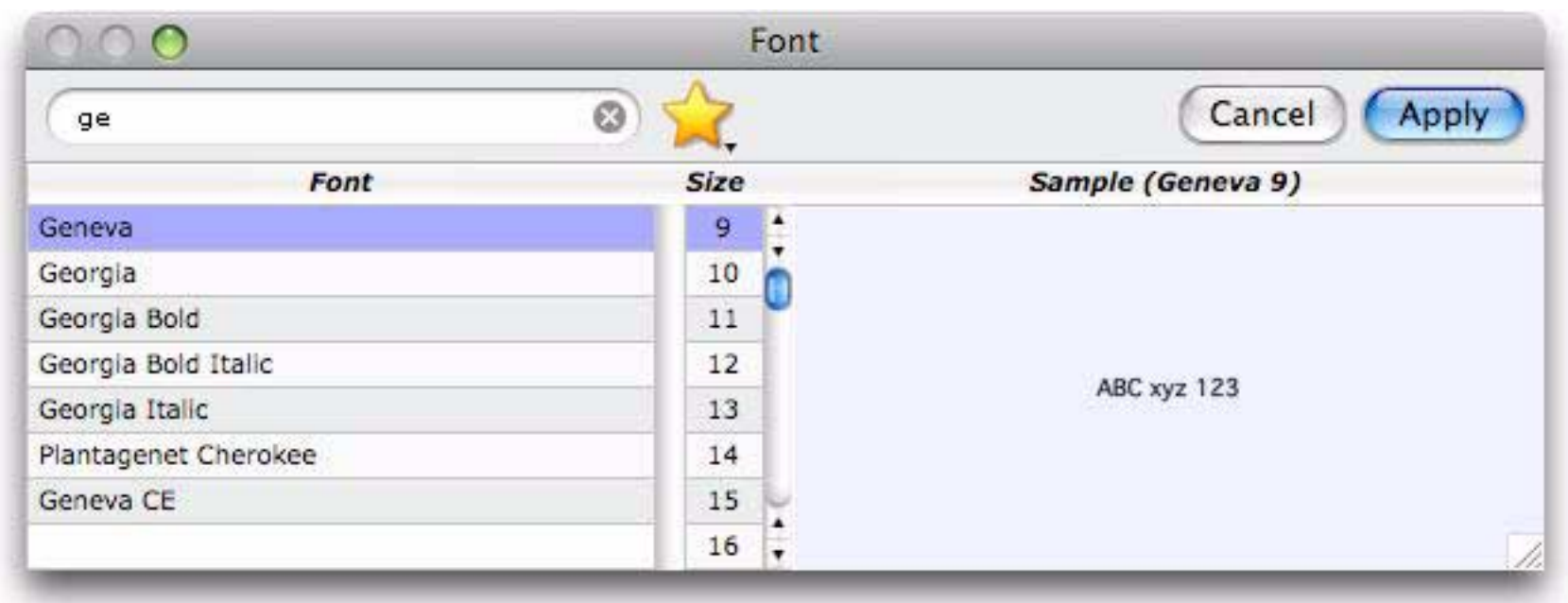

When you change the size of the text Panorama changes with width of each column proportionally, so that you do not need to adjust the widths of the columns.

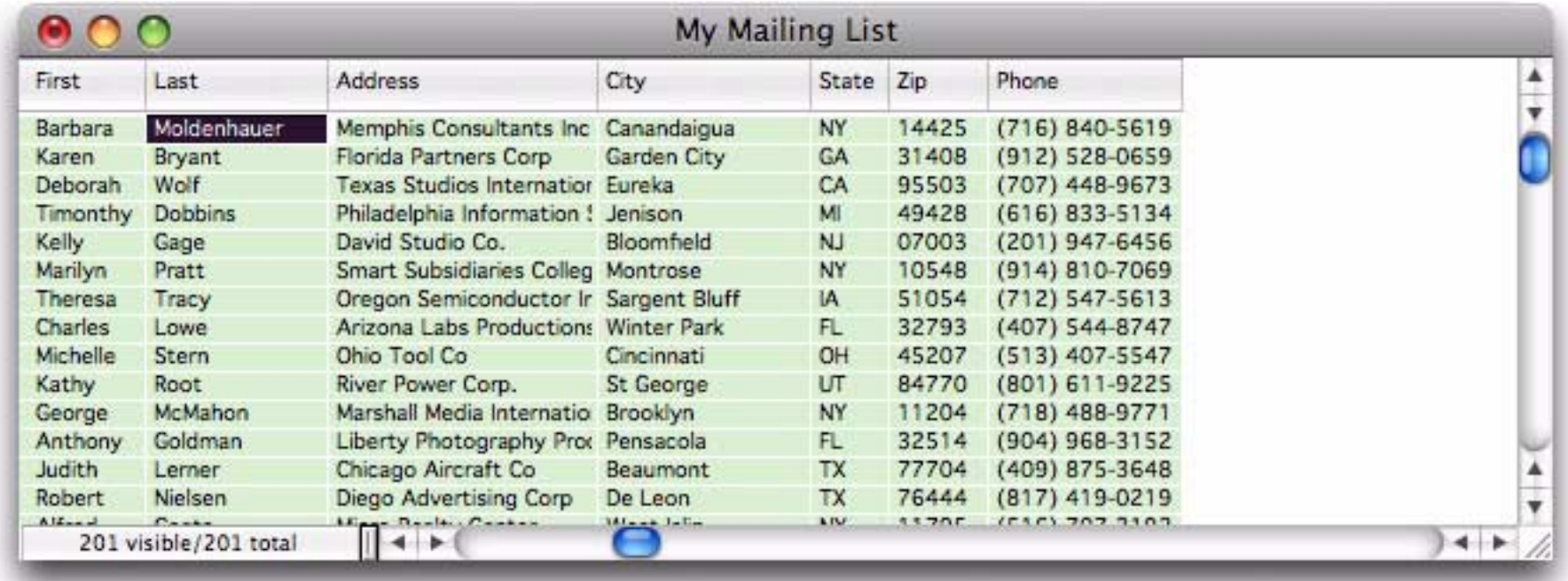

Use the **Save** command (File menu) to save the new configuration.

To change the background color of the data choose **Preferences** from the **Panorama** menu, then click on **General Preferences**. Then click the **Data Record** option of the **Background colors** section.

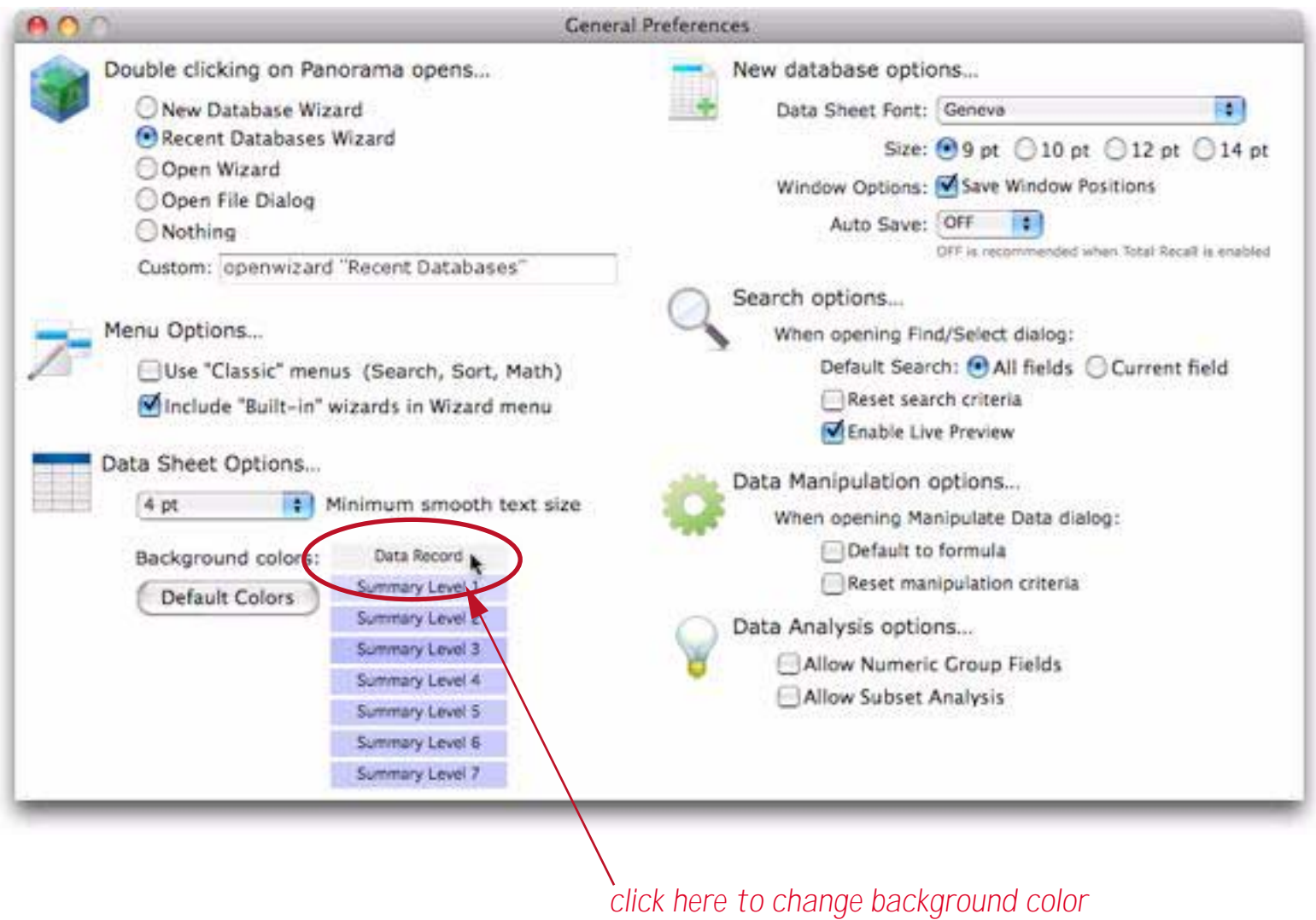

Use the dialog to choose the background color you want.

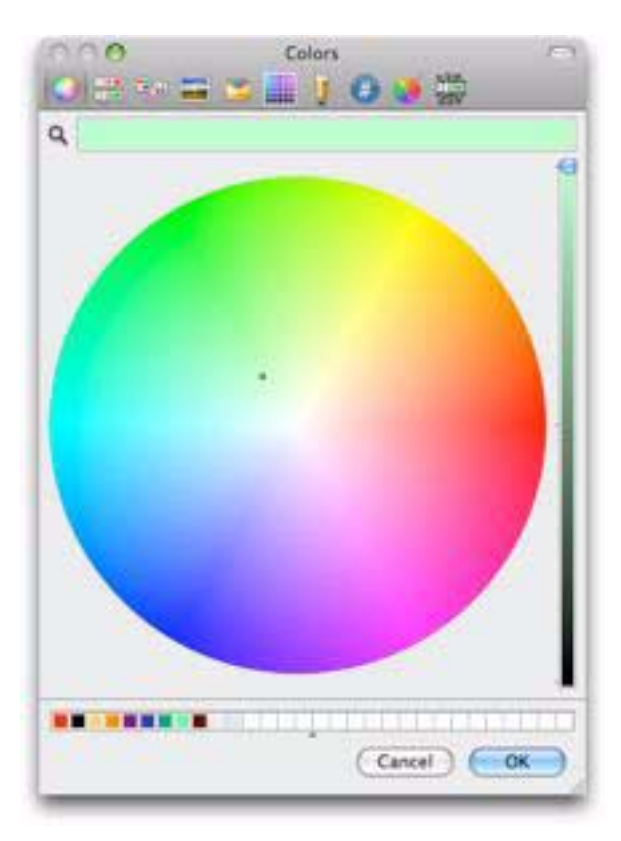

When you press Ok all open data sheets will change to the color you selected.

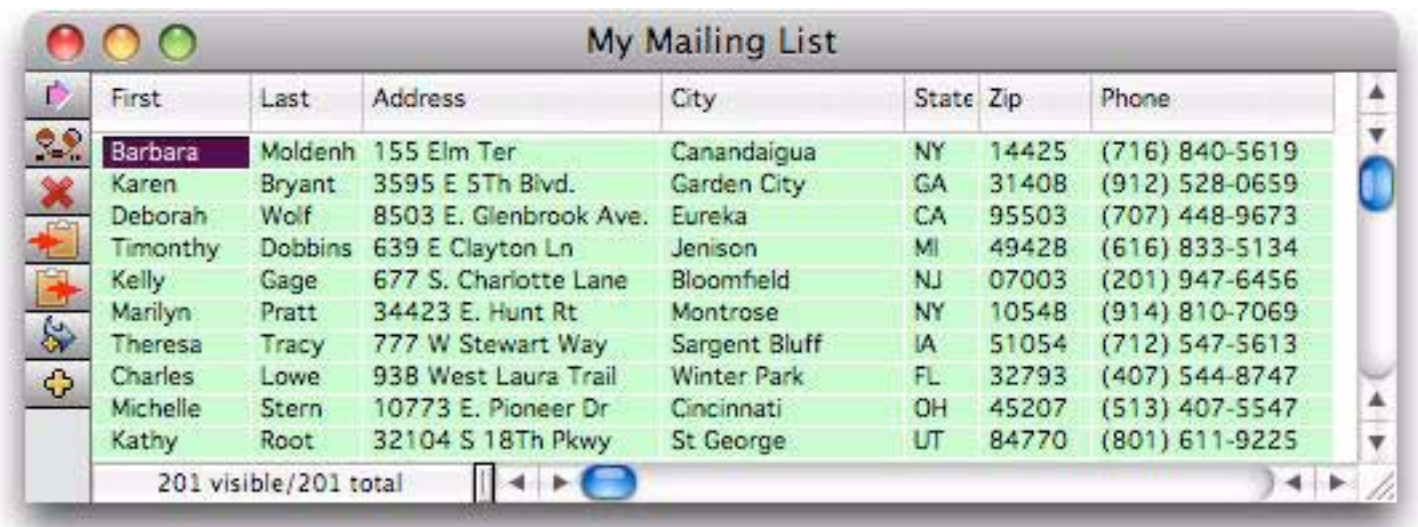

The new color will be used permanently for all data sheets until you change it. (For the remainder of this tutorial this book uses the default gray background color.)

#### <span id="page-31-0"></span>**Sorting the Database**

Now that the database is filled with sample data you can start trying out Panorama's commands for organizing data. The quickest way to sort by any single field is to right click on the field name and choose **Sort Up** or **Sort Down** from the pop-up menu (if you don't have a two button mouse you can hold down the **Control** key while you click on the field name.

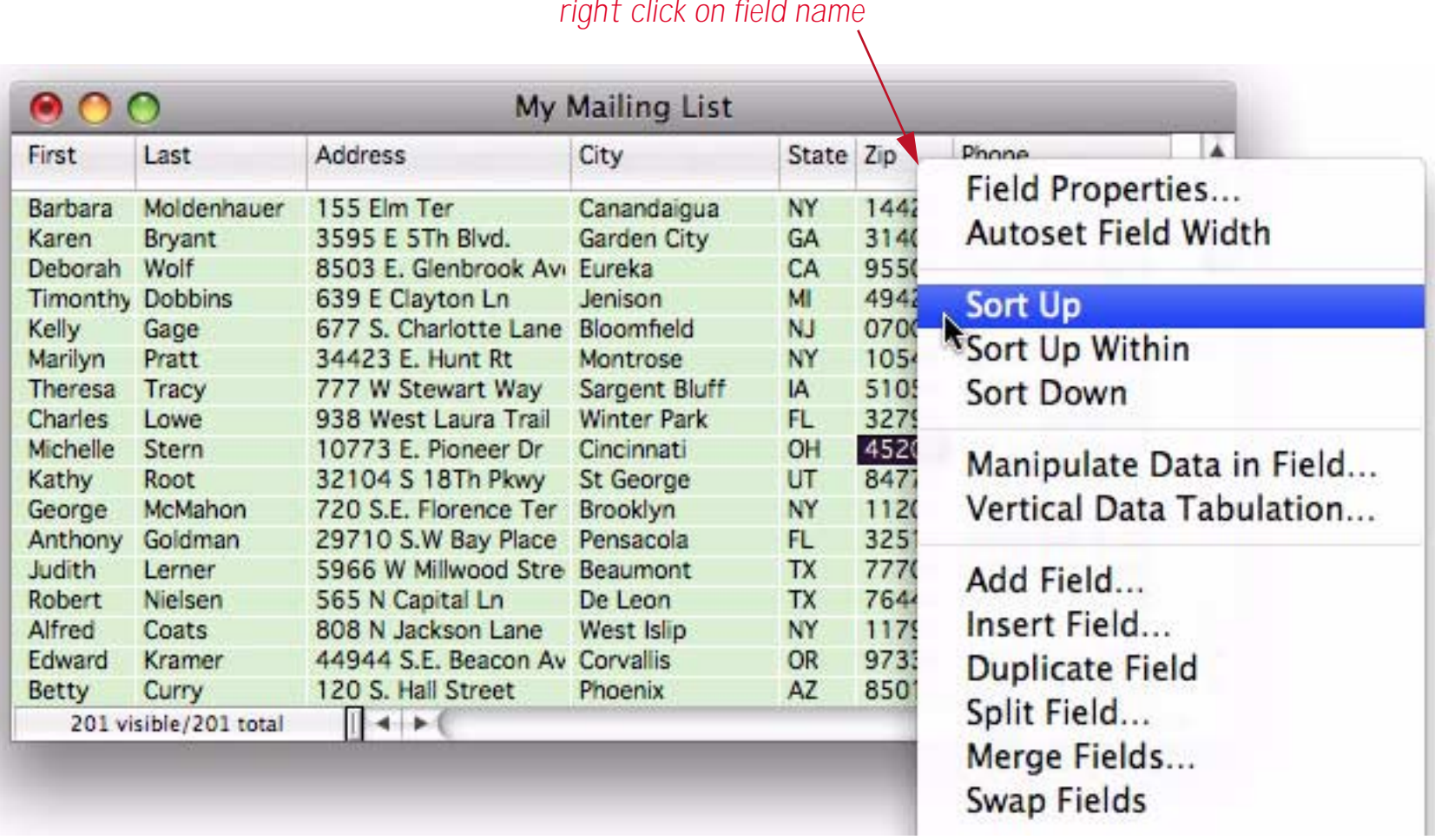

Panorama will sort the database as soon as you release the mouse. If you chose **Sort Up** the data will be sorted from lowest to highest, if **Sort Down** then from highest to lowest.

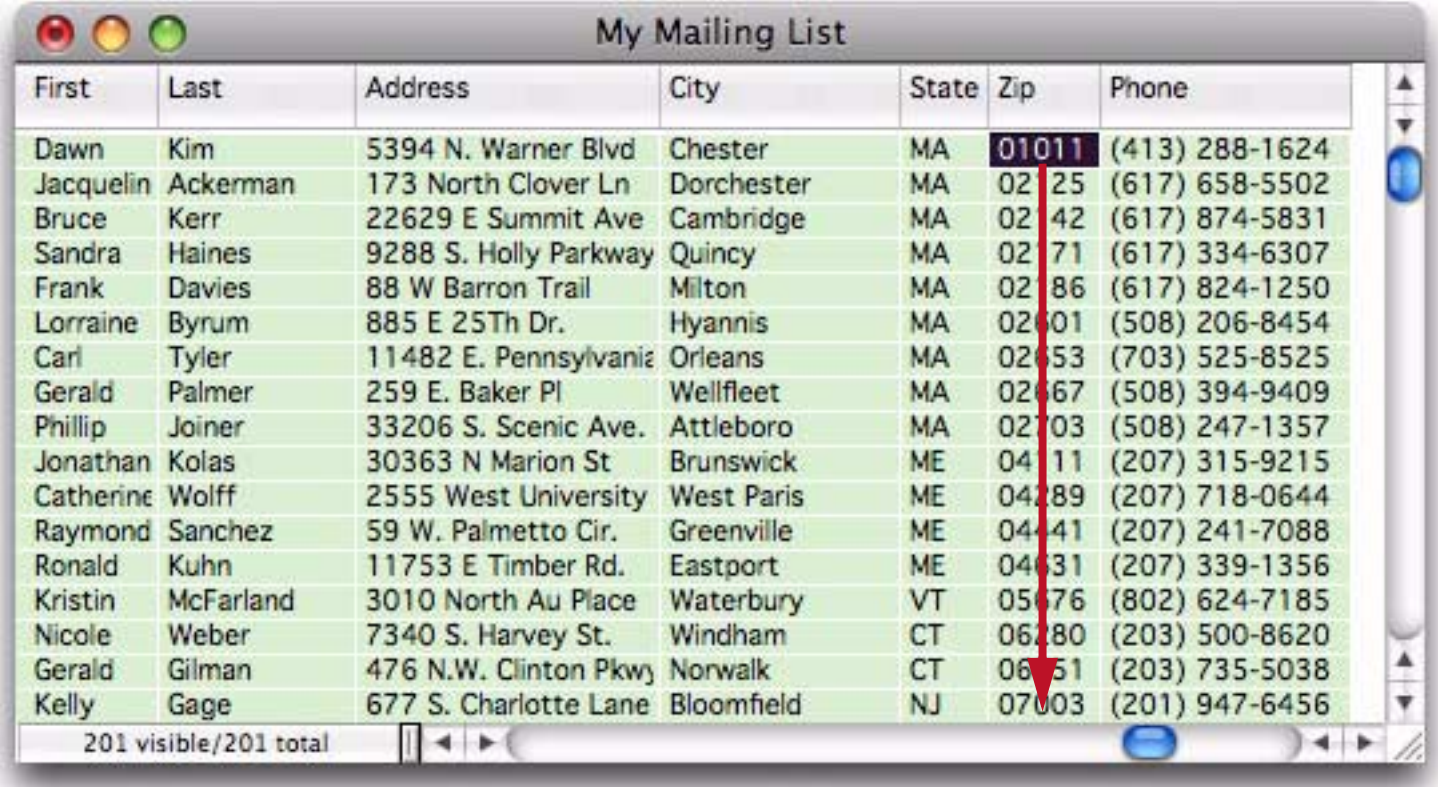

You can also sort by clicking any cell in a field and then choosing **Sort Up** or **Sort Down** from the **Records**>**Sort** menu.

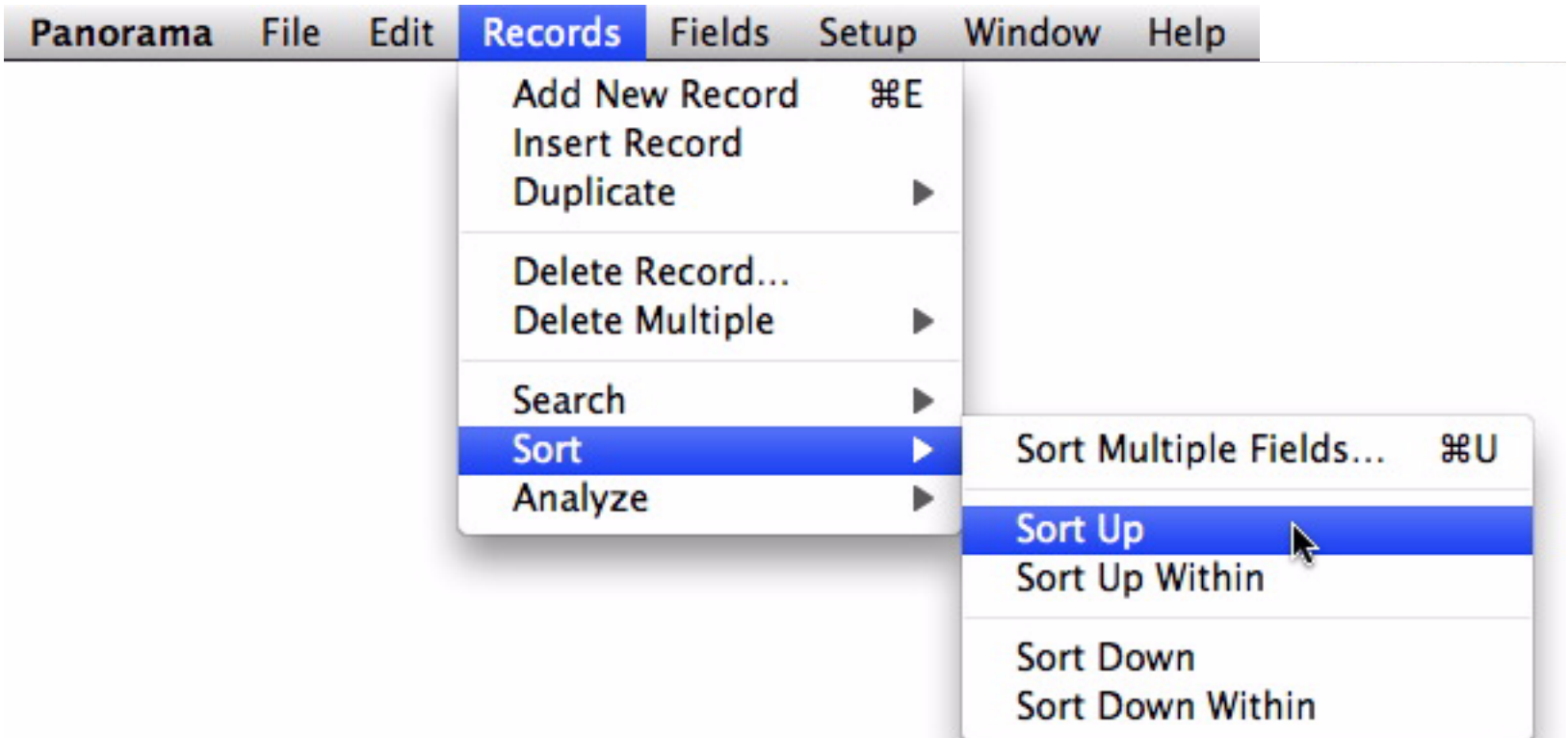

#### <span id="page-32-0"></span>**Sorting By Two or More Fields**

You can use the **Sort Multiple Fields** dialog to sort by up to five fields at once. For example, suppose you want to sort by state, and by cities within each state. Start by choosing **Records>Sort>Sort Multiple Fields**.

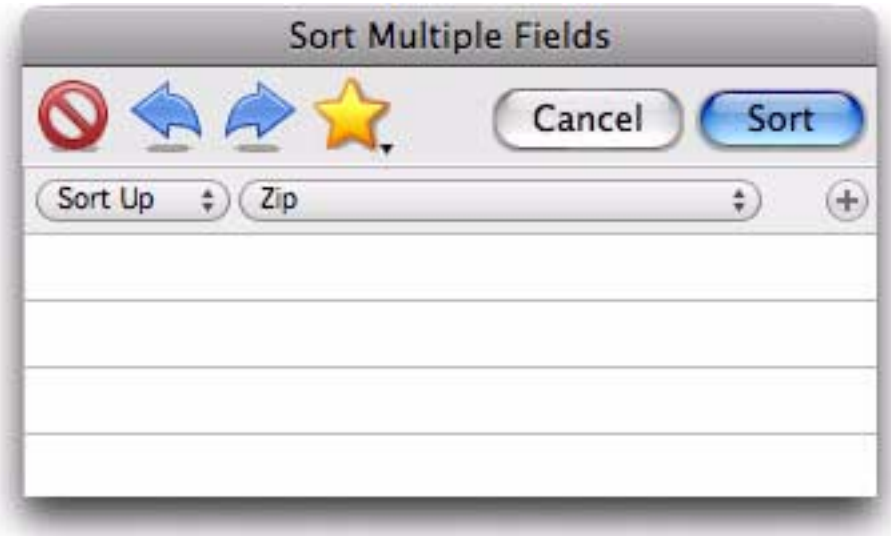

Use the pop-up menu to select the primary sort field, in this casse *State*. Then click on the + button to add another row.

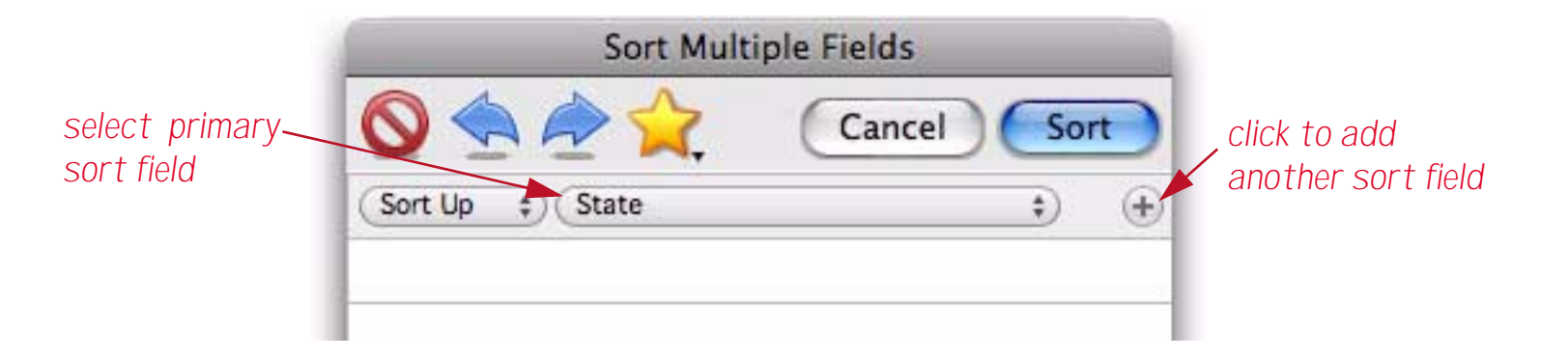

Now use the pop-up menu to select the secondary sort field, in this case *City*.

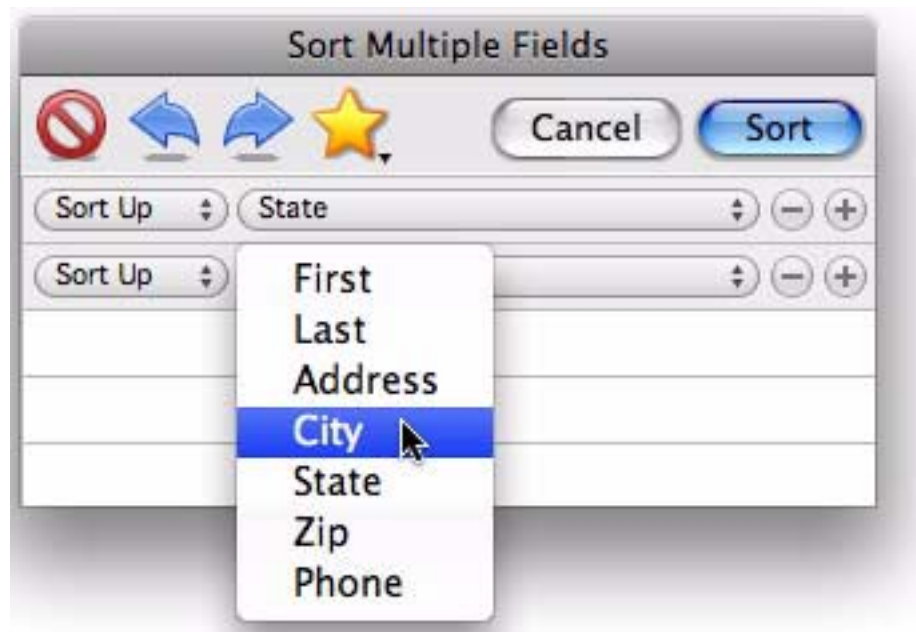

Repeat the process if you want to sort by additional fields.

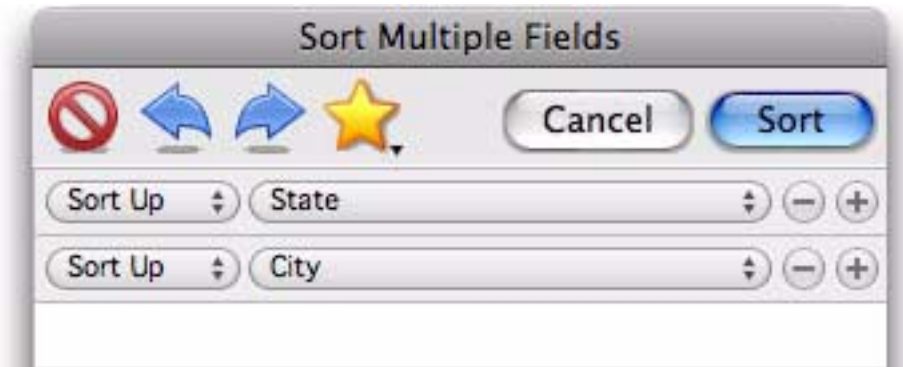

When all the fields are specified, press the **Sort** button. The database will be sorted by the fields you have specified (in this example by state, and by cities within each state as well).

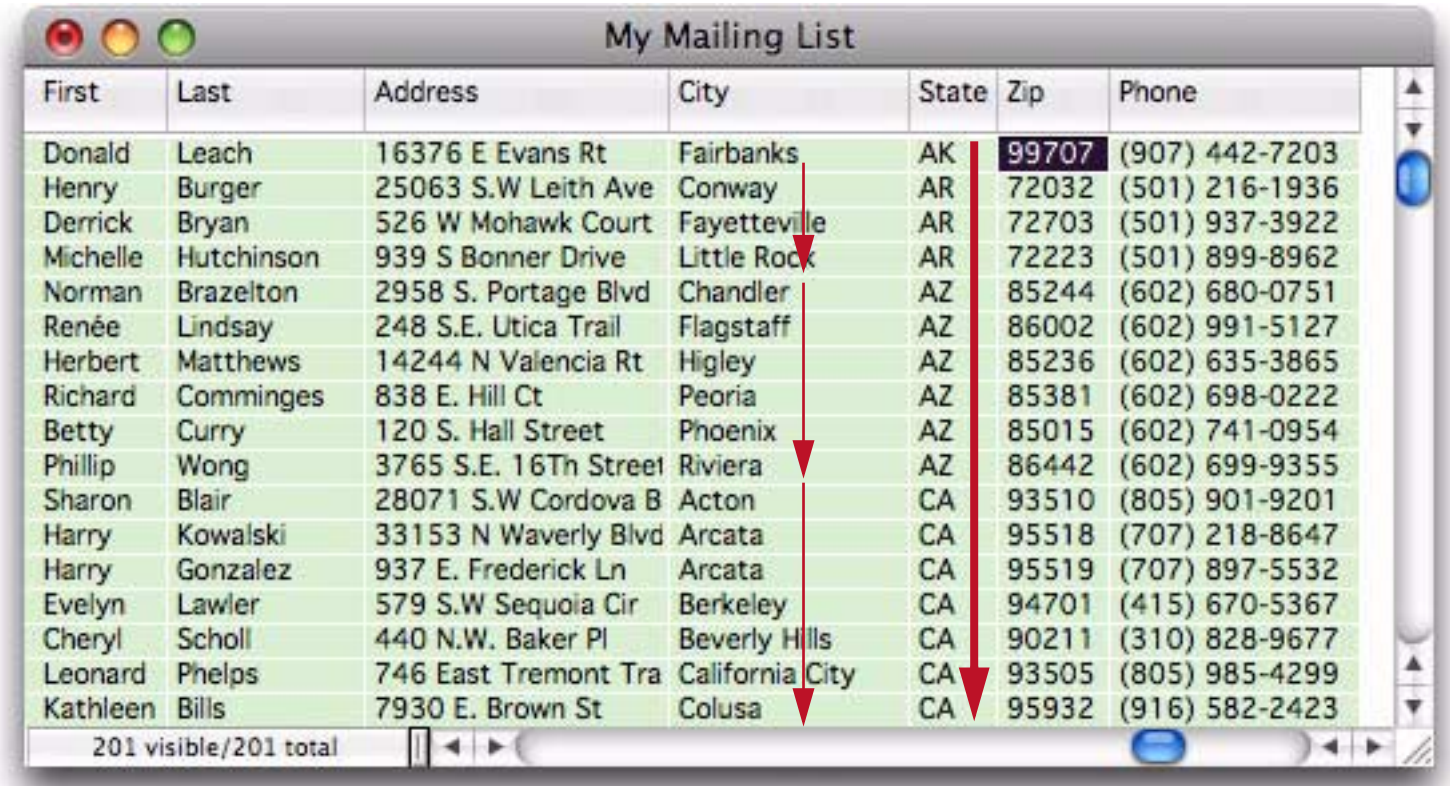

You can use the Favorites icon (yellow star) to save your most frequently used sorts for later re-use. See also to learn more.

#### <span id="page-34-0"></span>**Finding a Person**

It's easy to search for anything in a Panorama database — just choose **Find/Select** from the **Records**>**Search** menu.

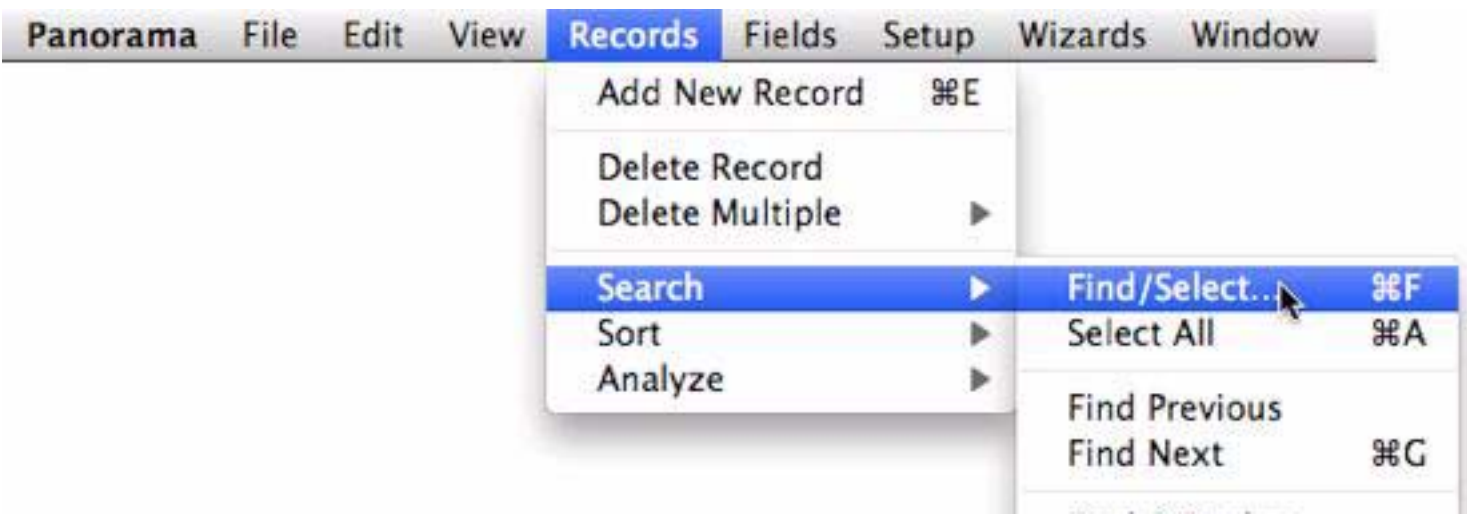

Type some or all of the text you wish to find into the dialog. In this case we what to search for a person named Gutierriz so we will enter the first few letters of the name. As each key is pressed Panorama instantly shows the data that matches your search (by default Panorama searches all fields in the database, we'll show you how to customize that in a moment).

*(1) enter some or all of name you want to find (2) press Find button*

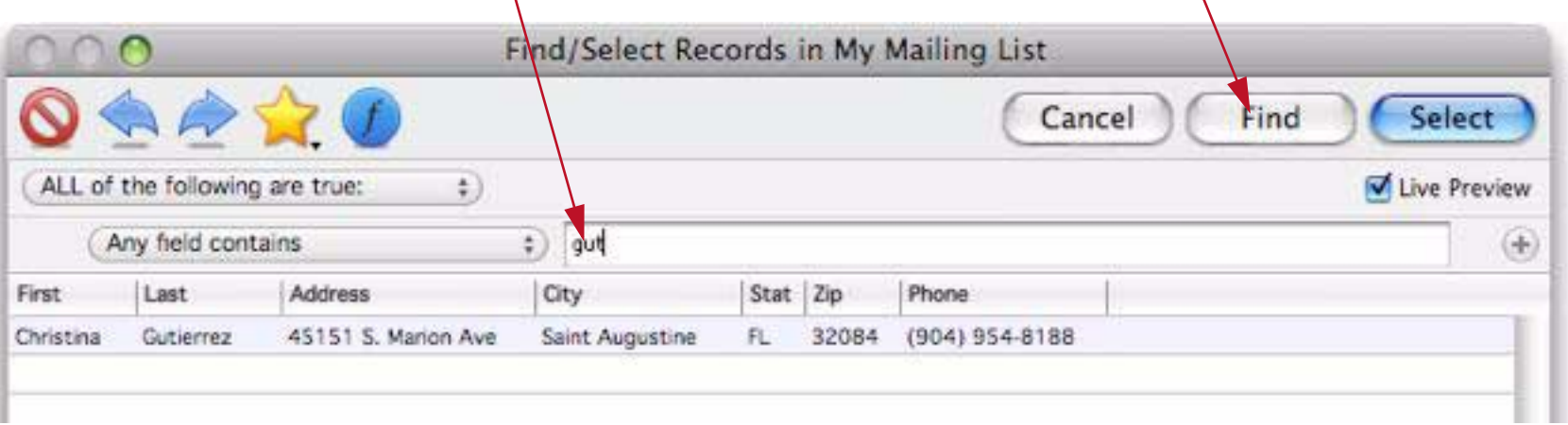

When you press the **Find** button Panorama will locate Ms. Gutierrez.

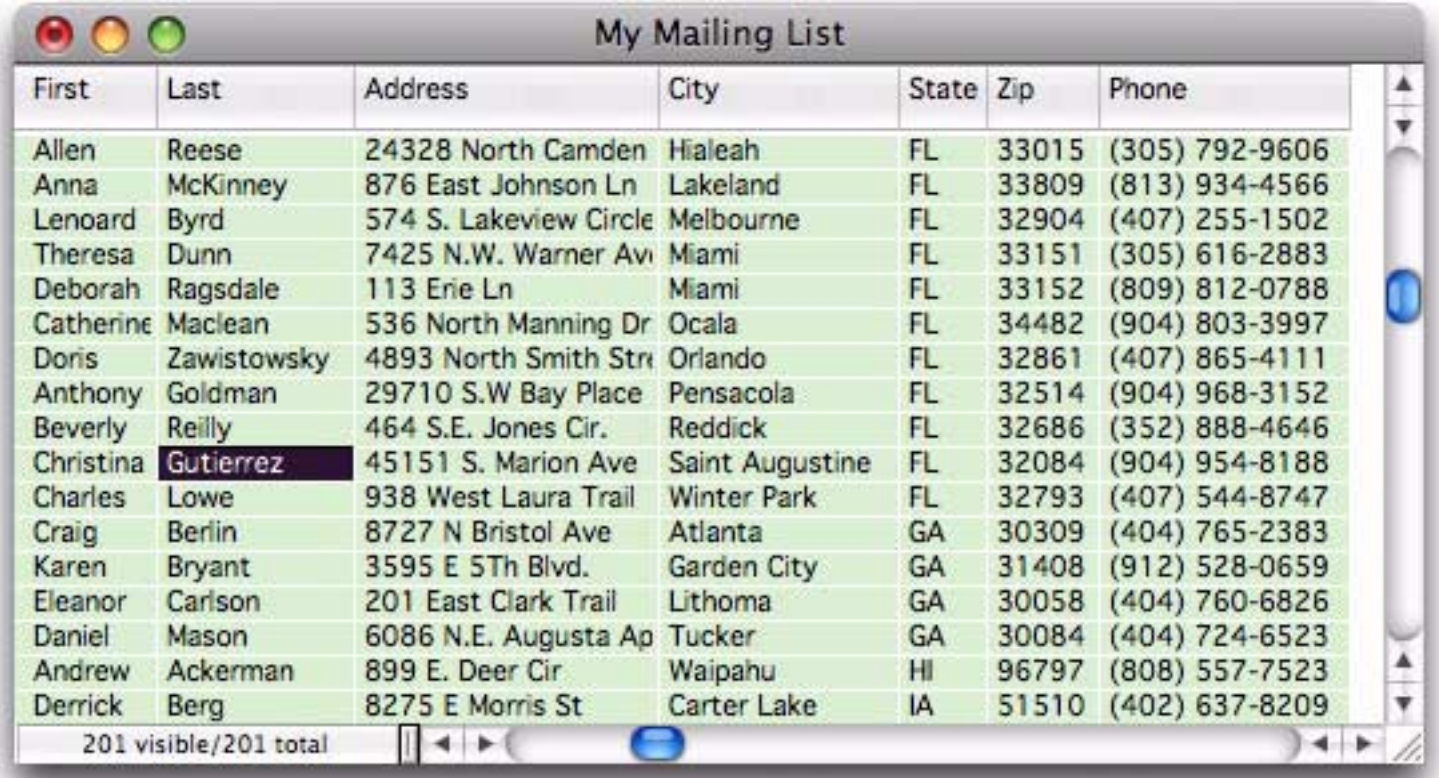

#### <span id="page-35-0"></span>**Finding Multiple People**

*click here to clear previous search*

Suppose you want to look up someone who's first name is Alan, but you're not sure what the last name is. Start by choosing the **Find/Select** command. Clear out the previous search, then type in alan. The dialog instantly updates to show that there are five people named Alan in this database.

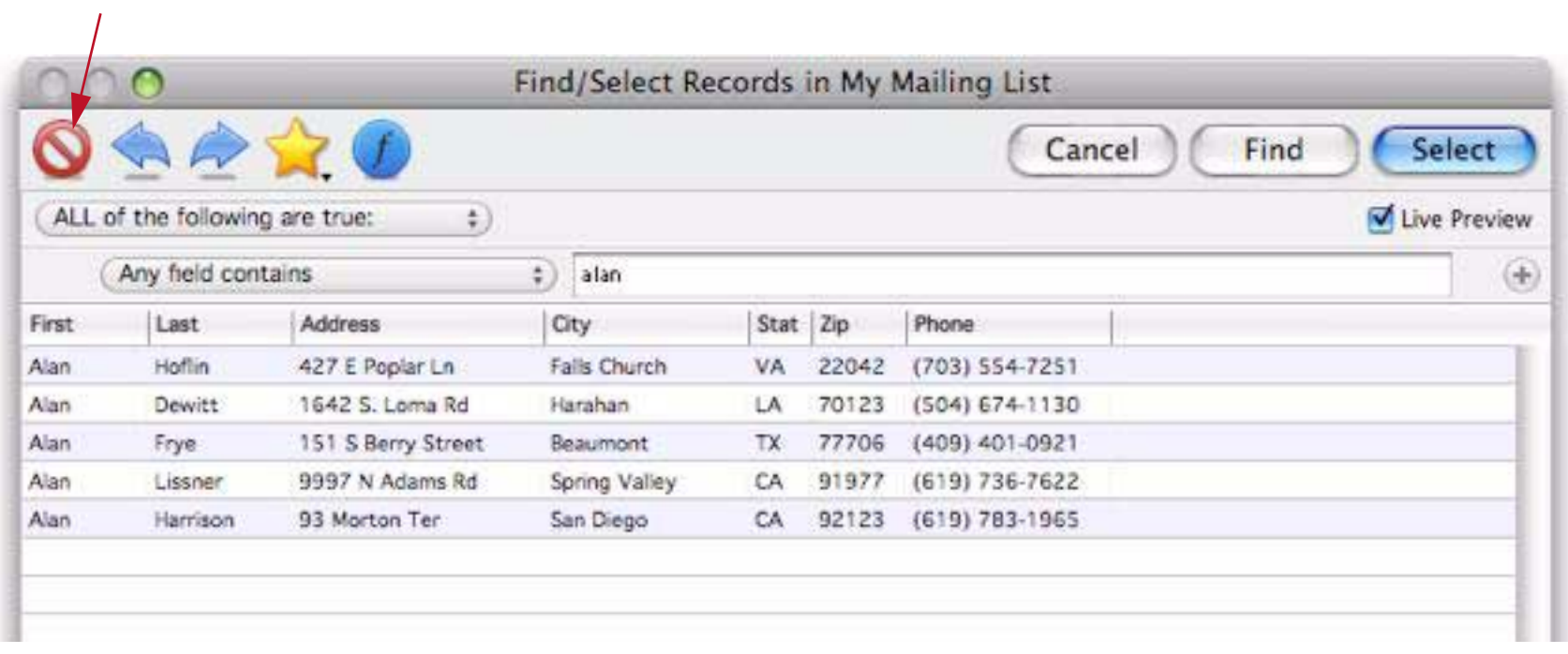

When you press the **Find** button Panorama will find the first person named Alan in the database.

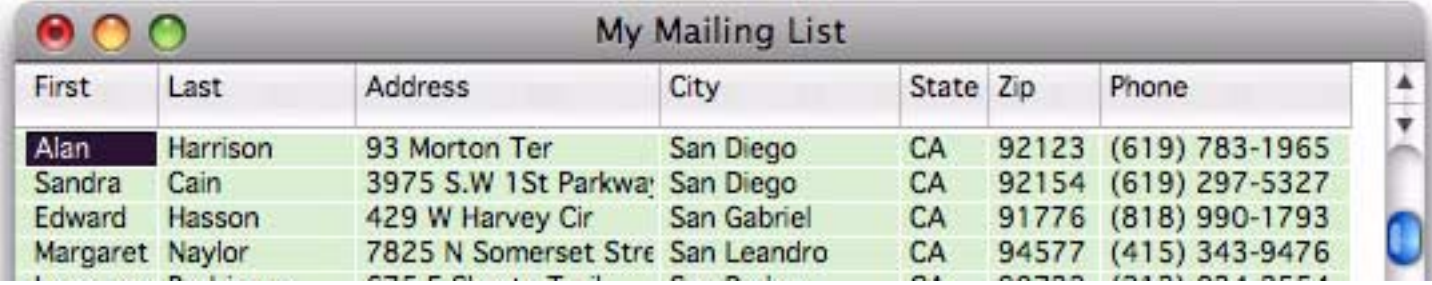

If this isn't the Alan you were looking for choose **Find Next** from the **Records**>**Search** menu. Panorama will skip to the next Alan in the database.

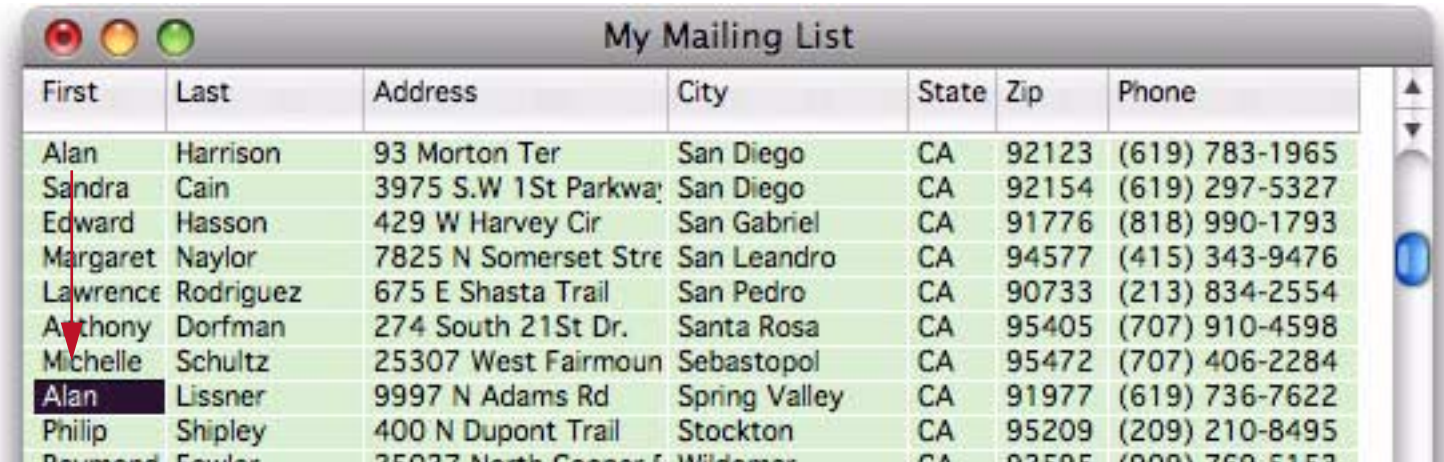

You can continue using the **Find Next** command until you have located every Alan in the database, and you can use **Find Previous** to skip backwards.
$\frac{1}{2}$ 

You can also use the **Find/Select** dialog to jump directly to any of these five people. Start by re-opening the **Find/Select** dialog, then simply double click on any row in the search results to jump directly to the corresponding record.

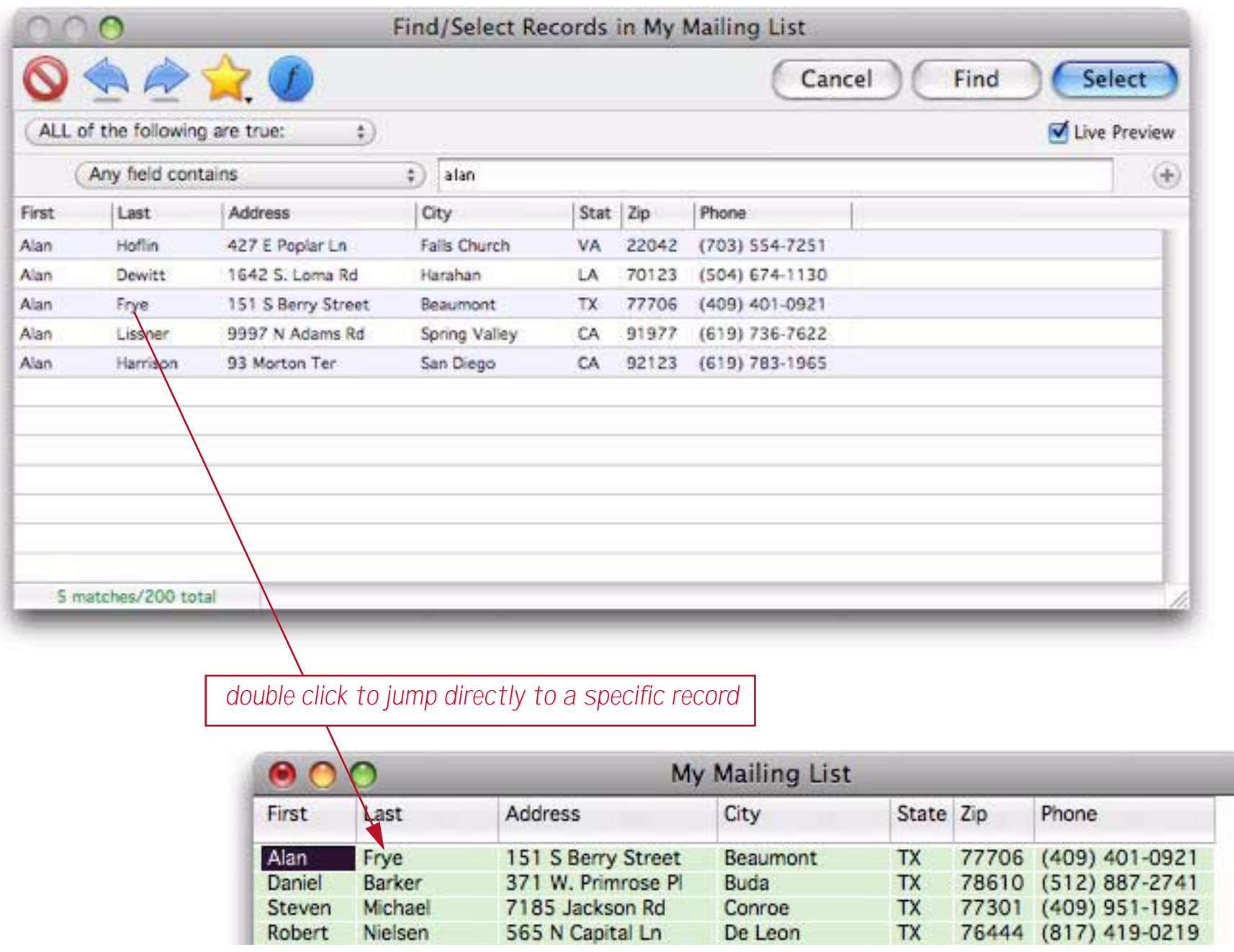

After jumping to a specific record you can use **Find Next** skip forward and **Find Previous** to skip backwards from that point if you wish.

#### <span id="page-37-0"></span>**Selecting Instead Of Finding**

A second way to locate every person named **Alan** is to **select** the information (see ["Finding vs. Selecting" on](#page-140-0) [page 139](#page-140-0) for an extended discussion of this topic). To do this re-open the **Find/Select** command, but press the **Select** button instead of the **Find** button.

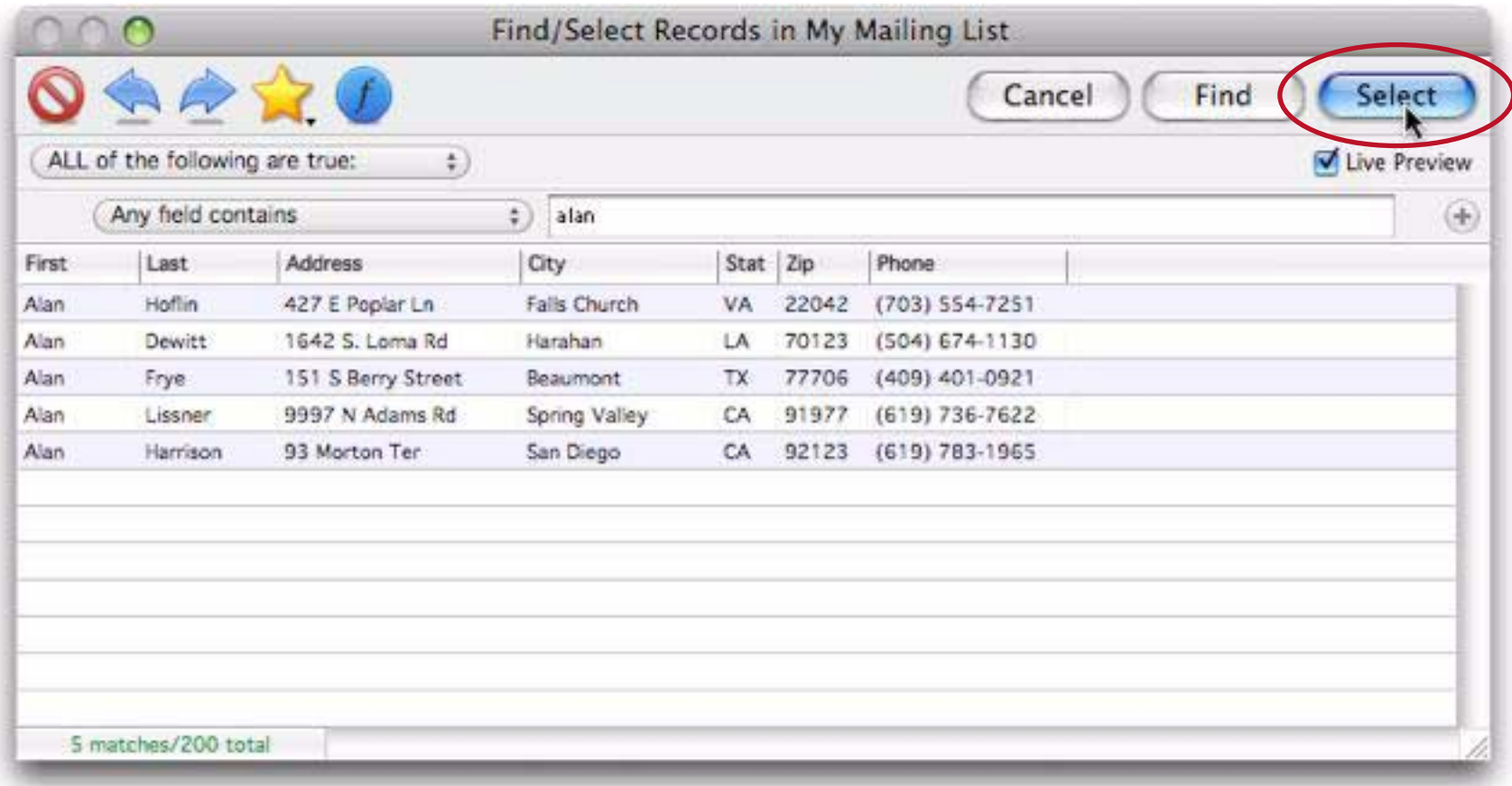

Most of the database will disappear. In fact, only the records containing alan will remain visible (selected). Everything else is temporarily invisible. Panorama displays the number of selected records in the lower left hand corner of the window. In this case five records contain alan. We say that these five records are the **selected** records. The other 196 records are invisible (unselected).

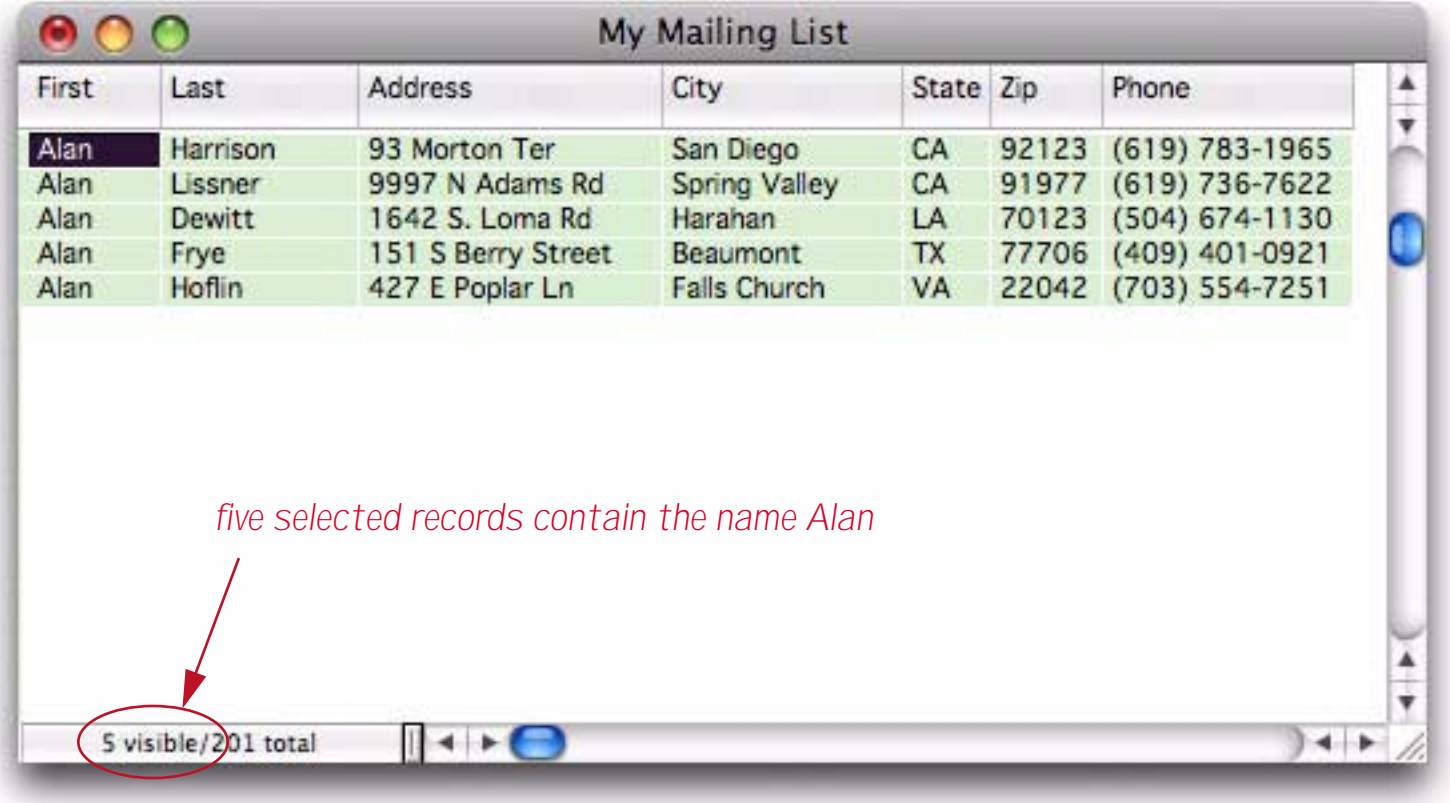

# **Selecting from a Specific Field**

So far we've been searching thru all fields in the database. In some cases, however, that doesn't work out so well. For example, suppose you want to locate all addresses in the state of California. Searching all fields for ca brings up dozens of "false positive" matches like cambridge, carl, and american (if you scroll down you'll see that the California records we are looking for are included also).

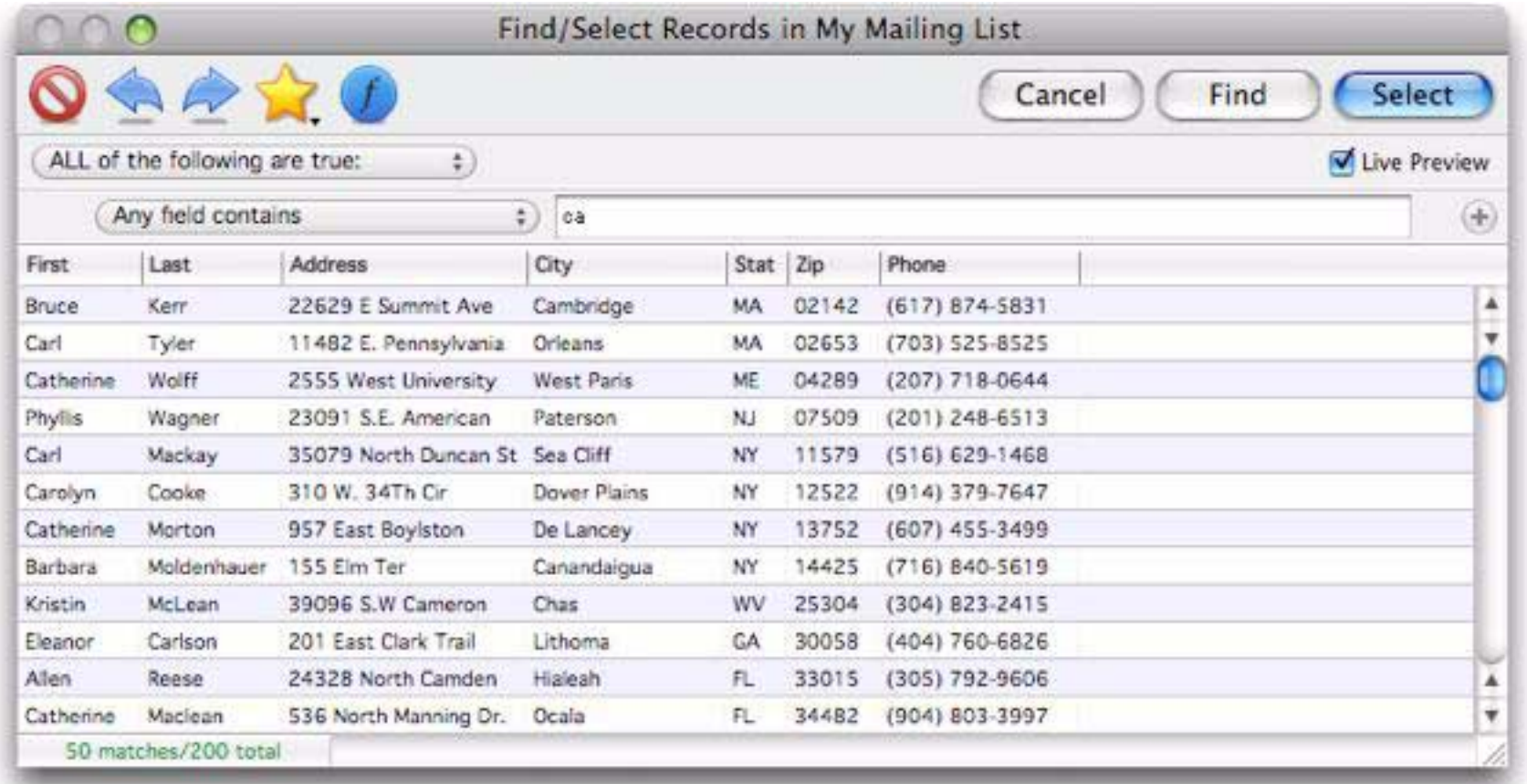

To get rid of the false positives, use the pop-up menu to change **Any field contains** to **State** (the field we want to search).

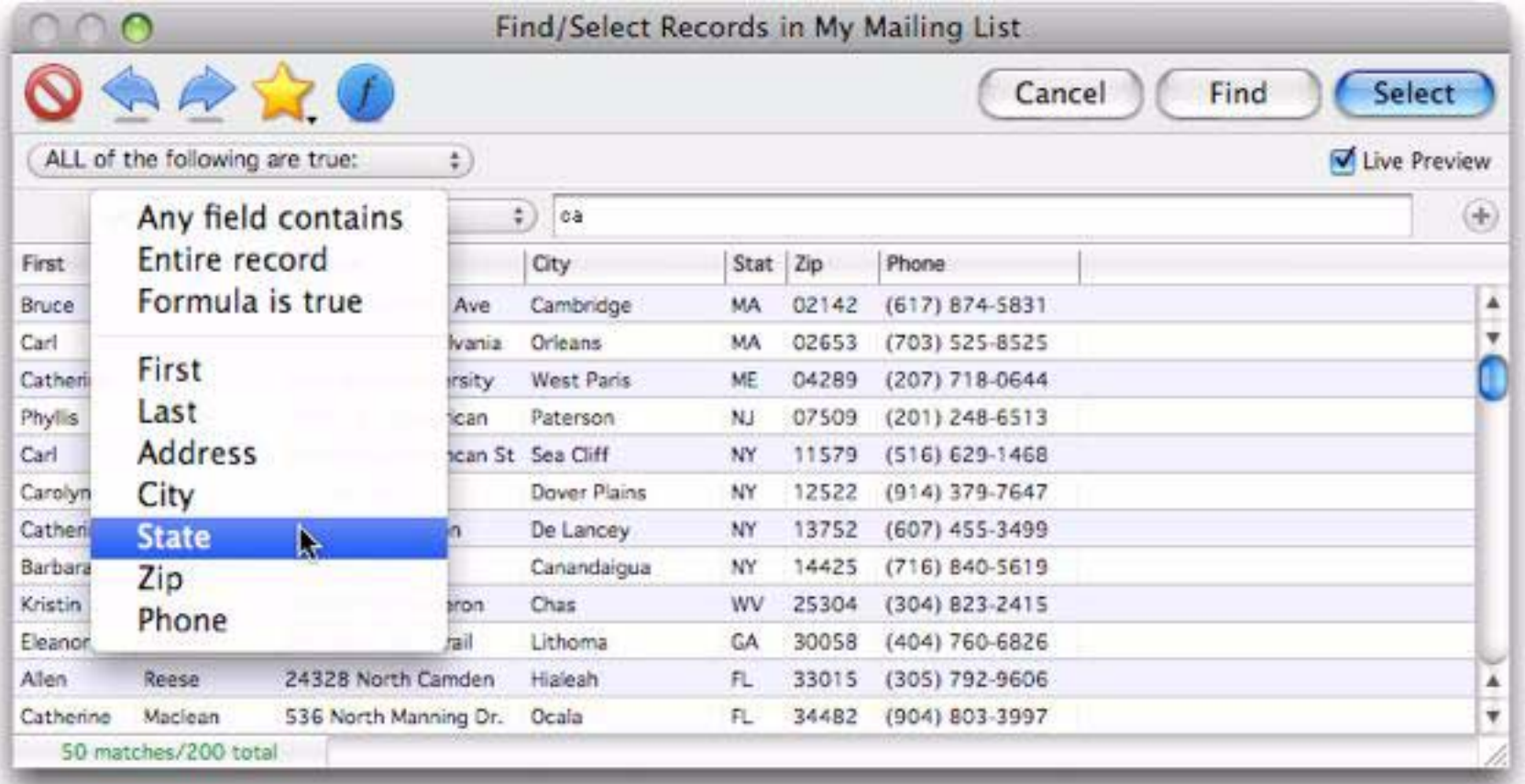

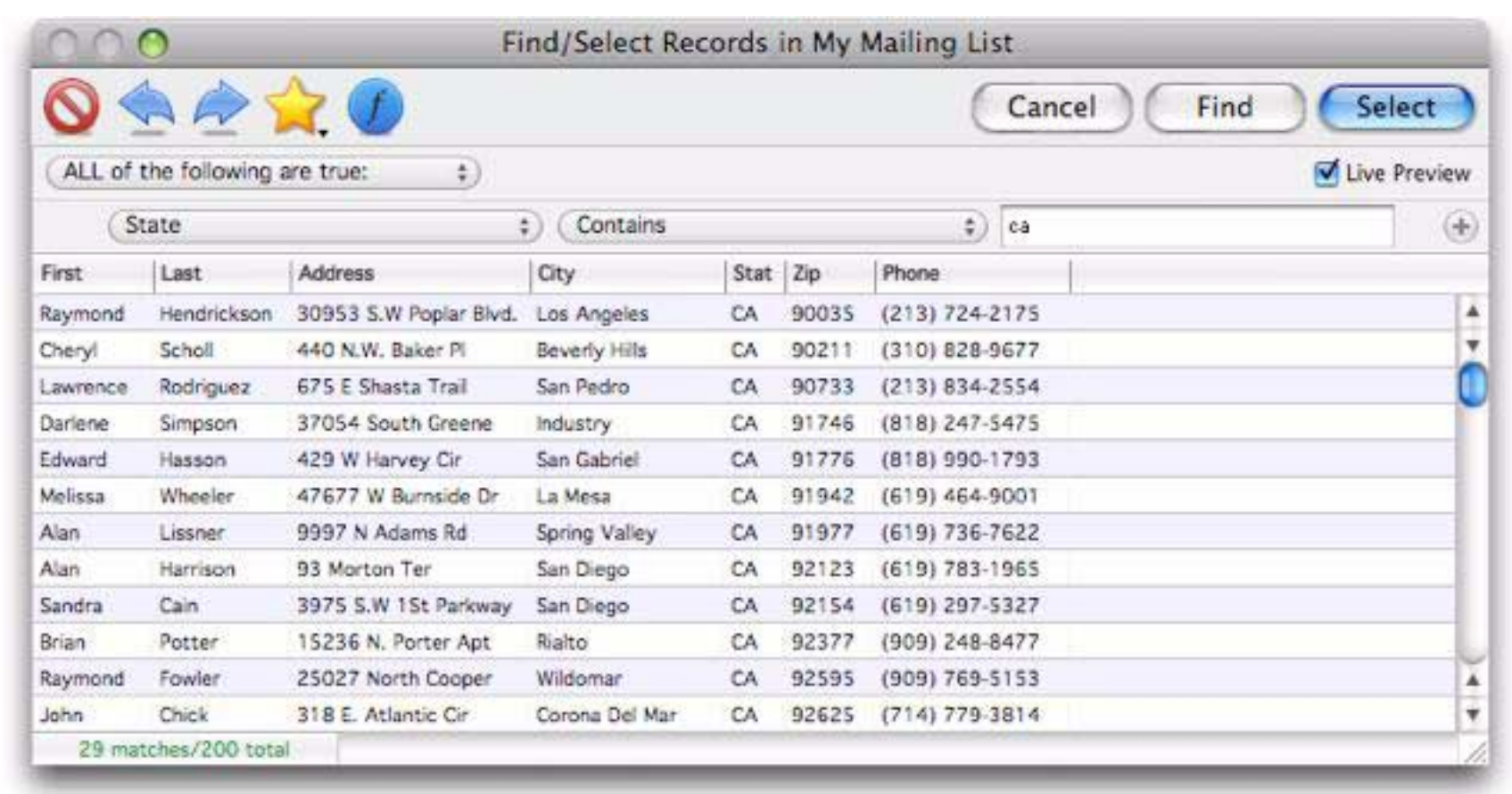

Not type in ca. This time, only records from California are shown, with no false positives.

At this point you can press the **Select** button to select the California records in the data sheet, you can press the **Find** button to locate the first record in the California, or you can double click on any of these records to jump directly to it.

#### **Selecting More of the Same**

If you see something in your database and want to see more items that are similar, just right-click on the data and choose **Select Same** from the pop-up menu. For example if I see a person named Sandra and want to see if there are any more, I right click on the name and choose **Select Same** (if you don't have a two button mouse, hold down the **Control** key while you click on the cell.)

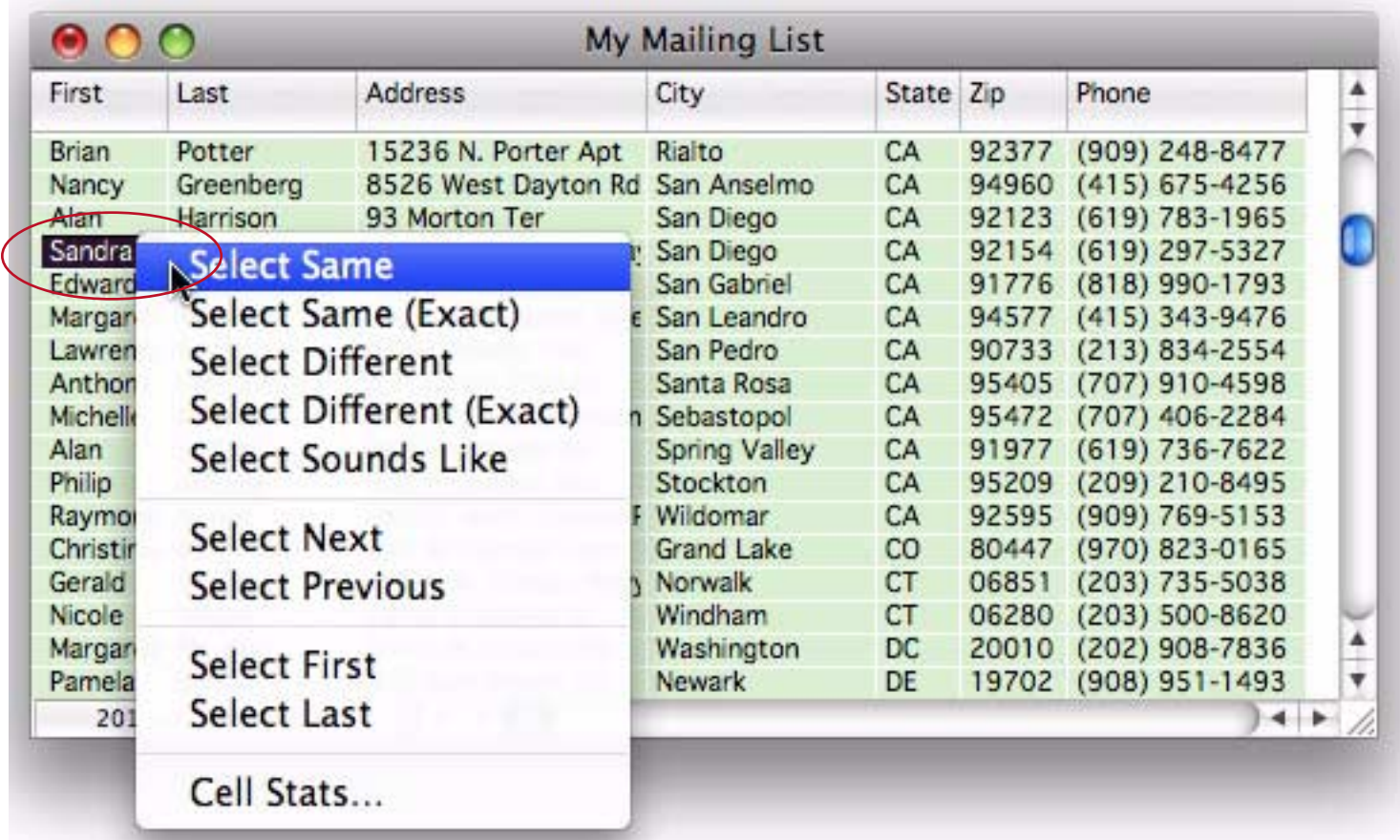

It turns out there are four Sandras in this database.

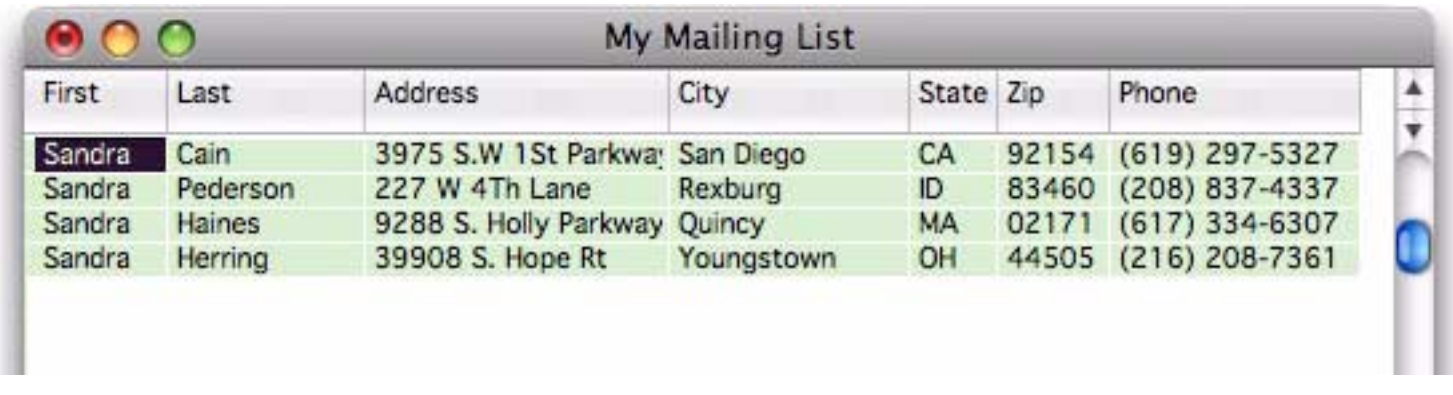

You can repeat this process over and over, for example to select all records in Ohio.

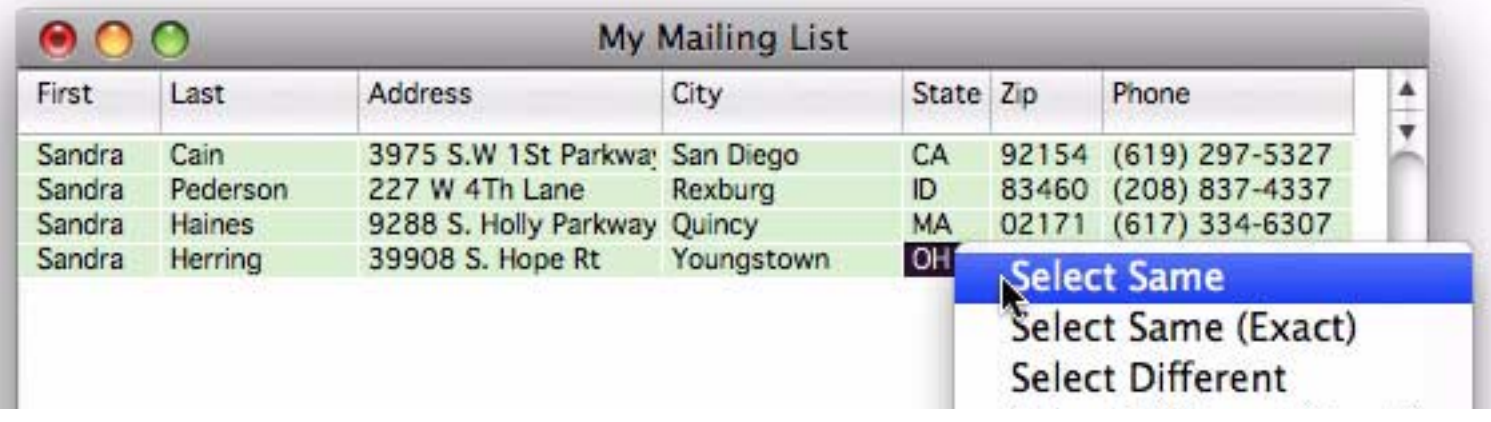

# Here is the selection.

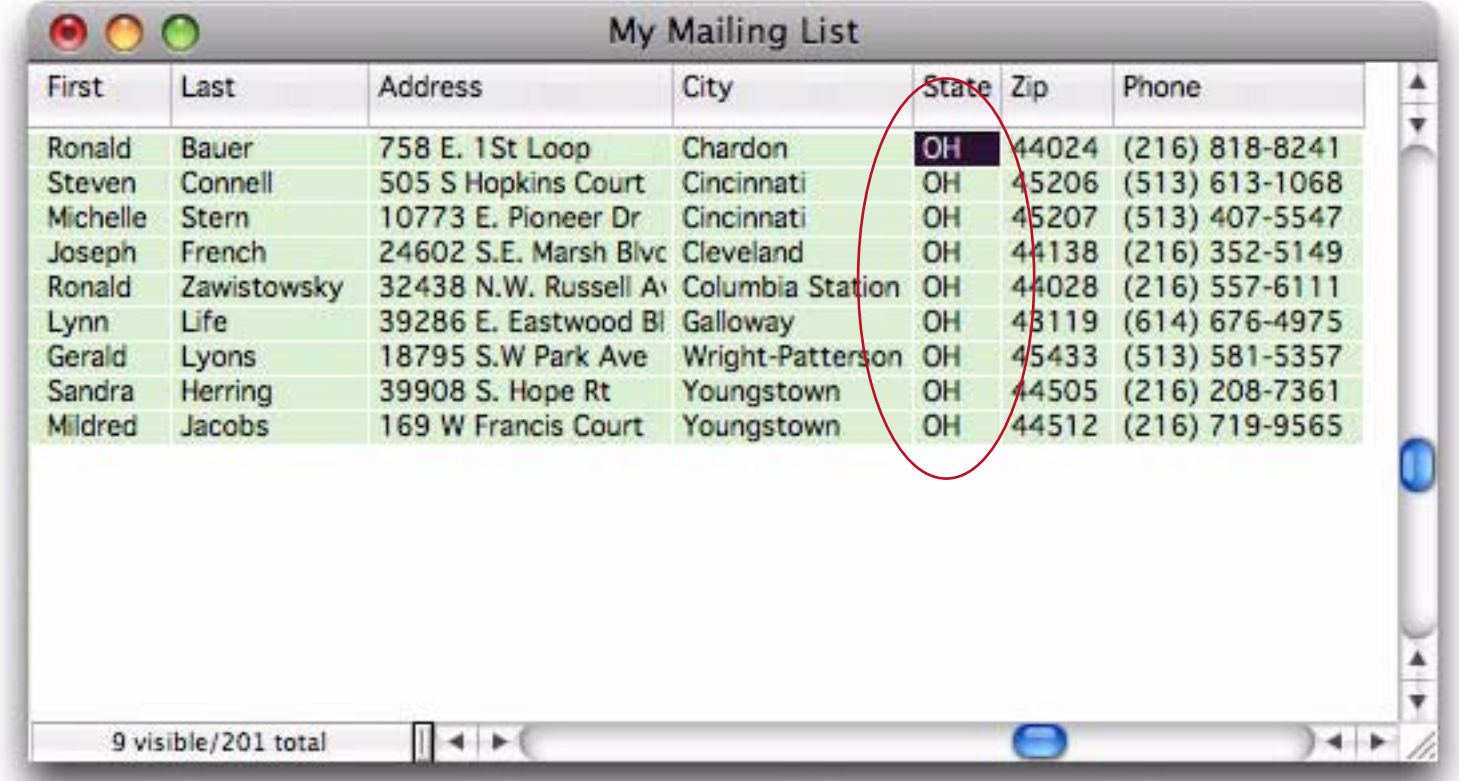

If a database contains dates the pop-up menu allows you to select a range of similar dates — either a day, a week, a month, a quarter or a years (see also).

### **Using the Sounds Like Option**

If you don't know exactly how something is spelled you can try using Panorama's **sounds like** option. To use this option open the **Find/Select** dialog, choose the field to search, then choose the **Sounds Like** option.

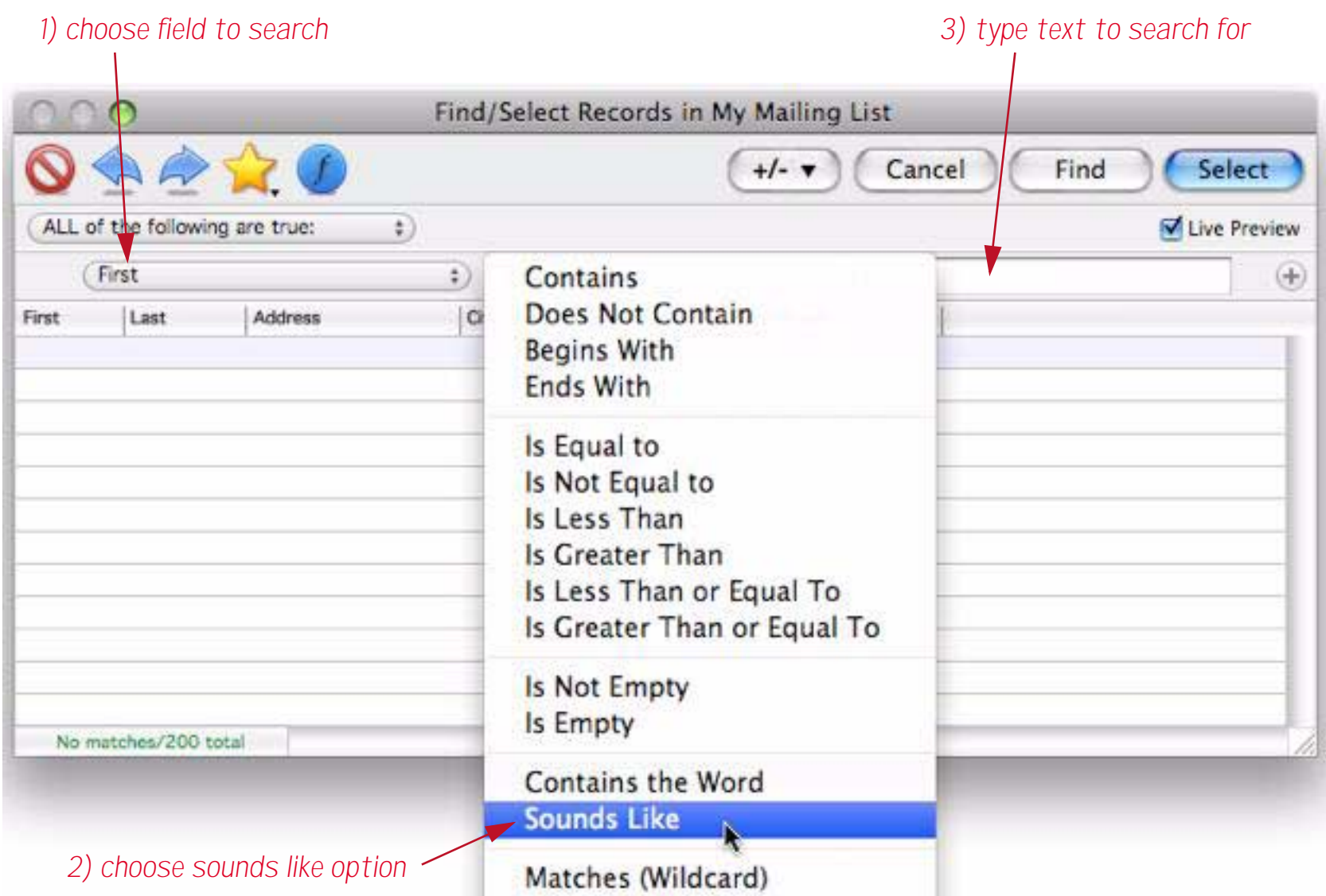

Since the name Allen "sounds like" Alan, it now shows up in the search.

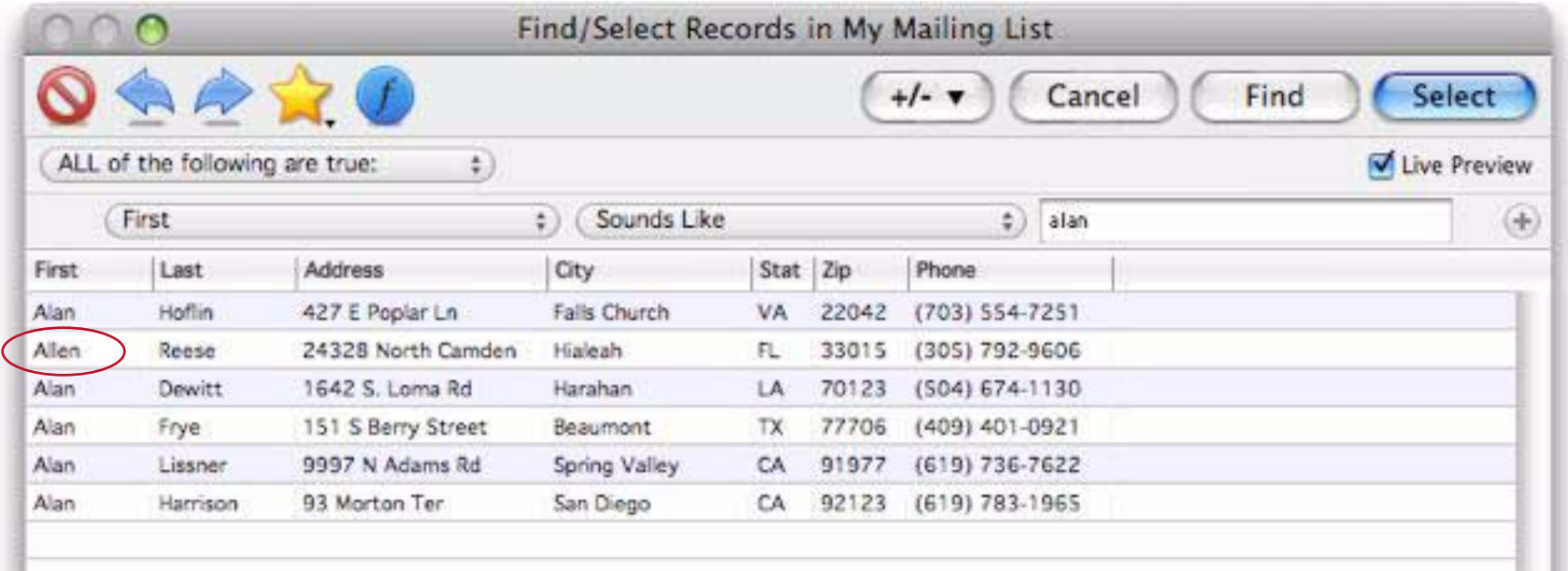

The sounds like option isn't perfect, but it can find most similar sounds and spellings. You must, however, know the first letter of the word or name you are looking for. For example, the sounds like option will never think that the name Ellen sounds like Alan because the two names start with different letters.

### **Making More Complex Selections**

The **Find/Select** dialog can make more complex selections based on multiple criteria. For example, suppose you want to select all people with zip codes from 50000 to 69999. This search can quickly be set up with the pop-up menus.

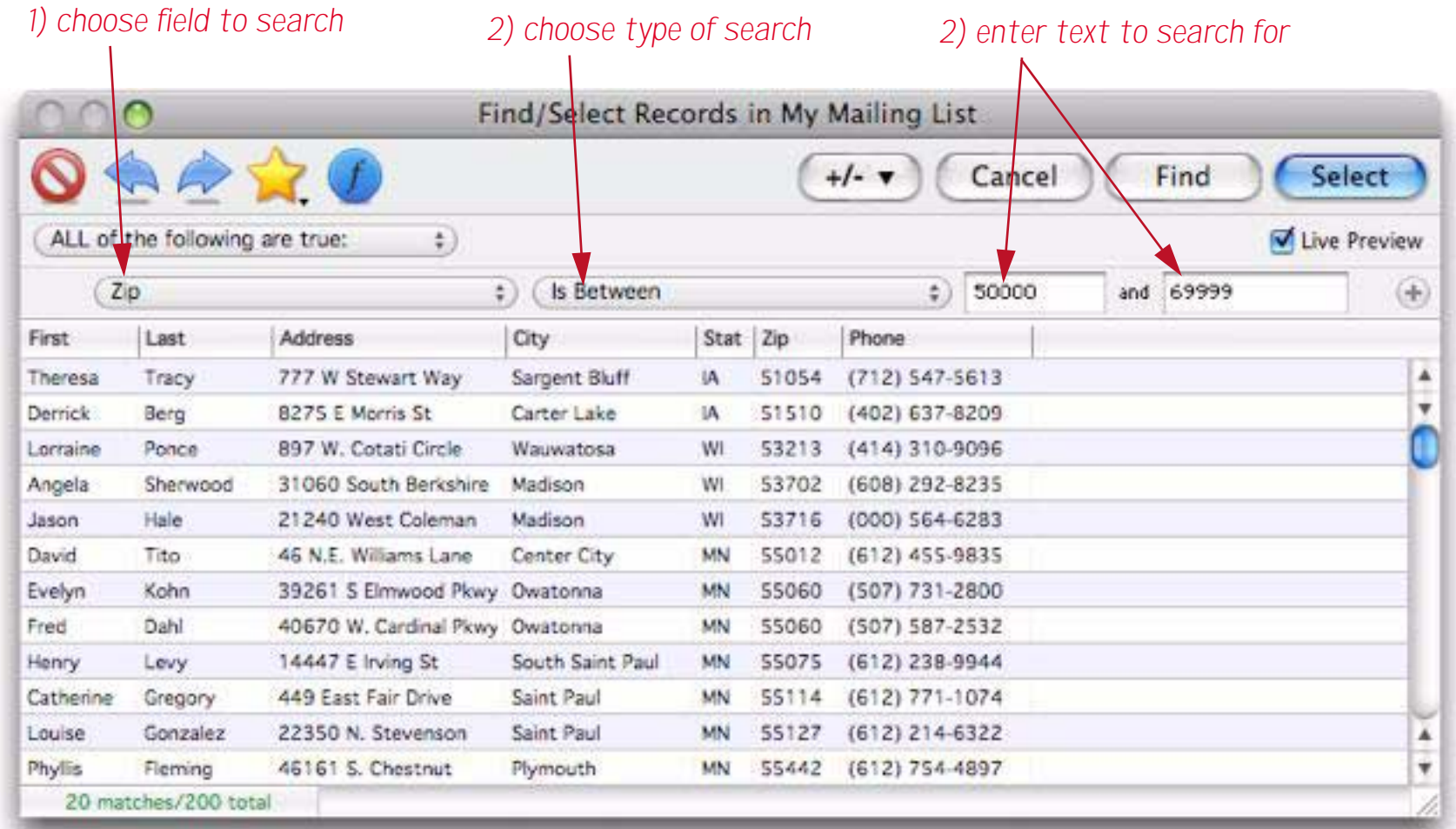

Now suppose that in addition to records in this zip code range, you would also like to select all records in Connecticut. To do this, start by changing the pop-up menu from **All of the following are true** to **Any of the following are true**.

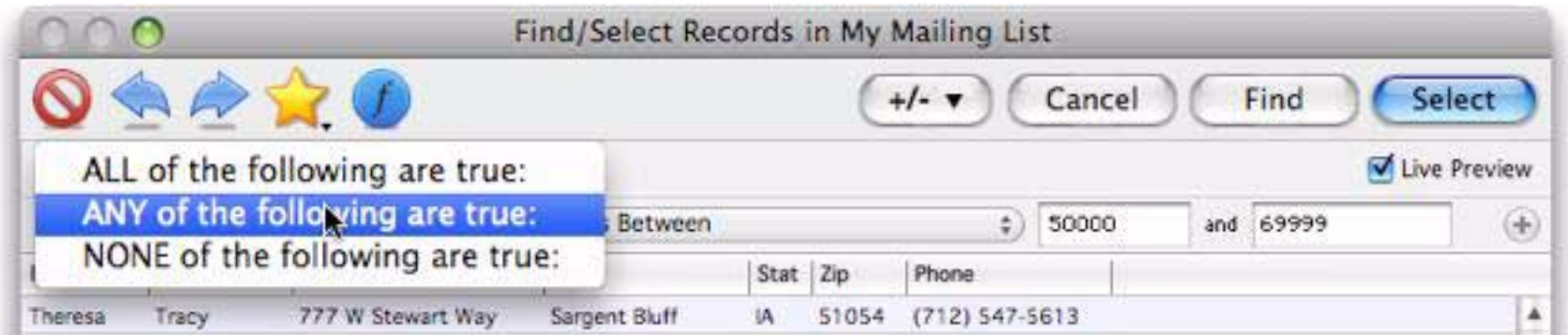

Next, press the **+** button to add another row to the search criteria.

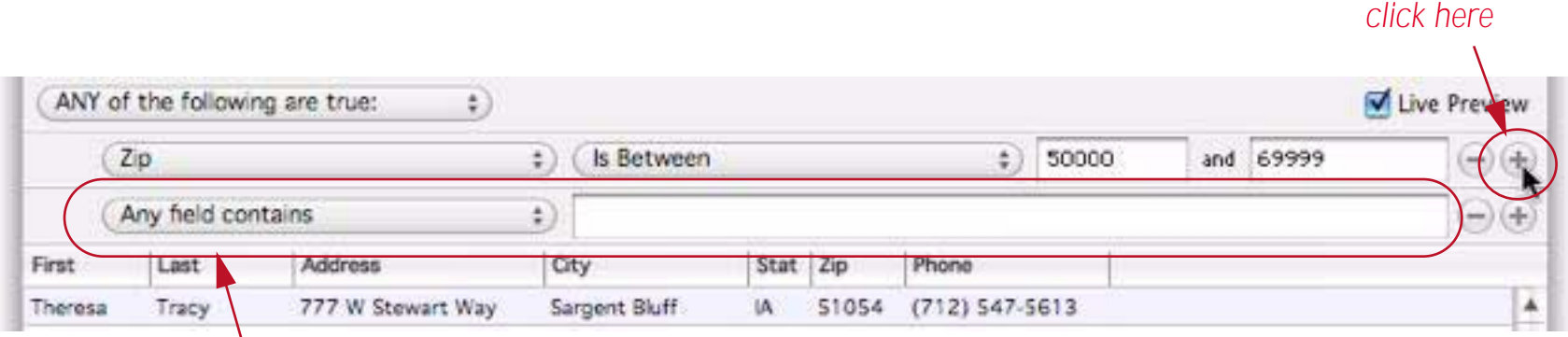

*to add another search criteria row*

# Now fill in this new row to select Connecticut in addition to the original zip code range.

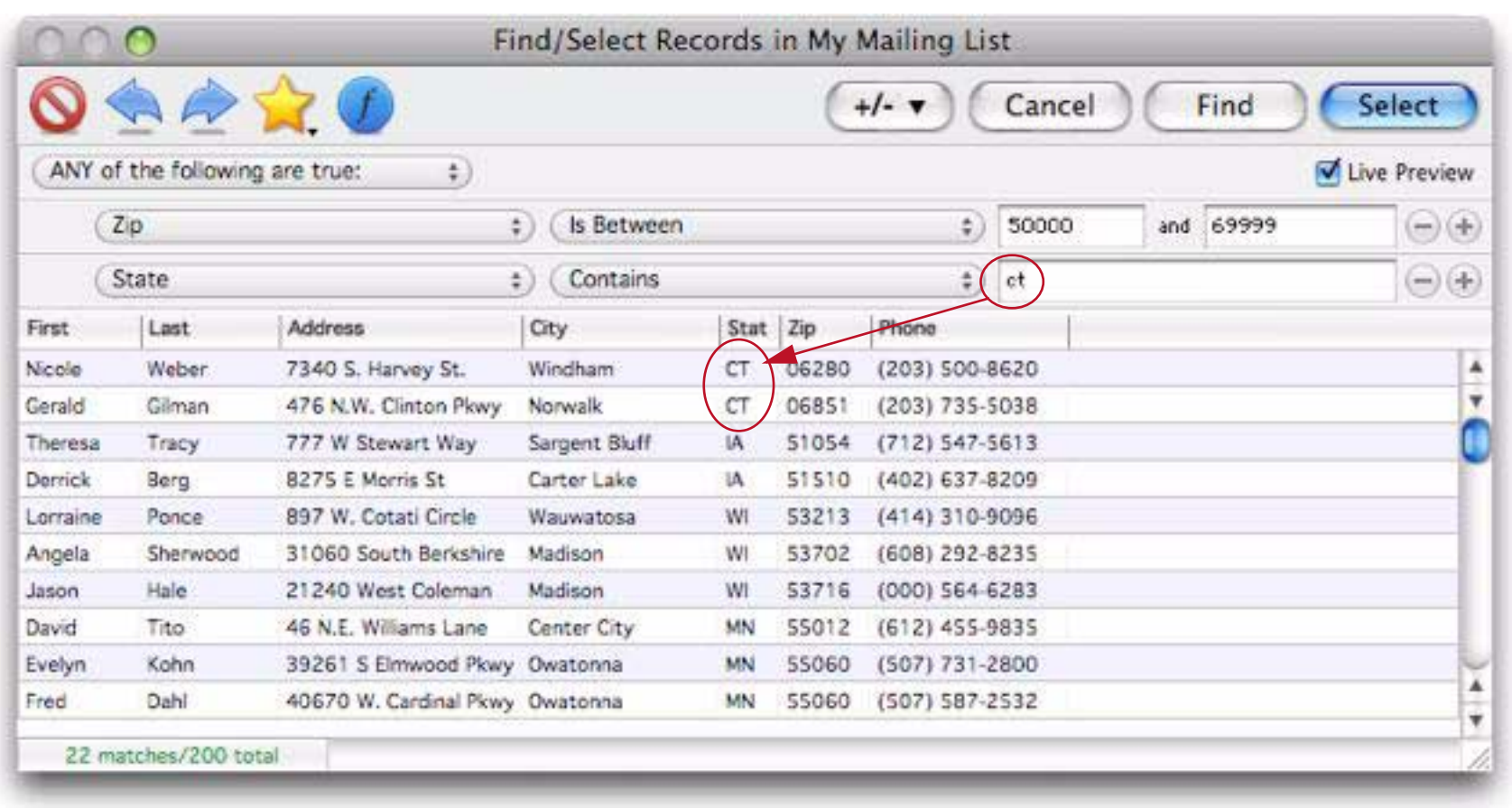

The process can be repeated to add up to eight search criteria rows.

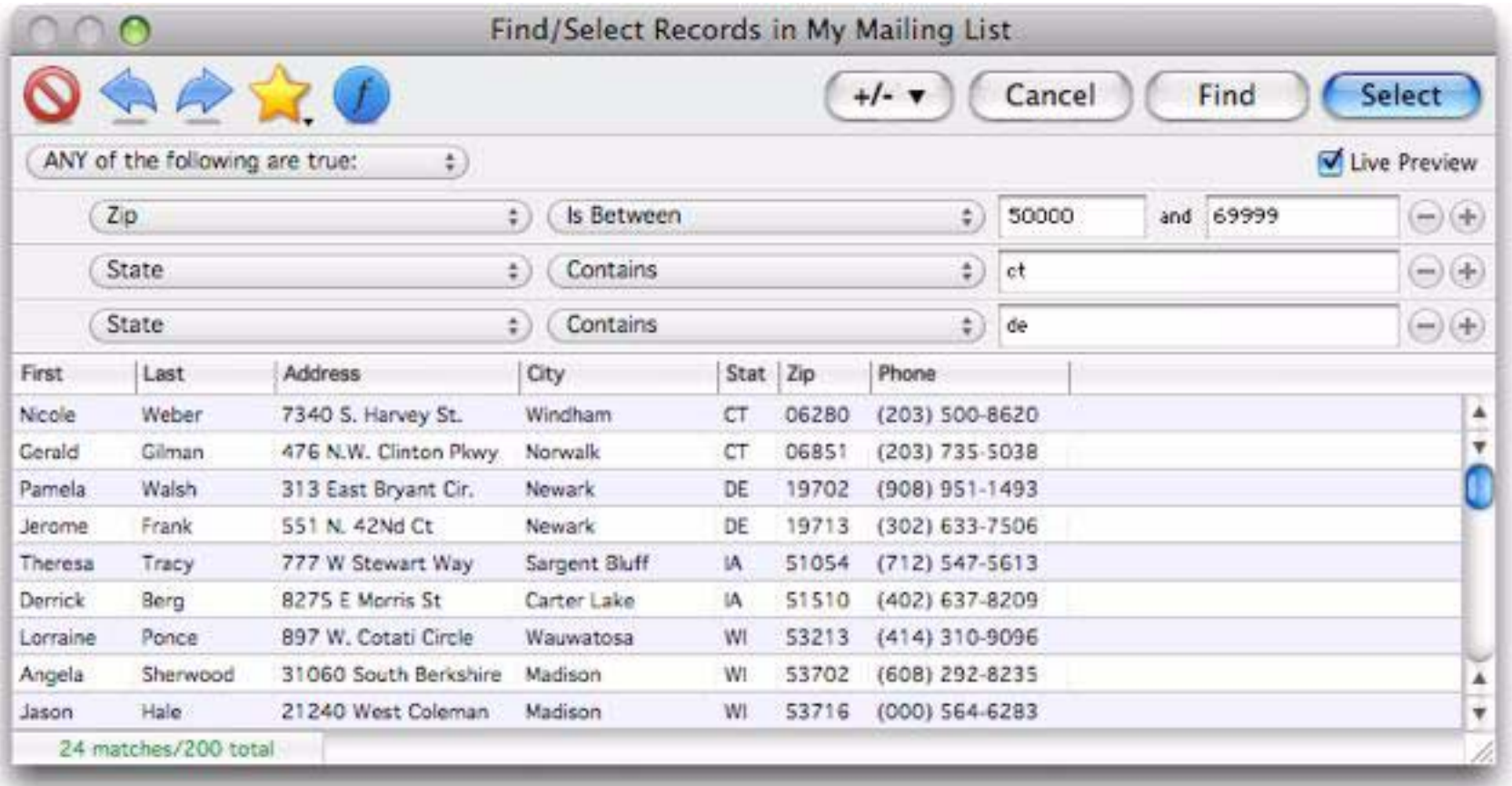

As was described before, at any point you can press the **Select** button to select the specified records, or press **Find** to jump to the first specified record, or double click on any record in the Find/Select dialog to jump to it.

#### **Selecting Data Based on a Formula**

The **Find/Select** dialog pop-up menus can be used to set up a wide variety of specific search criteria. However, if you can't find the search you want in the menus you can also use any boolean (true/false) formula. This also allows you to use parentheses to control exactly how search comparisons are combined. To perform a formula search, start by changing the pop-up menu from **Any field contains** to **Formula is true**.

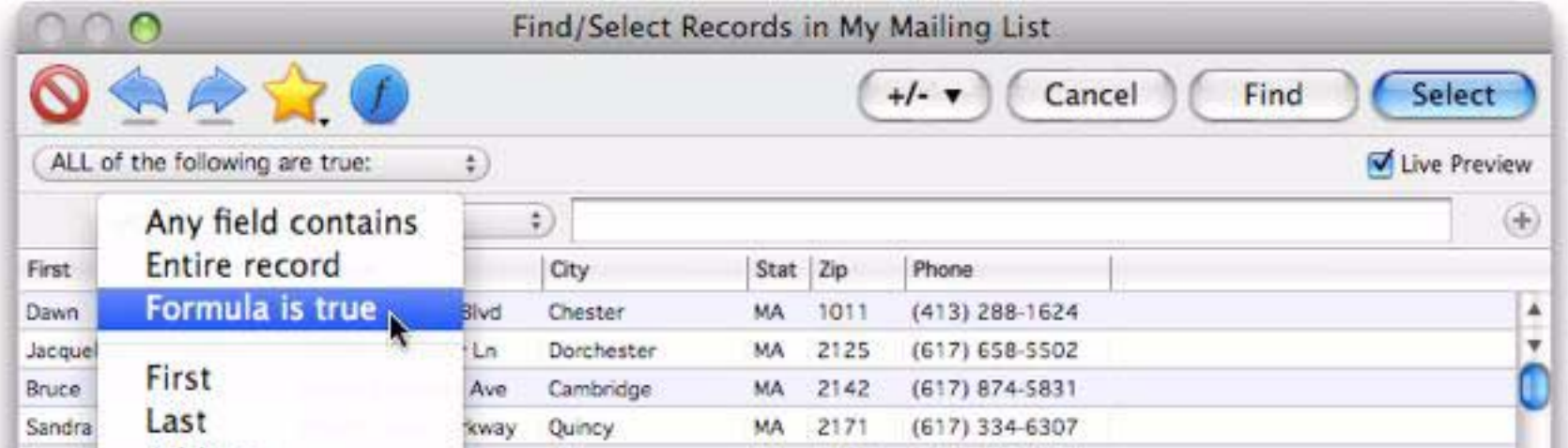

Now type in a true/false formula. The formula shown below selects everyone on the west coast (California, Oregon or Washington) with a phone number in the database.

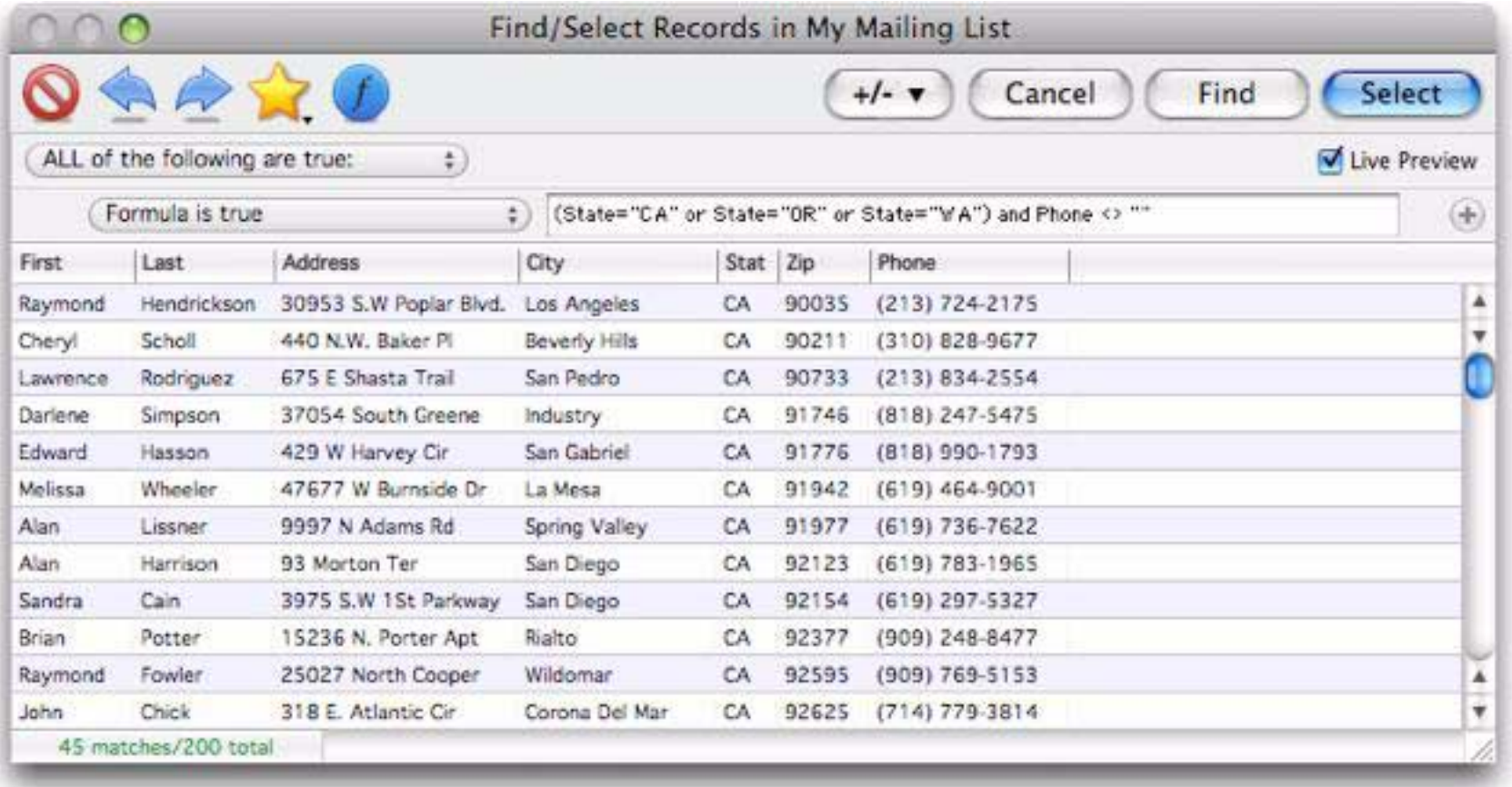

To learn more about selecting with a formula see ["Search Options \(Formula\)" on page 159](#page-160-0) and ["True/False](#page-316-0) [Formulas" on page 315.](#page-316-0)

# **Selecting All Records**

To make all of the invisible data re-appear choose **Select All** from the Search menu.

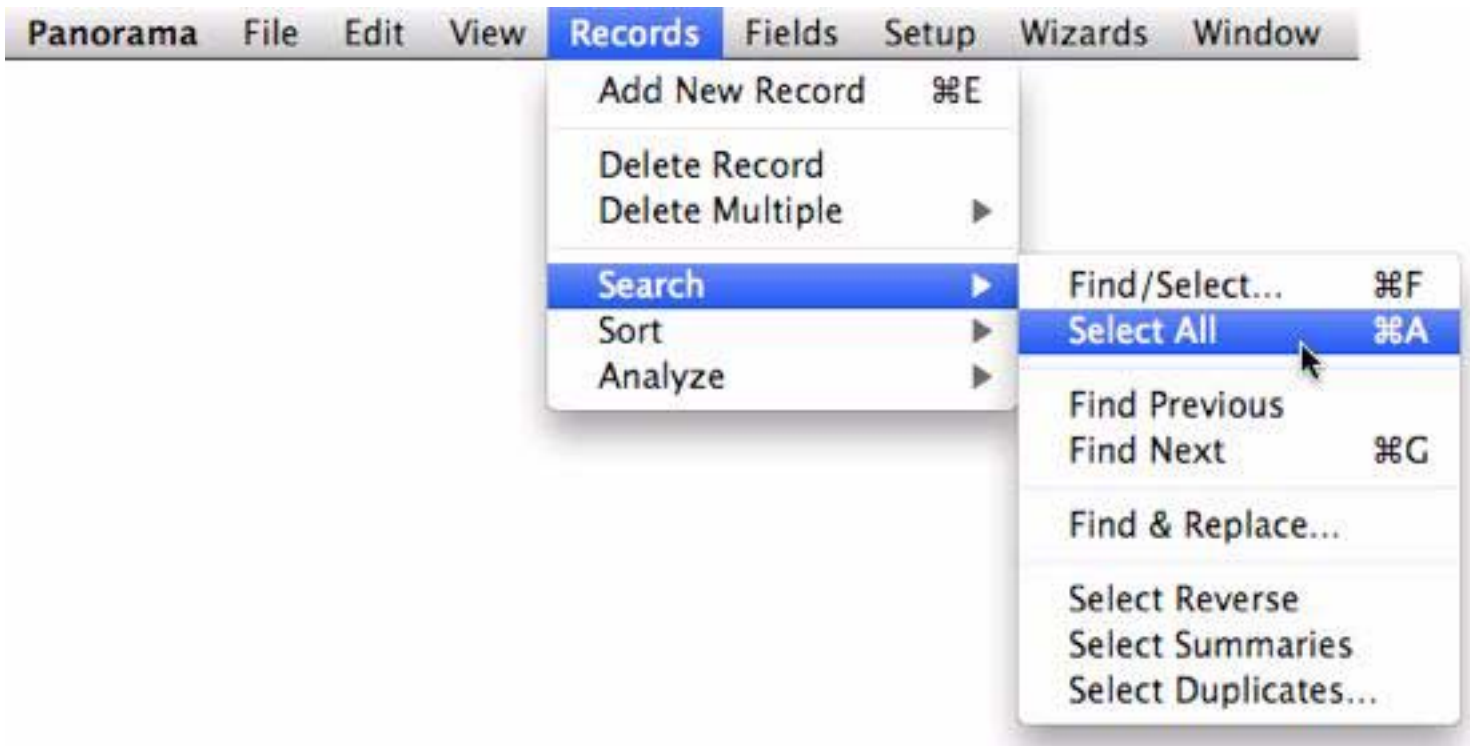

Panorama will display all of the data in the database again.

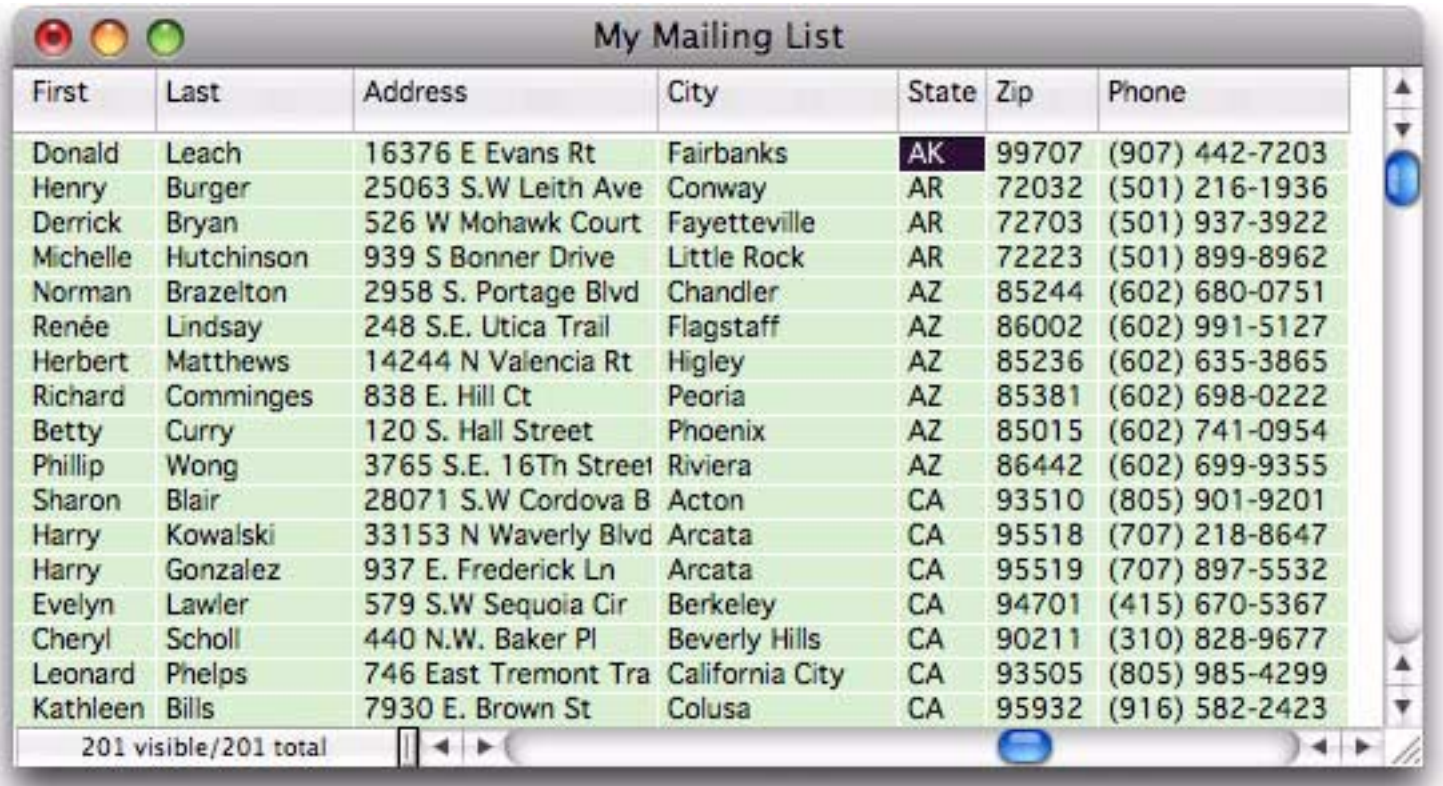

# **Saving Your Favorite Searches**

If you need to do the same or similar searches over and over, you can save any search so that you can re-use it later. The first step is to set up the search — for example this search selects all states along the Pacific coast of the United States.

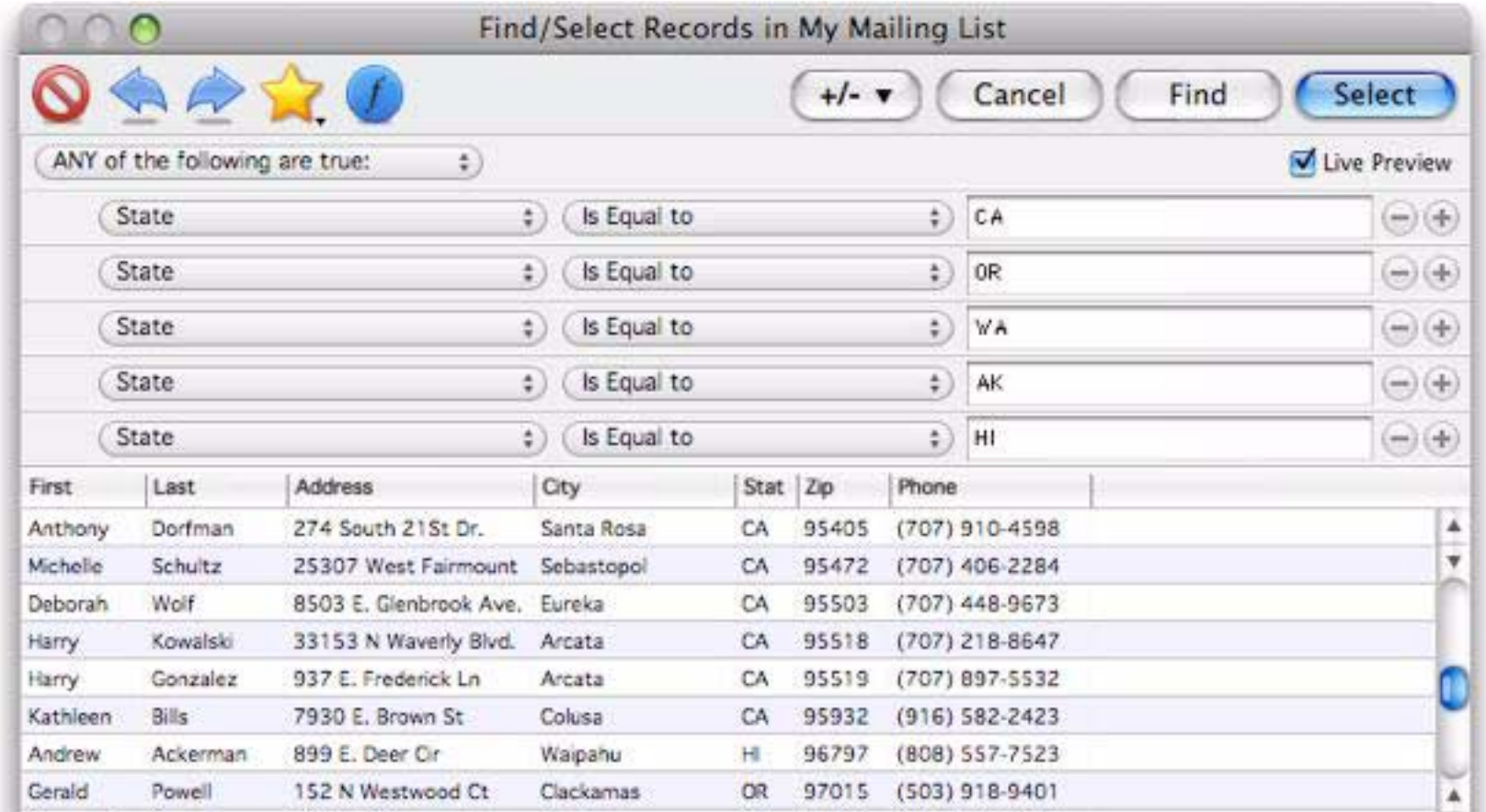

To save this search, click on the yellow favorites icon and choose **Add to favorites**.

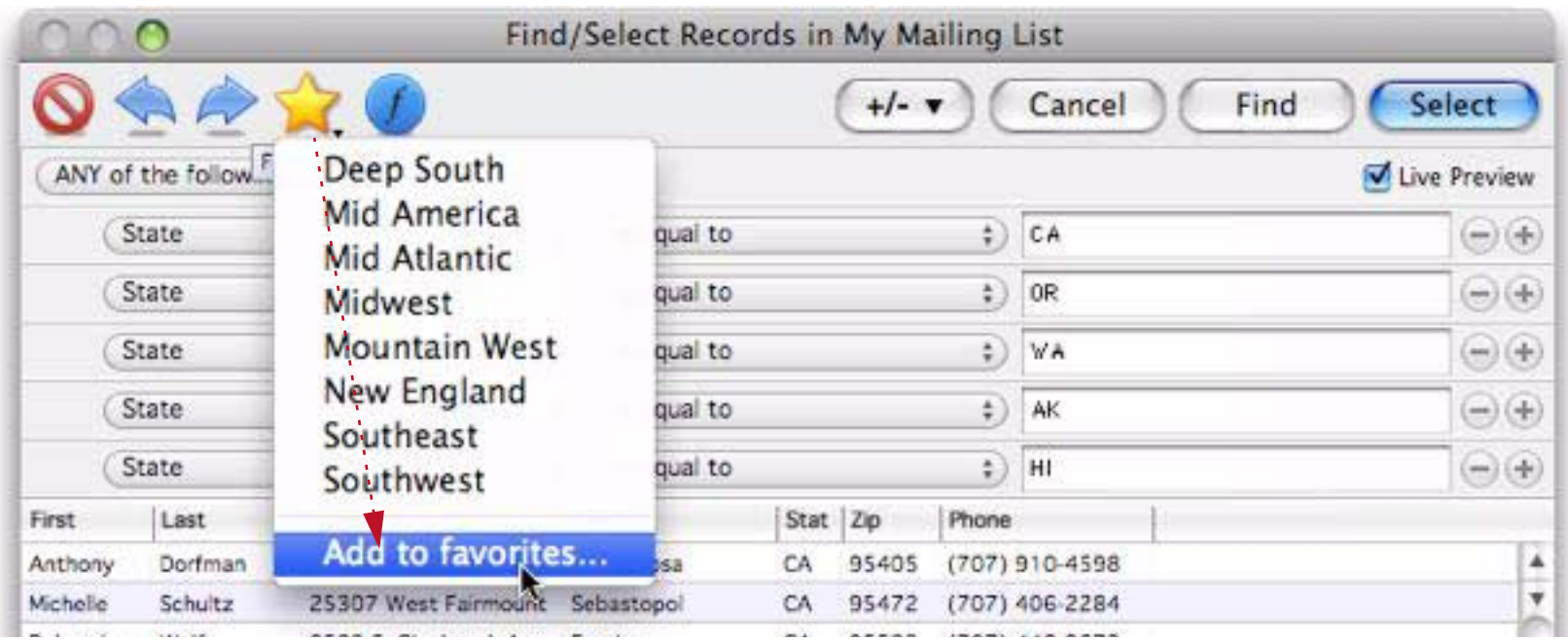

Enter the name for your new favorite search.

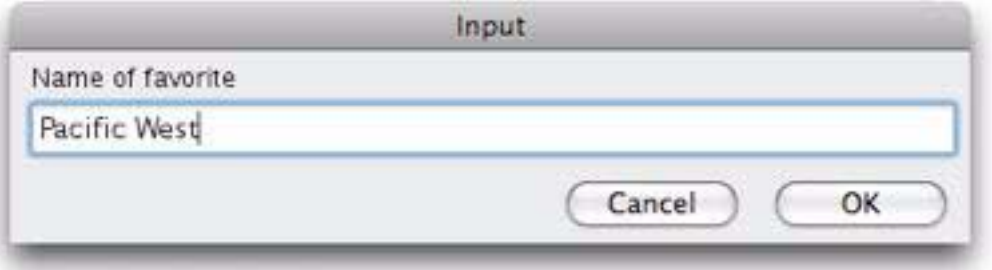

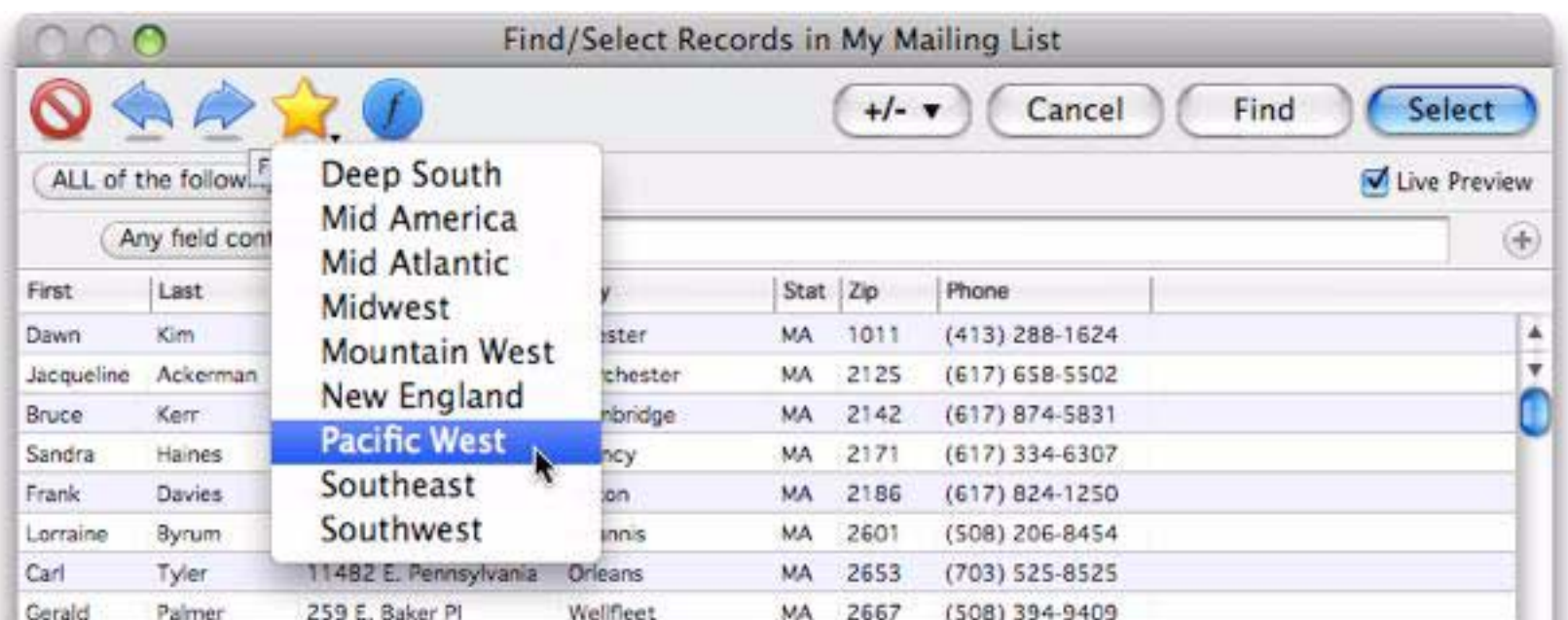

Now the new favorite is included in the menu, so you can re-use it at any time.

For more information about favorite searches see ["Managing Queries" on page 160](#page-161-0).

#### **Closing a Database**

To close a database first click on it (to bring its window to the front). If the database has only one window you can close it by clicking on the window's close box. If the database has more than one window you can close each window individually or you can select the **Close File** command from the File menu. If you are following along with this tutorial, close the My Mailing List database now.

If the database has been modified since the last time it was saved, you will be asked if you want to save the changes. Press the **Save** button to save the changes. The database is now closed, and the memory it was using is available for use with other databases.

#### **Re-Opening a Recently Opened Database**

You can always open any database by double clicking on it in the Finder (Mac) or Windows Explorer (Windows).

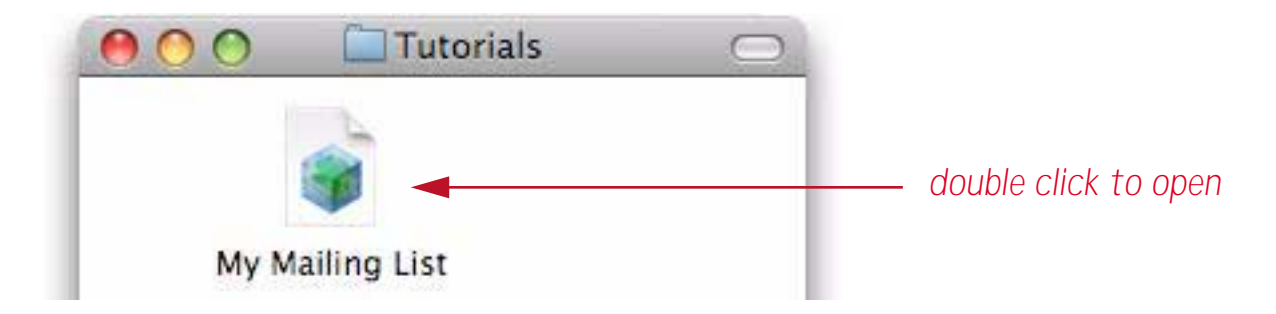

If the database was recently opened or saved by Panorama, you can also quickly open it by choosing **Recent Databases** from the **File** menu. A list of recently accessed databases appears.

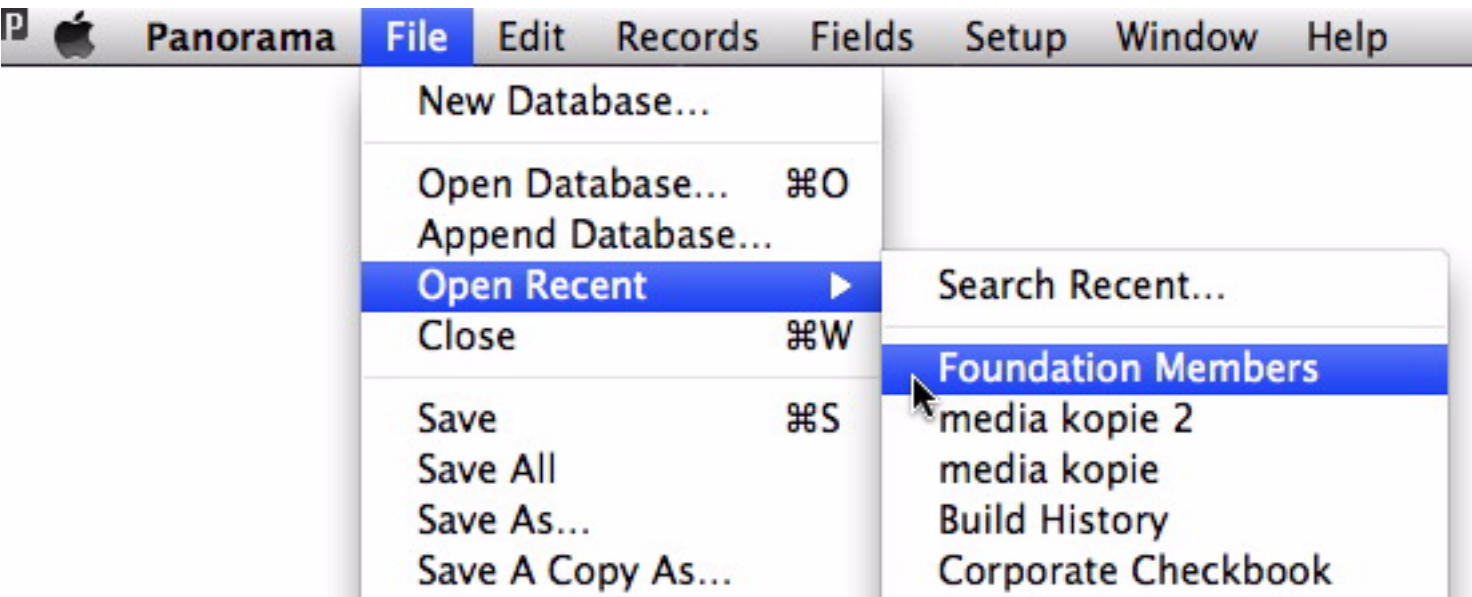

To see all of your recently opened files, choose **File>Open Recent>Search Recent**. The most recently opend files are shown at the top of the list.

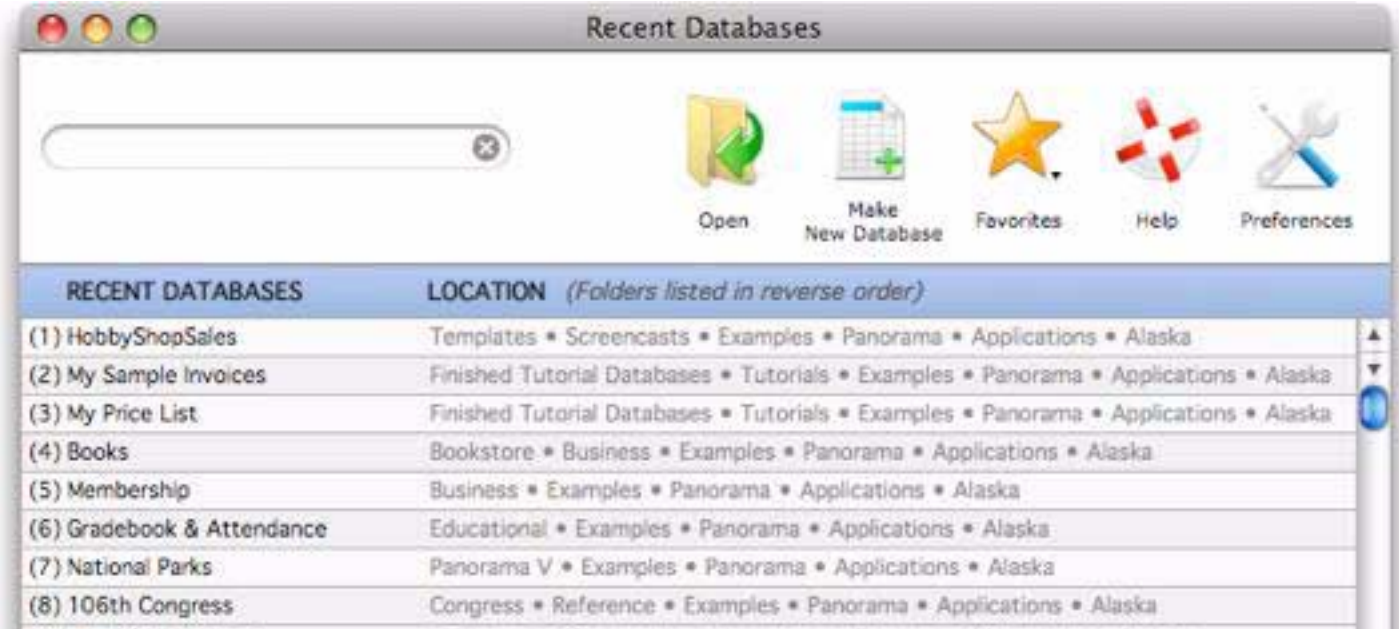

I can double click on any row to open it, or I can simply press the  $\Box$  key (numeric 1). In fact, any of the nine most recently accessed databases can be opened simply by pressing the corresponding digit (for example pressing  $\boxed{4}$  will open the Tickler file).

The **Recent Databases** window can display hundreds of recently accessed files. If the file you are looking for isn't immediately visible you can type a few letters search for it. The example below shows all recently accessed data relating to purchases.

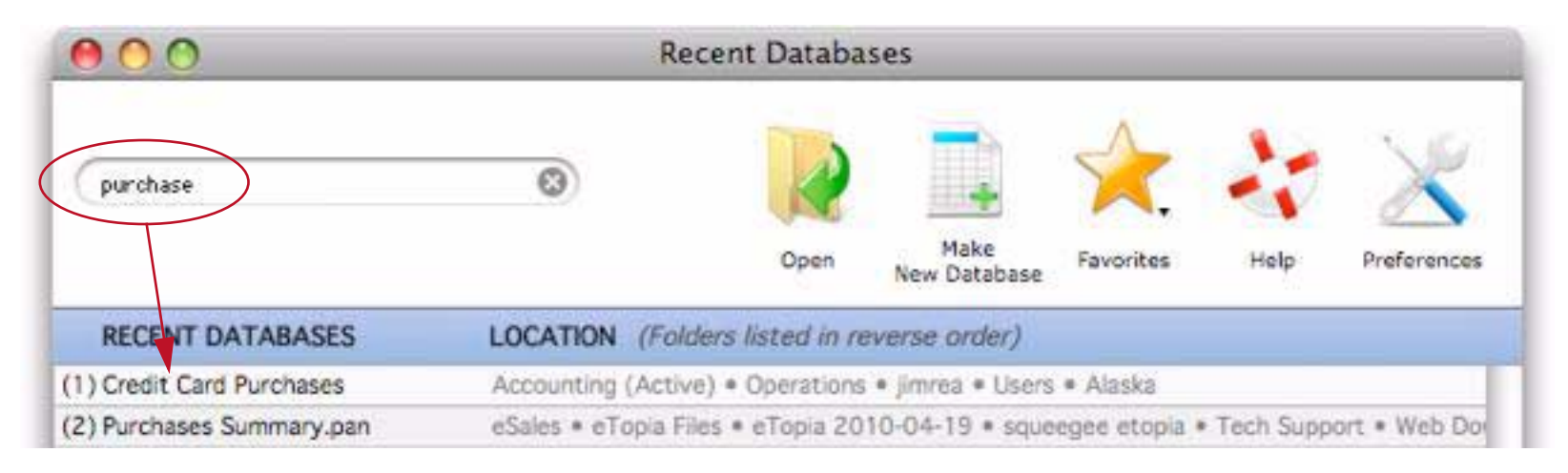

To learn more about this wizard see ["The Recent Databases Menu and Wizard" on page 348.](#page-349-0)

# **Printing the Data Sheet**

Before actually printing the data sheet you'll set up a page header to print today's date on the top left and the page number on the top right of each page. To do this choose **Headers/Footers** from the File menu. This command opens a dialog that allows you designate headers on the top left, center and right and a bottom centered footer.

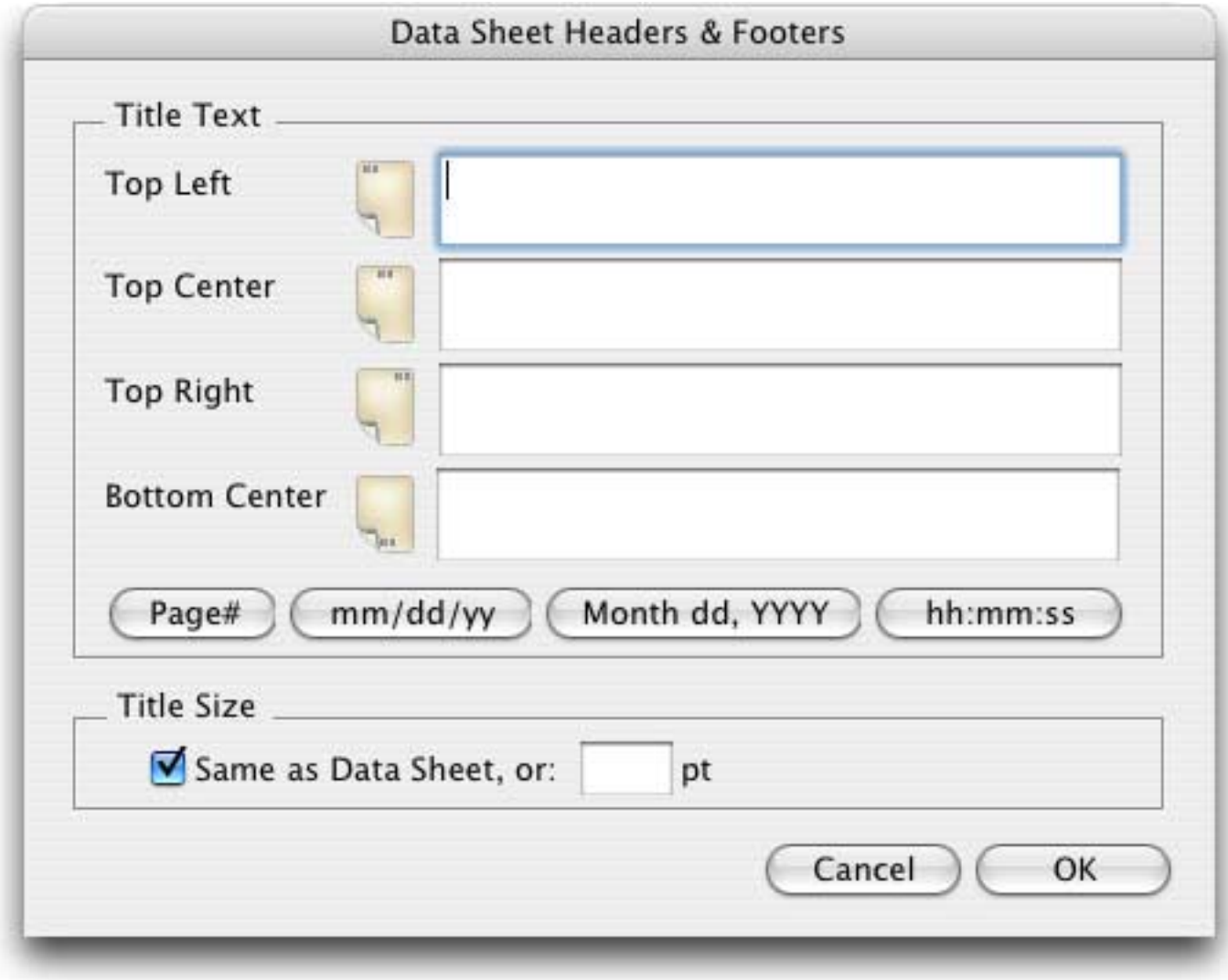

Start with the top left header. Type in the words Printed on and then press the **Month dd, YYYY** button.

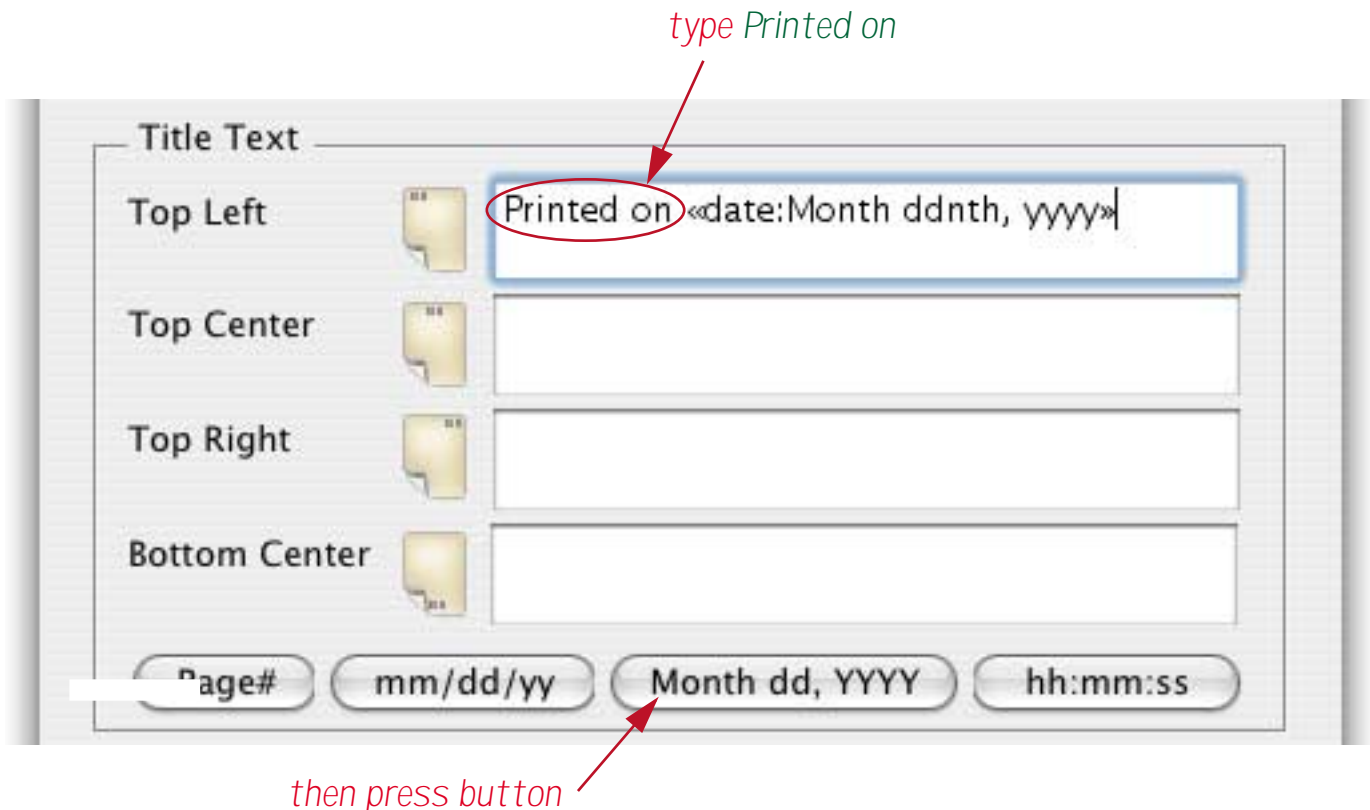

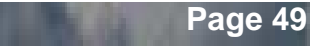

Now for the top right header. Type Page and then press the **Page#** button.

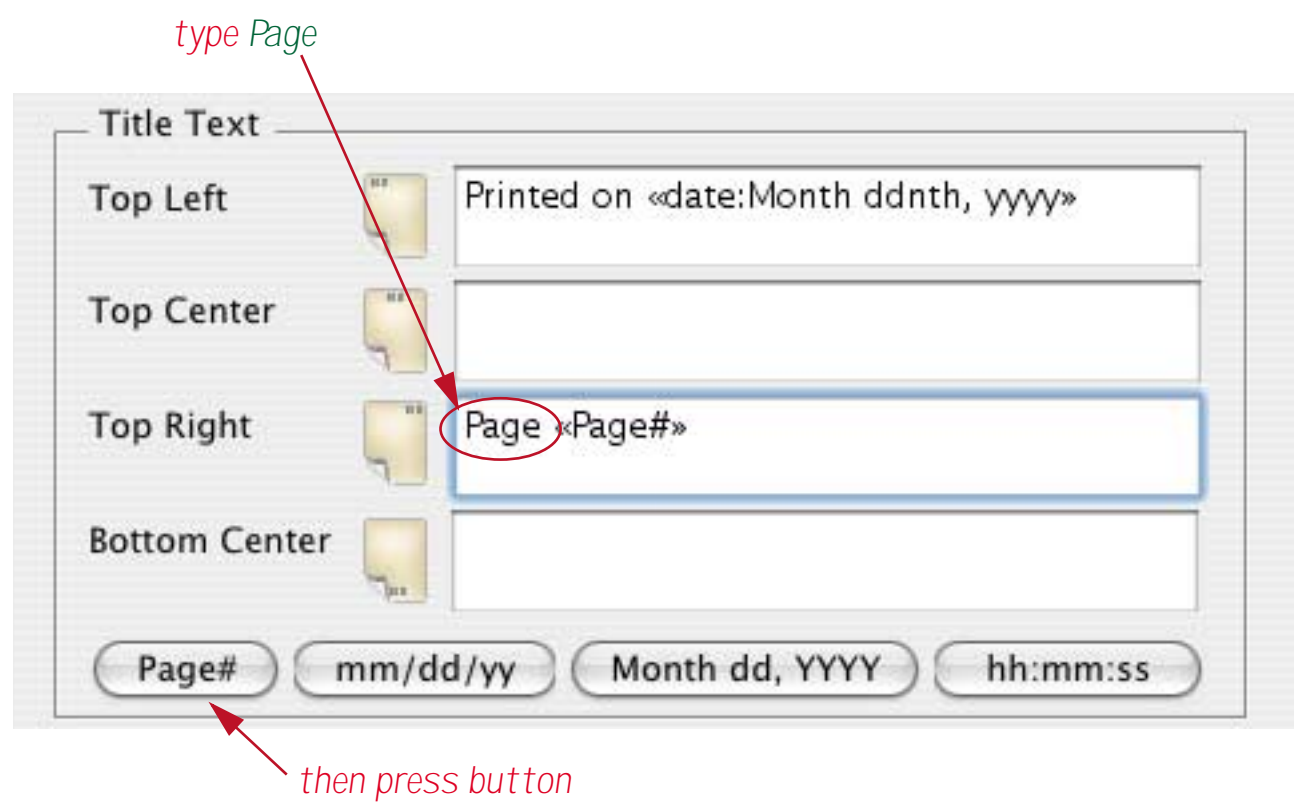

Once both headers are set up press the **OK** button. (To learn more about the header and footer options avail-able when printing the data sheet see ["Printing Data Sheet Headers & Footers" on page 331.](#page-332-0)

Next, choose the **Page Setup** command from the File menu. (Before you do this, make sure that the printer you want to use is connected to your computer and selected.) The exact options available in the **Page Setup** dialog depend on the operating system and what kind of printer you are using, but in general you can control the page size, orientation (tall or wide), and print reduction factor. Here is a typical **Page Setup** dialog.

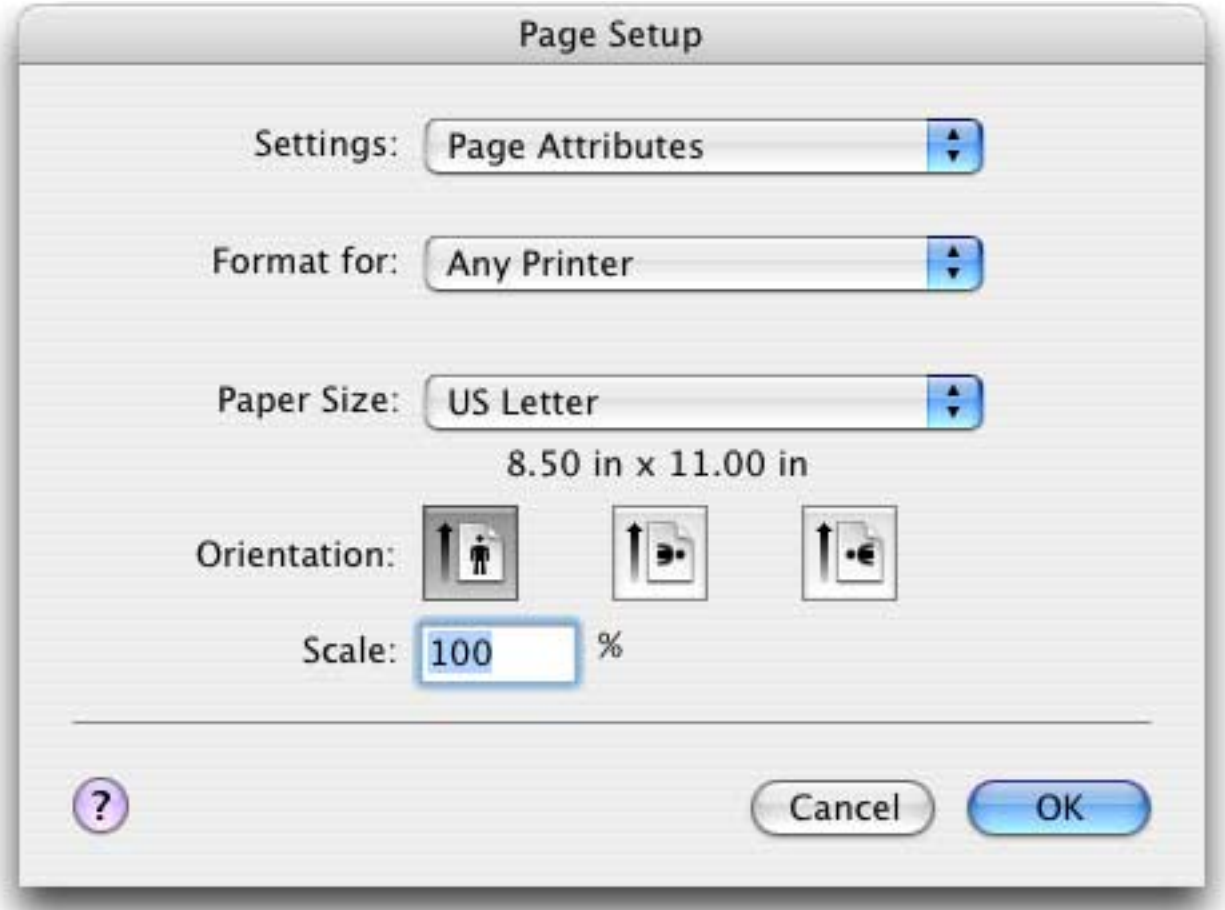

Select the printing options you want to use and press the **OK** button. To actually print the data sheet choose **Print** from the File menu. The printing dialog will appear. The exact options available in this dialog depend on the operating system and what kind of printer you are using, but in general you can control which pages to print, how many copies to print, and whether you want to manually feed the paper. Here is a typical **Print** dialog.

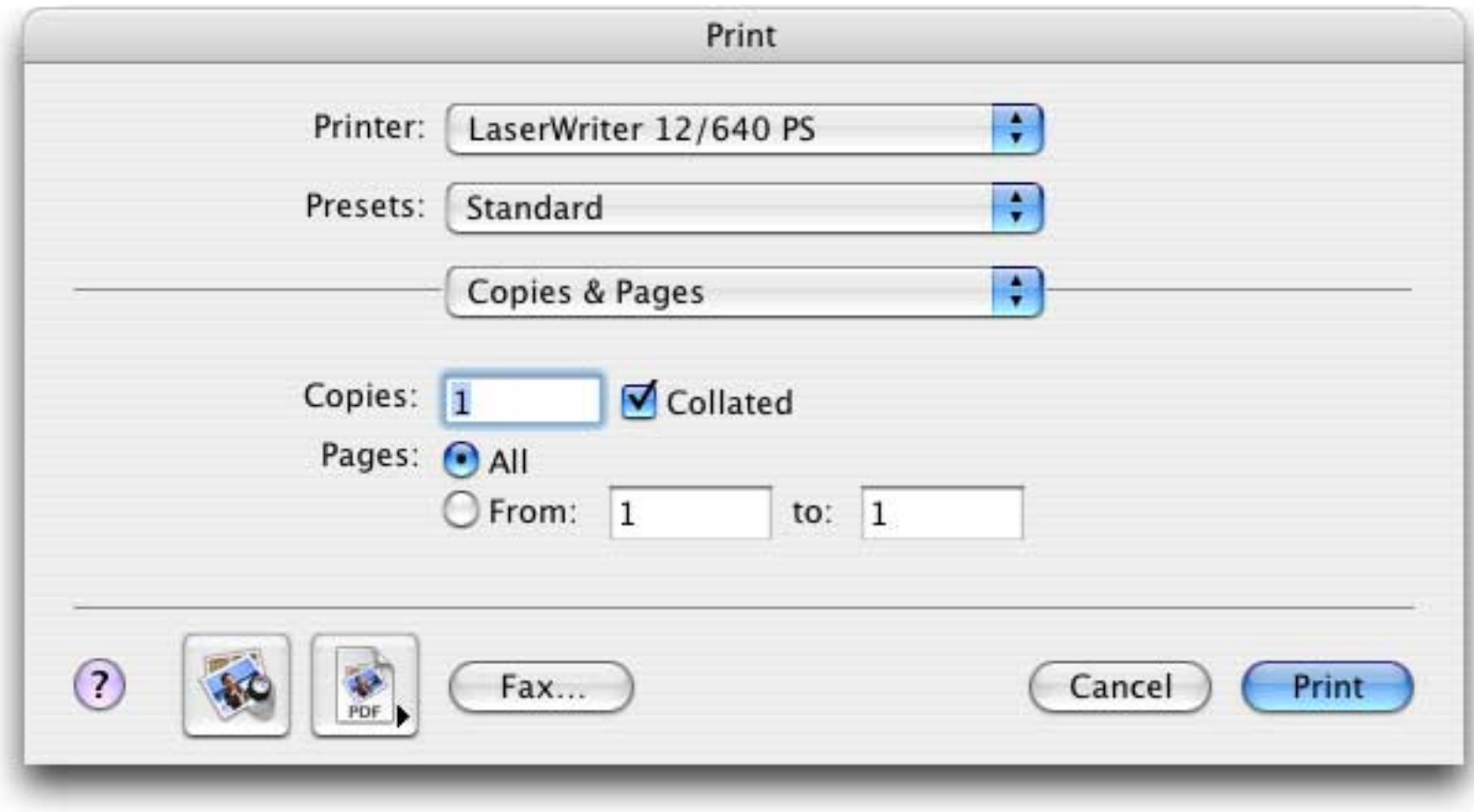

For the exact details on the operation of this dialog see the documentation that came with your printer. Press the **Print** button to print the data sheet. Panorama will automatically print as many sheets as necessary.

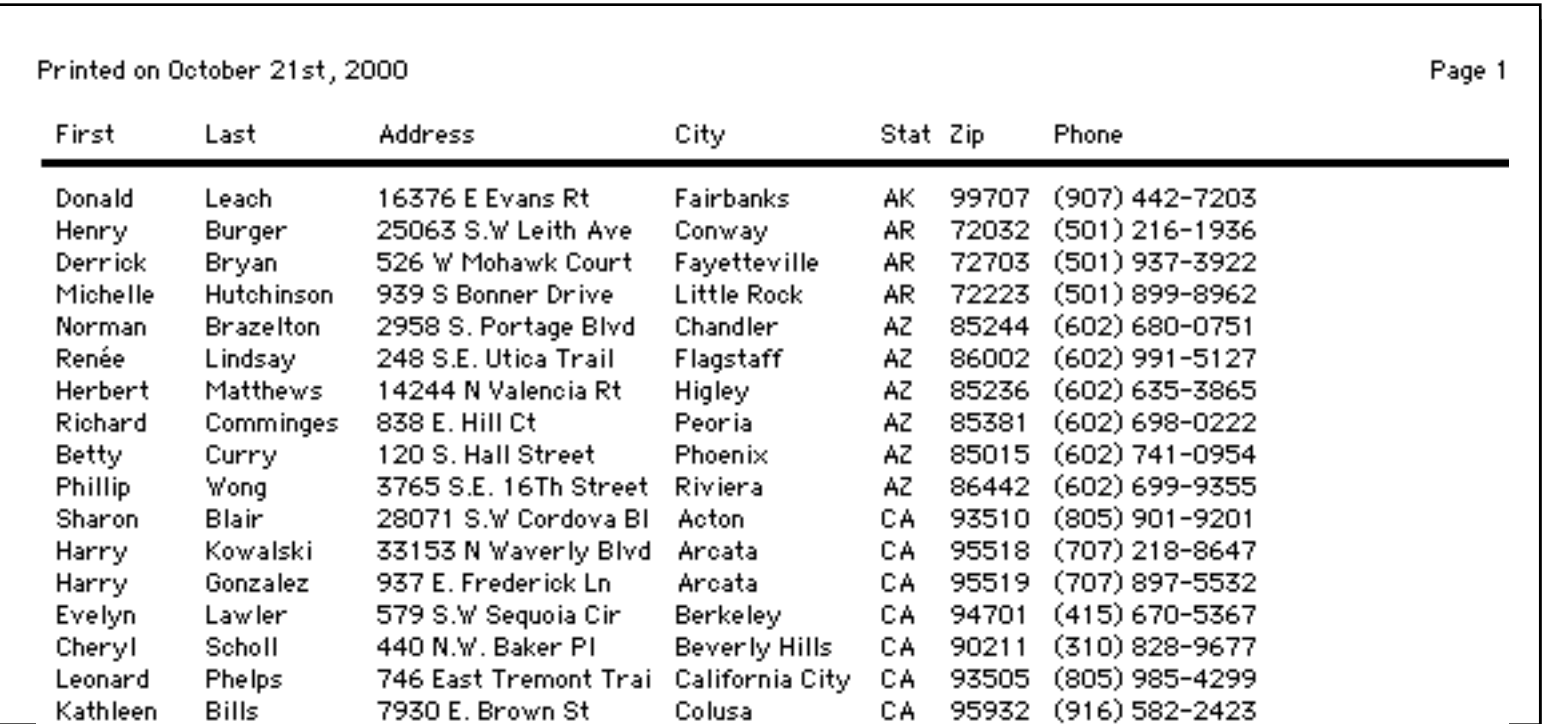

If you want to print only a portion of the database, use the **Select** button in the **Find/Select** dialog to select the data you want before printing the database (see ["Selecting Instead Of Finding" on page 36](#page-37-0)). Only the visible records will be printed.

# **Printing Mailing Labels**

To print mailing labels, choose **File>Print Labels**.

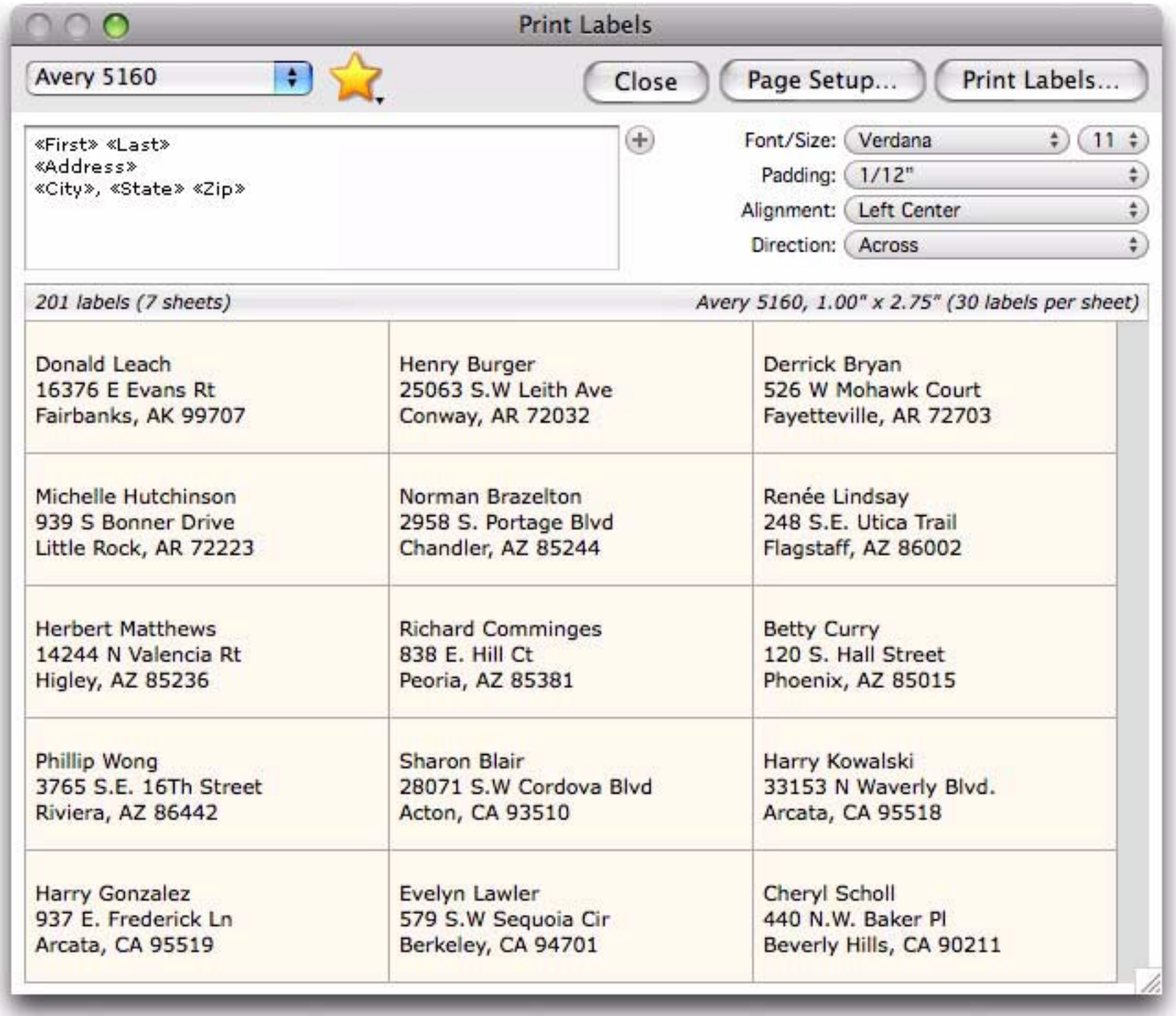

This dialog shows a preview of what your labels will look like. If everything is in order then go ahead and press the **Print Labels** button to actually print the labels. When you are done, press the **Close** button to return to the data sheet.

You can customize various options: the type of label, the contents of the label, and the style of the label (font, padding, etc.). See also to learn more.

# **Temporarily Hiding One or More Fields**

If you need to temporarily hide a field, simply right click on the field name and choose **Hide Field** from the pop-up context menu. (If you don't have a two button mouse, hold down the Control key when you click on the field name. Alternately, you can click on any cell in the field and then choose **Hide Field** from the **Fields** menu.)

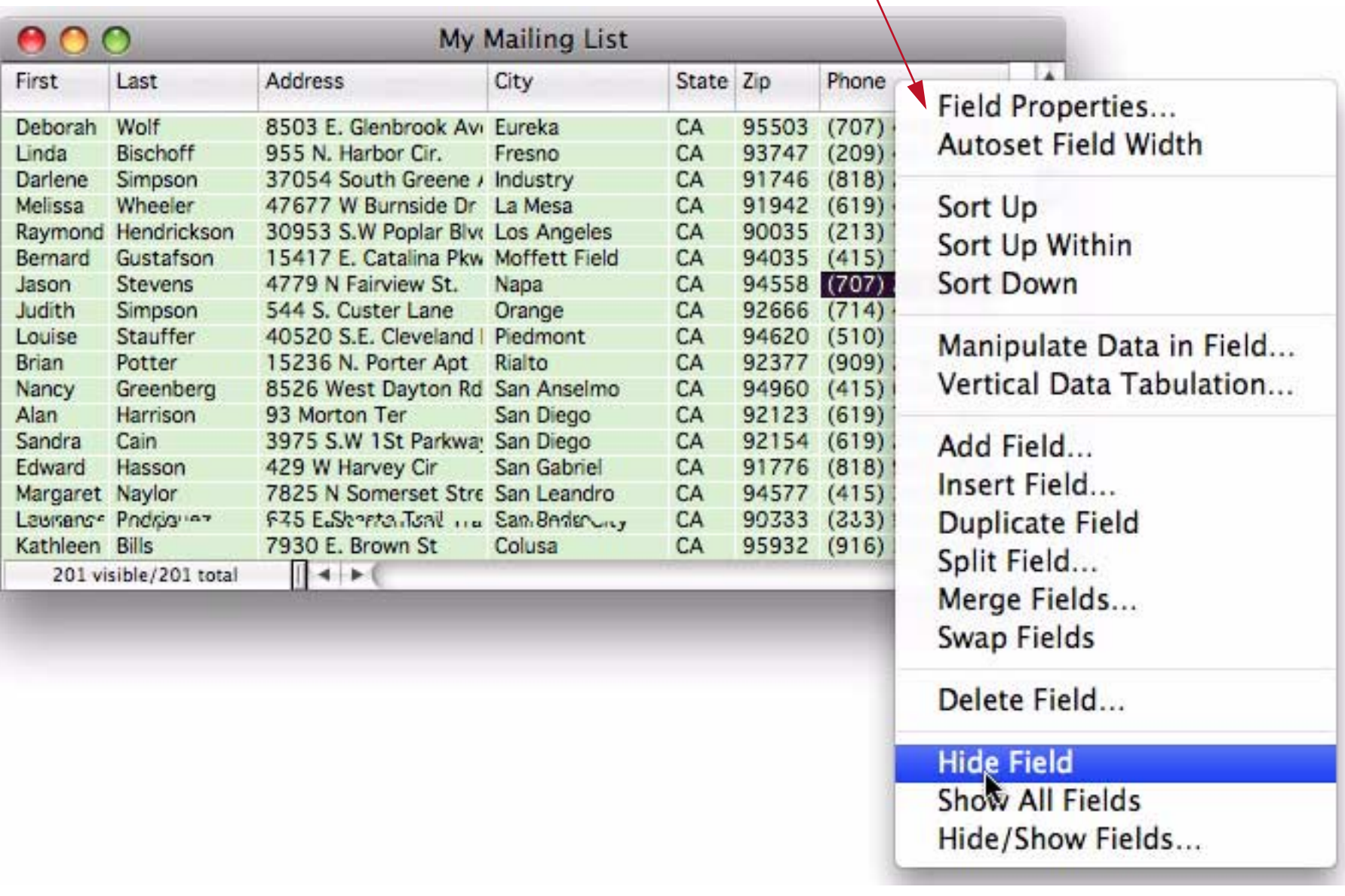

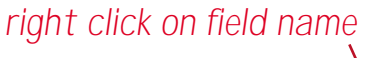

The field, in this case Phone, disappears. You can hide as many fields as you want as long as at least one is visible.

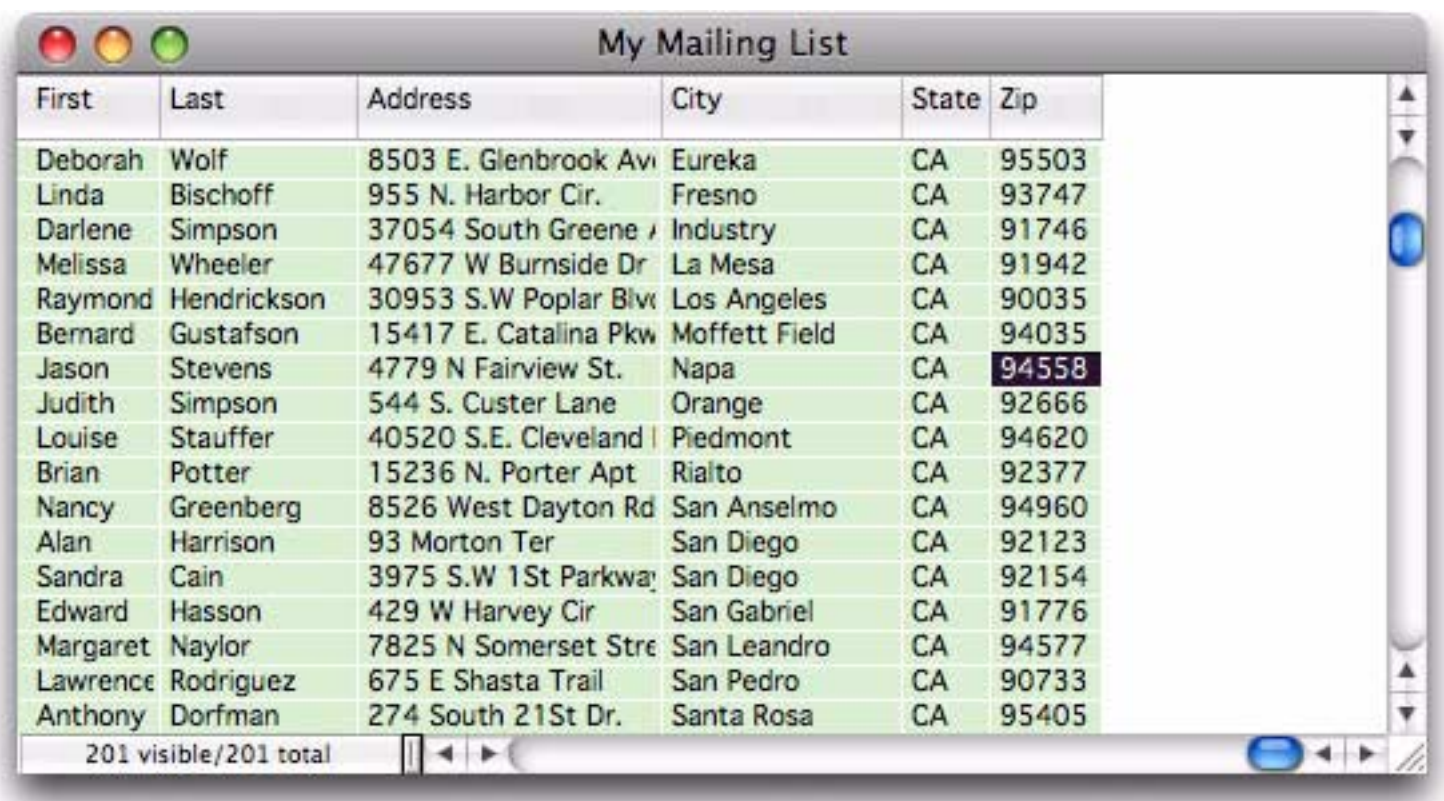

To make all hidden fields visible again, choose **Show All Fields** from the **Fields** menu. Or you can choose **Hide/Show Fields** from the **Fields** menu. This opens a dialog that allows you to choose which fields to show and which to hide.

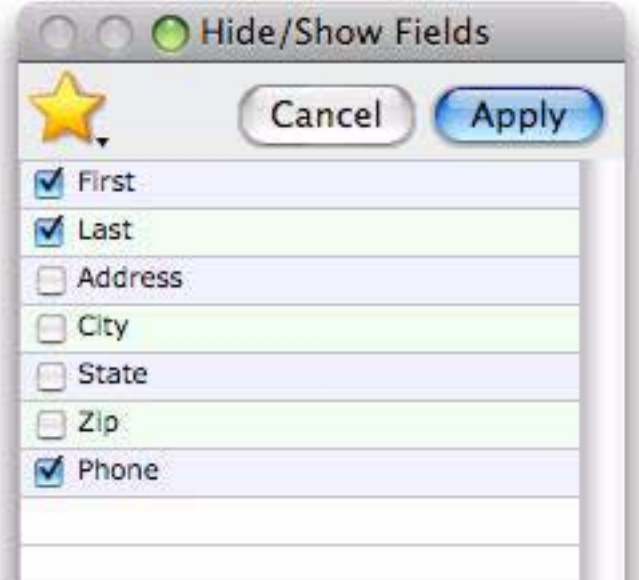

When you press **Apply**, only the checked fields will be shown.

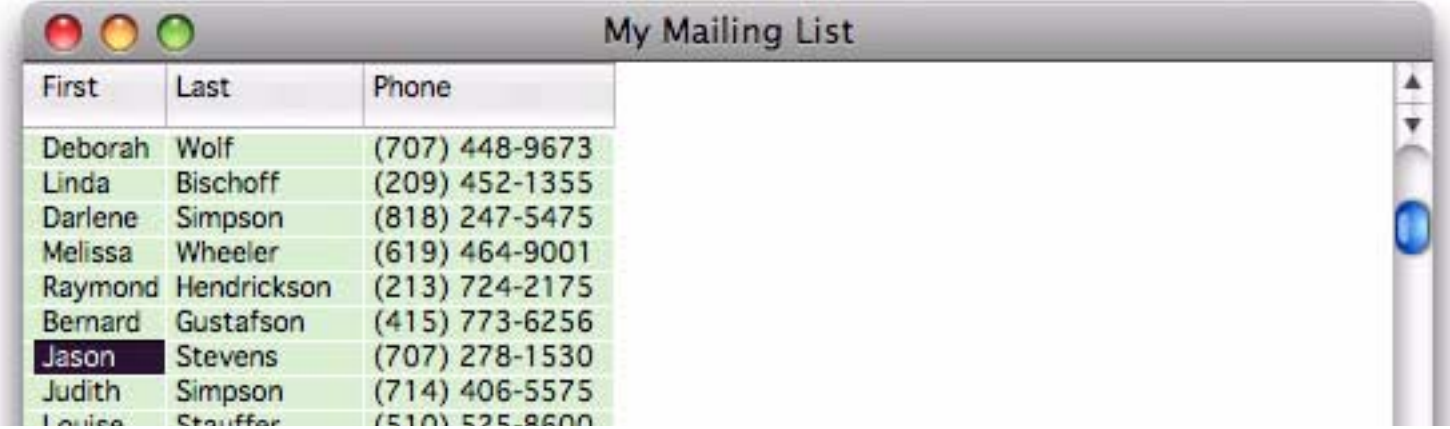

This technique is especially useful when you want to print only certain fields. Simply pick the fields you want and then choose the **Print** command. If there is a certain set of fields you use over and over again you can set up a favorite for them. Start by opening the **Hide/Show Fields** dialog and pick the fields you want to show. Then click on the yellow star and choose **Add to Favorites**.

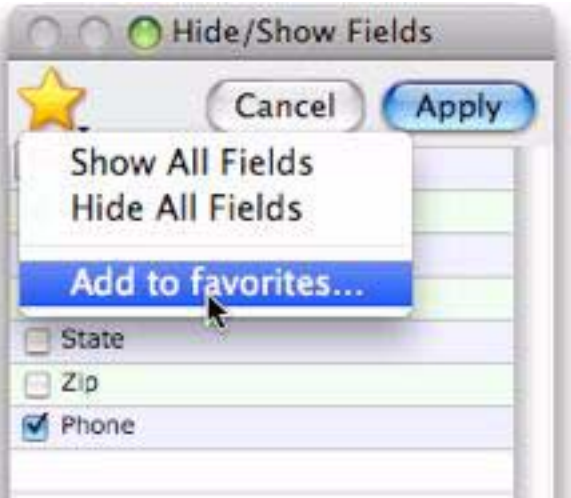

Type in a name for your new favorite.

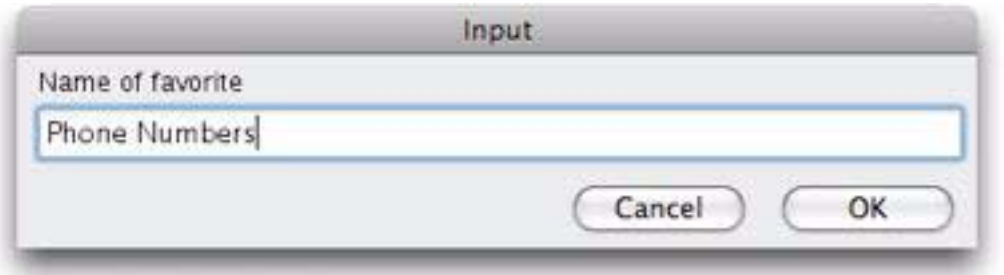

Now you can quickly call up this field configuration at any time simply by clicking on the yellow star.

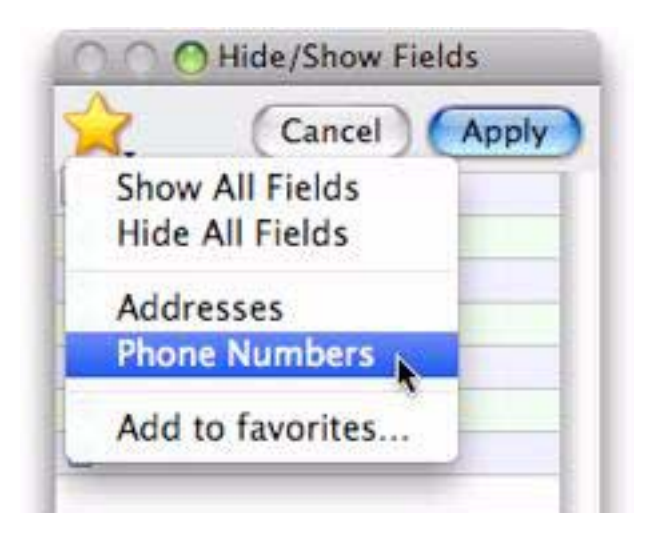

#### **Tidying Up**

Your mailing list database is complete, so now is the time to save your work permanently. Choose **Quit** from the **Panorama** menu (OS X) or **File** menu (Windows). If you have made any changes to your database since the last time it was saved, Panorama will ask you if you wish to save the database. You do, so click the **Save** button.

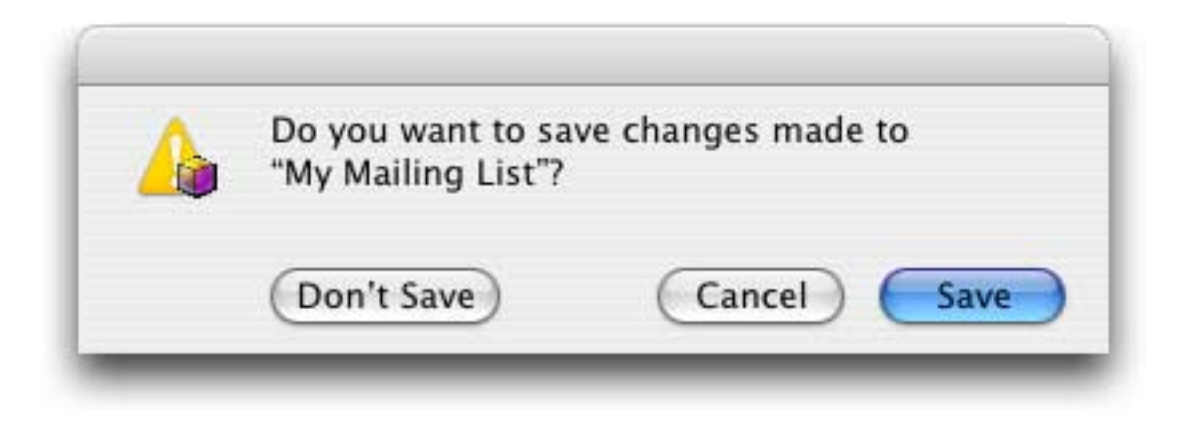

Congratulations! You've successfully created and used your first Panorama database (you were following along on your computer, right?). Now that you've mastered the basics you're ready to move on to some more advanced techniques.

#### **Extra Credit — Importing, Cleaning up and Adding a List of Names to the Mailing List**

Suppose a colleague has sent you a spreadsheet with names you need to add to your mailing list. The names are formatted differently from your list, but I'll show you how Panorama can take care of that. (The spreadsheet below is in Apple's Numbers program, but the techniques I'm about to show you also works with Microsoft Excel.)

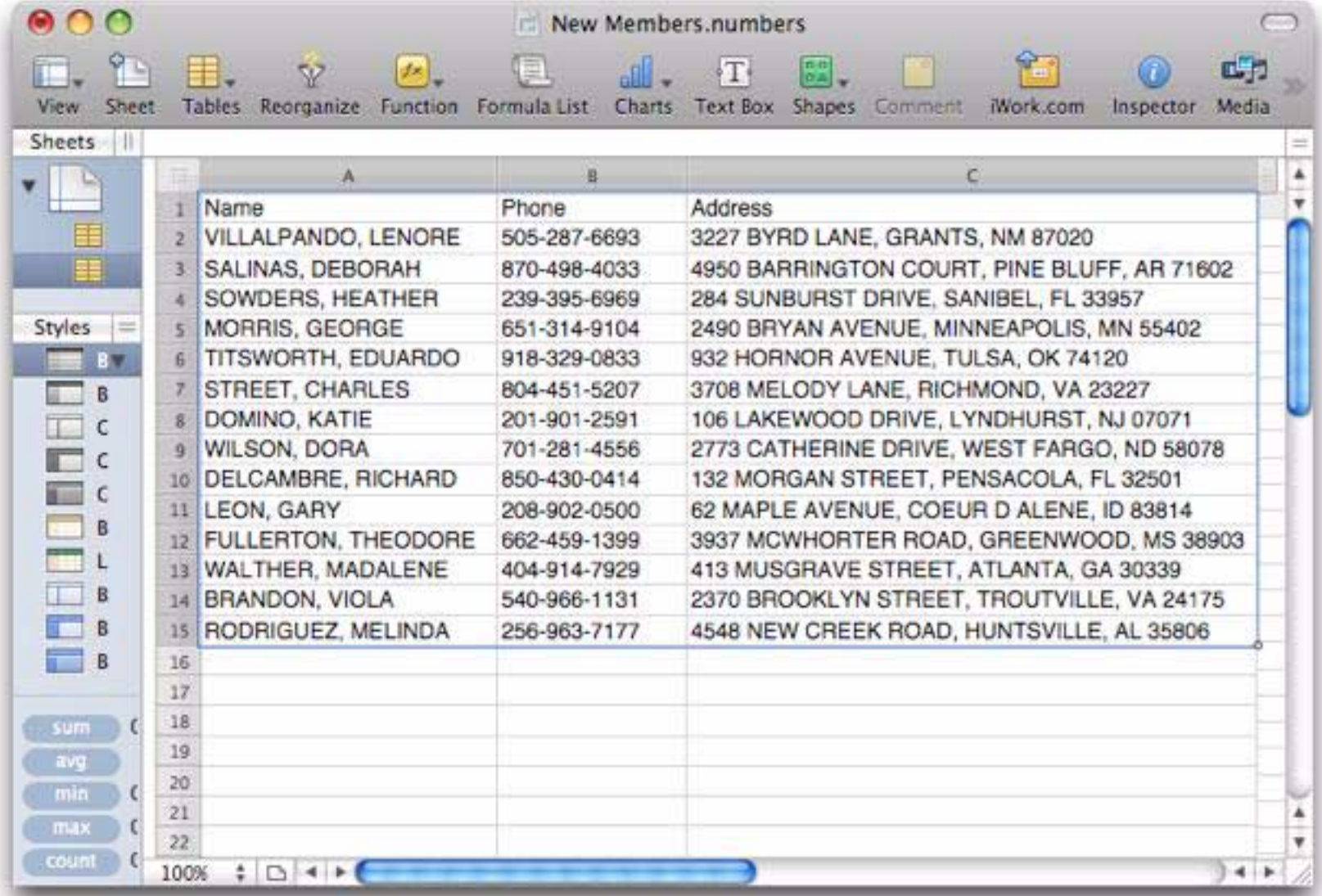

**Page 56 Panorama Sheets Tutorial**

Since the data is in the wrong format I can't import it directly into my mailing list. Instead, I'll import it into a new database, fix up the data, and then add it to the mailing list. I'll start by opening the **New Database Wizard**, selecting all of the data in the spreadsheet, and then dragging it onto the wizard. (If you want to follow along you can find the New Members spreadsheet by opening the **New Database Wizard**, then choosing **Show Sample Text Files** from the **Special** menu.

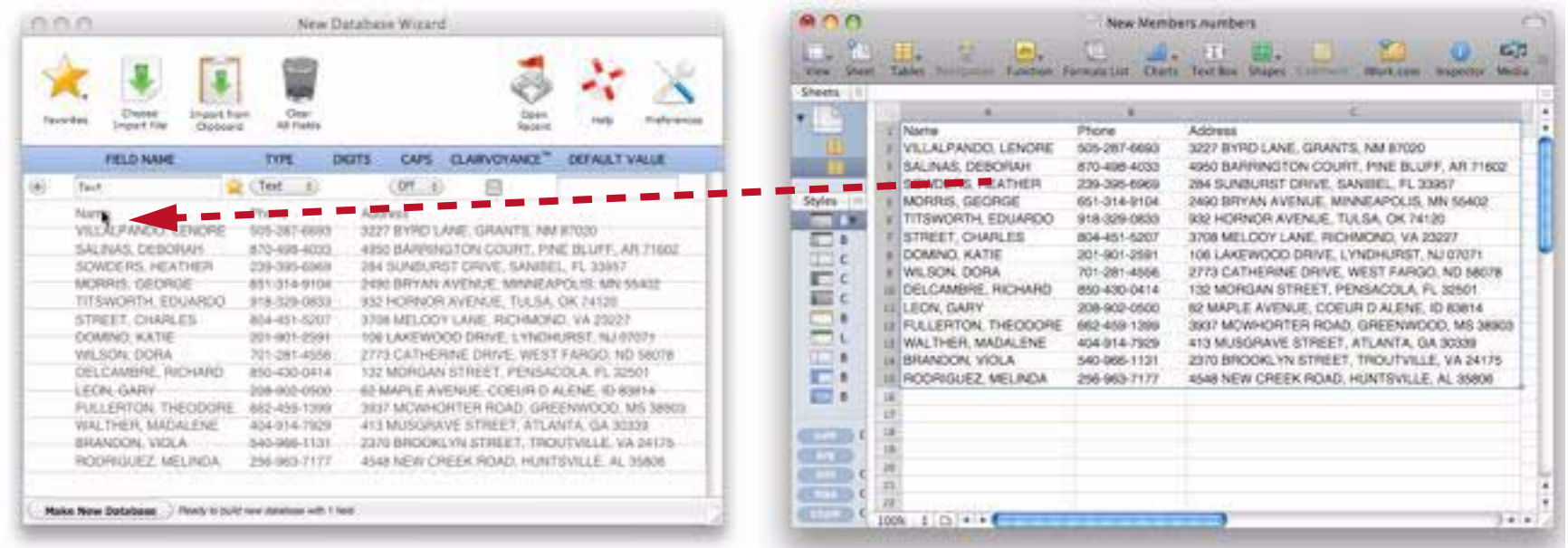

Note: If you're using a Windows PC system dragging to the **New Database Wizard** is not enabled. Instead, you'll need to select all of the data in the spreadsheet, copy it into the clipboard, then go to the **New Database Wizard** and press the **Import From Clipboard** button.

Once the data has been dragged (or copied) to the new database wizard, the wizard will parse the data into three fields. Since in this example the first row of the data contained the field names, I am ready to go. Otherwise I would need to edit the field names now.

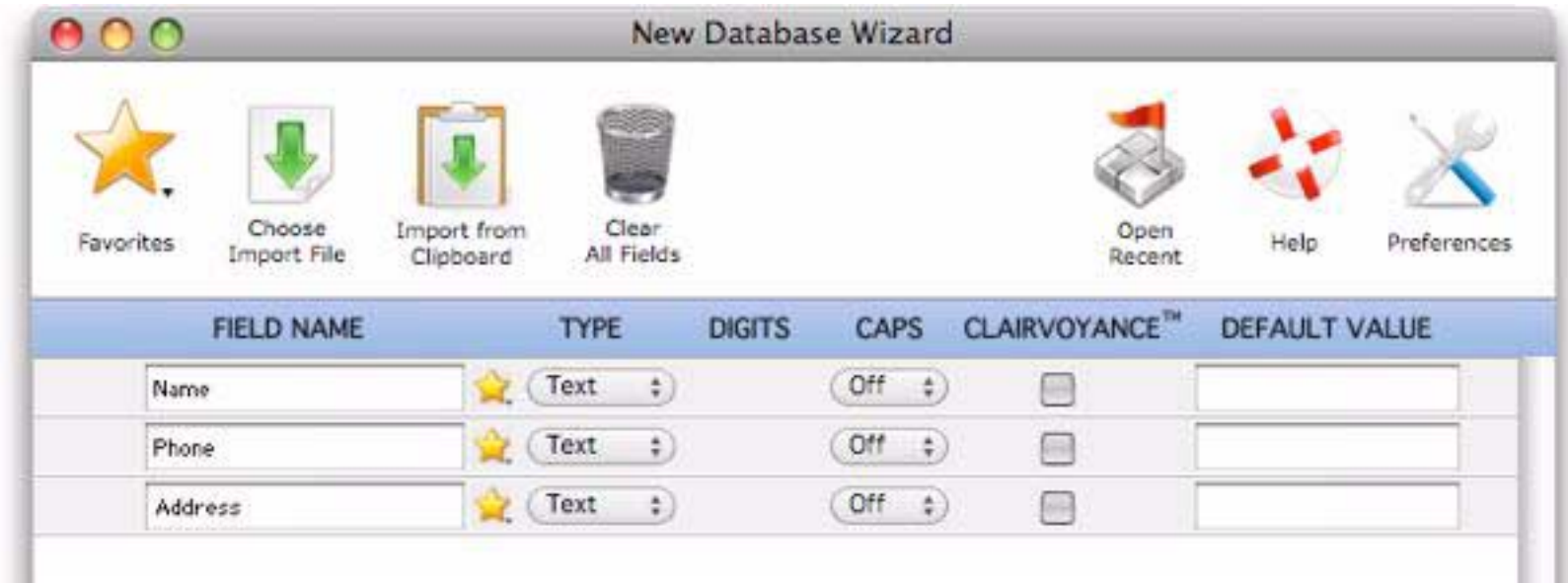

To actually create the new database I press the **Make New Database** button.

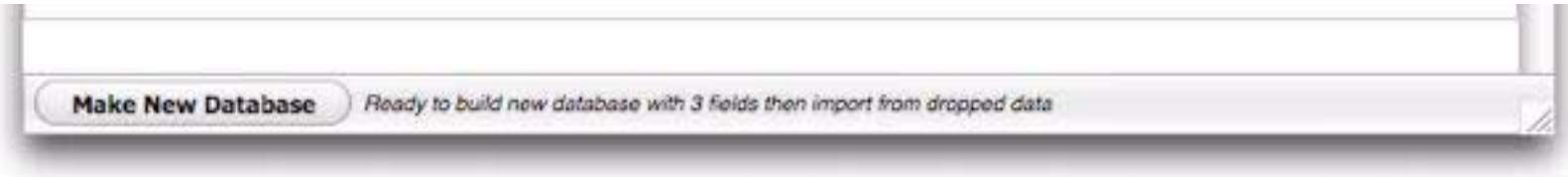

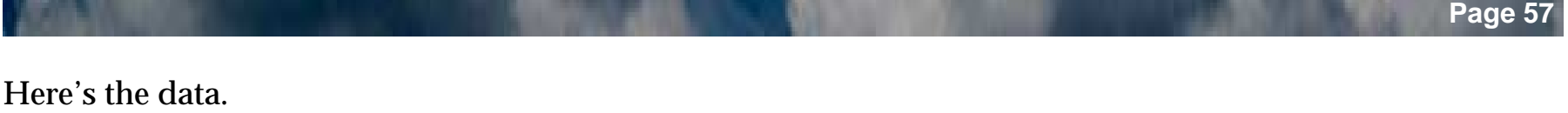

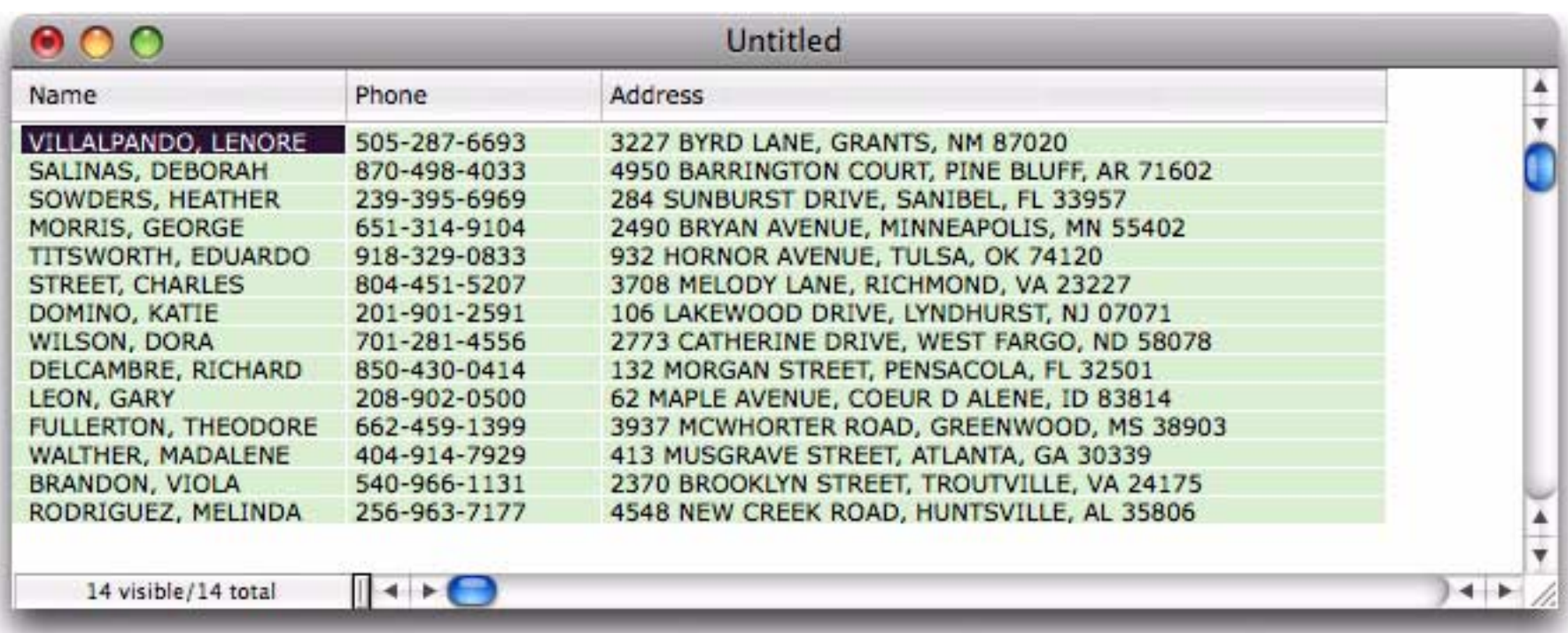

Now that the data has been transferred to Panorama I can get to work on fixing the data so that it matches my mailing list. The first step is to fix the capitalization — I hate all caps! To do that I choose **Manipulate Data in Field** from the **Field** menu.

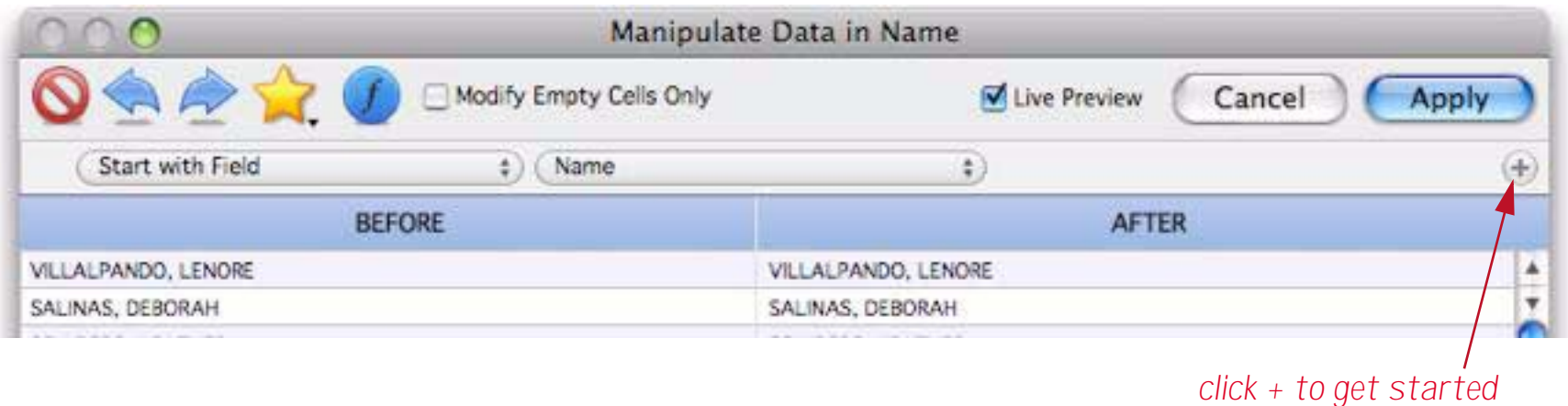

As shown above, click the + button to add a manipulation row to the dialog. Then click on the pop-up menu to change the selected manipulation to **Modify Capitalization**.

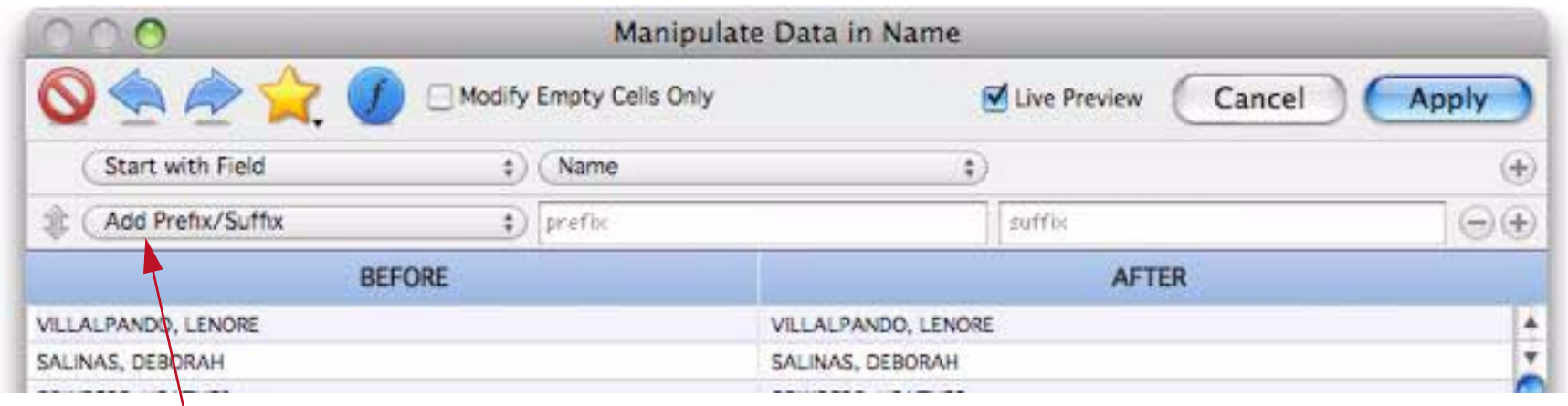

*click for pop-up menu, change to Modify Capitalization*

Now I change **All Caps** to **Word Caps**. The instant preview shows that the names now look the way I want them to.

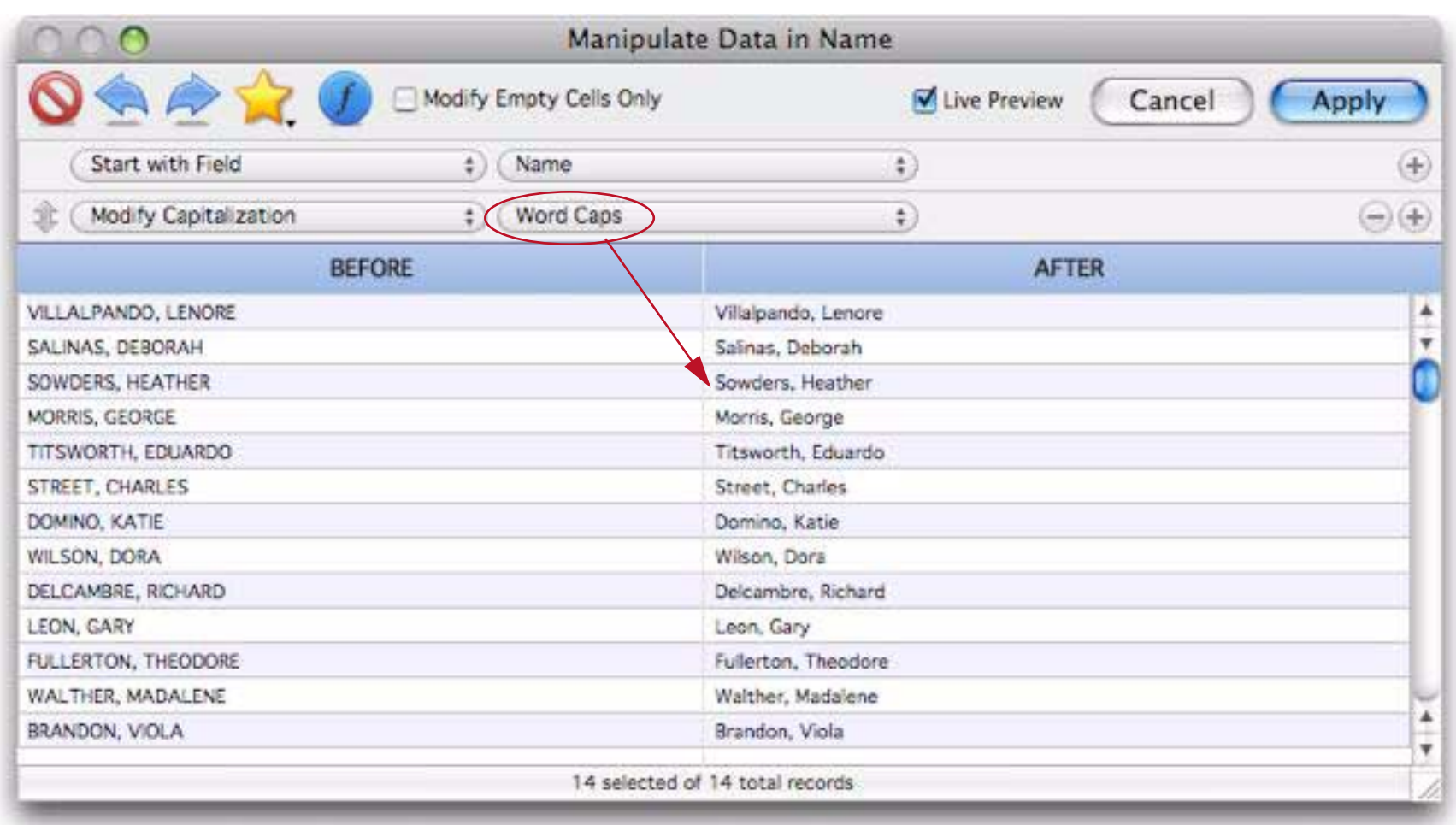

I press the **Apply** button to actually change the database, then I repeat the same steps for the Address field.

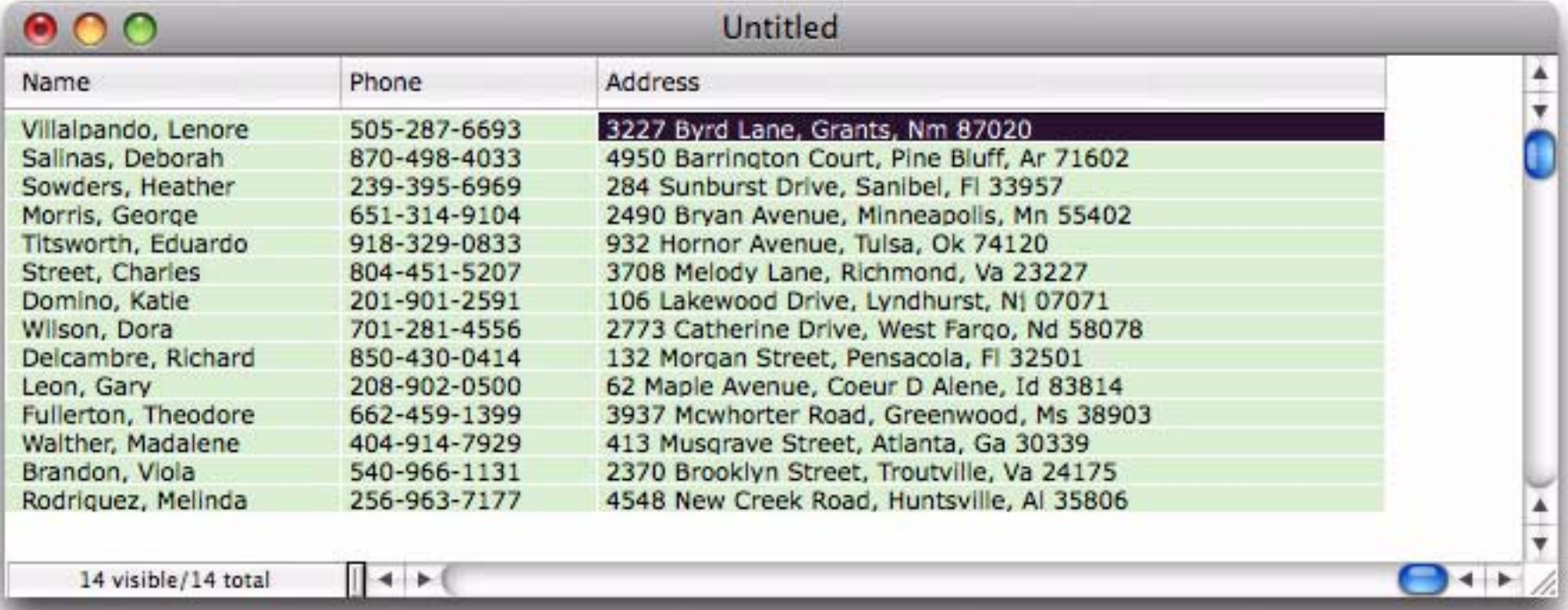

Now I need to split the names into separate first and last names, and the addresses into separate street address, city, state and zip fields. I start by clicking anywhere in the Name field, then choosing **Split Field** from the **Fields** menu. Using the dialog, choose the options to split the first and last names.

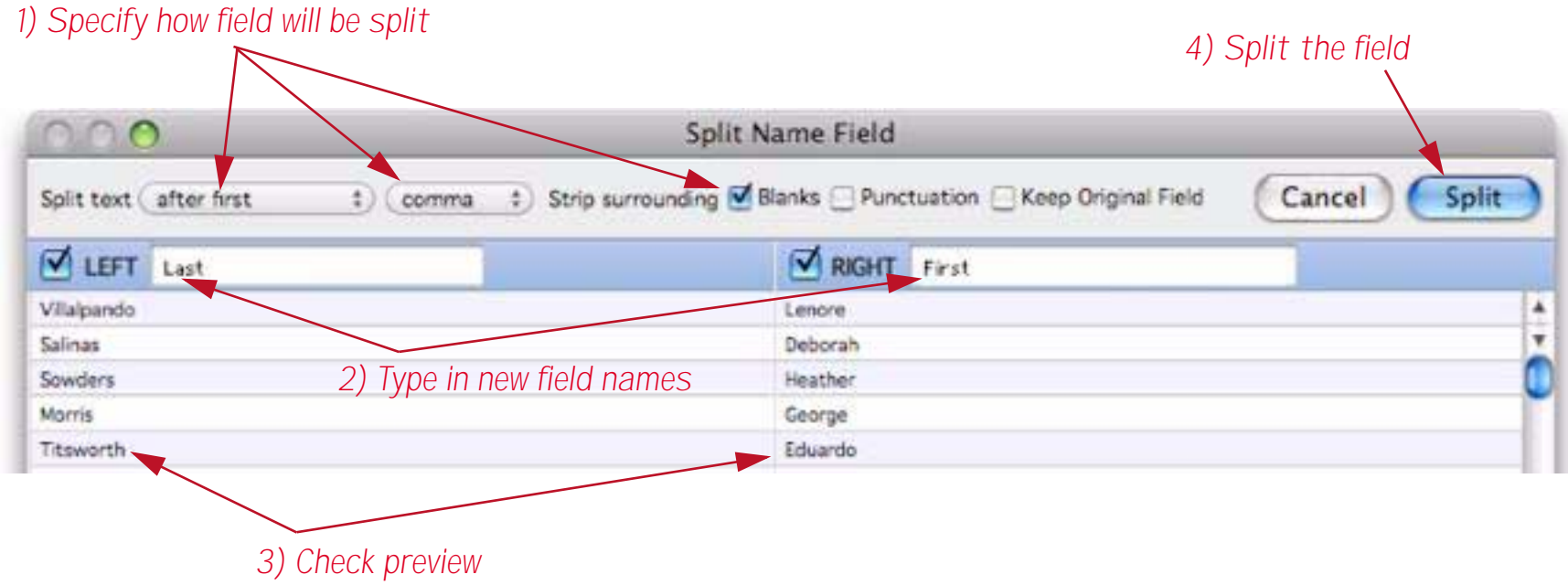

Actually splitting the field just takes a fraction of a second.

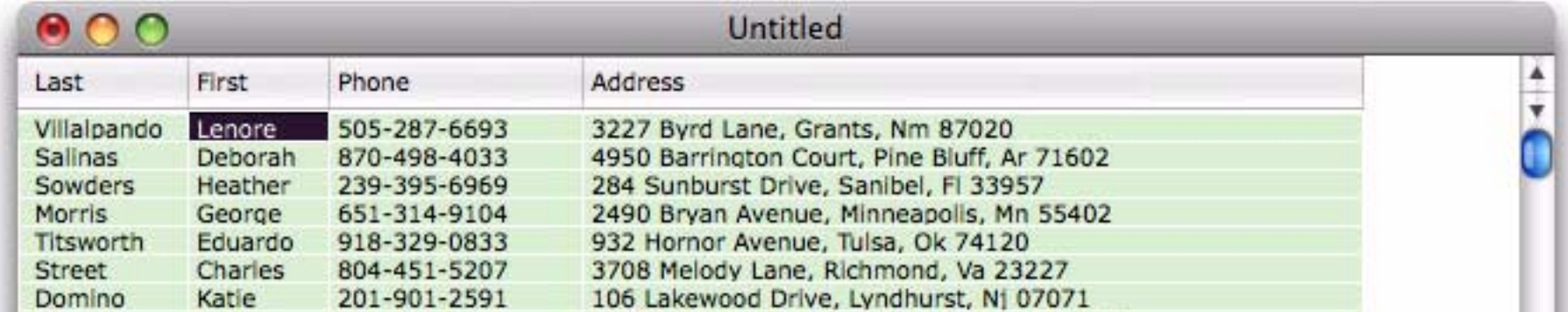

The first and last names are reversed so I click on the column header…

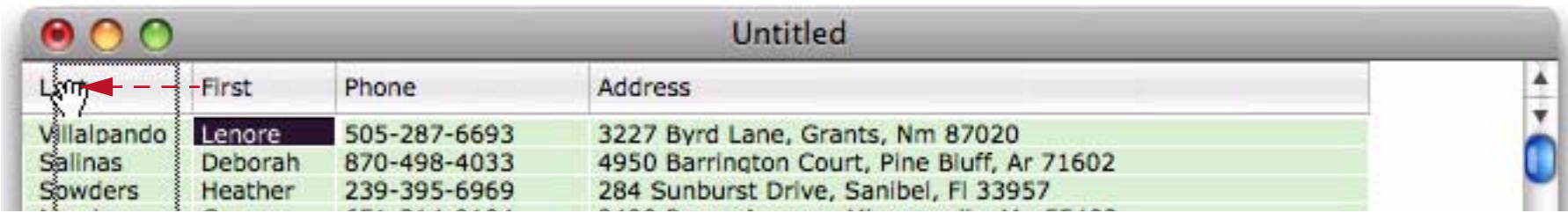

and drag it into position,

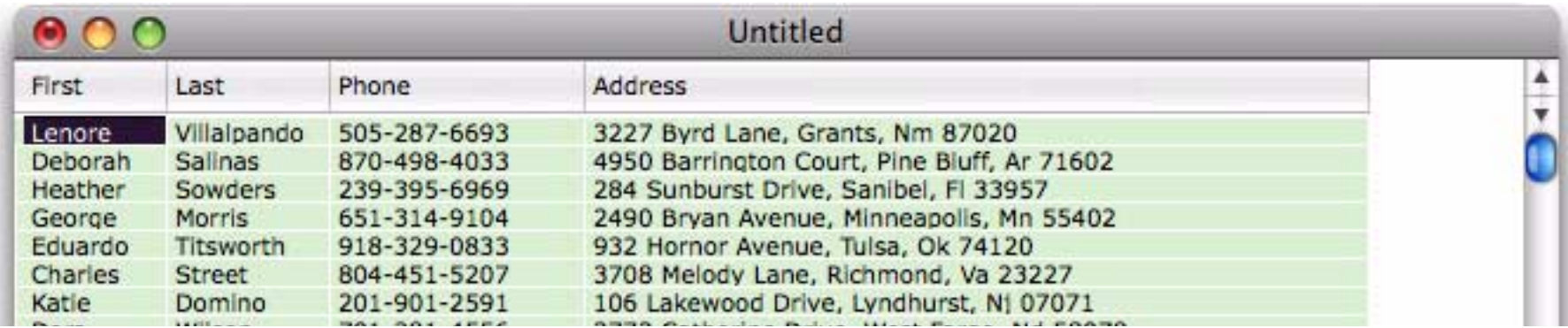

Splitting the address is similar to splitting the name. Again I start by clicking anywhere in the Address field and choosing **Split Field** from the **Fields** menu. It will take three passes to split this into four fields, I'll start with the zip code field, as shown here.

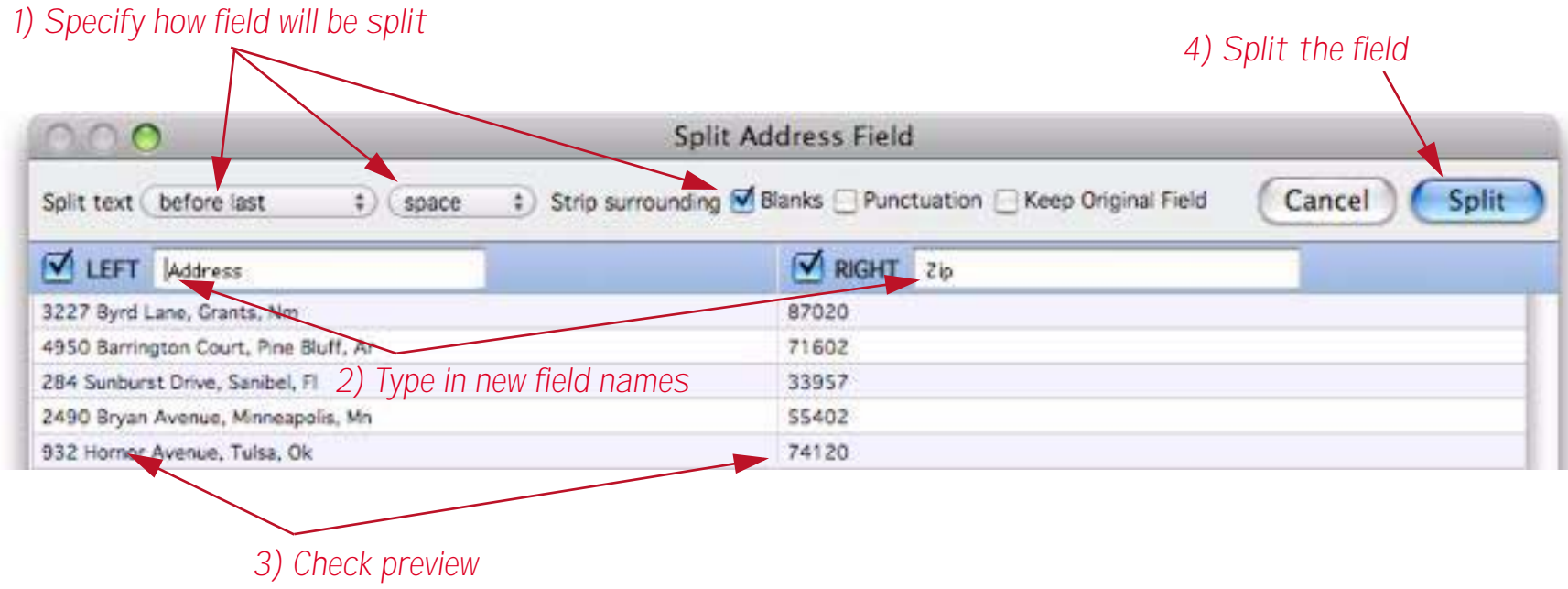

Once again, actually splitting the field only takes a fraction of a second.

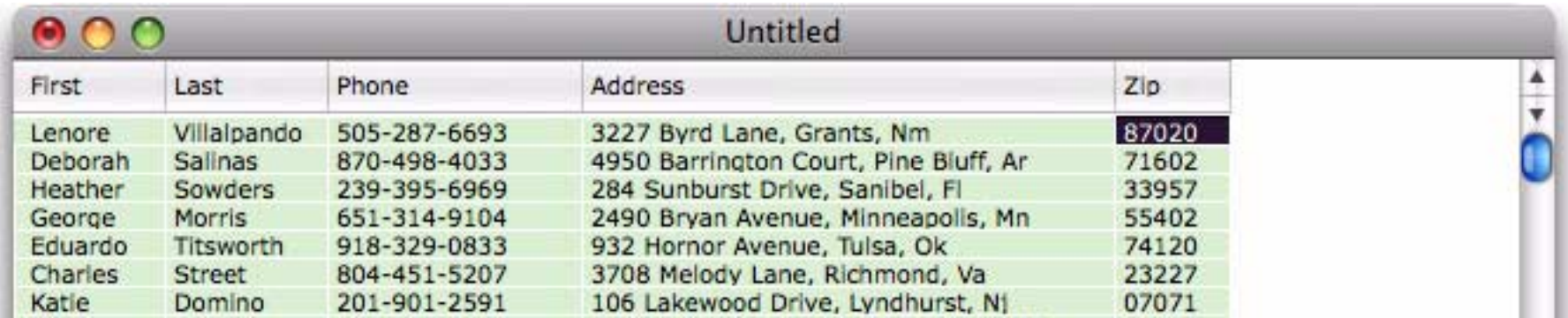

Splitting off the state is pretty much the same as splitting off the zip except that the split is at the last comma instead of the last space. (The states need to be all caps, but I'll fix that in a moment.)

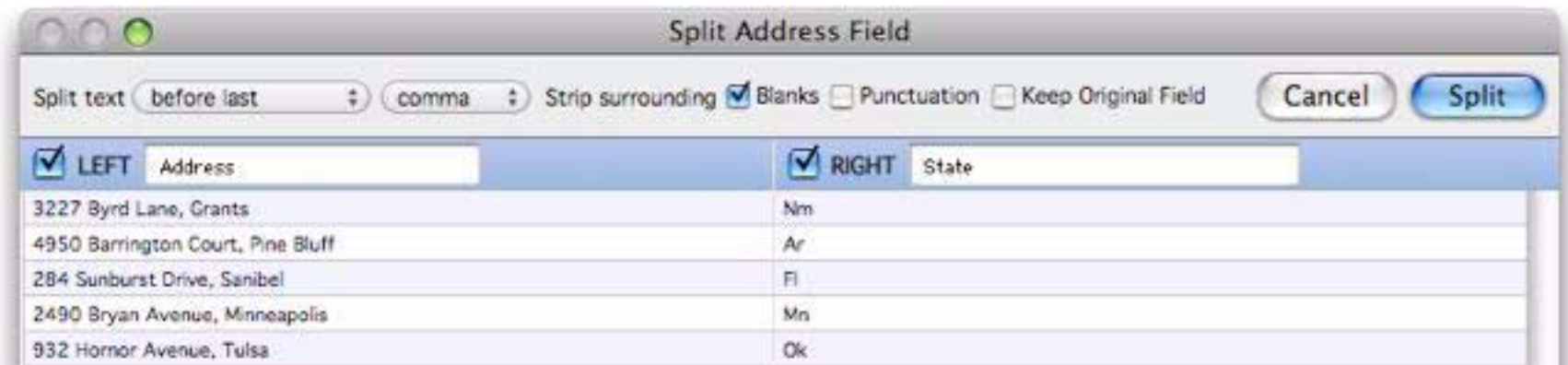

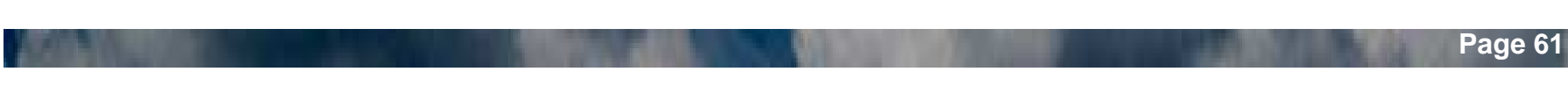

Finally I split off the city, also at the last comma.

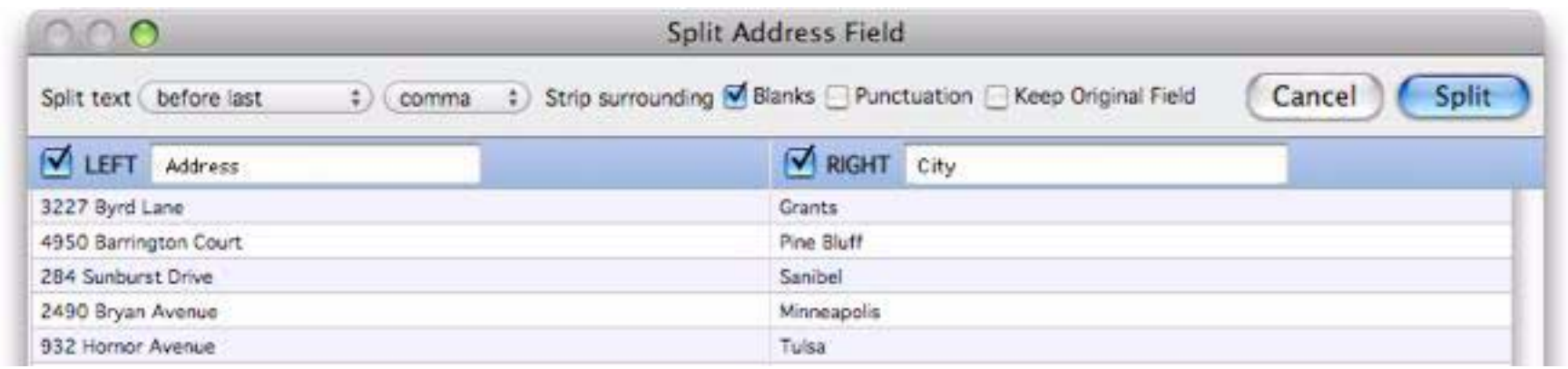

Here's the finished result, with all the fields split. (To learn more about splitting fields, see ["Splitting a Field"](#page-223-0) [on page 222.](#page-223-0) You can also merge fields, see ["Merging Adjacent Fields" on page 228](#page-229-0).)

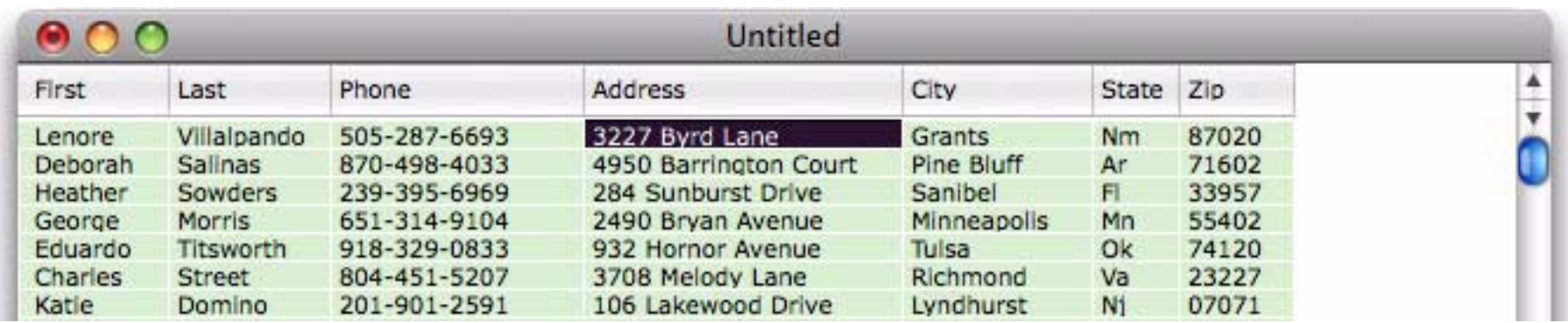

Before I transfer the data to my mailing list I need to convert the State field to all caps. To do that I click anywhere in the field, choose **Manipulate Data in Field**, then set up the dialog to modify the capitalization:

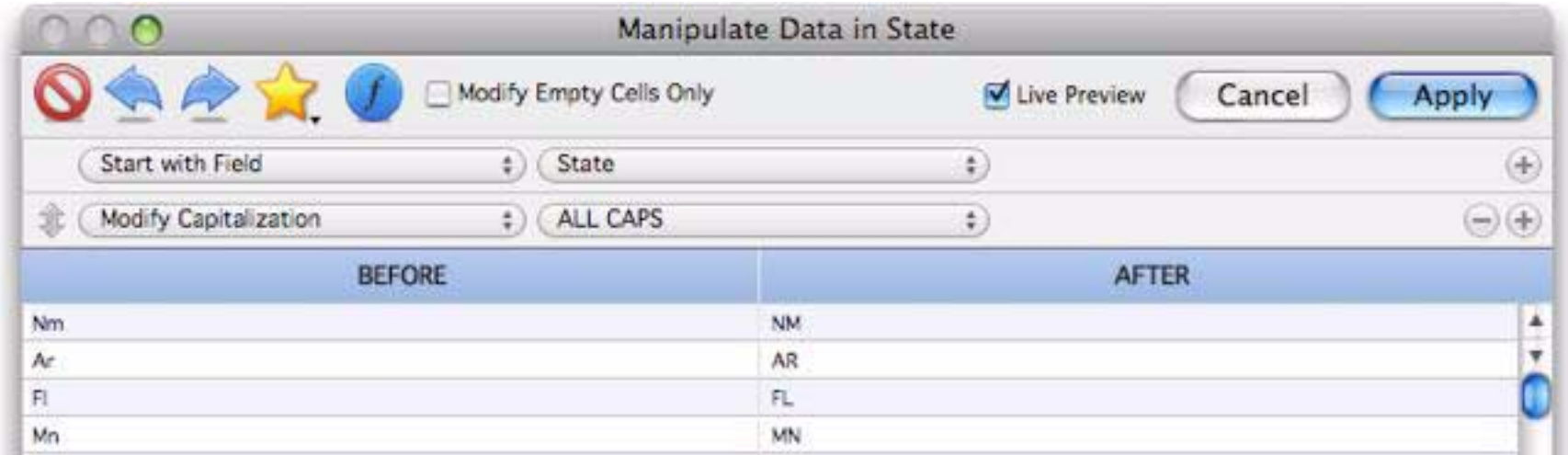

I press **Apply** and the data is ready to transfer.

ToT

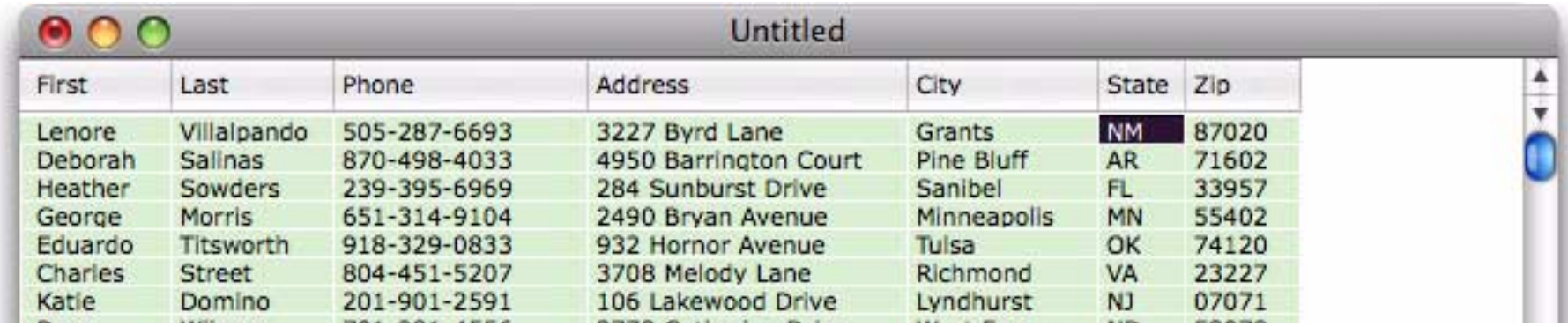

To actually transfer the data I first need to save it, so I choose **Save** from the File menu and give the new file a name. I'll call it New Members.

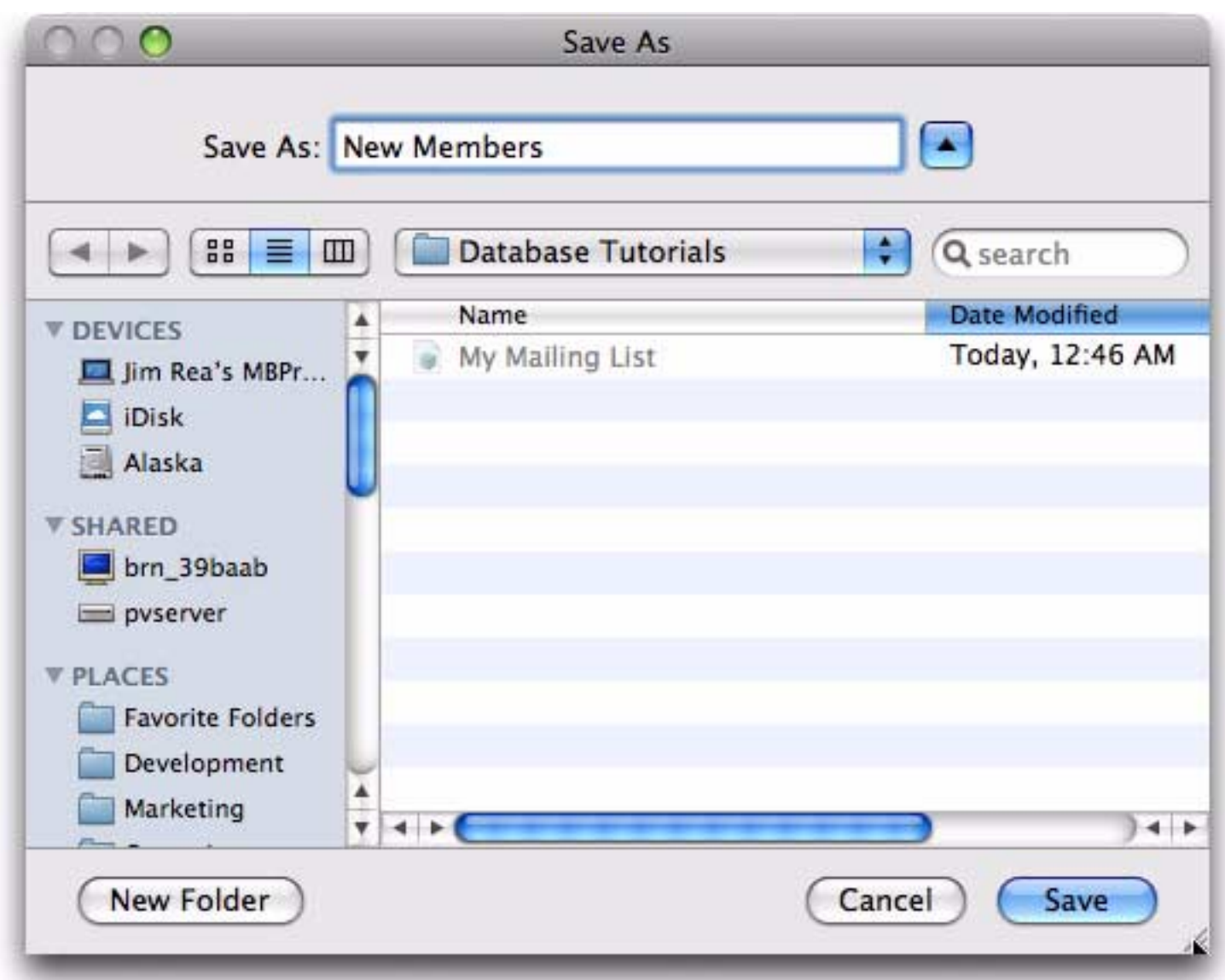

I'm done with this new database, so I can close it and get back to my original My Mailing List database.

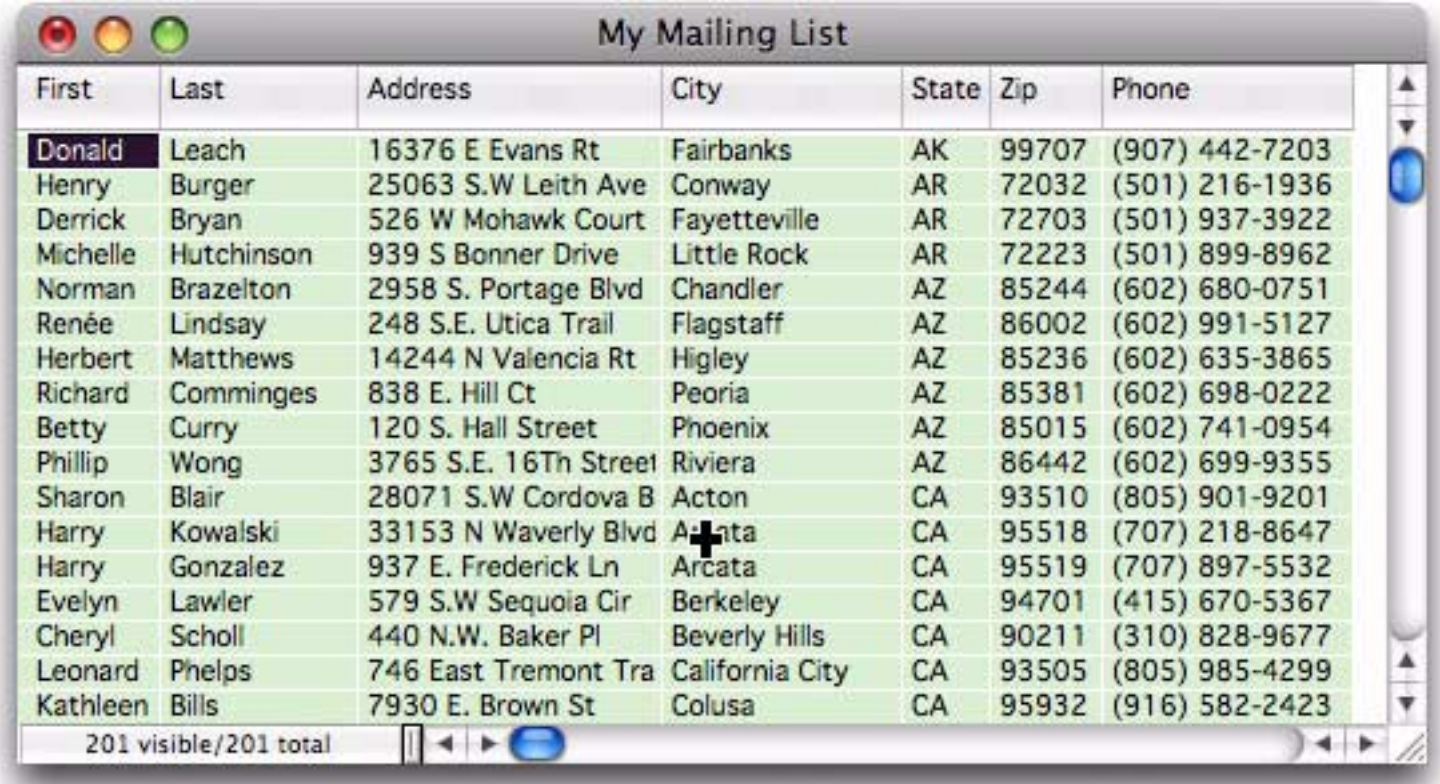

With the **My Mailing List** database active, I choose **Append Database** from the **File** menu, then choose the New Members file.

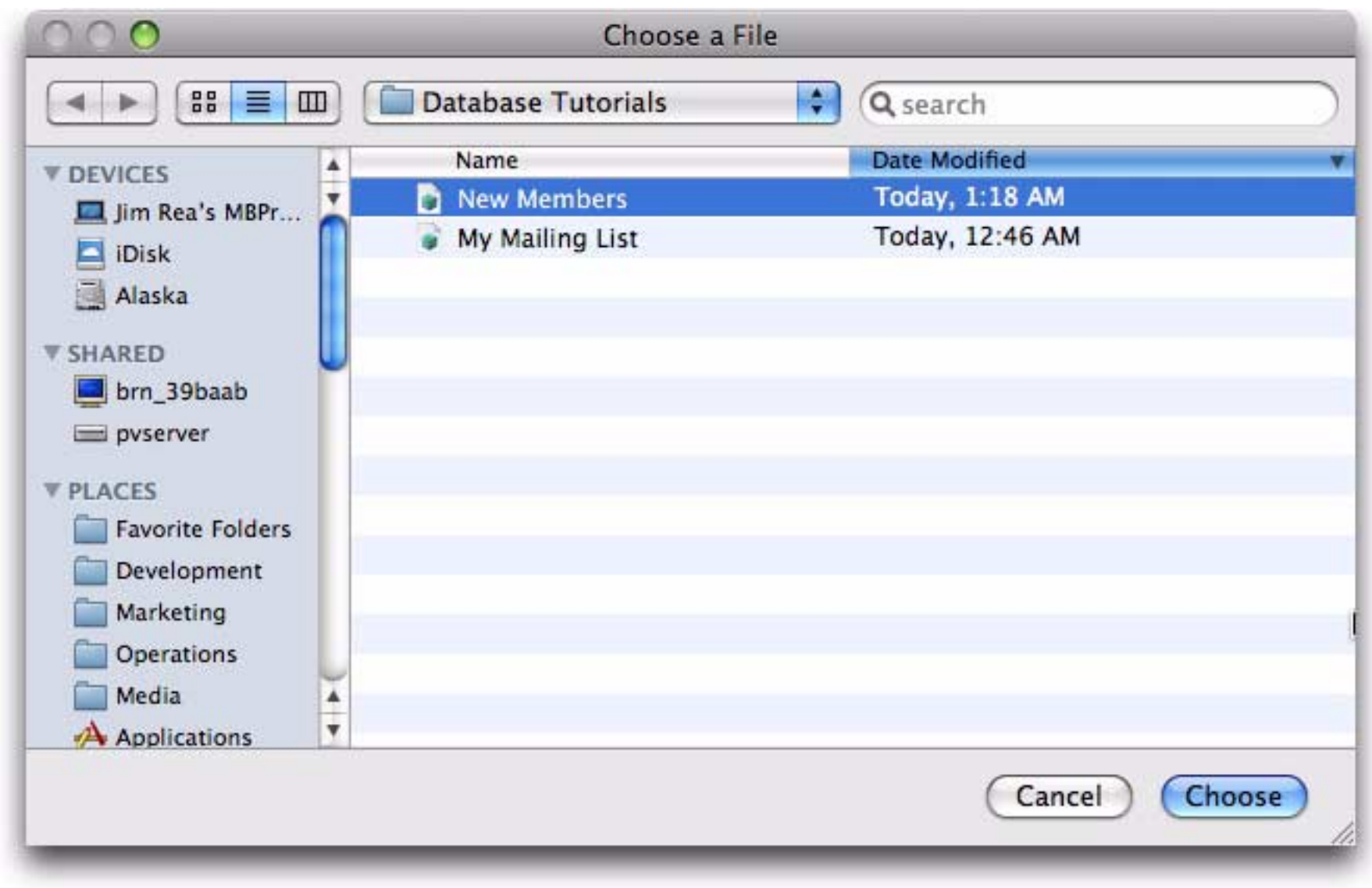

I am now asked how I want to match the fields in the two databases. The default (Match Fields by Name) is fine so I simply press the **Append** button.

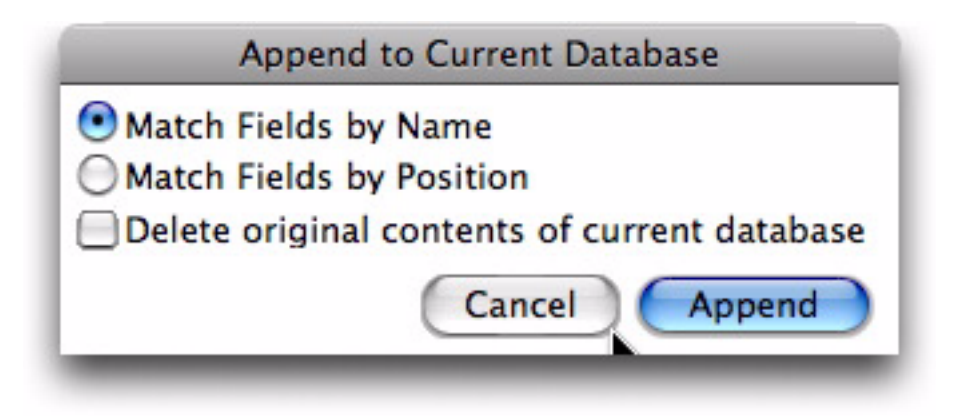

The data has been transferred from the spreadsheet to the mailing list database, without any retyping and without any programming or formulas.

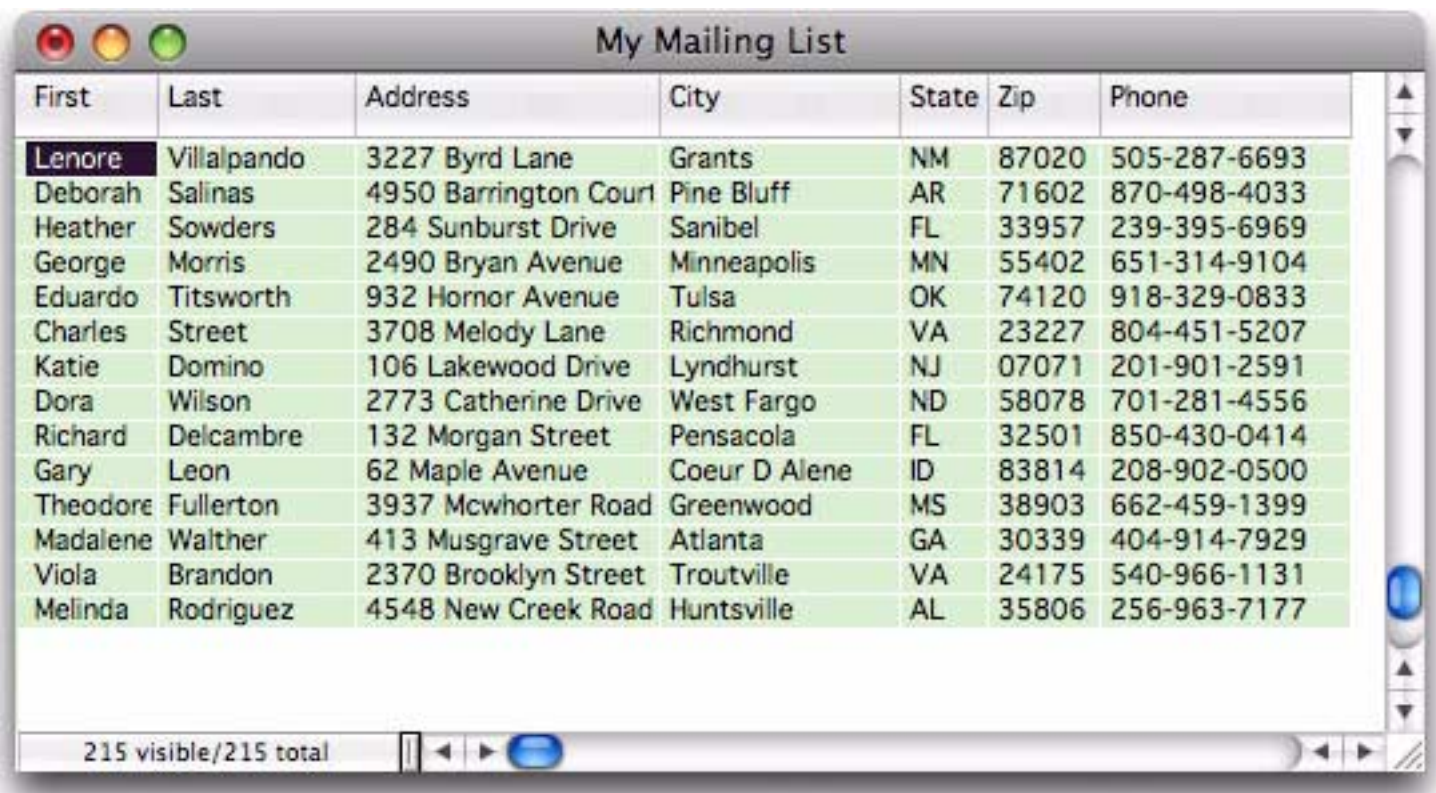

### **Lesson 2: Building and Organizing a Checkbook**

Now that you've created your first simple mailing list database, you're ready to try something more complicated. In this lesson you'll build and use a database for keeping track of a checkbook. Start by launching Panorama and the **New Database Wizard**.

The checkbook database will have eight fields — Date, Check, Pay To, Category, Memo, Debit, Credit and Balance. In the Lesson 1 mailing list file all of the fields were text fields, but this checkbook database will include text, dates and two different types of numbers. I'll start by clicking on the small yellow star and choosing Date from the pop-up menu.

| O                  | New Database Wizard          |                          |                    |                            |                           |                                   |               |             |
|--------------------|------------------------------|--------------------------|--------------------|----------------------------|---------------------------|-----------------------------------|---------------|-------------|
| Favorites          | Choose<br><b>Import File</b> | Import from<br>Clipboard | Restore<br>Deleted |                            |                           | Open<br>Recent                    | Help          | Preferences |
|                    | <b>FIELD NAME</b>            |                          | <b>TYPE</b>        | <b>DIGITS</b>              | <b>CAPS</b>               | <b>CLAIRVOYANCE</b> <sup>74</sup> | DEFAULT VALUE |             |
| $\bigcirc$<br>Text |                              |                          | Text<br>÷          |                            | Off<br>$\hat{\mathbf{z}}$ | ۳                                 |               | 涂           |
|                    |                              | Text                     | Numeric            | Location                   |                           |                                   |               |             |
|                    |                              | Date<br>Name             |                    | Birthday<br>Due<br>Expires |                           |                                   |               |             |

*click here to choose from a list of the most common field names*

Choosing from this menu automatically sets up all of the attributes for the field (of course you can also set up these attributes separately.

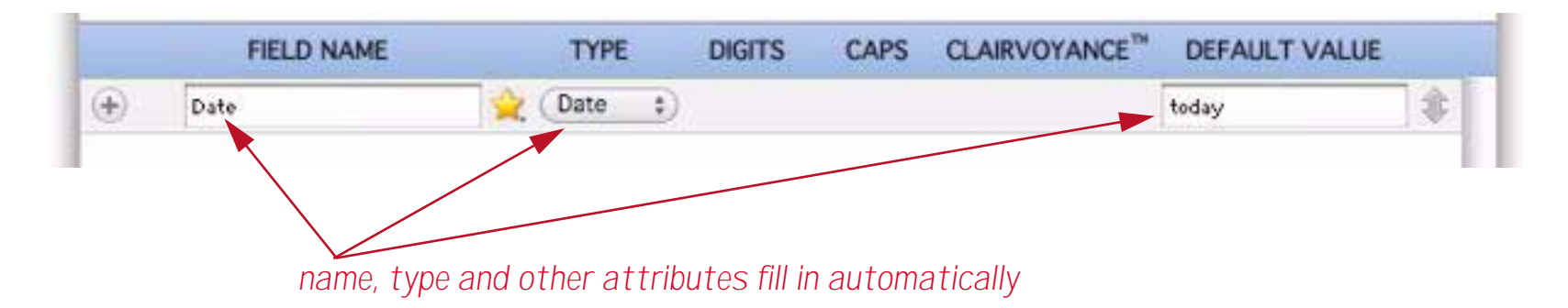

The next field will contain check numbers. Set it up using the steps shown below.

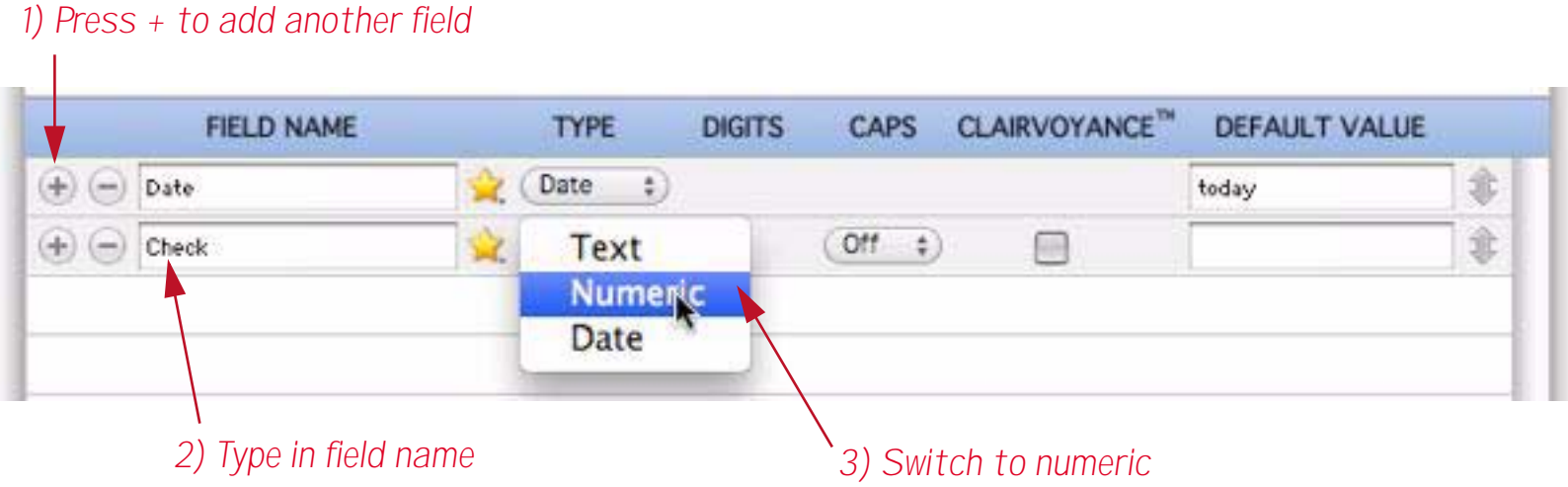

The next three fields are text fields, so I just press the + button to add the field and type in the field names. (Panorama displays a warning because the Pay To field name contains a space. Field names with spaces or punctuation require special handling when used in a formula. Since I'm not planning to use Pay To in a formula, I'll ignore this error.)

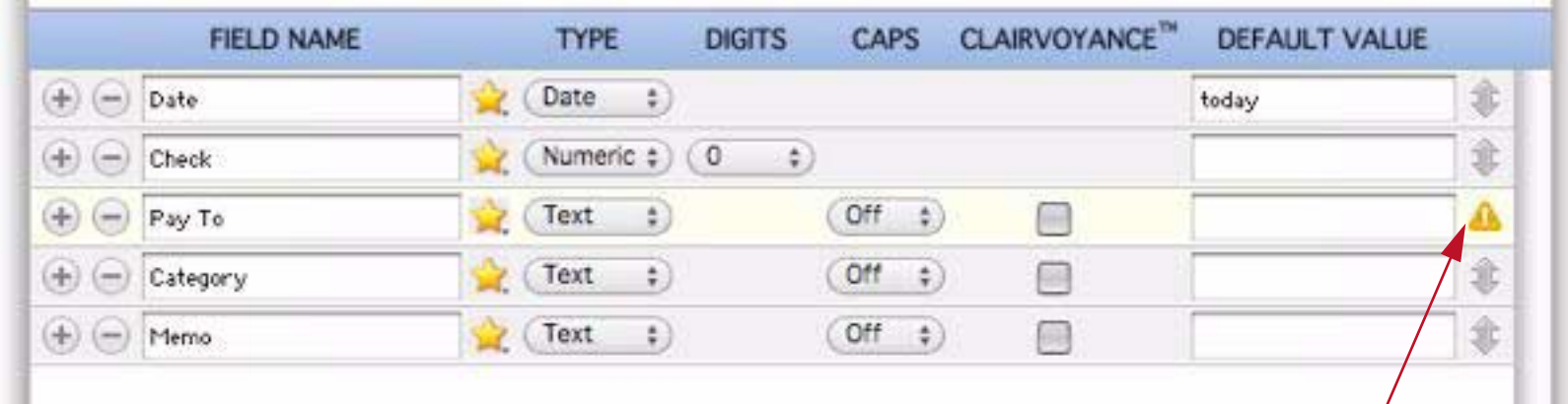

*Warning appears because of blank in Pay To field name*

I'll click the Ignore Warnings checkbox to suppress the warning.

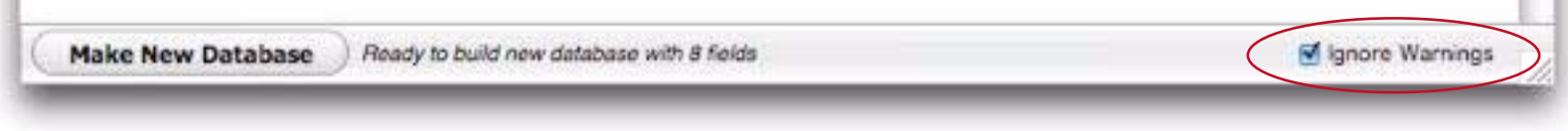

Like the Check field, the Debit field is numeric. The Debit Field, however, has two digits after the decimal point (or you might want to use the Float or Money options, see ["Numeric Data" on page 195\)](#page-196-0).

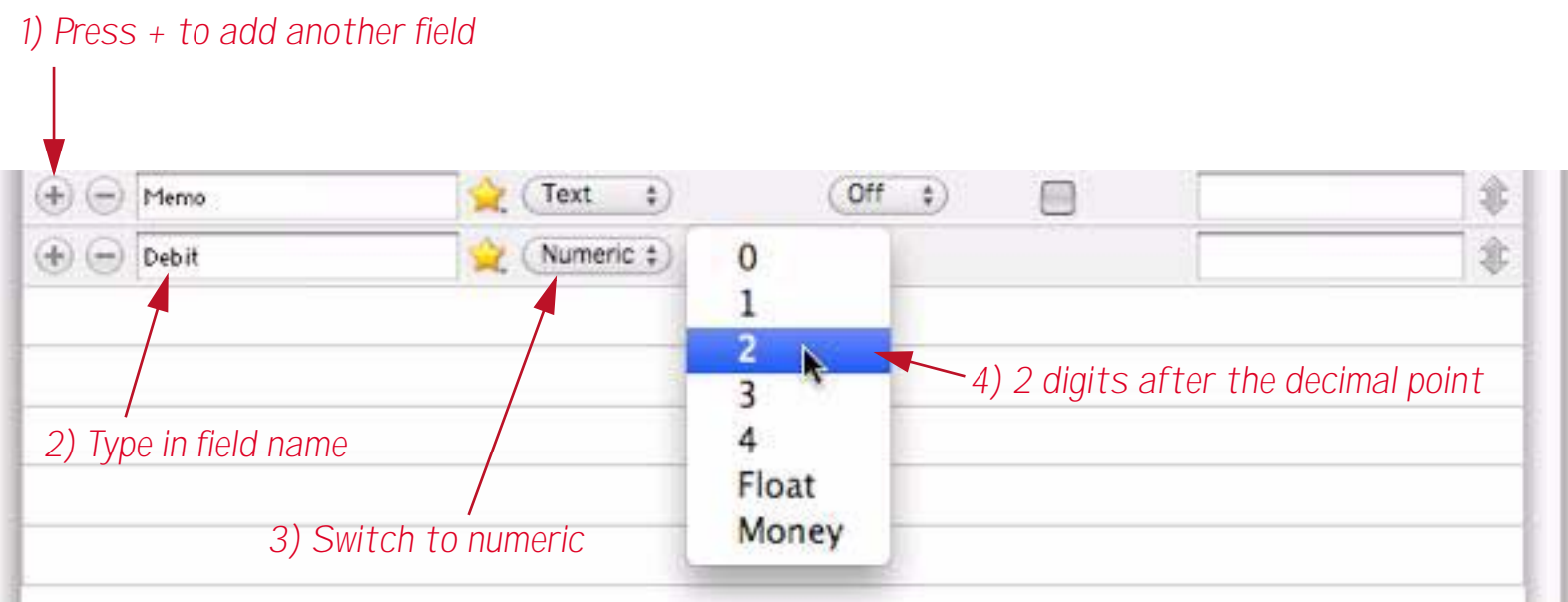

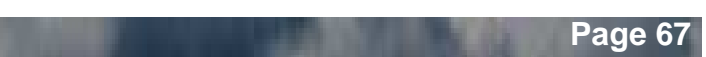

After adding the Credit and Balance fields the setup is complete.

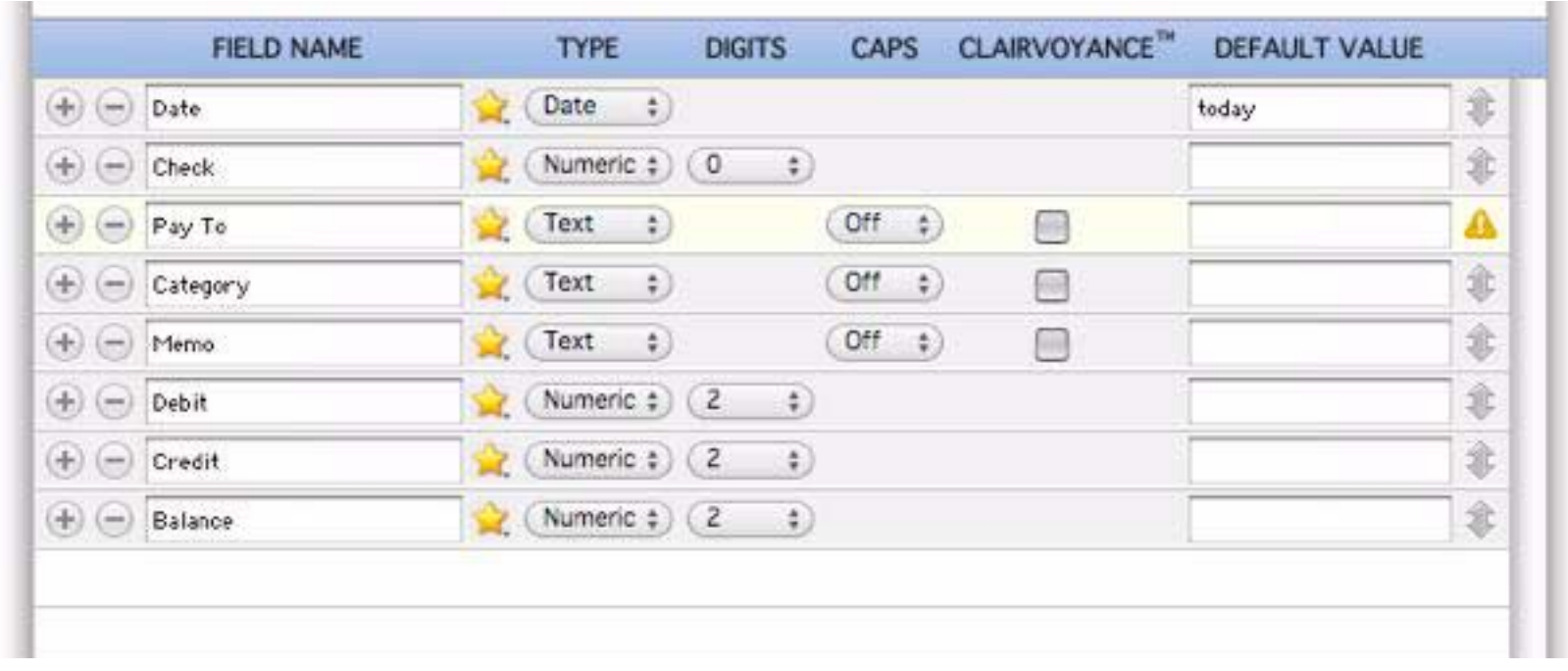

Press **Make New Database** to actually create the new checkbook database.

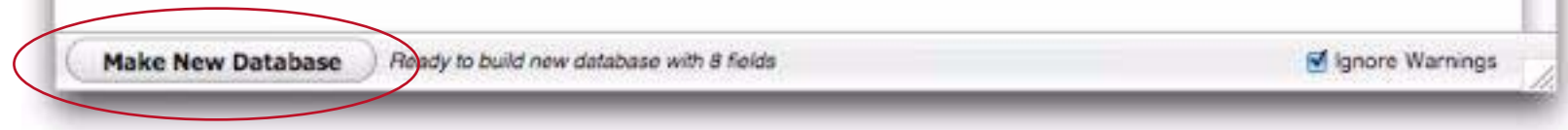

Panorama creates a new, empty database with the specified fields. It then asks if you would like to fill the database with sample data (it doesn't usually do this, but has been specially programmed with sample data for some of the tutorial databases).

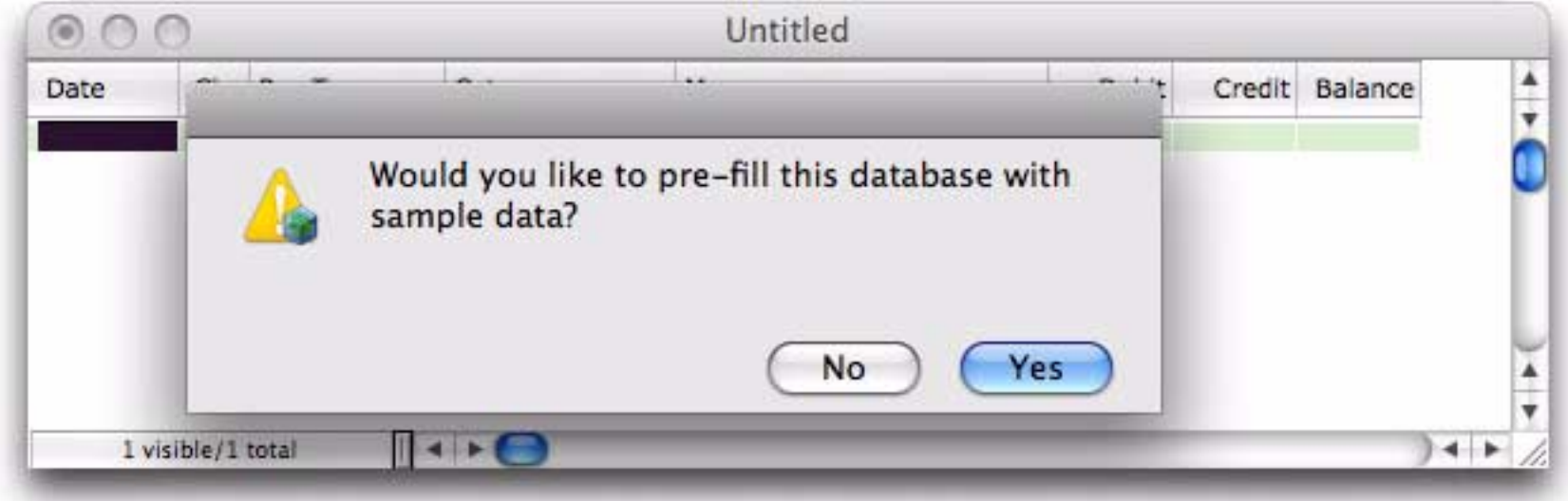

Press **Yes** to load the database with sample data that will be used in this tutorial.

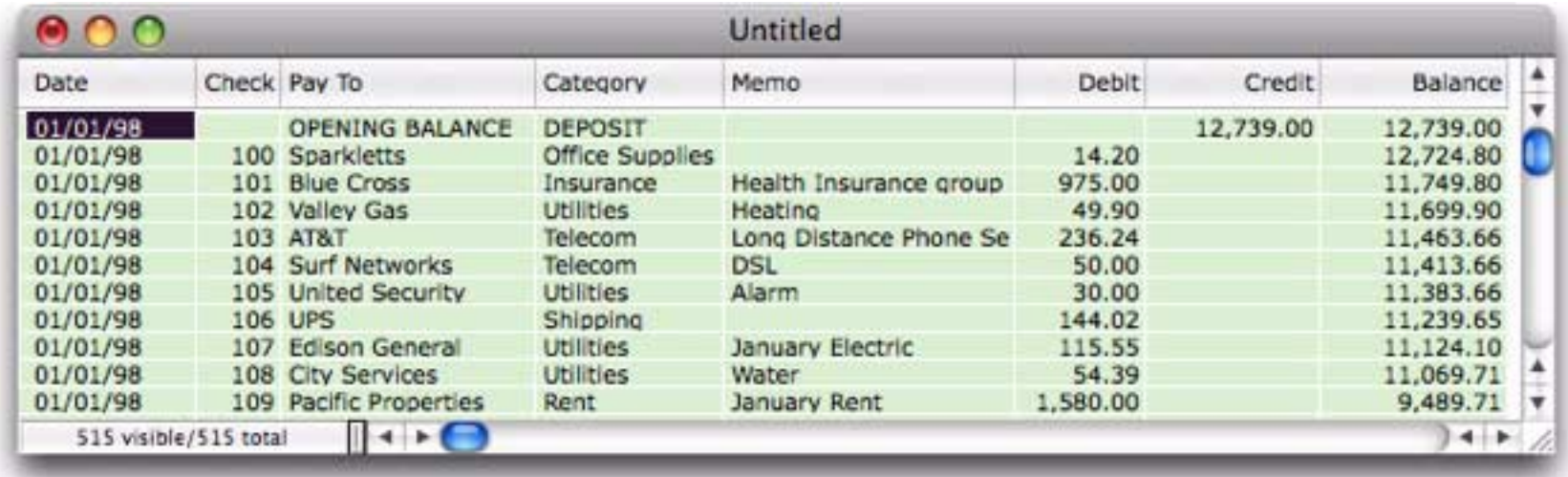

You may want to adjust the widths of some of the columns (see ["Changing the Width of a Field" on](#page-129-0) [page 128](#page-129-0)).

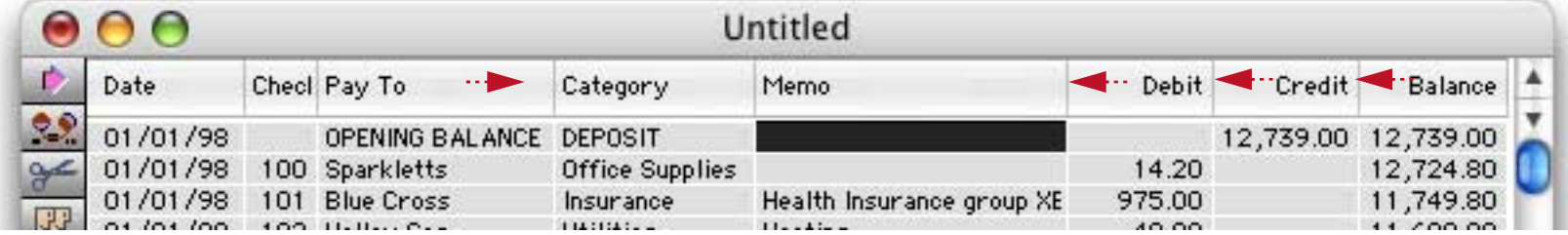

Before continuing you should use the **Save** command in the File menu to save your new creation. The first time you save any file Panorama will ask you to give it a name, I'll call it *My Checkbook*.

### **Analyzing the Checkbook**

In the next few sections you'll learn several techniques for extracting useful information from any database.

### **Selecting Data**

Suppose I'd like to look at all office supply expenditures. Since one office supply check is already visible, all I have to do is right click on the cell and choose **Select Same**. (If you only have a one button mouse then hold down the **Control** key and click on the cell.)

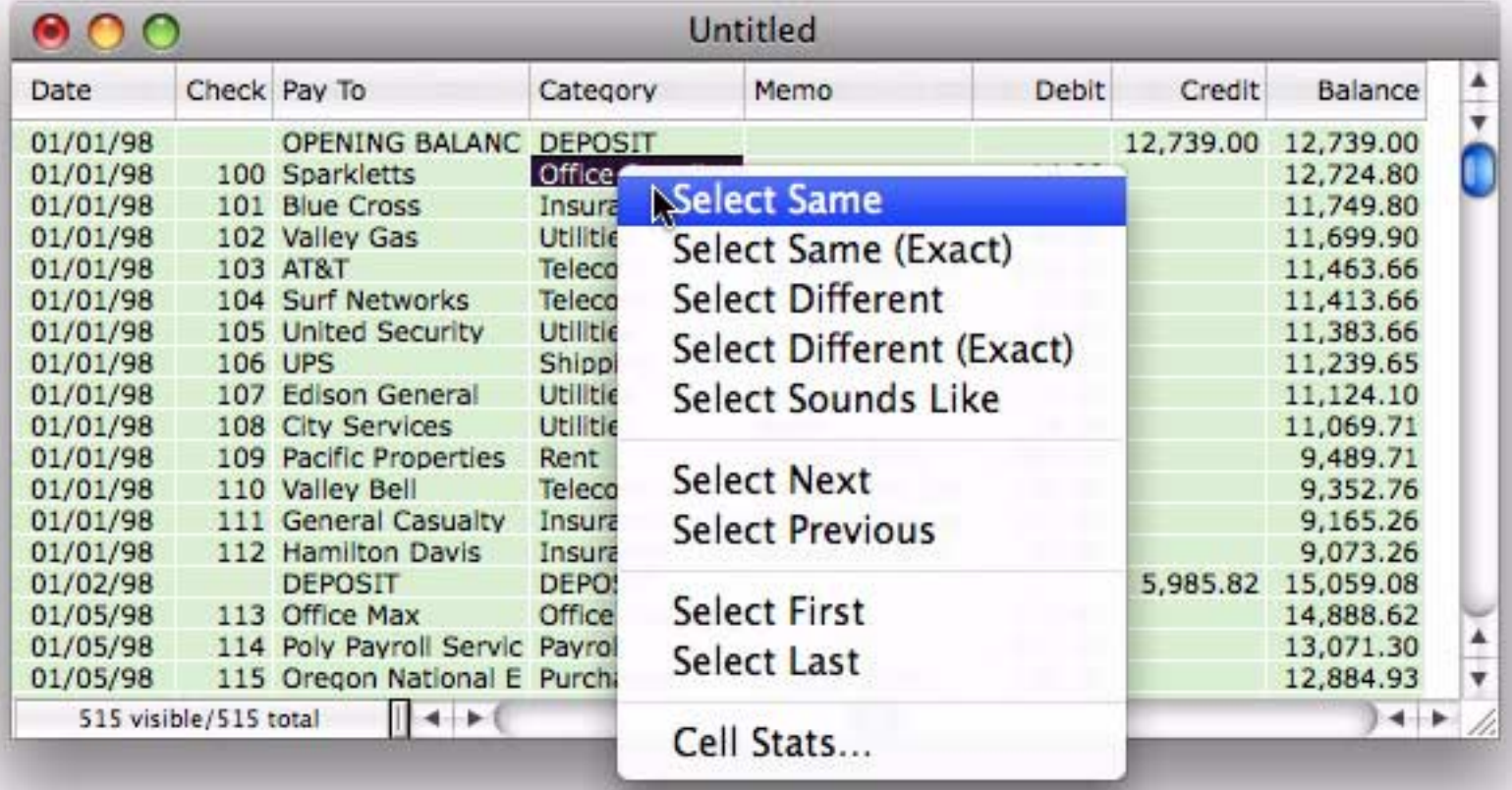

Panorama will select the 73 checks for office supplies in the database. All of the other checks will become temporarily invisible.

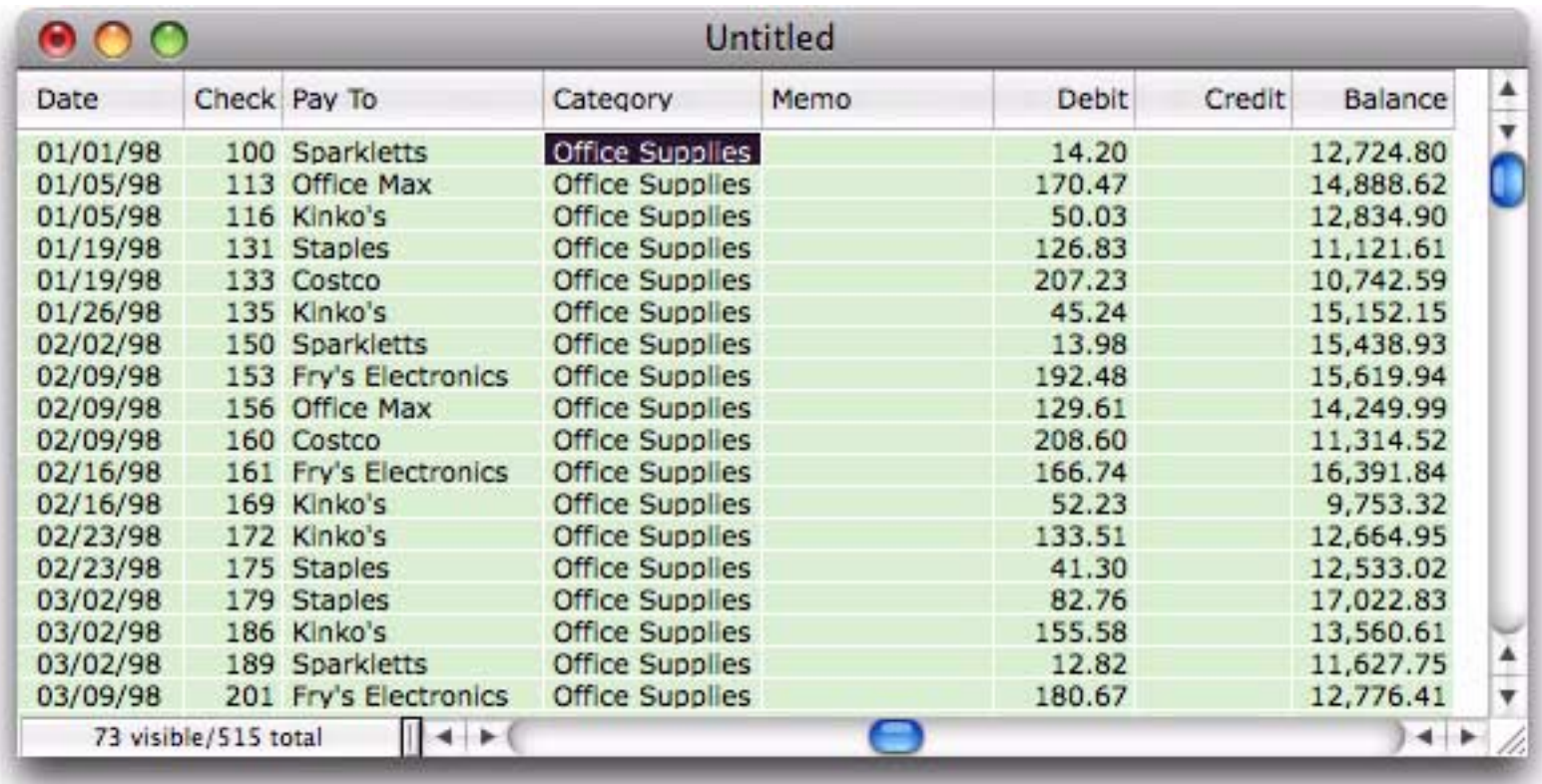

To see only the records in October, right click on any cell in that month and choose **Select Same Month**.

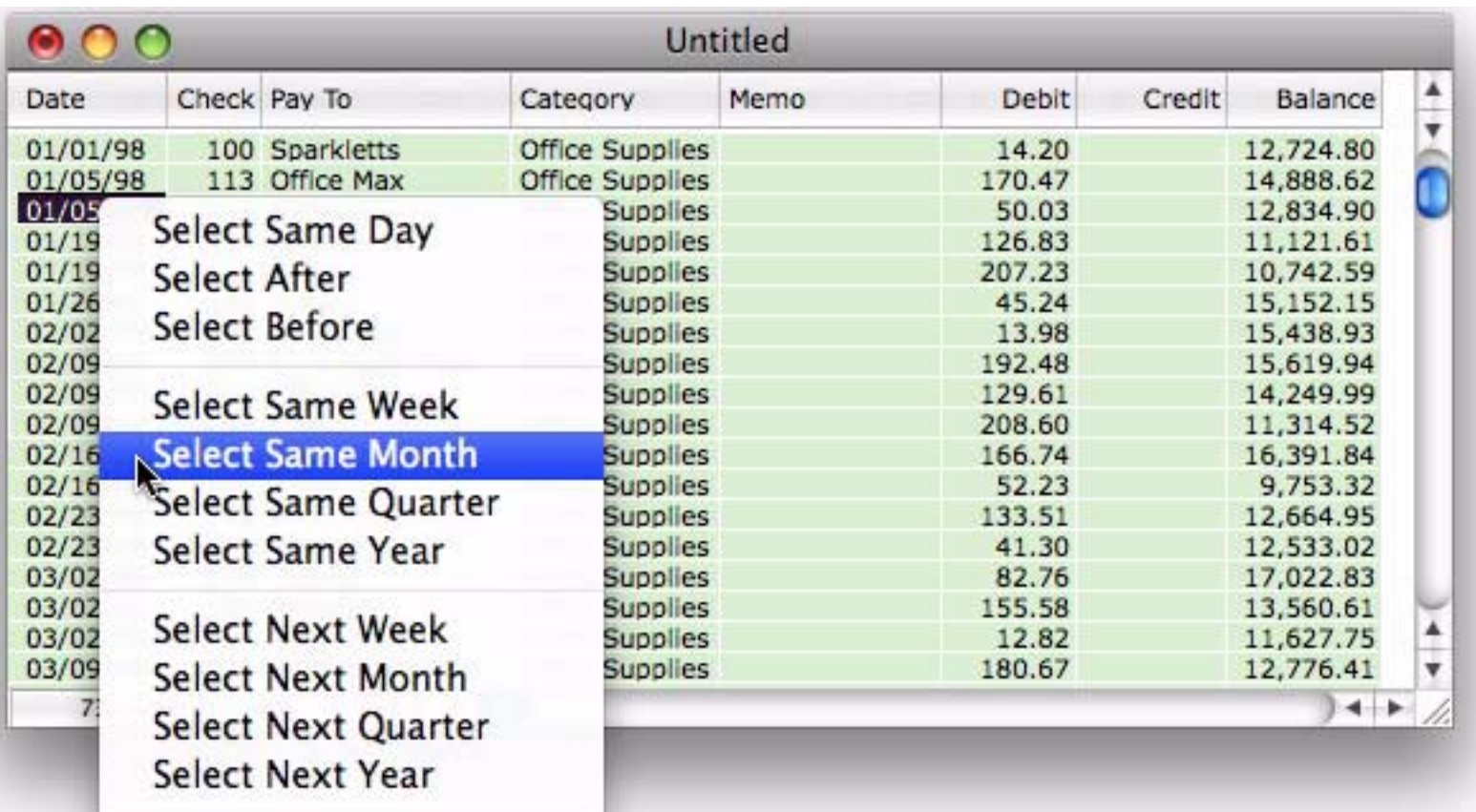

Now all 43 records in October are shown.

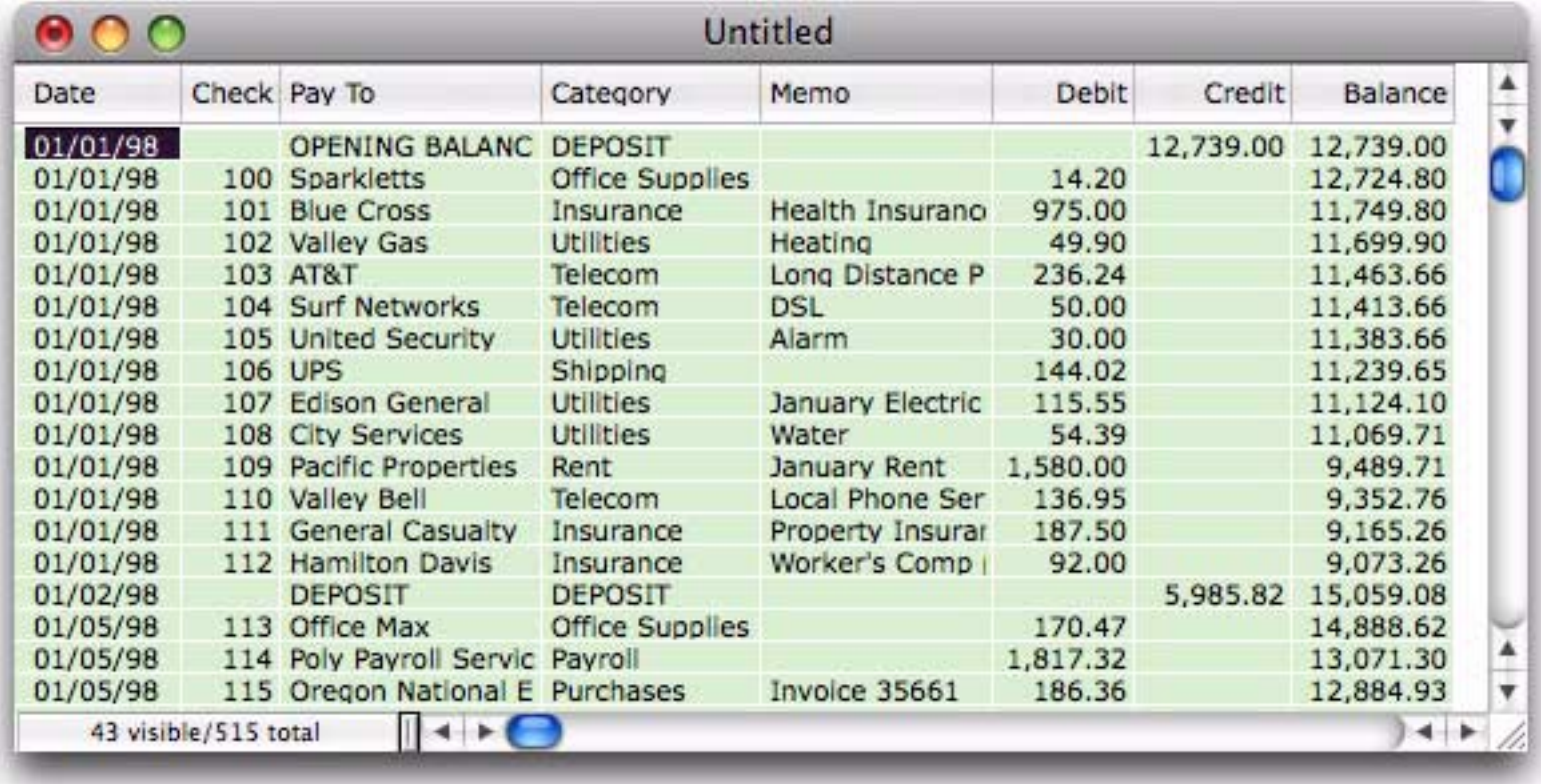
To see only checks for Office Supplies in October, open the **Find/Select** dialog (from the **Records**>**Search** menu), then set up the options as shown below.

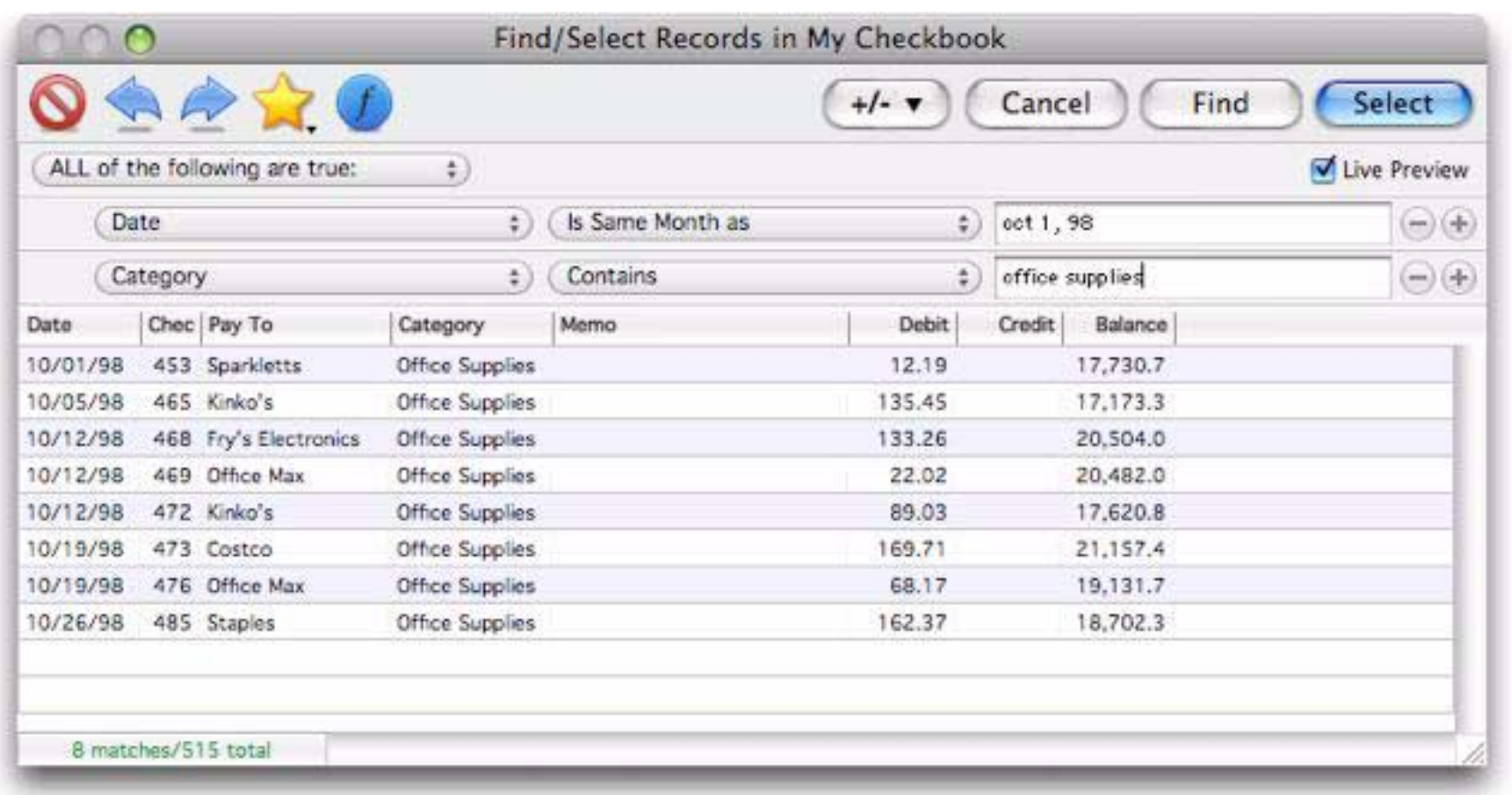

Press the **Select** button (or the **Enter** key) to actually select the 8 checks for office supply expenses in October 1998.

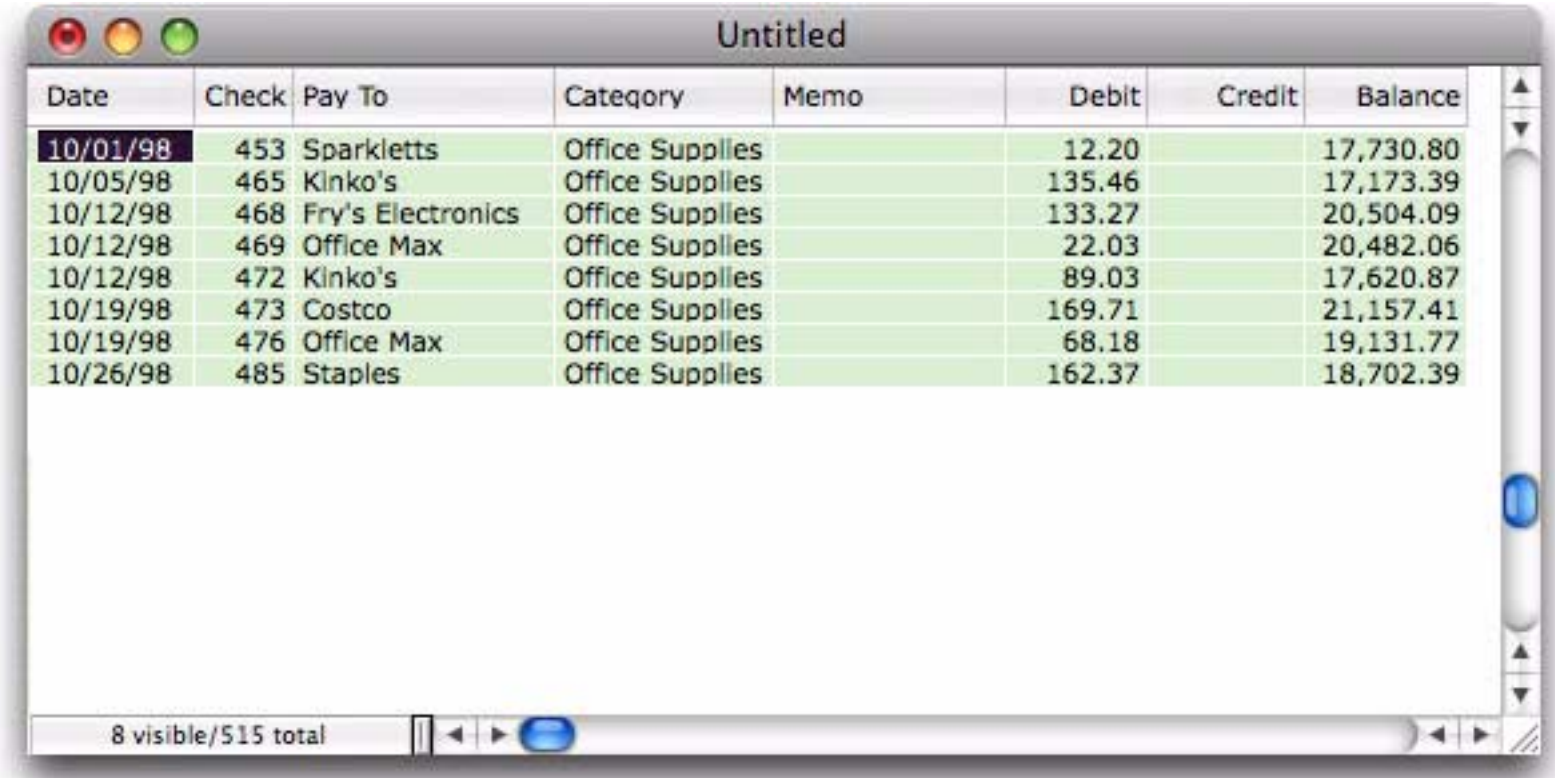

When you want to see all of the checks again, choose **Select All** from the Records>Search menu. You can also undo the sixteen most recent selections with the **Undo** command in the Edit menu.

### **Calculating the Grand Total**

To calculate the grand total of all the checks in the database simply right click anywhere in the Debit field and choose **Column Stats**.

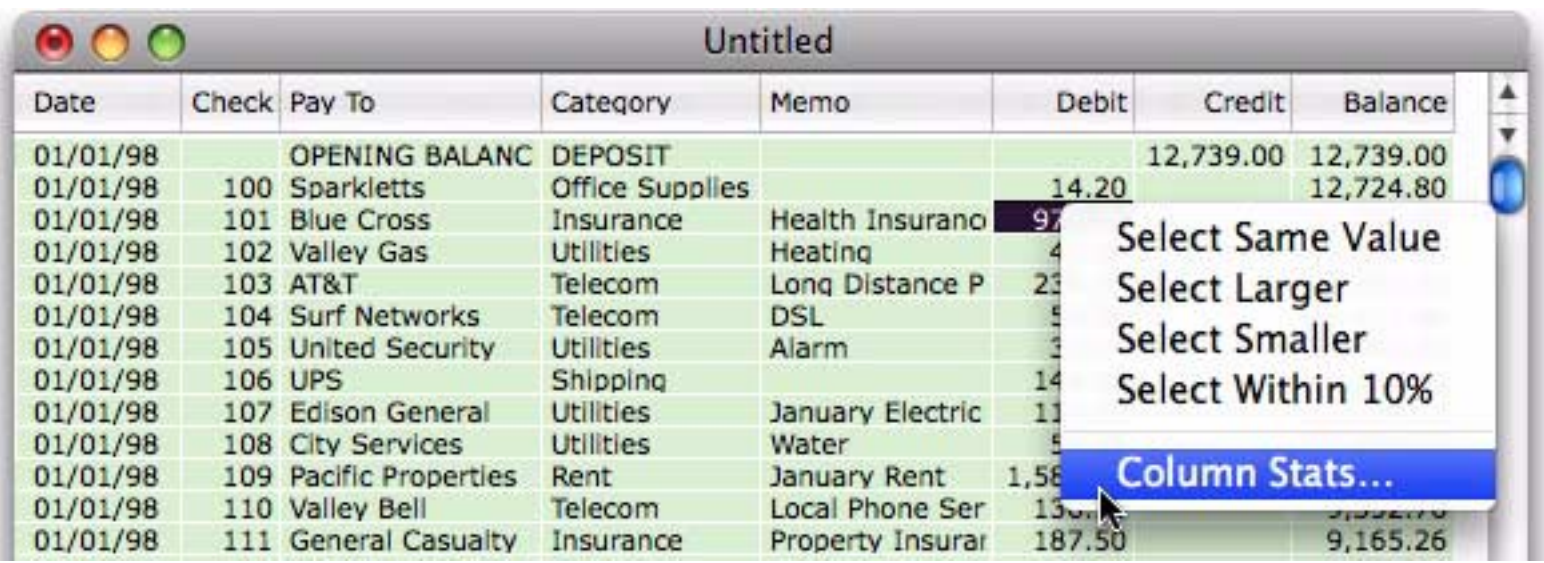

A small pop-up window displays the total, along with other information about the values in this field.

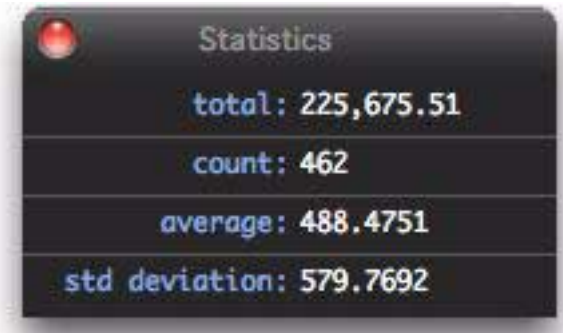

If only a subset of records is selected then the statistics will reflect that subset. For example, if only records from July are selected then the total will include only checks from July.

#### **Analyzing and Calculating Subtotals**

Panorama has a special tool for analyzing and summarizing database information, the **Analyze Data** dialog. To open this dialog, choose **Summarize & Analyze** from the **Records**>**Analyze** menu.

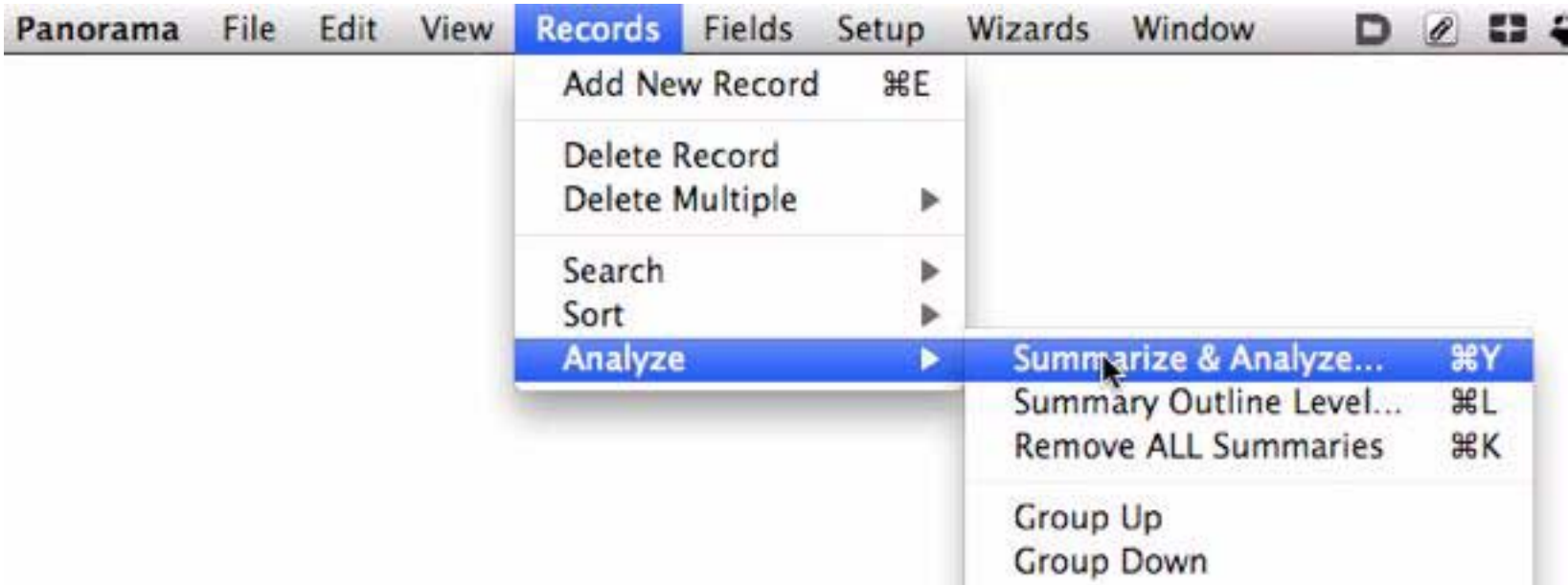

This dialog allows you to use pop-up menus to specify how you want the database to be summarized and calculations to be performed.

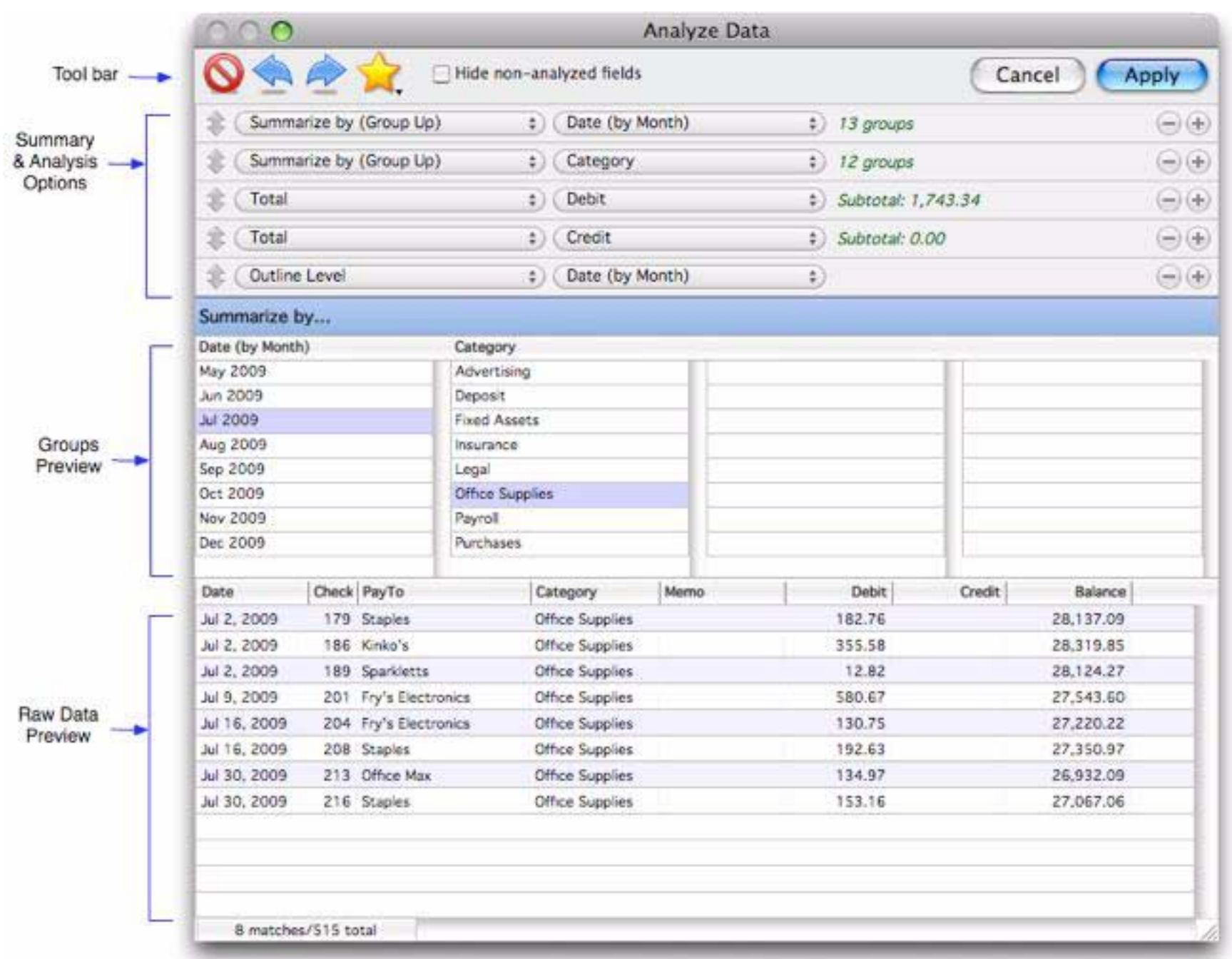

The top section of the dialog, *Summary & Analysis Options*, is where the Group/Calculate/Outline analysis is set up. When you first open the dialog this section contains three rows that are preset for summary (group), total (calculate) and outline level:

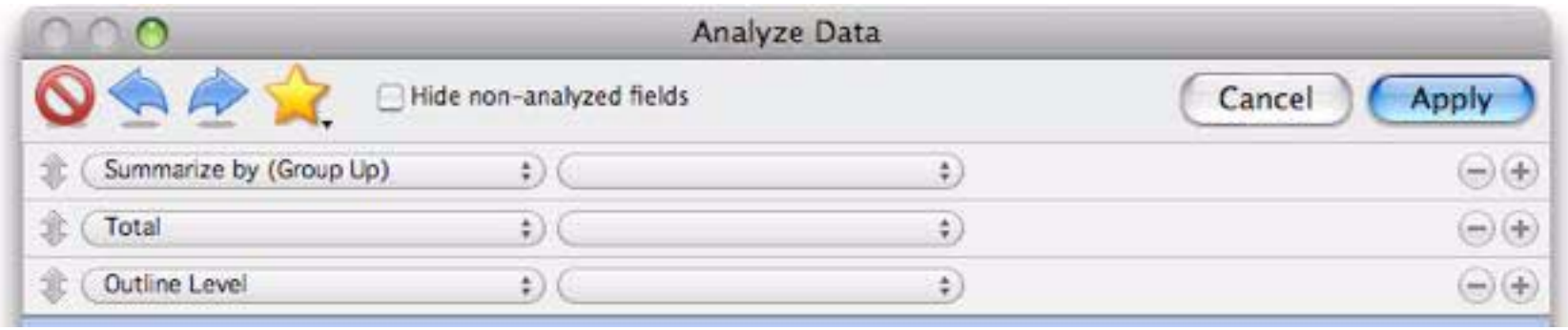

Start by choosing the field you want to summarize by. For date columns you will also have a choice of periods (day, month, year, etc.)

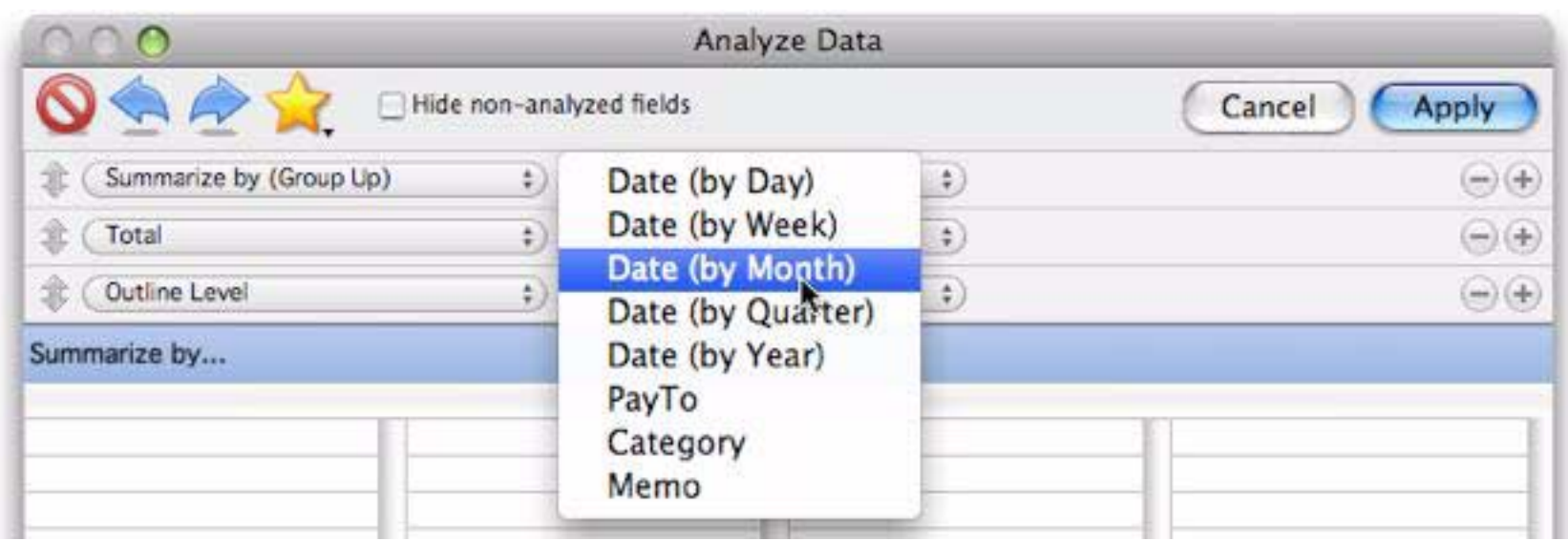

Once you've selected the summarization field the dialog will show you how many different groups of data are associated with that field, and also list all of the groups in the *Group Preview* area below.

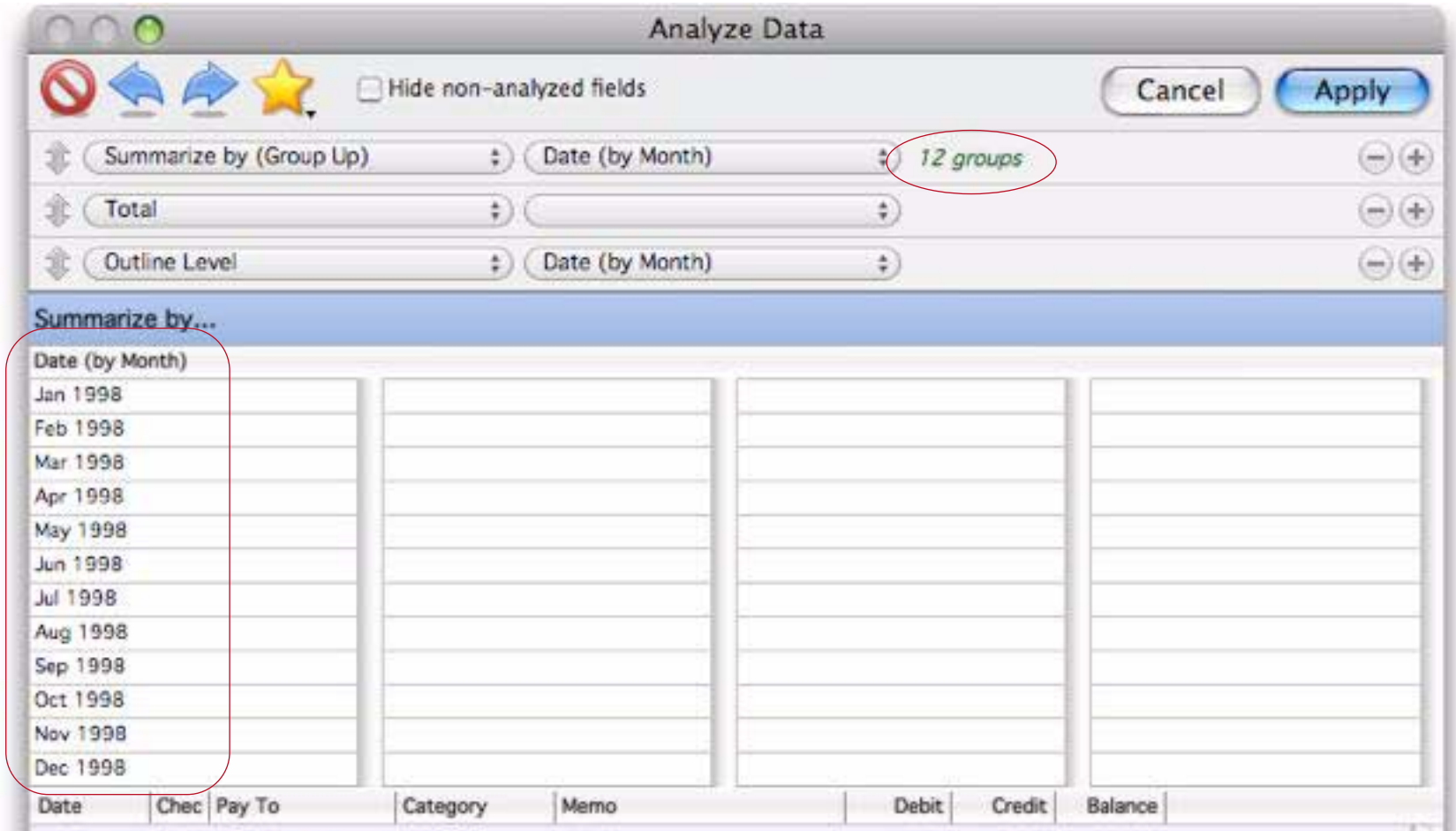

Next, use the pop-up menu in the second row to choose a column you want to perform calculations on. (In addition to totals, you can also calculate counts, averages, minimums and maximums.) Once you've chosen a column the dialog will show you the grand total for this column.

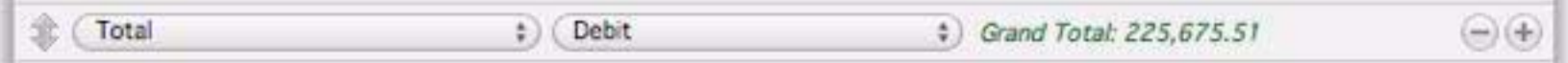

The final row allows you to control what level of the outline is initially displayed. It defaults to the primary summary field, so you can usually just leave it as-is. However you have a choice of any field you have summarized by or you can elect to include the raw data in the display.

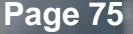

To actually create the outline press the **Apply** button. Panorama will organize the database into an outline with summary records for the groups you have specified.

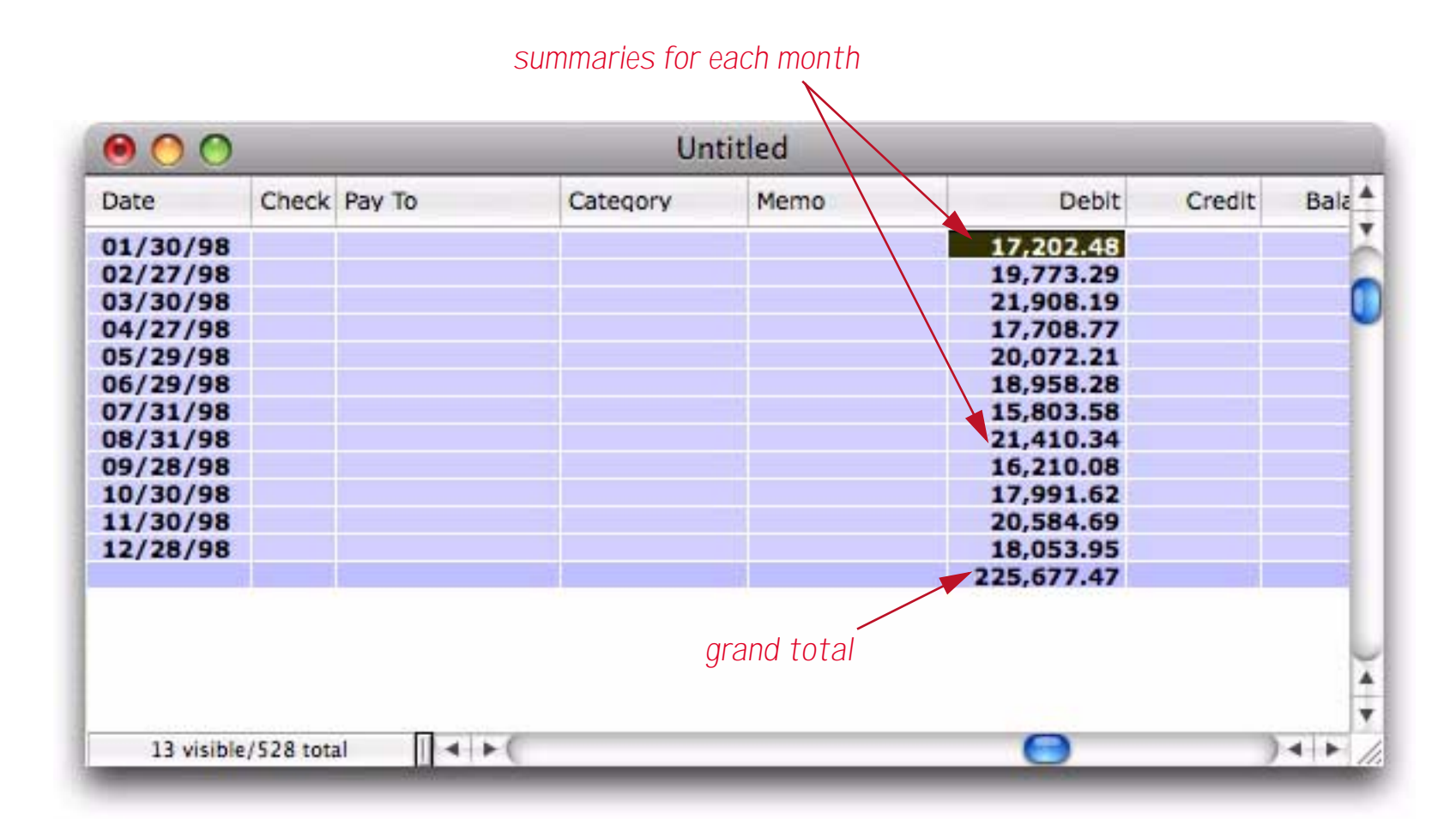

The original data records are temporarily hidden. You'll see how to bring them back later.

#### **Multi-Level Summaries**

The previous example create one summary level. Panorama can create up to seven nested summary levels, for example Categories within Months, or Cities within States within Months within Years. To add an additional summary level, re-open the **Summarize & Analyze** dialog, then press the + button on the first row to add a second summary level.

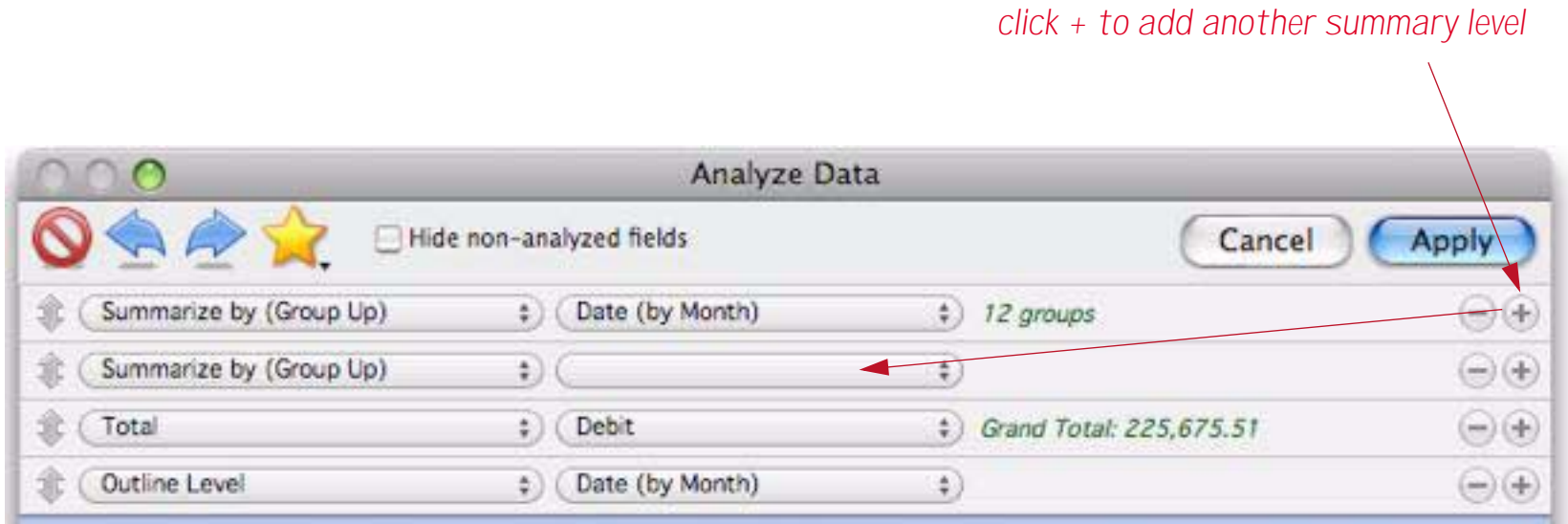

Now use the pop-up menu to select the field to be summarized. The summary preview will show the groups that will appear at this summary level.

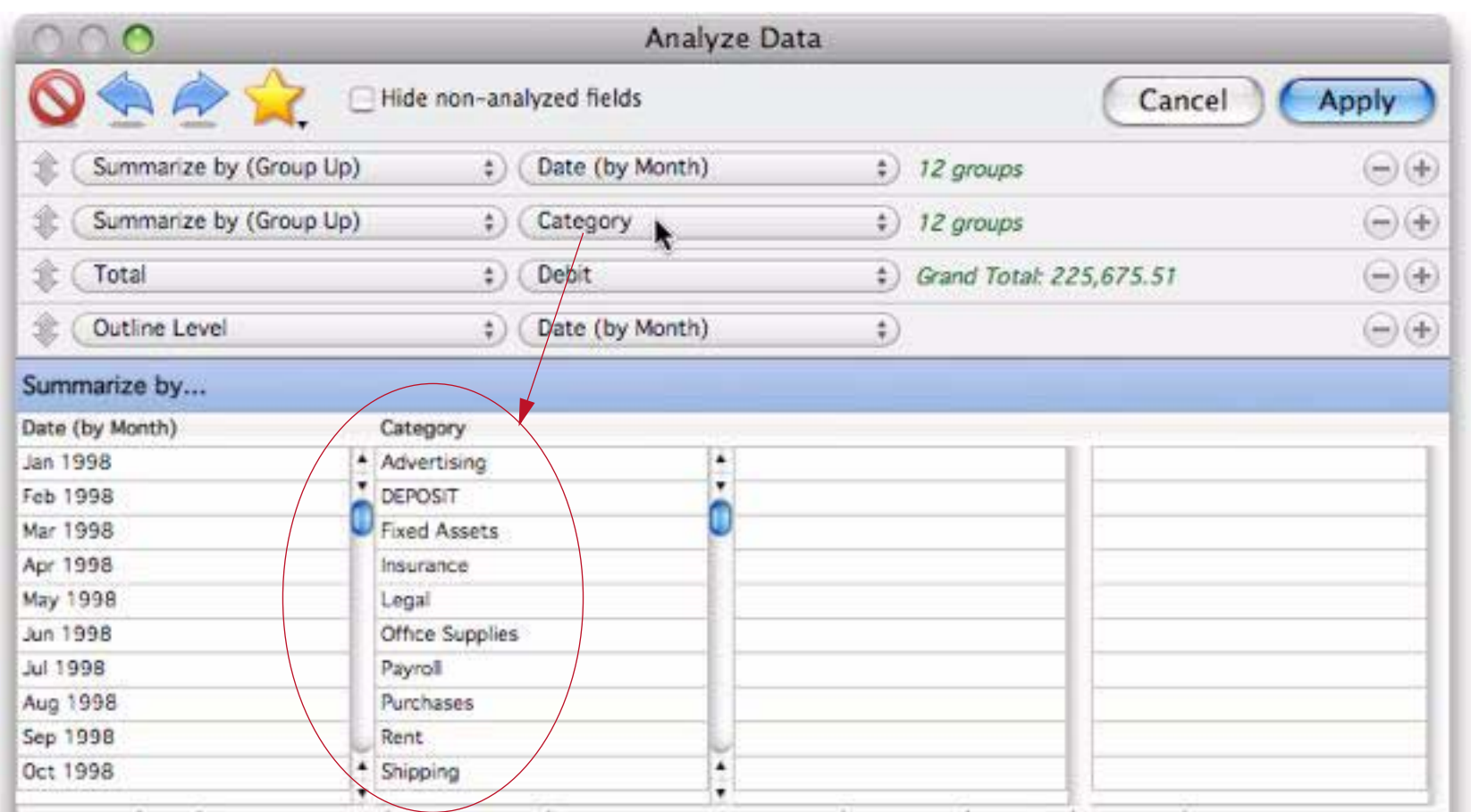

The outline level pop-up menu now gives you the choice of either summary level or raw data. All levels at and above the selected level will be display.

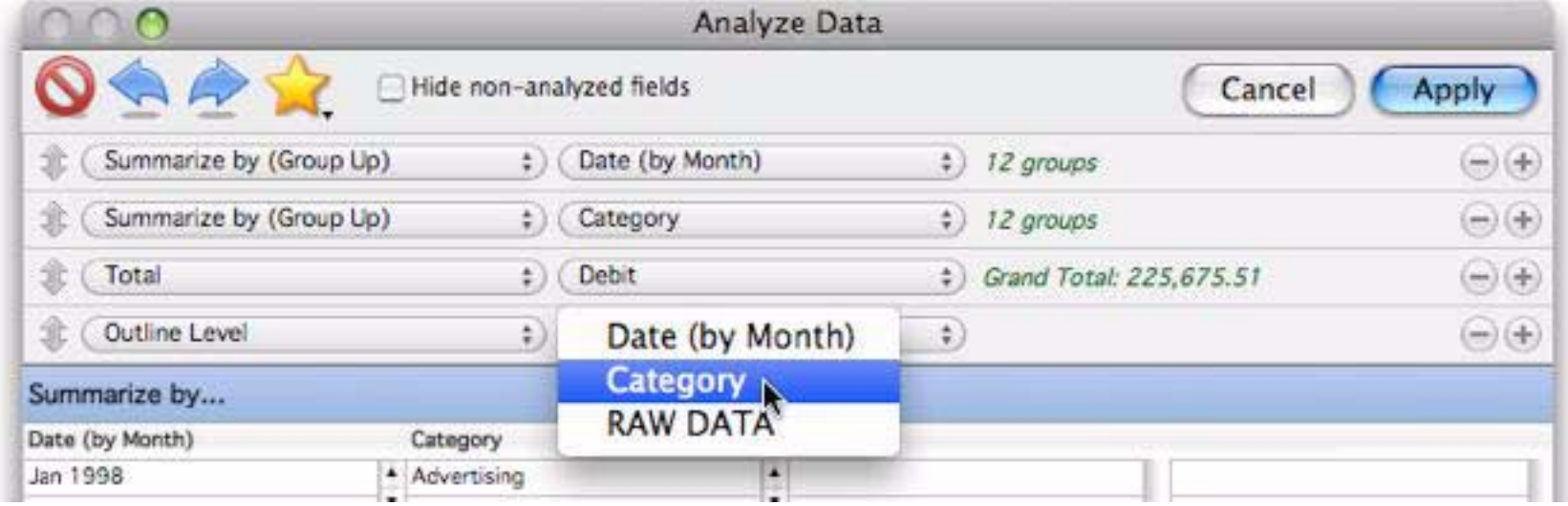

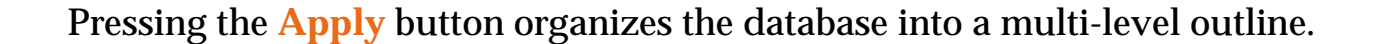

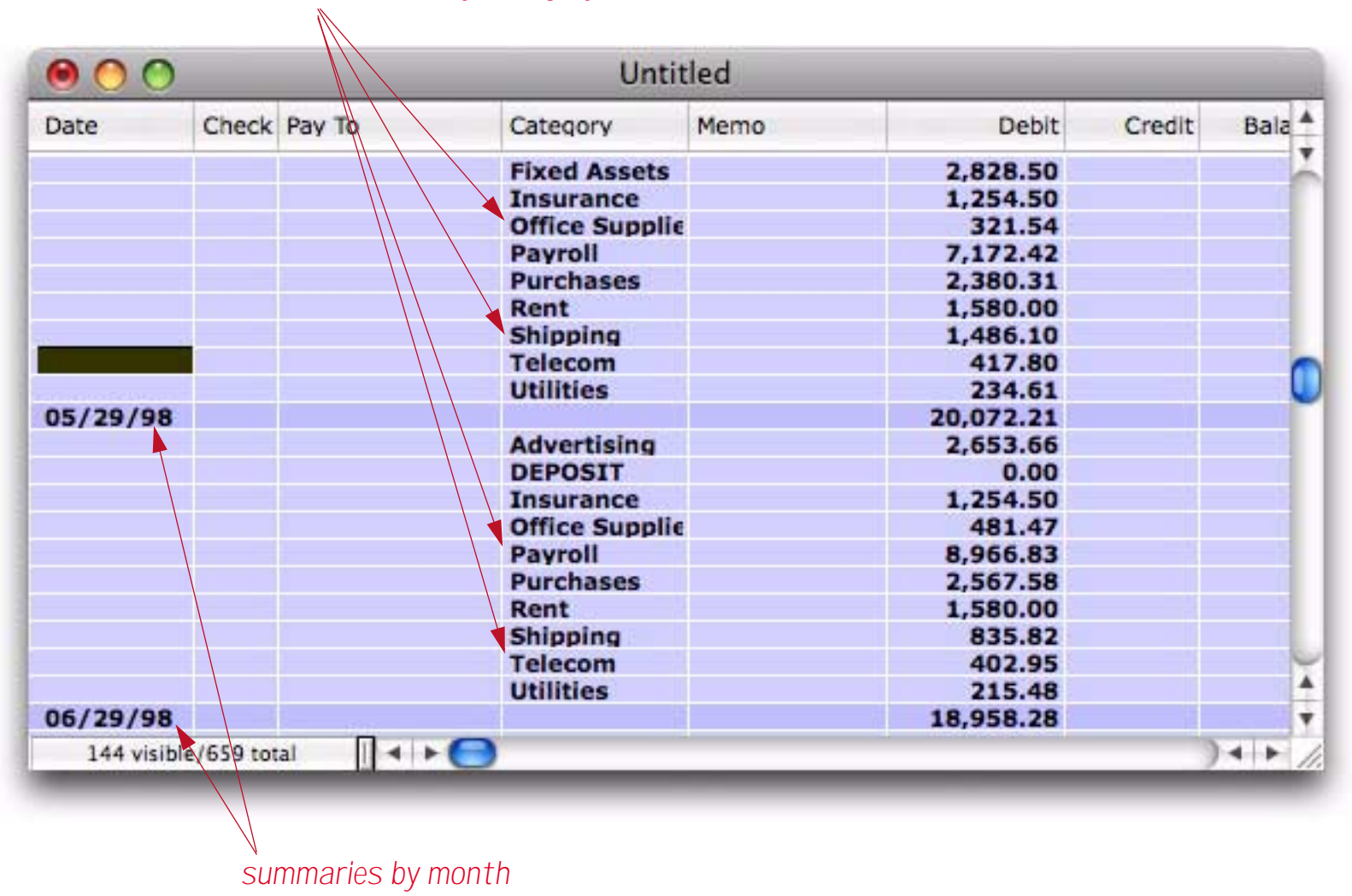

*sub summaries by category (within month)*

Scrolling down to the bottom of the database shows the grand total for the entire database.

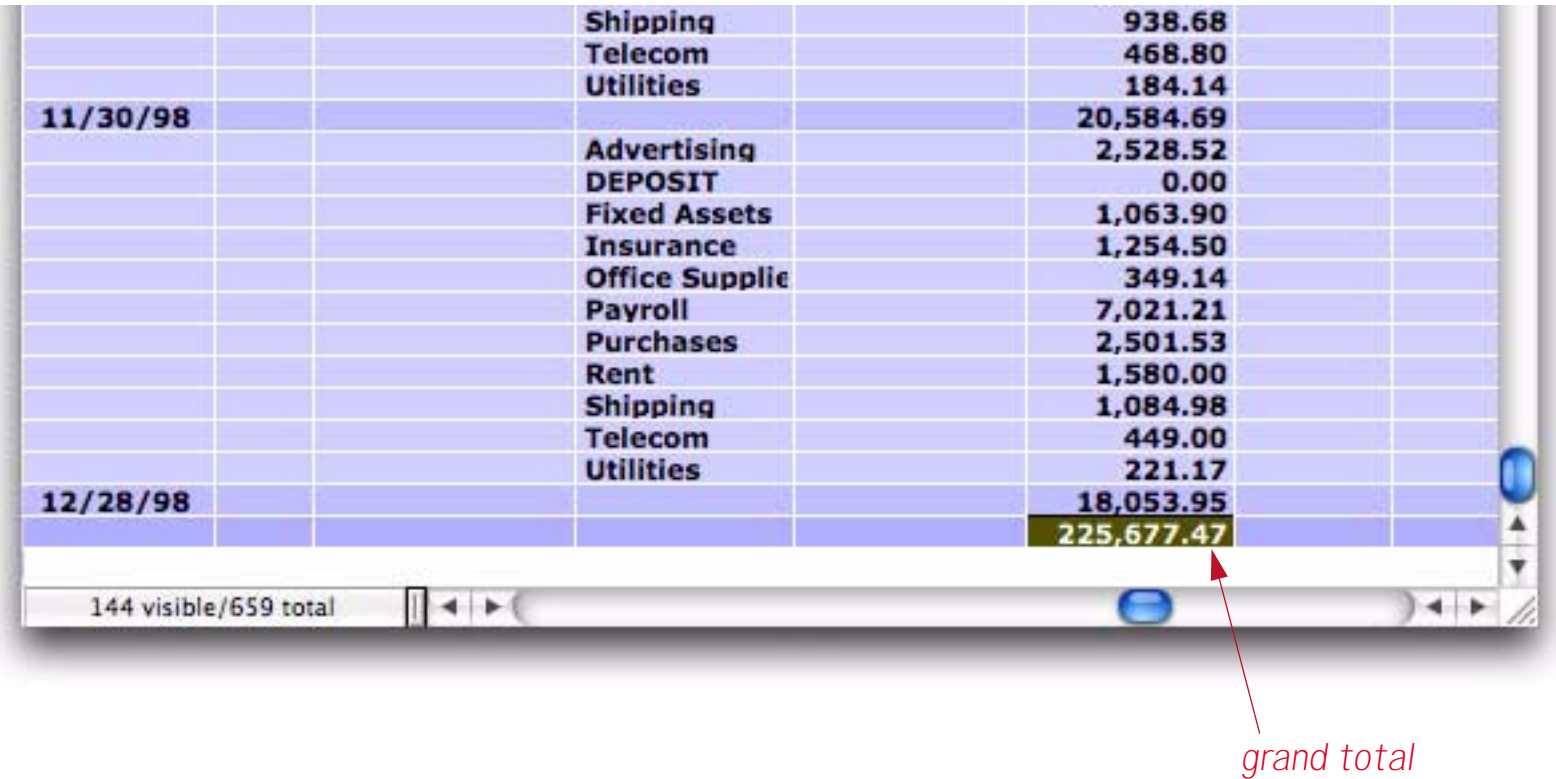

Using the same technique you can add up to seven nested summary levels. See ["Data Analysis" on page 167](#page-168-0) to learn more about analyzing data with summaries.

#### **Expanding and Collapsing the Summary Outline**

A unique feature of Panorama is that summaries aren't just static on a report, they can be dynamically expanded or collapse to show more or less detail. You can "zoom out" to look for major trends, then "zoom in" to examine specific details. We call this collapsing (zoom out) and expanding (zoom in). To expand a particular summary, ricght click anywhere in the summary and choose **Expand One Level of Detail** from the pop-up menu (if you don't have a two button mouse then hold down the **Control** key while you click).

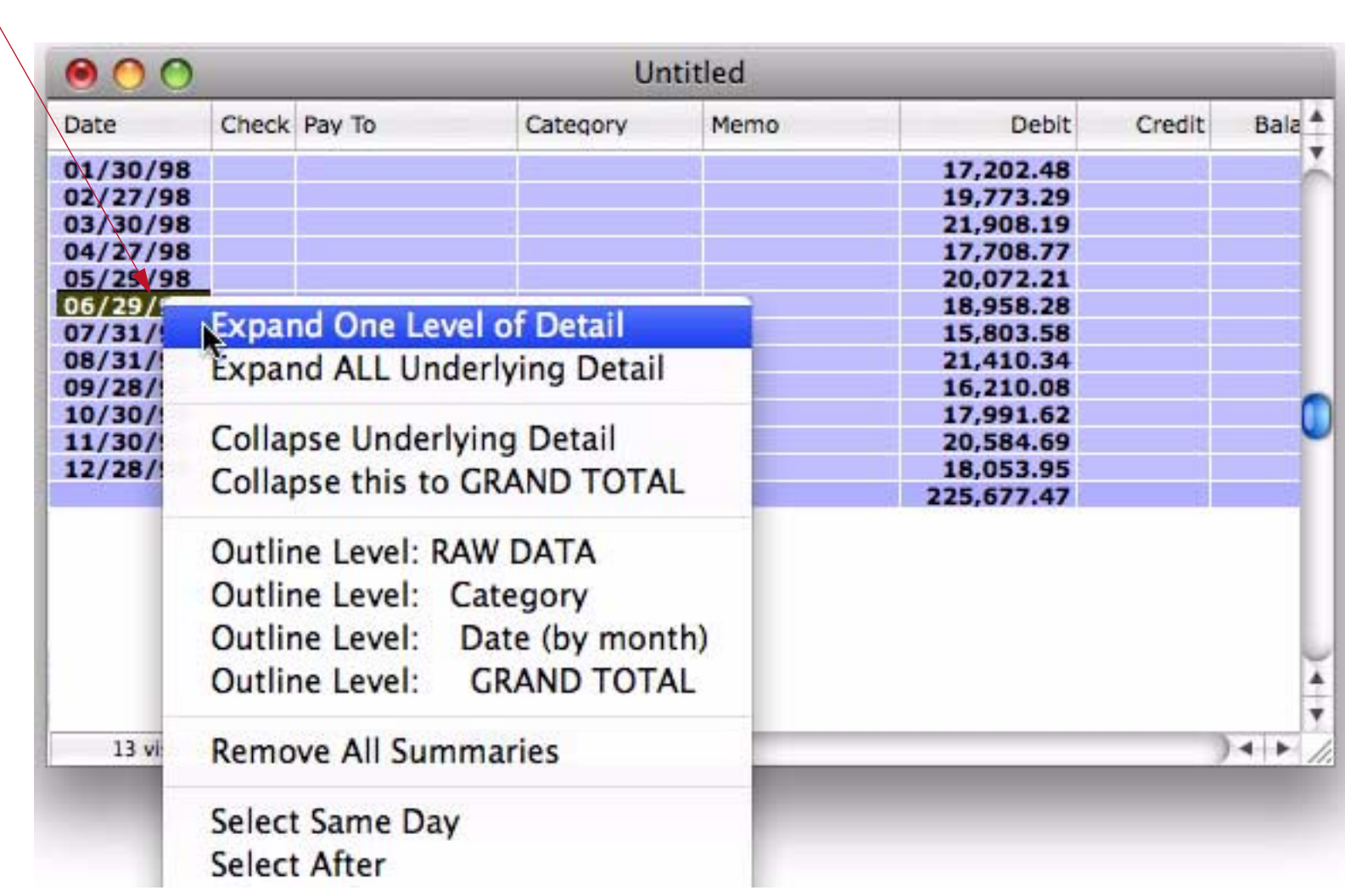

*right click and choose Expand One Level of Detail*

Panorama makes the next level of detail visible.

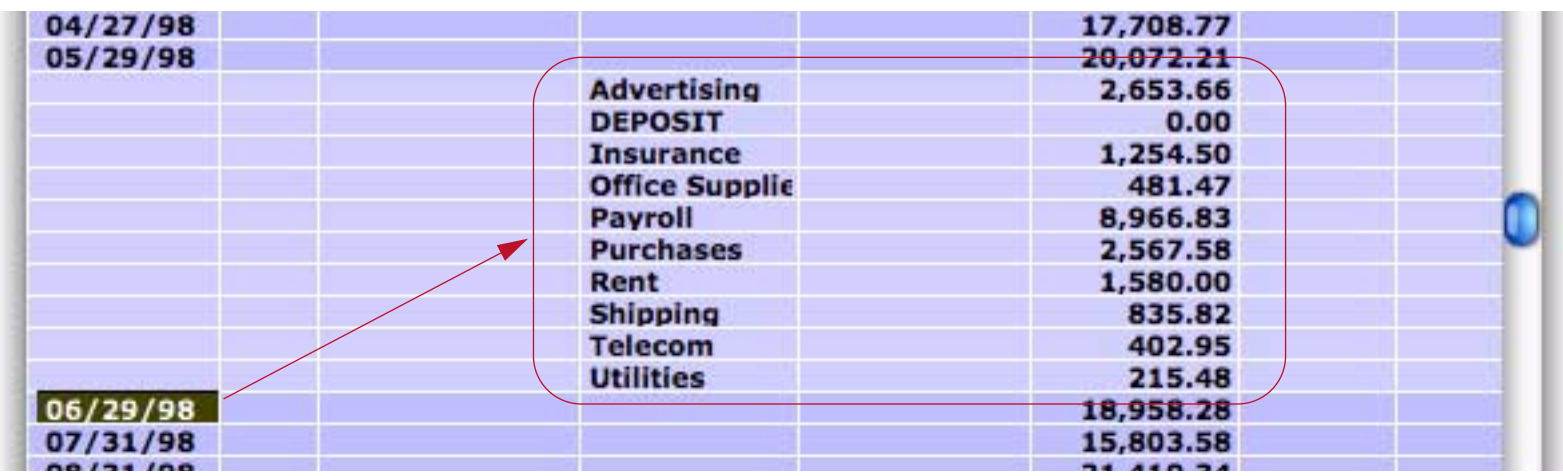

If the database has more than one summary level you can repeat the process all the way down to the raw data.

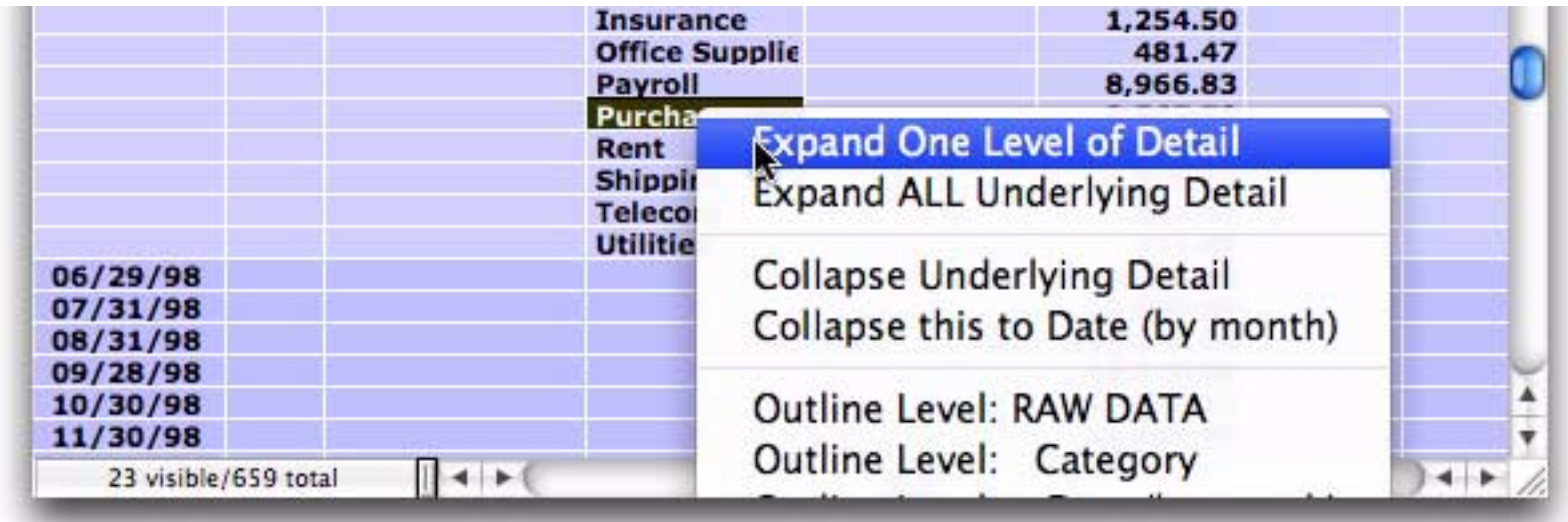

In this example we are now down to the raw data for purchases in June 1998.

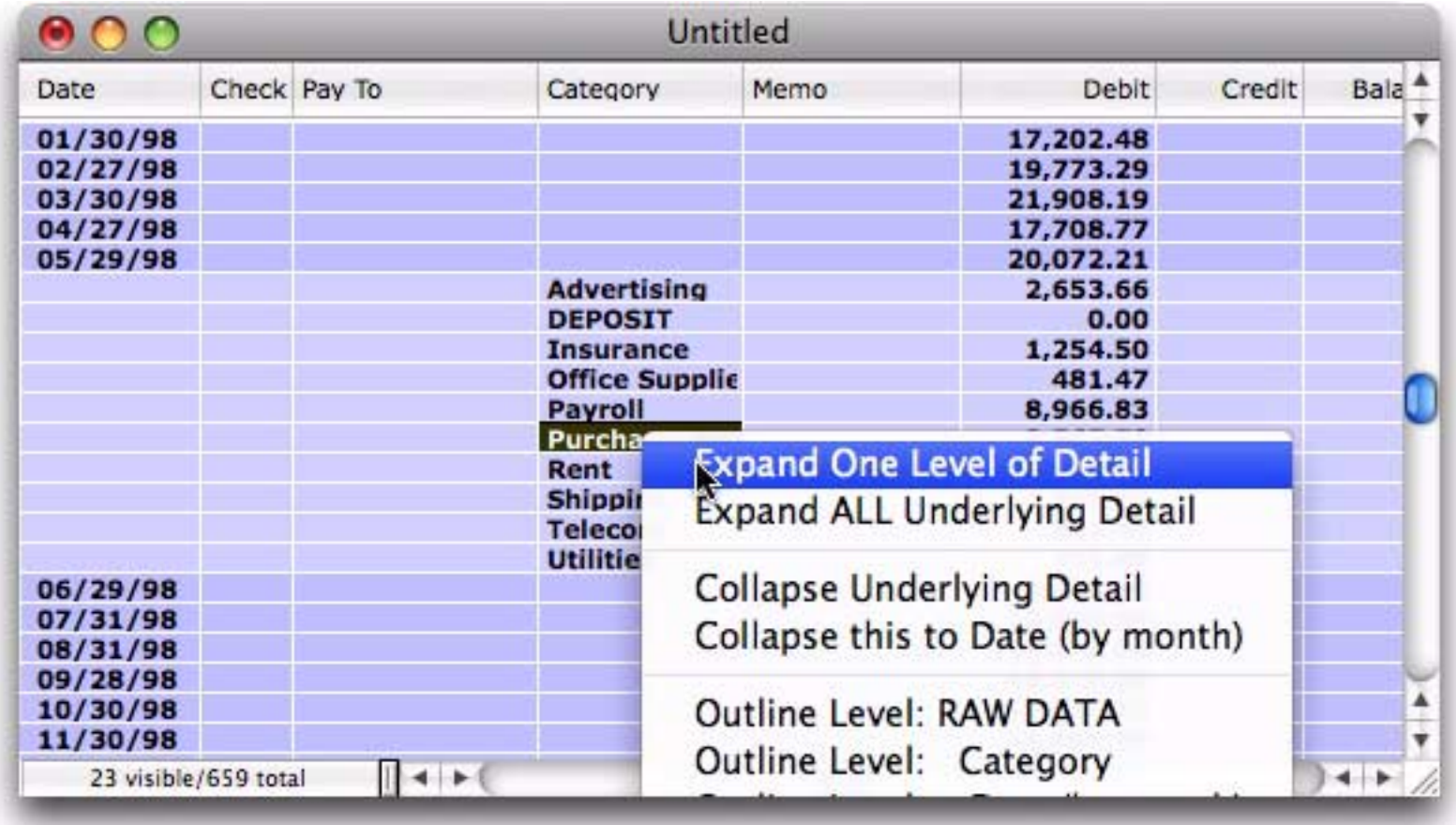

To collapse a summary, right click on it and choose **Collapse Underlying Detail**.

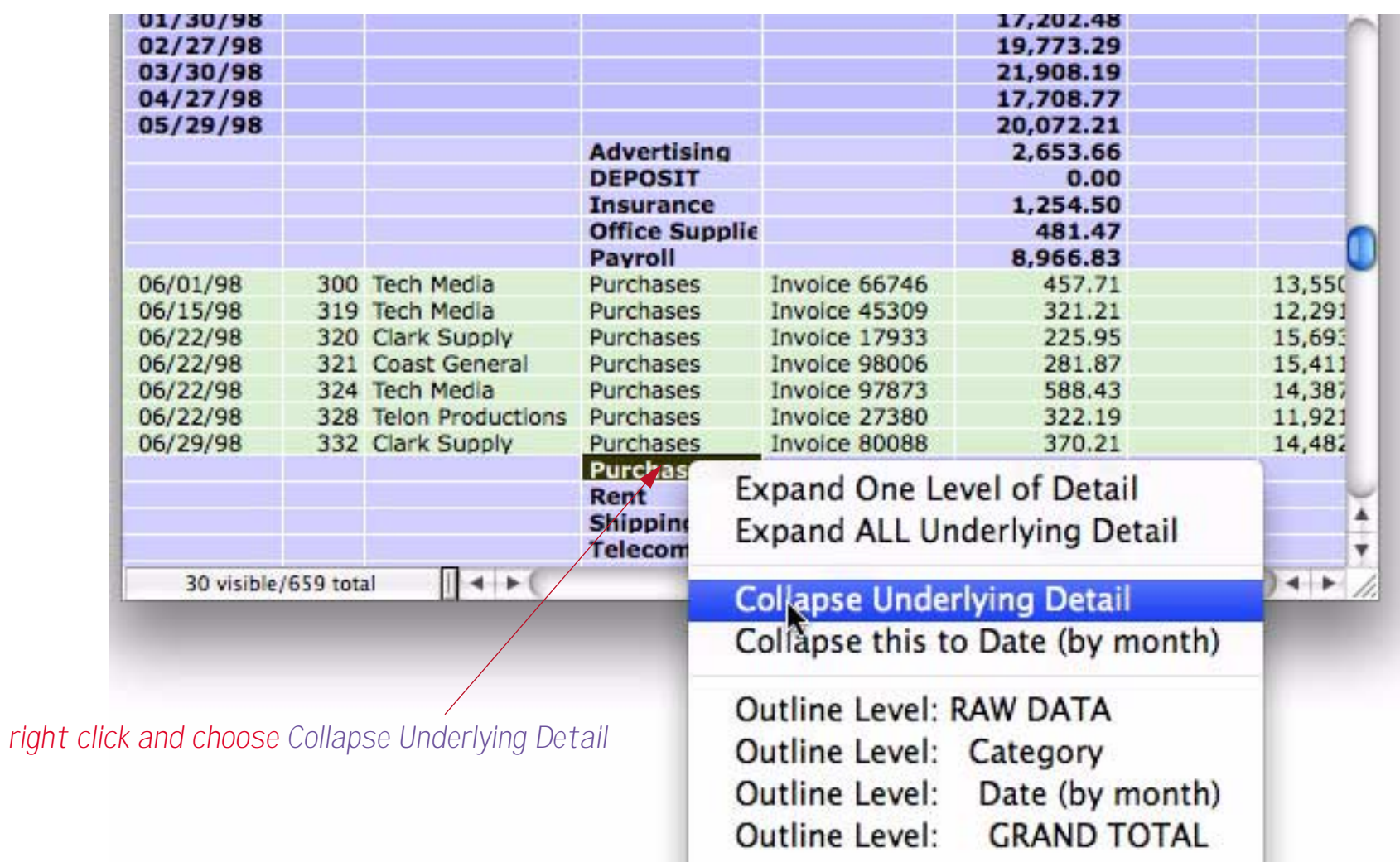

Another way to collapse is to right-click on a detail record, then choose **Collapse this to**. This is especially handy if the summary record you want to collapse isn't currently visible in the window.

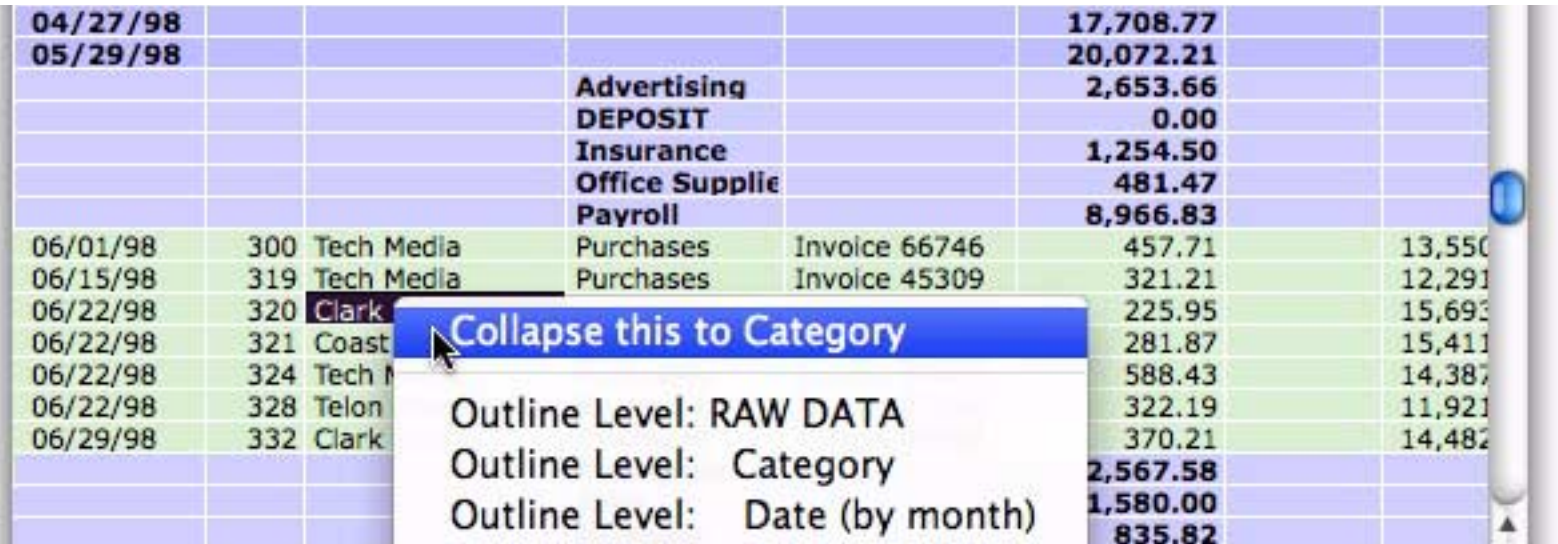

**Page 81**

The example above shows doing this with a data record, but this trick works on any record except for the final grand total. The menu adjusts to show exactly what is about to be collapsed, as shown below.

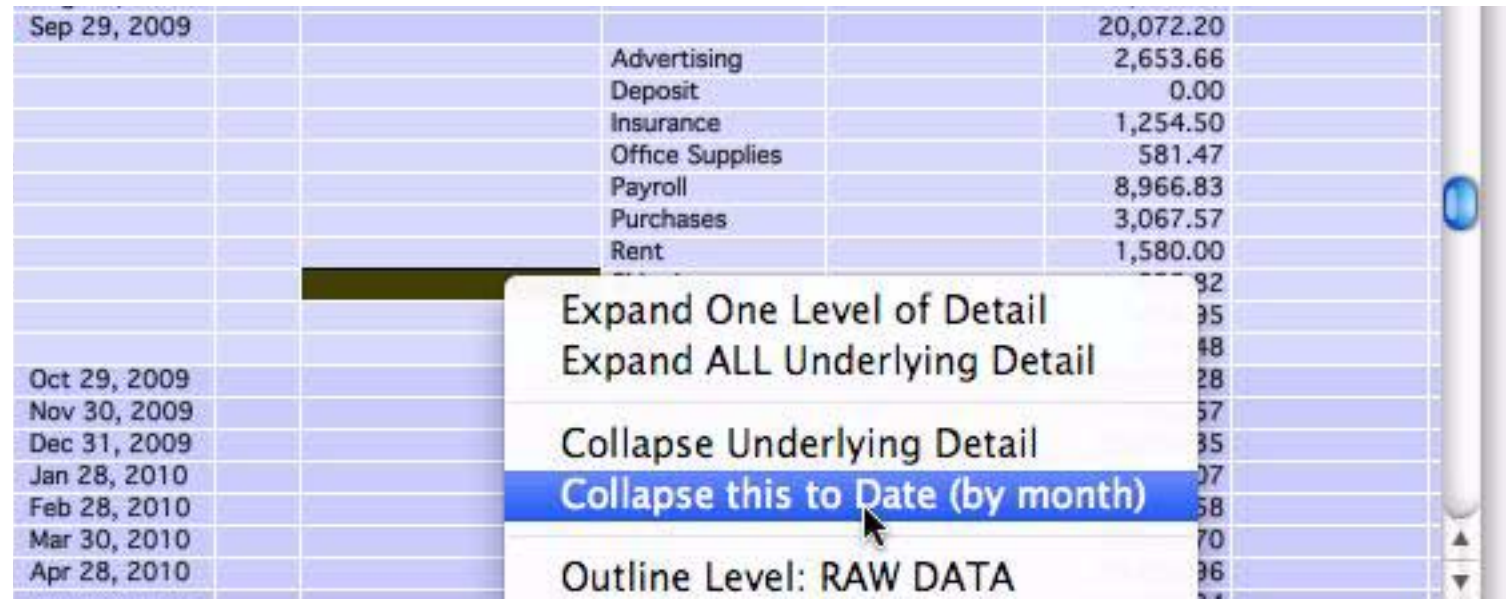

At the start of this section we showed how to expand one level at a time. You can also click on a summary and ask Panorama to expand it all the way to the raw data, all in one step. To do this right click on the summary and choose **Expand ALL Underlying Detail**.

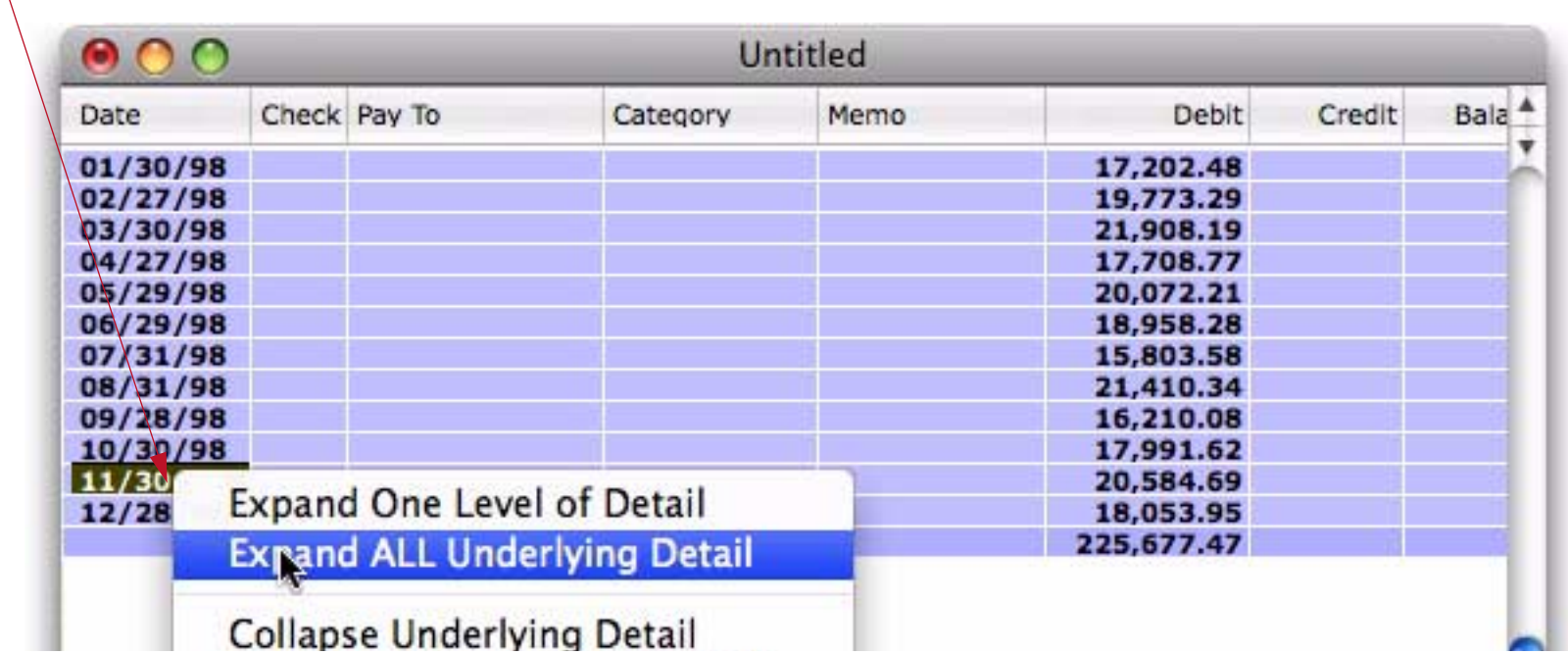

# *right click and choose Expand ALL Underlying Detail*

This makes all subsummaries and raw detail associated with this summary record visible. In the example below, we now can see all of the data and sub-summaries for November 1998.

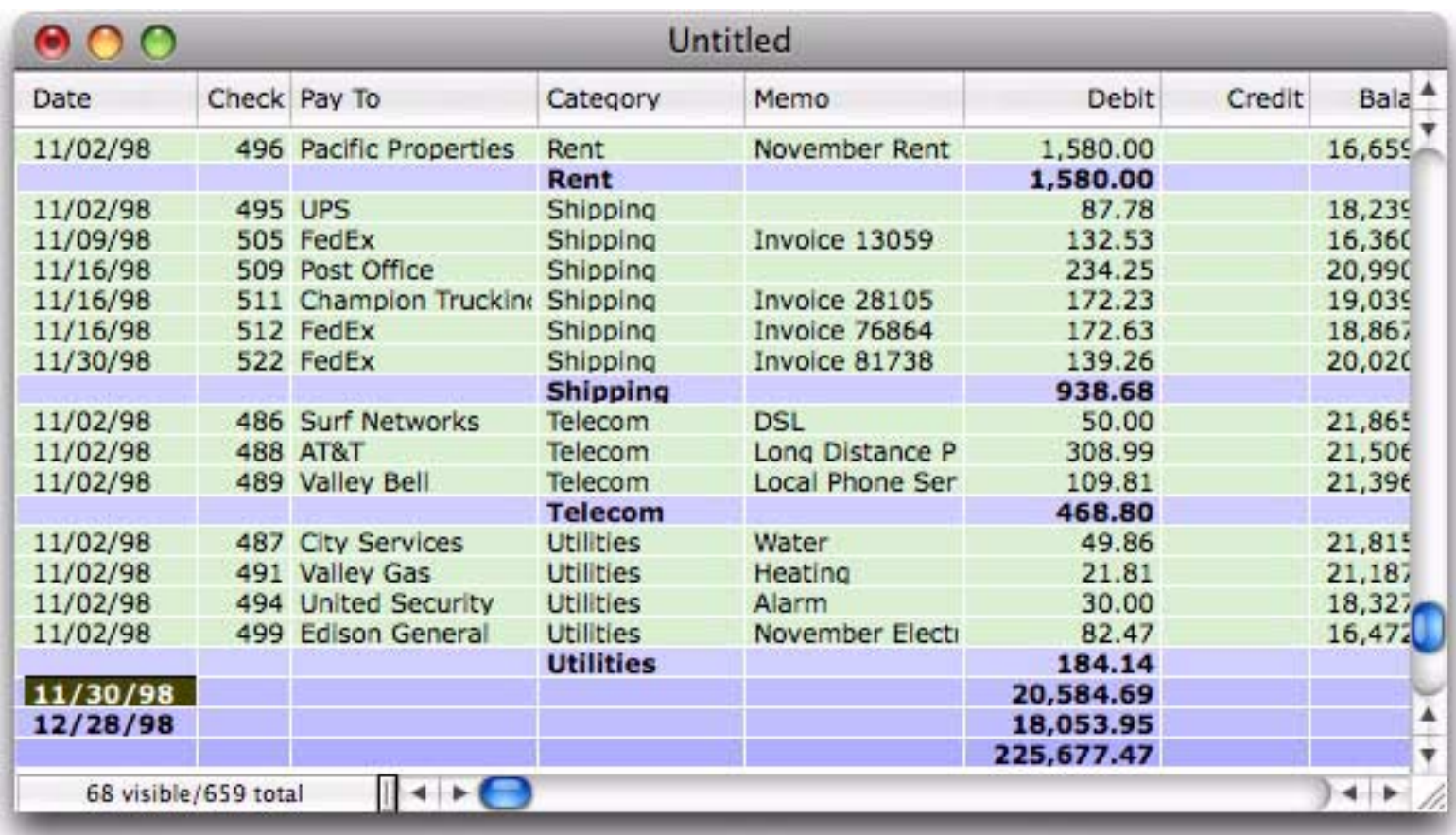

#### **Expanding and Collapsing the Overall Summary Outline**

In the previous section you learned how to collapse and expand individual summary records. Sometimes, however, you'll want to expand or collapse the entire database as a whole. The fastest way to do this is with the Data Sheet Context menu. Simply right click anywhere in the data sheet and choose the outline level you want to see.

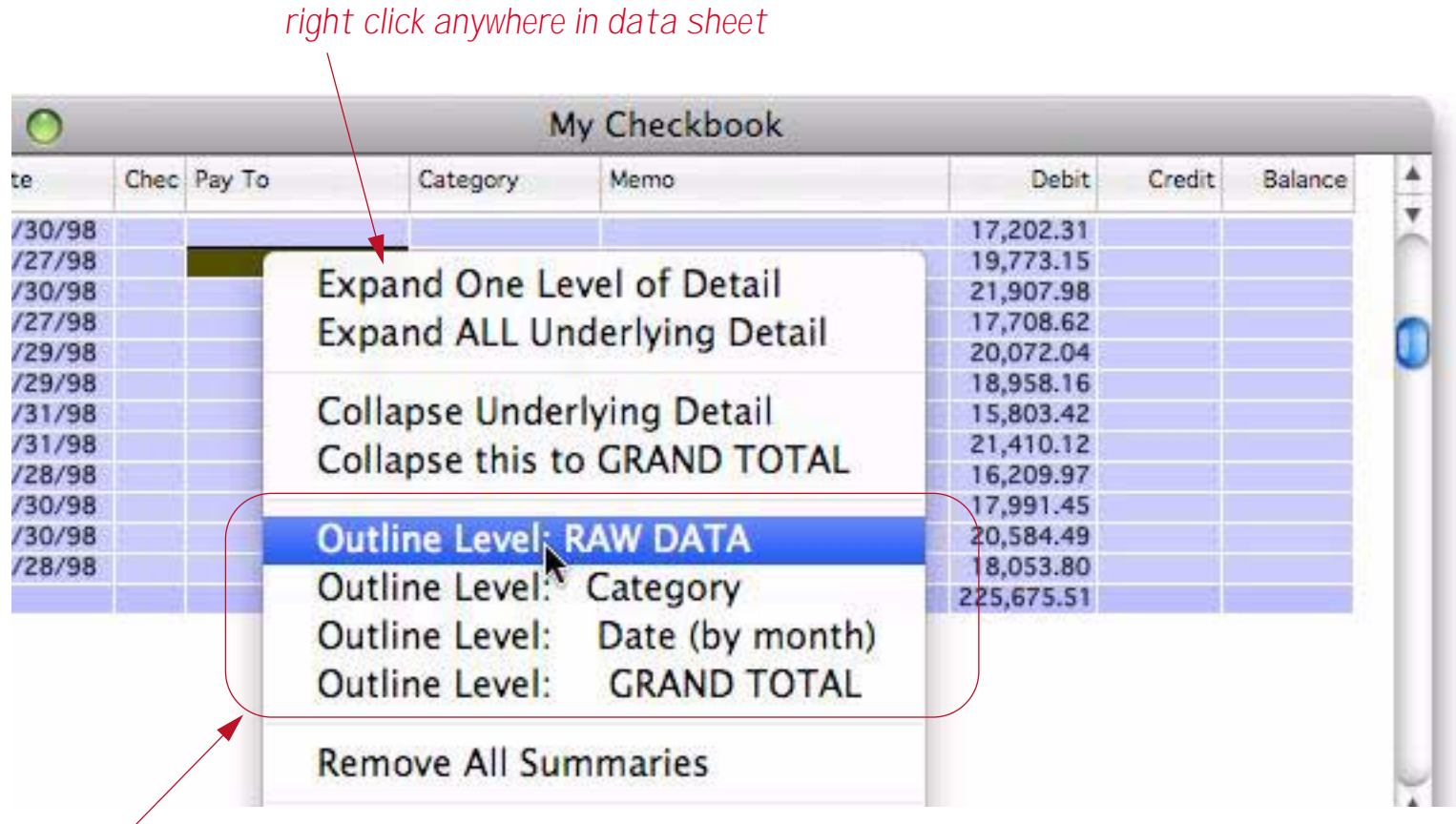

*then choose the level you want to see*

If you choose RAW DATA then everything will be visible — the original data, and all summary records.

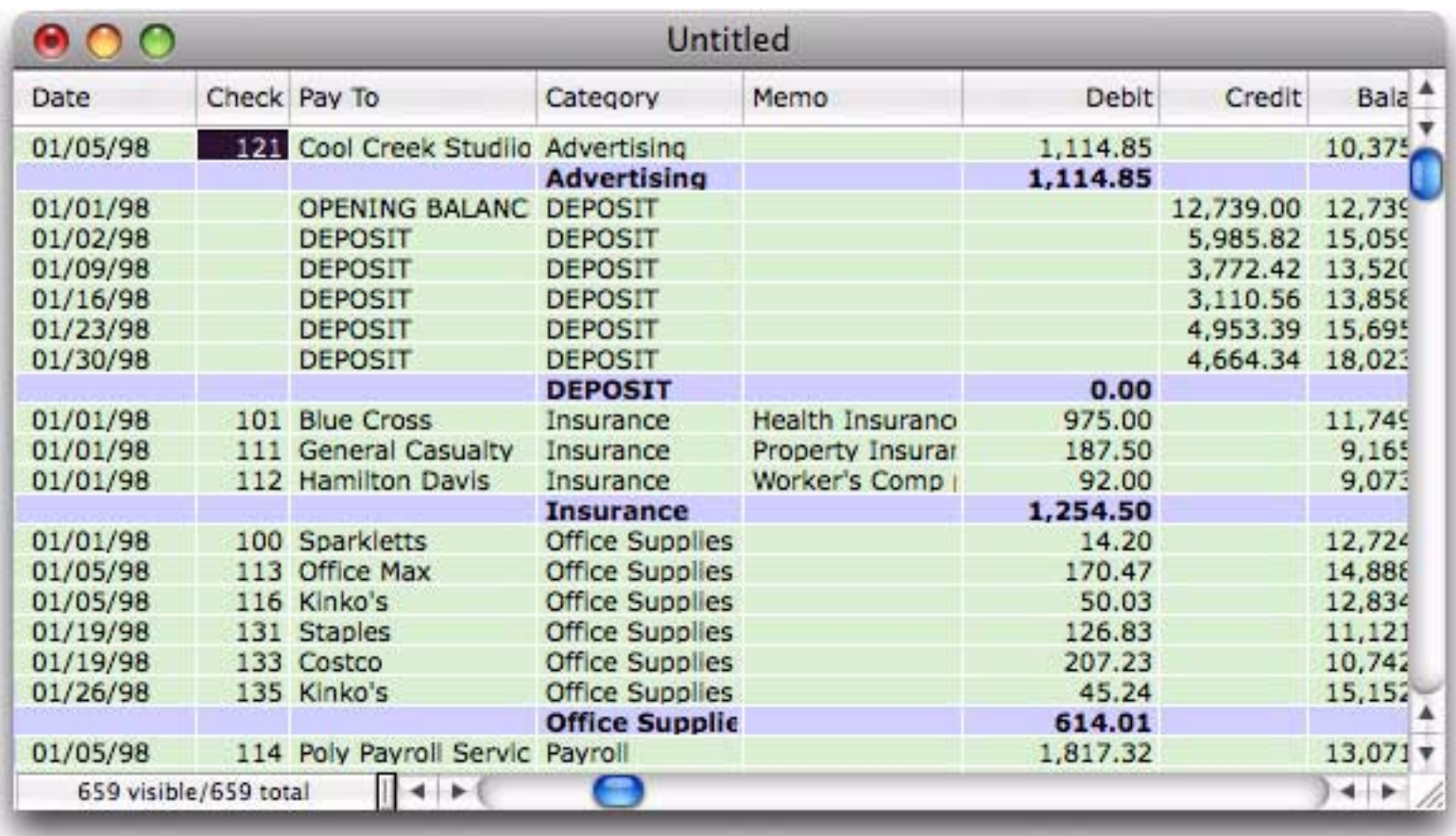

If you choose GRAND TOTAL then only one record will be visible — the grand total summary record. The choices in between will display varying levels of summary detail.

### **Getting Rid of Summary Records**

When you're finished with summary records, you can simply choose **Records->Analyze->Remove All Summaries** to get rid of them. All of the summary records will disappear, and you can get back to working with your original data. This command is also available in the right-click context menu.

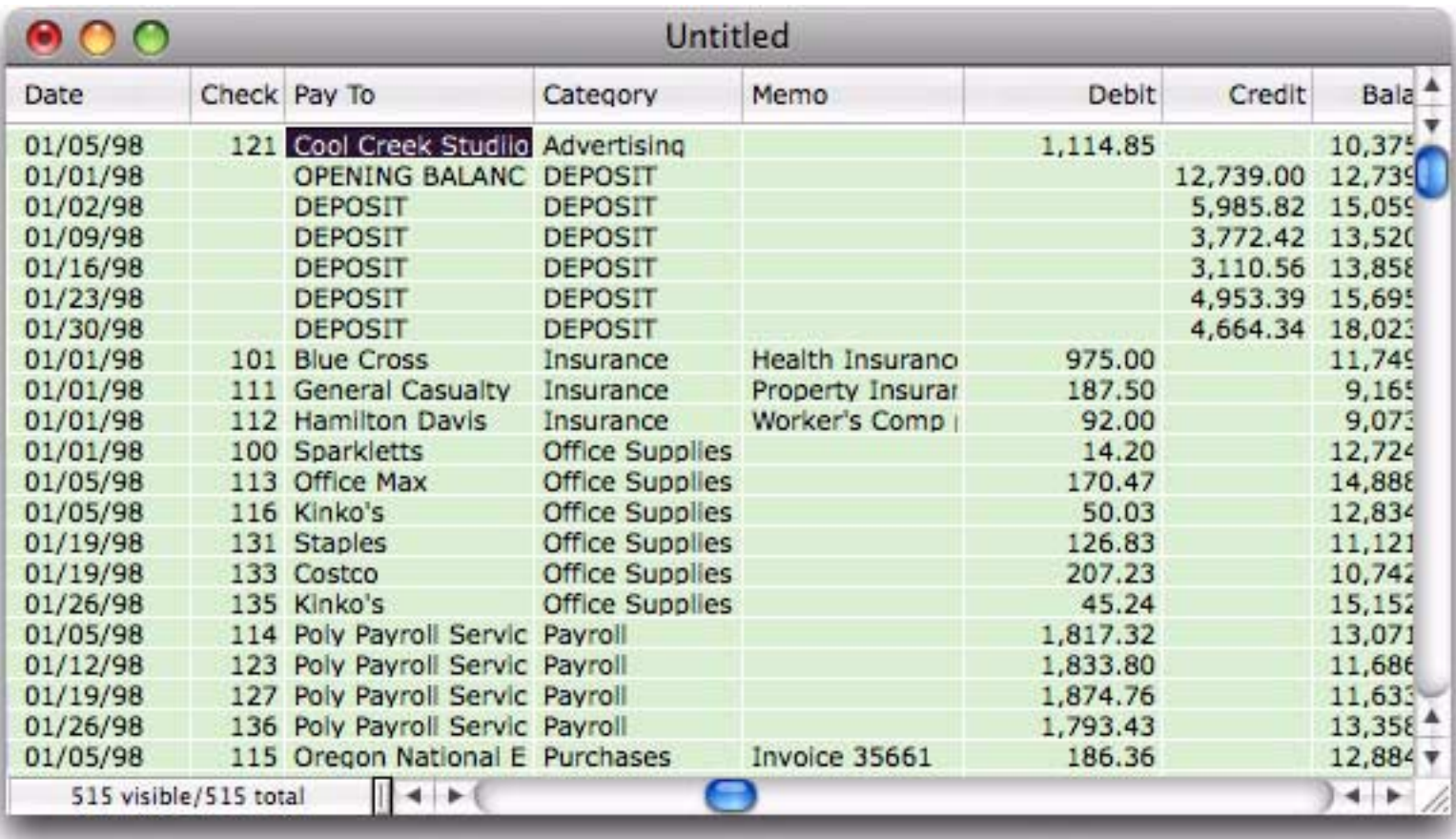

#### **Ranking Summaries**

Panorama normally generates summaries in alphabetical order. By adding an extra rule to the **Summarize & Analyze** dialog you can tell Panorama to rank the summaries by value. For example, if you are summarizing by month they could be ranked to show the month with the highest sales (or spending, etc.) first, then the second highest etc. Start by clicking on the + button in the outline level row of the dialog.

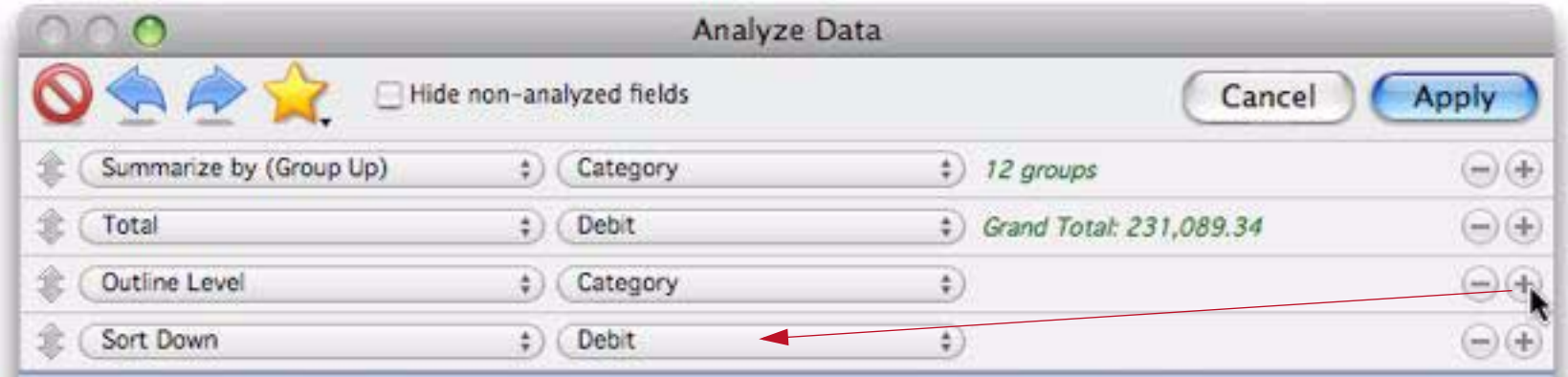

Panorama assumes that you want to rank by the field that is being totalled in this analysis (in this case Debit), but you can choose another field if you wish. Then press the **Apply** button to see the ranked summaries.

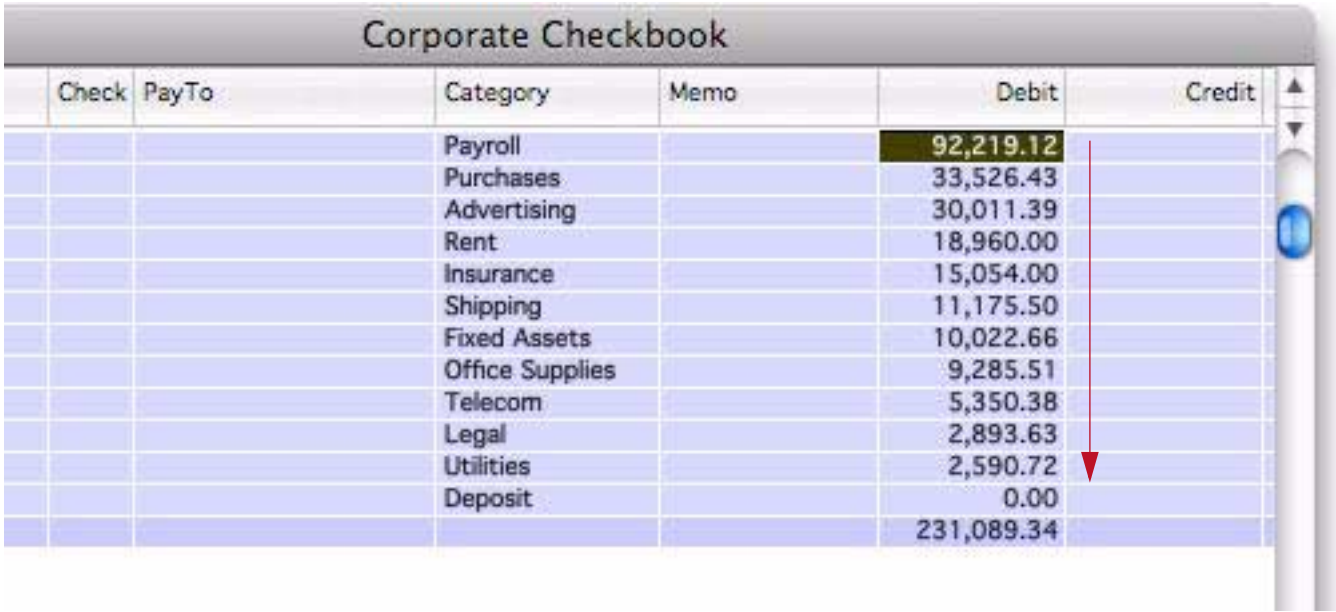

For multi-level nested summaries you can use the outline level pop-up menu to pick which level is ranked.

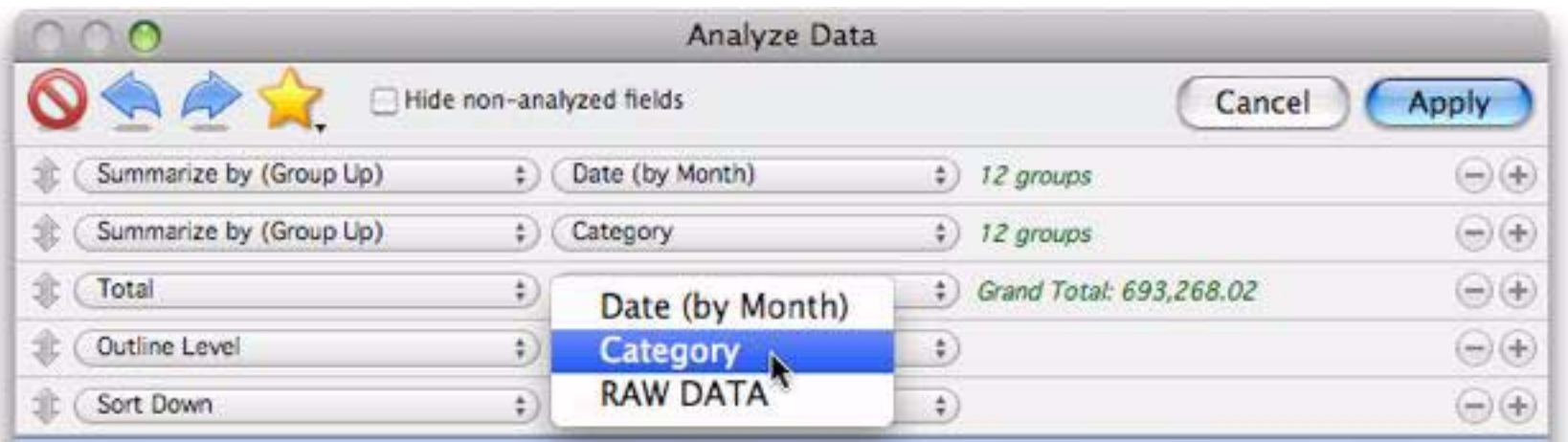

Whatever level you specified will be ranked. In this example, the category summaries are ranked within each month.

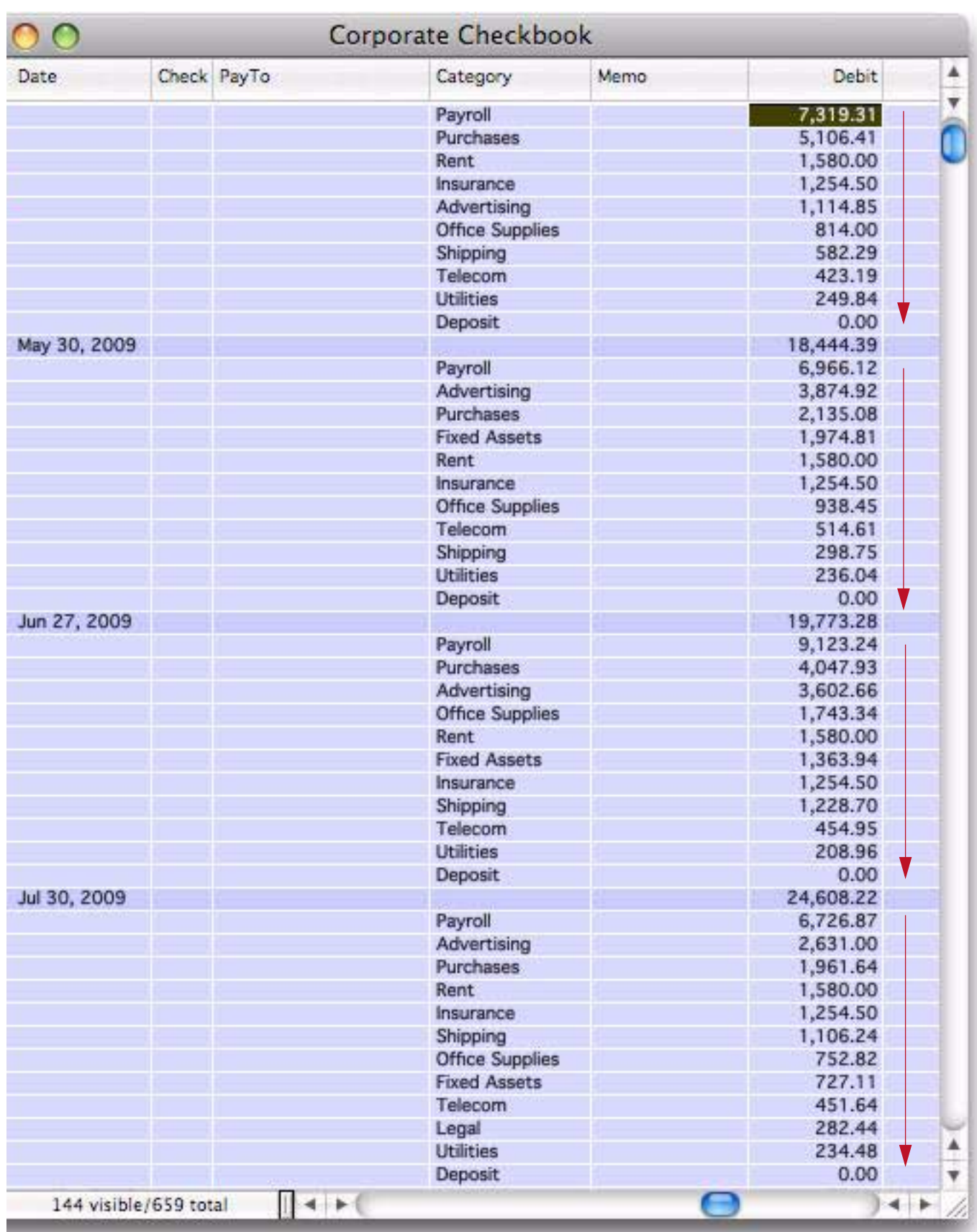

Ranking the summaries doesn't affect the ability to expand detail. For example, now that the summaries are ranked we can easily see that the purchasing category in May was a bit higher than usual. To find out why, right click on the record and choose **Expand One Level of Detail** (or just click and choose the **Expand** tool).

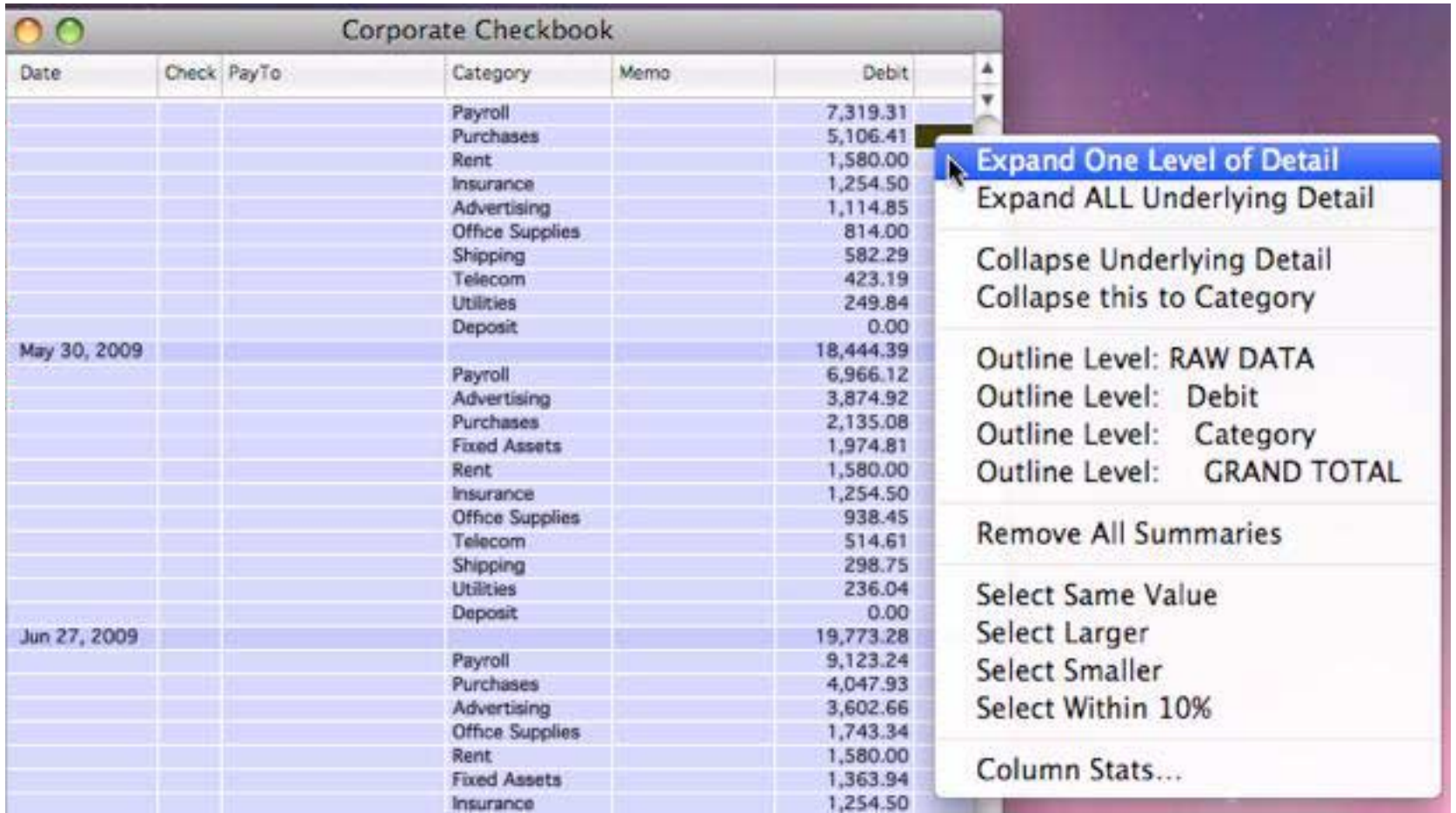

Now we can see that there was a large purchase made to Stamford Manufacturing, raising the purchasing in that month.

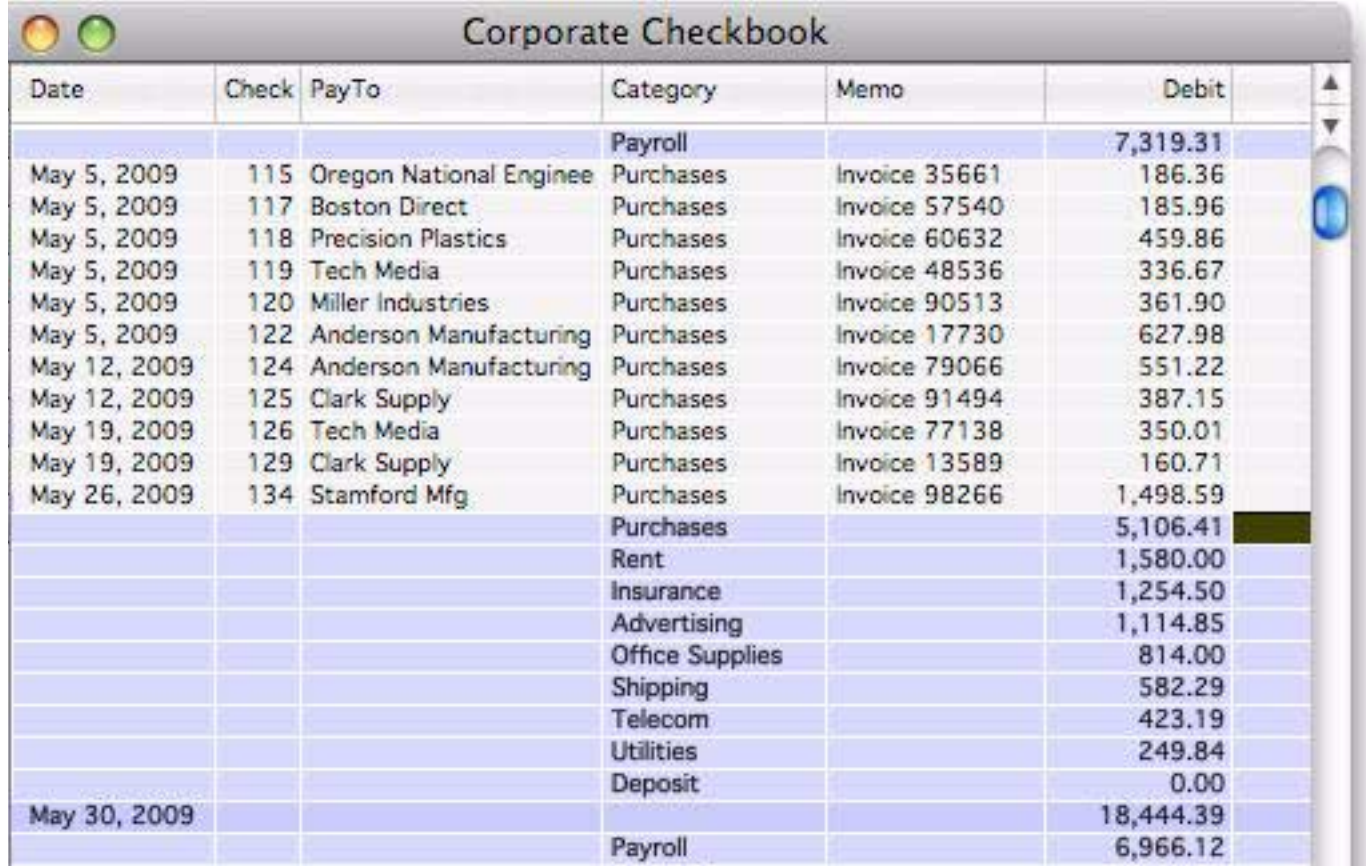

The ability to "zoom" in and out like this is a great tool for actually understanding your data.

**Page 87**

#### **Data Entry Helpers**

Now let's switch gears. Before you can analyze data you have to get the data into the database, and that usually means data entry with the keyboard. This job is never easy, but Panorama does have tools that can make data entry faster and less error prone. The next few sections will look at how the data entry process can be improved for each of the fields in the checkbook database.

#### **Dates**

The first field in the database contains the check date. You can modify the way dates are displayed. Start by clicking anywhere in the Date field and then choose the **Field Properties** dialog from the **Fields** menu (see ["Modifying the Properties of an Existing Field" on page 191](#page-192-0)). (You can also open this dialog by double clicking on the field name at the top of the column.) The **Field Properties** dialog allows you to modify many of the attributes of each field. The **New Database Wizard** has already set up some of the options in this dialog, including the Field Name, Type and Default Value.

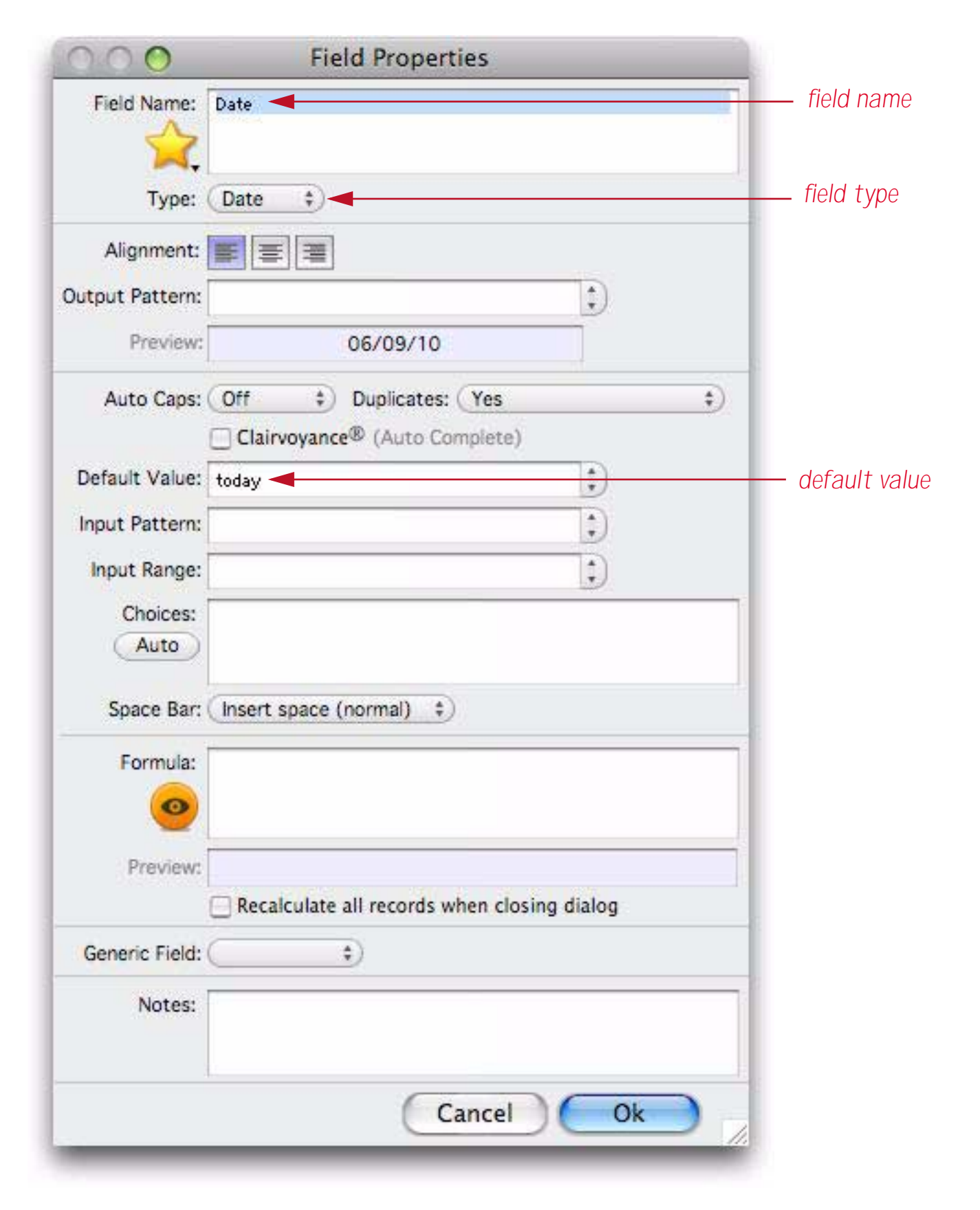

To change the output pattern, click on the icon and choose the option you want.

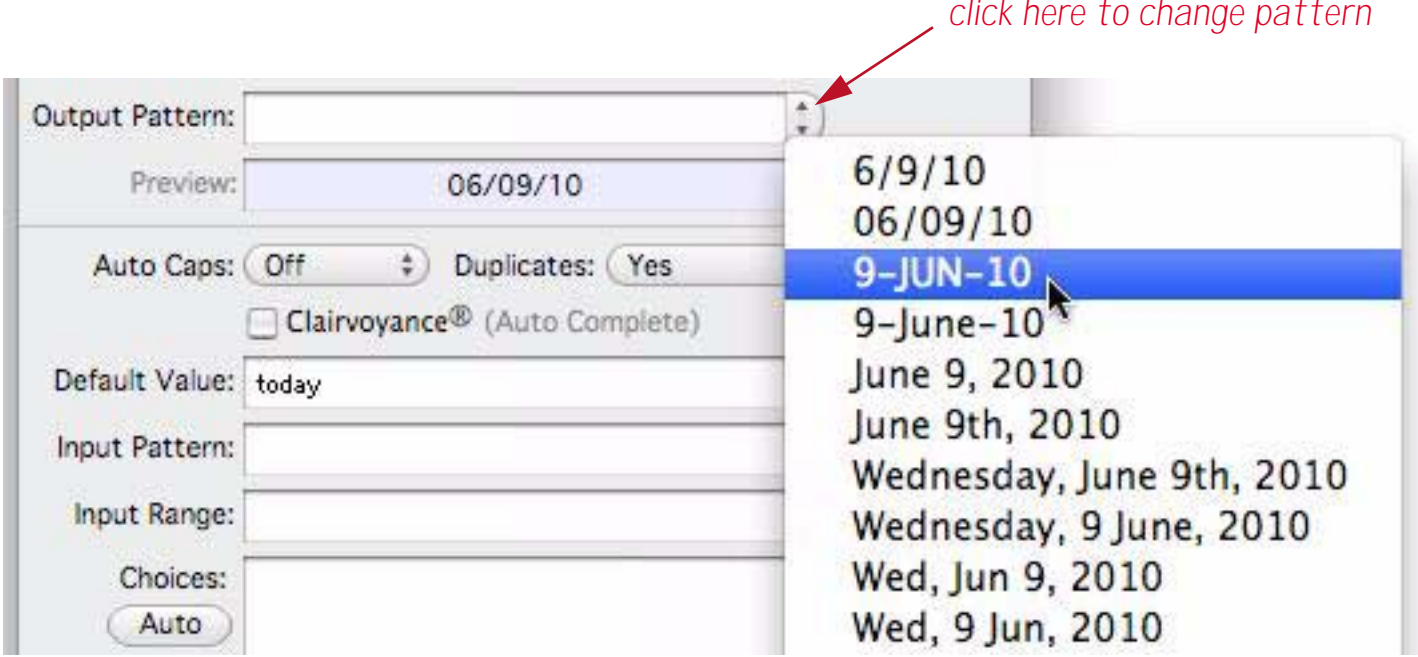

After you select the option press the **OK** button to get back to the data sheet. The dates are now displayed with your selected pattern.

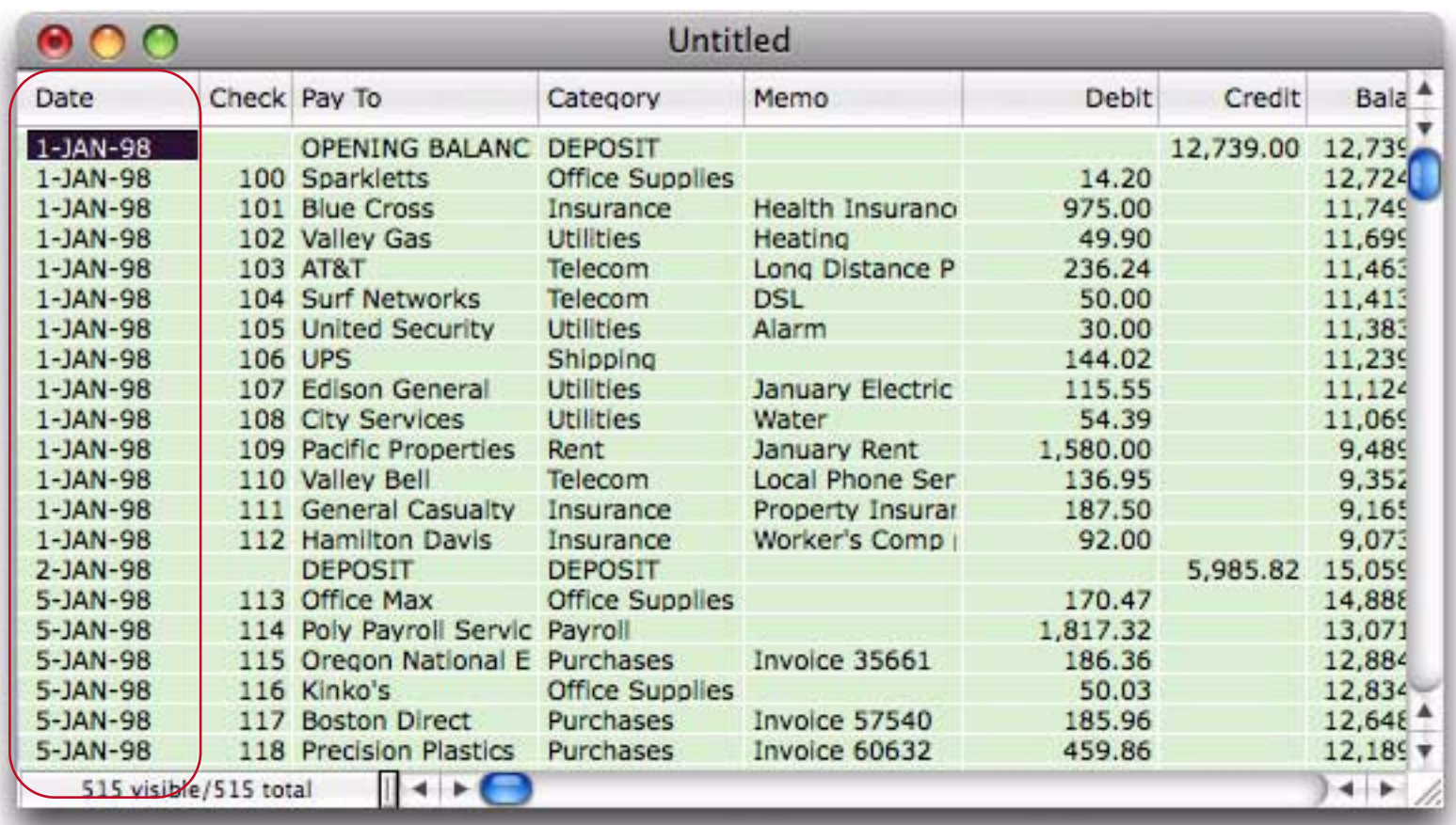

The pattern can be changed at any time.

The New Database Wizard automatically set this date field to default to today's date. To see this in action, select **Add New Record** from the Records menu). The new check automatically defaults to today's date.

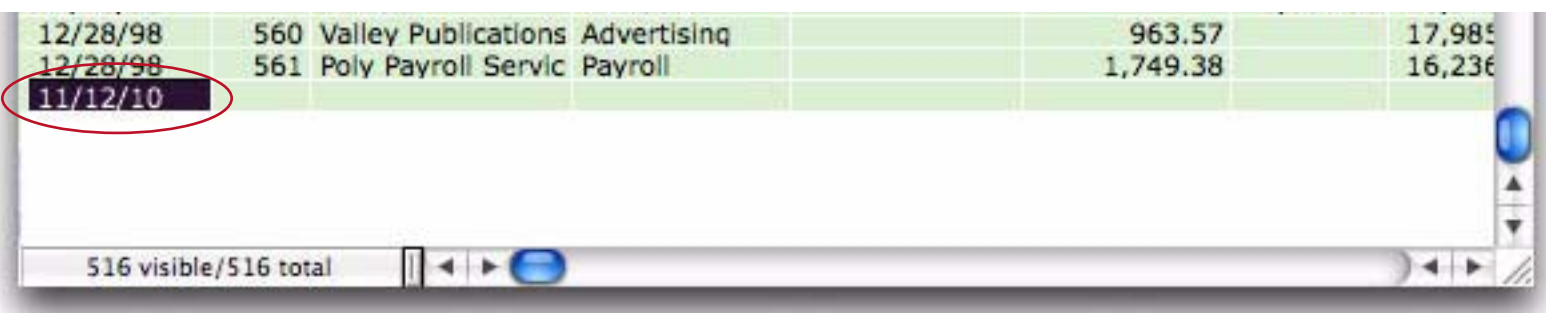

#### **Smart Dates**

Panorama is very flexible about how you type dates. We call this feature "smart dates." You can enter dates numerically (for instance **04/09/02** or **4/9/2**) or you can spell out the date (for instance **April 9th, 1997** or **Apr 9 97**). You can use any character as a separator between numeric dates, for example **4-9-01** or even **4.9.01**.

To enter today's date, simply type **today**. You can also enter **yesterday** or **tommorow**. Panorama will automatically convert these entries to the correct month, day and year.

If the date is in the current week, you can simply type in the name of the day, for example **saturday** or **tue**. To specify a day in the previous or upcoming weeks add the words last or next, for example **next tuesday** or **last saturday**.

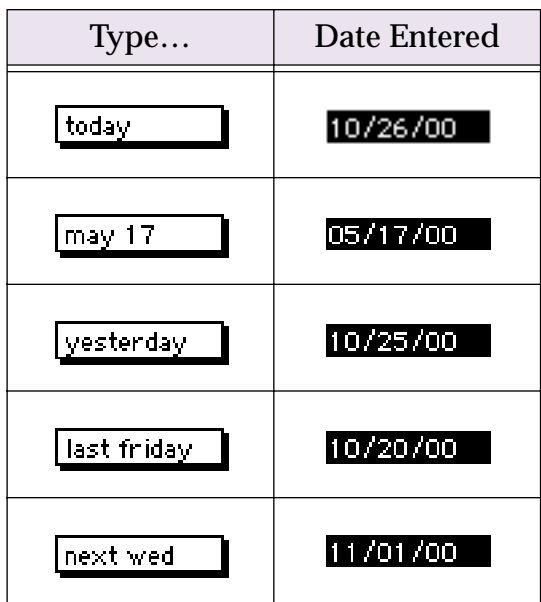

Play around with entering different dates, then use the **Cut Record** tool to delete the new record.

#### **Check Number**

The second field contains the check number. You can modify the Field Properties to automatically add one to create a new check number each time a new check is created. Click anywhere in the Check column and then choose the **Field Properties** dialog from the Setup menu (see ["Modifying the Properties of an Existing Field"](#page-192-0) [on page 191](#page-192-0)). (You can also open this dialog by double clicking on the field name at the top of the column.) The **New Database Wizard** has already set up some of the options in this dialog, including the Field Name and the Type.

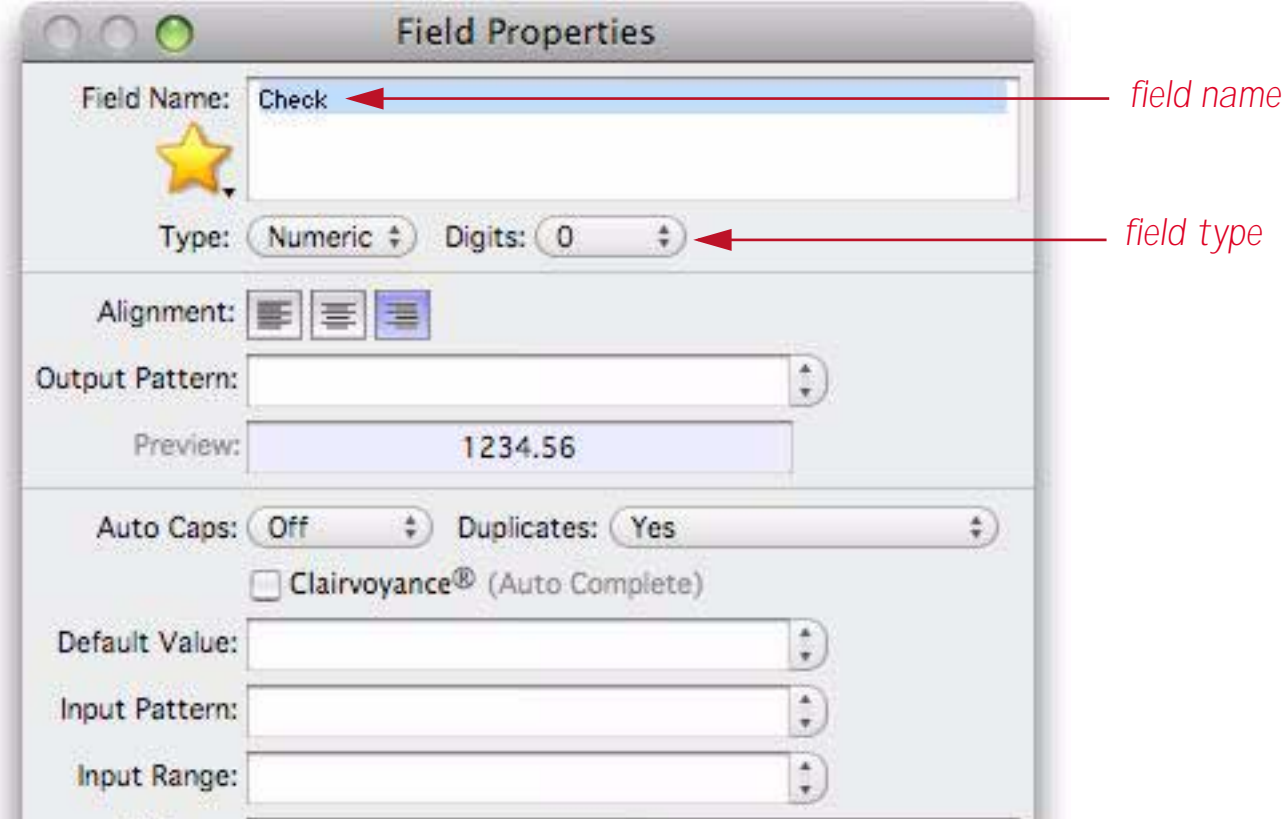

To set up the default value for this field, click on the icon and choose the option you want.

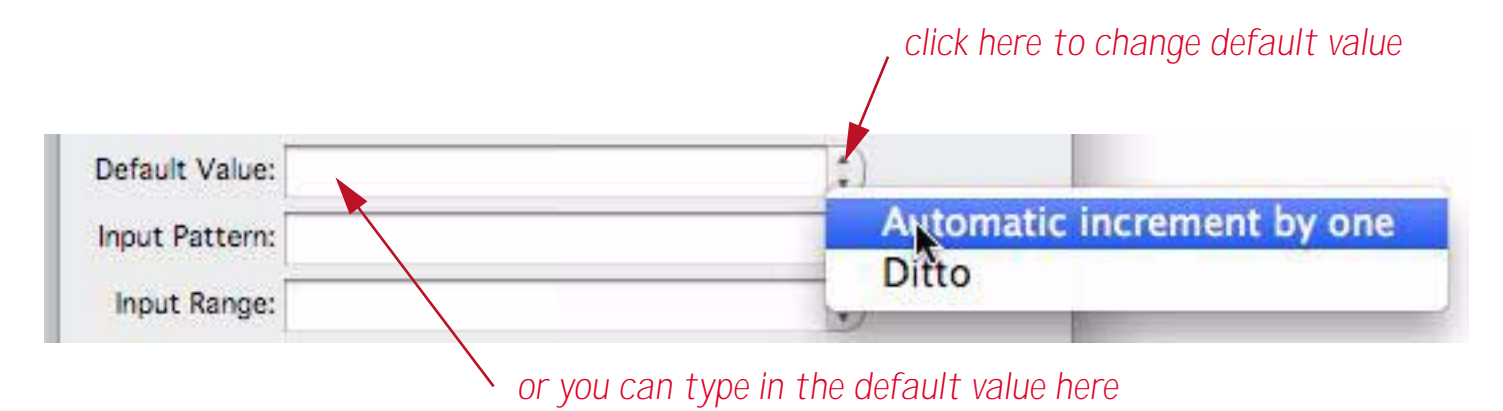

Choosing **Automatic increment by one** sets the default value to +1.

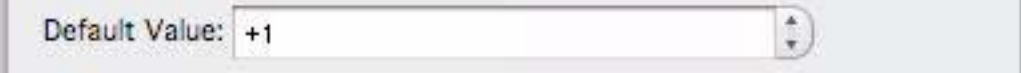

Press the **OK** button to get back to the data sheet. Then choose **Add New Record** from the Records menu. The new check automatically defaults to today's date and is assigned the next check number, in this case 562.

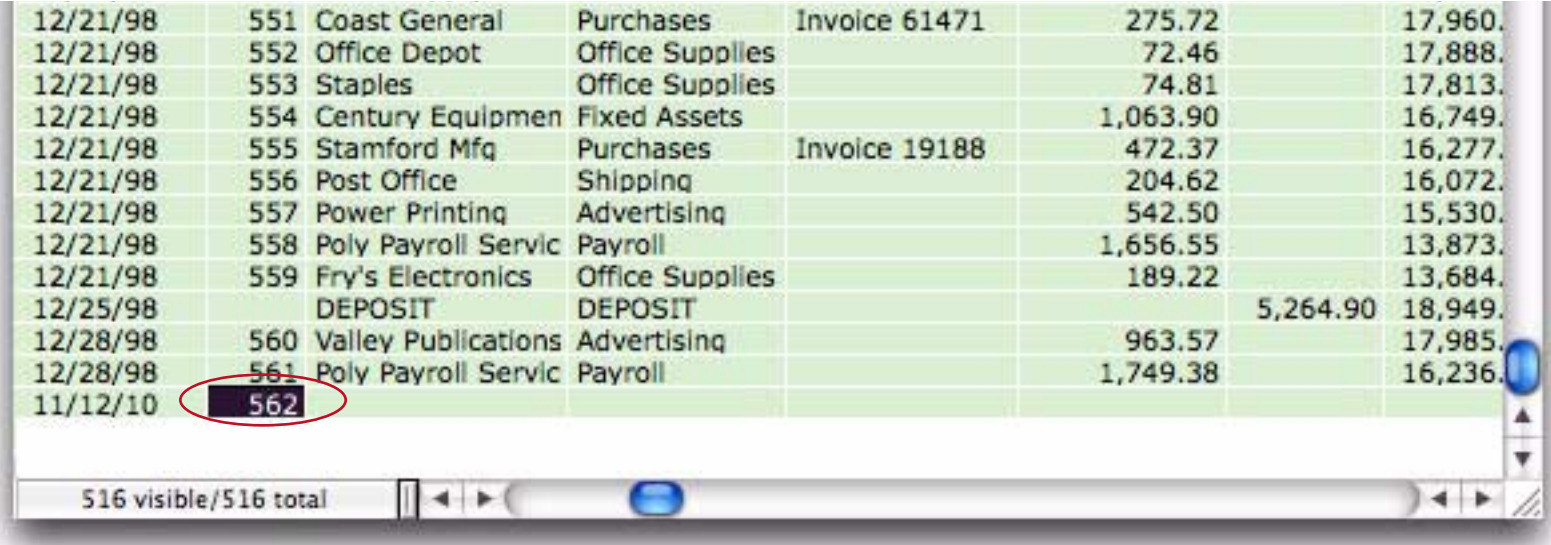

#### **Pay To**

The third field contains the name of the person or company the check is made out to. Since you will often write checks out to the same people over and over again you can take advantage of a very cool Panorama feature called Clairvoyance®. Clairvoyance automatically finishes your typing for you as soon as it thinks it can identify what you are about to type based on the previous entries (see ["Clairvoyance®" on page 204\)](#page-205-0). Clairvoyance can be turned on and off with the **Field Properties** dialog. Click anywhere in the Pay To column and then choose the **Field Properties** dialog from the Setup menu (see ["Modifying the Properties of an Existing](#page-192-0) [Field" on page 191\)](#page-192-0). (You may have also heard that you can open this dialog by double clicking on the field name at the top of the column. It's really true!). The **New Database Wizard** has already set up some of the options in this dialog, including the Field Name and Type. Use pop-up menu to turn on the Auto Capitalize option, and the checkbox to turn on the Clairvoyance option, as shown below.

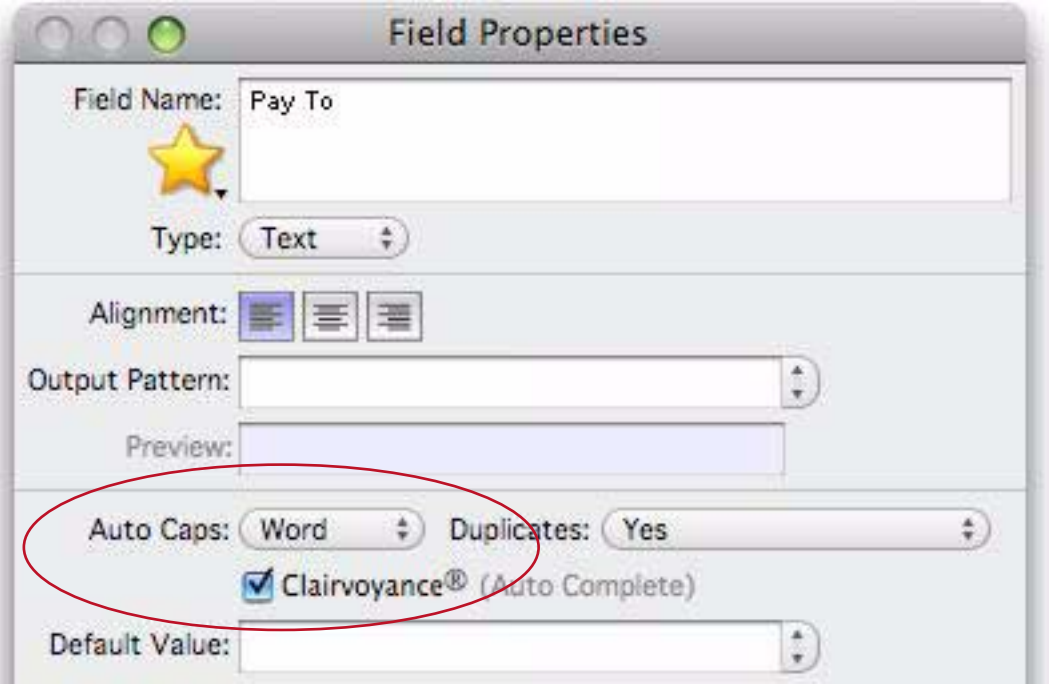

Press **OK** to close the dialog. Now try entering Blue Cross into the Pay To data cell. Leave your finger off the **Shift** key as you type because Panorama will automatically capitalize the first letter of each word for you! As soon as you press the letter l, Panorama's Clairvoyance® feature will complete the entry for you by typing ue Cross.

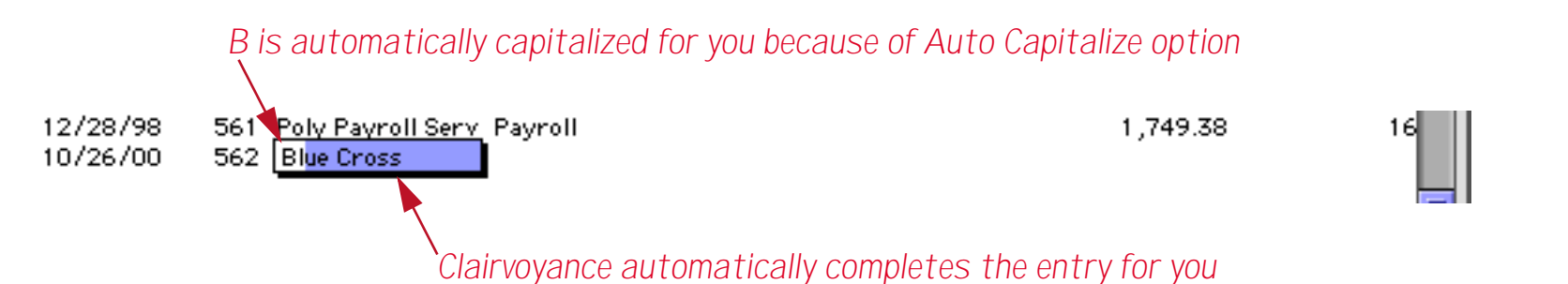

Clairvoyance automatically finishes your typing for you as soon as it thinks it can identify what you are about to type based on the previous entries. If Clairvoyance guesses wrong (because this is a new entry that hasn't appeared before) just keep typing and complete the entry yourself.

#### **Clairrows**

When you hold down the **Command** key (Mac) or **Control** key (Windows), the up and down arrows on the keyboard become clairvoyant arrows, or "**clairrows**." With the key held down you can use the arrows to scan through the values that are already in the database. Each time you press **Command/Control**-**Down Arrow** the next value appears, while each time you press **Command/Control**-**Up Arrow** the previous value appears. You can scan through the values until you find the information you are looking for, then press the **Enter** key to enter the value. To give the clairrows a head start you can type in the first few letters of the information you are looking for.

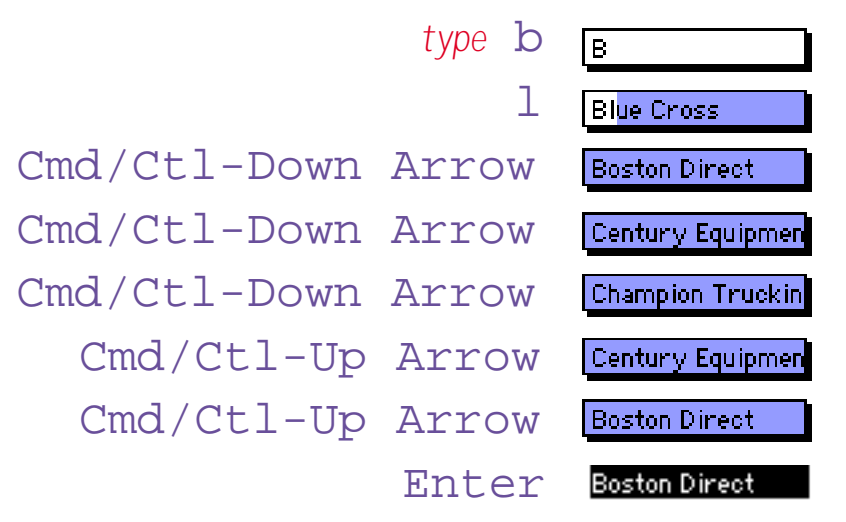

#### **Category**

The Category field places each check into one of 11 categories (Rent, Insurance, Telecom, etc.) One way to handle this field would be to use Clairvoyance<sup>®</sup> as described for the Pay To field. That way you would only have to type in the first letter or two of the category. However instead of using Clairvoyance you are going to set up a palette of radio buttons in the pop-up Input Box (see ["The Choice Palette" on page 215\)](#page-216-0). This palette will have a radio button for each category. This palette is set up with the Choices option in the **Field Properties** dialog.

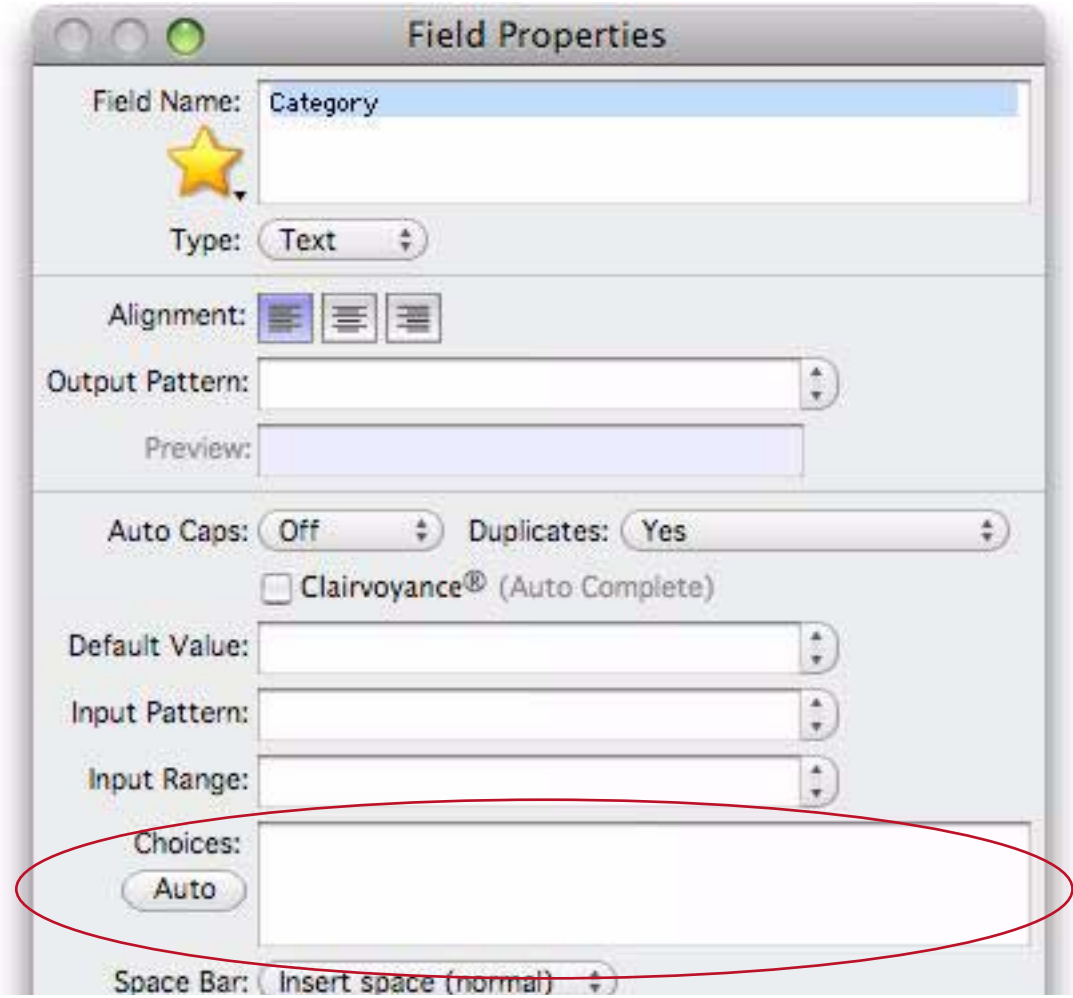

To manually set up choices simply type in each choice, separated by a space (if a choice contains a space use an underscore instead, for example New\_York). However since this database already contains data, Panorama can fill in the choices for you. Simply press the **Auto** button to fill in the choices that already exist in the data.

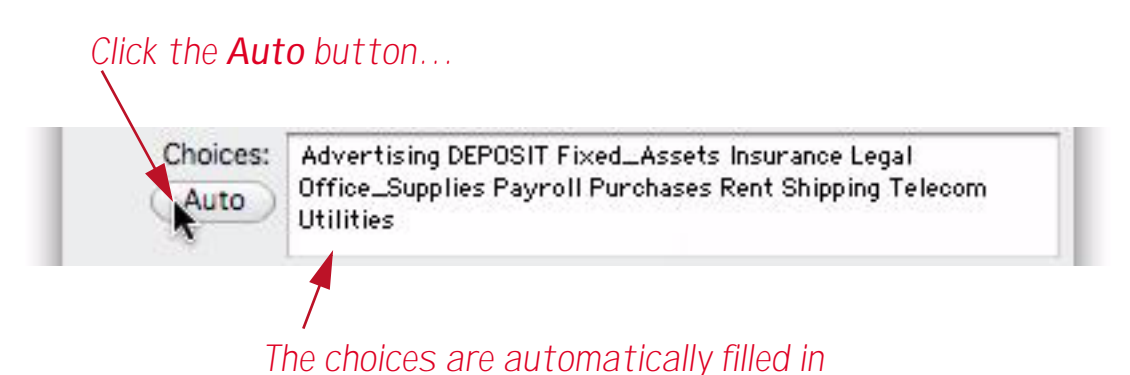

Press the **Ok** button to close the Field Properties dialog and go back to the data sheet, then double click on the empty data cell at the bottom of the Category column. The Input Box will appear, but it is so small you can only see the first button and part of the second.

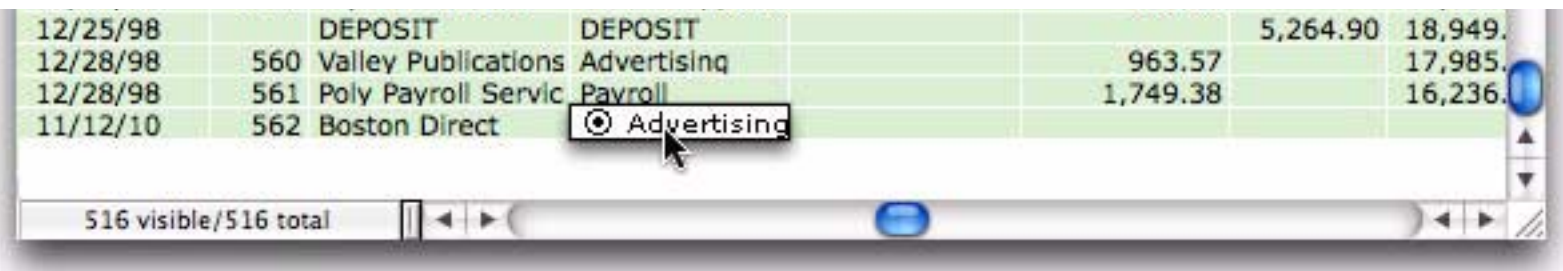

Move the mouse to the bottom right corner of the Input Box. The cursor will flip over (see ["Expanding the](#page-126-0) [Input Box" on page 125](#page-126-0)). Drag the mouse to expand the Input Box.

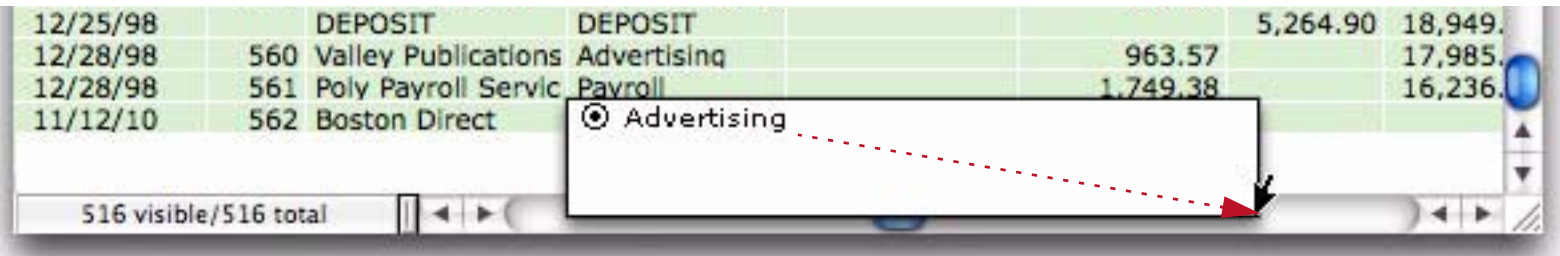

The radio buttons will automatically flow into the expanded box as you change its shape.

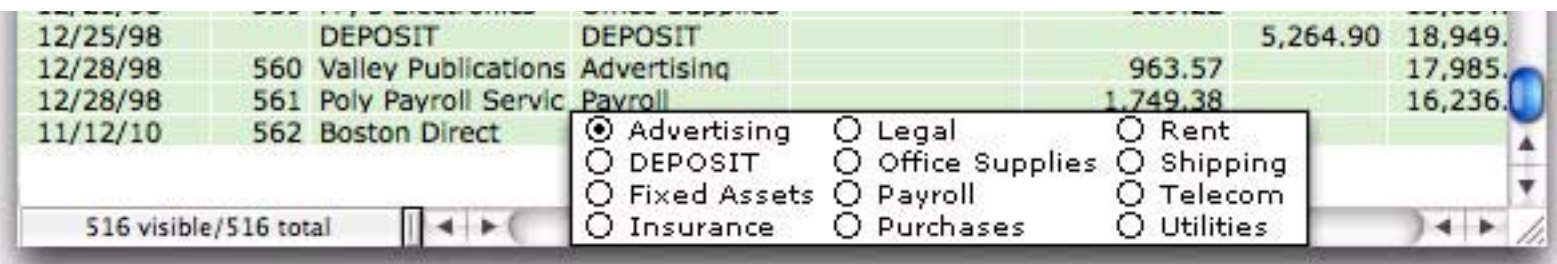

The box can be tall and skinny, short and fat, or anything in between. To select a value just click on the button and press **Enter** or **Tab**, or simply double click on the button. You can also select a value by typing in the first few letters of the value, for example U for Utilities or Pu for Purchases.

The radio buttons are great if you want to select from one of the predefined categories, but what if you want to add a check in a new category? To allow this you'll need to go back to the Field Properties dialog and type a space and a dozen underscores at the end of the list of choices. (The underscore is just to the right of the **0** key, hold down the **Shift** key and press **-**).

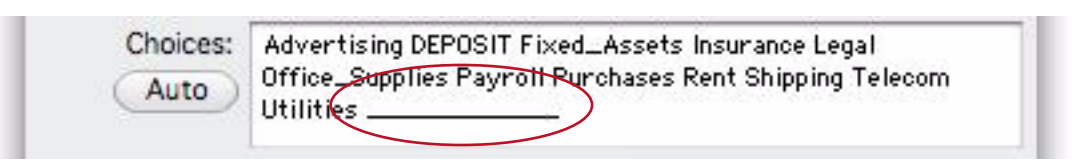

Press OK to close the dialog and go back to the data sheet, then double click on the Category field.

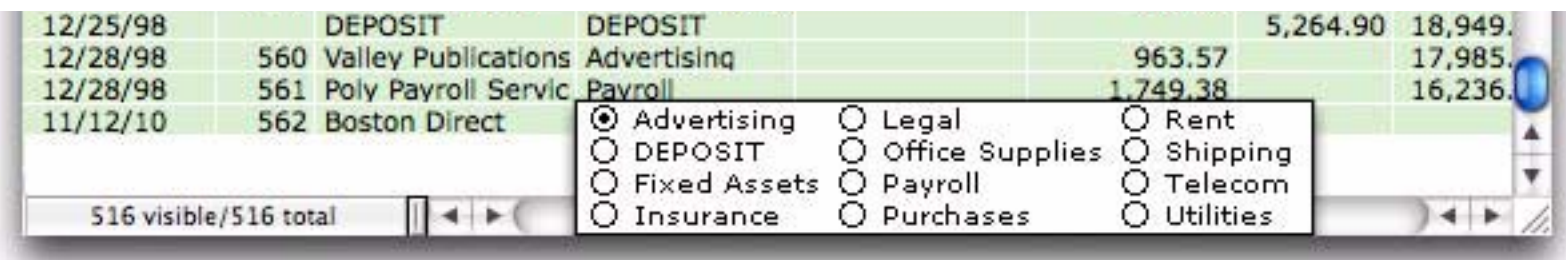

It looks just the same as before! What's up with that? To find out, expand the Input Box just a little bit more.

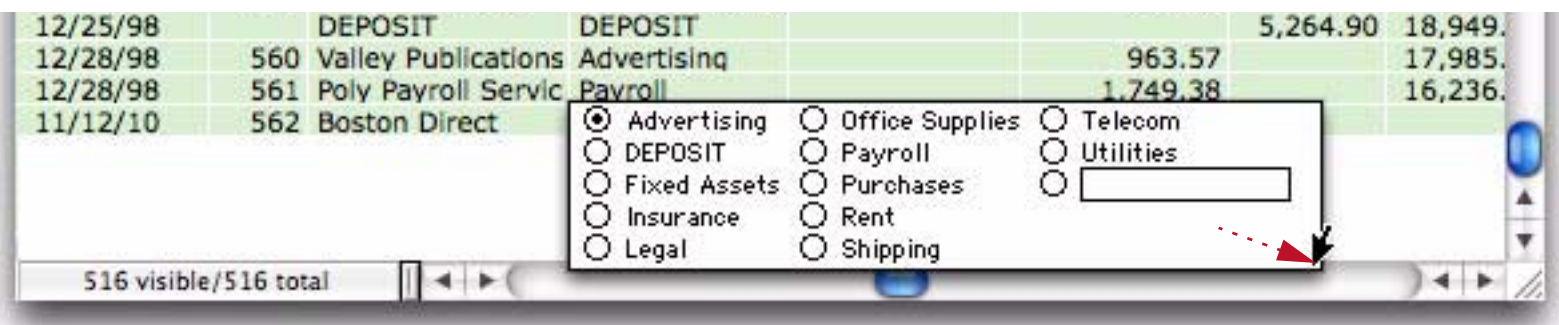

Now you can see that there is one additional radio button at the end of the list. To enter a new category click on this radio button and then type in the new category, in this case Auto.

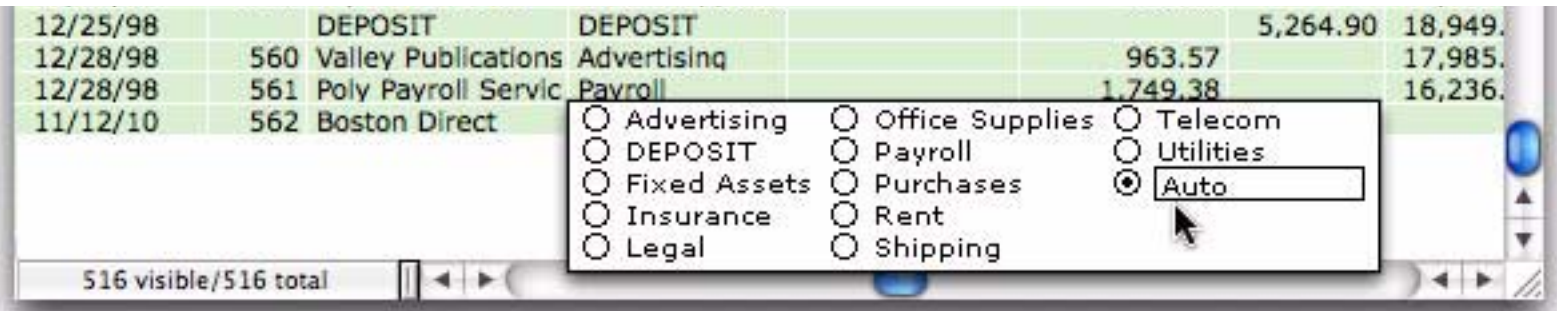

Press the **Enter** key when the entry is completed.

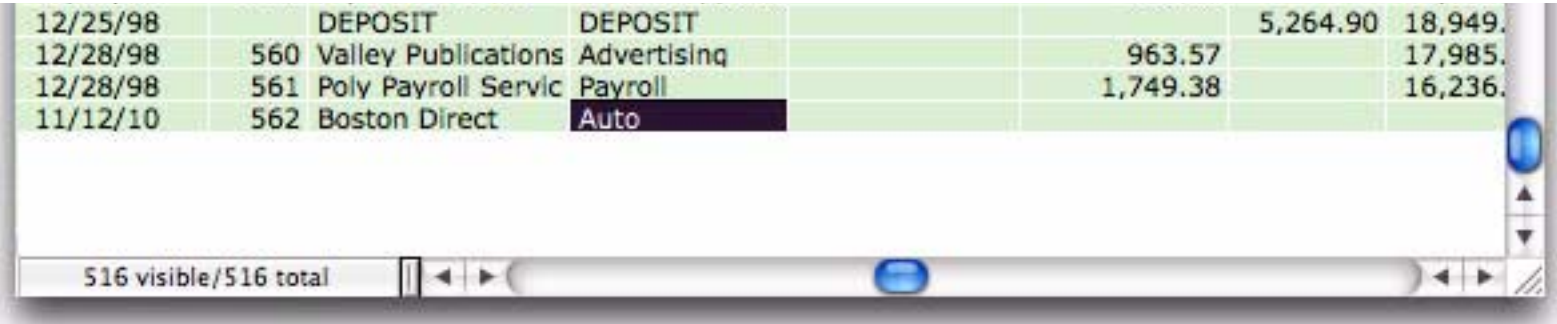

To learn more about this feature see ["The Choice Palette" on page 215.](#page-216-0) Before going on to the next step I recommend that you **Save** the database one more time.

#### **Looking Up the Category From a Previous Record**

In this database a particular Pay To will almost always go with a particular category. For example the category for checks to Blue Cross will always be Insurance, while the category for Staples will always be Office Supplies. Panorama can be set up to use a formula to automatically look up the category from the previous record, if any. To do this you'll use the **Field Properties** dialog again. Click on the Category field, then open the **Field Properties** dialog, then choose **Assistant** from the Formula menu.

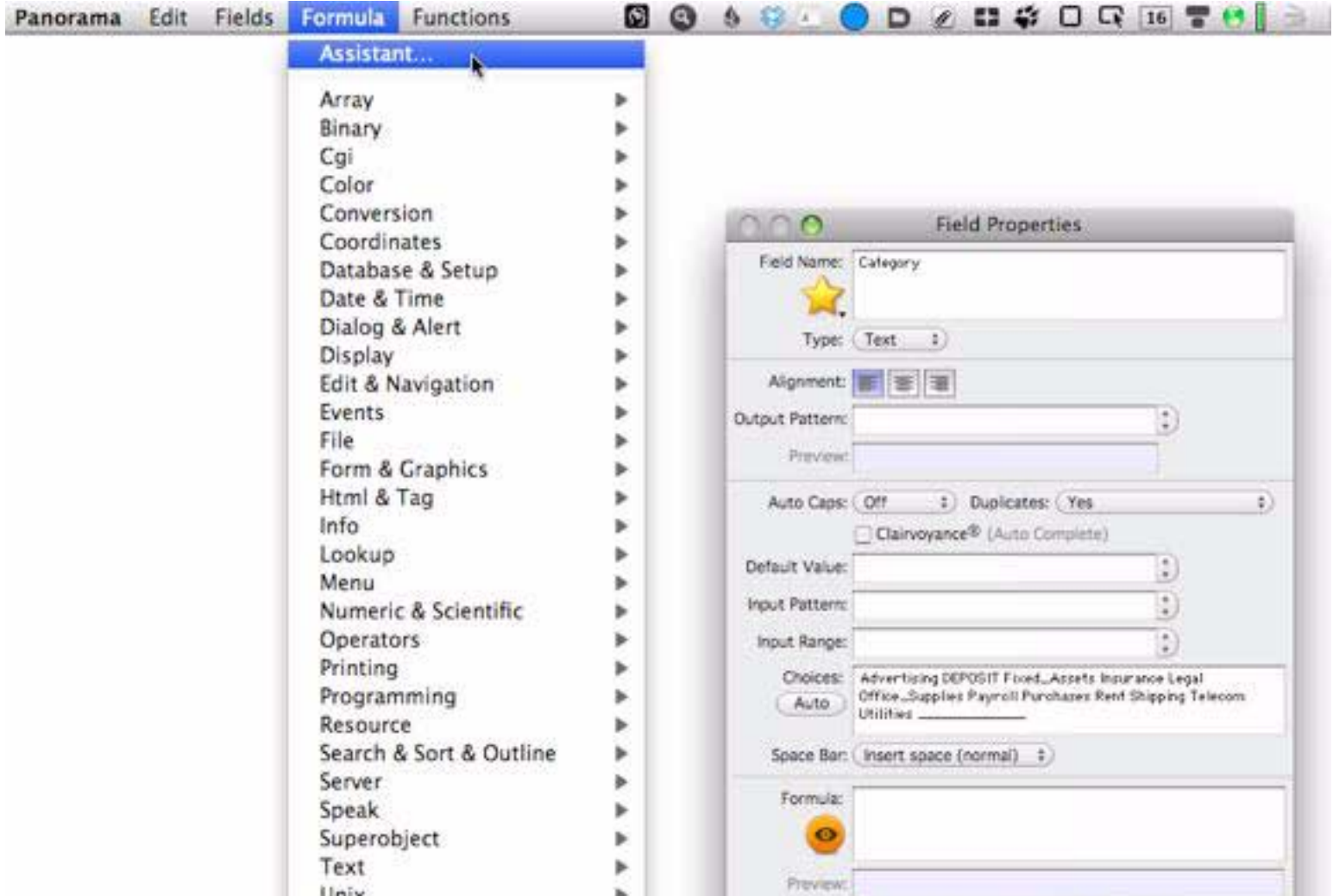

This assistant lists thousands of items. To find the one needed, type lookuplast( into the search box, then double click on the lookuplast( line (or simply press the **Insert** button).

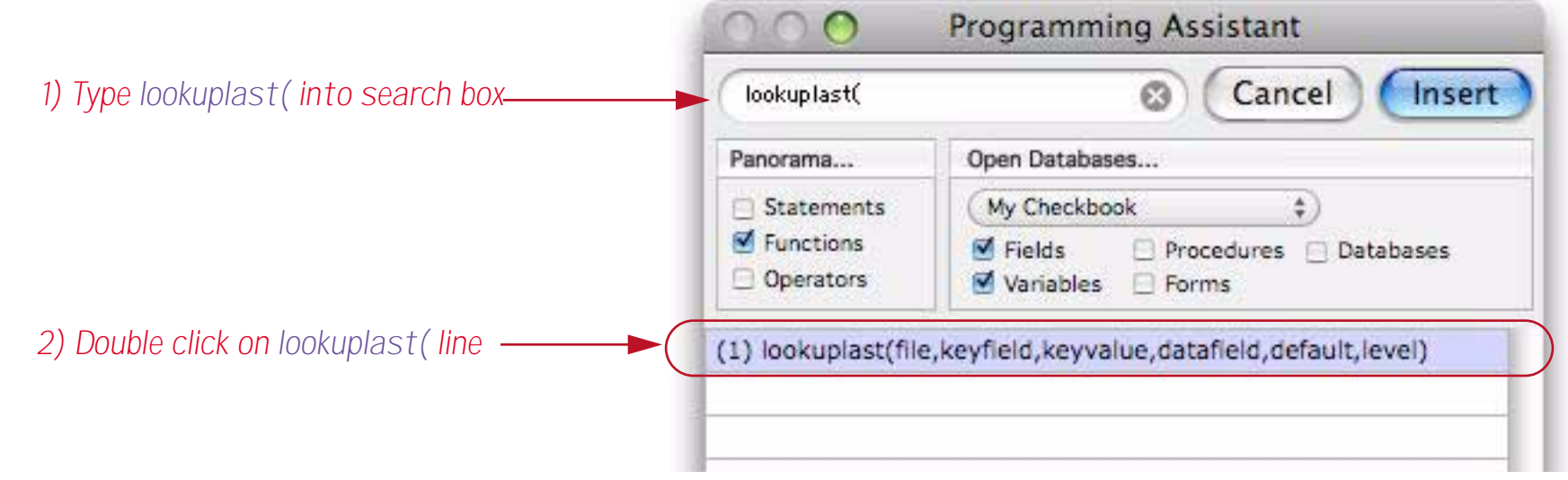

Double clicking this item (or pressing **Insert**) closes the Programming Assistant dialog and opens a dialog for setting up the **lookup** (function (see ["Linking With Another Database" on page 321\)](#page-322-0).

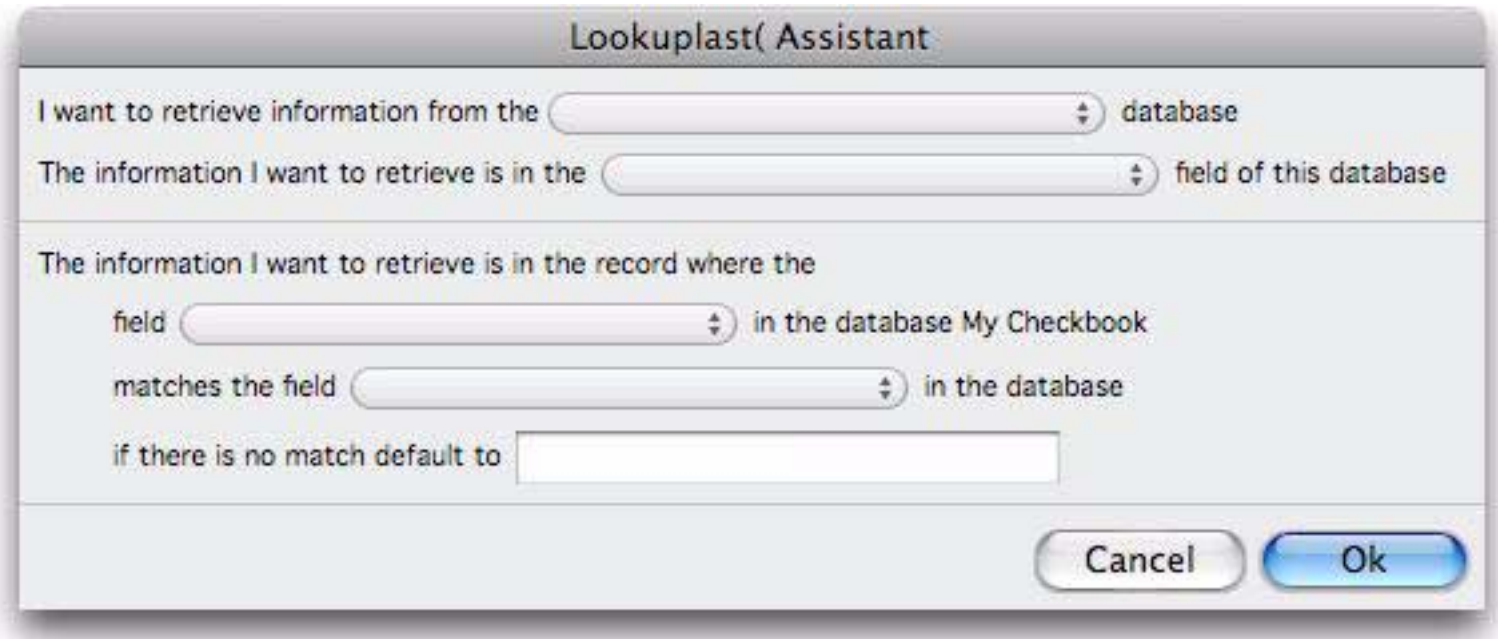

Start by selecting the database you want to look up data from, in this case the current database.

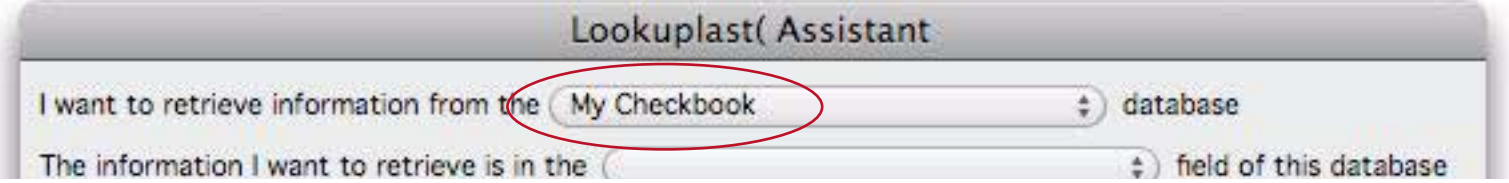

Now tell Panorama what you want to look up, in this case the Category.

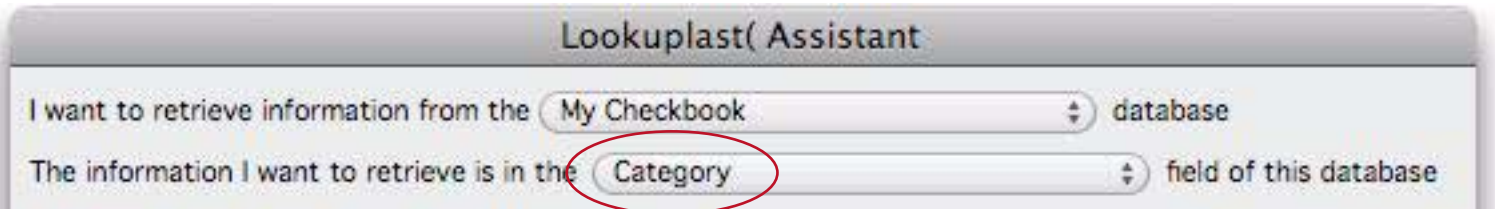

We want to look up the category in the last record in the database where the Pay To value matches the Pay To value in the current field. So select **Pay To** for both of the last two pop-ups. Here's the finished dialog with everything filled in.

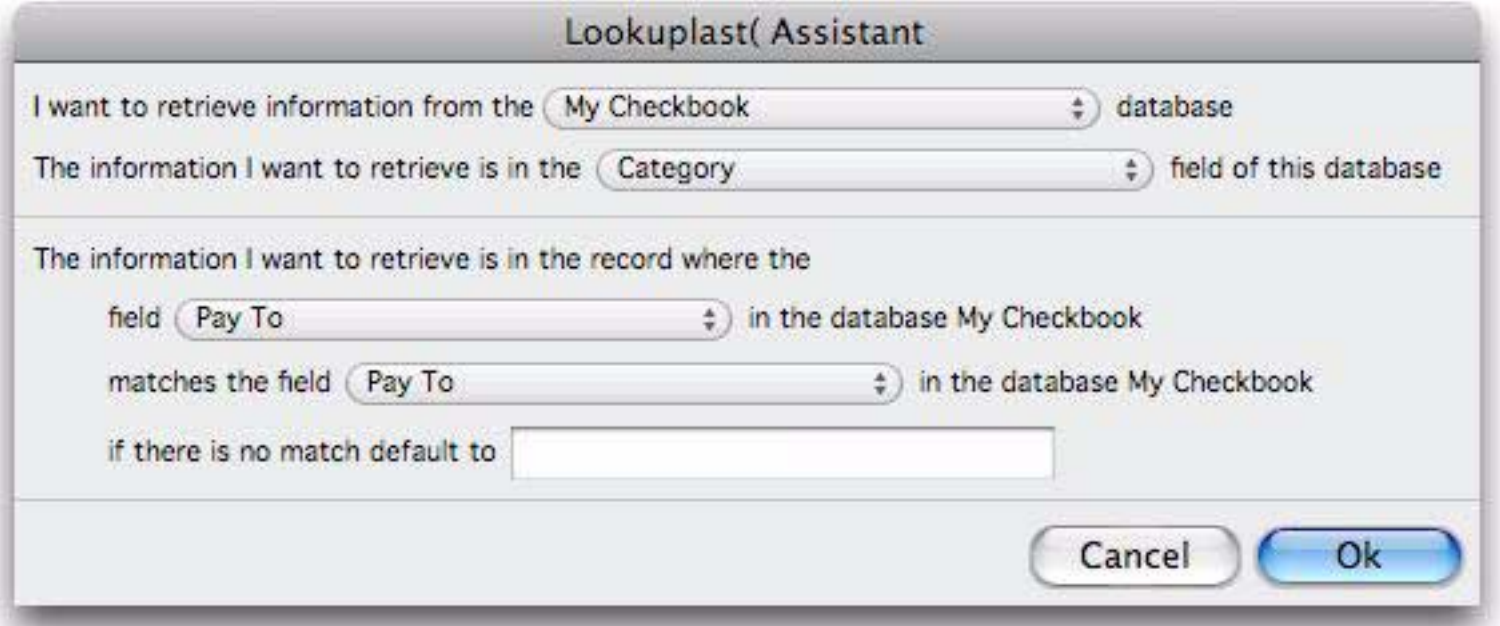

Press the **OK** button to build the formula for looking up the previous category. The formula is automatically placed into the **Field Properties** dialog, which is still open.

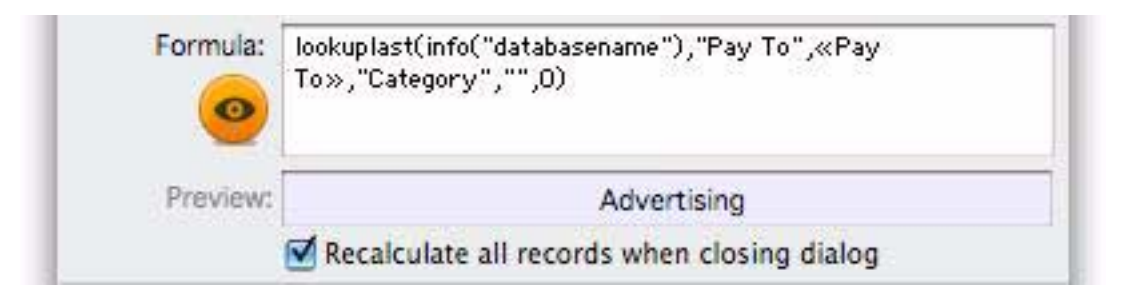

To learn more about how this formula works see ["Linking With Another Database" on page 321](#page-322-0). For now just press the **Ok** button to go back to the data sheet. Then start typing Staples into the Category field.

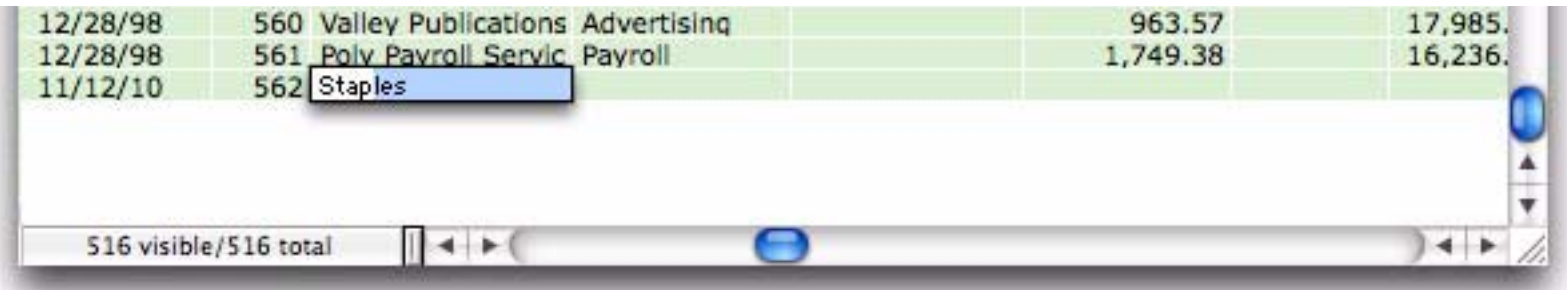

When you press the **Enter** key Panorama will automatically look up the appropriate category, in this case Office Supplies.

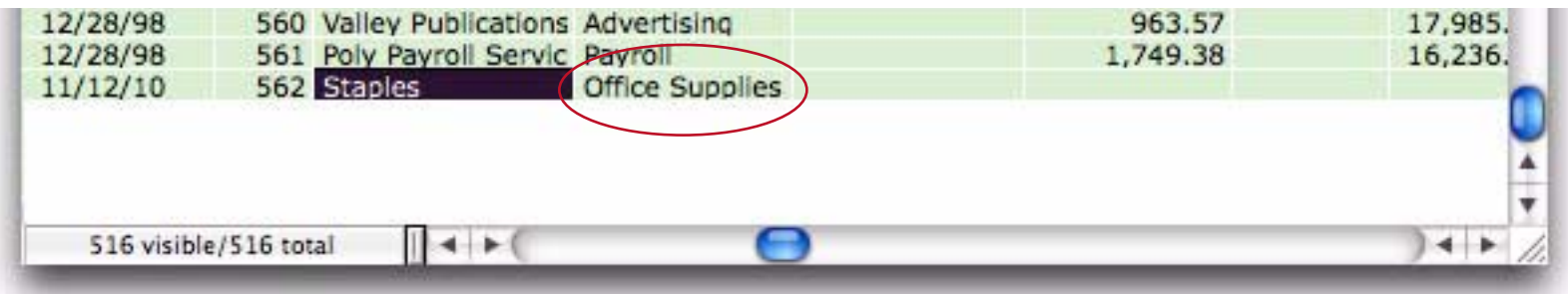

Sometimes the check amount is the same from check to check also, for example a rent or subscription payment. You can go back to the **Field Properties** dialog and use the same technique to build a formula to look up the previous check amount. The formula is almost the same as before, but this time it looks up the Debit field and has a default value of **0** instead of "" (see ["Linking With Another Database" on page 321](#page-322-0)).

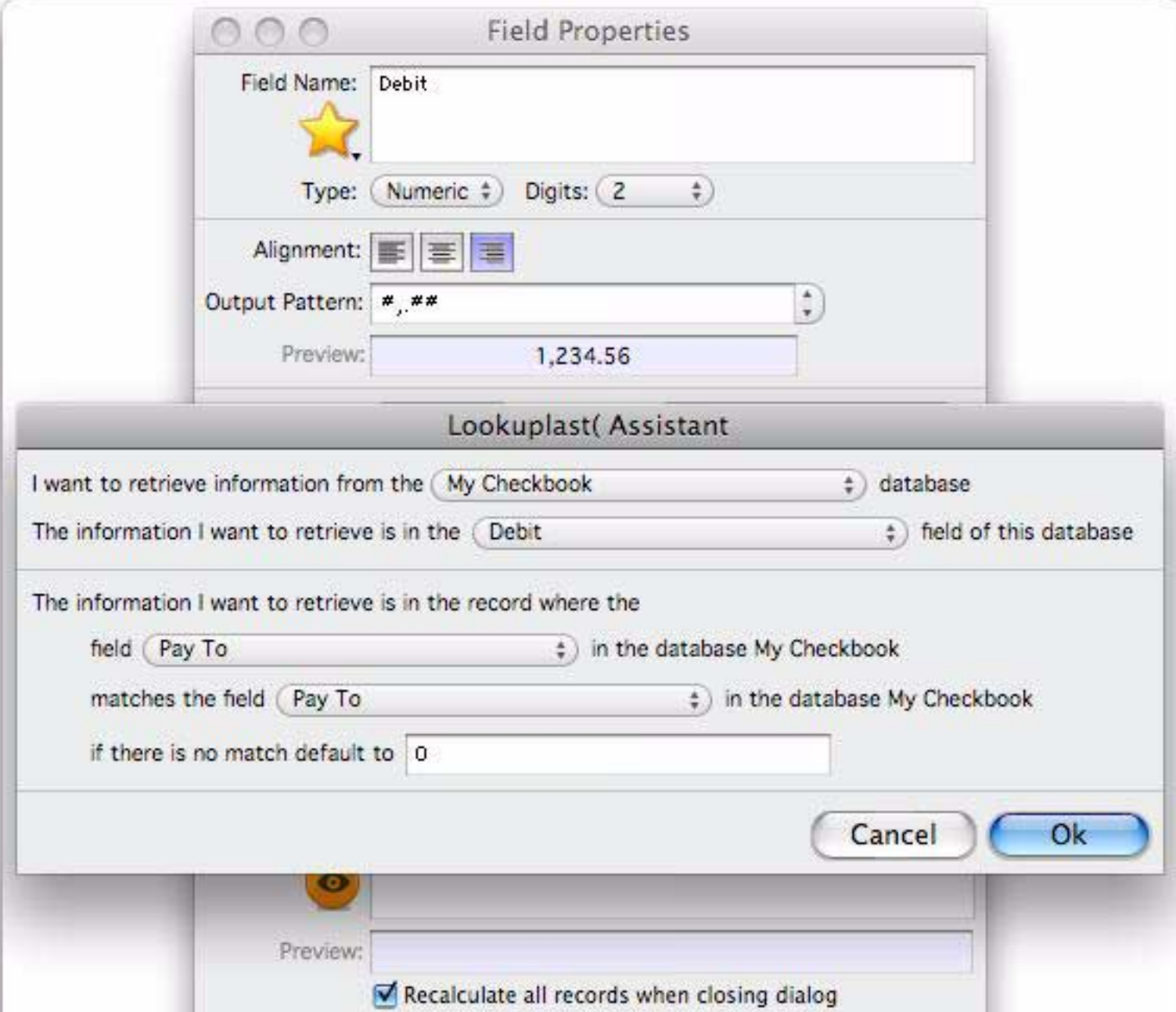

Press the **Ok** button to close the dialog and go back to the data sheet, then start typing Pacific Properties into the Category field.

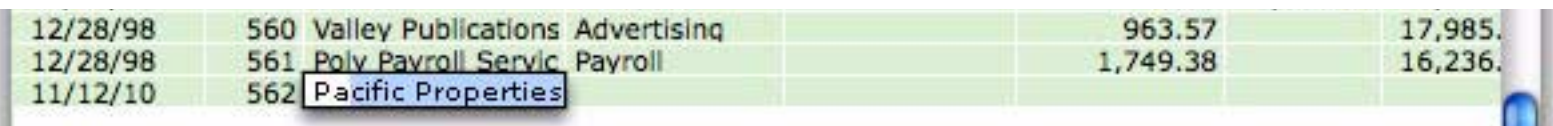

When you press the **Enter** key Panorama will look up both the category and the amount from the previous check to Pacific Properties.

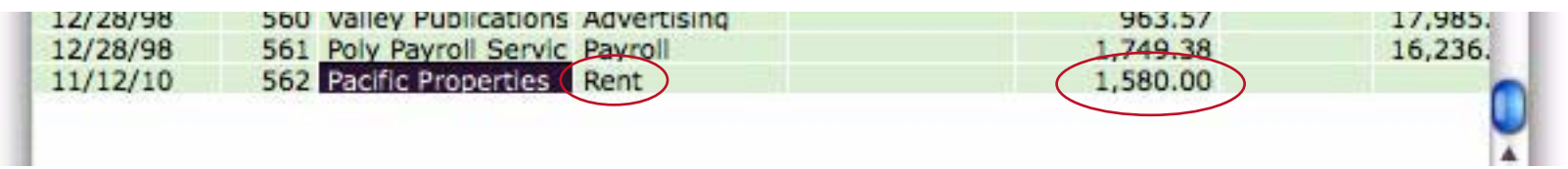

If this isn't the correct amount you can simply tab over to the Debit field and type in the actual amount. If you haven't done so already, **Save** the database again now.

### **Calculating the Checkbook Balance**

Calculating the running checkbook balance is a two step process. Start by scrolling over to the Balance field and click somewhere in the field.

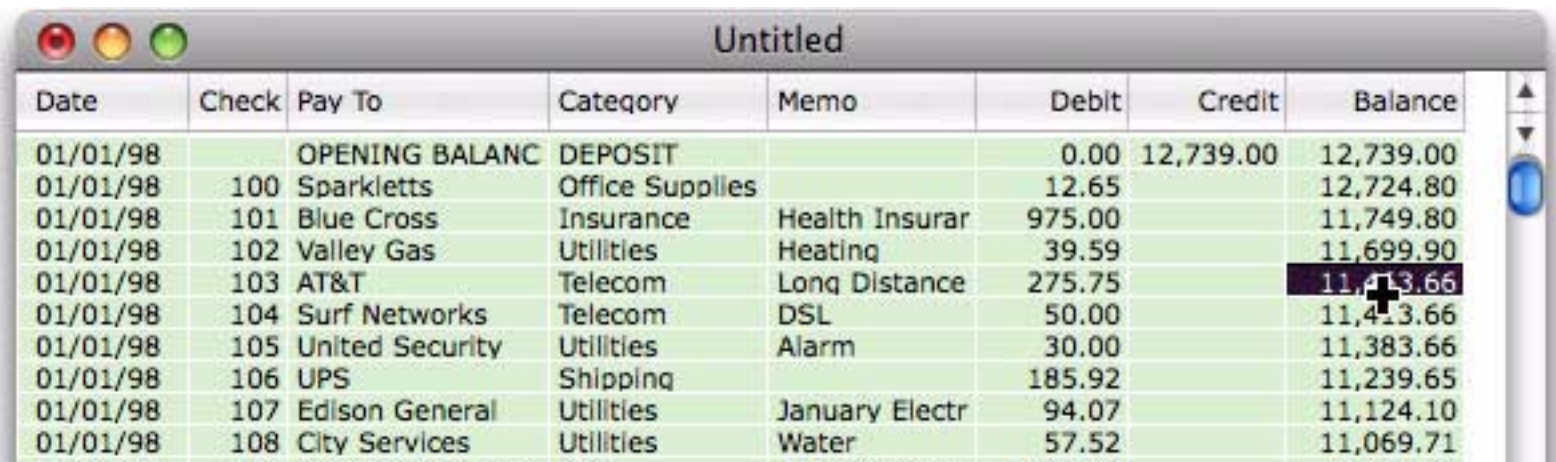

Now choose the **Manipulate Data in Field** command from the **Fields** menu, then use the pop-up menu to change the Start with Field from **Balance** to **Credit**.

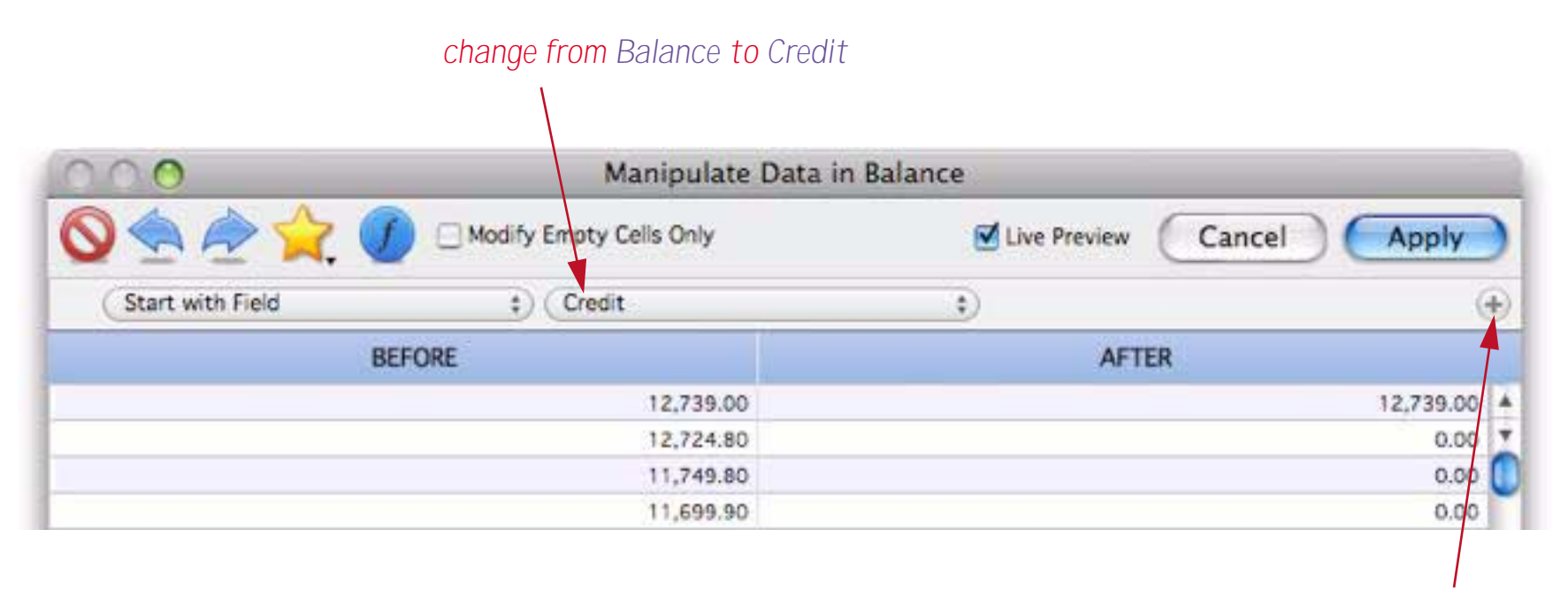

*then press the + button*

Next, press the + button to add another row. Then use the pop-up menus to set up the calculation as shown below.

| $\bigcirc$                                    | Manipulate Data in Balance |                                 |                                       |
|-----------------------------------------------|----------------------------|---------------------------------|---------------------------------------|
| ARXV<br>Modify Empty Cells Only<br><b>FOR</b> |                            | Uive Preview<br>Cancel<br>Apply |                                       |
| Start with Field                              | Credit<br>٠                | ÷                               | $\circledast$                         |
| $\circledast$<br>Subtract Field               | Debit<br>$\ddot{}$         | ÷                               | $(+)$                                 |
| <b>BEFORE</b>                                 |                            | <b>AFTER</b>                    |                                       |
|                                               | 12,739.00                  |                                 | 12,739.00<br>$\overline{\phantom{a}}$ |
| 12,724.80                                     |                            |                                 | Y<br>$-14.19$                         |
| 11,749.80                                     |                            | $-975.00$<br>ш                  |                                       |
| 11,699.90                                     |                            |                                 | $-49.89$                              |
| 11,463.66                                     |                            | $-236.24$                       |                                       |
| 11,413.66                                     |                            |                                 | $-50.00$                              |

*change Add Number to Subtract Field change Balance to Debit*

When you press the **Apply** button Panorama will perform this calculation over and over again for every record in the database.

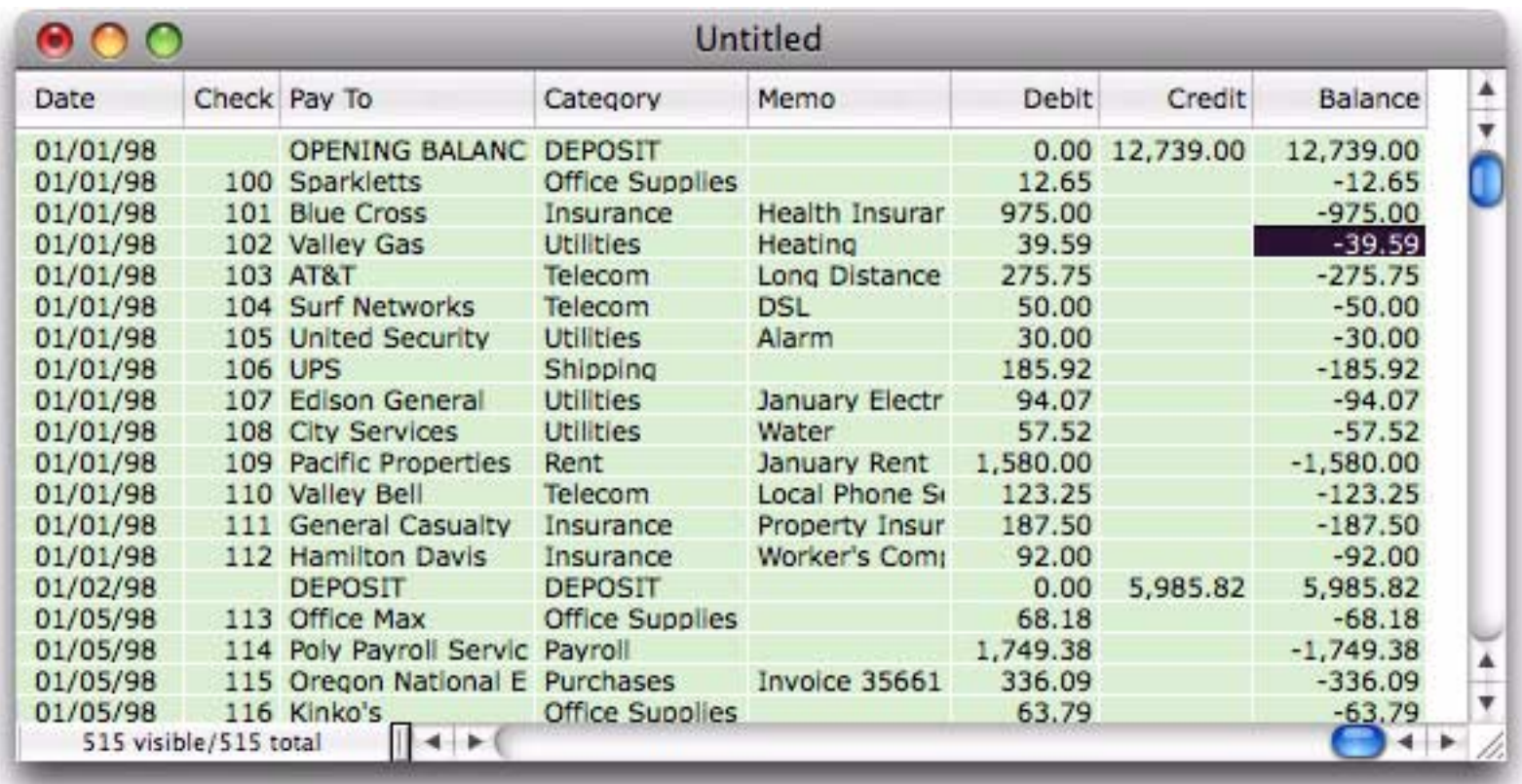

To complete the balance calculation choose the **Vertical Data Tabulation** command from the **Fields** menu. Then click on the **Running Total** option.

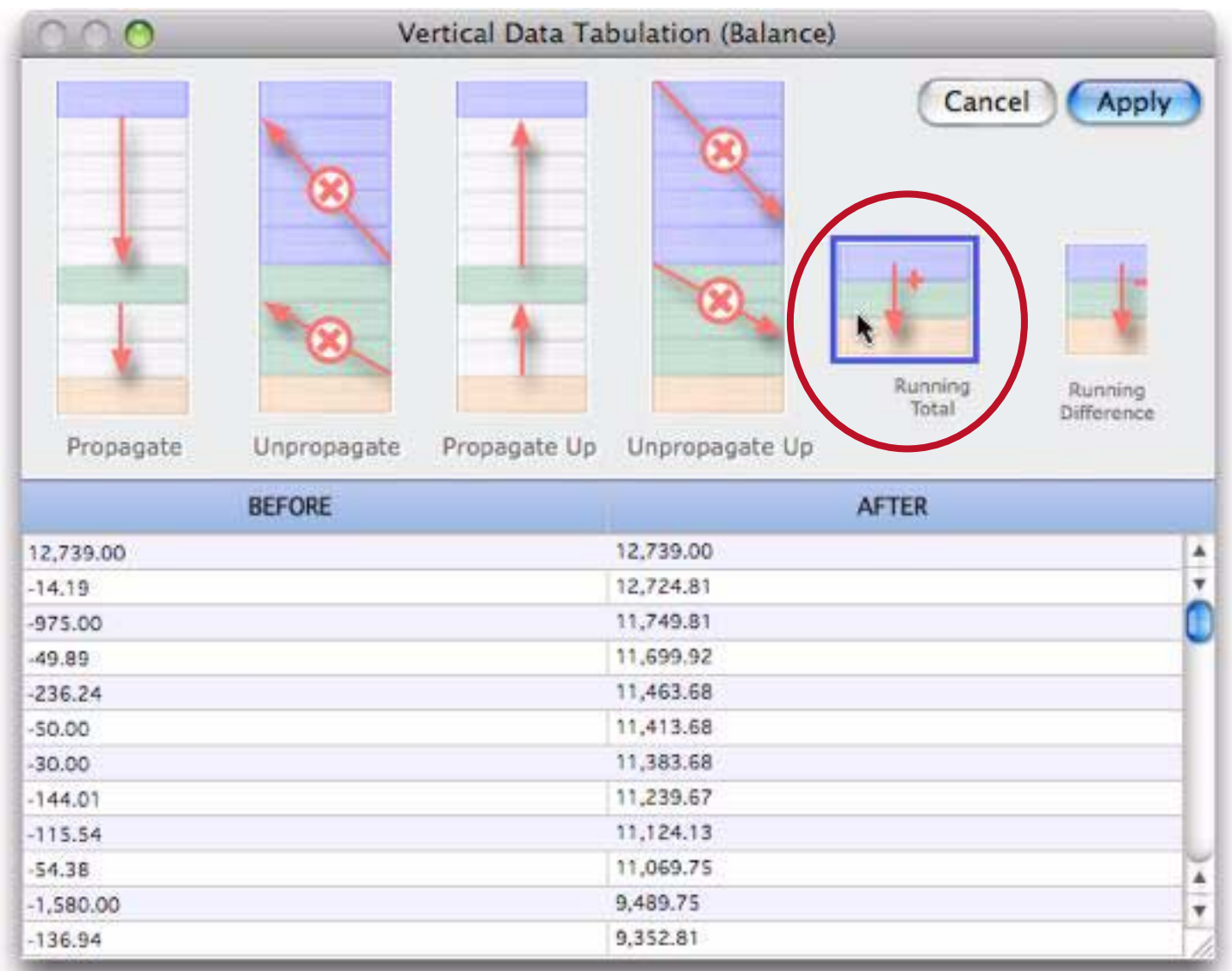

Then press the Apply button to calculate the balance after each check or deposit.

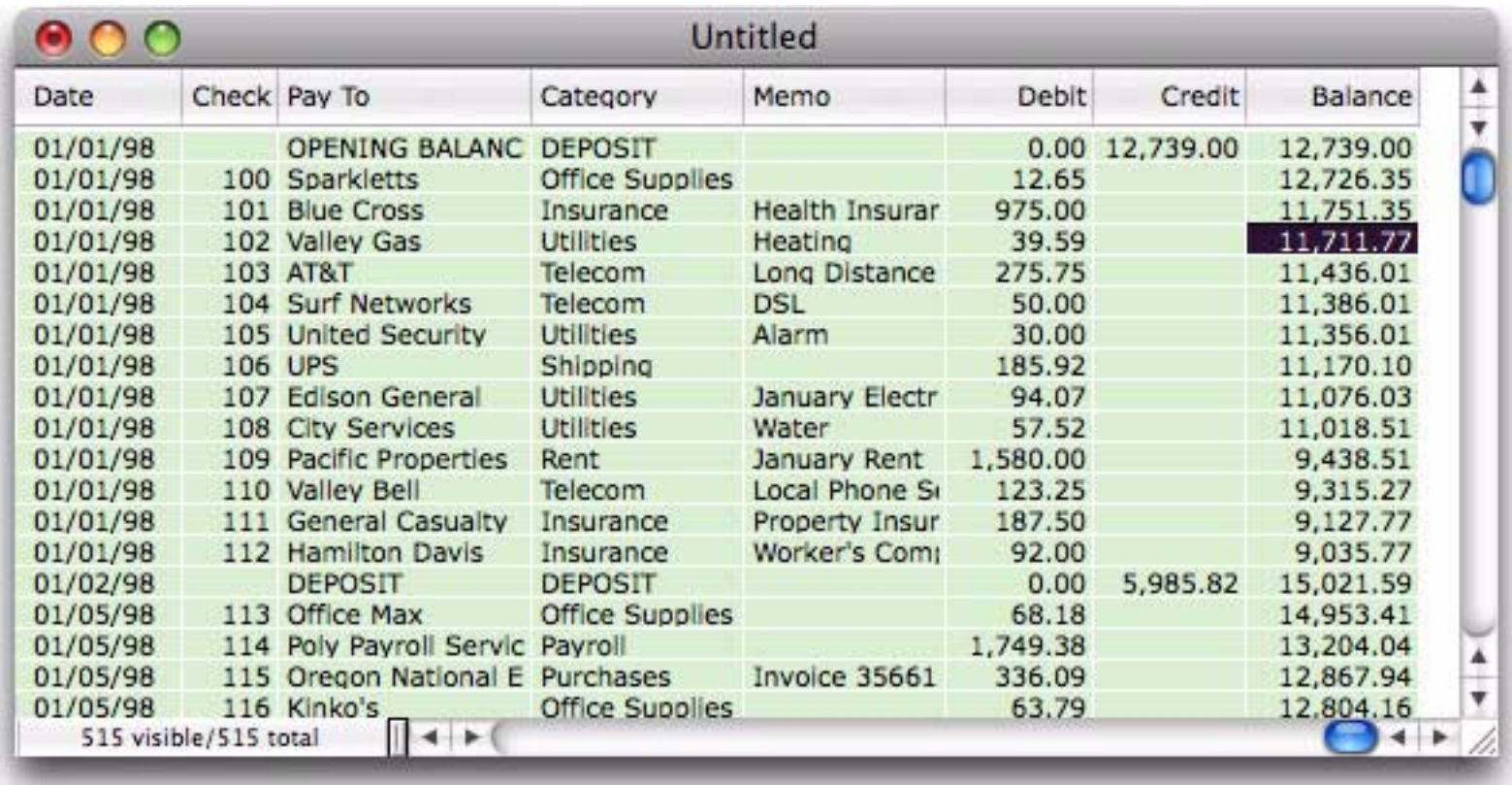

The balance calculation is complete. Before moving on, however, it's a good idea to… you guessed it, **Save** the database.

# **Chapter 1: Data Structure**

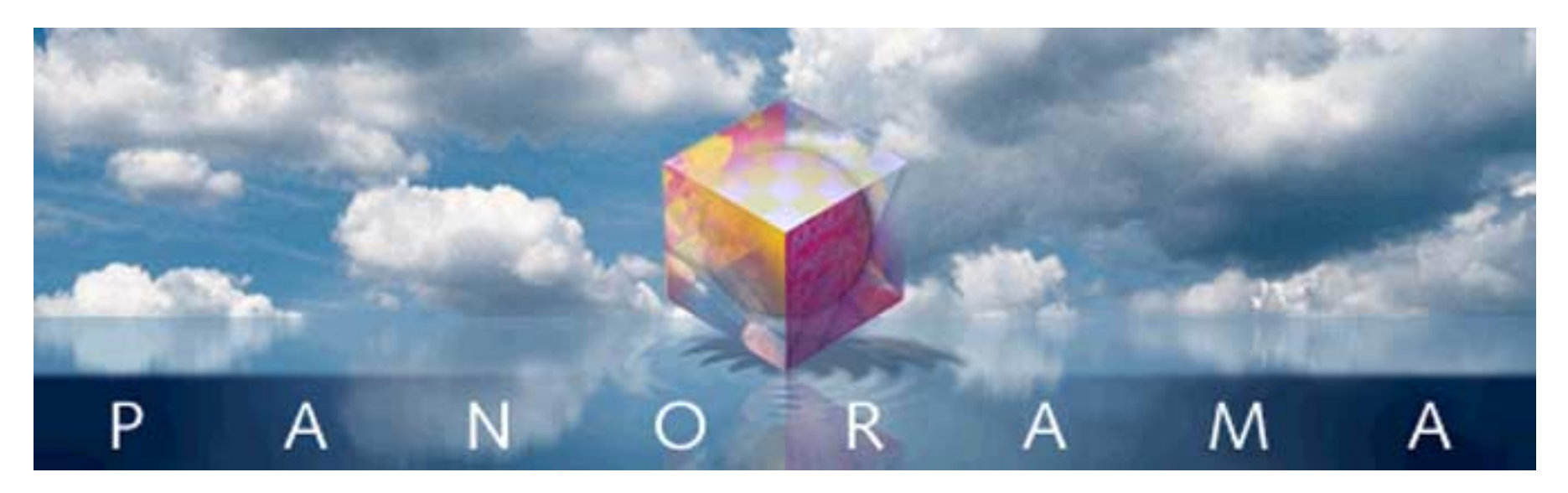

A database is an organized collection of data. Panorama Sheets is a software tool that helps you organize your data in the first place, and to re-organize it over and over again as your needs change.

# **The Data Sheet**

Visually, Panorama Sheets uses a row and column tabular format to structure your data. This is called the **Data Sheet**.

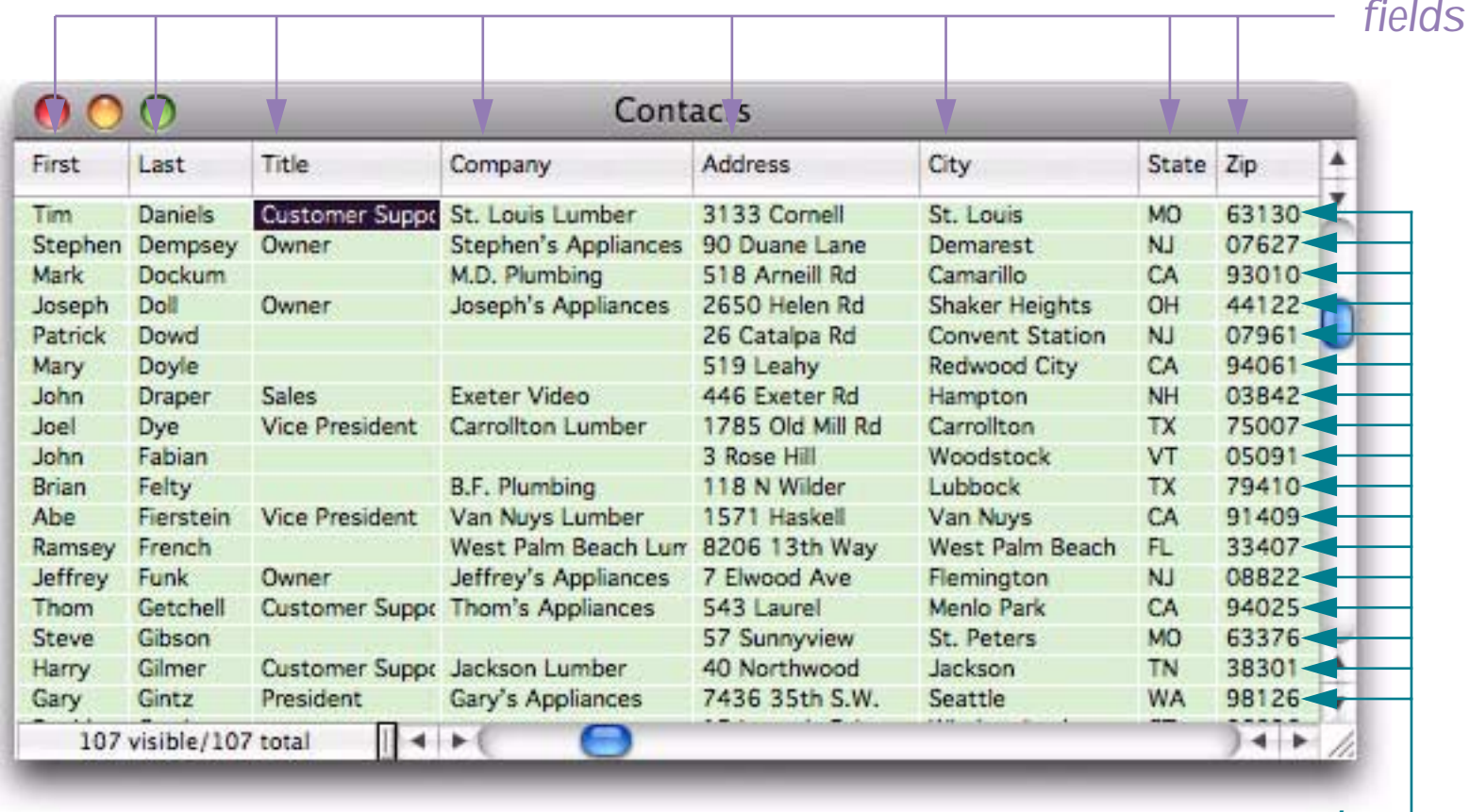

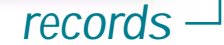

Each row in the data sheet is called a **record**. Each column is called a **field**. The intersection of a row and a column is called a **data cell**, or just a **cell**. These are the fundamental components of any database. As you work with a database, you will constantly be adding new records, revising and removing old records, and rearranging (sorting, etc.) existing records. Fields can also be added, revised, and removed, but you will do this much less often. Once the fields are set up, you will usually leave them alone.

#### **Records**

A record consists of a group of related information. Here are some typical examples of database records:

- In a contact database (like the one shown on the previous page), each record contains information about a single person or company.
- In a personnel database, each record contains information about a single employee.
- In a real estate database, each record contains information about a single property.
- In an inventory database, each record contains information about a single item of inventory.

Most databases have anywhere from a few dozen to several thousand individual records. **Panorama Sheets** always displays the current number of records in the lower left hand corner of the window (the contacts database shown on the previous page has 107 records).

#### **Fields**

A field is a group of information that is all of the same type. Here are some typical examples of database fields:

- Address contains street addresses
- Phone contains phone numbers
- Birthday contains dates
- Balance contains numbers

Most databases have somewhere between five and one-hundred fields. Panorama Sheets allows up to 250 fields per database (if you need more, you can upgrade to Panorama Pro, which allows up to 2,000 fields).

Every record in a database contains exactly the same fields. If certain records don't use a particular field it can be left empty, but the field itself still exists for every record. For example, notice that in the contacts database on the previous page, some of the Title and Company entries are empty.

Each field has its own separate properties, starting with the name of the field. For example, a field can contain either text, numbers or dates. Each field can have a default value that is assigned when new records are created, and fields can also be automatically calculated based on the values in other fields. Numeric and date fields can have patterns associated with them to customize how these values are displayed. Overall there are more than a dozen properties that can be assigned to each field. (The fact that properties are assigned to fields, rather than to each cell, is a major difference between Panorama Sheets and spreadsheet software. In a spreadsheet, properties are assigned to each individual cell. This is a disadvantage for database work because the spreadsheet software does not understand or enforce any structure for the data, and because individual cells may move around as you sort, search and manipulate the data. Panorama's records and fields maintain their structure even as data is manipulated.)

# **Creating a New Database from Scratch**

The first step in using Panorama is to create a new database and set up the initial fields the database will contain (you can always add or remove fields later). Choose **File>New Database** to open the wizard that helps you set up the new database.

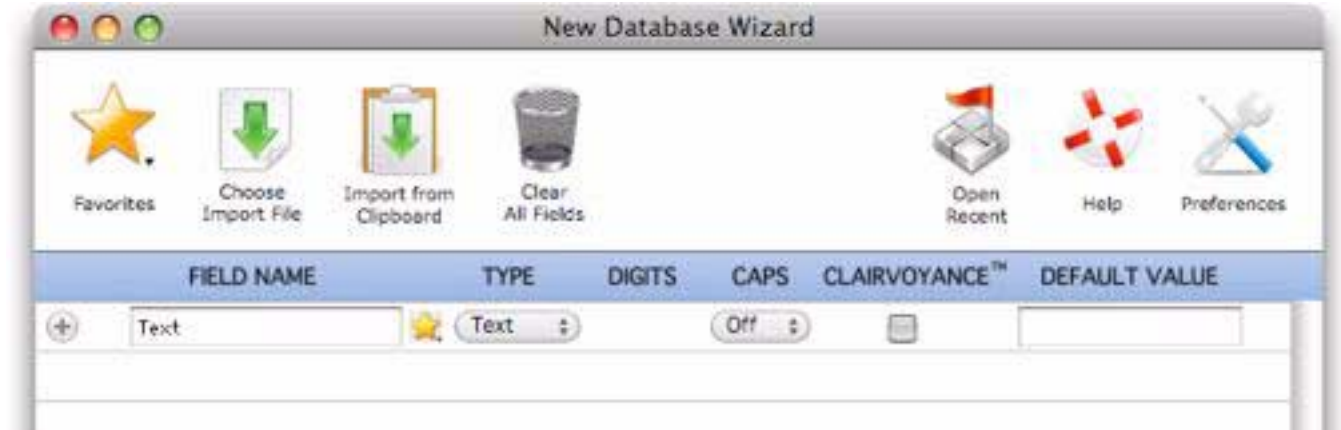

The new database structure starts with a single field, named *Text*. That's probably not the name you want, so start by typing in the actual name of the first field. You can also click on the yellow star to choose from a list of common field names.

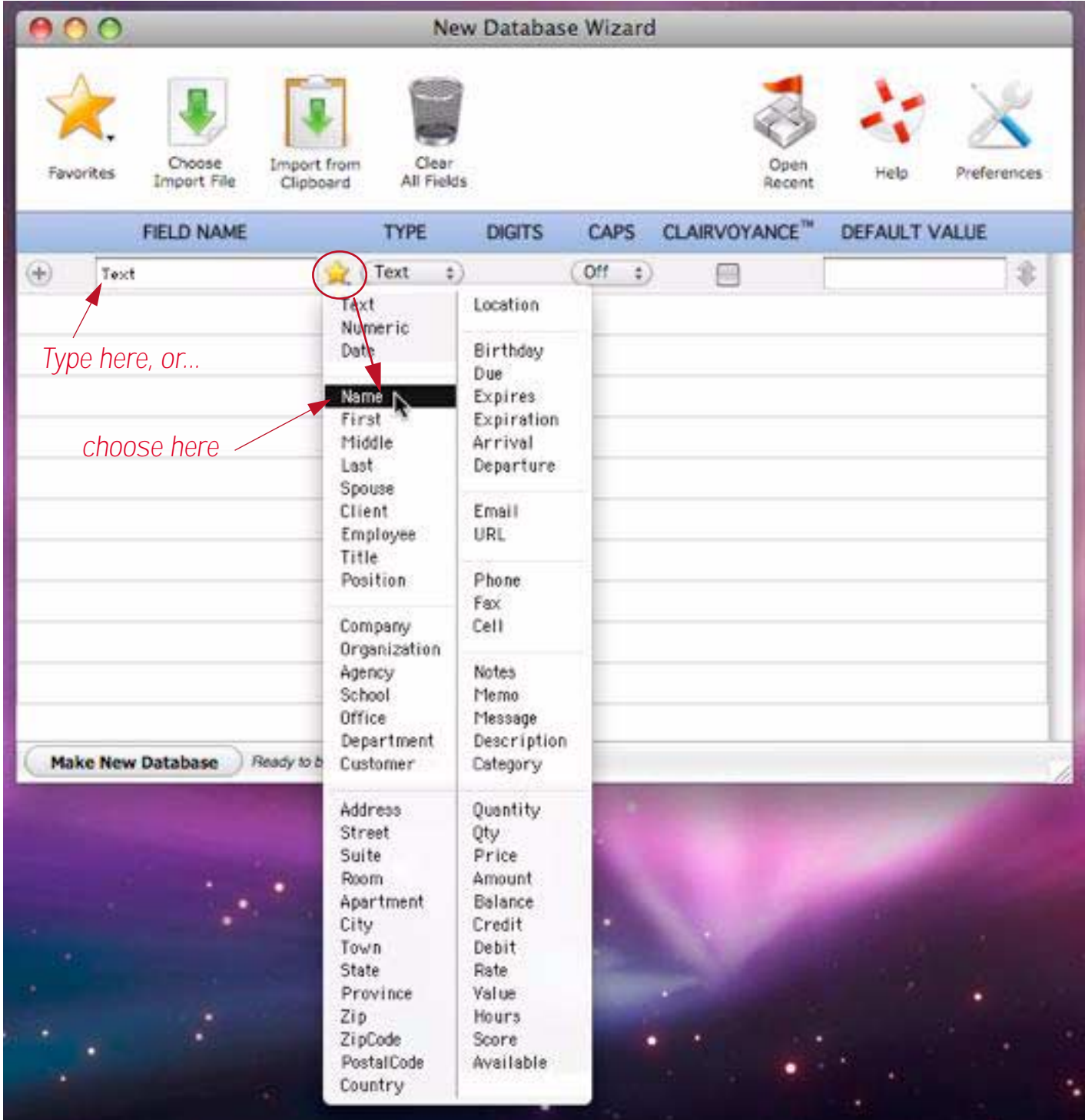

To add a second field, press the + button and fill in the field name (either by typing or clicking on the yellow start), like this:

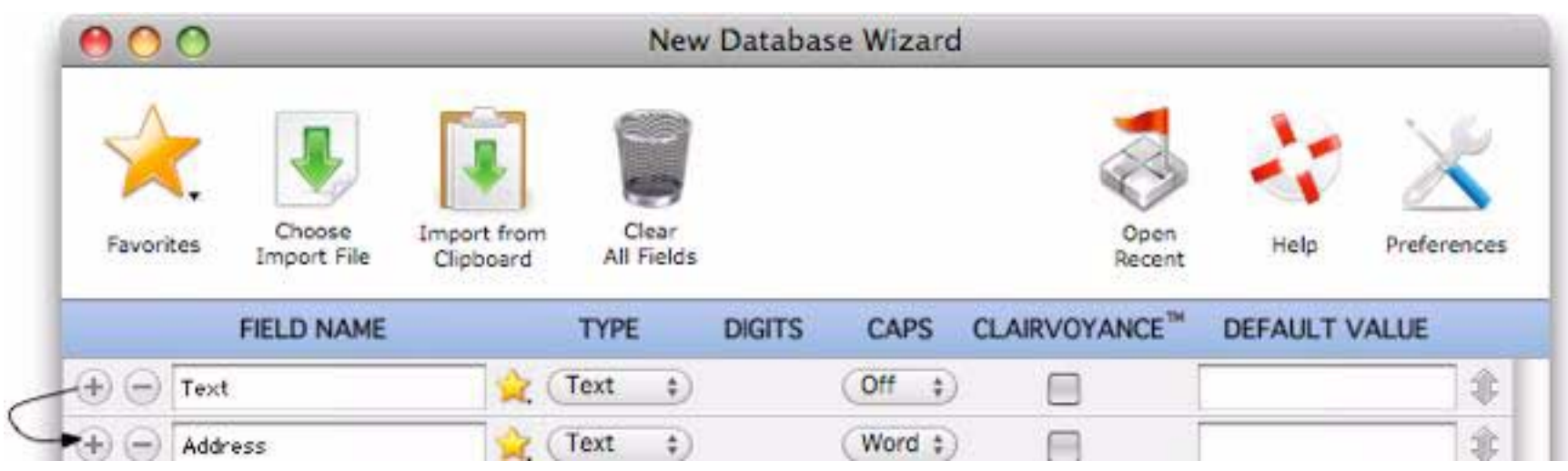

Tip: There's a shortcut if you're creating a field with a common name — right click on the + button (if you have a one button mouse, hold down the **Control** key while you click), then choose the field name from the pop-up menu.

Once all of the fields have been added, press the **Make New Database** button.

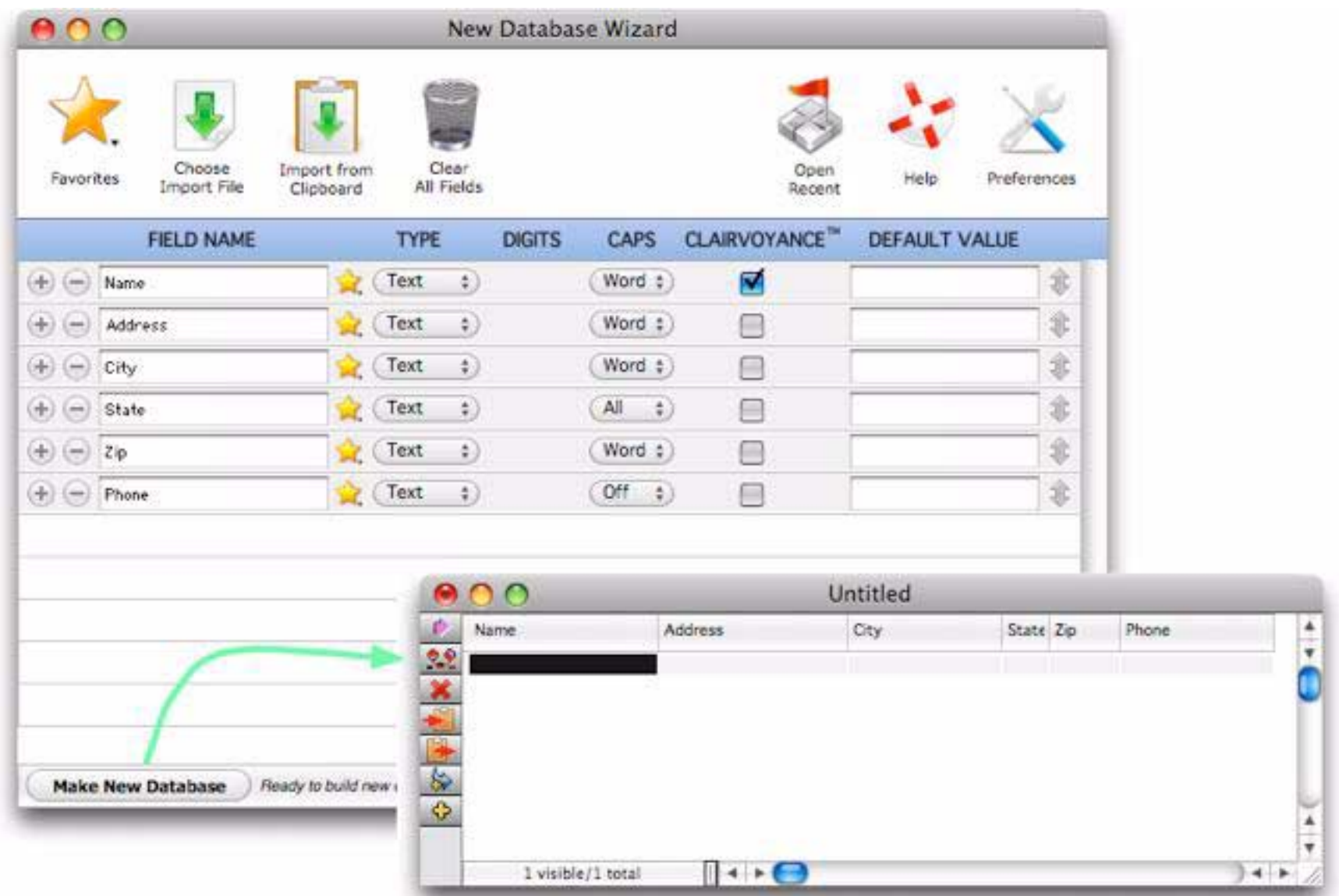

Panorama automatically sets the width of each field. See also to learn how to manually adjust the width of a field. Before you continue you should save your new database by choosing **File>Save**. When you save, Panorama will ask you to give the new database a name, and to specify a location for the file.
#### **Text, Numeric and Date Fields**

In Panorama, all data is not the same. To get the most out of a database, Panorama needs to know what type of data you intend to store in each field — text, numbers or dates (see also). The **New Database Wizard** normally creates fields designed for holding text. If a field will contain numbers or dates use the pop-up menu to designate the data type.

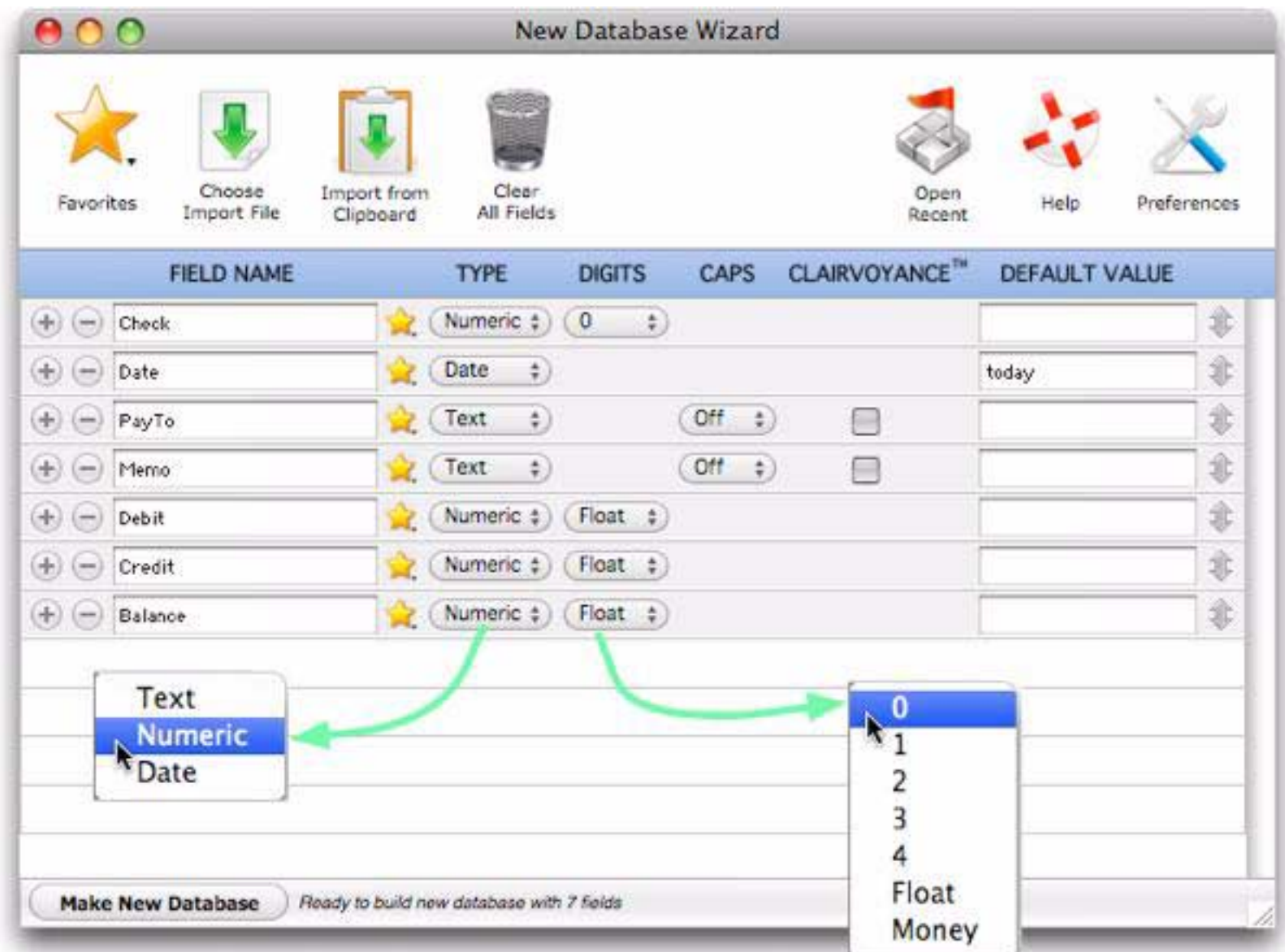

#### **Numbers**

Numeric data can be stored in either **fixed point** or **floating point** format. If you choose fixed point you have a choice of 0, 1, 2, 3, or 4 digits after the decimal point (the Money type is also fixed point, 2 digits).

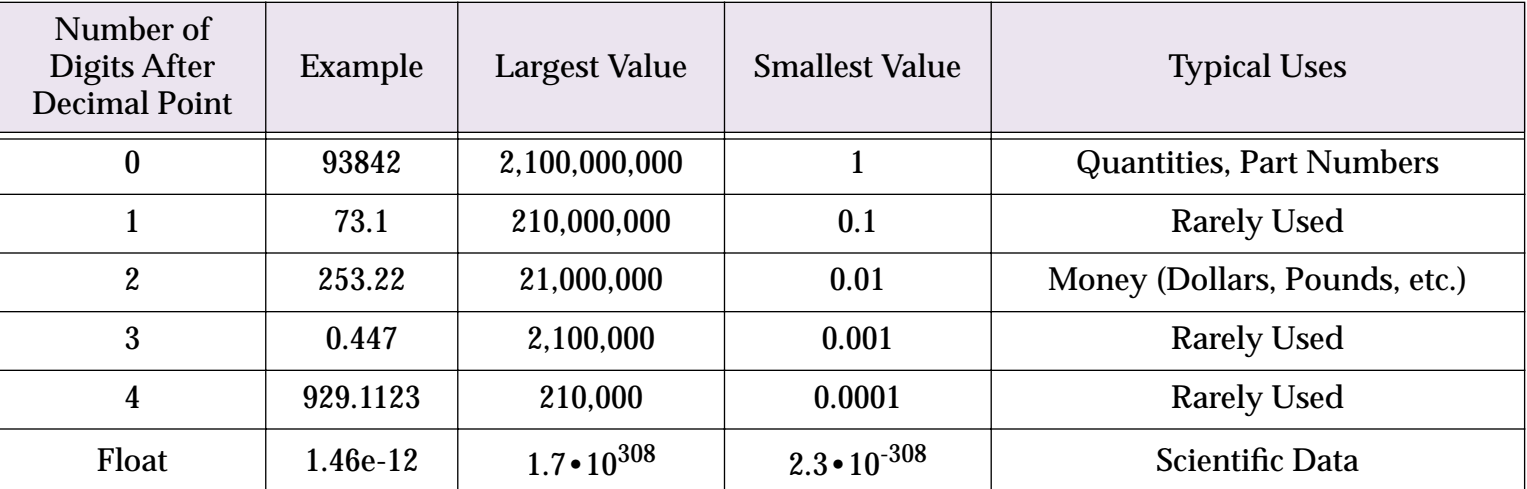

You may wonder why there are so many choices for storing numeric data. After all, a number is a number right? Not quite. By choosing different numeric storage formats you are making a trade-off between space, speed, accuracy, and range.

Storing numbers using floating point gives you the most accuracy and numeric range. Floating point allows you to store extremely large or small values with up to 16 digits of accuracy. If you are in doubt, go ahead and pick floating point format.

Fixed point storage is more limited. The accuracy is only about 9 digits. The largest number that can be stored is about 2 billion  $(2 \cdot 10^9)$  while the smallest fixed point number is 0.0001  $(10^{-4})$ . Trying to store larger or smaller values using fixed point storage will result in errors.

On the other hand the space required for fixed point storage is up to 8 times smaller than floating point for the same number, and Panorama can perform fixed point arithmetic somewhat faster than floating point. You should use fixed point numeric storage whenever possible. Check the table above to see if the numbers you will be using fit in one of the fixed point numeric ranges. (With today's modern computers, you may not need to worry about performance or memory usage in most applications, and it's usually ok to use floating point for most applications.)

**Money.** Usually the best way to store monetary values is using either 2-digit fixed point or Panorama's special Money format. The money format is the same as 2-digit fixed point but automatically enters the decimal point for you during data entry. This table below shows how Panorama interprets data you enter into a money field.

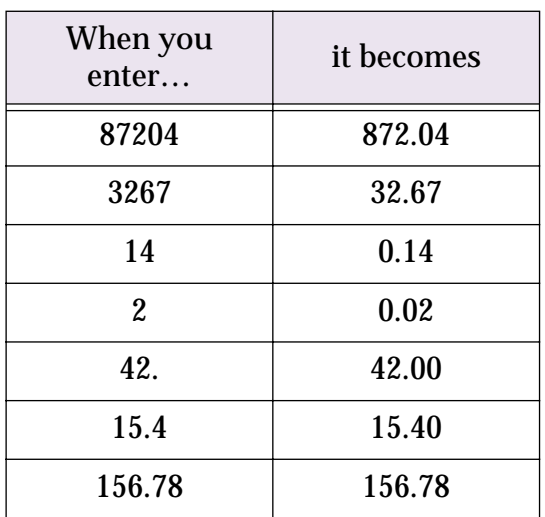

Both the 2-digit and money formats allow you to store monetary values up to 21 million dollars, pounds, francs, etc. (If your business deals with values greater than 21 million you should use floating point numeric storage.)

# **Guidelines for Picking Field Names**

Each field in a Panorama database is identified by a field name. Field names serve several purposes: they remind you what the field is for (i.e. the Dates field probably contains dates, the Name field probably contains names, etc.), they appear at the top of each column in the data sheet, and they are used to identify fields in formulas (for example **Amount=Qty\*Price**).

There are no absolute restrictions on the field names you choose. Field names may be as long as you want, and they may contain any character that can be typed from the keyboard. Field names may be split over two or more lines. You can even have two or more fields with the same name (but we recommend that you avoid this, see the next paragraph).

However, if you are planning to use a field in a formula, you may want to avoid some of these unusual possibilities. If you have two or more fields with the same name, only the first field will be accessible to a formula. Field names containing blanks or punctuation (for instance P/E Ratio) are more difficult to use in a formula. To use such a field in a formula, you must surround the field name with « and » (for example **«P/E Ratio»**. See ["Fields" on page 286\)](#page-287-0). (If you left out the «», Panorama would think you were trying to divide **P** by **E**, with **Ratio** left over.) You may want to avoid field names like Date, Seconds, And, Or, and Sum. These names can be confusing when used in a formula because Panorama has functions with the same names.

#### **Default Values**

You can assign a default value to any field. To default to a fixed value, simply enter the value.

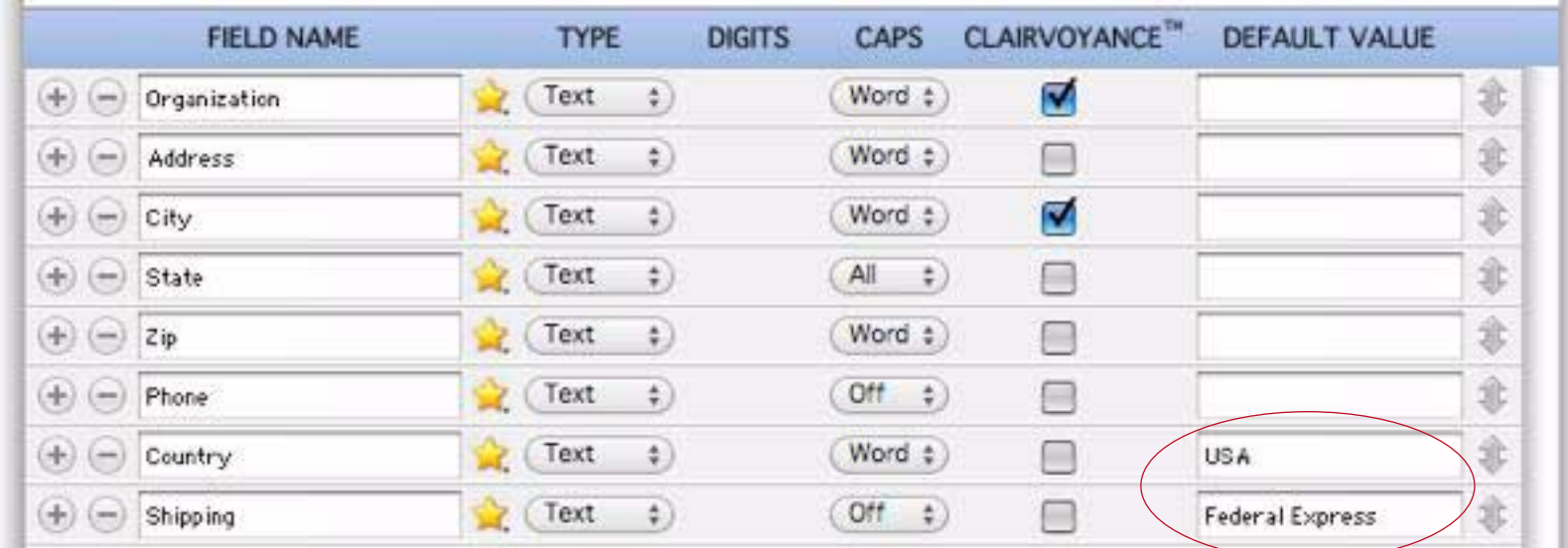

To repeat the previous value in this field (ditto) use the " symbol. When the defaults are set up as shown below, a new record will automatically contain the same date and city as the previous record.

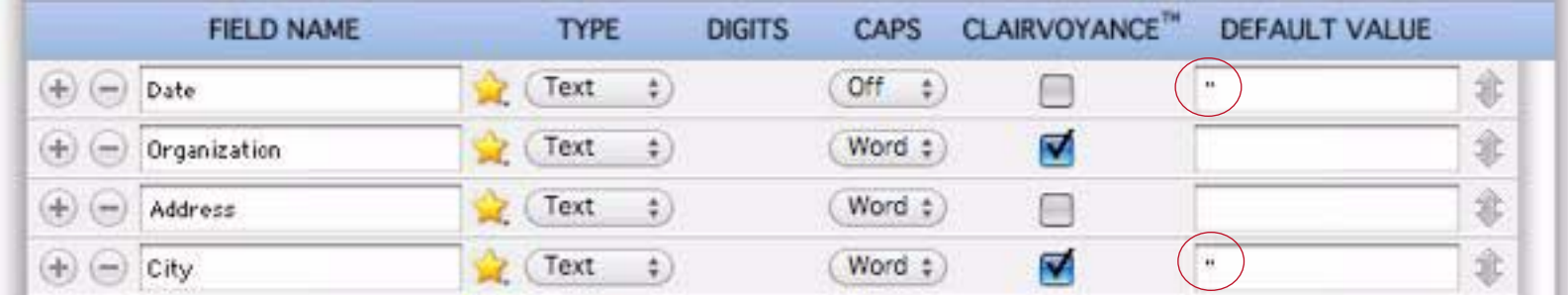

To automatically increment a numeric or date field use plus followed by a number  $(+1, +2, +5,$  etc.), like this. When creating a new record, Panorama will take the value in the current record, increment it as specified, and put the new number into the specified field.

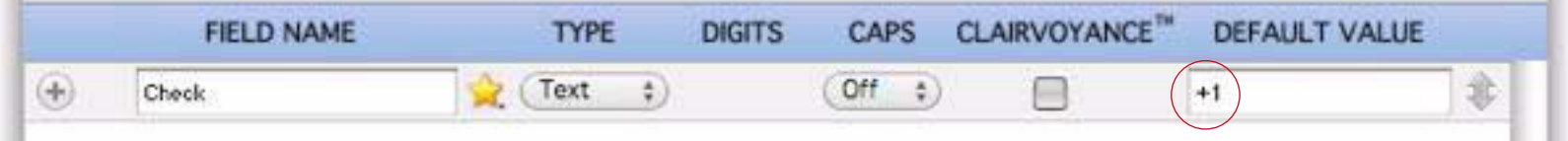

You can also use the + symbol by itself. In that situation, Panorama uses an internal counter. The counter is increased each time a new record is added. The counter can also be changed manually if necessary using **Setup>Next Record Number**.

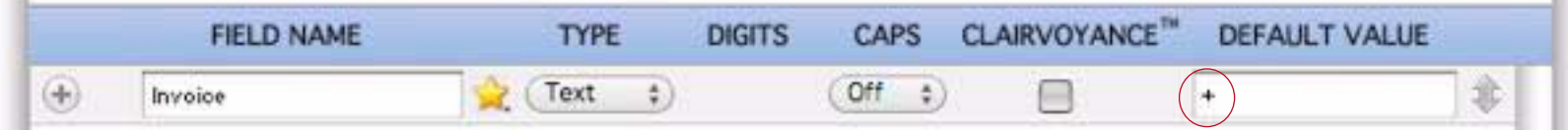

To default to today's date use today. (This option only works for date fields).

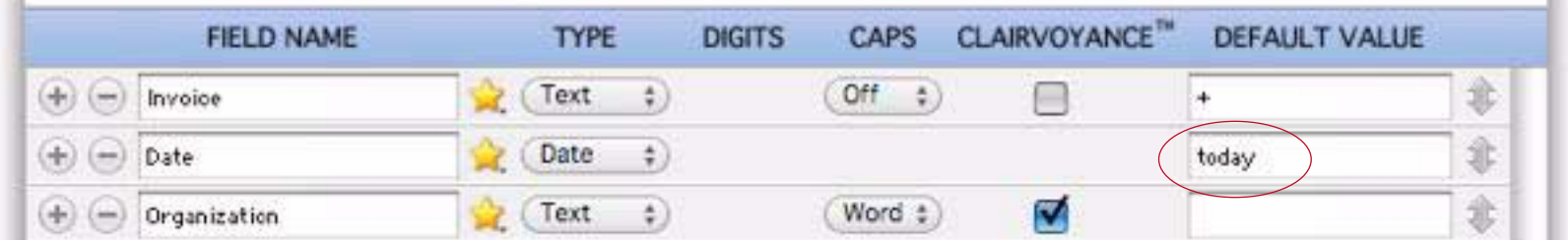

#### **Automatic Capitalization**

When you are creating text fields you can enable automatic capitalization, either for all characters, by word or by sentence.

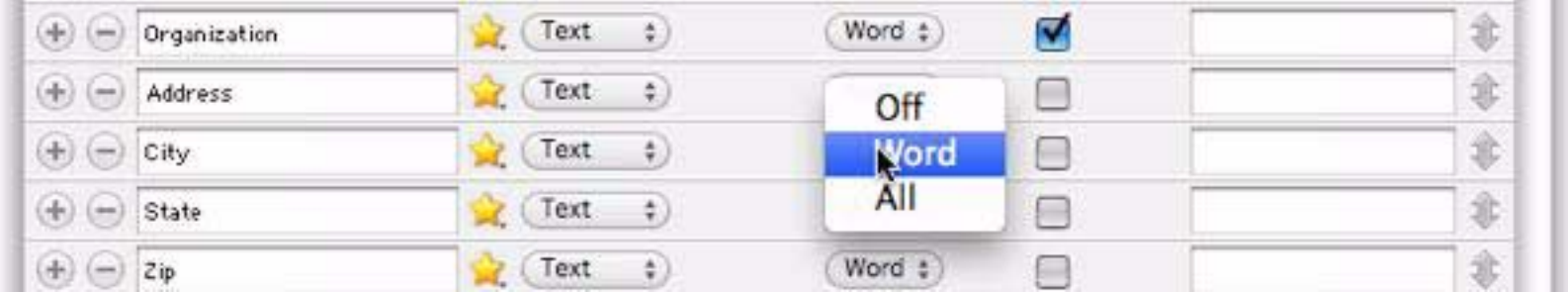

# **Clairvoyance® (Auto Fill)**

Another option for text fields is Clairvoyance®. When enabled, Panorama will auto-complete text entry for you based on previous entries in the database. For more information, see also.

#### **Rearranging Fields**

To re-arrange fields before you create the database, just drag on the double arrows on the right side of the windows.

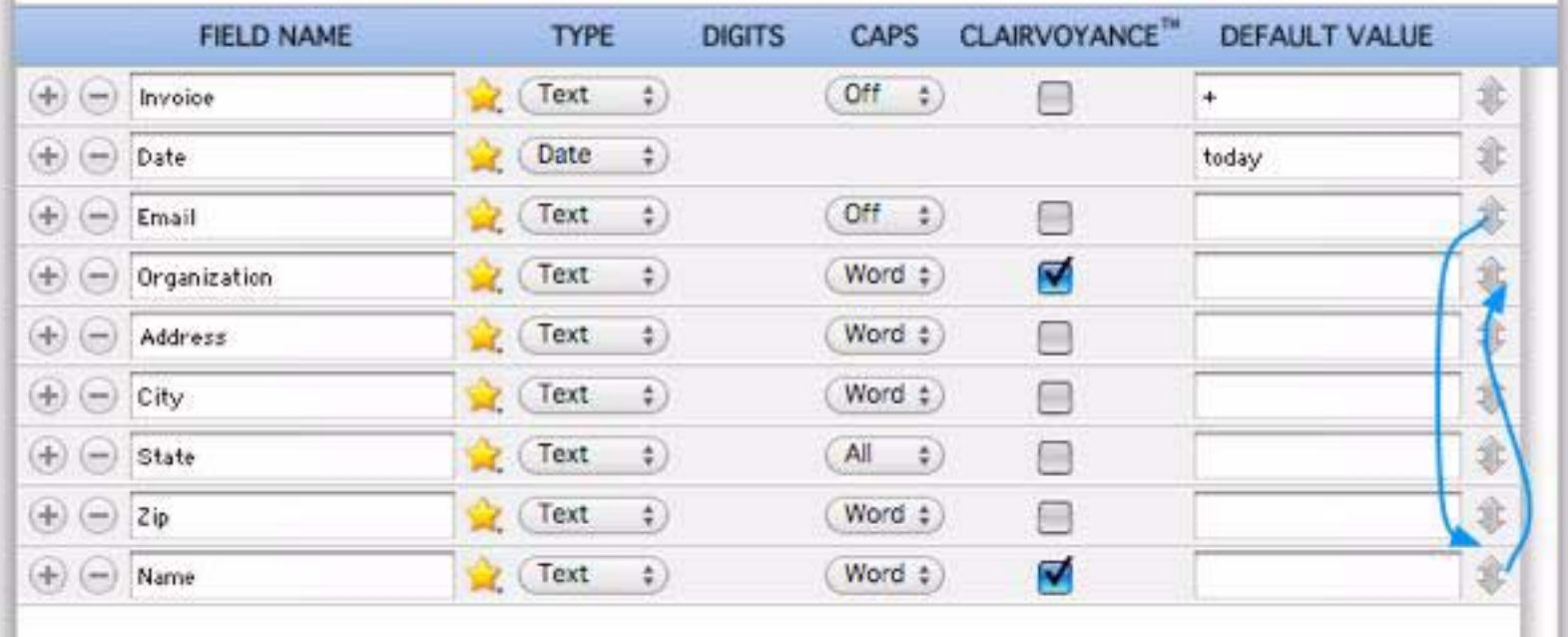

Note: Fields cannot be dragged when you are importing data (see ["Creating a Database from a Text File or](#page-115-0) [Spreadsheet" on page 114\)](#page-115-0), only when creating an empty new, database.

#### **Field Name Warnings and Errors**

The New Database wizard will warn you if you create a field name that is improper or that will require special handling in formulas. There are two types of improper field names — a blank field name, or a duplicate field name. If you create an improper field name Panorama will display a red background behind the field line, with a red alert icon. Click the red alert icon to see a description of the problem.

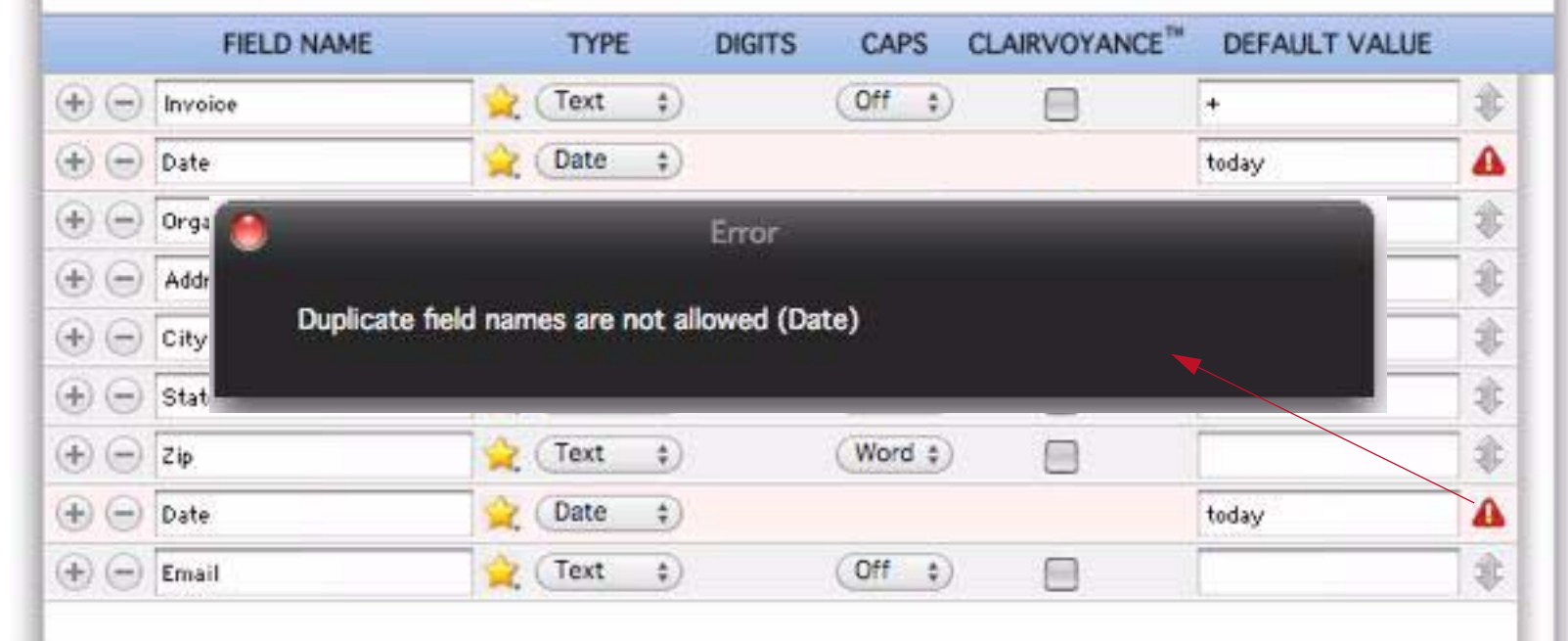

The New Database wizard will not allow you to create the database until the improper field names have been fixed.

Field names that will require special handling in formulas are flagged with a yellow background and a yellow alert triangle.

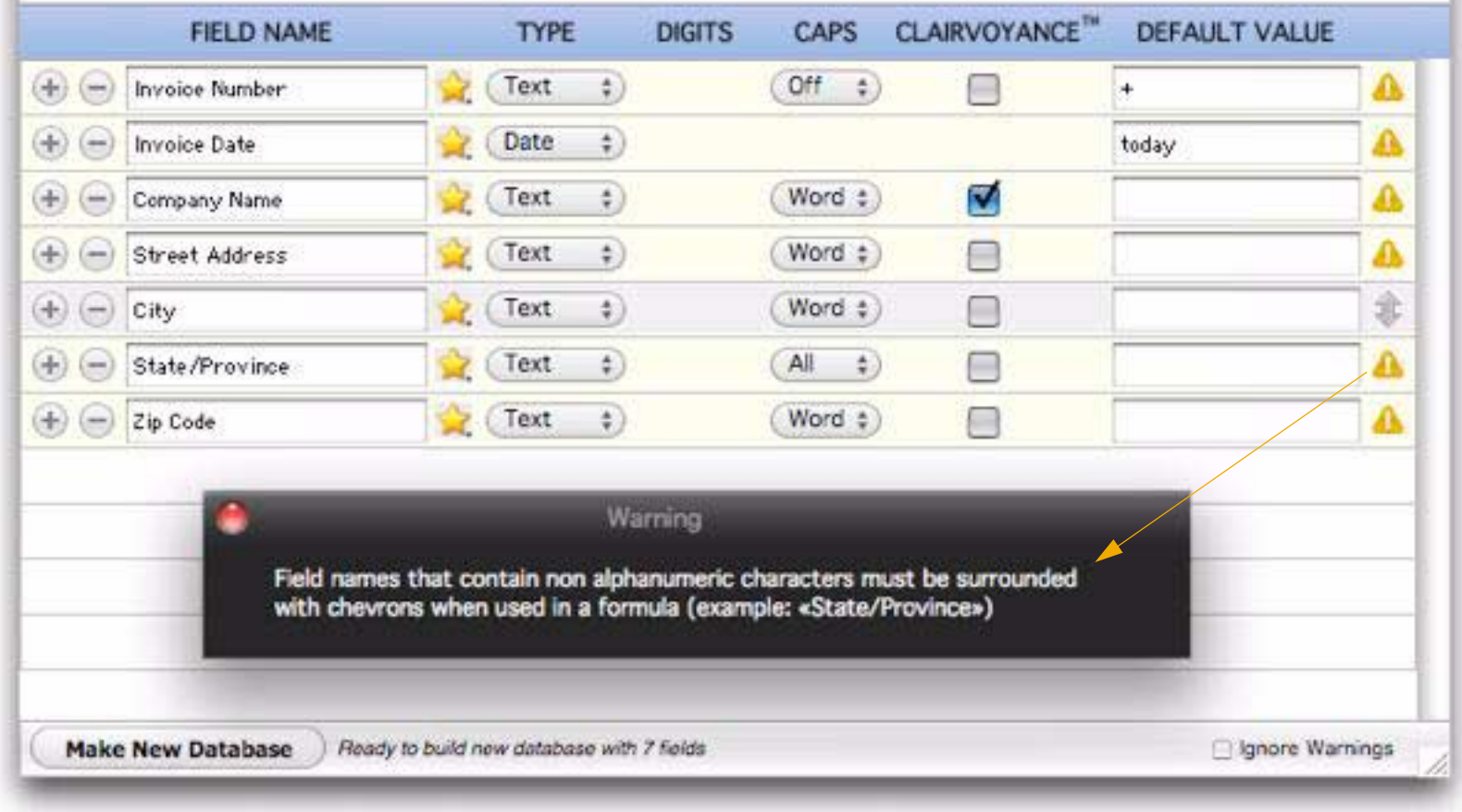

Unlike improper field names, the **New Database Wizard** will allow you to create the database without changing these field names, though it will warn you when you actually create the database. It's simply up to you to make sure any formulas you create have the special handling necessary (see ["Fields" on page 286\)](#page-287-0). If you enable the Ignore Warnings option then Panorama will not display any warnings or yellow icons, though it does still show a yellow background for these fields.

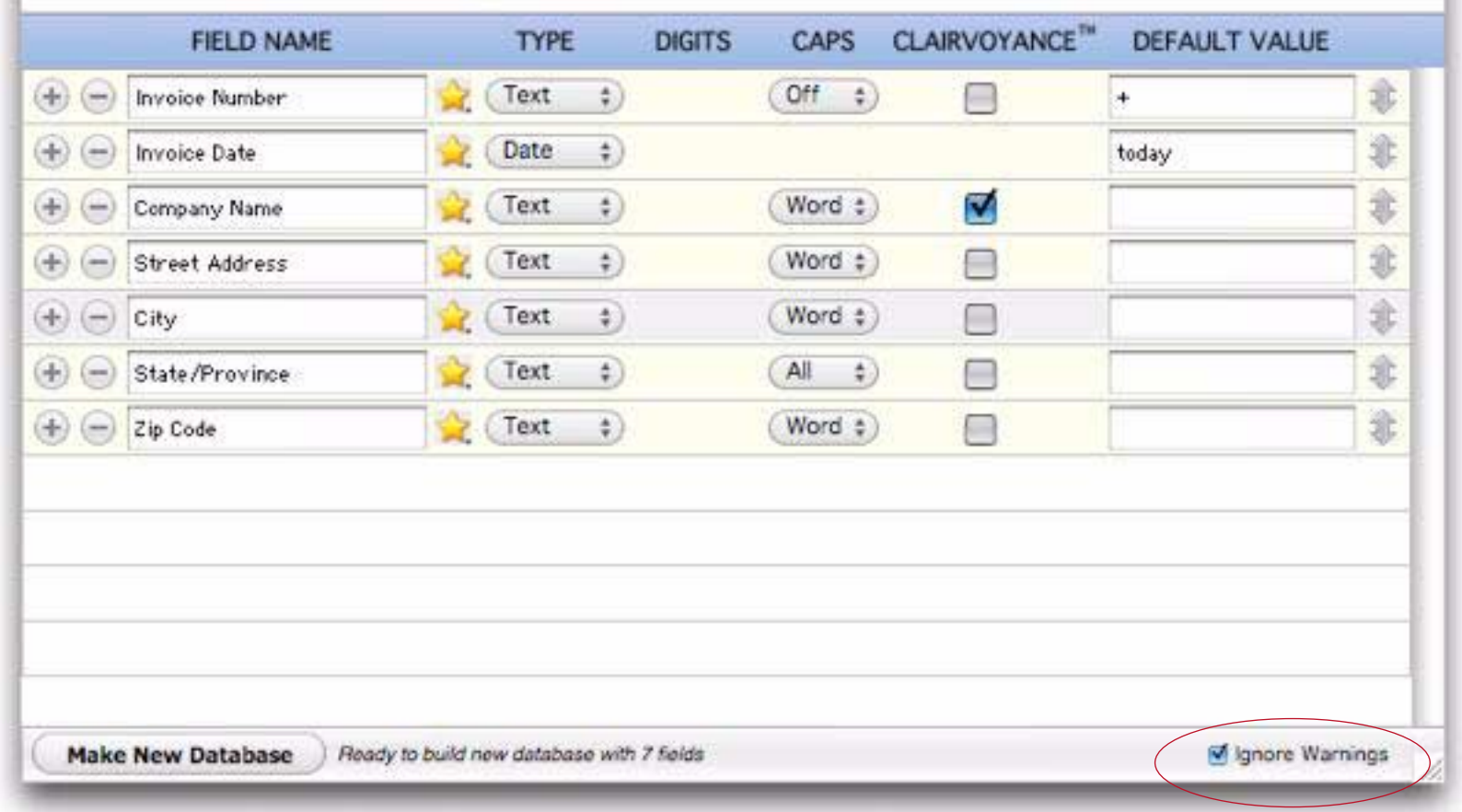

# **Favorite Field Structures**

Panorama comes pre-equipped with a set of templates for creating new databases. To choose one of these, simply click on the yellow Favorites star.

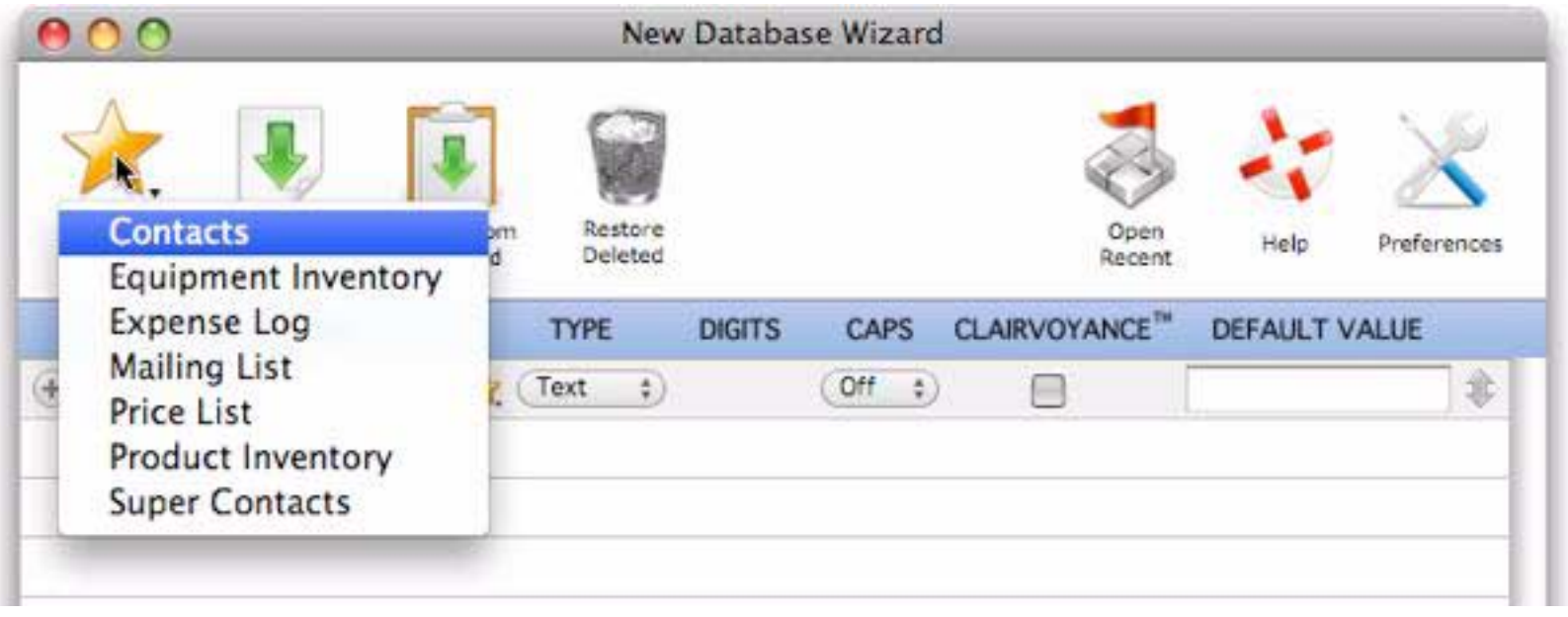

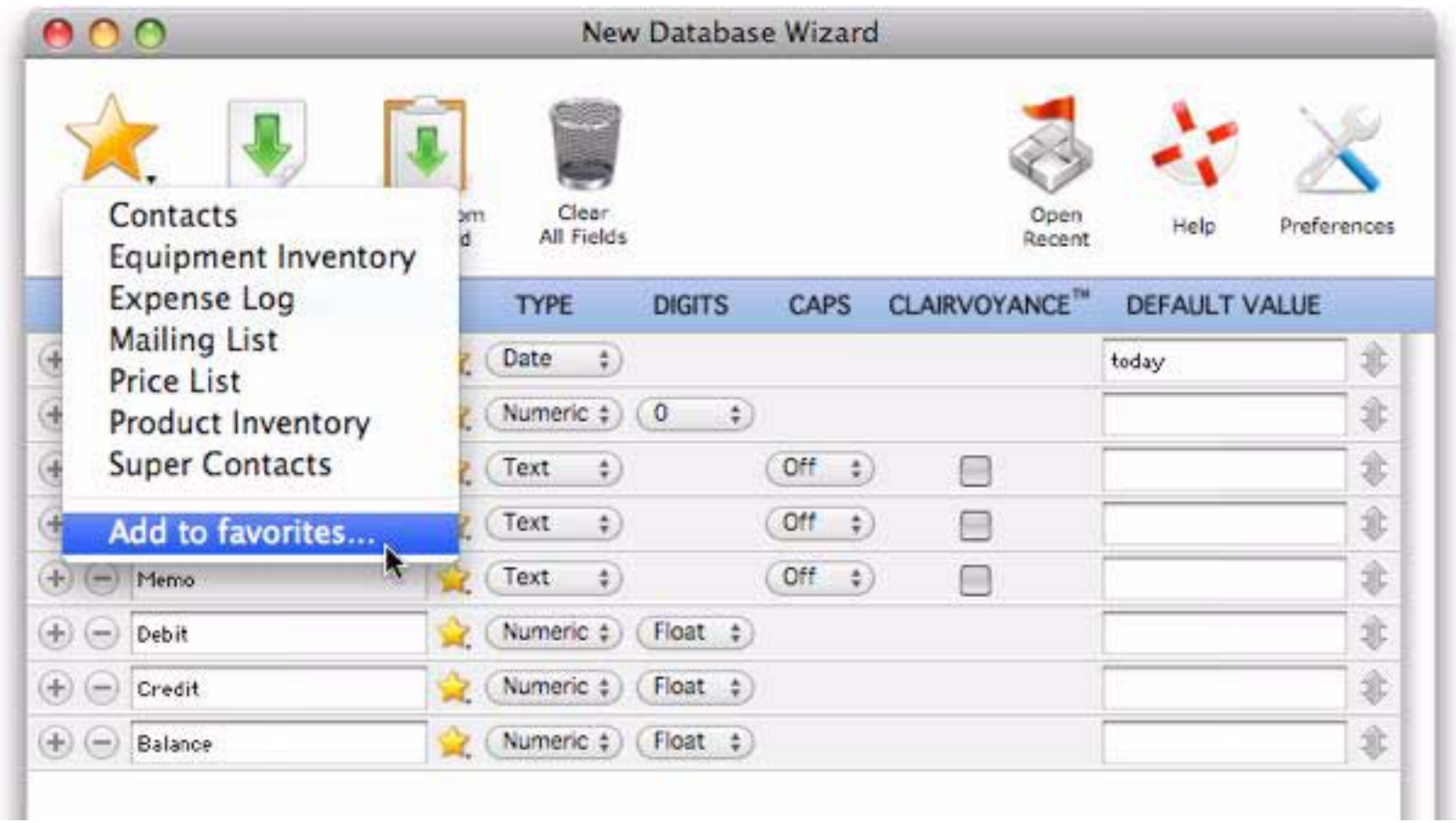

The wizard will ask for a name for the new favorite.

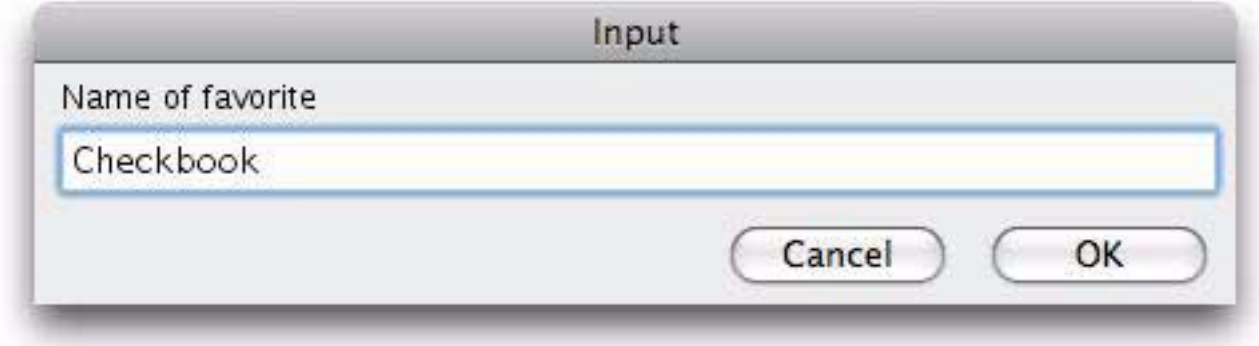

That's all there is to it! The new favorite now appears in the menu (in alphabetical order).

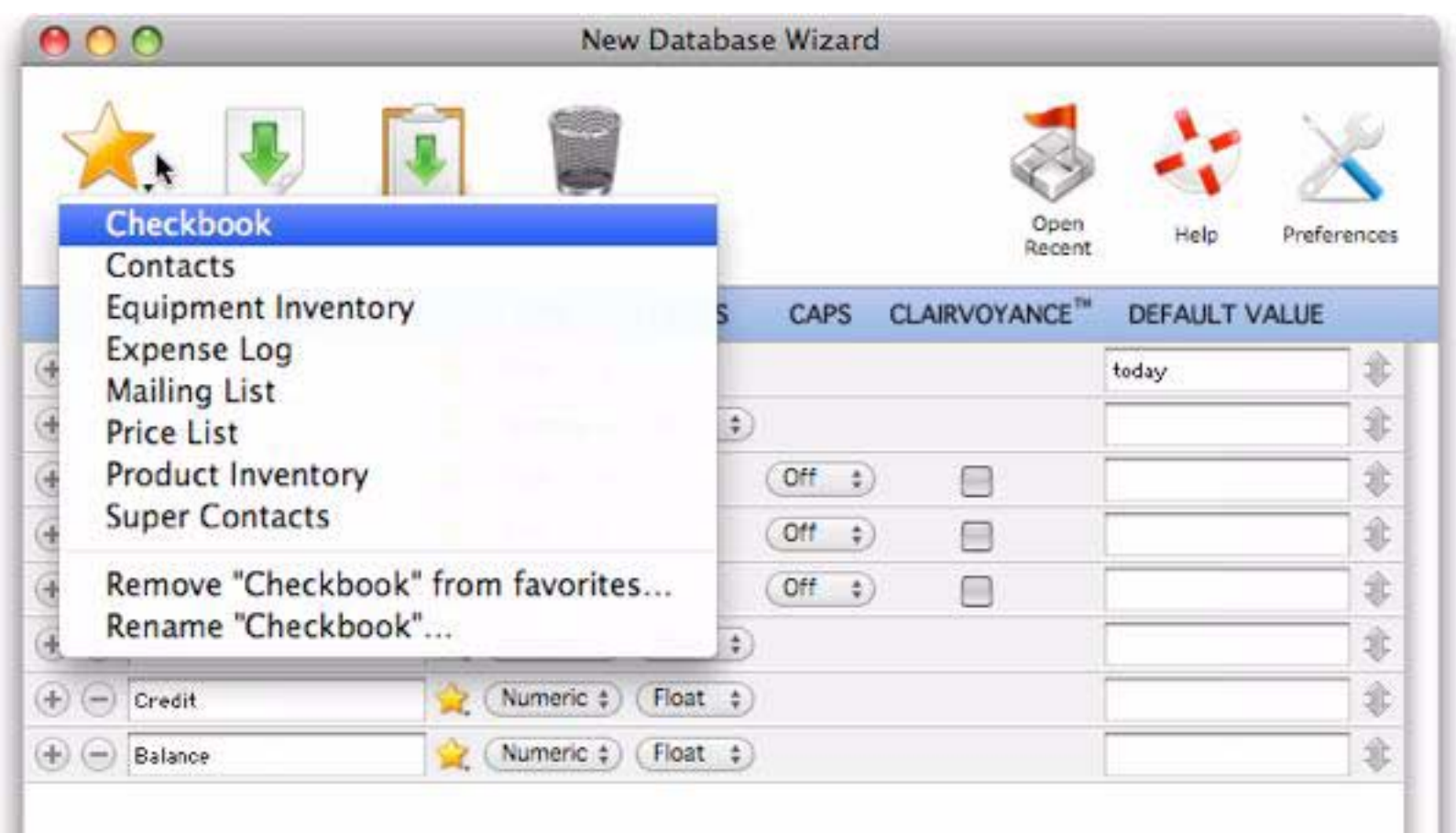

To rename or remove a favorite, first select it from the menu. Then open the menu again and choose **Remove** or **Rename**.

# <span id="page-115-0"></span>**Creating a Database from a Text File or Spreadsheet**

The **New Database Wizard** usually creates an empty database, but it can also create a database from a text file and automatically import the text. There are four possible ways to start this process.

1) Drag a tab or comma delimited text file onto the wizard.

2) Drag data directly from a spreadsheet, word processor or text editor onto the wizard (Mac only), as shown below.

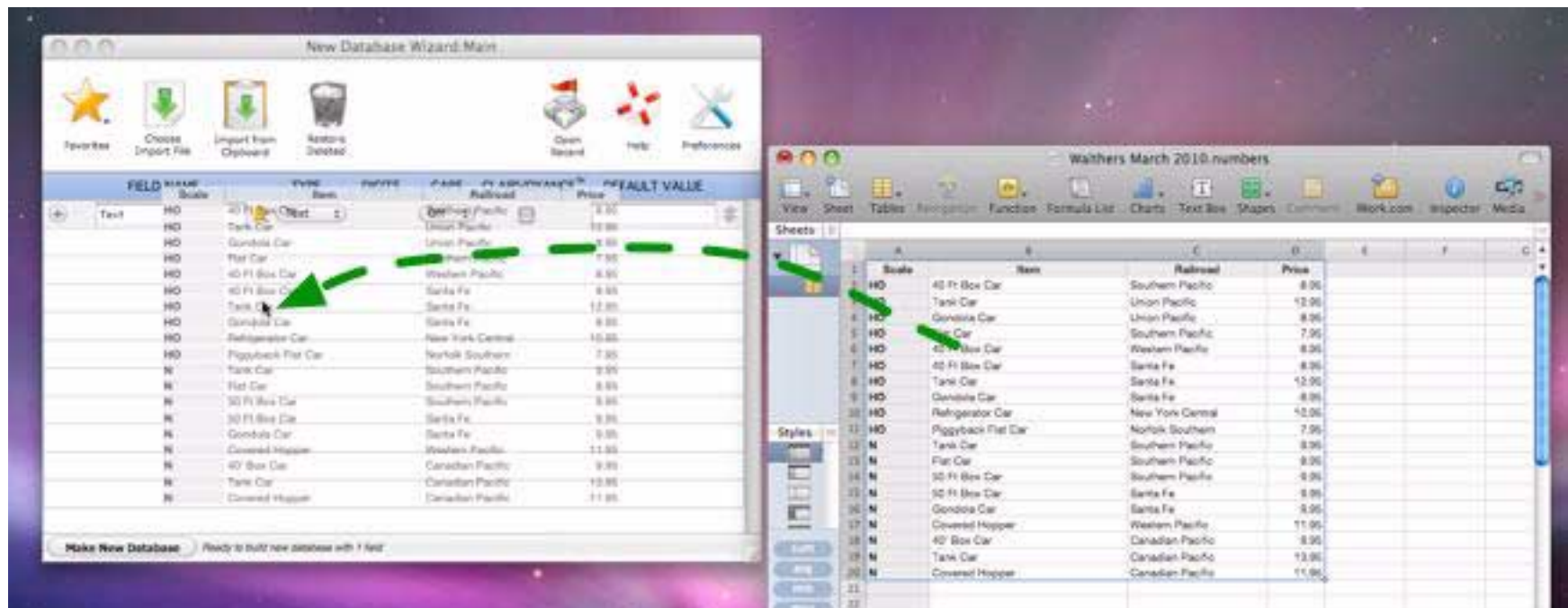

3) Click on the **Choose Import File** button, then select a text file containing tab or comma delimited text. 4) Copy tab or comma delimited text into the clipboard, then press the **Import from Clipboard** button.

**DIGITS** CAPS CLAIRVOYANCE™ **DEFAULT VALUE FIELD NAME** TYPE  $T$  ext  $\ddot{\mathbf{v}}$  $($  Off  $\phi$ ) Scale ⊟ Text  $\ddot{\cdot}$  $(011)$ ⊟ Item Text  $\ddot{\cdot}$ Off  $\ddot{\bullet}$ ₩ Railroad Text  $\ddot{\ast}$  $(0<sup>th</sup>$   $t)$ ₩ Price *new field names automatically set up for you (you can change if needed) source of imported data shown here*Make New Database Ready to build new database with 4 fields then import from dropped data

Whatever process you choose, the wizard will use the first line of the imported data as the initial field names.

You can make adjustments to the database design before actually creating the database, including changing the field names and types, setting up defaults, auto capitalization and Clairvoyance®. You cannot, however, add, remove or re-arrange fields (of course this can be done later, once the database is set up).

When everything is ready press the **Make New Database** button. Panorama creates the new database and brings in the data.

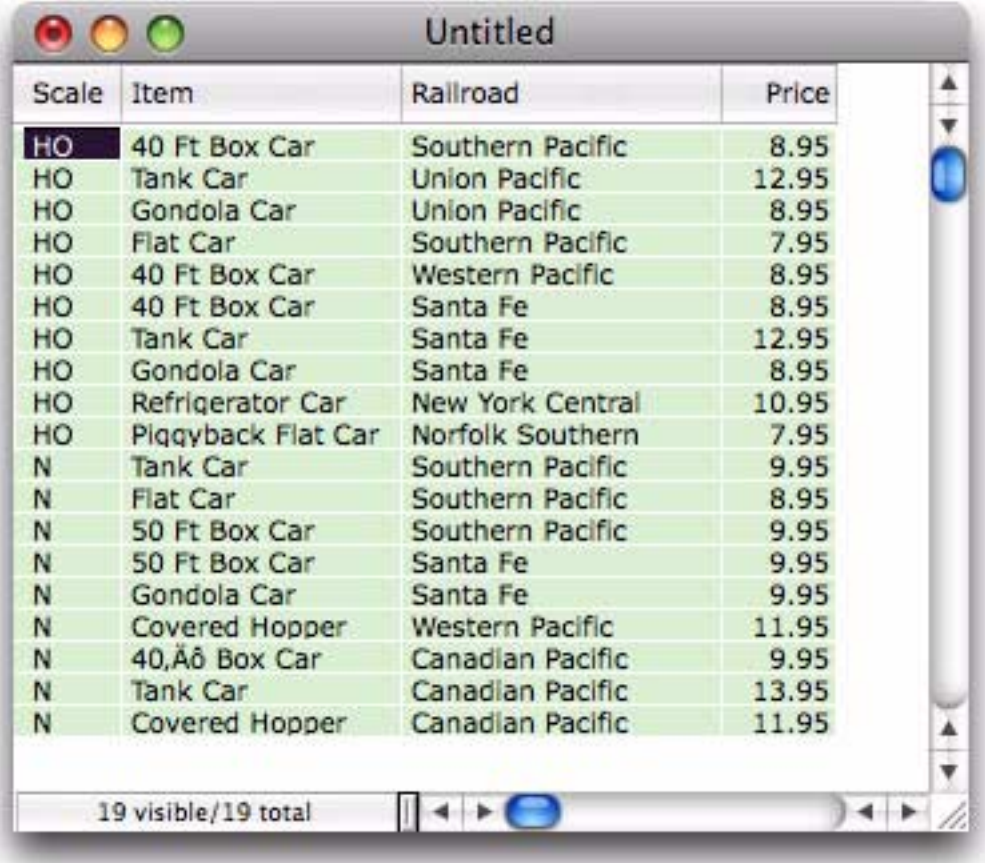

The new database is ready to save and use.

# **Chapter 2: Using the Data Sheet**

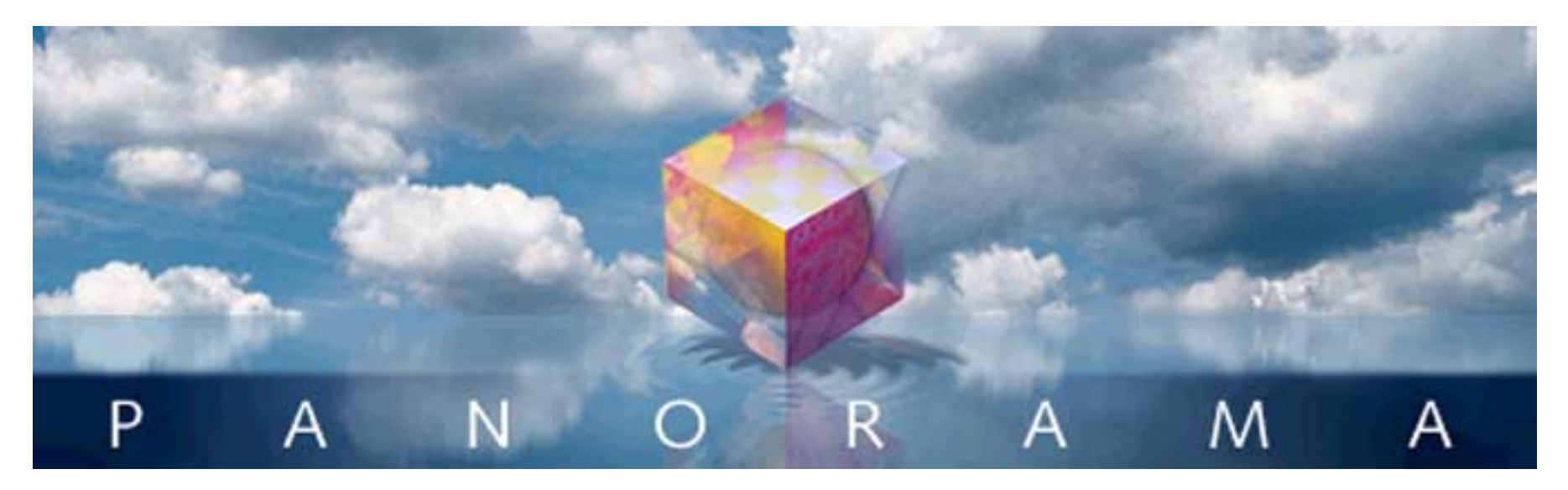

In this chapter you'll learn how to navigate within the data sheet, how to add and remove records, how to edit data within individual data cells, and how to adjust, add and remove fields.

# **Navigating the Database**

Your database may contain thousands of records and hundreds of fields, so you can only see a small portion of the data at a time. You can navigate the database manually with the scroll bars or use Panorama's extensive searching tools to automatically hone in on the exact data you are looking for.

# **Moving From Record to Record**

Use the vertical scroll bar to scroll a data sheet to any record in the database. Click on the scroll bar arrows to move up or down one record at a time. Click in the scroll bar's gray area to move up or down one window at a time. Drag the scroll bar thumb to move directly to any position in the database.

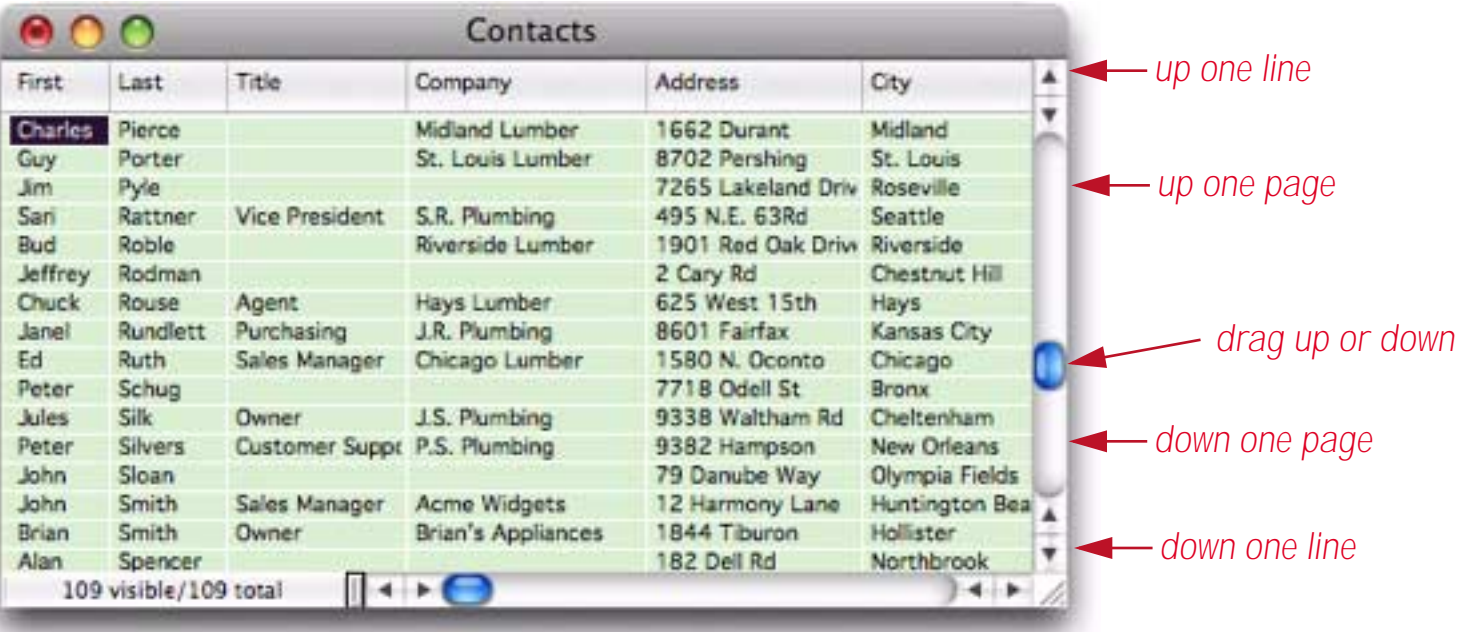

In addition to manually moving from record to record, you can let Panorama search for the information you want to look at or modify. See also for more information about searching for and selecting data.

#### **Moving from Field to Field**

Within a data sheet, you can move to another field by clicking anywhere the field's column (if it is visible) or by clicking on the horizontal scroll bar. (See ["Splitting the Data Sheet Window" on page 119](#page-120-0) for information on how to split a window into two separately scrollable "panes.")

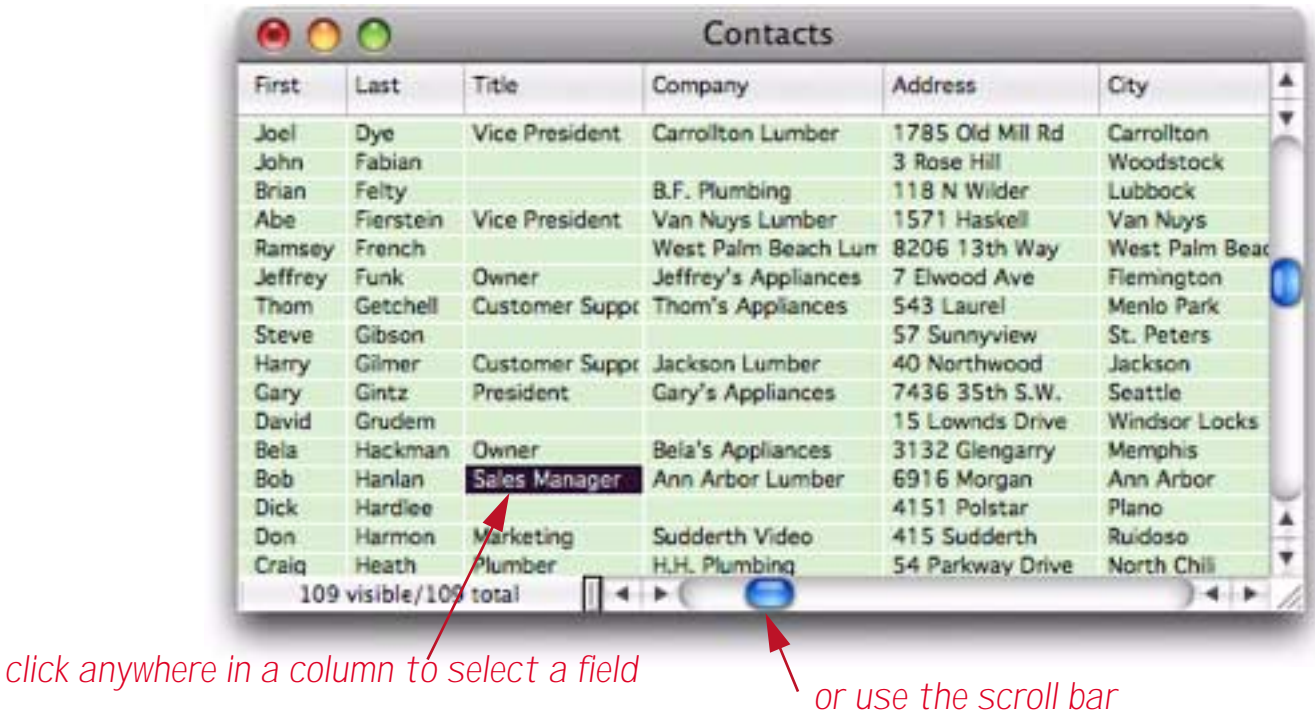

You can also use the **Goto Field** dialog (in the **Fields** menu) to move to a specific field. This is especially useful if the database dozens or hundreds of fields. Initially the dialog displays a list of all of the fields in the database. To go to a specific field click on it and press the Goto button, or simply double click on the field name.

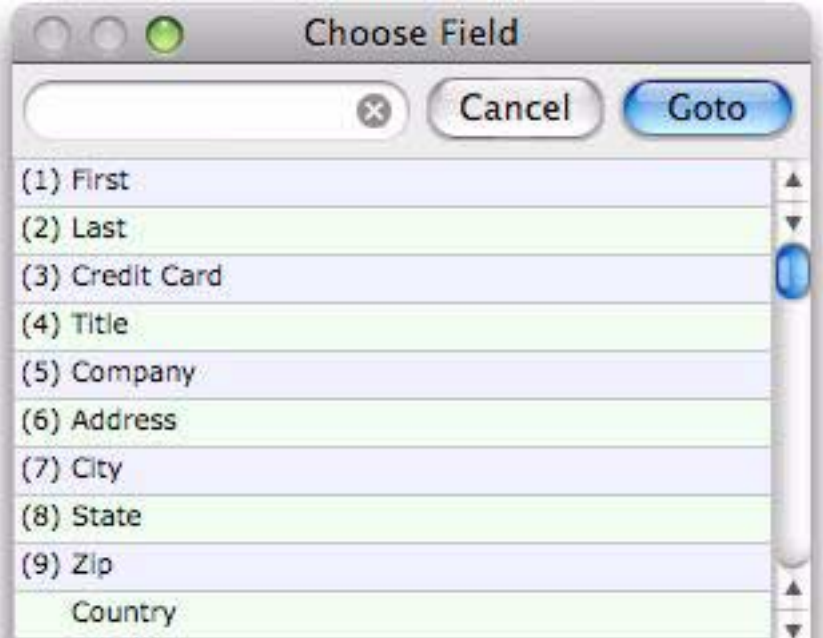

You can also search for the field you want. Type in a few letters from the field name in the search area.

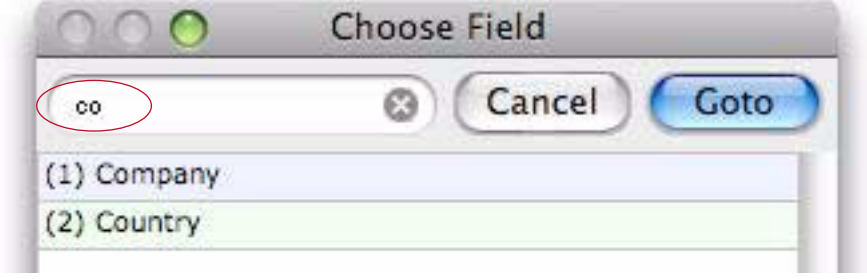

The first nine fields listed are numbered from (1) to (9). To go to one of these fields simply press the corresponding numeric key. For example to go to the Country field in the example above you could simply press  $c$   $\boxed{\circ}$   $\boxed{2}$ .

# <span id="page-120-0"></span>**Splitting the Data Sheet Window**

Data sheet windows can be split into two side by side **panes**. Each pane displays a different area of the database. The two panes are locked together vertically, but each pane has its own horizontal scroll bar.

|           |                           | <b>Foundation Members</b> |                   |           |       |                      |        |
|-----------|---------------------------|---------------------------|-------------------|-----------|-------|----------------------|--------|
| First     | Last                      | Address                   | City              | Stat Zip  |       | Phone                | ▲<br>▼ |
| Lisa      | Abbott                    | 626 Burton Avenue         | Memphis           | TN        | 38117 | $(901) 821 - 9939$   |        |
| Lynne     | Abbott                    | 1961 Sampson Street       | Denver            | CO        | 80202 | $(303) 589 - 9575$   |        |
| Patricia  | Abbott                    | 3712 College Avenue       | Dayton            | OH        | 45459 | $(937) 385 - 7376$   |        |
| Ralph     | Abbott                    | 4597 Modoc Alley          | Pocatello         | ID        |       | 83202 (208) 240-7611 |        |
| Gabrielle | Abe                       | 2015 Blackwell Street     | <b>Port Lions</b> | AK        | 99550 | $(907) 454 - 2781$   |        |
| Ola       | Abel                      | 231 Denver Avenue         | Corona            | CA        | 91720 | $(951)$ 280-3689     |        |
| Patricia  | Abel                      | 4 Oak Street              | Rome              | NY        | 13440 | $(315)$ 338-3243     |        |
| Reginald  | Abel                      | 2736 Biddie Lane          | Richmond          | <b>VA</b> | 23238 | $(804)$ 659-3859     |        |
|           | 16128 visible/16128 total | $\mathbb{R}$ + $\bigodot$ |                   |           |       | $\leftarrow$         |        |

*press and drag to split window*

To split a window, drag the **splitter** to the right. (The **splitter** is the small black rectangle to the left of the horizontal scroll bar.)

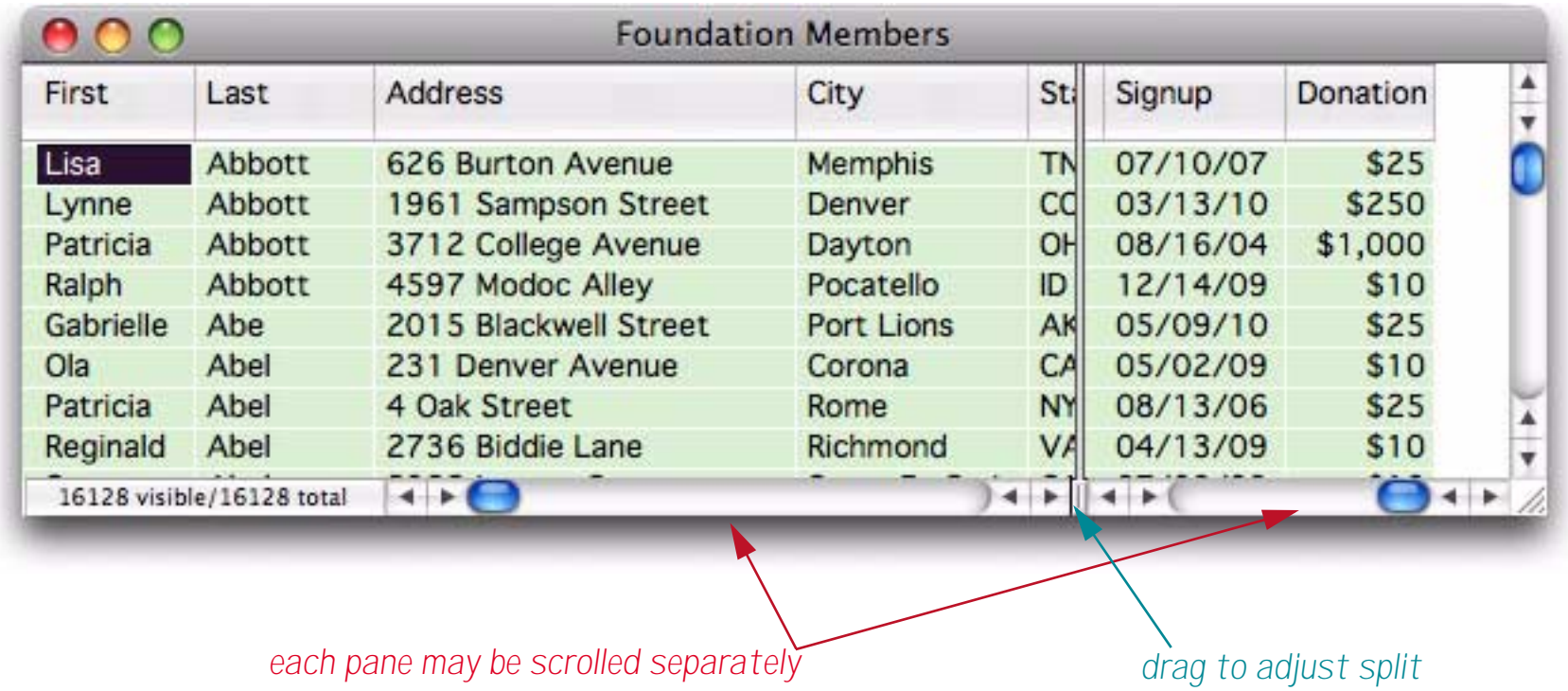

To remove the split, drag the splitter back to the left edge. To adjust the split location, drag the splitter into position.

## **Editing Records**

A new database starts out with just one lonely record. Over its lifetime hundreds or even thousands of records will be added to a typical database. In addition, many records will become obsolete and be deleted. Both inserting and deleting records are easy tasks with Panorama.

#### **Adding a New Record**

To add a new record to the end (bottom) of the database, choose **Add New Record** from the Edit Menu.

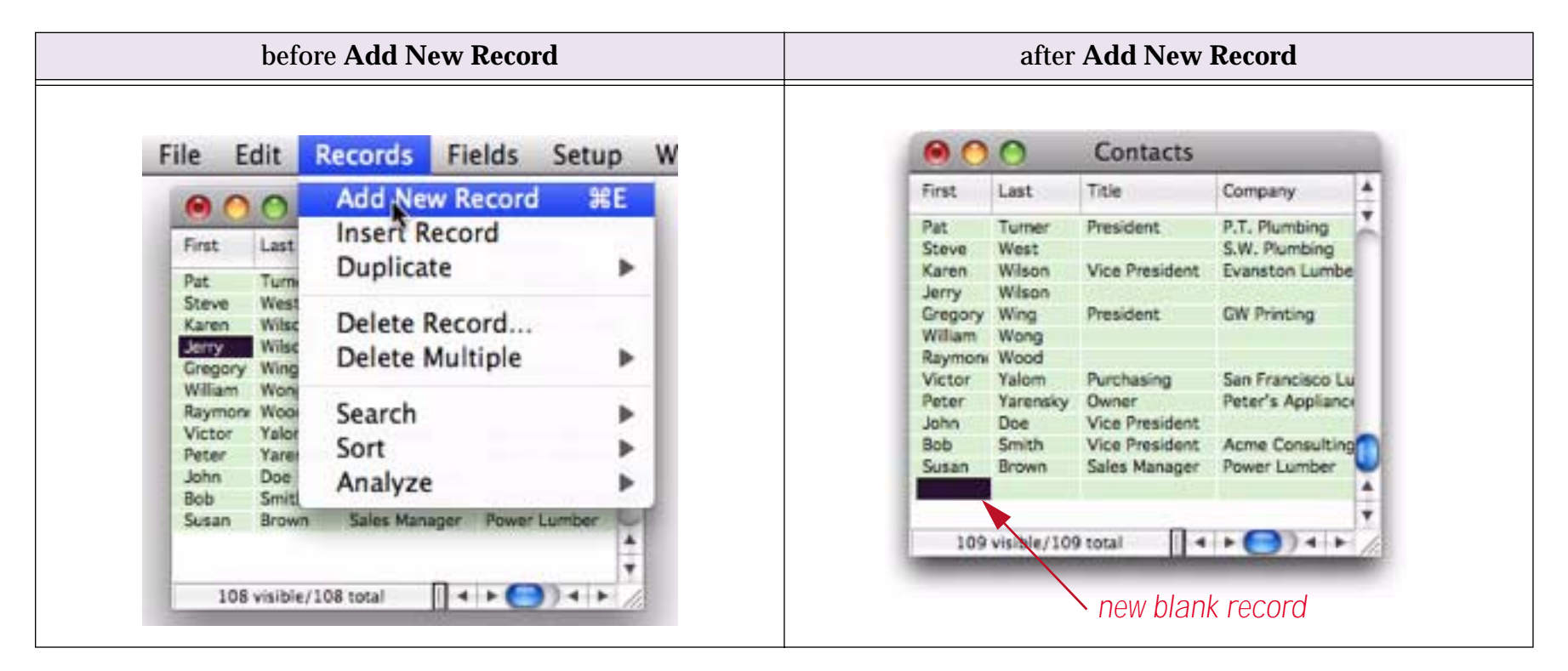

You can also add a new record by tabbing from the end of the bottom line of the data sheet.

# **Inserting a New Record**

When you are working in the data sheet, you can insert a new record either above or below the current record. (In a form you can only add new records at the end of the database.) To insert a new record after the current record press the **Return** key.

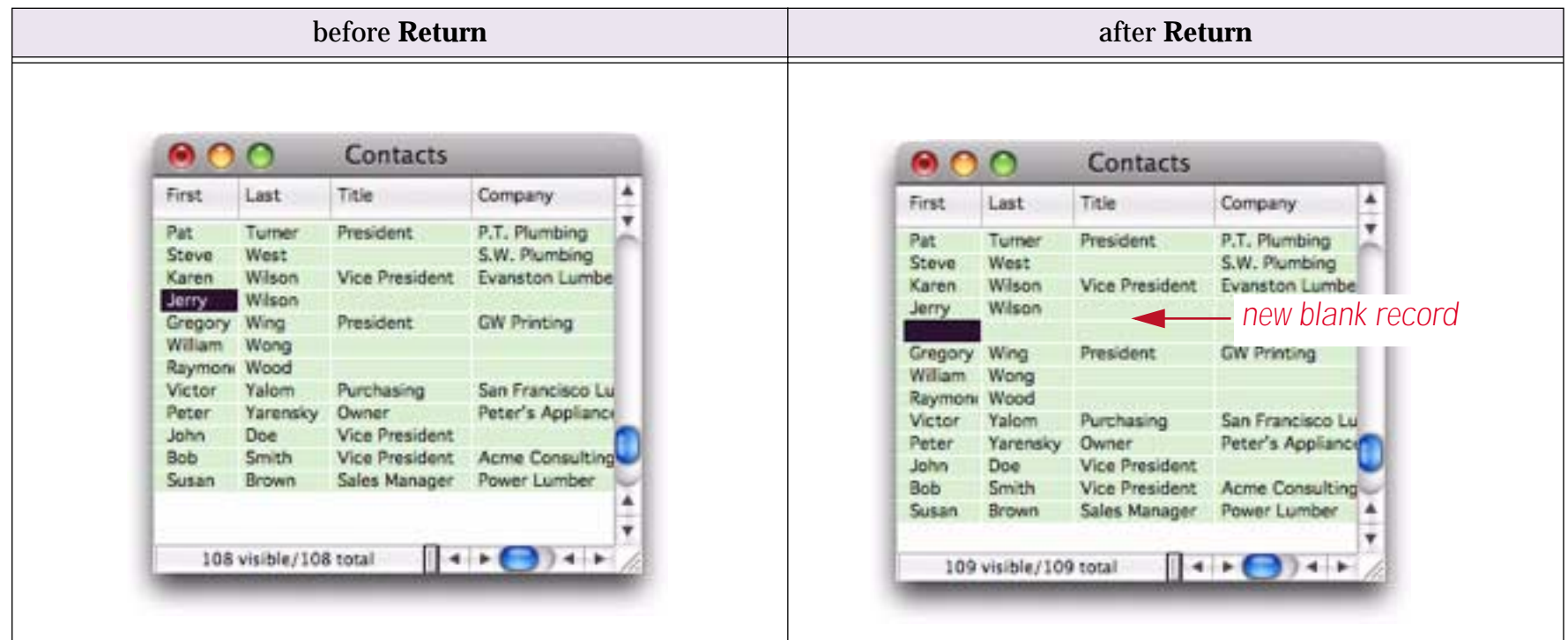

To insert a new record before the current record, click on the **Insert Record** tool.

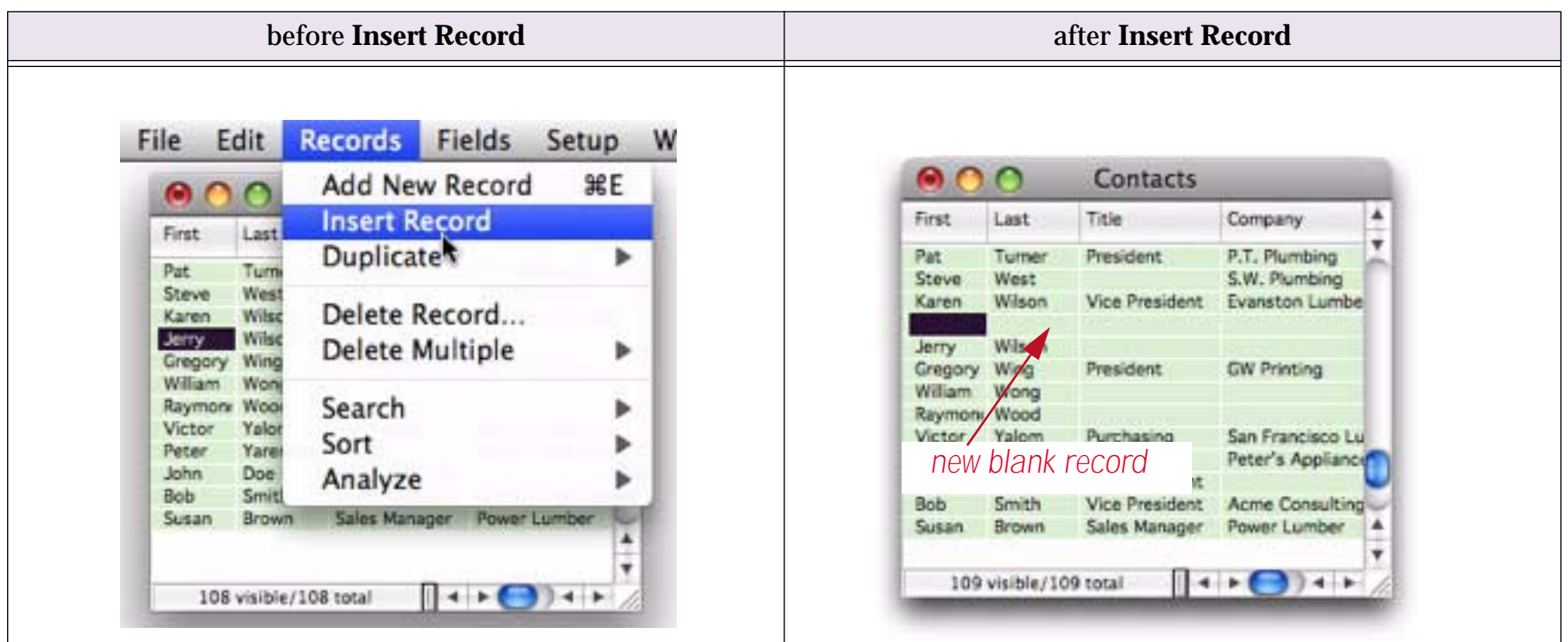

Usually new records are completely blank, ready for your input (as shown in the examples above). You can, however, ask Panorama to automatically fill in one or more cells whenever a new record is created. A field can default to a fixed value (like yes or no, or taxable, or today's date), an automatically incrementing num-ber (1, 2, 3, ...), or a copy of the data in a previous record. See ["Default Values" on page 211](#page-212-0) for more information.

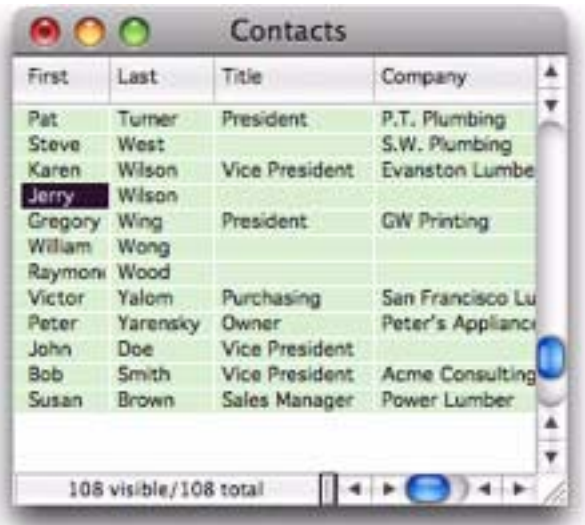

## **Deleting a Record**

To delete an entire record, choose **Records>Delete Record**.

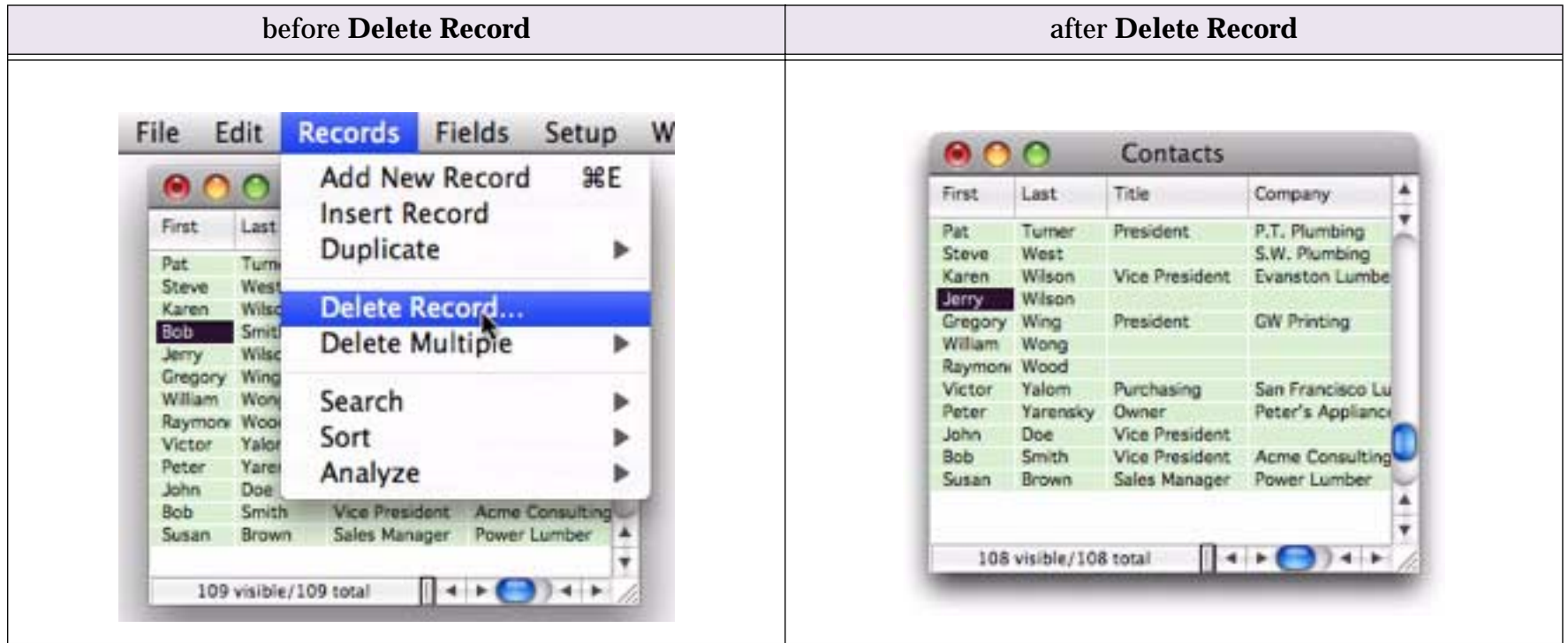

You can also delete a record by pressing the **Delete** or **Backspace** key (upper right hand corner of the keyboard, above **Return**). Panorama will display an alert asking you to confirm that you really want to delete the record. (Mac only tip: If you want to skip the alert, hold down the **Option** key while you delete the record.)

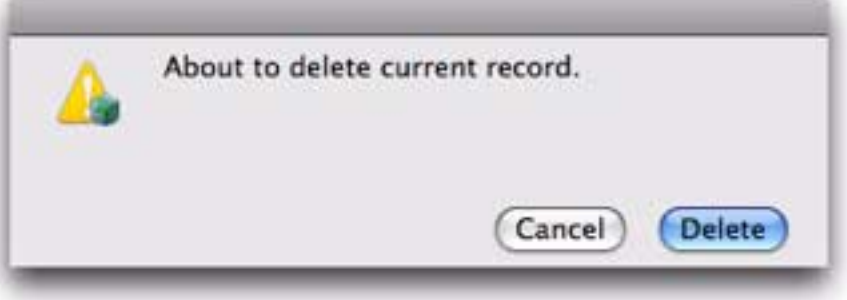

If you delete a line accidentally, you can use **Undo** to restore the line. You can also get the line back with the **Records>Duplicate>Paste Record** menu command.

Tip: A Panorama database must have at least one visible record—it cannot have zero records. If your database has only one record, Panorama will not allow you to delete it.

#### **Deleting Multiple Records**

Sometimes you may need to systematically delete large numbers of records. For example, you might need to delete all invoices previous to 1987 or all students with below passing grades. Instead of deleting these records one-by-one you can let Panorama do most of the work for you. First use the **Find/Select** command to select either the records you want to keep or the records you want to remove. If you selected the records you want to keep, use the **Remove Unselected** command to delete everything else. If you selected the records you want to remove use **Remove Selected**.

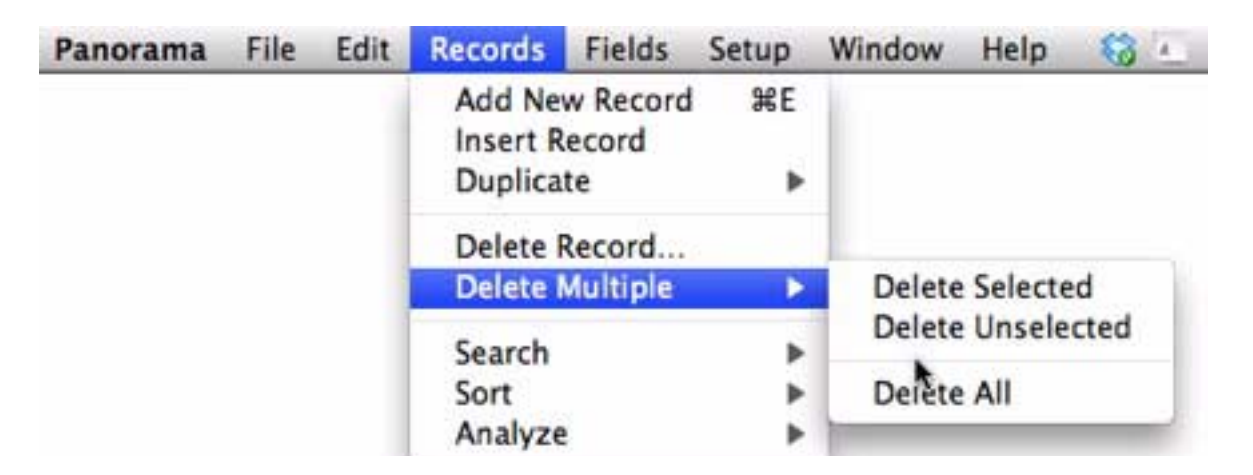

Remember, however, that you cannot delete every record—you must leave at least one record in the database at all times. See ["The Find/Select Dialog" on page 144](#page-145-0) and ["Permanently Removing Unselected Data" on](#page-166-0) [page 165](#page-166-0) for more information on these commands.

#### **Delete All**

To delete all the data in the database, use the **Delete All** command in the Edit Menu. This command deletes all the data, leaving just one blank record. Before it performs this dastardly deed, Panorama asks you to confirm that you really know what you are doing. Keep in mind that there is no **Undo** after **Delete All**. (However, if you saved a copy of your database, you can **Revert to Saved**.

You can use the **Delete All** command to set up a clone of an existing database. First open the original database, then use **Save As** to save it under a new name. Finally use **Delete All** to empty the new database. The new "cloned" database will contain all of the forms, crosstabs and procedures of the original database, but no data.

## **Duplicating a Record**

In the data sheet you can easily make one or more copies of a record.

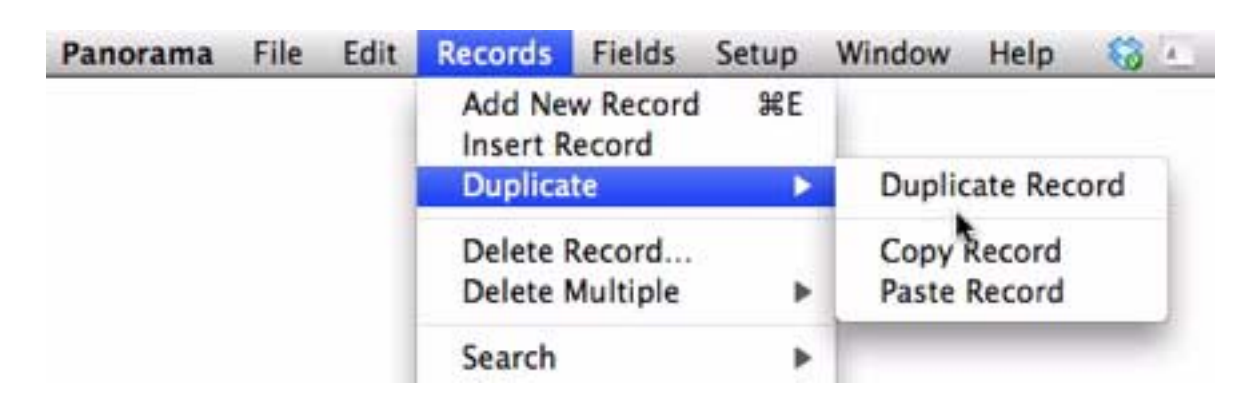

To make a copy of the current record just below the current record, choose **Records>Duplicate>Duplicate Record**. If you want to make a copy somewhere else, first use **Records>Duplicate>Copy Record**, then move to the spot where you want the copy to appear and choose **Records>Duplicate>Paste Record**. You can repeat the **Paste Record** command if you need multiple copies of the record. You can also move a record to a new position by using **Records>Delete Record**, then moving to the new position and choosing **Records>Duplicate>Paste Record**.

# **Editing Individual Data Cells**

Data cells are the smallest unit of information handled by Panorama. Each data cell contains a single piece of information—a person's name, a phone number, an account balance.

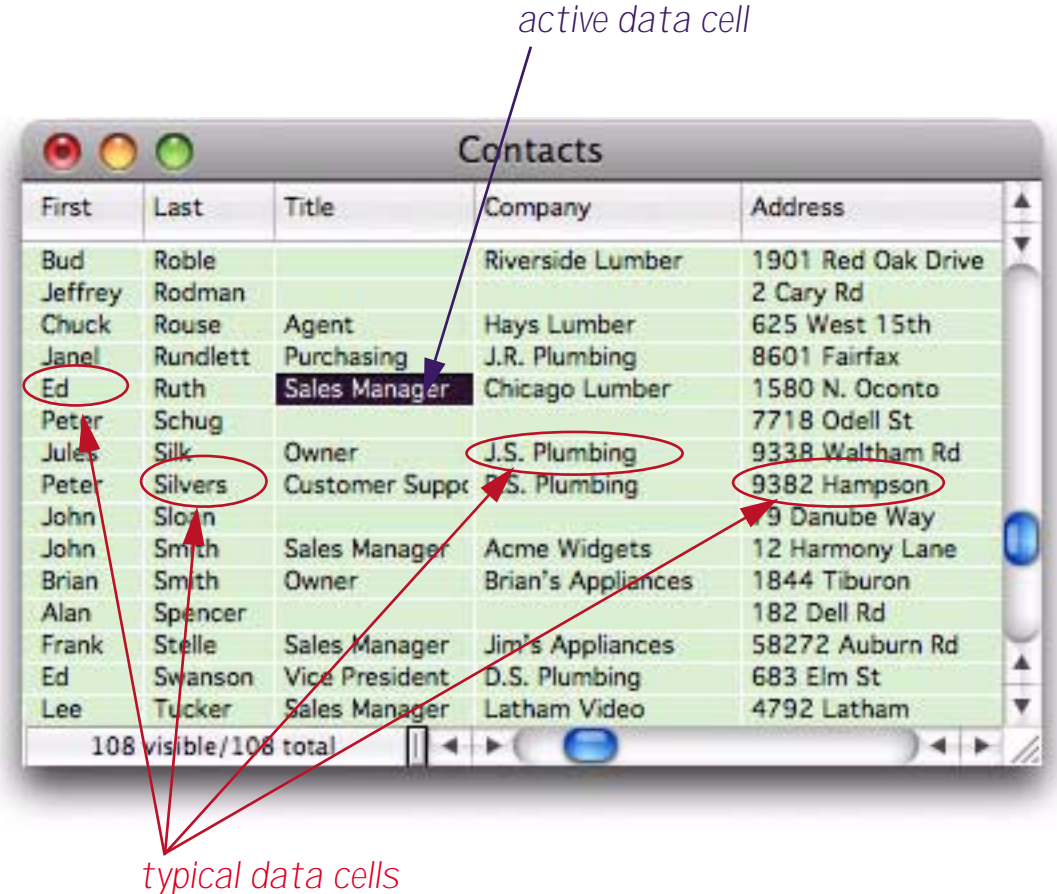

The currently selected cell is called the active cell. Only one cell can be active at a time. You can activate a cell by clicking on it, or by scrolling to it with the scroll bars. You can also move the active cell with the arrow keys.

#### **The Input Box**

Every data cell has a pop-up **Input Box** that is used to edit the text within the cell. The Input Box acts like a temporary window that pops up on top of the data cell for data entry and editing.

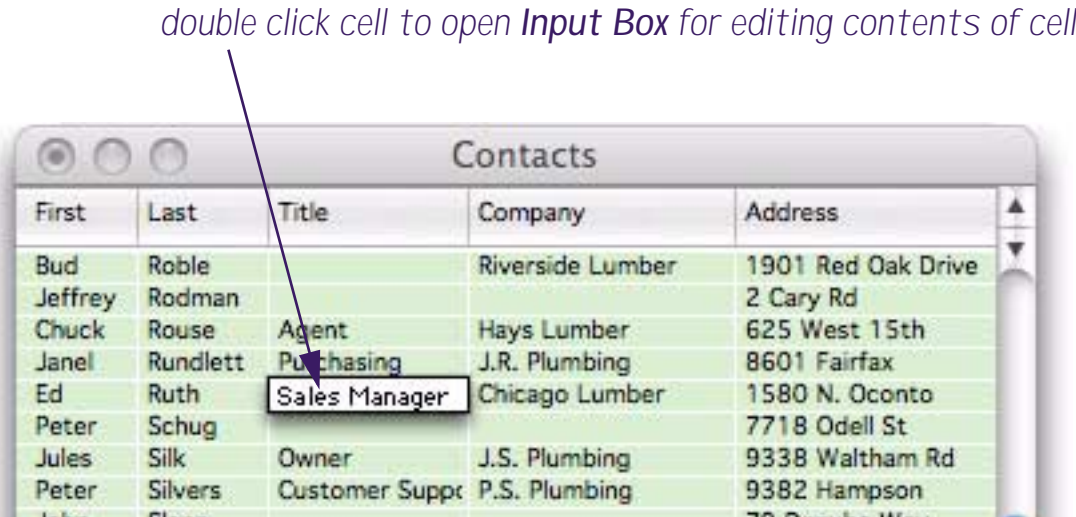

You can open the Input Box by double clicking on the cell, or by making the cell active and starting to type. Once the Input Box is open, you can edit the text within the cell using the usual mouse editing (word processing) techniques. Specifically, you can click the mouse to select an insertion point, drag the mouse to select a range of characters, cut, copy or paste selected text using the clipboard, or use the keyboard to type characters at the insertion point. (If you are not familiar with these techniques you should review the operating system documentation that came with your computer.)

When you have finished editing the text within the cell, press the **Enter** key. This closes the Input Box and updates the data cell with your changes. The Input Box closes automatically (and updates the data) if you click on any other data cell or window. Tip: Clicking anywhere outside of the Input Box is the same as pressing the **Enter** key.

If the Input Box is only one line high pressing the **Return** key will close the Input Box and update the data cell. If the Input Box is more than one line high the **Return** key adds a new line to the data cell (see the next section).

If you would like to close the Input Box without updating the data cell, press **Command**-**Period** (Mac) or **Control**-**Period** (Windows). Pressing the **Esc** key also closes the Input Box without updating the data cell. Or you can use the **Undo** command to restore the original text, then press the **Enter** key.

# **Expanding the Input Box**

One of the most powerful features of the Input Box is that it can be expanded to accommodate large amounts of data. To expand the Input Box, move the mouse to the lower right corner of the box. When you reach the corner, the arrow will flip over. In the illustration below, you see the normal arrow cursor as you approach the corner. The arrow flips over when it reaches the corner of the Input Box. (The arrow doesn't actually change color as shown here, the color is simply to make the illustration more clear.)

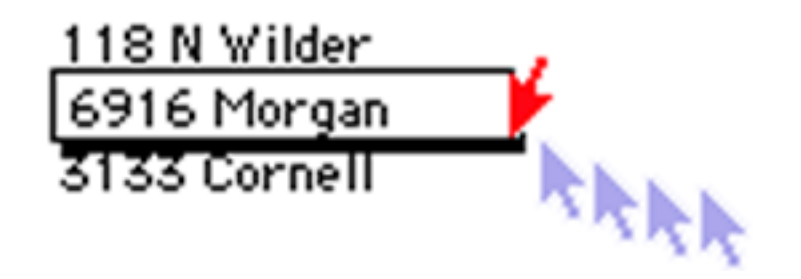

Once you see the upside down arrow, press the mouse and drag the corner of the box to its new location.

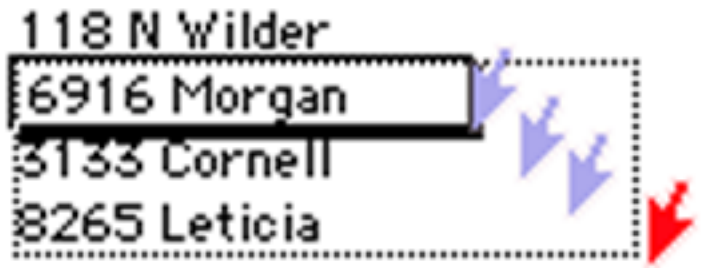

When you release the mouse Panorama will change the size of the box.

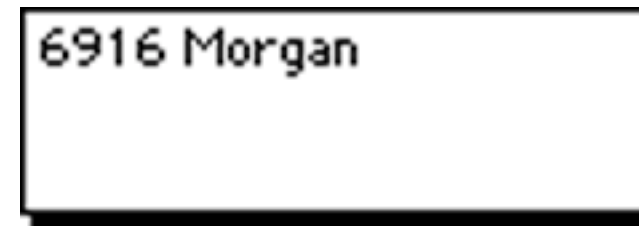

Now you can type additional lines into the Input Box. Press **Return** to start a new line.

6916 Morgan<br>Suite 470

Once you change the size of the Input Box, Panorama remembers the size permanently. In the data sheet, the Input Box size is remembered separately for each column, while in a form the size is remembered for each individual data cell object. (Of course Panorama will forget the sizes if you **Close** or **Quit** without saving the database.)

If you make the Input Box more than one inch high, a scroll bar is added on the right hand side of the box. The scroll bar allows you to enter and edit up to 32,767 characters per data cell.

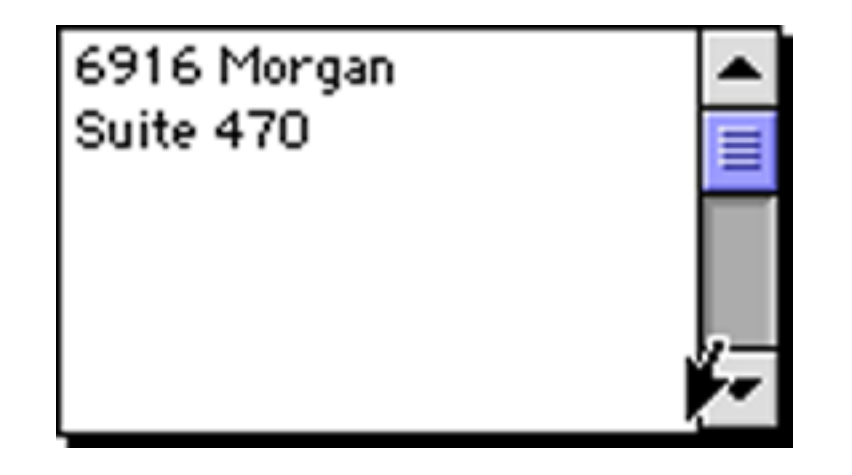

Tip: The scroll bar is actually outside the Input Box. To change the size of the Input Box you must click in the bottom corner of the box itself, just to the left of the scroll bar (as shown above). Do not try to drag the corner of the scroll bar.

# **Expanding a Right Justified Input Box**

If you are editing a right flush data cell, move the mouse to the lower left corner of the box instead of the lower right hand corner.

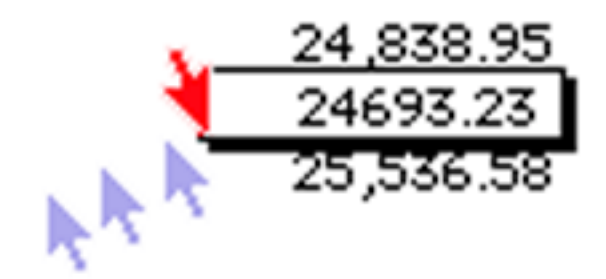

Once the mouse is over the lower left hand corner you can expand down and/or to the left.

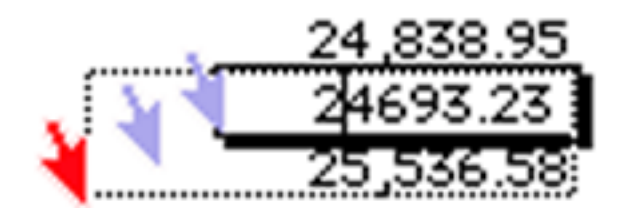

Now you can edit the text in the expanded input Box. Press **Enter** when you are finished.

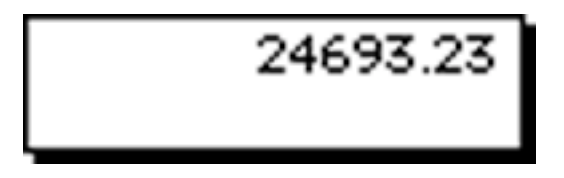

# **Tabbing from Cell to Cell**

To make it easier to enter several cells in a row, Panorama allows you to use the **Tab** key to move from cell to cell as you enter data. In the data sheet you normally move from left to right, in a form from top to bottom. If you want to move backwards (to the left) press **Shift**-**Tab**.

# **Tab Down**

In the data sheet the **Tab** key normally moves from left to right. Sometimes it may be more convenient to key a column from top to bottom instead of across a row from left to right. For instance, you may find it easier to key in a dozen names, then a dozen addresses, then a dozen cities, instead of keying in each record separately.

Choose **Edit>Tab Down** to change the tab direction from across to down. Choose it again to change back to normal tab operation. Panorama indicates that tab down is active by checking this menu item.

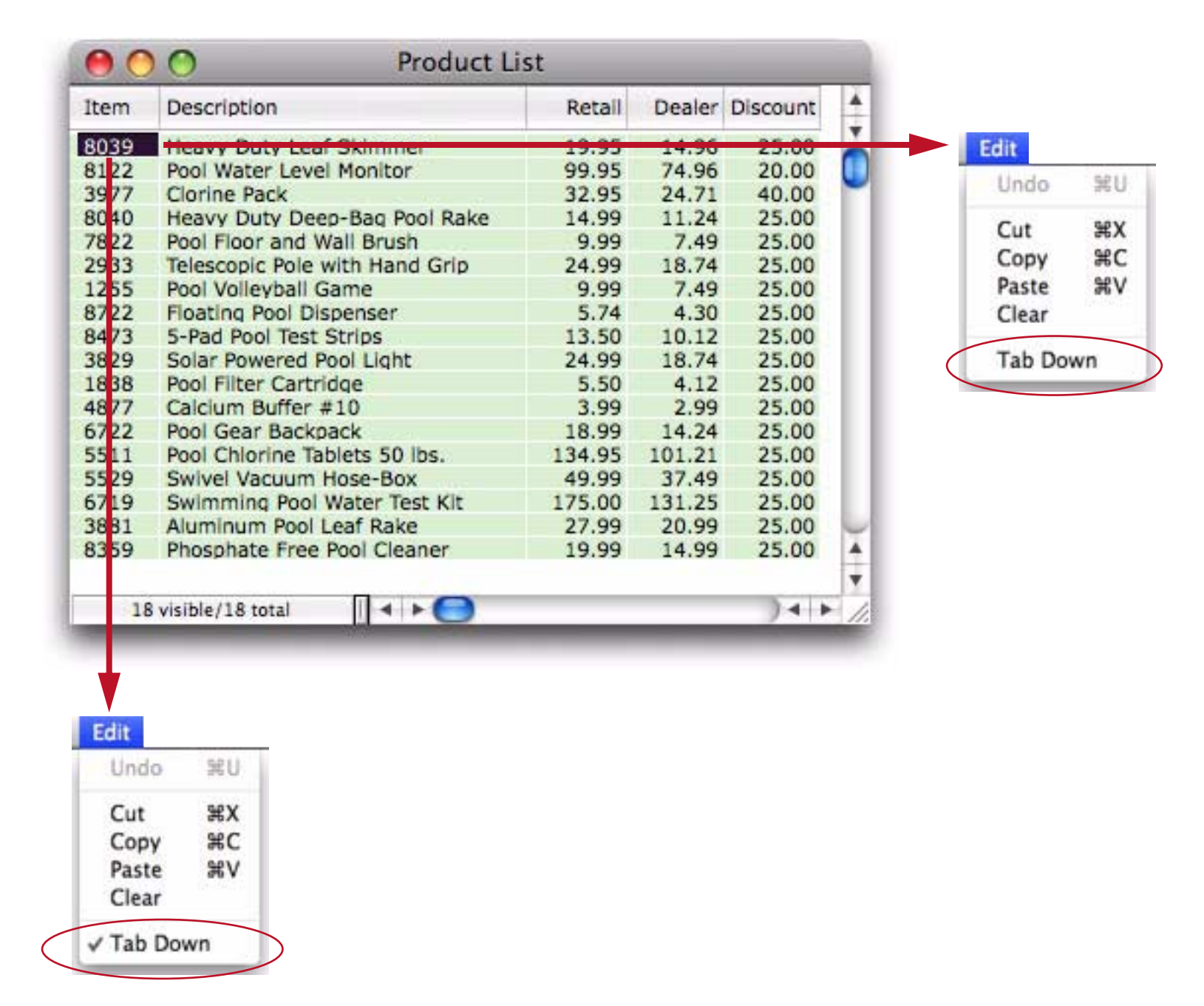

When the **Tab Down** option is enabled, pressing **Shift-Tab** moves up one cell.

# **Adjusting Fields and Field Structure**

You won't modify, add or remove fields as nearly as often as you modify records and cells, but Panorama does make it easy and fast to change entire fields.

#### **Changing the Width of a Field**

To change the width of a field, move the mouse over the right half of column name (or the left half if the column is right aligned, like a numeric column). The mouse cursor will turn into a double headed arrow.

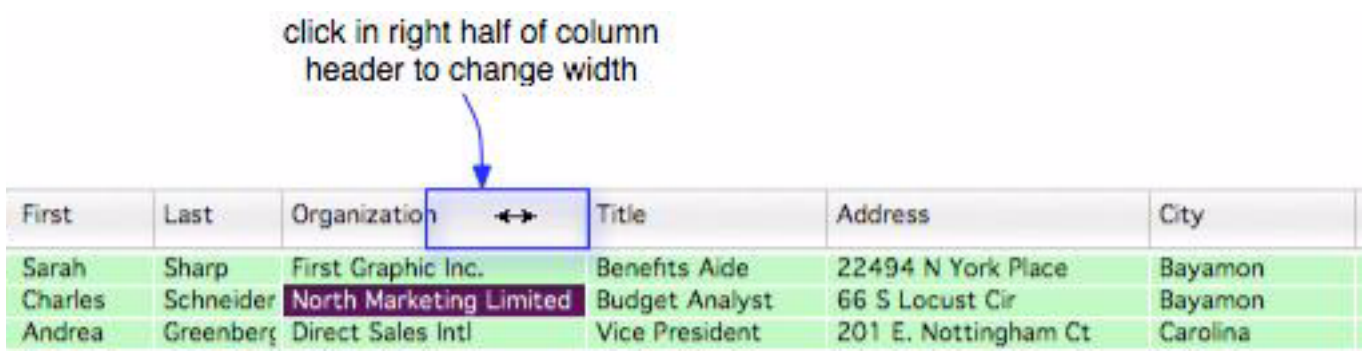

When you see the double headed arrow, press the mouse. A gray box appears around the column. Drag the mouse left or right, then release the mouse when the field is the correct width.

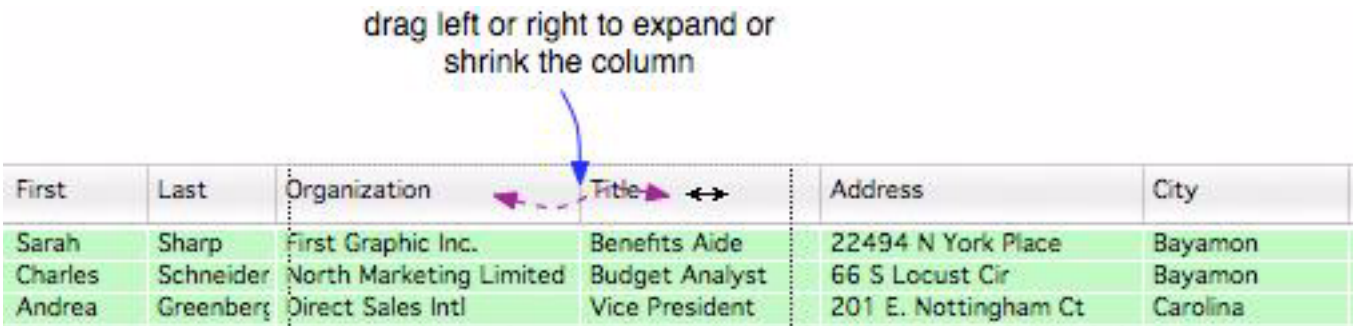

When the mouse is released the column width is adjusted (in this case, made wider).

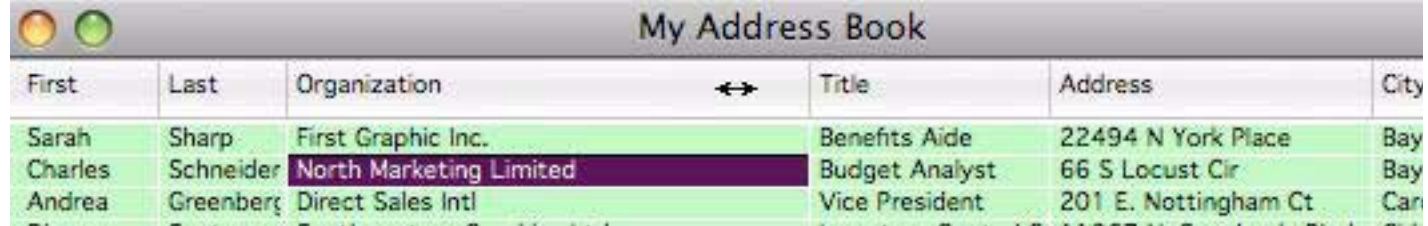

If the column is right aligned (for example a numeric column) the process is flipped. Instead of dragging on the right half of the column header, you click and drag on the left half.

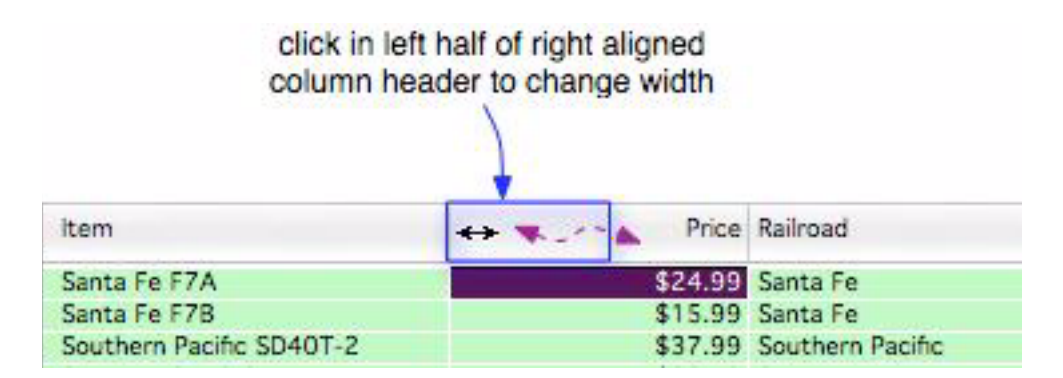

It sounds more complicated than it is. Just move the mouse until you see the double headed arrow, then drag left or right.

#### **Chapter 2:Using the Data Sheet Page 129**

#### **Automatically Setting the Field Width**

If you'd like Panorama to set the field width for you, just choose the **Autoset Field Width** command from the **Fields** menu. To set the field width, Panorama calculates the average width of entries in the field, and then sets the width to 120% of that value. For most fields this should be close to the optimum width, but of course you can always make your own manual adjustments as described in the previous section.

The **Autoset ALL Field Widths** command sets the width of all fields. This can be handy after importing a lot of new data into a database.

#### **Re Arranging the Field Order**

To move a field to a new position within the data sheet, move the mouse over the left half of column name (or the right half if the column is right aligned, like a numeric column). You'll see the mouse cursor turn into a hand.

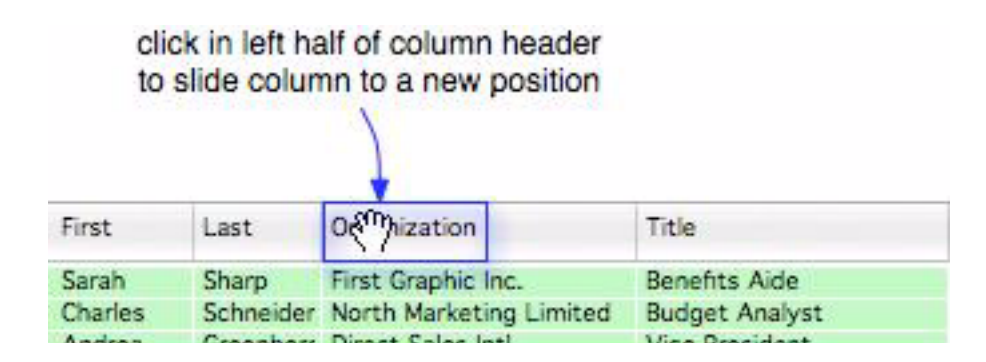

Now drag the column to the left or right to the new spot.

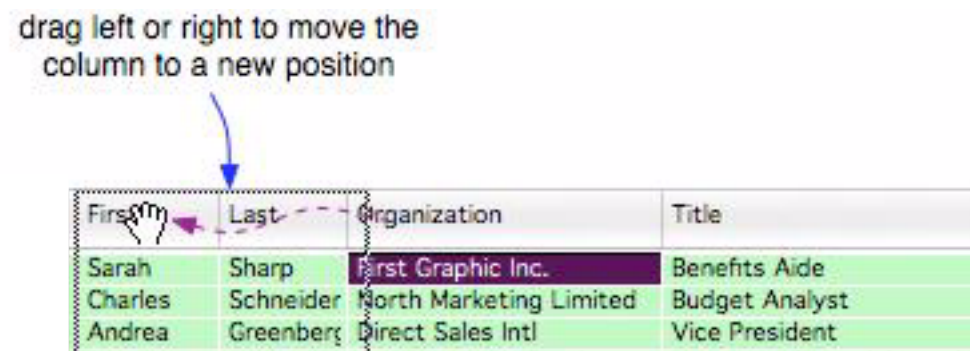

When the mouse is released the column moves to the new position.

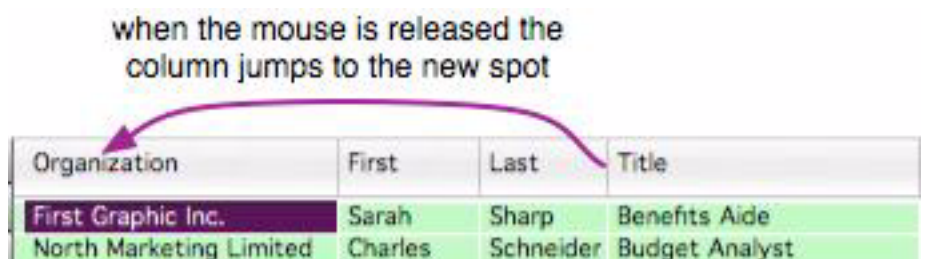

If the data sheet is split horizontally you can drag a column from one side to the other. This makes it easy to move a column a long horizontal distance within the sheet.

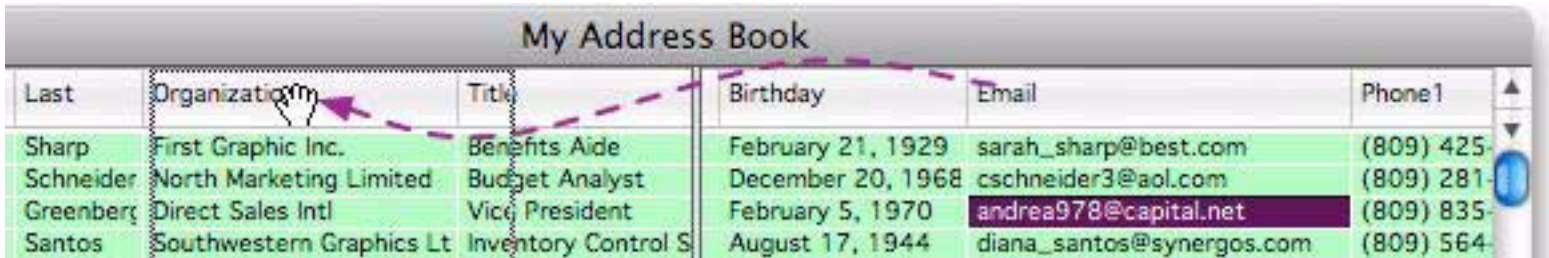

In the example above, the Email field will be moved between the Last and Organization fields.

Note: You can also swap two adjacent fields with the **Swap Fields** command.

## **Temporarily Hiding One or More Fields**

If you don't want to see one or more fields, you can temporarily hide them in the data sheet. This is great for de-cluttering the data sheet and is also useful for printing reports. The commands for hiding and showing fields are at the bottom of the **Fields** menu. (In addition to the menu bar, these commands also appear when you right-click on a data sheet column title.)

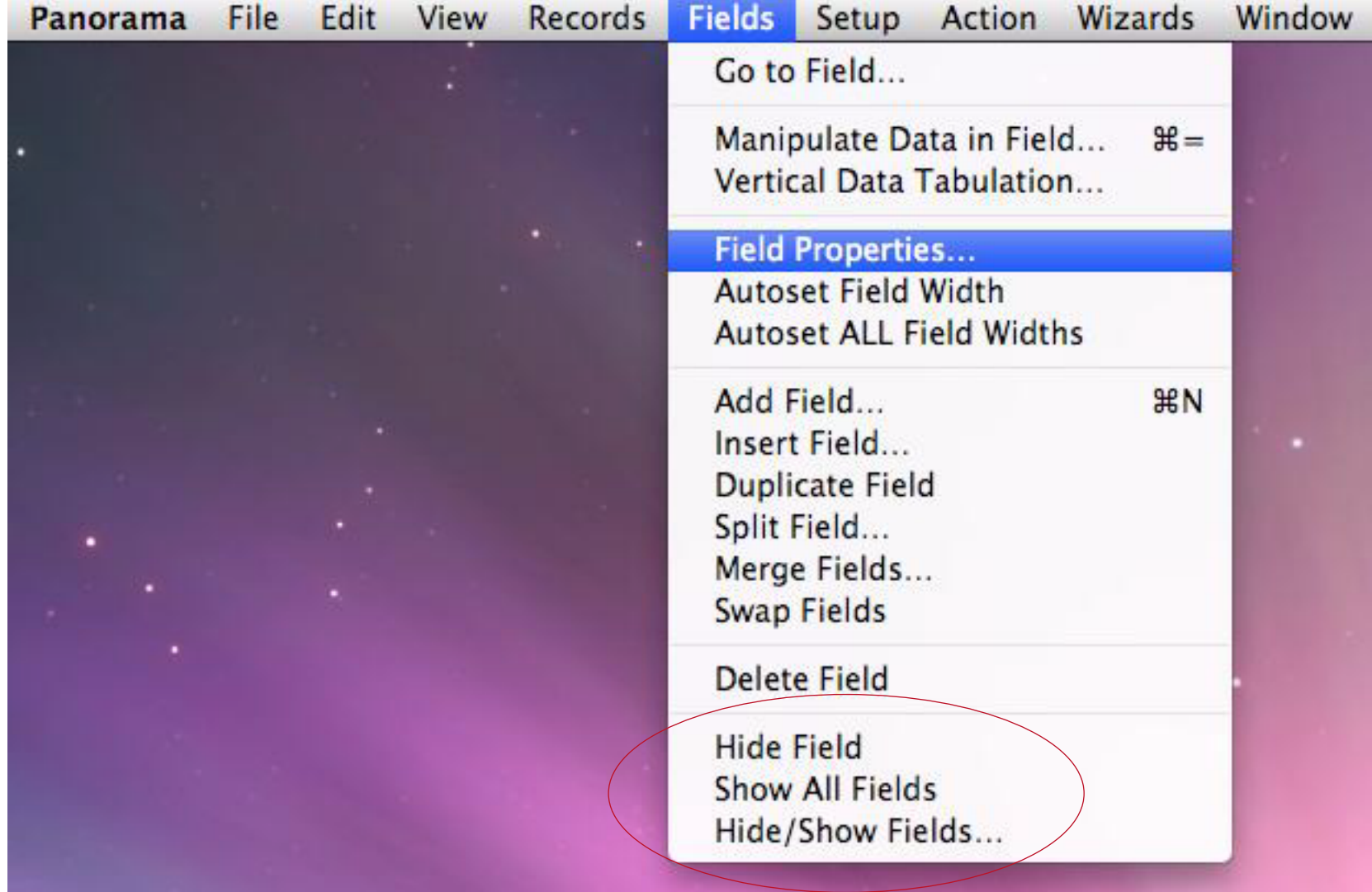

To hide the current field, choose **Hide Field** (Note: You must have at least one visible field).

To make all hidden fields visible again, choose **Show All Fields**.

To hide and/or show a bunch of fields at once, open the **Hide/Show Fields** dialog.

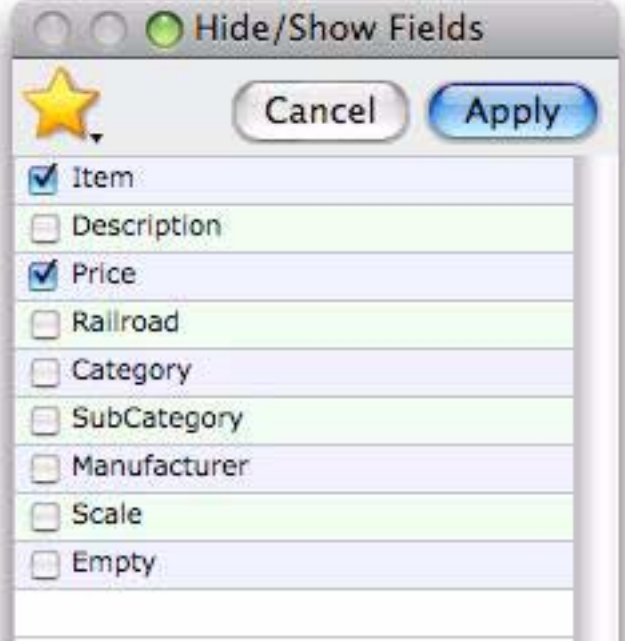

This dialog displays a list of all the fields in the database. Check the fields you want to be visible, then press the **Apply** button. All of the unchecked fields will be hidden.

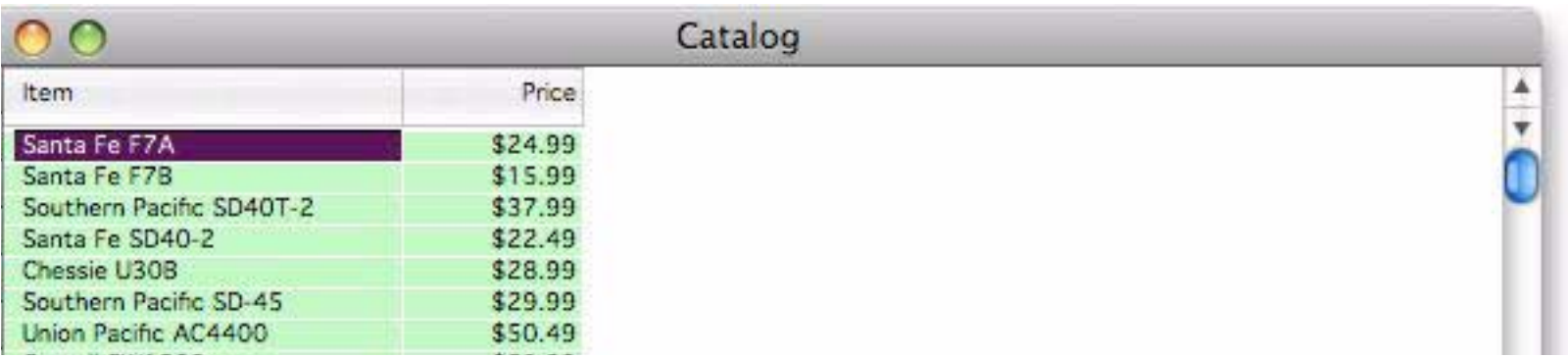

If you have a configuration that you want to use regularly, click on the **Favorites** icon (yellow star). This brings up a pop-up menu listing your favorite configurations.

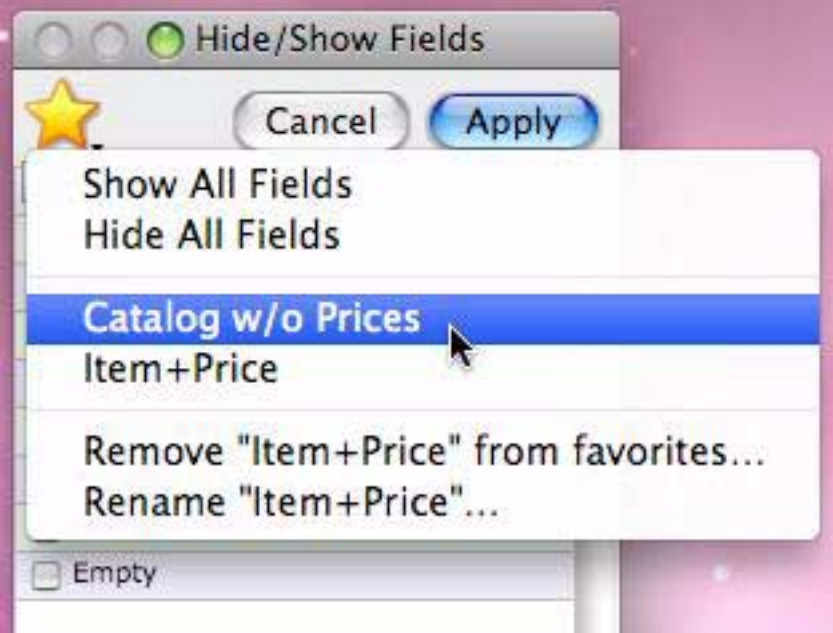

The first two items in the menu are permanent, and quickly show or hide all fields. The other items in this menu are custom and are set up by you on a database by database basis.

To create a new favorite, start by choosing the fields you want to show.

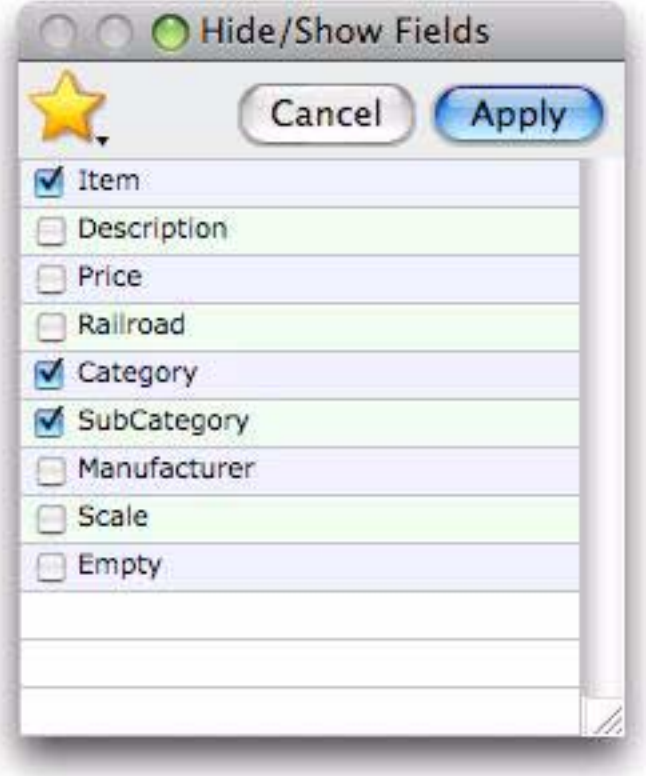

Then click on the star and choose **Add to favorites…**.

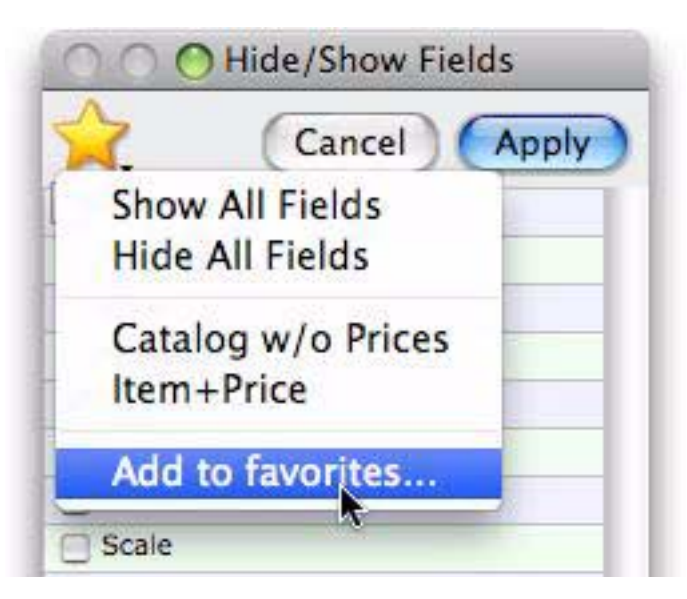

Panorama will ask you for a name for the new favorite and then save the configuration for later use.

#### **Adding New Fields**

To add a new field, use the **Add Field** or **Insert Field** command in the **Fields** Menu. The only difference is that **Add Field** adds the new field at the end of the database, **Insert Field** insert the new field in front of the current field. If your new field has a common name you can simply click on the star and choose the name from the pop-up menu. As shown in the diagram below, Panorama will automatically fill in all of the options that make sense for the field name you have chosen.

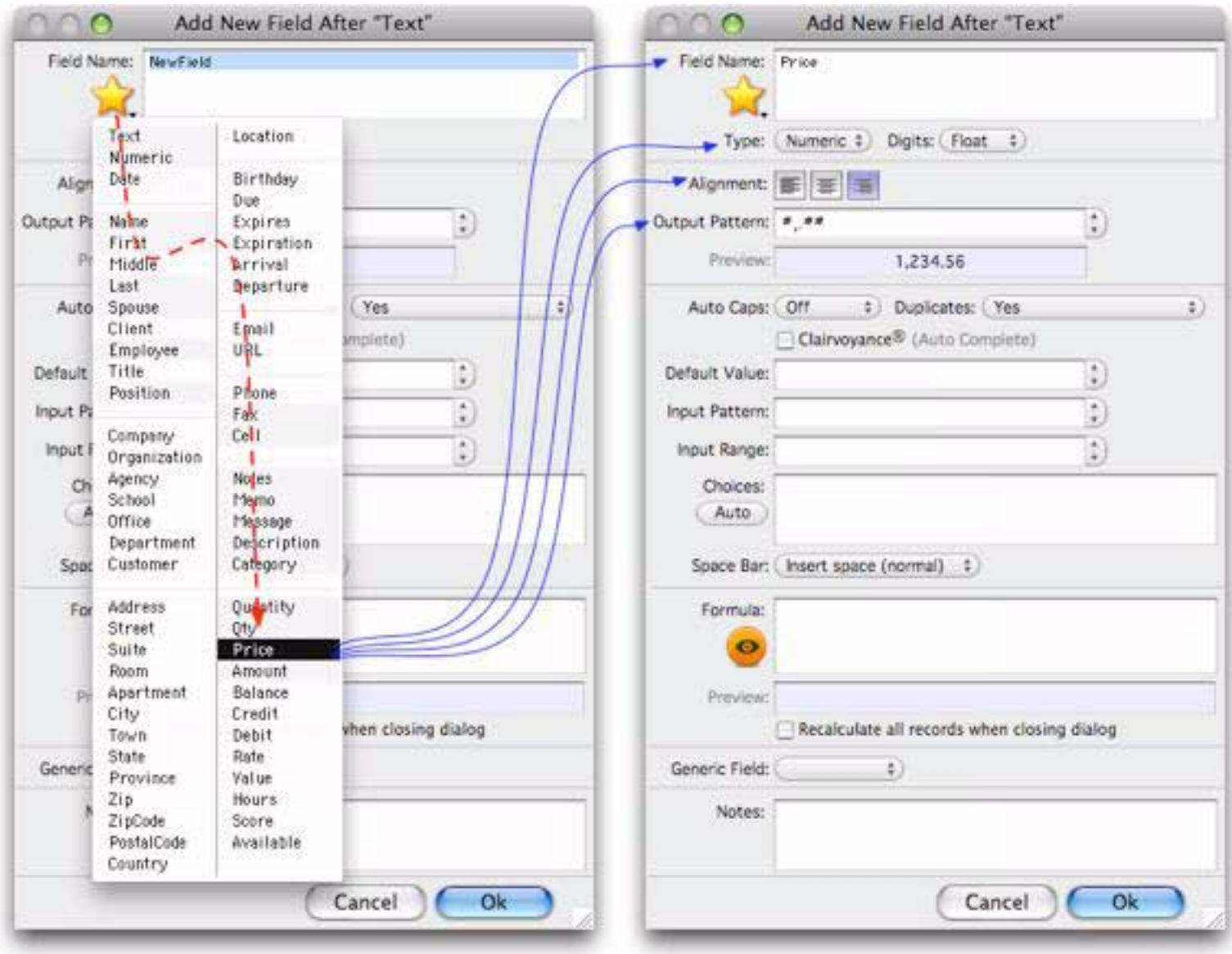

Press **Ok** to actually create the new field. (For a detailed description of all of the options in this dialog, see [See](#page-192-0) ["Advanced Field Properties" on page 191.](#page-192-0))

#### **Deleting a Field**

To delete a field from the database, select a cell in the field and choose **Delete Field** from the Fields Menu. (If you are using the data sheet, you can also press **Command**-**Delete** (Mac) or **Control**-**Delete** (Windows) to delete a field.) This not only deletes the field, it also deletes any data in the field. If the field contains data, Panorama will warn you that it is about to delete the field. You must confirm that you really want to delete the field before Panorama will proceed.

## **Duplicating, Splitting and Merging Fields**

Panorama can duplicate an existing field (including the data), split one existing field into two (splitting the data as well), or merge two existing fields into one (merging the data). To learn more about these operations see also.

# **Chapter 3: Sorting**

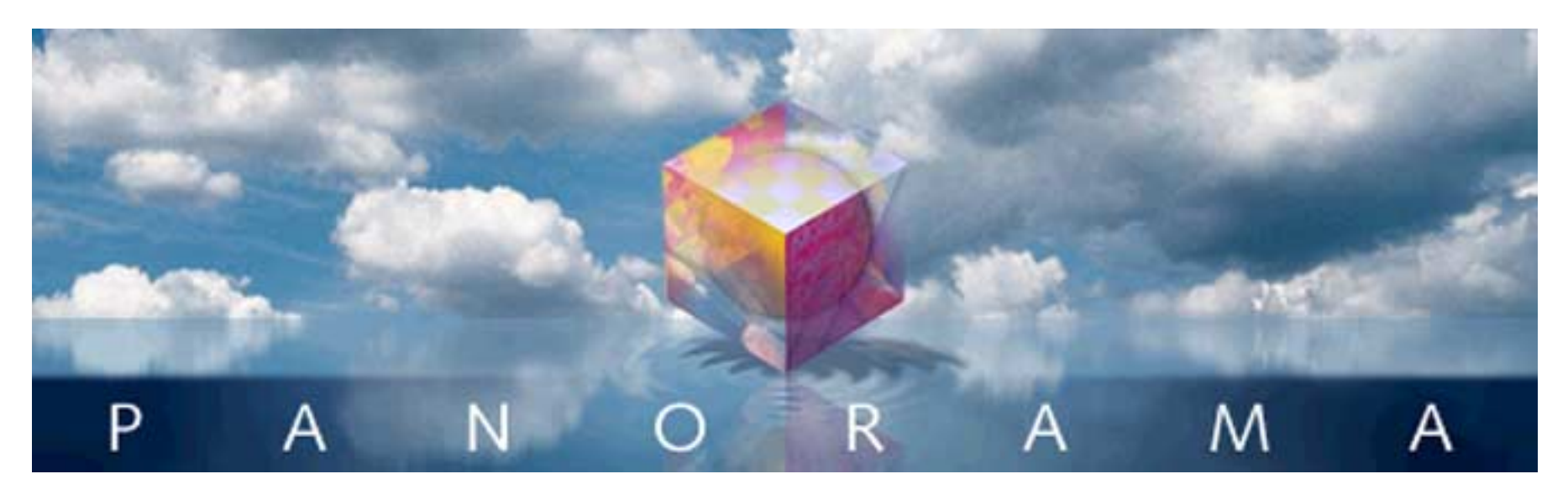

Most data is more useful when it is in some kind of order. Panorama has several commands that can quickly sort your data into whatever order you need.

# **Sorting a Single Field**

To sort a field, right click on the field name and choose **Sort Up** or **Sort Down** from the pop-up menu. (If you don't have a two button mouse, hold down the **Control** key while you click on the field name.)

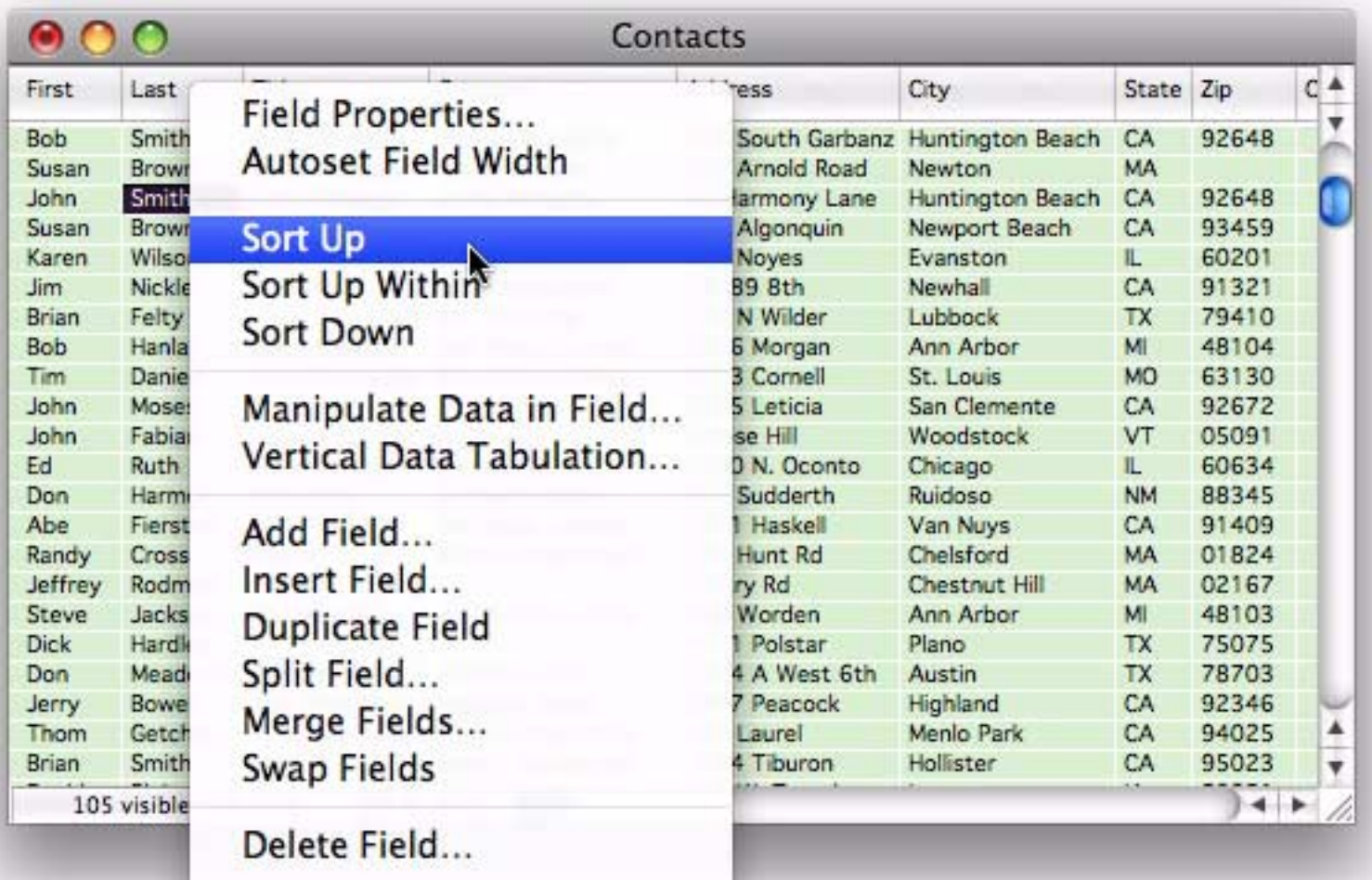

You can also sort a field by clicking on any cell in the field and choosing **Records>Sort>Sort Up** or **Records>Sort>Sort Down**.

# **Sorting Multiple Fields**

To sort by multiple fields at once, open the **Records>Sort>Sort Multiple Fields** dialog. Then choose the primary field to sort by (in this case the last name).

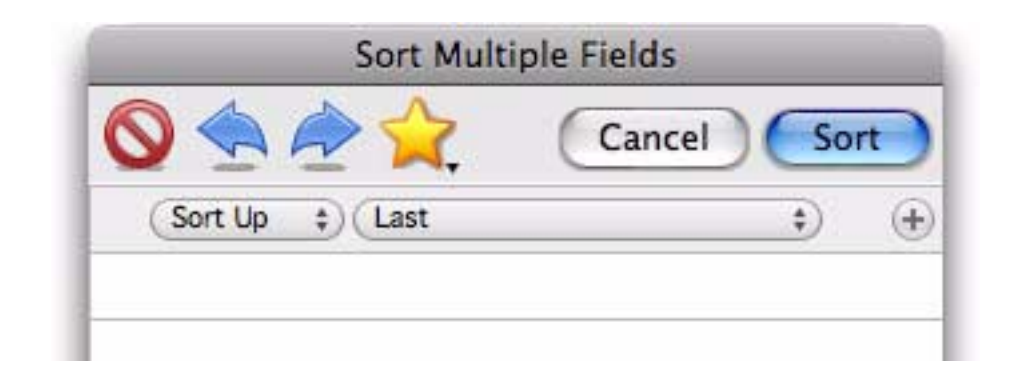

Press the + button to add another row to the dialog, and then choose the secondary field to sort by (in this case the first name).

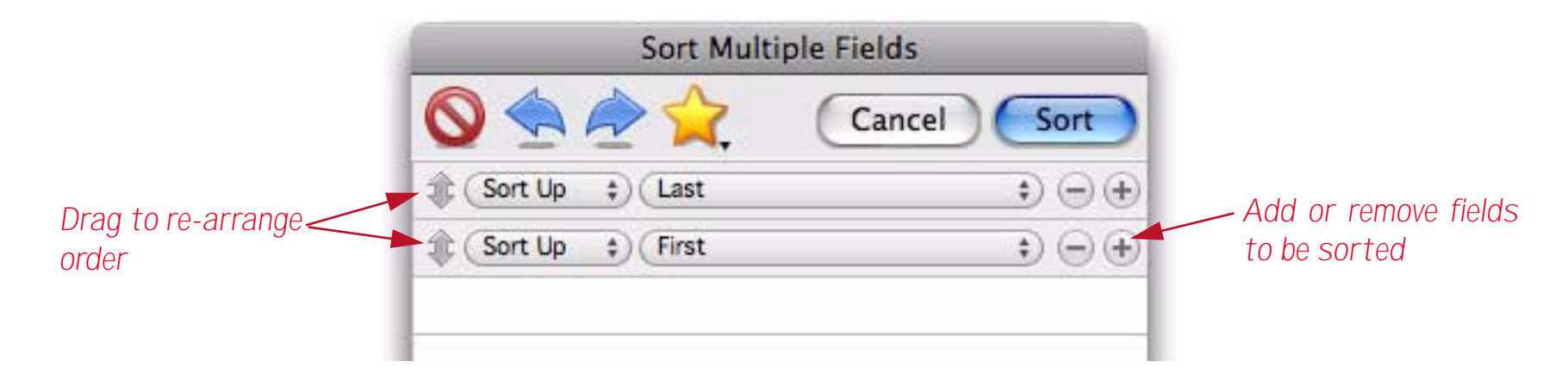

You can specify up to five fields to be sorted. When done, press the **Sort** button.

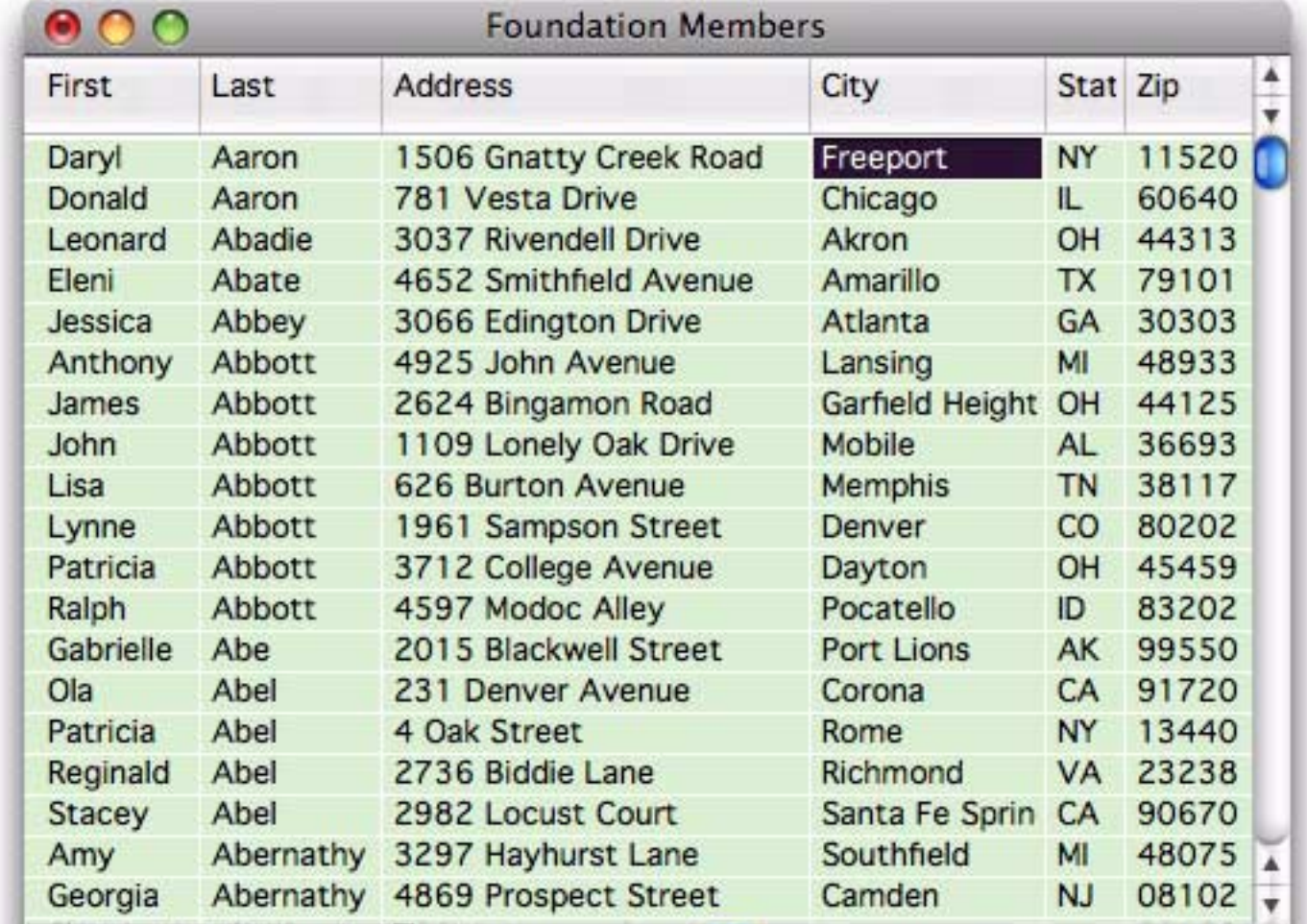

This database contains seven people named Abbott. Their first names are sorted within the last name (*Anthony, James, John, Lisa* etc.).

If you think you'll want to re-use a sort later you can save it as a favorite by clicking on the yellow star and choosing **Add to favorites**. Panorama will ask you to name your new favorite.

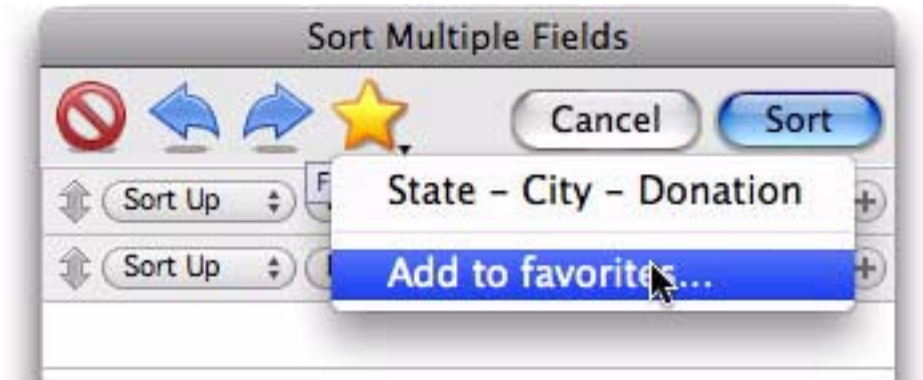

You can re-use a previously saved favorite by clicking on the yellow star and selecting the favorite from the pop-up menu.

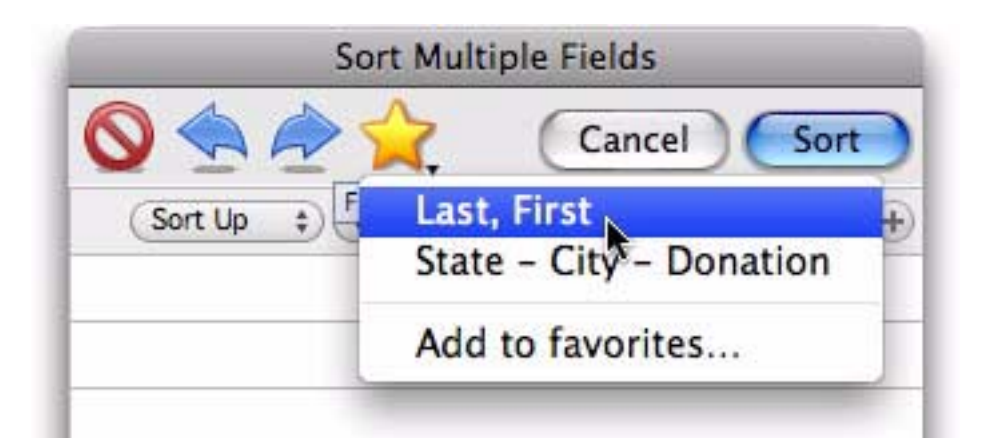

The other buttons at the top of the dialog allow you to reset the sort criteria (back to one row) and two skip backwards and forwards thru the sorts you have recently performed.

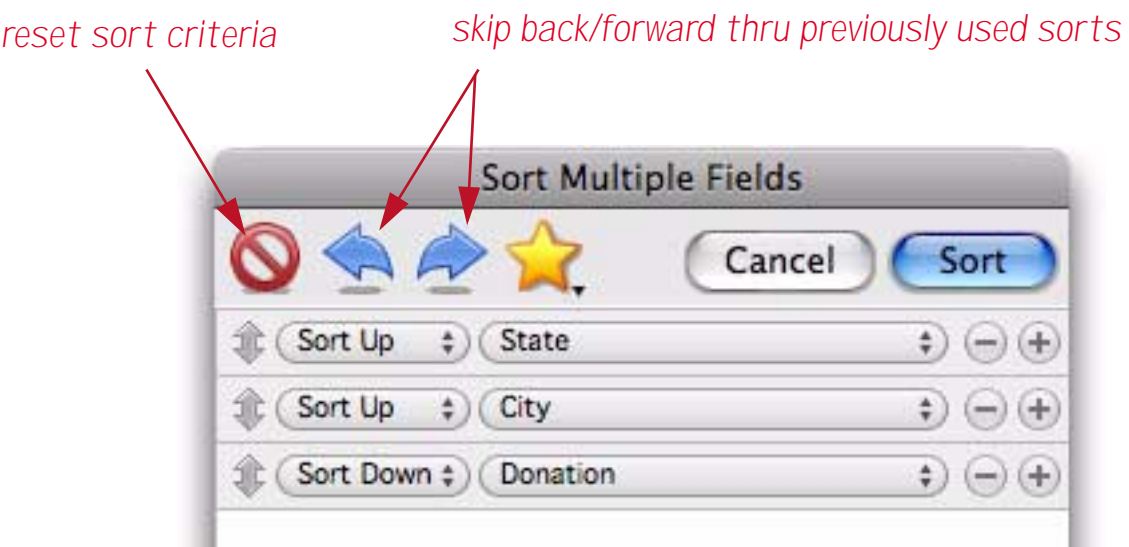

## **Incrementally Sorting Multiple Fields**

Instead of sorting multiple fields all at once, you can also sort them incrementally, one field at a time. Start by sorting the primary field as described at the beginning of this chapter, using either **Sort Up** or **Sort Down**. Then click on the secondary field to be sorted and choose **Sort Up Within** or **Sort Down Within**. You can continue to use the **Sort...Within** commands to sort 2, 3, 4, or more fields.

## **Sorting Numbers and Dates**

It is important to store numbers using the numeric data type, and dates using the date type. If you store numbers and dates using the text data type they will not sort correctly, as shown in this table.

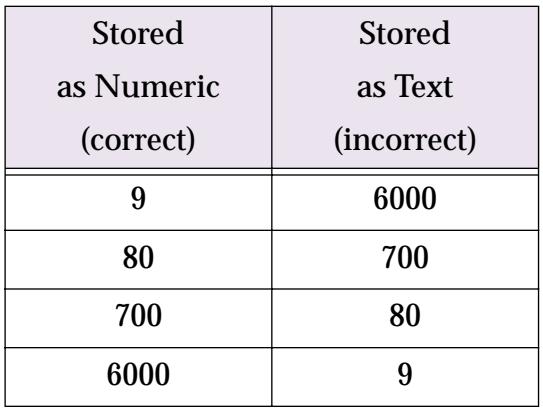

If your numbers or dates are not sorting correctly, make sure they are stored using the correct data type. See ["Numeric Data" on page 195](#page-196-0) for more information on the numeric data type. See ["Dates" on page 200](#page-201-0) for more information on the date data type.

#### **Sorting Right Justified Text**

If your text is right justified, it will sort like a numeric field. In other words, 2 will sort before 10, and B will sort before AA. The actual sorting rules for right justified text are—1) short data sorts before longer data (B before AA) and 2) if two data items are the same length, they will be sorted in alphabetical order (AA before BA).

#### **Sorting Selected Data**

Sorting is not affected by the **Find/Select** command. The sort commands always sort the entire database—not just the selected records. When the invisible data is selected again you will see that it is sorted properly within the rest of the data.

#### **Sorting Within Groups**

Later you'll learn how Panorama can organize a database into groups, with summaries for each group (see also). If you attempt to sort your database after it has been grouped, Panorama will automatically sort the data within the groups instead of sorting the entire database. If you want to sort the entire database you must remove the groups with the **Records>Analyze>Remove All Summaries** command.

# **Chapter 4: Searching**

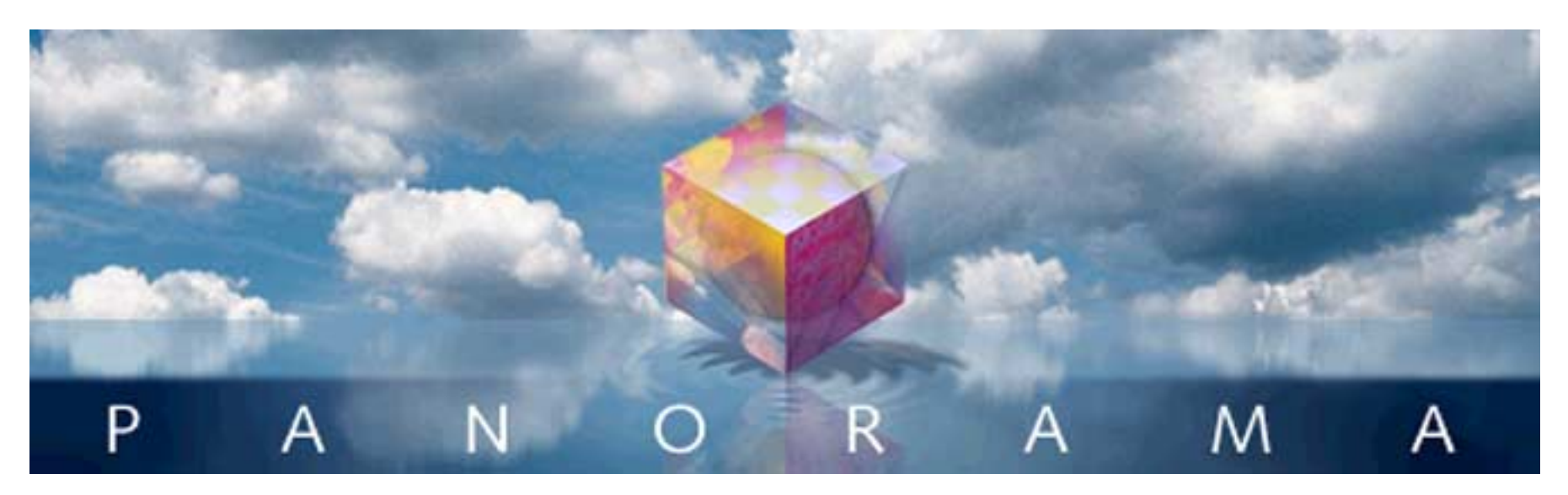

A Panorama database may contain dozens, hundreds, or even thousands of records. Finding a particular piece of information could be like locating a needle in a haystack. Fortunately Panorama can easily locate information for you.

# **Finding vs. Selecting**

Panorama has two ways of locating information, finding and selecting. Finding is much like looking up a name in a phone book—Panorama points out the location of the information you are looking for. For example, you might ask Panorama to find a phone number or a price in a catalog. Panorama will locate the information, and position the database to that spot. In this example we've asked Panorama to find Blue Cross.

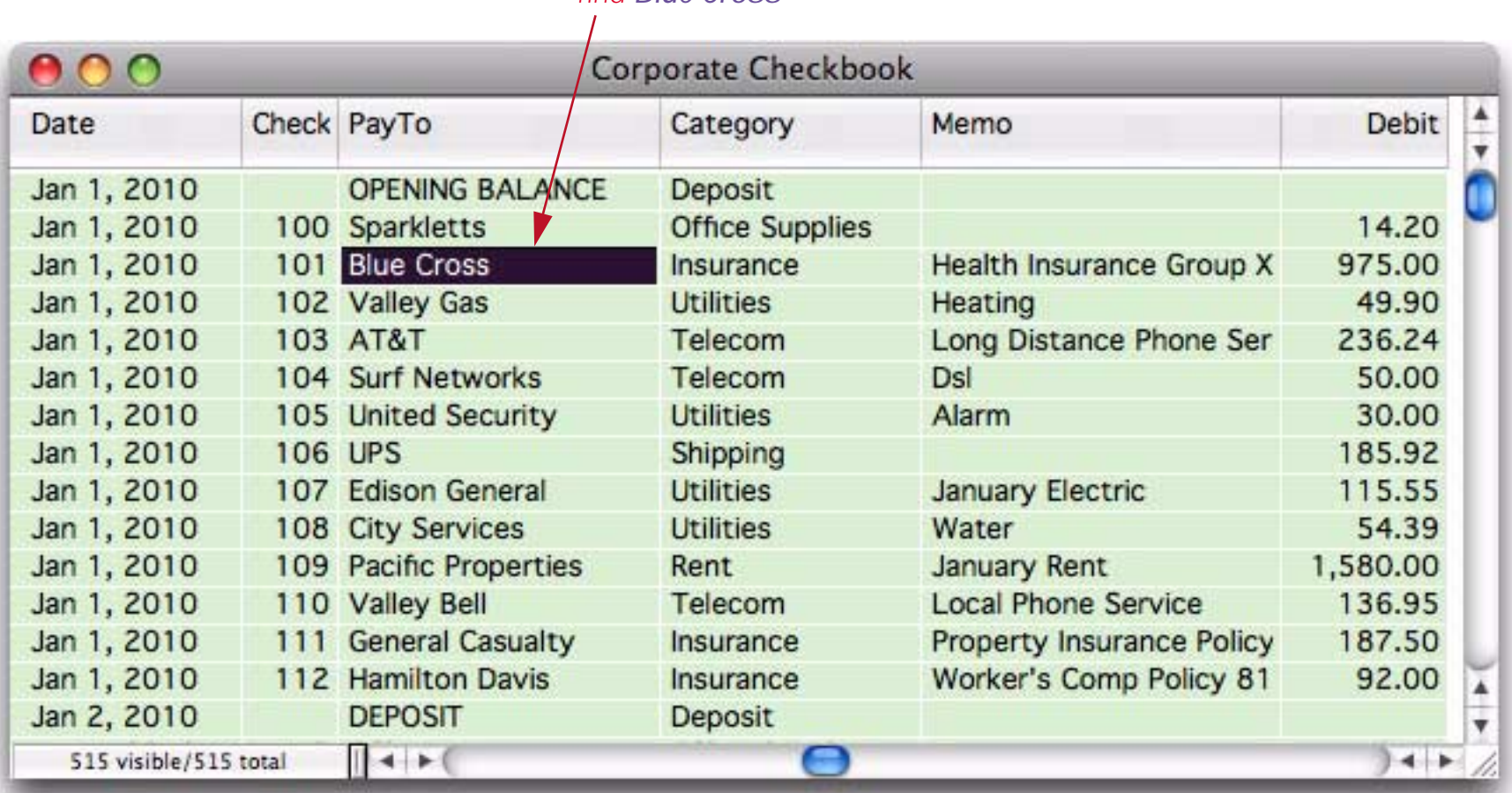

# *find Blue Cross*

Selecting is like creating a whole new phone book containing only the information you are looking for. All the selected data remains visible, while everything else temporarily vanishes. For example, you might ask Panorama to select all customers that have purchased from you in the last six months, or all transactions over \$250,000.

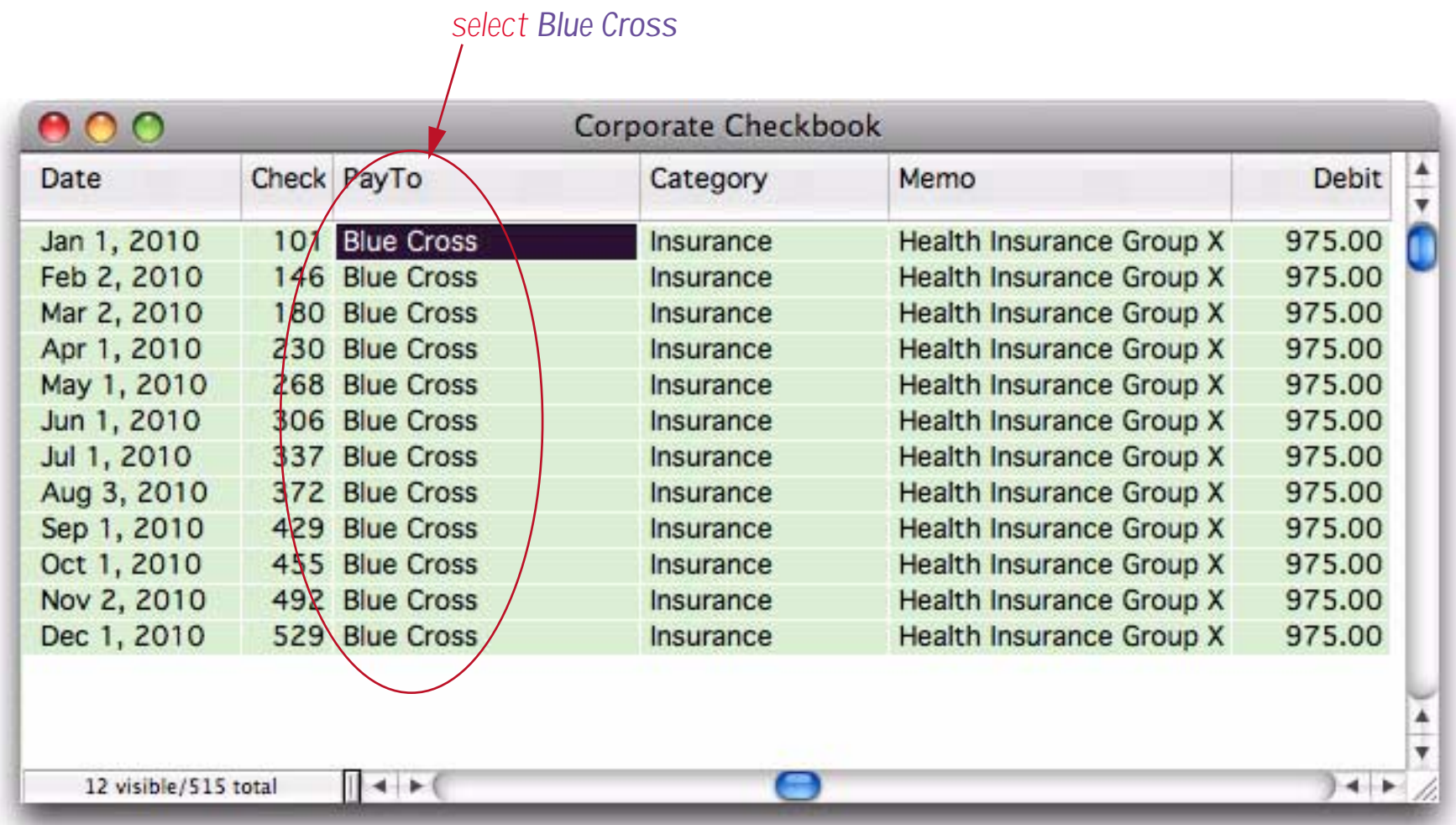

Deciding whether to find or select is your choice. Usually find is used when you want to locate a specific item like an address or price, while select is used when you want to locate a set of information. You can also combine the two techniques—for example, first select a subset of the database, then find a specific item within that subset.

Note: Some other database programs have a "Find" command that actually does the same thing as Panorama's Select command (for example FileMaker). These programs do not have a true find capability like Panorama.

# **Selecting with the Context Menu**

If you want to select more data that is related to data you can see on the screen, the easy way to do it is to use the context menu. To see this menu simply right click on any data cell (if you don't have a two button mouse, hold down the control key and click on the cell).

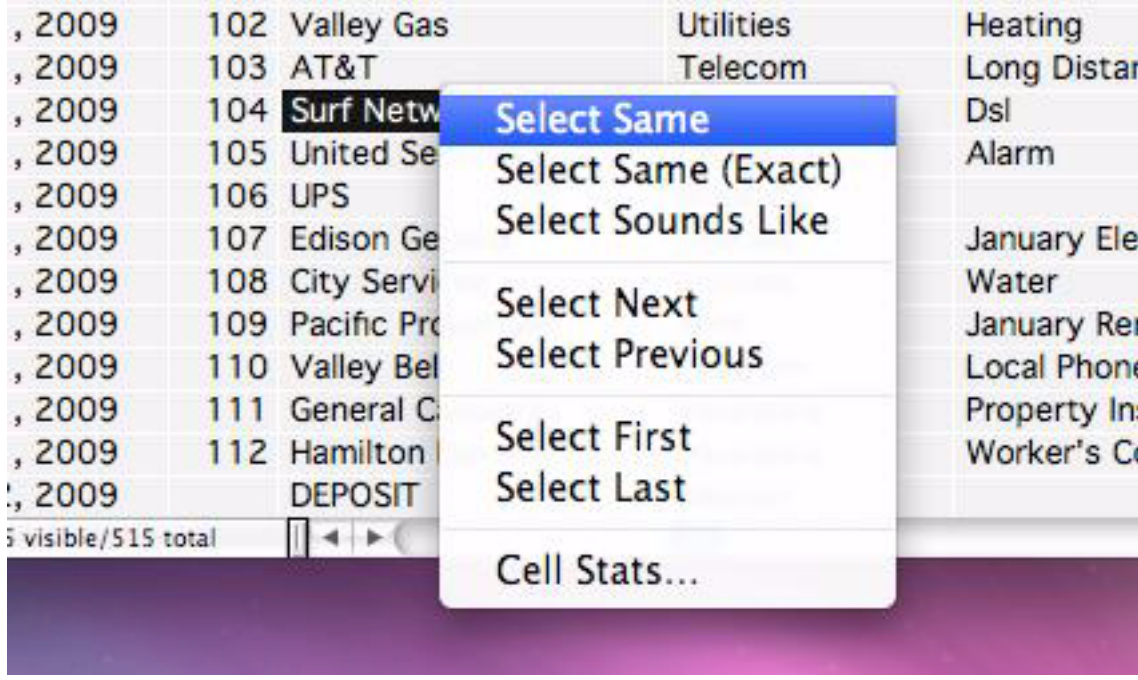

The selection options in the menu vary depending on the type of data you click on.

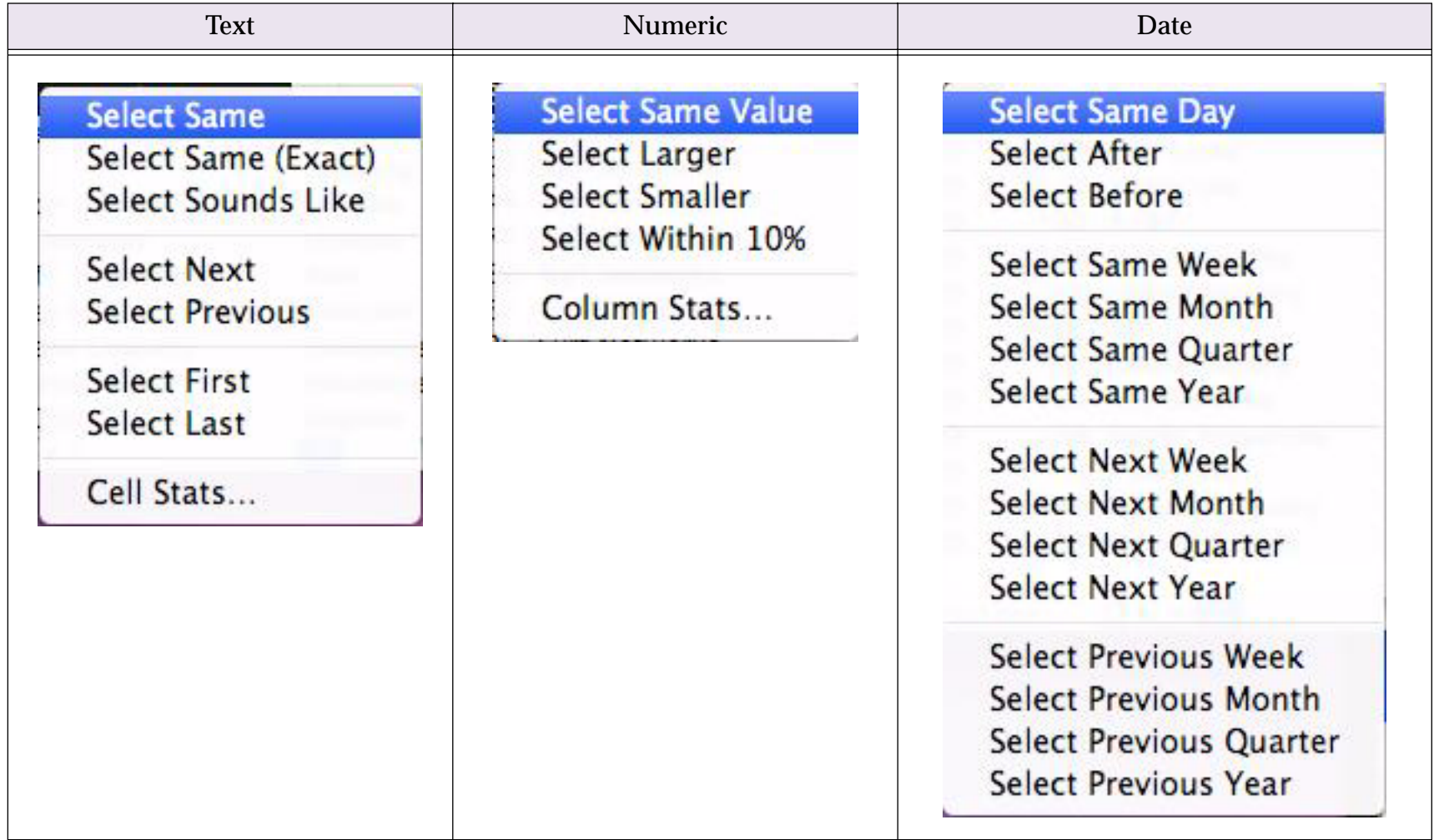

#### **Select Same**

The **Select Same** option selects cells that contain the same value as the cell that was clicked on. For text cells, this will include cells that are the same except for capitalization (so pat, Pat and PAT would all be treated the same). If you want only cells that match in all aspects including capitalization, choose **Select Same (Exact)**. The **Select Sounds** Like option uses a phonetic option, selecting all cells that sound similar, for example Gutieriez, Guteres, Gutierrez, etc.

For date fields there are additional options for different periods — *same week, month, quarter* or *year*. For example to find all records in January, just right click on any date in January and choose **Select Same Month**.

For numeric fields you can use **Select Within 10%** to find all records that are near the clicked value. For example if you clicked on a cell that contained 2,000 this would select all records between 1,800 and 2,200.

#### **Select Larger/Smaller**

These options apply to numeric cells. For example, right click on a cell that contain \$100 and choose **Select Larger** to select all records with values greater than 100.

## **Select Before/After**

These options apply to date cells. For example, to find all records before a certain date simply right click on the date and choose **Select Before**. If you clicked on a cell that contained January 1, 2007 then Panorama would select all records from 2006 or earlier.

#### **Select Next/Previous/First/Last**

These commands allow you to "walk" through the data, one item at a time. **Select Next** is like **Select Same**, except that instead of selecting data that is the same as the current cell, it selects the next data item. For example, suppose you have a database field named Category that contains these seven categories.

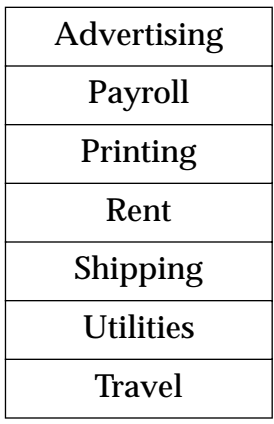

If you right click on a cell that contains *Printing* and choose **Select Next**, Panorama will show you all of the records that contain *Rent*. Choosing **Select Next** again will show you *Shipping*, then *Utilities*, then finally *Travel*.

**Select Previous** goes in the opposite direction. If you right click on a cell that contains *Printing* and choose **Select Previous**, Panorama will show you all of the records that contain *Payroll*. Choosing **Select Next** again will show you *Advertising*.

**Select First** will show you the first value in the field. In this example you could right click on any cell in the *Category* field and choose **Select First** to see all of the *Advertising* records. You could then "walk" thru each of the different categories by choosing **Select Next**.

When working with date fields you can "walk" thru the data by day, week, month, quarter or year. For example, you could start by right clicking on a cell in January and choosing **Select Same Month** to see all of the records in January. Then choose **Select Next Month** to see all of the records in February, then again for March, April, May, etc.
#### **Quick Subtotals**

Once you've made a selection you can click on a numeric field and choose **Column Stats** from the context menu to get some quick statistics about the selected records. For example, you could start by selecting all records in April, then right click and choose **Column Stats**.

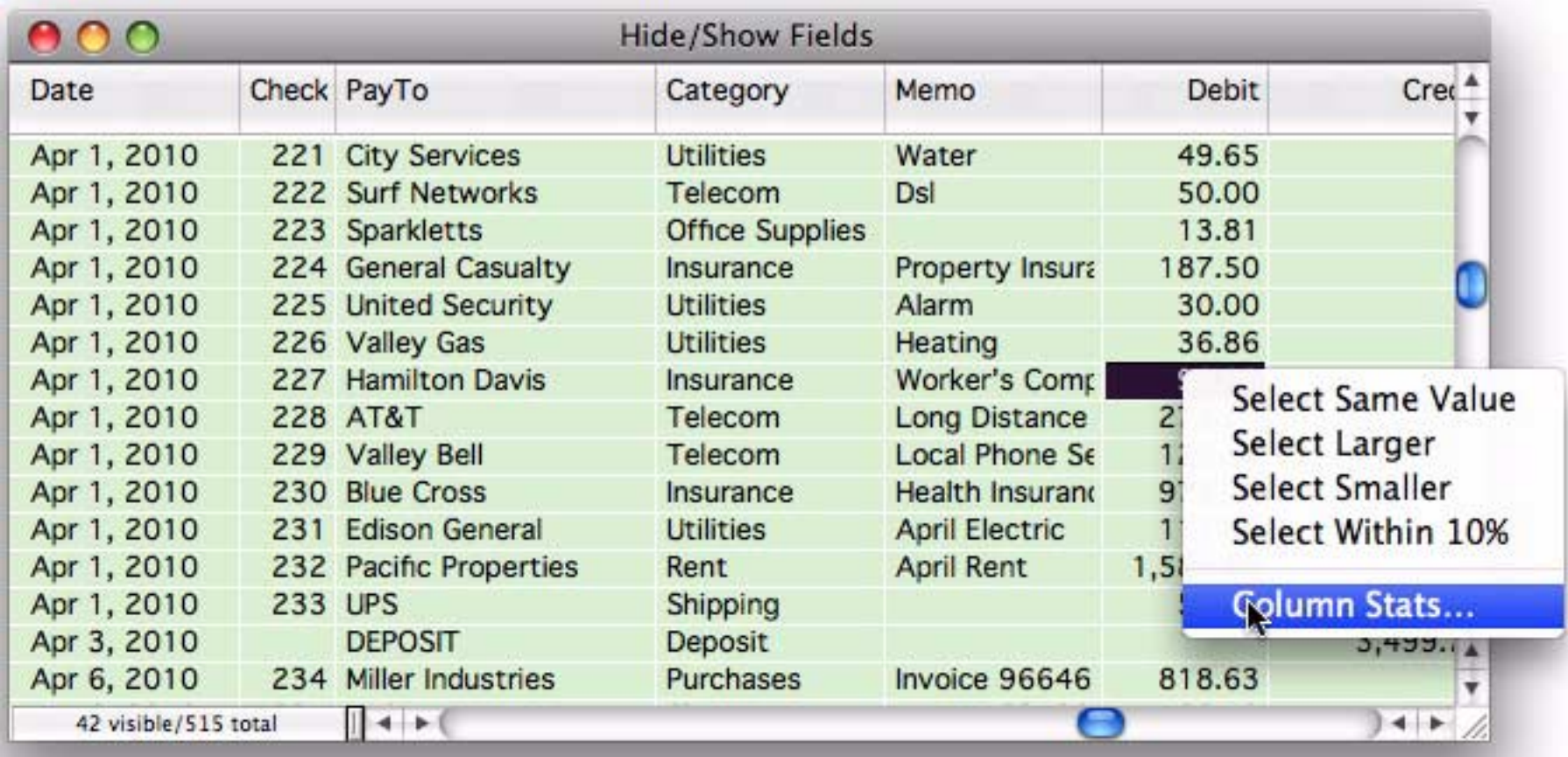

A small window appears displaying information about the debits in the currently selected records, including the total, count, average and standard deviation.

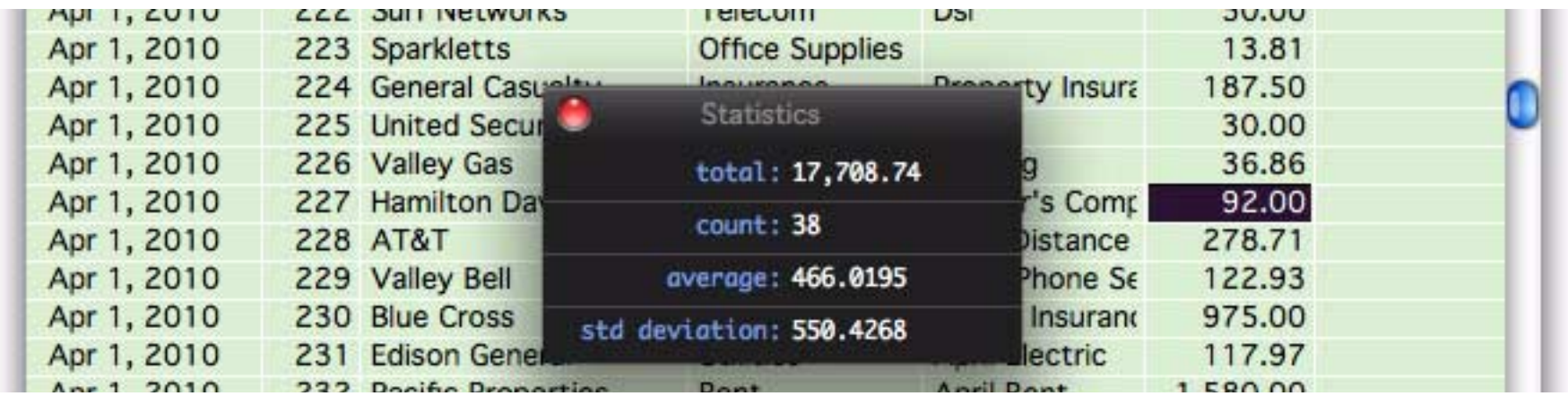

Close the window when you are ready to do further processing.

# **The Find/Select Dialog**

Panorama locates information by scanning through the entire database looking for data that matches your criteria. The **Find/Select** dialog (Records->Search) allows you to specify the criteria for locating information— including the field (or fields) containing the data, the kind of match you want (contains, exact match, greater than, etc.) and the match value (the data you are looking for).

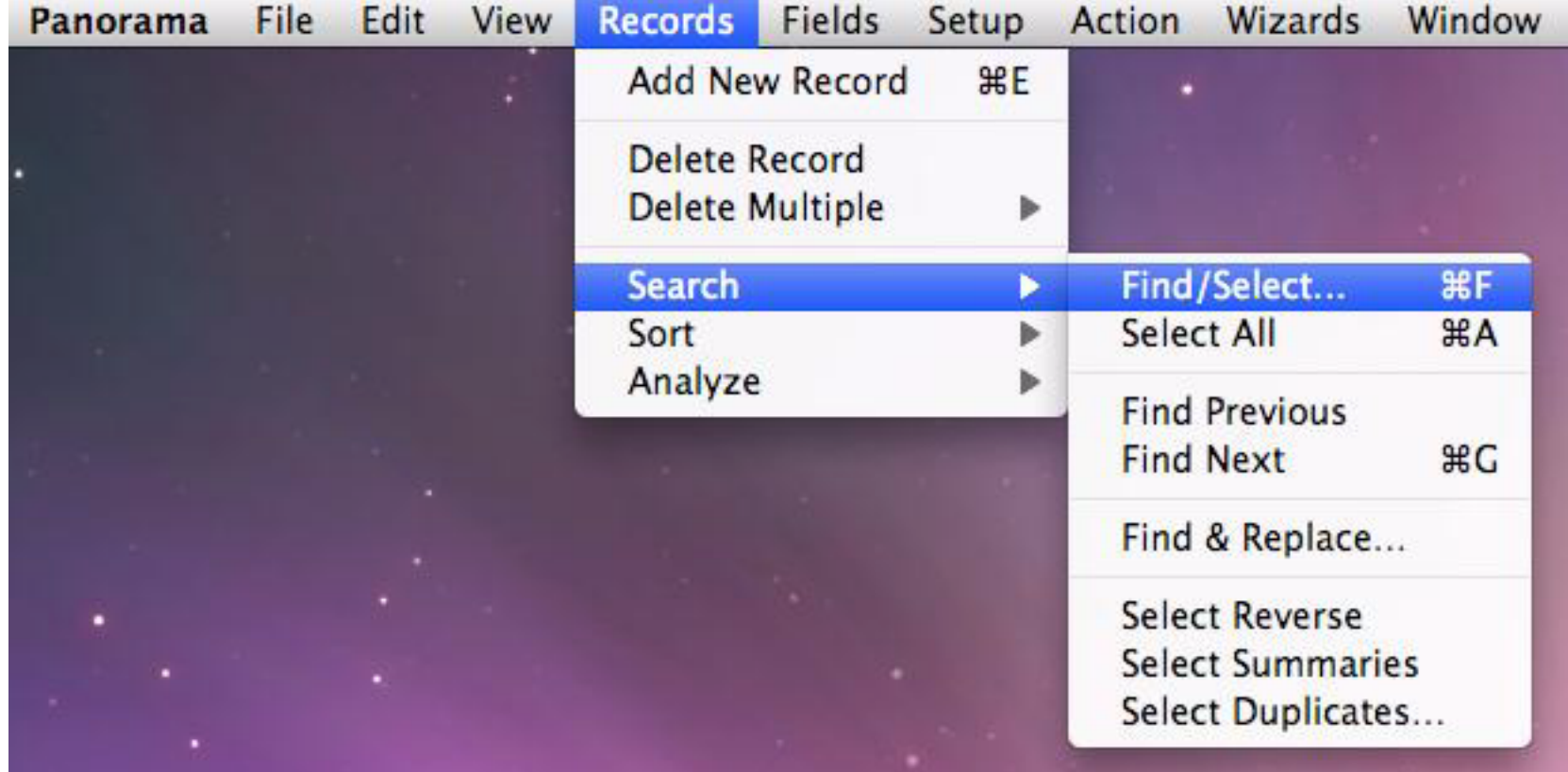

Tip: You can also open the **Find/Select** dialog by clicking on the record count displayed in the lower left hand corner of the window.

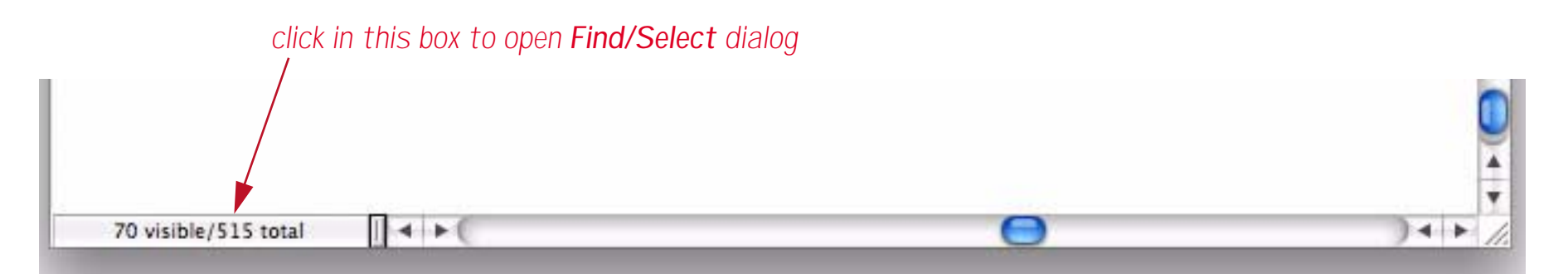

Here is what the **Find/Select** dialog looks like when you first open it.

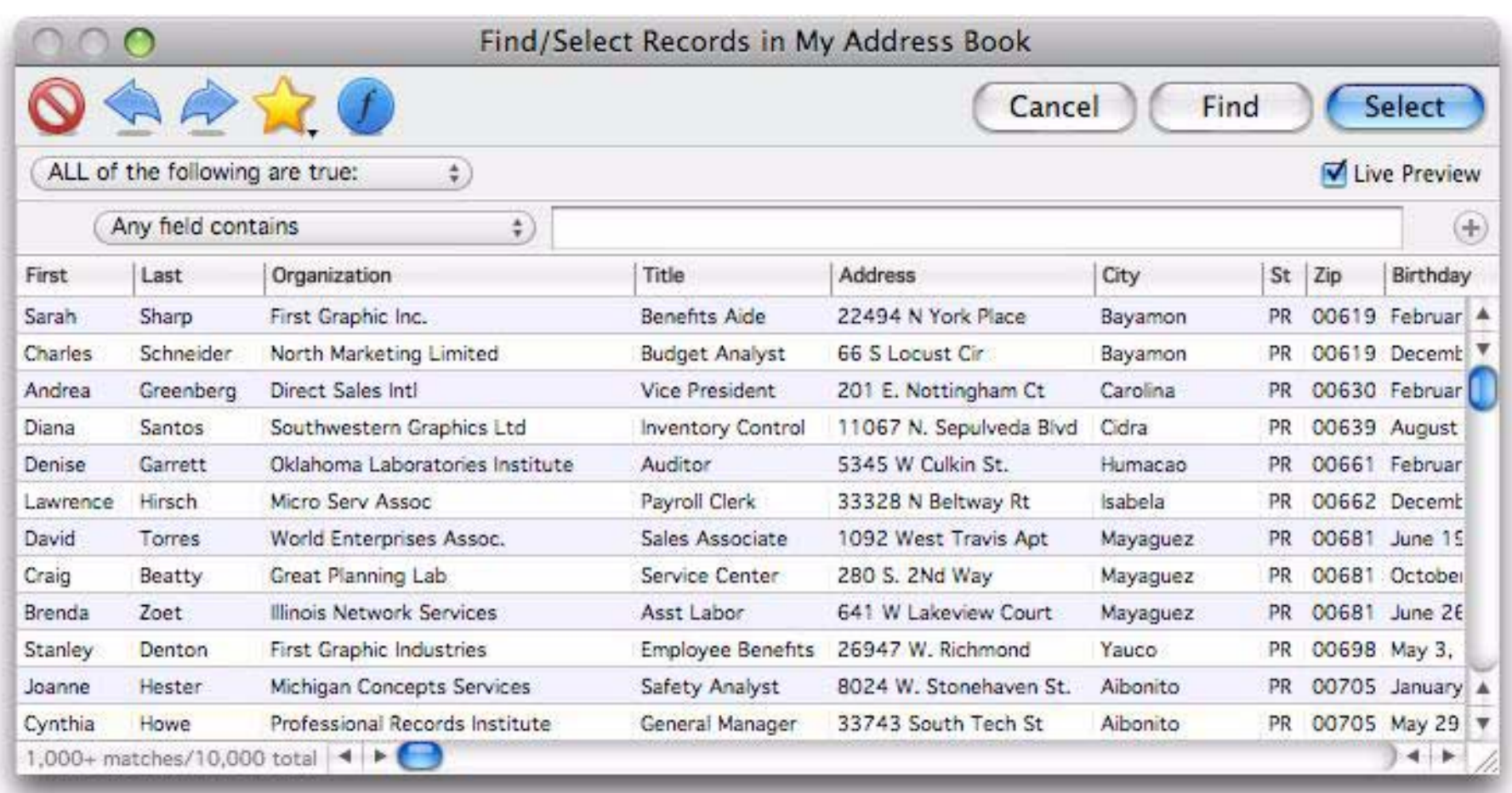

By default the **Find/Select** dialog searches all fields in the database. Simply type in the word, phrase or name you want to search for. If the Live Preview option is checked, a preview of the search results will appear immediately as you type. Here's an example of a search for engineer. In this example engineer has been found in both the *Organization* and *Title* fields.

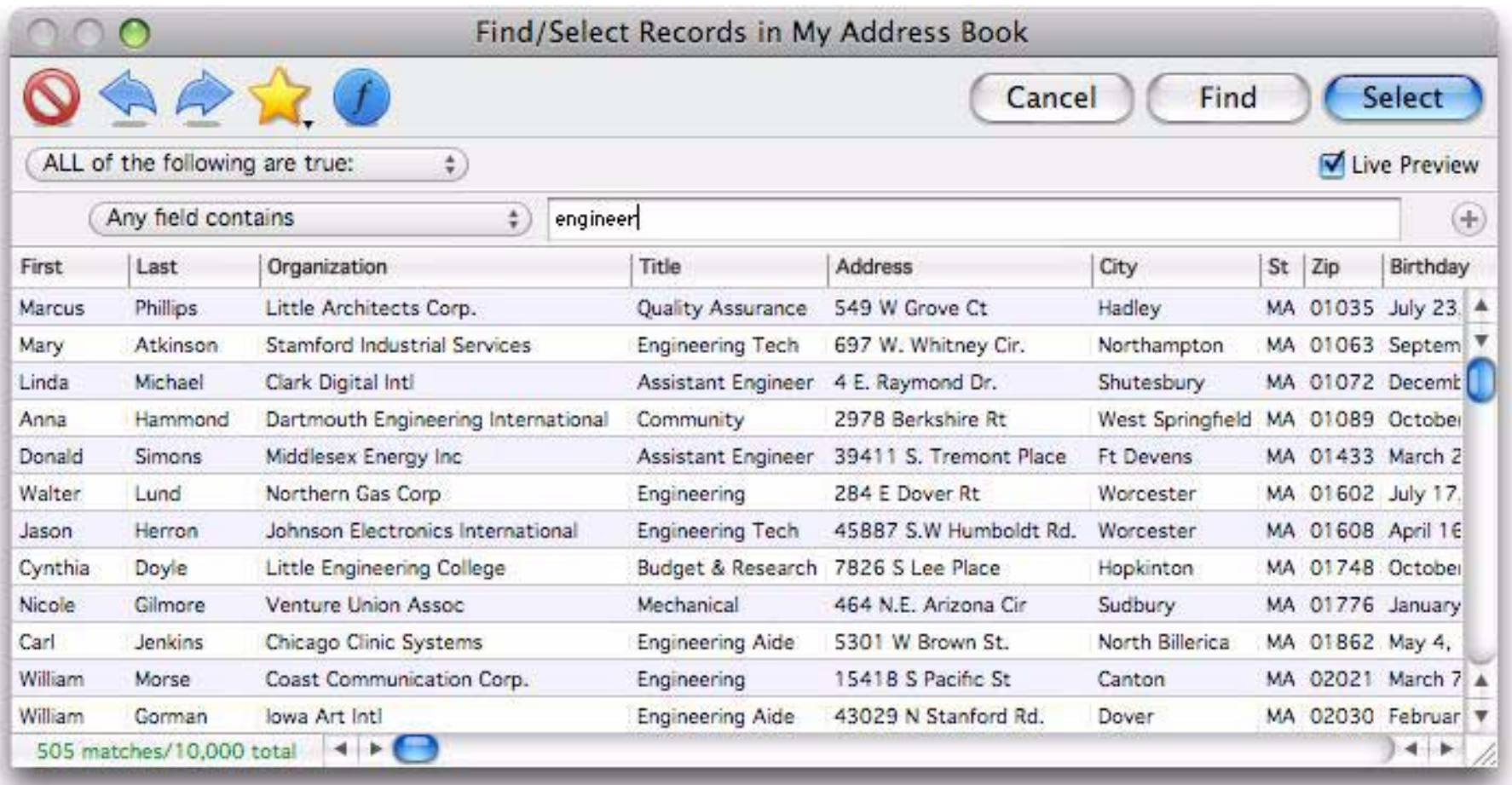

#### **Selecting a Subset**

To actually select a subset of the database, press the **Select** button. Panorama will scan through the entire database and select the records that match the criteria you have specified. The selected records remain visible, while the records that do not match temporarily vanish. Panorama displays the number of selected records in the lower left hand corner of the window.

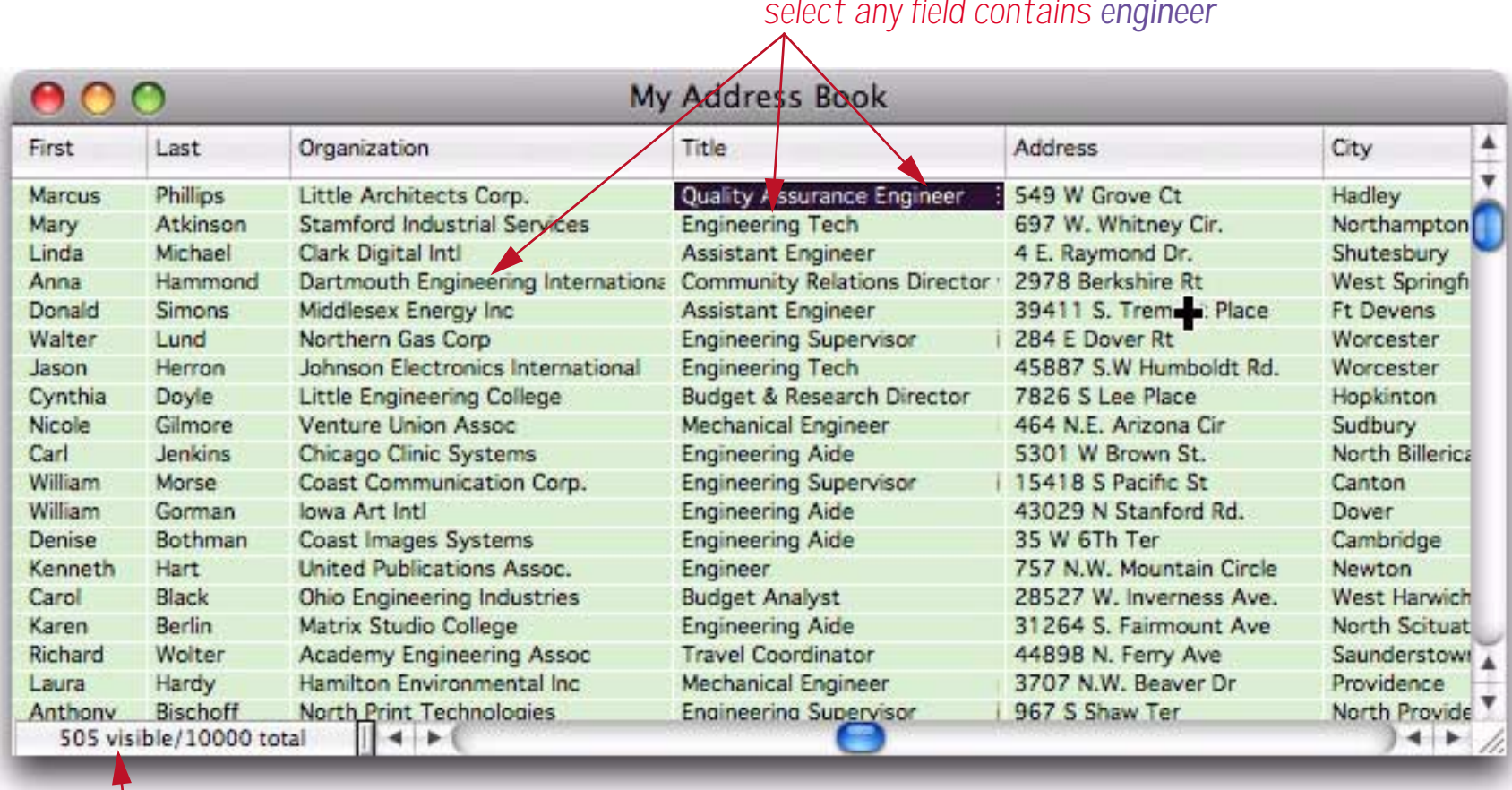

*current selection (505 records contain engineer)*

To restore the invisible records, choose the **Select All** command from the Search Menu.

To make a different selection, simply use **Find/Select** again. The original selection will vanish and the new selection will become visible. (You do not need to choose **Select All** before selecting another subset.)

Note: If your database is large and you have selected only a few records, you may find that Panorama seems sluggish. Remember, Panorama may be skipping over hundreds of invisible records that are between the visible records on the screen. When you use **Select All**, Panorama's normal blazing speed will return.

Note: After you have selected a subset of the data, you may find that you cannot move the data sheet scroll bar to the very top or very bottom. This will happen if the first or last record is not one of the selected (visible) records.

#### **Find and Find Next**

Another way to locate data is to "find" it (see ["Finding vs. Selecting" on page 139\)](#page-140-0). There are two ways to find a record — either double click on it in the preview or press the **Find** button. Double clicking on a record in the preview closes the dialog and causes Panorama to jump to the actual record in the database. When you press the **Find** button, Panorama will go to the top of the database and start scanning. When Panorama finds a data cell that matches what you are looking for, it stops scanning and displays the information it has found.

To resume scanning for additional matches, use the **Find Next** command (if there aren't any more matches, Panorama will beep). To scan backwards, use the **Find Previous** command. (You can also use Find Next and Find Previous after double clicking on a record in the preview.)

### **Creating Specific Search Criteria**

Panorama allows you to set up detailed criteria to narrow a search down to the exact information you are looking for. You've already seen the most general search, for text contained in any field, now we'll look at how to narrow a search to more specific criteria.

#### **Searching a Specific Field**

To search in a specific field instead of all fields, choose the field you want to search from the pop-up menu.

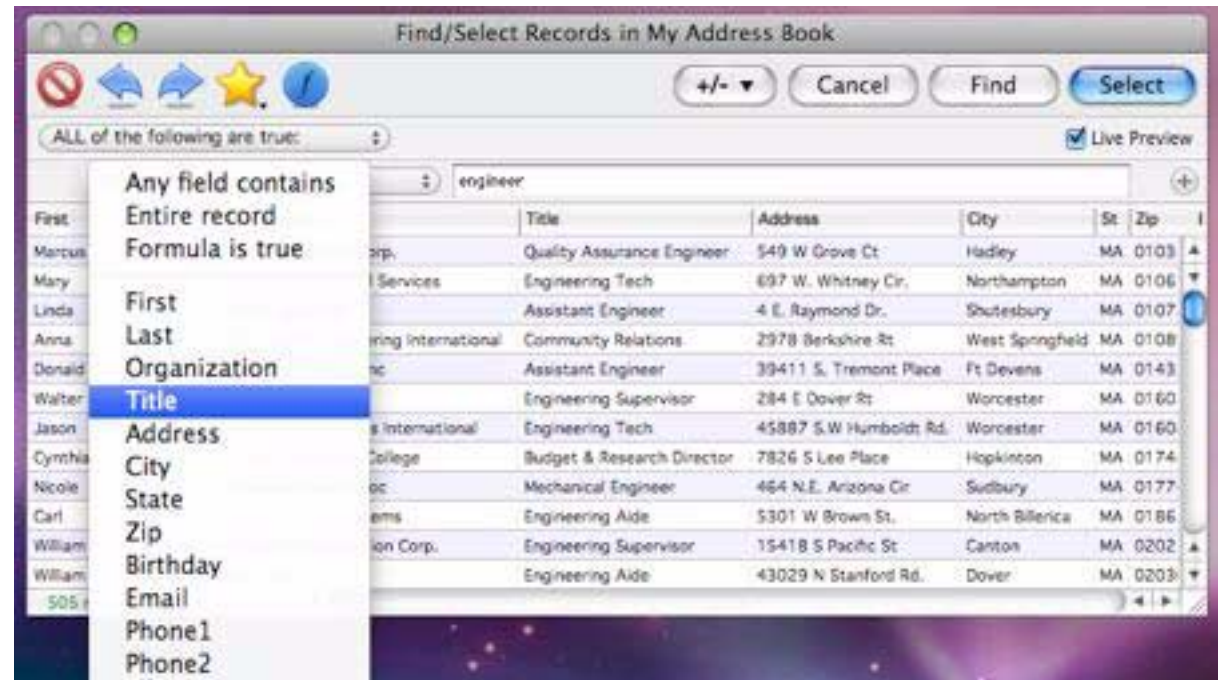

Once you've selected a field you also have the option of selecting a comparison method for matching the data with the field. The matching options available will change depending on the type of field you have selected (text, number or date). Matching options are covered in more detail later in this chapter.

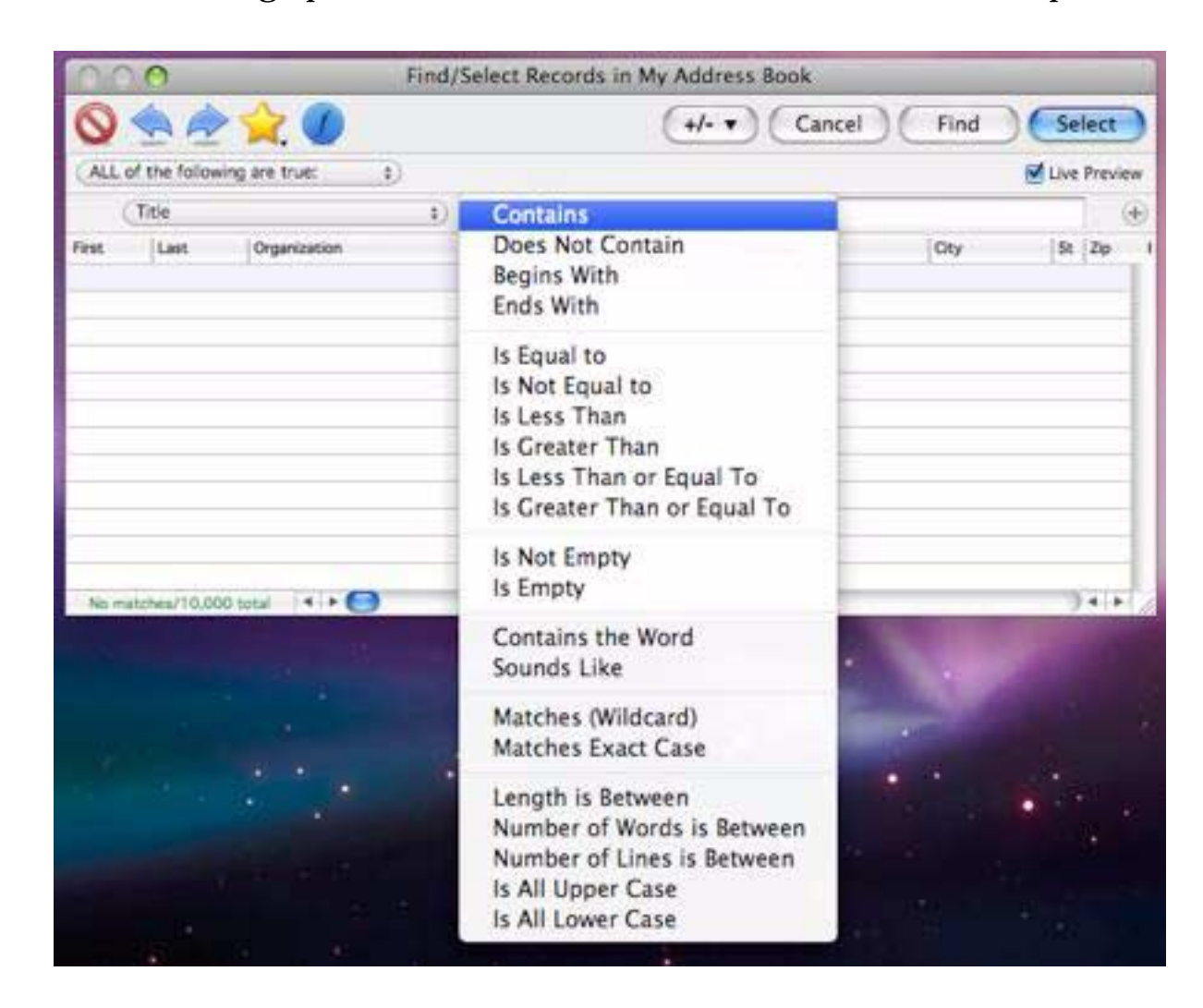

Once you've selected the field and matching option you can type in the data you are looking for. If the Live Preview option is checked the preview will update as you press each key. In this example the search done earlier in this chapter has been narrowed to show only records where the job title contains engineer, instead of engineer being in any field.

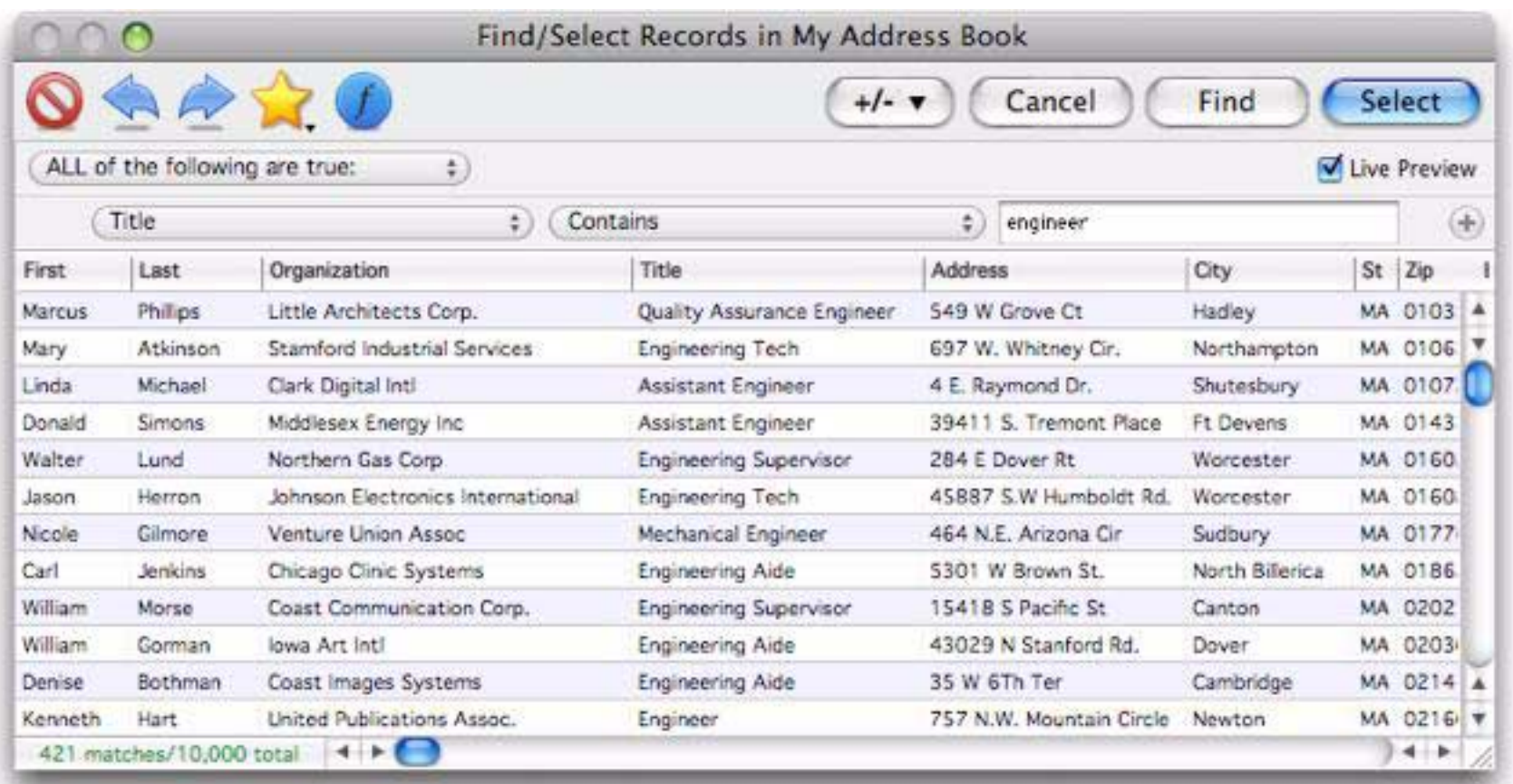

# **Compound Searches**

To search for multiple terms at once, press the + button at the far right end. This adds another row to the search criteria.

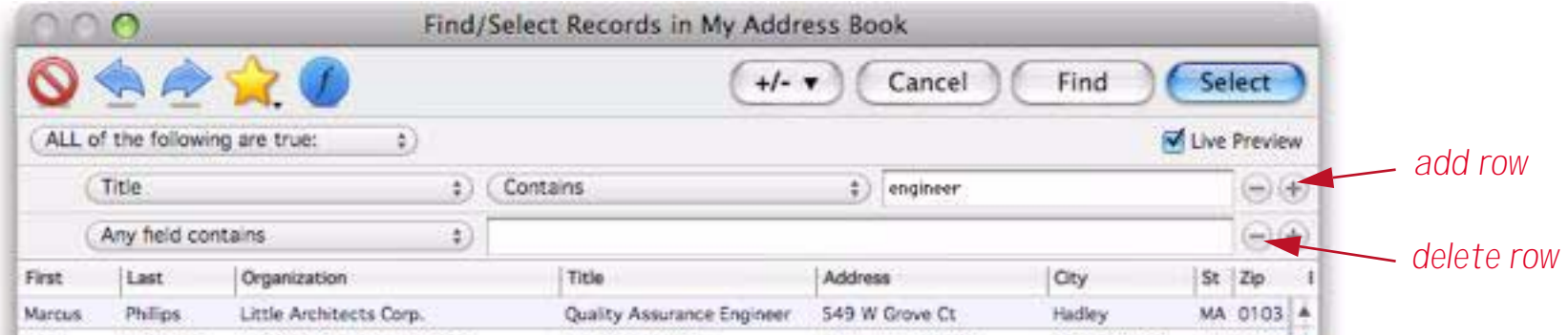

In this example I've revised the search to show engineers in Colorado.

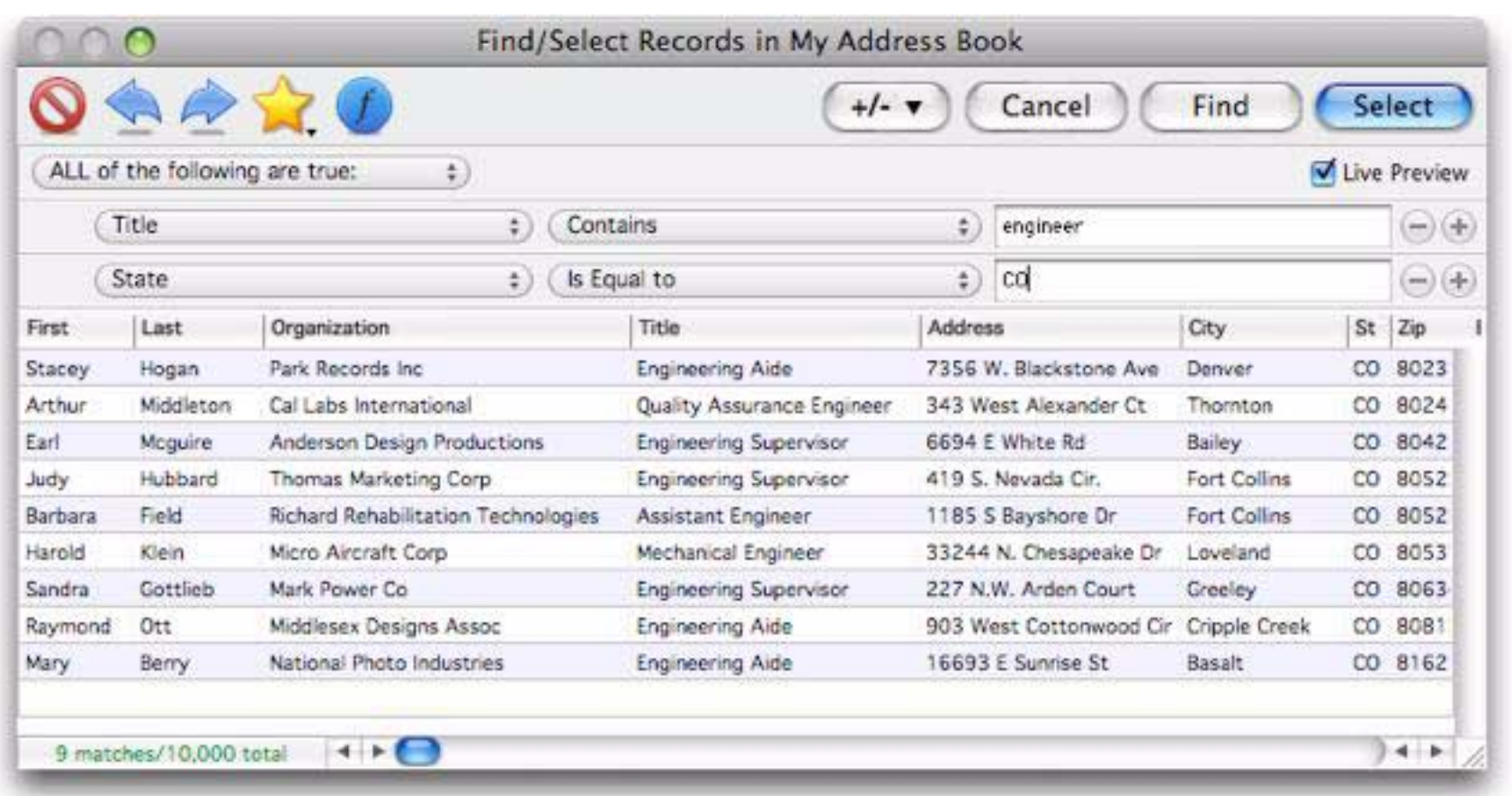

You can continue adding multiple search rows as necessary, for example here I've narrowed the search down to engineers in Colorado born before 1965.

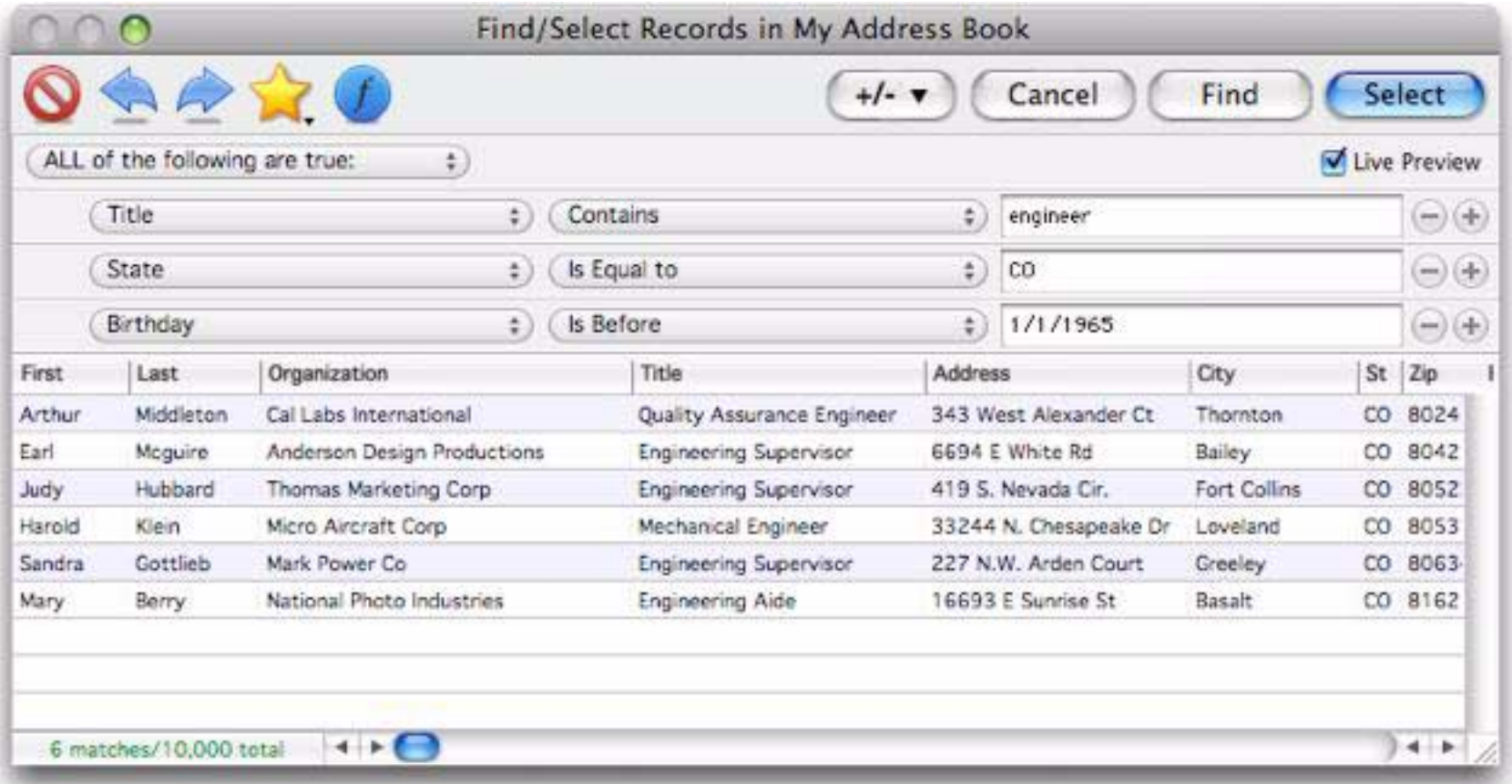

Once you've narrowed the search down to the subset you want you can press the **Select** or **Find** buttons to apply the search to the actual database. (You can also save this search for later, see ["Managing Queries" on](#page-161-0) [page 160](#page-161-0)).

#### **Compound Search with AND/OR**

Normally when you specify multiple criteria they must all be true, in other words, each criteria is ANDed together. In the previous example, a record matches if the Title contains engineer *and* the state is CO *and* the birthdate is before 1965. Using the pop-up menu at the top left of the dialog you can change how multiple criteria are combined.

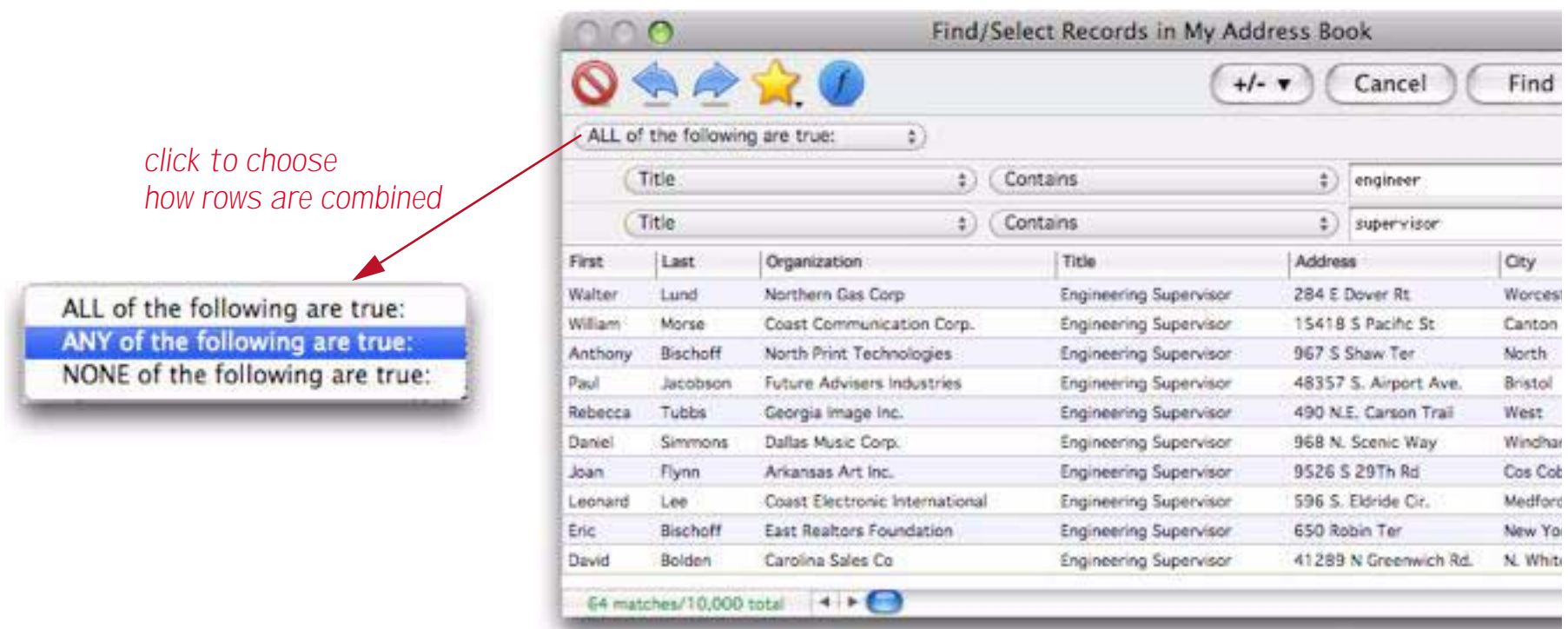

By changing this pop-up menu I can search for anyone who is either an engineer or a supervisor.

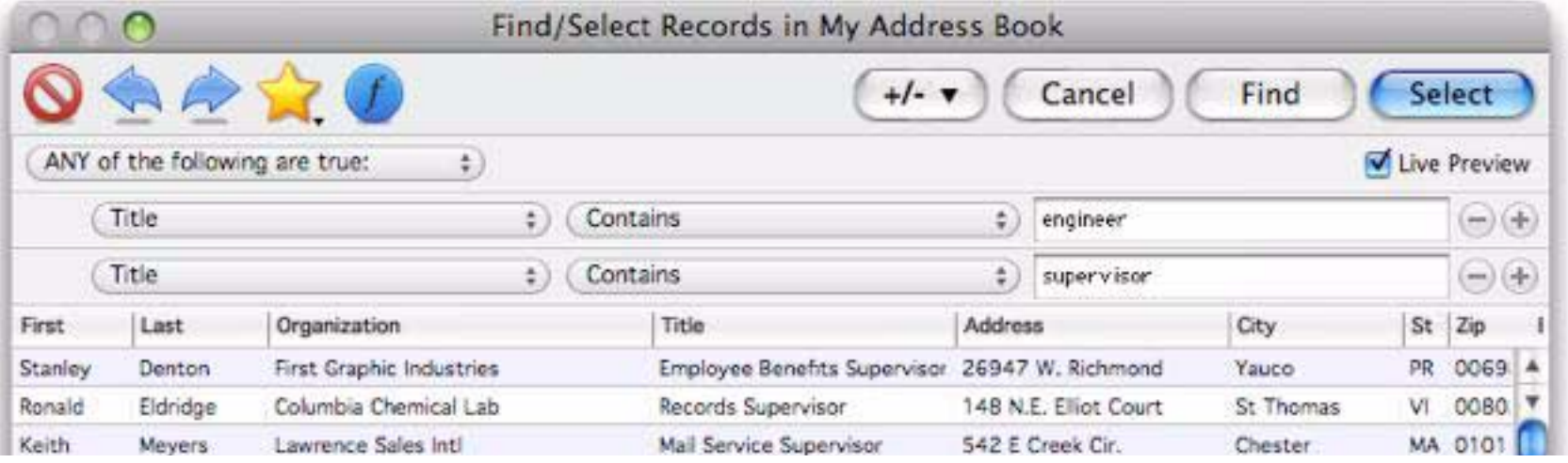

Or, I can find anyone who is neither an engineer nor a supervisor.

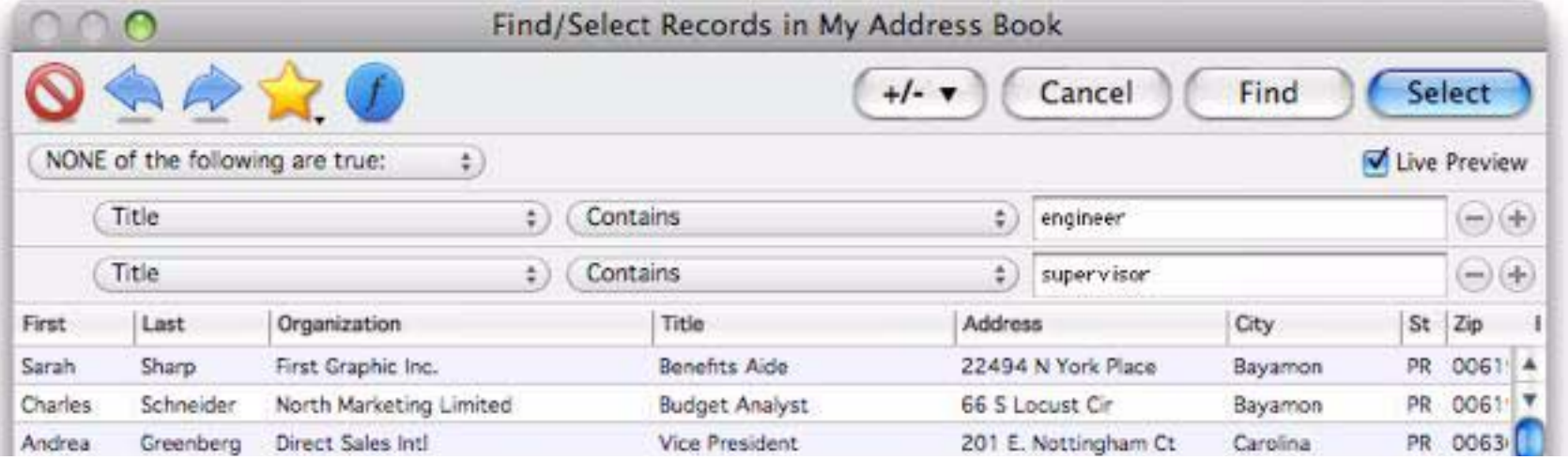

#### **Search Options (Text)**

When searching in a text field there are almost two dozen options for determining whether data is a match.

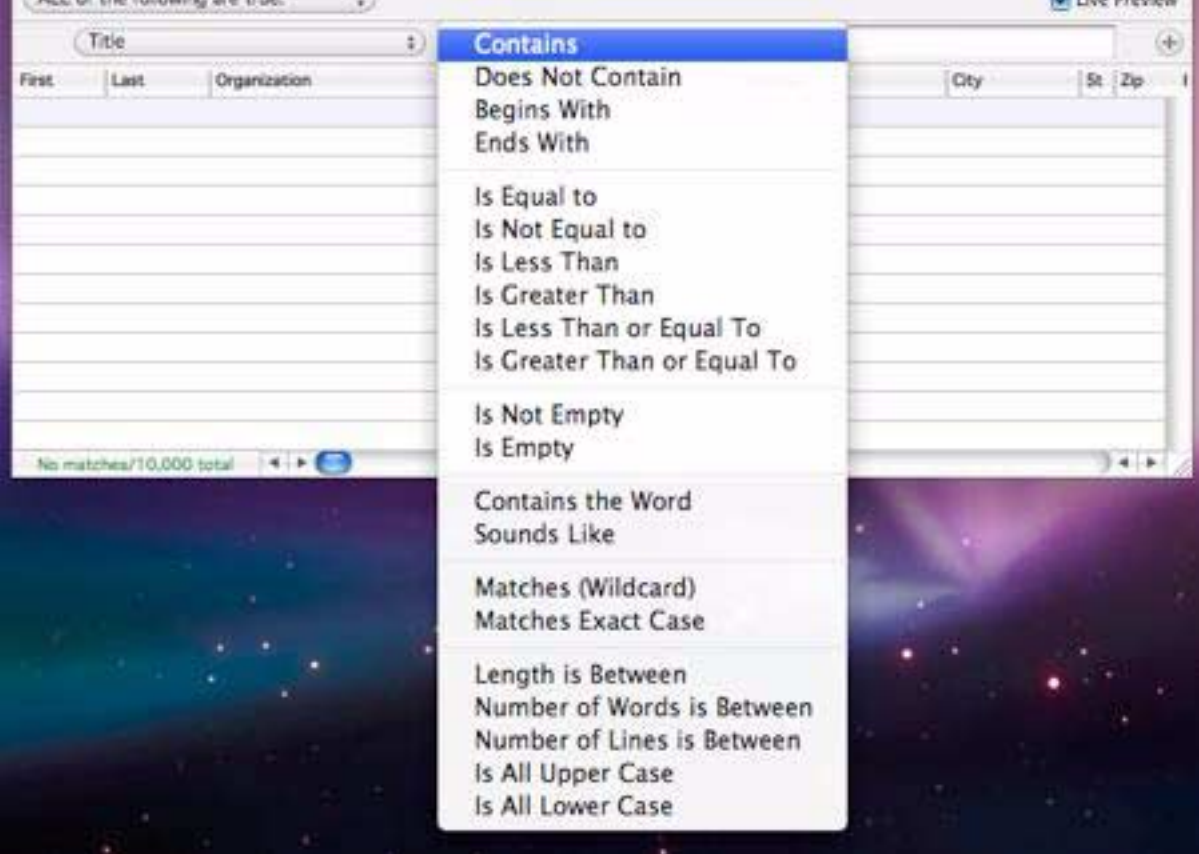

**Contains** — Any data cell that contains the match value will be identified as a match. For example, if you ask Panorama to locate cities containing an, it will locate cities like Anaheim, Lansing, Los Angeles, and San Jose since they all contain an. Notice that capitalization is ignored, so an, An, AN, and aN are all acceptable matches.

**Does Not Contain** — Any data cell that does not contain the match value will be identified as a match. For example, if you ask Panorama to locate phone numbers not containingcontaining (714) it will locate phone numbers in other area codes. Capitalization is ignored, so an, An, AN, and aN are all equivalent as far as this option is concerned.

**Begins With** — Any data cell that begins with the match value will be identified as a match. For example, if you ask Panorama to locate states beginning with co, it will locate states like Colorado and Connecticut. Capitalization is ignored, so co, Co, CO, and cO are all acceptable matches.

**Ends With** — Any data cell that ends with the match value will be identified as a match. For example, if you ask Panorama to locate baseball teams ending with sox it will locate both Red Sox and White Sox. Capitalization is ignored, so sox, Sox, SOX, and sOx are all acceptable matches.

**Is Equal to** (=) — Any data cell that exactly matches the match value will be identified as a match. An exact match means just that. The spelling, punctuation, and capitalization must be exactly the same—for example red will not match RED or Red.

**Is Not Equal to**  $(\neq)$  — Any data cell that does not exactly match the match value will be identified as a match.

**Is Less Than** (<) — Any data cell that is less than the value in the box on the right will be identified as a match.

**Is Greater Than** (>) — Any data cell that is greater than the match value will be identified as a match.

**Is Less Than or Equal to** (≤) — Any data cell that is less than or equal to the match value will be identified as a match.

**Is Greater Than or Equal to**  $(\ge)$  — Any data cell that is greater than or equal to the match value will be identified as a match.

**Contains the Word** — Any data cell that contains the specified word will be identified as a match. The word must not be part of a larger word. For example, if you specify *contains the word* engineer it will not match engineers or engineering.

**Sounds Like** — Any data cell that "sounds like" the match value will be identified as a match. Panorama uses a special algorithm to determine which values sound like the match value. This algorithm is not perfect, but it does work pretty well. For example, if you are looking for someone named Luboviski but you are not sure if it is spelled with an i, ie, or y, the sounds like match will save the day.

The sounds like match can be used with more than one word at a time. For example, if you are searching through a video rental database for the movie Escape from New York, the sounds like algorithm will find it even if it is misspelled Escapade from New York. If any word in the match value sounds like any word in the data cell, the data will be identified as a match.

Note: If two words do not start with the same letter, the sounds like algorithm will not think they sound alike. For example, sounds like does not think that Chris and Kris sound alike.

**Matches (Wildcard)** — This option allows you to create a "pattern" for comparing data. The pattern allows you to set up very flexible "wildcard" matches where some characters must match but others don't have to. The pattern must contain one or more "normal" characters (letters, numbers, punctuation, etc.) and also may contain one or more of the wildcard characters **?** (question mark) and **\*** (asterisk). The ? wildcard character will match any character in this position. The **\*** wildcard character will match any number of characters in this position.

A few examples should help to make the operation of the wildcard characters within the pattern clear. Suppose you want to find all records where the first three digits of the zip code are 926, and you don't care what the last three digits are. The pattern will be **926??**. This pattern will match any five digit zip code that begins with 926. It will not match if there are less than or more than 5 characters in the zip code.

If the pattern is changed to **926\***, Panorama will match with any zip code that begins with 926, no matter what the length is. It could be three digits long or thirty — Panorama doesn't care and will say that it matches as long as it starts with 926.

By changing the pattern to **926??\*** we tell Panorama to match any zip code that starts with 926 and is at least five characters long. The zip code could be 5, 6, 7, or 70 characters long, but will not match if it is only 3 or 4 characters long.

If you wanted to select only 9 digit zip codes we could use the pattern **?????-????**. This will match any 10 character long string with a - (dash) in the sixth position.

Suppose that you wanted to find everyone in your database with the last name Johnson and the first initial J. Assuming that the first and last names are stored in a single field, you could use the pattern **j\*johnson** to locate the person (or persons) you are looking for. The match option doesn't care about upper or lower case, so this pattern would match Jerry Johnson, jim johnson, or JOHN JOHNSON. (It will also match weird data like j346ujohnson or j@#opcjohnson, so take care to watch for unexpected matches.) If you want upper and lower case treated as different characters use the matches exact case option (see below).

**Matches Exact Case** — This option is the same as the matches (wildcard) option (see above), except that any letters in the data must exactly match the pattern, including upper vs. lower case. For example, if the pattern is **J\*Johnson**, names like Jerry Johnson will match, but JERRY JOHNSON will not match.

**Length is Between** — When this option is selected there are two match values, the minimum and maximum length (in characters). In this example this option is being used to search for organizations with unusually long names (more than 35 characters).

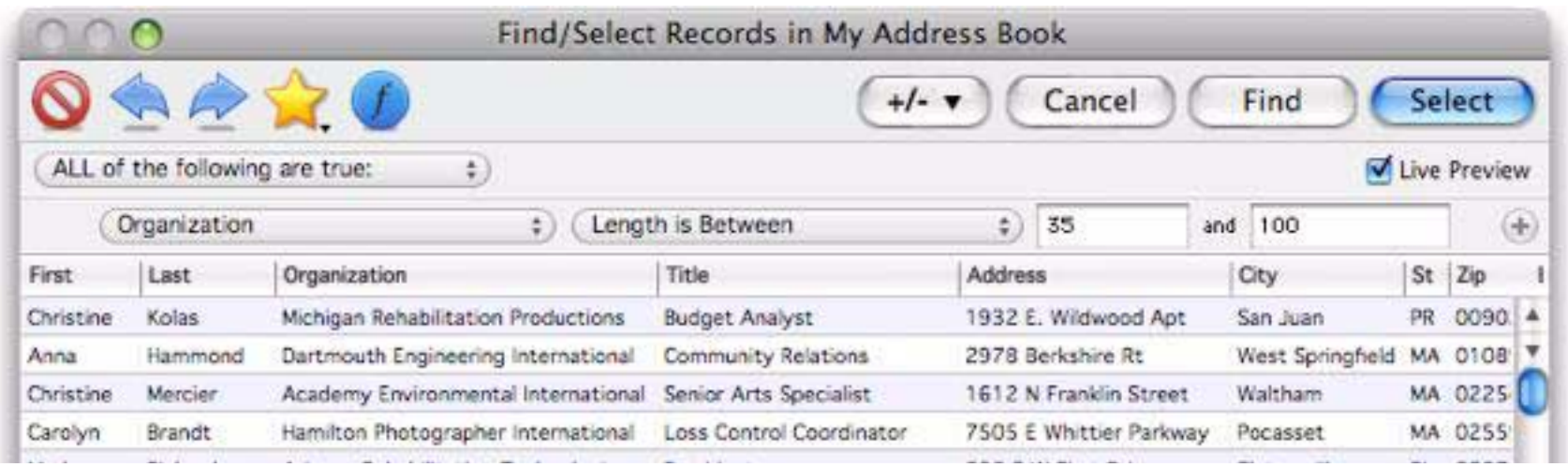

**Number of Words is Between** — When this option is selected there are two match values, the minimum and maximum number of words. In this example this option is being used to search for job titles with only one word in them (excluding compound titles like vice president or security analyst).

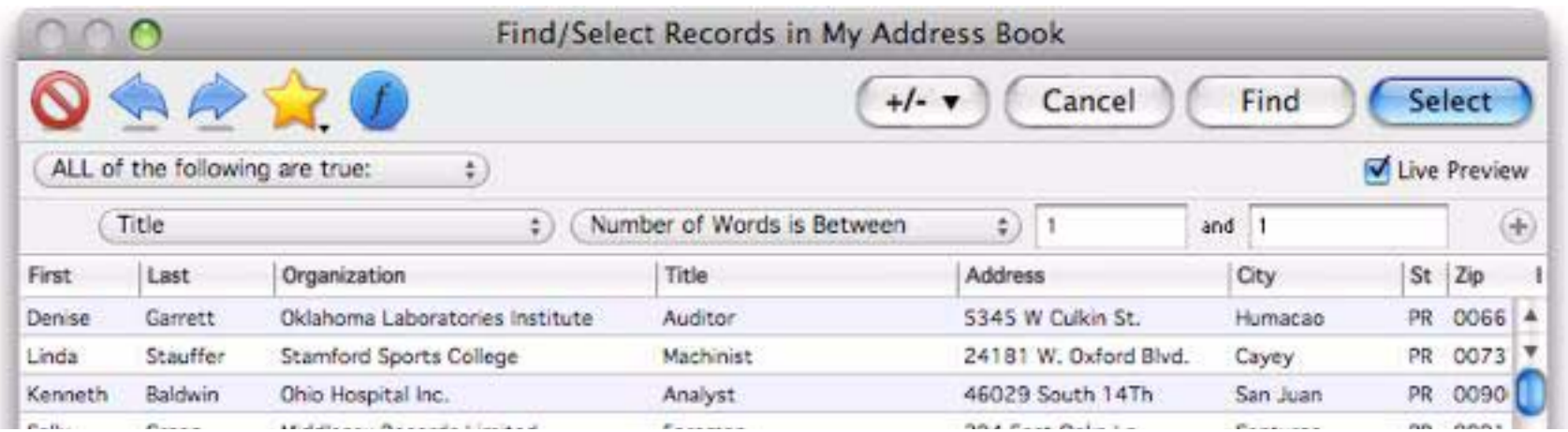

**Number of Lines is Between** — When this option is selected there are two match values, the minimum and maximum number of lines. For example, you could use this to find all records where a cell contained more than one line by using 2 for the minimum number of lines and 9999 for the maximum.

**Is All Upper Case** — Any data cell that contains all upper case characters (for example AZ) will be identified as a match.

**Is All Lower Case** — Any data cell that contains all lower case characters (for example west) will be identified as a match.

**Is All Word Caps** — Any data cell that contains words with the first character captialized (for example San Diego) will be identified as a match.

**Is Not All Upper Case** — Any data cell that contains any lower case characters (for example az) will be identified as a match. This is useful for double checking that a column is all upper case (for example a column of state abbreviations).

**Is Not All Lower Case** — Any data cell that contains any upper case characters (for example West) will be identified as a match.

**Is Not All Word Caps** — Any data cell that contains words with the first character lower case, or any other character upper case (for example hOusTon, CHICAGO or philadelphia) will be identified as a match. This is useful for double checking the capitalization of fields containing proper names.

#### **Search Options (Numbers)**

When searching in a numeric field there are over a dozen options for determining whether data is a match.

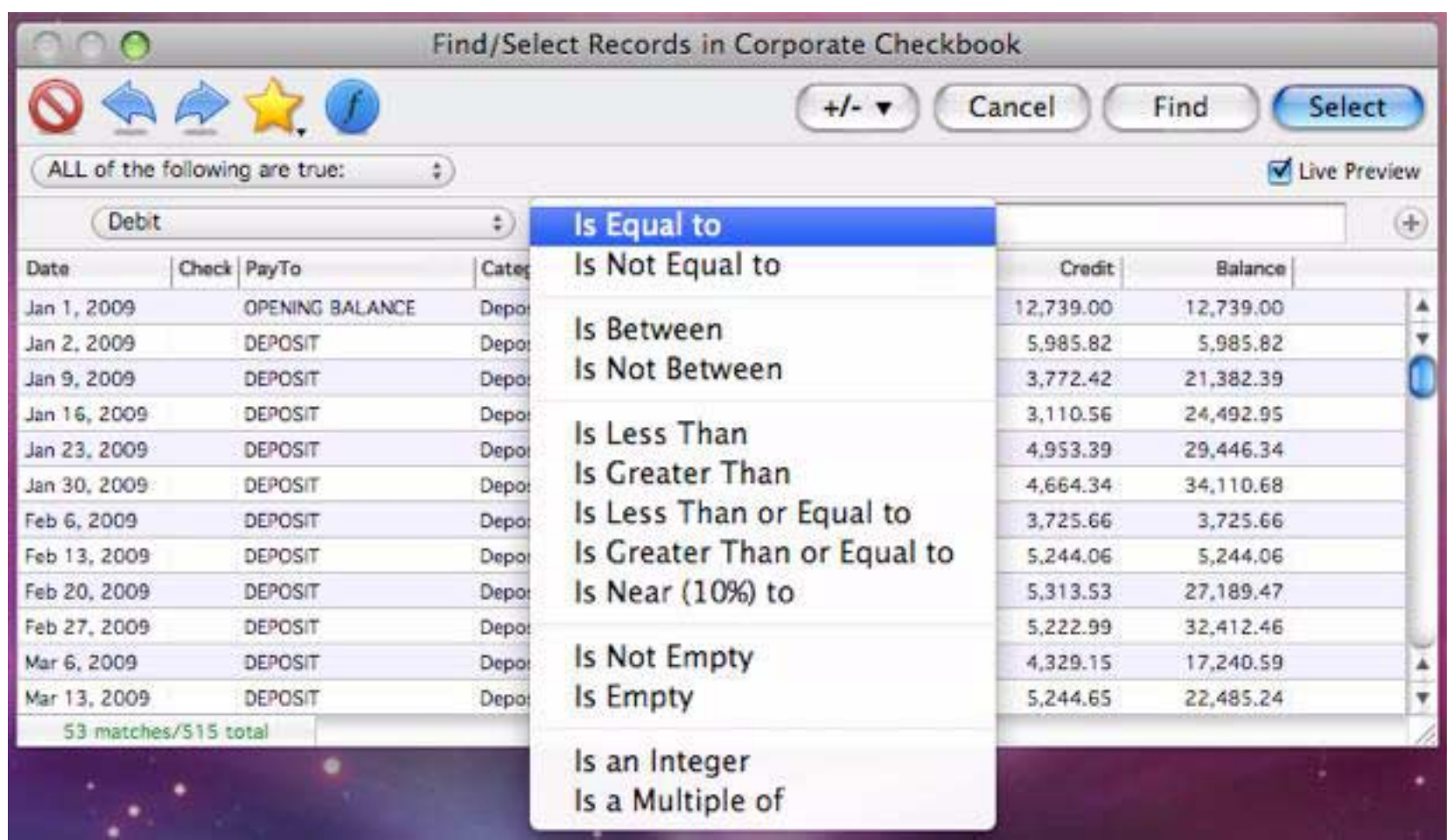

**Is Equal to** (=) — Any data cell that exactly matches the match value will be identified as a match.

**Is Not Equal to** (≠) — Any data cell that does not exactly match the match value will be identified as a match. **Is Between** — Any data cell that contains a value between the two specified match values will be identified as a match.

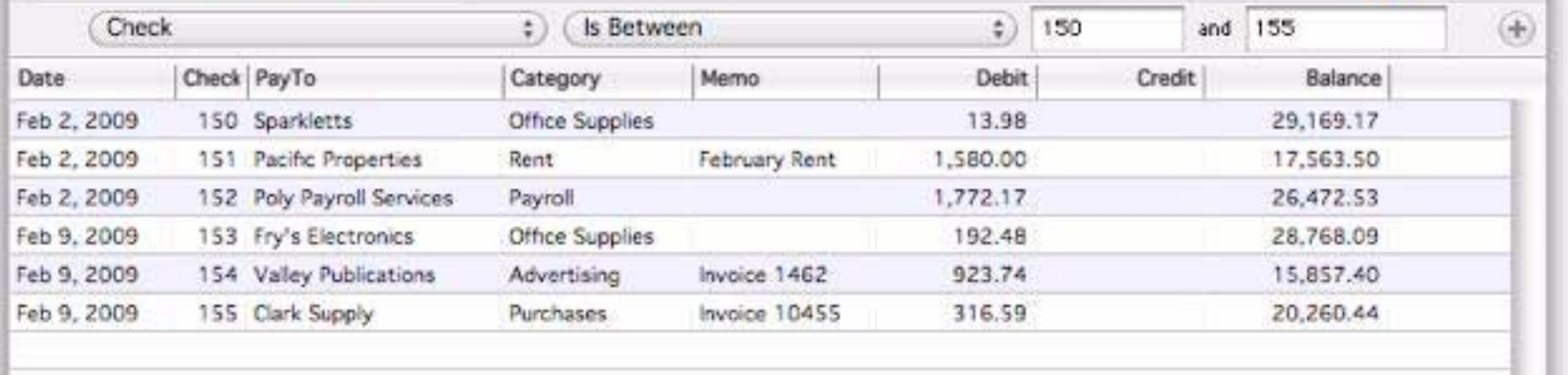

**Is Not Between** — Any data cell that contains a value outside the two specified match values will be identified as a match.

**Is Less Than** (<) — Any data cell that is less than the value in the box on the right will be identified as a match.

**Is Greater Than** (>) — Any data cell that is greater than the match value will be identified as a match.

**Is Less Than or Equal to** (≤) — Any data cell that is less than or equal to the match value will be identified as a match.

**Is Greater Than or Equal to**  $(\ge)$  — Any data cell that is greater than or equal to the match value will be identified as a match.

**Is Near (10%) to** — Any data cell that is within plus or minus 10% of the specified will be identified as a match.

**Is Not Empty** — Any data cell that contains a value (even zero) will be identified as a match.

**Is Empty** — Any data cell that does not contain a value will be identified as a match. In other words, this option locates completely blank fields.

**Is an Integer** — Any data cell that contains an integer value will be identified as a match. For example, 1, 2, 45 and 5,687 would match but 1.27, 9.87 and 764.12 would not.

**Is a Multiple of** — Any data cell that is a multiple of the specified value will be identified as a match. For example if you specify 2 then 2, 4, 6, 8, etc. would match, while any other numbers would not.

#### **Search Options (Dates)**

When searching in a date field there are over a dozen options for determining whether data is a match. When specifying a date you can use **Smart Dates** (see ["Entering Dates" on page 200](#page-201-0)), so you can use dates like *March 12*, *yesterday*, or *last tuesday*.

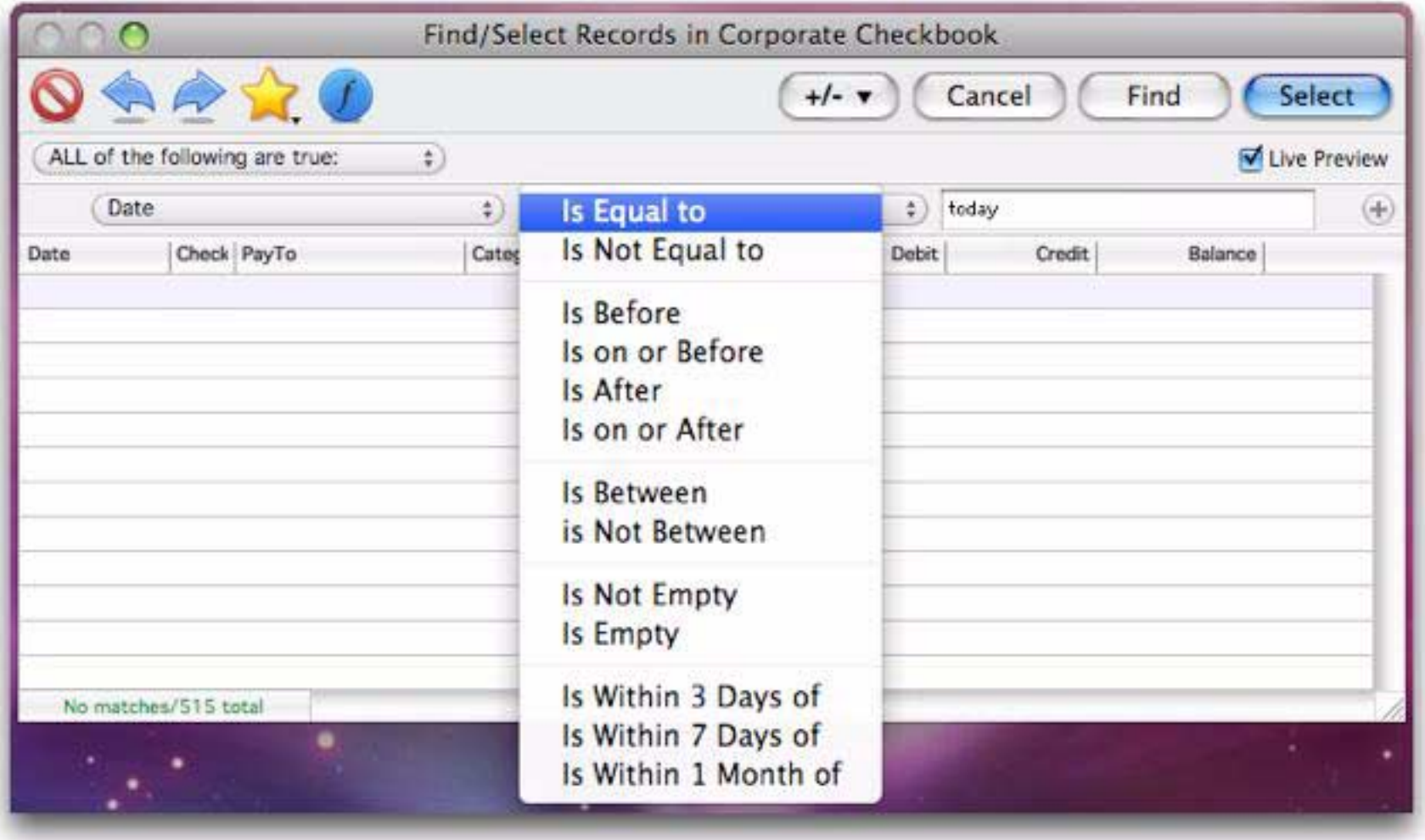

**Is Equal to** (=) — Any data cell that exactly matches the match value will be identified as a match.

**Is Not Equal to**  $(\neq)$  — Any data cell that does not exactly match the match value will be identified as a match.

**Is Before** — Any data cell that contains a date before the date you type into the box on the right will be identified as a match.

**Is on or Before** — Any data cell that contains a date before or on the date you type into the box on the right will be identified as a match.

**Is After** — Any data cell that contains a date after the date you type into the box on the right will be identified as a match.

**Is on or After** — Any data cell that contains a date after or on the date you type into the box on the right will be identified as a match.

**Is Between** — Any data cell that contains a date between the two specified dates will be identified as a match. In this example all checks between last friday and today are selected (the example was taken on March 30, 2010).

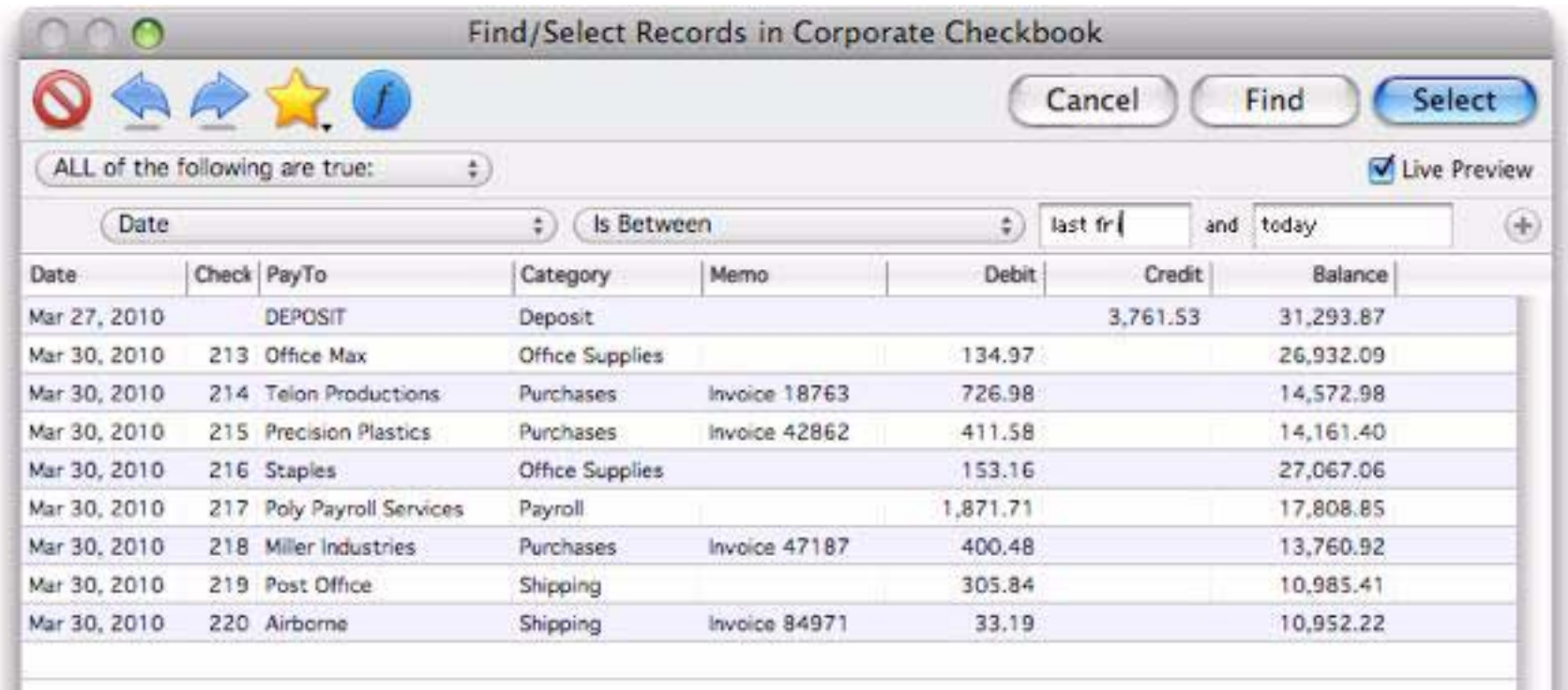

**Is Not Between** — Any data cell that contains a value outside the two specified dates will be identified as a match.

**Is Not Empty** — Any data cell that contains a any date will be identified as a match. Blank cells will not be selected.

**Is Empty** — Any data cell that does not contain a value will be identified as a match. In other words, this option locates completely blank fields.

**Is Today** — Any data cell with today's date is identified as a match.

**Is This Week** — Any data cell in the current week is identified as a match.

**Is This Month** — Any data cell in the current month is identified as a match.

**Is This Quarter** — Any data cell in the current quarter (3 months) is identified as a match.

**Is This Year** — Any data cell in the current year is identified as a match.

**Is WIthin 3 Days of** — Any data cell that contains a date within 3 days of the specified date will be identified as a match.

**Is WIthin 7 Days of** — Any data cell that contains a date within a week of the specified date will be identified as a match.

**Is WIthin 1 Month of** — Any data cell that contains a date within a month of the specified date will be identified as a match.

#### **Query Errors**

It's possible to create a query that doesn't make sense -- for example asking Panorama to match all records with dates between a and b. When this happens Panorama will display a pink background behind the query line that doesn't make sense, along with a red alert triangle.

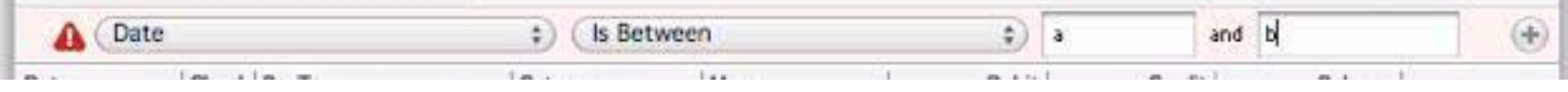

Click the red alert triangle to see the exact problem (in this case *Illegal Date*).

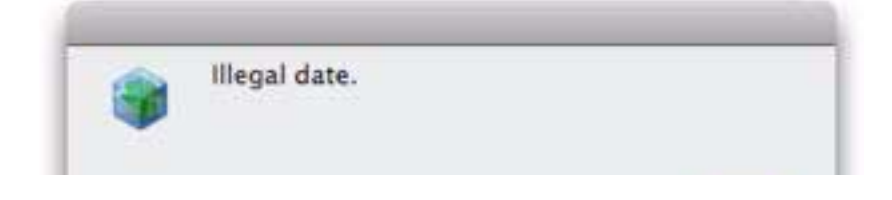

#### **Search Options (Entire Records)**

Most searches are based on specific fields, but there are also about a dozen criteria that apply to entire records. (Keep in mind that these criteria can be used in any combination with other search criteria.)

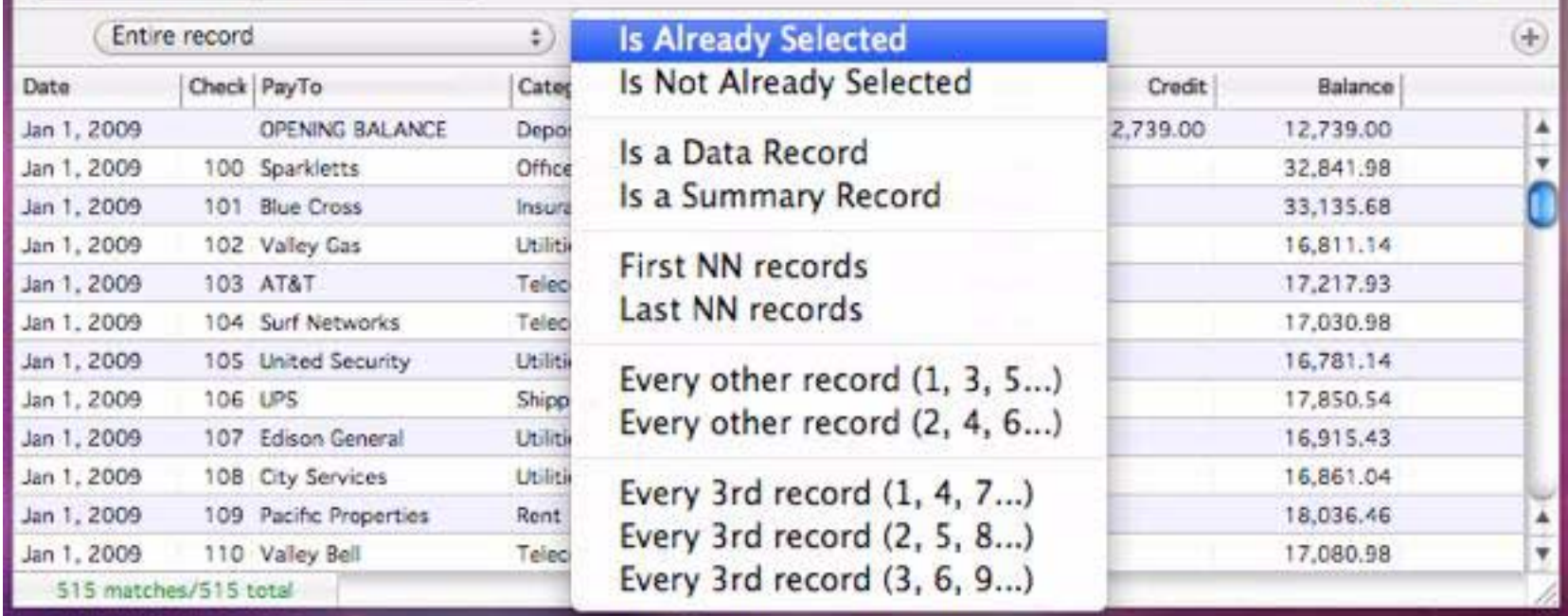

**Is Already Selected** — This option allows new selections to be partially based on the results of previous selections. If this option is chosen, only records that were already matched in a previous selection will be identified as a match. In the example below, a previous selection located all organizations with Photo in the name. Now that selection is being revised to include only photo related organizations in Texas. (To learn about another way to revise an existing selection see ["Revising a Previous Selection" on page 163.](#page-164-0))

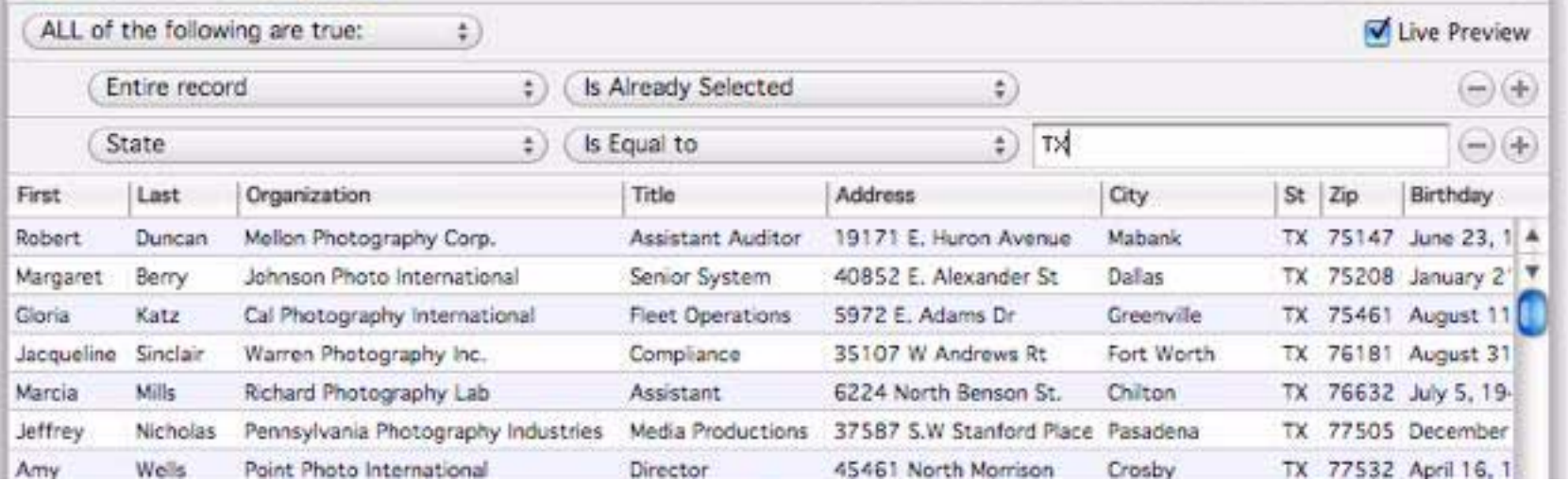

**Is Not Already Selected** — This option allows new selections to be partially based on the results of previous selections. If this option is chosen, only records that were *not* matched in the previous selection will be identified as a match in this selection.

**Is a Data Record** — Any raw data record (not a summary record) will be identified as a match.

**Is a Summary Record** — Any summary record will be identified as a match. (This option duplicates the **Select Summaries** command that was available in previous versions of Panorama.)

**First NN records** — This option allows you to select the first few records in the database. In this example the first 25 records in the database will be selected.

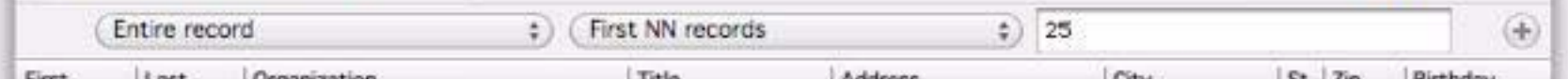

**Last NN records** — This option allows you to select the last few records in the database.

**Every other record (1, 3, 5…)** — This option allows you to select half of the records in the database. Every other record is selected, starting with the first record.

**Every other record (2, 4, 6...)** — This option allows you to select half of the records in the database. Every other record is selected, starting with the second record.

**Every 3rd record (1, 4, 7…)** — This option allows you to select one third of the records in the database. Every third record is selected, starting with the first record.

**Every 3rd record (2, 5, 8…)** — This option allows you to select one third of the records in the database. Every third record is selected, starting with the second record.

**Every 3rd record (3, 6, 9…)** — This option allows you to select one third of the records in the database. Every third record is selected, starting with the third record.

#### **Search Options (Formula)**

The standard matching options can be combined in many ways to easily perform most searches, but Panorama has an even more powerful option — searching with a boolean formula. This option is a bit "geeky", but allows you to locate virtually anything that can be described by Panorama's powerful formulas.

The **formula is true** option relies on the ability of a formula to make comparisons and true-false decisions. See ["True/False Formulas" on page 315](#page-316-0) for a detailed explanation of **true-false logic**. Here is an example that shows how a formula can be used to combine both *and* and *or* operators into a single query.

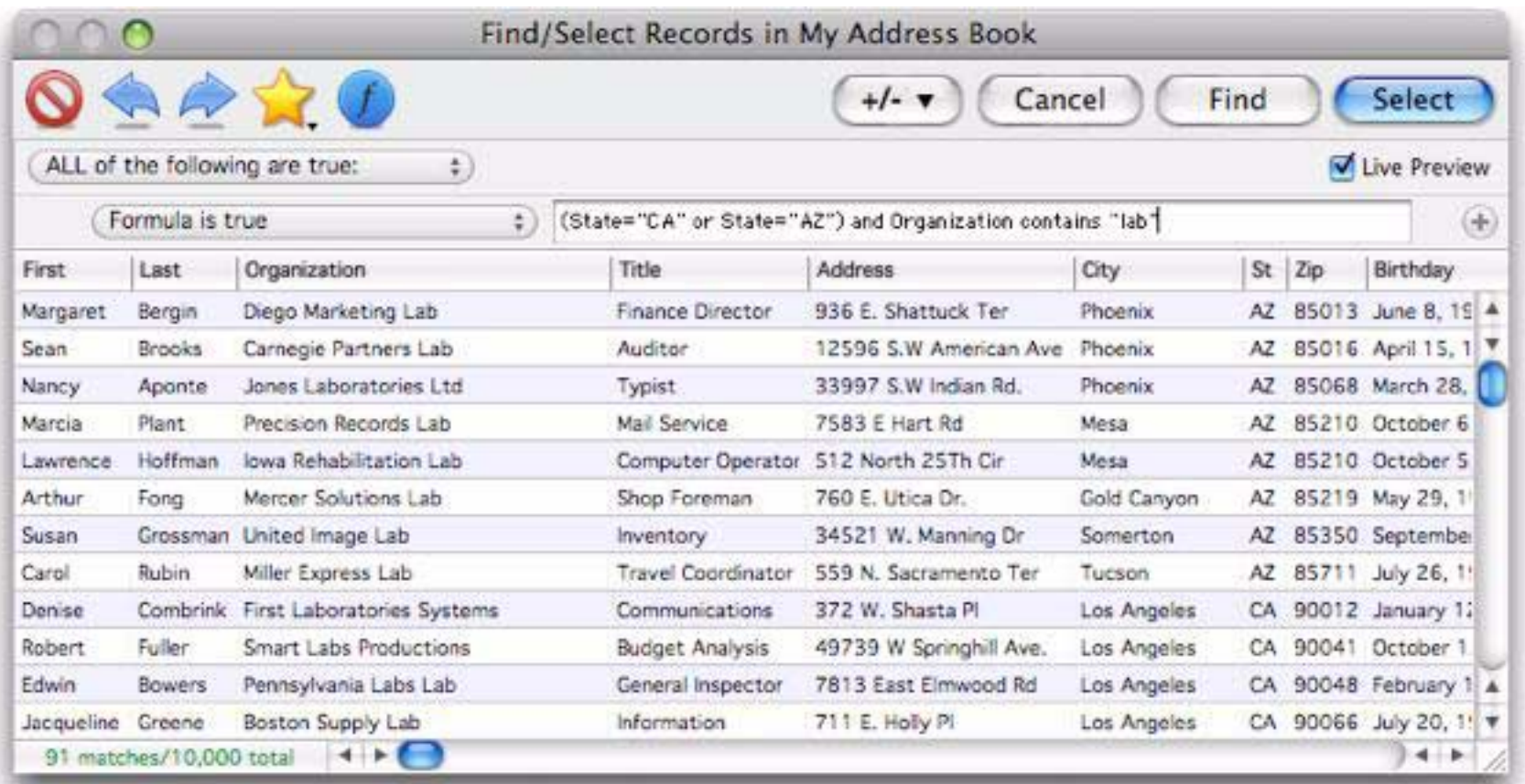

The **formula is true** option allows you to select data based on calculations or comparisons between two fields. For example, the formula

#### Price/Cost > 2

allows you to quickly locate items with high profit margins, like this.

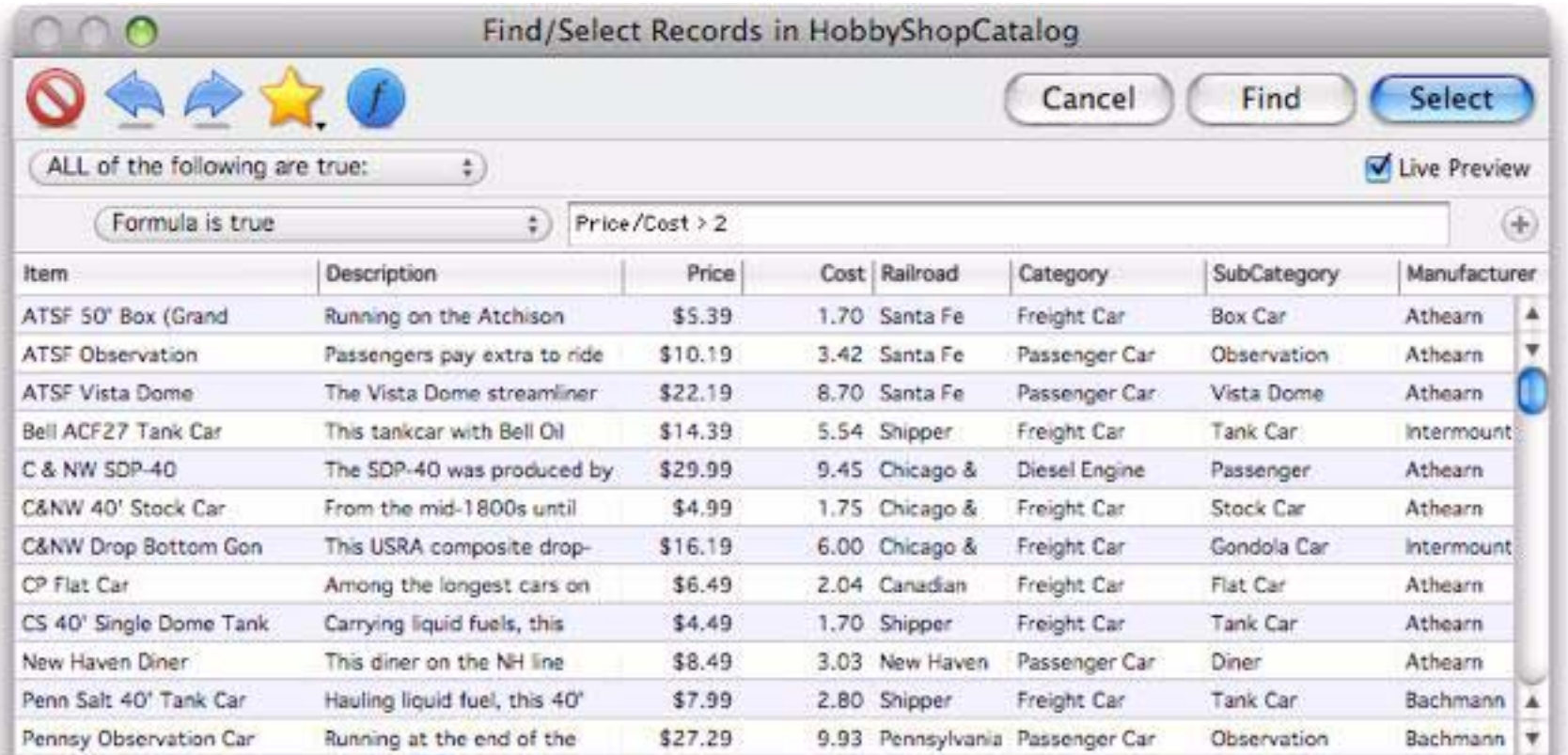

Panorama has hundreds of different functions that can be used in a formula to perform very specific selections. In the example below the **upperword(** function has been used to locate cities where a character other than the first character in a word has been capitalized (in most cases a space is missing). The formula has instantly located the 12 records (out of ten thousand) in this database where the city name has been incorrectly capitalized. With any other database program the only way to find these mistakes would be to search the entire database by hand.

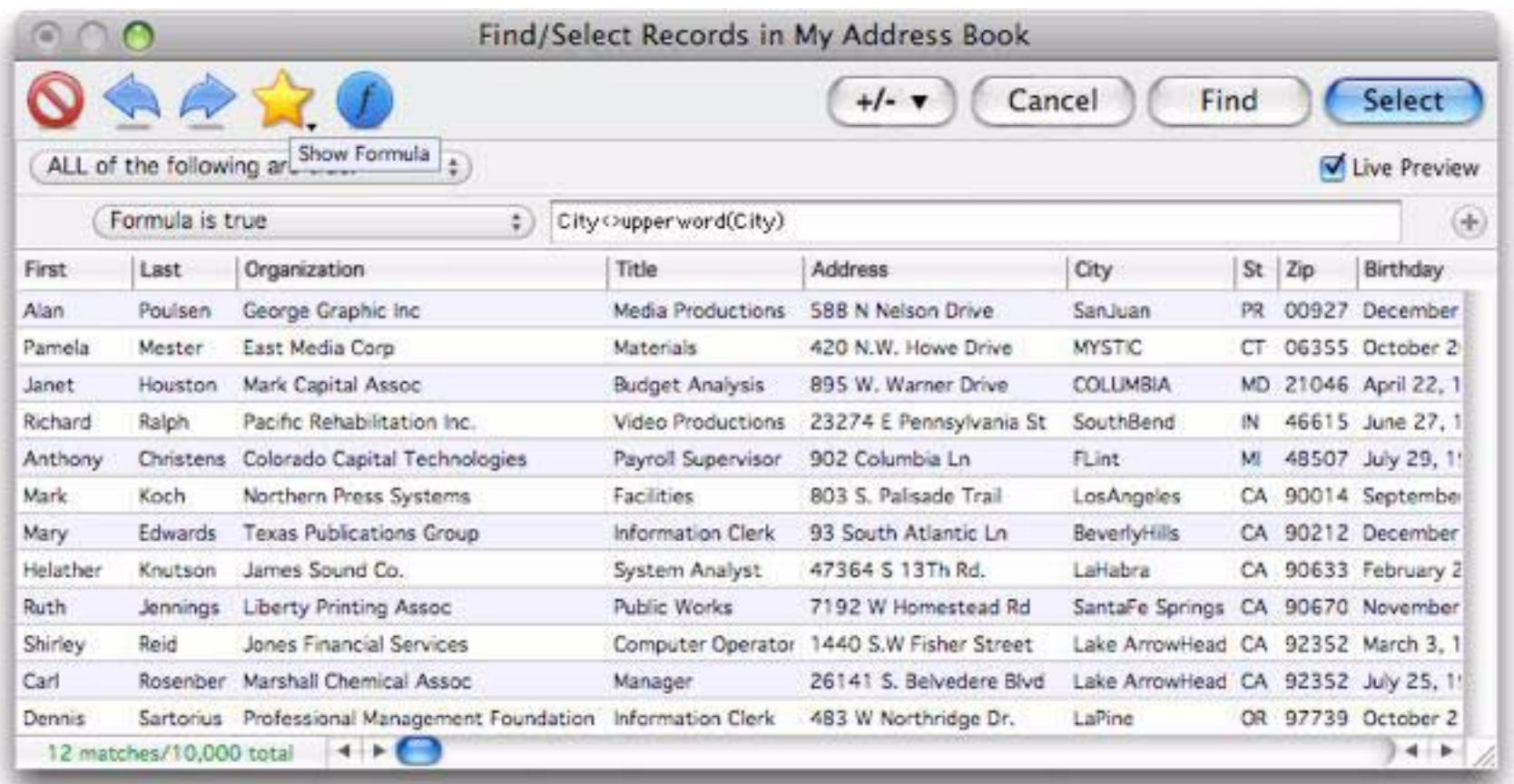

#### <span id="page-161-0"></span>**Managing Queries**

back.)

The tools in the upper left corner of the **Find/Select** dialog allow you to manage and easily re-use previous queries.

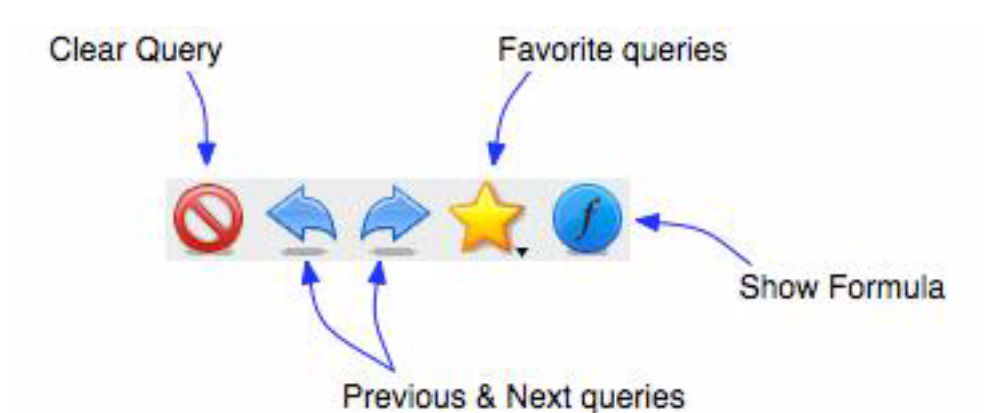

**Clear Query** — This button clears the current query. It resets the dialog to a simple query of searching all fields for a word or phrase. (If you press **Clear Query** by mistake you you can press **Previous Query** to go

**Previous Query**, **Next Query** — This pair of buttons allows you to go back to previously used queries. (Note: Only queries that you actually "finalized" by pressing the **Find** or **Select** buttons are included in the list of previously used queries.)

**Chapter 4:Searching Page 161** 

**Favorites** — This button displays a pop-up menu of favorite queries, along with options for adding and removing favorites. To select a favorite you've saved previously, just click on the star and choose the favorite from the menu.

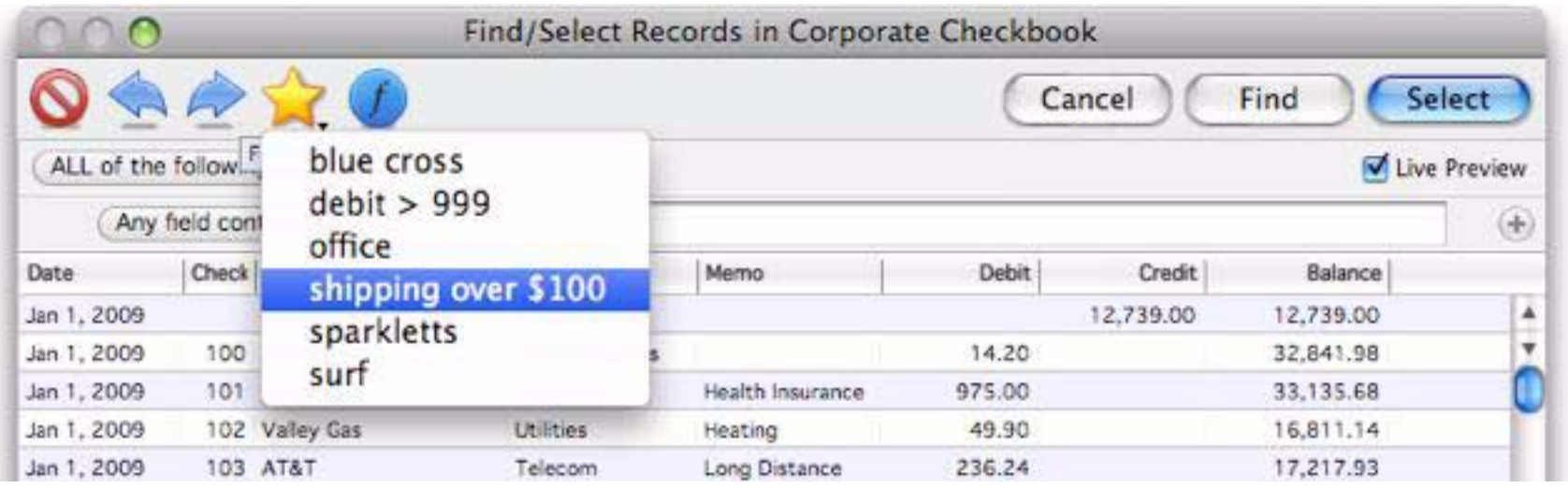

The query is restored just as it was saved. You can use it as is by pressing **Select** or **Find**, or you can modify it first.

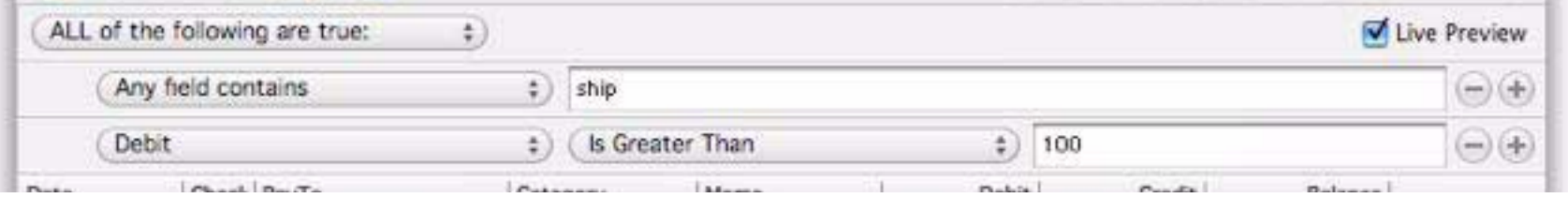

To save a new favorite, first set up the query specification, then click on the star and choose **Add to favorites…**

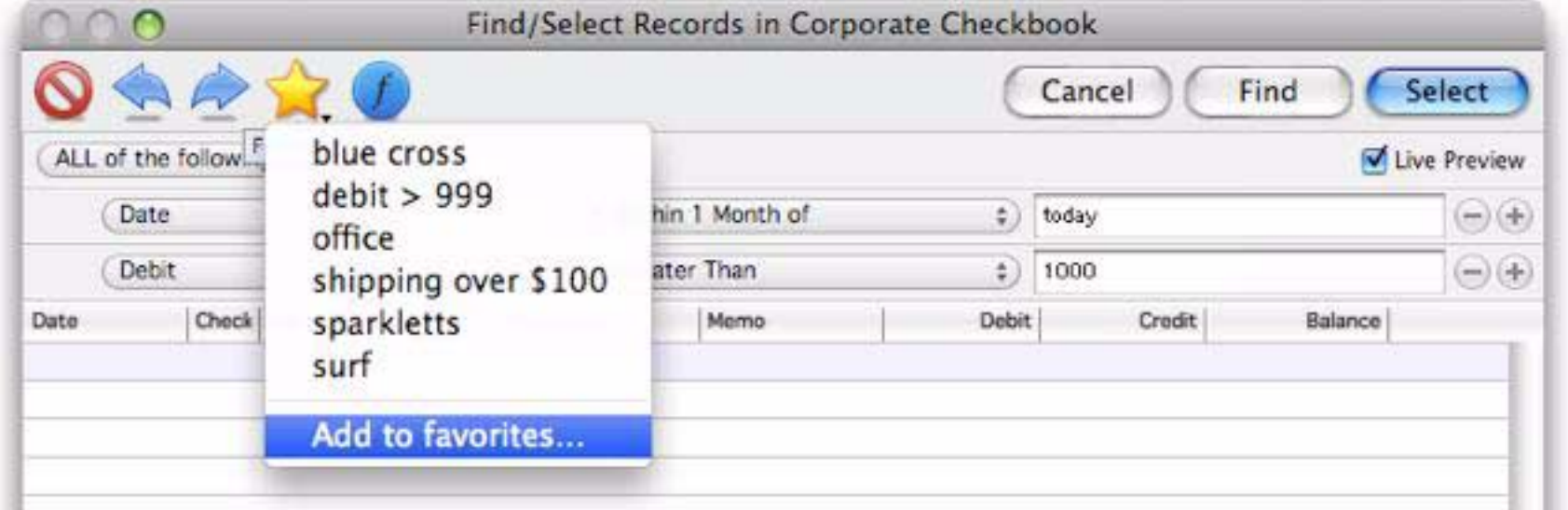

Enter a name for the new favorite.

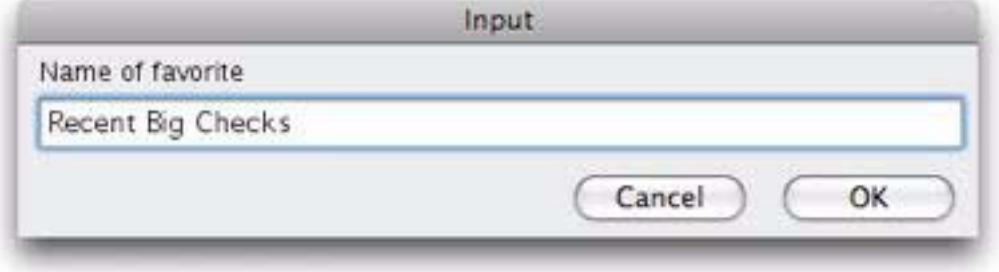

Your new favorite now appears in the pop-up menu.

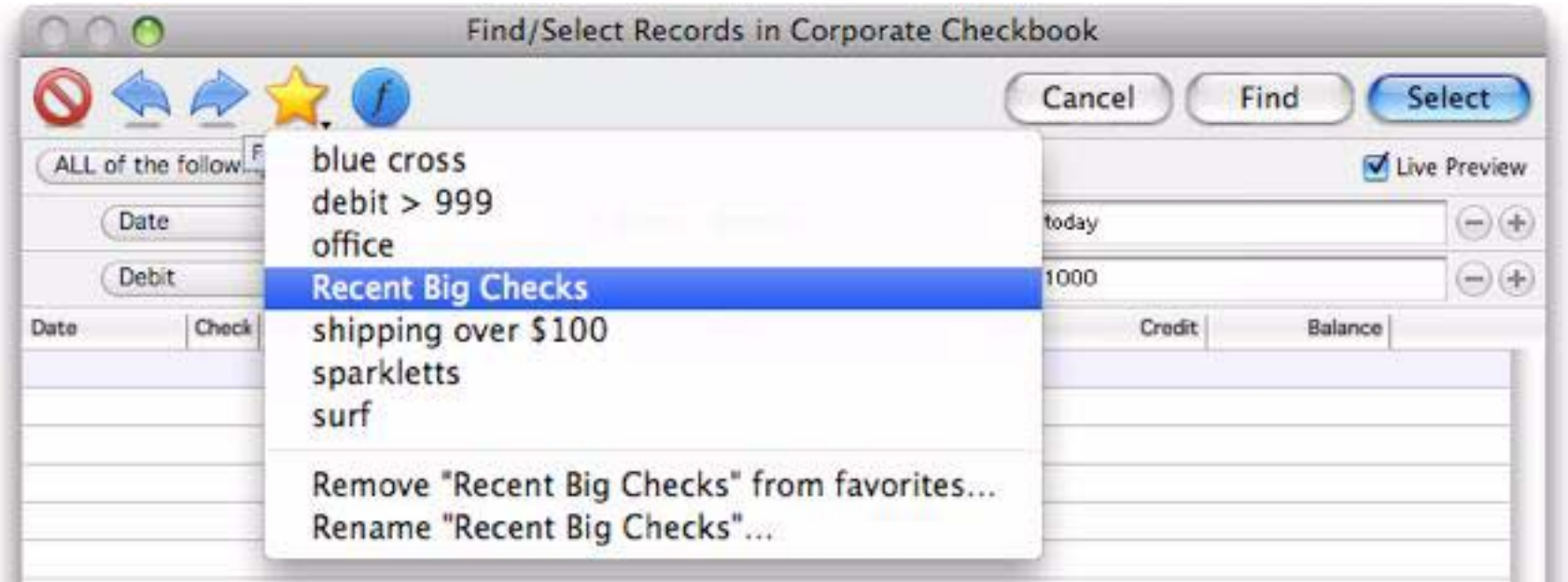

To delete or rename a favorite, first select the favorite from the pop-up menu. Then choose **Remove** or **Rename**, as shown above.

**Show Formula** — This button opens a small window that shows the internal formula associated with the current query. Normally you would never need to use this, but it can be handy if you want to copy the formula for use in a procedure.

#### <span id="page-163-0"></span>**Live Preview**

The Live Preview area of the dialog displays a preview of the search you are about to perform. For small to medium sized databases the live preview area will update instantaneously as you change the search. If your database contains tens of thousands of records, or if you are using an older computer, updating the preview may take a second or two. While the preview is updating the number of records will display in gray in the lower left hand corner of the dialog. When the preview is complete the number will turn green.

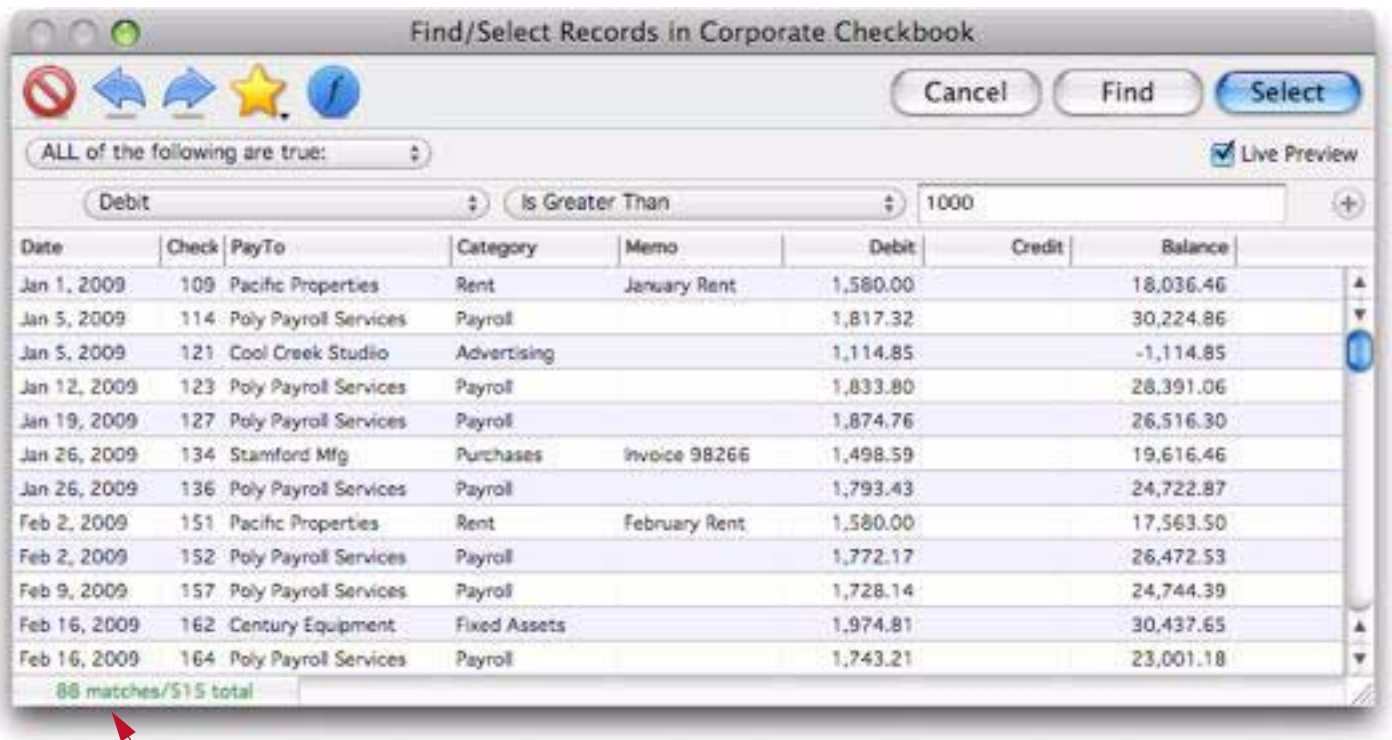

*turns green when live preview update is complete*

Note: The Live Preview area will only show up to about 1,000 records. If there are more than 1,000 matches the number of records displayed will not be accurate (a + is added to the number to indicate that there are additional matches not counted). To see the exact number of matches use the **Select** button.

If your database is large or your computer is slow, you may want to temporarily turn off Live Preview updating while you set up the query. Simply uncheck the Live Preview checkbox in the upper right corner. To resume the live preview simply re-check the checkbox.

If you want to leave the Live Preview option off by default, open **Preferences** from the Panorama menu, then open the *General Preferences* panel, then uncheck Enable Live Preview in the *Search Options* area.

#### <span id="page-164-0"></span>**Revising a Previous Selection**

As you have seen, the **Find/Select** dialog makes it easy to make selections based on multiple criteria at once. Sometimes, however, you don't know in advance exactly what you are working for. Panorama has two options that let you build a selection incrementally — **Select Within** and **Select Additional**. The **Select** Within option allows you to whittle your data down gradually until you've extracted just the nugget of information you really need. The **Select Additional** button lets you assemble the pieces of information you need piece by piece.

To use these options, first make a regular selection, then open the **Find/Select** dialog again. When there is already a previous selection you'll see an additional **+/-** button at the top of the dialog.

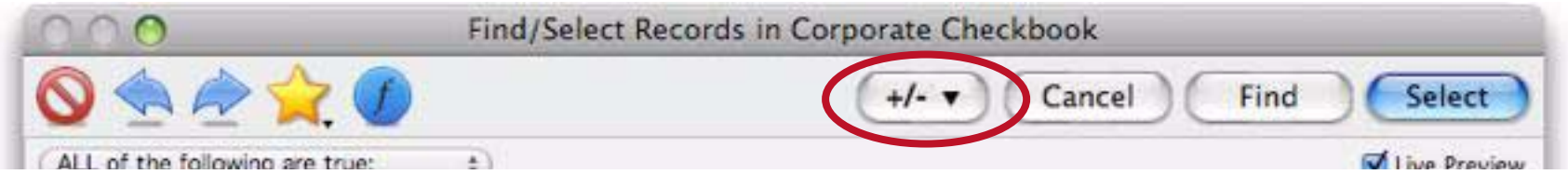

Set up the revised selection criteria and then click on the **+/-** button to choose either **Select Within** or **Select Additional** from the pop-up menu.

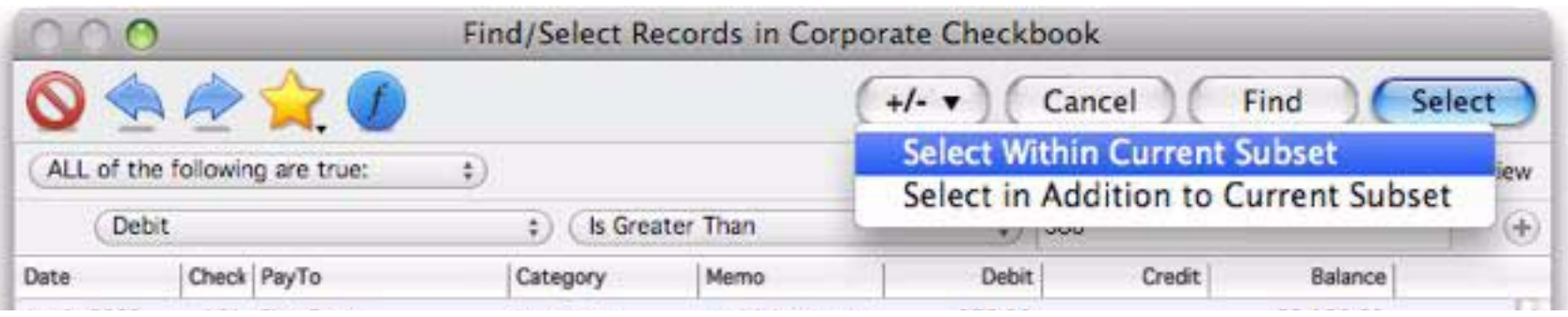

To demonstrate this, I'll start by selecting Office Supplies in this checkbook database.

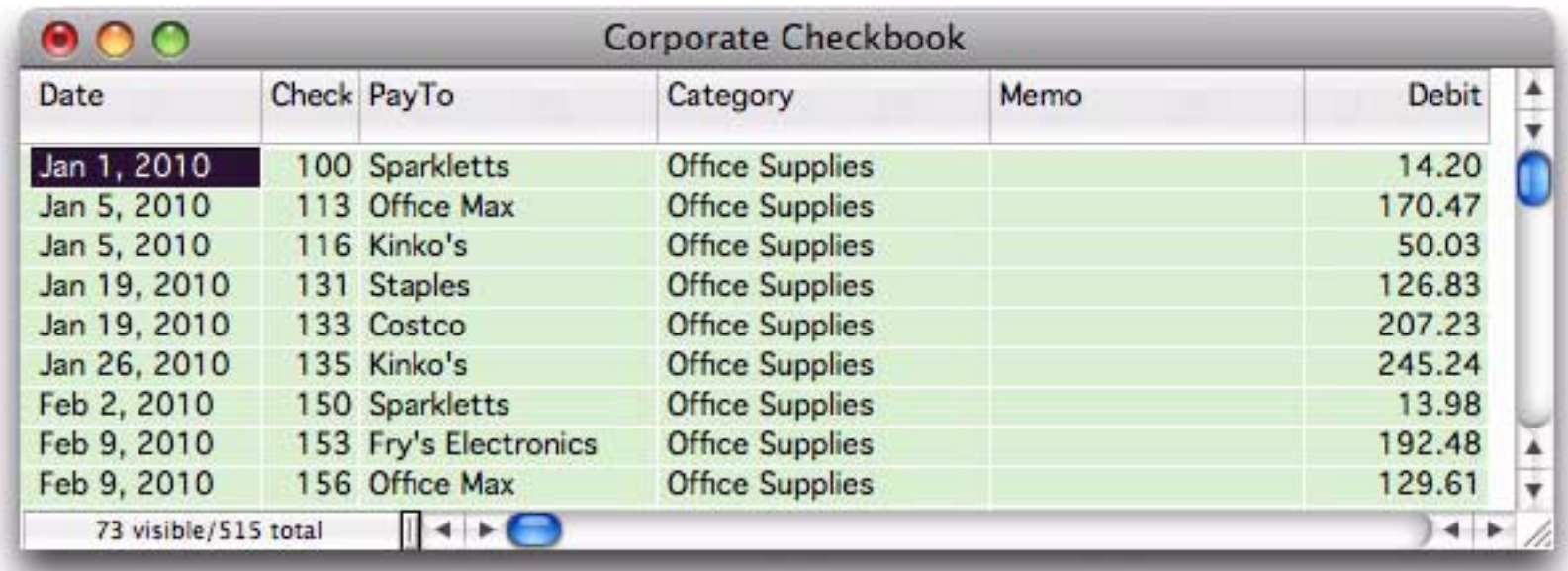

Now I want to revise this selection to show only office supply purchases greater than \$500. To do that, I open the Find/Select dialog and set up the selection for checks (Debit) greater than 500. Notice that the preview shows *all* checks greater than 500, not just office supplies. When you revise selections this way, the preview does not show you what the revised selection will look like.

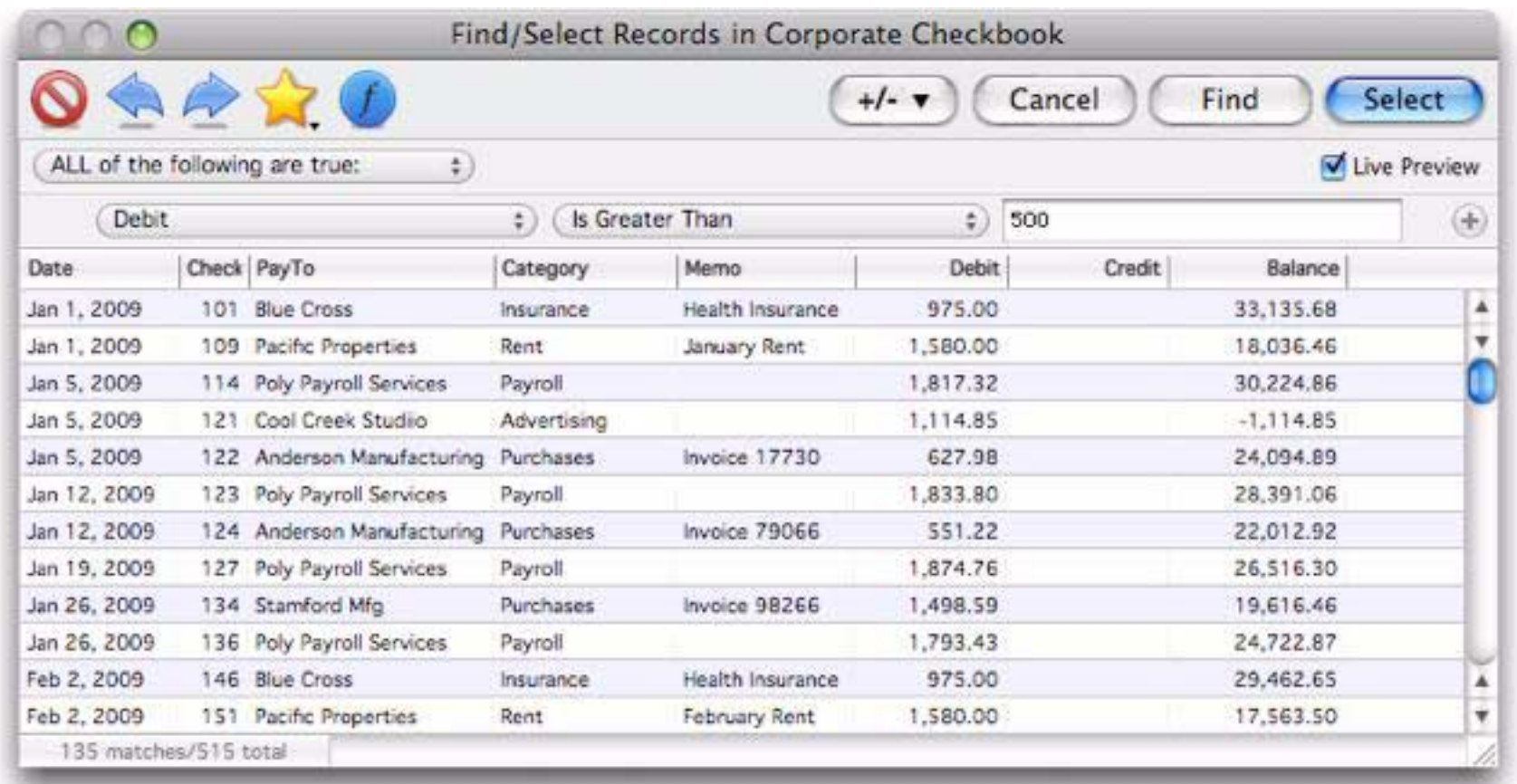

To actually revise the selection, click on the **+/-** button and choose **Select Within Current Subset** from the pop-up menu.

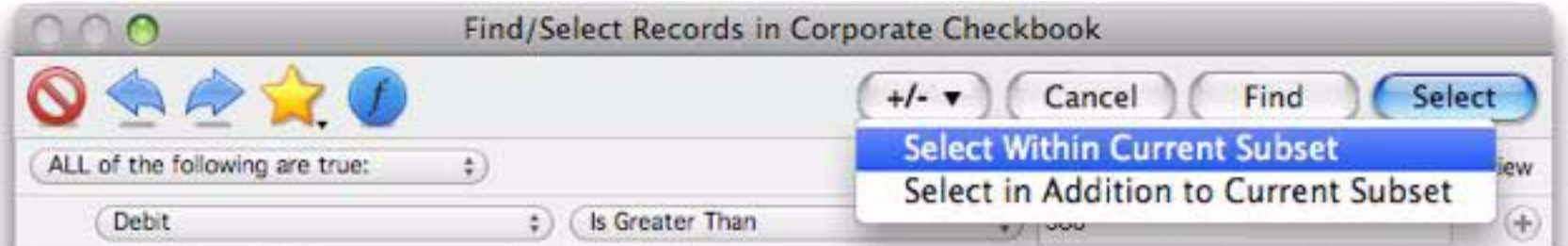

Now the revised selection appears -- there are only two checks for office supplies greater than \$500.

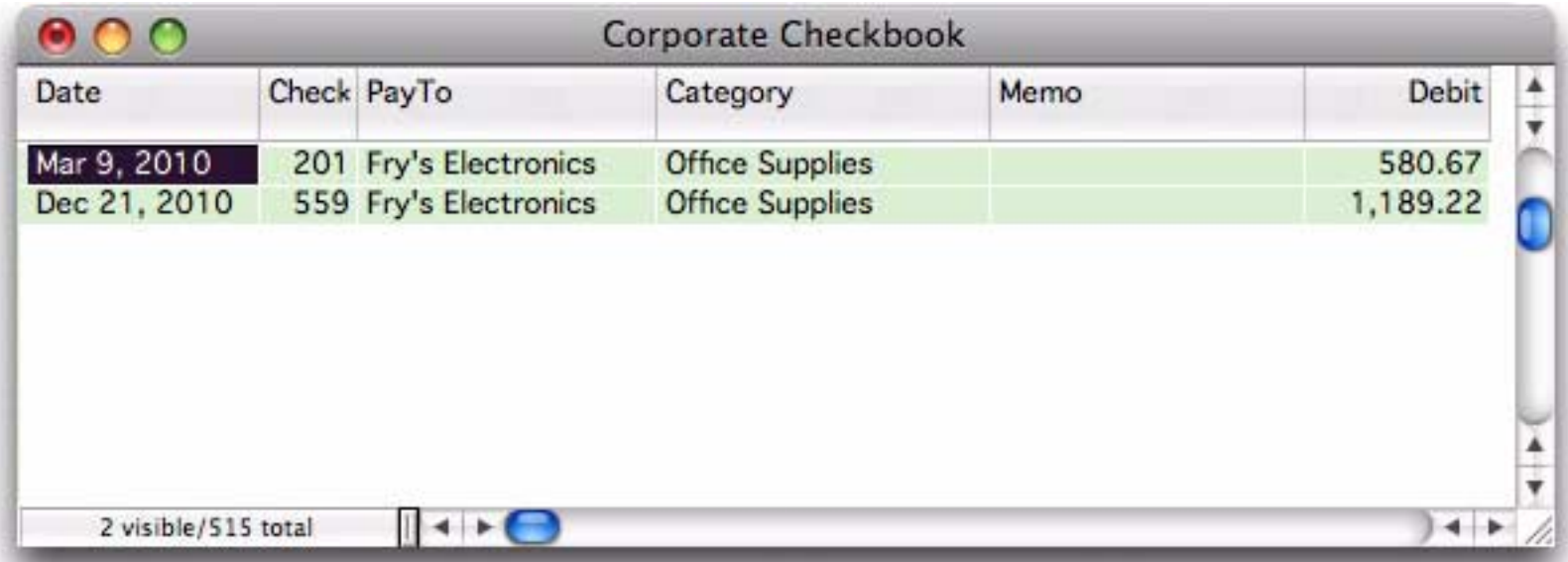

Of course, you could obtain the same effect by combining multiple criteria in the first place. But you don't always know in advance exactly what you are looking for. The **Select Within** option allows you to whittle your data down gradually until you've extracted just the nugget of information you really need.

The **Select Additional** option is similar, but allows you to select a superset of the currently selected records. For example, if you have already selected names in Ohio, you could use **Select Additional** to also select names in Illinois. The result would be the subset containing all names in either Ohio or Illinois. The **Select** Additional option lets you assemble the pieces of information you need piece by piece.

#### **Select Reverse**

The **Select Reverse** command (in the Records->Search menu) reverses selected and deselected records. For instance, if you have selected all transactions greater than \$600, the **Select Reverse** command will select all transactions less than or equal to \$600.

#### **Undo Select**

The **Undo** command can reverse the effects of the last 16 select operations, including **Select**, **Select Within**, **Select Additional**, and **Select Reverse**. As long as you do not use any other commands or tools, you can use the **Undo** command up to 16 times in a row.

The quickest way to select the entire database is the **Select All** command (Command-A).

#### **Customizing the Find/Select Dialog**

The **Find/Select** dialog has several options that can be customized. To access these options, open the **Preferences** dialog, then click on the **General Preferences** button. This opens a window with many types of preferences, but at the moment we're only interested in the Search options.

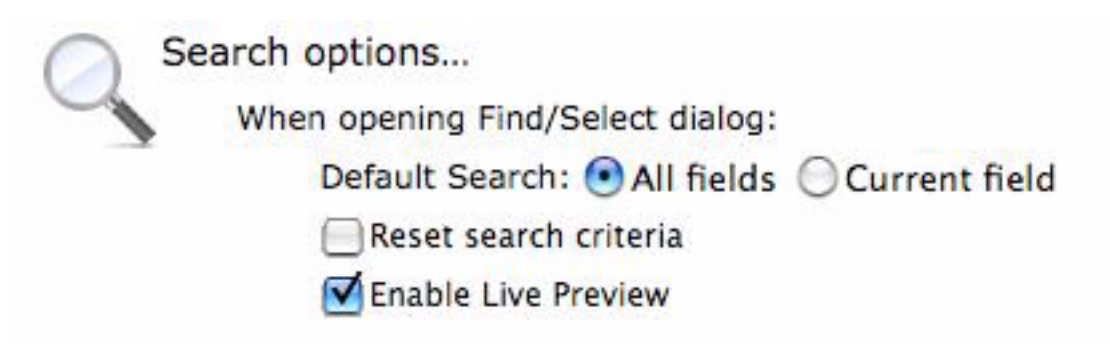

The first option is Default Search. If the All Fields option is checked, the dialog will initially default to searching all fields when it is first opened. If the Current Field option is checked, the dialog will default to searching just the currently selected field (this is similar to previous versions of Panorama).

The Reset search criteria option controls whether the **Find/Select** dialog starts fresh each time it opens. If this option is checked, the dialog will always start empty when it opens, ready for a new search (you can recall the previous search by pressing the **Previous Query** icon, see ["Managing Queries" on page 160\)](#page-161-0). If this option is *not* checked, the dialog will start out with the previous search. You can then modify the search, or you can start over by pressing the **Clear Query** icon (see ["Managing Queries" on page 160](#page-161-0)).

The Enable Live Preview option controls whether Live Preview is enabled when you first open the dialog. This is normally on, but if you have a slower computer or use extremely large databases you may want to turn Live Preview off to make the dialog more responsive. See ["Live Preview" on page 162](#page-163-0).

#### **Permanently Removing Unselected Data**

Unselected data is hidden, but it is still part of the database. You can restore the invisible data with the **Select All** command. Sometimes, however, you may wish to free the memory occupied by the hidden records. The **Remove Selected** and **Remove Unselected** command in the **Records->Search** Menu allow you to permanently remove records from the database based on a selection.

If you have saved a copy of the data on disk prior to using **Remove Selected** or **Remove Unselected**, you can still recover the data with the **Revert to Saved** command (until you save again). Even after you have saved the database, you can still recover the previous data with Panorama's *Time Lapse* feature (see ["Time Lapse" on](#page-355-0) [page 354](#page-355-0)).

# **Select Duplicates**

The **Records>Search>Select Duplicates** command provides a fast and easy way to locate duplicate information in a database. The **Select Duplicates** command does not remove the duplicates, it simply selects them so you can examine them. You can then decide what to do about each duplicate on a case-by-case basis. *Panorama Sheets* can select duplicates based on a single field (for example, all duplicate company names). (*Panorama Pro* can select duplicates based on multiple fields (for example, all records with duplicate address, city, and state), or on a formula that may combine fields or use partial fields (for example, all records containing duplicate area codes).)

To select duplicates in a field, click in any cell in that field and choose **Records>Search>Select Duplicates**. For example, here is a conference registration database that may contain duplicate company information.

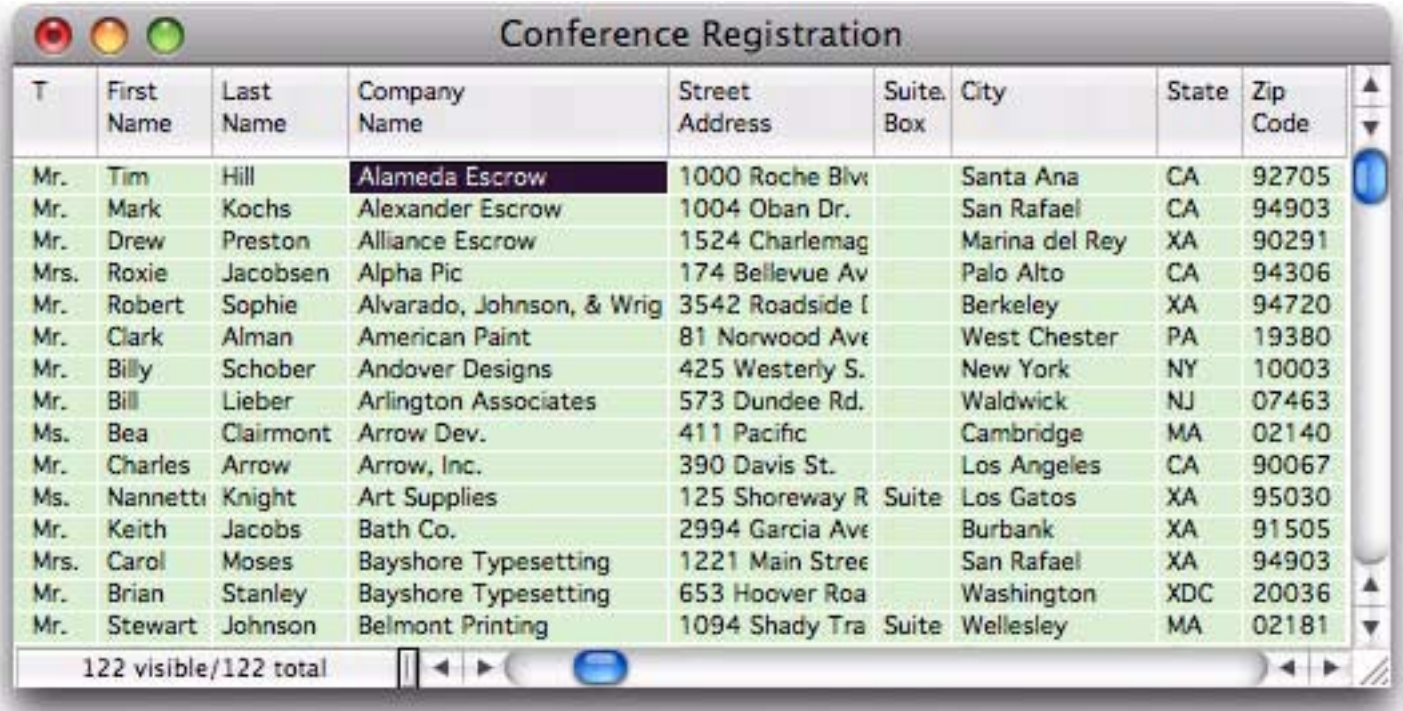

Here is the same database after **Records>Search>Select Duplicates** has been used. The duplicate records are selected, while all other records are invisible.

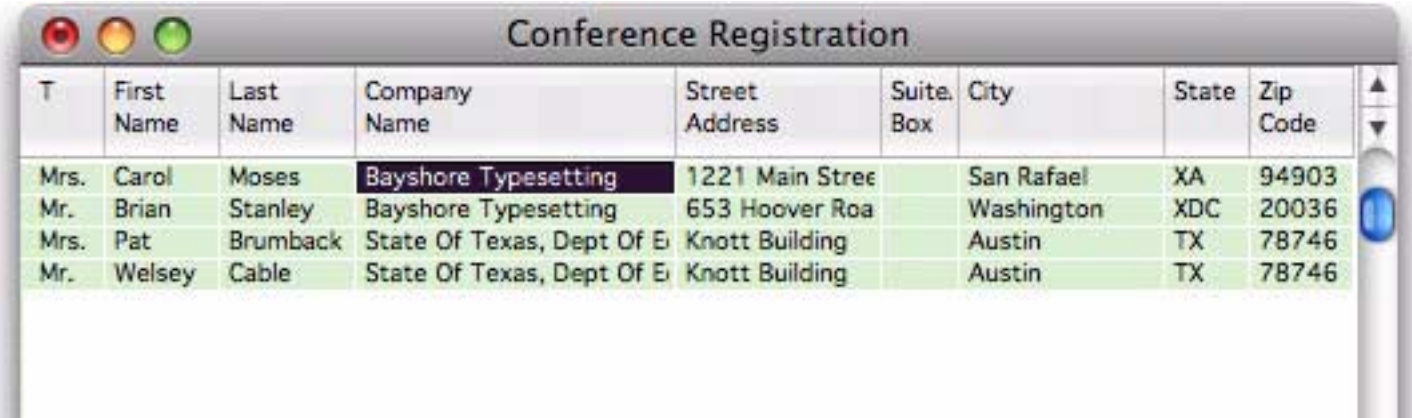

As you can see, there are two duplicate copmanies in this database, *BayShore Typesetting* and *State of Texas, Dept Of Education*.

# **Chapter 5: Data Analysis**

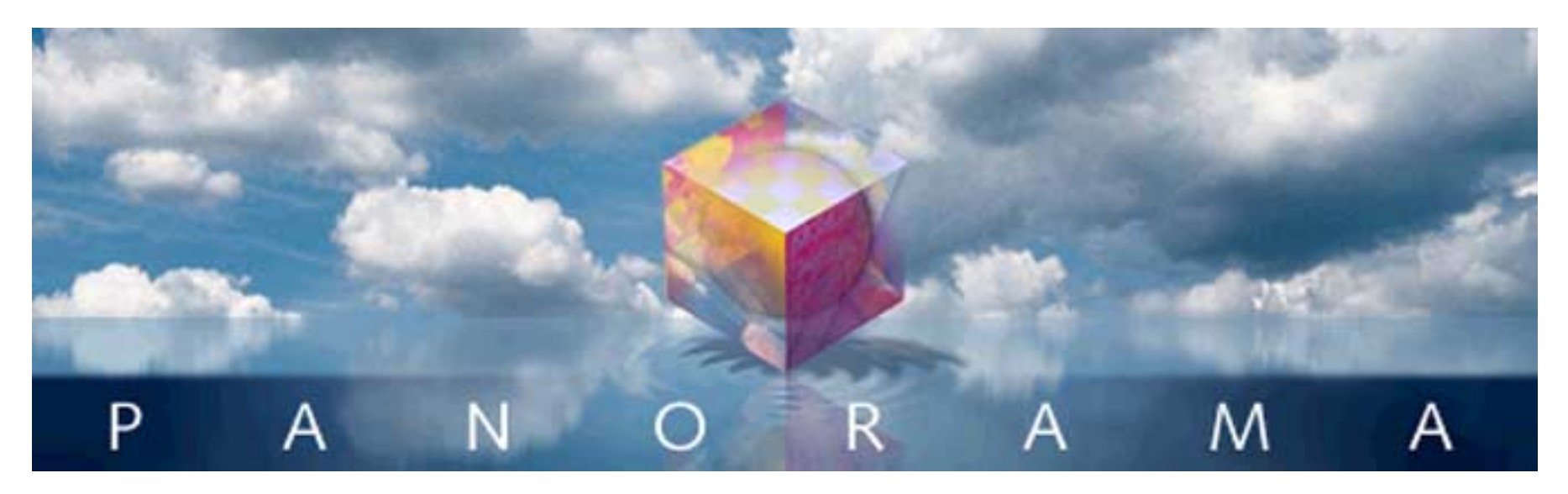

It is very difficult to look at a database containing thousands of records and make much sense of it. There's simply too much information to cope with. To make the information more understandable, it needs to be summarized. Panorama can rapidly summarize a database according to the criteria you specify.

# **The Summarize & Analyze Dialog**

Panorama's primary tool for creating a summary outline is the **Summarize & Analyze** dialog. This dialog allows you to use pop-up menus to control how the database is divided into groups and how totals are calculated. The dialog also allows you to preview the analysis before you actually apply it to the database.

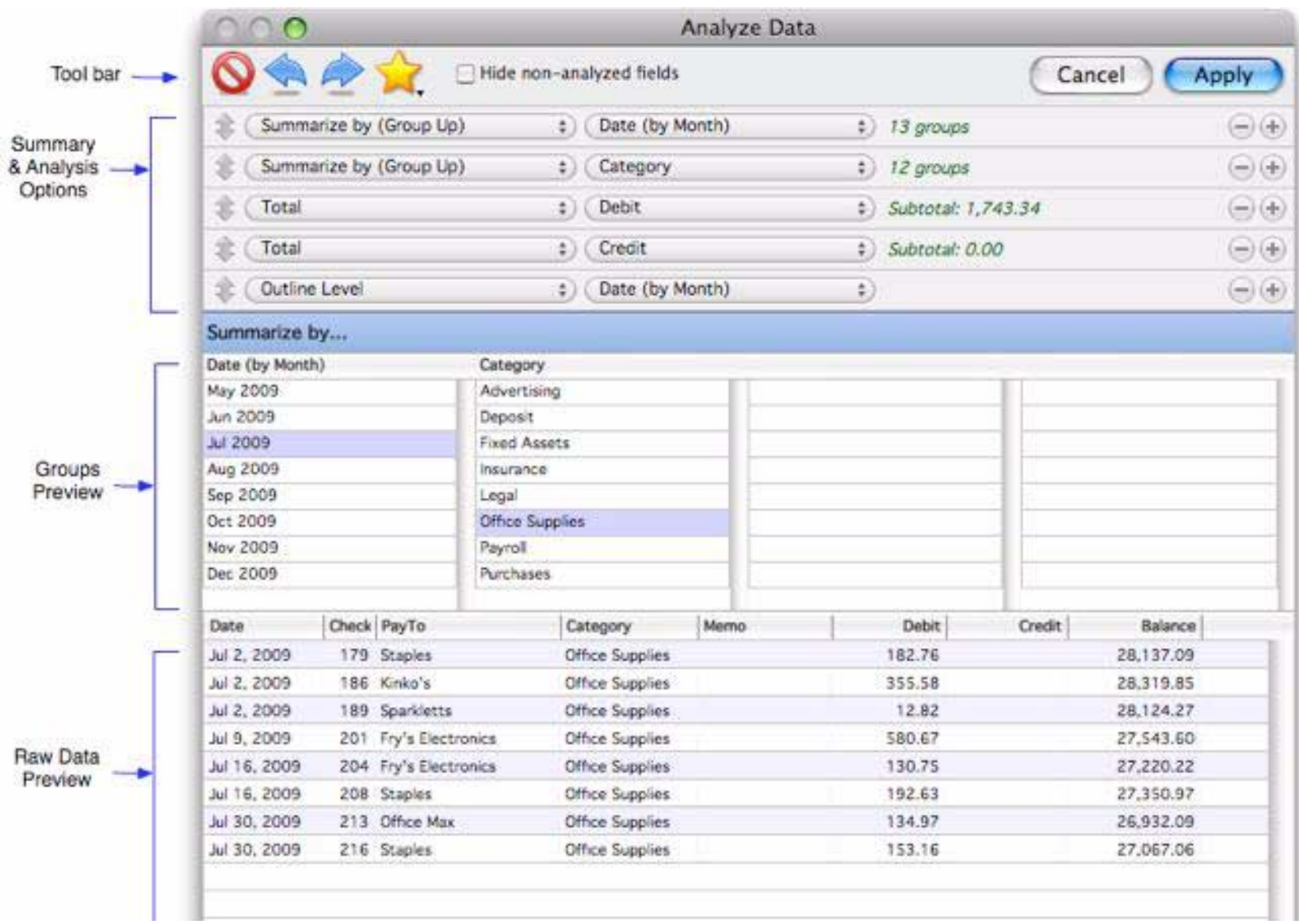

The top section of the dialog, *Summary & Analysis Options*, is where the analysis is set up. When you first open the dialog this section contains three rows that are preset for summary (group), total (calculate) and outline level:

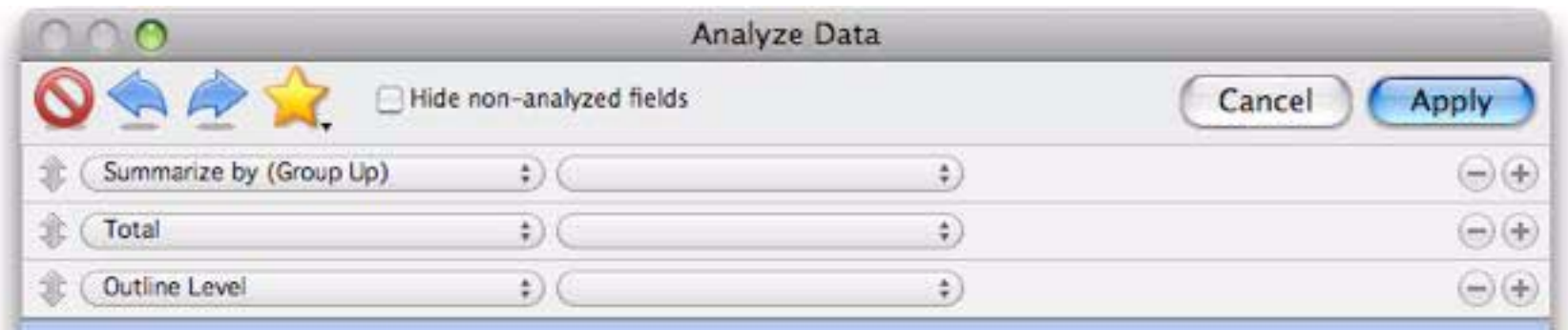

Start by choosing the field you want to summarize by. For date columns you will also have a choice of periods (day, month, year, etc.)

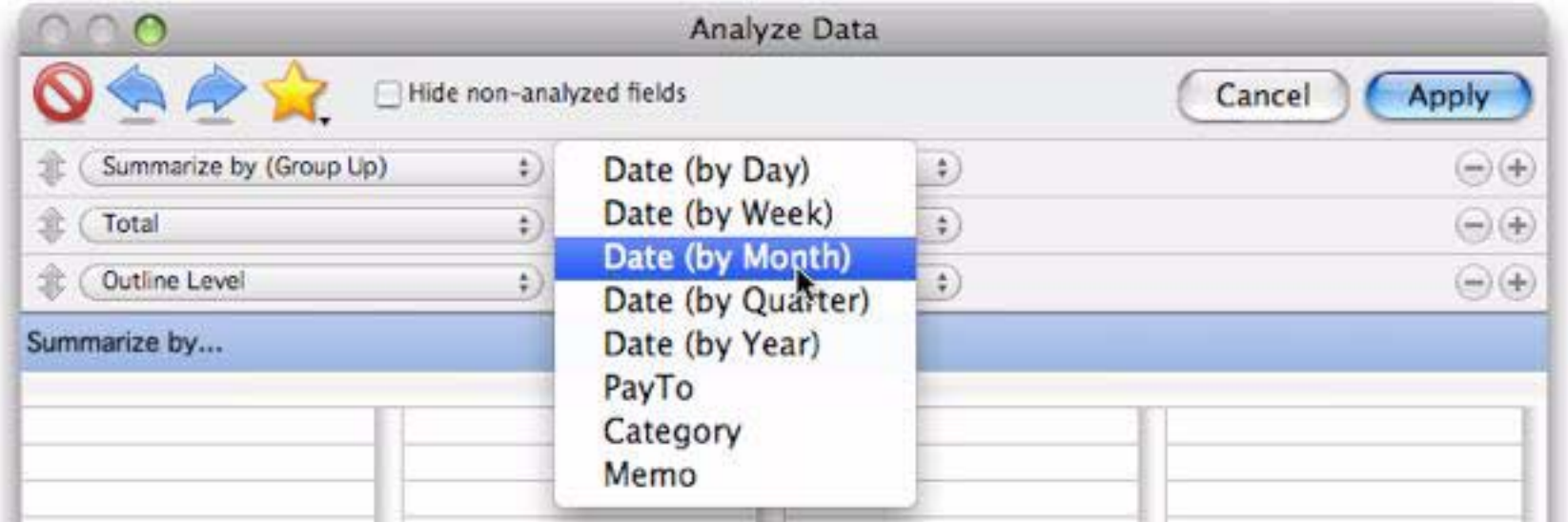

Once you've selected the summarization field the dialog will show you how many different groups of data are associated with that field, and also list all of the groups in the *Group Preview* area below.

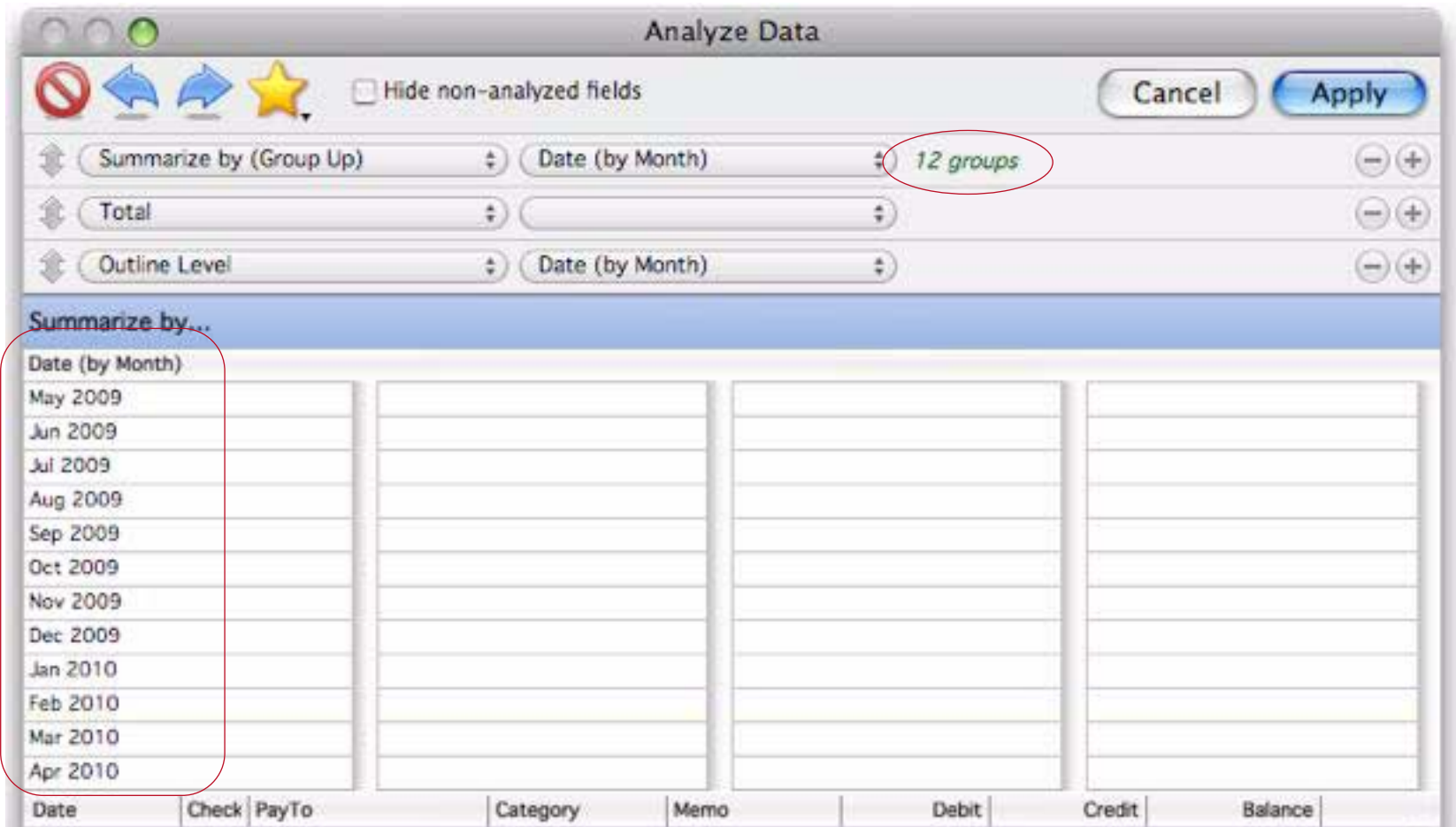

Next, use the pop-up menu in the second row to choose a column you want to perform calculations on. (In addition to totals, you can also calculate counts, averages, minimums and maximums.) Once you've chosen a column the dialog will show you the grand total for this column.

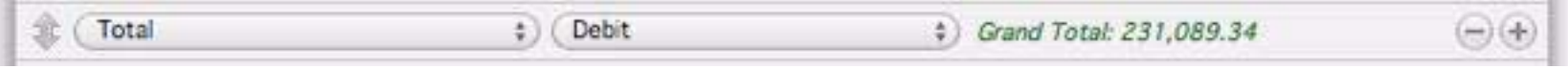

The final row allows you to control what level of the outline is initially displayed. It defaults to the primary summary field, so you can usually just leave it as-is. However you have a choice of any field you have summarized by or you can elect to include the raw data in the display.

To actually create the outline press the **Apply** button. Panorama will organize the database into an outline with summary records for the groups you have specified.

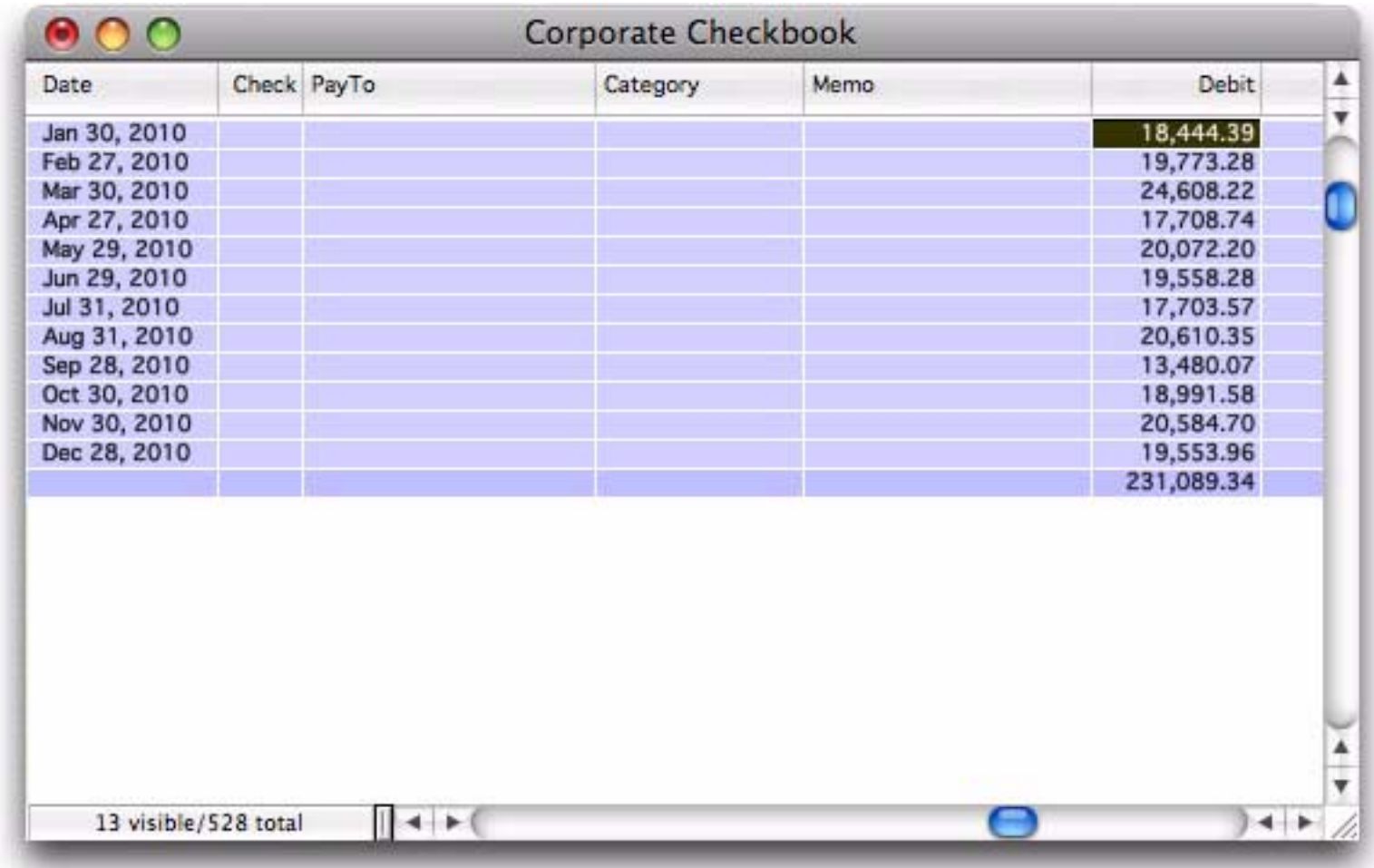

#### **Multi-Level Summaries**

The previous example create one summary level. Panorama can create up to seven nested summary levels, for example Categories within Months, or Cities within States within Months within Years. To add an additional summary level, re-open the **Summarize & Analyze** dialog, then press the + button on the first row to add a second summary level.

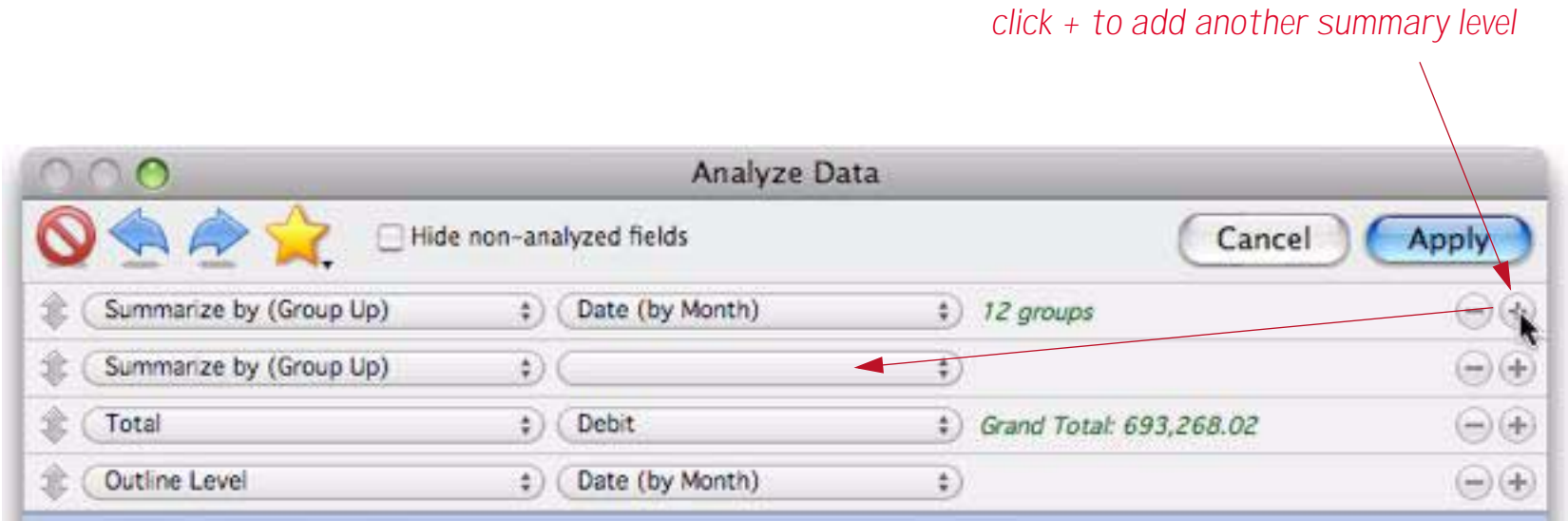

Now use the pop-up menu to select the field to be summarized. The summary preview will show the groups that will appear at this summary level.

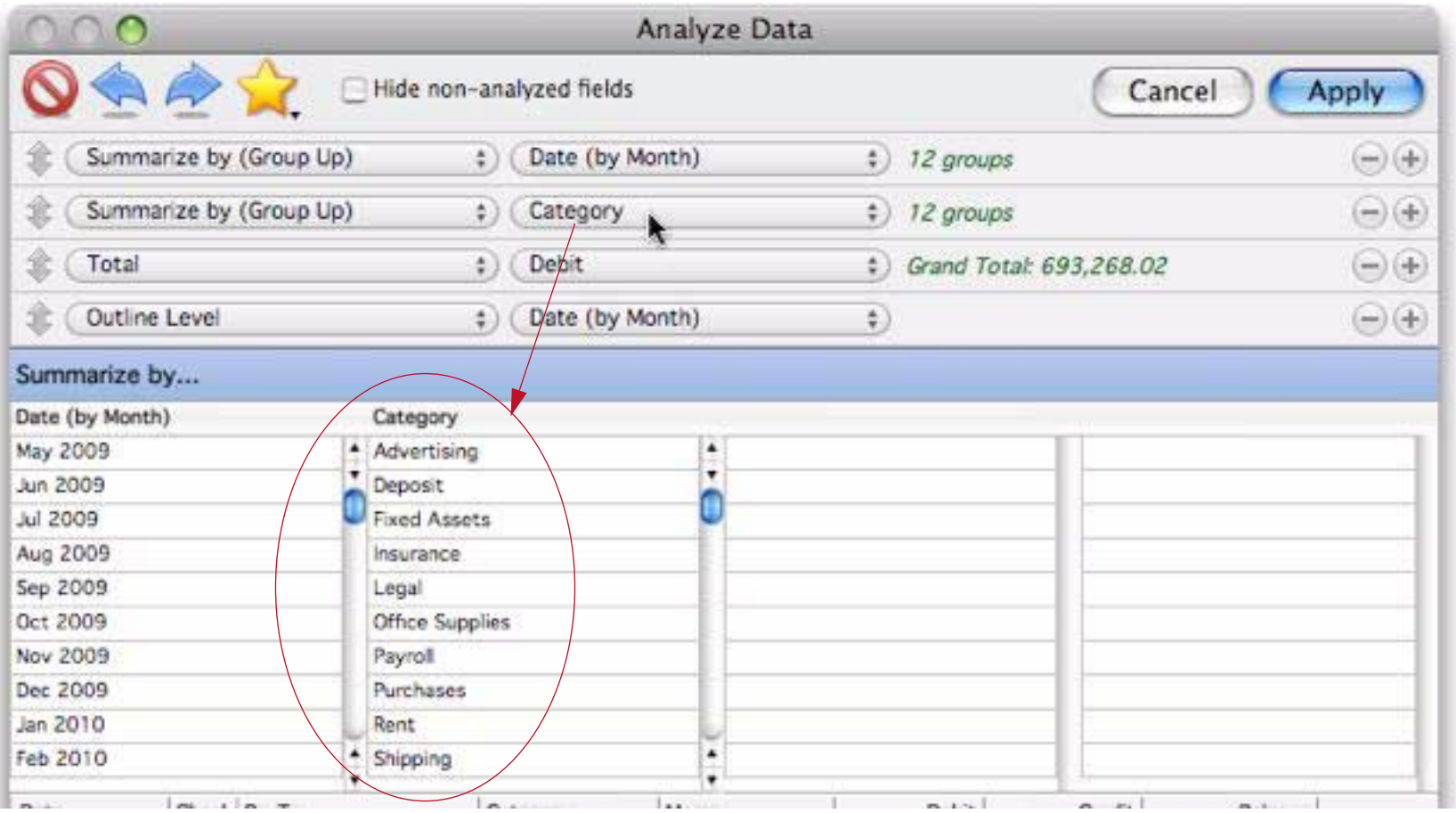

The outline level pop-up menu now gives you the choice of either summary level or raw data. All levels at and above the selected level will be display.

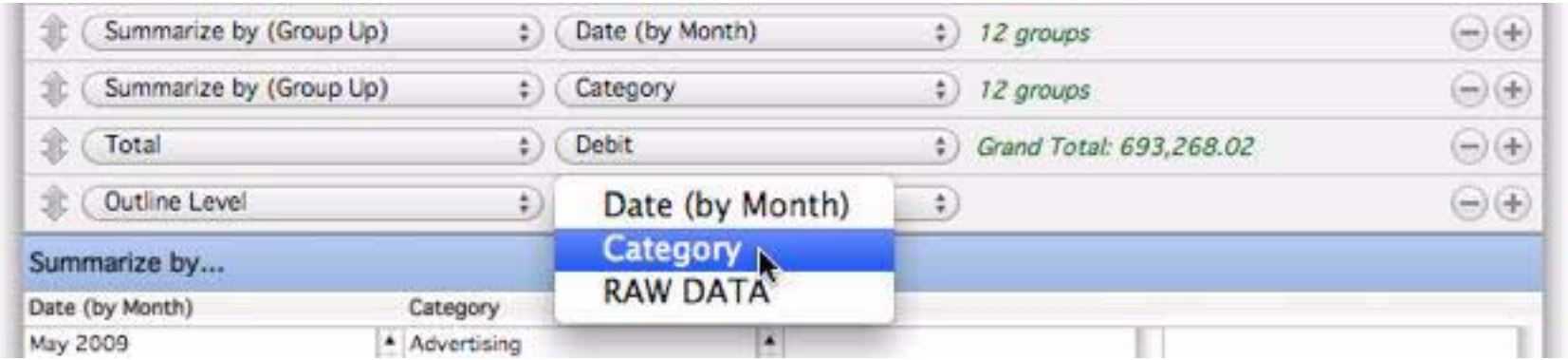

Pressing the **Apply** button organizes the database into a multi-level outline.

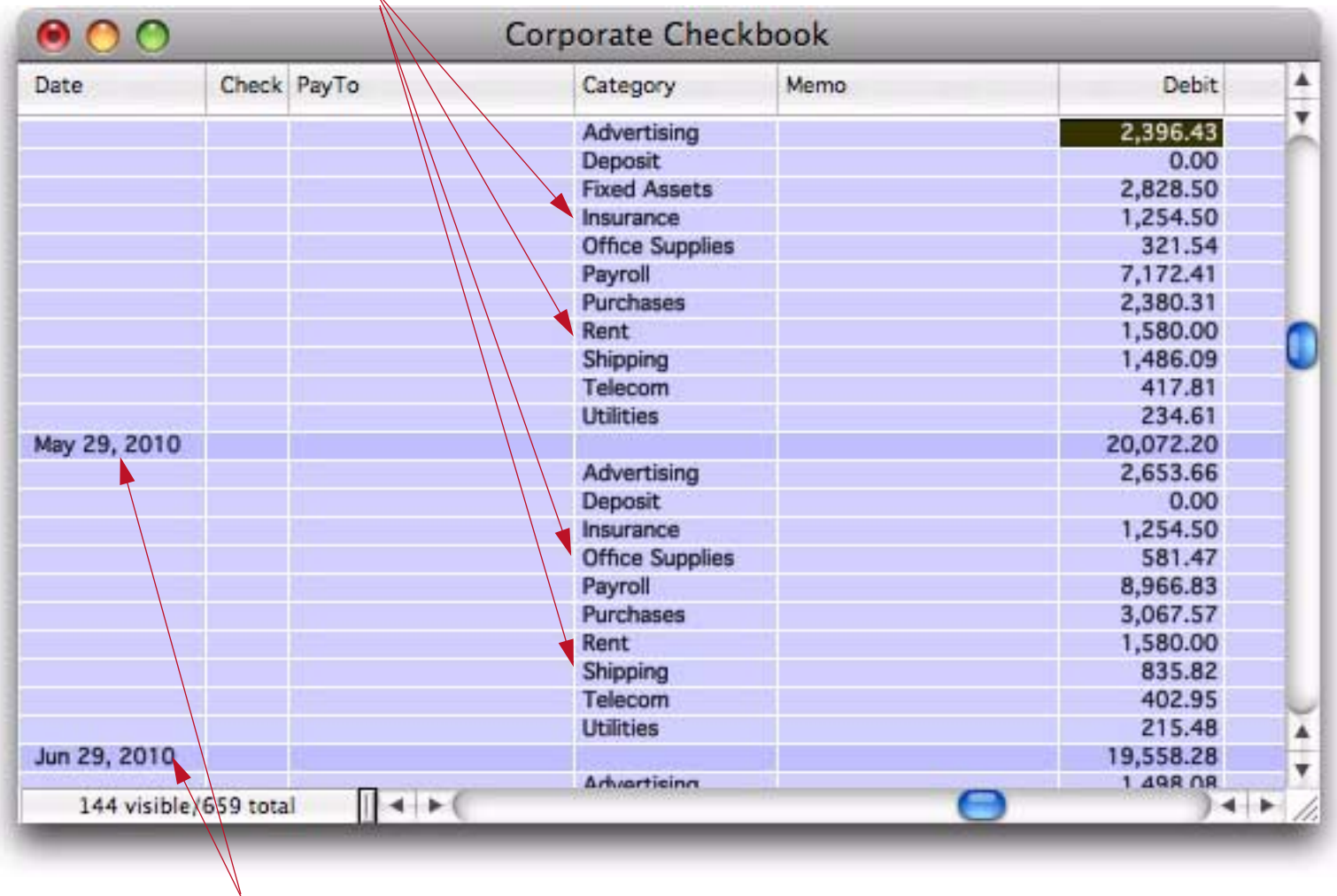

# *sub summaries by category (within month)*

*summaries by month*

Scrolling down to the bottom of the database shows the grand total for the entire database.

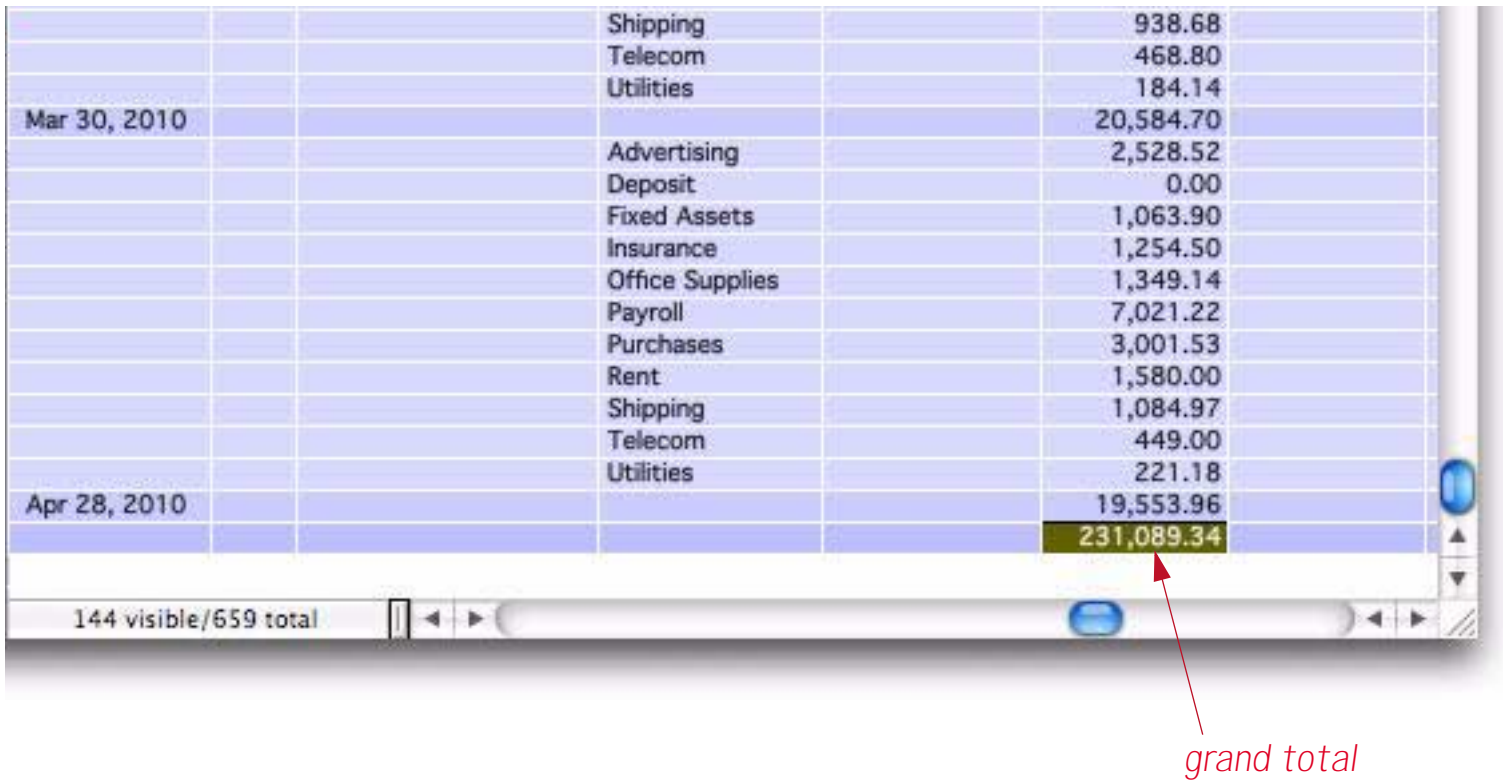

Using the same technique you can add up to seven nested summary levels.

A unique feature of Panorama is that summaries aren't just static on a report, they can be dynamically expanded or collapse to show more or less detail. You can "zoom out" to look for major trends, then "zoom in" to examine specific details. We call this collapsing (zoom out) and expanding (zoom in). To expand a particular summary right click on the summary and choose **Expand One Level of Detail** from the pop-up menu (you can right click on any cell in the line, or if you have a one button mouse, press the **Control** key while you click).

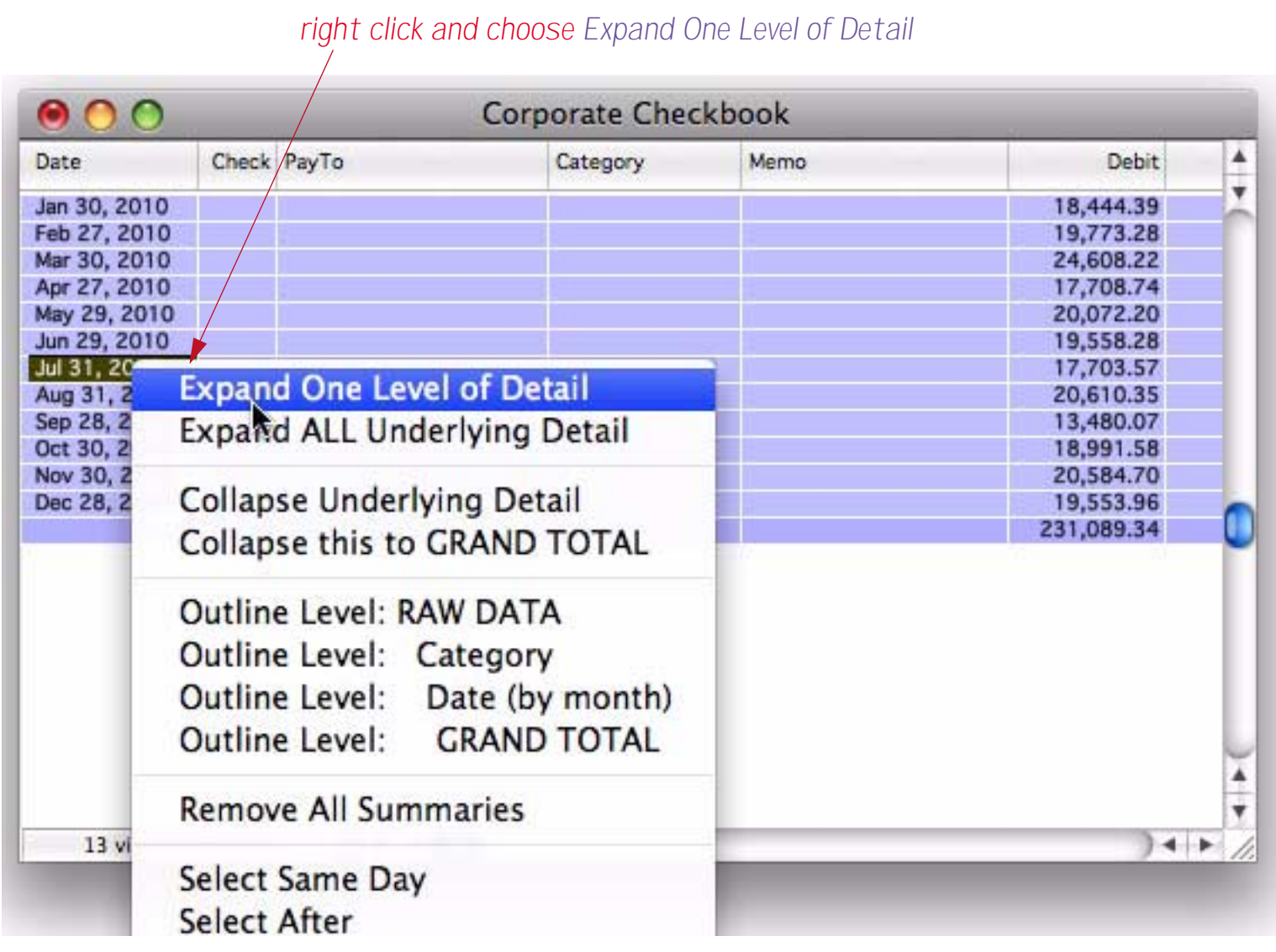

Panorama makes the next level of detail visible.

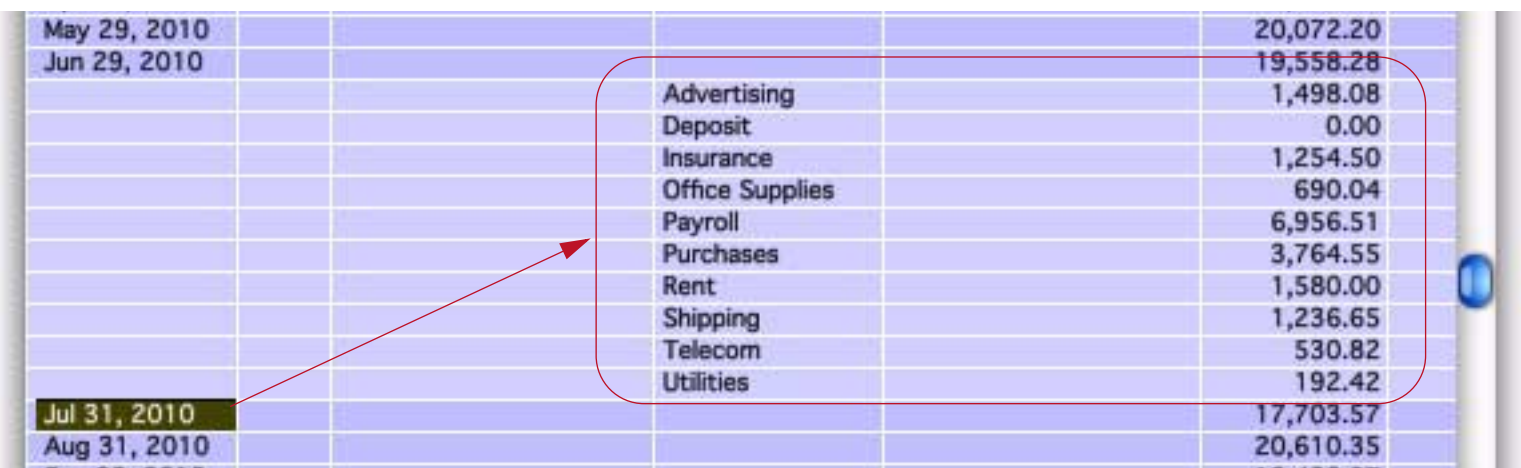

If the database has more than one summary level you can repeat the process all the way down to the raw data.

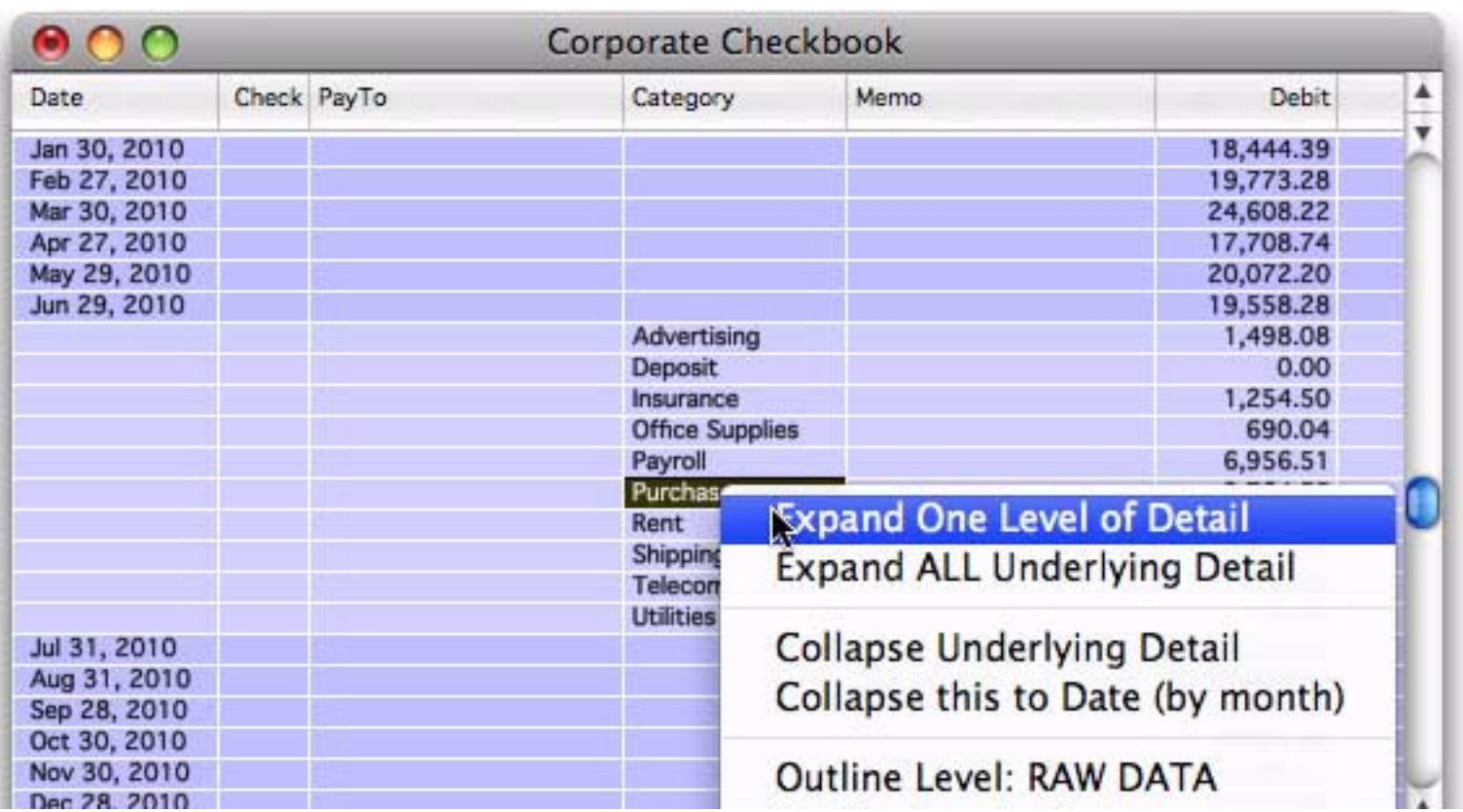

In this example we are now down to the raw data for purchases in October 2009.

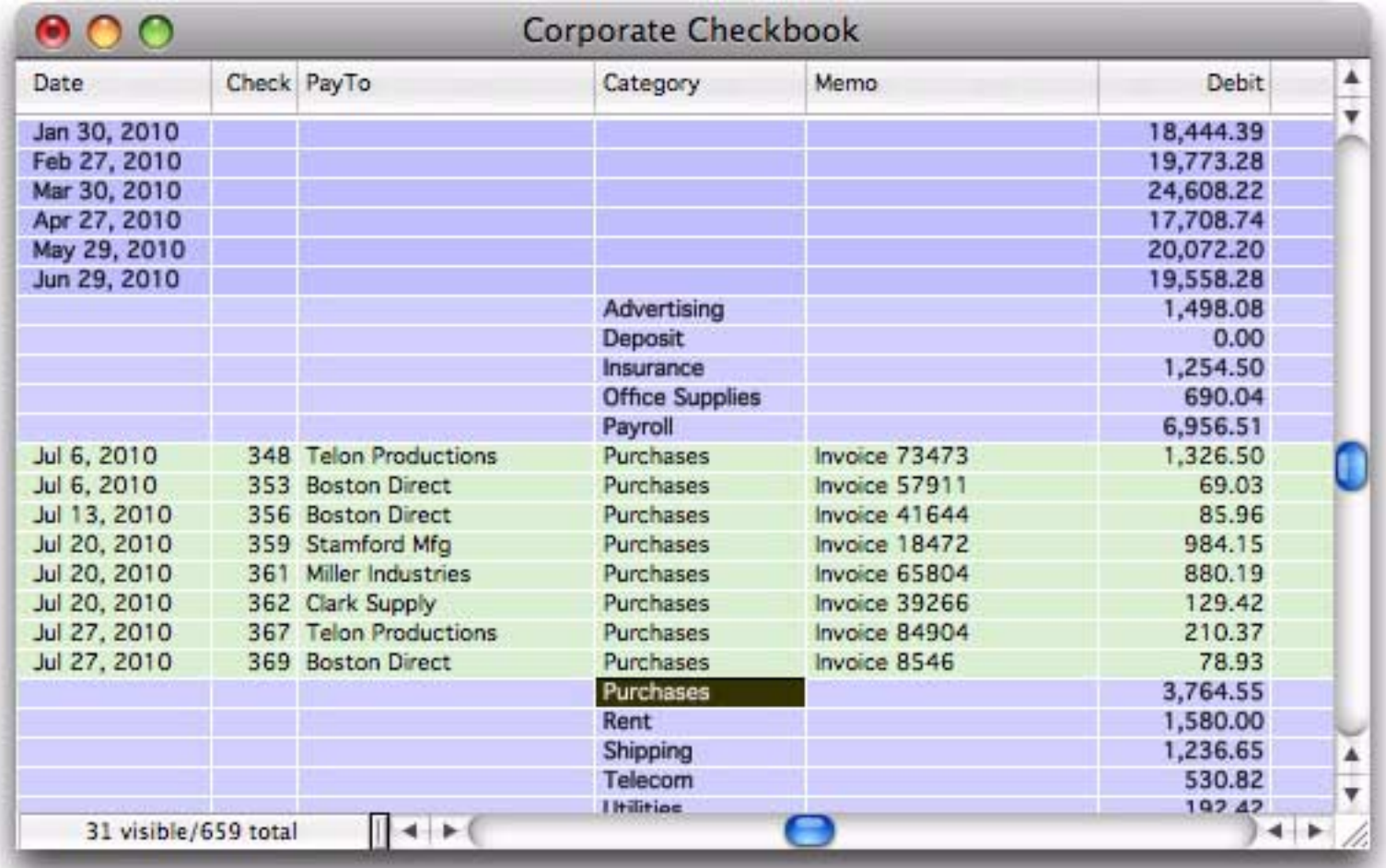

To collapse a summary, right click on it (anywhere in the line) and choose **Collapse Underlying Detail**. (If you have a one button mouse, hold down the **Control** key while you click.)

|                            |  |                       | <b>Office Supplies</b> |                                                                                                    | 690.04   |  |
|----------------------------|--|-----------------------|------------------------|----------------------------------------------------------------------------------------------------|----------|--|
|                            |  |                       | Payroll                |                                                                                                    | 6,956.51 |  |
| Jul 6, 2010                |  | 348 Telon Productions | Purchases              | Invoice 73473                                                                                                    | 1,326.50 |  |
| Jul 6, 2010                |  | 353 Boston Direct     | Purchases              | Invoice 57911                                                                                                    | 69.03    |  |
| Jul 13, 2010               |  | 356 Boston Direct     | Purchases              | Invoice 41644                                                                                                    | 85.96    |  |
| Jul 20, 2010               |  | 359 Stamford Mfg      | Purchases              | Invoice 18472                                                                                                    | 984.15   |  |
| Jul 20, 2010               |  | 361 Miller Industries | Purchases              | Invoice 65804                                                                                                    | 880.19   |  |
| Jul 20, 2010               |  | 362 Clark Supply      | Purchases              | Invoice 39266                                                                                                    | 129.42   |  |
| Jul 27, 2010               |  | 367 Telon Productions | Purchases              | Invoice 84904                                                                                                    | 210.37   |  |
| Jul 27, 2010               |  | 369 Boston Direct     | Purchases              | Invoice 8546                                                                                                    | 78.93    |  |
|                            |  |                       | Télecom<br>Hilitiac    | <b>Expand ALL Underlying Detail</b>                                                                                             |          |  |
| A <br>31 visible/659 total |  |                       |                        | <b>Collapse Underlying Detail</b>                                                                                               |          |  |
|                            |  |                       |                        | Collapse this to Date (by month)<br><b>Outline Level: RAW DATA</b><br>Outline Level: Category<br>Outline Level: Date (by month) |          |  |
|                            |  |                       |                        |                                                                                                    |          |  |

*or right click and choose Collapse Underlying Detail*

Another way to collapse is to right-click on a detail record, then choose **Collapse this to**. This is especially handy if the summary record you want to collapse isn't currently visible in the window.

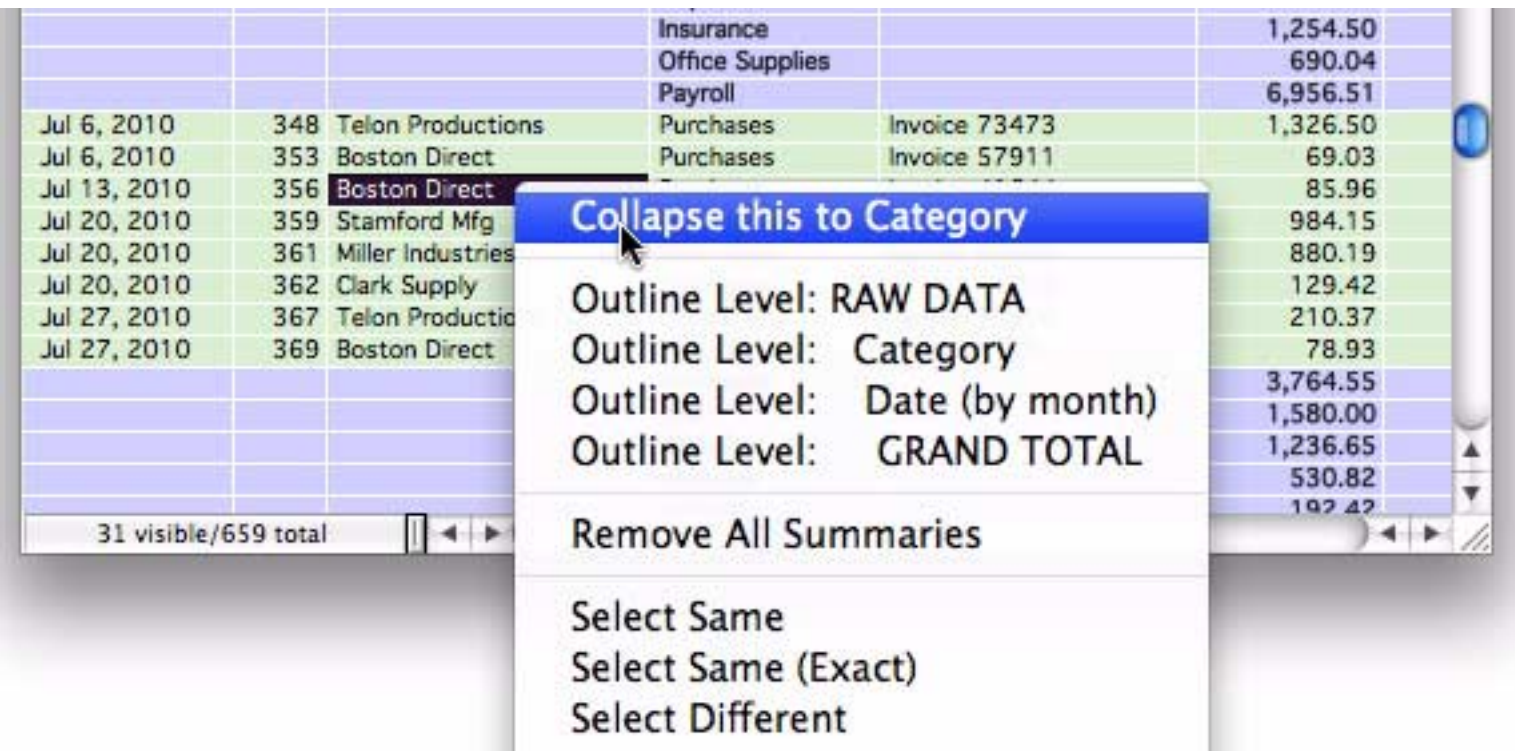

The example above shows doing this with a data record, but this trick works on any record except for the final grand total. The menu adjusts to show exactly what is about to be collapsed, as shown below.

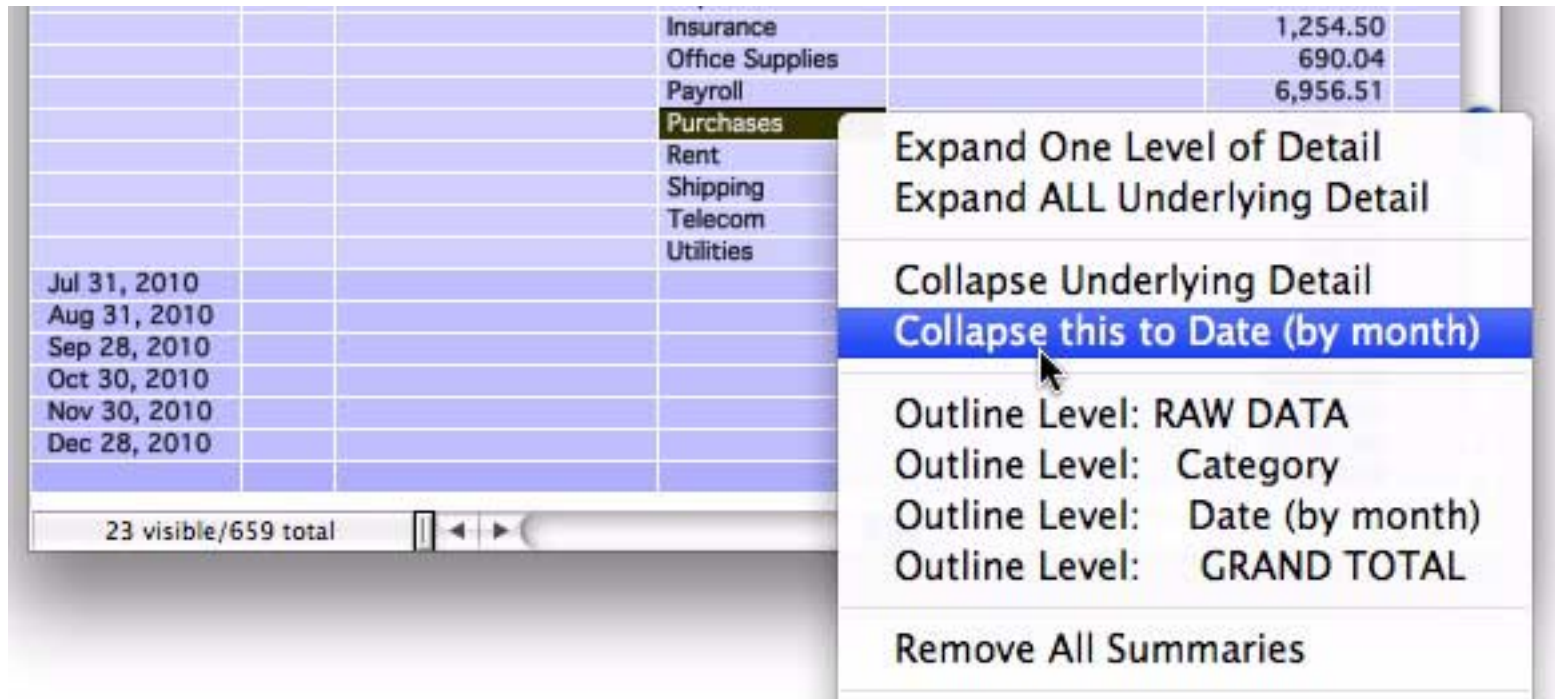

At the start of this section we showed how to expand one level at a time. You can also click on a summary and ask Panorama to expand it all the way to the raw data, all in one step. To do this, right click on the summary and choose **Expand ALL Underlying Detail** (if you have a one button mouse hold down the **Control** key).

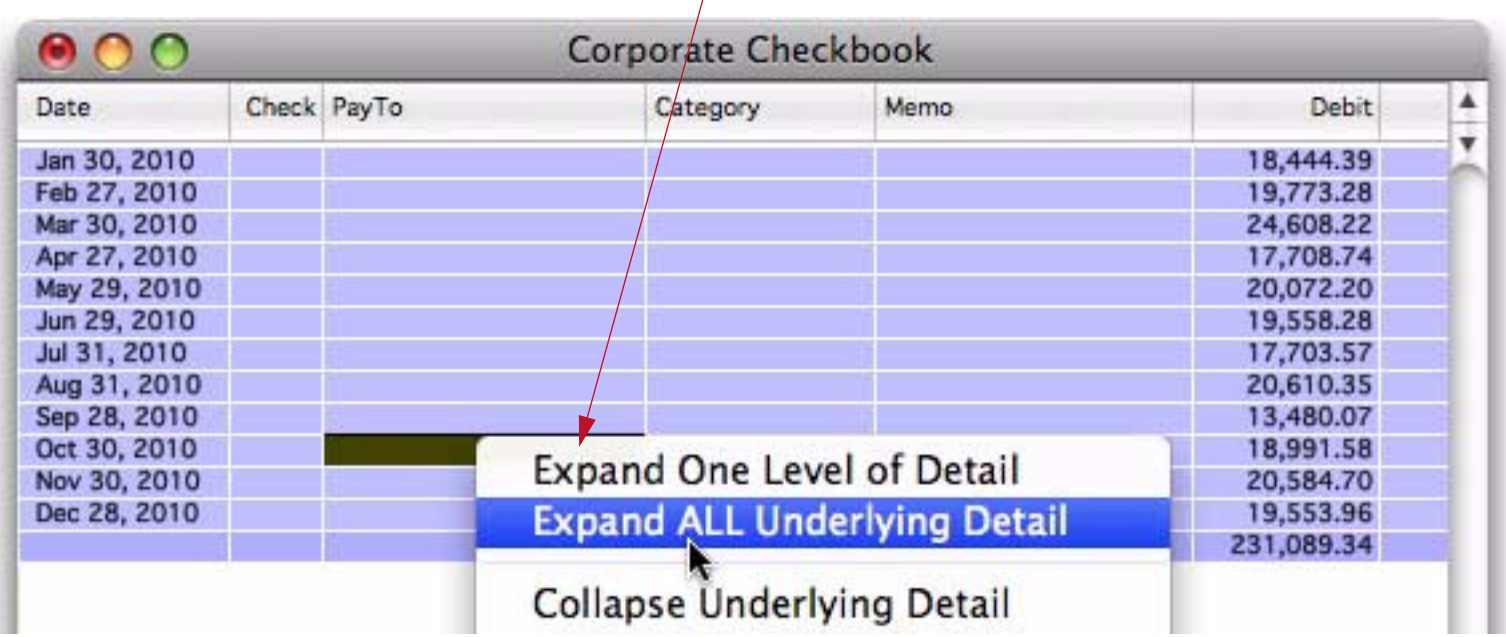

# *right click and choose Expand ALL Underlying Detail*

This makes all subsummaries and raw detail associated with this summary record visible. In the example below, we now can see all of the data and sub-summaries for October 2010.

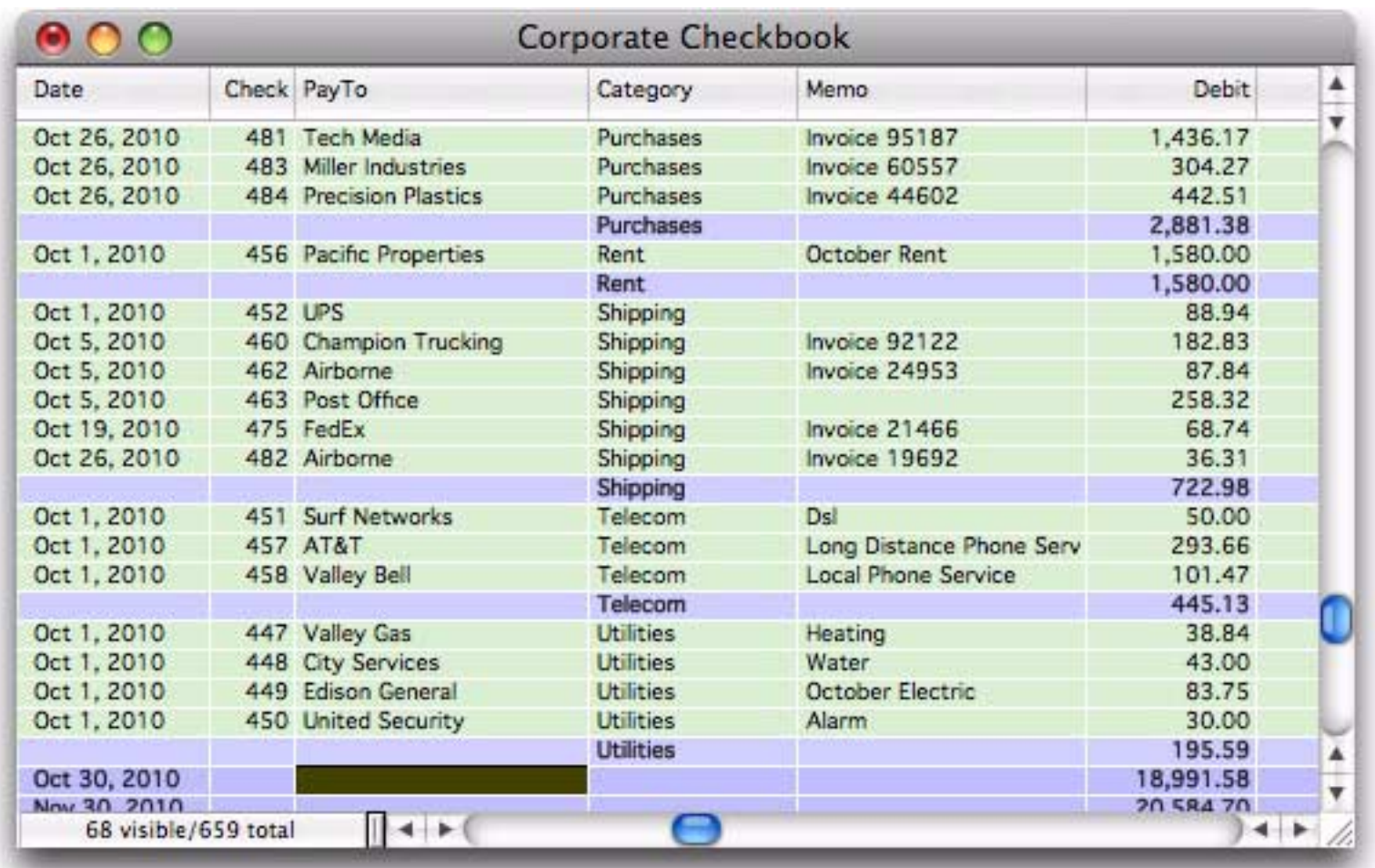

#### **Expanding and Collapsing the Overall Summary Outline**

In the previous section you learned how to collapse and expand individual summary records. Sometimes, however, you'll want to expand or collapse the entire database as a whole. The fastest way to do this is with the Data Sheet Context menu. Simply right click anywhere in the data sheet and choose the outline level you want to see.

#### *right click anywhere in data sheet*

 $\Lambda$ 

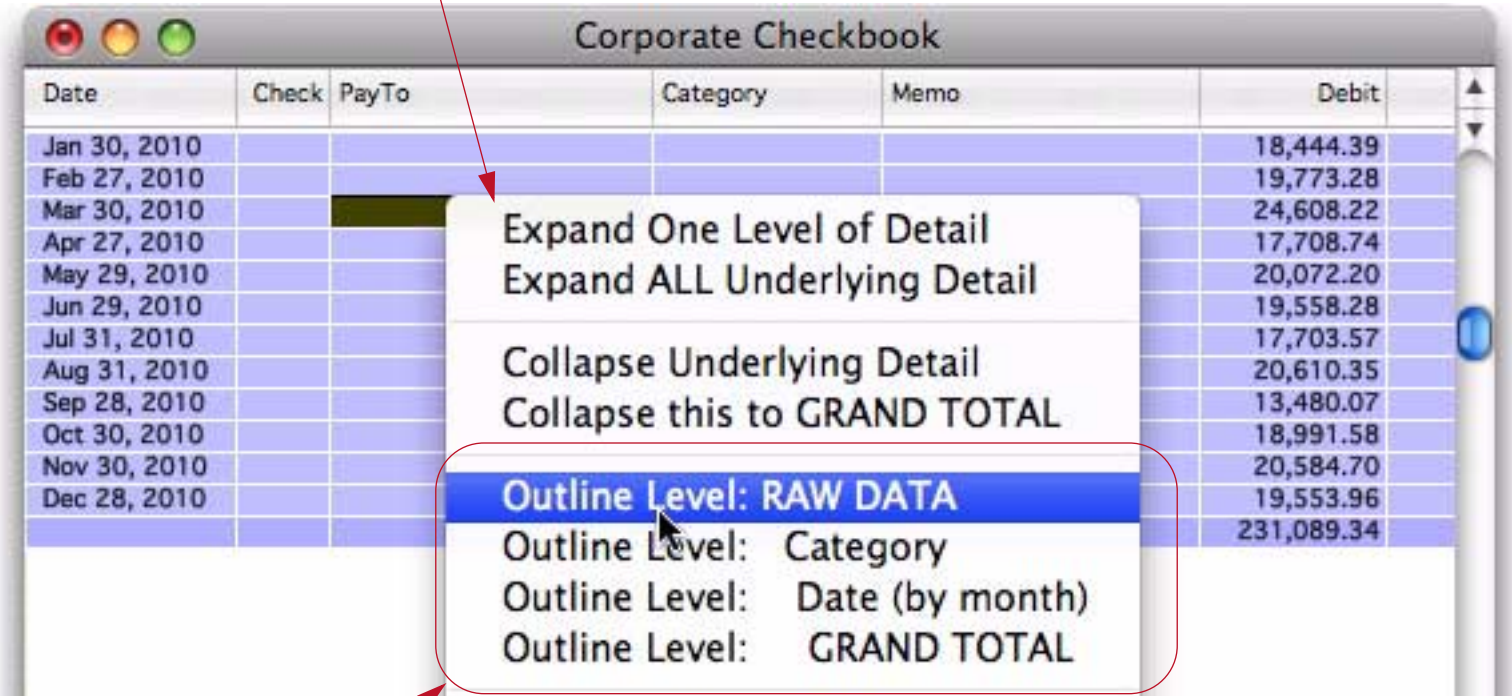

*then choose the level you want to see*

If you choose RAW DATA then everything will be visible — the original data, and all summary records.

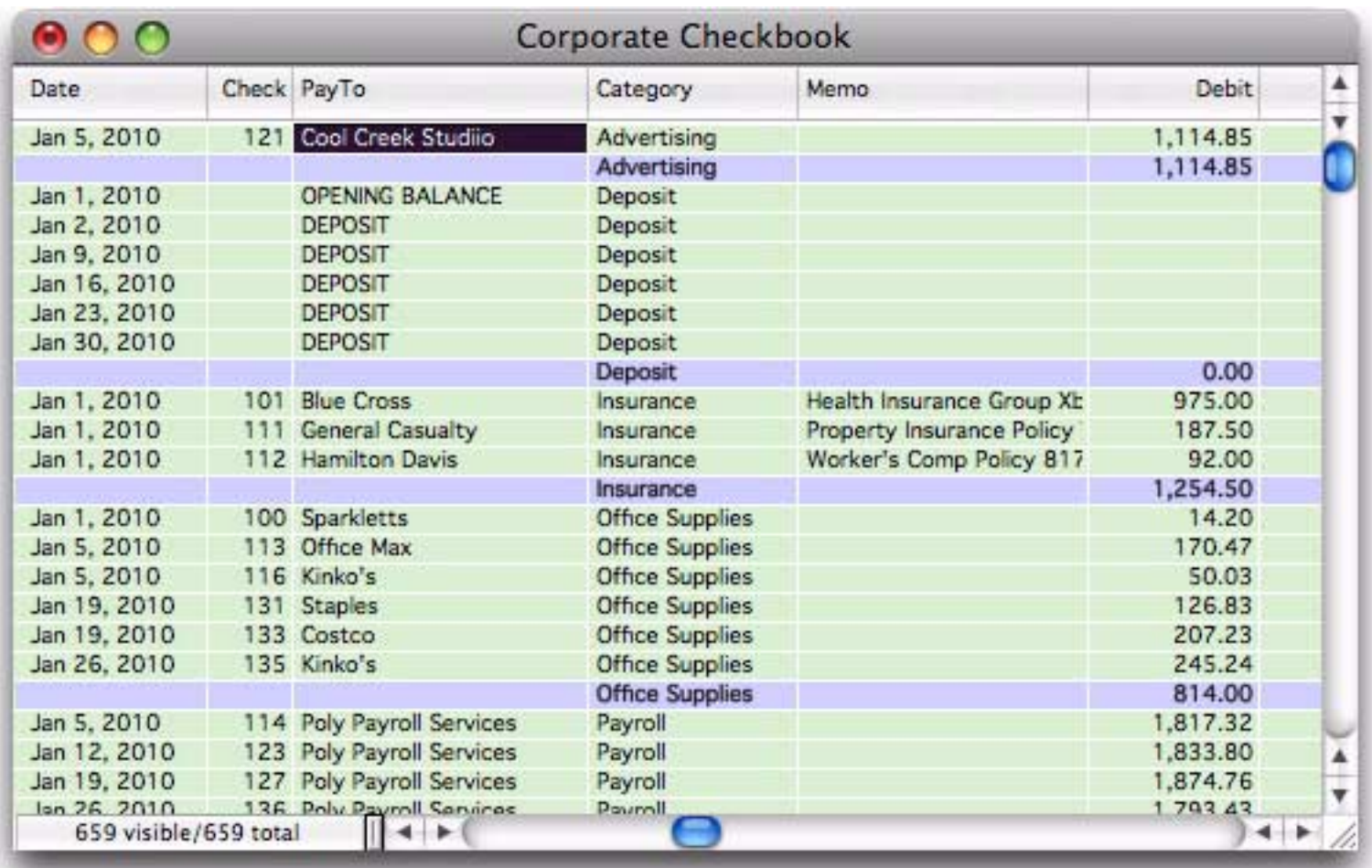

If you choose GRAND TOTAL then only one record will be visible — the grand total summary record. The choices in between will display varying levels of summary detail.

#### **Getting Rid of Summary Records**

When you're finished with summary records, you can simply choose **Records->Analyze->Remove All Summaries** to get rid of them. All of the summary records will disappear, and you can get back to working with your original data. This command is also available in the right-click context menu.

#### **Ranking Summaries**

Panorama normally generates summaries in alphabetical order. By adding an extra rule to the **Summarize & Analyze** dialog you can tell Panorama to rank the summaries by value. For example, if you are summarizing by month they could be ranked to show the month with the highest sales (or spending, etc.) first, then the second highest etc. Start by clicking on the  $+$  button in the outline level row of the dialog.

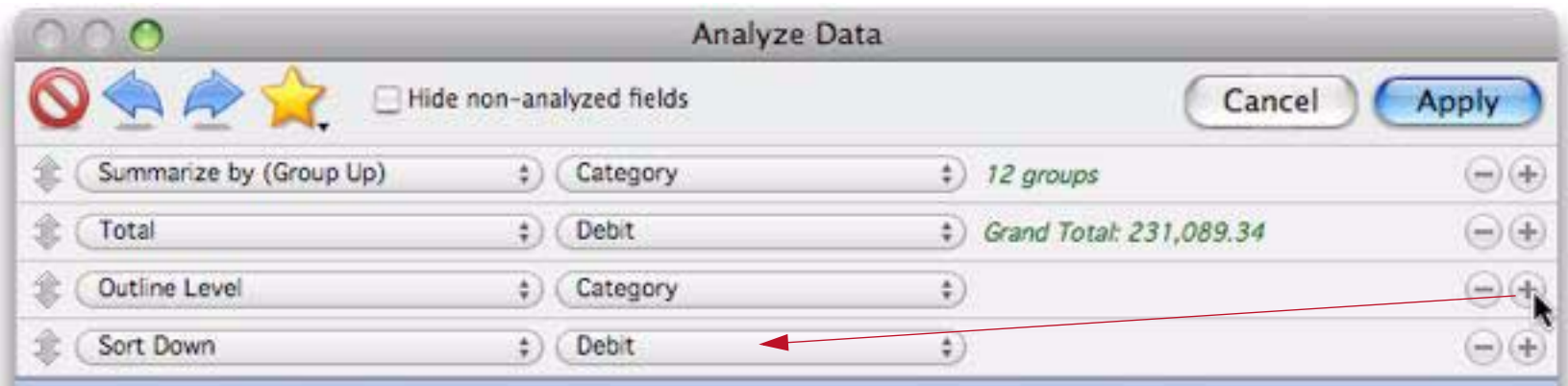
Panorama assumes that you want to rank by the field that is being totalled in this analysis (in this case Debit), but you can choose another field if you wish. Then press the **Apply** button to see the ranked summaries.

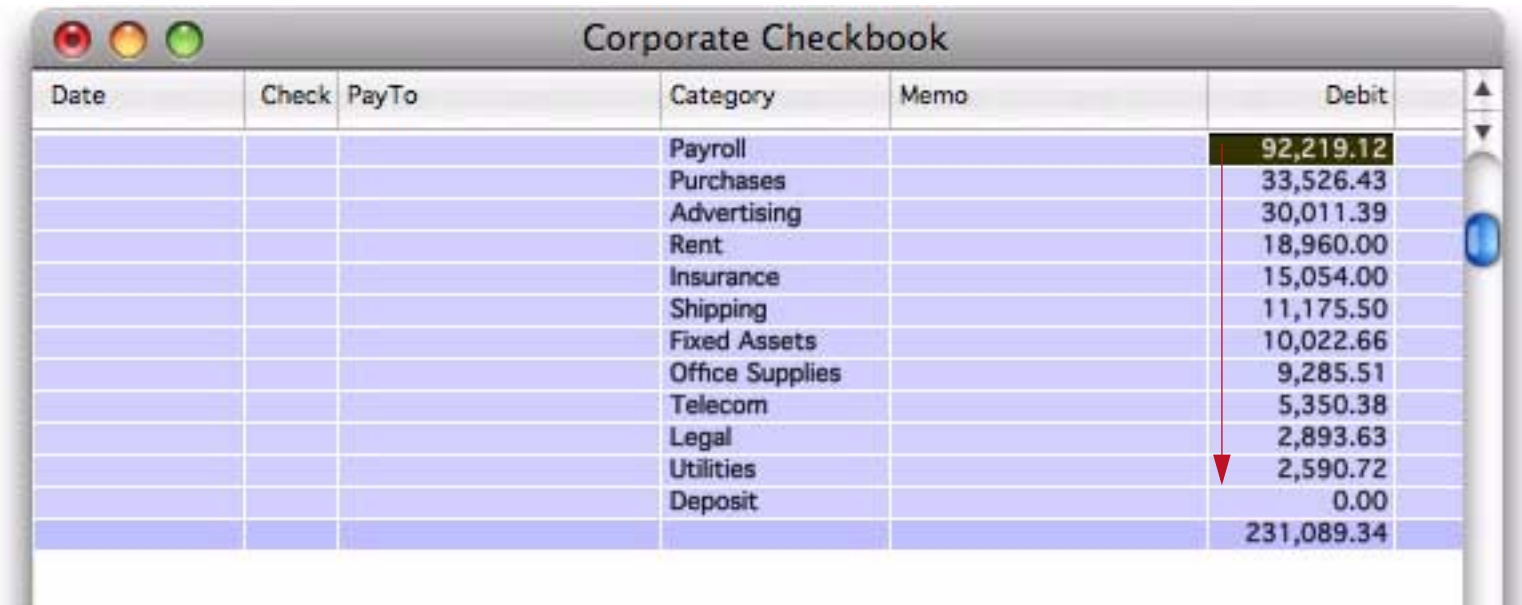

For multi-level nested summaries you can use the outline level pop-up menu to pick which level is ranked.

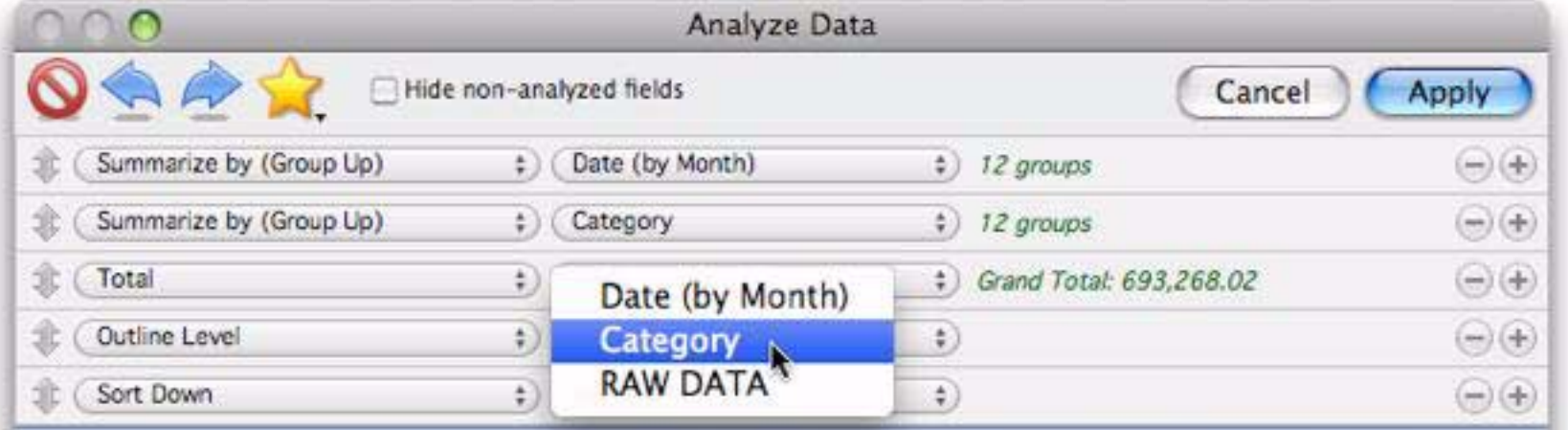

Whatever level you specified will be ranked. In this example, the category summaries are ranked within each month.

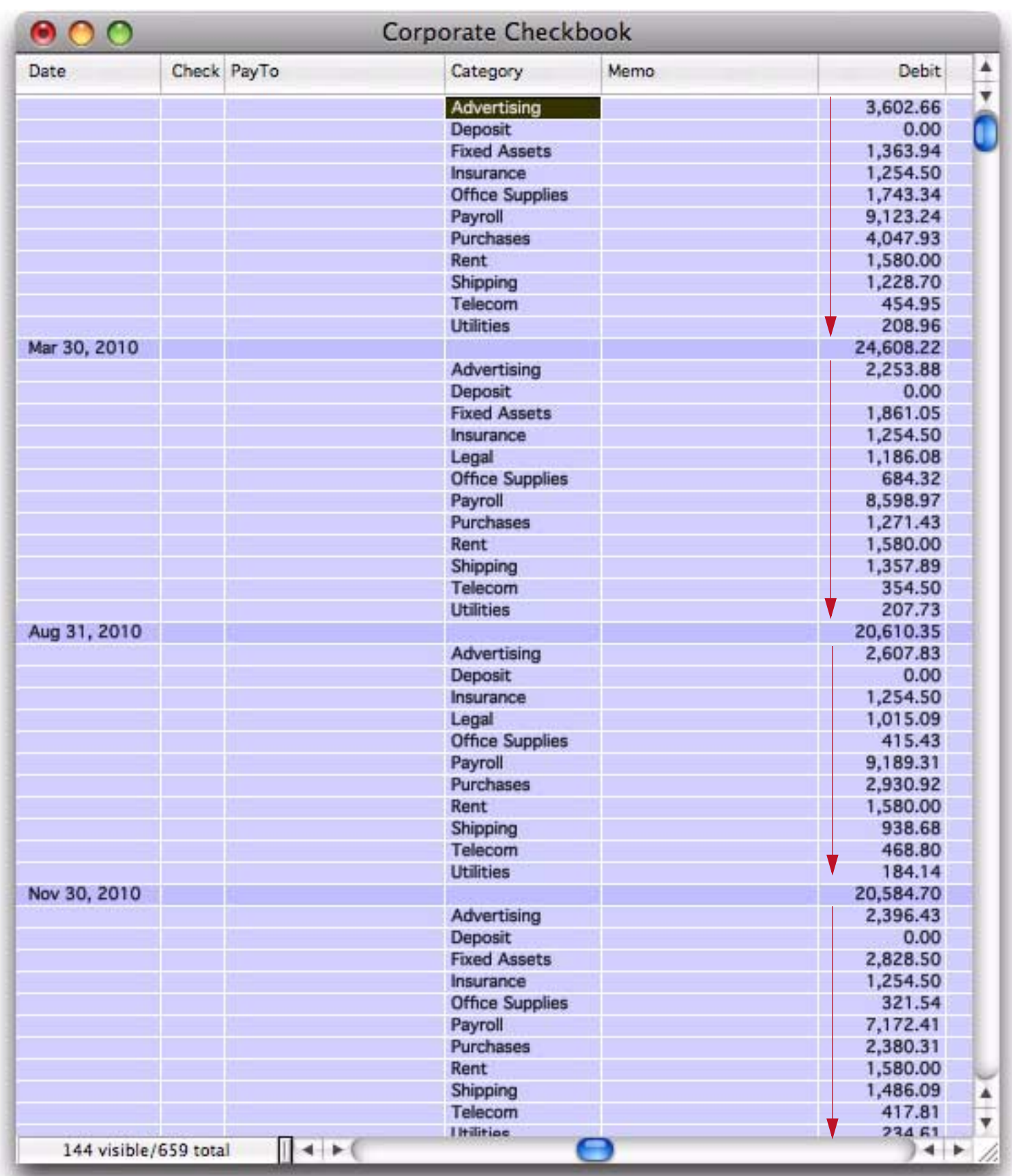

Ranking the summaries doesn't affect the ability to expand detail. For example, now that the summaries are ranked we can easily see that the purchasing category in May was a bit higher than usual. To find out why, right click on the record and choose **Expand One Level of Detail** (or just click and choose the **Expand** tool).

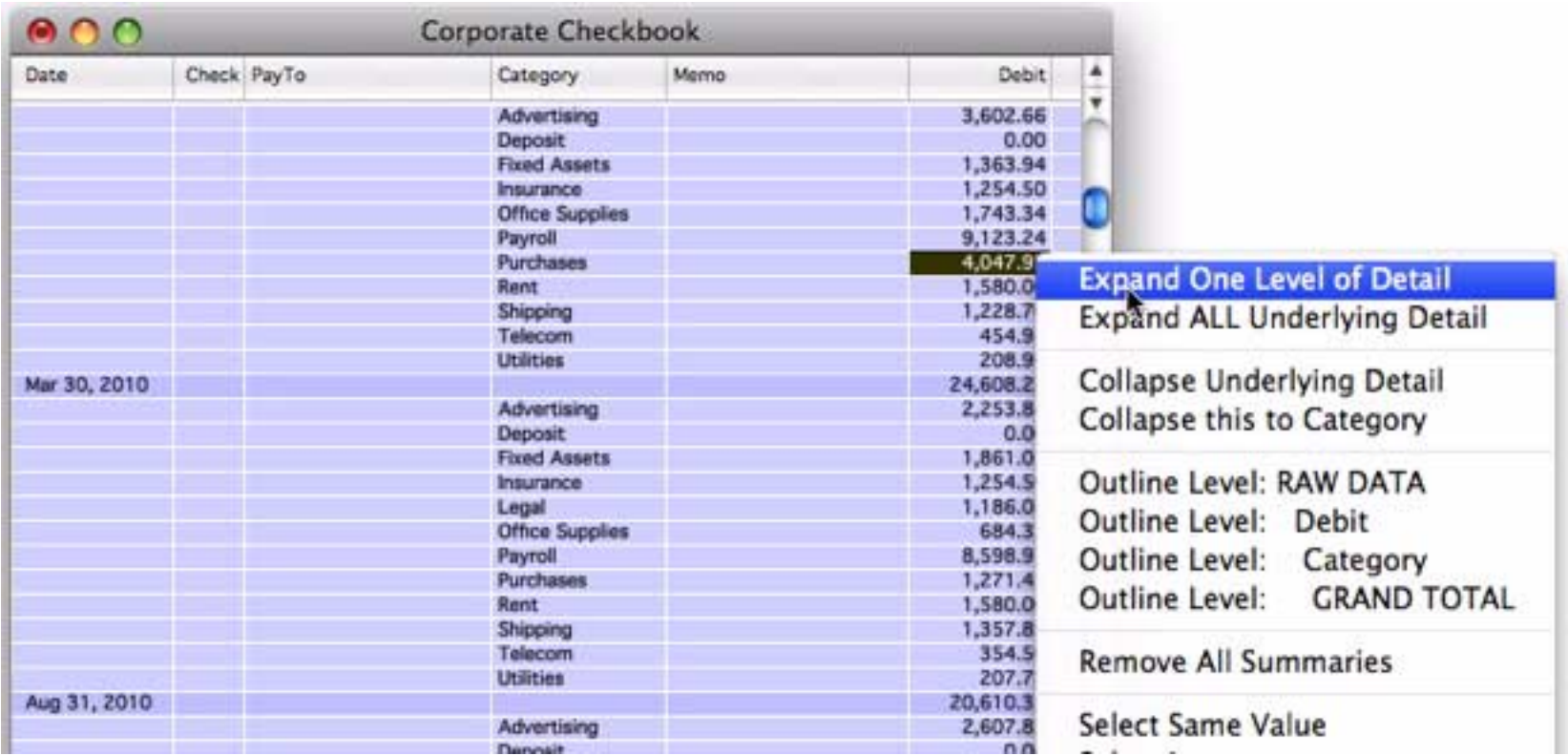

Now we can see that there was a large purchase made to Stamford Manufacturing, raising the purchasing in that month.

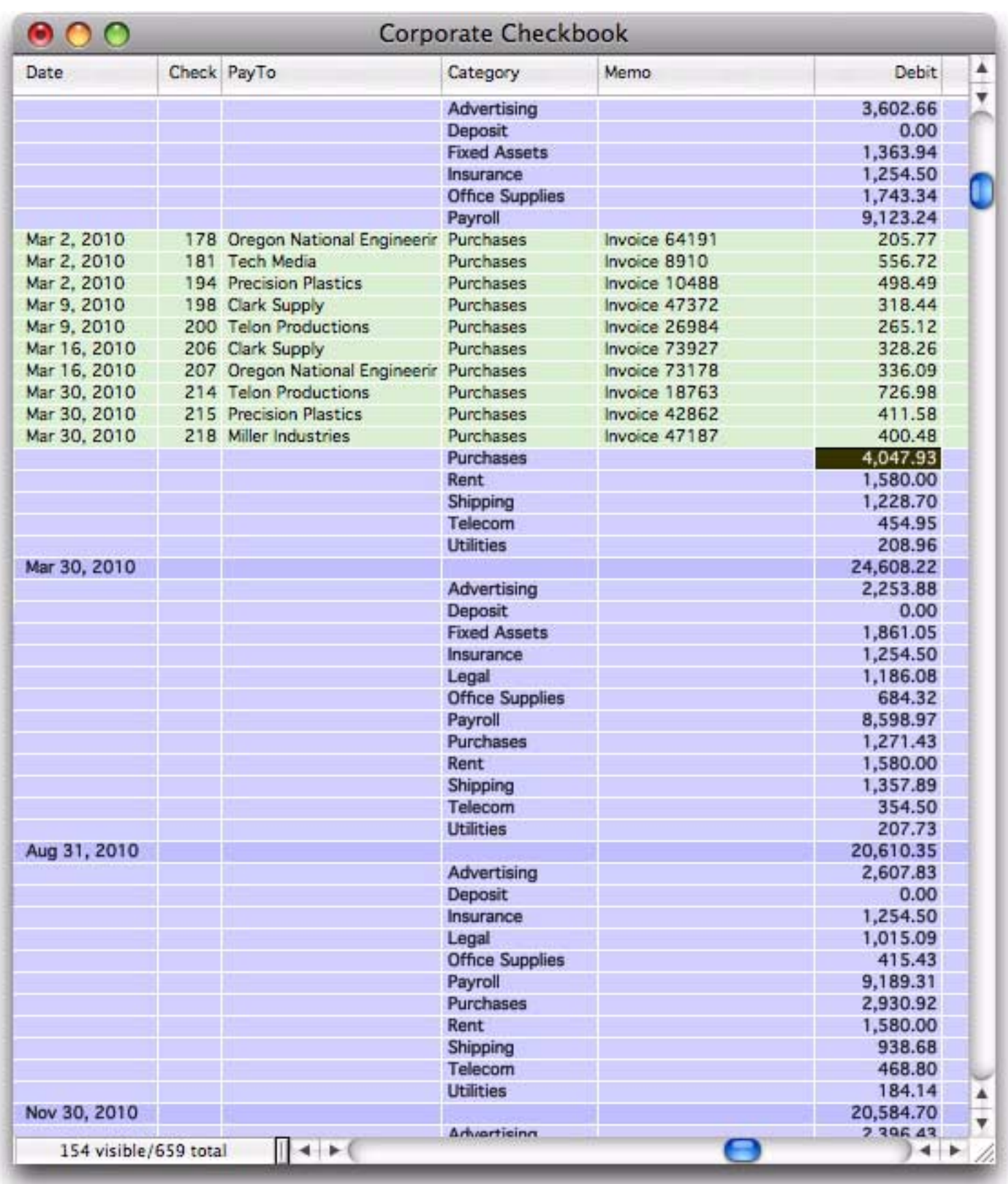

The ability to "zoom" in and out like this is a great tool for actually understanding your data.

# **Additional Calculation Options**

The summaries shown so far have totalled a single field. However you can also perform counts, averages, etc. and you can also perform calculations on multiple fields. To change the type of calculation, choose from the pop-up menu.

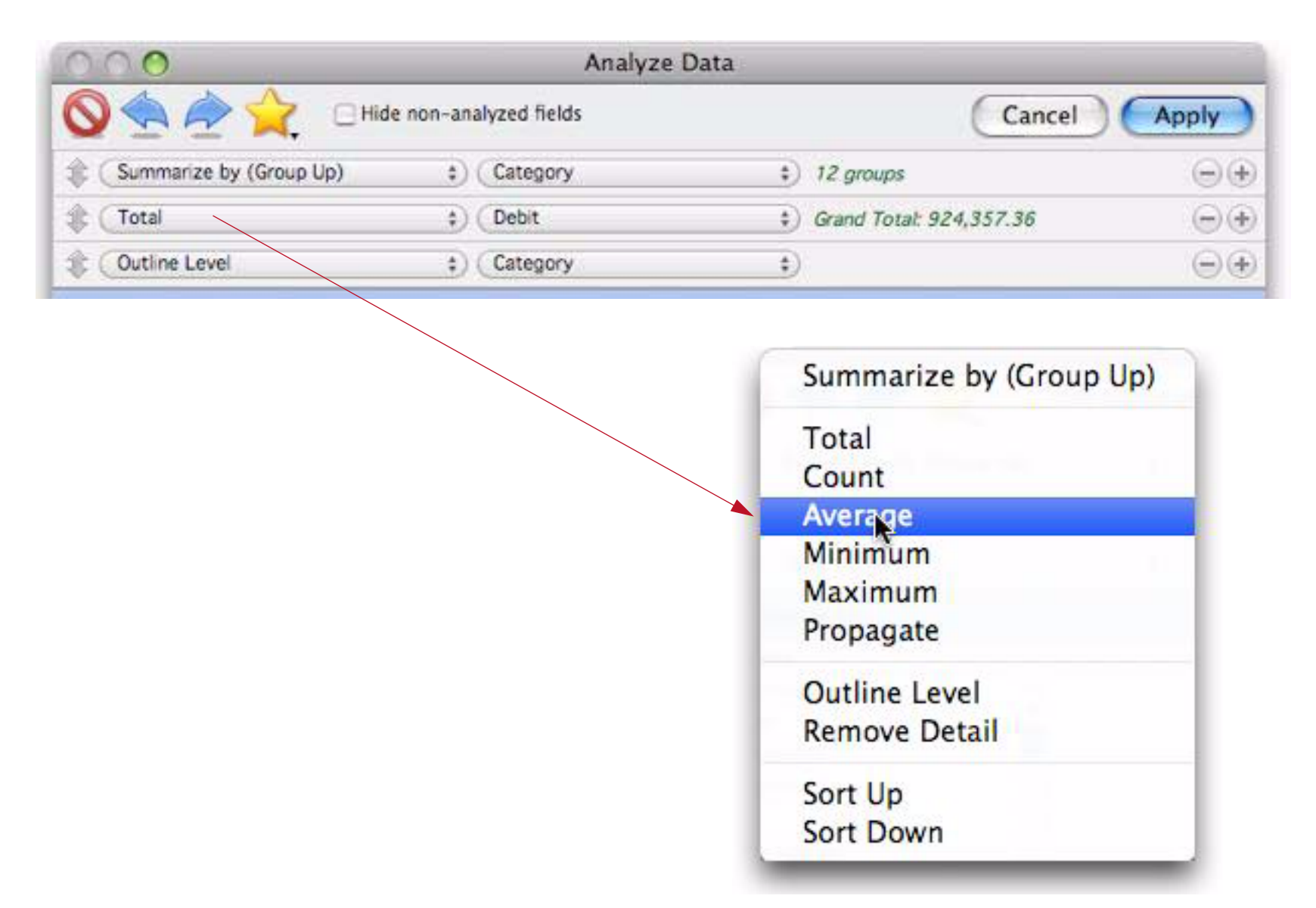

To perform additional calculations, click the + button on the right.

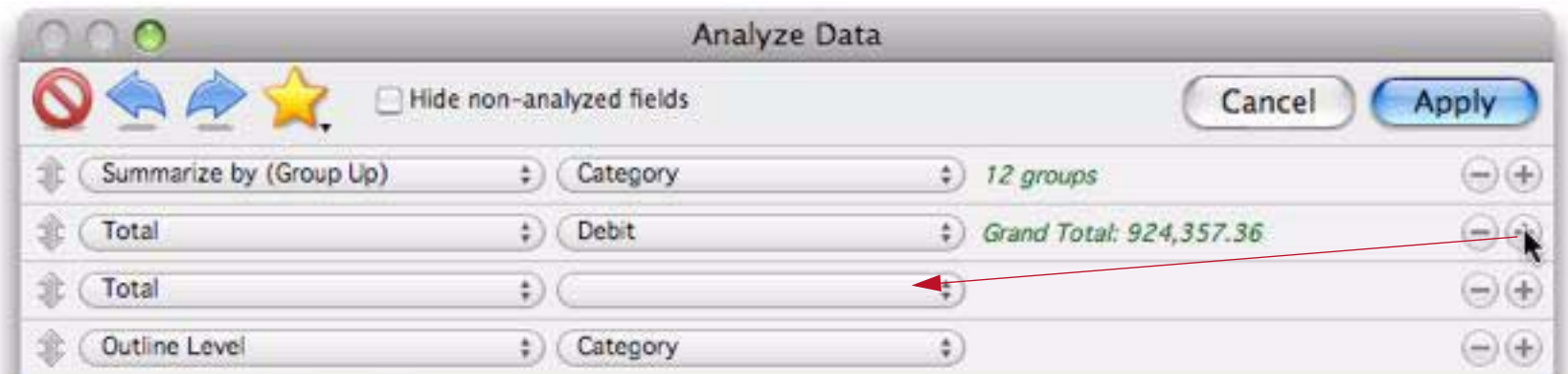

Then use the pop-up menus to choose the type of calculation (Total, Average, etc.) and the field to perform the calculations on.

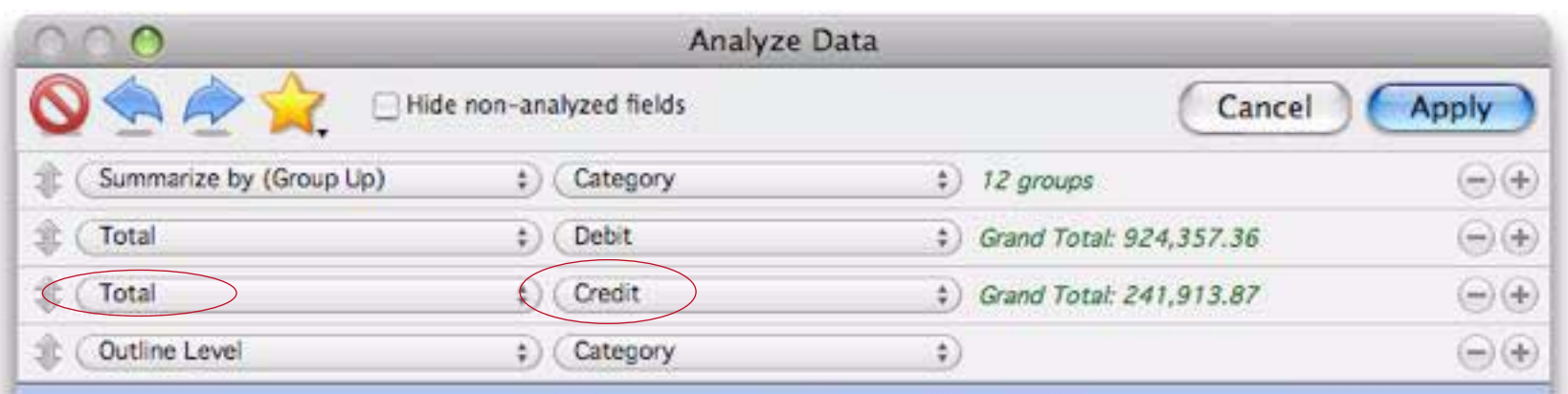

It's possible to perform multiple calculations on the same field, for example both the total and the average, as shown below.

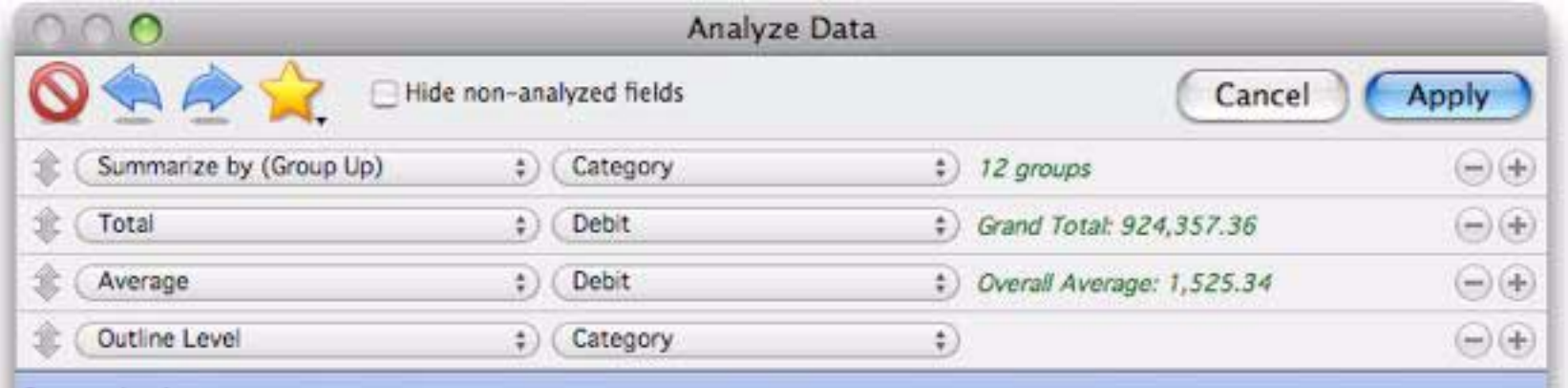

Both calculations will be displayed in the preview (as shown above). However, when you press **Apply** only the last calculation will appear in the database itself (in other words in the actual database only one calculation can be performed per field).

### **Hiding Non-Analyzed Fields**

Sometimes a database will contain many fields but only a few are of interest for summaries or analysis. For example this database has over a dozen fields but a typical analysis might include only two fields, Date and Total.

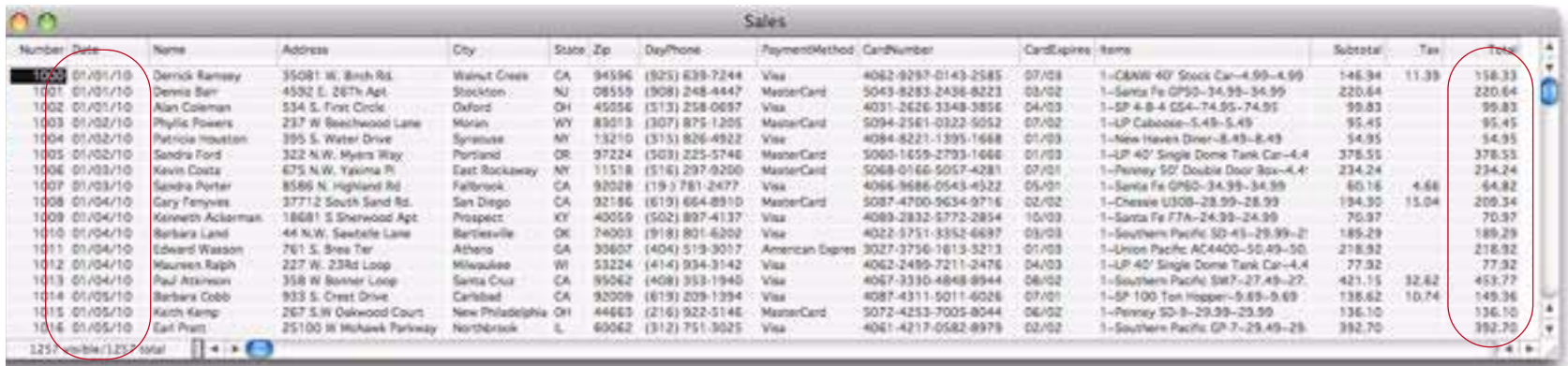

In this situation, simply check the Hide non-analyzed fields option.

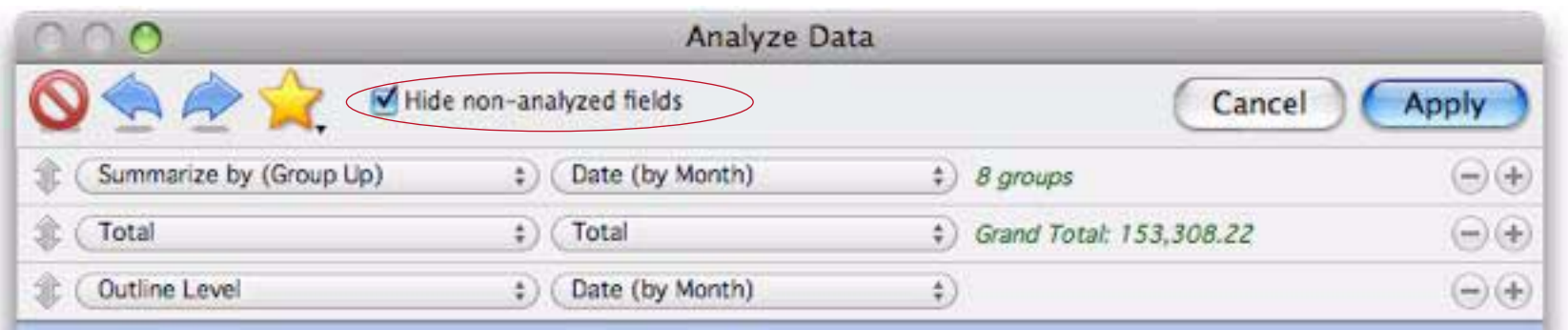

When you press the **Apply** button, Panorama will automatically hide all of the fields that aren't involved in the summary or calculation. This makes it much easier to examine the summary information.

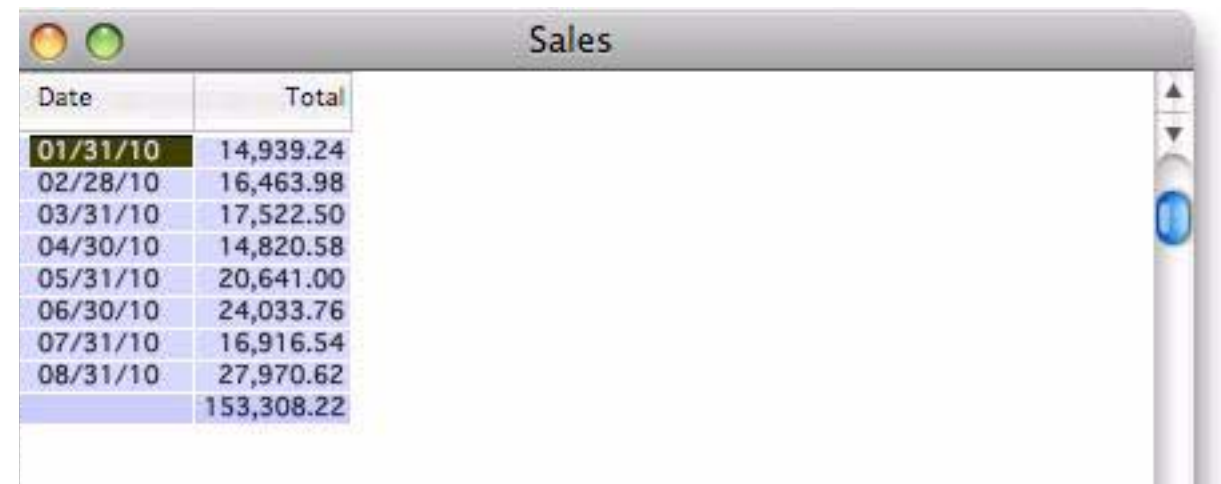

Sometimes you might want to leave one or more fields visible even if they aren't part of the summary or calculations. To do this, add extra rows to the analysis and specify **Show** for these fields, as shown below.

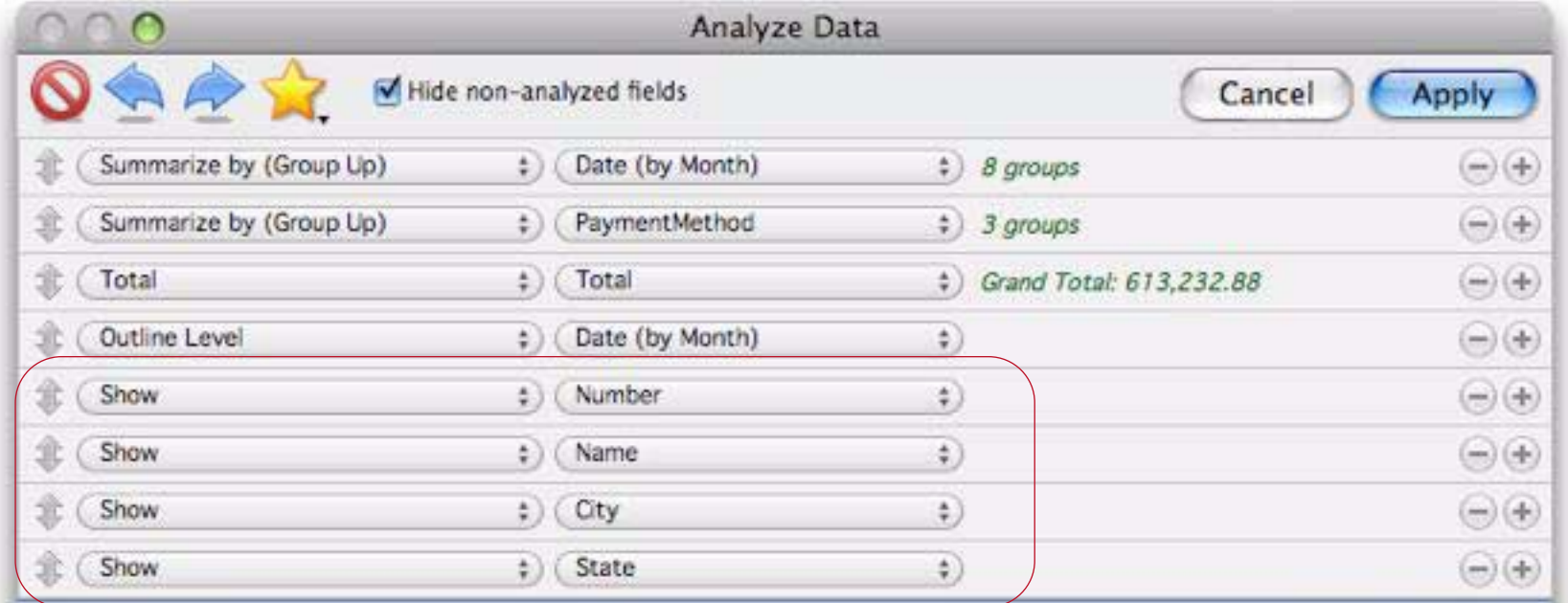

The primary reason why you might want to show these additional fields is so that the raw data in the fields is visible when you expand details of the summary, like this:

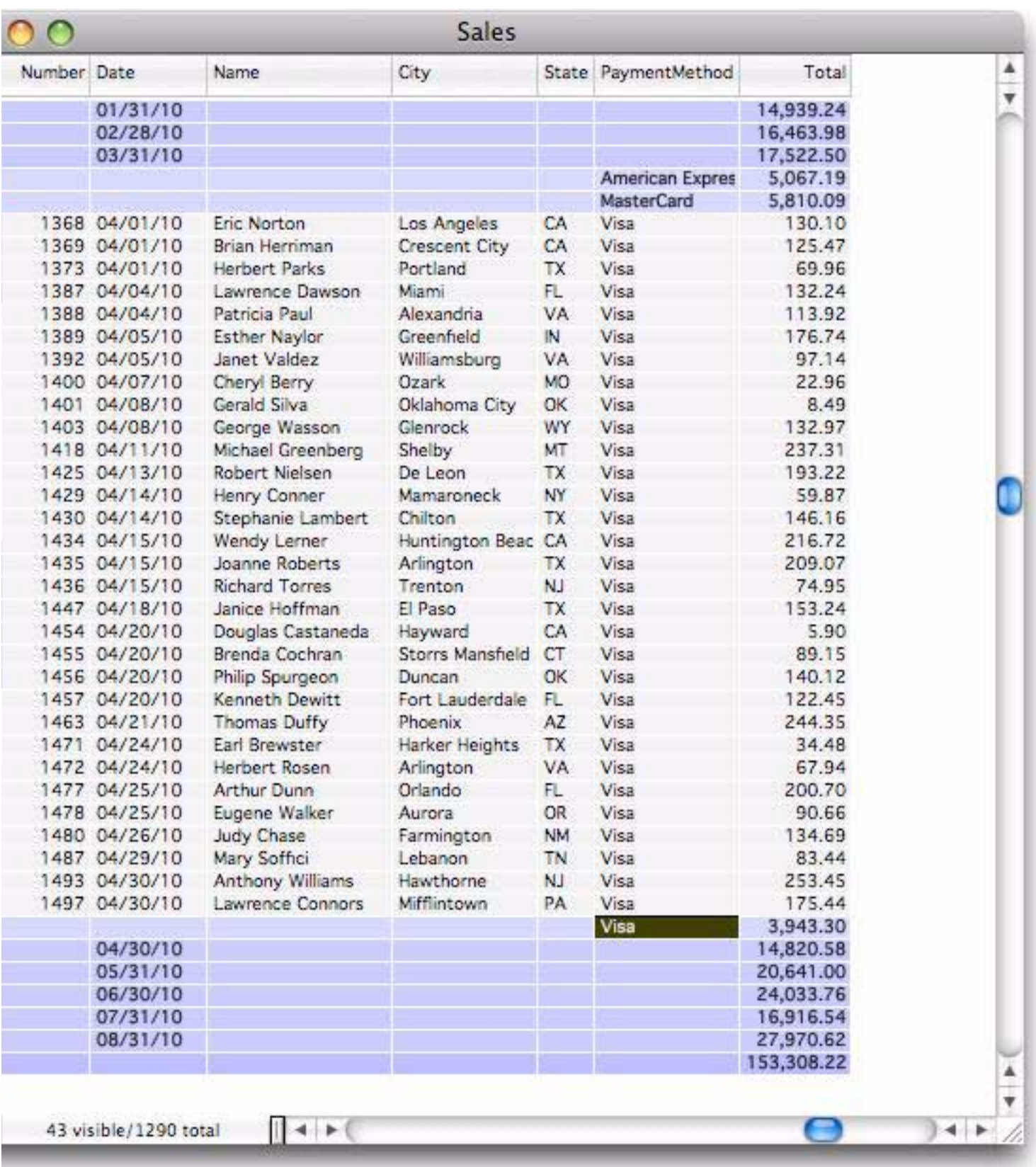

Of course you can customize which fields are visible at any time, see ["Temporarily Hiding One or More](#page-131-0) [Fields" on page 130](#page-131-0).

# **Previewing Subtotals**

The Summarize & Analyze dialog allows you to preview summary results right in the dialog. When you click on a summary, the subtotal and preview areas update to reflect the item you clicked on. In the database shown below, there were 120 orders placed in February 2010, for a total of \$32,927.96.

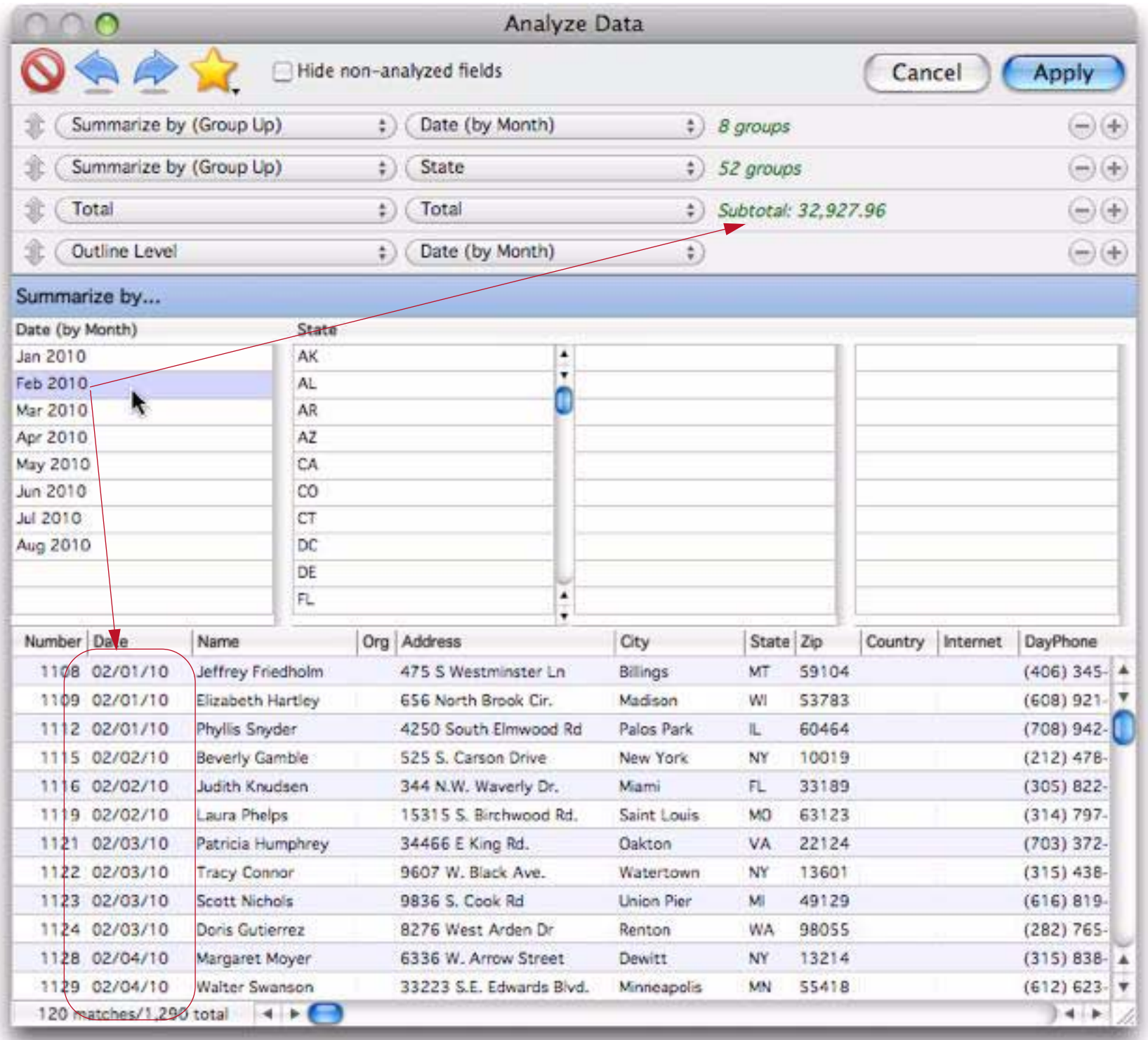

If you've grouped by multiple columns, you can click on multiple summary items to preview them. The illustration below shows that there were 3 orders placed from Arizona in February 2010, and you can see exactly who these orders were from. You can click around to preview any summary you like. If you click a selected summary, it will become unselected (for example if you want to see the grand total again.)

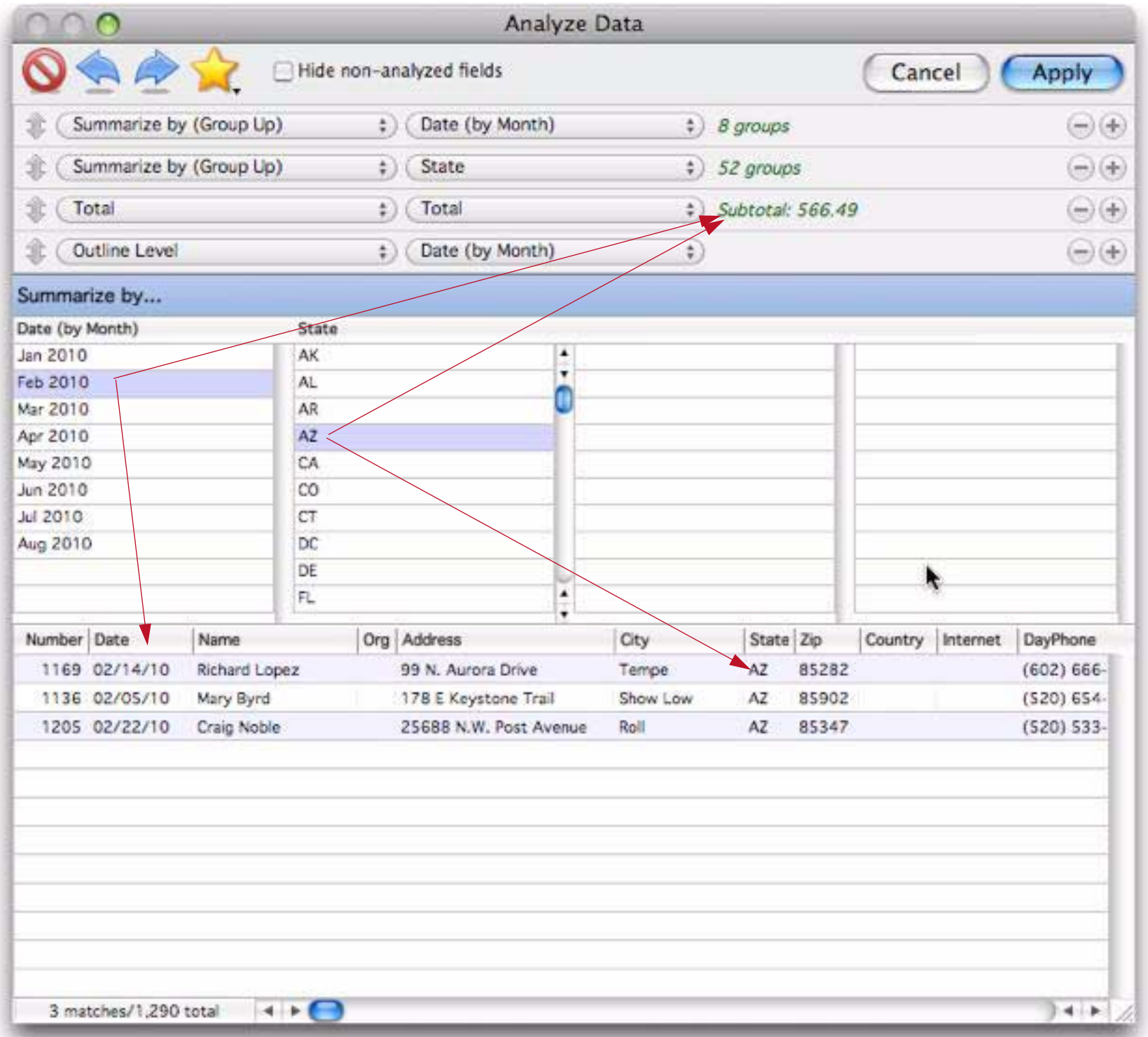

Using this technique you'll sometimes be able to get the answers you need right from the dialog, without even pressing the **Apply** button.

## **Managing Analyses**

The tools in the upper left corner of the **Summarize & Analyze** dialog allow you to manage and easily re-use previous analyses.

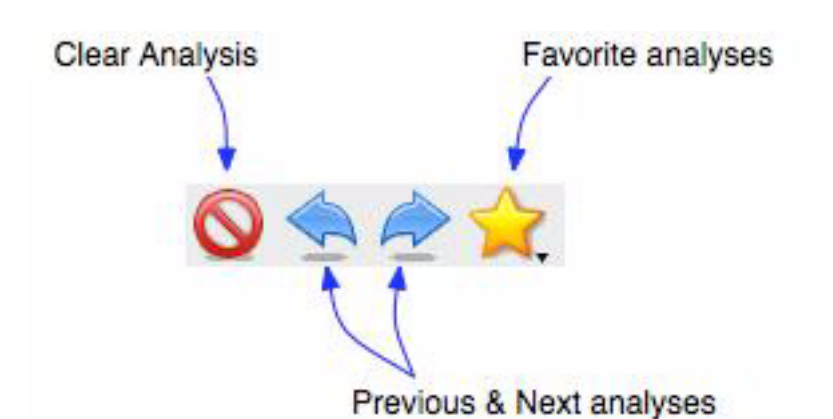

**Clear Analysis** — This button clears the current analysis, reseting the dialog. (If you press **Clear Analysis** by mistake you you can press **Previous Analysis** to go back.)

**Previous Analysis**, **Next Analysis** — This pair of buttons allows you to go back to previously used analyses. (Note: Only analyses that you actually "finalized" by pressing the **Apply** button are included in the list of previously used analyses.)

**Favorites** — This button displays a pop-up menu of favorite analyses, along with options for adding and removing favorites. To select a favorite you've saved previously, just click on the star and choose the favorite from the menu.

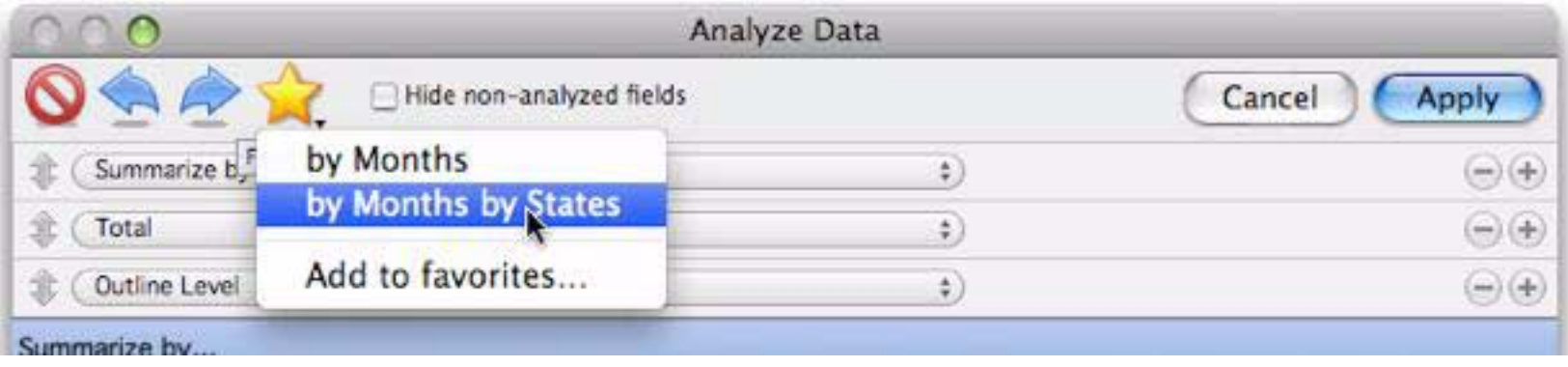

The analysis is restored just as it was saved. You can use it as is by pressing **Apply**, or you can modify it first.

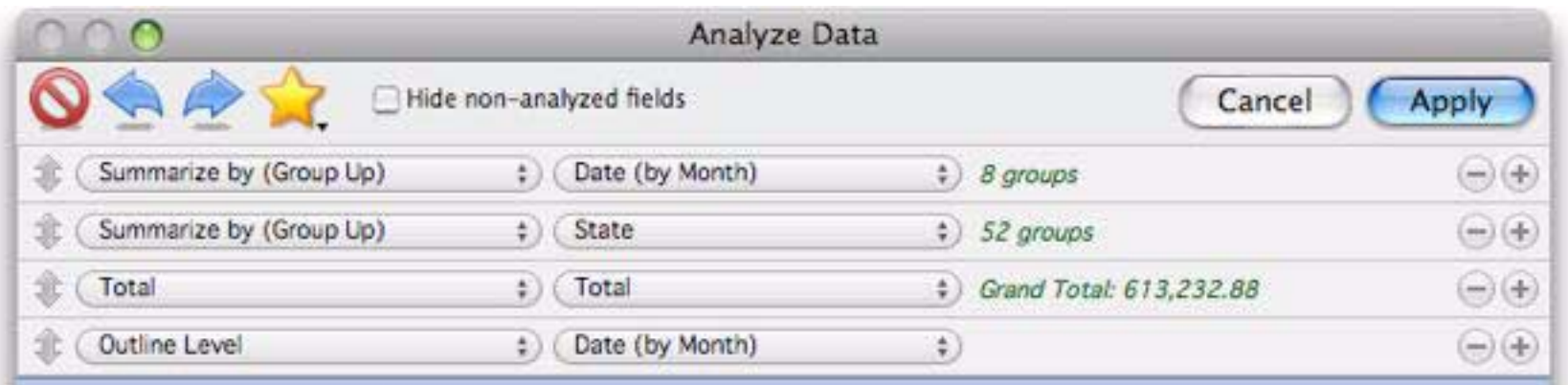

To save a new favorite, first set up the query specification, then click on the star and choose **Add to favorites…**

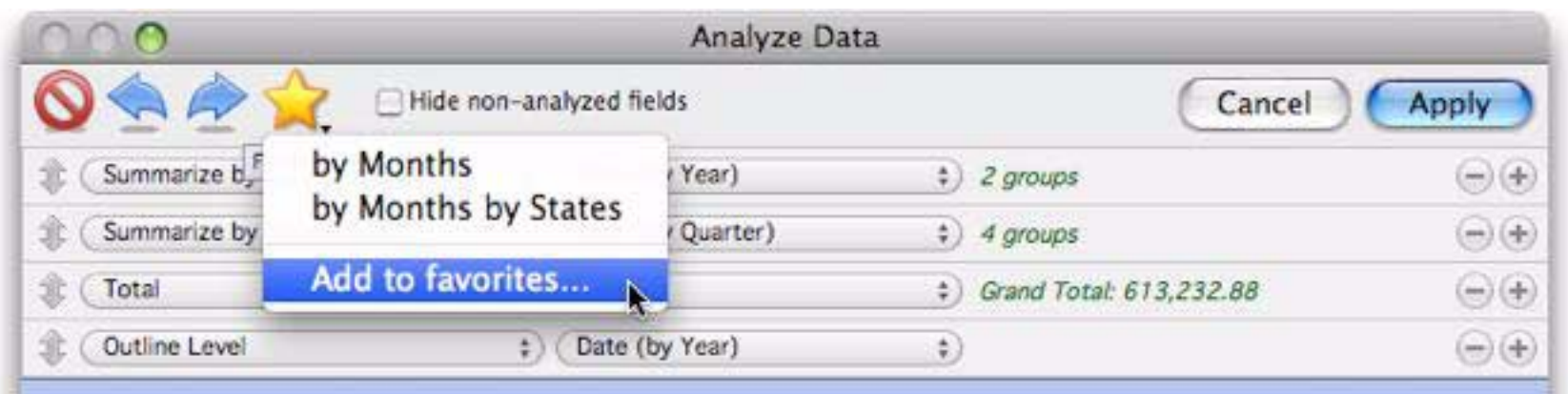

Enter a name for the new favorite.

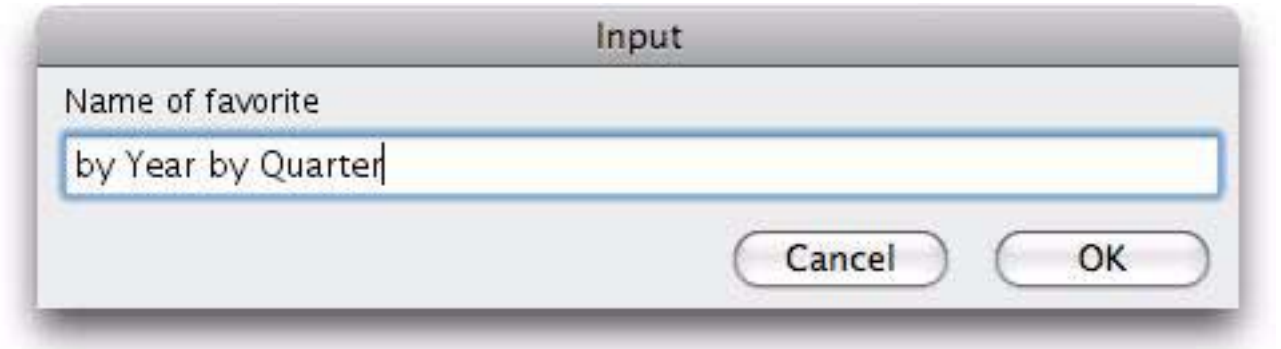

Your new favorite now appears in the pop-up menu.

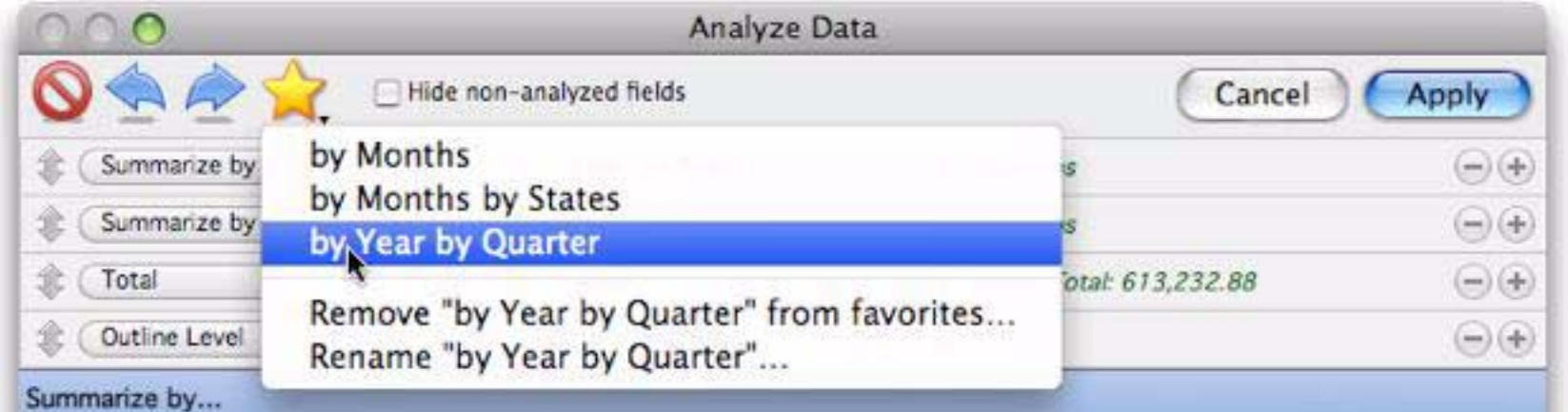

To delete or rename a favorite, first select the favorite from the pop-up menu. Then choose Remove or Rename, as shown above.

# **Chapter 6: Advanced Field Properties**

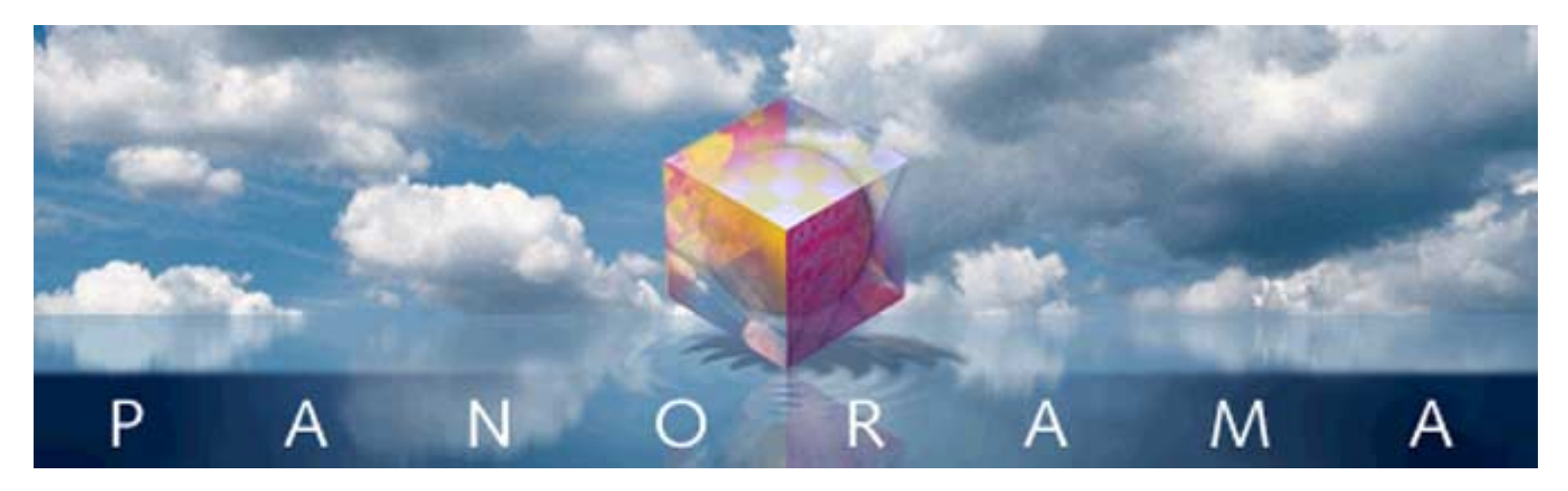

Earlier in this book the concept of field properties was introduced, and basic field properties were discussed. This chapter covers the subject of field properties in detail. Learning about the properties described in this chapter is optional, but they can help you make your databases faster, easier to use, and more error free.

# **Modifying the Properties of an Existing Field**

 $\mathbb{R}$  . The set of  $\mathbb{R}$ 

To modify a field's properties, choose **Field Properties** from the **Fields** menu, or simply double click on the name of the field at the top of the data sheet. There are nearly two dozen properties that you can customize.

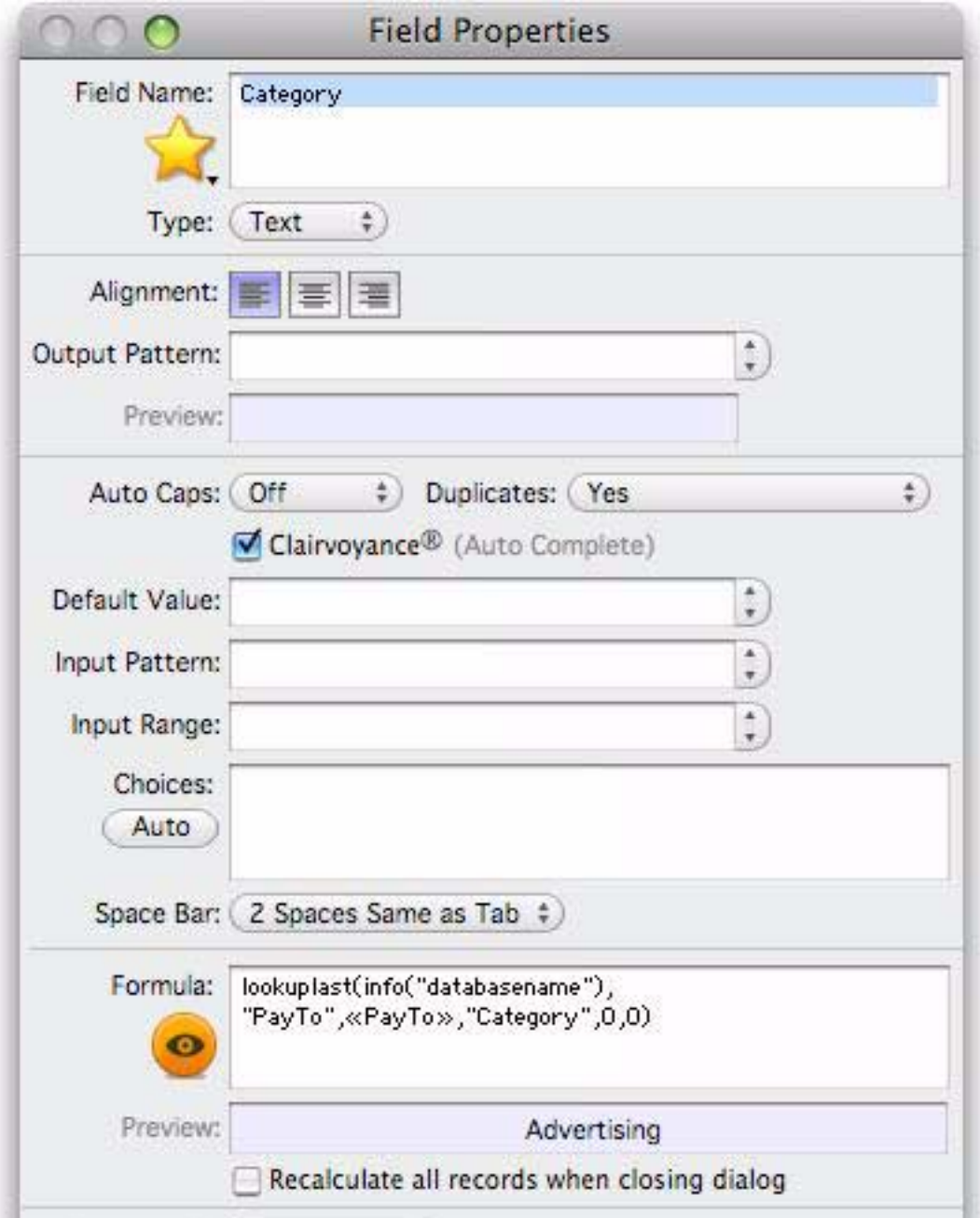

## **Field Name**

Each field in a Panorama database is identified by a field name. Field names serve several purposes: they remind you what the field is for (i.e. the Dates field probably contains dates, the Name field probably contains names, etc.), they appear at the top of each column in the data sheet, and they are used to identify fields in formulas (for example **Amount=Qty\*Price**).

There are no absolute restrictions on the field names you choose. Field names may be as long as you want, and they may contain any character that can be typed from the keyboard. Field names may be split over two or more lines. You can even have two or more fields with the same name (but we recommend that you avoid this, see the next paragraph).

However, if you are planning to use a field in a formula, you may want to avoid some of these unusual possibilities. If you have two or more fields with the same name, only the first field will be accessible to a formula. Field names containing blanks or punctuation (for instance P/E Ratio) are more difficult to use in a formula. To use such a field in a formula, you must surround the field name with « and » (for example **«P/E Ratio»**. See ["Fields" on page 286\)](#page-287-0). (If you left out the «», Panorama would think you were trying to divide **P** by **E**, with **Ratio** left over.) You may want to avoid field names like Date, Seconds, And, Or, and Sum. These names can be confusing when used in a formula because Panorama has functions with the same names.

## **Multi-Line Field Names**

A field name can be split across one or more lines, like this:

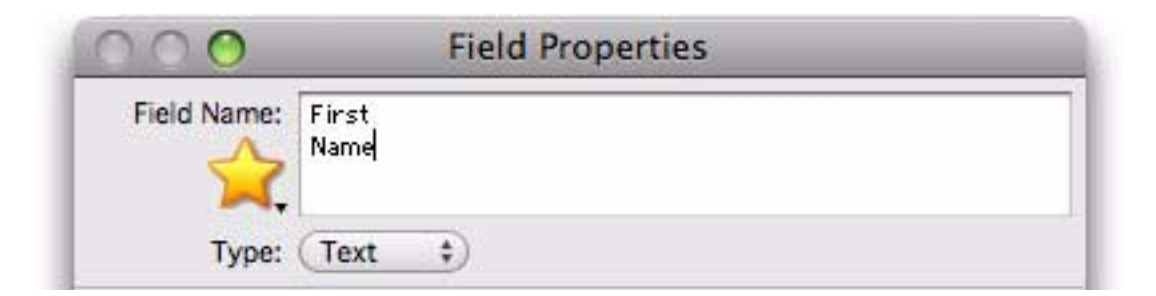

In the data sheet, the title of this field will also be split over multiple lines. As you can see in the example below, you can mix field names that have one, two, three or more lines.

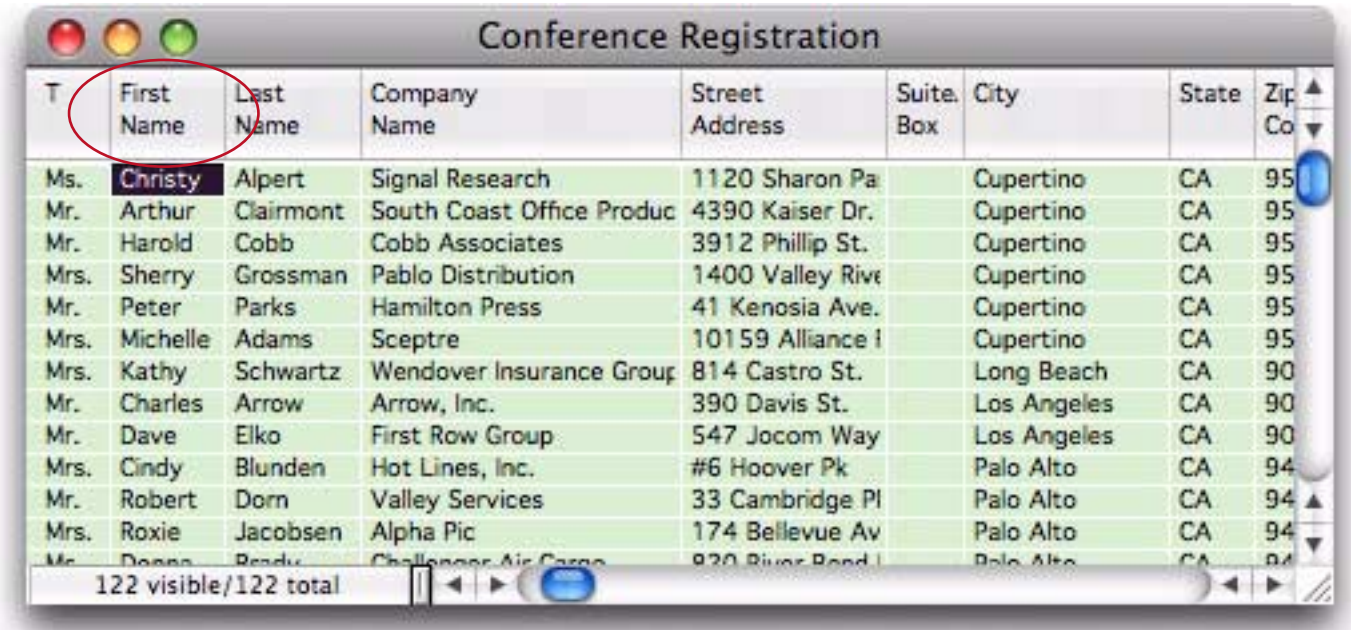

In a formula, any carriage returns in the field name are represented by spaces. For example, the fields in the database above would be represented in a formula by **T**, **«First Name»**, **«Last Name»**, **«Company Name»**, etc. The **«** and **»** characters are necessary because of the space in the field name.

## **Field Data Type**

In Panorama Sheets, all data is not the same. Just as Eskimos distinguish between 16 types of snow, Panorama distinguishes between four types of data—**text**, **numeric**, **date**, and **choices**. To get the most out of a database, Panorama needs to know what type of data you intend to store in each field. This lets Panorama store the data efficiently and check for data entry errors. It also tells Panorama how to compare different values (numbers, text, and dates are all compared differently) which is important for sorting and selecting data. The data type also tells Panorama how to format some kinds of data (numbers and dates).

As mentioned above, Panorama databases can contain five different types of data. When you create the database, you specify what type of data will be stored in each field.

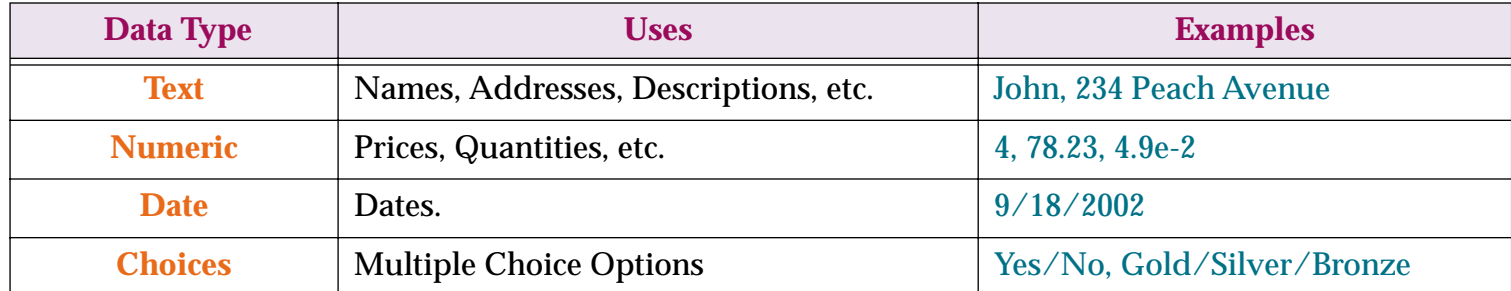

The **text** data type is used for storing ordinary text—names, addresses, descriptions, etc. Panorama cannot perform mathematical calculations (add, subtract, etc.) on data that is stored as text.

The **numeric** data type is used for storing numbers—prices, quantities, etc. Use the numeric data type for any field you want to use in a calculation. The numeric data type has several variations that are discussed later in this chapter.

It's not always necessary to store numbers in numeric fields. For example, zip codes and phone numbers are usually stored in text fields, not numeric fields. This allows the use of nine digit zip codes (for example 92867- 3482) and foreign postal codes and phone numbers. In general, use a numeric field if you want to perform numeric calculations (addition, multiplication, etc.) and/or if you want to select or sort the information in numeric order (1, 2, 3, … 10, 20, 30, … etc.)

The **date** data type is self explanatory—it is used for storing dates (for instance March 1, 2009). Panorama understands the properties of dates—it knows that May 1st follows April 30th and that there are six days between May 28th and June 3rd. Panorama can handle dates from 100 A.D. to well past the year 20,000 A.D.

The **choices** data type is used for storing data that has only a few possible values—for instance yes/no, gold/ silver/bronze, or coach/first class. The choices data type saves space by storing a special code instead of the entire text. When Panorama was introduced in 1988 these memory savings were important, but now this option is rarely used.

## **Data Types and Memory Usage**

When we started writing Panorama in 1986, a typical personal computer had about 1 megabyte of memory. Because Panorama loads the entire database into RAM, it was critical to store the data as efficiently as possible. To do this we created a variety of data types, allowing you to pick the data type that was most efficient for each field (for example, there are 6 different numeric data types).

Nowadays a typical computer has several hundred megabytes or even gigabytes of RAM. For most applications it is no longer necessary to be hypervigilant about choosing the most efficient data type. For example, for numbers, it's usually fine to simply use the most flexible **floating point** option, even though this consumes a little bit more memory. It's also rarely necessary to use the **choice** data type—you can simply use the **text** data type instead. Throughout the rest of this chapter you'll find a lot of discussion about picking the most efficient data type for each field. If you are working with small to moderate size databases (from 10 to 20,000 records) you probably don't need to worry about picking the most efficient data types. You can simply stick with three basic data types—text, floating point numbers, and dates. That being said, you can probably skip over most of the material in the rest of this chapter!

## **Modifying a Field's Data Type**

The data type of a field can be specified using the **Field Properties** command in the Field menu. The **Field Properties** dialog box contains a pop-up menu for selecting the data type. Tip: You can also open the Field Properties dialog box by double clicking on the name of the field on the data sheet.

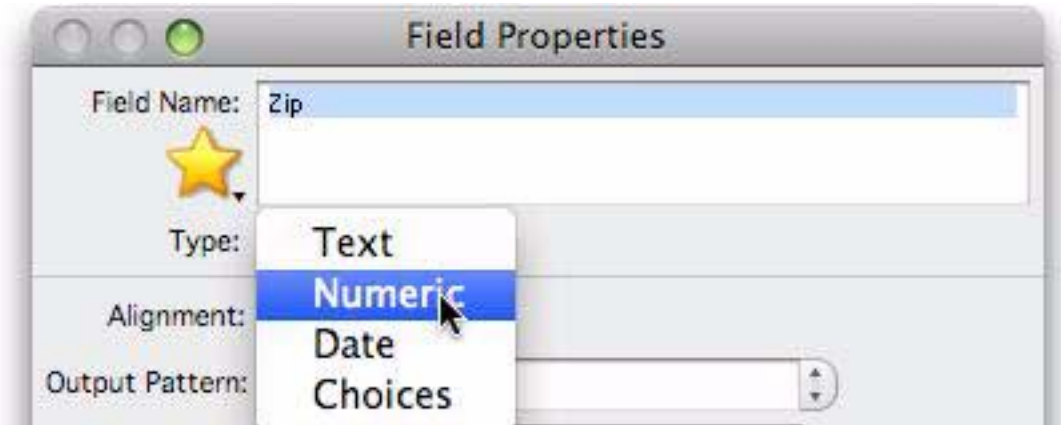

#### **Data Type Conversion Problems**

When you change the data type of an existing field it is possible that you may lose some of the data in that field. For example, if you convert a field from text to numeric, any letters or punctuation will be lost in the conversion. Panorama will warn you if this situation occurs.

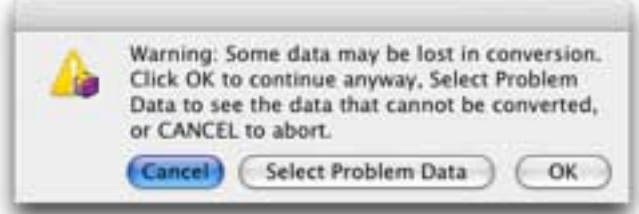

The alert gives you three options:

**OK** — Pressing this button tells Panorama to complete the conversion. Any data that cannot be converted will be removed. For example, if you are converting a field from text to numeric any non-numeric data will be lost in the conversion.

**Cancel** — Pressing this button cancels the conversion

**Select Problem Data** Pressing this button tells Panorama to cancel the conversion and show you the data that is causing the problem. This option lets you look at the data that is causing the problem and decide what to do next. If necessary, you can make manual adjustments to the data, or you may decide that you don't want to change the data type after all.

For example, suppose you wanted to change the Zip code field in the database below to numeric.

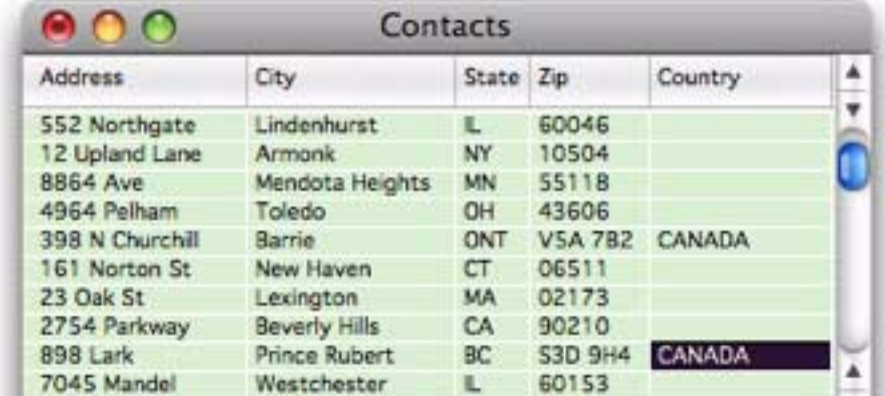

When you attempted to make the conversion, Panorama would display the conversion warning alert. Press **Select Problem Data** to see what is causing the problem.

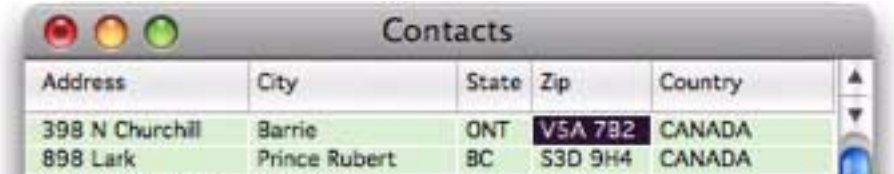

Aha! The problem is the Canadian postal codes, which have letters instead of numbers. At this point you would probably want to rethink the idea of converting the Zip field to numeric.

If you did decide to go ahead with the conversion, Panorama would strip the letters from the Canadian postal codes.

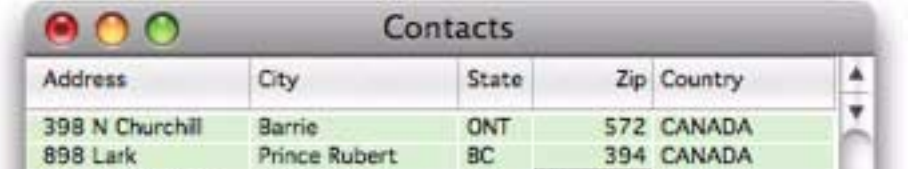

When you are done looking at the problem data, choose the **Select All** command (Search Menu) to make all the data visible again.

#### **Numeric Data**

Numeric data can be stored in either **fixed point** or **floating point** format. If you choose fixed point you have a choice of 0, 1, 2, 3, or 4 digits after the decimal point.

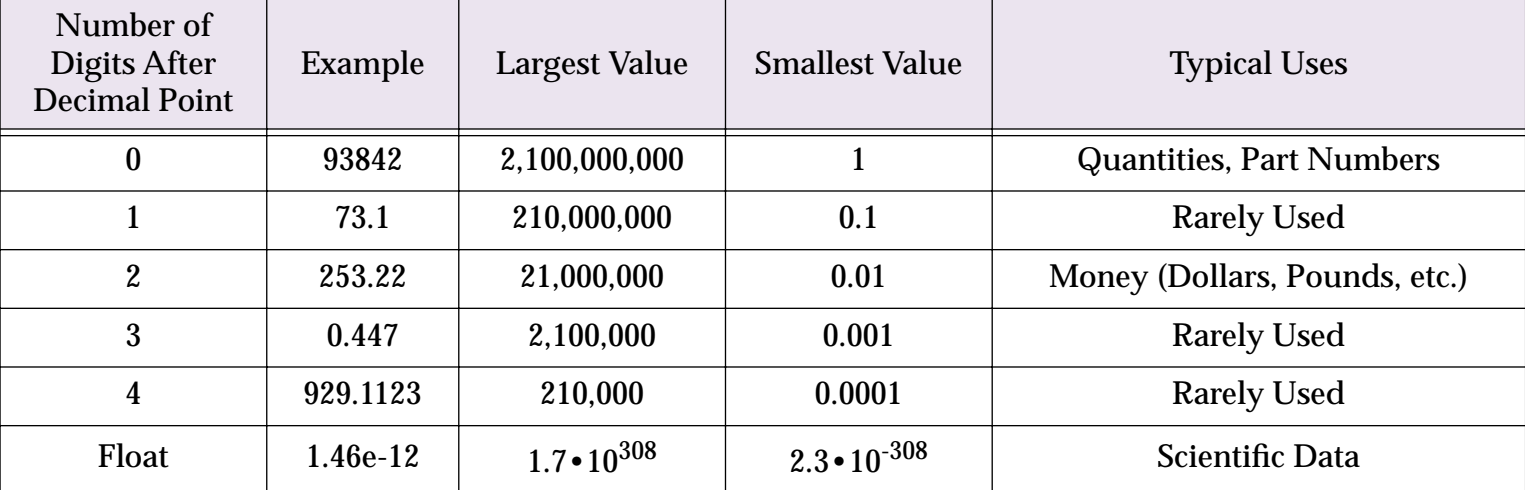

You may wonder why there are so many choices for storing numeric data. After all, a number is a number right? Not quite. By choosing different numeric storage formats you are making a trade-off between space, speed, accuracy, and range.

Storing numbers using floating point gives you the most accuracy and numeric range. Floating point allows you to store extremely large or small values with up to 16 digits of accuracy. If you are in doubt, go ahead and pick floating point format.

Fixed point storage is more limited. The accuracy is only about 9 digits. The largest number that can be stored is about 2 billion  $(2 \cdot 10^9)$  while the smallest fixed point number is 0.0001  $(10^{-4})$ . Trying to store larger or smaller values using fixed point storage will result in errors.

On the other hand the space required for fixed point storage is up to 8 times smaller than floating point for the same number, and Panorama can perform fixed point arithmetic much faster than floating point. You should use fixed point numeric storage whenever possible. Check the table above to see if the numbers you will be using fit in one of the fixed point numeric ranges.

You can set the number of digits via a pop-up menu in the **Field Properties** dialog box.

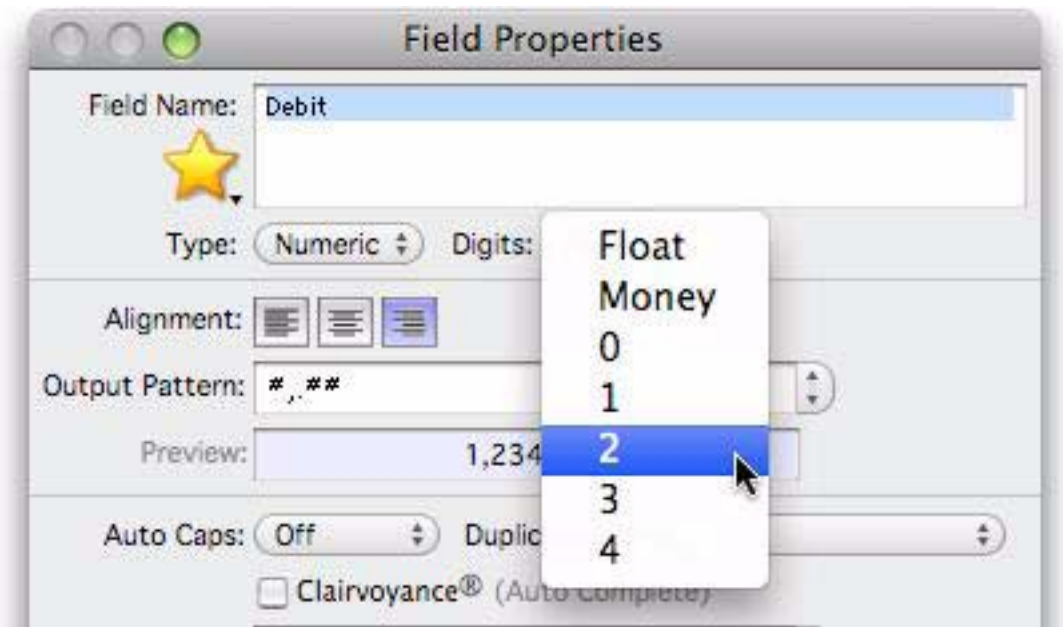

#### **Money**

Usually the best way to store monetary values is using either 2-digit fixed point or Panorama's special Money format. The money format is the same as 2-digit fixed point but automatically enters the decimal point for you during data entry. This table below shows how Panorama interprets data you enter into a money field.

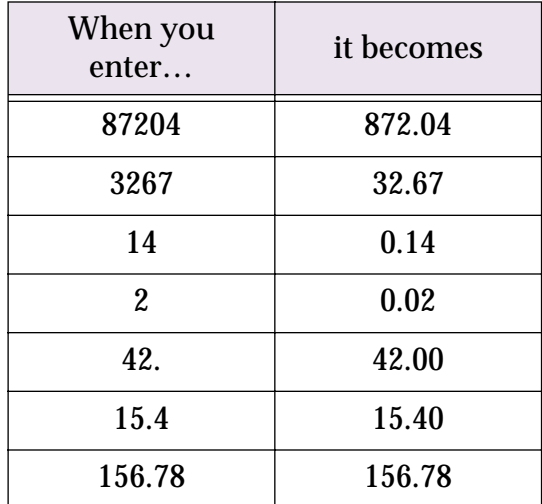

Both the 2-digit and money formats allow you to store monetary values up to 21 million dollars, pounds, francs, etc. (If your business deals with values greater than 21 million you should use floating point numeric storage.)

#### <span id="page-197-0"></span>**Numeric Output Patterns**

**Output patterns** allow you to control the way a number is displayed. In the **Fields>Field Properties** dialog, output patterns can be used to control how numbers are displayed in the data sheet. Output patterns can also be used in a formula.

Below are some ways the same number may be displayed using different output patterns. Remember, the way a number is displayed does not change its internal value. All the numbers listed below have the value 2654.

2654 2,654 \$2,654.00 002654 2.654e+3 26-54 Two thousand six hundred fifty four Numeric output patterns consist of a string of characters containing one or more # symbols. The # symbol tells Panorama how and where to print the number.

The overall output pattern for a field can be set using the **Output Pattern** section of the **Field Properties** dialog box.

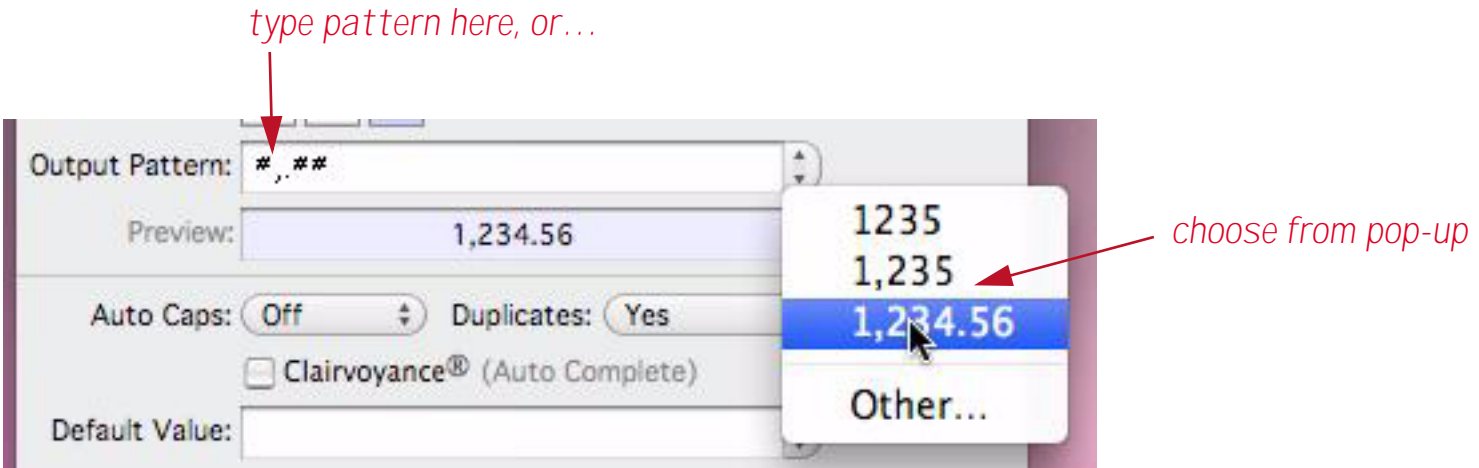

If you choose **Other** from the pop-up menu a secondary dialog appears:

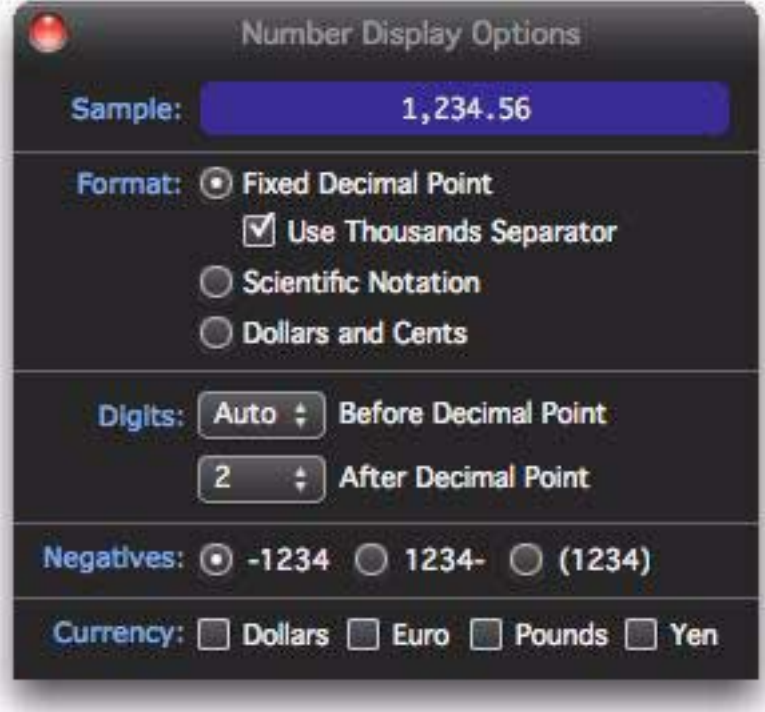

Simply choose the options you want using the checkboxes and pop-up menus. Close the window when you are done.

**Fixed Decimal Point Patterns.** The table below shows how the output pattern can be used to display numbers with a specified number of digits after the decimal point. These output patterns force a fixed point display even if you are displaying floating point numbers. They also allow you to override the natural display of fixed point numbers. For example, a money field can be set up to display only dollars, while still keeping track of cents for calculation purposes.

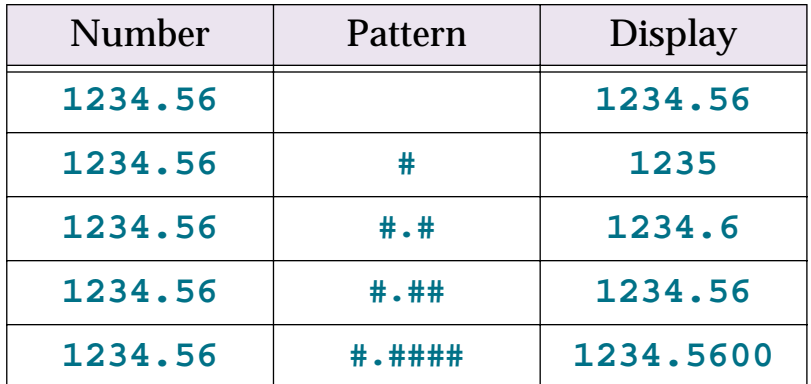

Notice that if the number of # symbols after the decimal point is less than the number of digits in the number, Panorama will round the number rather than truncating it.

**Numbers with Commas, Punctuation, and Measurement Units.** If a comma is added to the pattern, the number will be printed with a comma every third digit. Other characters can also be added to the beginning or end and will be displayed unchanged. For example, you can add a currency symbol or measurement unit to the pattern, as shown below:

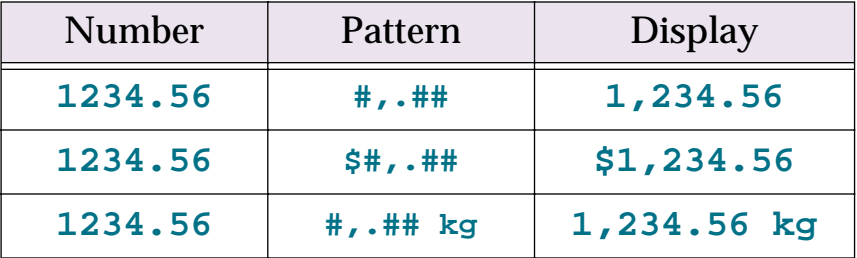

**Scientific Notation.** If an **E** or **e** is added at the end of the output pattern, the number will be displayed using scientific notation. Any number may be displayed in scientific notation, including fixed point numbers.

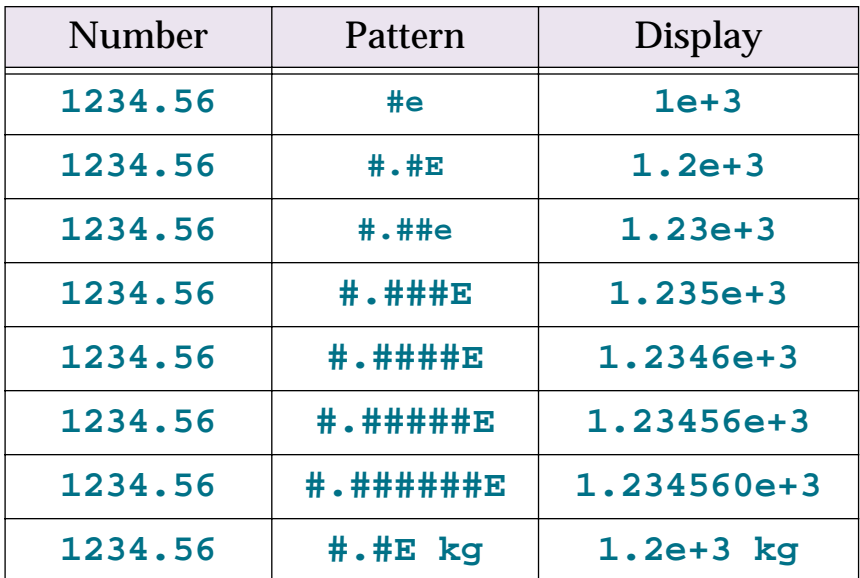

**Special Patterns for Negative Numbers.** Negative numbers are usually displayed with a minus sign in the front of the number. This can be changed to a trailing minus sign or to enclosing parentheses.

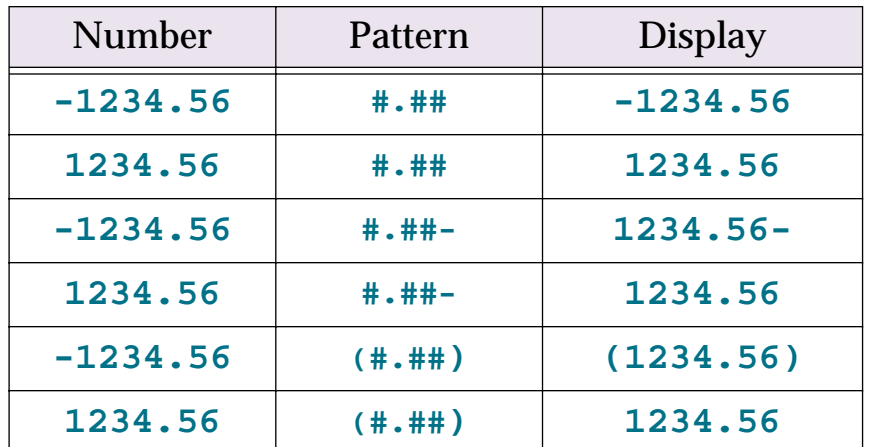

**Leading Zeros.** You can use an output pattern to force Panorama to display leading zeros. To do this, put several # symbols in a row without a decimal point.

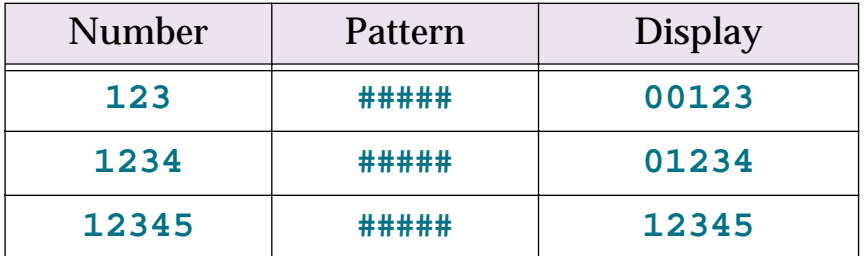

Tip: If you are storing US Zip codes in a numeric field, use **#####** as the output pattern. This pattern makes sure that all 5 zip code digits are displayed, even if the first digit is zero.

If your database also contains Canadian postal codes, the zip codes must be stored in a text field. In that case no output pattern is necessary.

**Plural Suffixes.** If a pattern contains measurement units you may want to properly pluralize the units depending on the value being displayed. Use the ~ symbol to do this.

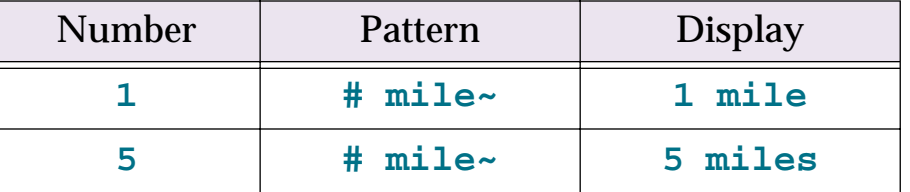

**Displaying Numbers as Words.** If you wish, numbers can be displayed as words instead of digits. To do this, use the **§** symbol instead of the **#** symbol. Only one **§** symbol should be used. To make the **§** symbol on a Macintosh, press **Option**-**6**. On the PC, press **Alt**-**0167**. Only the integer part of the number will be displayed—any fractional part will be ignored.

If you are displaying money, you'll probably want to display the fractional part (cents) as well as the integer part. You can do this with the **¢** (cents) symbol. On the Macintosh, press **Option**-**4** to create the **¢** symbol. On the PC, press **Alt**-**0162**. Use one **¢** for each digit you want display (usually 2).

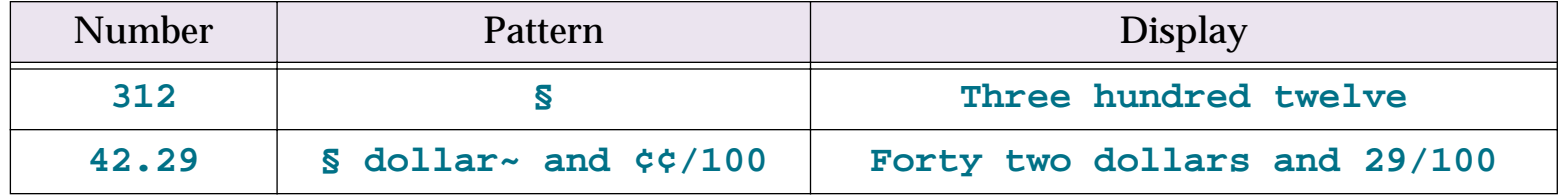

## <span id="page-201-2"></span>**Dates**

Panorama has a special data type for storing dates. When you use the date type to store your dates, Panorama can sort your dates in the correct order, check your dates for validity as they are entered, and calculate the number of days between two dates. Dates are quite compact; almost any date in the 20th or 21st century will take only two bytes of storage.

## <span id="page-201-1"></span>**Entering Dates**

Panorama is very flexible about how you type dates. We call this feature "smart dates." You can enter dates numerically (for instance **04/09/02** or **4/9/2**) or you can spell out the date (for instance **April 9th, 1997** or **Apr 9 97**). You can use any character as a separator between numeric dates, for example **4-9-01** or even **4.9.01**.

To enter today's date, simply type **today**. You can also enter **yesterday** or **tomorrow**. Panorama will automatically convert these entries to the correct month, day and year.

If the date is in the current week, you can simply type in the name of the day, for example **saturday** or **tue**. To specify a day in the previous or upcoming weeks add the words last or next, for example **next tuesday** or **last saturday**.

When a date is edited, Panorama normally displays the date in the format **mm/dd/yy**. However, if you have set up an output pattern that Panorama understands for data entry, it will use that pattern instead. Patterns that can be used for data entry include **Month dd, yyyy**, **Mon dd yy**, and **mm/dd/yyyy**.

If you are using an international system and you enter the date as numbers you must use the format **dd/mm/ yy**. Panorama does not understand the format 7-Aug-1998. (However you may use any delimiter character you want, for example 7/8/98 or 7-8-98 or even 7.8.98.)

**Default Year and Century.** When you enter a date, you can leave the year off and let Panorama figure it out for you. Panorama will automatically round the date to the nearest year. For instance, if today's date is 3/9/ 02 and you enter the date **4/1** then Panorama will assume you mean 4/1/02. But if you enter **12/1** (or **December 1**) Panorama will assume you mean 12/1/01, not 12/1/02, because 12/1/01 is closer to 3/9/02 than  $12/1/02$  is.

Panorama also rounds dates to the current century. If the current year is 2002 (or even 1992) and you enter the date **7/2/23** Panorama will assume you mean 7/2/2023. If you want to enter a date more than 50 years from the current date you must enter the full date, for example **7/2/1923**

### <span id="page-201-0"></span>**Date Output Patterns**

**Output patterns** allow you to control the format Panorama uses to display dates. A date output pattern consists of a number of individual components (month, day, year, etc.) that are strung together. For example, the pattern **mm/dd/yy** contains three components and will display in the format 3/11/04.

## **Automatic Capitalization**

Panorama has four options for automatic capitalization: off, all, word, and sentence. You can set up automatic capitalization with the **Field Properties** dialog.

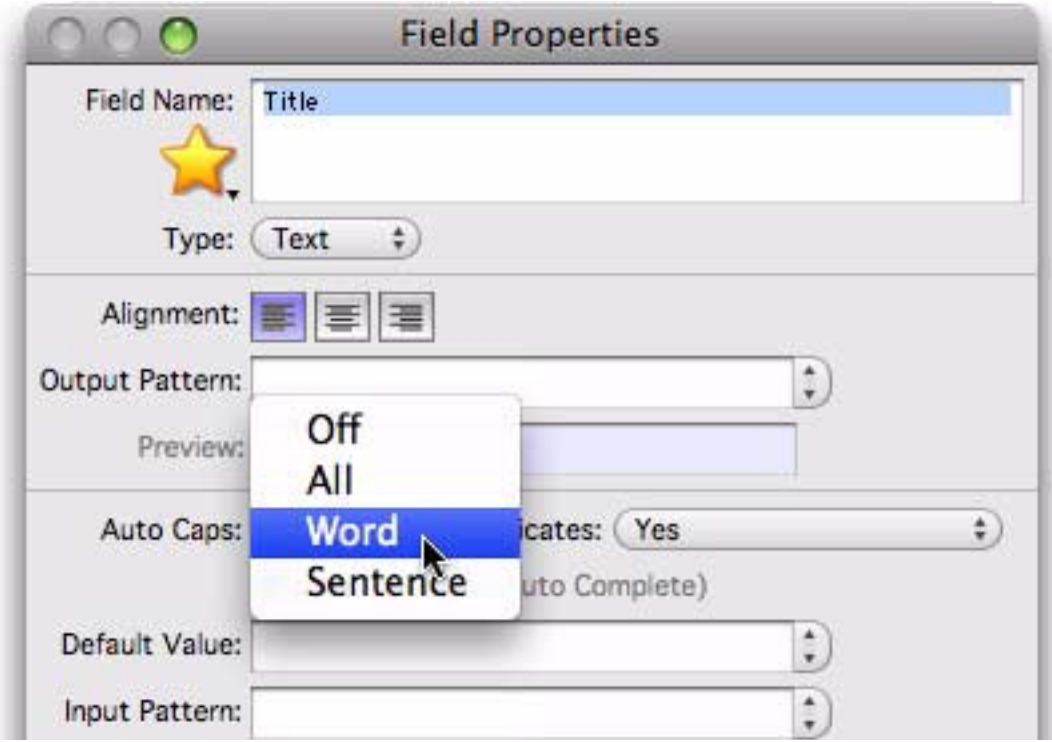

The **All** option tells Panorama to capitalize every letter entered into the field. Use this option for fields containing abbreviations—CA, NY, etc.

The **Word** option tells Panorama to capitalize the first letter of each word. Use this option for fields containing names, addresses, etc.

Sometimes you may need to override Panorama's automatic word capitalization. If you need an extra capital letter simply press the **Shift** key (for instance **McDonald**). If you want the first letter of a word to be lower case type the letter twice (**Bank Oof America**), then delete the upper case letter (**Bank of America**).

The **Sentence** option tells Panorama to capitalize the first letter of each sentence. Use this option for fields containing paragraphs of text—for instance catalog descriptions or correspondence.

## **Changing Capitalization of Existing Data**

Automatic capitalization only applies to new data as it is typed into the database. It does not change data that has already been entered. It also does not automatically capitalize imported data or data pasted into the database. If you want to change the capitalization of existing data, you must use the **Manipulate Data** dialog. This is best explained with an example. Suppose you wanted to convert the last names in the database below to all upper case. Start by clicking anywhere in the Last column.

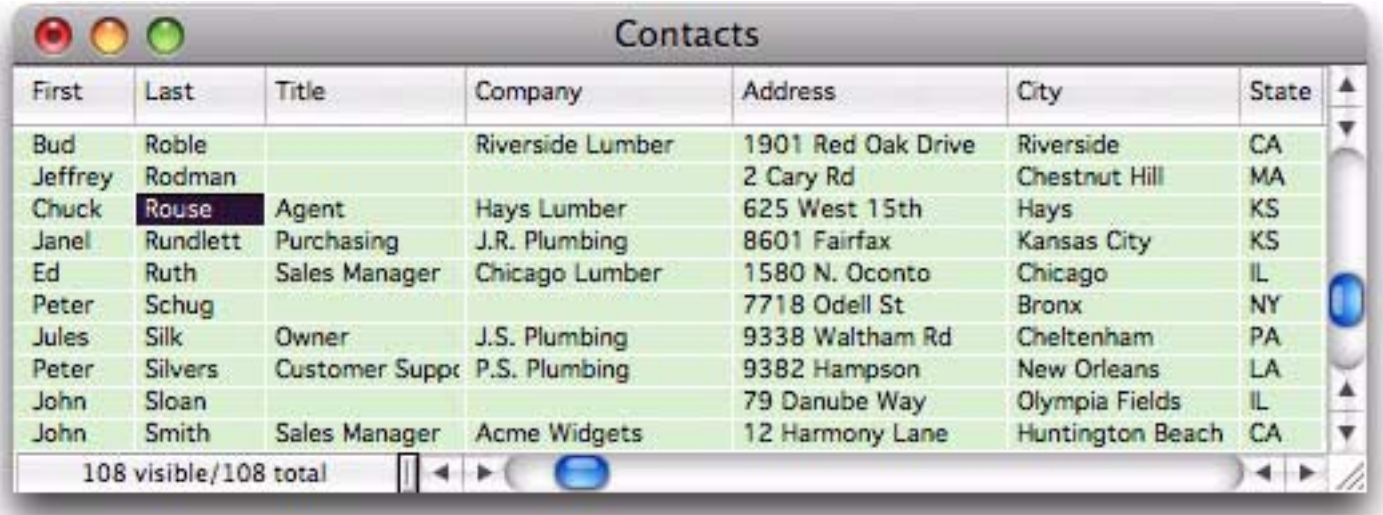

Now choose **Manipulate Data in Field** from the Fields Menu.

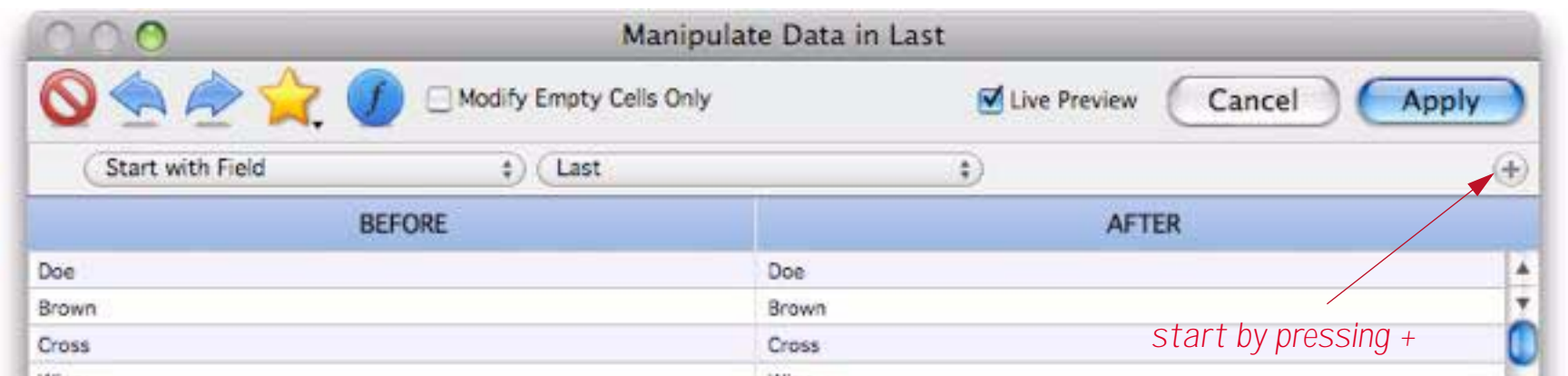

Click the **+** button (on the right) to add another row to the dialog, then choose **Modify Capitalization** from the pop-up menu.

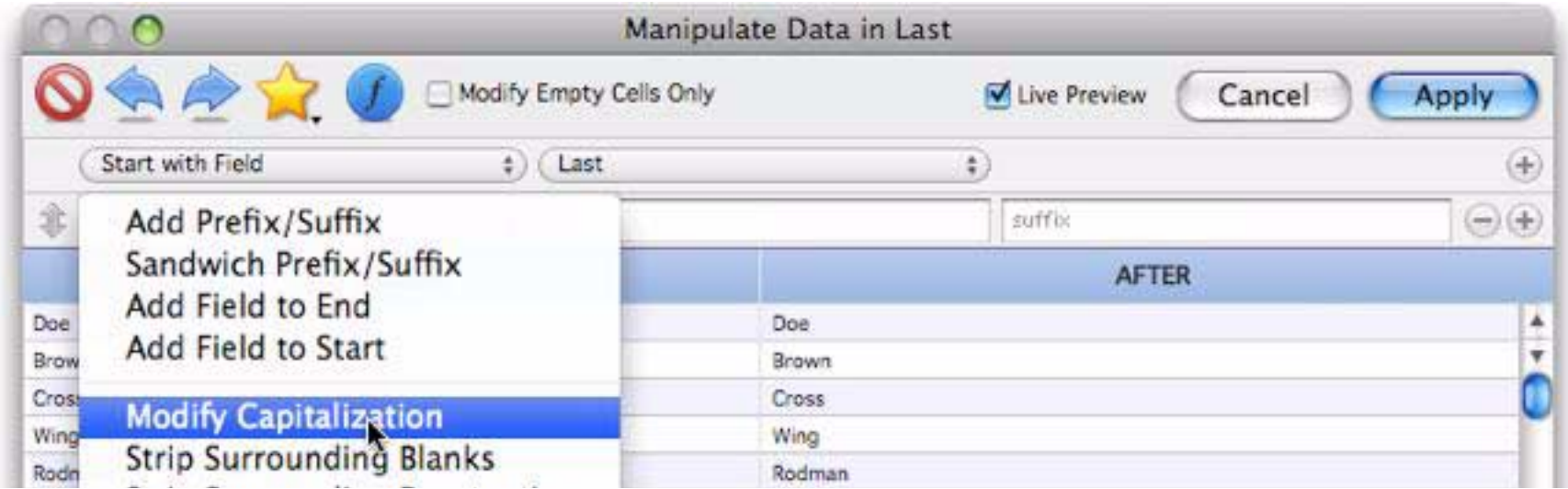

Now choose the type of capitalization you want.

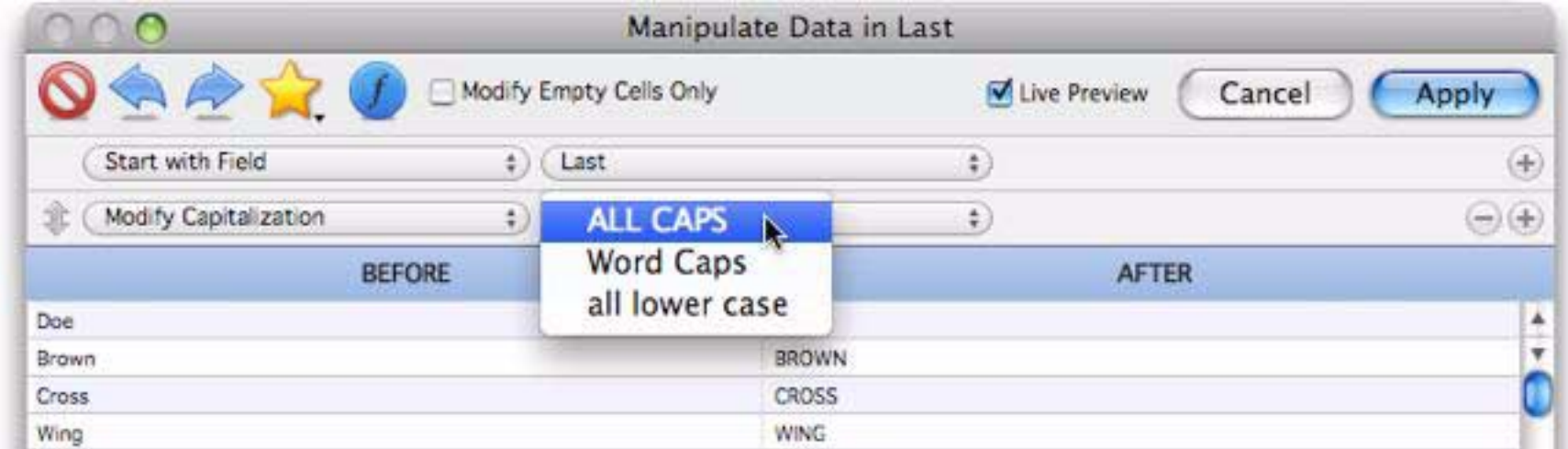

When you press the **Apply** button, the field will be converted to all upper case.

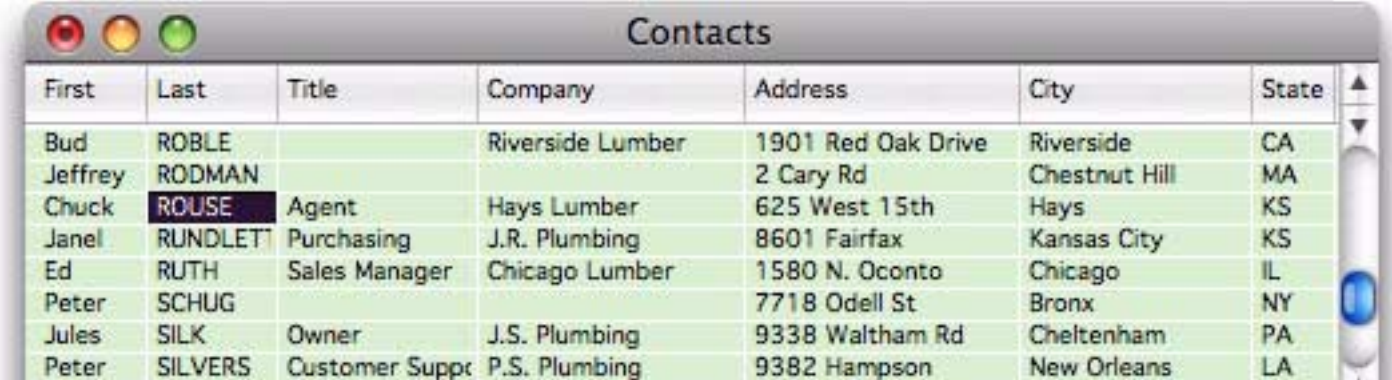

See ["The Manipulate Data Dialog" on page 230](#page-231-0) for further details about this dialog.

## **Checking for Duplicate Data**

Panorama usually does not care if you enter duplicate information into a database. However, if you wish you can ask Panorama to check for duplicate data every time you enter or edit a data cell in a given field.

Panorama has three options for checking duplicate data—Yes, No Duplicates and No Unique. You can set up duplicate checking with the **Field Properties** dialog.

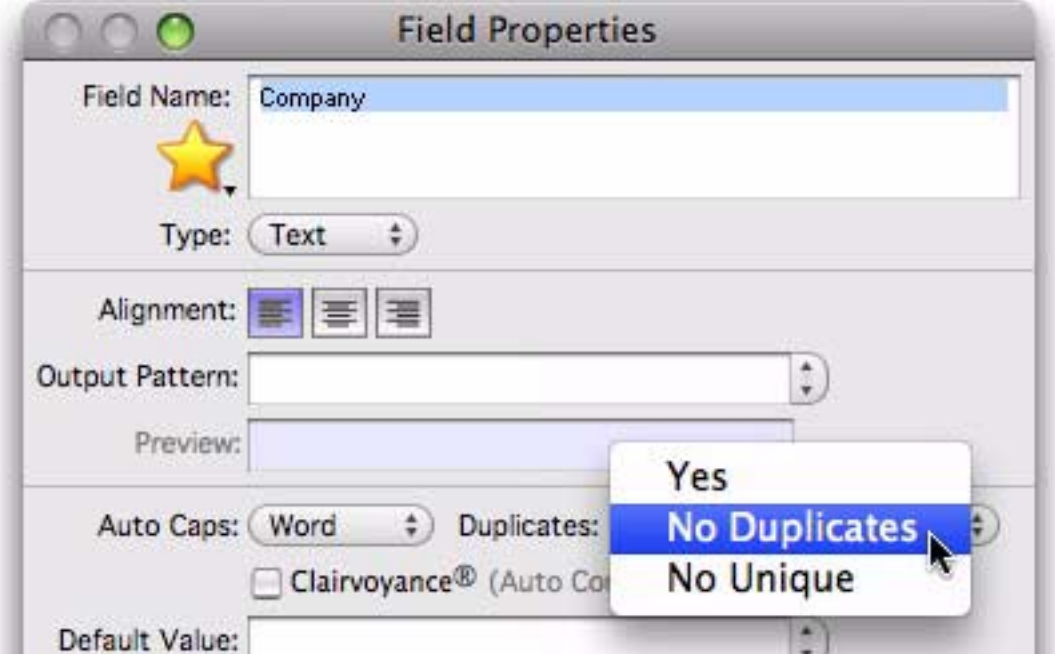

The **Yes** option simply tells Panorama to allow duplicates. This is the default.

Use the **No Duplicates** option to make sure that a value is not entered more than once. For instance, a checkbook database should never have duplicate check numbers.

The **No Unique** option tells Panorama to warn you if you attempt to enter a value that is not already in the database. For instance if a field contains only Yes/No values, this option would warn you if you attempted to enter True or False.

When Panorama encounters a duplicate or unique value (depending on the option), it warns you. However, it does not prevent you from entering the value. You are given the option of entering the data even though it conflicts with the existing data—it's up to you.

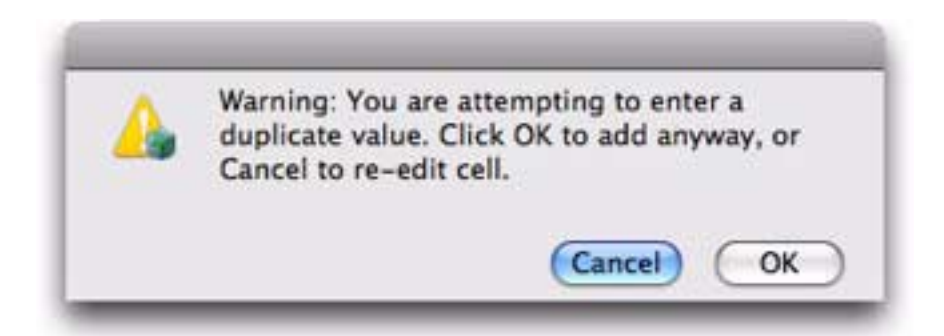

## **Checking for Duplicates in Existing Data**

Checking for duplicates only happens when new data is typed into the database. Panorama does not check data that has already been entered, and it does not check data that is imported or pasted into the database. There are, however, several techniques for checking for duplicates in existing data. See "<u>Select Duplicates</u>" on [page 166](#page-167-0) to learn how to use the **Select Duplicates** command. Another method is to sort the data and then use the **UnPropagate** command to identify the duplicates (by searching for blank cells). See ["Using UnPropa](#page-267-0)[gate to Eliminate Duplicates" on page 266](#page-267-0) for details.

# **Clairvoyance®**

Many databases contain fields where the same information is repeated over and over. For instance, a checkbook will contain the same bills month after month—rent, phone, utilities, charge cards. Another example is an inventory database that contains many items from each vendor, with the vendor name repeated over and over. Panorama's Clairvoyance feature anticipates when you are about to enter data that has been entered before, and completes the entry for you. This can save you a lot of typing, and helps improve consistency as well.

# **How Clairvoyance® Works**

How can Panorama anticipate what you are about to type? The secret lies in Panorama's ability to scan the database in a fraction of a second. When you are using Clairvoyance, Panorama scans the entire database each time you enter a character. As it scans the database, it checks the characters you have typed against the data already in the database. When there is only one possible match, Clairvoyance guesses that you are about to repeat yourself and completes the word or phrase for you.

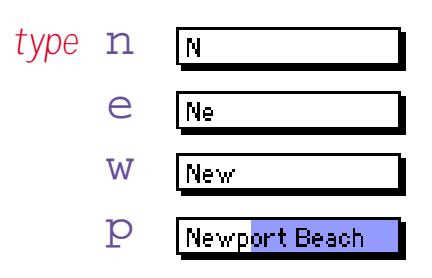

Of course, Clairvoyance can only be helpful when you are repeating a word or phrase that is already in the database. If you are entering a new word or phrase, Clairvoyance cannot help you—but it won't get in your way, either. As you type in a new word or phrase Clairvoyance may guess that you are entering an old word or phrase. Just keep typing, and Clairvoyance will automatically erase its guess when it no longer matches what you have typed.

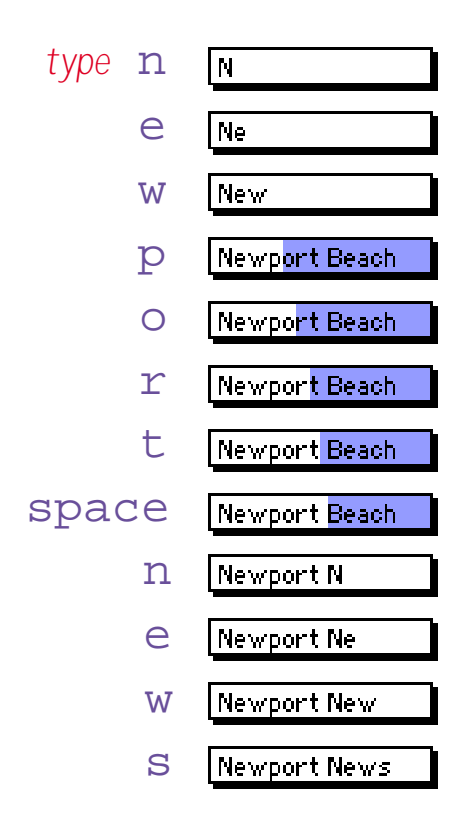

# **Turning Clairvoyance® On or Off**

Clairvoyance can be turned on or off with the **Field Properties** dialog box.

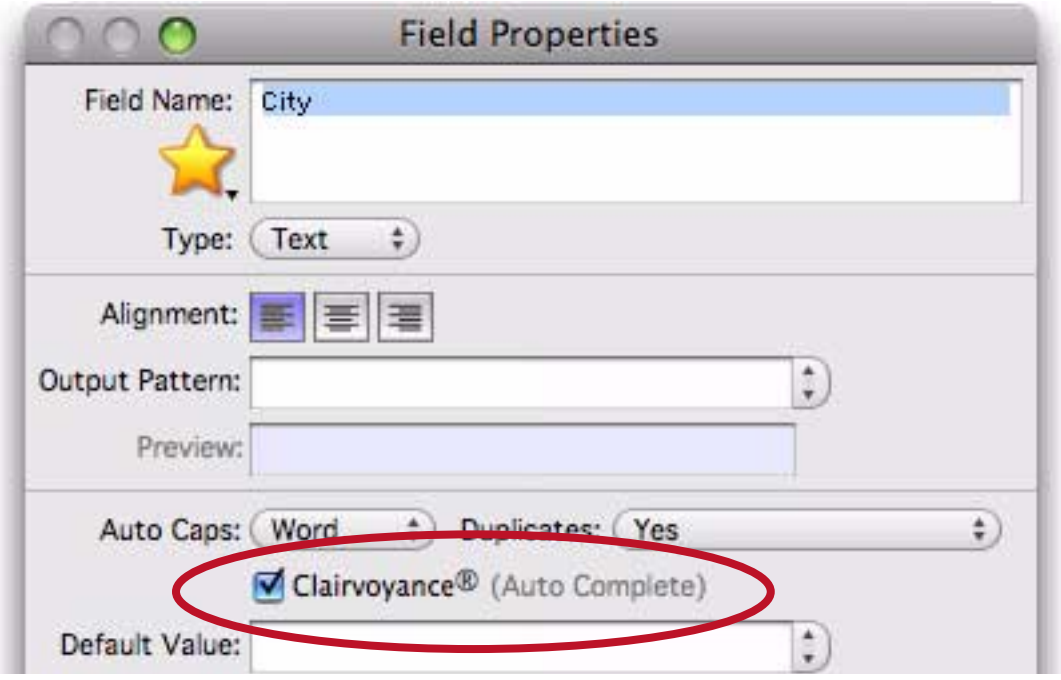

# **Clairvoyance® Helps Insure Data Consistency**

One problem when building large databases is making sure that information always gets entered the same way, especially when more than one person is keying in the data. For example, a single company could be entered in your inventory database many ways—

Fuji Fuji, Inc Fuji USA Fuji Photo, Inc Fuji Photo Film USA Fuji USA, Inc.

Clairvoyance helps solve this problem by accurately repeating the information time after time. You may find that Clairvoyance's ability to insure data consistency is more important than the keystroke savings.

## **Clairrows**

When you hold down the **Command** key (Mac) or **Control** key (Windows), the up and down arrows on the keyboard become clairvoyant arrows, or "**clairrows**." With the key held down you can use the arrows to scan through the values that are already in the database. Each time you press **Command/Control**-**Down Arrow** the next value appears, while each time you press **Command/Control**-**Up Arrow** the previous value appears. You can scan through the values until you find the information you are looking for, then press the **Enter** key to enter the value.

To give the clairrows a head start you can type in the first few letters of the information you are looking for. For example, suppose that you are looking through a travel database for a particular Best Western Hotel. Start by typing **Best**, then press **Command/Control**-**Down Arrow**. The first hotel with a name beginning with Best will appear. Each time you press **Command/Control**-**Down Arrow** the name of next hotel (alphabetically) will appear—for example Best Western Aspenalt Lodge, Best Western Bar X Motel, Best Western Boulder Inn, etc. Press **Command/Control**-**Up Arrow** to move backwards through the hotel names. Continue until the hotel you are looking for appears, then press **Enter**.

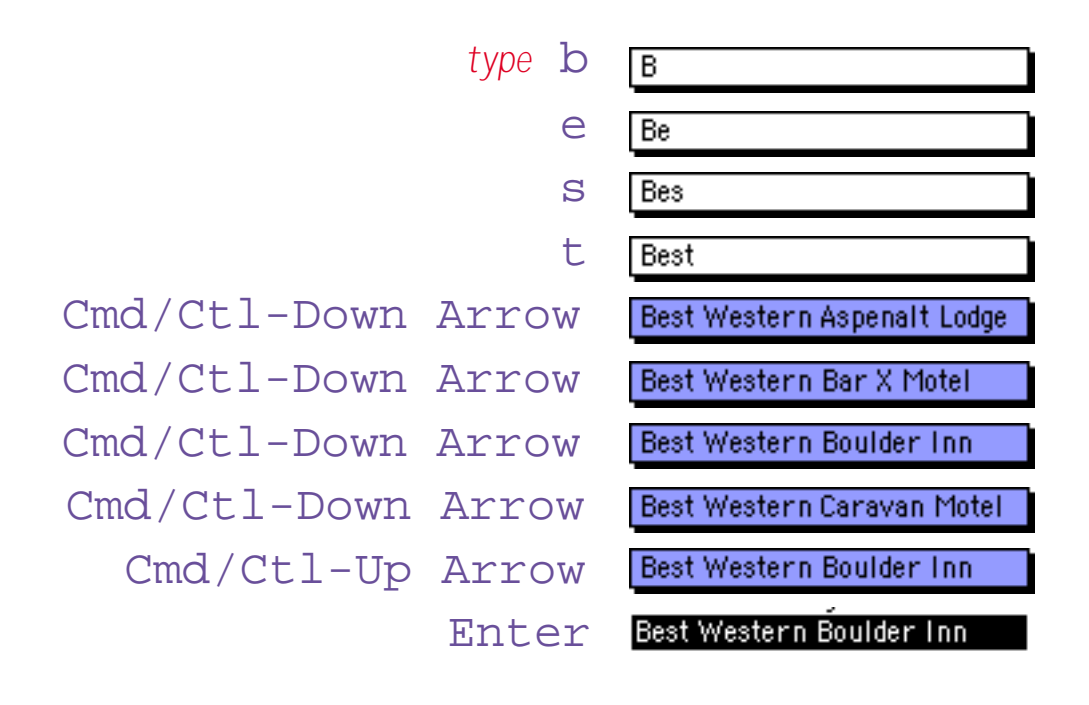

#### **Input Patterns**

Sometimes you may wish to force the data being entered into a specific pattern. For instance in the United States and Canada long distance phone numbers almost always use the pattern (999) 999-9999. Panorama's **Input Pattern** can take care of entering the pattern for you. Once the pattern is set up, you only type the actual data (in this case the digits of the phone number). Panorama combines the data you enter with the pattern to produce the actual data. For example, combining the input pattern  $($ with **3124562468** produces the data (312) 456-2468.

An input pattern consists of a string of characters with an underscore in each spot where actual data will be entered. The input pattern is just like fill in the blanks, but instead of filling in the blanks you fill in the underscores. (Press Shift-Dash to enter the underscore character. The dash key is in the top row of the keyboard, just to the right of the 0 key.) The table below lists some common input patterns.

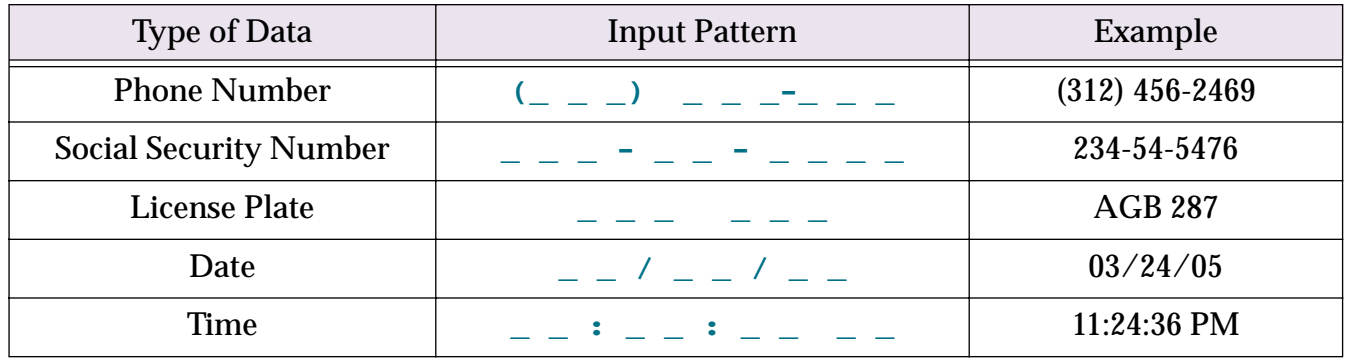

You can set up the input pattern with the Field Properties dialog.

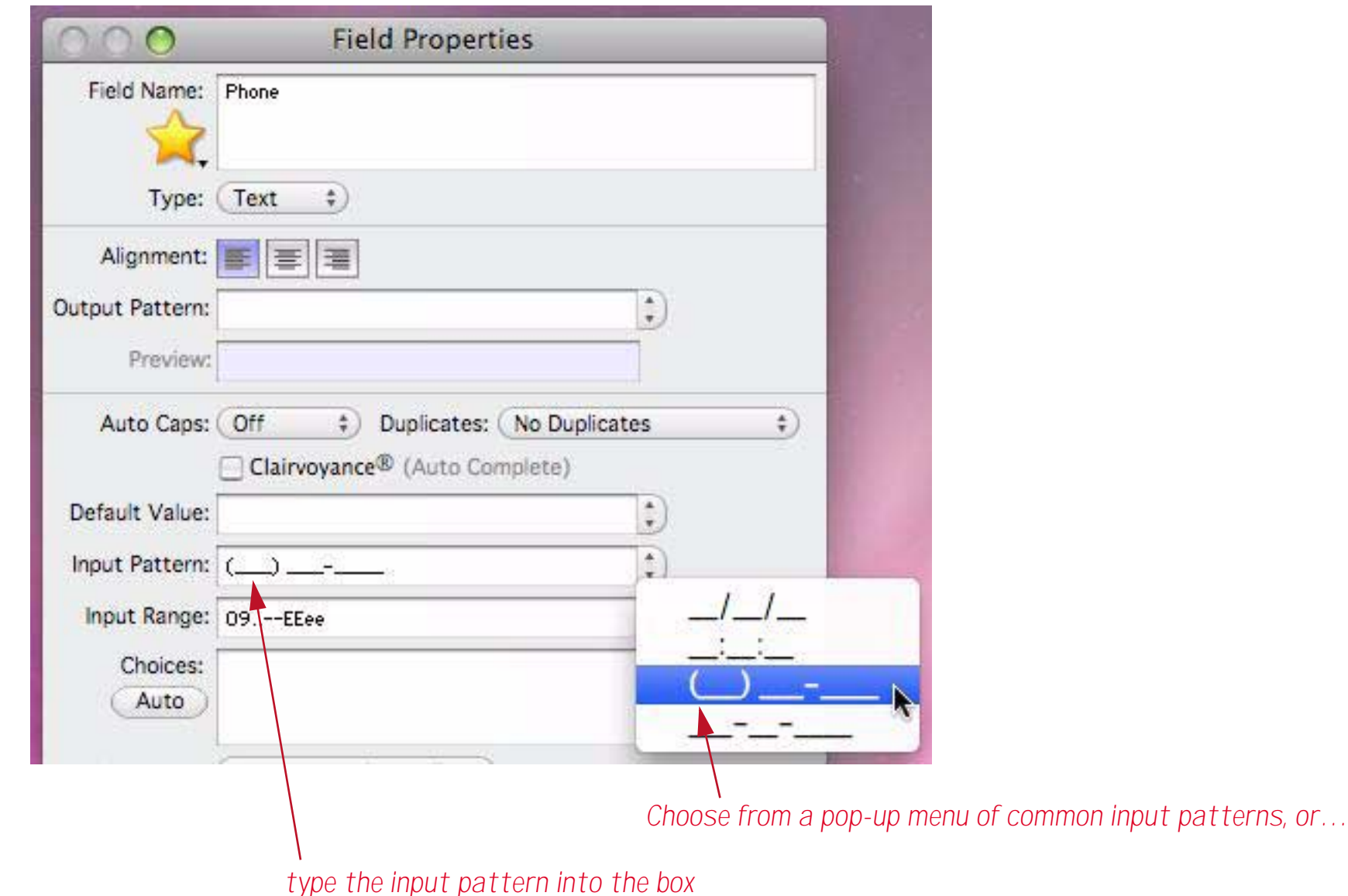

Tip: Input patterns should not be used with numeric fields. If you want to add a pattern to a numeric value, you should use an output pattern (see ["Numeric Output Patterns" on page 196](#page-197-0) and ["Date Output Patterns"](#page-201-0) [on page 200\)](#page-201-0).

#### **Entering Data with an Input Pattern**

This illustration shows an example of entering a phone number with an input pattern.

*type* 3  $\overline{5}$ 1 |(31) 2  $\sqrt{(312)}$ 4  $(312)$  4 5  $(312)45$ 6  $(312)$  456-2  $(312) 456 - 2$ 4 (312) 456-24 6  $(312)$  456-246  $\mid$  (312) 456-2468 8

The input pattern is only active when you are adding new characters at the end of the text. It does not adjust the data when you are inserting text in the middle of the cell. For example, it does not prevent you from creating a four digit area code, like this:

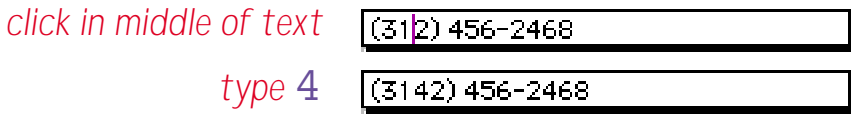

#### **Using Input Patterns with Dates**

The purpose of input patterns is to save keystrokes in data entry by inserting constantly occurring dashes, colons, parentheses, or other punctuation. When it comes to date fields, you must decide how you like to enter dates. Using the input pattern  $\angle \angle \angle \angle \angle \angle$  removes the need to type /'s (or some other separator) between the month, day and year. However, using the pattern requires that you type leading zeros in front of single digit months and days. For instance, to enter January 1st you must type **0101**. Without the pattern you can enter a single digit, for example **1/1**. (Keep in mind that Panorama allows any non-numeric character as the separator, so you could also type **1.1** on a numeric keypad—very fast.) It's up to you which method you prefer.

One other point to keep in mind—the input pattern can interfere with Panorama's Smart Date feature (see ["Entering Dates" on page 200](#page-201-1)). For example, with a pattern if you attempt to enter **yesterday** you will get ye/ st/erday, and if you enter **tuesday** you will get tu/es/day. You can go back and edit out the /'s, but if you are going to use Smart Dates frequently you might want to forego the input pattern.

An input pattern can be used to override Panorama's century rounding feature. If you want to enter all dates in the 20th century you can use the pattern  $\angle$   $\angle$   $\angle$   $\angle$  19 $\angle$  . If you are using this pattern then Panorama will treat **030423** as 3/4/1923, not 3/4/2023. (Remember, Panorama normally rounds the year to the nearest century (within 50 years) if you do not specify all four digits of the year.)

# **Restricting Character Types**

Panorama normally allows you to enter any character that can be typed from the keyboard. If necessary you can restrict the kinds of characters that can be entered into each field. Panorama has five different character restriction levels—Any, Alphabetic, Numeric, AlphaNumeric, and Custom.

You can choose basic character entry restrictions with the pop-up menu in Field Properties dialog.

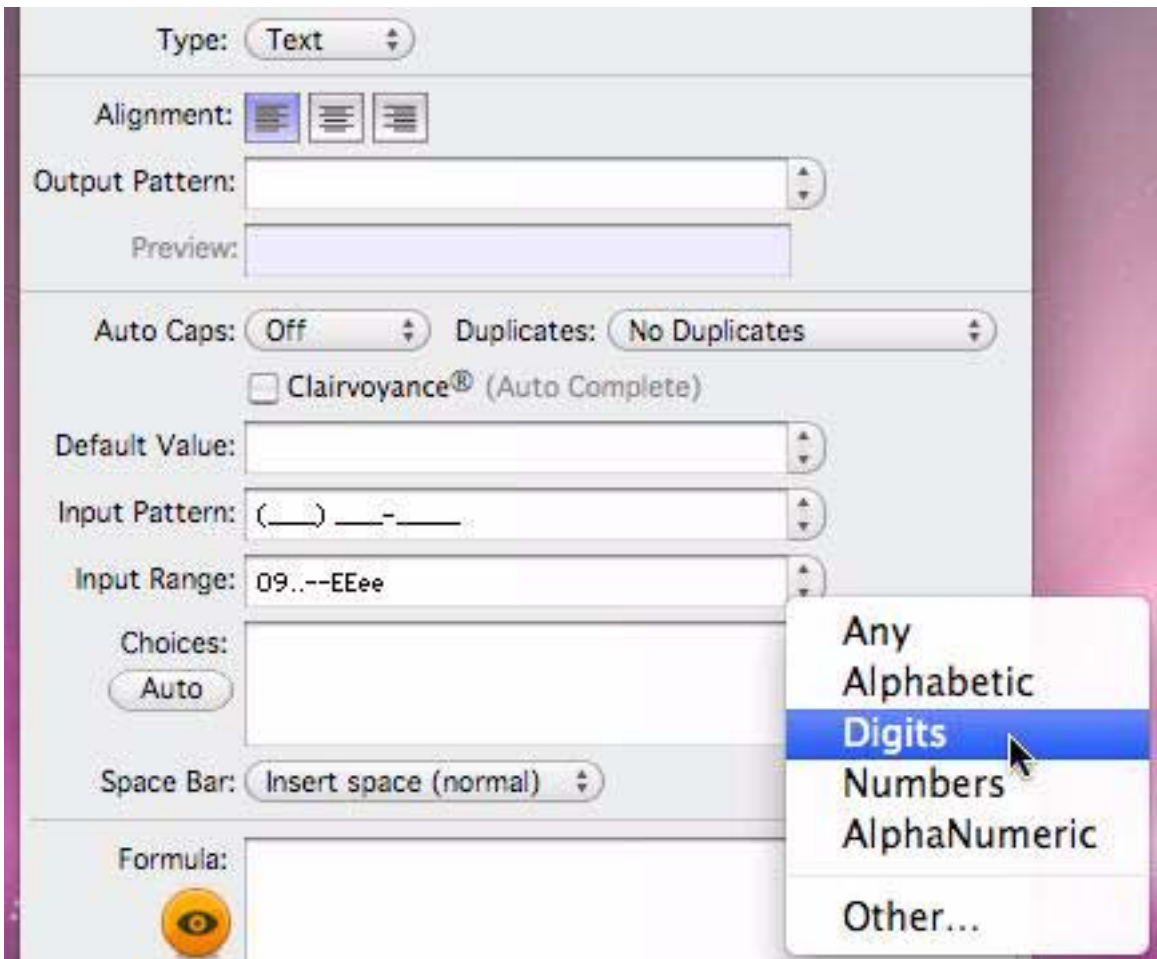

If you choose the **Other…** option an advanced dialog opens. Simply check the all of the character sets you want to allow, then close the window.

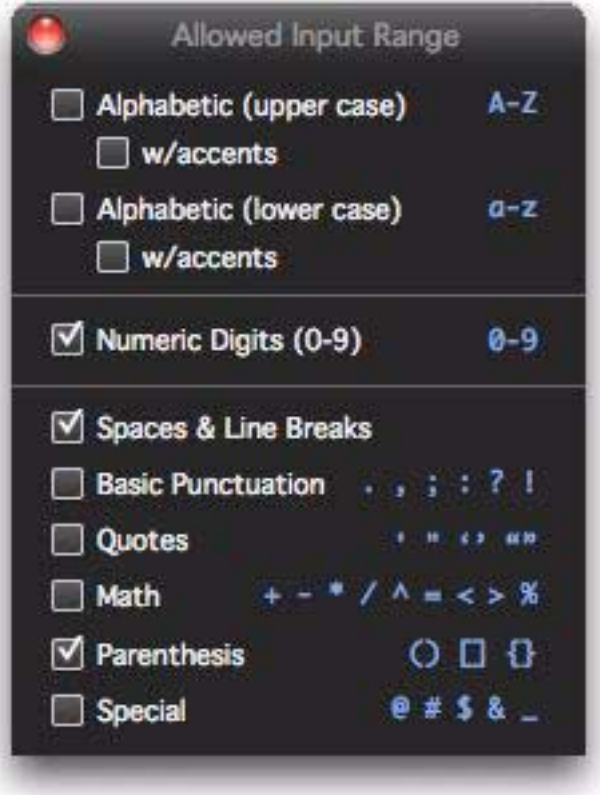

#### **Custom Character Restrictions**

The **Custom** option allows you to exactly specify the characters you want to allow and disallow in this field. The actual characters allowed are defined by one or more pairs of characters. Each pair specifies a range of characters that are allowed. For example the pair 09 would allow all characters in the range 0…9, while the pair az would allow all lower case letters. You can combine several pairs to create a more complex range, for example az09 for all lower case letters or numbers. A pair may specify a single character as both the beginning and end of the range, for instance %% (only the percent symbol allowed), or 09%% (numerals and the percent symbol, but not the decimal point). If you wish to allow spaces, one of the pairs should be a pair of spaces, for instance AZ az09. To preview the effect of a character range you can use the ASCII Chart wizard.

The table below shows some common examples of custom character restrictions. For each range a sample of Ok data and bad data is shown, with the disallowed characters shown in red.

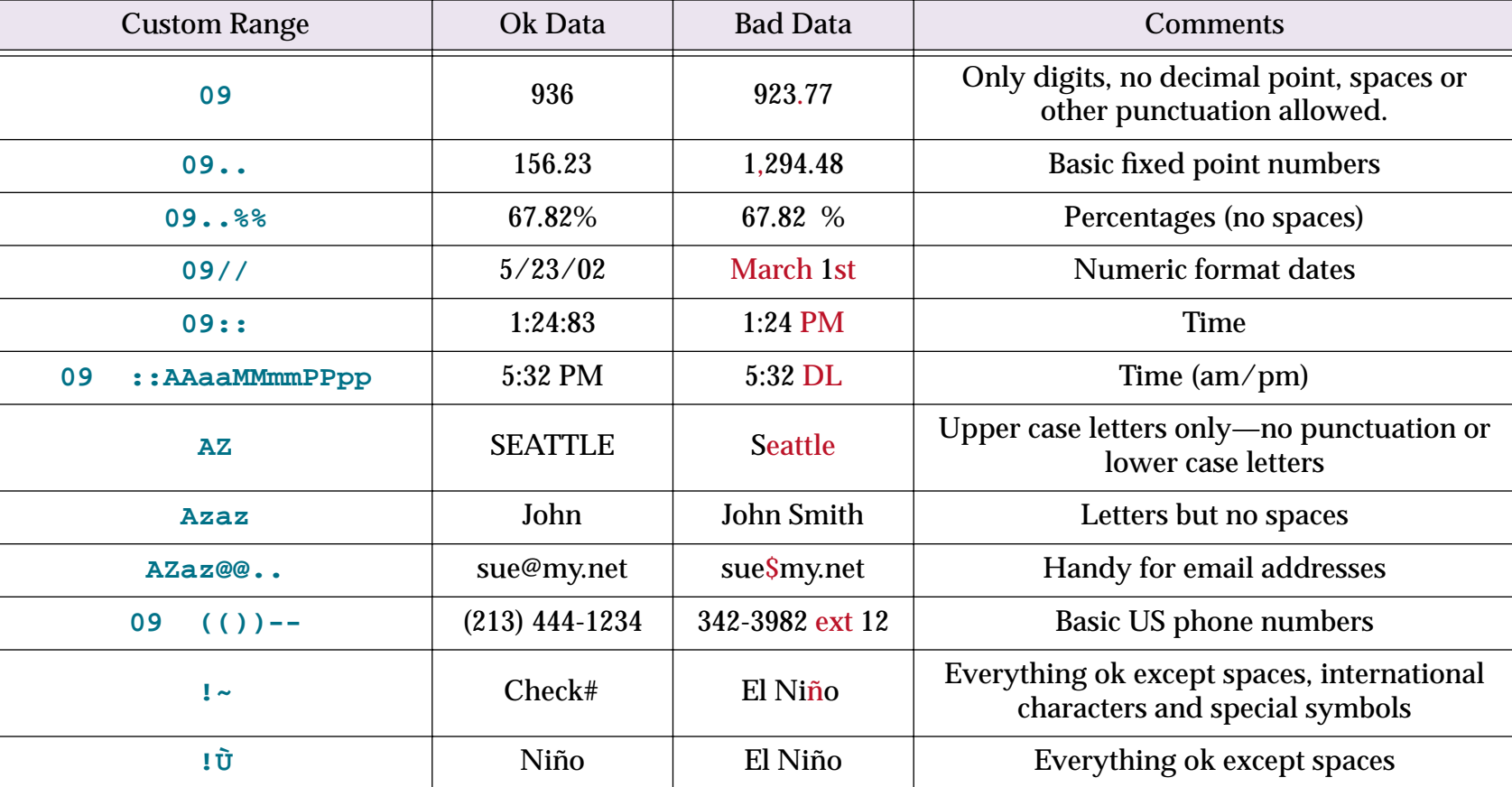

If you are using the **Field Properties** dialog, you can set up a custom restriction by typing the custom range directly into the dialog.

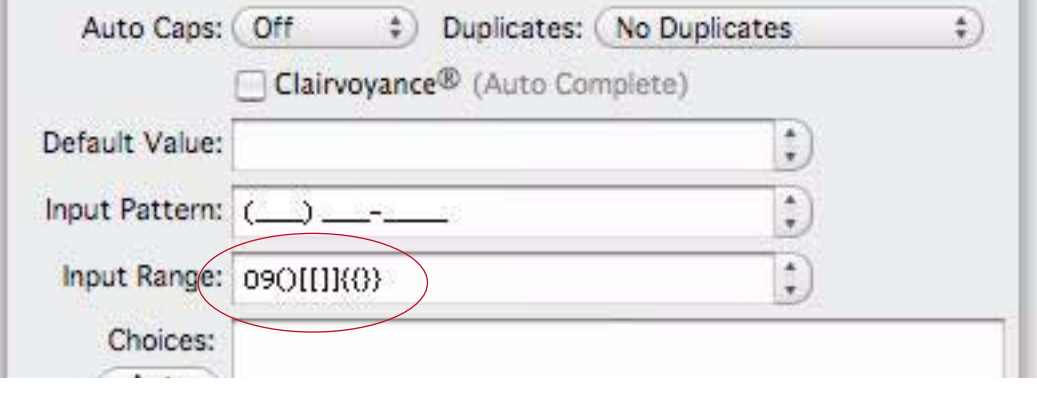

#### **Default Values**

When a new record is added to a database, it is usually completely empty. You can, however, set up a default value for each field. One way to set up default values is with the **Field Properties** dialog. The dialog below is for a State field which defaults to CA (California).

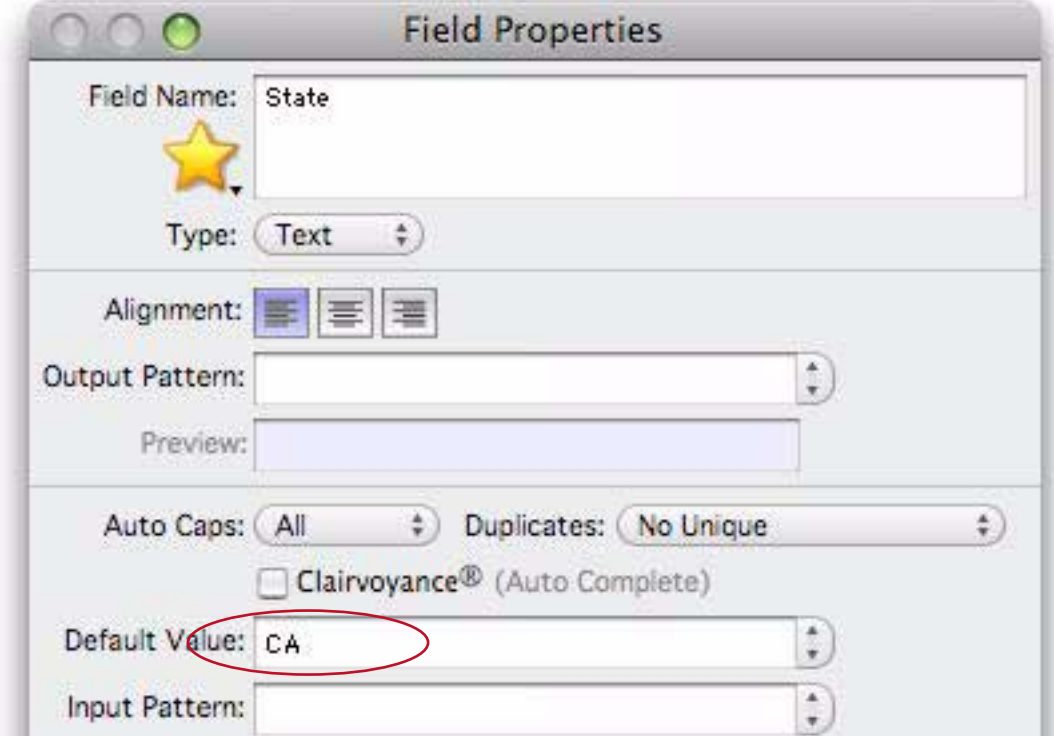

The simplest default is a fixed value, as shown in the example above. For example you might want the Country field to default to your home country, a shipping field to default to your preferred shipper. Once defaults are set up, they are automatically entered whenever a new record is created.

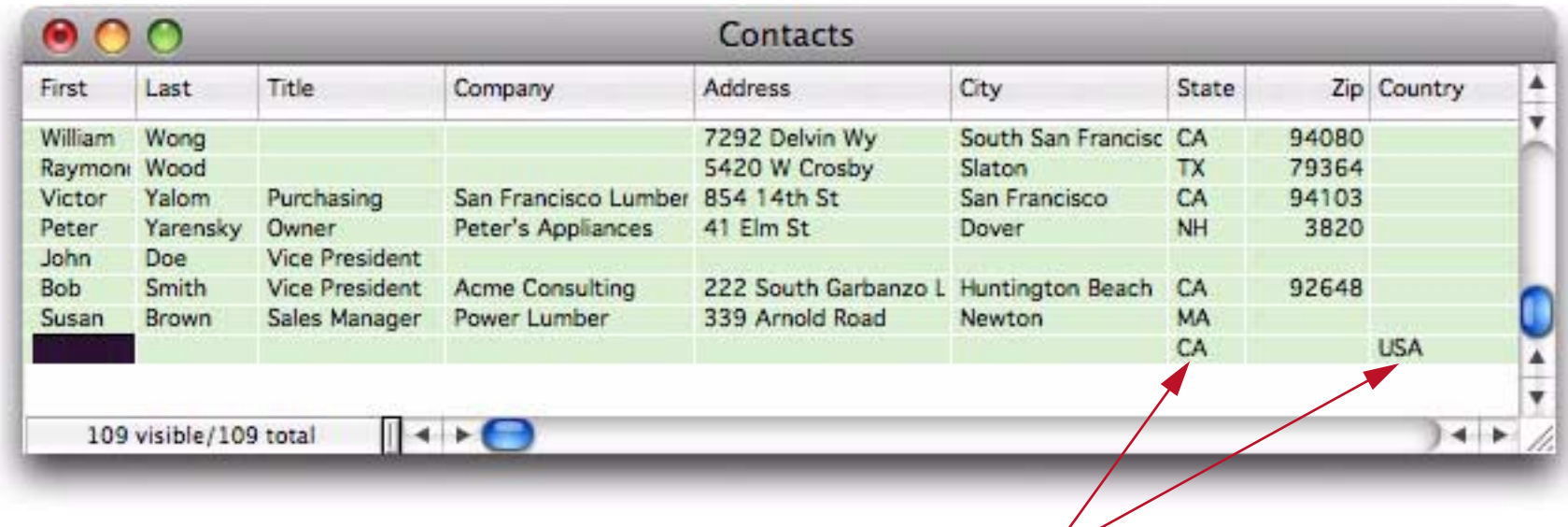

*new record with default values*

#### **Default to Today's Date**

To default to today's date, choose **Today** from the pop-up menu (or you can just type in today).

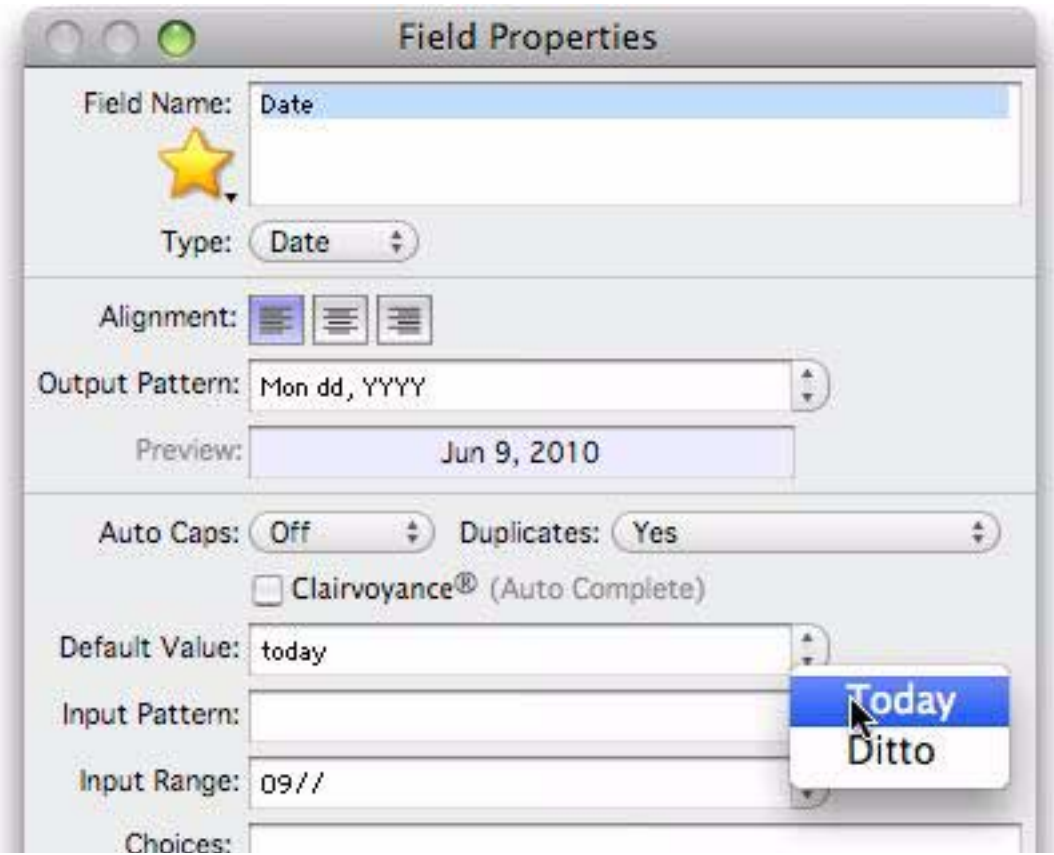

Note: The today default only works for fields that use the date data type. If you use the default value today with a text field you will simply get the word today. See ["Dates" on page 200](#page-201-2) for more information on the date data type.

## **"Ditto" Defaults Based on the Previous Record**

Instead of being fixed, a default value can be based on the data in the previous record. You can produce this type of "**ditto**" default by using the default value ". This is the quote character, which is produced by holding down the **Shift** key and pressing the **"** key (just to the right of the **semicolon** key). (Some people mistakenly call this the double-quote character.)

When you create a new record, the fields using the ditto default will contain the same values as the previous record.

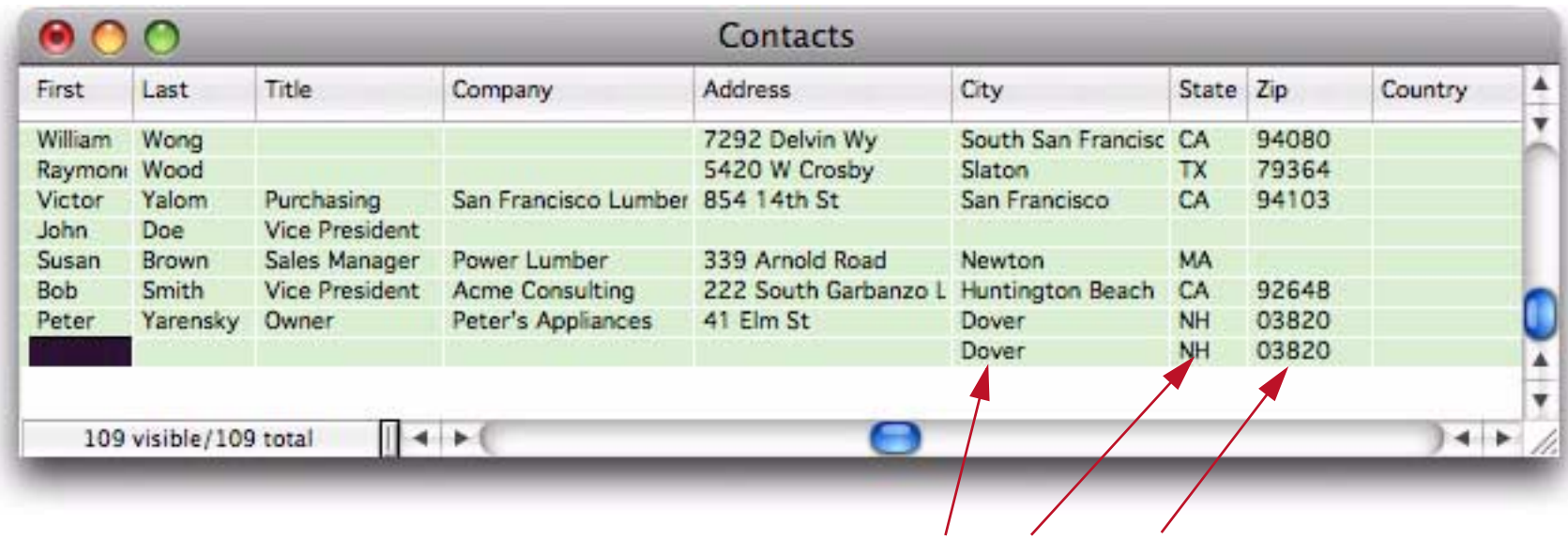

*"ditto" defaults for City, State and Zip*

#### **Automatically Incrementing Defaults (1, 2, 3, …) Based on the Previous Record**

For a numeric field you can specify a default that is created by adding to the previous value in the field. To do this, use a default of +nn, where nn is the amount to add to the previous value. For example +1 causes the value to increment by one for each new record.

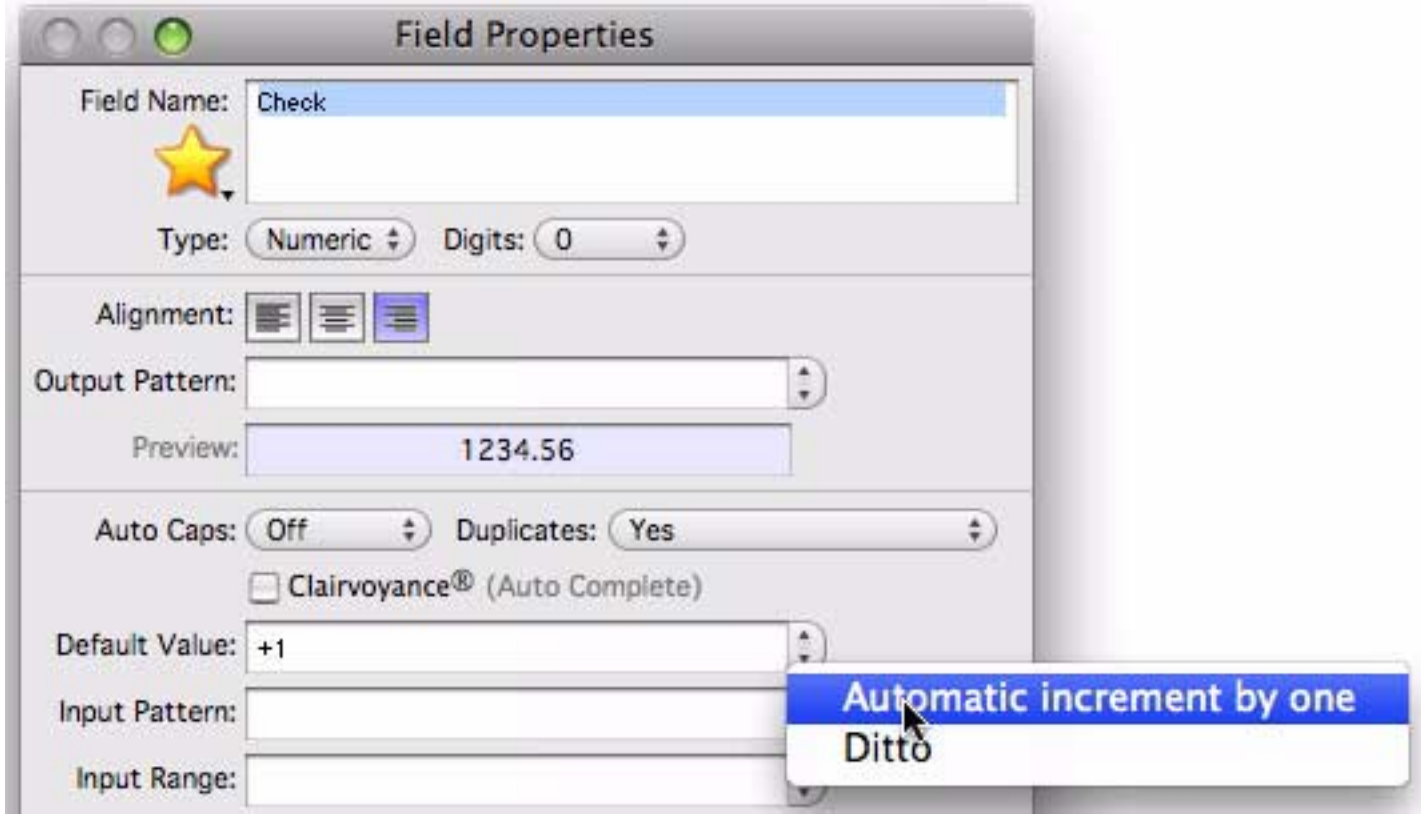

You can use any number, even a negative number like +-5. This default would cause Panorama to add negative 5 (same as subtracting 5) to the value each time a new record is created. If the numeric type allows it, you can even use non-integer values like 2.5 or 0.1.

As new records are added to the database, they are numbered automatically, like this.

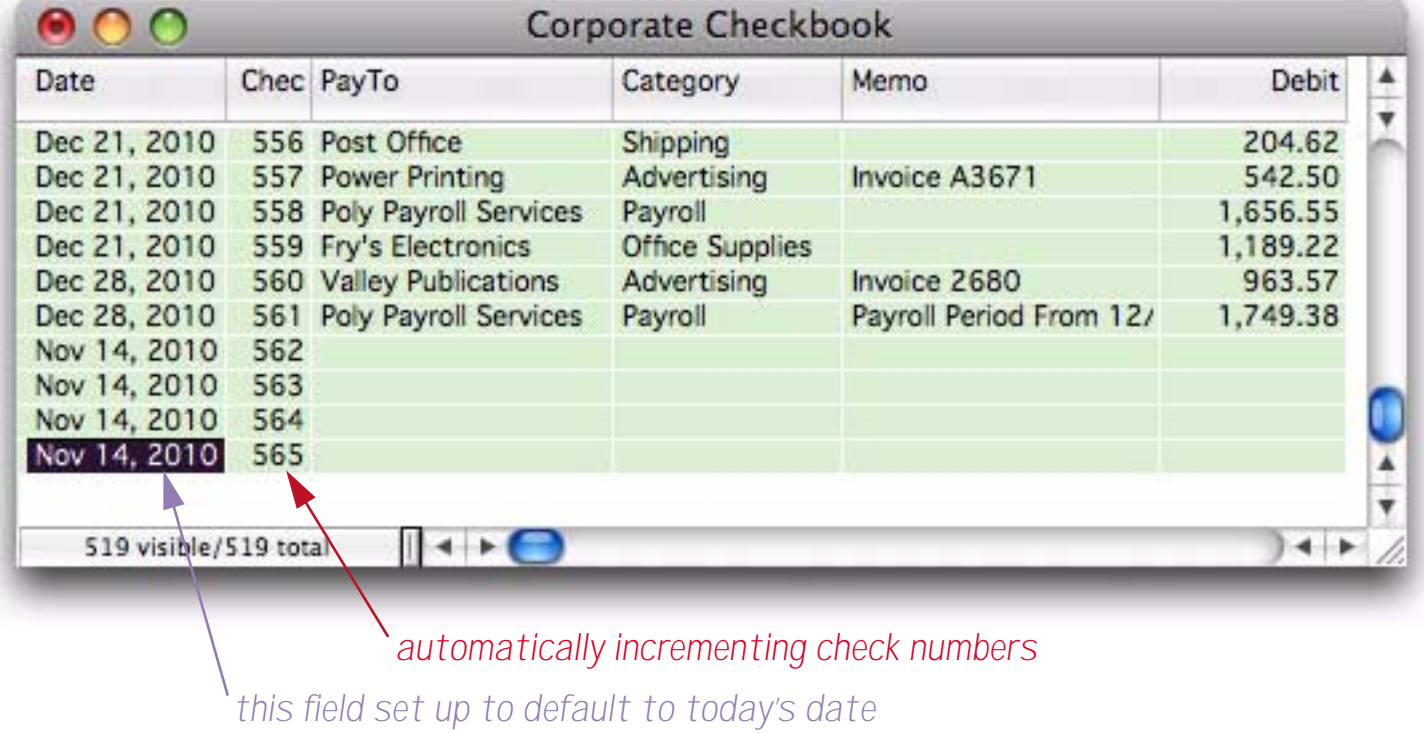

Be sure to keep in mind that an incrementing default like +1 is based on the previous record, not on the largest value in the entire database. So if you insert a record in the middle of the database, the incremented value will be based on the value just above it, not on the value at the end of the database.

| Date                                       |      | Chec PayTo                | Category         | Memo                   | Debit             |  |
|--------------------------------------------|------|---------------------------|------------------|------------------------|-------------------|--|
| Jan 26, 2010                               |      | 134 Stamford Mfg          | Purchases        | Invoice 98266          | 1,498.59          |  |
| Jan 26, 2010                               |      | 135 Kinko's               | Office Supplies  |                        | 245.24            |  |
| Jan 26, 2010                               |      | 136 Poly Payroll Services | Payroll          |                        | 1.793.43          |  |
| Feb 2, 2010                                |      | 137 City Services         | Utilities        | Water                  | 48.99             |  |
| Feb 2, 2010                                |      | 138 Valley Gas            | <b>Utilities</b> | Heating                | 47.99             |  |
| Nov 14, 2010                               | 139  |                           |                  | Heating                |                   |  |
| Nov 14, 2010                               | 140  |                           |                  | Heating                |                   |  |
| Nov 14, 2010                               | 141  |                           |                  | Heating                |                   |  |
| Nov 14, 2010                               | 142  |                           |                  | Heating                |                   |  |
| Feb 2, 2010                                | 1391 | <b>VPS</b>                | Shipping         |                        | 57.08             |  |
| Feb 2, 2010                                |      | 140 Surf Networks         | Telecom          | <b>Dsl</b>             | 50.00             |  |
| Fah 2 2010                                 |      | <b>141 AT&amp;T</b>       | Talacom          | Long Dictance Dhone St | <b>251 56</b>     |  |
| 523 visible/523 total<br>$\leftrightarrow$ |      |                           |                  |                        | $\leftrightarrow$ |  |

*records inserted in the middle have incorrect numbers*

If you want to generate a unique incrementing number for use as a record ID (for instance an invoice number or check number), use the technique described in the next section.

## **Creating a Unique Record Number**

Many databases applications require that each record contain a unique number that can be used to identify the record. Common examples include invoice numbers, batch ID's, employee numbers, etc. Panorama can automatically assign a unique number to each new record as it is created, even if several people are using the database simultaneously over a network.

The field containing the record number must be a numeric field. To specify that this field should contain a unique record number, the default should be  $+$  . Do not specify any increment value, just use a single  $+$  character.

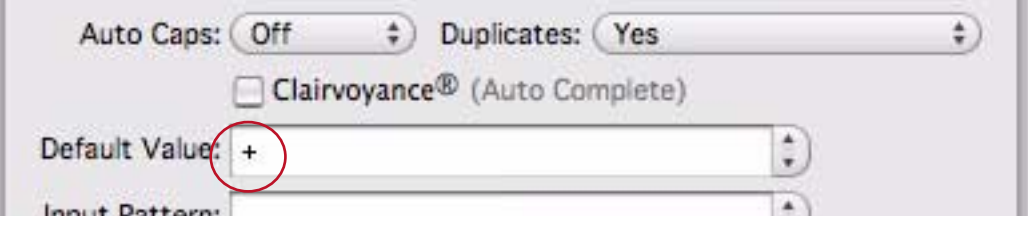

Each database contains a counter for keeping track of the next record number. Every time a new record is created the counter is incremented by one. Even if the record is later deleted, the number will never be re-used (unless you **Quit** Panorama or close the database without saving your changes, or unless you reset the counter manually as described below).

If necessary you can manually change the record number using the **Setup>Next Record Number** command.
# **The Choice Palette**

The choice palette provides a completely different way to use the Input Box. Instead of entering the data with the keyboard, you pick the value from a list of buttons.

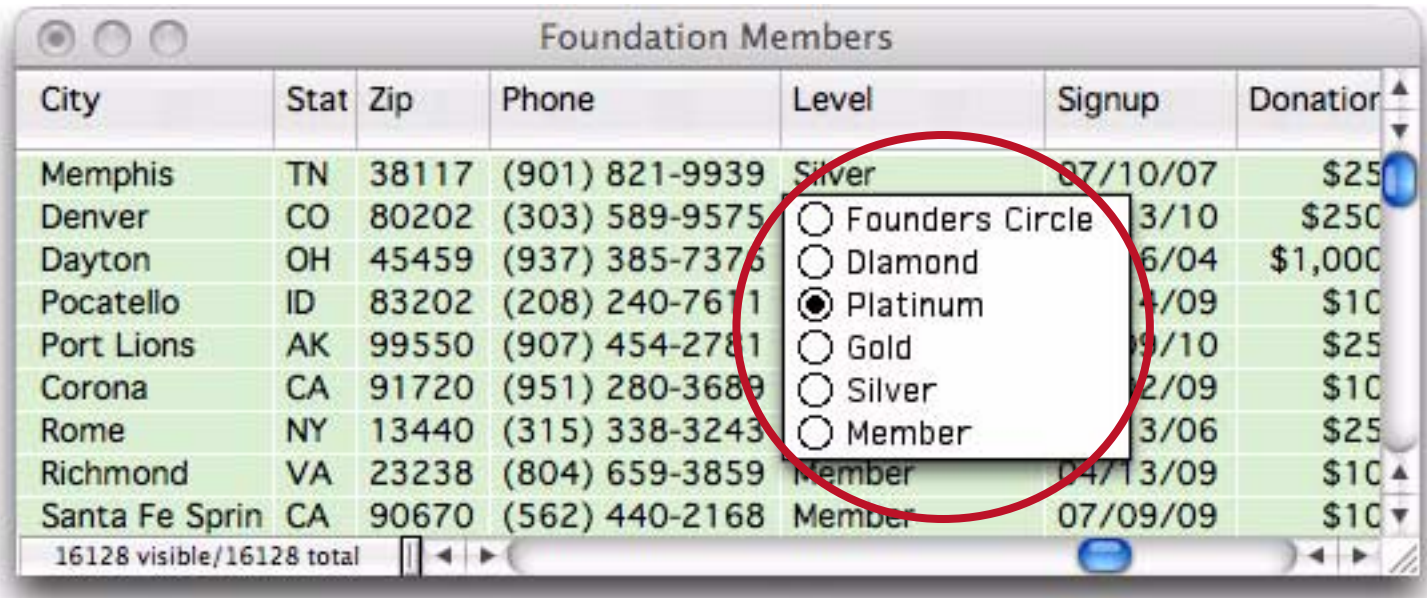

The choice palette can be used with any data type except pictures. All you have to do is create a list of choices (see below).

# **Changing the Shape of the Choice Palette**

Panorama automatically arranges the buttons in the choice palette for the best fit in the Input Box. By changing the size and shape of the Input Box you can arrange the buttons vertically, horizontally, or in a grid of rows and columns.

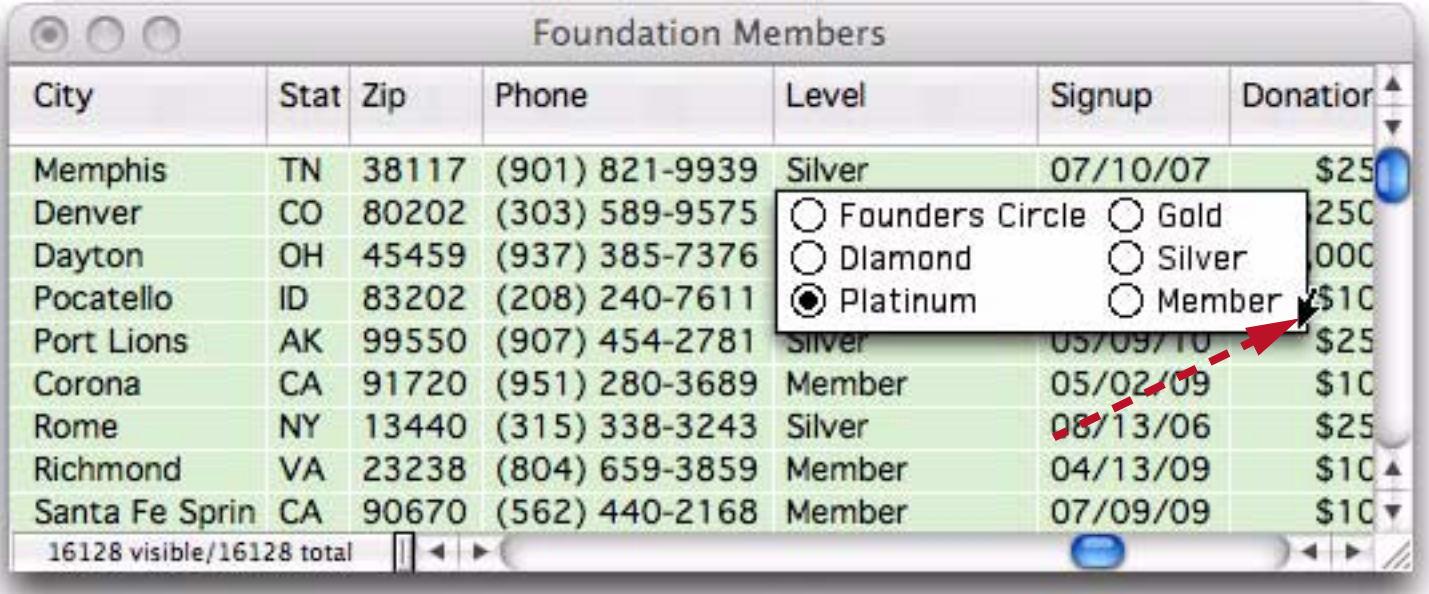

# **Creating the List of Choices**

Set up the list of choices with the **Field Properties** dialog.

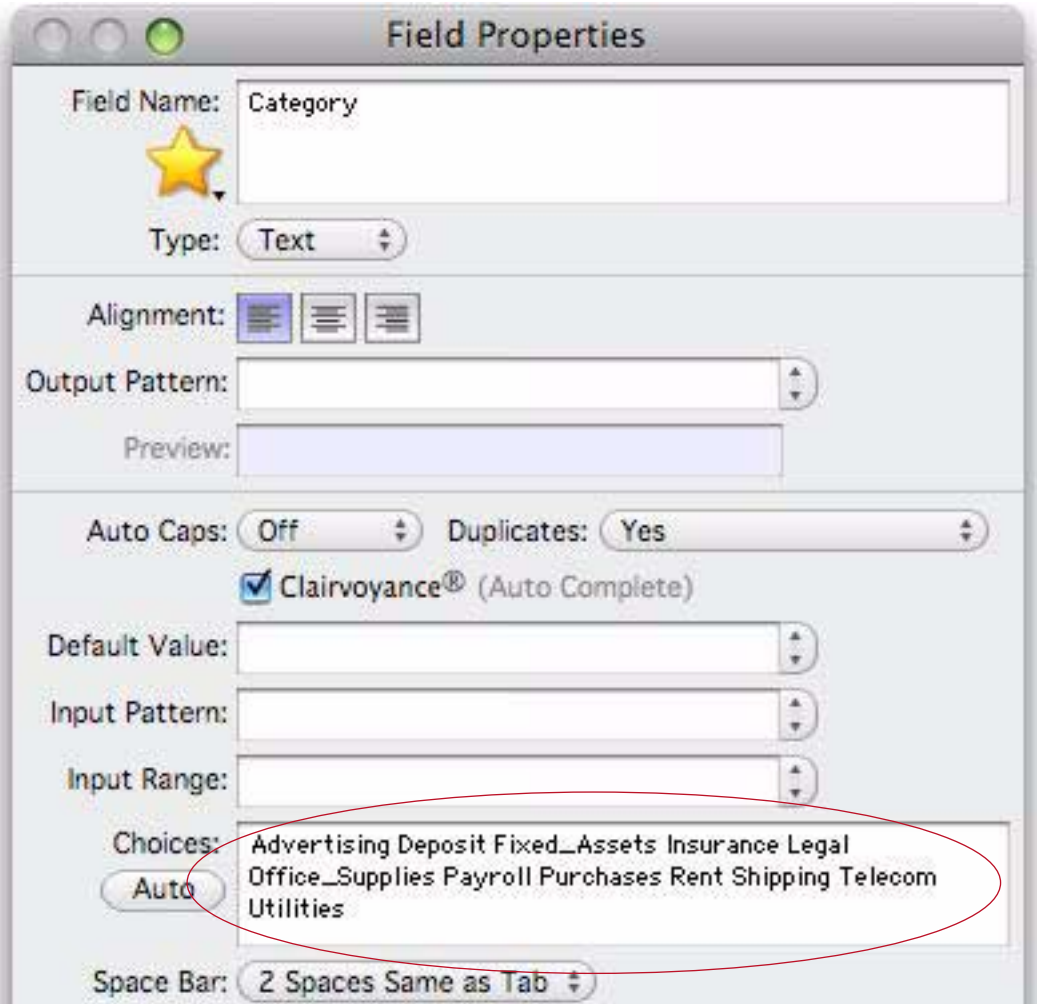

You can key in the list manually or you can press the **Auto** button to ask Panorama to automatically create the list for you. If you press the **Auto** button, Panorama scans the database and creates a list of all the choices already in the data. If you key in the list of choices manually, you must separate each choice with a space. If a choice contains a space (US Mail) you must represent the space with an underscore character (**US\_Mail**).

### **Allowing Choice Exceptions**

An option for any choice palette is an exception box. The exception box lets you type any value into the data cell, even if the choice palette doesn't contain a button for it. Use the exception box when you have a few common choices, but cannot anticipate every value in advance. To create an exception box, simply type in a line of underscores at the end of the choice list.

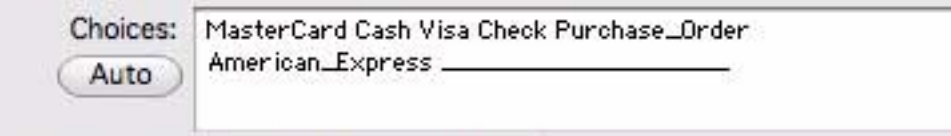

The exception box is always one line high. The width of the exception box is controlled by the number of underscores.

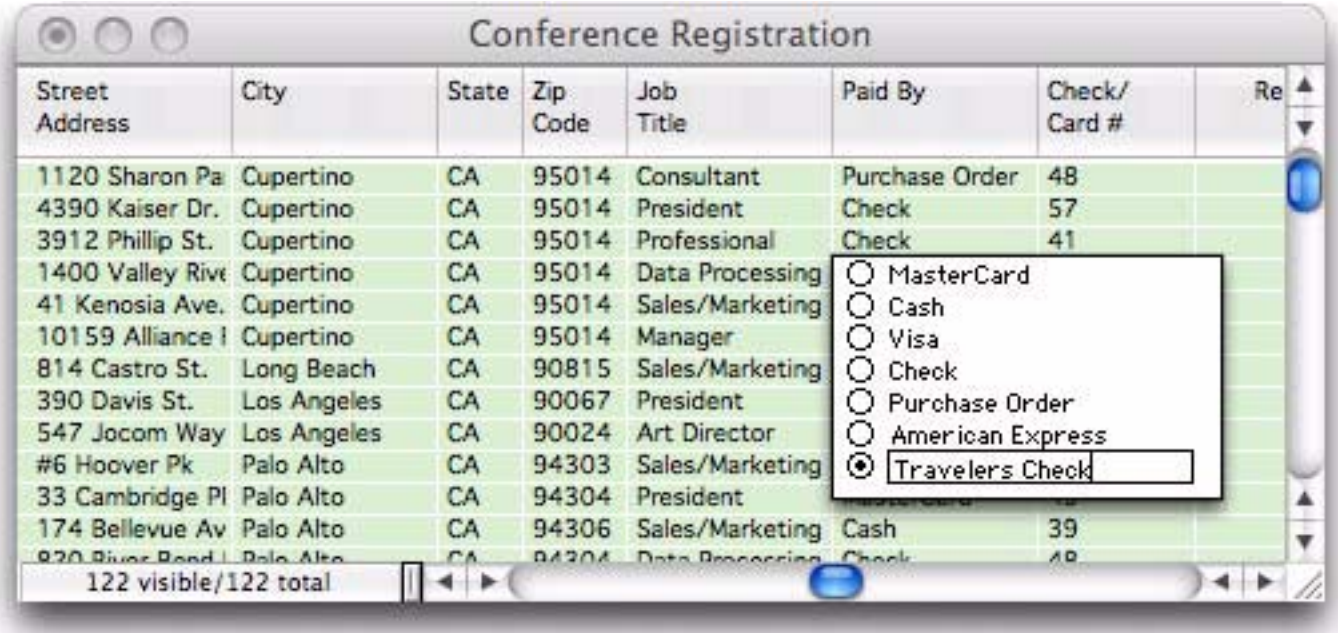

To make the exception box wider, add more underscores.

### **The Choice Palette vs. the Choices Data Type**

If you've already read about the choices data type, you may be wondering how the choice palette relates to the choices data type.

The choice palette is a way to enter data. It provides a way to enter or edit data by picking from a list of choices instead of typing from the keyboard. Using the choice palette does not affect how that data is stored, however. The data can be stored as text, as a number, a date, or using the choices data type.

The choices data type is a way to store data. This data type is efficient (saves memory) for storing data that has only a few possible values.

The choices data type can be used with a choice palette (and it usually is), but you can also use regular keyboard editing to enter choice values. A choice data type field will use regular keyboard editing (instead of the choice palette) if you set the number of digits to 1.

# **Automatically Calculated Field Values**

If the value of a field can be calculated with a formula, Panorama can calculate the value for you using the Formula option in the **Field Properties** dialog. See also to learn how to set up calculations.

### **Generic Fields**

Panorama allows you to designate certain fields in your database as "Generic" fields.

Databases come in all sizes and shapes. Generic fields allow different databases to share information even if they have different field names or slightly different configurations. For example, one database may store company names in a field named Company, while another may have a similar field named Organization. By setting up generic fields for each database, you build a bridge so that Panorama knows that these two fields, though named differently, contain the same type of information. Once this bridge is built Panorama can exchange data between these two databases (for example by drag and drop), and between Panorama and other applications that can share information (for example Apple's Address Book).

Unlike normal Panorama fields, generic fields don't actually store any information themselves. Instead, a generic field simply references one or more normal Panorama fields that contain the same information. When Panorama needs to access the information in the generic field, it examines the generic field definition (see below) to extract the data from the actual database fields.

### **Standard Generic Fields**

While ordinary Panorama fields can store an unlimited variety of information, there are only about two dozen generic fields to choose from (this list may grow in future releases). Not all databases will be able to support all of these generic fields, but a database that contains contact information (mailing lists, phone books, etc.) will be able to support many of them.

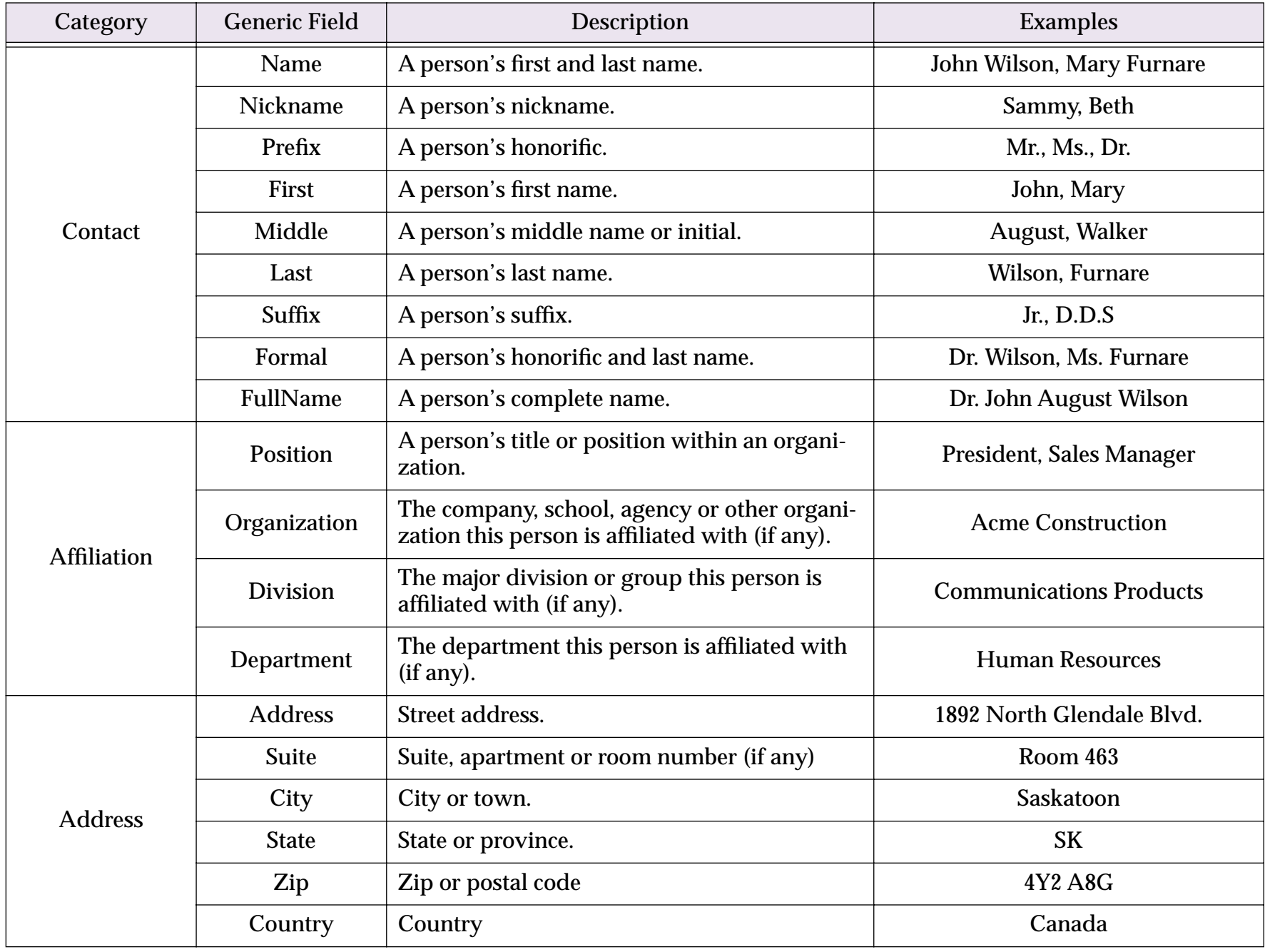

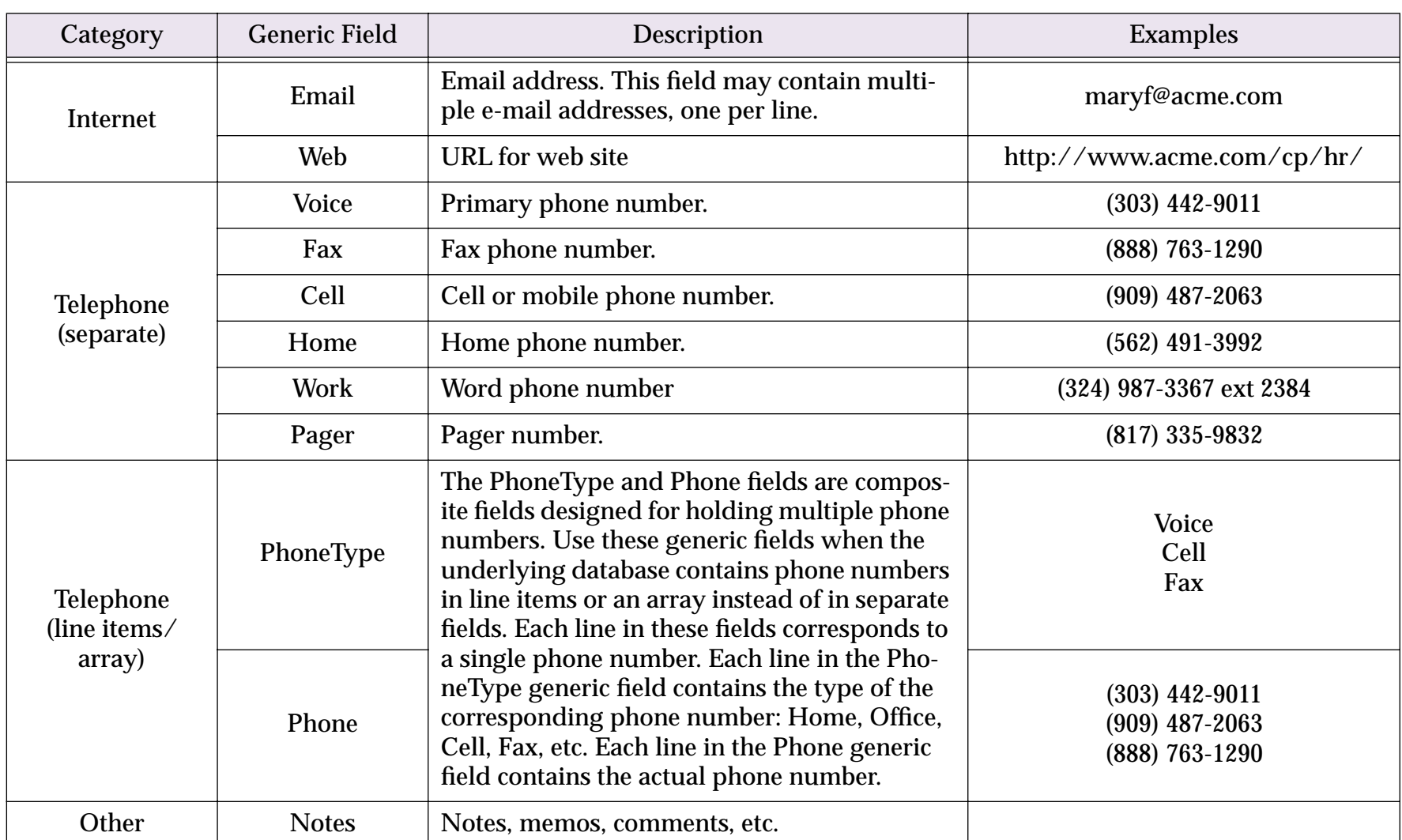

If you are familiar with the vCard specification (RFC 2426) for exchanging data between programs you'll recognize that many of these generic fields correspond to vCard fields.

# **Setting Up Generic Fields**

When you create a new database with the New Database wizard, Panorama will normally set up generic fields for you if you use standard field names like Name, Address, City, State and Zip. If your database contains address or contact information and doesn't have Generic fields, you can set them up with the **Field Properties** dialog. To specify that a field is a generic field, open the **Field Properties** dialog and select from the Generic Field pop-up menu.

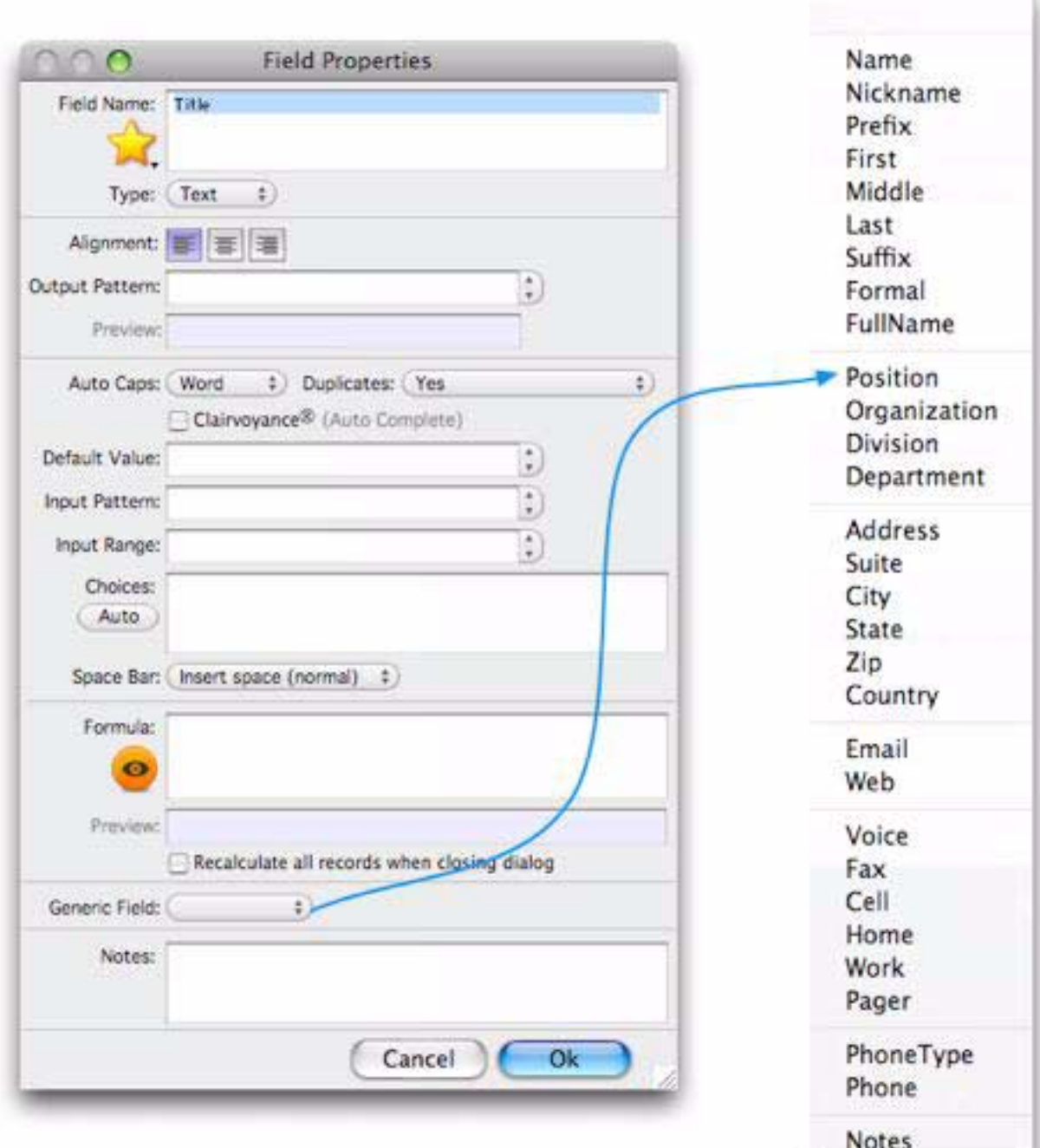

That's it!

# **Chapter 7: Data Manipulation**

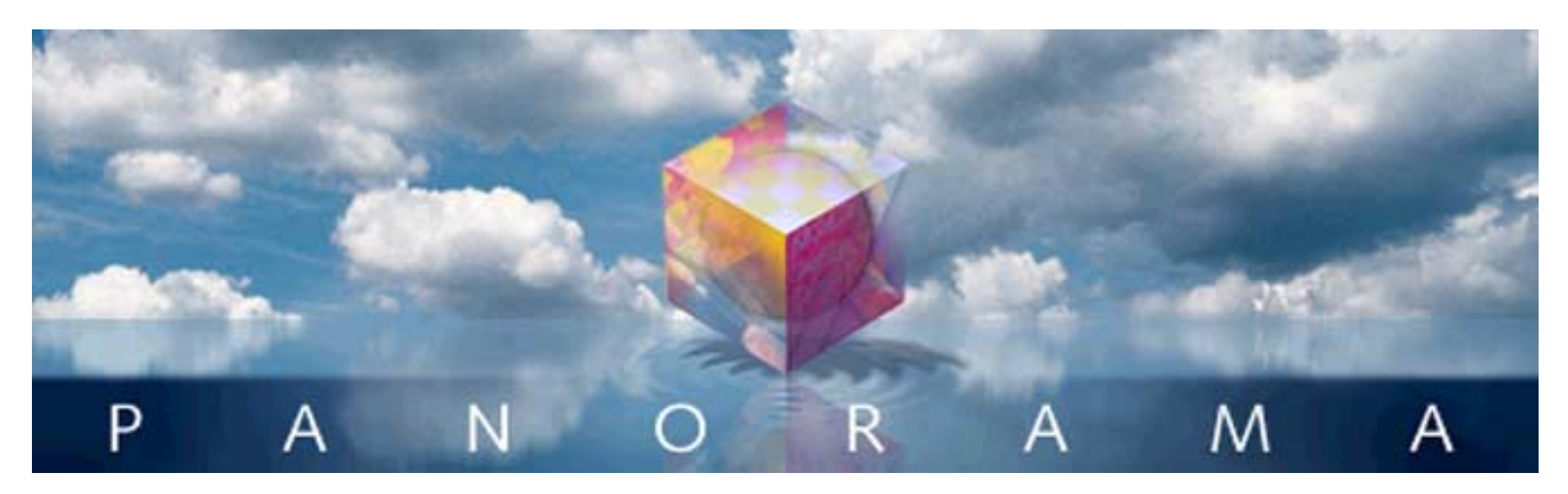

This chapter describes some of the most powerful commands in Panorama. These commands allow you to automatically transform and modify large amounts of existing data. Many different kinds of transformations are possible, including mathematical calculations, re-arranging characters or words, transforming individual characters (for example converting from lower to upper case), and transformations based on patterns in the data.

The commands described in this chapter are very powerful. In a few seconds you may be able to make changes to your data that would otherwise require tedious hours of manual data entry. Like any power tool, these commands should be treated with respect. For insurance, you should **Save** your database before you begin trying to transform it. If you mangle your data, you can always get the original data back with the **Revert to Saved** command, or with Panorama's Time Lapse function (see also).

# **Duplicating a Field**

To make a copy of a field, click anywhere in the field and chose the **Duplicate Field** command from the **Fields** menu.

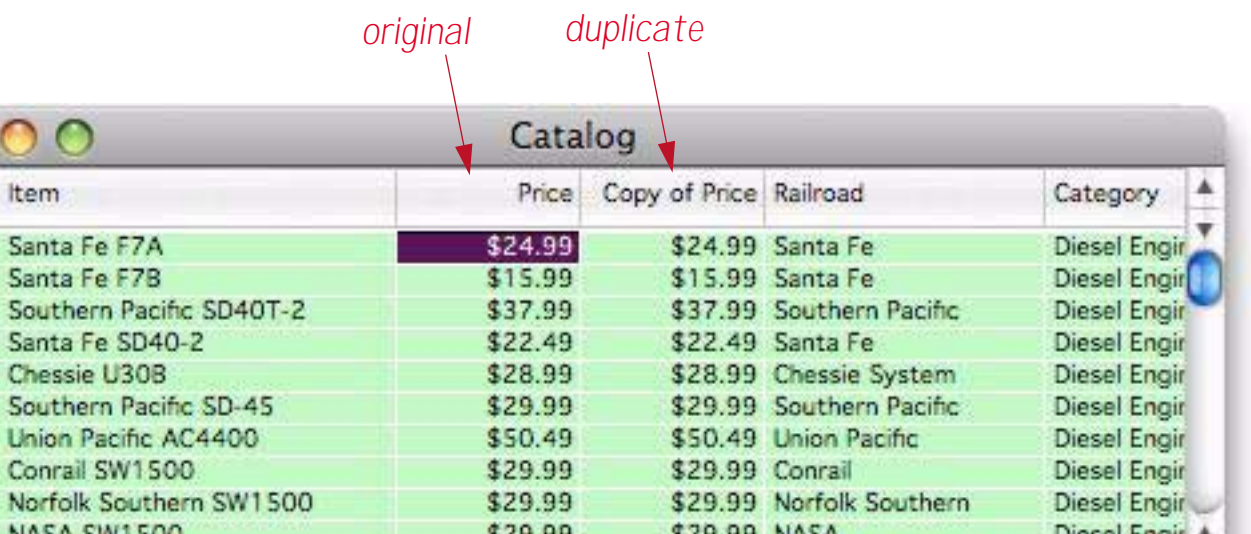

The duplicate will be named "Copy of " original field, as shown above. To change the name just double click on the name to open the **Field Properties** dialog.

# **Splitting a Field**

Sometimes you'll need to take an existing field that already has data in it and split it apart. This can be accomplished with the **Split Field** dialog. For example, this database contains a combined Name field that we'd like to split into separate First and Last fields.

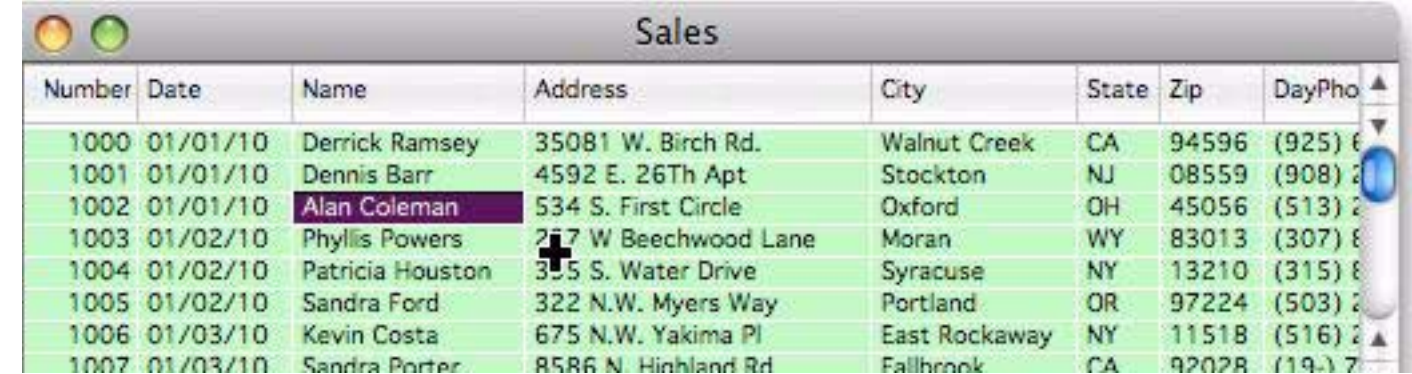

To split the field, click on it then choose **Split Field** from the **Fields** menu. The preview area shows how the data will be split. Since splitting at the first space is the default for this dialog, the split looks perfect.

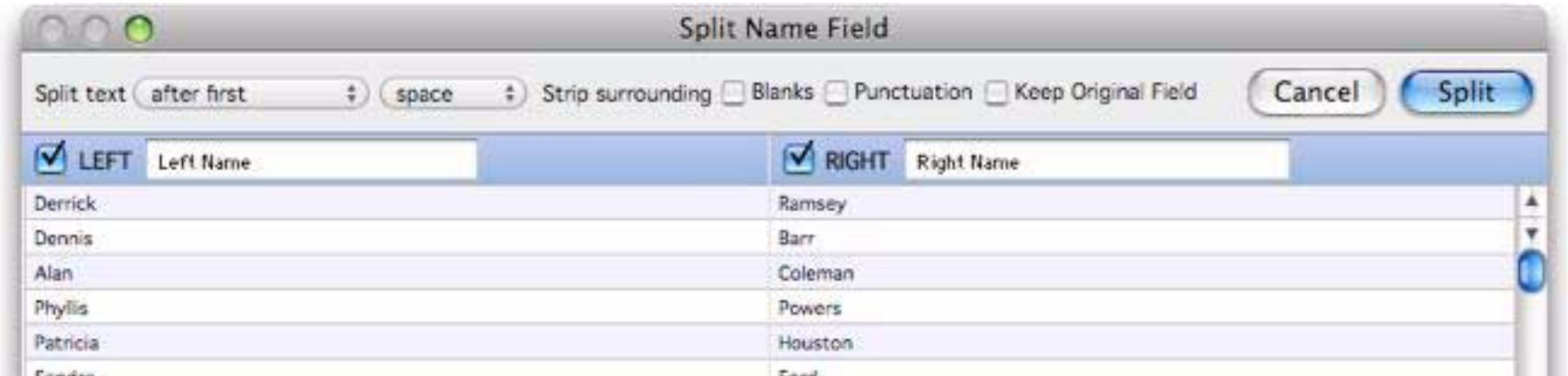

Before actually performing the split you have the change to assign the names for the new fields. Just type in the names you want to use.

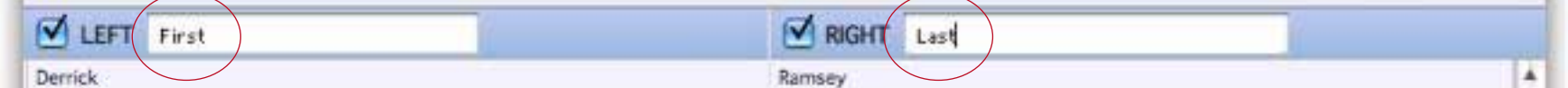

Press the **Split** button to actually split the field into two fields.

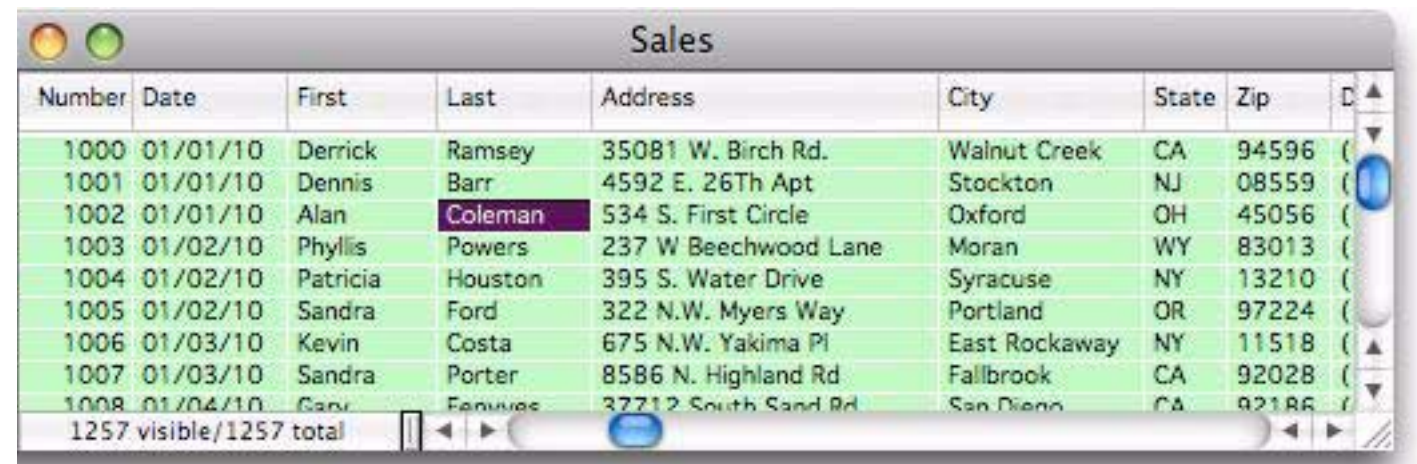

# **Controlling the Split Location**

Panorama can split a field at any of three dozen different characters or symbols, or at a specific character position. For example, an e-mail address can be split into user name and ISP by splitting at the @ symbol.

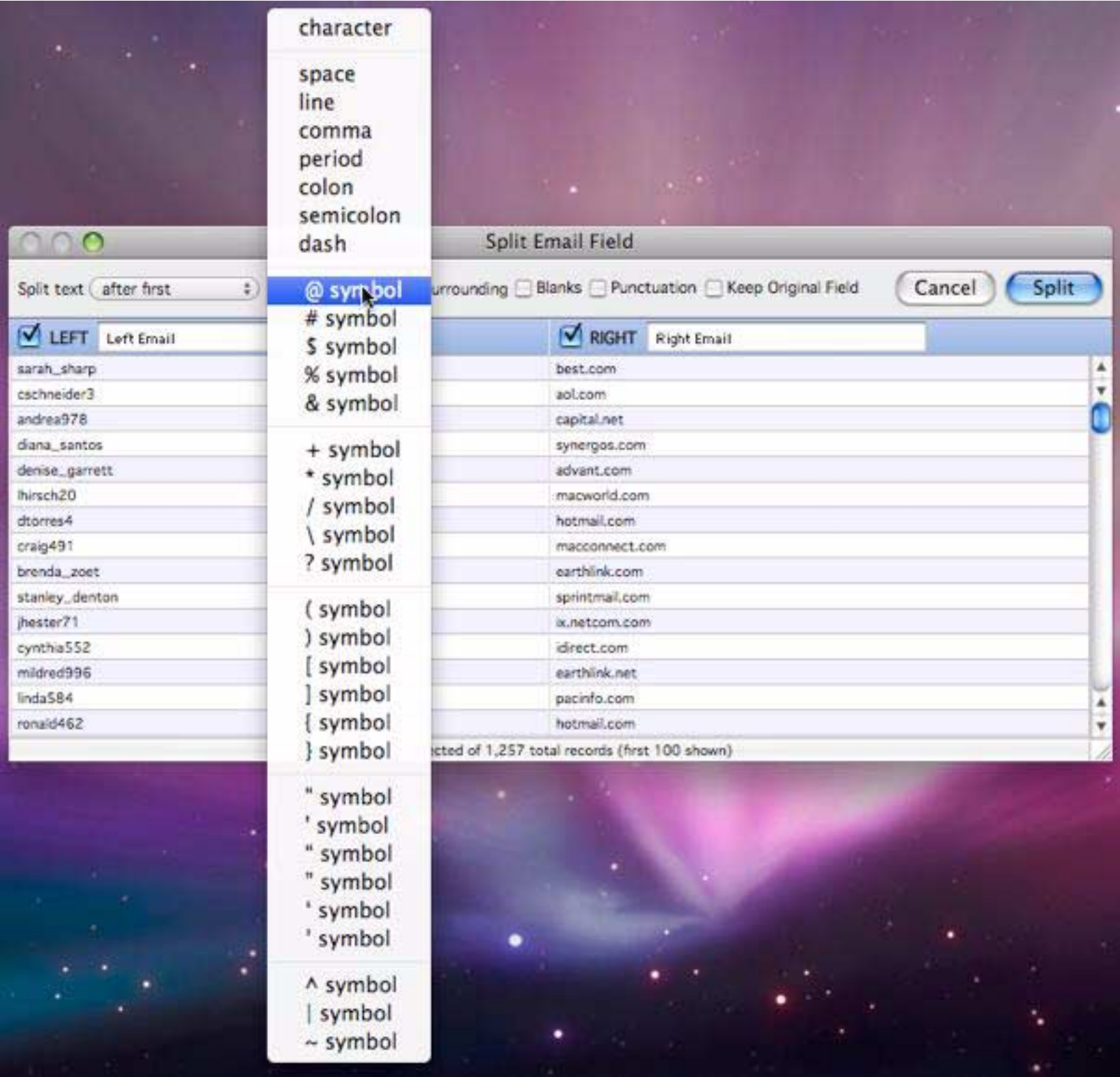

You don't have to split at the first instance of a character - you can choose any of the first or last nine instances. In this example the split occurs after the second / symbol.

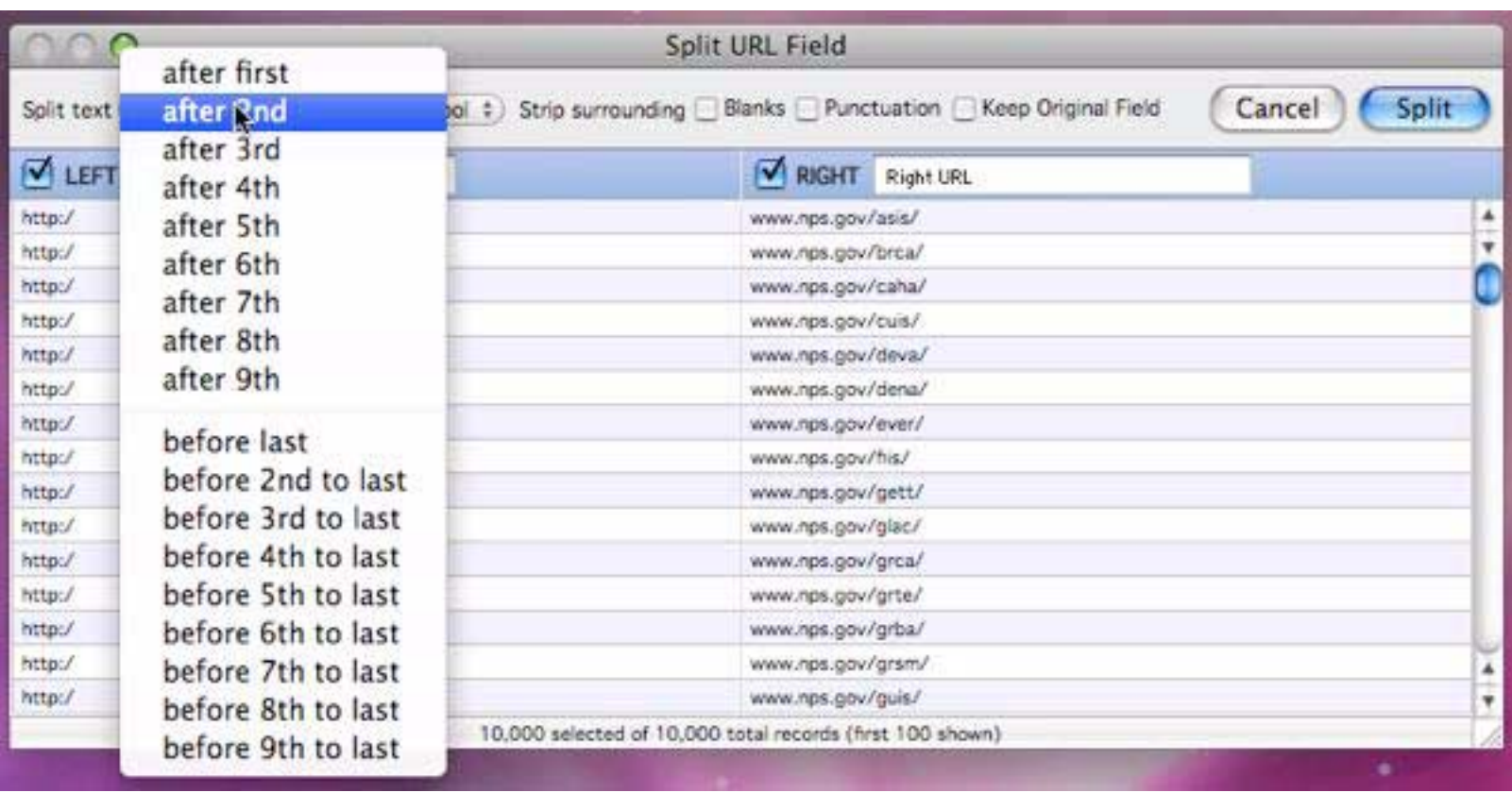

If you choose to split at a character position instead of at a character or symbol, the pop-up menu expands to allow you to select up to the first 99 positions. In this example a phone number is split into separate area codes and local numbers by splitting after the sixth character (this is just one way to split a phone number, another method will be described later).

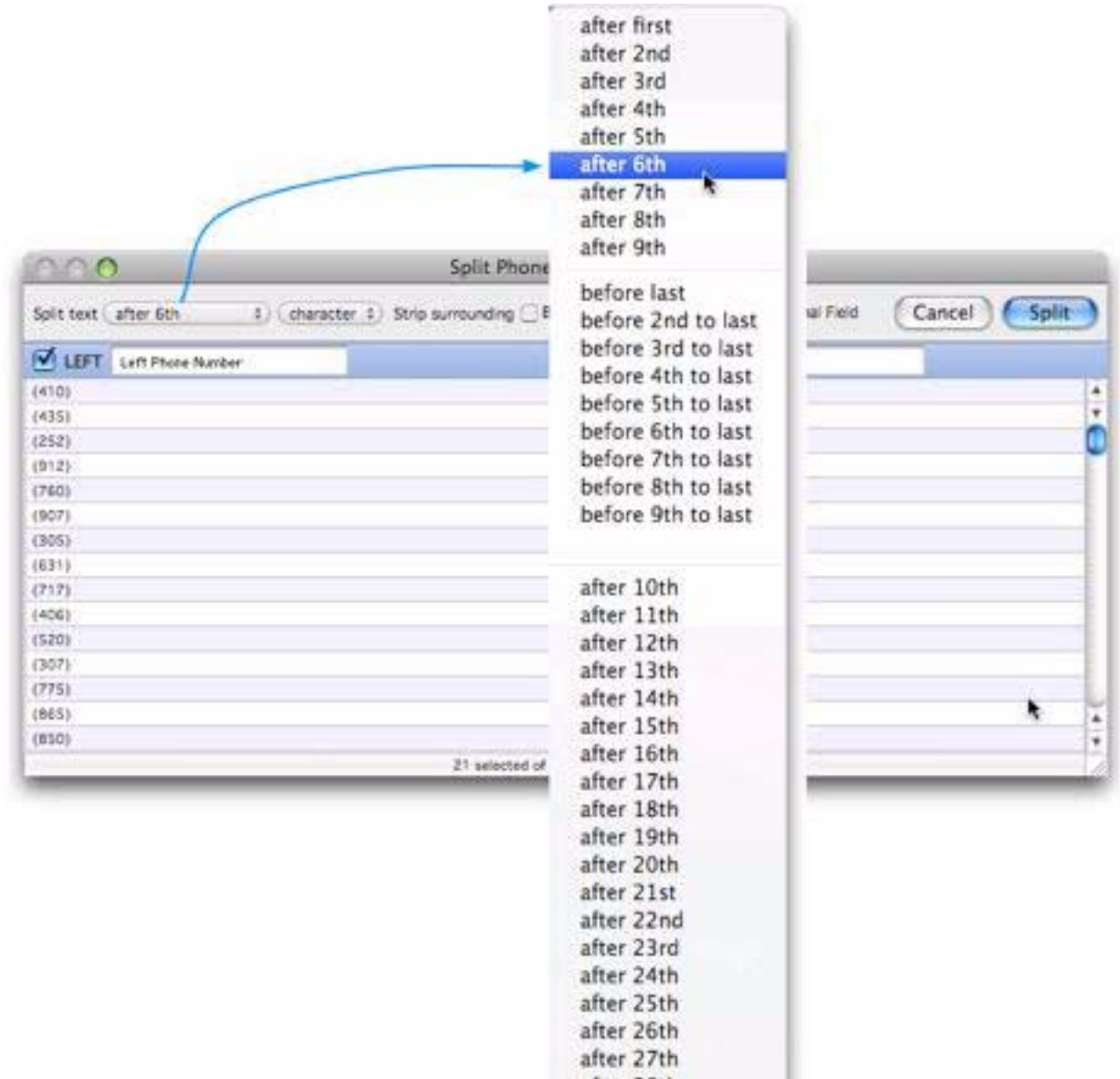

# **Stripping Extra Spaces and Punctuation**

Sometimes after you split a field there will be extra spaces or punctuation that needs to be removed. For example, suppose you want to split this name field into separate last and first names.

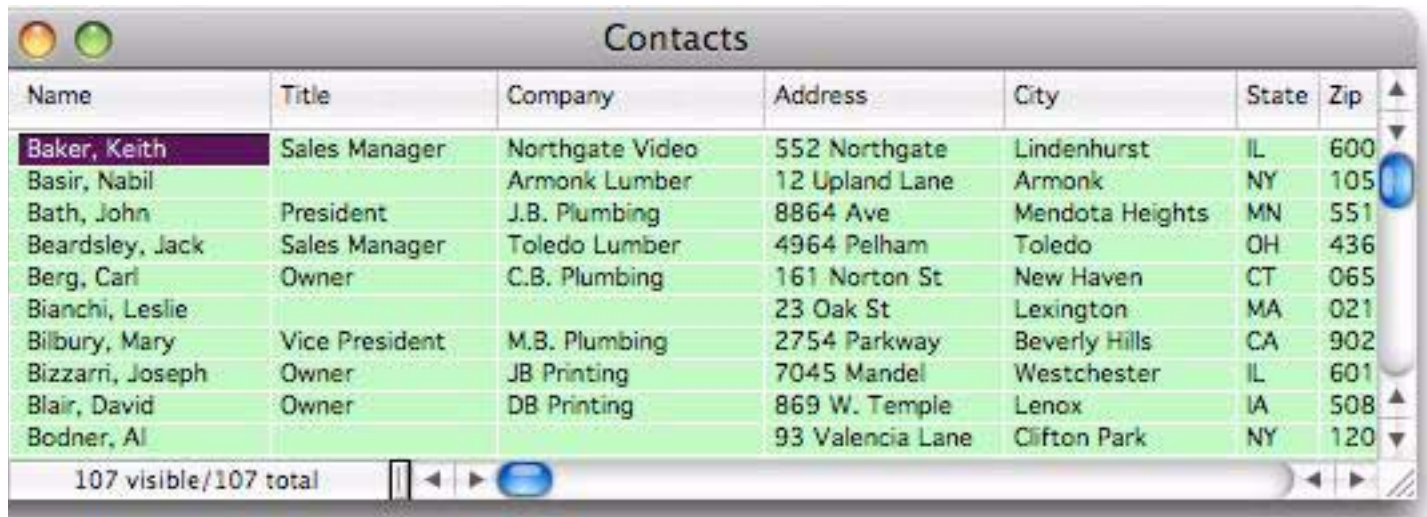

This can easily be done by splitting on the comma, like this.

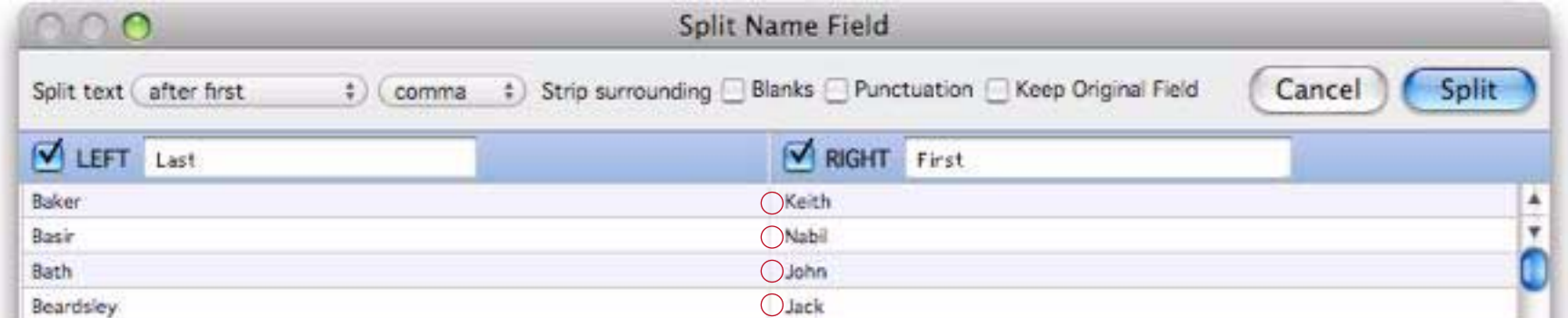

But … there's a problem — an extra space at the beginning of each first name. To remove this extra space check the Strip surrounding Blanks checkbox.

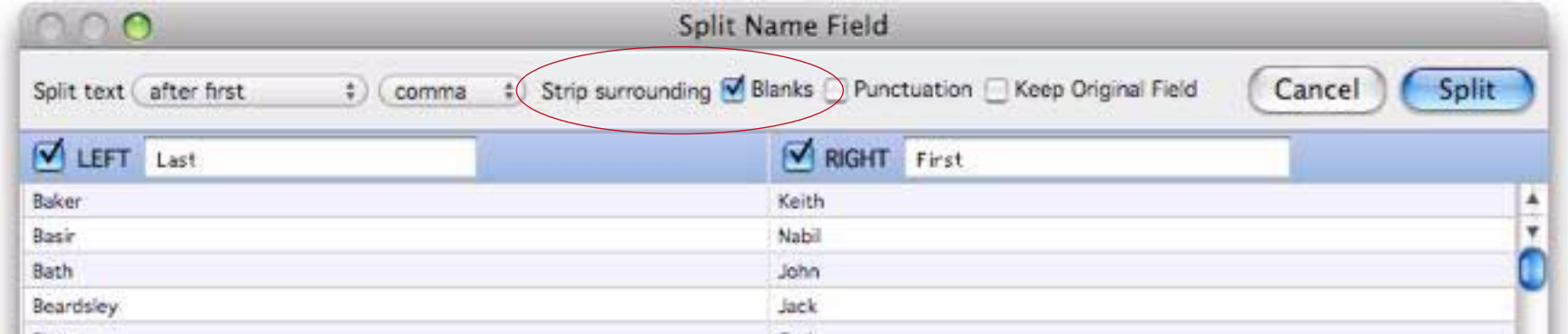

Sometimes you'll need to strip off punctuation in addition to or instead of blanks. In this example the dialog is splitting a phone number into separate area codes and local numbers.

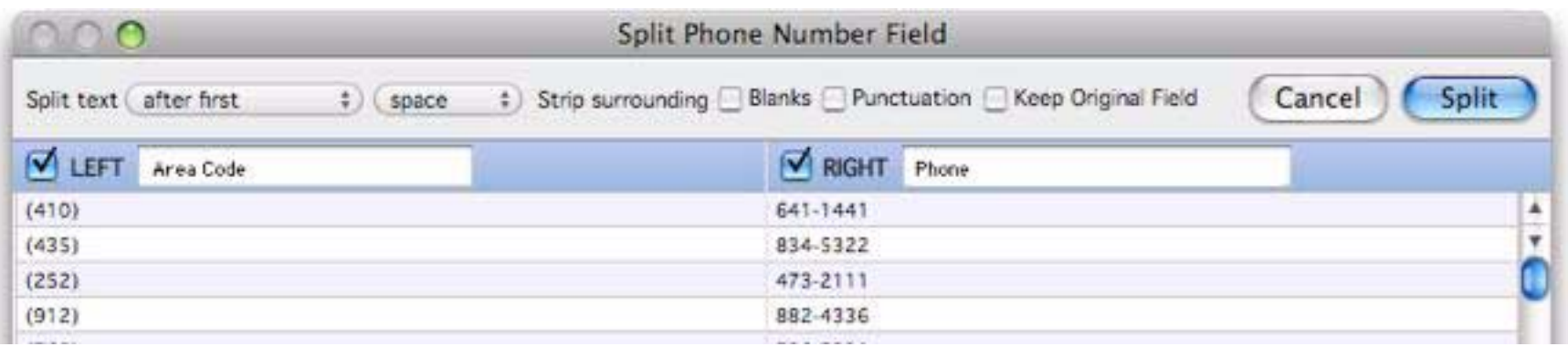

To eliminate the ( and ) around the area code check the Strip Surrounding Punctuation option.

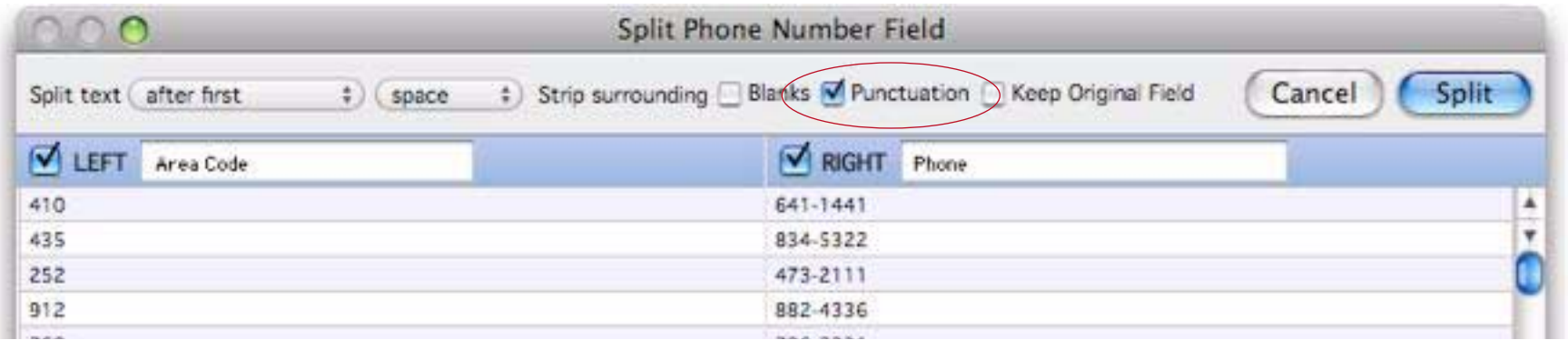

If necessary, you can always perform additional cleanup with the Manipulate Data dialog after the fields have been split (see ["The Manipulate Data Dialog" on page 230\)](#page-231-0).

#### **Partial Splits**

Usually splitting involves turning one field into two, but sometimes you just want to keep one part of the original field and discard the rest. To do that just uncheck the side of split that you don't want. For example, this dialog splits off the http portion of the URL.

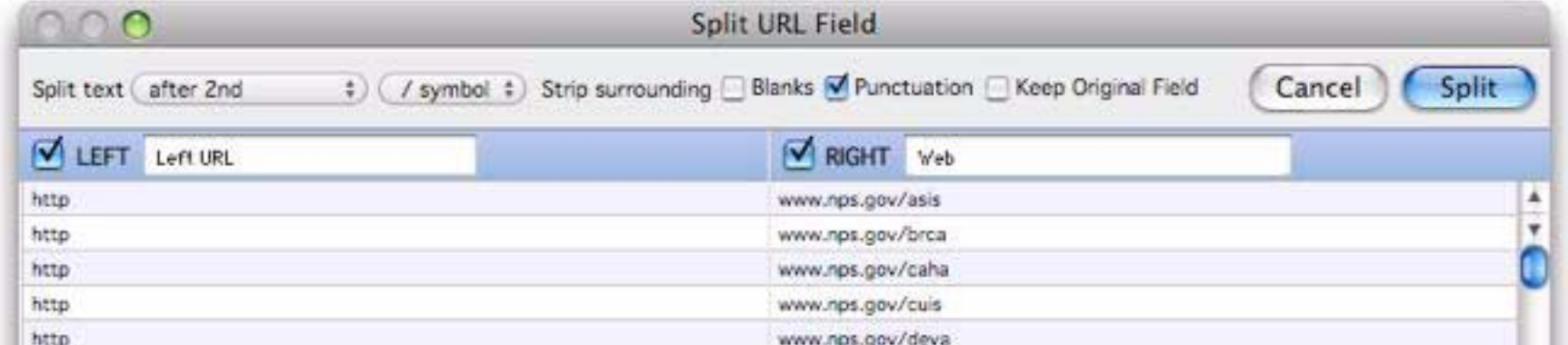

We really don't need a field that just contains http over and over. By unchecking the LEFT option, only the right portion of the data is retained.

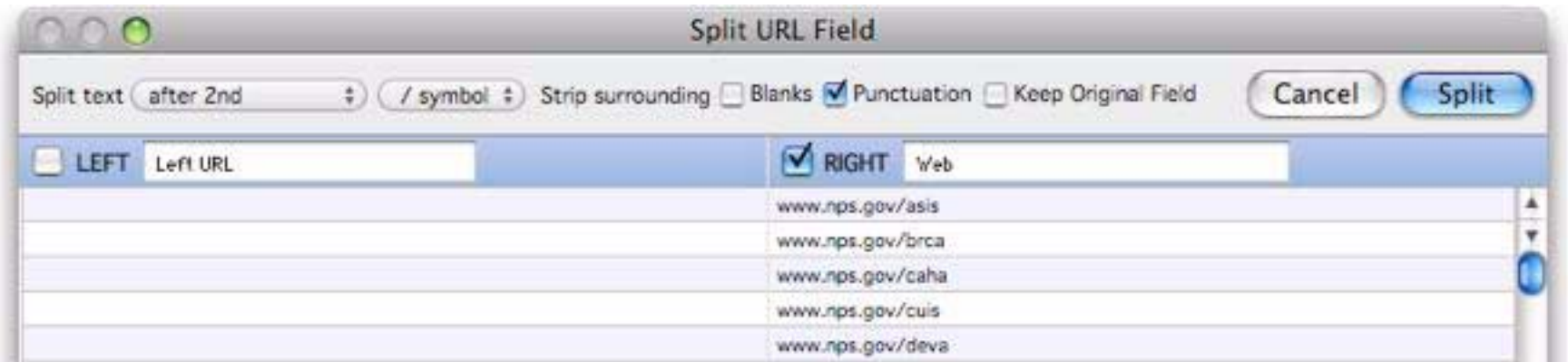

A useful option is to do a partial split combined with keeping the original field. For example, suppose I want to start with this database and create a field that contains the email ISP name (aol.com, me.com, etc.)

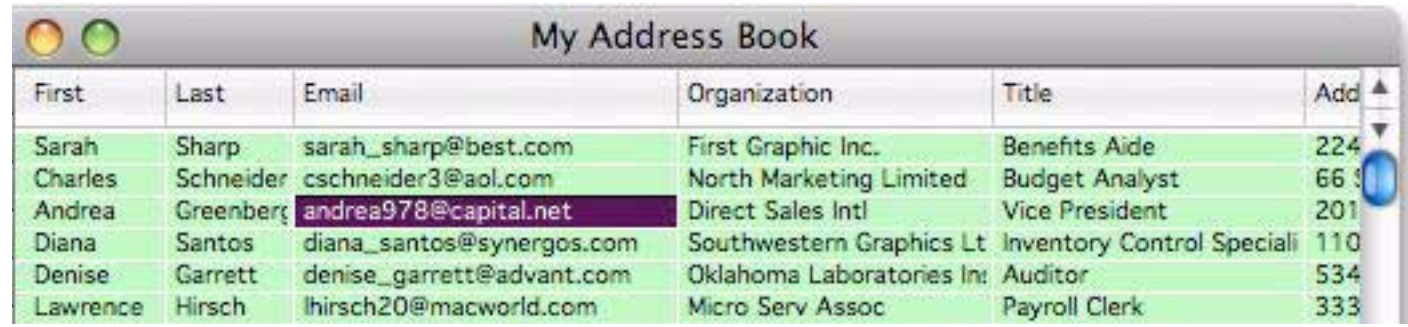

Here's the setup for the **Split Field** dialog.

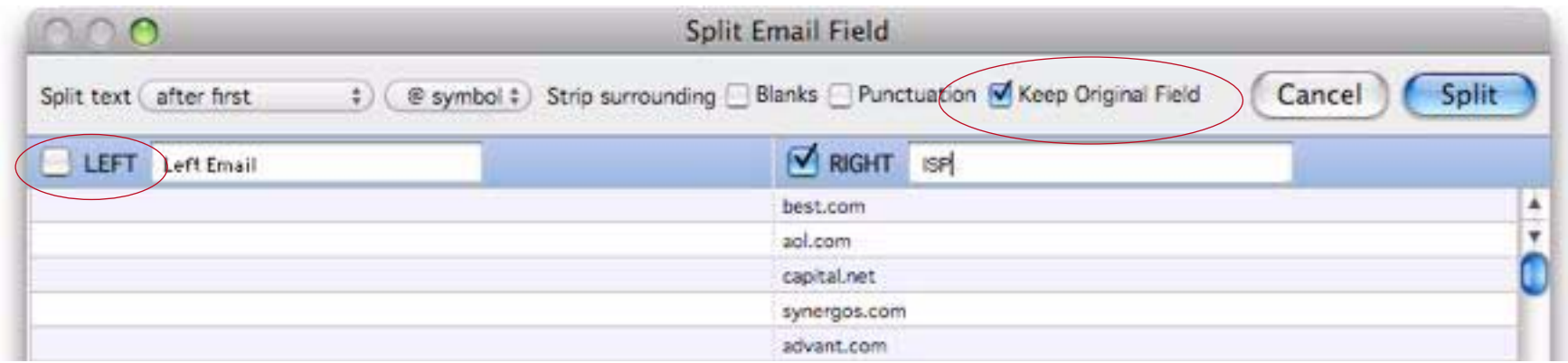

Here's the final split.

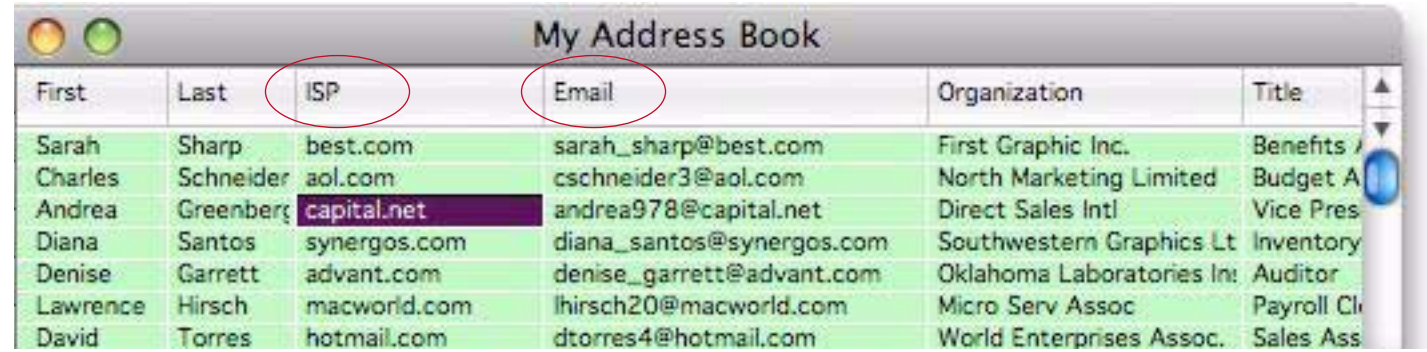

# **Splitting Non-Text Fields**

It's possible, though unusual, to split number or date fields. The number or date is converted to text before being split, and the resulting fields are always text fields. Here's an example (please note that you may need to set the output pattern for the date or number field before you split it to get the format you want).

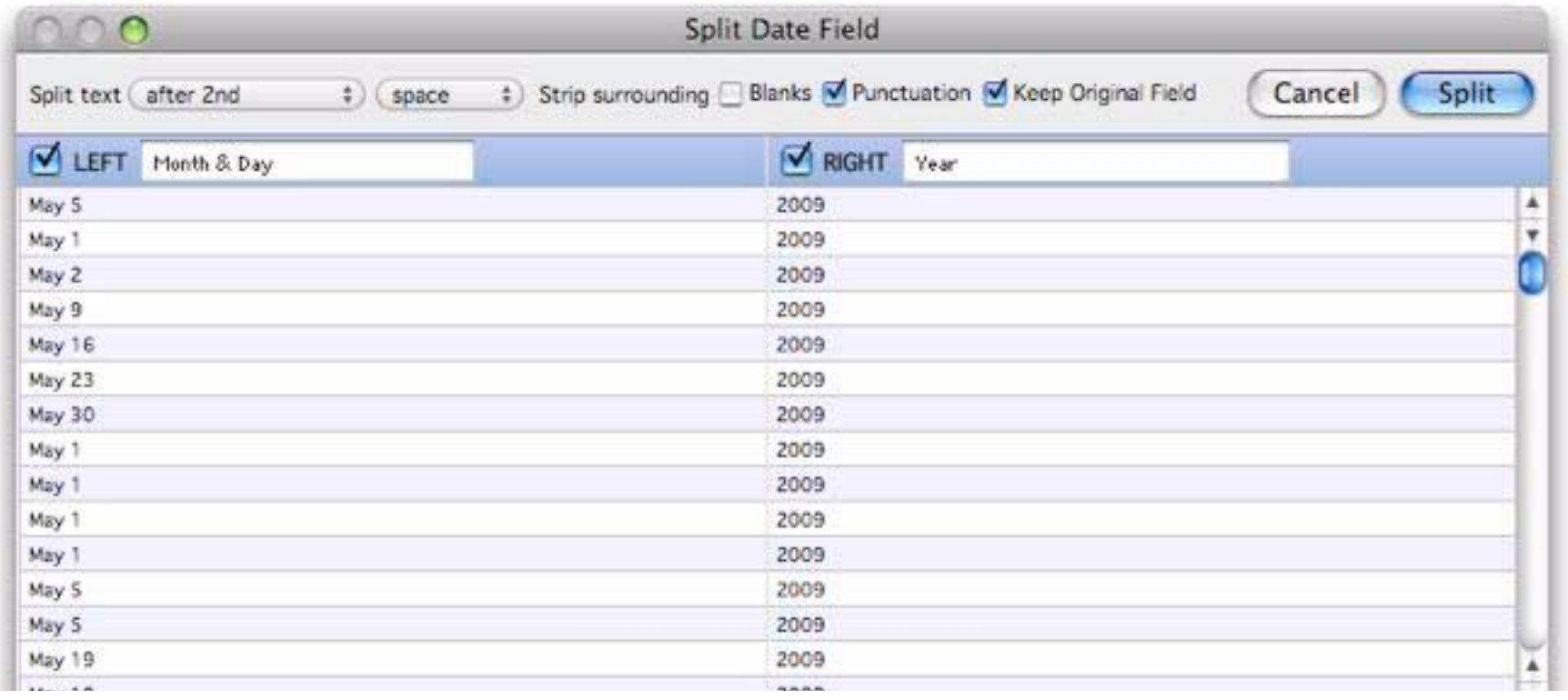

# **Merging Adjacent Fields**

To merge two adjacent fields, click on the leftmost field you want to merge and choose **Merge Fields** from the **Fields** menu. To illustrate this we'll merge the Last and First name fields in this database.

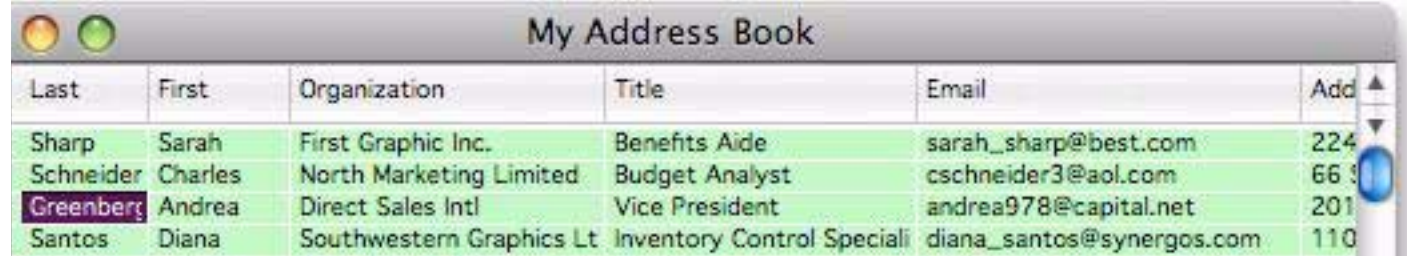

When the Merge Fields dialog is first opened it defaults to merging the fields with a single space in between.

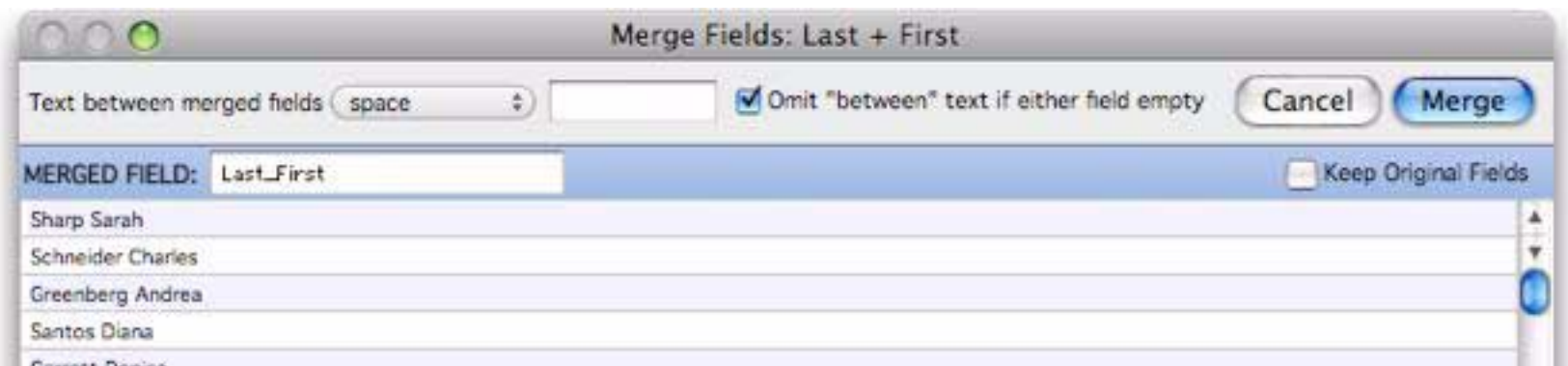

Use the pop-up menu to select the text to appear between the merged fields.

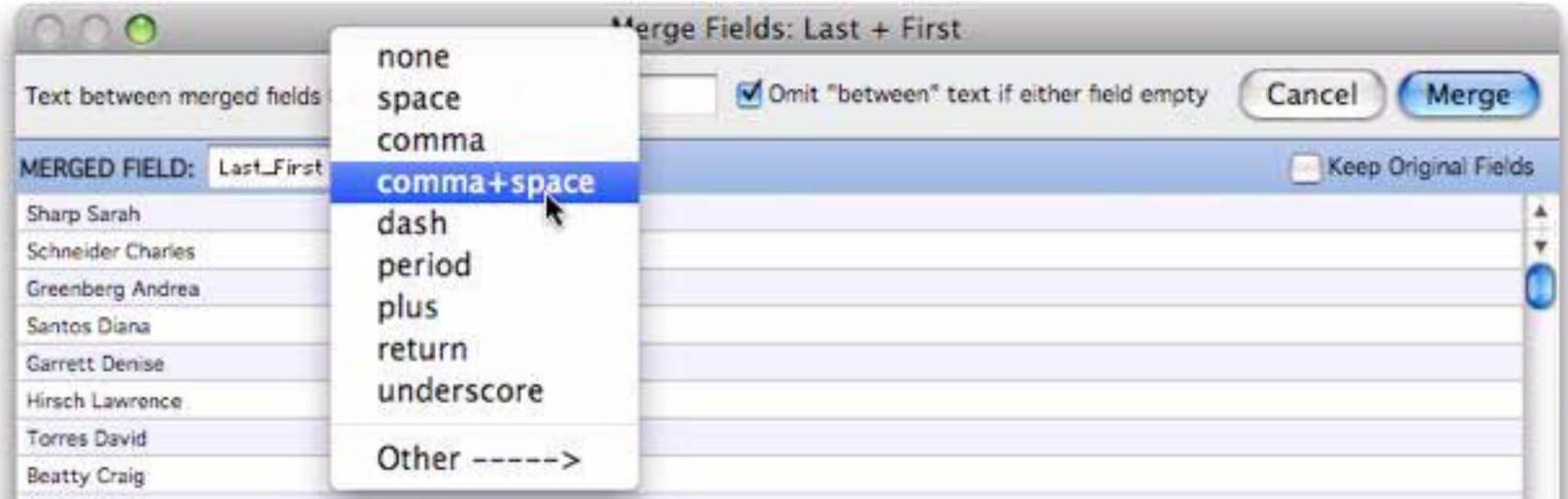

The preview shows what the merged field will look like. Edit the field name and you're ready to merge.

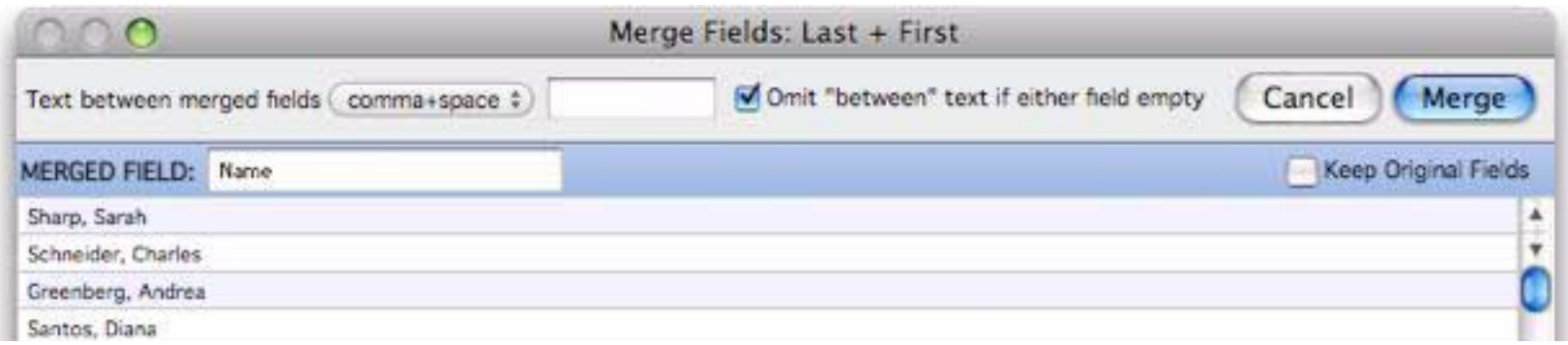

Here's the finished result.

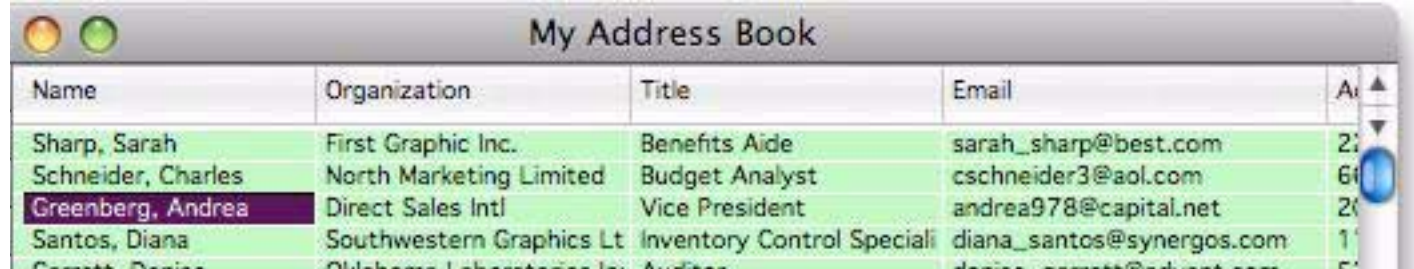

# **Merge Field Options**

You can type any text you want to be inserted between the merged fields.

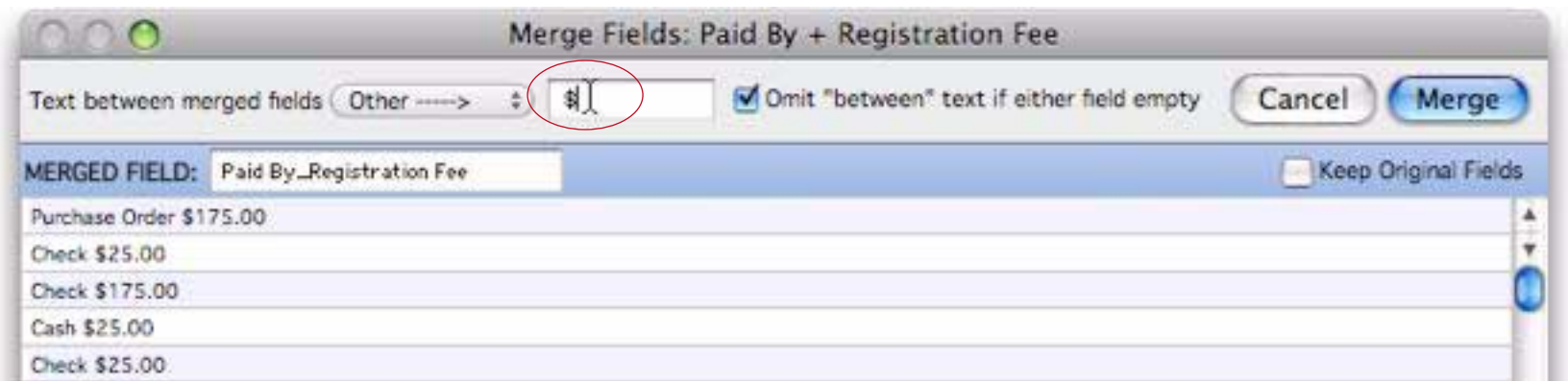

Normally the Merge Fields dialog intelligently omits the text in between the fields if one or both of the fields are missing.

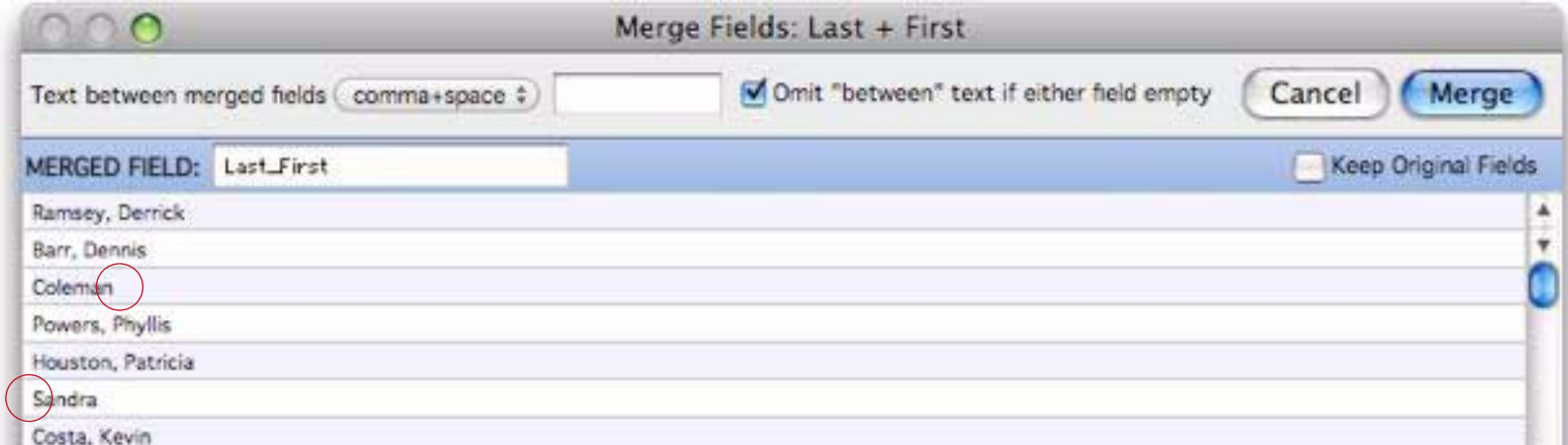

If necessary, however, you can tell Panorama to always include this text even if one or both fields are missing.

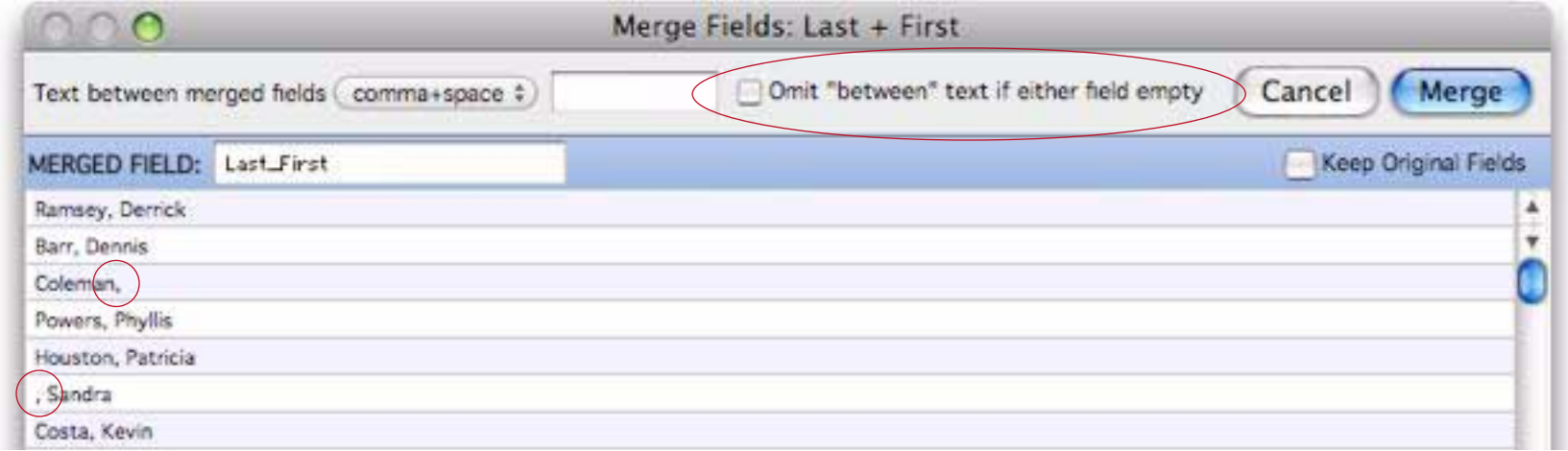

The final option is Keep Original Fields, which allows you to merge the fields while still keeping the original split fields.

### **Transforming Selected Data**

The transformation commands described in the rest of chapter may be used on an entire database, or on a selected subset. The **Find/Select** (or **Formula Find/Select**) command is used to select the data you want to transform, then the commands described in this chapter are used to transform the data. Only the selected data will be transformed—the invisible data will be left untouched. See ["The Find/Select Dialog" on](#page-145-0) [page 144](#page-145-0) for more information on selecting a subset of the database.

The same rules apply to data that has been collapsed with the outline tools. If data is invisible because it has been collapsed, it will not be transformed. Only data that is both selected and expanded will be transformed. See ["Data Analysis" on page 167](#page-168-0) for more information on outlines.

### <span id="page-231-0"></span>**The Manipulate Data Dialog**

This dialog, in the Fields menu, is the workhorse of data manipulation. (If you've used previous versions of Panorama, the **Manipulate Data** dialog replaces Fill, Formula Fill, Empty Fill and Sequence commands you are used to.) When you first open this dialog you'll see that it is split into three sections:

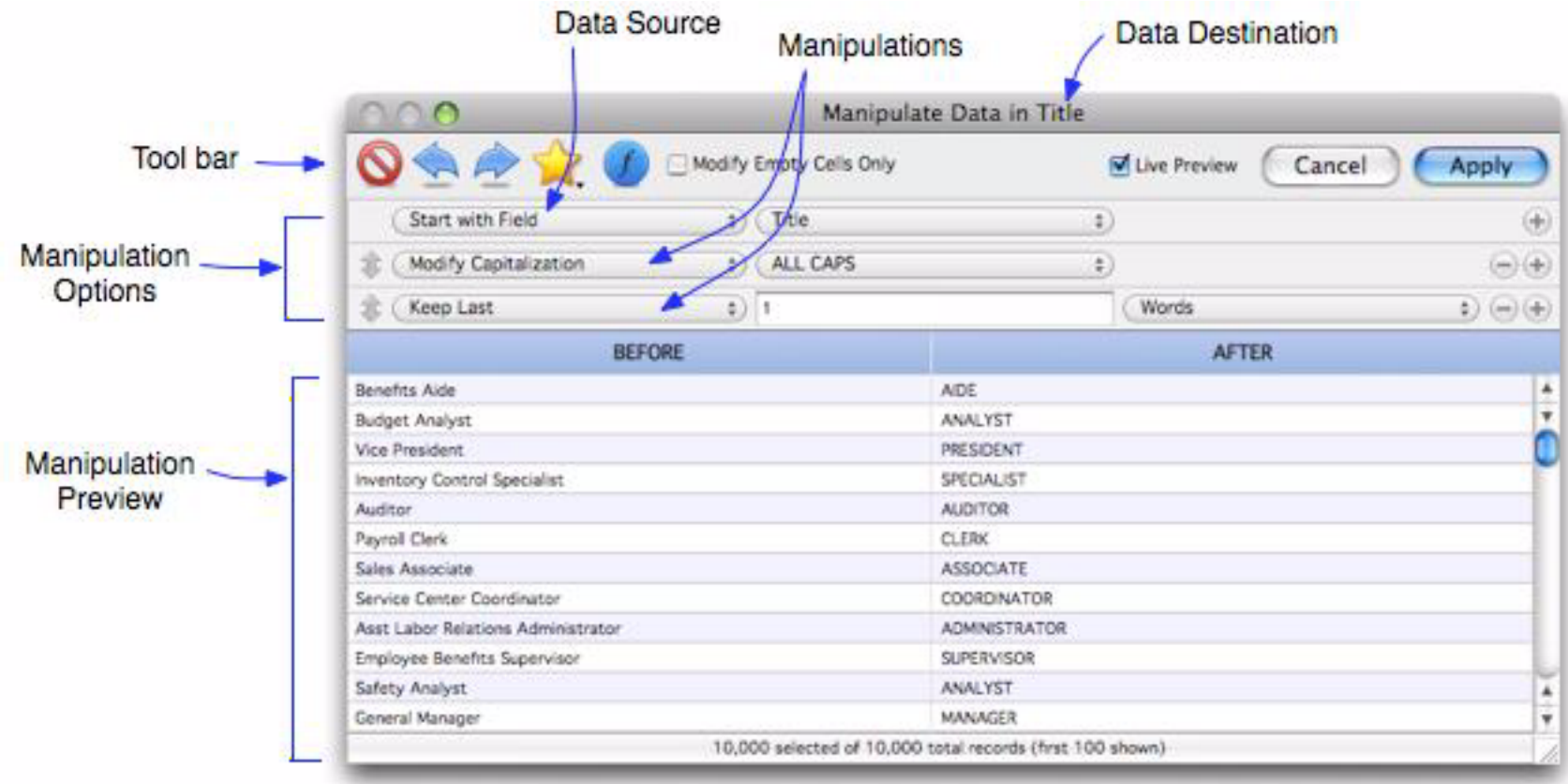

There are three components to a manipulation — the data source, the manipulations, and the destination. The destination is the current field when the dialog is opened (to remind you, this field is shown in the title bar of the dialog). Any data already in the destination field will be overwritten when you press the **Apply** button.

# **Specifying the Data Source**

The first step in performing a manipulation is specifying a data source. There are four data source options: *Field*, *Text/Number/Date*, *Sequence* and *Formula*. Use the pop-up menu to choose the source you want to use:

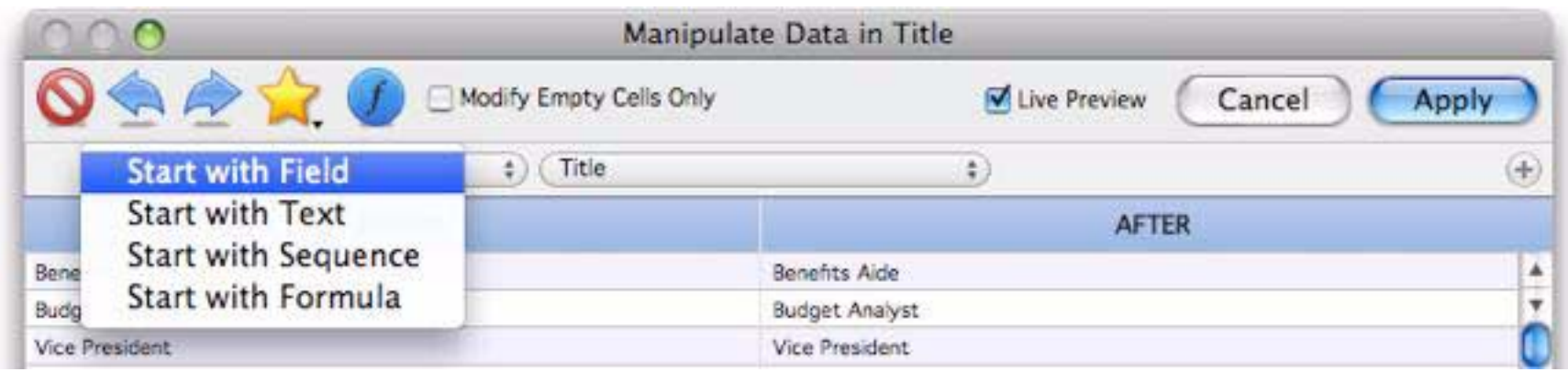

### **Start with Field**

You'll usually want to manipulate data that is in an existing field in the database. Simply choose the field you want to manipulate from the pop-up menu. The simplest manipulation you can perform is to copy the data from one existing field to another. To illustrate this I'll copy the data in this database from the Color field to the X field. I start by clicking on the destination field, X.

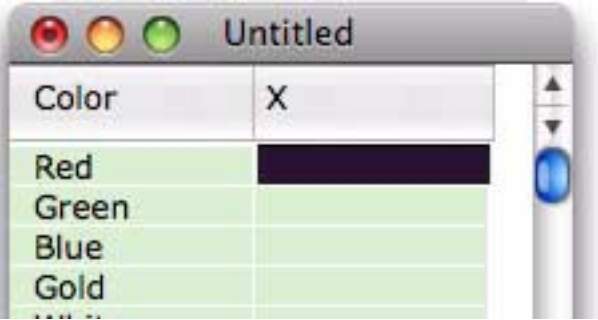

Now I open the **Manipulate Data** dialog (either from the Field menu, or by right clicking the field name, or by pressing Command-=). Then I choose the field I want to copy (Color) from the pop-up menu.

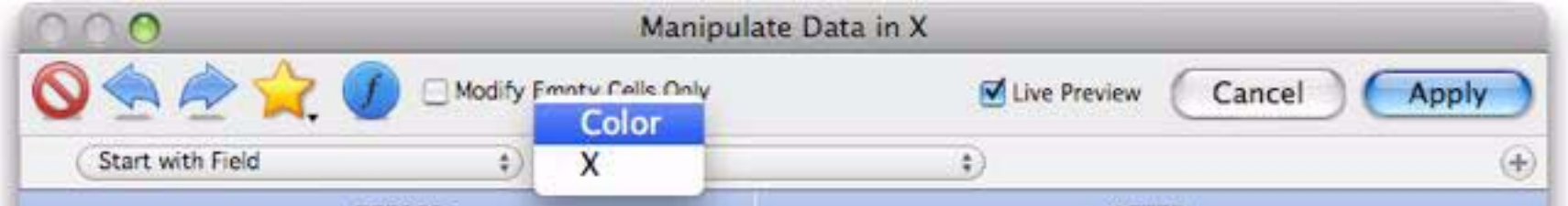

Once I've chosen the data source field the preview area shows what the result will look like. The BEFORE area shows the current contents of the X field (which is empty), the AFTER area shows what it will look like after the manipulation (in this case a copy of the Color field). The preview area always lets you know what is going to happen before you actually commit to modifying the original data.

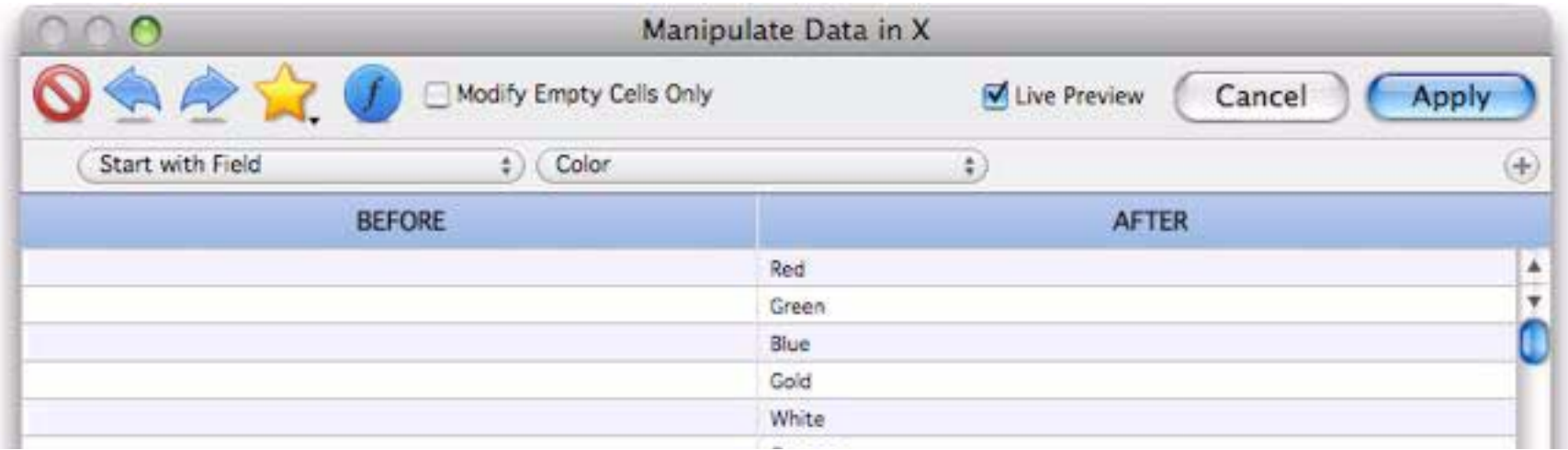

To actually copy the data I press the **Apply** button. Now I have two copies of this field.

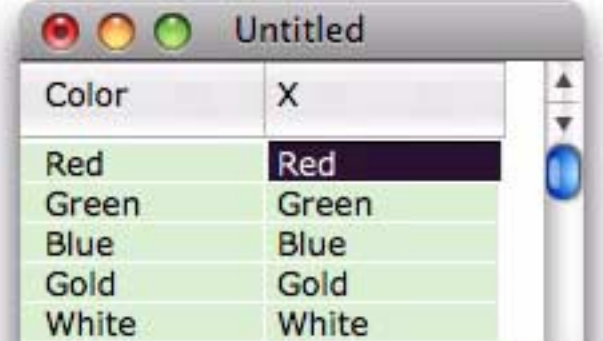

Of course most manipulations are more complicated than this, but the basic steps remain the same: Click on the destination field, open the dialog, choose the data source, choose the manipulations, then apply.

### **Start with a Fixed Value (Text/Number/Date)**

Choose this option if you want to fill all of the selected cells in the current field with the same value. For example, suppose you wanted to mark all of the checks in this database as Posted.

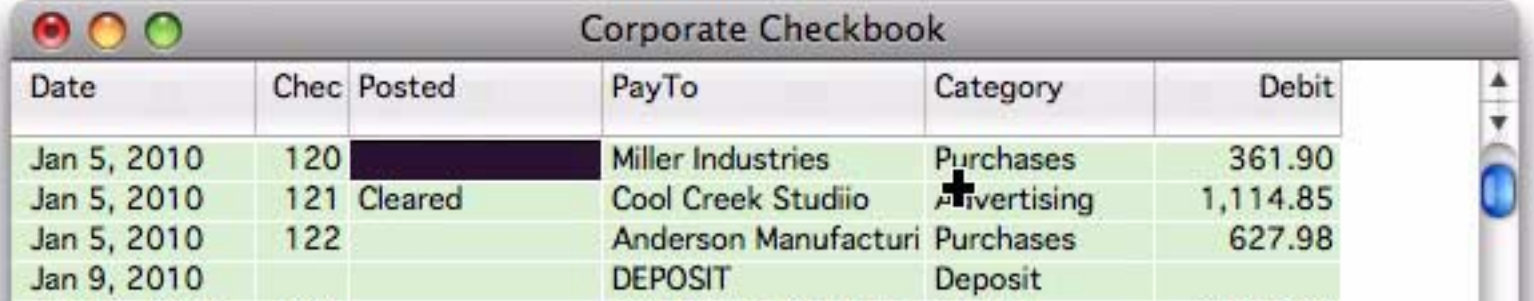

The first step is to select only the records that should be modified -- in this case, with a check number larger than 0. I can easily do that by right clicking on the check number of a deposit (it should be blank) and choosing **Select Larger**.

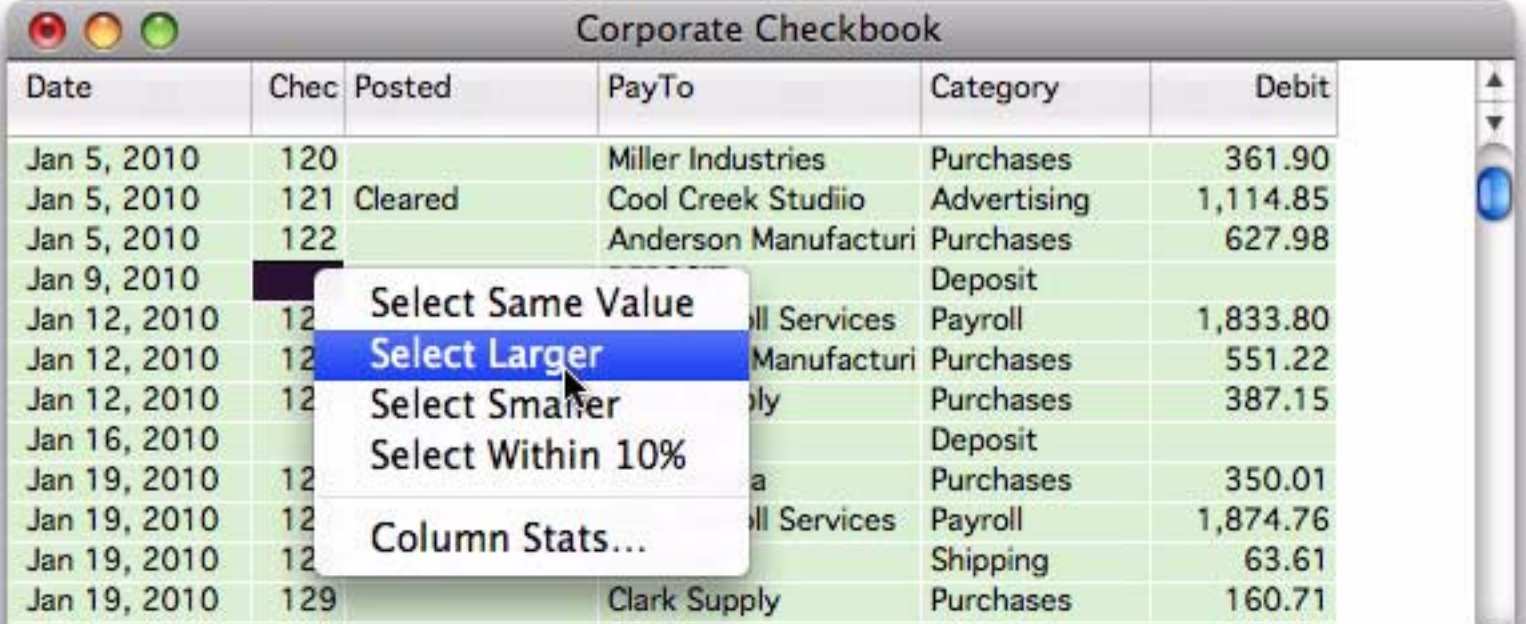

As you can see below, the 462 checks in this database are now selected, while deposits and other transactions are not selected. Now I click anywhere in the field I want to modify, in this case Posted.

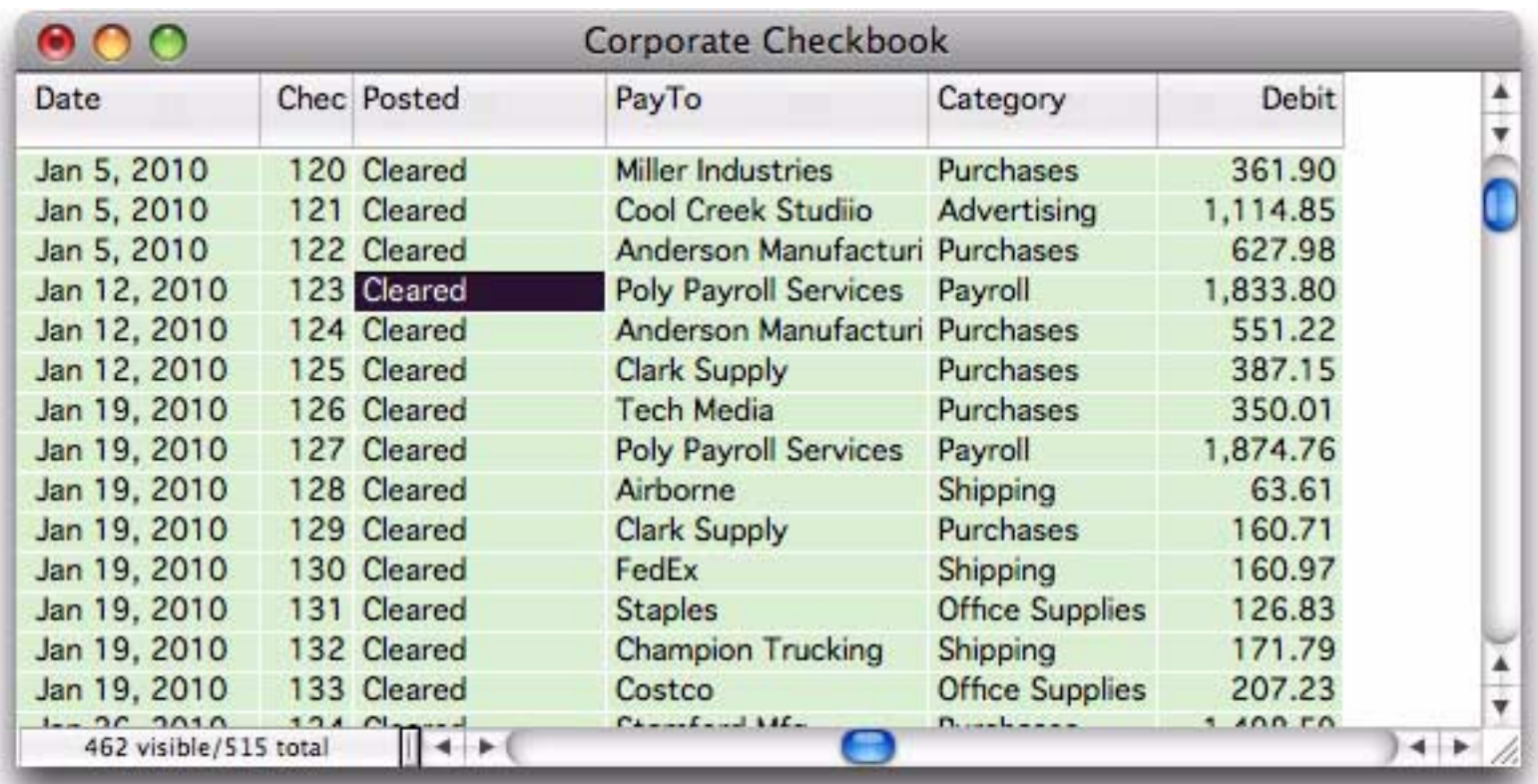

The database is ready to be manipulated. Open the **Manipulate Data** dialog and set up the options to fill every record with the same, fixed value.

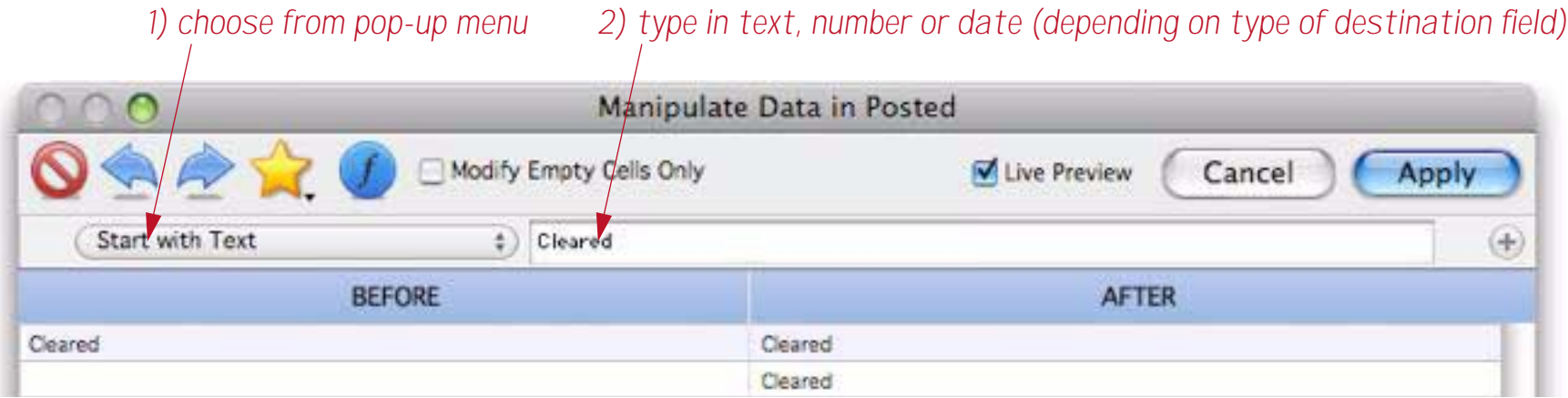

Press the **Apply** button to modify the actual data.

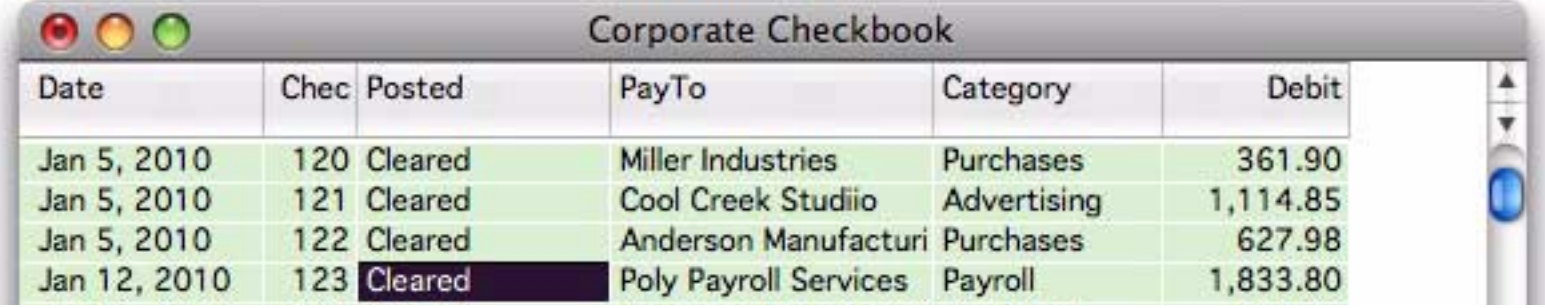

Choosing **Select All** shows all of the records again. As you can see, the unselected records were not modified.

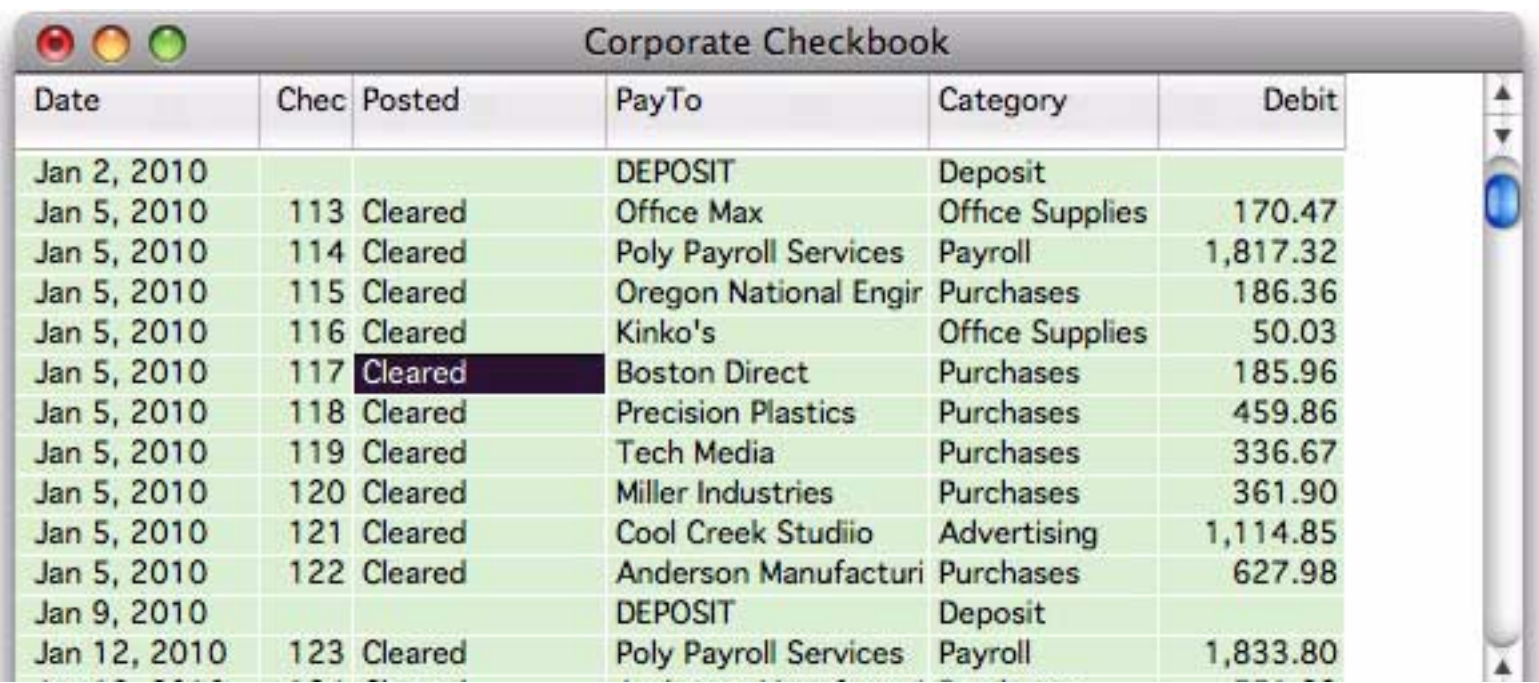

The new data must be compatible with the field that is being filled. For example, you cannot fill a date field with n/a because n/a is not a date value. Panorama will warn you if you attempt to fill a field with an incompatible value.

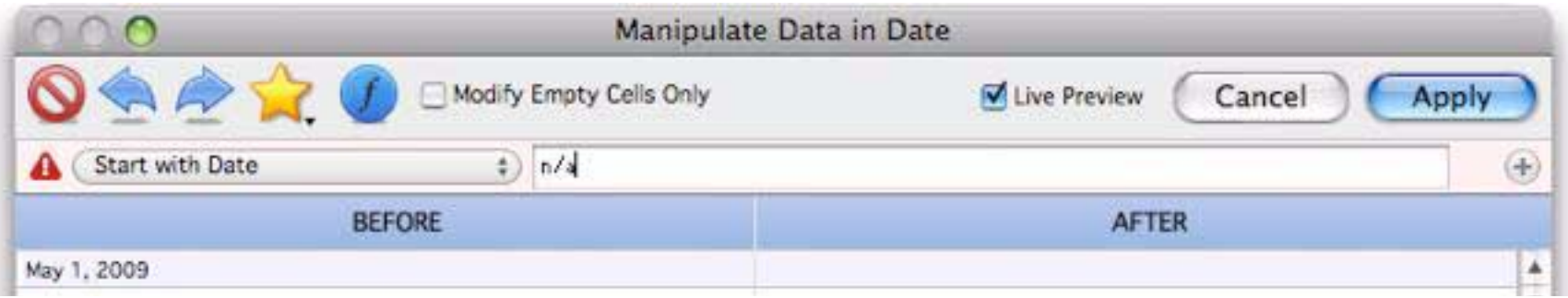

Click on the red triangle to find out more information about the problem (in this case, Illegal Date).

### **Starting with a Sequence**

Choose this option if you want to fill the field with a incrementing or decrementing sequence, for example 1, 2, 3, 4, … 100, 110, 120, … 99, 98, 97, etc. When using this option you specify the starting value and the amount to increase or decrease for each record.

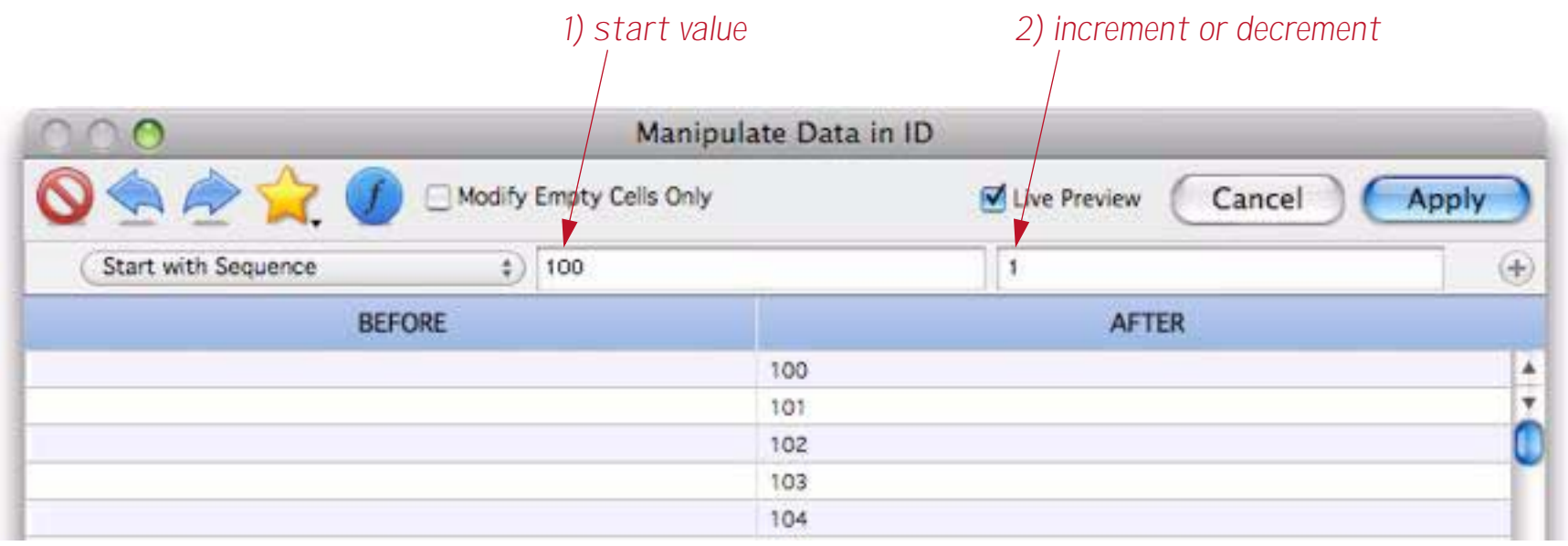

The preview shows what the sequence will look like, so just play with the values until you get the sequence you want.

#### **Sequencing a Date Field**

If the destination is a date field the start value must be a valid date (Panorama's "smart dates" are allowed, so you can specify today, yesterday, tomorrow, monday, tue, next tue, etc. This example will generate a sequence every day starting with May 1st.

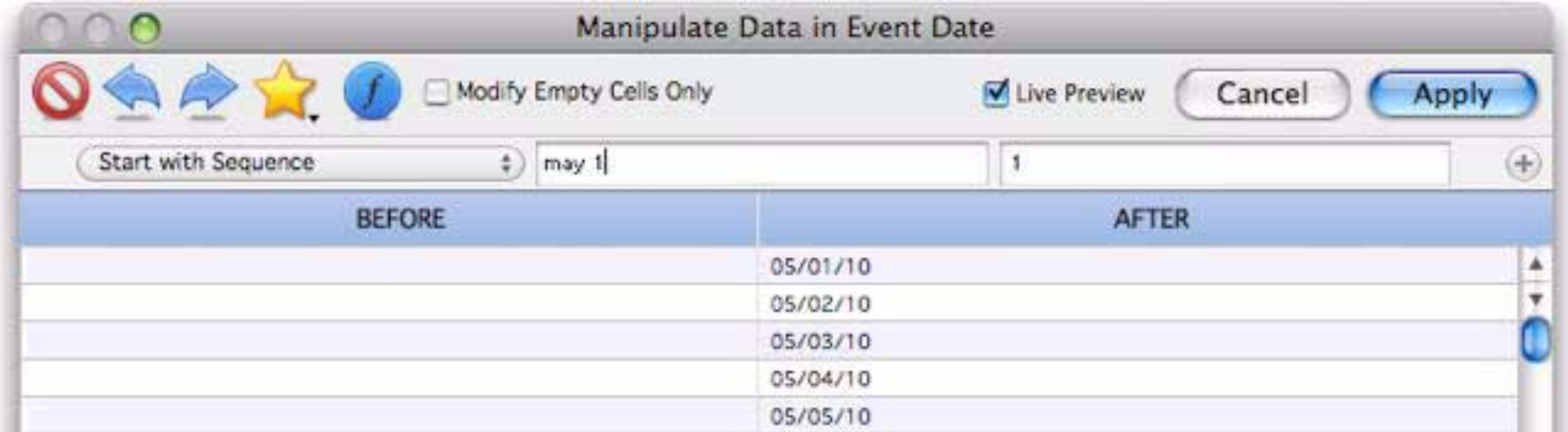

The example below generates a record for each week, starting with next Monday. If I wanted an event every two weeks, I would change the 7 to 14.

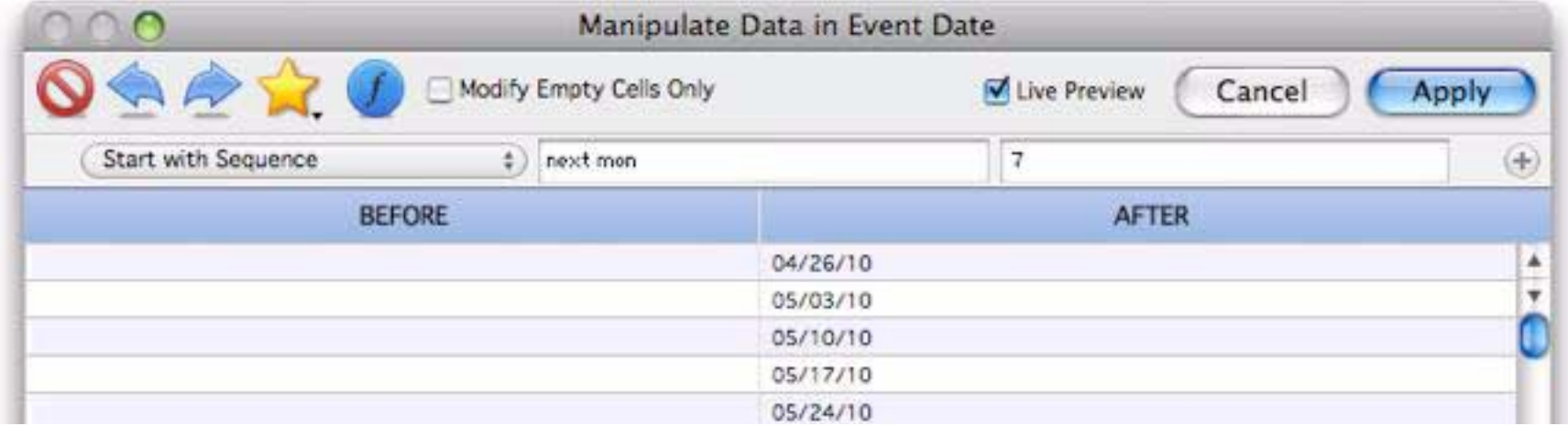

When manipulating a date field, an extra option appears in the Data Source pop-up menu — **Start with Sequence by Month**. This option allows date sequences to be generated by months, quarters or years.

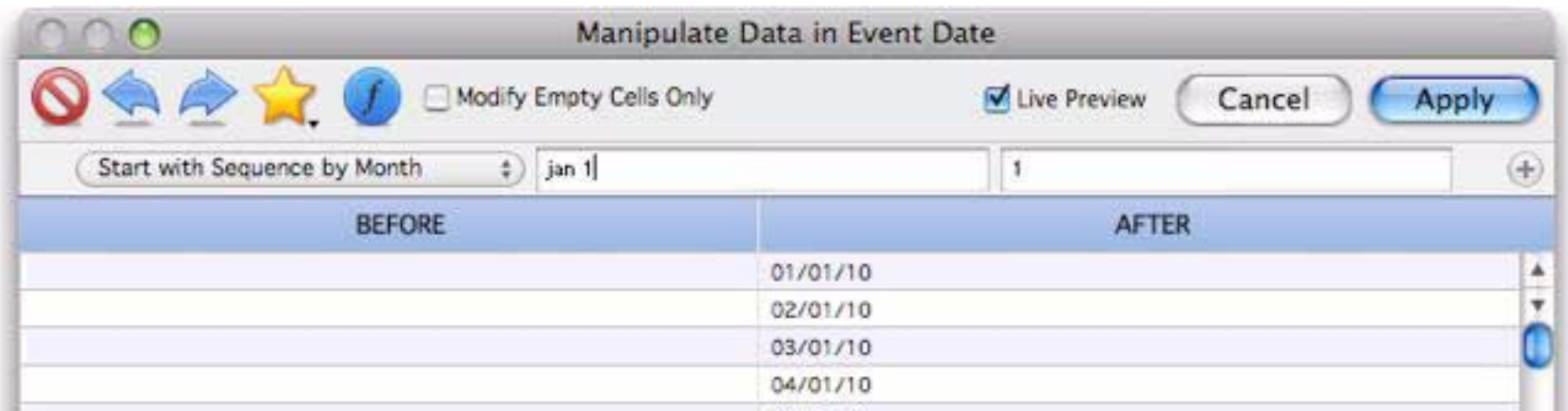

To generate the sequence by quarter, change the 1 to 3, for by year, change to 12.

#### **Starting with a Formula**

If none of the other options fit the bill you can use a formula as the starting point for your manipulation. Once you learn how to use them, formulas give you incredible power for any kind of manipulation you want to do. Formulas are covered in detail elsewhere (see ["Calculations & Formulas" on page 273\)](#page-274-0), but let's look at a simple example to see how a formula can be used in this dialog. In this example the database has three fields, First, Last and Name. The formula below combines the first and last names into a combined Name field.

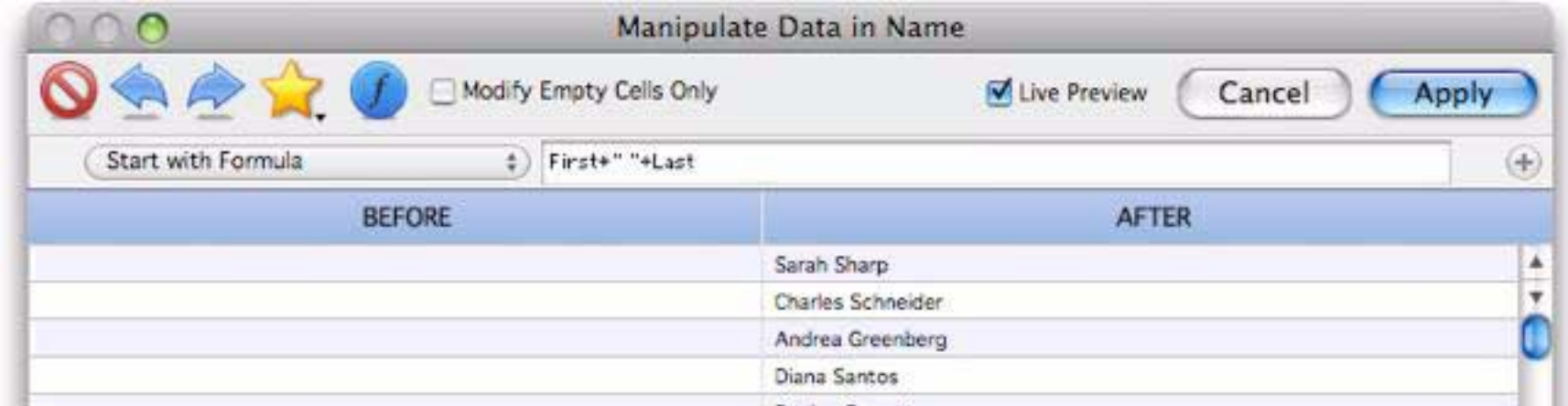

If you've used formulas in a programming language or spreadsheet before, this may look natural to you. Otherwise, it probably just looks like a geeky mystery. Fortunately many common manipulations can be performed simply by selecting from pop-up menus. Here's an alternate method for combining the first and last names:

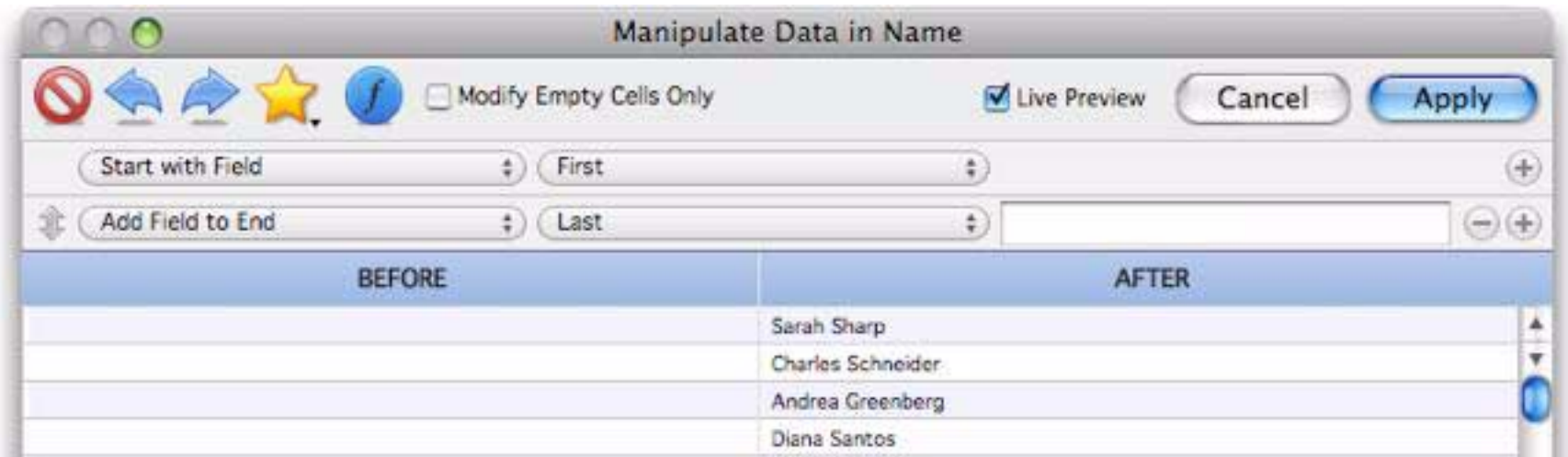

The following sections will explain how to set up these kinds of simple non-formula manipulations.

# **Manipulating the Data**

Unless you're doing something really simple like copying a field or filling with a fixed value, the second step is to add one or more manipulations to your data source. To add a manipulation, press the + button on the far right hand side of the dialog.

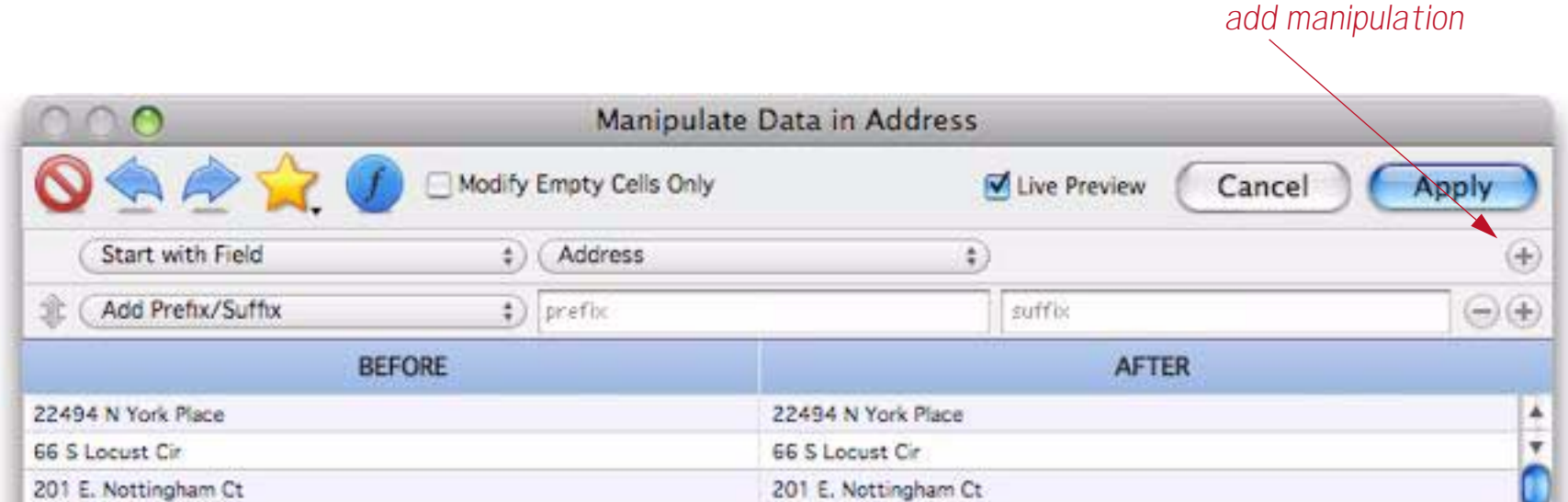

There are many standard manipulations you can choose from. Use the pop-up menu to pick the manipulation you want to use.

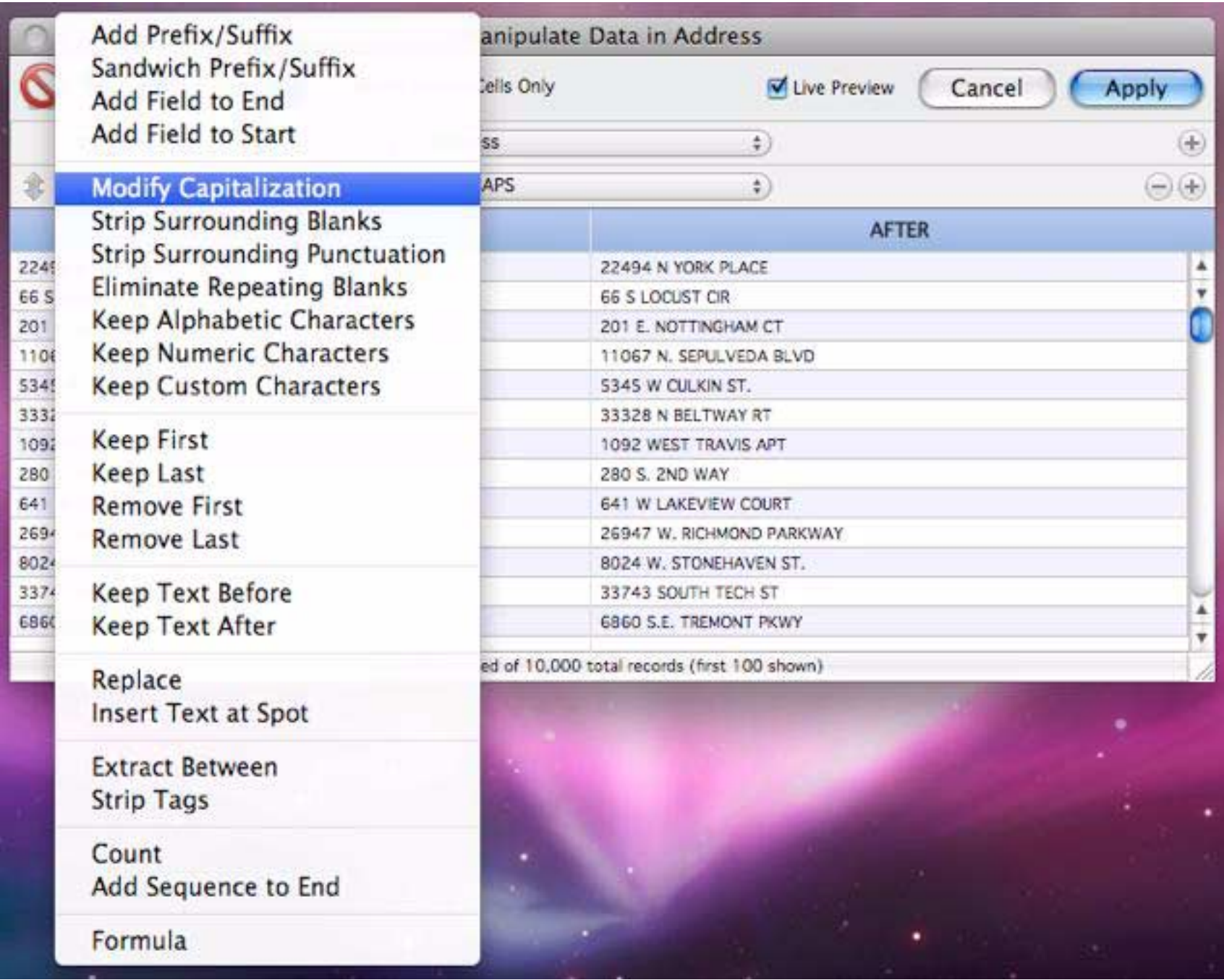

In most cases there will be one or two options you can specify to control the manipulation, either with a popup menu or by typing in an option.

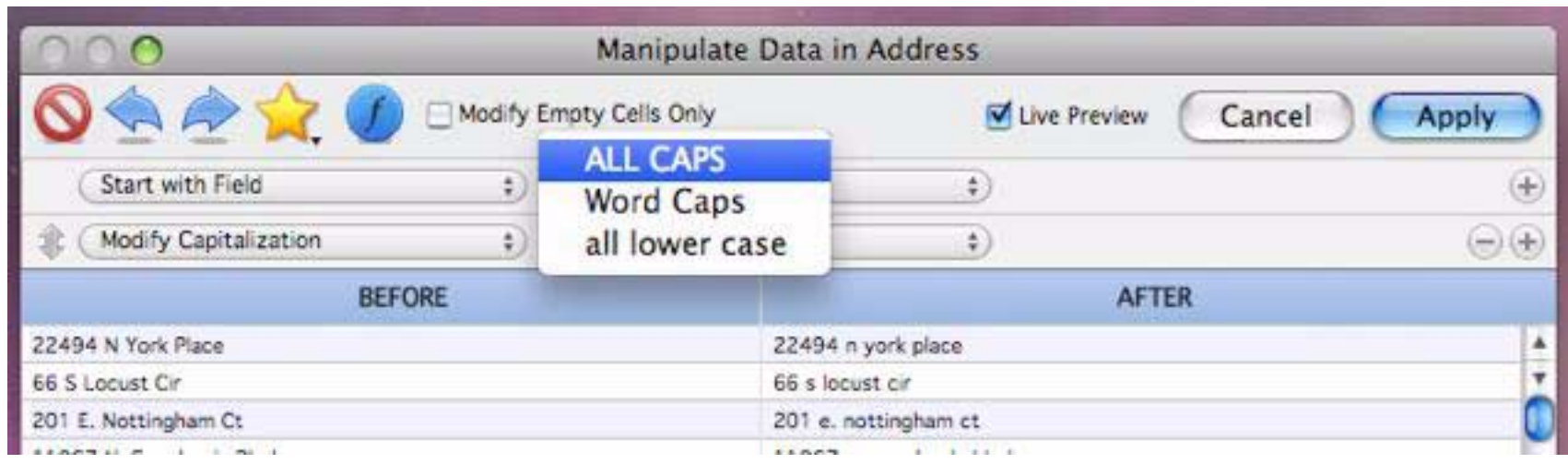

You can add up to seven manipulations, just keep pressing the + button.

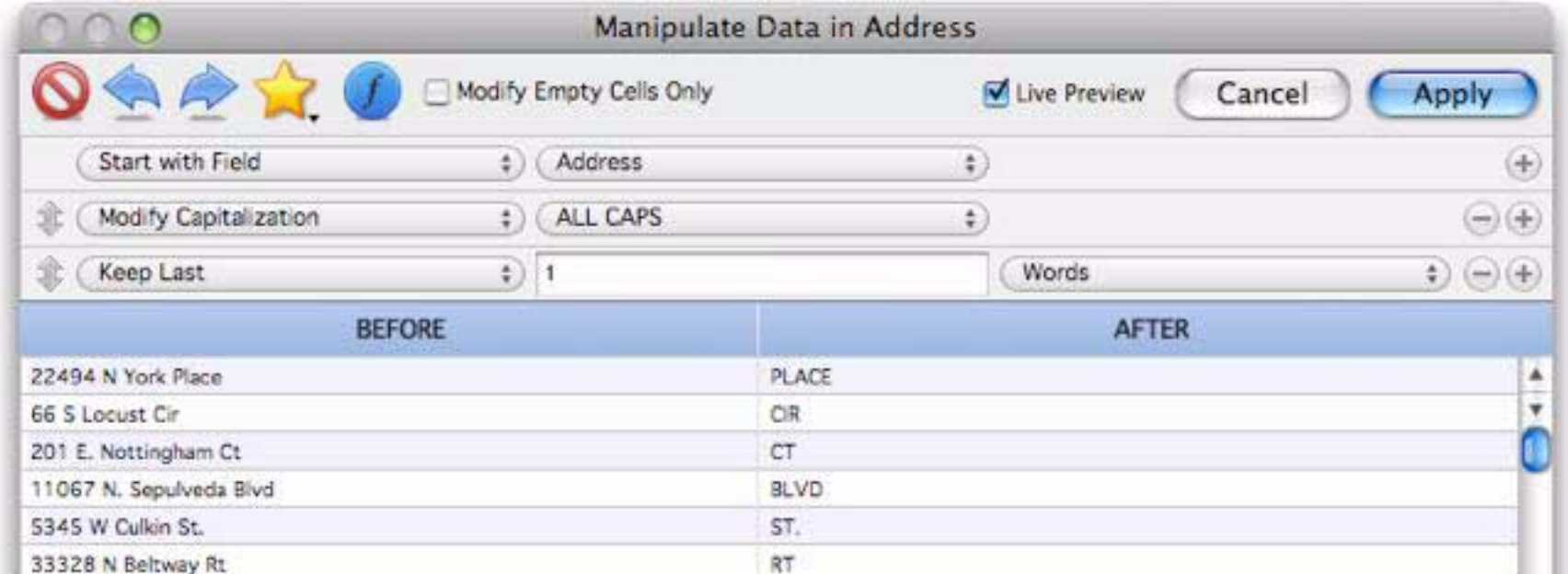

When there are multiple manipulations they are performed in order from top to bottom. In some cases the order of the manipulations may be important. You can insert a new manipulation in any spot by pressing the appropriate + button, the new manipulation will be inserted just below the button you pressed. You can also re-arrange the order of the manipulations by dragging on the arrows on the left hand side. Keep your eye on the preview area to make sure that the manipulations are doing what you want them to.

# **Manipulating Text**

The types of manipulation you can perform varies depending on the type of data you are manipulating text, numbers or dates. There are about two dozen different manipulations available for text.

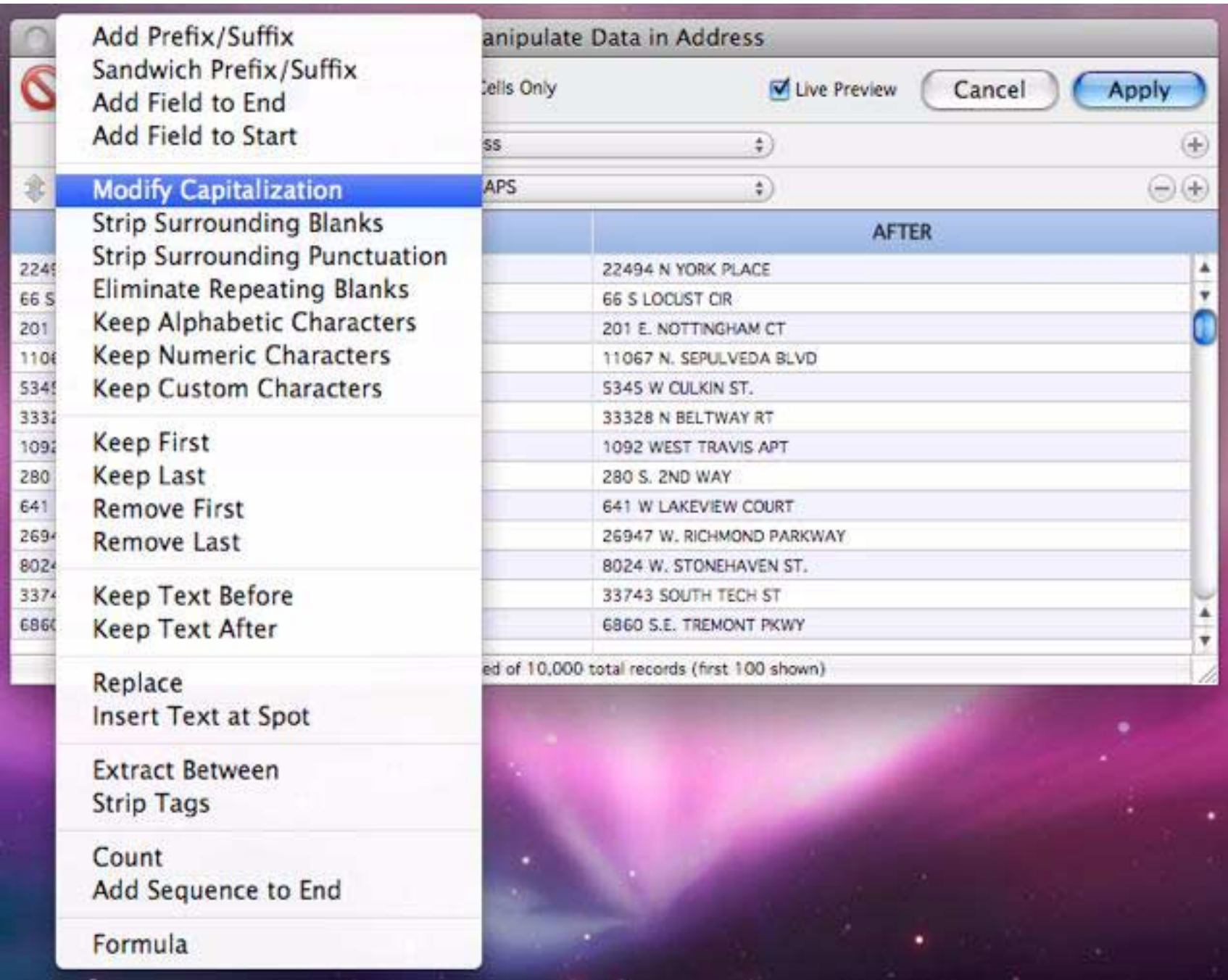

The following sections discuss each of these manipulation options.

# **Add Prefix/Suffix**

This option allows you to add a prefix to the beginning of the text, or a suffix on the end, or both (as shown below).

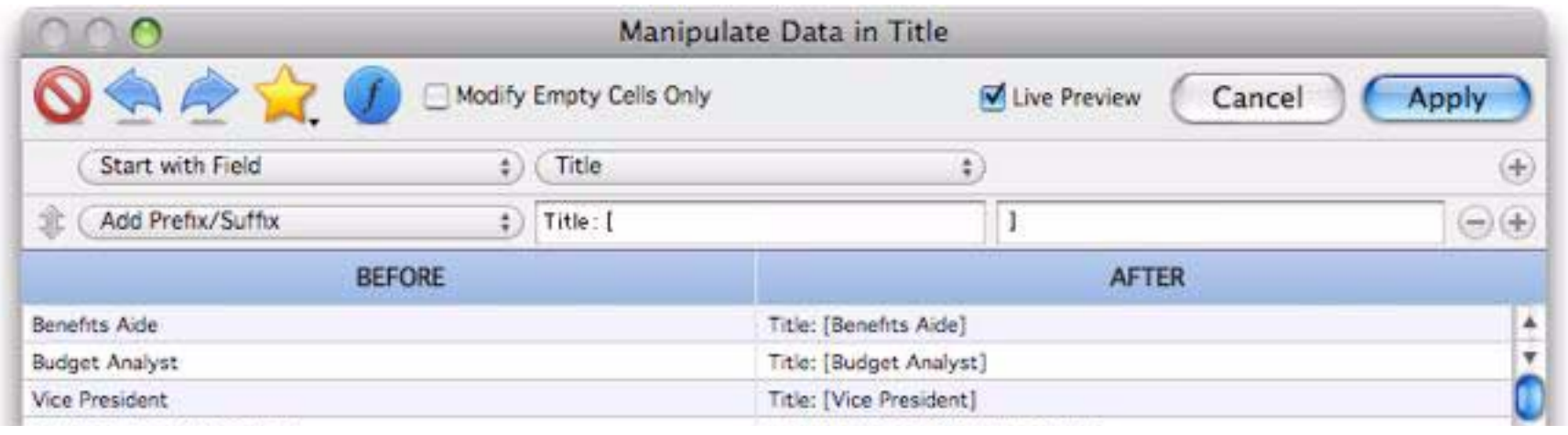

#### **Sandwich Prefix/Suffix**

This option also adds a prefix and/or a suffix. However, unlike the **Add Prefix/Suffix** option, when the "sandwich" option is used the prefix and/or suffix are only added if the source text is non-blank. In other words, if there is no "meat" then this sandwich doesn't include any "bread" either.

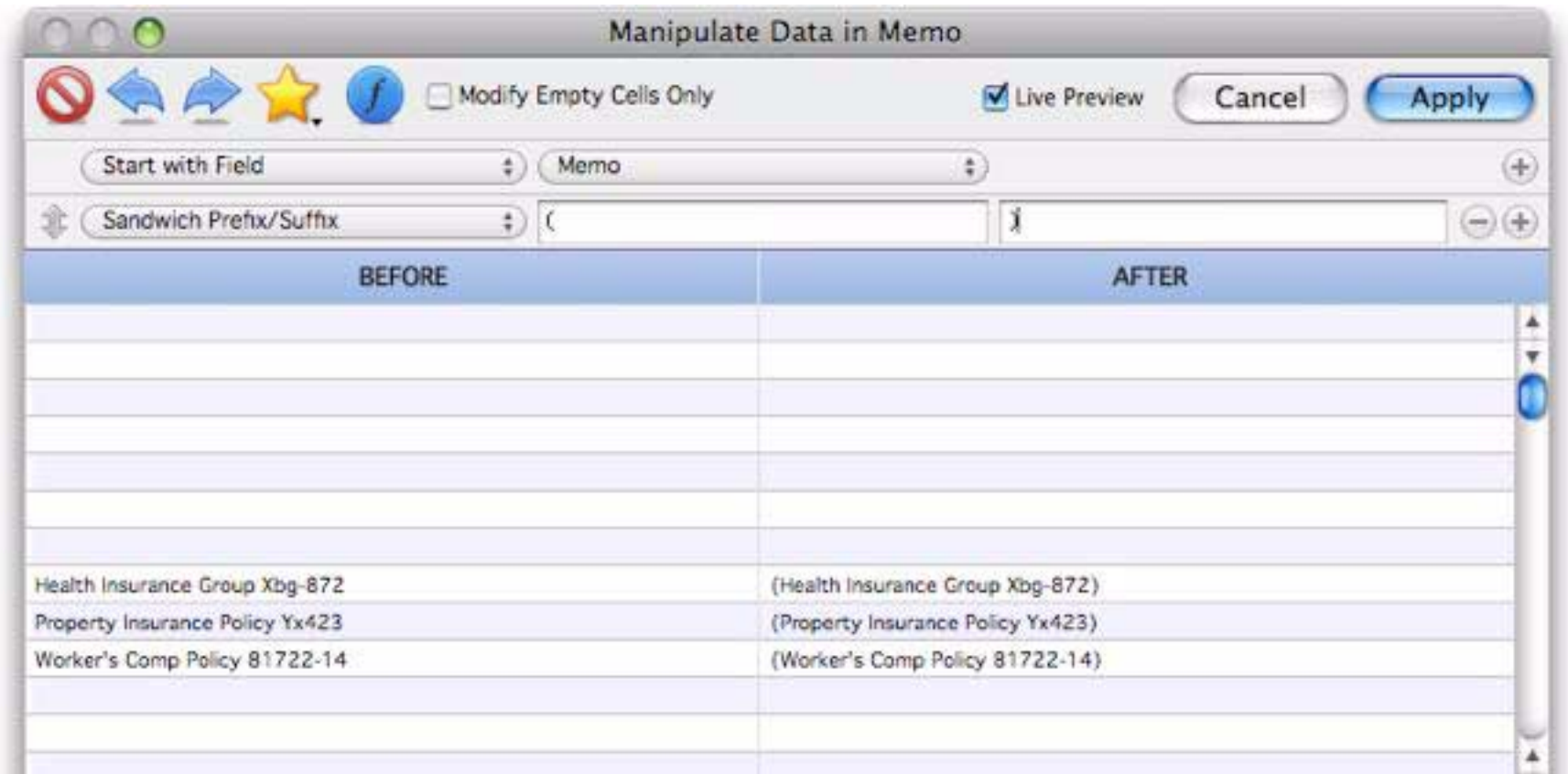

#### **Add FIeld to End**

This option appends a database field to the end of the manipulated text. It also allows you to specify "connector" text between the existing text and the field being added (in the example below the connector text is a comma and a space).

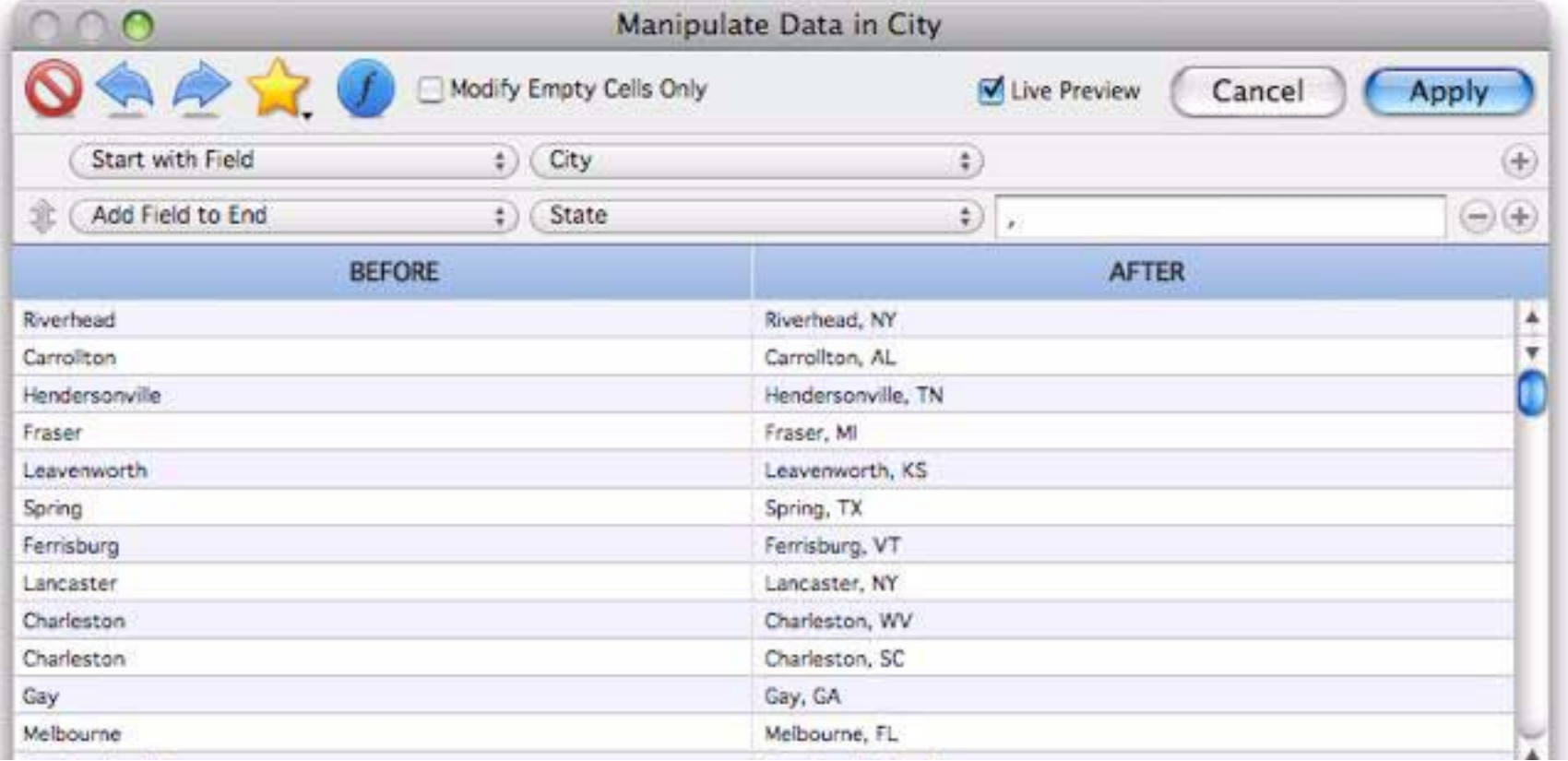

Panorama is smart about adding the connector text -- the connector is only added if necessary. In the example below either the city or state is missing for some records. The connector is omitted in that case.

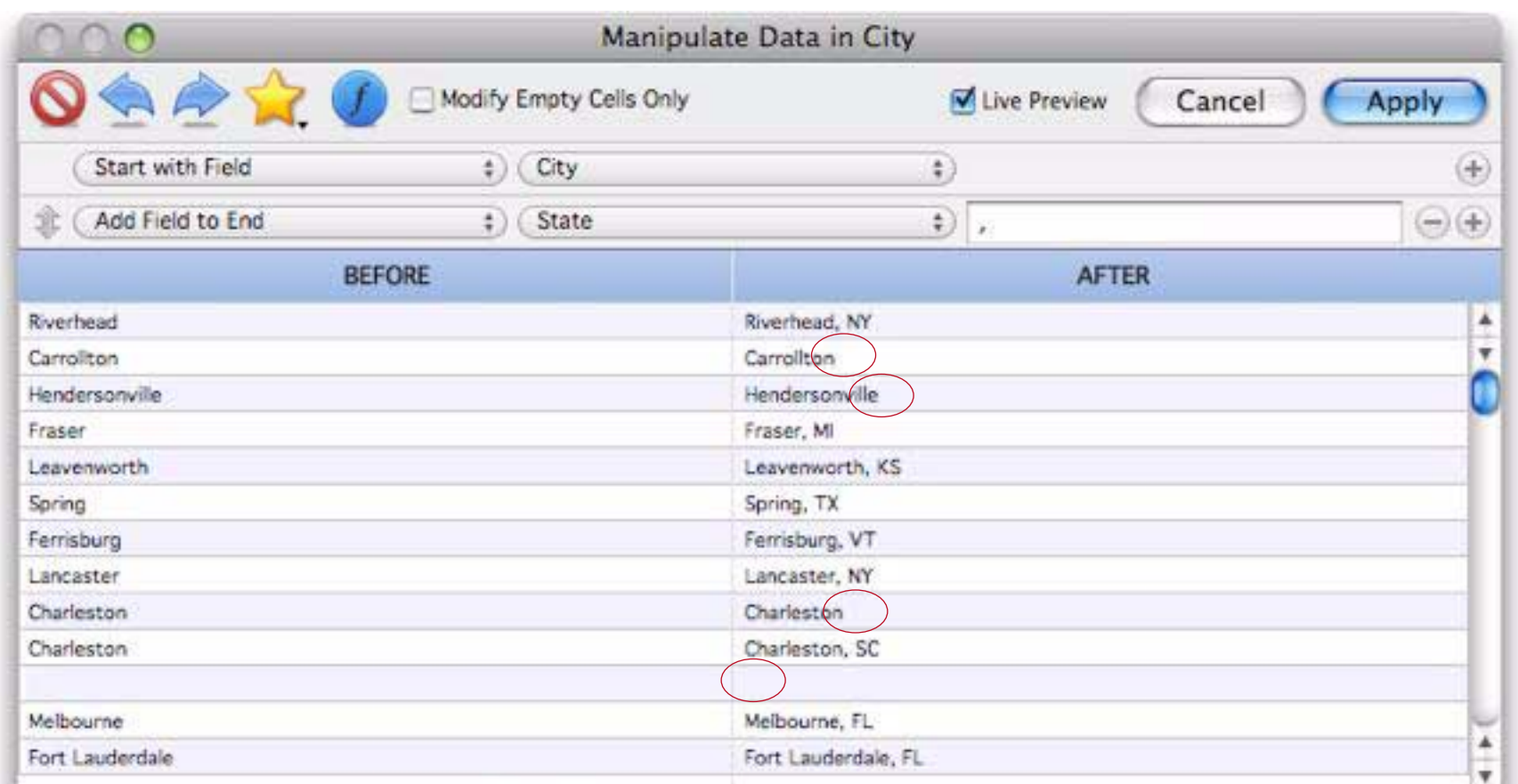

If necessary, you can append multiple fields, one after the next.

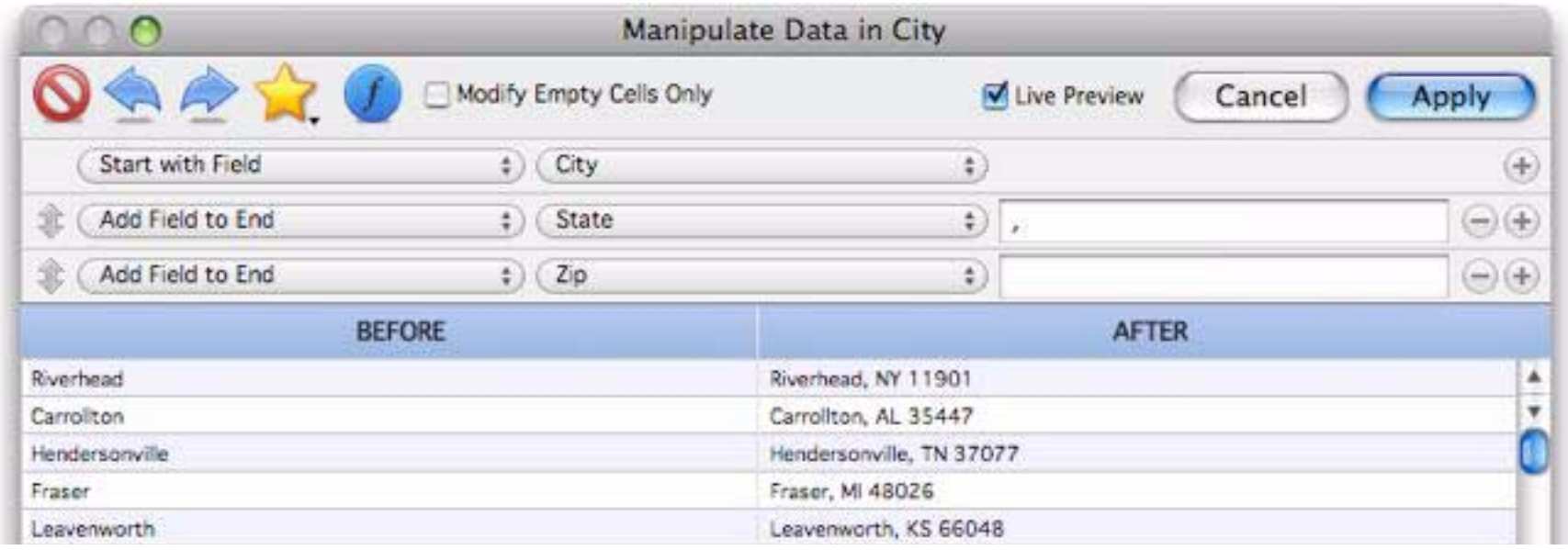

#### **Add Field to Start**

This option is just like **Add Field to End**, but the field is added at the beginning of the manipulated text. In the example below a space has been typed into the connector option.

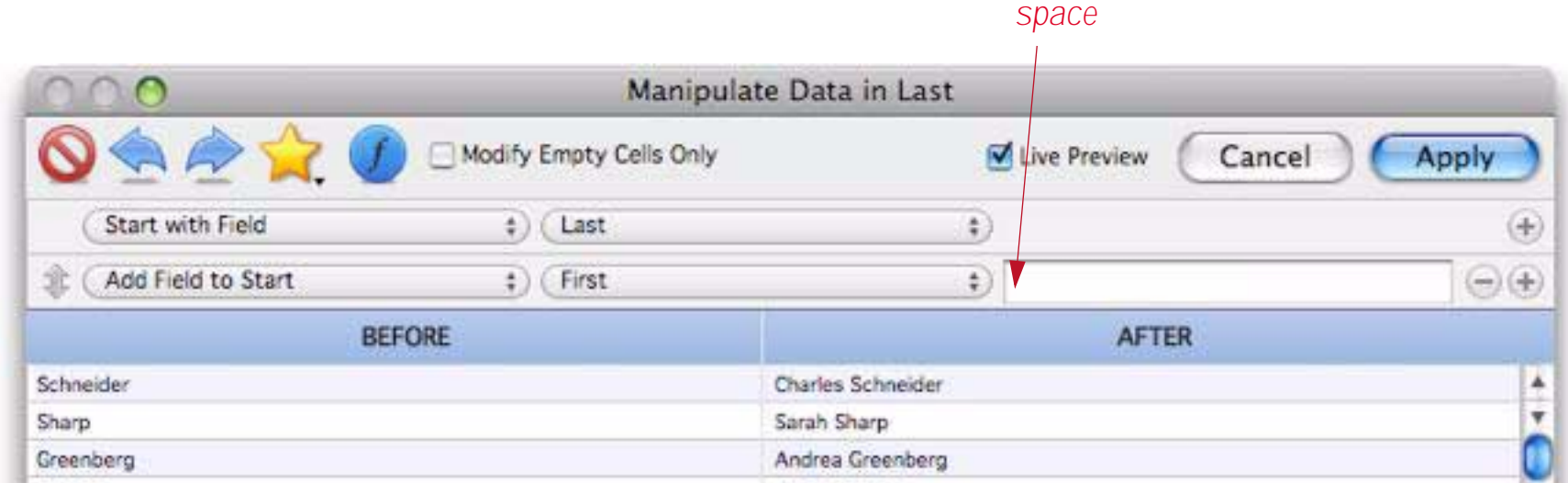

### **Modify Capitalization**

This option changes the capitalization of the text. Use the pop-up menu to select all upper case, all lower case, or capitalization of the first letter of each word.

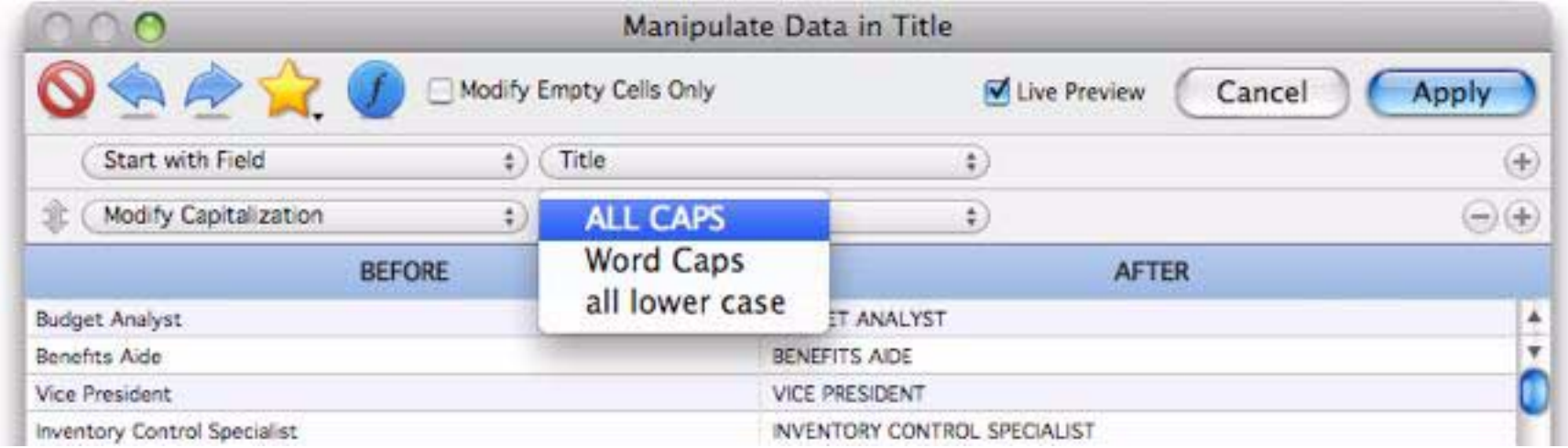

### **Strip Surrounding Blanks**

This option strips off any extra blanks at the beginning or end of the text.

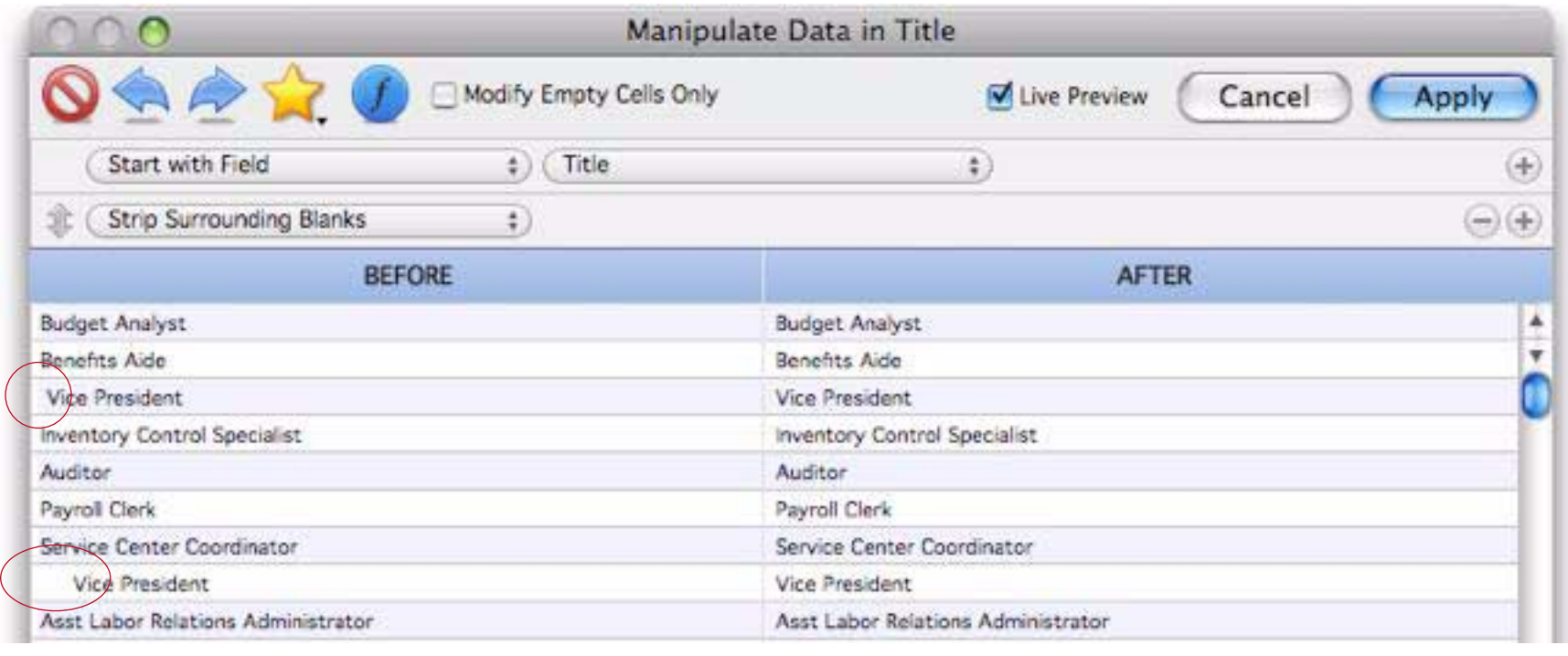

### **Strip Surrounding Punctuation**

This option strips off any punctuation at the beginning or end of the data. (Punctuation in the middle of the data is left intact.) Punctuation is defined as any non-alphanumeric character, so this can be used to strip off extra parentheses, braces, periods, question marks, spaces etc.

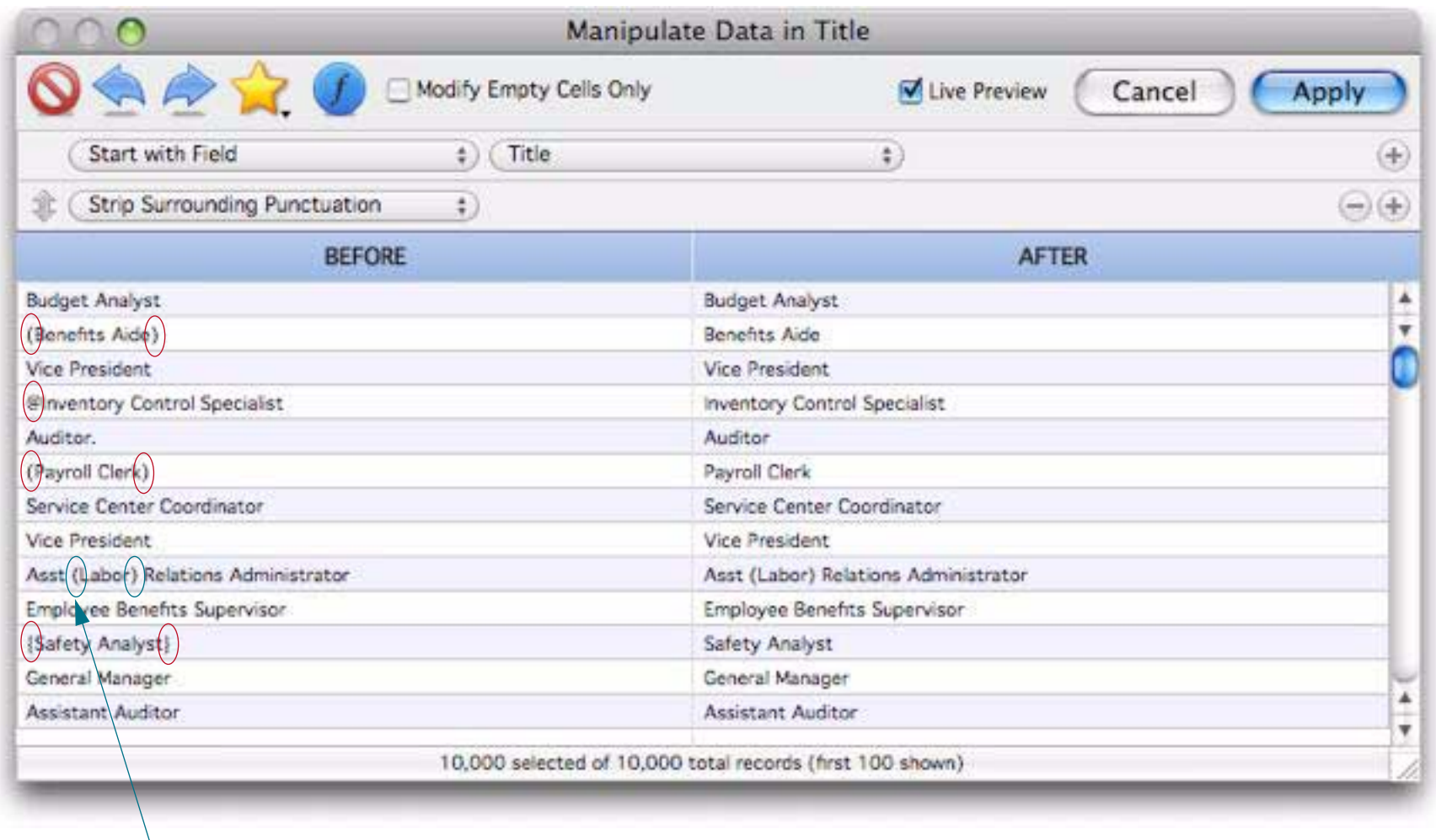

*punctuation in the middle is left intact*

### **Eliminate Repeating Blanks**

This option converts strings of two or more spaces in a row into single spaces.

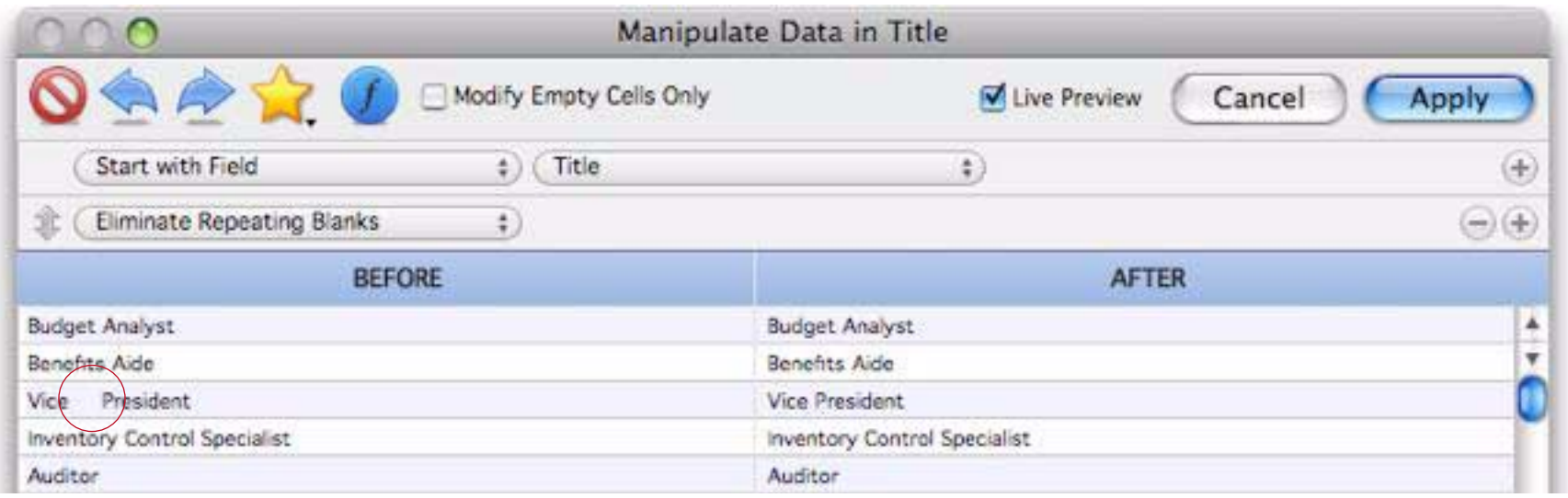

### **Keep Alphabetic Characters**

This option strips out all non-alphabetic characters. In other words, anything other than A to Z and a to z will be stripped from the text.

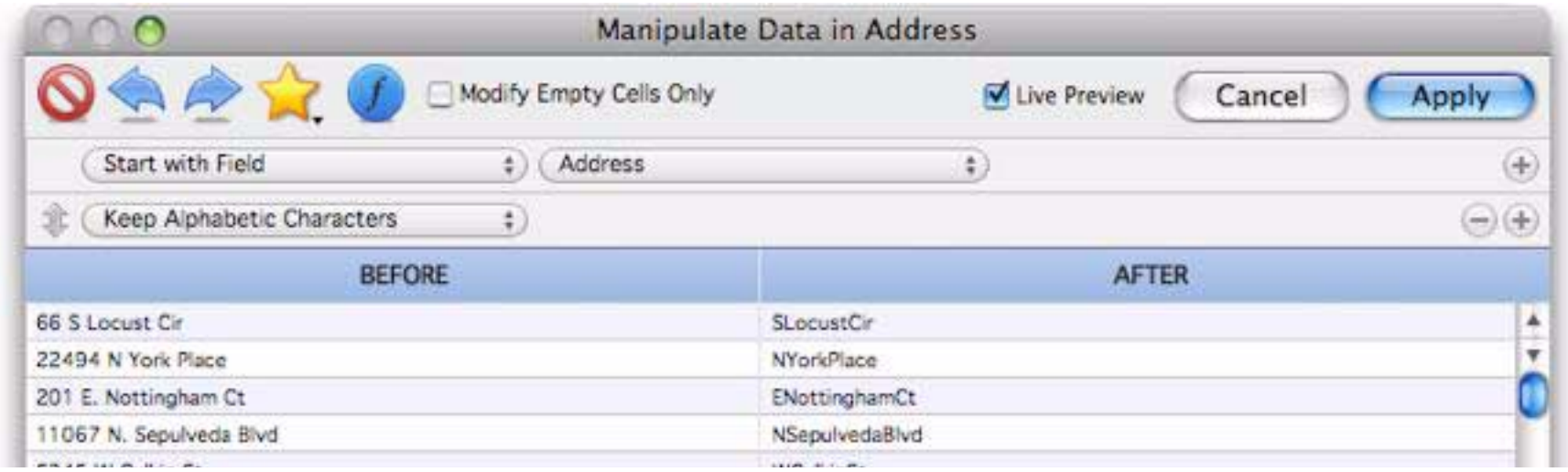

#### **Keep Numeric Characters**

This option strips out all non-numeric characters. In other words, anything other than 0 to 9 will be stripped from the text.

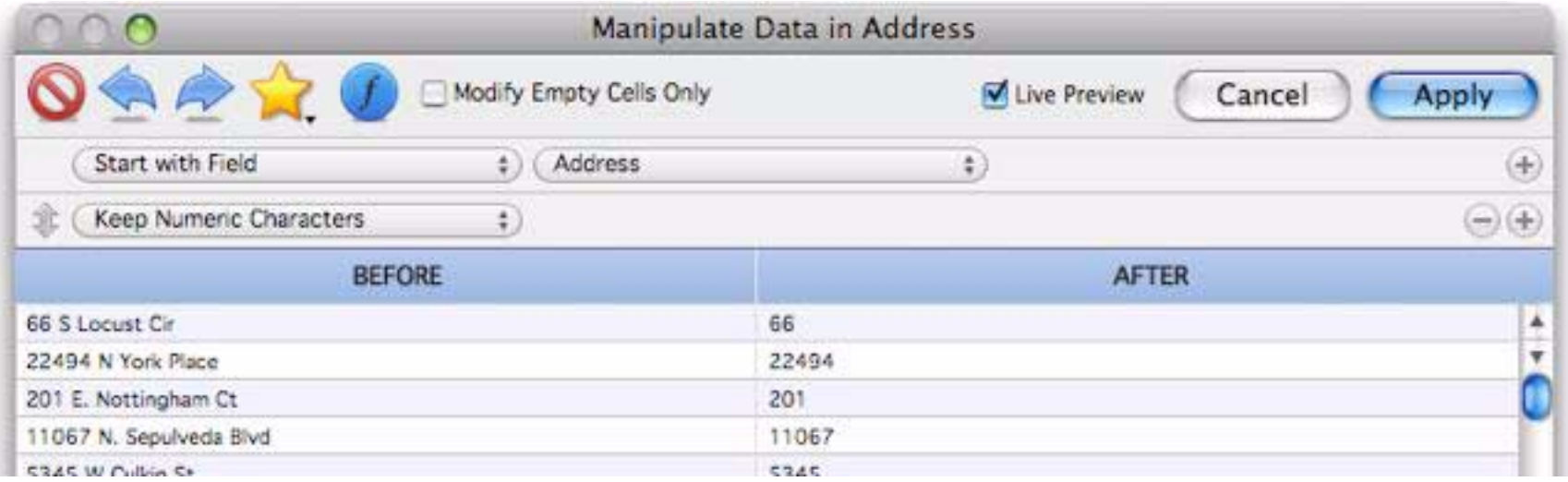

### **Keep Custom Characters**

This option is more flexible than the previous two, but also a bit more complicated. It allows you to specify exactly what characters to keep and what to strip out. The character to keep are specified as a series of character pairs. The example below includes three pairs: AZ (A to Z), space-space (space) and az (a to z). The result is that all characters except for letters and spaces are stripped.

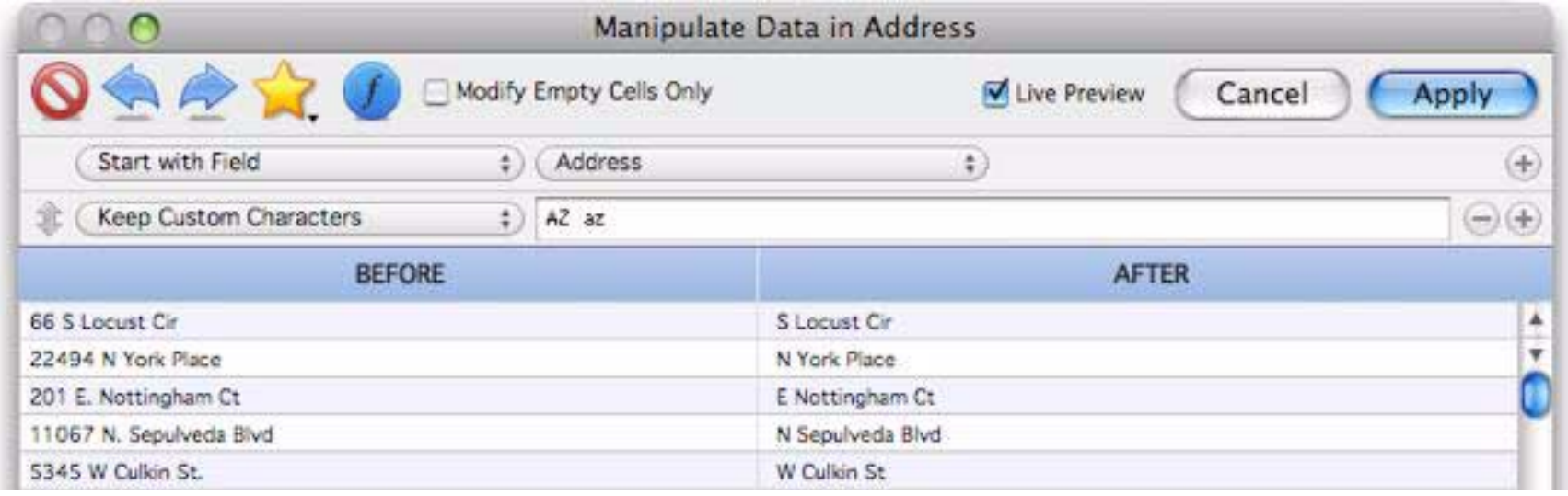

### Here are some common pairs:

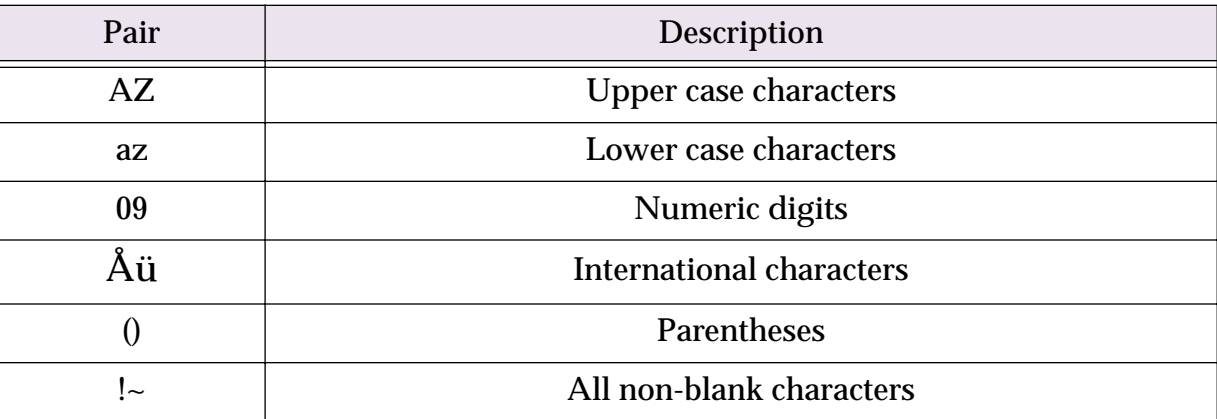

If you want to include a single character rather than a range, simply include that character twice to make a pair. For example to allow semicolons use ;;, to allow exclamation points use !!. You can use as many pairs as you need, but make sure there is no punctuation or spaces between the pairs (of course punctuation and spaces can be used as part of a pair). Here are some typical custom character specifications you might want to use.

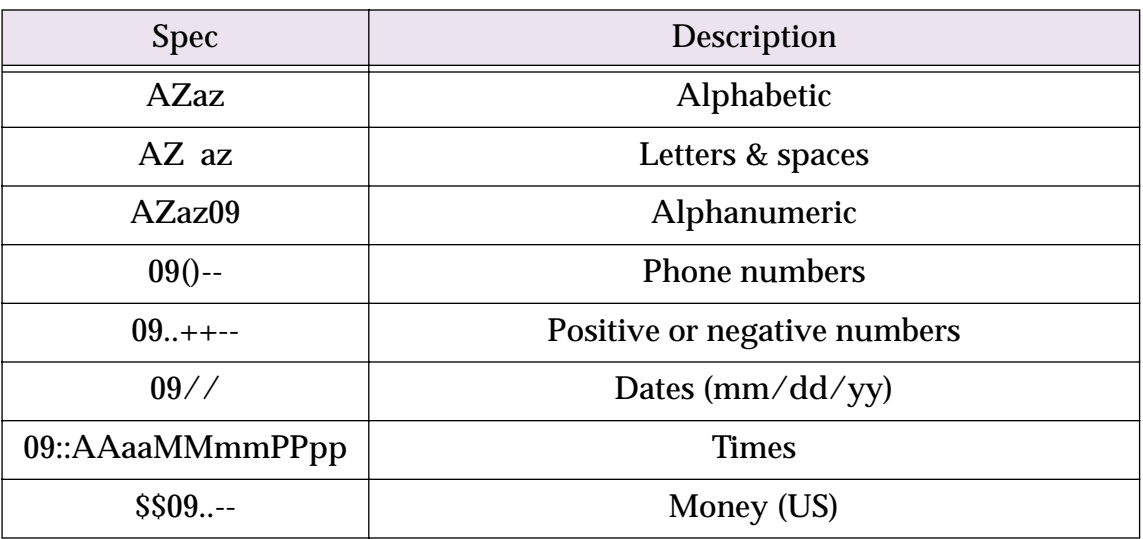

### **Keep First**

This option keeps the first few letters, words or lines of the data, removing the rest. For example, you could use this to convert a name into an initial.

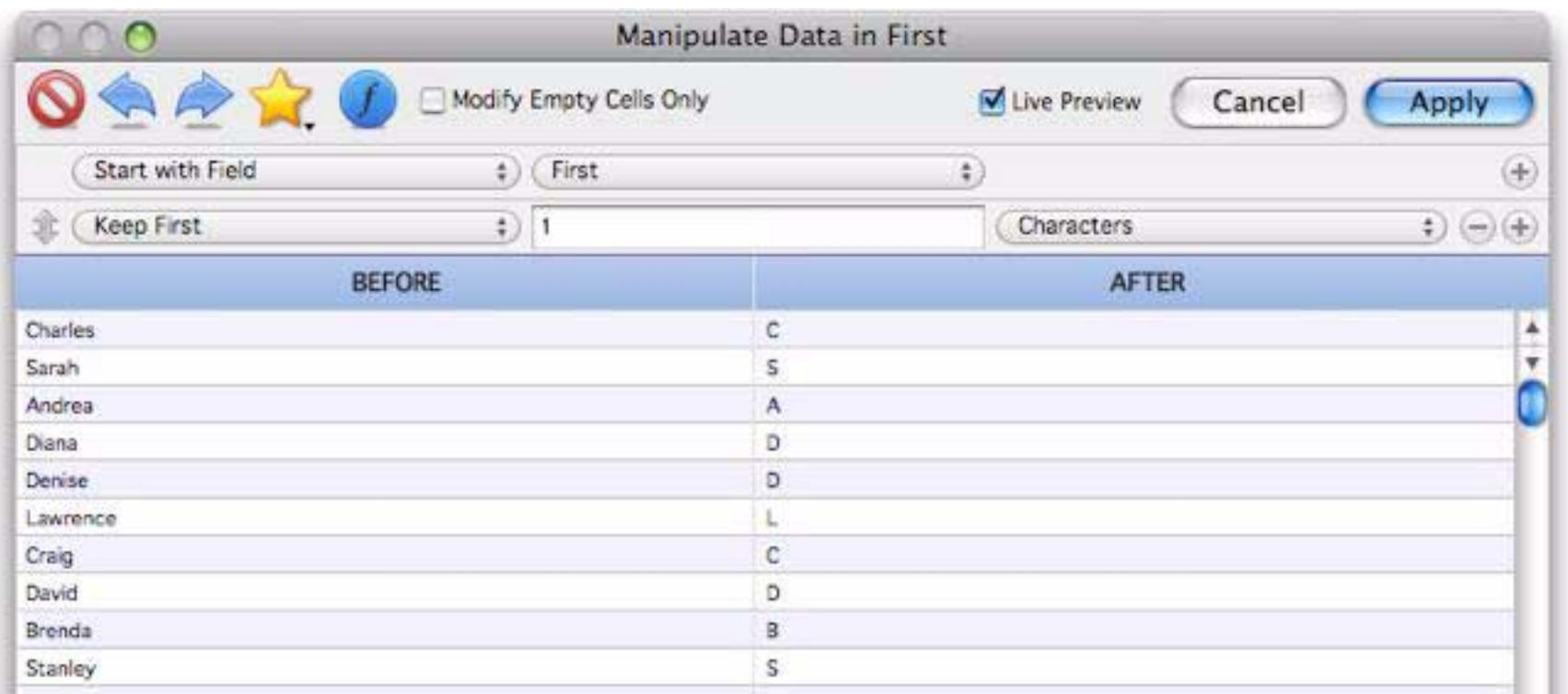

This might not seem that useful, but remember that you can combine multiple manipulations. Here I've added a second step that gives us the first initial and last name.

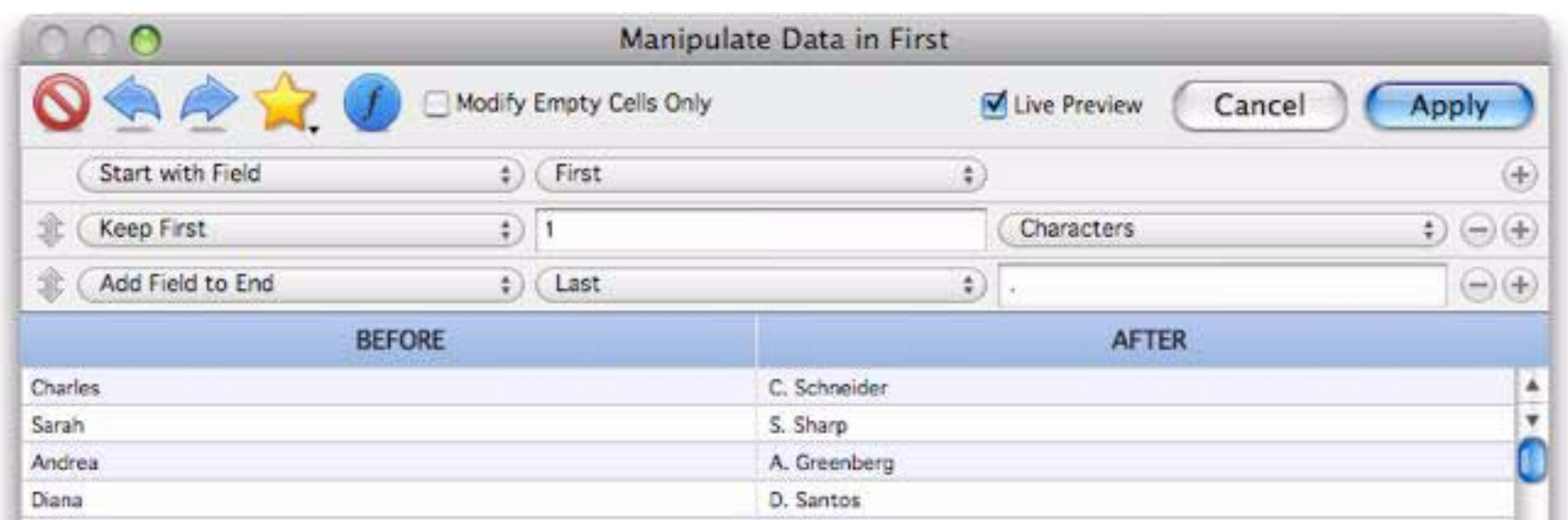

I can edit the number of characters, in this example keeping the first 15 characters of the organization name.

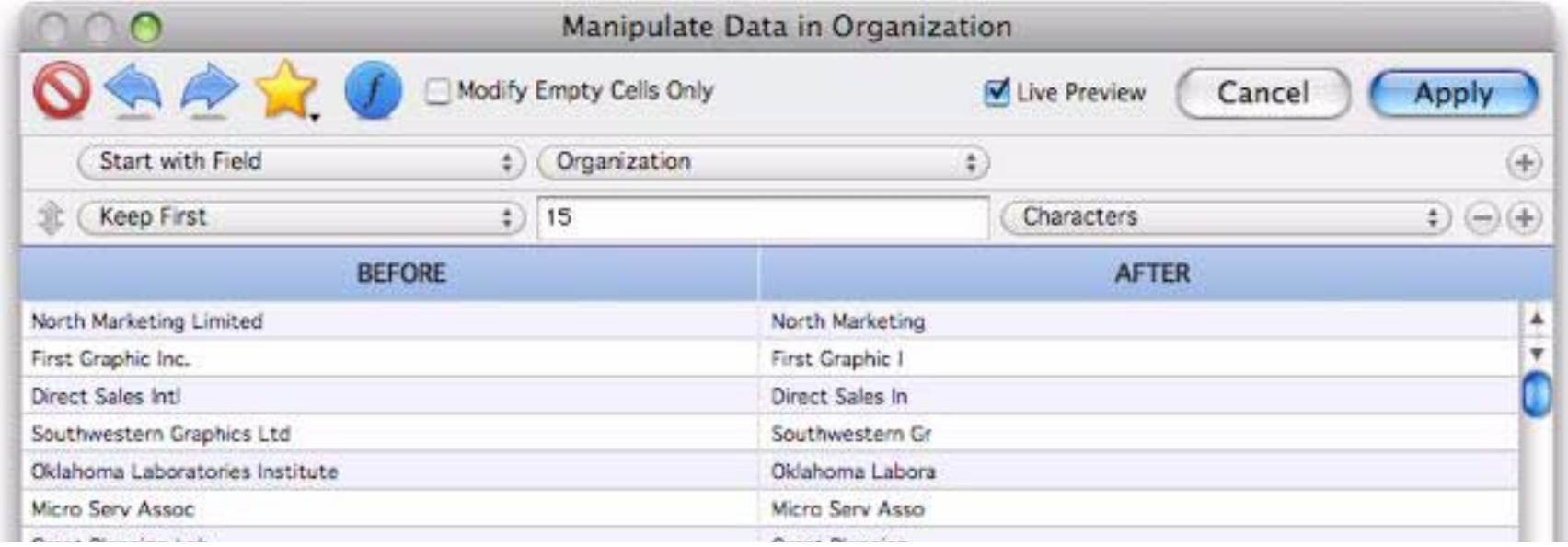

The pop-up menu allows you to pick whether you want to keep text by character, by word or by line.

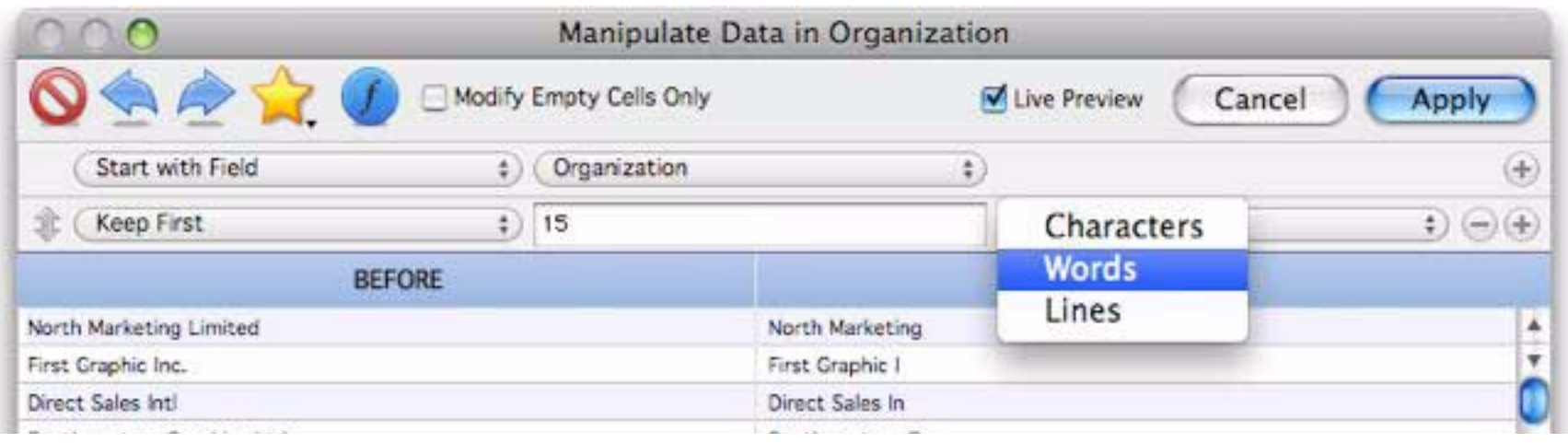

#### **Keep Last**

This option is similar to **Keep First**, but keeps characters, words or lines at the end of the data. In this example this option has been used to extract the last word from the organization name.

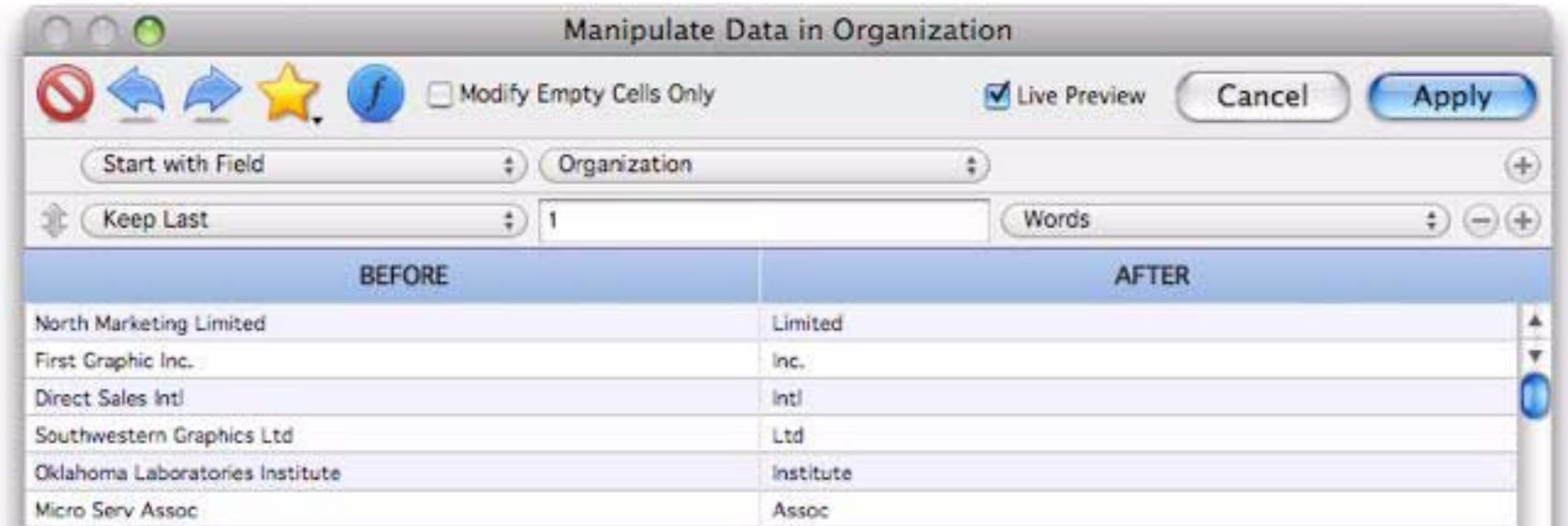

### **Remove First**

This option removes characters, words or lines from the beginning of the text. In this example the first two words (number and direction) have been removed from the address, leaving only the street name.

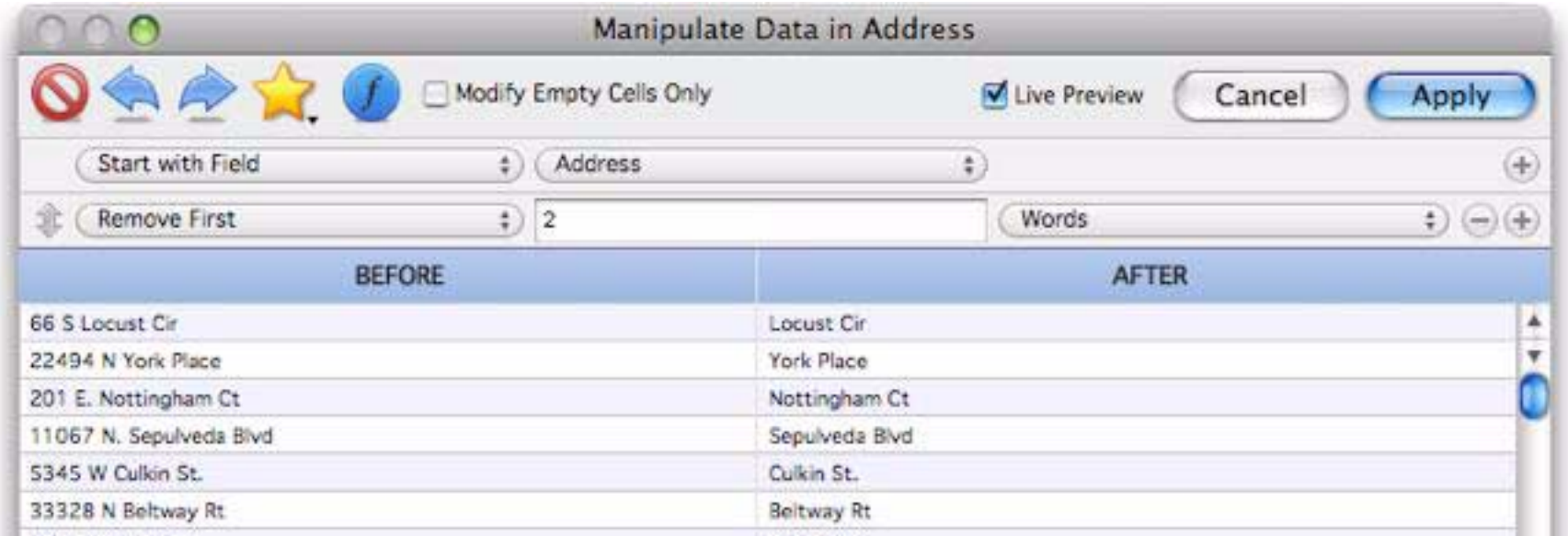

### **Remove Last**

This option removes characters, words or lines from the end of the text. In this example the last word (Ave, Place, Blvd, St. etc.) has been removed from the address.

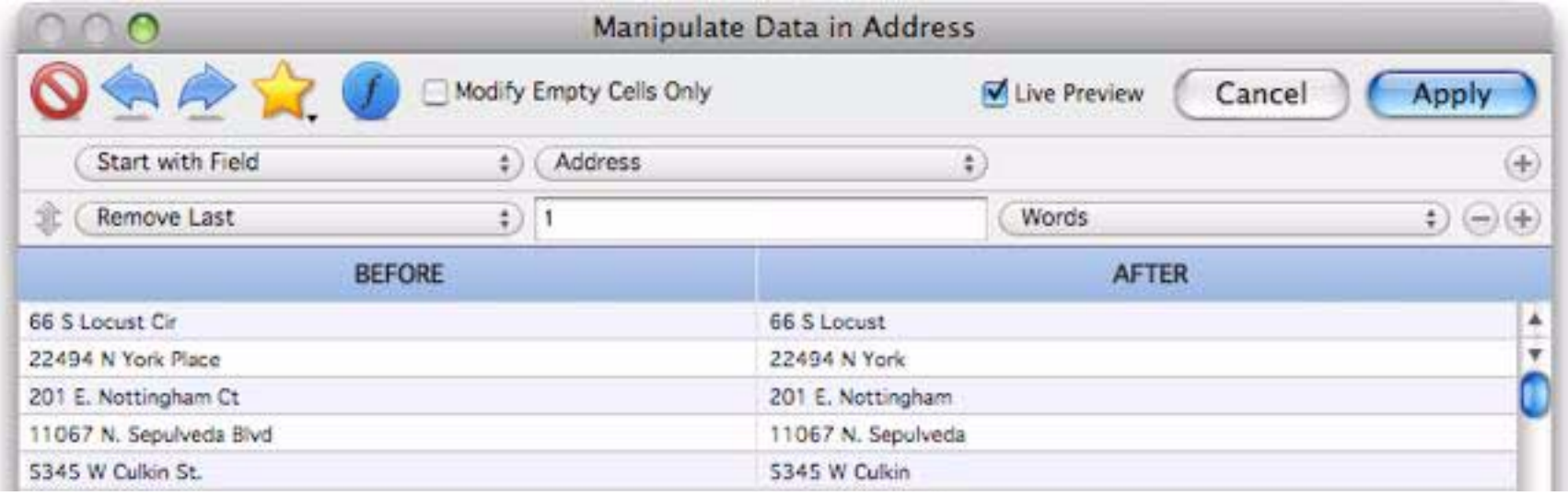

# **Keep Text Before**

This option keeps the text before the specified matching text, discarding whatever is after. In this example only text before the comma is kept.

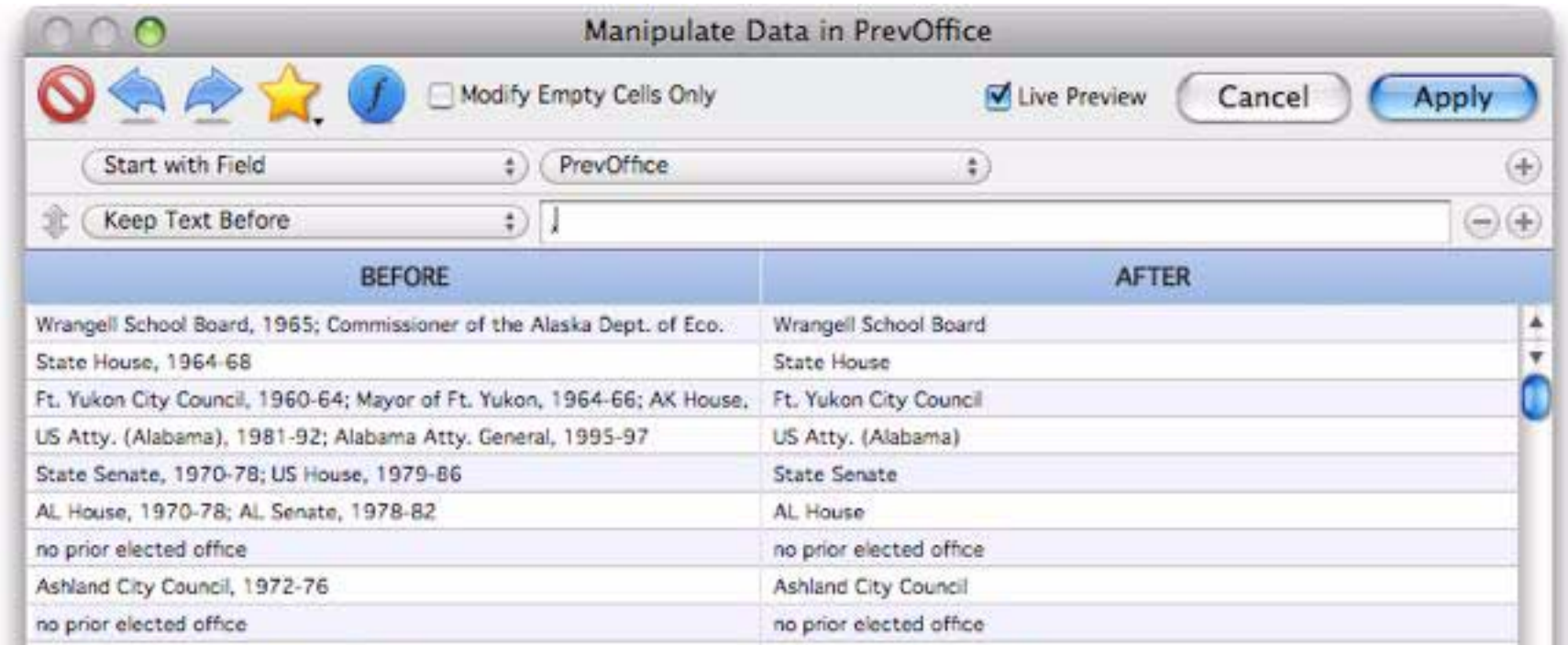

# The matching text can be more than one character long, as shown here.

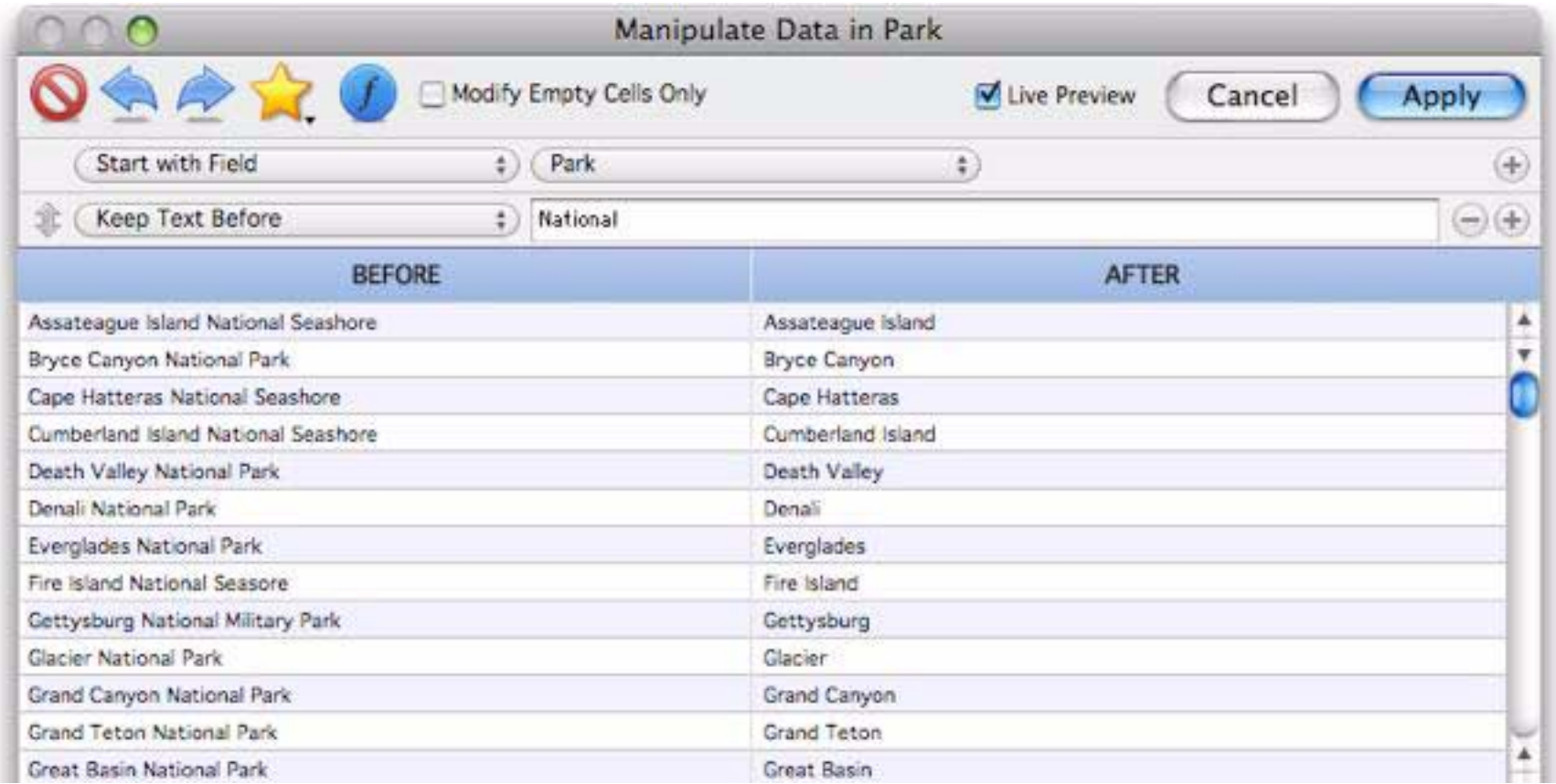

# **Keep Text After**

This option keeps the text after the specified matching text, discarding whatever is after. In this example we're keeping the ISP name, while discarding the user name.

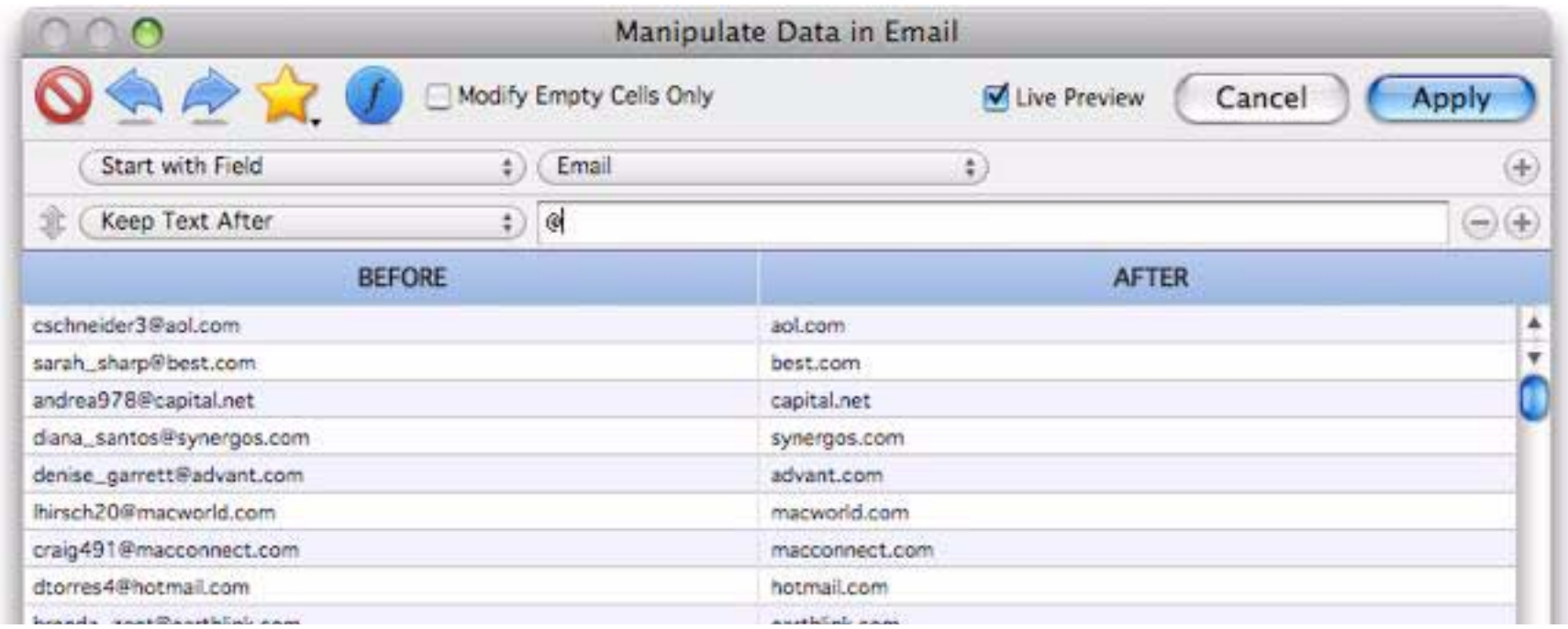

The matching text can be more than one character long, as shown here.

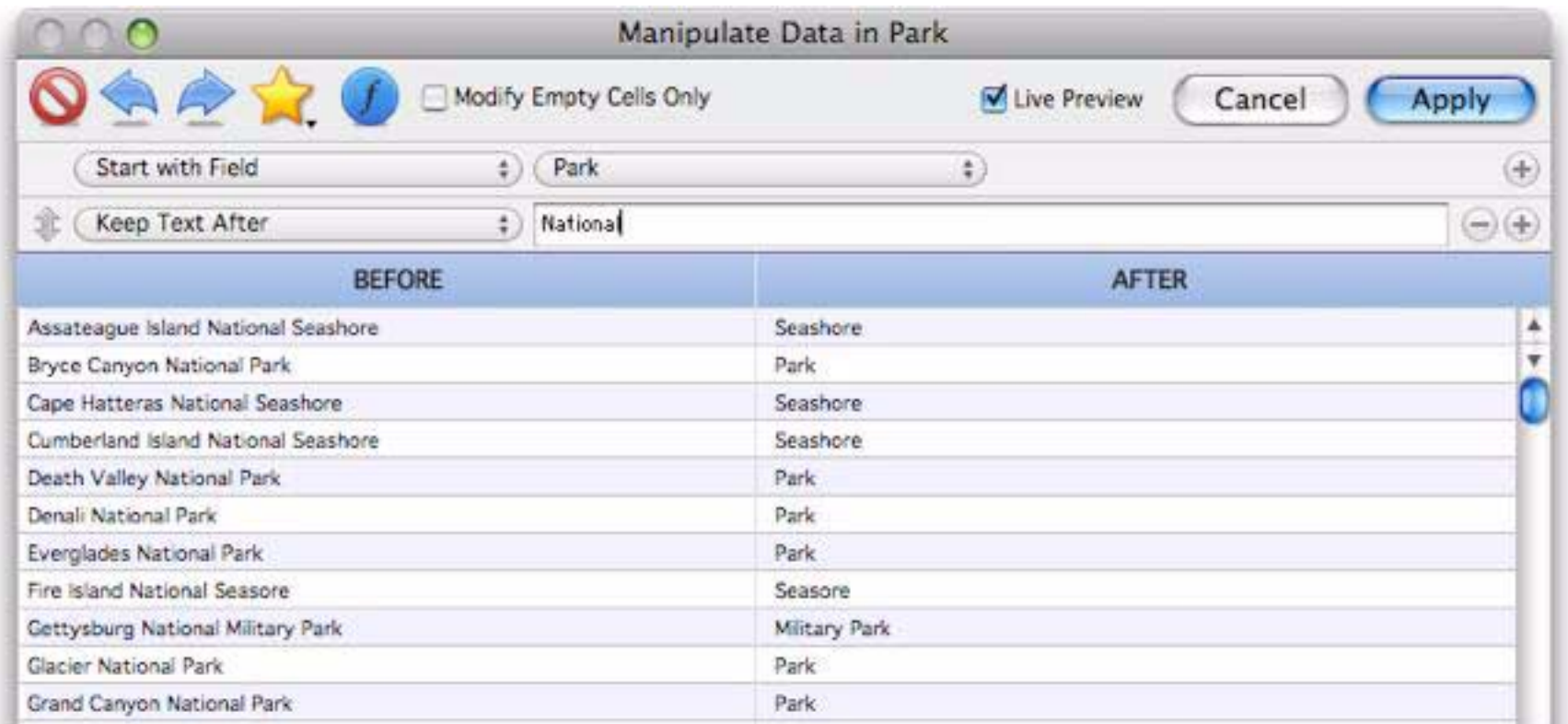

#### **Replace**

This option replaces a sequence of characters with another sequence of characters.

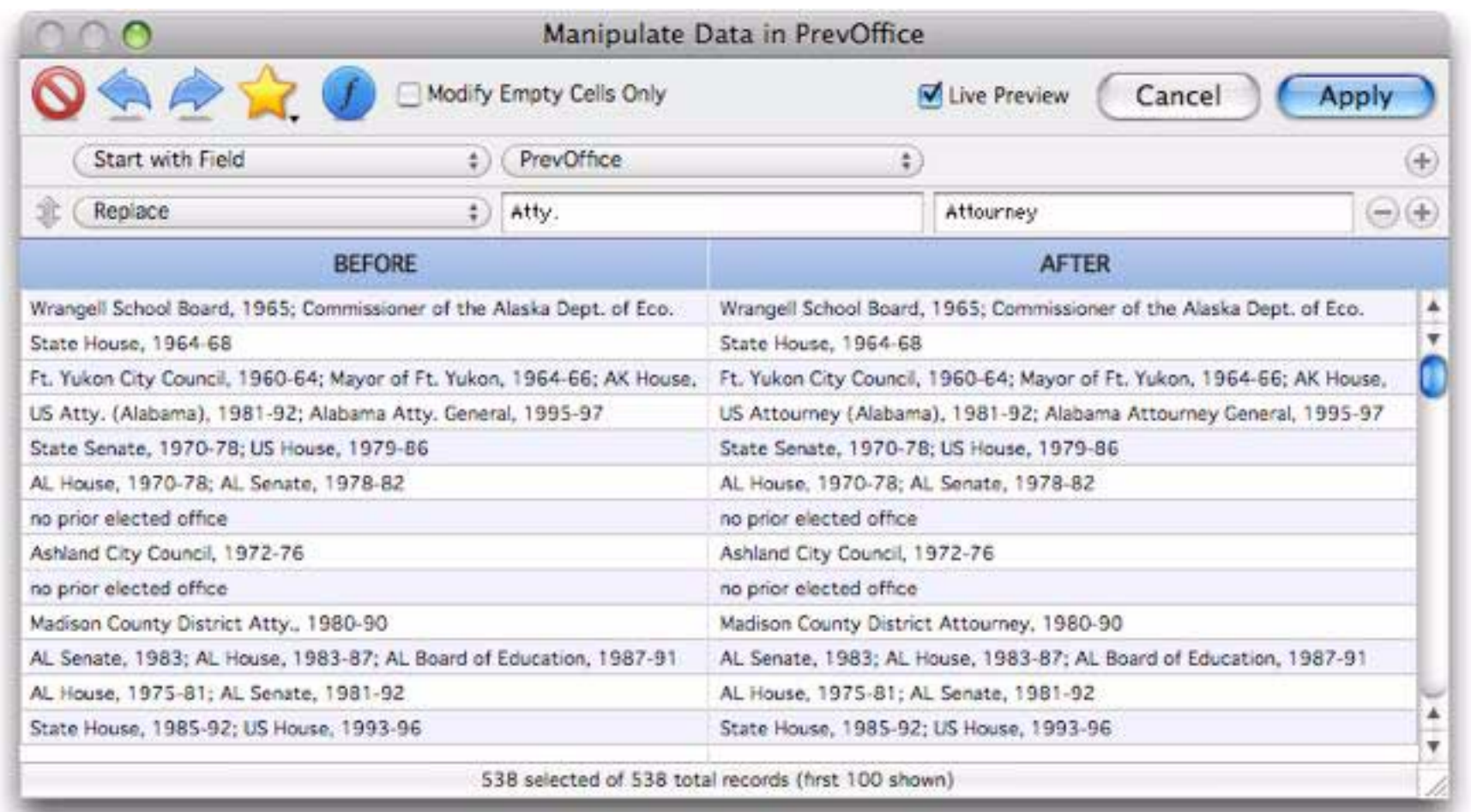

The original sequence of characters must match exactly, including upper and lower case. In the example above it means that only Atty. will be replaced, not atty. or ATTY. For more flexibility in replacing text see ["Change \(Find and Replace\)" on page 270](#page-271-0).

### **Insert Text at Spot**

This option inserts one or more characters at a specified spot within the text. In this example we're inserting a dash before the 4th character of the phone number.

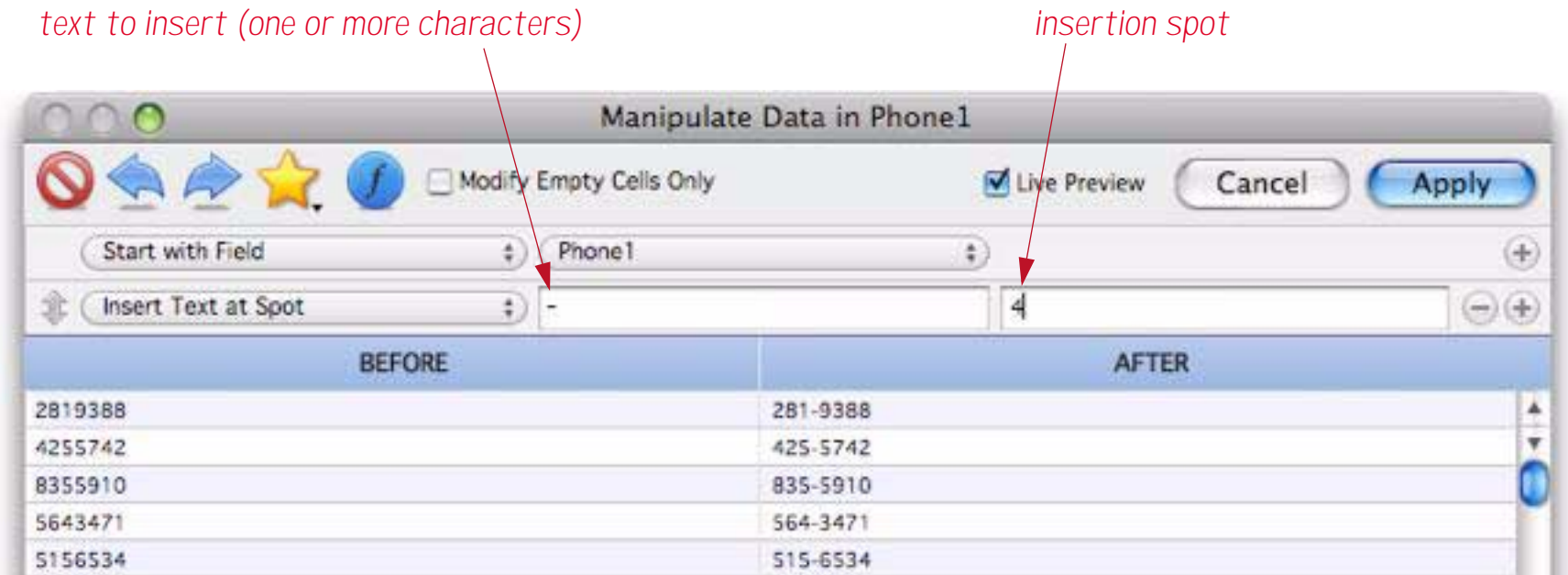

If the insertion spot is a negative number it is relative to the end of the text instead of the beginning.
# **Extract Between**

This option is like a combination of Keep After and Keep Before. It returns text that is after the first matching string and before the second matching string. In this example it is extracting the area code phone numbers.

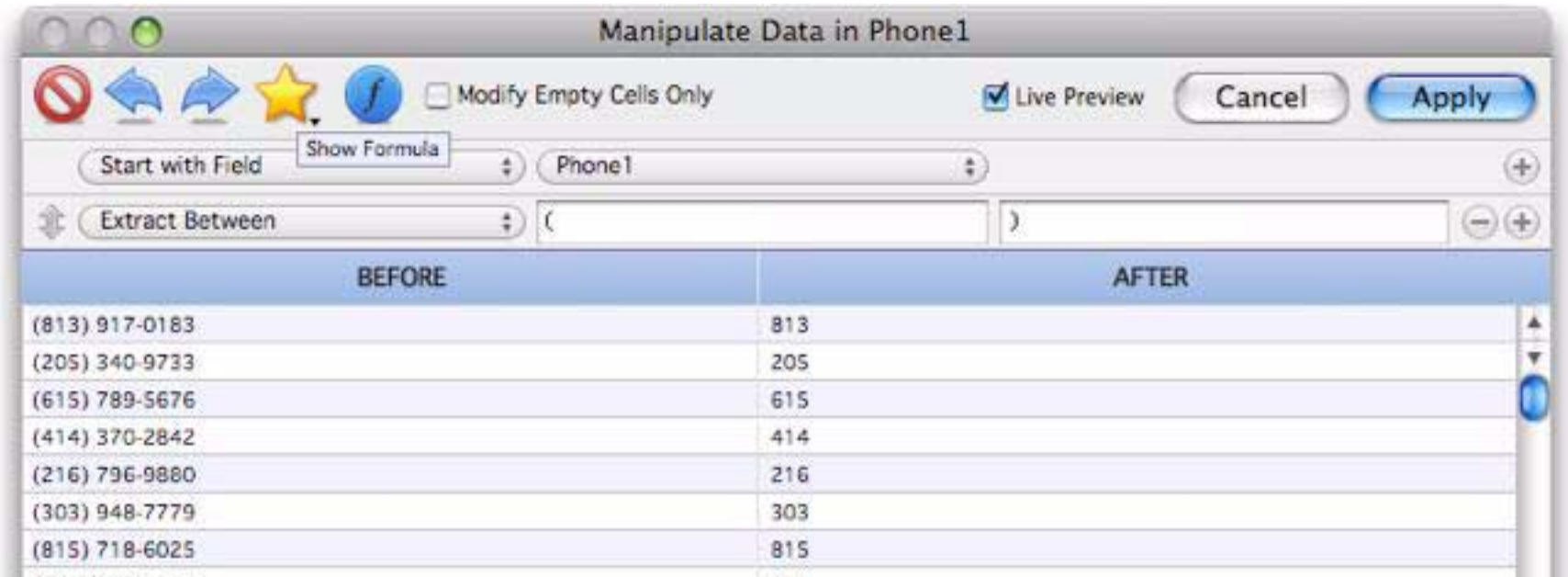

The matching strings can be more than one character. This example extracts the name of the first image referenced in the text (in this case the text contains HTML markup).

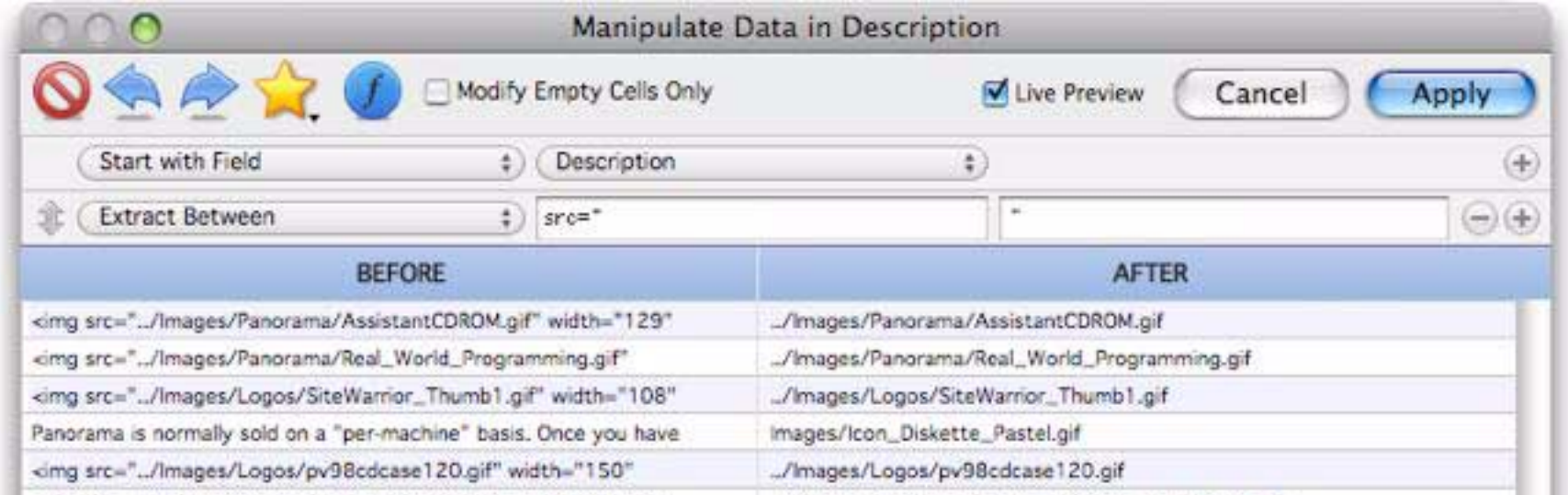

With one additional step I can extract just the name of the image, without the folder.

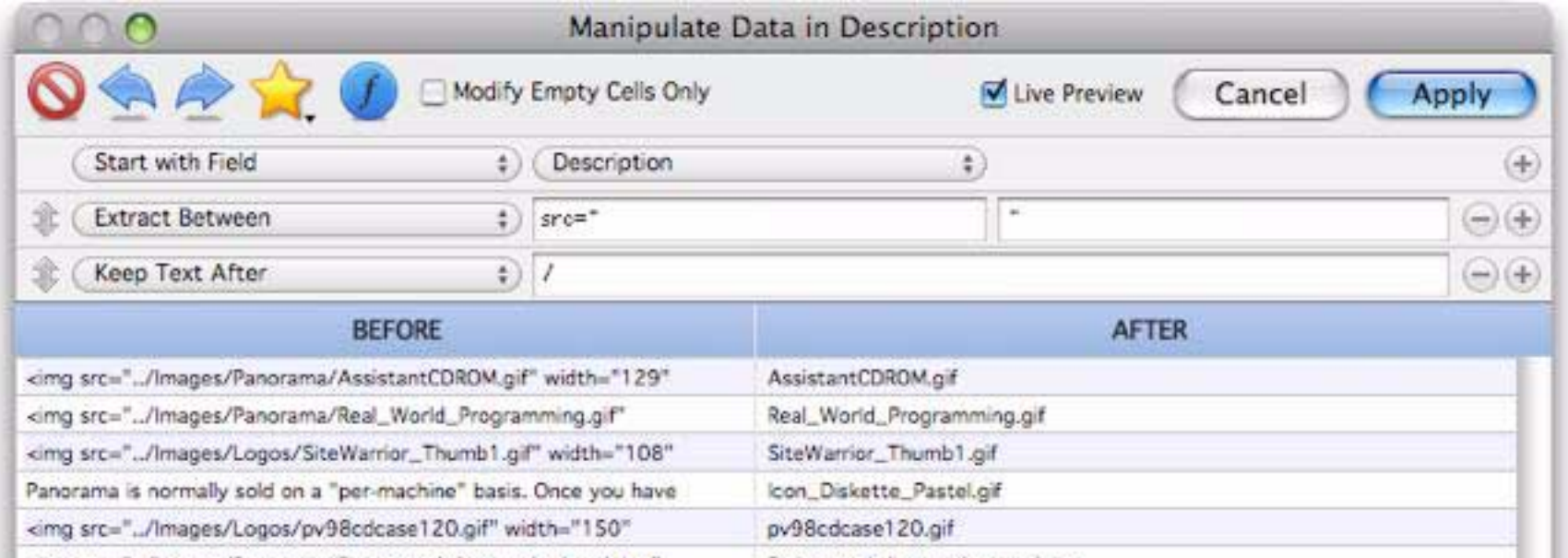

# **Strip Tags**

This option strips out all text that appears between beginning and end tags. If the tags are < and >, this option will strip out all HTML markup from the specified text, leaving just the text itself.

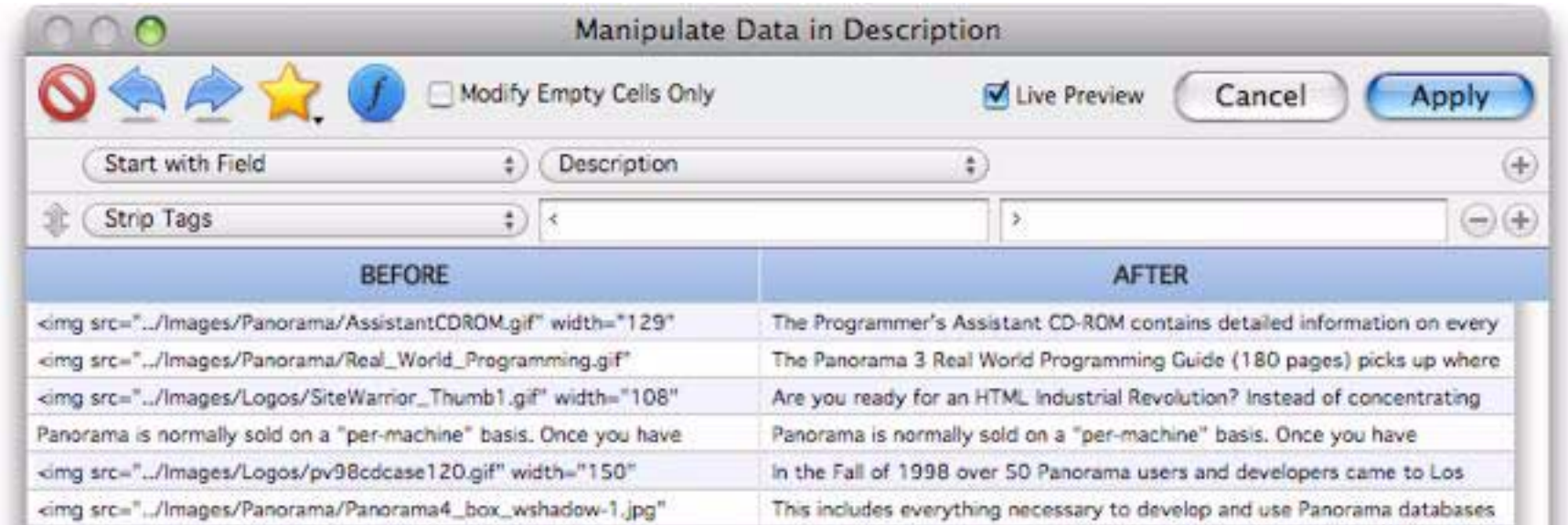

The tags don't have to be single characters. In this example only image tags are stripped out — all other HTML tags will be left in the text.

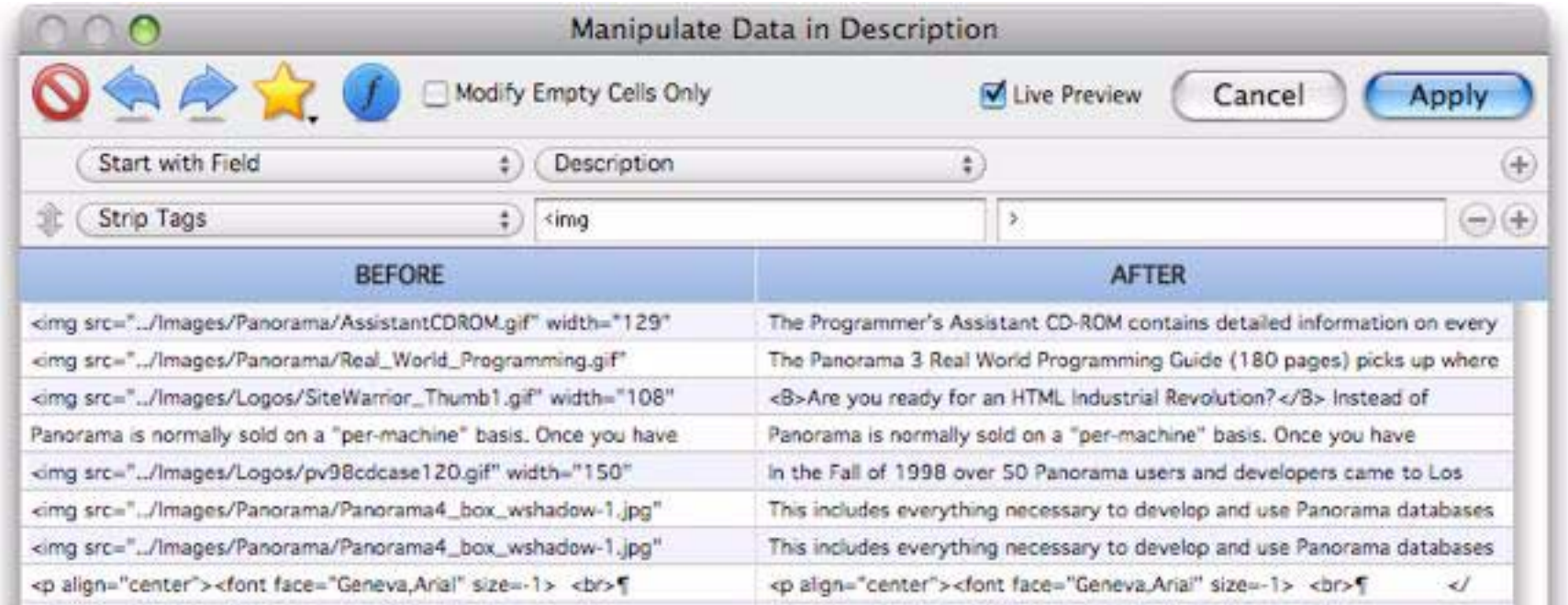

# **Count**

This option counts the number of characters, words or lines in the text. (If you use the lines option, Panorama is actually counting the number of carriage returns in the text.)

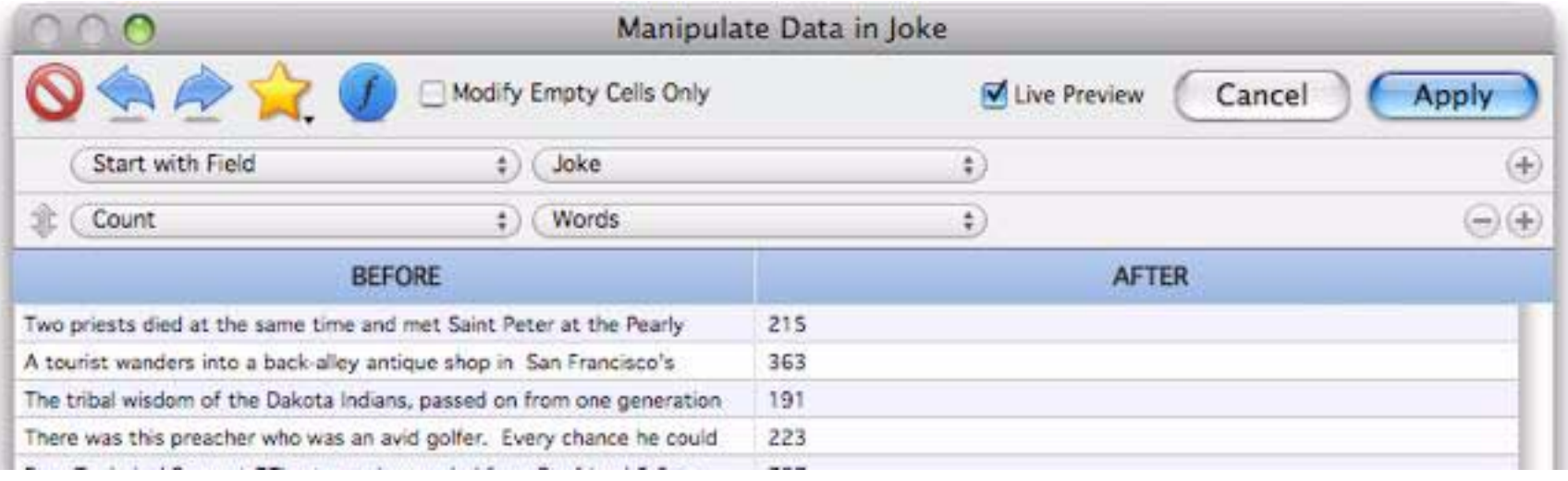

#### **Add Sequence to End**

This option adds a numeric sequence to the end of the text. You can specify the starting number and the amount to increase or decrease for each record.

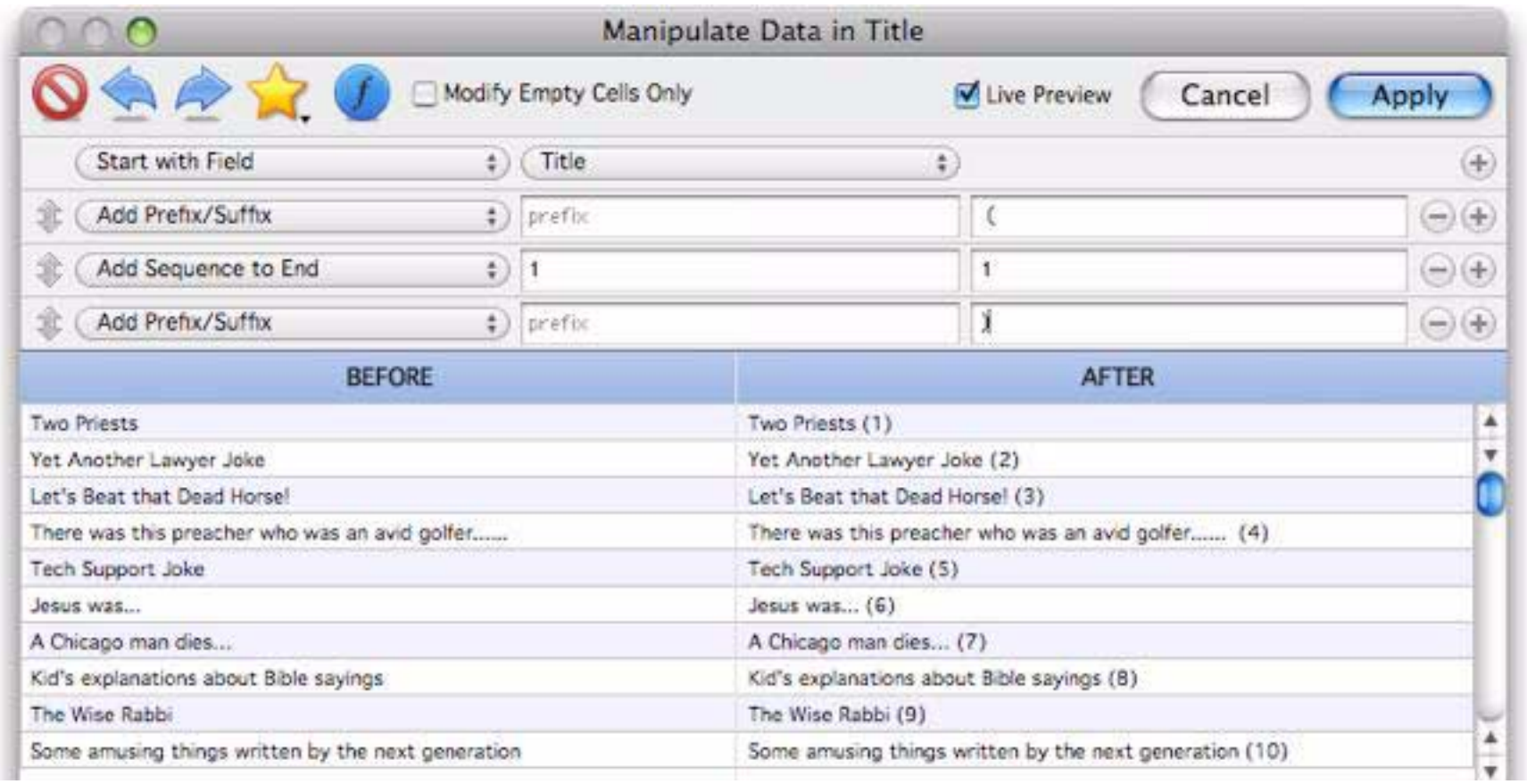

#### **Formula**

If none of the option so far will do the job then it's time to pull out the big gun — a formula. You can use a for-mula all on its own (see ["Starting with a Formula" on page 236\)](#page-237-0) but you can also use a formula in combination with other manipulations. When used this way, the **«**◊**»** symbol will expand into the text produced by the previous manipulations. Then the result of the formula will be fed into any additional manipulations below it. This example expands the abbreviations for North, South, East and West in an address.

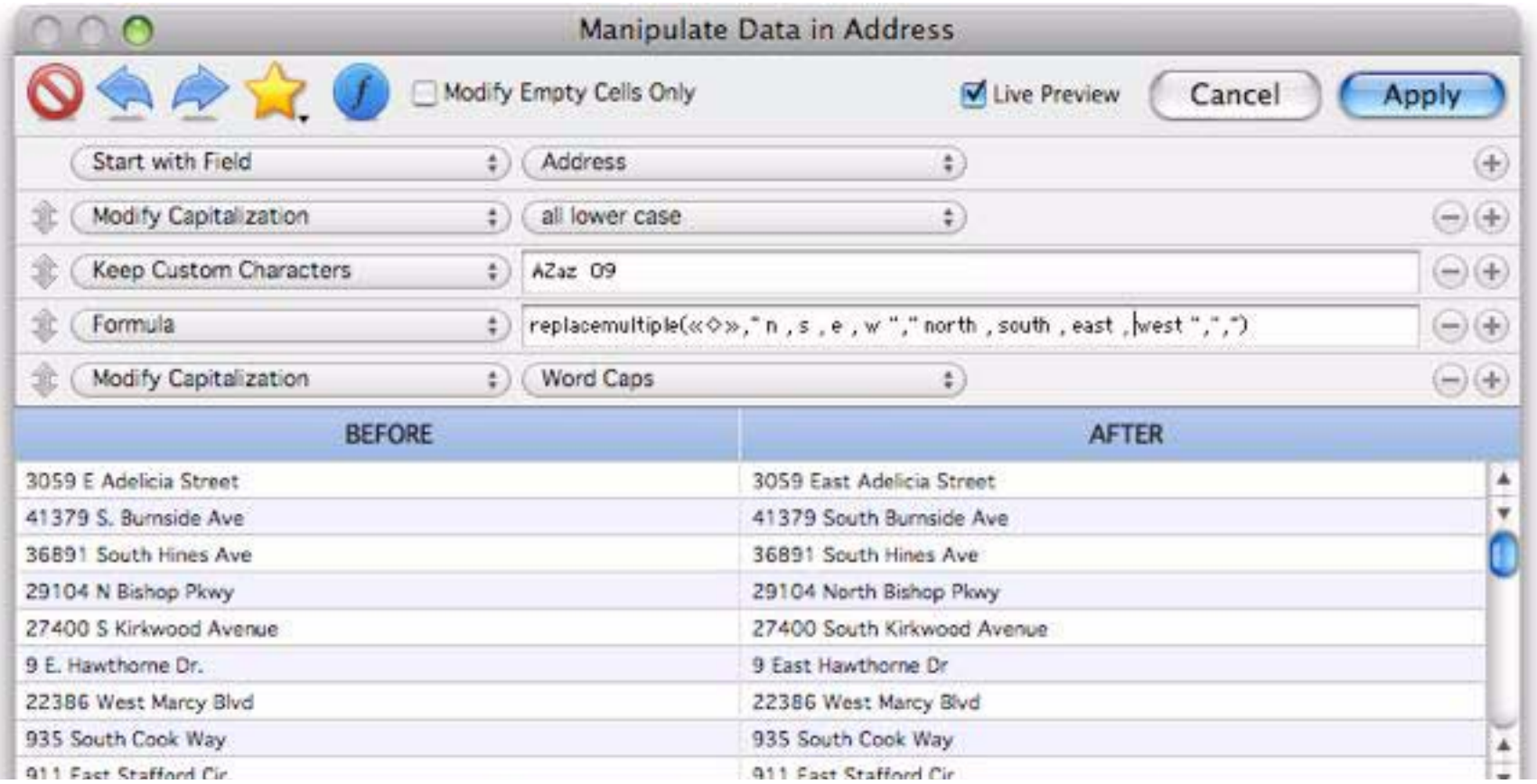

The **«**◊**»** symbol can be used more than once in the formula. This formula checks to see if the text contains a comma, and if so, swaps it.

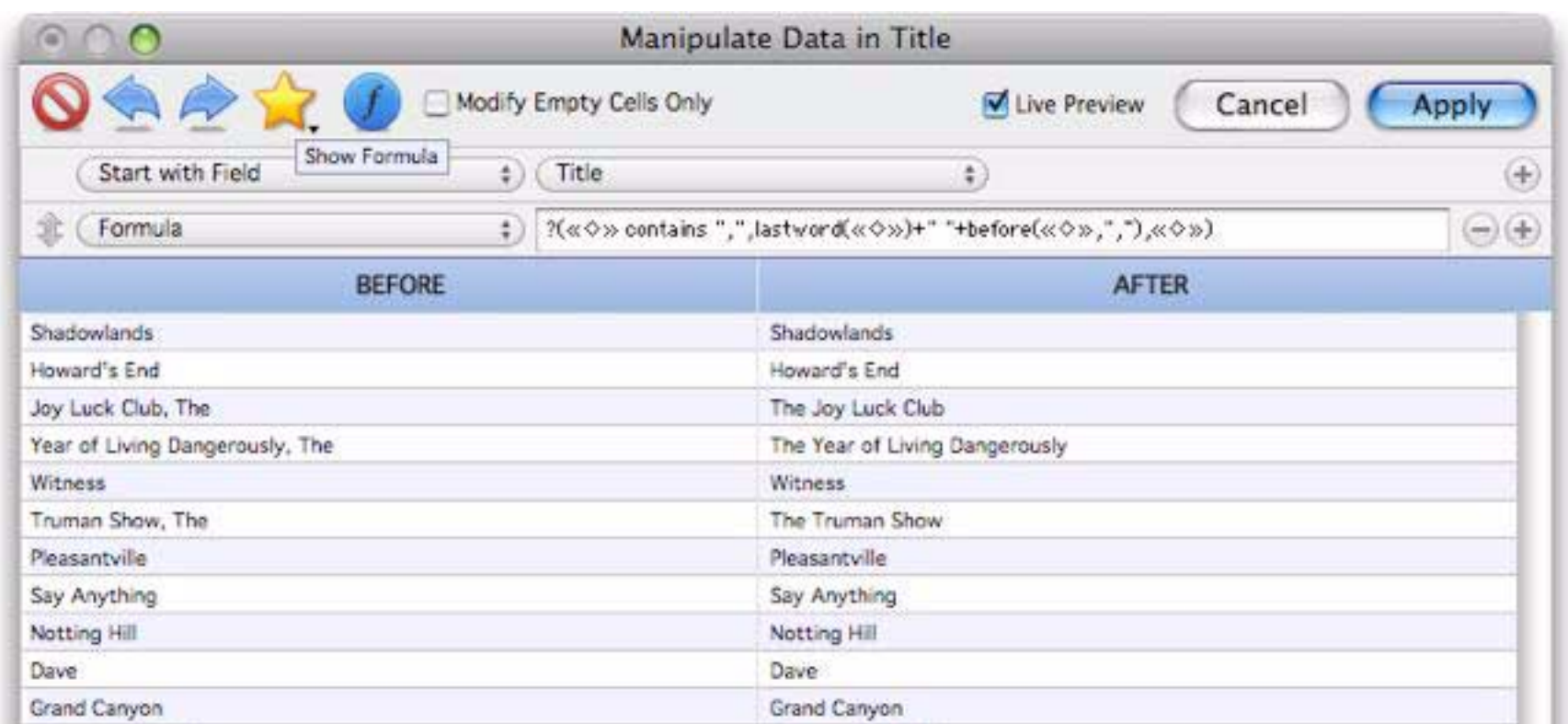

As you can see, formulas are very powerful, but there's also a lot to learn. To find out more about the details, see ["Calculations & Formulas" on page 273.](#page-274-0)

# **Manipulating Numbers**

There are about a half dozen different manipulations available for numbers.

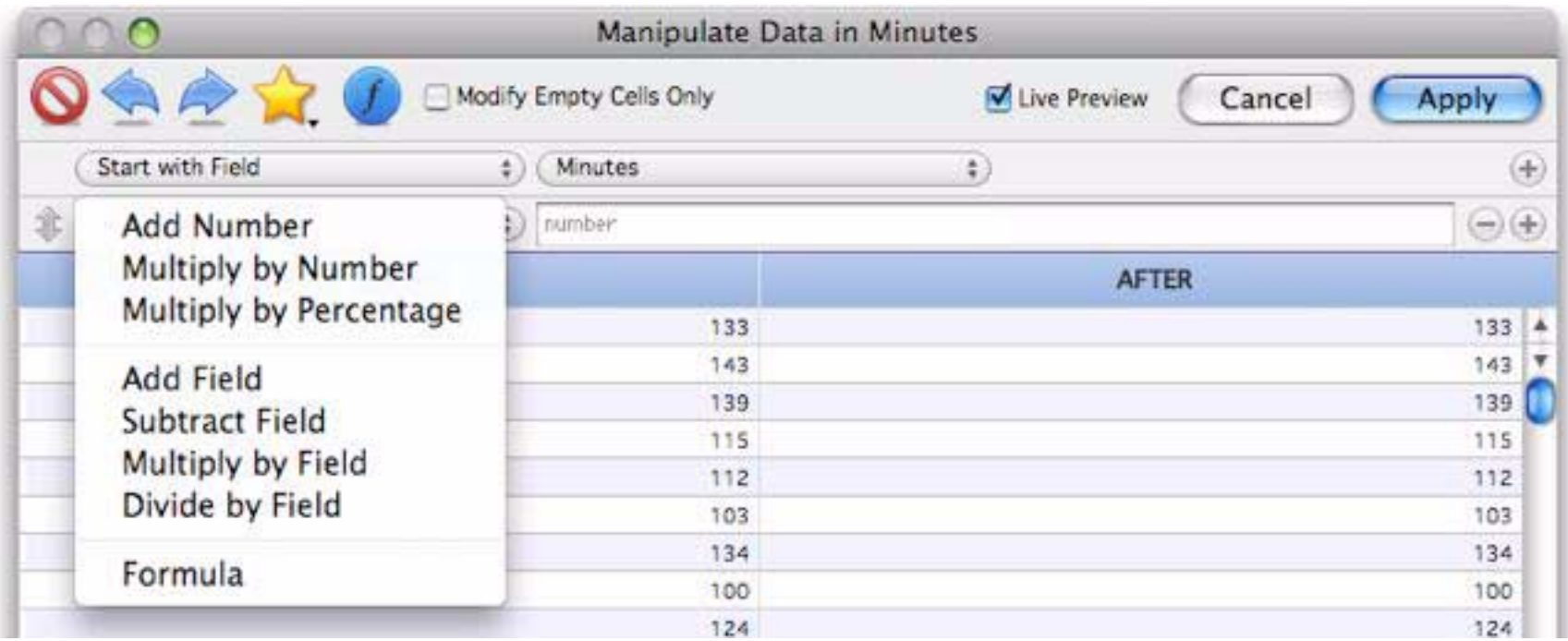

The following sections discuss each of these manipulation options.

# **Add Number**

This option adds a fixed value to each cell.

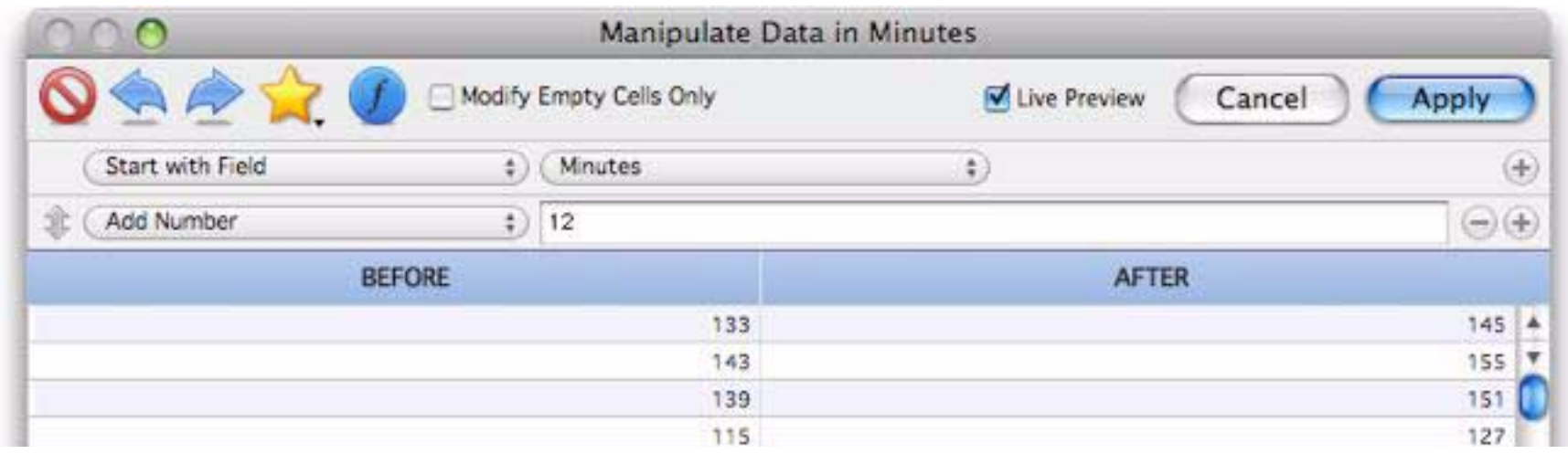

If you want to subtract, use a negative number.

# **Multiply by Number**

This option multiplies each number by a fixed amount.

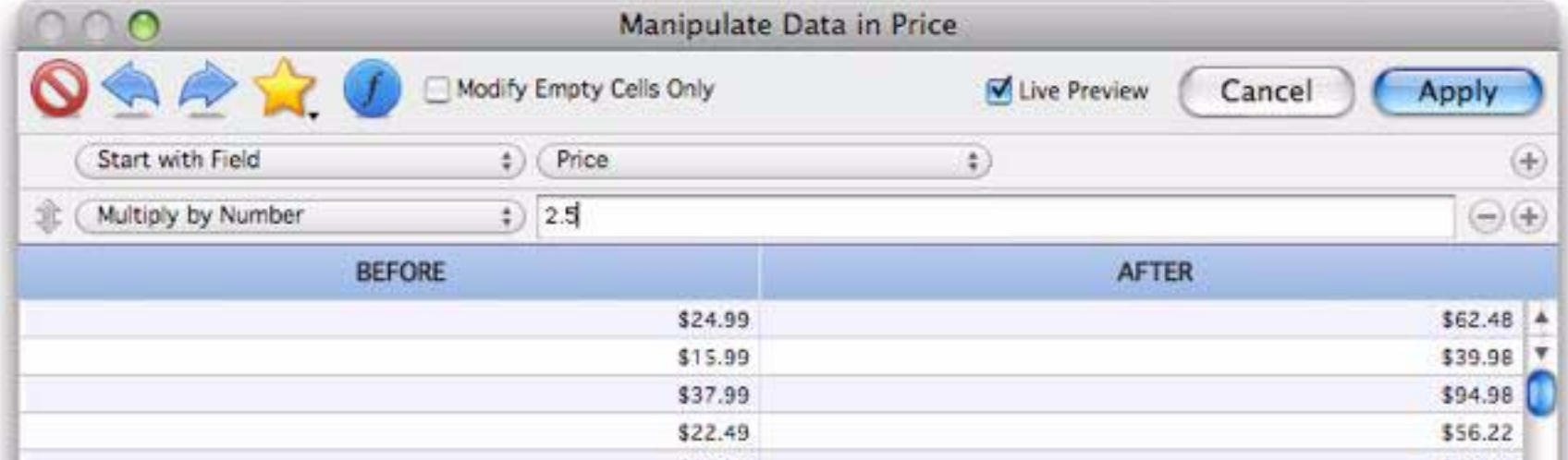

# **Multiply by Percentage**

This option multiplies each number by a percentage.

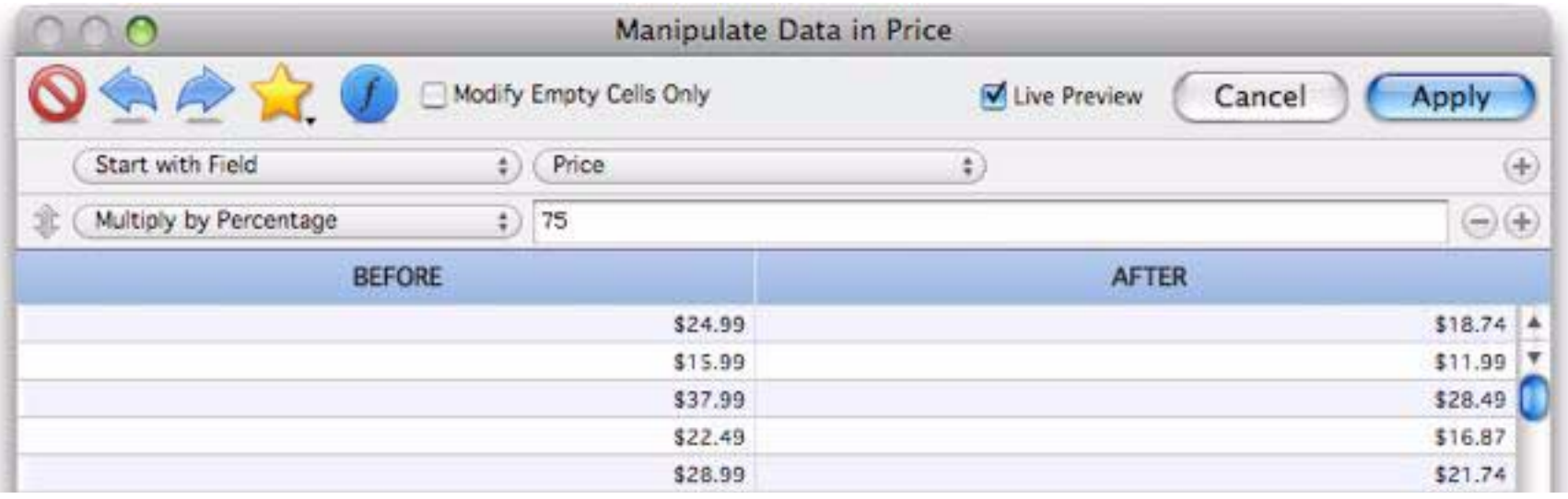

#### **Add Field**

This option adds another numeric field to the data source.

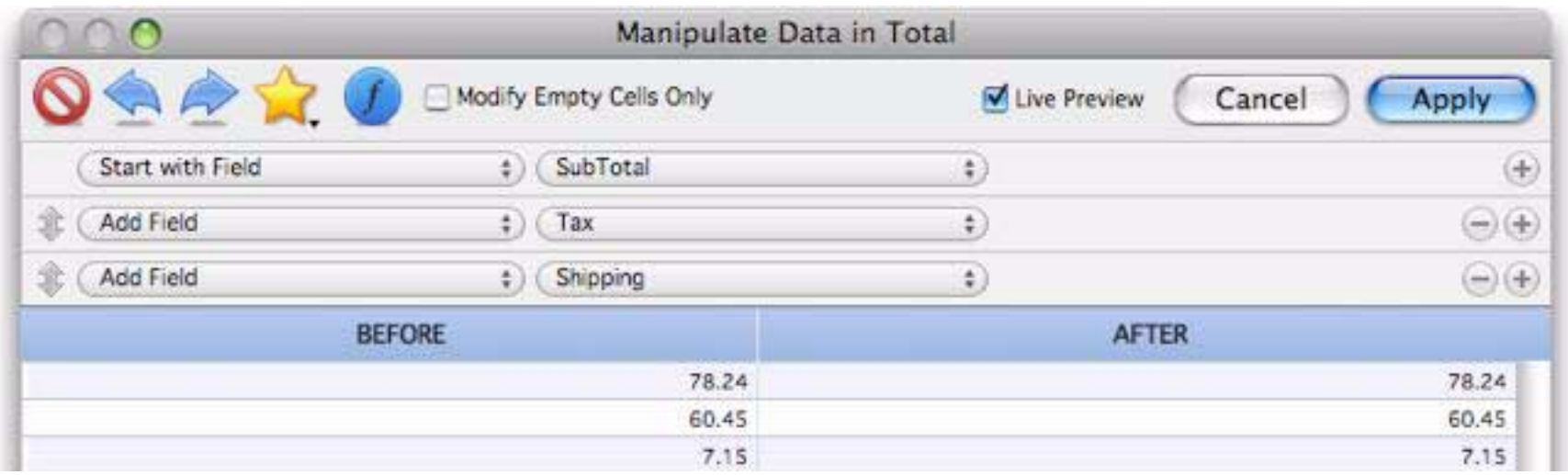

#### **Subtract Field**

This option subtracts another numeric field from the data source.

# **Multiply by Field**

This option multiplies the data source by a numeric field.

# **Divide by Field**

This option divides the data source by a numeric field.

# **Formula**

For more complex calculations you can use a formula. You can use a formula all on its own (see ["Starting](#page-237-0) [with a Formula" on page 236\)](#page-237-0) but you can also use a formula in combination with other manipulations. When used this way, the **«**◊**»** symbol will expand into the number produced by the previous manipulations. Then the result of the formula will be fed into any additional manipulations below it. The example below calculates the square root of X\*Y.

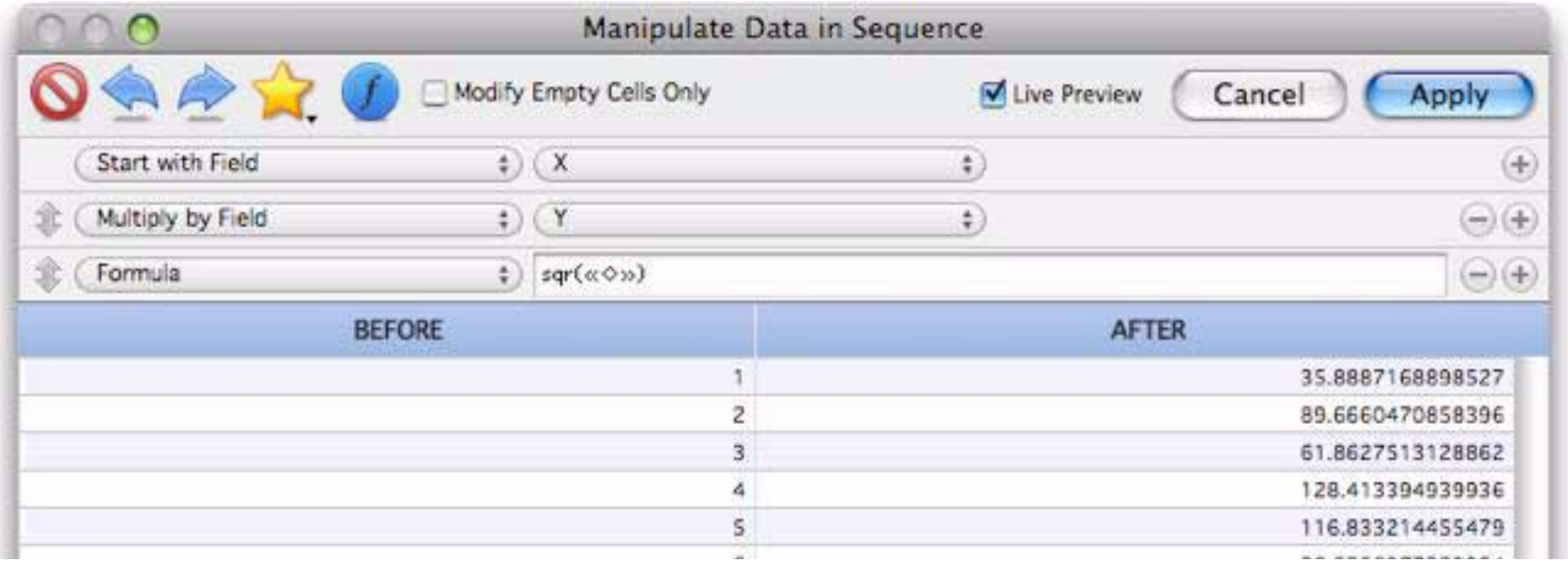

To learn more about numeric formulas see ["Arithmetic Formulas" on page 289](#page-290-0).

# **Manipulating Dates**

There are about a just a handful of manipulations available for dates.

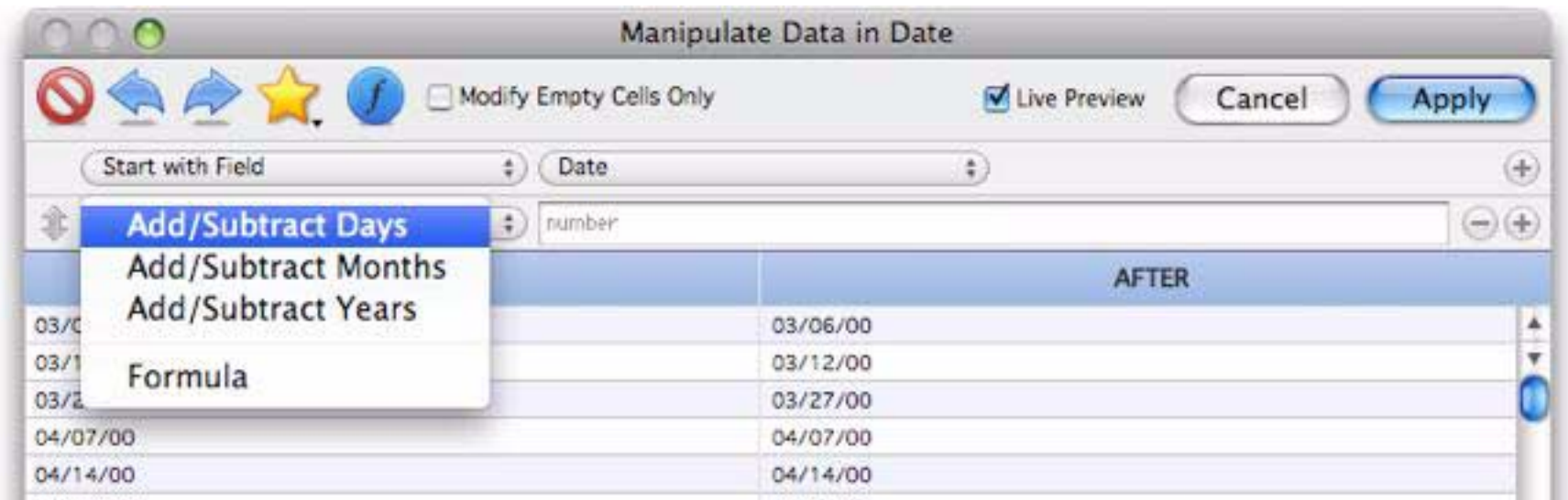

The following sections discuss each of these manipulation options.

# **Add/Subtract Days**

This option adds or subtracts a fixed number of days to the data source.

# **Add/Subtract Months**

This option adds or subtracts a fixed number of months to the data source.

# **Add/Subtract Years**

This option adds or subtracts a fixed number of years to the data source. For example, I can easily bring this sample data forward ten years.

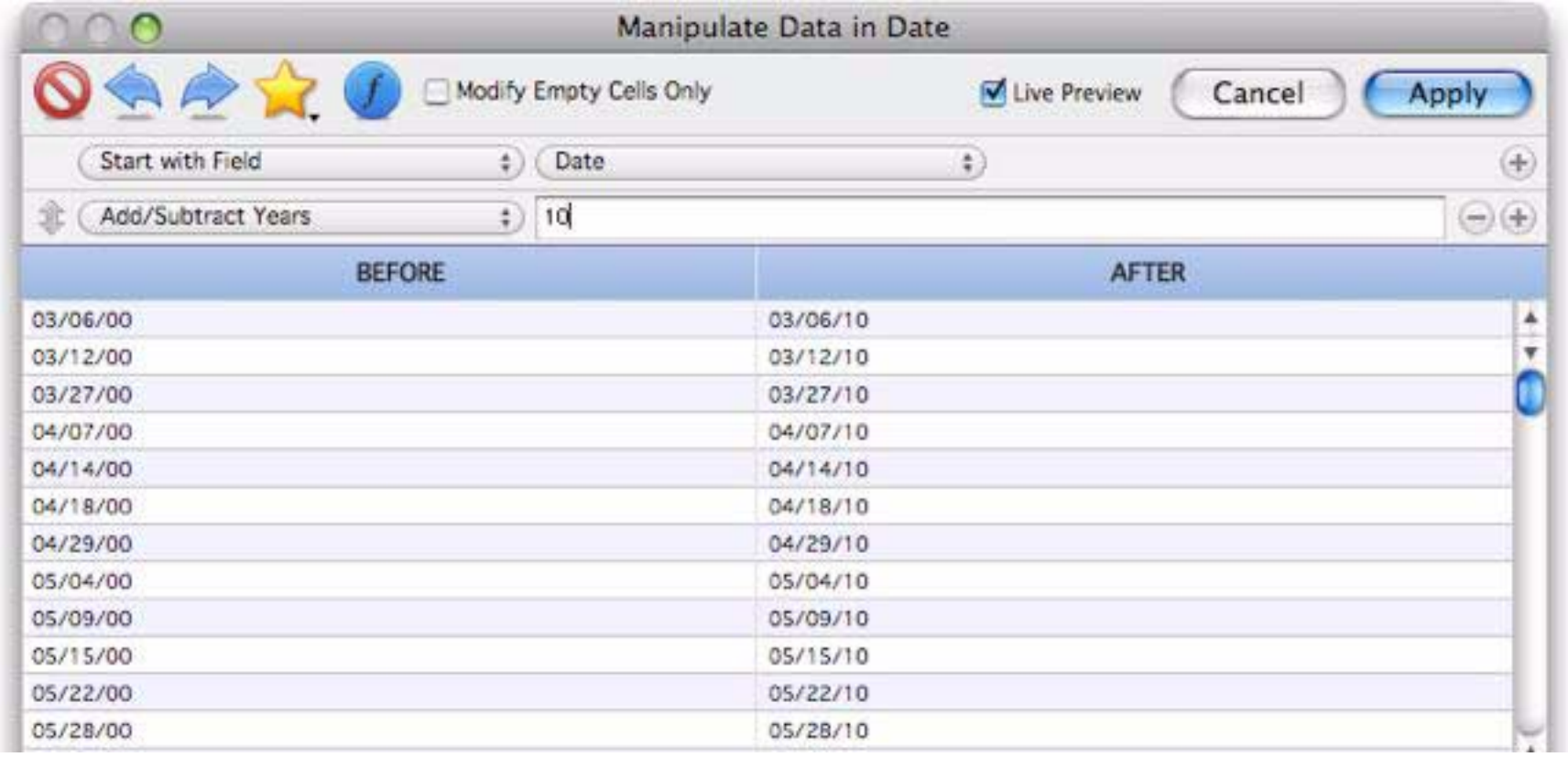

#### **Formula**

For more complex calculations you can use a formula. You can use a formula all on its own (see ["Starting](#page-237-0) [with a Formula" on page 236\)](#page-237-0) but you can also use a formula in combination with other manipulations. When used this way, the **«**◊**»** symbol will expand into the number produced by the previous manipulations. Then the result of the formula will be fed into any additional manipulations below it. For example, this formula turns all dates into Mondays.

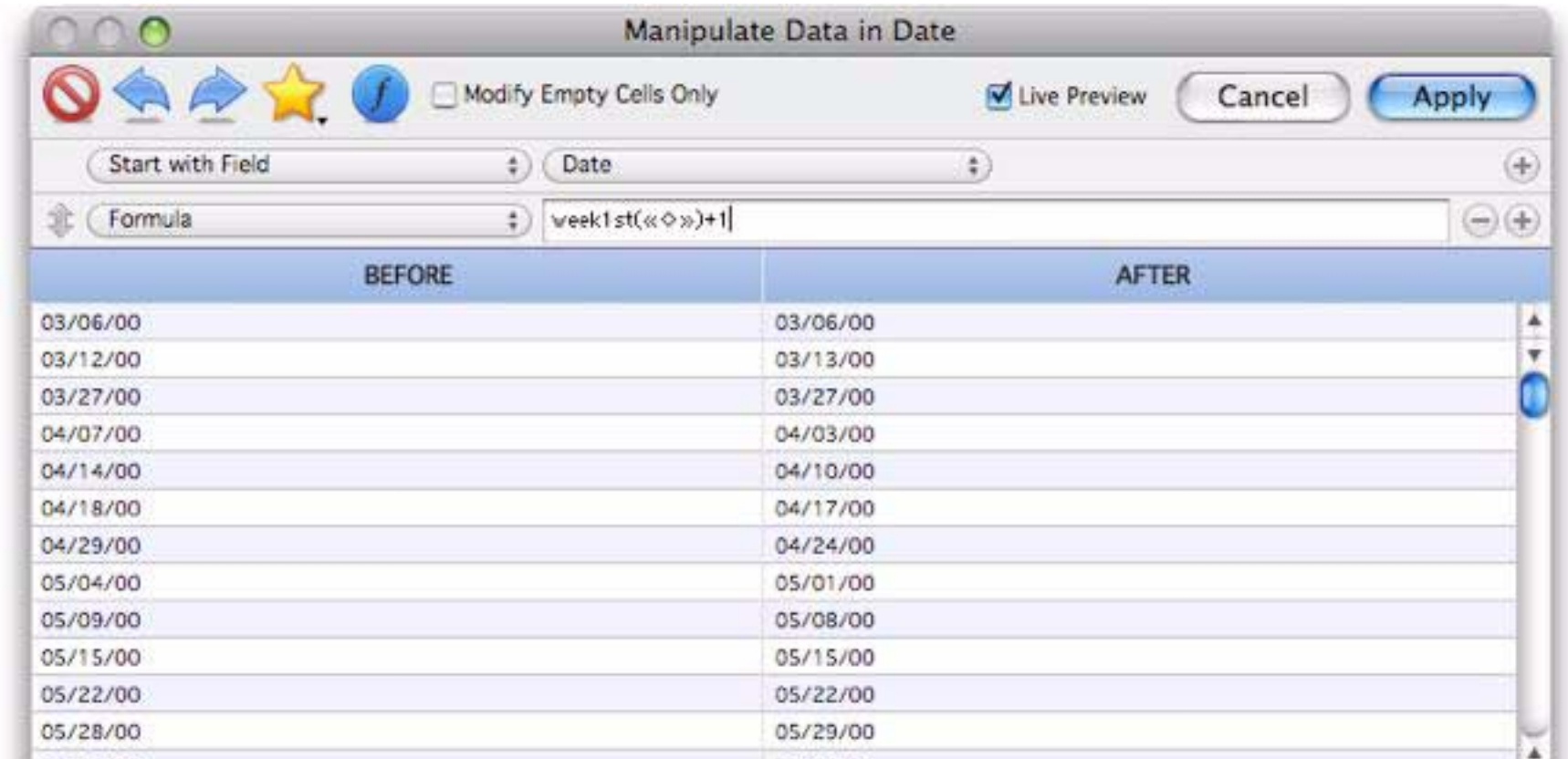

To learn more about date calculations see ["Date Arithmetic" on page 307](#page-308-0).

# <span id="page-259-0"></span>**Managing Manipulations**

The tools in the upper left corner of the **Manipulate Data** dialog allow you to manage and easily re-use previous manipulations.

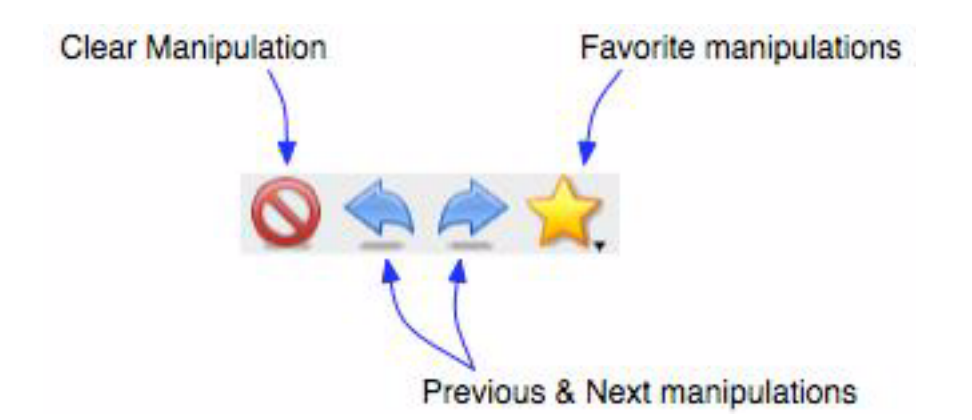

**Clear Manipulation** — This button clears the current manipulation, reseting the dialog. (If you press **Clear Manipulation** by mistake you you can press **Previous Manipulation** to go back.)

**Previous Manipulation**, **Next Manipulation** — This pair of buttons allows you to go back to previously used manipulations. (Note: Only manipulations that you actually "finalized" by pressing the **Apply** button are included in the list of previously used manipulations.)

**Favorites** — This button displays a pop-up menu of favorite manipulations, along with options for adding and removing favorites. To select a favorite you've saved previously, just click on the star and choose the favorite from the menu.

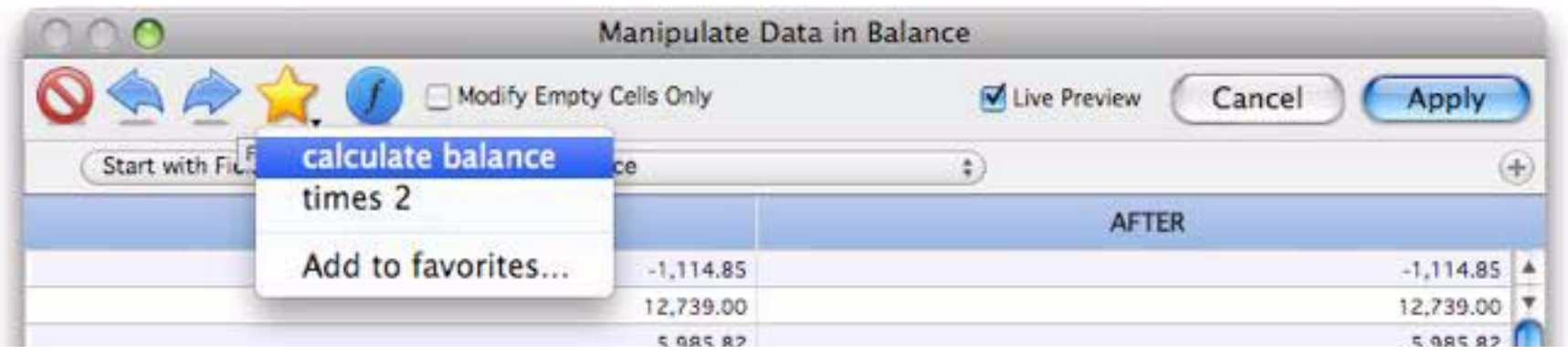

The manipulation is restored just as it was saved. You can use it as is by pressing **Apply**, or you can modify it first.

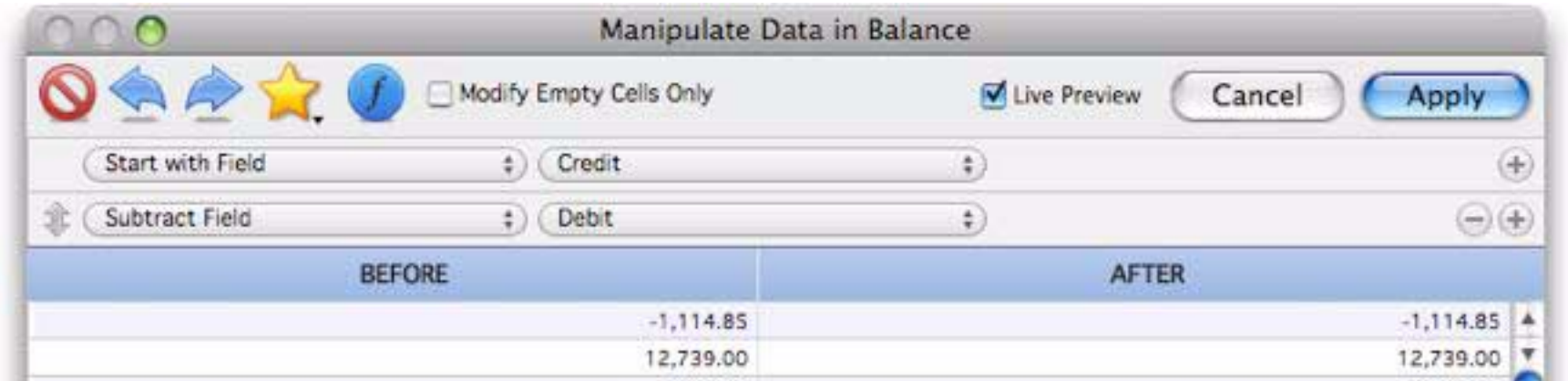

To save a new favorite, first set up the query specification, then click on the star and choose **Add to favorites…**

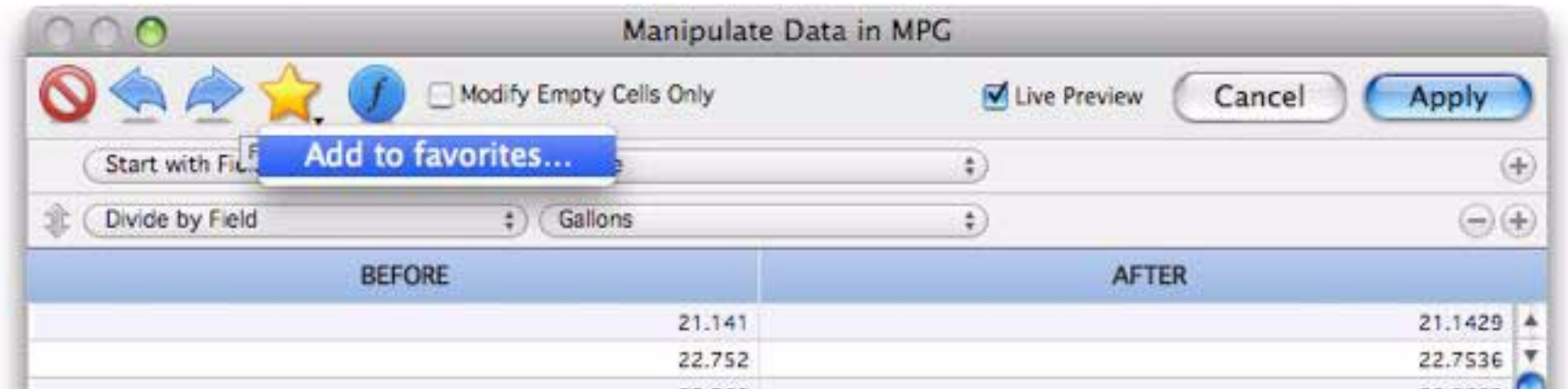

Enter a name for the new favorite.

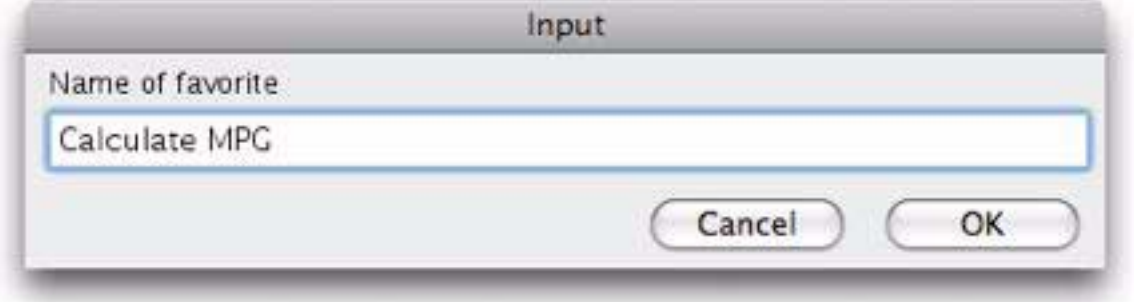

Your new favorite now appears in the pop-up menu.

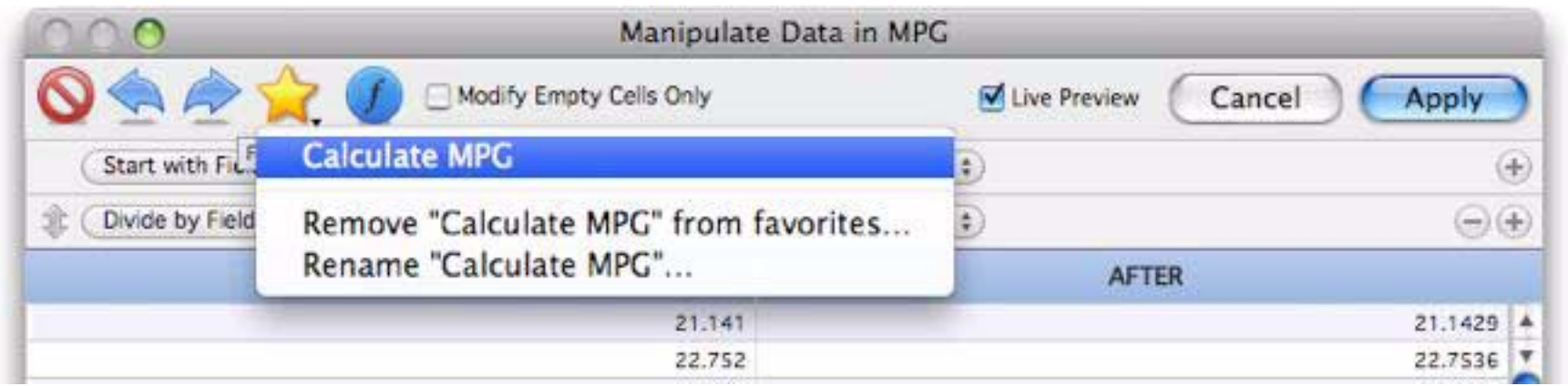

To delete or rename a favorite, first select the favorite from the pop-up menu. Then choose Remove or Rename, as shown above.

# **The Modify Empty Cells Only Option**

The Manipulate Data dialog normally modifies all selected cells when you press the **Apply** button. However, if the Modify Empty Cells Only box is checked, only empty cells will be modified. Any cells that already contain a value will not be changed. In the example below all empty cells are changed to  $n/a$ , while cells that contain memos are left untouched.

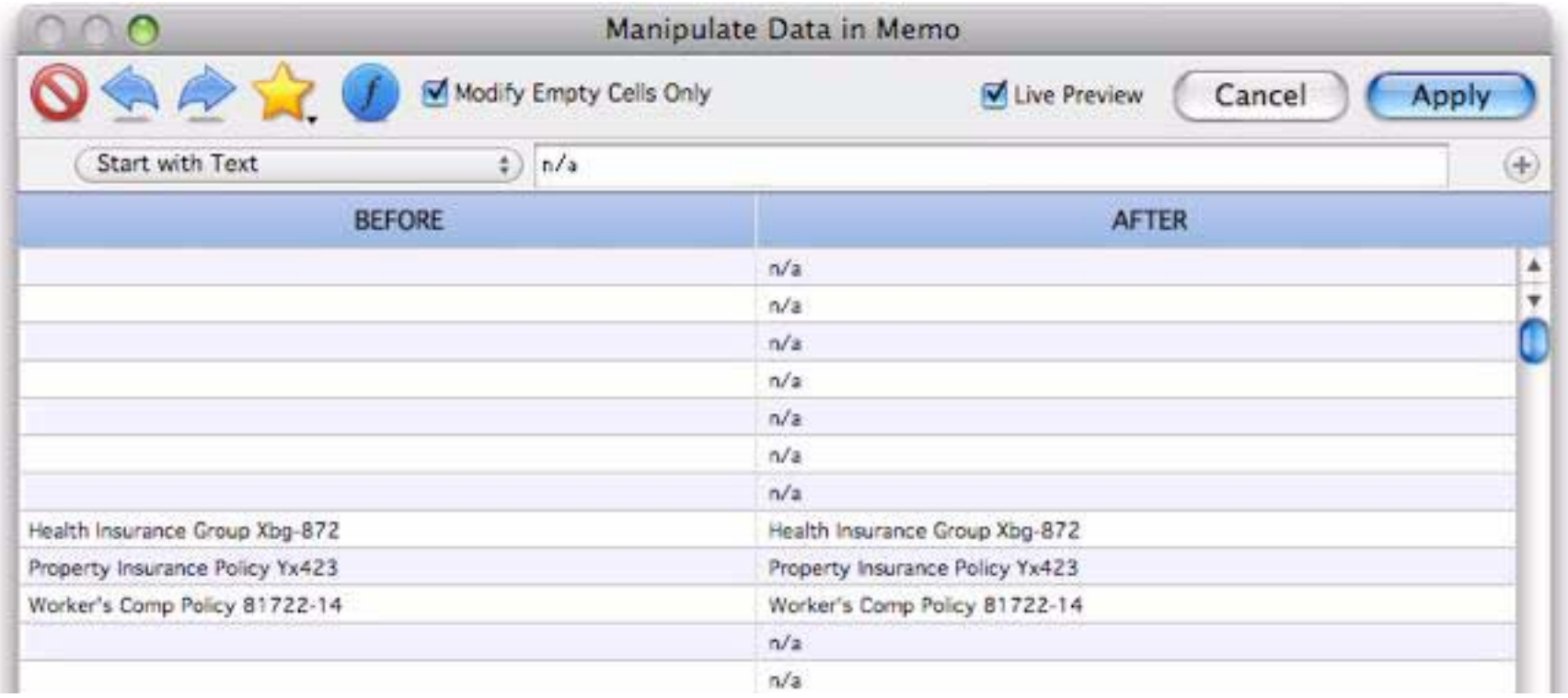

# **Live Preview**

The bottom section of the **Manipulate Data** dialog shows a live preview of the manipulations you have specified. (For speed, only the first 100 records are shown.) The preview is divided into two sections. On the left is the original data in the field you are manipulating. On the right is the manipulated version of data. The preview updates instantly as you modify the manipulation options, making it easy to see the effects of the options you choose.

Note: If your data contains carriage returns, they will be displayed using the ¶ symbol.

# **Customizing the Manipulate Data Dialog**

The **Manipulate** dialog has several options that can be customized. To access these options, open the **Preferences** dialog. This opens a window with many types of preferences, but at the moment we're only interested in the Data Manipulation options.

> Data Manipulation options... When opening Manipulate Data dialog: Default to formula

> > Reset manipulation criteria

The first option is Default to formula. If this option is checked, the dialog will initially default to **Start with Formula** (instead of **Start with Field**) when it is first opened. If you are a formula wizard you may find this option more convenient. This essentially makes this dialog default to behaving like the Formula Fill command in earlier (5.5 and before) versions of Panorama.

The Reset manipulation criteria option controls whether the **Manipulate Data** dialog starts fresh each time it opens. If this option is checked, the dialog will always start empty when it opens, ready for a new manipulation (you can recall the previous search by pressing the **Previous Manipulation** icon, see ["Managing Manip](#page-259-0)[ulations" on page 258](#page-259-0)). If this option is *not* checked, the dialog will start out with the previous manipulation. You can then modify the manipulation, or you can start over by pressing the **Clear Manipulation** icon (see ["Managing Manipulations" on page 258\)](#page-259-0).

# **Vertical Data Tabulation**

The **Manipulate Data** dialog manipulates each record independently. The **Vertical Data Tabulation** dialog, on the other hand, manipulates data vertically across multiple records.

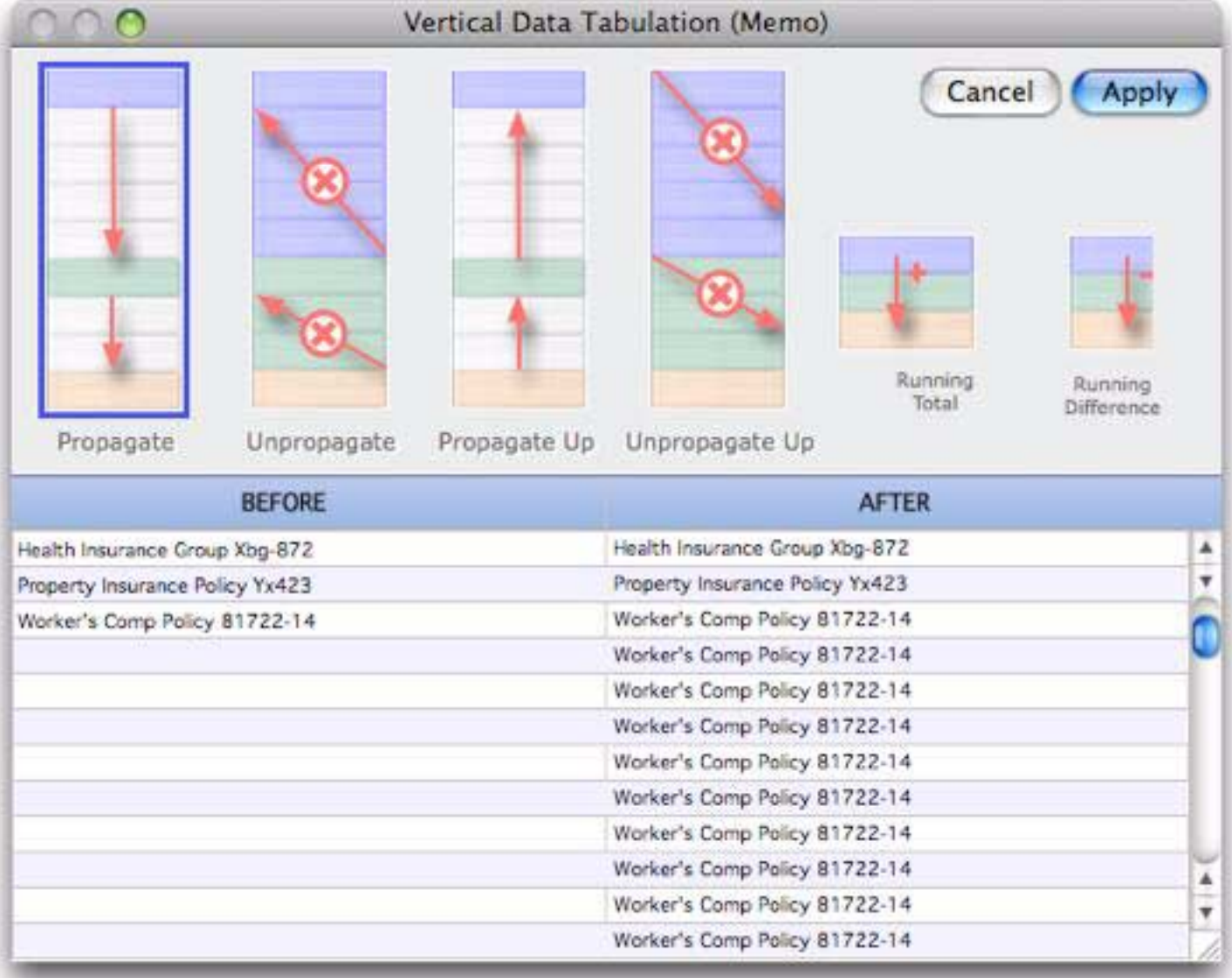

The dialog contains six vertical data manipulations options. Choose the option you want, then press the **Apply** button.

# **Propagate**

he **Propagate** option fills all the empty cells in the current field, leaving the previously filled cells untouched. The **Propagate** option propagates filled data cells into the empty data cells (if any) below them.

To illustrate, here is a database where the date was only entered for the first check written each day. For example, checks 123, 124 and 125 were all written on January 12th, but the date has only been filled in for check 123.

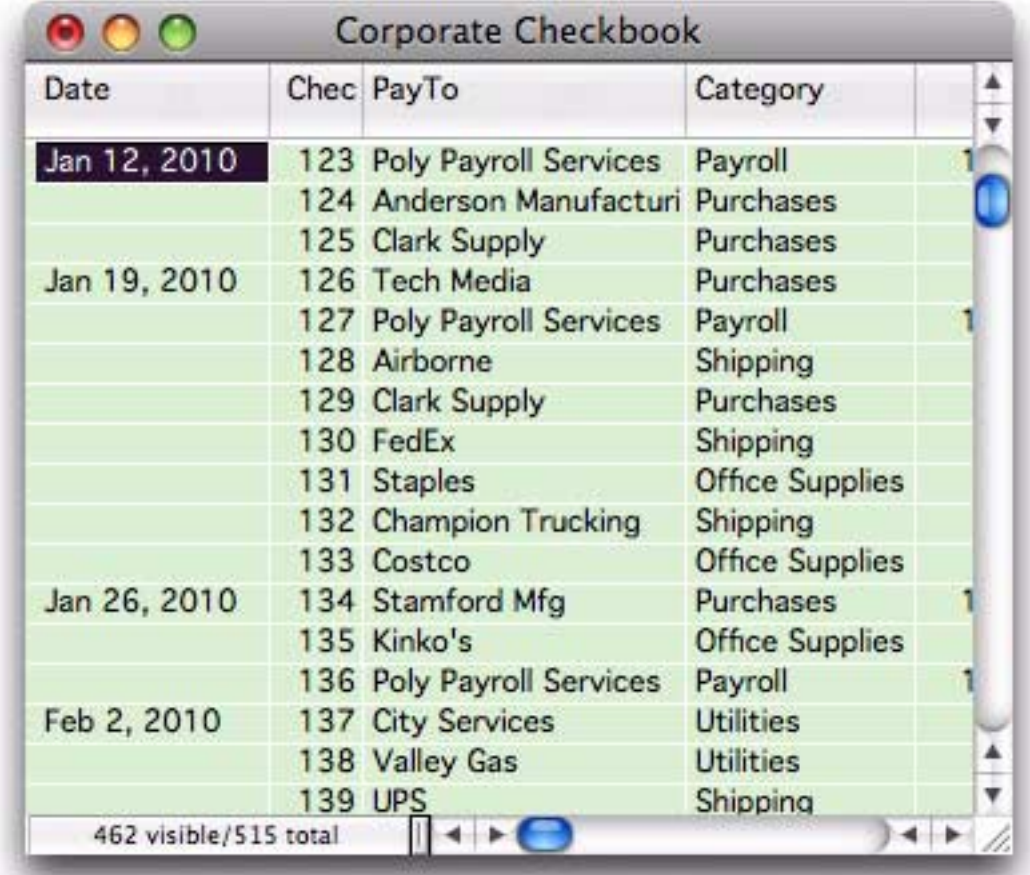

The **Propagate** option will fill in the empty cells, as shown by the arrows in this illustration.

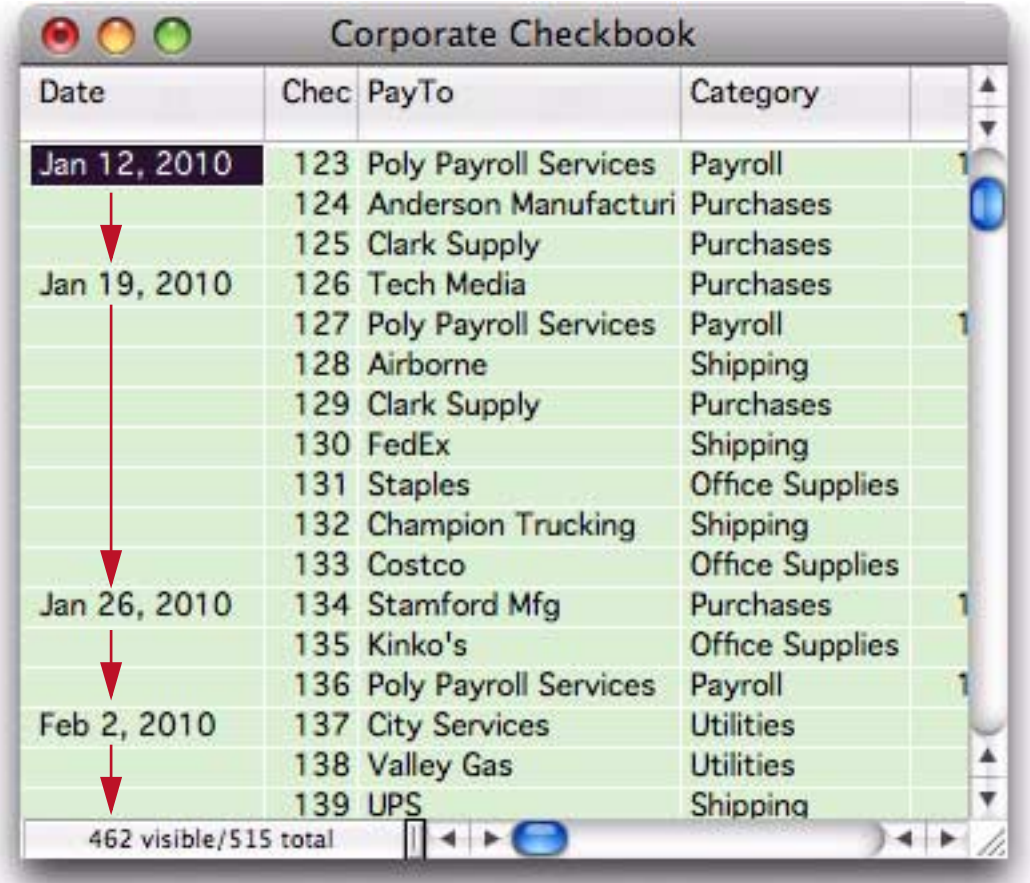

Here is the actual result after the **Propagate** has completed.

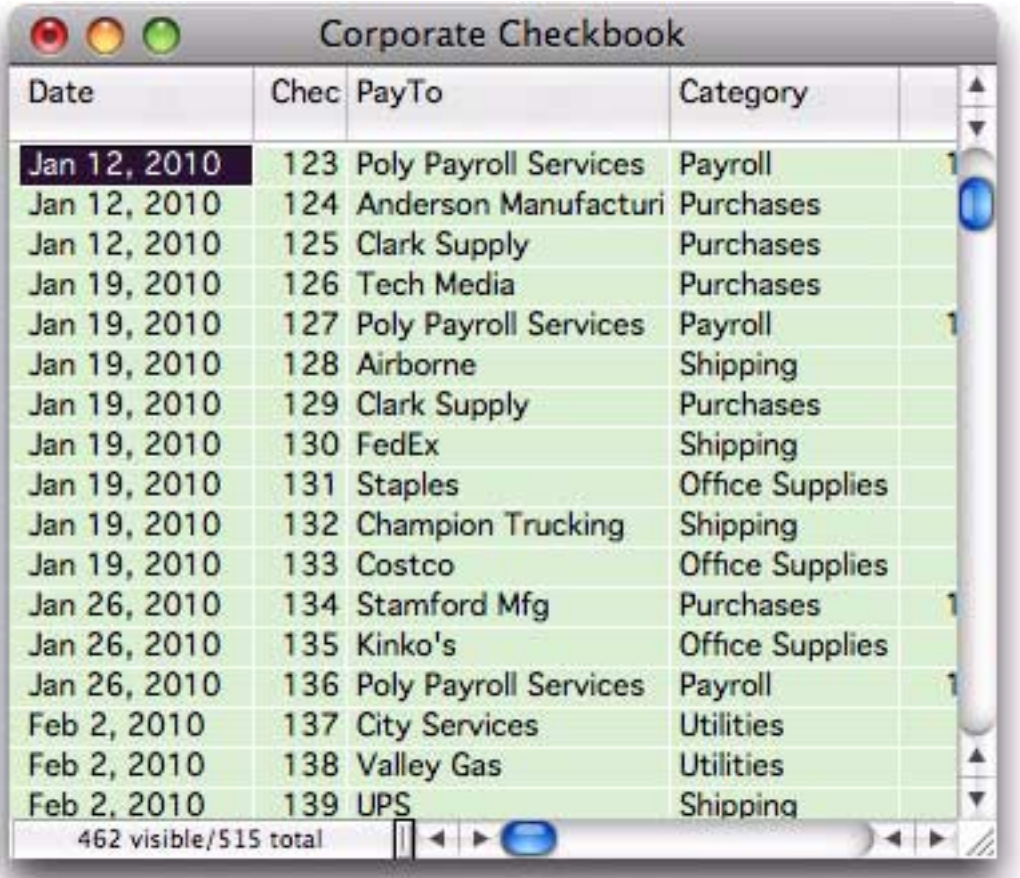

The **Propagate Up** option performs the same operation upside down, propagating filled data cells into the empty data cells above them.

# **UnPropagate**

This option performs the exact inverse of **Propagate**. If the same value appears in two or more consecutive data cells, the **Unpropagate** option empties the second and subsequent data cells. Here is a database that has been sorted by city.

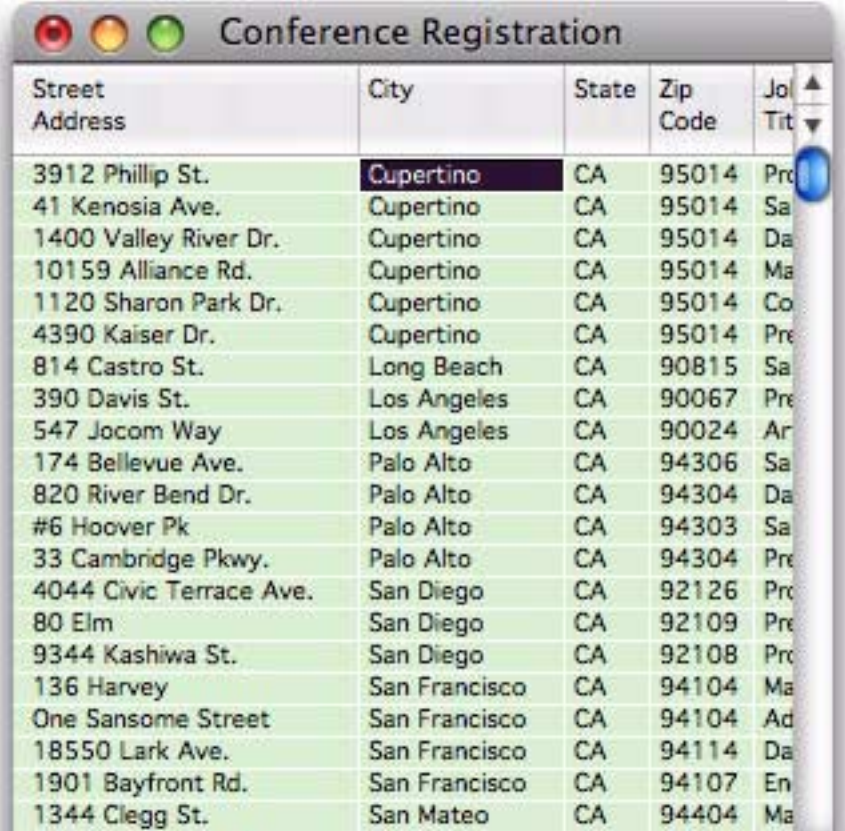

The **Unpropagate** option eliminates all but the first entry for each city.

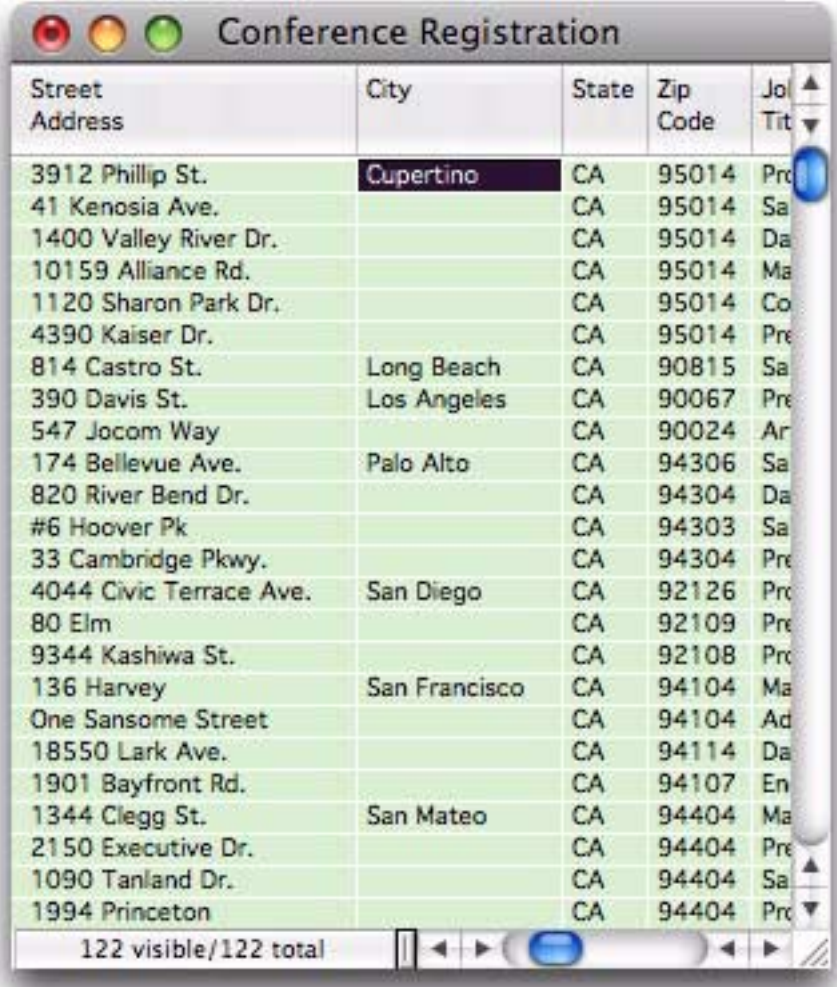

The **Unpropagate Up** option performs the same operation upside down, leaving the last of several duplicate values while clearing the others.

# **Using UnPropagate to Eliminate Duplicates**

The **UnPropagate** command can be used to eliminate duplicate values in a database. The first step is to click on the field that contains the potentially duplicate values, for example Name or Company. If you want to eliminate duplicates over multiple fields (for example an entire address) you must create a new field and use the **Manipulate Data** dialog to combine the data into a single field.

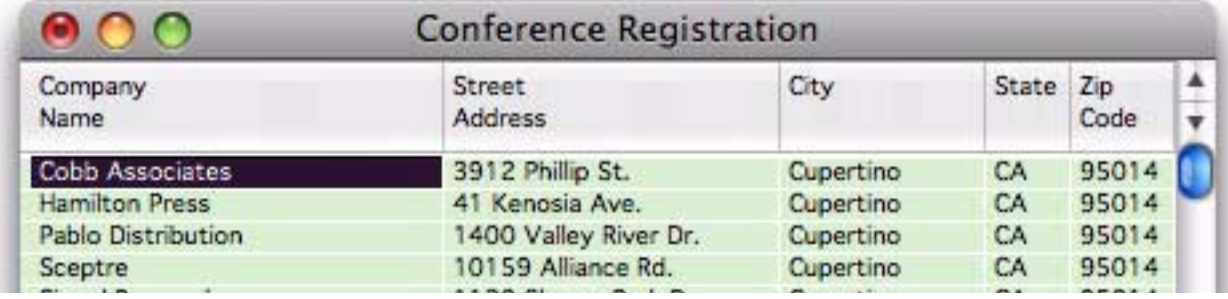

The next step is **SortUp** the database. This brings all the duplicate values together. For example, there are two Bayshore Typesetting entries in this database.

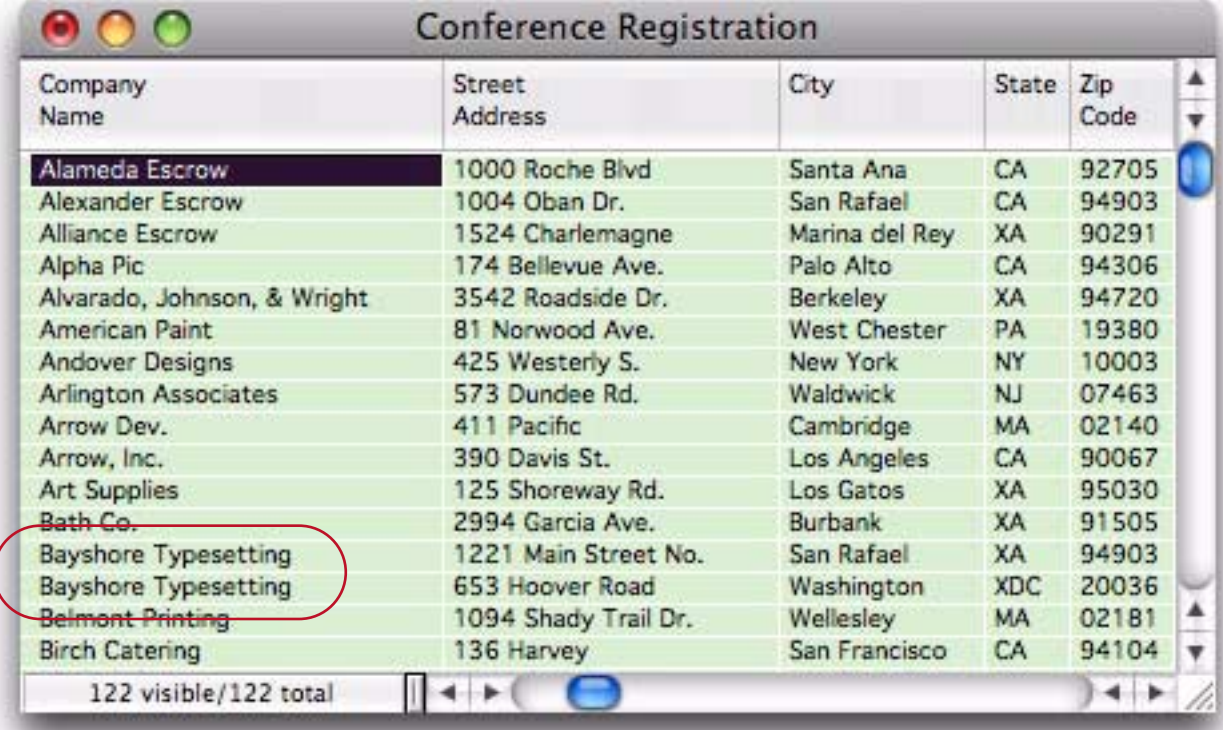

The next step is to UnPropagate with the **Vertical Data Tabulation** dialog. Wherever a duplicate value appears in the data cell, the UnPropagate option clears the cell.

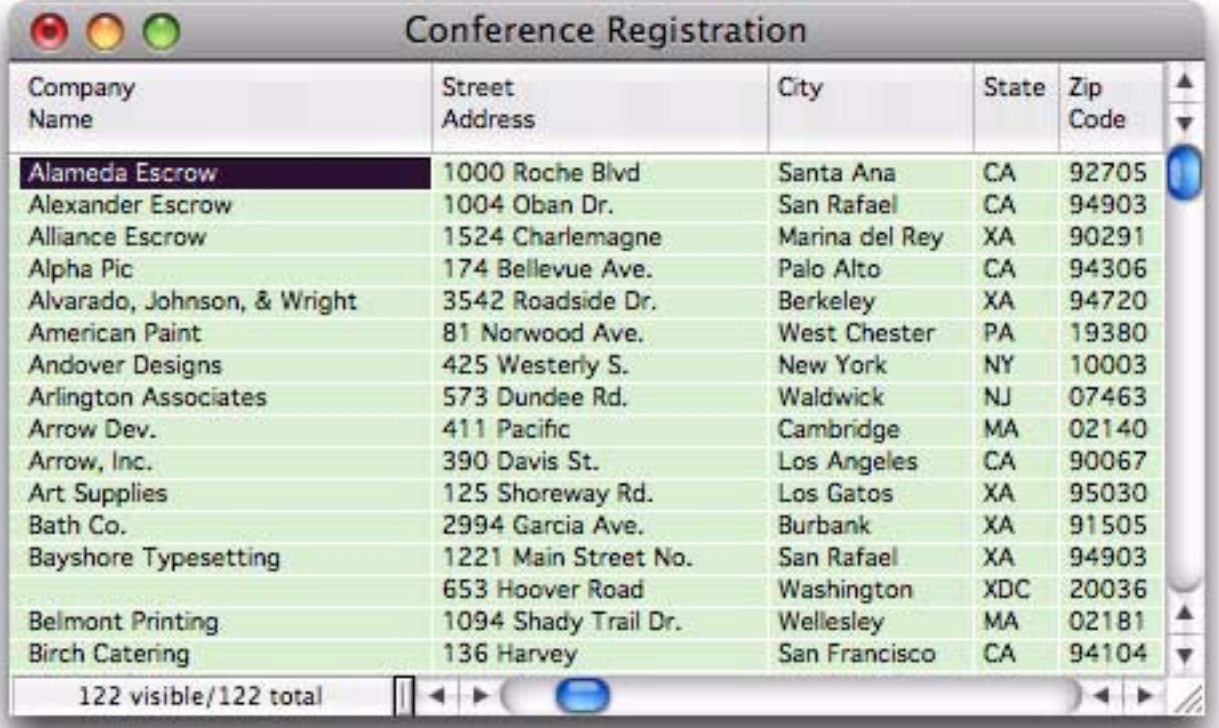

Now use the **Find/Select** dialog to select the non-empty data cells.

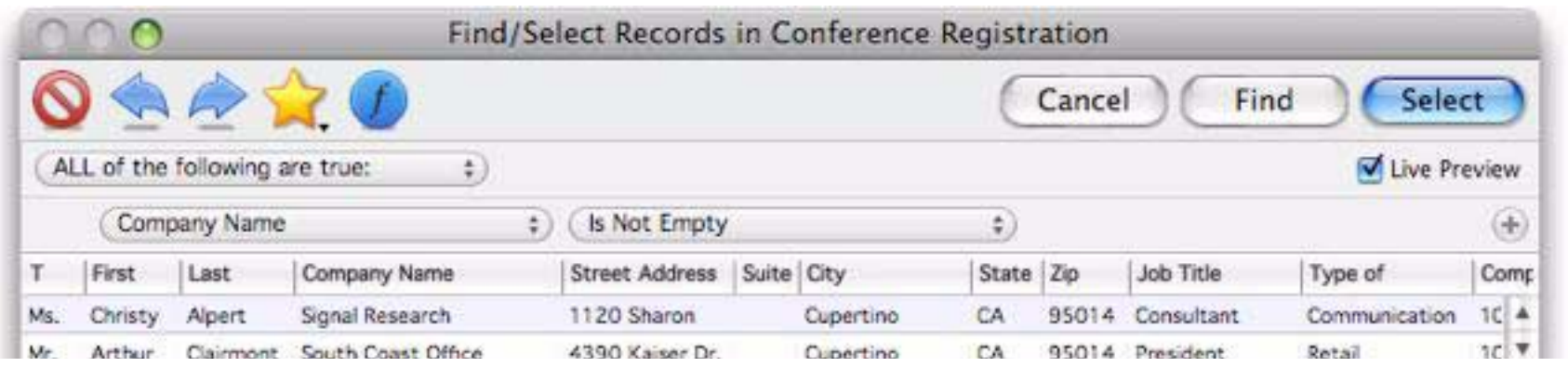

All of the duplicate records will disappear when you press the **Select** button. In this database there were two duplicate companies, so there are now 120 selected (non-duplicate) records.

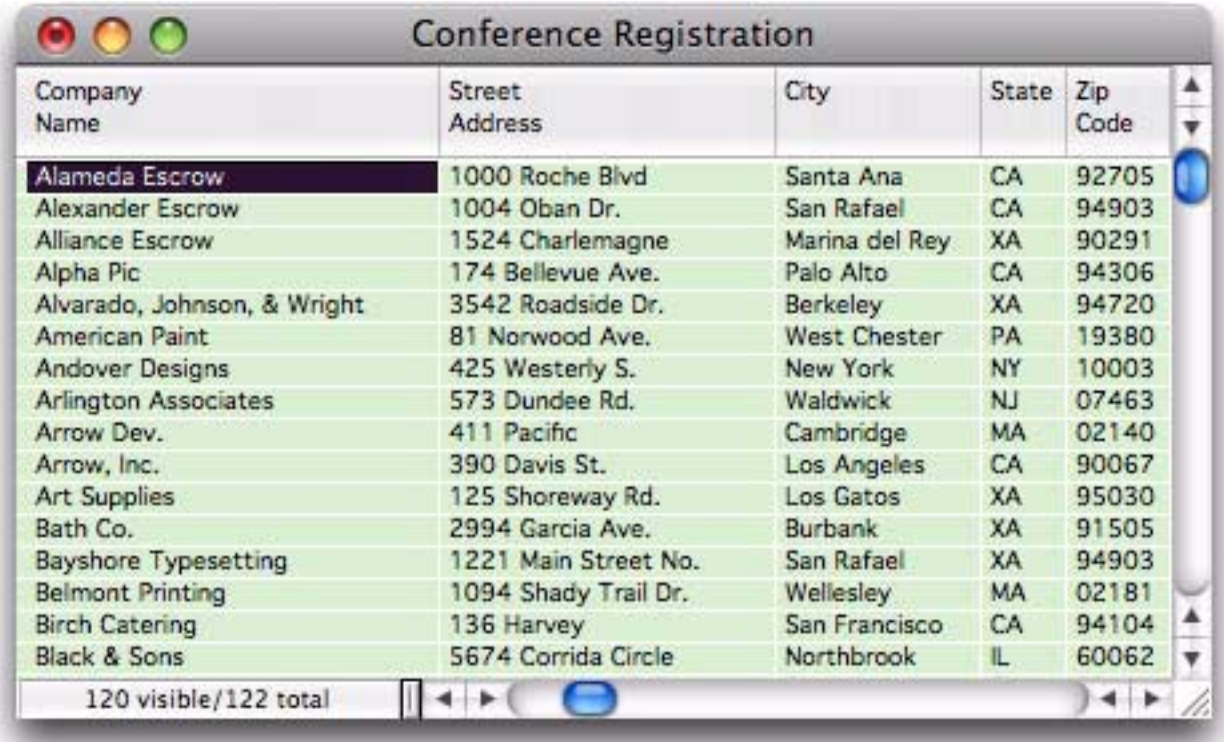

The final step is to permanently remove the duplicate records with the **Remove Unselected** command.

Tip: One possible problem with this technique is that all cells that start out empty will be removed. For example if you are removing duplicate company names but some records don't contain company names, the records without company names will be removed.

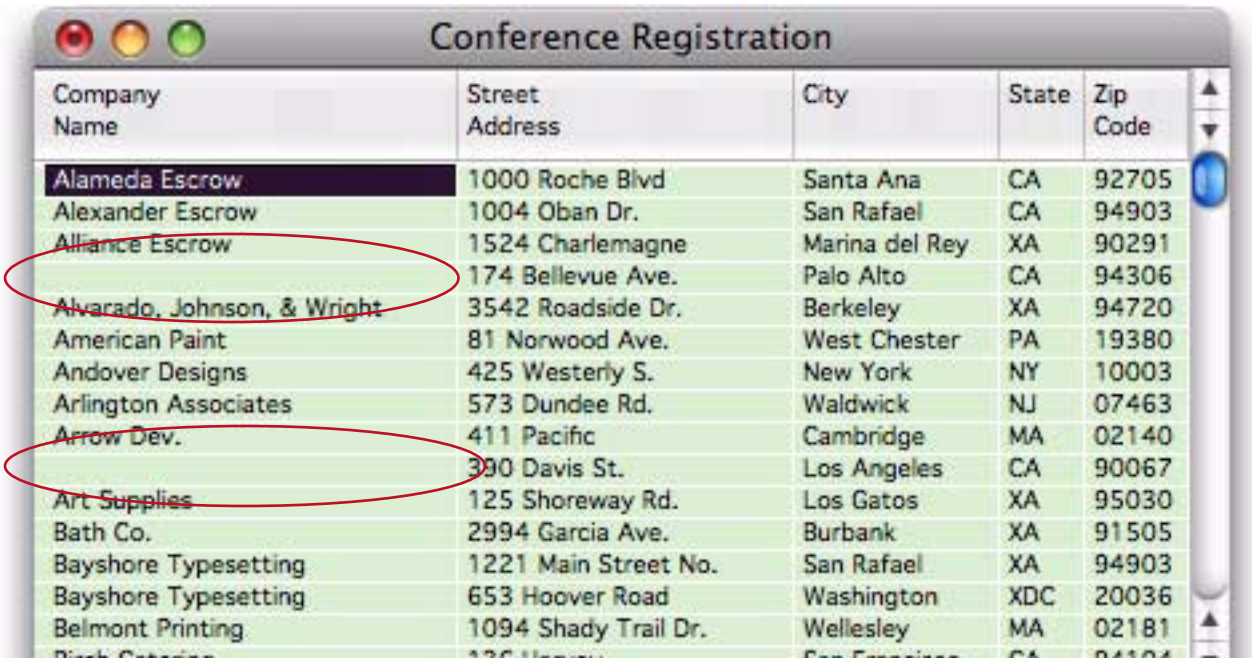

To fix this problem, use the **Manipulate Data in Field** command to fill the empty names with a unique value like NO\_NAME before you start. Be sure to pick a value that doesn't occur in the database. Since you only want blank names to be affected, check the Modify Empty Cells Only option.

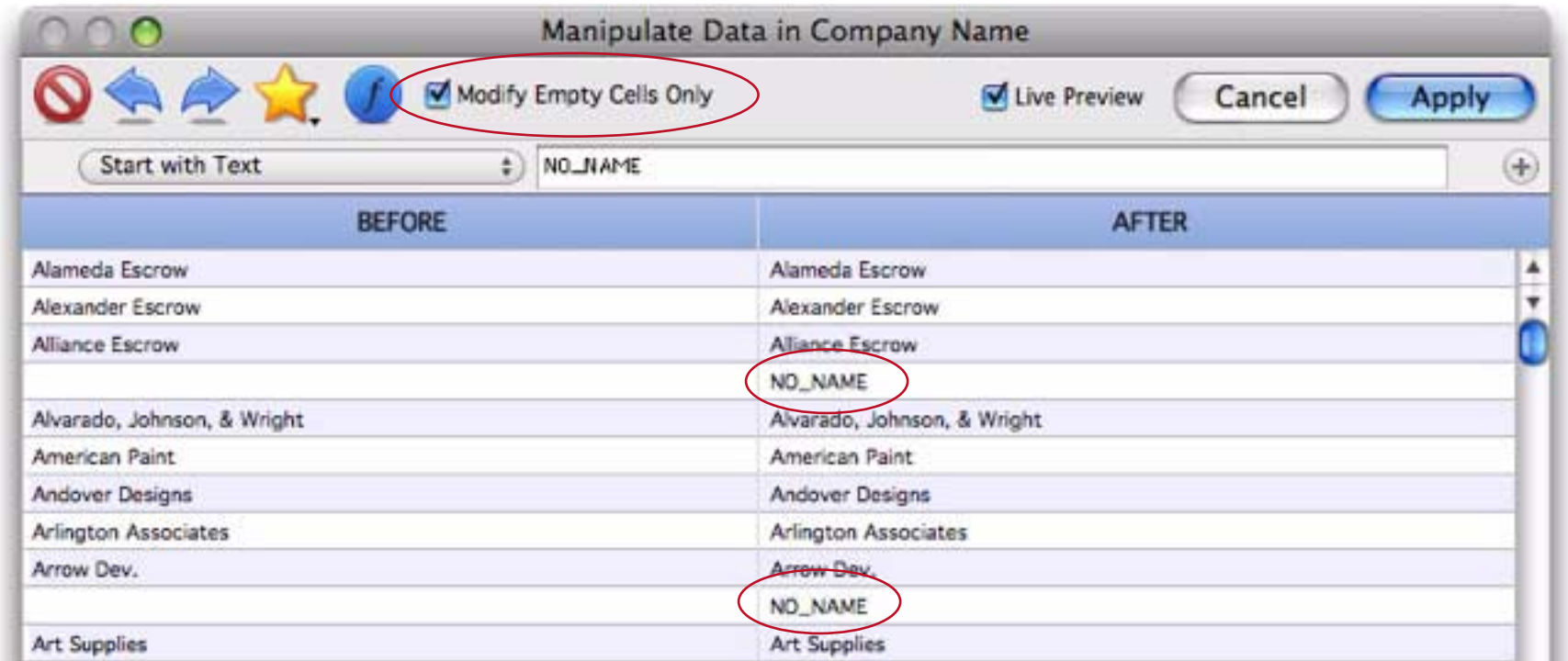

Since we don't want the empty cells to be flagged as duplicates, add a numeric sequence to the end of the inserted text.

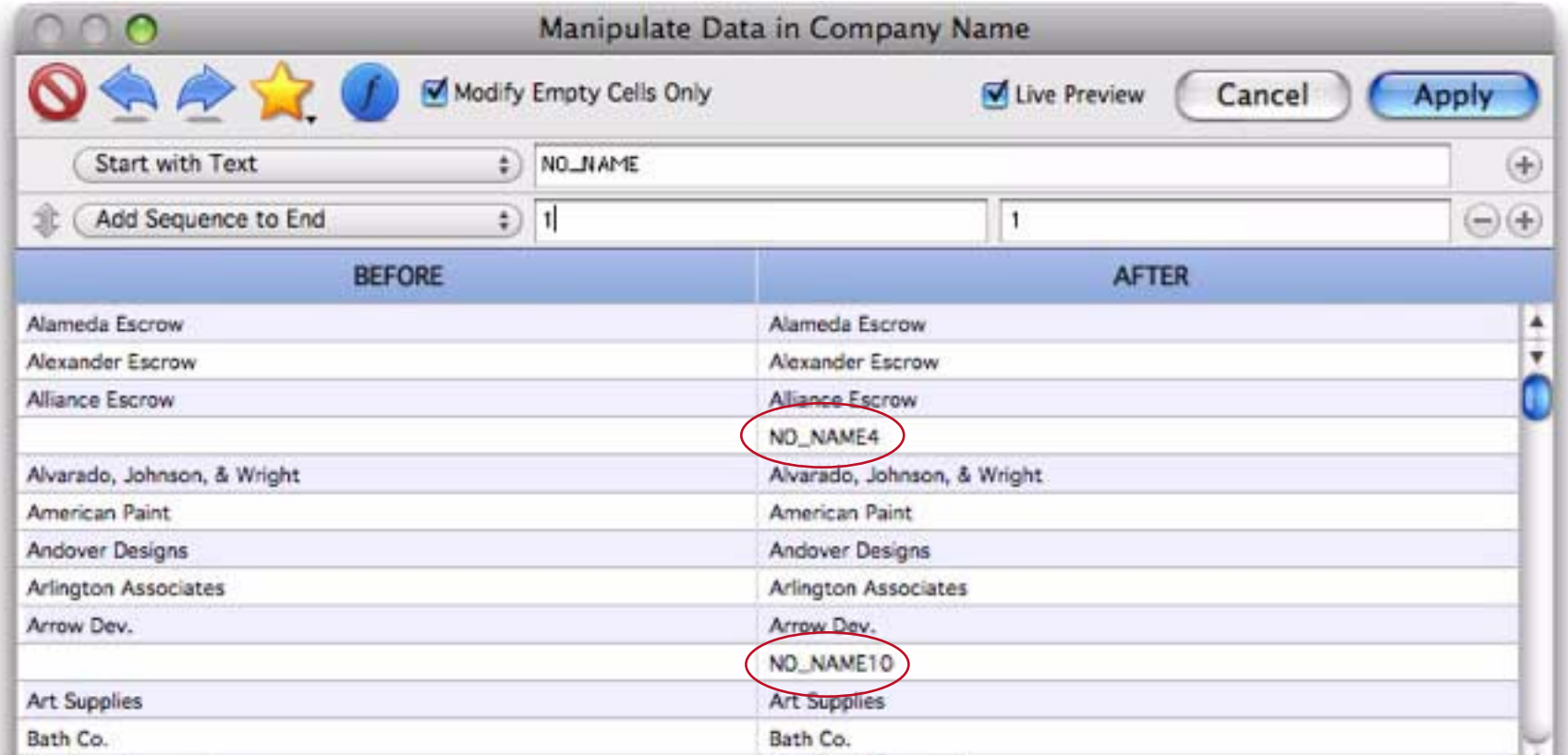

Press the **Apply** button, then remove the duplicates using the technique described earlier — sort up, unpropagate (using **Vertical Data Tabulation**), then select non-blanks and remove unselected. At this point, the duplicates are removed but the originally blank fields still contains NO\_NAME. To fix this, use the **Find/ Select** dialog to select all fields that start with NO\_NAME.

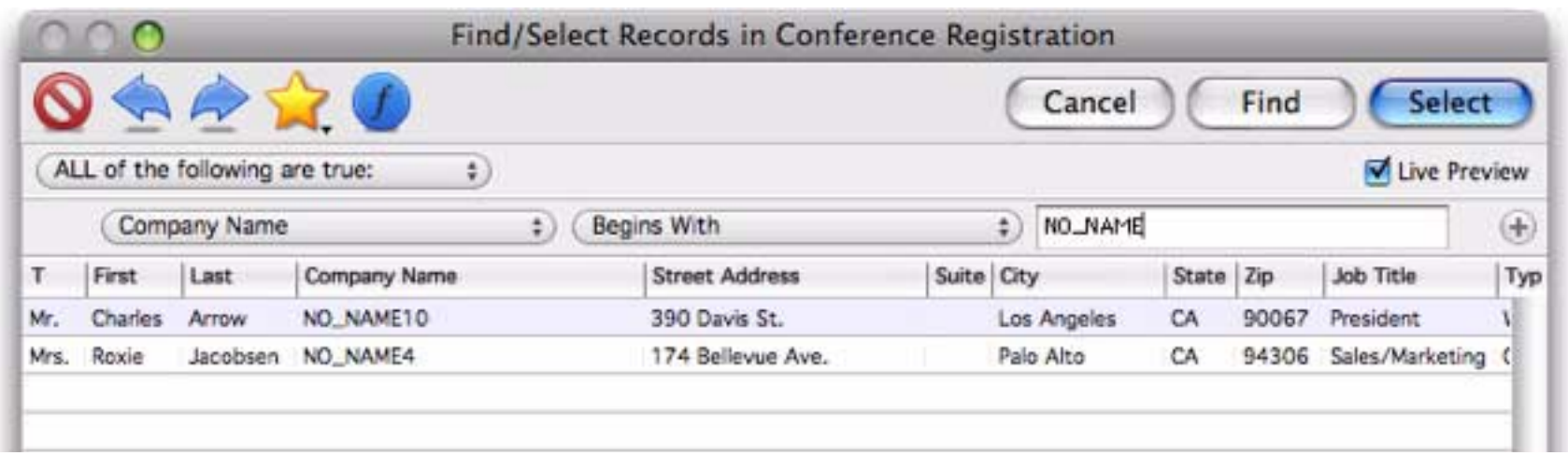

Press the **Select** button, then use **Manipulate Data in Field** to fill these cells with blanks again.

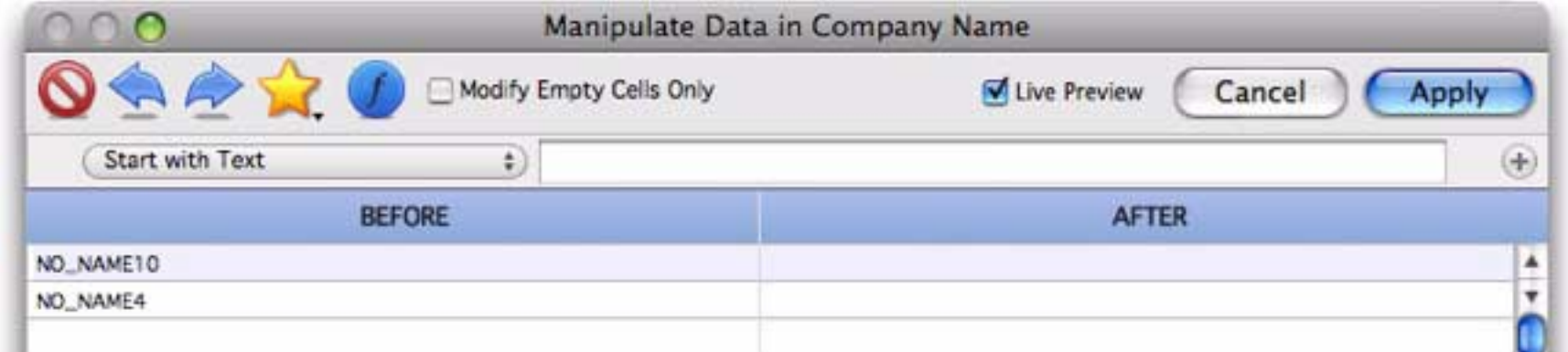

The duplicate company names have been removed from the database, but the records without any company names have been preserved.

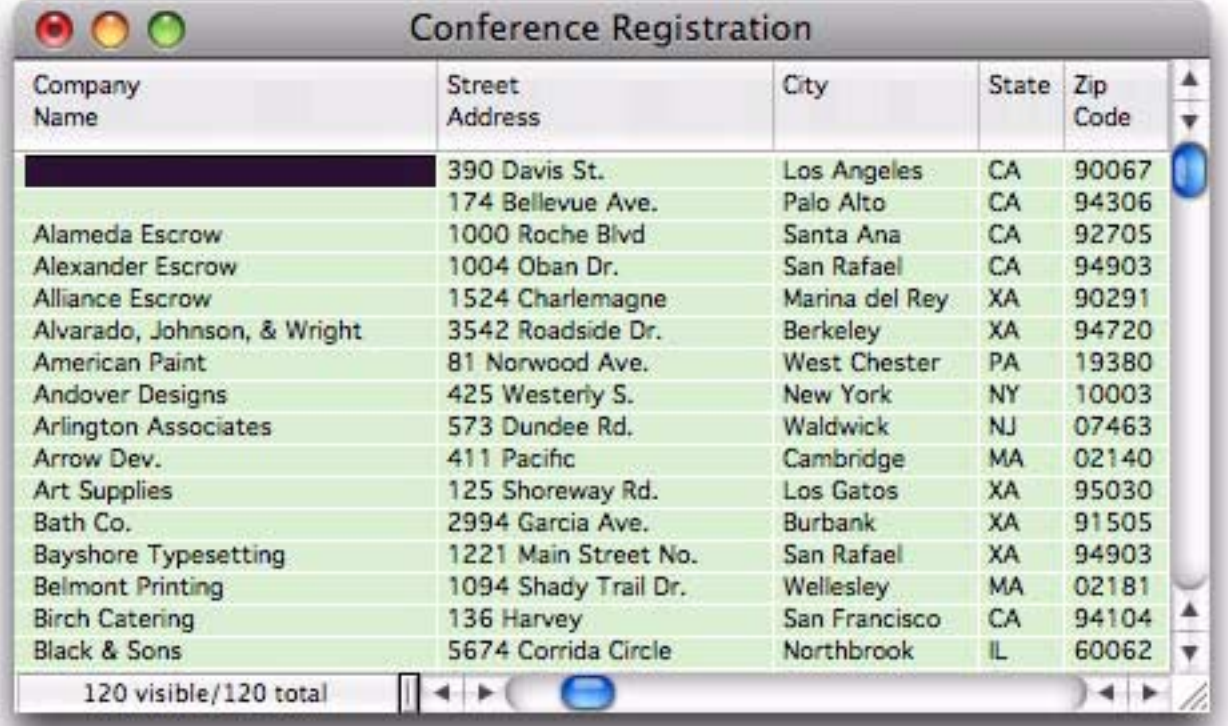

**Warning:** Keep in mind that all of these techniques will blindly remove all but the first duplicate entry. In this example, there were two entries for Bayshore Typesetting. However, they were probably not really duplicates, since one was in Washington, DC and the other in San Rafael, CA. There is no way for an automatic technique like this to know which of these is really correct, or even if they are really duplicates at all. If you want to manually examine duplicate records instead of blindly deleting them, use the **Select Duplicates** com-mand in the Search Menu. See ["Select Duplicates" on page 166](#page-167-0) for more information on this command.

# **Change (Find and Replace)**

The **Change** command (in the Search menu) finds and replaces a word or phrase in the current field. For example, you can use the **Change** command to replace every occurrence of Inc. to Incorporated, or every occurrence of Purchase Order to P.O.

The **Change** dialog allows you to specify the original (From) and the new (To) word or phrase.

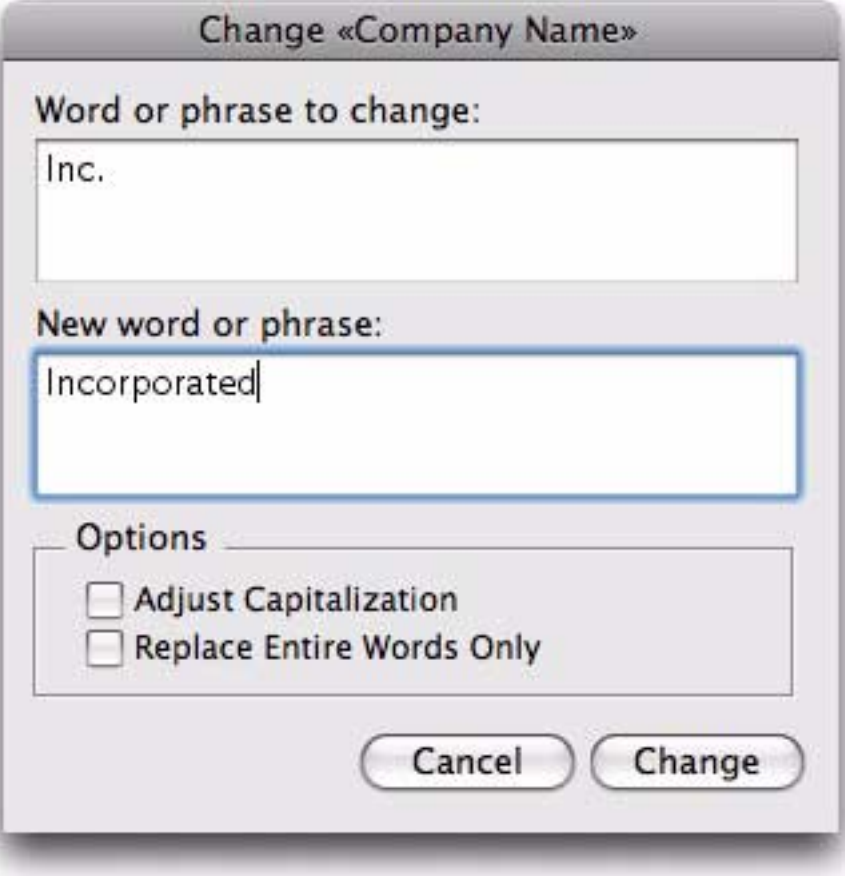

The Adjust Capitalization option allows you to specify whether you want capitalization to be adjusted as the word or phrase is replaced. If you check this option, Panorama will automatically adjust the capitalization of the new word or phrase as it is inserted into the database. If you leave this option off, capitalization is not adjusted. In fact, if the Adjust Capitalization option is off, only words or phrases that exactly match the capitalization typed into the dialog will be replaced. The table below shows the result of replacing Inc. with Incorporated with Adjust Capitalization both off and on.

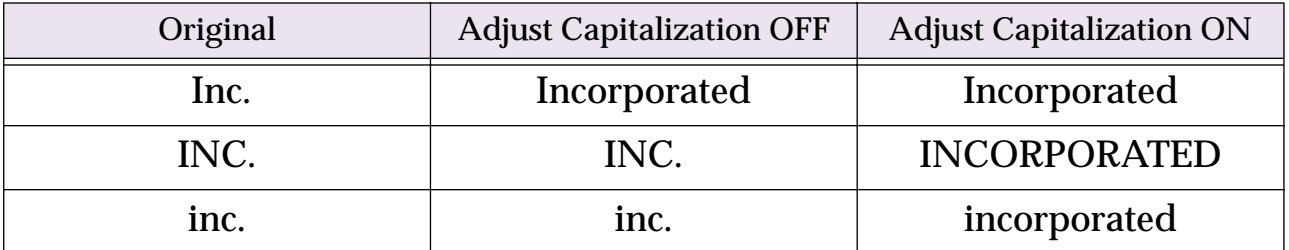

The Replace Entire Words Only option tells Panorama to replace only entire words, not sections of words. For example, if you ask Panorama to change is to was, it will also change this to thwas. This is, of course, wrong. To prevent this, just check the Replace Entire Words Only option.

# **Changing with the Replace( Function**

The **Change** command is not the only way to replace words or phrases. You can also use the **Manipulate Data in Field** command and the **replace(** or **replacemultiple(** functions (see ["String Modification](#page-299-0) [Functions" on page 298](#page-299-0)). This technique is especially handy if you need to replace several words or phrases at once. For example, consider the addresses in the database below.

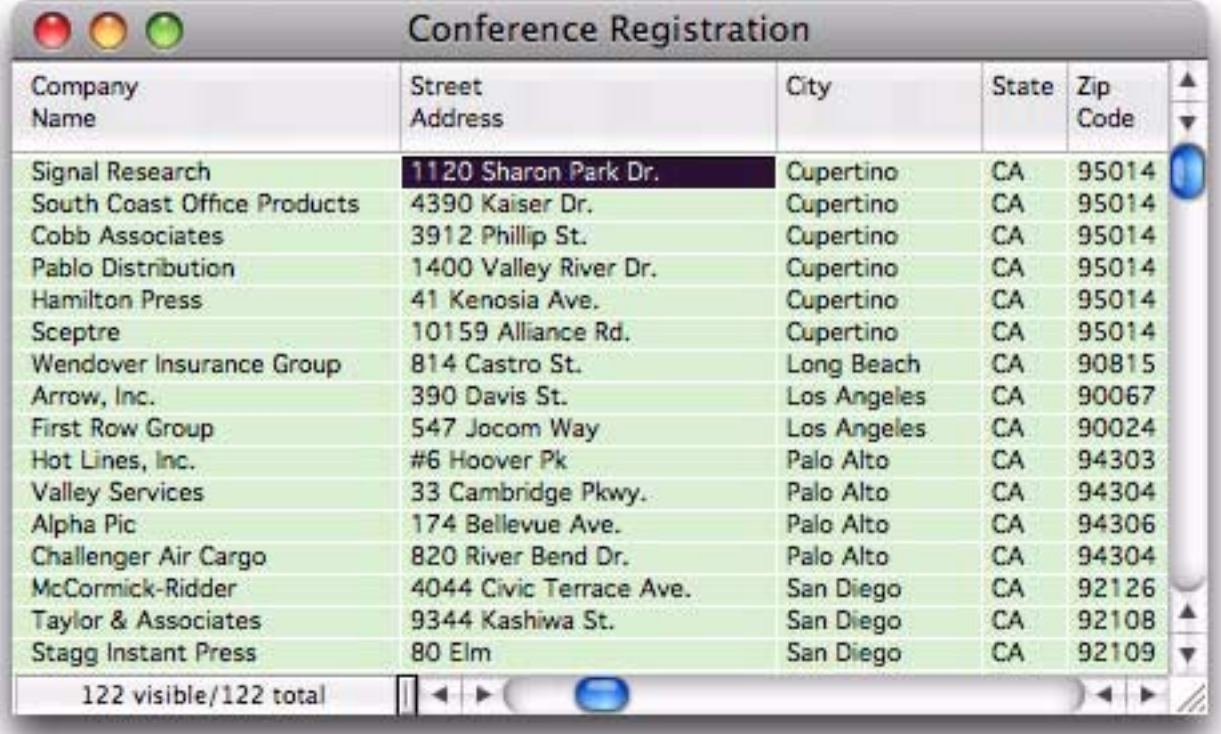

Suppose you wanted to expand the abbreviations in these addresses: St. to Street, Dr. to Drive, etc. You could do this by using the **Change** command over and over again. Or you can simply use the **replacemultiple(** function to replace all of the abbreviations in one fell swoop.

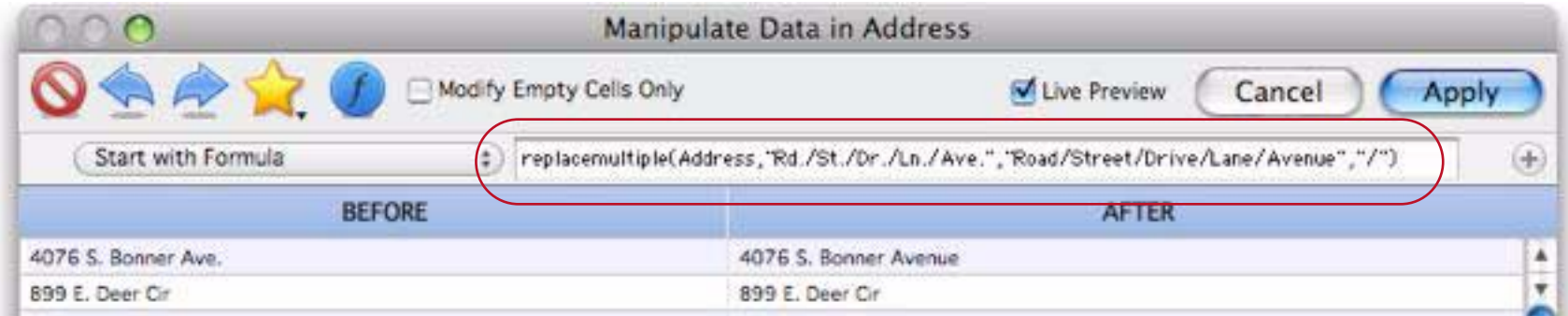

Press **Apply** to replace all of the abbreviations at once:

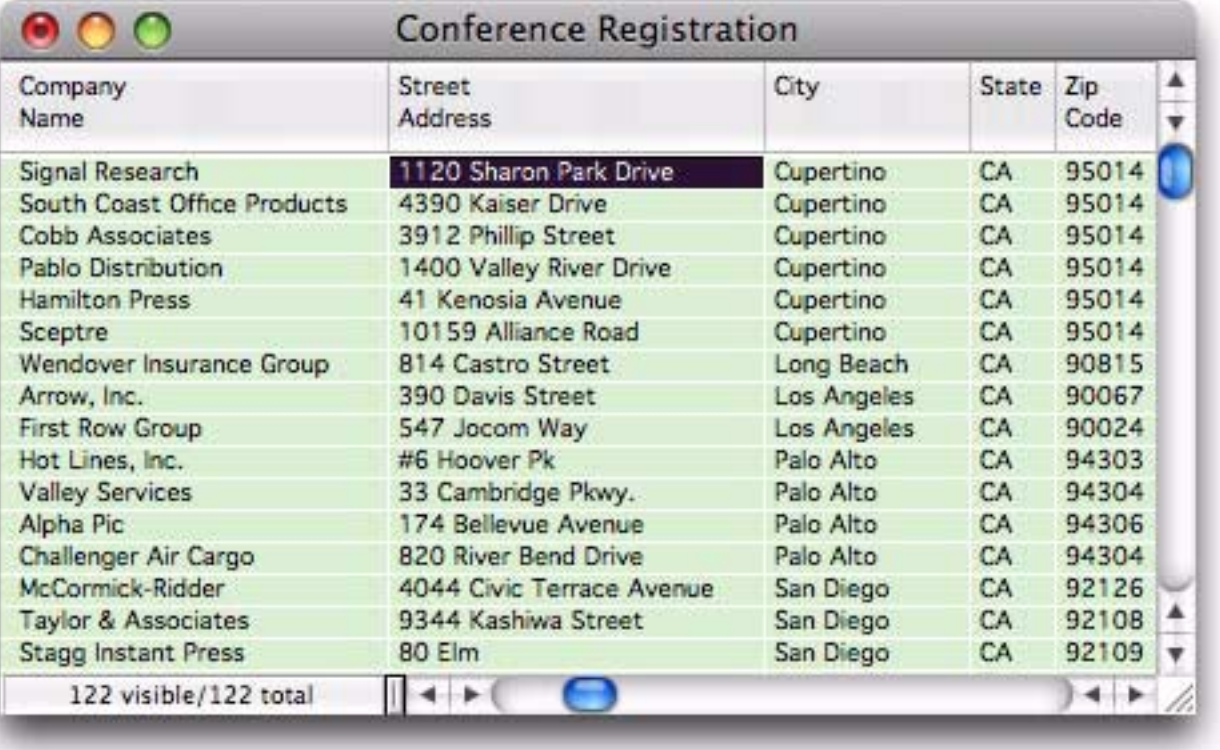

[See "Starting with a Formula" on page 236](#page-237-0) for more information on using formulas to modify data.

# <span id="page-274-0"></span>**Chapter 8: Calculations & Formulas**

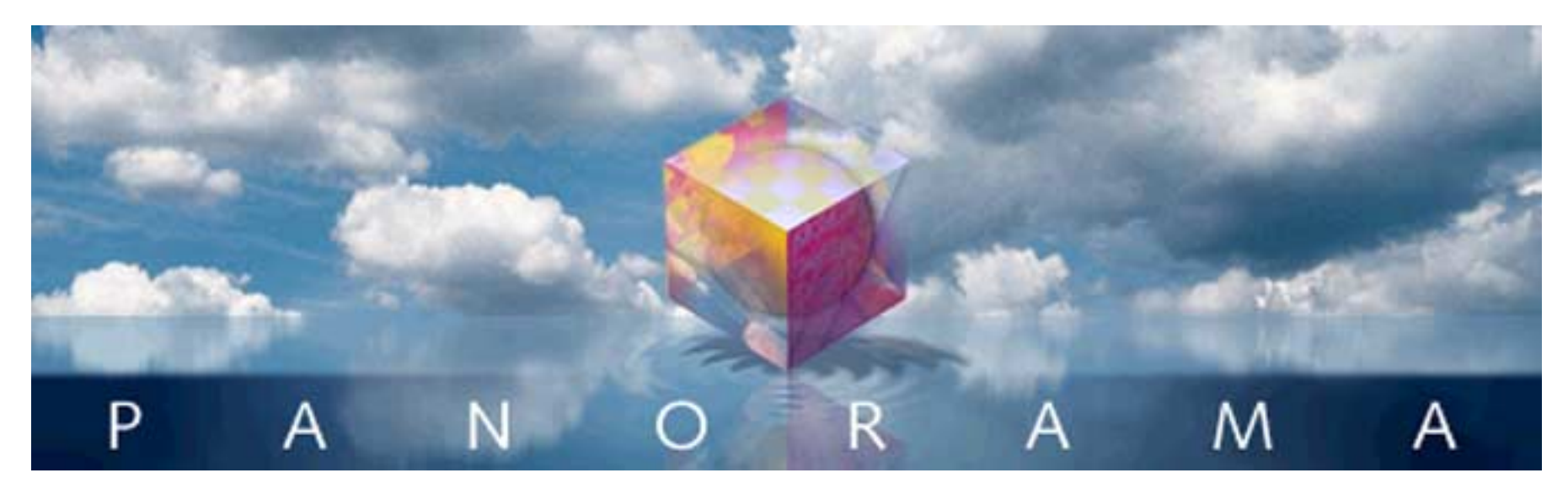

The result we proceed to divide, as you see, by Nine Hundred and Ninety Two: Then subtract seventeen, and the answer must be Exactly and perfectly true.

- Lewis Carrol, The Hunting of the Snark

Panorama Sheets can automatically perform calculations for you, ensuring speed and accuracy. You may think of calculations as something that happens with numbers (like 2+2=4), but Panorama calculations can be used with any type of data. In Panorama, any automatic transformation of any type of data is considered a calculation. So Panorama calculations can perform operations like calculating a date 4 weeks in the future, extract the first or last word from a sentence, combine two or more names together into one, or more traditional calculations like addition and multiplication.

# **Formulas In Action**

Panorama Sheets can automatically perform calculations in three situations: 1) One or more calculations can be automatically performed immediately when data is entered into the database, 2) A calculation can be performed one time for all of the cells in a field, or 3) A calculation can be performed for each record in a database to select/unselect data based on the results of the formula. Let's look at each of these three options in more detail.

# **Automatic Calculations as Data is Entered**

If the value of a field can be calculated with a formula, Panorama can calculate the value for you. For example, in this Product List database the Dealer Price is always equal to the Retail Price multiplied by the discount, which in this example is 25%.

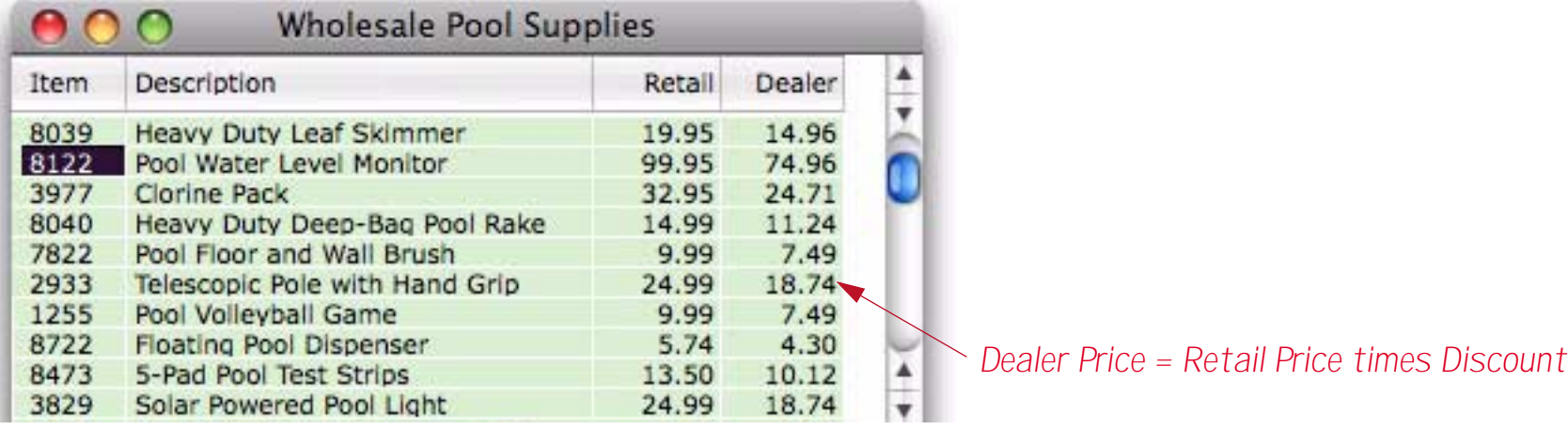

To set up this calculation, click anywhere in the Dealer field and choose **Setup>Field Properties** (or double click on the Dealer field title. Then type in the calculation formula.

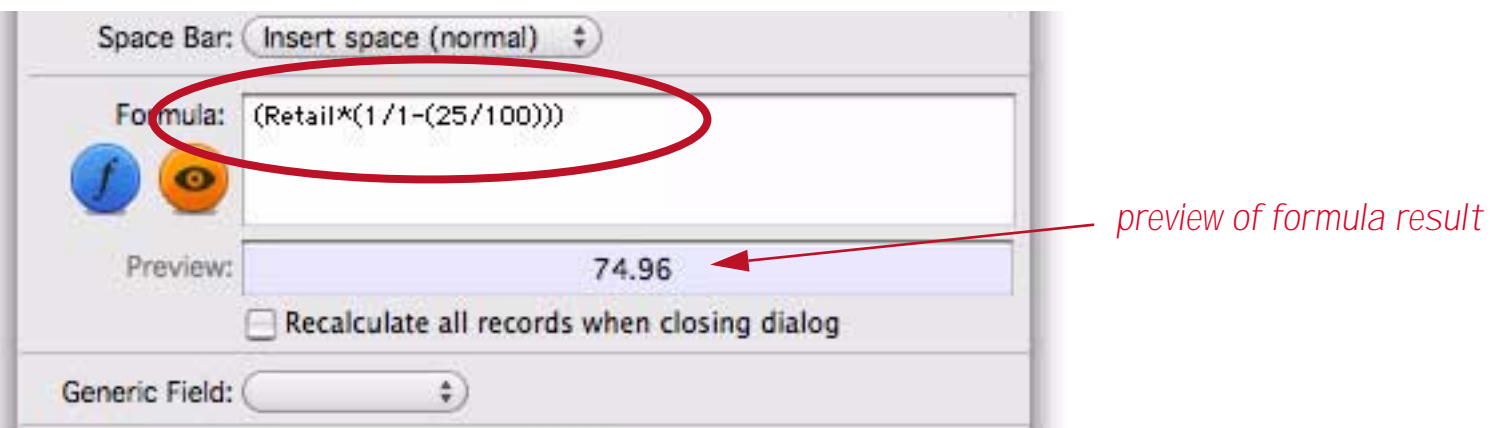

The light blue area below the formula shows a preview of the formula results. This value is the result of the formula when applied to the current record in the database. When the formula is set up correctly, close the **Field Properties** dialog by pressing the **Ok** button. From now on, Panorama will automatically calculate the value of the Dealer field whenever the Retail or Discount fields are modified. So when a new retail price is entered…

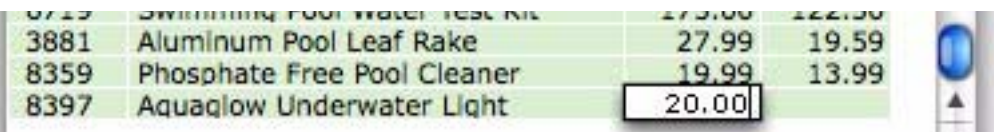

the Dealer price is automatically calculated when the **Return** or **Enter** key is pressed.

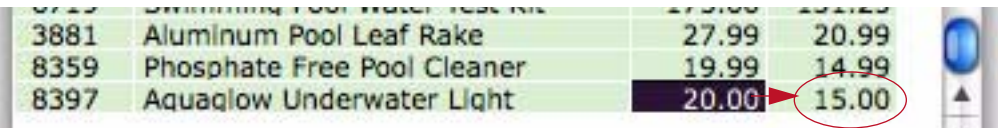

It's possible to edit the Dealer price (or any calculated field) directly and override the calculation. Just double click and edit it like any other data cell. However, if you later edit the Retail fields, the Dealer price will be recalculated and your edited price will be forgotten.

If you later decide to change the discount percentage, simply re-open the **Field Properties** dialog for the Dealer field and edit the formula. When you change the formula, you need to decide whether you want the formula to apply to just new data that is entered, or if you also want the formula to apply to all of the previously entered data as well. If the later is what you want, check the Recalculate all records when closing dialog option.

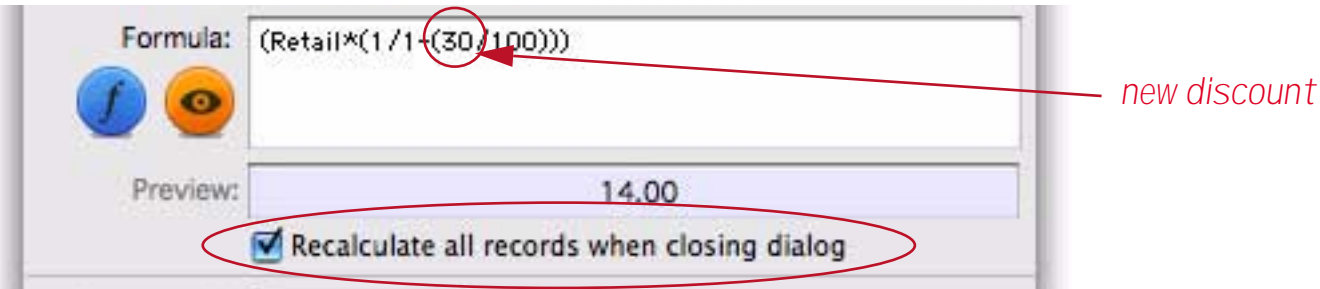

Press the **Ok** button to close the **Field Properties** dialog and recalculate all of the dealer prices.

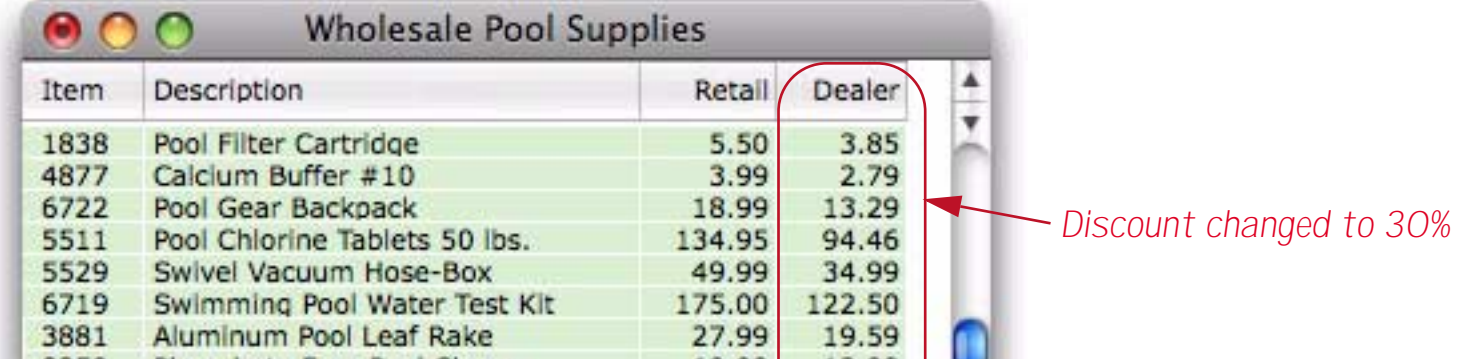

# **One Time Calculations (Manipulate Data in Field)**

Sometimes you'll want to perform a calculation just one time, rather than over and over again each time data is entered. For example, suppose that due to inflation you need to increase everything in your price list by 8%. Start by clicking in any cell in the field you want to recalculate (in this case, Retail).

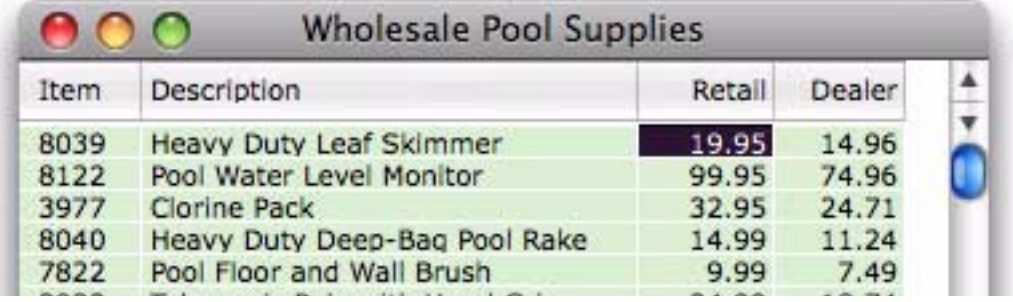

Now choose **Field>Manipulate Data in Field**, then use the pop-up menu to switch from **Start with Field** to **Start with Formula**.

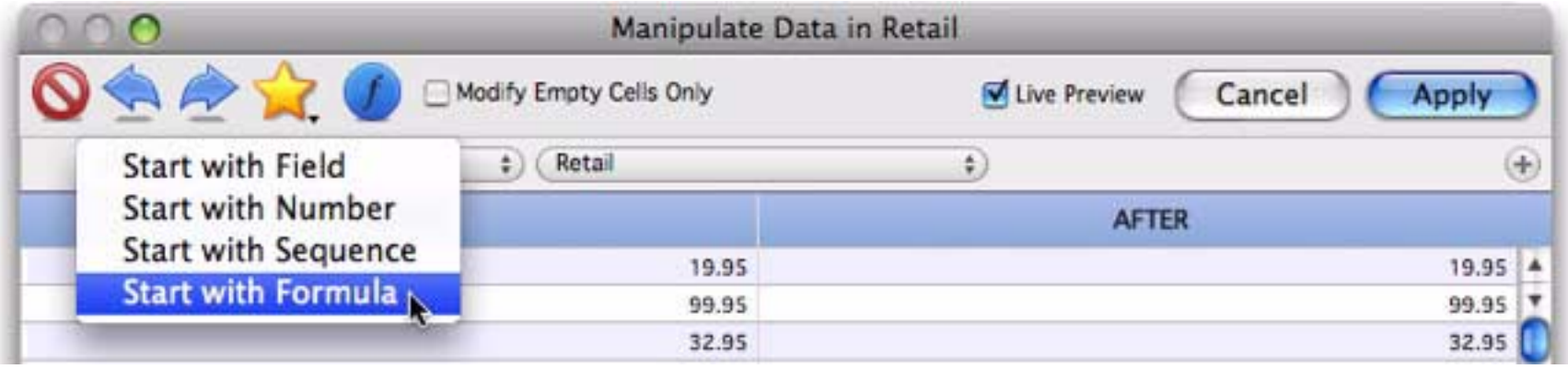

Now type in the formula. As you modify the formula the dialog shows a live preview of what the new calculated values will be. In this example you could change the percentage and instantly see what the new prices will be.

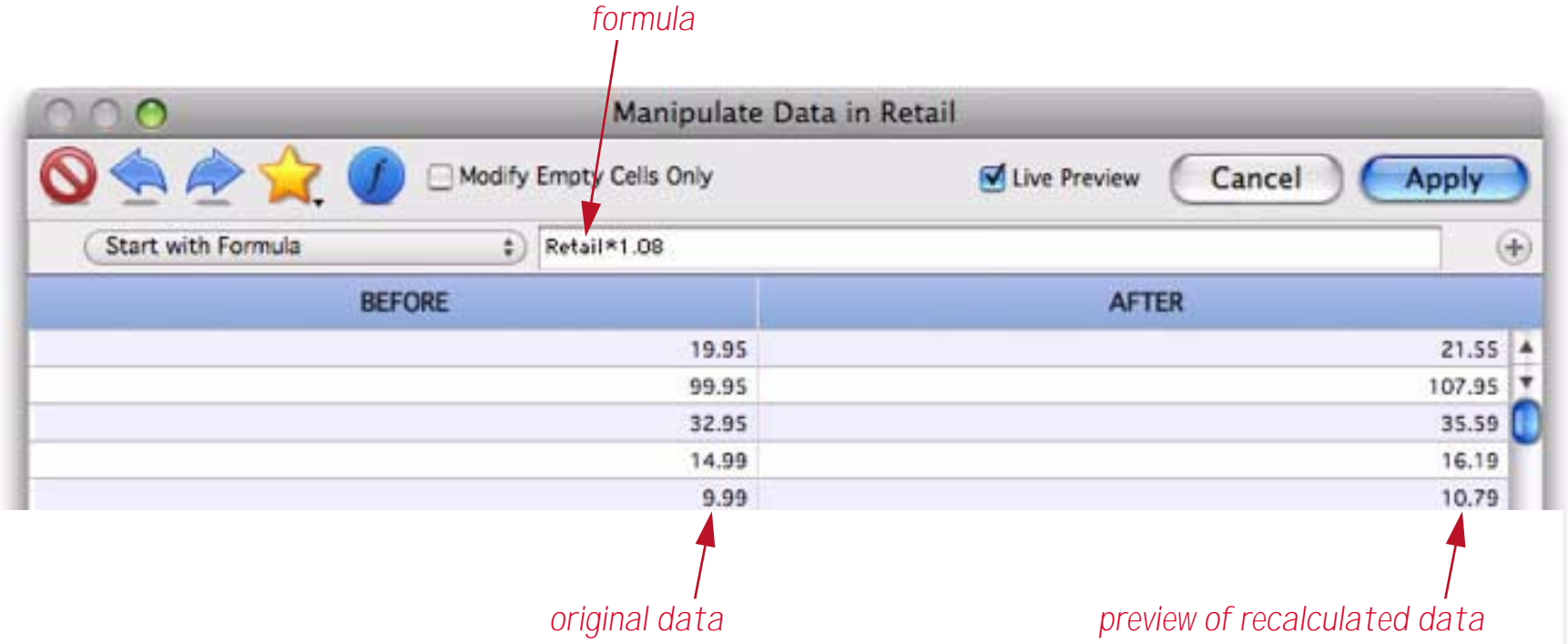

Once the formula is complete and double checked, press the **Apply** button. Panorama will re-calculate all of the retail prices.

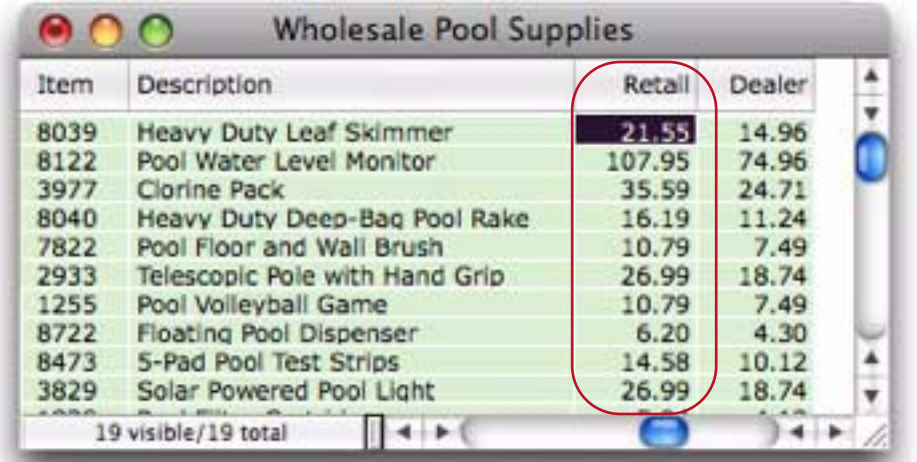

It's also possible to recalculate only a selected portion instead of the entire database. Start by selecting only the data you want to modify, in this case items with retail prices greater than fifty dollars.

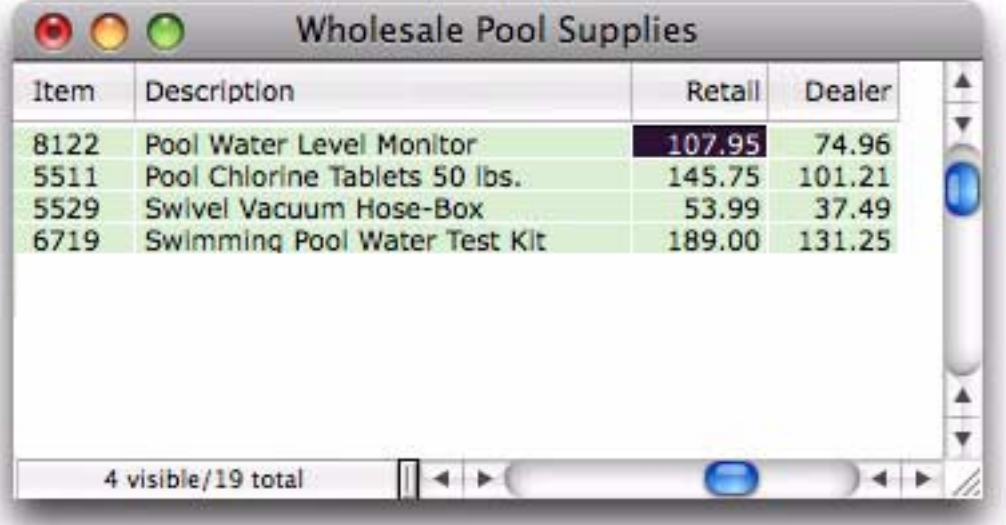

Now we'll increase the price of just these items by an additional 4%.

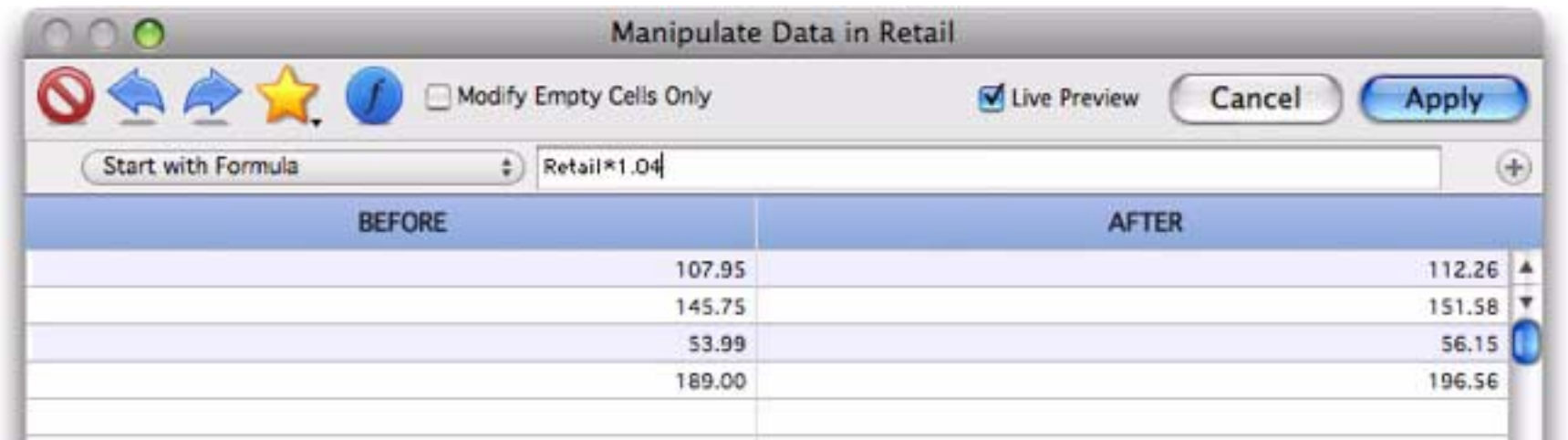

Press **Apply** to recalculate just these four prices.

ш

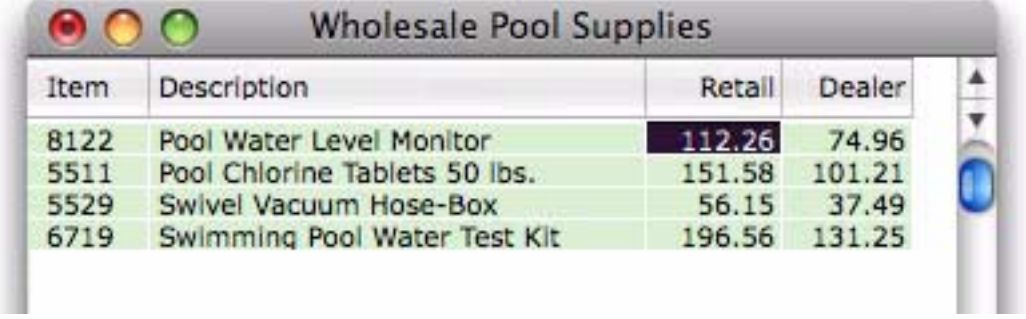

All of these prices increases have affected the retail price only, not the dealer price. If you want the dealer prices to be updated you must manually tell Panorama to update them. The easiest way to do that is to double click on the field title (in this case Dealer) to open the **Field Preferences** dialog, then check the Recalculate all records when closing dialog option.

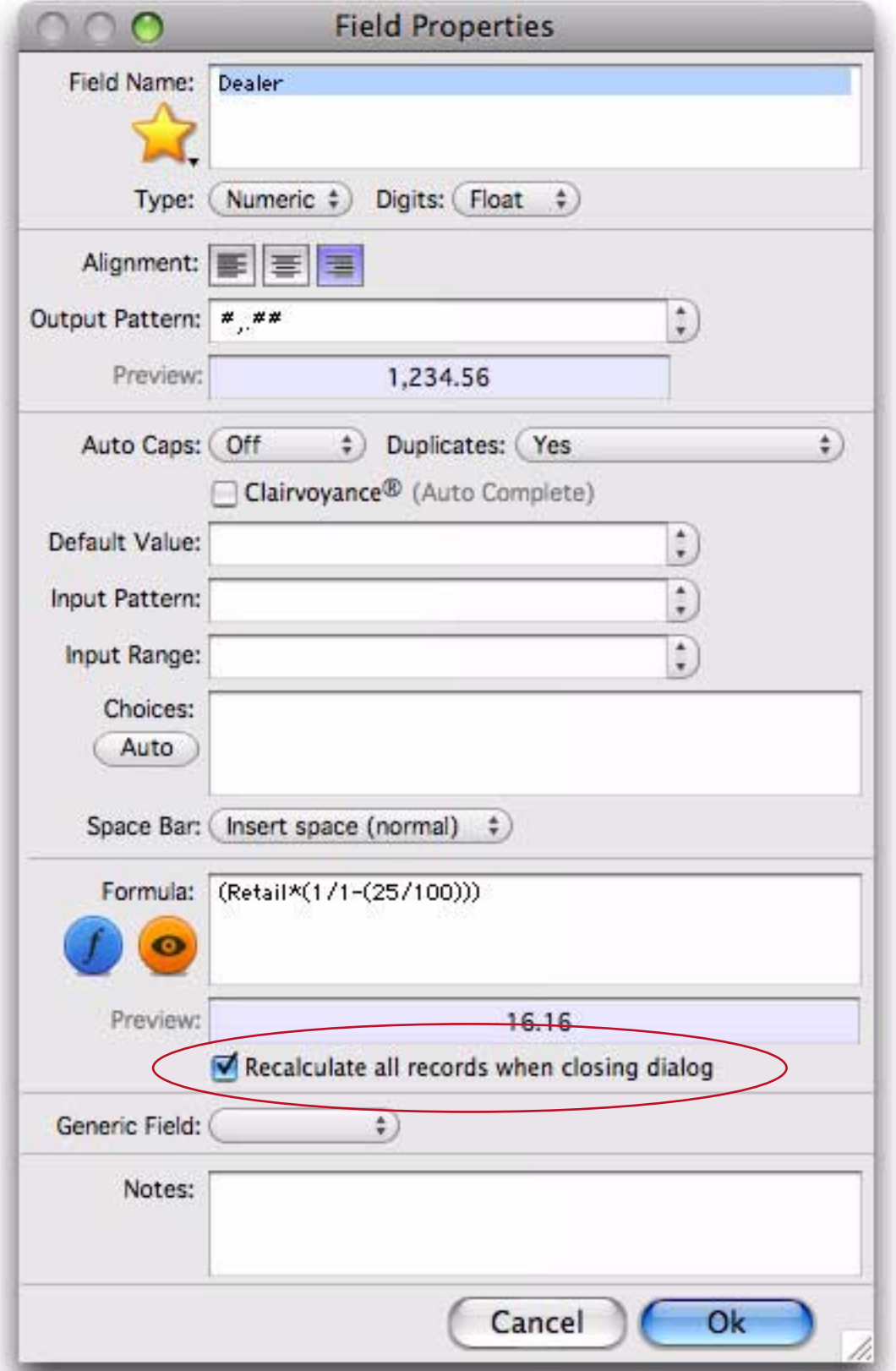

Then press the **Ok** button to recalculate the dealer prices, in this case with a 25% discount from the revised retail prices.

Note: If you've used the **Manipulate Data in Field** dialog before, you may realize that the simple calculations performed in this example can be performed without a formula.

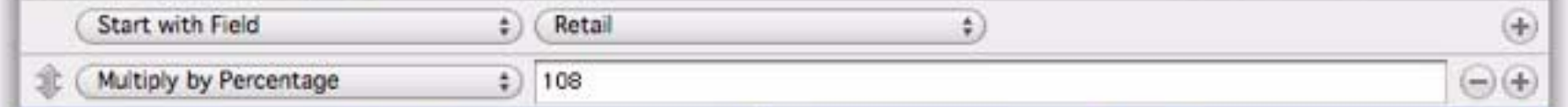

The real benefit of the formula option kicks in for complex calculations. By using a formula, you can perform even the most complicated calculations instantly.

# **Using Calculations to Find or Select Data**

Calculations aren't just for modifying data, they can also be used to locate specific data. To do that you need to construct a formula that can be true or false. Panorama will then scan the database, calculate the formula for each record, and show the records for which the formula is true.

To illustrate this we'll use the same price list database used for previous calculations. In this case the dealer discount has automatically be set to 25%, but for some items the dealer price has been manually edited to a higher or lower discount.

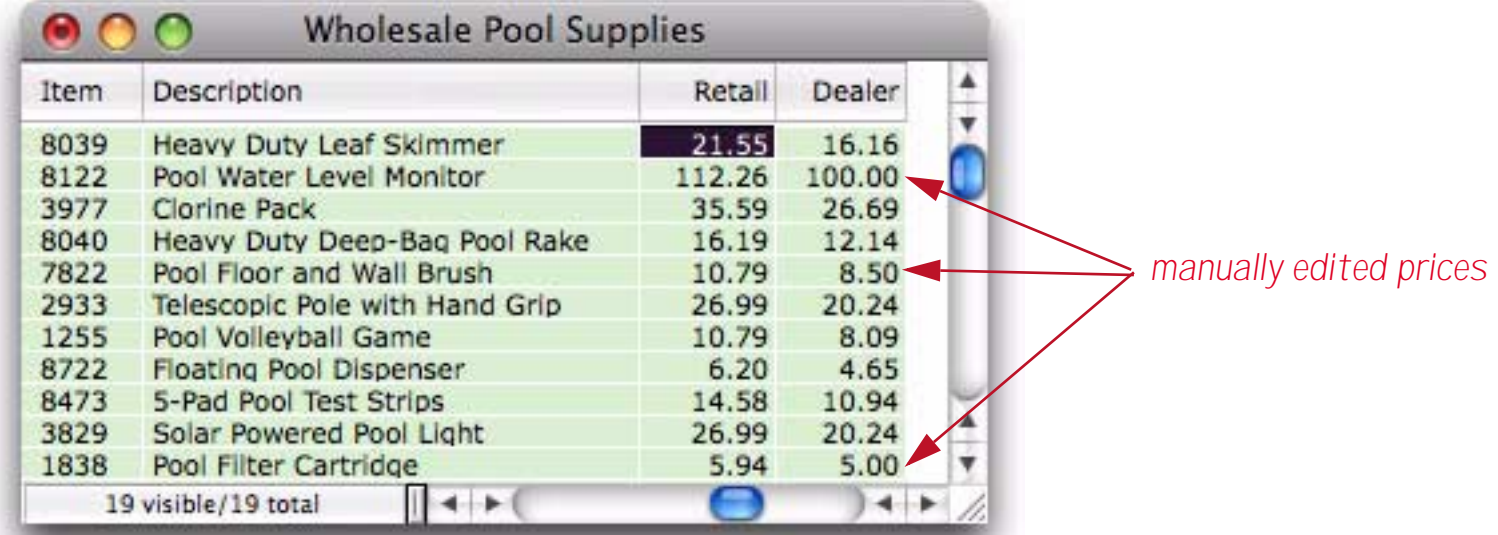

If the database is small you may be able to spot these edited prices by eye, but Panorama can use a formula to quickly and accurately find every instance, even if there are only a few out of thousands of records. The first step is to open the **Records>Search>Find/Select** dialog, then use the pop-up menu to switch to **Formula is true** mode.

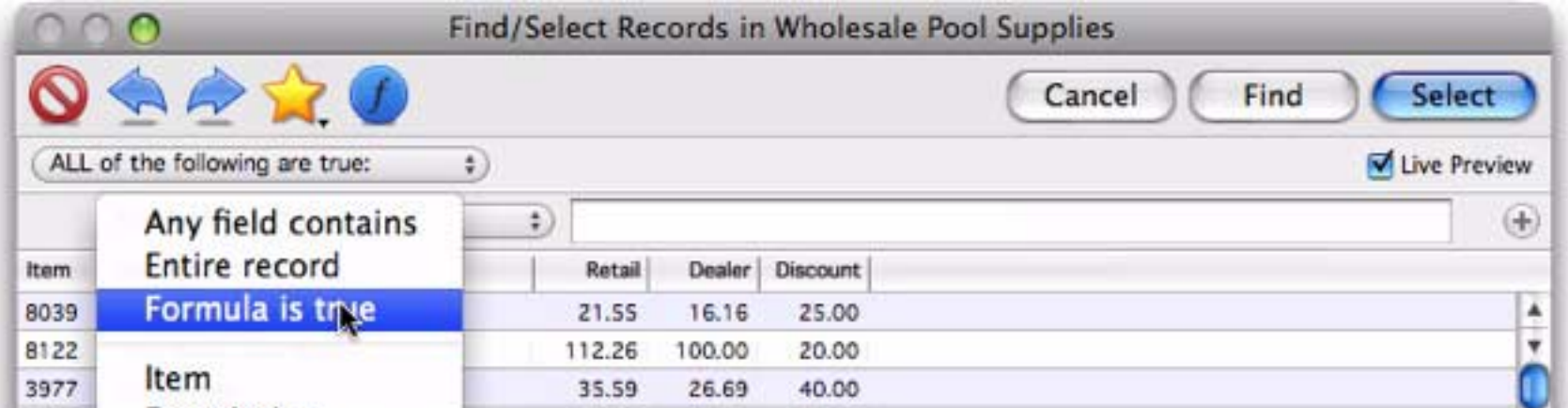

Now type in the formula that specifies the information you want to locate, in this case records where the dealer prices is more than 75% as much as the retail price. The dialog shows a preview of the records that match.

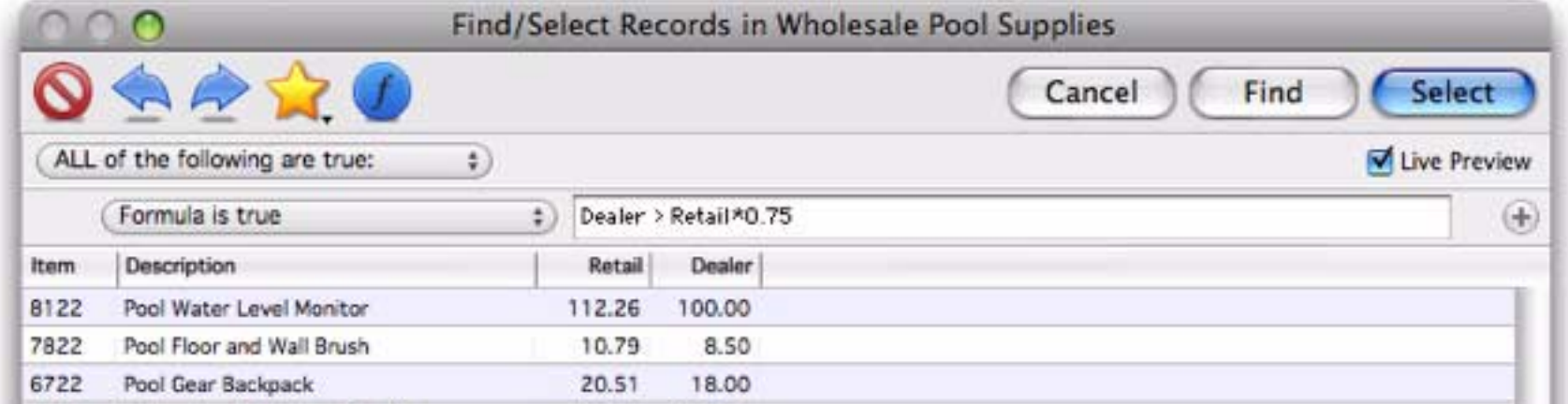

To actually find or select these records in the database itself, press the **Find** or **Select** button. With a bit of ingenuity you can almost come up with a formula to locate or select even the most obscure information.

# **Formula Components**

Just as a sentence is constructed from basic words, a formula is created by combining simple elements — **values** (also called **operands**), **operators** and **functions**. Values (operands) are roughly equivalent to nouns, while operators and functions act as verbs. This illustration show the components that go into a typical formula.

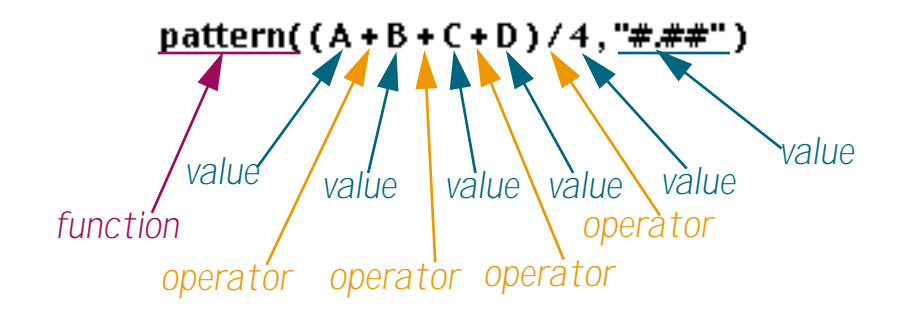

# **Formula Grammar**

Panorama formulas have grammar rules just as languages like English and Spanish do. These rules tell how values, operands and functions can be combined to make a valid formula.

The simplest formula is a single data value. Here are four examples of such simple formulas.

```
A
47
"Oregami"
ShippingMethod
```
Two values can be combined with an operator in between. The first example below adds two numbers together. The second example multiplies two numbers together. The third example appends two text values together (to produce a value like Mr. Jones).

```
2 + 2Total * TaxRate
"Mr. " + LastName
```
The values must be the appropriate type for the operator. For example, you can multiply two numbers together like this

 $2 * 2$ 

but you cannot multiply two text values together like this (see ["Grammar Errors" on page 284](#page-285-0)).

```
"Mr. " * LastName
```
You can combine three or more data values with an operator between each pair of values.

```
7 + 3 * 4 / 2FirstName + " " + MiddleInitial + " " + LastName
```
#### **Calculation Order and Parentheses**

When a formula contains more than one operator, the calculations are performed from left to right unless one of the operators has a higher precedence (priority). This is the natural arithmetic order—multiply and division first, then addition and subtraction. This table lists the order of precedence for all operators.

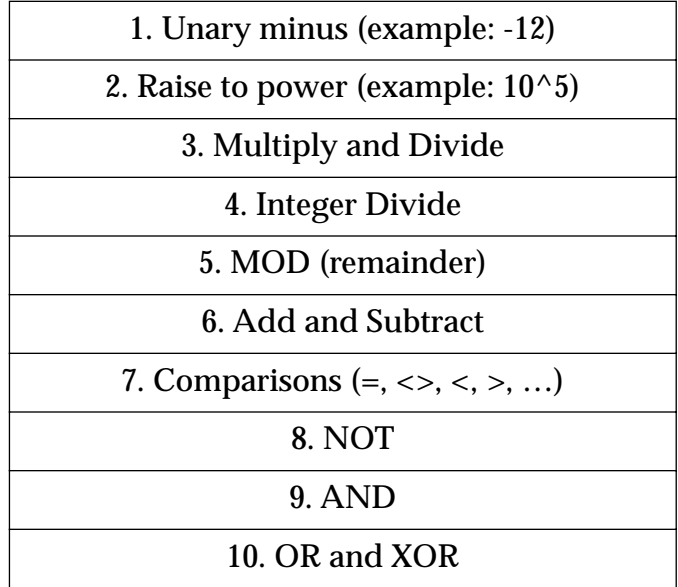

For example, consider the formula below.

 $7 + 3 * 4 / 2$ 

Panorama first multiplies 3 \* 4 to get 12, then divides this by 2 to get 6. Finally it adds 7 (addition is last because of its low precedence) to get the final result, 13.

You can override the natural calculation order with parentheses. For example, the parentheses in the formula below force the addition to be calculated first, then the multiplication and division.

 $(7 + 3) * 4 / 2$ 

Now the final result is 20 instead of 13. When in doubt you can always add parentheses to force Panorama to calculate the formula in any order you want.

#### **Functions**

A function is a formula component that calculates a value. It may calculate the value out of thin air (for example, calculating the value of the current date or time) or it can calculate the value from other values (for example trigonometry functions calculate values from angles). Panorama has several hundred functions available. Each function has a name, and is always followed by parentheses. For example, the **tan(** function calculates the tangent (a trigonometry function) of an angle.

tan(30)

A function can be used in a formula anywhere a regular value can be used. Just as with ordinary values, you can use operators to combine functions with other values (and functions).

 $3 + tan(30)$ 

The value operated on by the function is called a **parameter**.

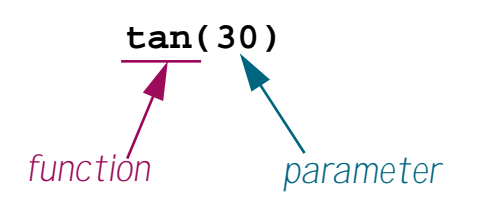

A function takes the parameter value (in this case 30) and transforms it into another value (in this case - 6.4053, the tangent of 30). The parameter can be a formula itself, like this.

 $tan(A + B)$ 

In this case Panorama first calculates the value  $A+B$ , then computes the tangent of that sum. A parameter may be as complex a formula as you need, with additional parentheses and even other functions nested inside the first function.

```
tan( sqr(A + B) + 1)
```
The parameter to the  $\sqrt{\text{sgr}}$  function is A+B, while the parameter to the  $\tan$  function is  $\sqrt{\text{sgr}(A+B)+1}$ . (The **sqr(** function, by the way, calculates square roots.) Panorama will always calculate the formula from the inside out until the entire formula has been computed.

#### **Multi-Parameter Functions**

Many functions use more than one parameter. When more than one parameter is required each parameter is separated from the next by a comma. All of the parameters are surrounded by parentheses, just as with single parameter functions. For example, the **pattern(** function (shown below) requires two parameters. The first parameter must be a numeric value (in this case a calculated average) and the second parameter must be a text value containing a pattern for formatting the number (see ["Numeric Output Patterns" on page 196\)](#page-197-0).

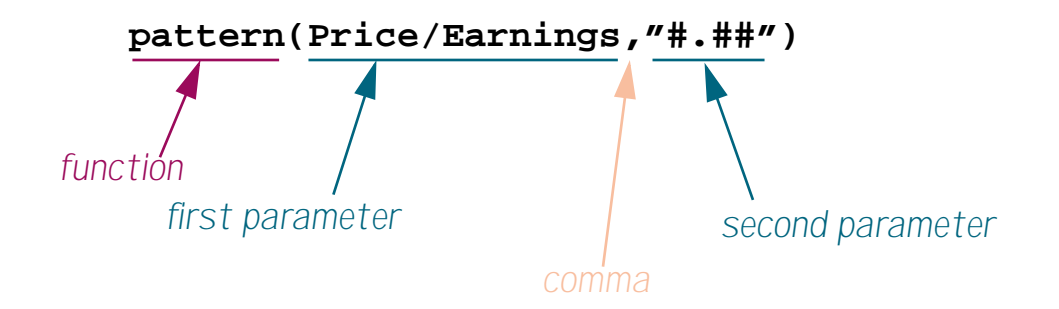

Some functions require as many as six parameters. You must always supply every parameter — you cannot leave one out (see ["Grammar Errors" on page 284](#page-285-0)).

#### **Zero Parameter Functions**

A small handful of functions don't require any parameters at all. These functions generate a value all by themselves, either by consulting the computer hardware (current date, current time), querying internal Panorama data (line number, imported data) or by generating a completely random number each time the formula is computed.

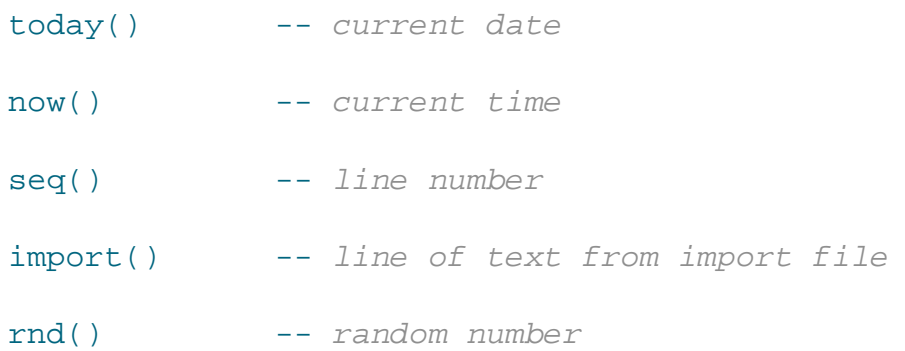

As you can see, these functions simply have both parentheses next to each other, with no parameter in between. You cannot omit the parentheses — you are required to include them as shown in the examples above.

#### **Whitespace**

Most of the examples you've seen so far have extra spaces between the components, like these.

```
7 + 3 * 4 / 2FirstName + " " + MiddleInitial + " " + LastName
tan( sqr(A + B ) + 1 )
```
Panorama ignores spaces between components. You can leave out the spaces, like this.

```
7+3*4/2FirstName+" "+MiddleInitial+" "+LastName
tan(sqr(A+B)+1)
```
Or you can add extra spaces between components, or even carriage returns, like this. (Note: Some dialogs do not allow you to enter carriage returns, because pressing the **Return** key closes the dialog.)

```
7 + 3 * 4 / 2
FirstName + " " +
  MiddleInitial + " " +
  LastName
tan( sqr(A + B) + 1)
```
Spaces are only ignored **between** components, not within components. A common mistake is to place a space in between the function name and the left parenthesis. This is not allowed. The formula below will not work (see ["Grammar Errors" on page 284](#page-285-0)) because of the spaces after **tan** and **sqr**.

 $tan (sqrt (A + B) + 1)$ 

Another common problem is spaces or other punctuation in field names. If your database has fields named First Name, Middle Initial and Last Name you might be tempted to try a formula like this.

```
First Name + " " + Middle Initial + " " + Last Name
```
Sorry, but it won't work (see "*Grammar Errors*" on page 284). Because of the spaces inside the field names, Panorama will think that First and Name, Middle and Initial and Last and Name are separate components. The solution is to place chevron (« and ») characters around the field names. In many cases you can use the **Field** menu to type in the field name with chevrons for you. Otherwise, on the Macintosh press **Option**-**\** to create the « chevron character and **Shift**-**Option**-**\** to create the » chevron character. On Windows systems press **Alt**-**0171** to create the « chevron character and **Alt**-**0187** to create the » chevron character. Here's the revised formula, which will work perfectly

```
«First Name» + " " + «Middle Initial» + " " + «Last Name»
```
You'll also need to put chevrons around a field or variable name that contains punctuation, for example «P/E Ratio». Without the chevrons Panorama will think that this is four separate components  $-$  P,  $\ell$ , E and Ratio.

#### <span id="page-285-0"></span>**Grammar Errors**

Unlike a human listener, Panorama is not able to tolerate incorrect or sloppy grammar. If you ask Panorama to calculate a formula that has incorrect grammar it will refuse to comply until you correct the mistake. A red triangle with an exclamation point appears on the left to indicate that the formula contains one or more grammar errors. Click on the red triangle to see a description of the error.

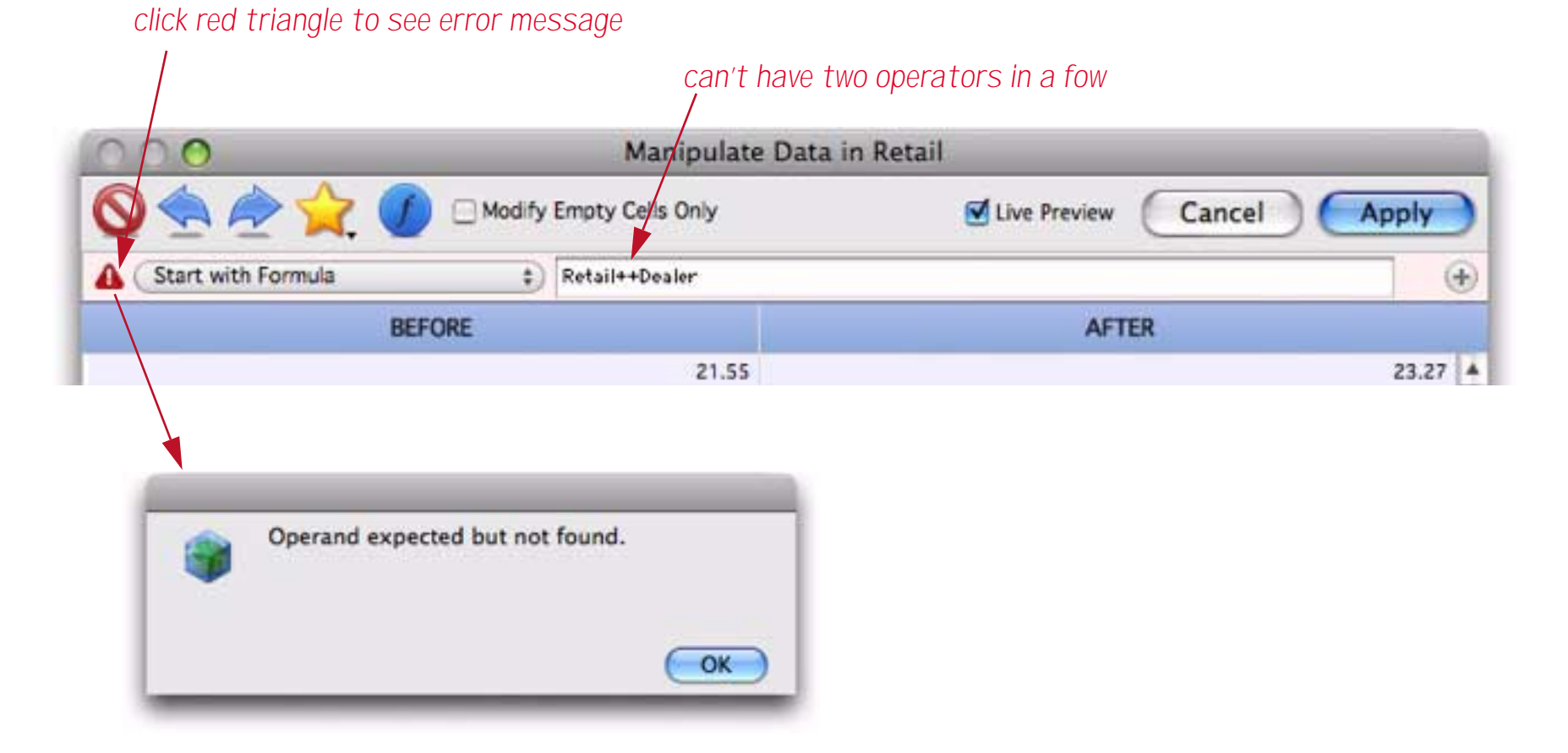

The error message tells you that Panorama expected an operand (value) after the + operator. The solution is either to remove the extra + operator or add another value in between the two + symbols. Once the error is corrected you can press the **Apply** button (or **Ok**, **Find** or **Select**, depending on the dialog) to calculate the formula.

#### **Values**

Values are the raw material that formulas work with—numbers and text. A value may be embedded in the formula itself (a constant), or it may be stored in a database field.

#### **Constants**

When a value is embedded in the database itself it is called a **constant**. A numeric constant may be in fixed point format, like the numbers in this example (the numeric constants are highlighted in purple).

```
x + 2
today() - 90Total * 0.0625
```
A numeric constant may also be in floating point format, which consists of the mantissa followed by the letter **e** followed by the exponent. The example below is equivalent to the mathematical formula  $x \cdot 6.02^{23}$ .

x \* 6.02e23

A formula may also contain **text constants**. A text constant is a series of characters surrounded by quotes. When writing a text constant you may choose from five different types of quotes, as shown in this table.

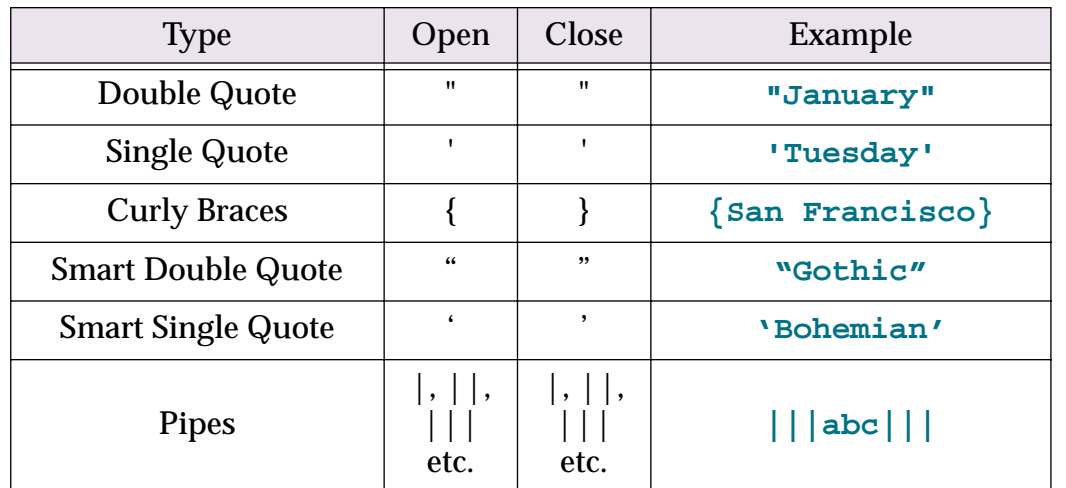

The primary reason for different types is to allow quotes themselves to be used in a text constant. Suppose that you needed to use the text The shim was 6" high in a formula. Using double quotes around the constant will cause a grammar error, because Panorama won't know what to do with the text after 6" (shown in red below).

```
"The shim was 6" high"
```
One possible solution is to use a different quote character around the constant. Any of the examples shown below will work.

'The shim was 6" high' {The shim was 6" high} "The shim was 6" high" 'The shim was 6" high'

Another solution is put two double quotes in a row (as highlighted dark blue in the example below). Panorama will convert these into a single quote and continue with the text constant.

```
"The shim was 6"" high"
```
#### **Build in Constants: Pi, Carriage Return and Tab**

Panorama has one built in numeric constant—**pi**. Use the Greek  $\pi$  symbol to access this value. For example the area of a circle can be calculated with this formula.

π \* radius^2

To create the π symbol on the Macintosh press **Option**-**P**. On the PC, type **Alt**-**0254**. You can also use the **pi()** function.

Panorama has two built in text constants— $\P$  (Carriage Return) and  $\neg$  (Tab). For example three line address can be included in a formula like this.

"Suzette Elliot"+¶+892 Melody Lane"+¶+"Fullerton, CA 92831"

To create the ¶ symbol on the Macintosh press **Option**-**7**. On the PC, type **Alt**-**0182**. You can also use the **cr()** function.

To create the **¬** symbol on the Macintosh press **Option**-**L**. On the PC, type **Alt**-**0172**. You can also use the **tab()** function.

### **Fields**

To use a field within a formula, type the name of the field into the formula. This formula adds up the sum of three fields.

SubTotal+Shipping+Tax

When a field is used in a formula it always refers to the value of that field in the current record in the current database (the database belonging to the topmost window). As you move from record to record the result of the computation will change depending on the values in that particular record. (The only exception to this rule is the **lookup(** and **grabdata(** functions, which may refer to fields in other records or even other databases.)

If a field name contains spaces, numbers, or punctuation marks in it, you must surround the name with chevron characters (« and »). (On the Macintosh press **Option**-**\** to create the « chevron character and **Shift**-**Option**-**\** to create the » chevron character. On Windows systems press **Alt**-**0171** to create the « chevron character and **Alt**-**0187** to create the » chevron character.) If the field name contains carriage returns, they must be represented with spaces. Here is a database with some unusual field names.

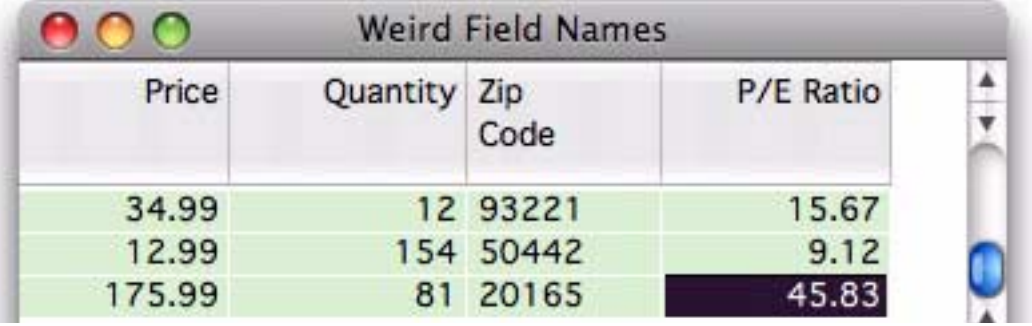

The first two names can be used without chevrons, but the last two require chevrons because of spaces and punctuation in the names.

```
Price
Quantity
«Zip Code»
«P/E Ratio»
```
Formulas require field names to be spelled exactly as they appear in the database, with no typos allowed. Fortunately, Panorama can help you out with this. Start by positioning the insertion point where you want the field to appear, then click on the blue *f* icon. This displays a pop-up menu — the first submenu lists all of the fields in every open database, starting with the current database.

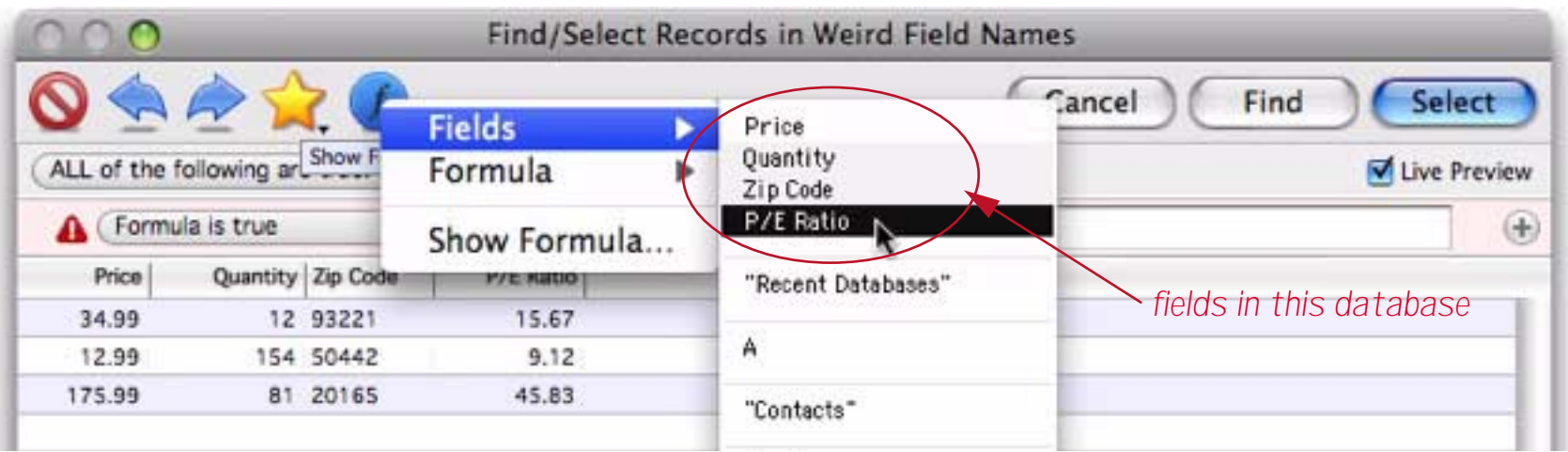
Choose the field you want to use and it will be inserted into the formula, including chevron characters if necessary.

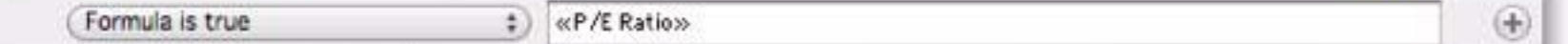

If the chevrons are not necessary (for example for Price or Quantity) Panorama will not include them.

### **Using the Current Field**

A formula may use «» (see ["Special Characters" on page 288](#page-289-0)) to refer to the current field without having to know what the current field is. For example, this formula converts the current cell to upper case.

upper(«»)

If necessary, a formula can find out what the current field name is with the **info("fieldname")** function.

## **Help Typing Functions and Operators**

If you're not sure how a function or operator is spelled, Panorama can type it for you. To do this, click on the blue *f* icon. This displays a pop-up menu — the second submenu of this menu, **Formula**, has submenus that list all of the functions and operators available to be used in a formula. As you can see, there is a wide selection of available functions and operators.

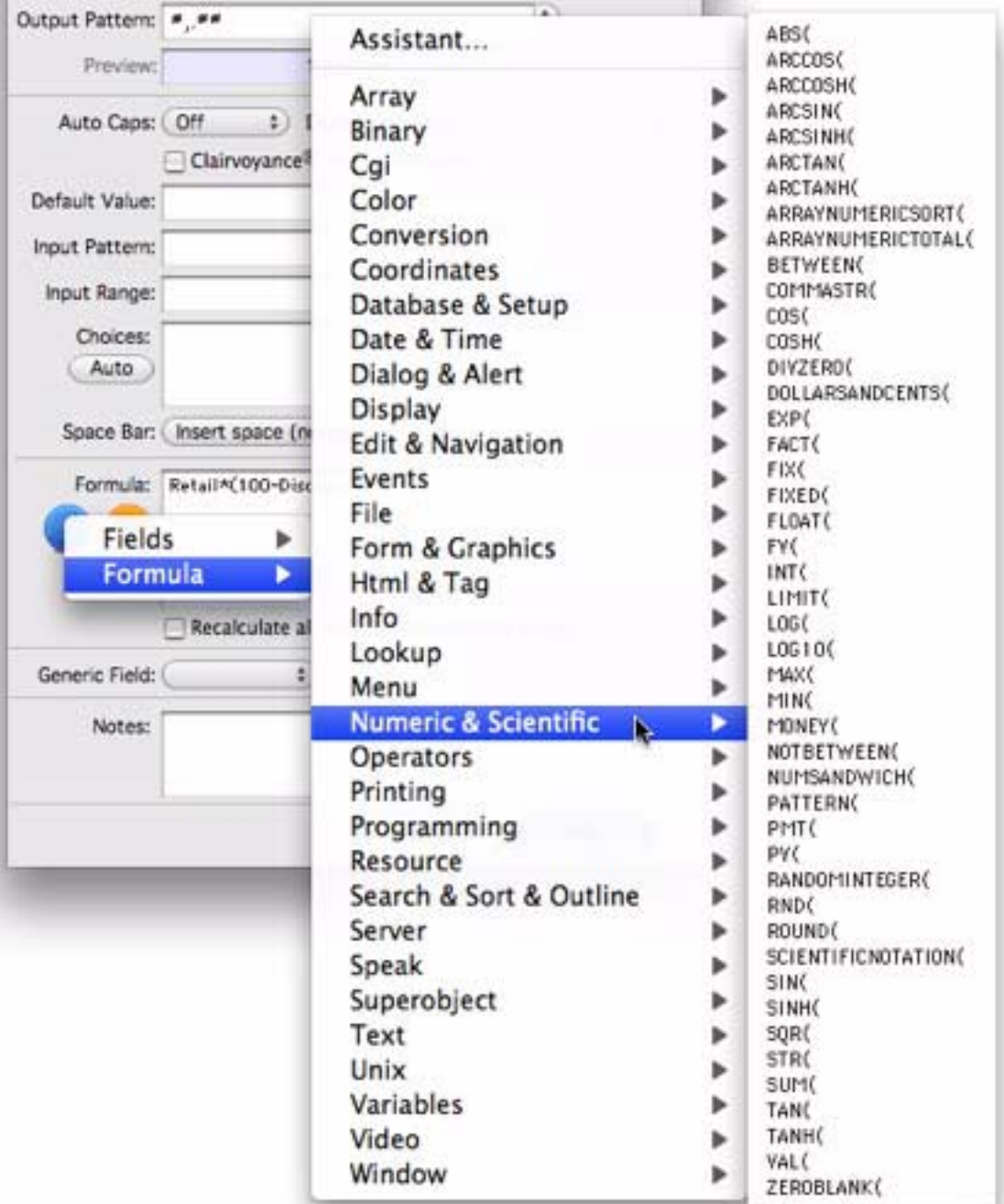

You can choose any function or operator you want to insert it into your formula.

The first option in the **Formula** menu, **Assistant…**, opens a dialog that allows you to search for the function or operator you need.

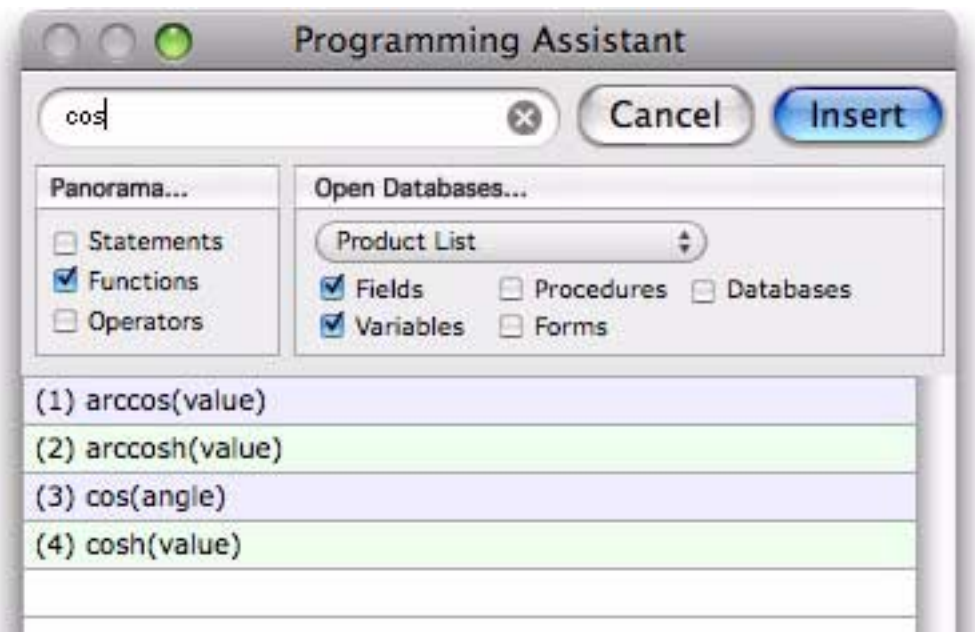

Simply type in a few characters from the function or operator you are looking for, then double click on the exact function you need to insert it into the formula.

## <span id="page-289-0"></span>**Special Characters**

Formulas are very picky about special characters. You've got to use the right special character in the right spot—no substitutes are allowed.

For example, some people mistake the bracket [] characters for the parentheses (). On your keyboard, the parentheses are created by pressing **Shift** and the **9** or **0** keys. Another common mistake is using the **\** (backslash) instead of the **/** (slash) for divide. The table below lists all the special characters used by formulas and shows how to type them.

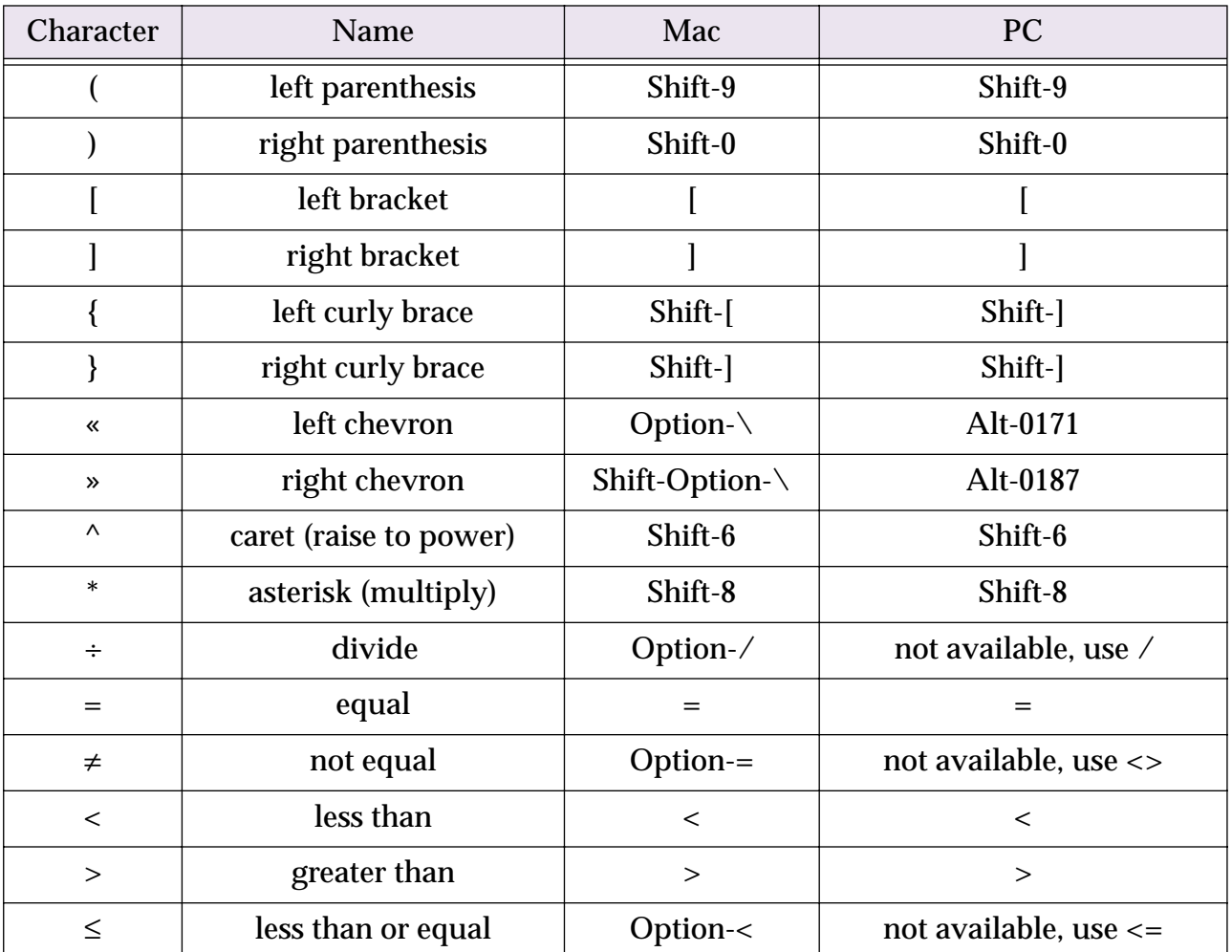

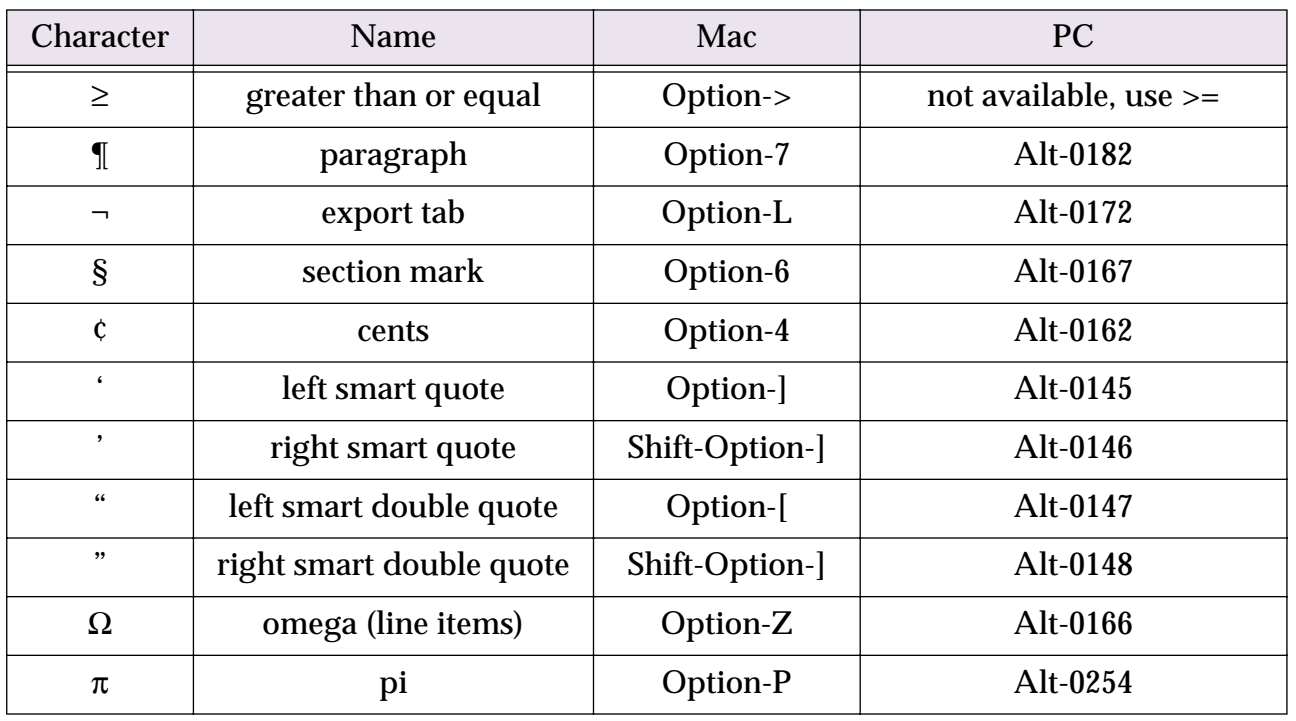

To use the **Alt** key on the PC you must hold down the **Alt** key, then press the numeric digits (for example **0182**) then release the **Alt** key. When you release the **Alt** key the special symbol will appear.

## **Arithmetic Formulas**

Panorama formulas are very adept at performing arithmetic—from simple addition to complex financial calculations. Arithmetic formulas usually work just like the ones you learned about in high school. Panorama has seven arithmetic operators, as shown in this table.

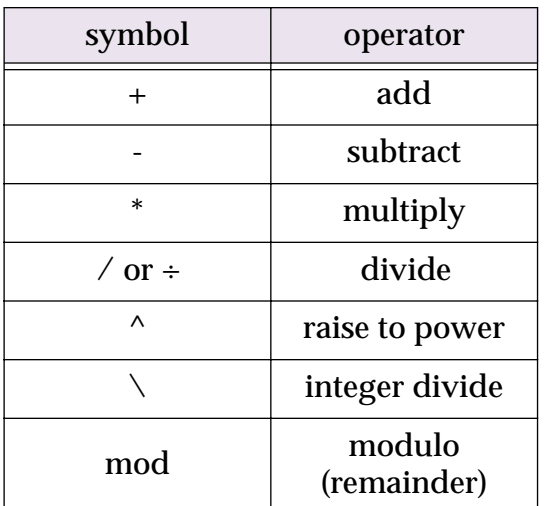

The ^ operator (press **Shift**-**6**) raises the operand on the left to the power specified on the right. For example the formula

### 2^3

means raise 2 to the third power (equivalent to the mathematical formula  $2<sup>3</sup>$ ).

## **Dividing by Zero**

Dividing by zero is, of course, a no-no. If you do attempt to divide by zero, Panorama will display an alert reminding you of this arithmetical impossibility. Sometimes, however, you may want to defy mathematical reality and divide by zero without getting slapped on the wrist. For example, since formulas treat empty data cells as zeros, attempting to divide by a cell that hasn't been entered yet will result in a divide by zero error. To bypass the error message, use the **divzero(** function instead of the / operator. The **divzero(** function returns zero if you attempt to divide by zero. For example, using the formula

Price/Qty

can result in a divide by zero error if Qty field is empty, but

divzero(Price,Qty)

will not.

## **Overflow/Underflow Problems**

A number is a number, right? Well, not quite. You may remember that Panorama actually stores two different kinds of numbers—fixed digit and floating point, with fixed digit numbers being further divided into 0, 1, 2, 3, and 4 digit precision. In a formula these differences may be important, since some numbers are too big or too small to be represented in some of the fixed point formats.

Formulas try to perform arithmetic using the final numeric type required for the answer. For example, if the result of a formula will be placed in a fixed 2 digit field, calculations will be performed in a fixed 2 digit format unless you force the formula to use another format. If the final destination is not a numeric field, arithmetic will be performed using floating point. Floating point is also used when the answer is not going to be stored in a field—for example formulas that are merged into auto-wrap text object or Text Display SuperObject.

Since the internal format used for arithmetic can vary depending on the final destination of the answer, the same formula can give different results depending on where it is used. For example, the formula

1/4

gives the result 0.25 if the result is a floating point field, but 0 if the result is a fixed 0 digit field.

A more subtle problem can occur if an intermediate calculation causes an overflow, underflow, or loss of precision. Often this can be fixed by re-arranging the formula. For example, this formula for computing sales tax can have problems if the result will be stored in a 2-digit fixed field.

total\*taxrate/100

If the tax rate is 6.5%, the intermediate result of the division is 0.065. But since 2-digit fixed point arithmetic is being used, this intermediate result will be rounded to 0.07, resulting in an incorrect calculation. You can fix this formula by doing the multiplication first.

(total\*taxrate)/100

You can also fix this formula by forcing all the numbers to floating point using the float (function.

float(total)\*float(taxrate)/float(100)

If all the operands are in the same numeric format, the formula will calculate the result using that format, in this case floating point.

If you don't want to worry about overflow/underflow problems one solution is simply to make all numeric fields floating point. Floating point fields take up slightly more RAM than fixed point fields, but for most databases the difference isn't critical.

## **Basic Numeric Functions**

These functions perform various mathematical operations. Each of these functions takes one or more numeric parameters and returns a numeric result.

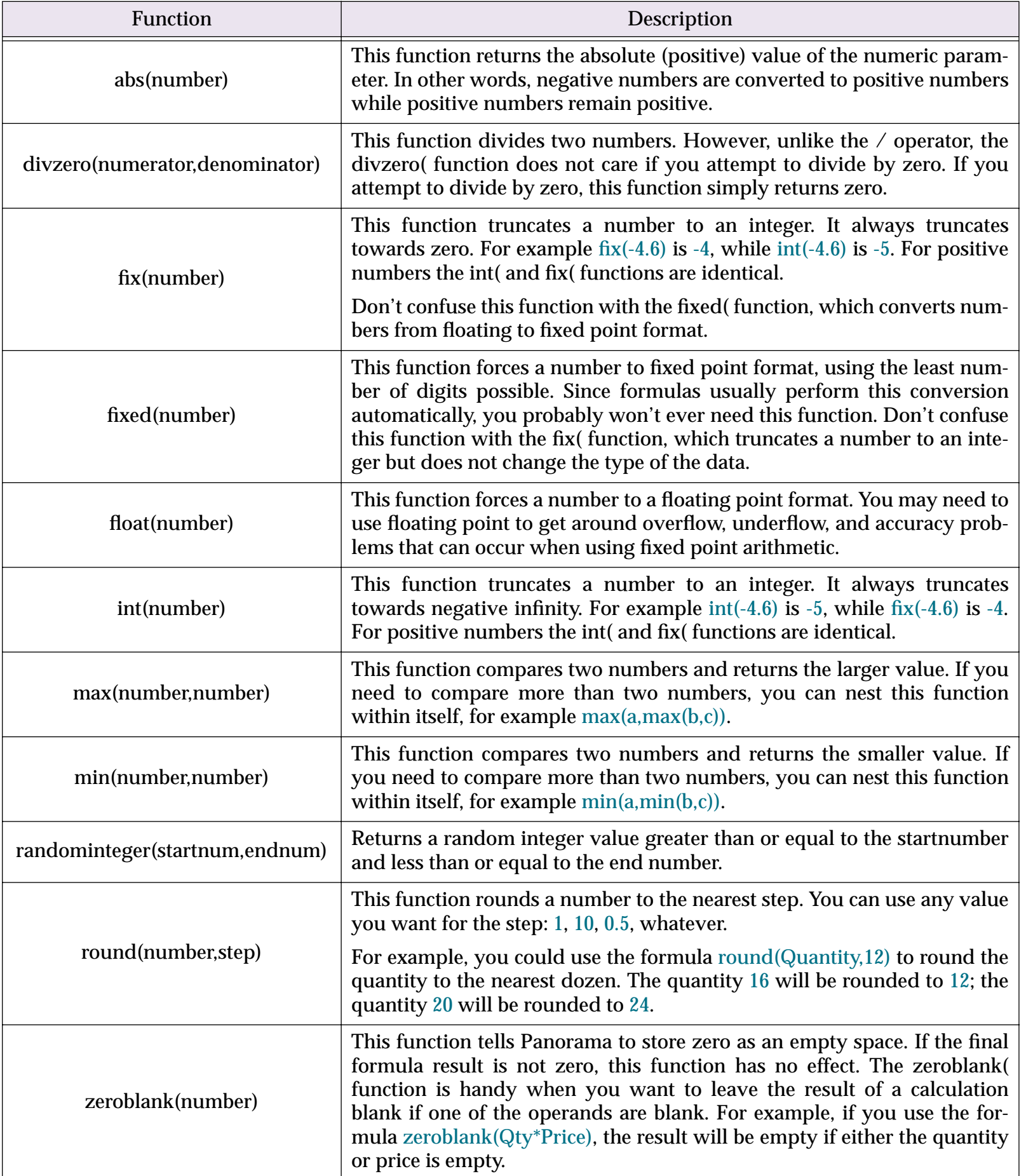

### **Scientific Functions**

These functions perform various log, trig, and exponential calculations. Each of these functions takes one or more numeric parameters and returns a numeric result.

The trig functions listed in this table use radians to measure angles (1 radian =  $180/\pi$  degrees). If you need to convert degrees into radians you can use the **degreestoradians(** function. For example to calculate the tangent of 30 degrees, use this formula:

tan(degreestoradians(30))

To convert radians into degrees, use the **radianstodegrees(** function.

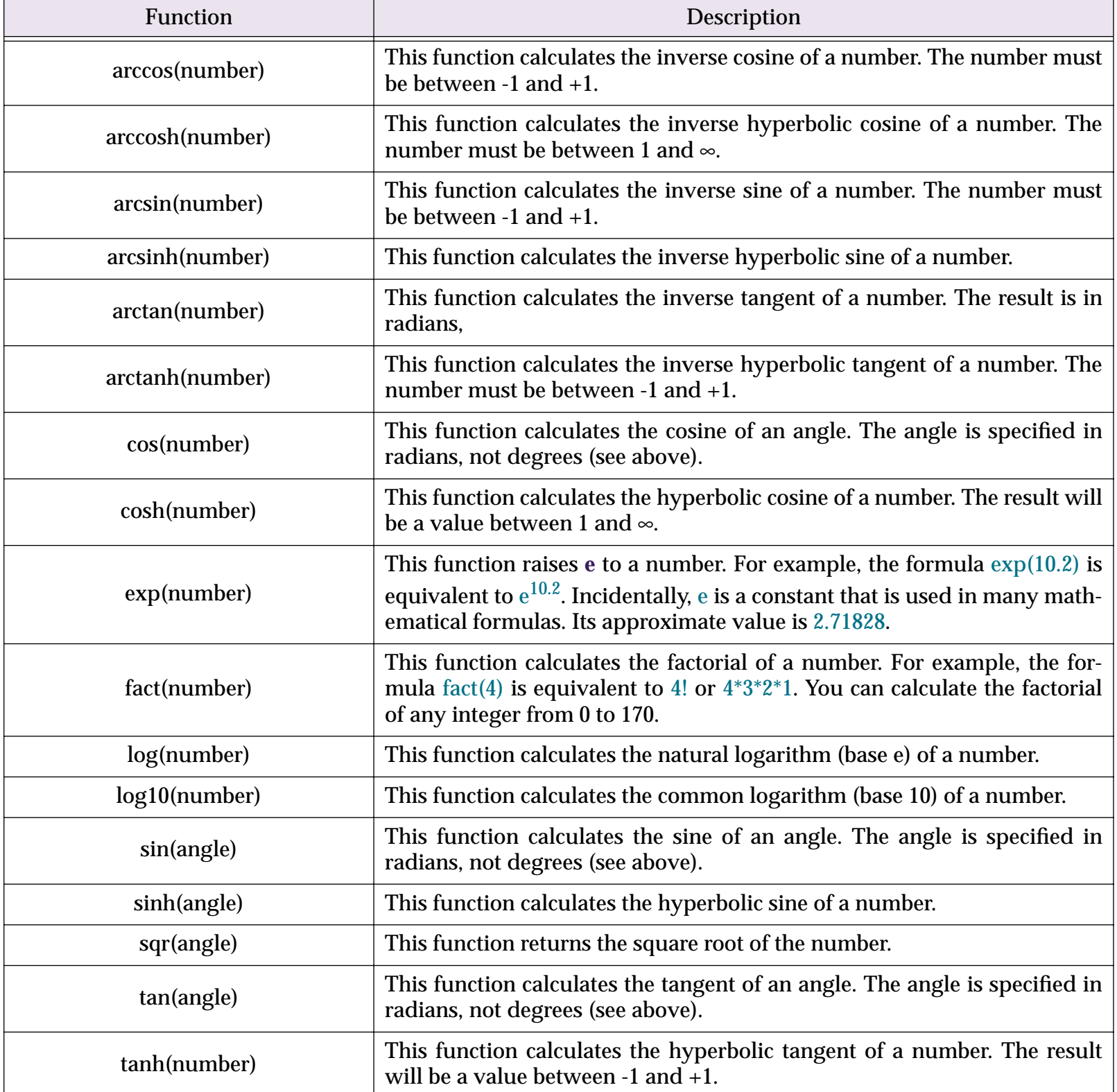

## **Financial Functions**

These functions calculate financial data, including loan payments, future value, and present value. They are designed to be compatible with the same functions in Microsoft Excel®. The financial functions are based on the following formula.

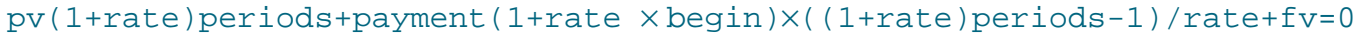

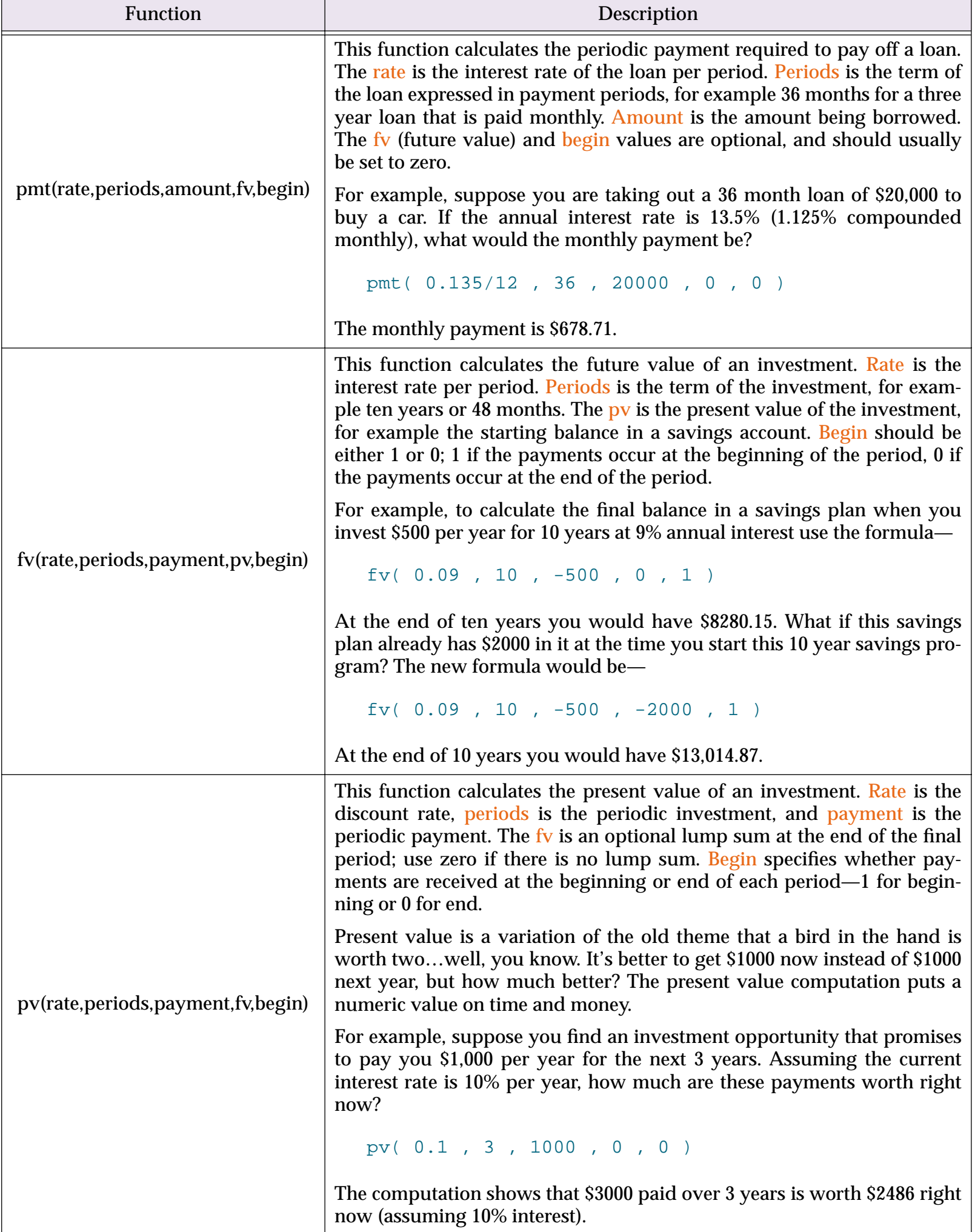

## **Text Formulas**

Formulas can work on text as well as numbers. Formulas can combine two or more pieces of text, extract a portion of a piece of text (for example the area code or last name), or even re-arrange the text. Formulas can also convert numbers into text and back again.

Programmers call a piece of text a **string**, referring to the fact that the text is made up of a string of characters. Since this is such a handy term we'll use it ourselves. So whenever you see the word **string** think "piece of text."

Where do strings come from? Most strings come from the database itself. Any text or choice field can be used as a string. You can also put a string right into the formula itself (see ["Constants" on page 284](#page-285-0)).

### **Gluing Strings Together**

The simplest operation that can be performed on two strings is sticking them together, also called **concatenation**. To glue strings together use the + operator. This operator attaches the string on the right to the end of the string on the left. For example the formula

"abc"+"def"

produces the result abcdef. To attach the word Mr. to the beginning of a last name field use the formula

"Mr. "+«Last Name»

(Of course, you better be sure everyone in the database is a man!).

You can use more than one + operator to stick several strings together at once. For example to combine separate first and last names into a single string using the format Last, First use this formula:

«Last Name»+", "+«First Name»

Another way to glue strings together is with the **sandwich(** function. This function combines up to three items of text: a prefix, a suffix, and the root text. The prefix and suffix are slapped on the ends of the root, just like a sandwich. However, if the root is empty (sort of like a sandwich with no meat!) the prefix and suffix are also left off, just as you wouldn't bother to make a sandwich without any meat.

Let's revisit our previous example with the **sandwich(** function. The previous formula will work fine as long as there is a first name. But if the first name is empty, the formula will produce an extra comma, for example Jones, . The sandwich function can solve this problem:

```
«Last Name»+sandwich(", ",«First Name»,"")
```
If the First Name field contains a name, the **sandwich(** function will slap the prefix in front of the name (in this case the prefix is a comma and a space). But if the First Name field is empty, the sandwich( function will also leave off the prefix. All the formula will produce is the Last Name, with no extra comma and space.

# <span id="page-296-0"></span>**Functions for Taking Strings Apart**

These functions return portions of a string. See also ["Taking Strings Apart \(Text Funnels\)" on page 296](#page-297-0), ["String Modification Functions" on page 298](#page-299-0), ["Text Arrays" on page 302](#page-303-0) and ["Date Arithmetic" on page 307.](#page-308-0)

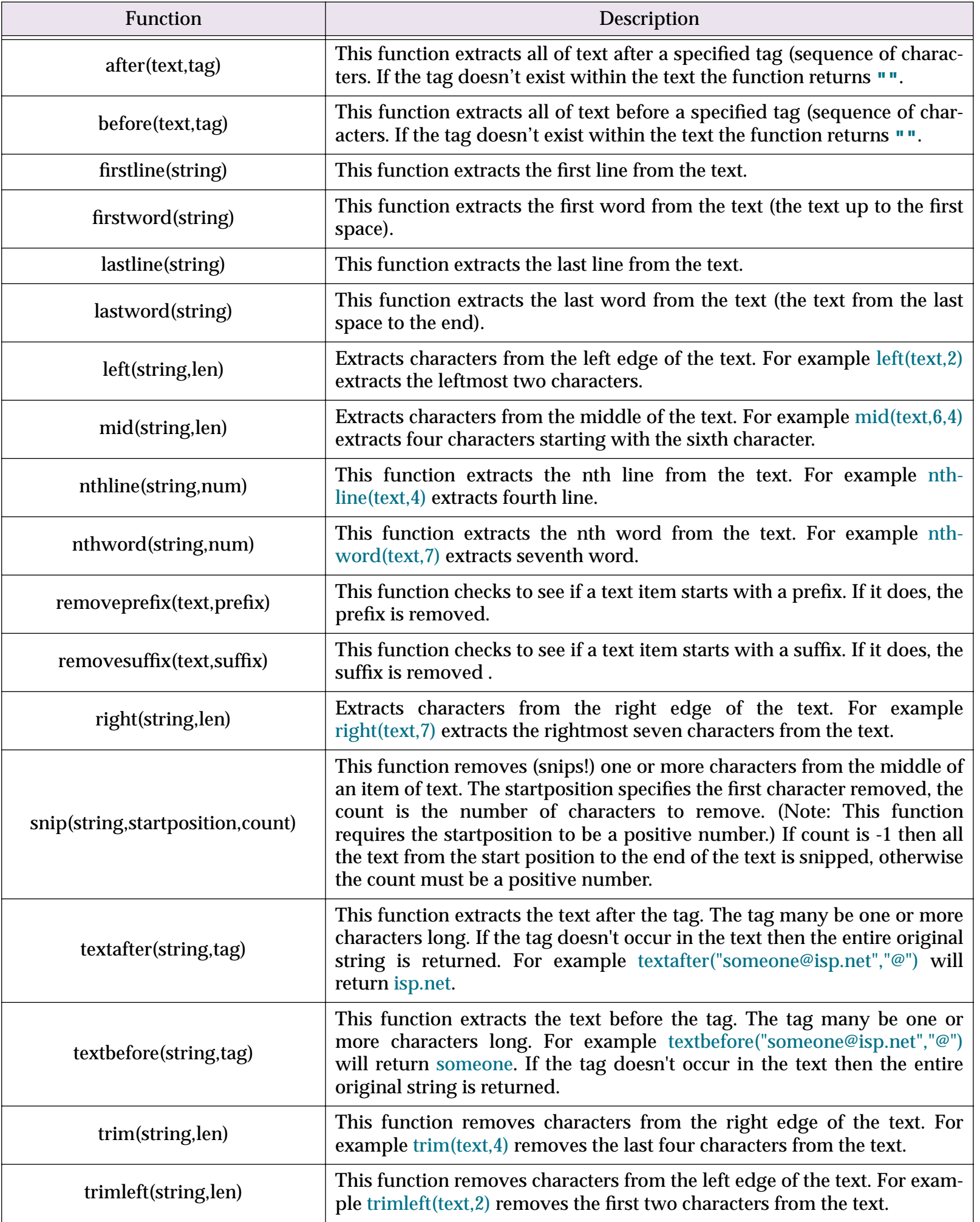

### <span id="page-297-0"></span>**Taking Strings Apart (Text Funnels)**

Sometimes you may have an item of text where you only need a portion of the text and want to strip off the beginning and or the end of the text. In addition to the functions in the previous section Panorama has a special tool for stripping off the ends of a text item. This tool is called a **text funnel**. Text funnels are powerful tools, however, many users find them a bit difficult to figure out. In recent years we've added many functions that can perform most of the operations that a text tool can perform. Before deciding to use a text funnel you may want to check out ["Functions for Taking Strings Apart" on page 295](#page-296-0), ["String Modification Functions" on](#page-299-0) [page 298](#page-299-0), ["Text Arrays" on page 302](#page-303-0) and ["Date Arithmetic" on page 307](#page-308-0).

A text funnel is used a bit differently than other Panorama functions and operators. The text funnel always follows the text item that is being "stripped." In a sense a text funnel has three parameters, the text item, start, and end. But as you can see below, these parameters are arranged quite differently than they are for other functions:

### <text item>[<start>,<end>]

The first parameter, text item, is the item of text which will be stripped to get the final result. This may be a field, a variable, or an entire formula (as long as it produces a text item as its final result). If you use an entire formula you should put parentheses around the formula.

The second parameter, start, specifies the first character you want to include in the final output. For example if you want to strip off the first three characters the start should be 4 (because the 4th character is the first one we want to keep). If the starting position is past the end of the text all the text will be stripped out and the formula is left with an empty text item.

The third parameter, end, specifies the last character you want to include. For example, if you want to strip off everything after the 12th character, the end should be 12. If the starting position is after the ending position, all the text will be stripped and the formula is left with an empty text item.

The real trick in setting up text funnels is deciding what the start and end parameters should be. The following sections will describe several techniques for setting up these parameters.

### **Numeric Start and End Positions**

The simplest way to specify starting and ending positions is with a number. Positive numbers are counted from the beginning of the original text item (1 is the first character in the original text item). Negative numbers are counted from the last character of the original text item (-1 is the last character).

Our first example removes the first character from the Notes field.

Notes[2,-1]

The next example does the exact opposite—it removes the last character from the Notes field.

 $Notes[1,-2]$ 

By using the same number for the start and end a text funnel can strip out a single character. The procedure below uses the text funnel **[1,1]** to check to see if the first character of the phone number is a (. If so, it uses another text funnel to strip out the area code.

```
if Phone[1,1]="("
  AreaCode=Phone[2,4]
endif
```
A procedure can use a variable to pre-load the start and end positions. The procedure below will strip out everything starting with the phrase Private Notes Below ---.

```
local X
X=search(Notes,"Private Notes Below ---")
if X≠0
  PublicNotes=Notes[1,X-1]
else
  PublicNotes=Notes
endif
```
**Specifying Numeric Length Instead of Position**

An alternate form of text funnel allows you to specify the length of the text to be stripped out, instead of the ending position. This alternate form simply uses a semicolon instead of a comma:

<text item>[<start>;<length>]

The length specifies the number of characters from the starting position. A positive length means that the stripped text begins at the starting position and extends to the right. A negative length means that the stripped text begins at the starting position and extends to the left. The character at the starting position is always included (unless the length is zero).

Let's look at two examples of this technique. The first extracts the area code from a long distance phone number.

Phone[2;3]

The next example strips out the local phone number (the last 8 characters).

Phone $[-1; -8]$ 

If the original text item is too short to fulfill the request the text funnel will take whatever it can get. For example, if the phone number is only 3 characters long, the value in LocalNumber will be 3 characters long.

## **String Testing Functions**

These functions return information about the content of a string.

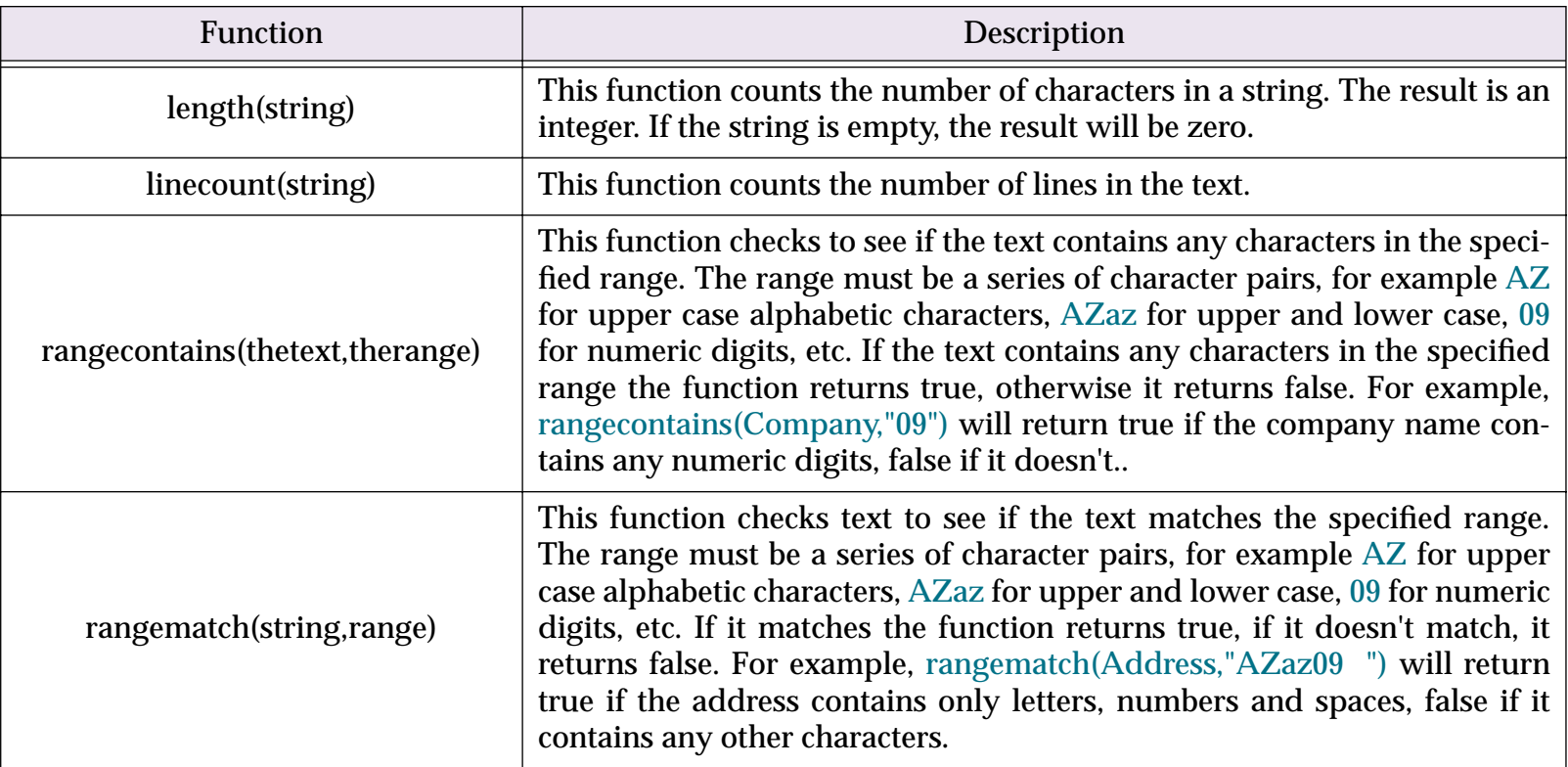

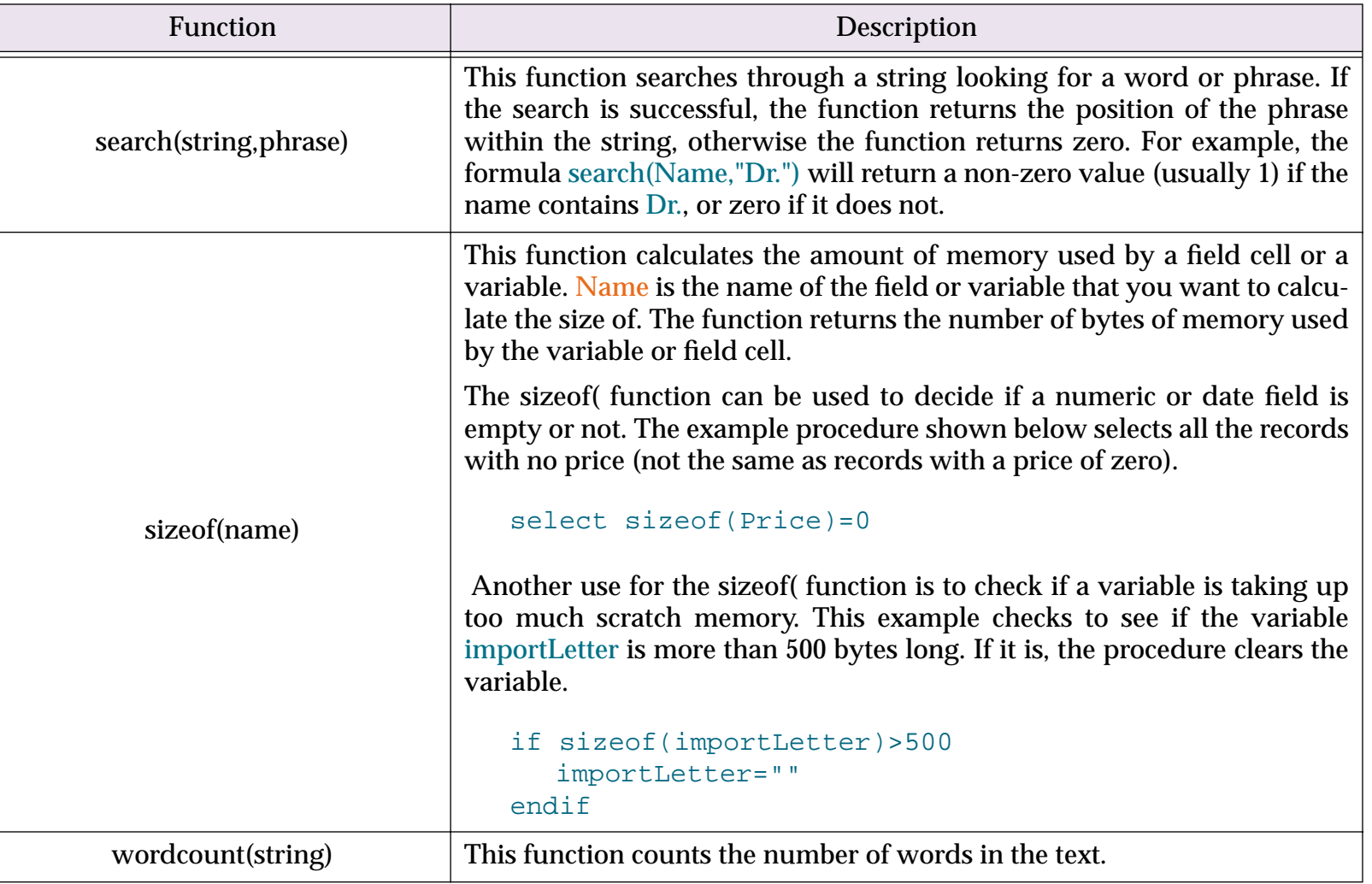

## <span id="page-299-0"></span>**String Modification Functions**

These functions modify the contents of a string. Usually the string is actually a database field. Remember, to use a database field as a string parameter simply use the name of the field, for example upper(Name).You'll often want to use these functions to modify the existing data in a field. For example, you might want to convert all company names to upper case. To convert existing data use the **Manipulate Data in Field** command in the **Fields** menu (see ["The Manipulate Data Dialog" on page 230\)](#page-231-0). This command calculates the formula over and over again—once for each selected record.. Note: In addition to the functions listed here you will also find methods for modifying strings in ["Functions for Taking Strings Apart" on page 295](#page-296-0), ["Taking Strings](#page-297-0) [Apart \(Text Funnels\)" on page 296,](#page-297-0) ["Text Arrays" on page 302](#page-303-0) and ["Date Arithmetic" on page 307.](#page-308-0)

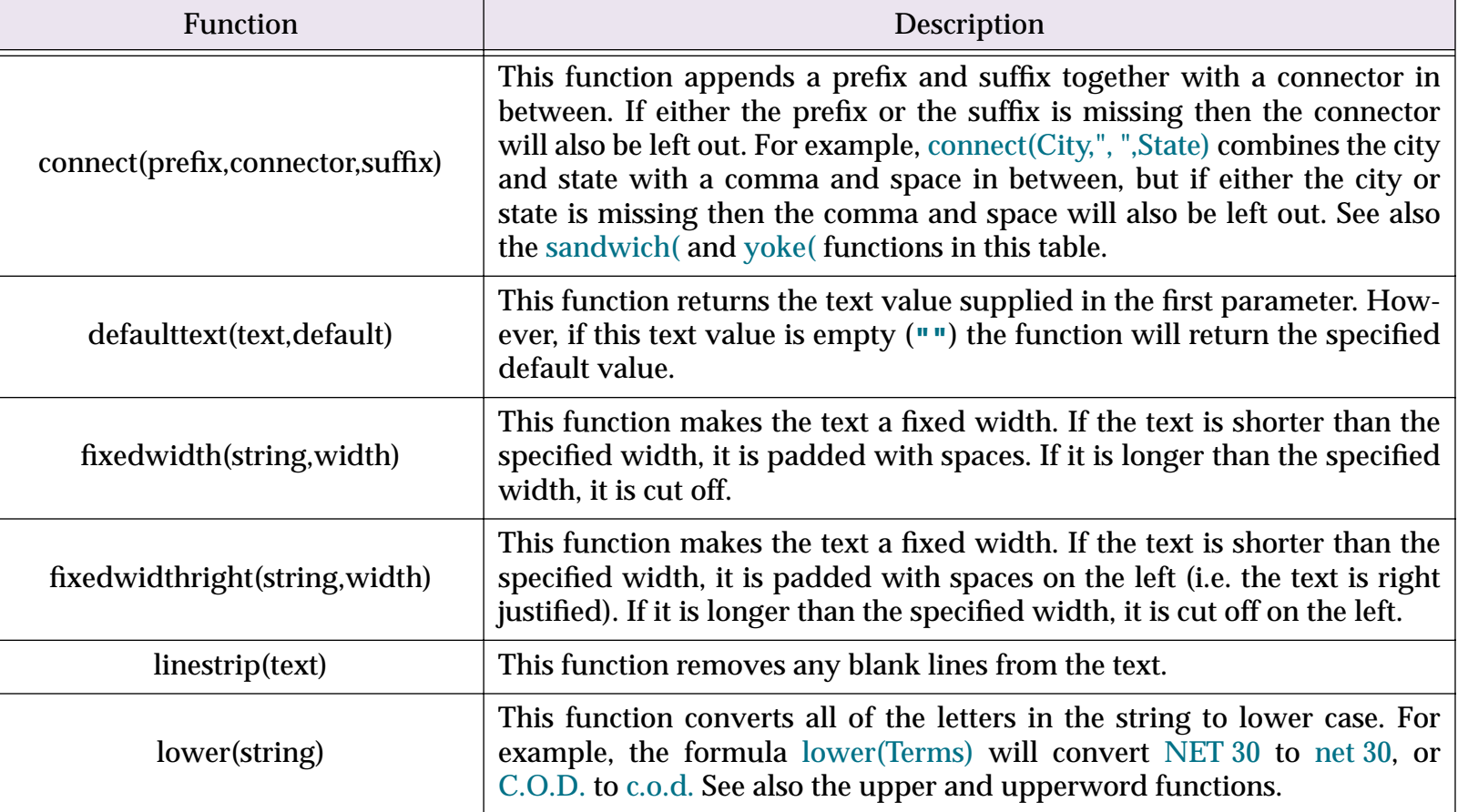

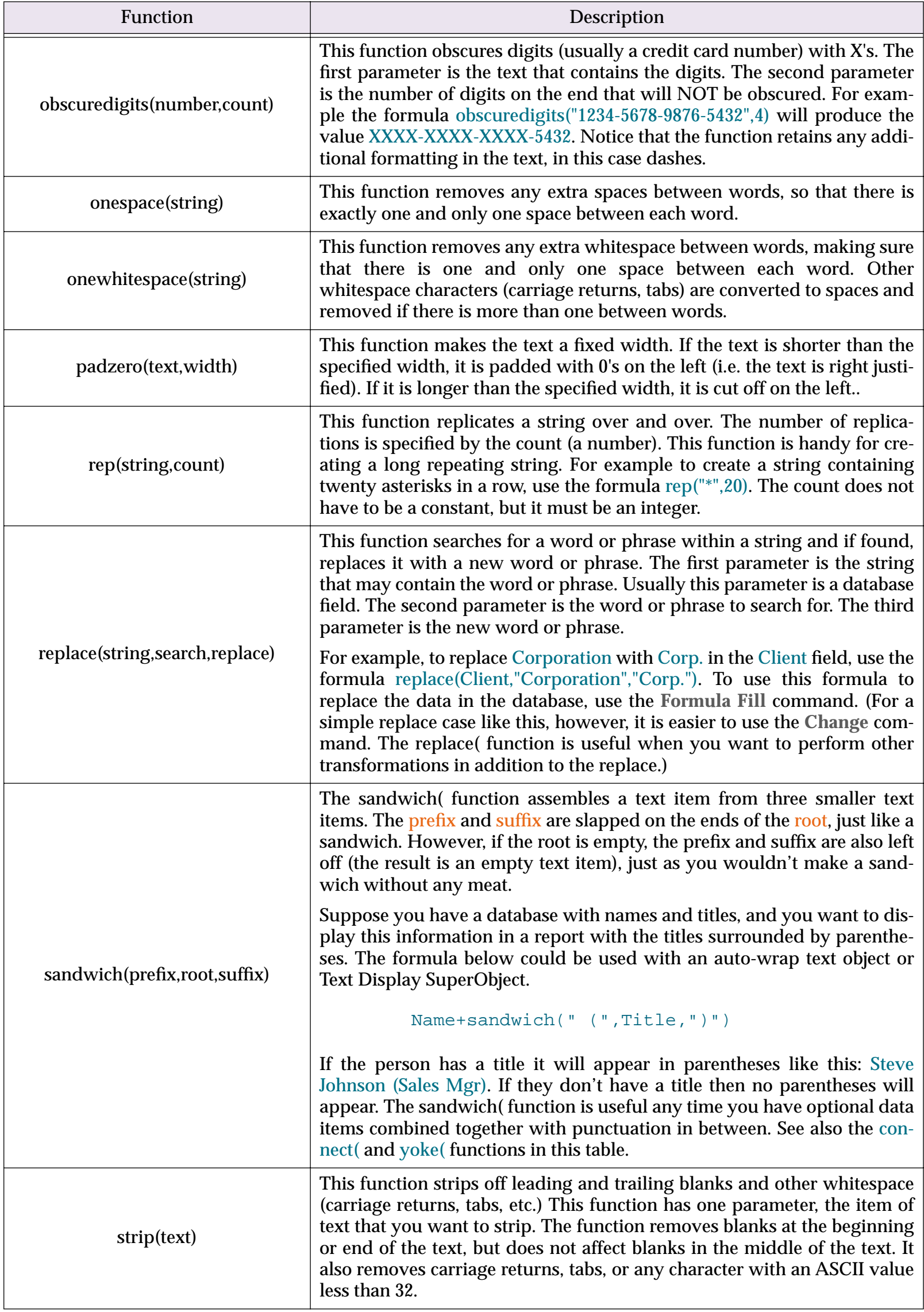

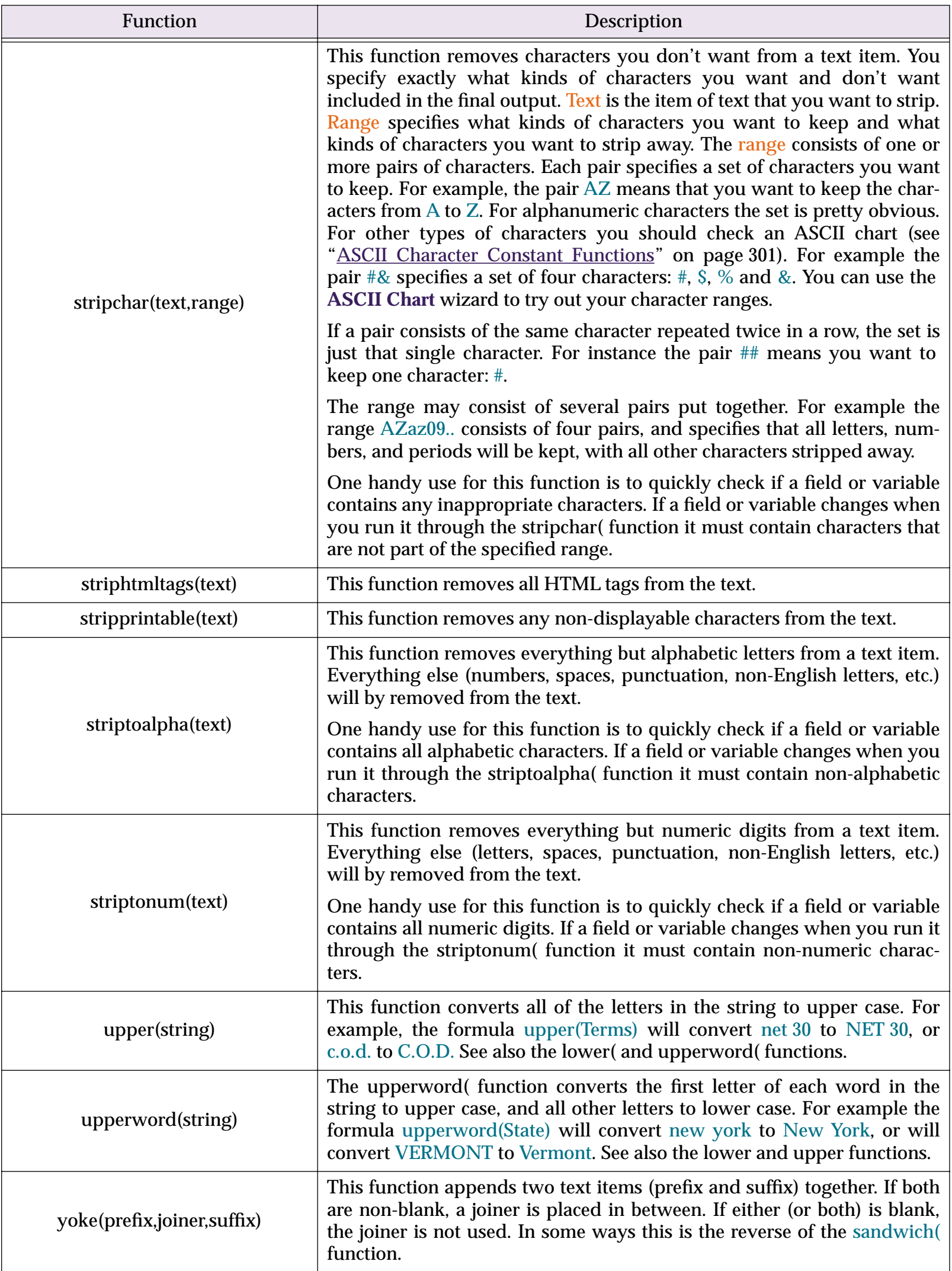

# <span id="page-302-1"></span>**Converting Between Numbers and Strings**

These functions convert numbers into strings and strings into numbers.

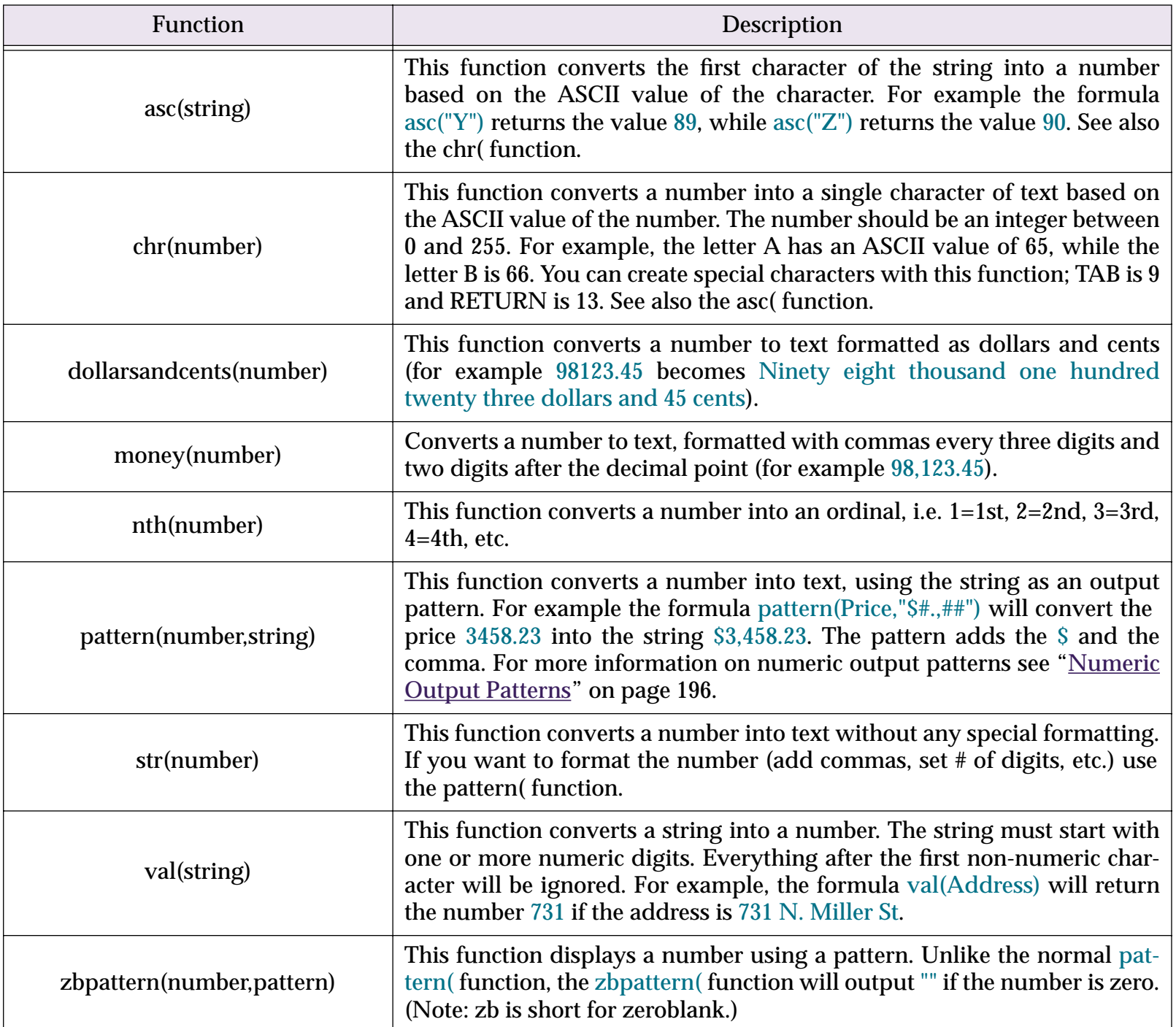

## <span id="page-302-0"></span>**ASCII Character Constant Functions**

These functions return common ASCII characters.

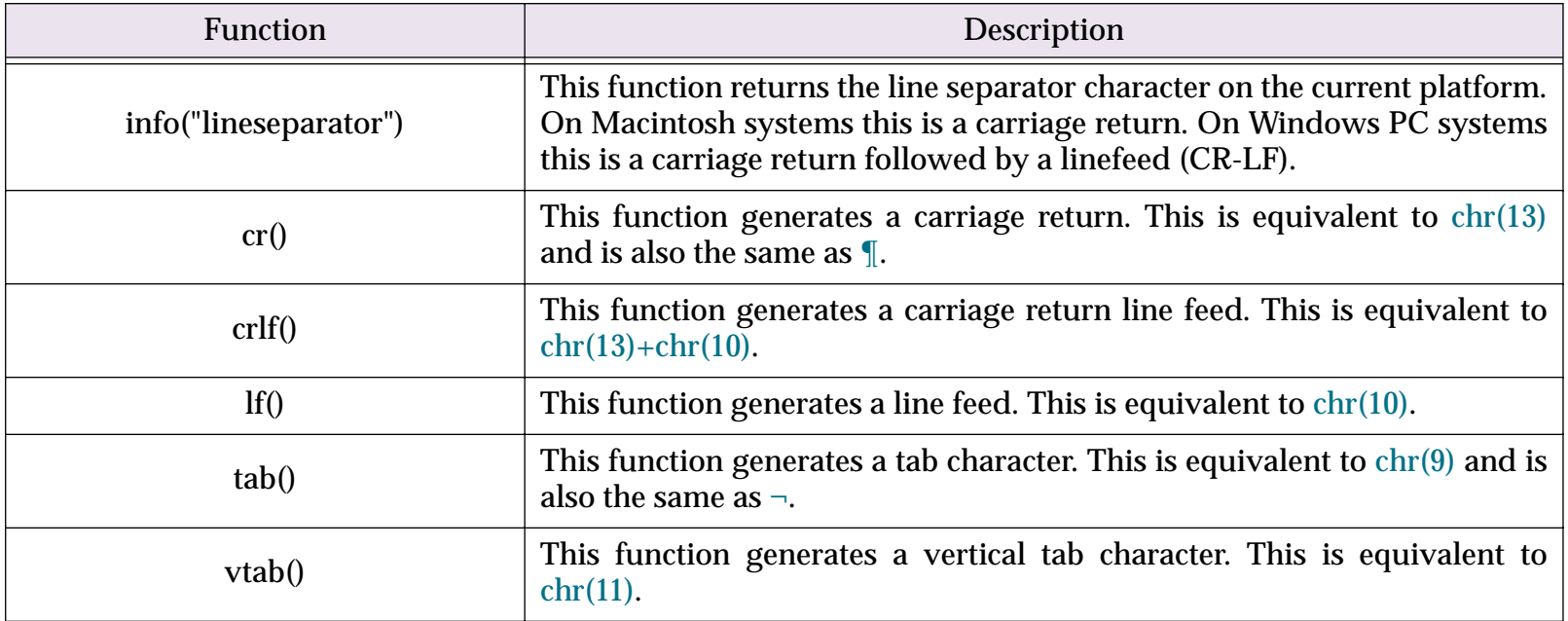

### <span id="page-303-0"></span>**Text Arrays**

An array is a numbered collection of data items. Panorama includes a number of functions and statements that treat a single text data item as if it were a numbered collection of smaller items. The smaller text data items must be separated from each other by a delimiter, for instance a comma or carriage return.

Consider the text data item shown below. Panorama would normally treat this as a single item with a length of 40 characters. The functions described in this section, however, can treat this text as a collection of 7 elements separated by semicolons.

#### white;red;orange;yellow;green;blue;black

In this example, the ; is the separator character. You can use any character you want for a separator character, in fact, you can use different separator characters at different times. You could even build a multi-level array by using two different separator characters.

Using the array functions and statements provided by Panorama you can extract elements from an array, change array elements, even sort an array. Since arrays are really text, they can be stored in any variable or any text field, and they can be edited with the data sheet, a data cell, or a Text Editor SuperObject.

There are many statements and user interface elements that work with text arrays, including lists and pop-up menus. There are also a number of functions that generate text arrays, including functions for building lists of files, windows, fields, choices, and data. Most of these statements, user interface elements, and functions require that carriage returns be used as separators, so that each array element is on a separate line.

It is up to you to keep track of the fact that you are using an array and what the separator character is. Panorama won't stop you from trying to access the array of colors above as if it were delimited with commas instead of semicolons, but you probably won't get the results you wanted unless you use the correct separator character.

(If you are familiar with the arrays in C or Pascal, Panorama text arrays are quite a bit different, although both are a numbered collection of items. As with anything unfamiliar, Panorama text arrays probably won't look as good as the ones you are used to at first. Panorama arrays do have some significant advantages though: they don't have to be declared in advance, each array element can be of unlimited length without wasting space, and Panorama arrays can be directly edited. It's also very easy to "pre-fill" a Panorama array with a list of values.)

### **Picking a Separator Character**

Any ASCII character can be used as a separator character, so you have 256 possible choices. Common separators include comas, semicolons, slashes, carriage returns, spaces and tabs.

It's important to pick a separator character that will not occur in the data elements of your array. If your data may include commas, don't use the comma as a separator character. If the data might include carriage returns, don't use a carriage return. If you want to be extra sure to avoid conflicts, pick a non-printing character. You can use the **chr(** function to generate non-printing characters, for example **chr(1)**, **chr(2)**, **chr(3)**. Most **chr(** values below 32 are non-printing except for **chr(9)** and **chr(13)**, which correspond to tab and carriage return.

Some Panorama user interface elements and functions use text arrays as parameters or to hold a list of values. For these applications the separator character is usually required to be a carriage return. For example, the Pop-Up Menu SuperObject uses a carriage return delimited array to define the list of pop-up menu choices. The **lookupall(** function extracts information from another database and places it into an array with whatever separator you specify. Consult the documentation for each individual statement, function or SuperObject to see the exact specifications for any arrays they may use.

# **Working With Arrays**

Panorama has about a dozen functions and procedure statements for working with arrays. These functions are described in this table.

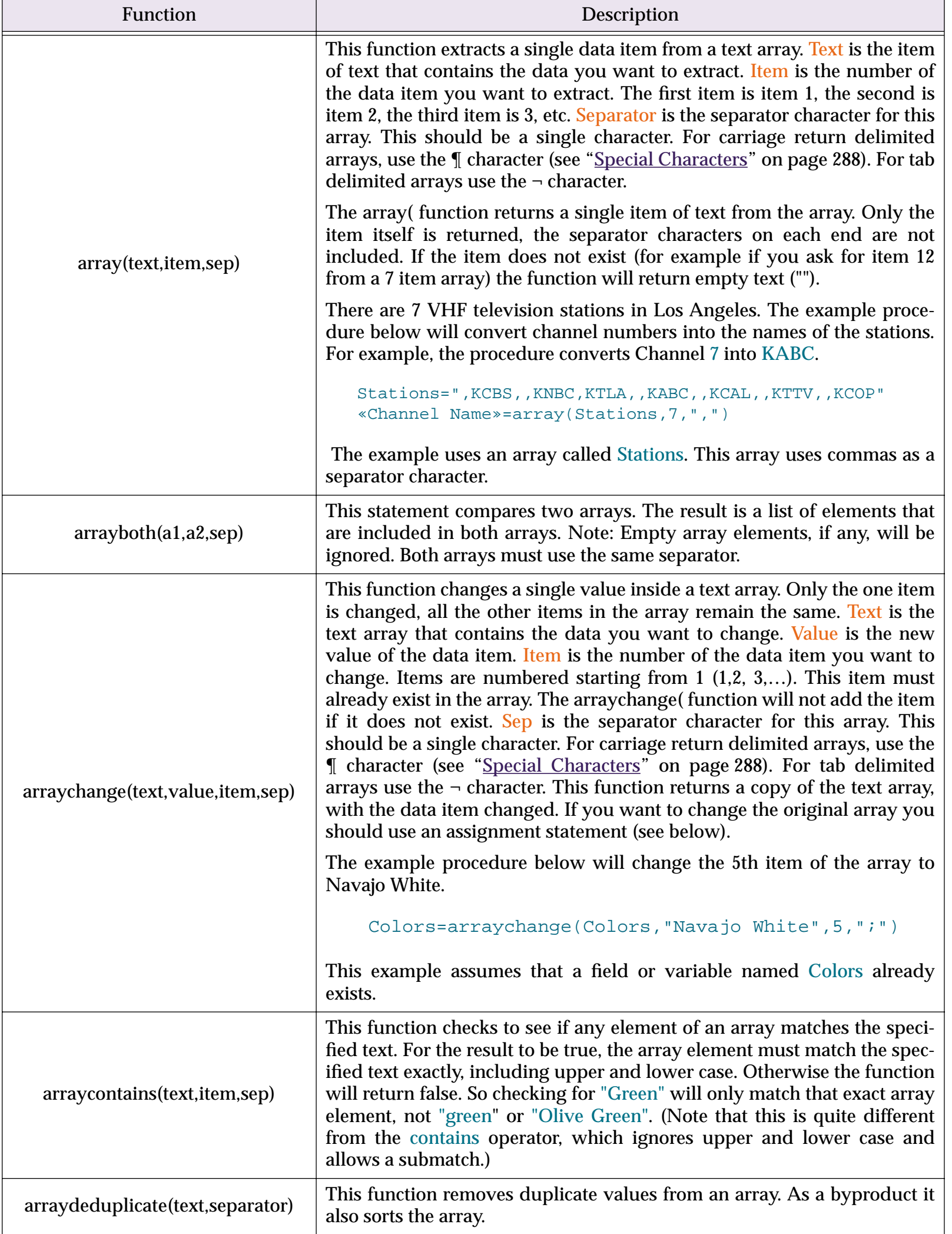

┚

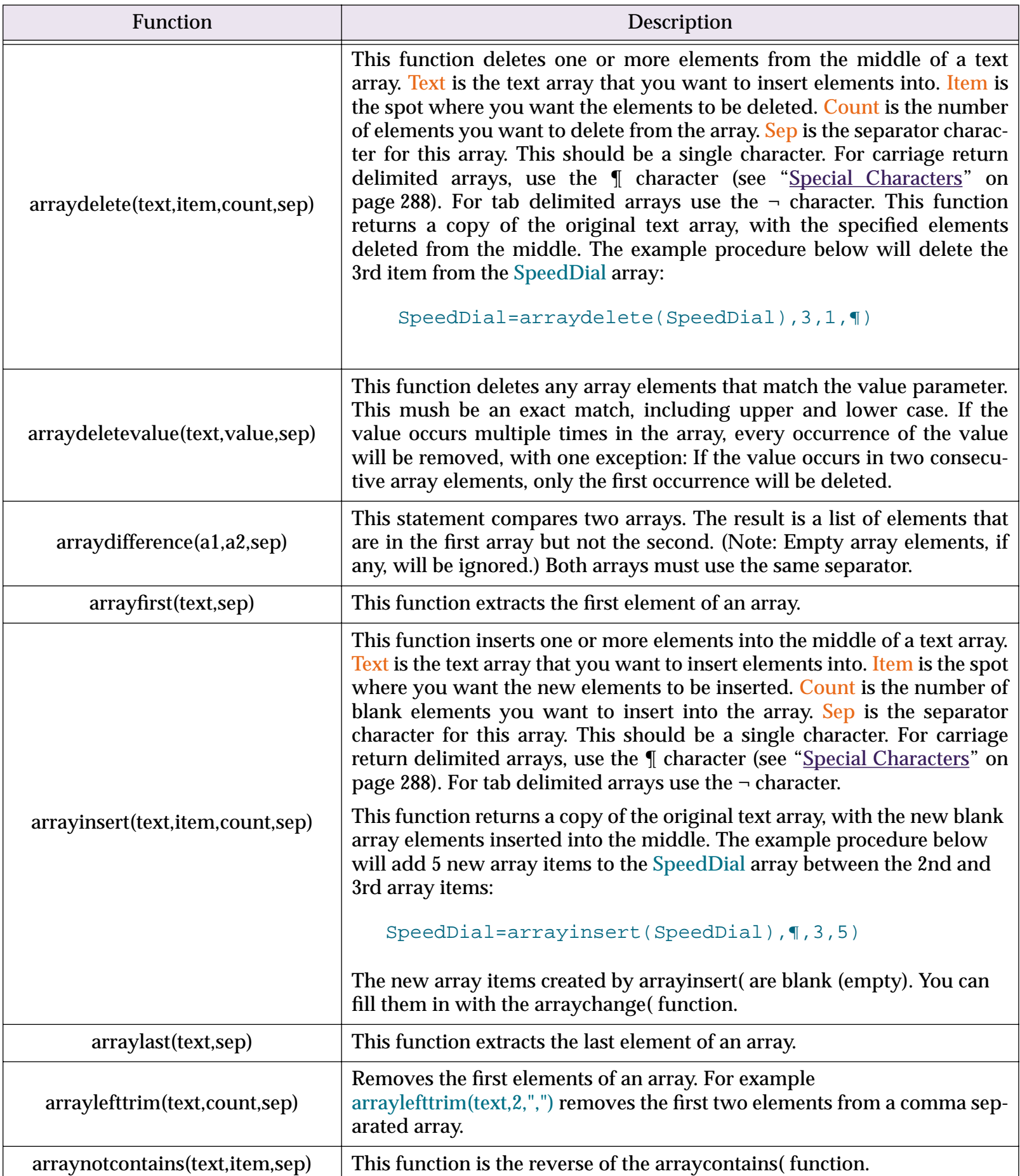

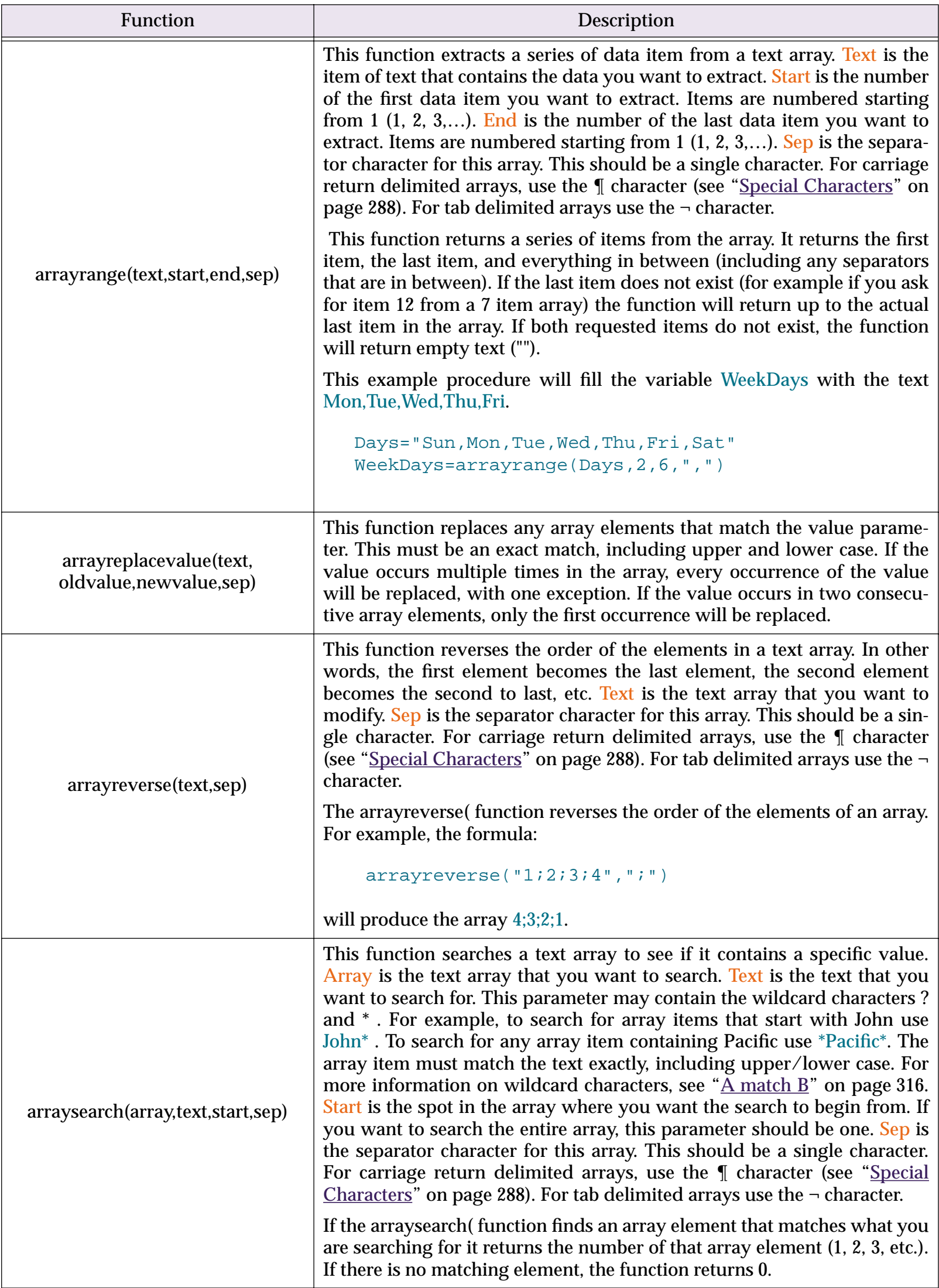

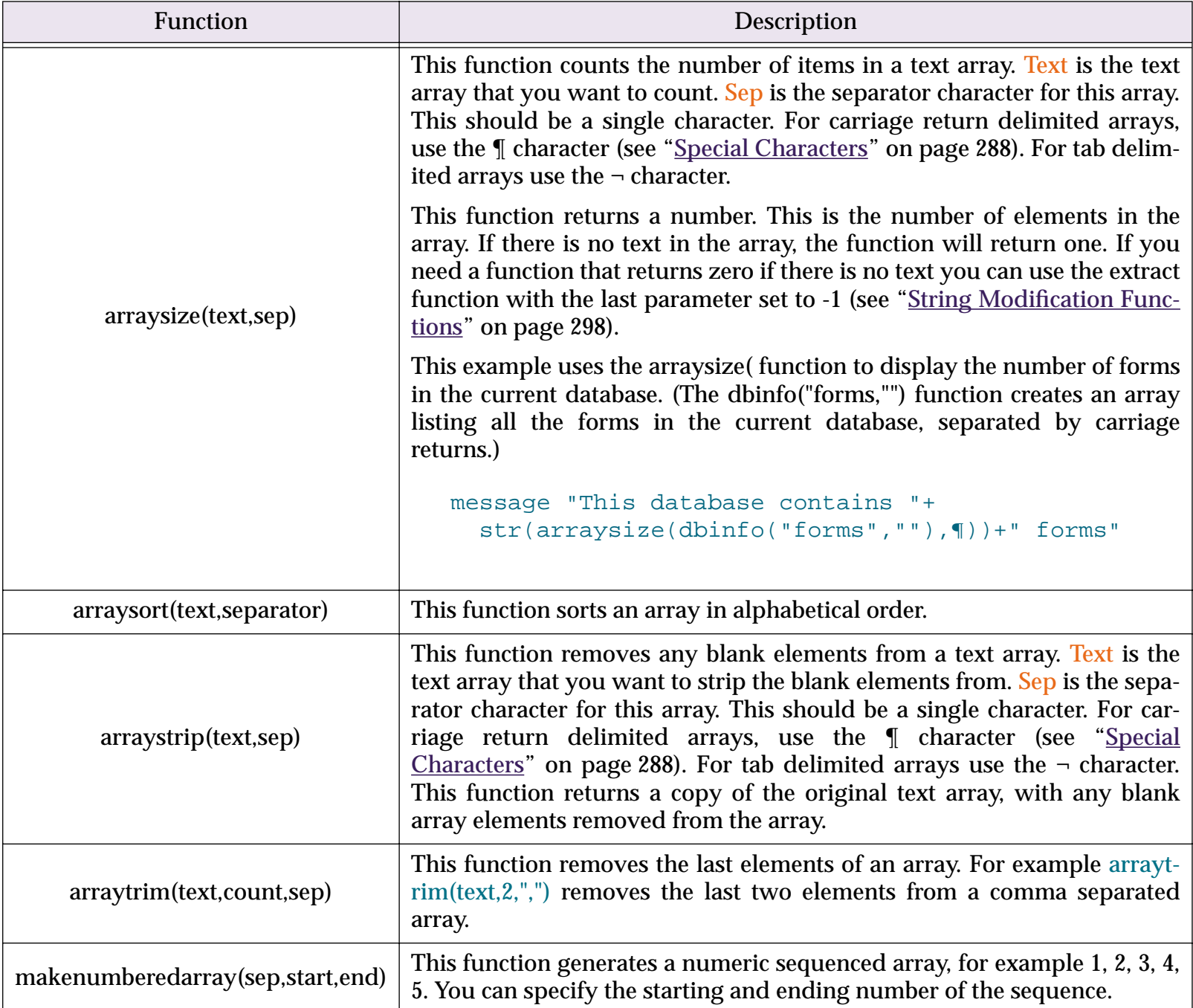

## <span id="page-308-0"></span>**Date Arithmetic**

Formulas can perform several useful calculations on dates. For example, you can calculate the number of days between two dates, or you can add or subtract a certain number of days to a date. You can also convert a date to text using a wide variety of formats.

Usually we think of a date in terms of years, months, and days. Formulas, however, treat dates as a certain number of days—specifically, the number of days between that date and January 1, 4713 B.C., adjusted for the Gregorian calendar correction in October 1582. (The date 4713 B.C. is chosen for obscure astronomical reasons). For example, to a formula the date August 7, 1991 is day number 2,448,476.

Fortunately you should never have to worry about numbers like 2,448,476. The formula will automatically convert a date field into the number of days, perform the calculation, and then convert back into a regular date again.

Since formulas handle dates as numbers, you can use any numeric operator or function to manipulate dates. However it doesn't make much sense to take the square root of a date (although Panorama will let you). There are really only two numeric operations that make sense on dates—subtracting two dates to find the number of days in between and adding or subtracting a number of days to a date.

To calculate the number of days between two dates, just subtract one from the other. For example, the formula

```
«Ship Date»-«Order Date»
```
will calculate the number of days required to process an order.

To calculate an offset from a given date, just add the number to the date. For example the formula

«Ship Date»+30

calculates the normal due date 30 days after the ship date.

### **Today's Date**

The **today()** function returns the number corresponding to today's date, allowing you to use today's date in a formula. For example, to calculate the age of an invoice use a formula like this.

```
today()-«Ship Date»
```
To calculate the due date for a library book, use the formula like this.

#### $today() +14$

This formula assumes that books are checked out for two weeks.

## <span id="page-309-0"></span>**Converting Between Dates and Text**

These functions allow you to convert a date into text, or text into a date. You should only use these functions if you want to store the result of a date calculation in a text field instead of a date field, or if you want to access a date that has been stored as text.

Note: Remember, formulas handle dates as numbers, so these functions actually convert numbers into text and vice versa. It's up to you to make sure that these numbers actually represent the correct dates.

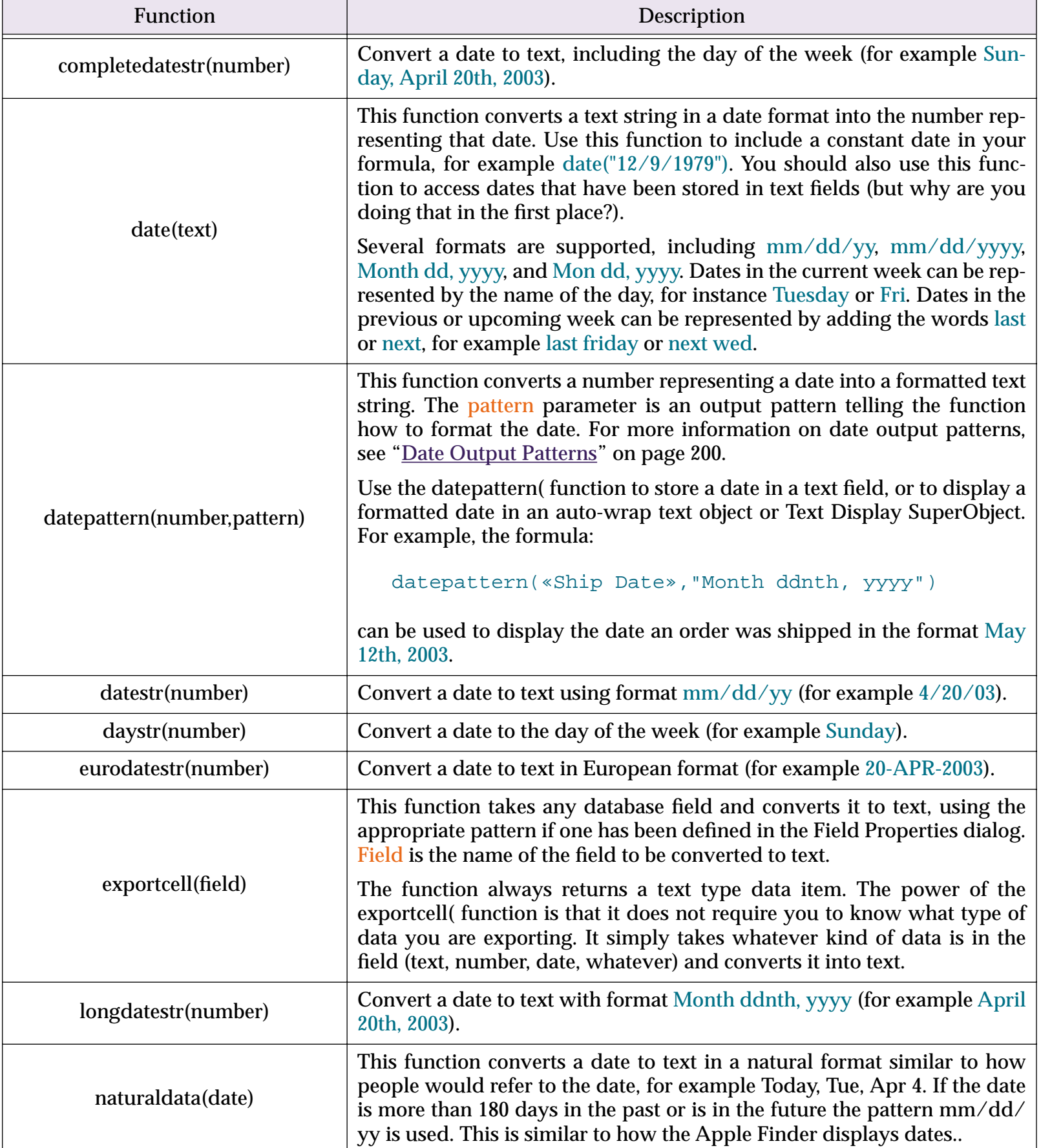

# **Date Functions**

These functions perform various calculations and conversions on date values. Unless specified otherwise the date is always processed as a numeric value.

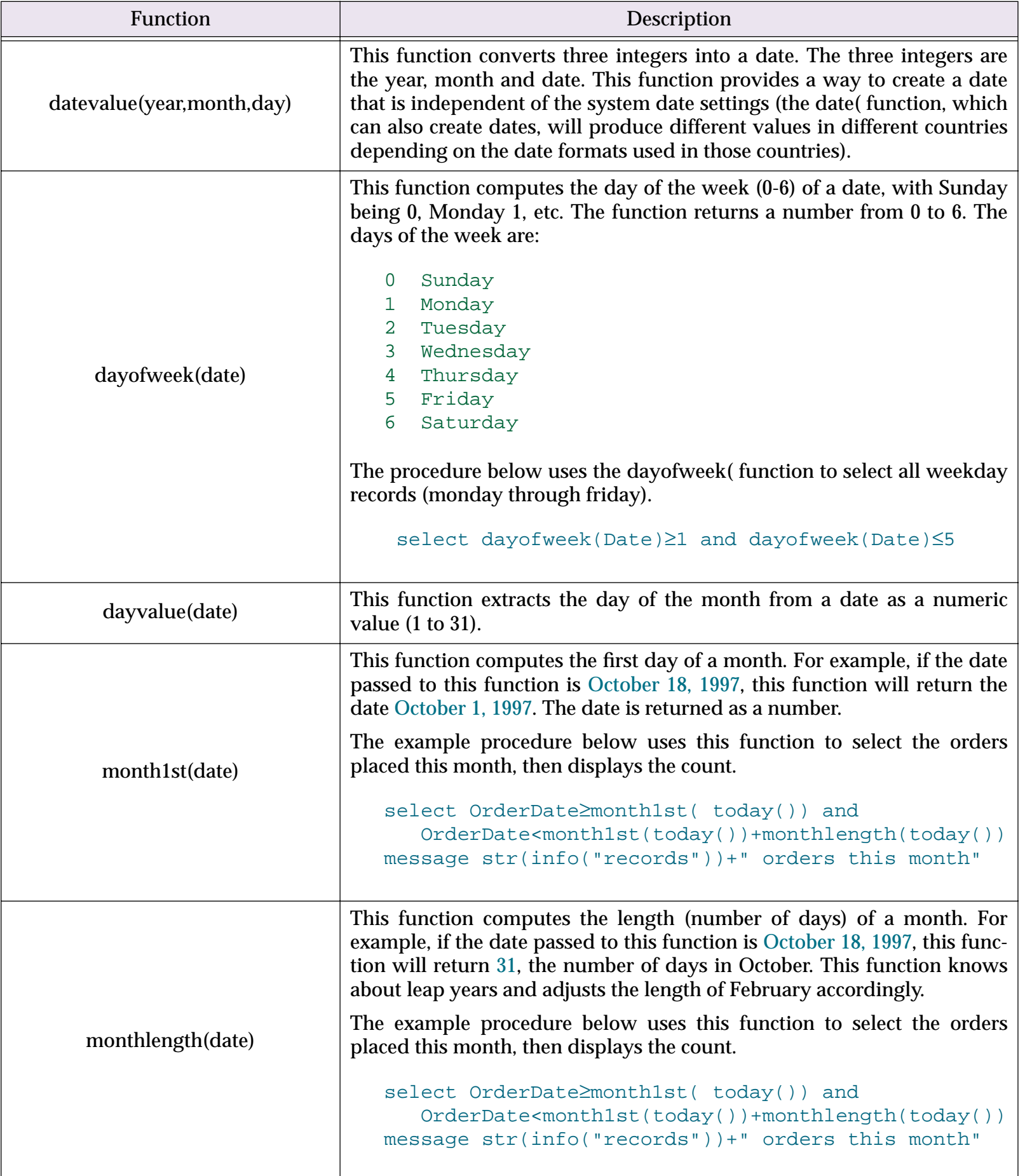

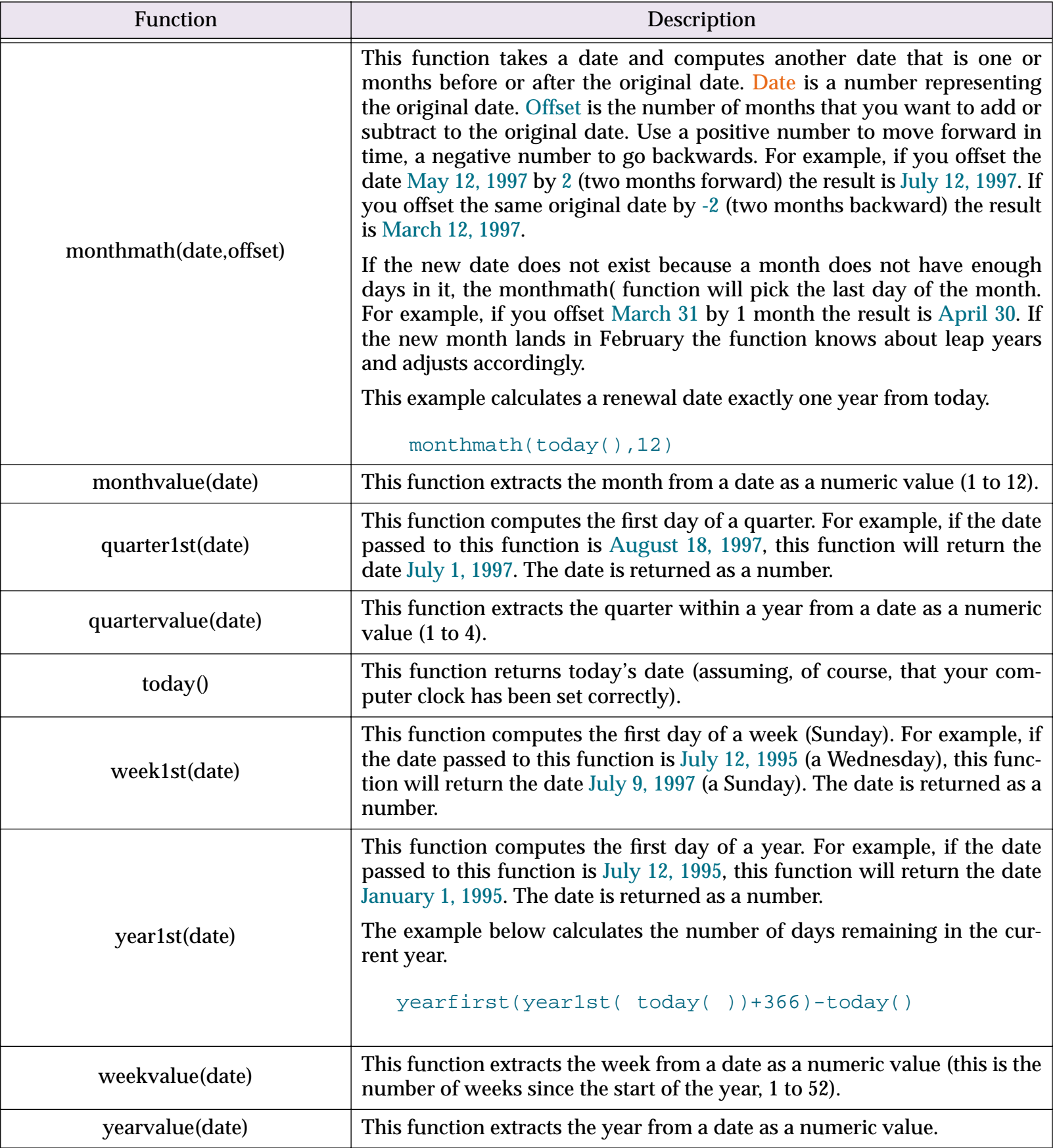

## **Time Arithmetic**

To Panorama, time is not hours, minutes, and seconds, but simply seconds. To be precise, a time is the number of seconds since midnight. For example, the time 4:32 AM is 16,320 seconds after midnight. As you can see, a Panorama time is really a number in disguise. Since times are numbers, it's easy to compare them, sort them, or find the difference between them (number of seconds).

## **Converting Between Times and Text**

Unlike dates, Panorama does not automatically provide a time data type that automatically converts a date in text format into a number. You must use a function to convert time in text format into seconds before you can do math calculations with the time, and use another function to convert back.

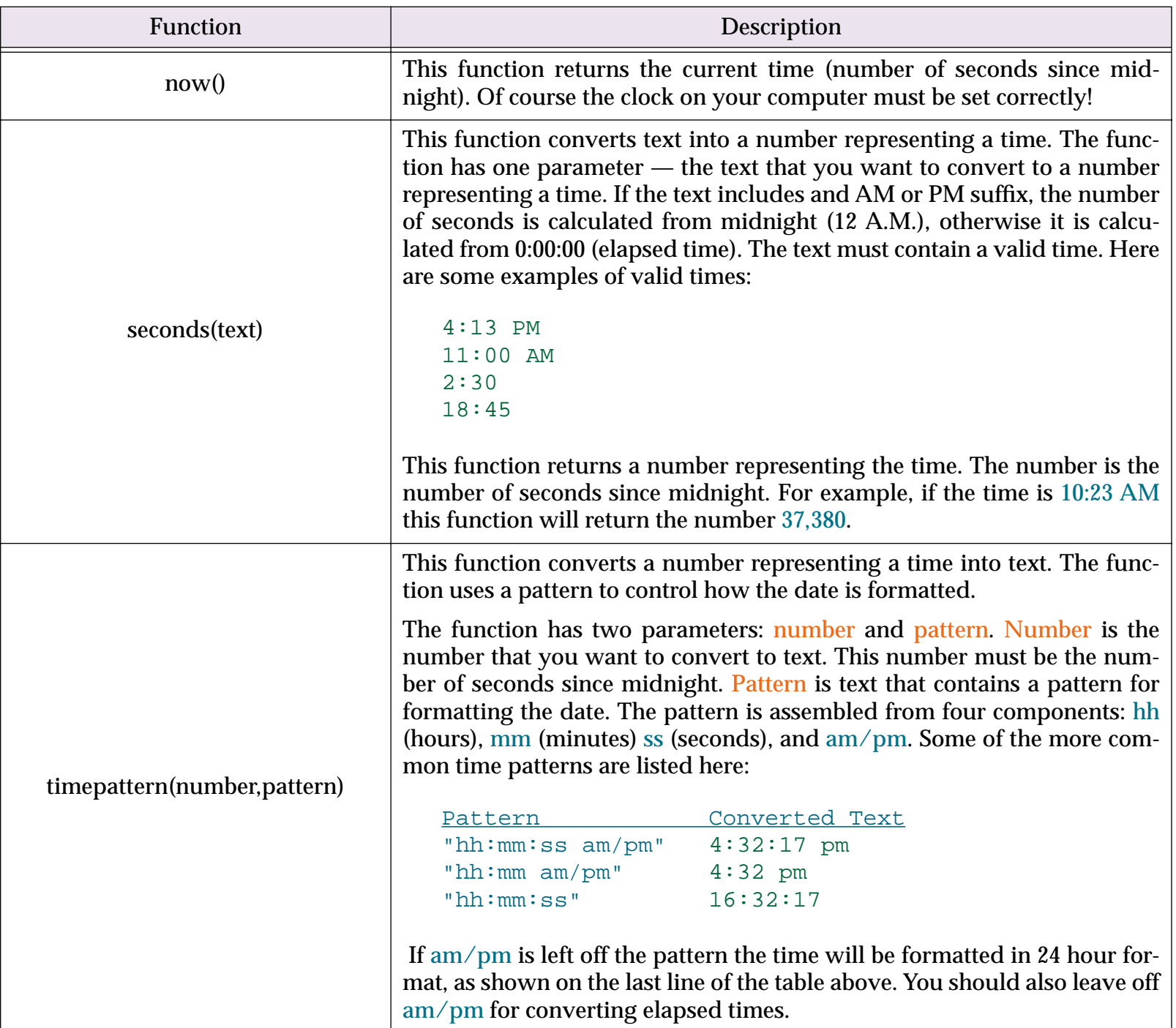

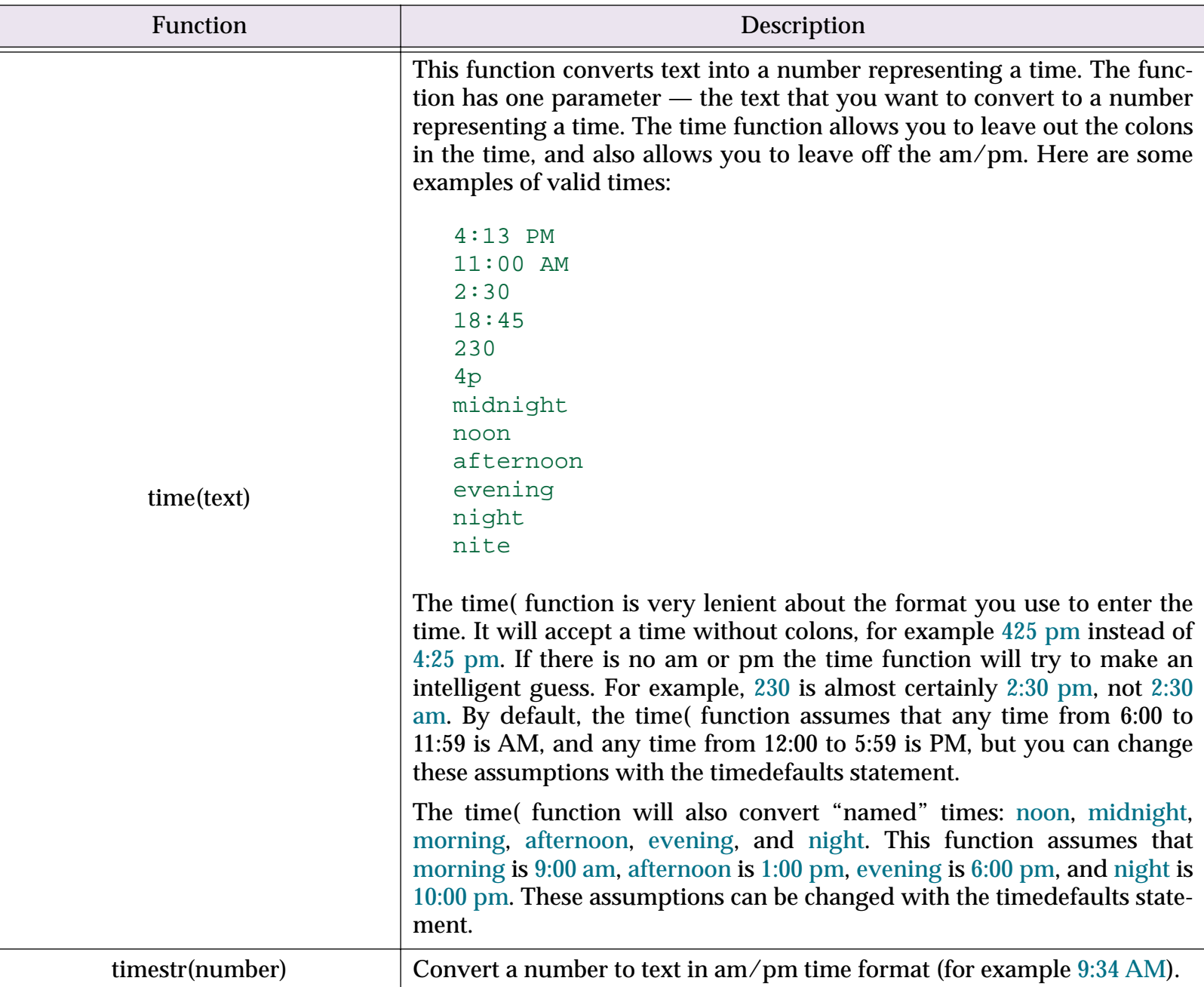

## **Time Calculations**

Once time has been converted into seconds you can perform arithmetic on it. For example, to calculate the number of hours worked from a time card use a formula like this (this formula assumes that In and Out are text fields containing times).

```
(seconds(Out)-seconds(In))/3600
```
(The division by 3600 converts the result into hours.)

To find out when a task will be finished that takes 2 1⁄2 hours to complete, use the formula

```
seconds(«Start Time»)+seconds("2:30")
```
Simple addition and subtraction does not compensate for time wrapping around midnight. For example, if you want to calculate the length of a shift that begins at 11 P.M. and ends at 7 A.M., you must add 24 hours to 7AM before subtracting the times. To solve this problem you can use one of the functions described below, or you can use a SuperDate, which combines time and date into a single number (see ["True/False Formulas" on](#page-316-0) [page 315](#page-316-0)).

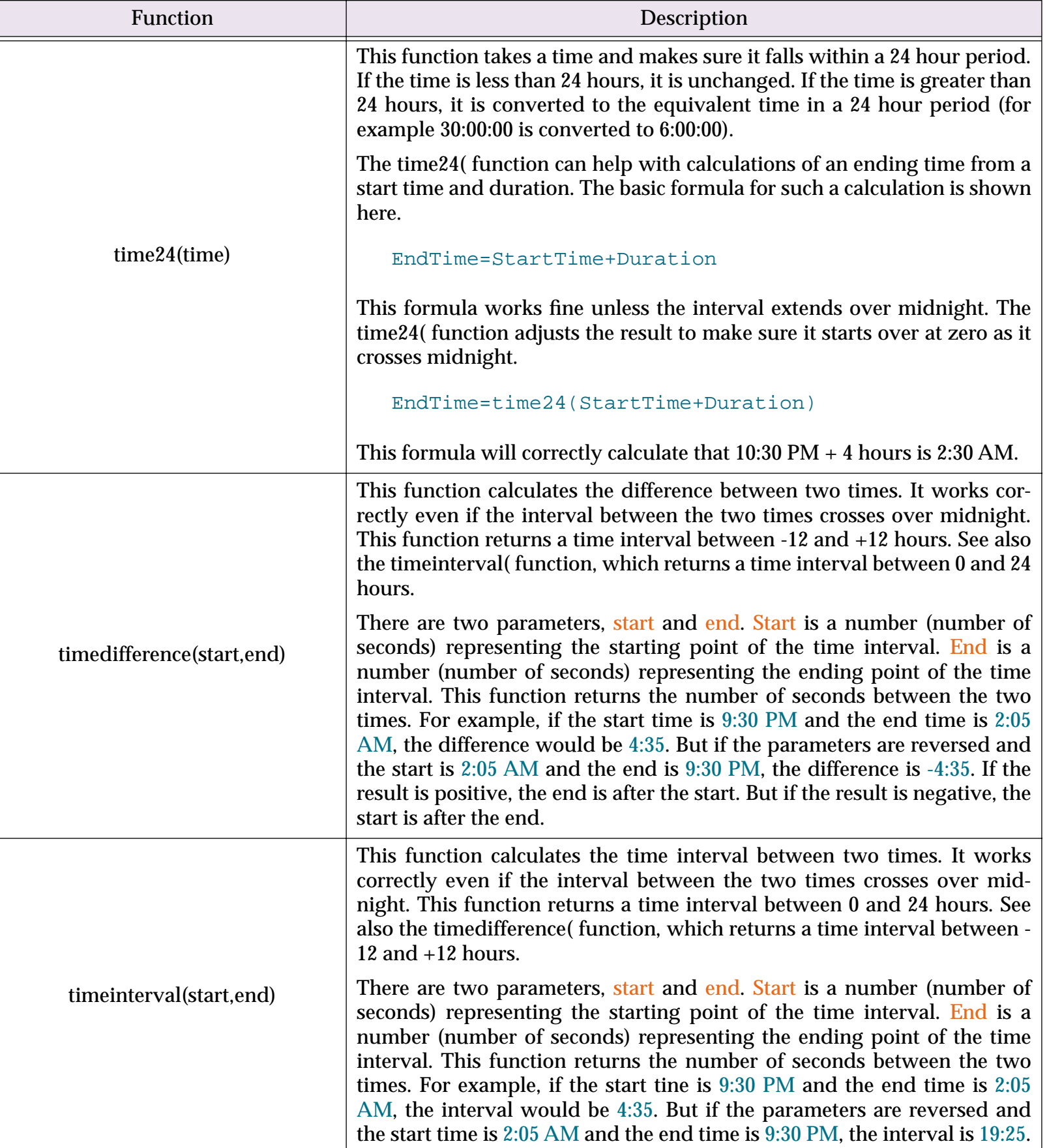

## **Time Calculations with Text**

Unlike the functions in the previous sections, these functions operate with time values in strings. There aren't as many functions available as for times expressed as numbers, but if your input and output values will be in strings using these function saves the intermediate conversion steps.

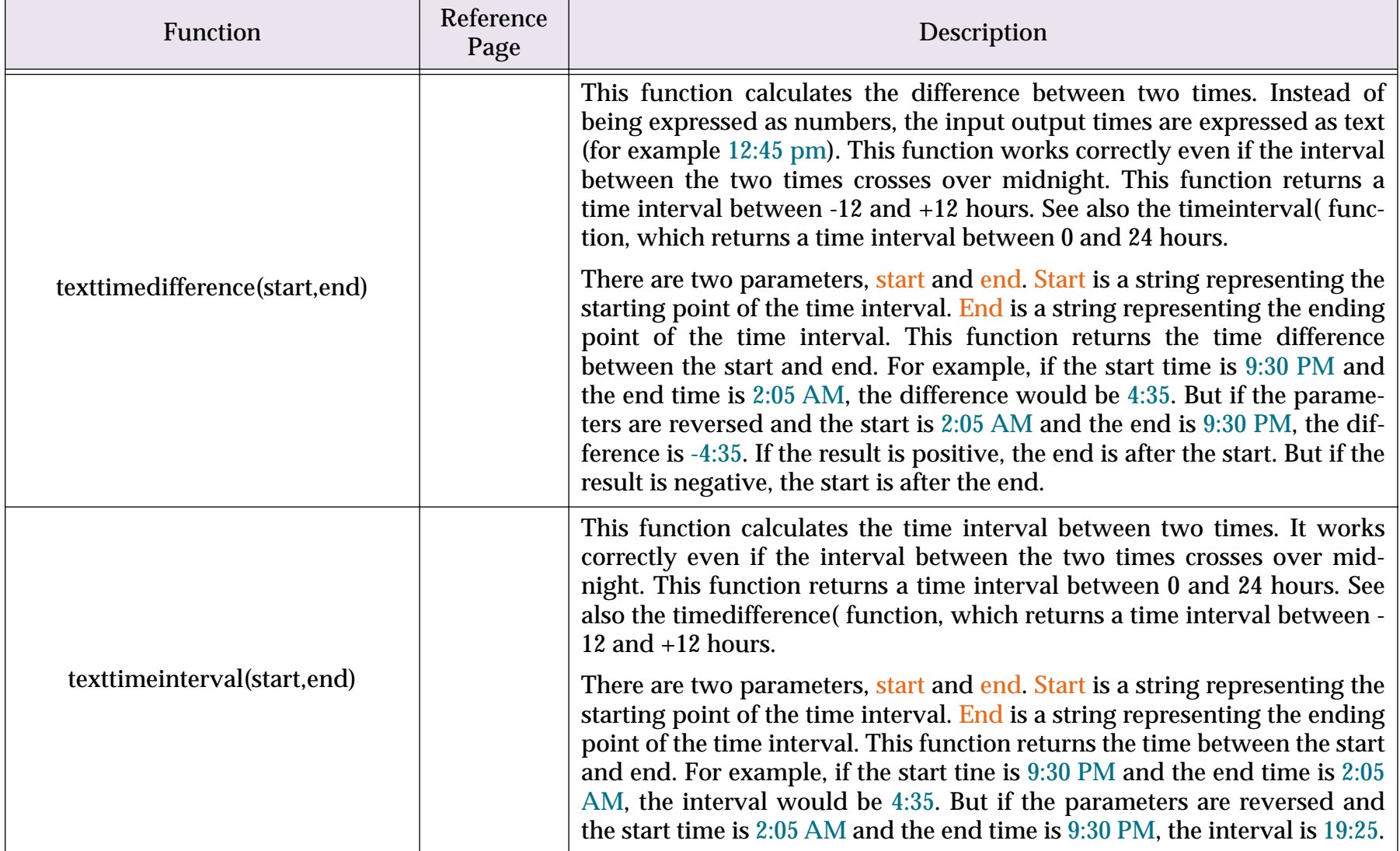

## <span id="page-316-0"></span>**True/False Formulas**

In Panorama as in most programming languages, control flow decisions are made on the basis of formulas that are either true or false. The most basic true/false formula compares two values to see if they are equal.

PaymentMethod="C.O.D."

This formula will compare the value in the field PaymentMethod with C.O.D. The result will be true if PaymentMethod is C.O.D., and false if it contains anything else (for example Check, Cash, Visa, etc.).

### **Comparison Operators**

Panorama has about a dozen different operators that can compare two values and produce a true false result. You can type these operators in yourself (see ["Special Characters" on page 288\)](#page-289-0), or you can use the **Operator** sub-menu in the Function menu to type in the symbols for you. The table below lists the universal comparison operators. These comparison operators will work with any type of data: text, numeric, or date.

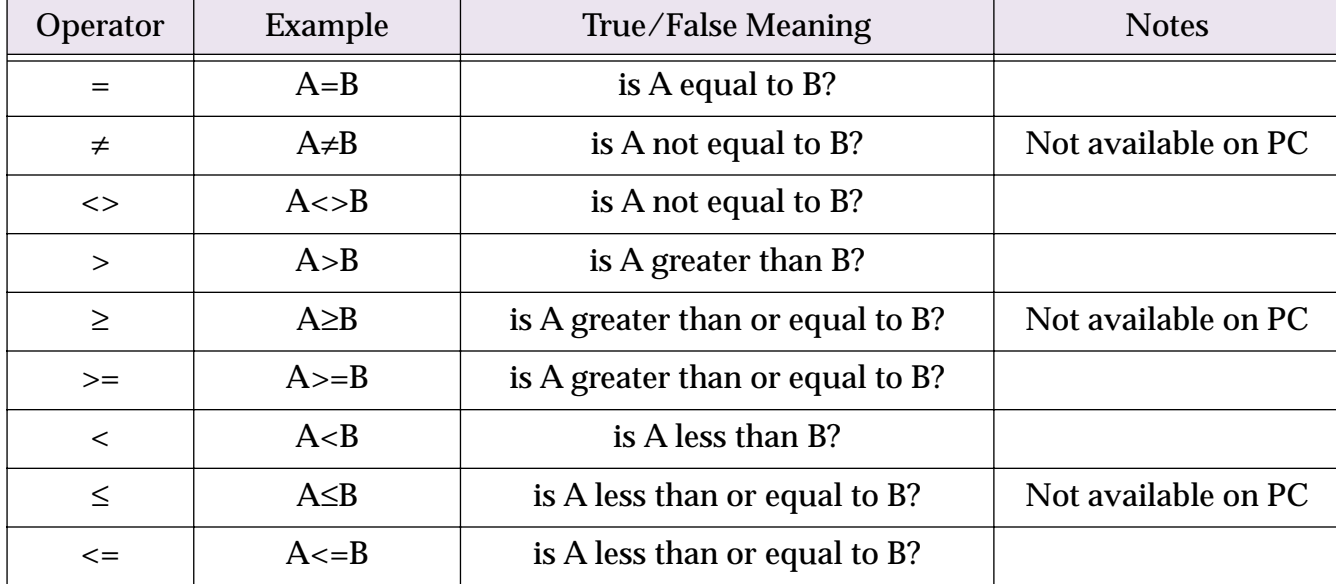

All of the above operators require that A and B be the same data type. In other words, you cannot directly compare numbers to text, or text to dates. If A and B are different types you must convert them to the same type before comparing them, using the str(, val(, pattern(, date( or datepattern( functions. See ["Converting](#page-302-1) [Between Numbers and Strings" on page 301](#page-302-1) and ["Converting Between Dates and Text" on page 308](#page-309-0) for more information on these functions.

Panorama also has a number of specialized comparison operators that work only with the text data type.

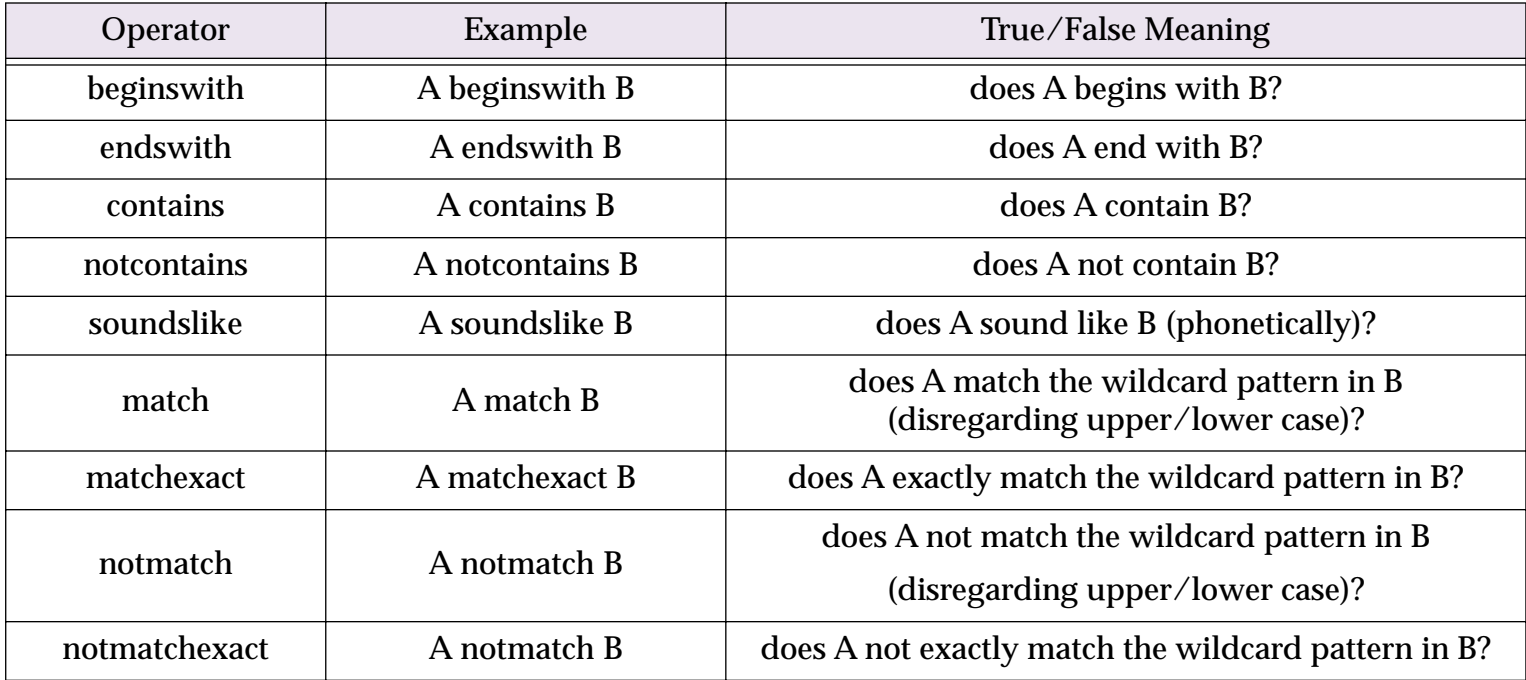

Some of these operators deserves a more complete explanation:.

### **A soundslike B**

This operator checks to see if the text in A "sounds like" the text in B. For example, the formula below will determine if the LastName sounds like the name Smith.

LastName soundslike "Smith"

This formula will be true if the name is Smith, Smyth or Smythe, and false if the name is Jones or Williams.

The method Panorama uses to determine whether two values sound alike is called "soundex." This technique is not very exact, and often will produce extra matches that you might not think really sound similar. However, it almost never fails to match on names that do sound similar, so it is a good starting point when you are not sure of an exact spelling.

The soundex technique does require that the first letter of the two values match. For example even though we think they sound alike, Christy and Kristy will not match because the first letter is different.

#### <span id="page-317-0"></span>**A match B**

This operator checks to see if the text in A matches a pattern you specify in B. The pattern allows you to set up very flexible "wildcard" matches where some characters must match and some don't have to.

The pattern should combine normal characters, which must match the text in A, and wildcard characters: **?** and **\***. The **?** wildcard character will match any character. The **\*** wildcard character (asterisk) will match a variable number of characters. The best way to understand wildcard matches is probably to look at a few examples.

Our first example uses the pattern j\*johnson. With this pattern the name must begin with j (or J) and end with johnson (or Johnson, etc.) The characters in between don't matter.

Name match "j\*johnson"

This formula will produce a true result for names like Jim Johnson, Jack Johnson, Joe Johnson, etc. The formula will also be true for names like J346 Ujohnson or J@#opcjohnson.

The second example uses the pattern 926??. With this pattern the zip code must begin with 926 and must be 5 digits long. (Our example assumes that ZipCode is a text field, not a numeric field.)

ZipCode match "926??"

This formula will produce a true result for zip codes like 92631 or 92685 but a false result for zip codes like 89324 or 92685-0301. Here's a variation that will work with 5 or 9 digit zip codes. The ?? characters mean that there must be at least five digits, while the \* means that any extra characters are ok.

ZipCode match "926??\*"

This formula will produce a true result for zip codes like 92631, 92685 or 92685-0301, but a false result for 926 or 9262.

Don't forget that a space is a normal character. The example below checks for people with a middle initial. The pattern looks for any number of characters followed by a space, followed by a single character, followed by a period, followed by another space, followed by any number of characters.

Name match "\* ?. \*"

This formula will produce a true result for Robert E. Lee or Winston O. Link, but a false result for Frank Tesh, Billy Martin, or Sara Jessica Parkman.

The match operator can be used to simulate the beginswith, endswith and contains operators. The table below shows the equivalent match formulas for each of these operators.

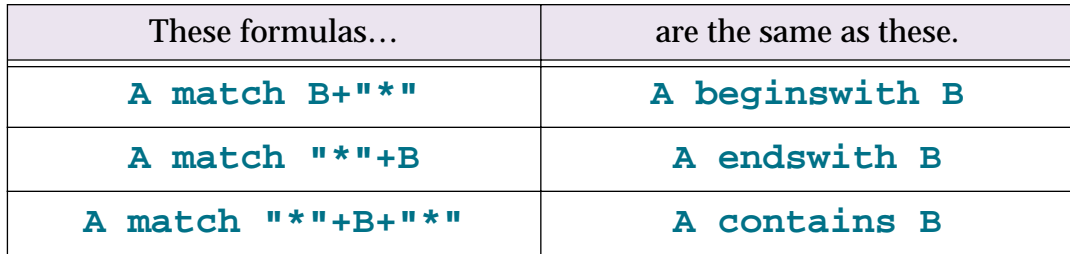

Note: The match operator does not worry about upper or lower case. If upper and lower case are important to you, use the matchexact operator.

### **A matchexact B**

This operator checks to see if the text in A matches a pattern you specify in B. This operator works exactly the same as the match operator, except that the normal characters must match exactly, including upper and lower case. For example, the formula below

Name matchexact "J\*Johnson"

will produce a true result for Jeff Johnson, but a false result for JEFF JOHNSON. (However, JEFF Johnson would produce a true result.)

You can use the matchexact operator instead of beginswith, endswith, or contains if you need an exact upper and lower case match.

### **A notmatch B**

### **A notmatchexact B**

These operators are the exact opposite of match and matchexact.

### **Combining Comparisons**

The basic comparisons described in the previous section can be combined together for more complicated decisions. There are four basic operators that can combine or modify decisions: **and**, **or**, **xor**, and **not**.

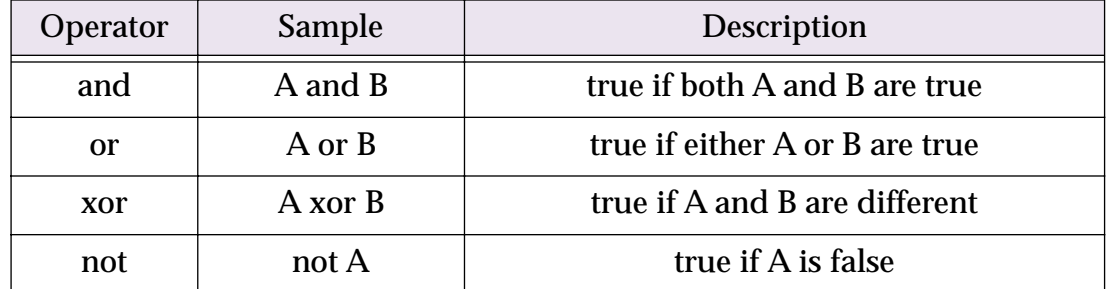

### **A and B**

The **and** operator combines two true/false formulas together so that the result is only true if both formulas are true. The example procedure below determines if a person is a teenager.

```
if Age≥13 and Age<20
  Status="Teenager"
endif
```
The result of the formula is only true if the person is 13 or older and less than 20.

#### **A or B**

The **or** operator combines two true/false formulas together so that the result is true if either one of the two formulas are true. The example below determines if a transaction is being paid with a credit card.

```
if PaymentMethod="Visa" or PaymentMethod="MasterCard"
  Terms="Credit Card"
endif
```
The result of the formula is only true if the payment method is Visa or MasterCard.

Notice that each side of the **or** operator must contain a complete formula. The formula below looks right in English, but will not work in Panorama. The example below is WRONG:

```
if PaymentMethod="Visa" or "MasterCard" /* WILL NOT WORK !! */
```
There must be a comparison on both sides of the **or**, as shown in the first example.

#### **A xor B**

The **xor** (short for exclusive-or) operator is a bit tricky. **Xor** combines two true/false formulas together so that the result is true if one of the two formulas is true, but false if both are true or both are false. Another way to put it is that the result will be true if A and B are different, but false if they are the same. The example below determines if two shoes are a pair.

```
if Shoe1="Left" xor Shoe2="Left"
  message "These shoes are a pair"
endif
```
The result of the formula is only true if one shoe is Left and the other shoe is Right (or to be more precise, not Left).

#### **not A**

The not operator reverses a true-false formula. If the result was true, now it will be false. If it was false, now it will be true.

```
if (not (Shoe1="Left" xor Shoe2="Left"))
  message "These shoes are not a pair!"
endif
```
Note: This example shows that if **not** is used as the very first operator in a formula in a procedure, you must surround the entire formula with an extra pair of parentheses. If **not** is in the middle of the formula the extra parentheses are not necessary. The parentheses are also not necessary if the formula is not in a procedure.

### **Equals Comparison vs. Assignment**

If you have skipped ahead to read about procedures you know that the equals sign is used to assign a value to a field or variable. The example formula we used earlier to compare two values:

```
PaymentMethod="C.O.D."
```
would also be the same formula used to assign the value C.O.D. to the field or variable PaymentMethod. At first glance this may appear ambiguous…the same formula is used to compare two values and to assign a value. How do we know when we are assigning and when we are comparing? The answer lies in the context in which the formula is found.

In a procedure, an assignment is always by itself, not part of a larger statement. A true-false formula is always part of another statement, for example **if**, **case**, **until**, **while**, **stoploopif**, **repeatloopif**, **find**, **select**. Here's an example that shows two formulas that look almost the same, but one is a true-false formula and one is an assignment.

```
if PaymentMethod="C.O.D."
  ShippingMethod="UPS"
endif
```
The first formula, **PaymentMethod="C.O.D."**, is part of the **if** statement. This formula means: Is the field (or variable) PaymentMethod equal to C.O.D. (true/false)?

The second formula, **ShippingMethod="UPS"**, is not part of any statement, but stands alone, so this is an assignment. The statement means: Take the value UPS and copy it into the field or variable named Shipping-Method.

If an assignment has more than one equals sign, the first equals sign is for the assignment and the rest are for comparisons. The example assignment below compares B and C. If they are equal (true) the value -1 will be copied into A. If they are not equal (false) the value 0 will be copied into A.

 $A=B=C$ 

In other words, **A** becomes the result of the comparison between **B=C**, or **A = (B=C)**.

### **True/False Values**

For purposes of calculation, Panorama treats true and false as numbers: true is -1 and false is zero. Panorama also has two functions that directly generate these values.

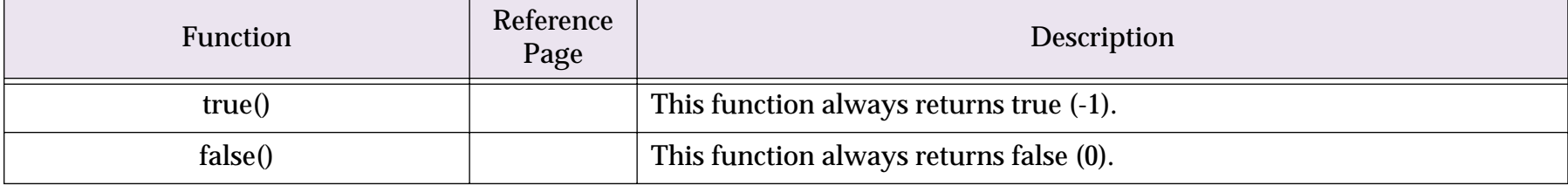

Like any other number, you can store a true/false value in a field or variable and then use it later. The example below calculates whether a person is a teenager, then uses that information later.

```
local Teenager
Teenager=Age≥13 and Age<20
...
if Teenager
  Price=4.50
else
  Price=6.00
endif
```
Notice that the **if** statement doesn't need to compare, it simply uses the result of the comparison that was calculated earlier. In fact, the **if** statement (and all other statements that use true/false logic) can use any formula that produces a numeric integer result. The value 0 will be regarded as false, and any non-zero value will be regarded as true. The example below will be true if the length of the name is non-zero.

```
if length(Name)
  yesno "Is this a home address?"
  ...
endif
```
The first line of this example could also have been written  $if$  length(Name) $\neq 0$ . The result is the same either way.

### **The ? Function**

The ?( function allows a formula to make a decision. Will it be door number 1 or door number 2? The function uses a true-false value to pick from one of two values. The syntax for this function is like this.

?(decision-value,true-value,false-value)

The first parameter, decision-value, is used to pick which of the two choices will be returned as the final value, the true-value or the false-value.

For example, the formula below can be used to calculate a 10% discount if the quantity is 100 or more—

```
?( Qty<100 , Price , Price*0.9 )
```
The decision is based on the comparison **Qty<100**. If Qty is less than 100, the ? function picks the second parameter, **Price**. But if the quantity is 100 or more, the ? function will pick the third parameter, **Price\*0.9**, for a 10% discount.

If you need to pick from three or more choices you can nest several ? functions together. For example, this formula shows how you can add a third discount level (20% for quantities of 500 or more)—

?( Qty<100 , Price , ?(Qty<500 , Price\*0.9 , Price\*0.8 ))

Although these examples have used numeric data, text can also be used for either the true-false logic or the choices. The formula below, for example, could be used by a movie theater to check if a person is a child or an adult.

```
?( Age≤12 , "Child" , "Adult" )
```
Note: The ? function always evaluates all three parameters you give it, even though it really uses only two of the parameters. This means that you cannot use the ? function to avoid errors (for example divide by zero errors) because the error will happen before the ? function decides which parameter to use (use the divzero( function to avoid divide by zero problems).

### **Converting a Boolean Value to Text**

The **boolstr(** function converts a boolean value to text, either true or false. For example

```
message boolstr(Qty<100)
```
will display true if the Qty is less than 100, or false if it is greater or equal to 100.

## **Linking With Another Database**

Many database applications require multiple database files working together. For example, organizing a company's order entry operations usually requires an invoice file, an inventory/price list file, and possibly a customer file. The primary method for accessing information in other databases is the **lookup(** function (and other related functions). This function can search for and retrieve information from any open database. Need to look up a price or a customer's credit limit? Chances are the lookup( function is the tool for the job.

When you look up information manually (for example, looking up someone's number in the phone book), you are actually performing a multi-step process. You start with one piece of information—a person's name, for example. The first step is to locate the correct phone book. Once you've located the correct book, you must search through it to find the name of the person you are looking for. When you find the name, the final step is to copy down the person's phone number.

Panorama's lookup( function follows a similar process when it looks up data. For example, suppose you want to find out the number of calories in an orange using the database shown here.

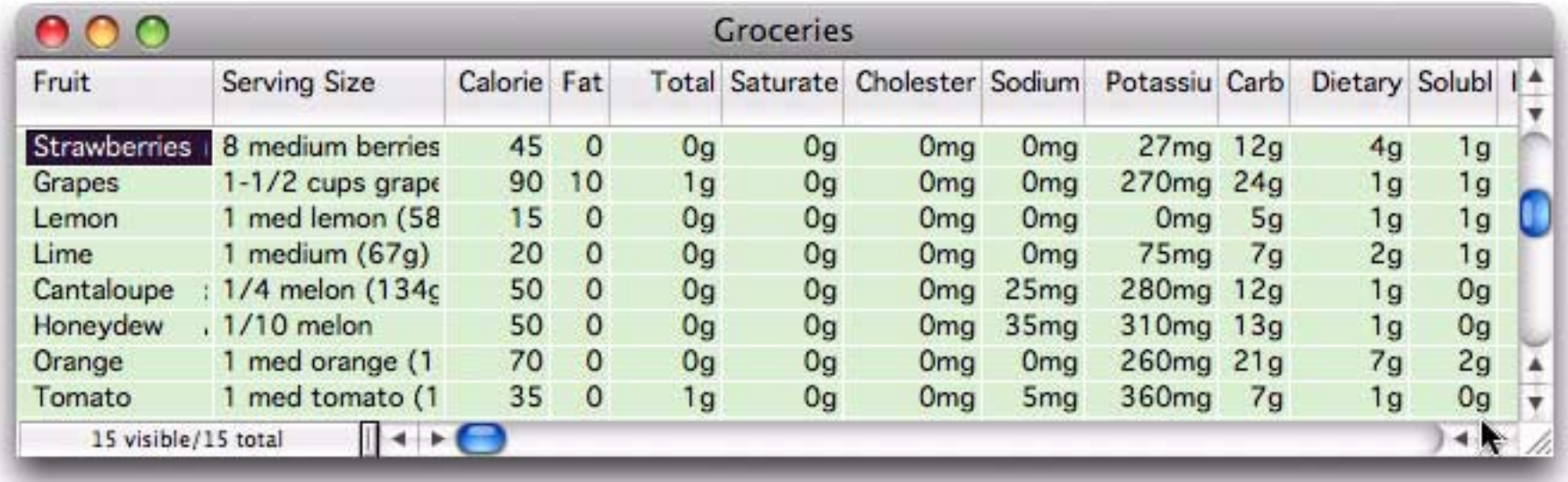

Here is the formula for looking up the number of calories in an orange. The parameters to the lookup contain all the information necessary to locate the information.

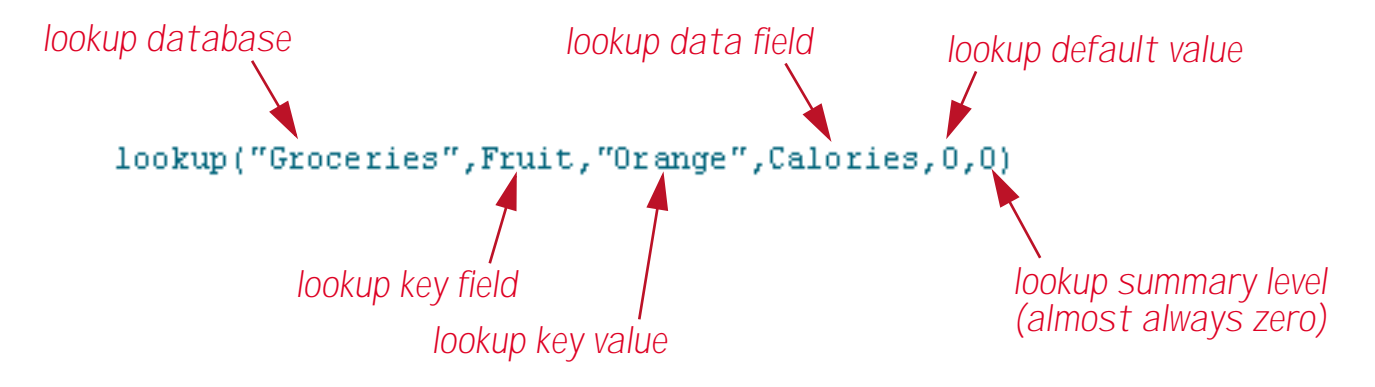

The first parameter is called the **lookup database**. It tells Panorama what database to look in for the information, in this case Groceries.

The second and third database tell Panorama how to search for the data you want. In this case Panorama is being told to "search through the Fruit column until you find Orange." The field to look in (in this case Fruit) is called the **lookup key field**. The data to look for (in this case Orange) is called the **lookup data value**. By the way, Panorama is very picky about the lookup data value. It must exactly match the value in the database, or Panorama won't find a match. In this case only Orange will work — not orange or ORANGE or even oRaNGe!

At this point we come to a fork in the road. Perhaps Panorama found Orange in the database, perhaps not. If it did the fourth parameter tells Panorama what to do next. This fourth parameter is called the **lookup data field**, and it may be any field in the lookup database. In this case it is Calories, so Panorama will lookup the value in the Calories field (70) and return it as the result of the function.

What if Panorama didn't find Orange in the database? In that case Panorama simply returns the value of the fifth parameter, the **lookup default value**. In this case the default value is 0. The default value should match the data type of the lookup data field. Since Calories is a numeric field, the default is also numeric. If the lookup data field had been a text field (for instance Serving Size) the default would need to be text (for example "").

The sixth and final parameter to the lookup function is the **lookup summary level**. This is the minimum summary level to be searched within the lookup database. Usually the lookup summary level is zero so that the entire lookup database will be searched. If the level is set to 1 through 7, only summary records will be searched. This is useful if you want to look up summary information (see ["The Summarize & Analyze Dia](#page-168-0)[log" on page 167\)](#page-168-0) while ignoring the raw data.

In this example the end result of the lookup is the value 70. The lookup( function is often used by itself, but a more complicated formula can take this value and perform additional computations. If the result of the lookup is a text value then all of the text functions described earlier in this chapter can be used to modify the result.
# **The Lookup Wizard**

Since the lookup( function is kind of picky about all of its parameters we've provided a "fill-in-the-blanks" dialog to help build the function. To open this dialog first click on the blue ƒ button, then choose **Formula>Lookup>LOOKUP(**.

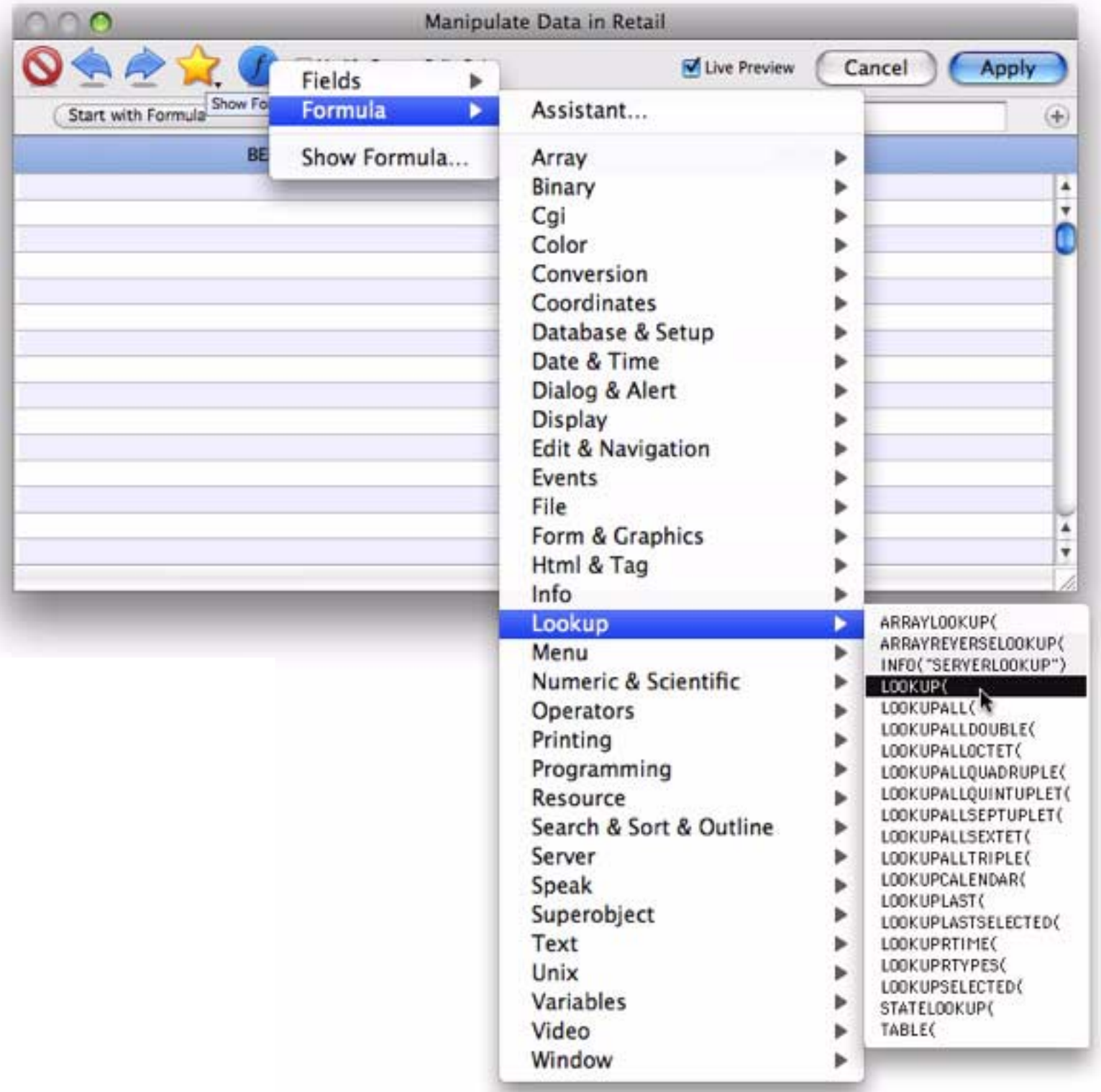

Now the lookup wizard dialog appears.

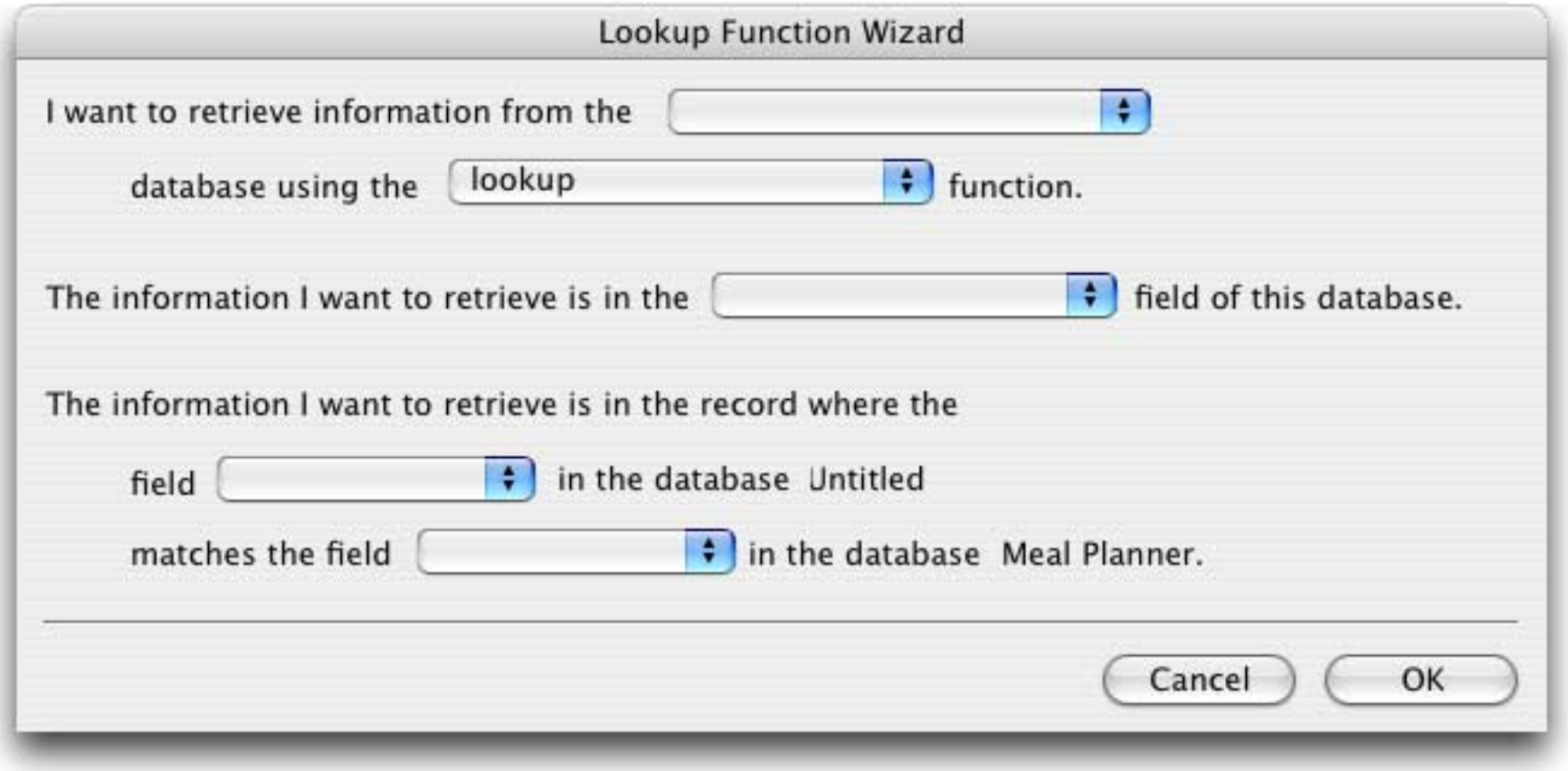

To create the lookup function, start at the top of the dialog and work your way down. Start by selecting the database to lookup from (in this case Groceries).

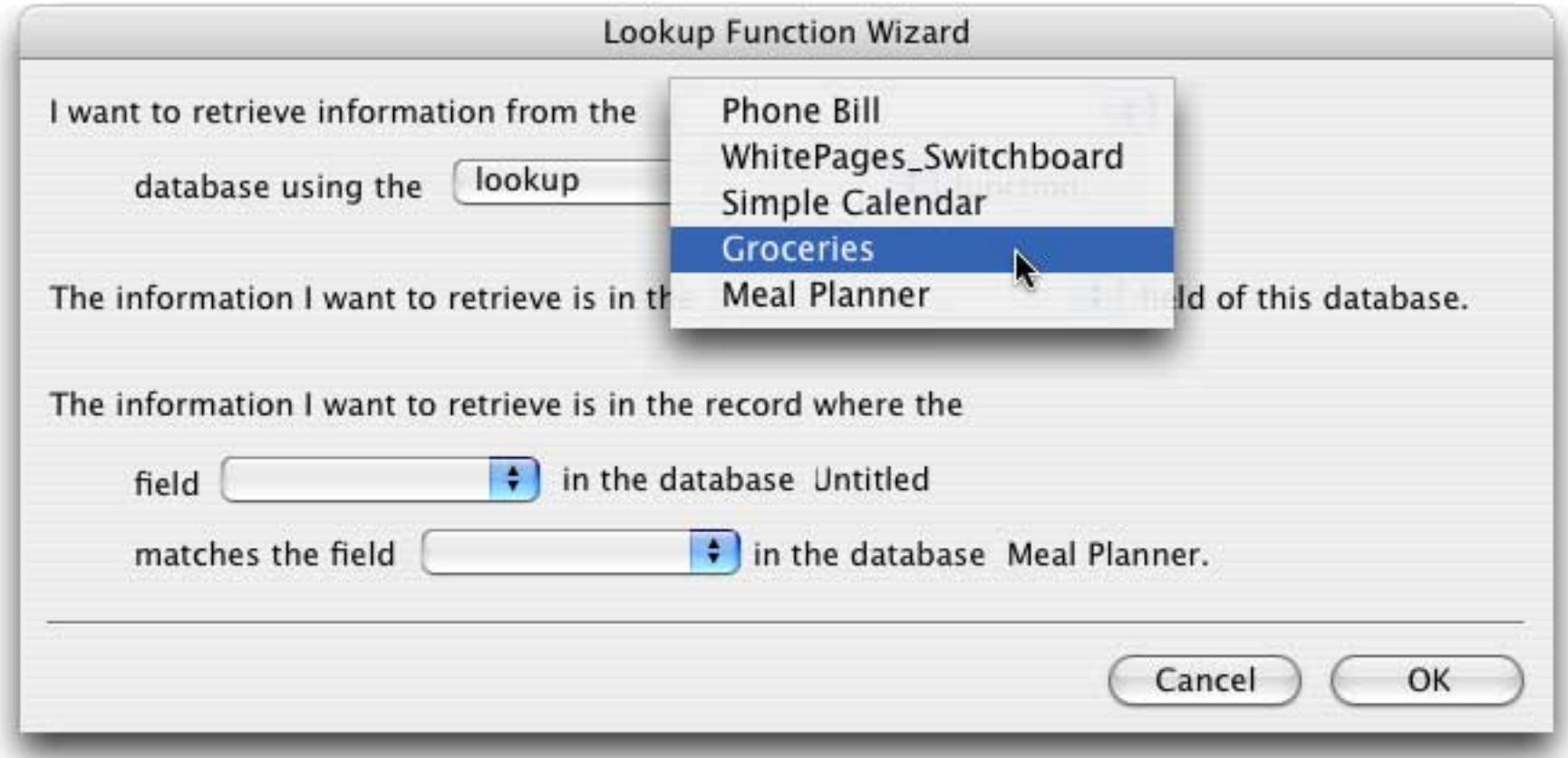

Next, choose the data you want to retrieve (the lookup data field, which will become the fourth parameter to the lookup function). In this case we want to retrieve the number of Calories.

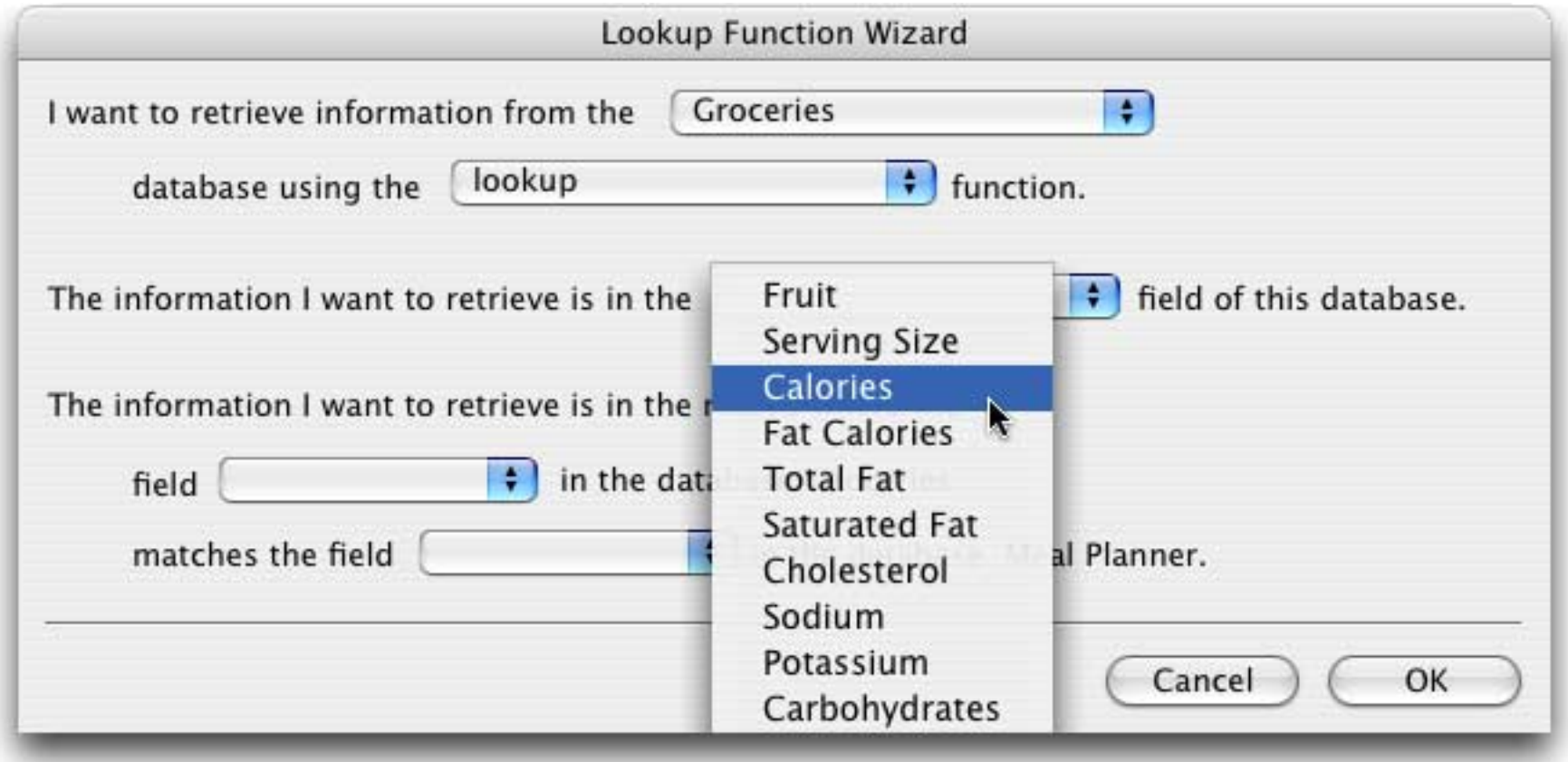

The next step is to choose the lookup key field, which in this case is Fruit.

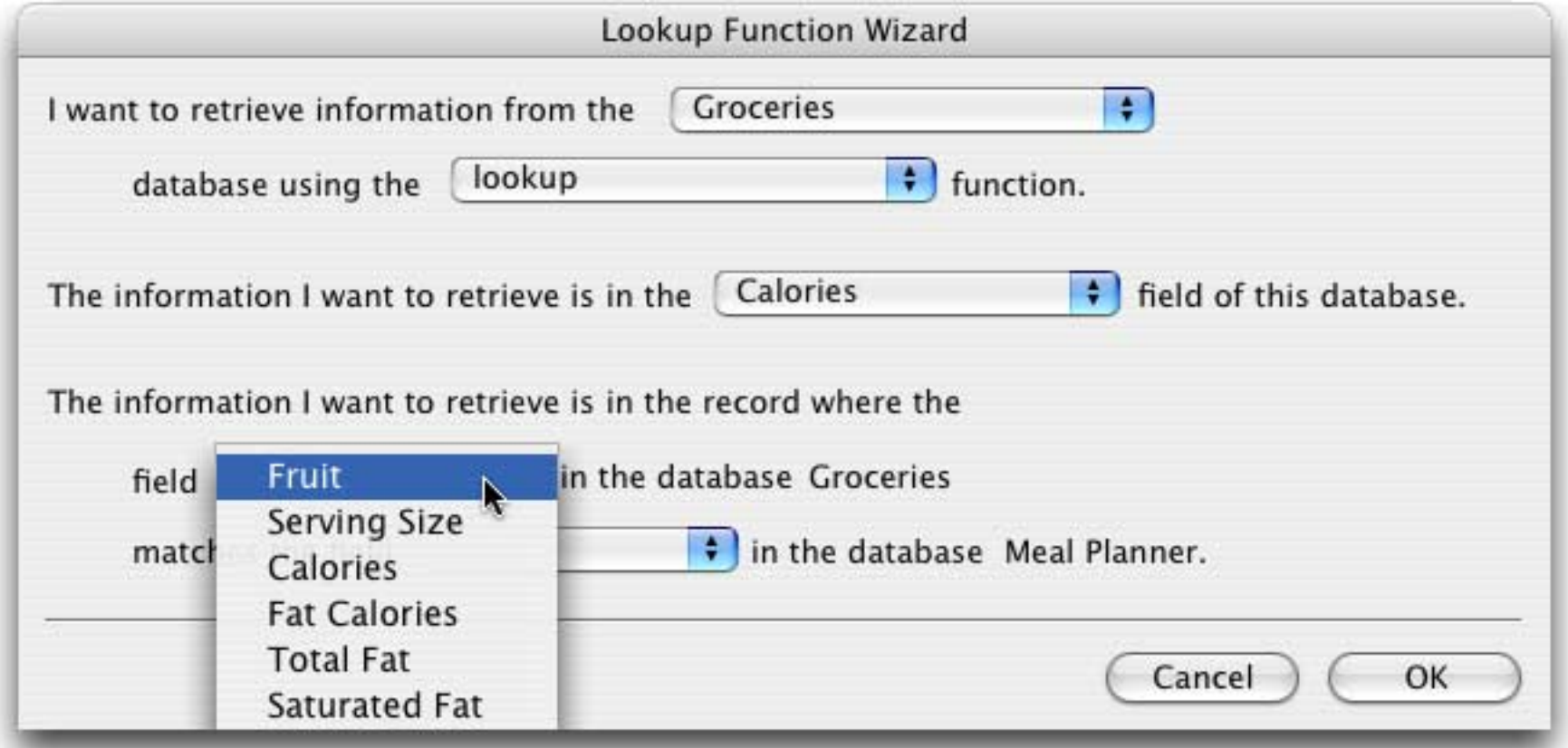

Finally, choose the field containing the lookup key value. If there is no such field (perhaps the value is in a variable) then just choose any field and adjust the formula once the wizard is finished.

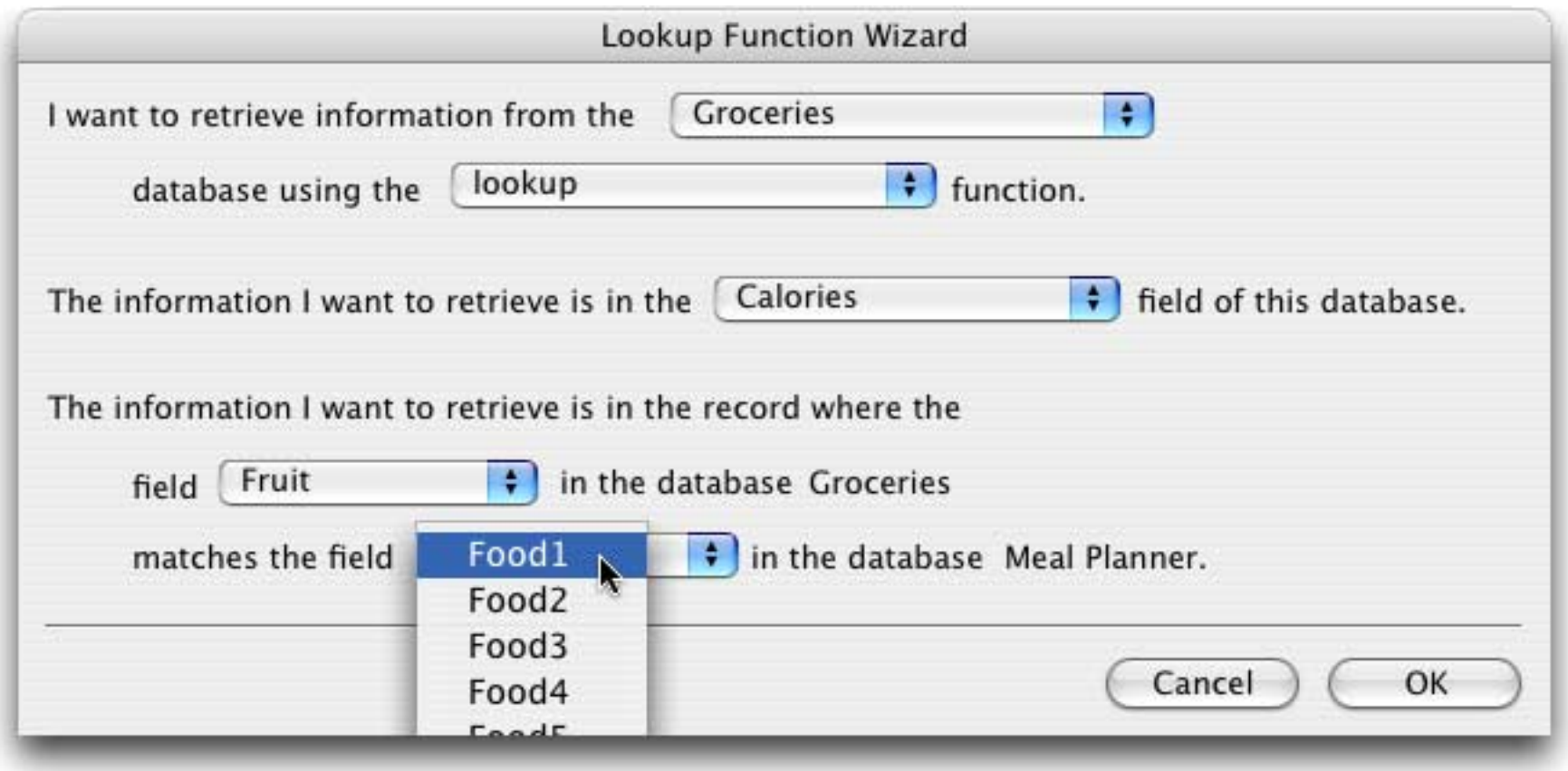

Once you've made all of the selections press **OK** to generate the finished formula. For example, if you were using the **Manipulate Data in Field** dialog the formula would look like this:

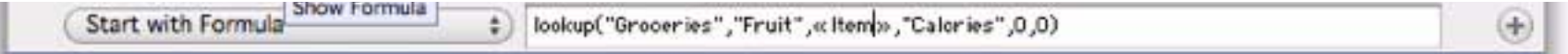

#### **Type Mismatch Problems**

One of the most common problems when setting up a lookup function is type mismatches. With some careful thought, however, you can avoid these problems.

The first source of type mismatch problems is the lookup key field and the lookup key value. The field and value must be the same type of data. In other words, if the lookup key field is numeric, the lookup key value must be numeric also. If necessary, you can convert a text key value into numeric with the **val(** function, or you can convert a numeric key value into text with the **str(** function (see ["Converting Between Numbers](#page-302-0) [and Strings" on page 301](#page-302-0) for details on both of these functions).

```
lookup("Catalog","Part#",val(Item),"Price",0,0)
```
Another source of type mismatch problems is the lookup data field. This field must have the same type of data as the field you want to store the result in. For example if you look up a price, the result must be stored in a numeric field.

If you need to store a numeric value in a text field, use the str( function to convert the value. The str( function should go outside the entire lookup function, for example

```
str(lookup("Catalog","Item",Desc,"Price",0,0))
```
Another source for type mismatch problems is the lookup default value. The default value should be the same type as the lookup data field. If the lookup data field is numeric, the default should be numeric (for example 0 or 100). If the lookup data field is text, the default should also be text (for example "" or "n/a").

## **Lookup Variations**

There are actually several different variations of the lookup function. All of the variations have the same six parameters. The standard lookup function locates the first occurrence of the key (nearest to the beginning of the file).

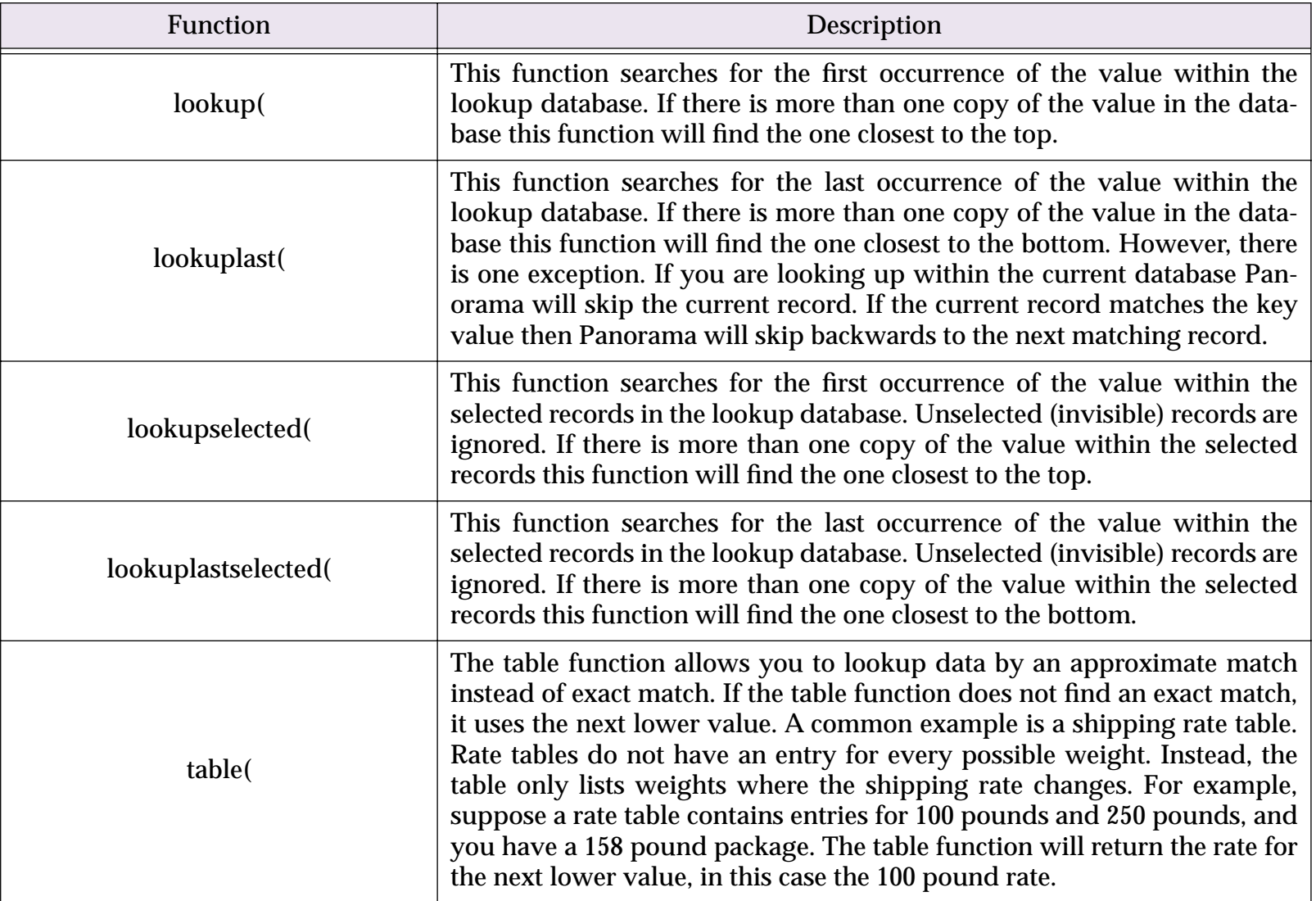

### **Looking Up Rates in a Rate Table**

The table( function is designed for looking up rates from a table. For example, this function can be used to look up shipping rates, tax rates, discount rates, or any kind of stepped rate where the rate changes according to a sliding scale. To illustrate this function, consider this shipping rate database.

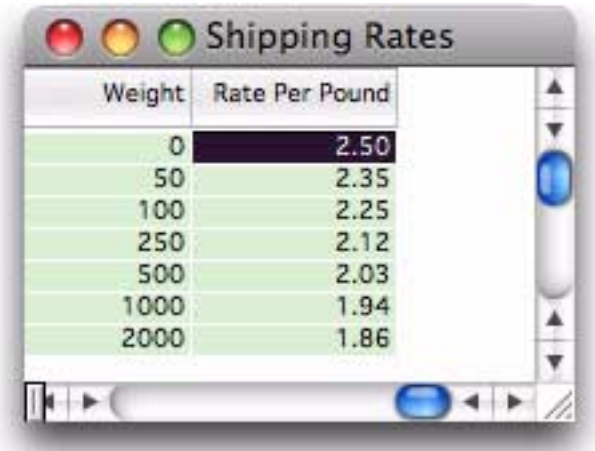

For packages from 0 to 49.99 pounds the rate is 2.50 per pound. For packages from 50 to 99.99 pounds the rate is 2.35 per pound, from 100 to 249.99 the rate is 2.25 etc. Suppose we use a regular lookup function to look up the weight, like this.

lookup("Shipping Rates", Weight, PackageWeight, «Rate Per Pound», 0, 0)

This formula will work fine for weights that appear in the table like 50, 100 and 250. But for other weights like 47 or 182 the formula will return the default value, zero. To fix this, use the table function instead of the lookup function.

table("Shipping Rates",Weight,PackageWeight,«Rate Per Pound»,0,0)

The table function will return the closest lower match. This means that if the PackageWeight is 3, 17 or 42 the formula will return 2.50. If the PackageWeight is 110 or 246 the formula will return 2.25, etc. Here is a complete formula that calculates the shipping cost for any package.

PackageWeight\*table("Shipping Rates",Weight,PackageWeight,«Rate Per Pound», 0, 0)

The formula looks up the rate per pound and then multiplies that rate by the package weight.

#### **Looking Up Multiple Fields From One Record**

Sometimes you may need to lookup several fields in the same record. For example, when you lookup someone's address you may also want to lookup their city, state, zip code, phone number and recent purchasing history. In a procedure one way to do this is with multiple **lookup** (functions, like this.

```
Address=lookup("Customers",Company,Company,Address,"",0)
City=lookup("Customers",Company,Company,City,"",0)
State=lookup("Customers",Company,Company,State,"",0)
Zip=lookup("Customers",Company,Company,ZipCode,"",0)
Phone=lookup("Customers",Company,Company,"Phone#","",0)
```
When a procedure contains several **lookup(** in a row for the same thing like this Panorama doesn't actually search the database over and over again. Instead it notices that it is searching for the same item and simply grabs the data from the record it has already found.

#### **The GrabData Function**

The **grabdata(** function grabs the contents of a field in the current record of any open database. You can grab data from the current database, or from another database. The function has two parameters — the name of the database to grab from and the name of the field within that database. For example here is the formula to look up the number of calories of the currently selected fruit.

```
grabdata("Groceries",Calories)
```
The value returned by this function will change depending on what record is active in the Groceries database.

#### **Looking Up Data in the Current File**

You can use the lookuplast( function to look up the previous entry, with the same value, in the same database. For example, in a checkbook database you can automate repetitive payments by looking up the previous payment to the same company. By using the info("database") function to look up the database name you can make sure that the formula will continue to work even if the database is renamed.

lookuplast(info("database"),PayTo,PayTo,Amount,0,0)

Suppose that your last check to Pacific Mutual was \$178.34. Using the formula above you could automatically enter this value the next time you write a check to this company.

Another application for looking up data in the current file is locating summary information further down in the database. To do this, set the lookup summary level to a non-zero value so that only summary records will be located.

#### **US Post Office Abbreviation Functions**

These functions return text arrays that contain lists of official US Post Office abbreviations. These functions are designed to be used with the **arraylookup(** and **arrayreverselookup(** functions.

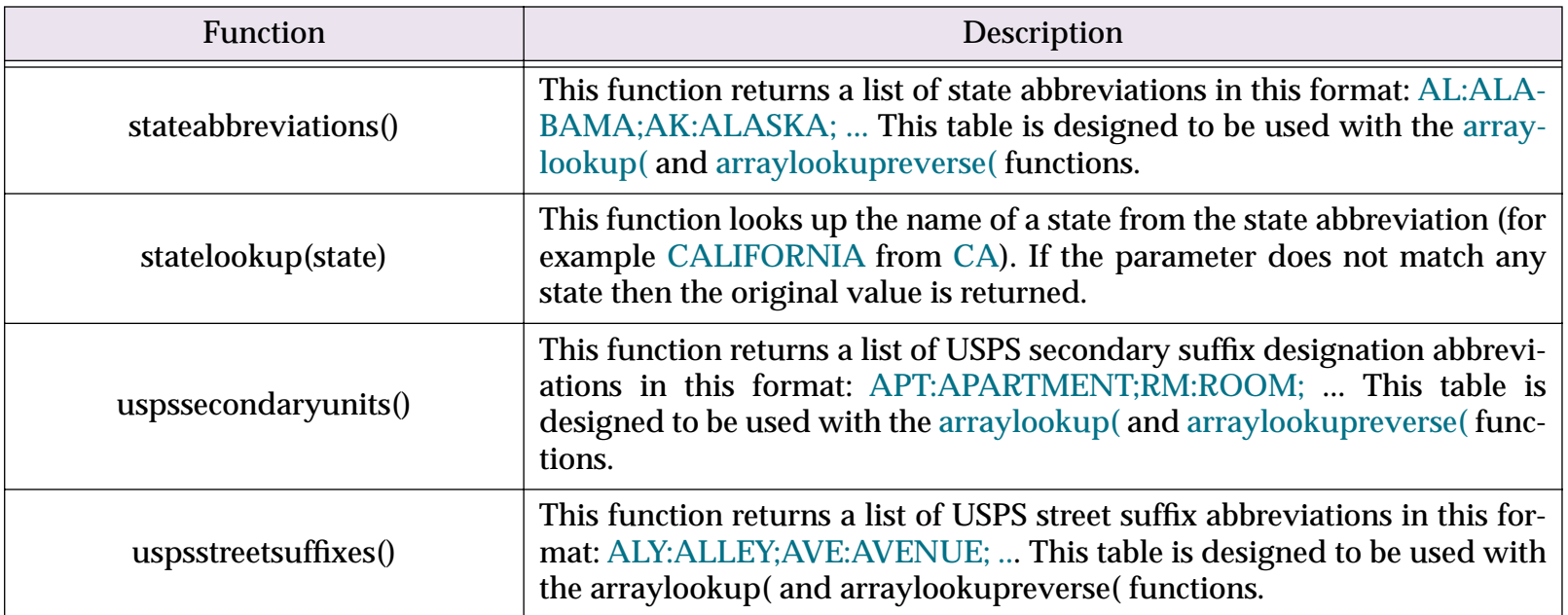

#### **Database Information**

These functions return information about the currently active database.

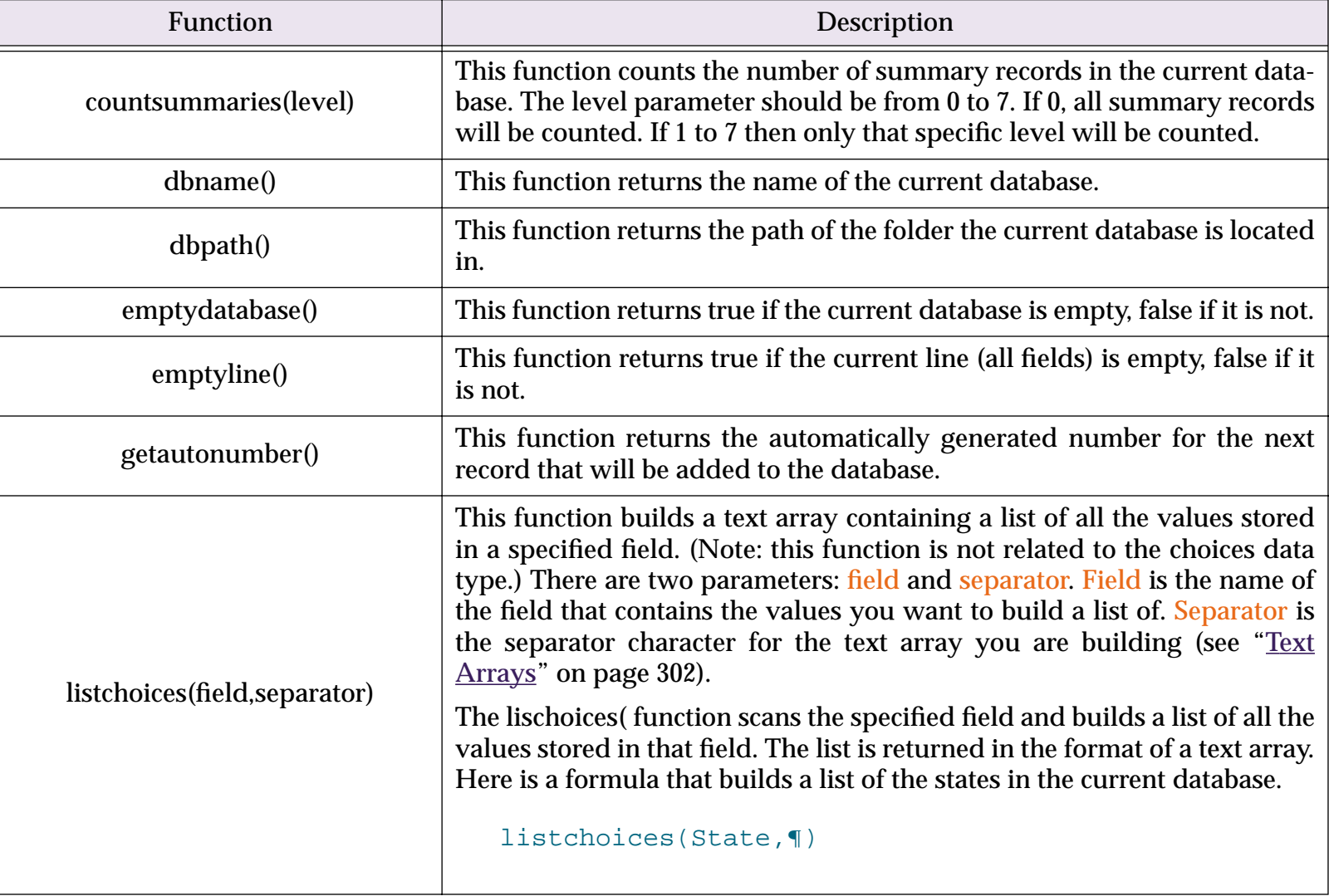

 $\perp$ 

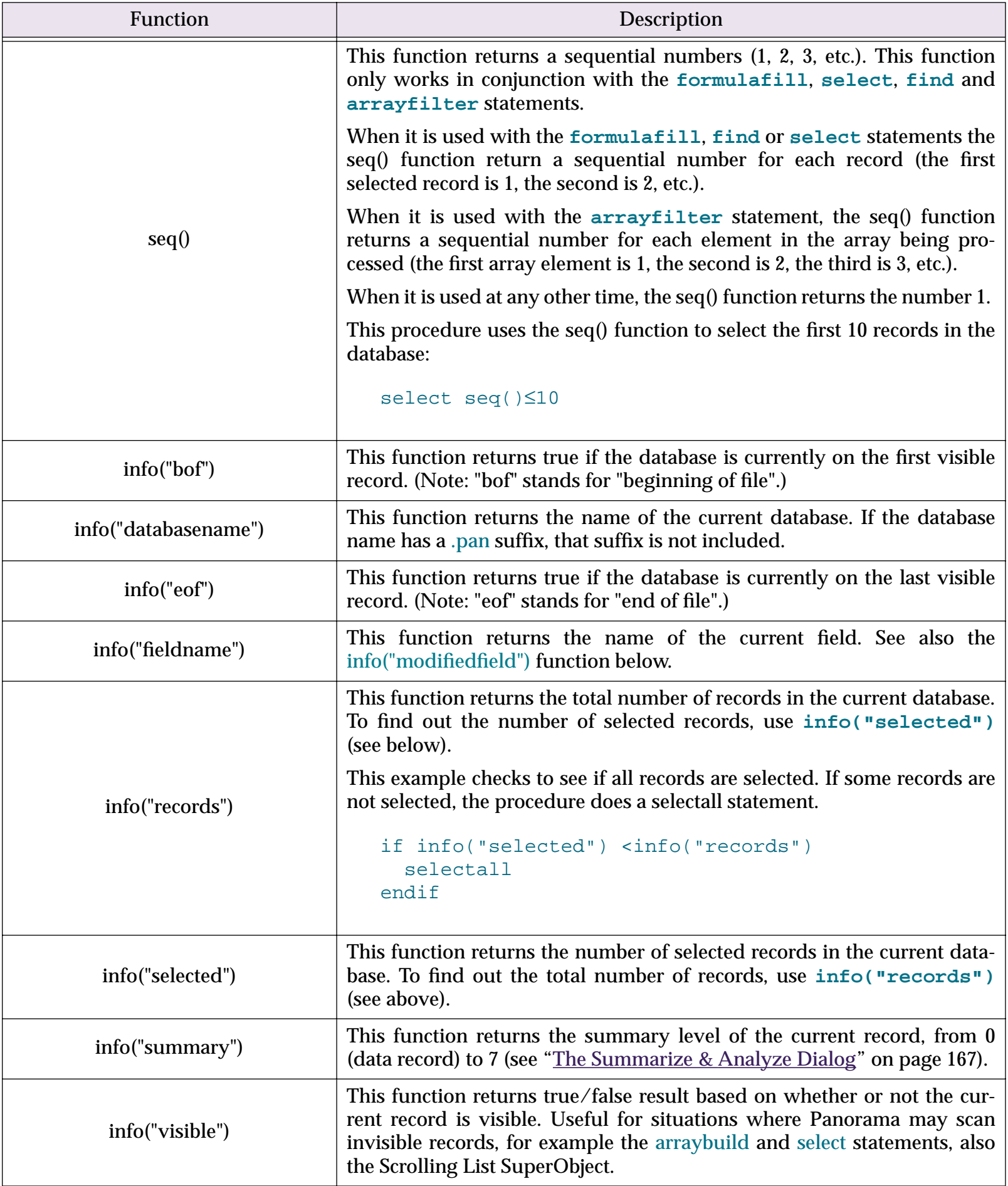

# **Chapter 9: Printing**

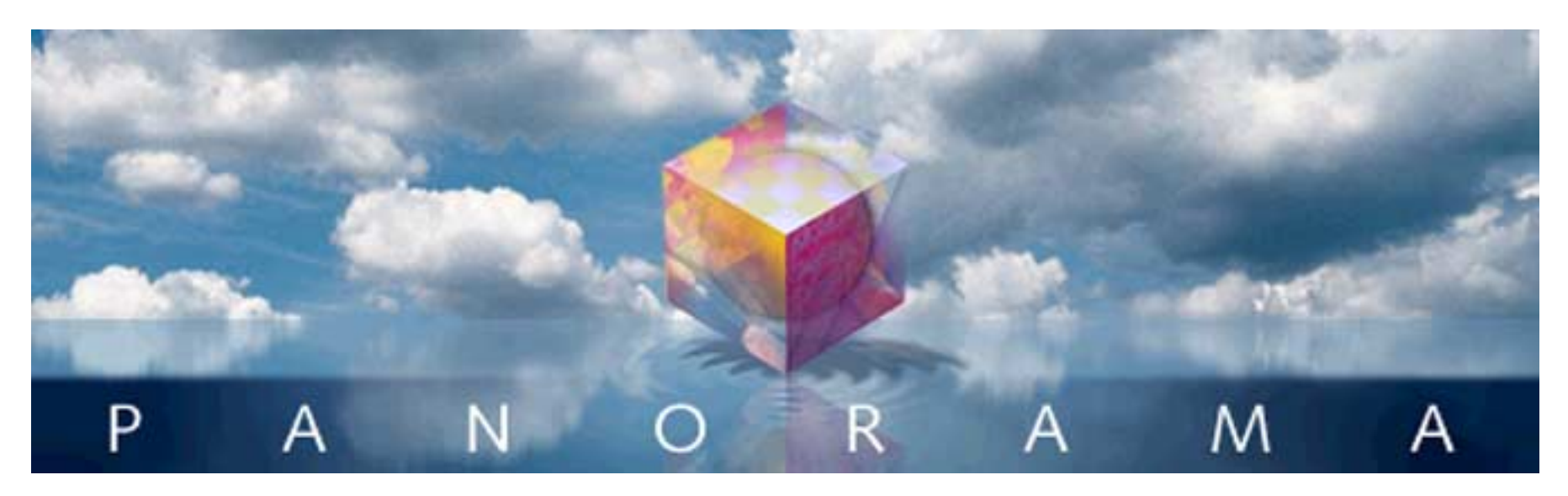

Since we haven't quite arrived at the age of the totally paperless office, printing is still an important function of any computer program—including Panorama. This chapter covers the basics of printing.

# **Printing the Data Sheet**

Panorama prints the data sheet exactly as it appears on the screen. If the data sheet is too wide to fit on the page, Panorama will print extra pages until all the columns are printed.

You can get more data sheet columns on a page several ways. One method is to use the **Page Setup** dialog to switch to a wide paper orientation (sideways or landscape), or to reduce the printout to a smaller size (Macintosh only). You can also use a smaller font.

## **Printing Data Sheet Headers & Footers**

The **Headers/Footers** dialog (File Menu) sets up headers and footers for the data sheet, design sheet, or any crosstab. (You can set up separate headers and footers for each of these windows.)

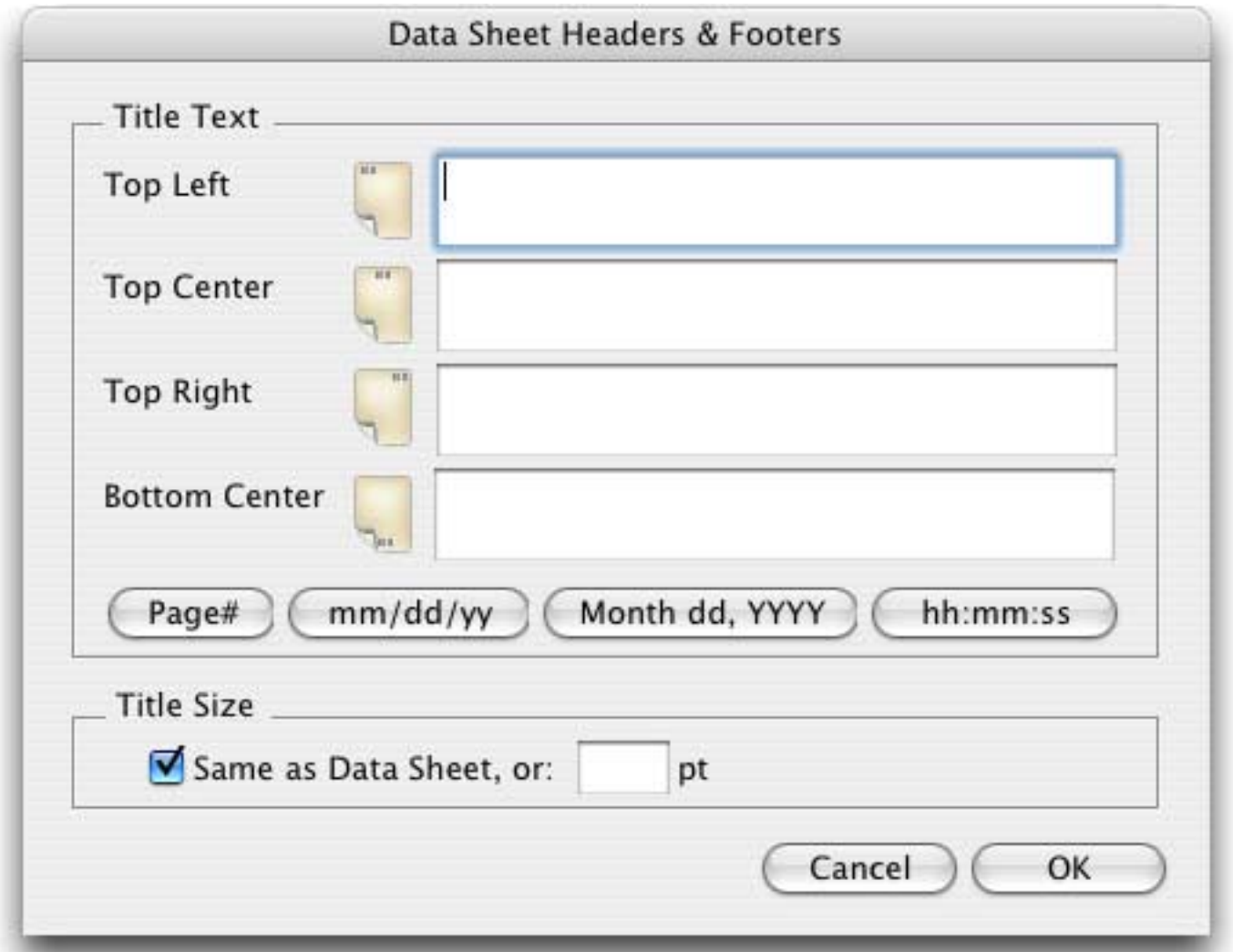

The **Headers/Footers** dialog allows you to position headers and footers in four locations on the printed page: top left, top center, top right, and bottom center.

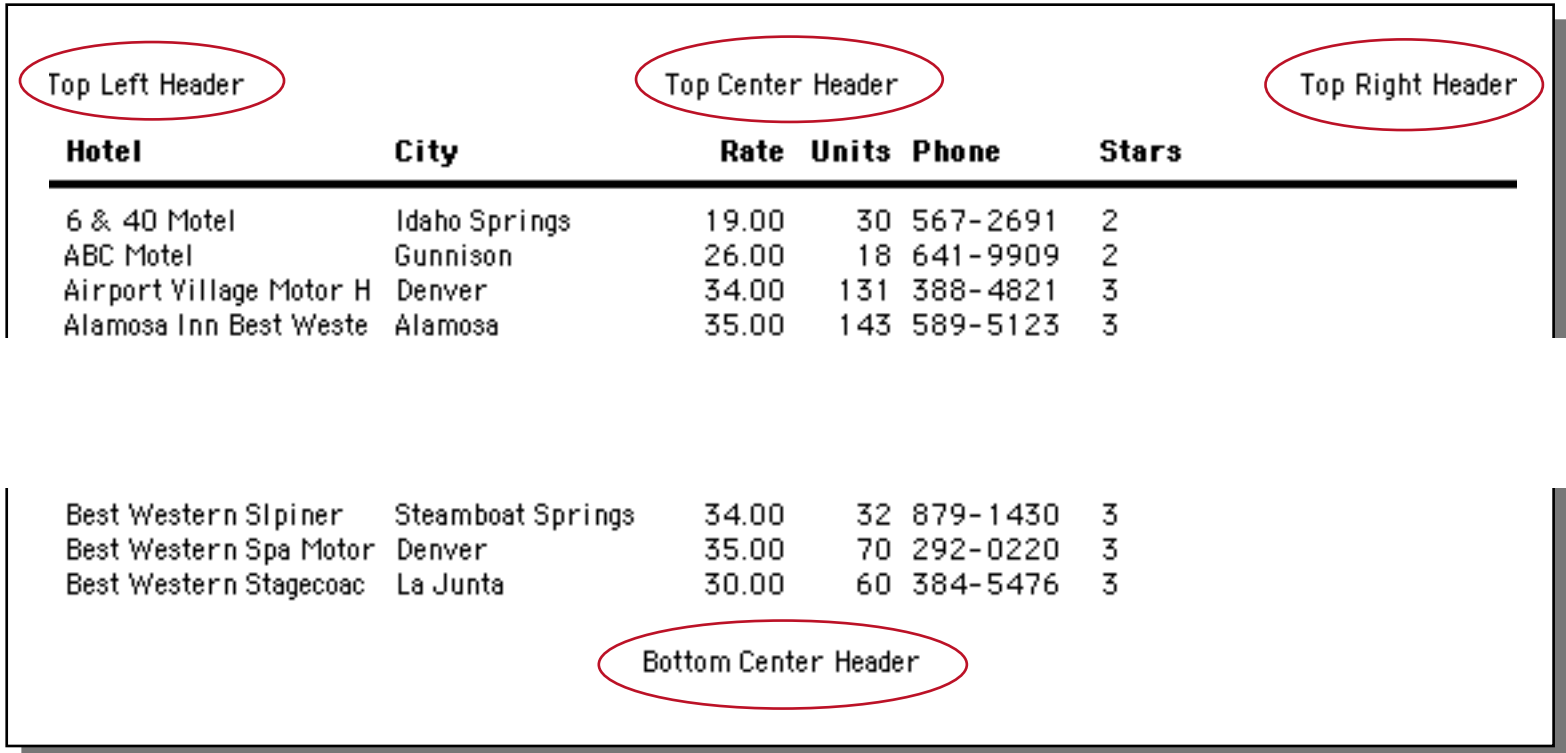

If you want to create a header or footer that is more than one line high, just press the **Return** key and type in the additional lines, like this.

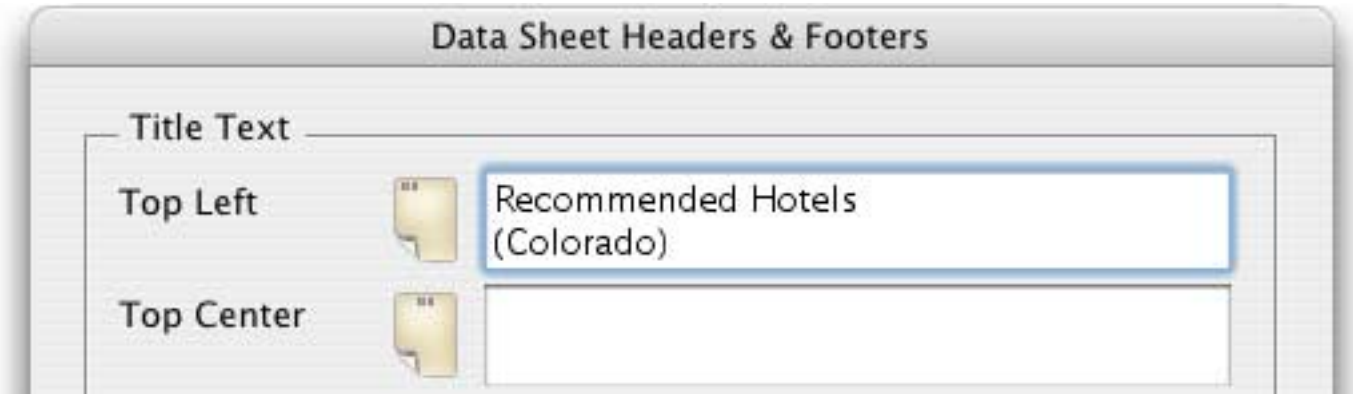

When printed this header will look like this.

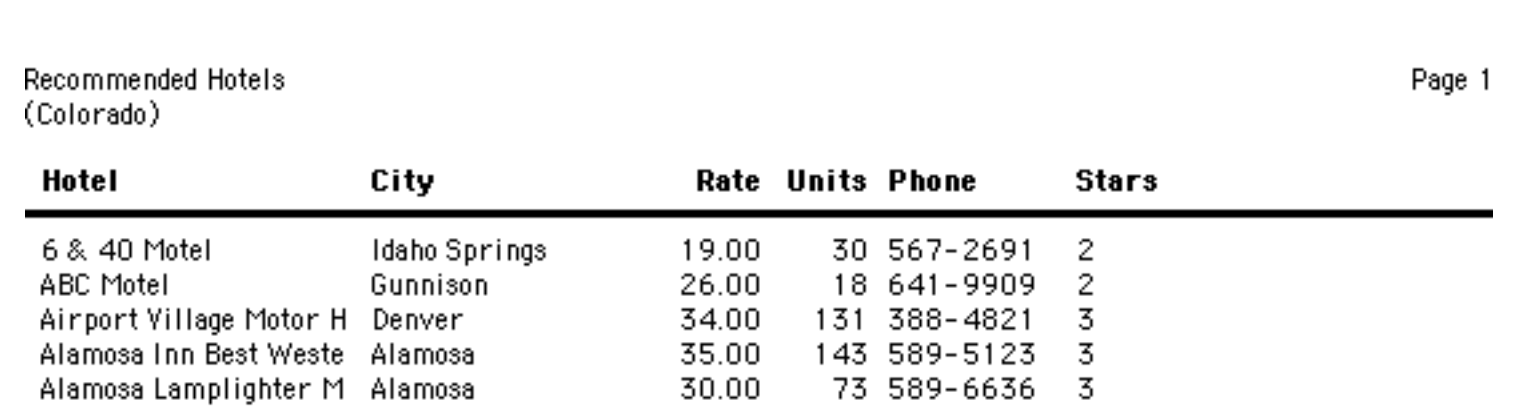

You can insert special codes into the header/footer text to print the page number, date, and time. Here's an example of how to insert the page number (the printed result is shown above). On the Macintosh the « » chevron characters are produced by typing **Option**-**\** and **Shift**-**Option**-**\**. On PC systems these characters are produced by typing **Alt**-**0171** and **Alt**-**0187**.

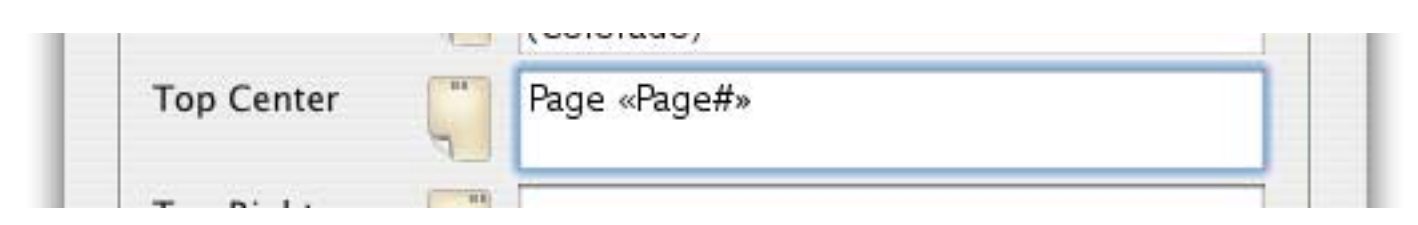

The table below lists some of the special codes that can be inserted into a header or footer:

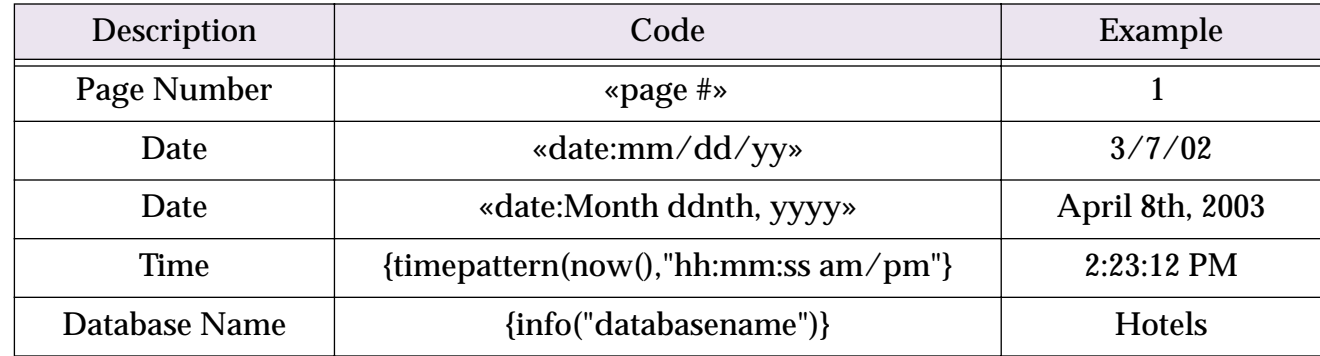

As the last two entries in this table show, you can actually insert any formula into a header or footer by surrounding the formula with { and }. Here's an example that uses two formulas to display the database name and number of records in the footer.

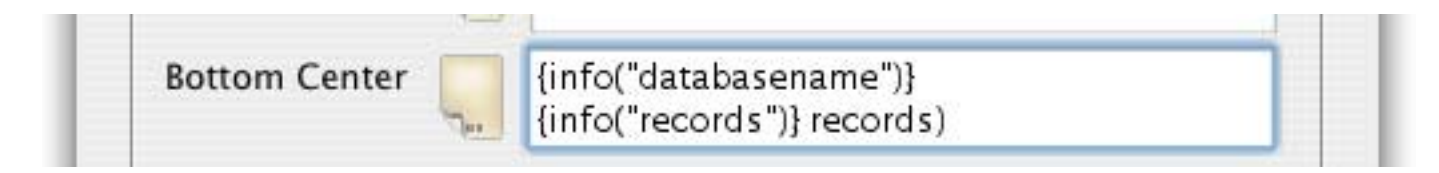

Here's what the finished footer looks like. See ["Calculations & Formulas" on page 273](#page-274-0) to learn more about formulas.

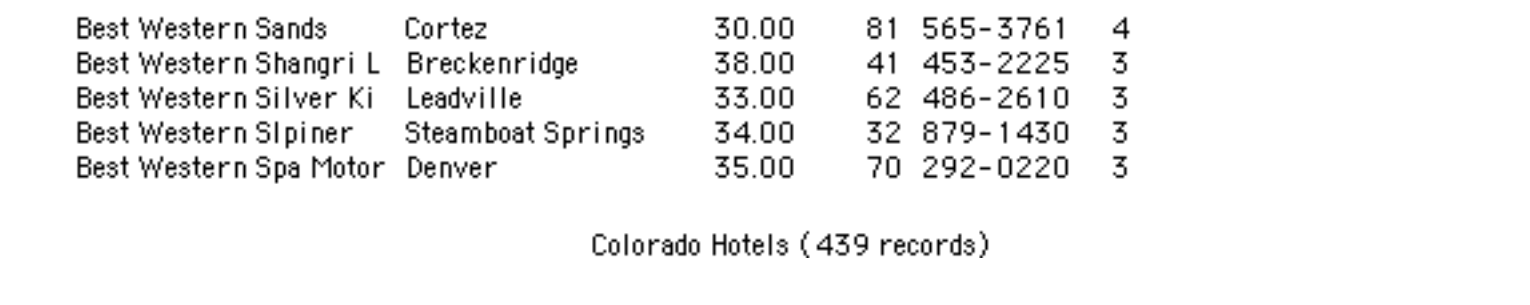

The four buttons just below the header/footer area will insert the most common codes into a header or footer for you. For example, suppose you wanted the top center header to show the time and date the database was printed, like this: Printed on May 23rd, 2000 at 4:21 PM. Start by opening the **Headers/Footers** dialog. Type Printed on into the Top Center header.

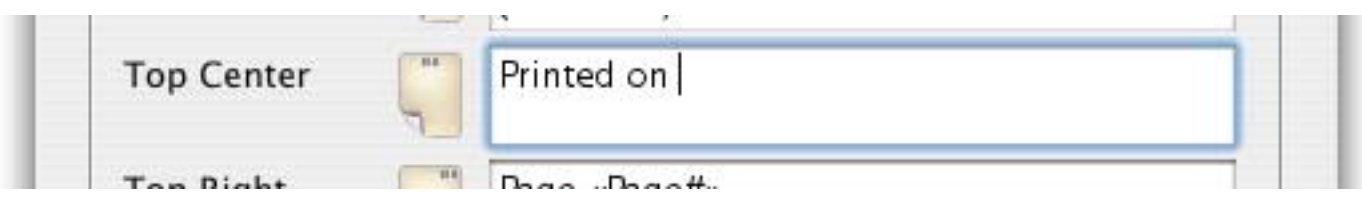

Now press the **Month dd, YYYY** button. Panorama will insert the code for you.

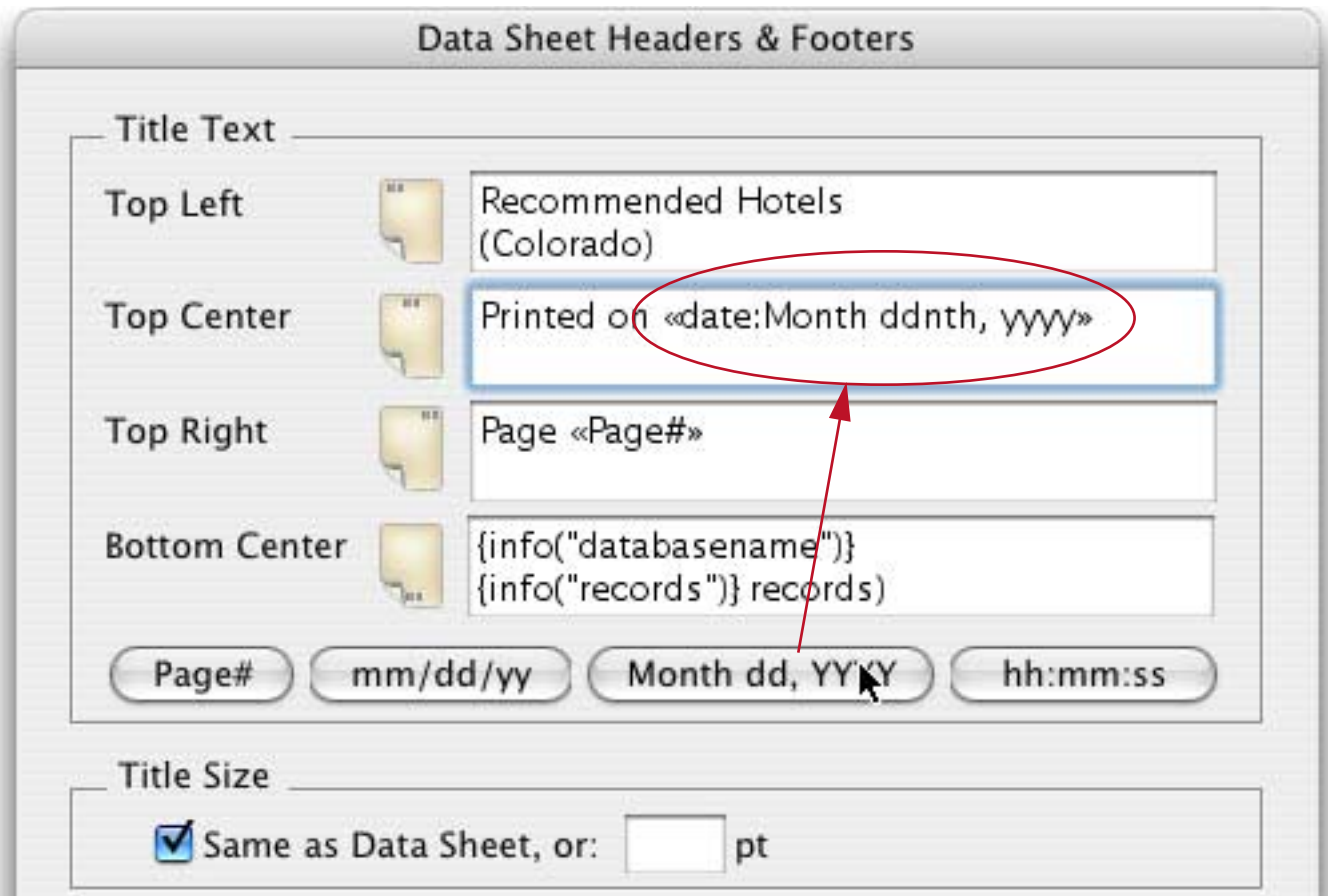

Next type in at and press the **hh:mm:ss** button.

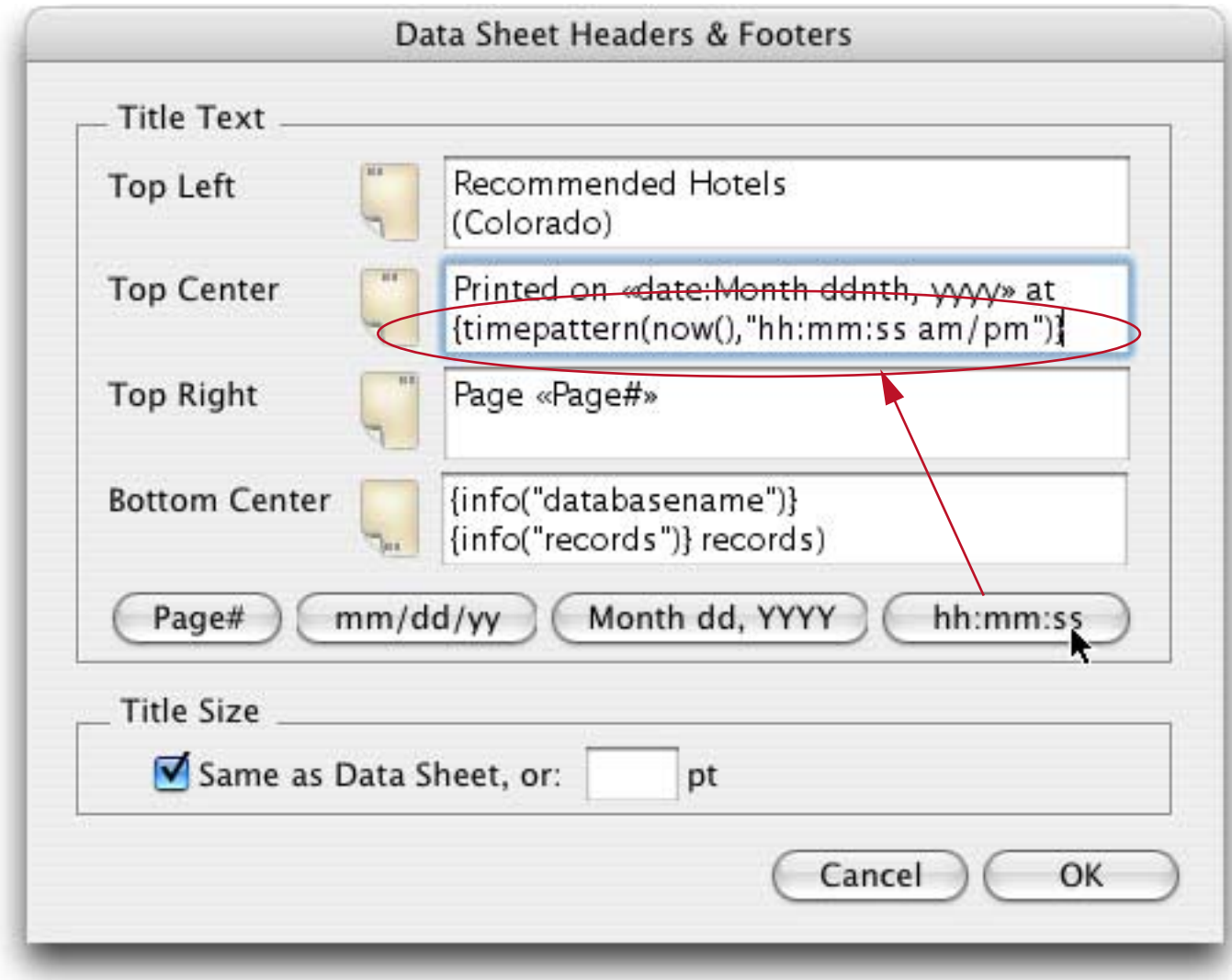

Now press **OK**, and print or preview the data sheet. The top of the printed page will look like this:

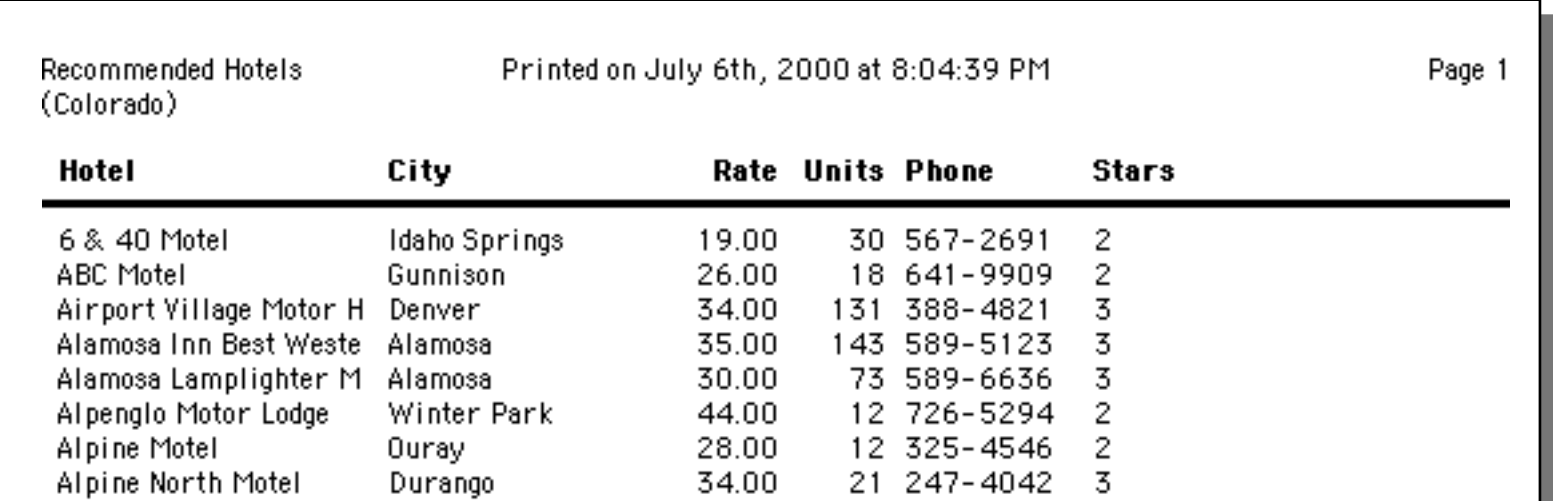

# **Preparing Data For Printing**

Before you print the database, you may want to prepare it for printing. If you want the data printed in a certain order (for example alphabetical by name), you must sort the database before you print it (see ["Sorting"](#page-136-0) [on page 135](#page-136-0)). If you want to print only a portion of the database (for example, only zip codes in California), you must use the **Find/Select** command to make the rest of the database invisible (see ["The Find/Select Dia](#page-145-0)[log" on page 144](#page-145-0)). If you want to print subtotals or other summary information, you must group and total the database before printing (see ["The Summarize & Analyze Dialog" on page 167\)](#page-168-0).

## **The Page Setup Dialog**

The **Page Setup** command in the File Menu displays a dialog that allows you to specify several printing options. The exact options available depend on the operating system and what kind of printer you are using, but in general you can control the page size, orientation (tall or wide), and print reduction factor. Here is a typical **Page Setup** dialog.

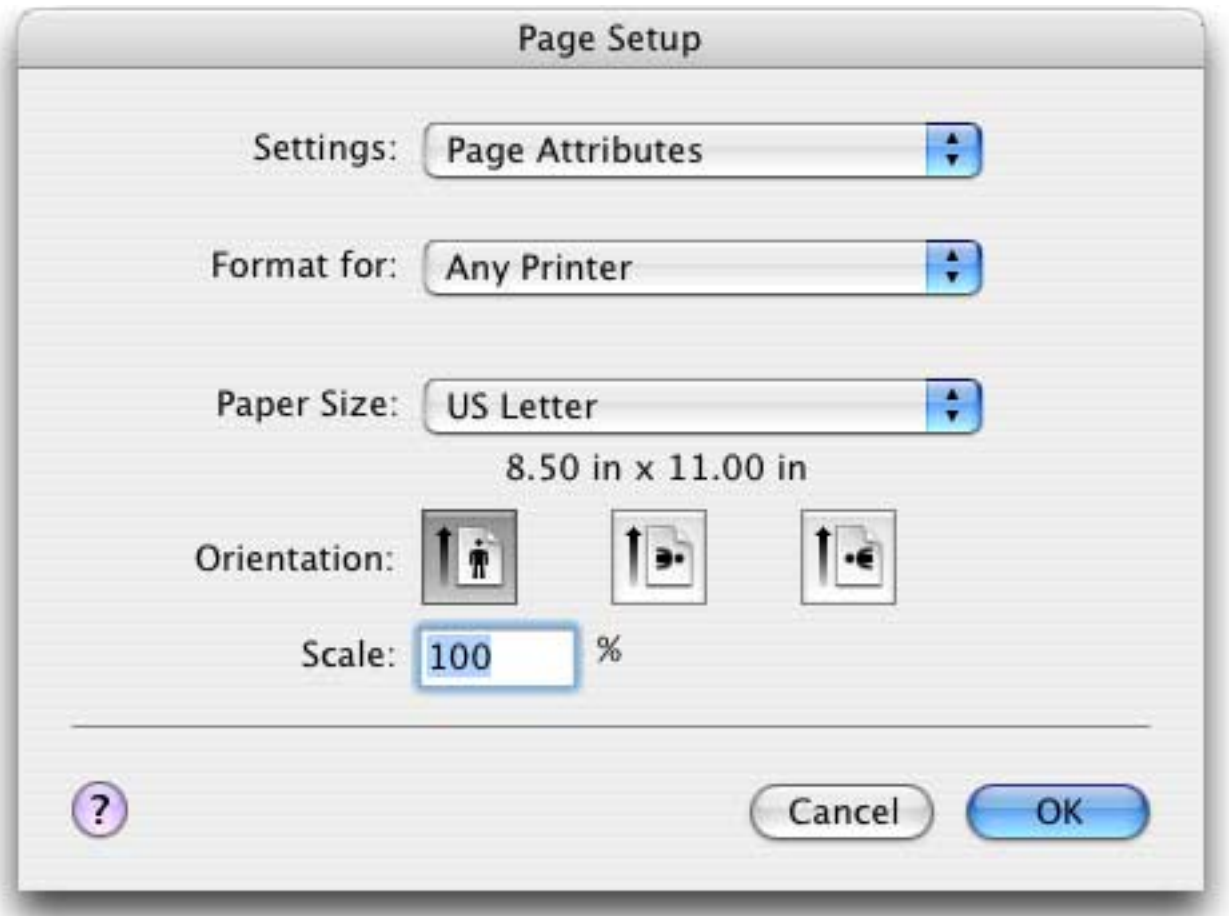

Each form view has its own separate page setup. The page setup is remembered as part of the form. For example, a single database can have an invoice that is printed using the tall orientation, and a report that is printed using the wide orientation (sideways). You don't have to remember to switch the page setup when you switch forms—Panorama will do it for you. Incidentally, be sure to save the file after you change the page setup. If you save the file, Panorama will remember the page setup the next time the file is opened. (However, not all print options are saved as part of the database. The exact options that are saved vary from printer to printer.)

# **The Print Dialog**

The **Print** command also displays a dialog box allowing you to choose printing options. You can choose which pages to print, how many copies to print, and whether you want to manually feed the paper. The exact options will depend on the operating system and printer you are using. Here is a typical **Print** option dialog.

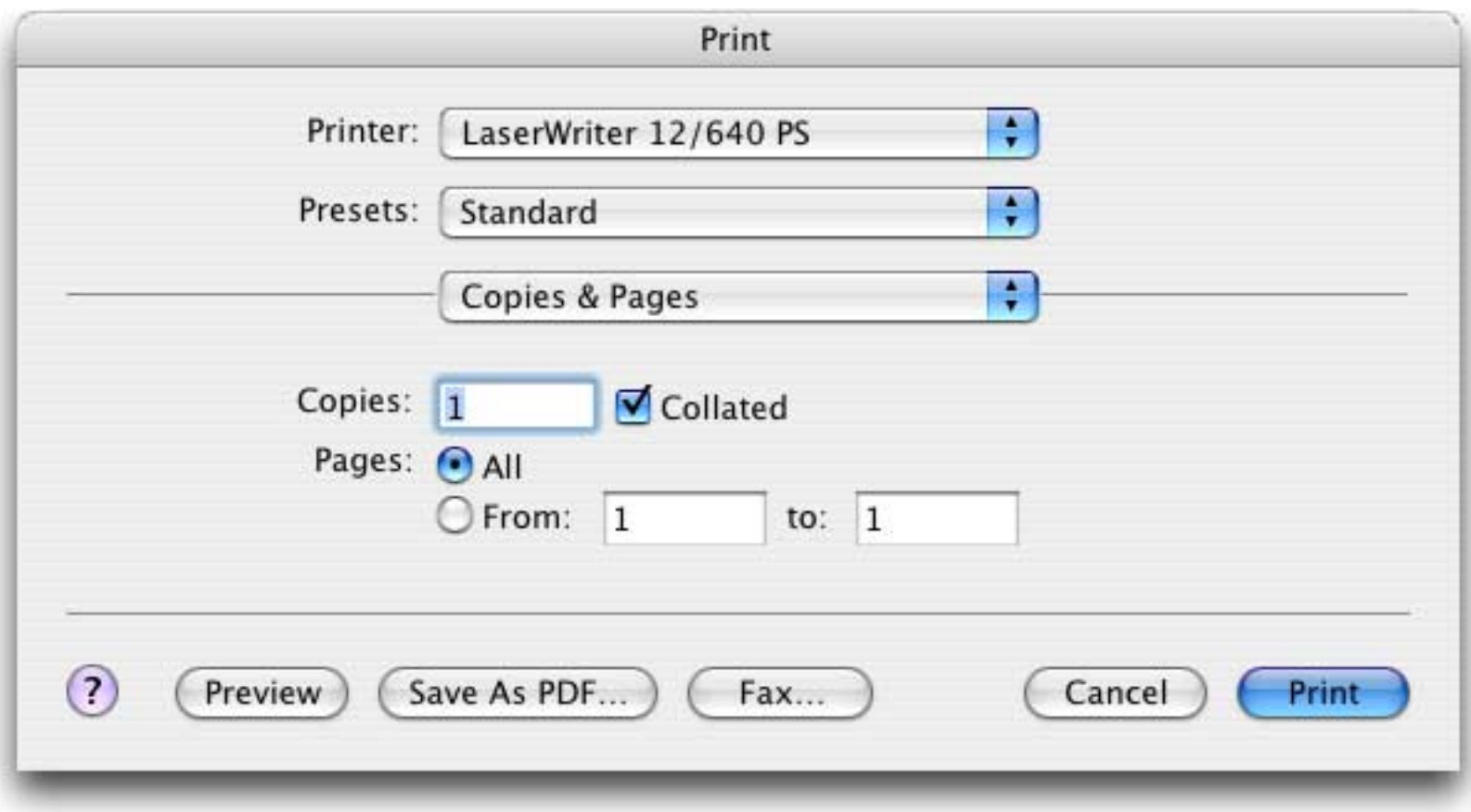

For the exact details on the operation of this dialog see the documentation that came with your printer.

# **Printing Labels**

To print labels, choose **File>Print Labels**.

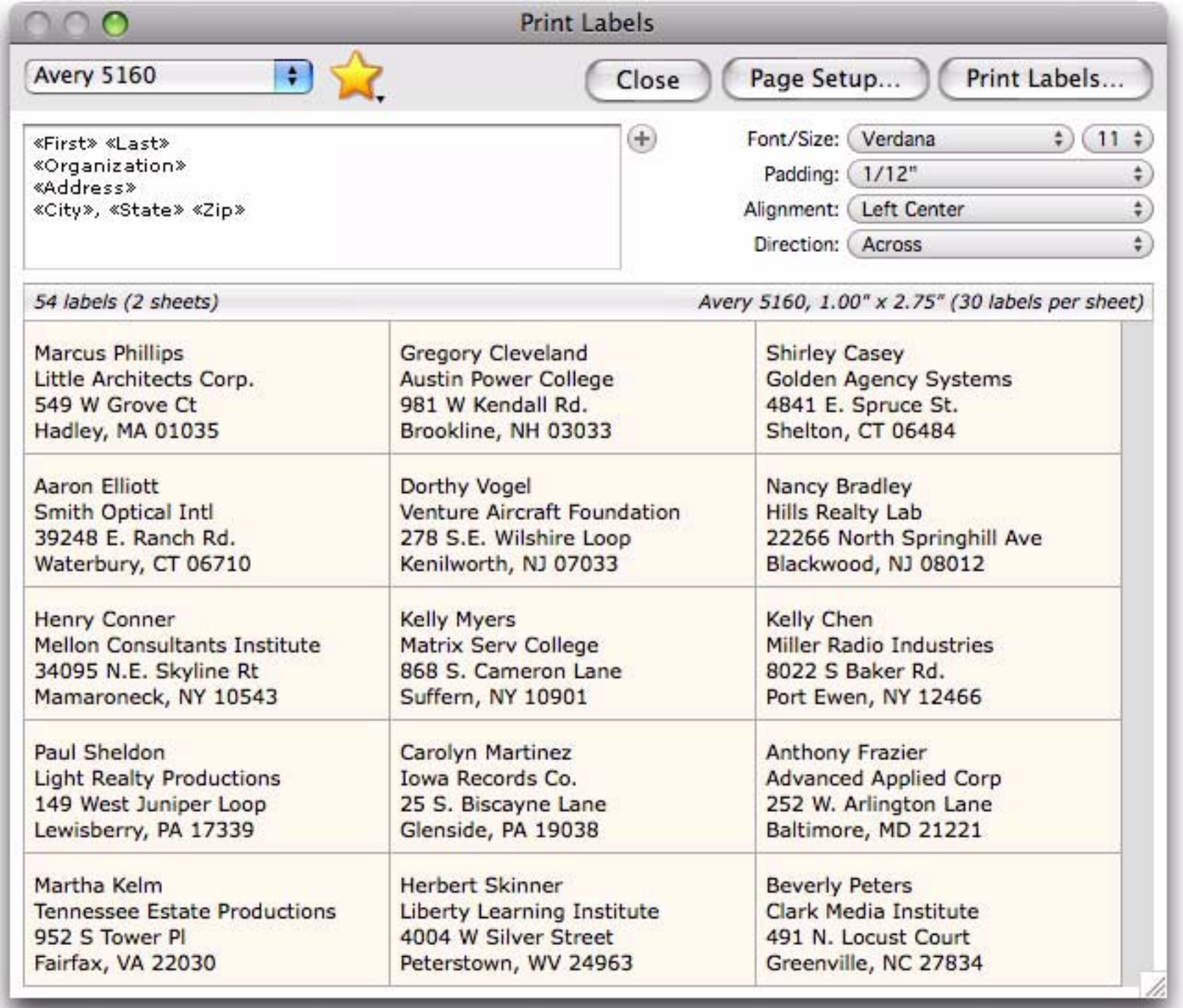

If you've used common field names (*First, Last, Name, Company, Address, City, State*, etc.) Panorama will automatically format the label content for you. Just select the type of label you are using and press the **Print Labels** button. (The Page Setup for labels is kept separately for labels and the data sheet. The first time you print labels you will be asked to set up the Page Setup, or you can change the setup at any time by pressing the **Page Setup** button.) When you are done printing labels press the **Close** button.

### **Page Setup Options**

The dialog allows you to specify various options for printing labels.

# **Type of Label**

Use the pop-up menu to choose the type of label you want to print.

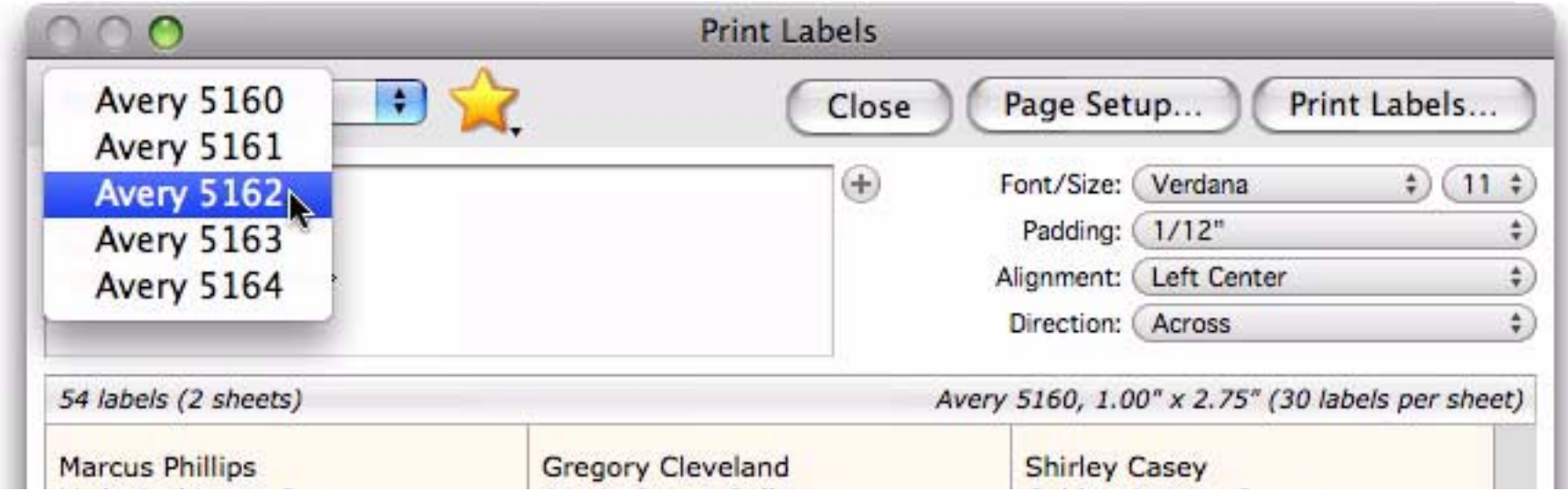

The bottom section of the dialog displays a preview of the selected labels.

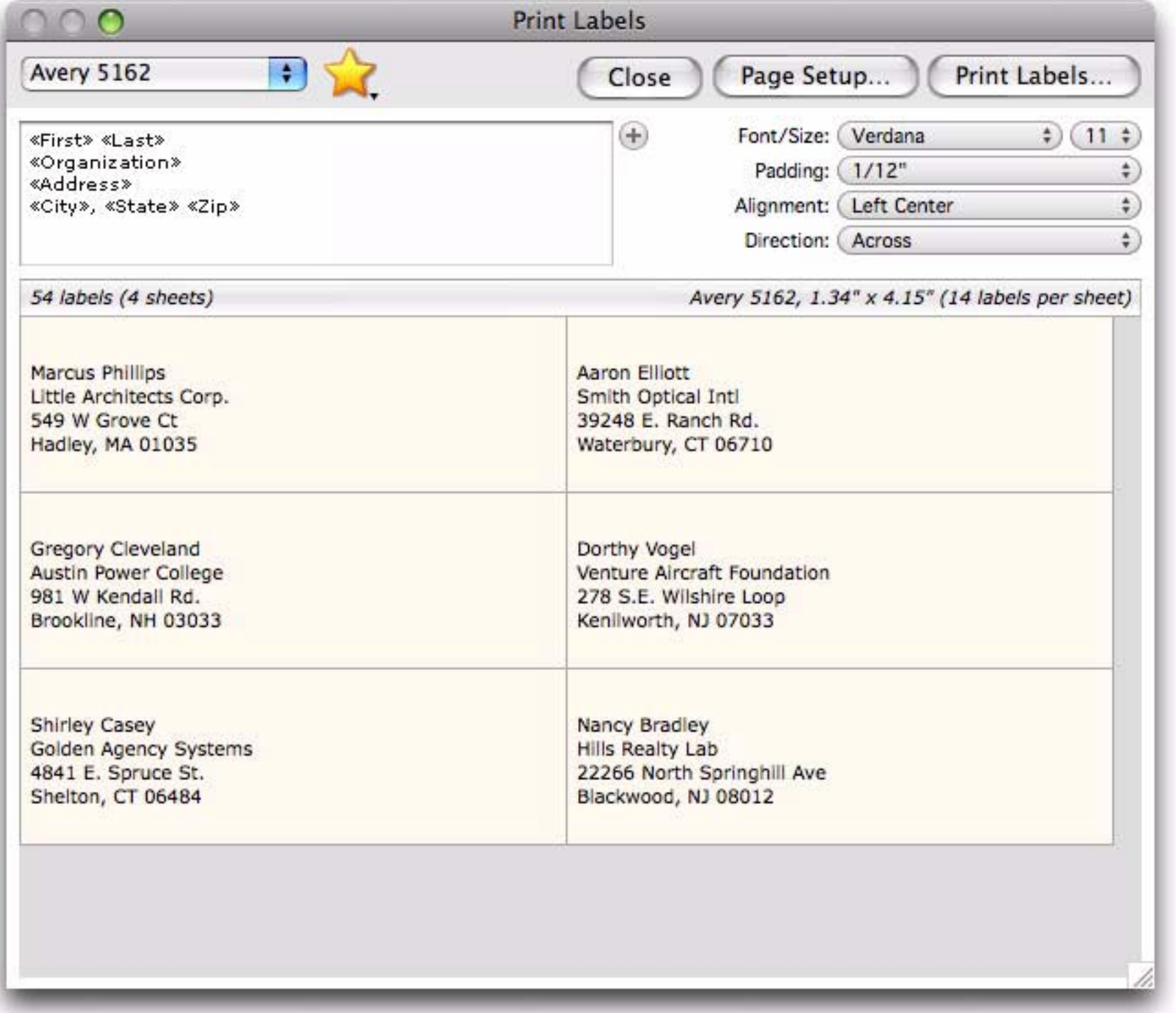

## **Label Font and Text Size**

Use the pop-up menu to select from a list of common fonts.

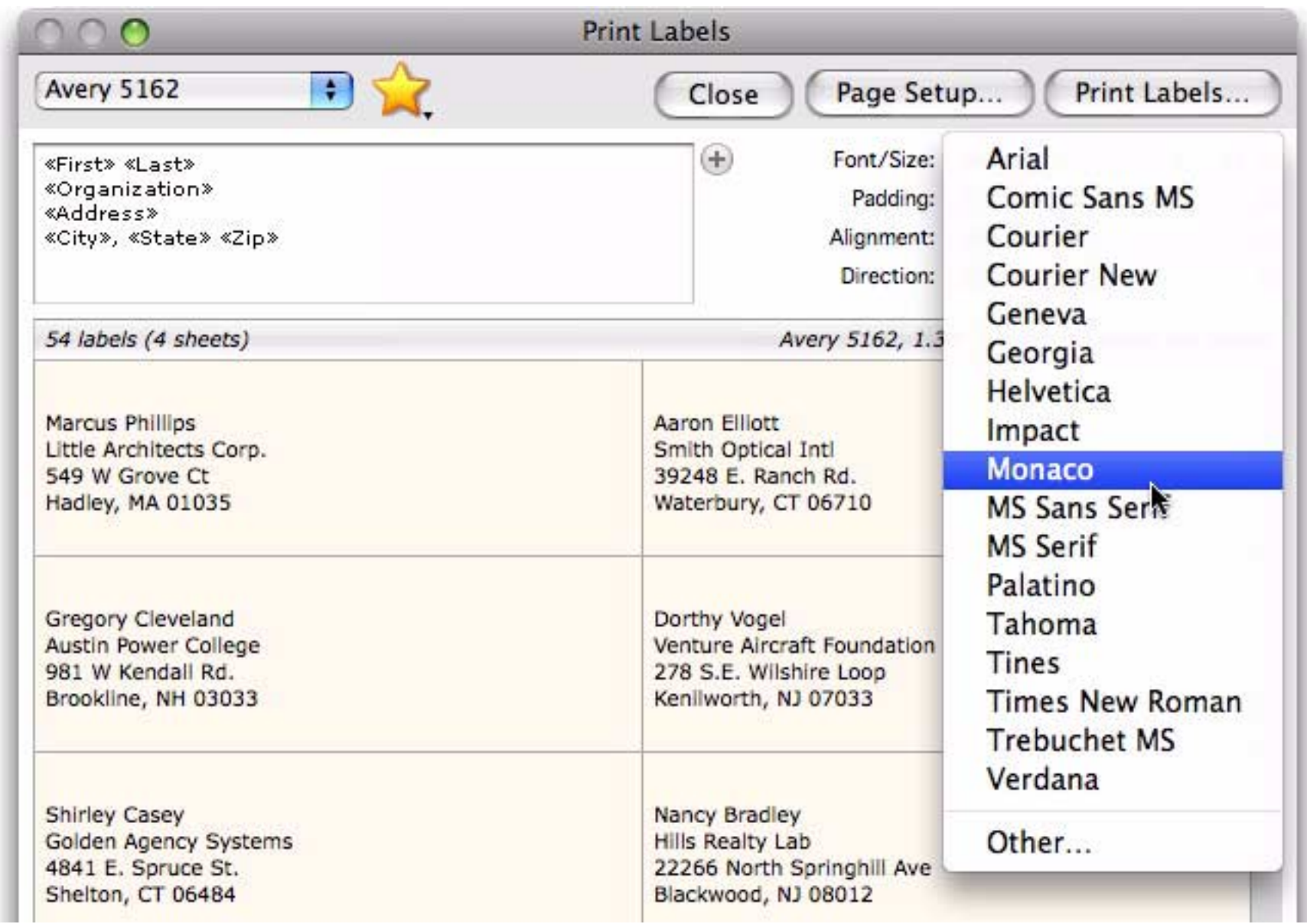

Choose **Other** for a complete list of fonts on your system.

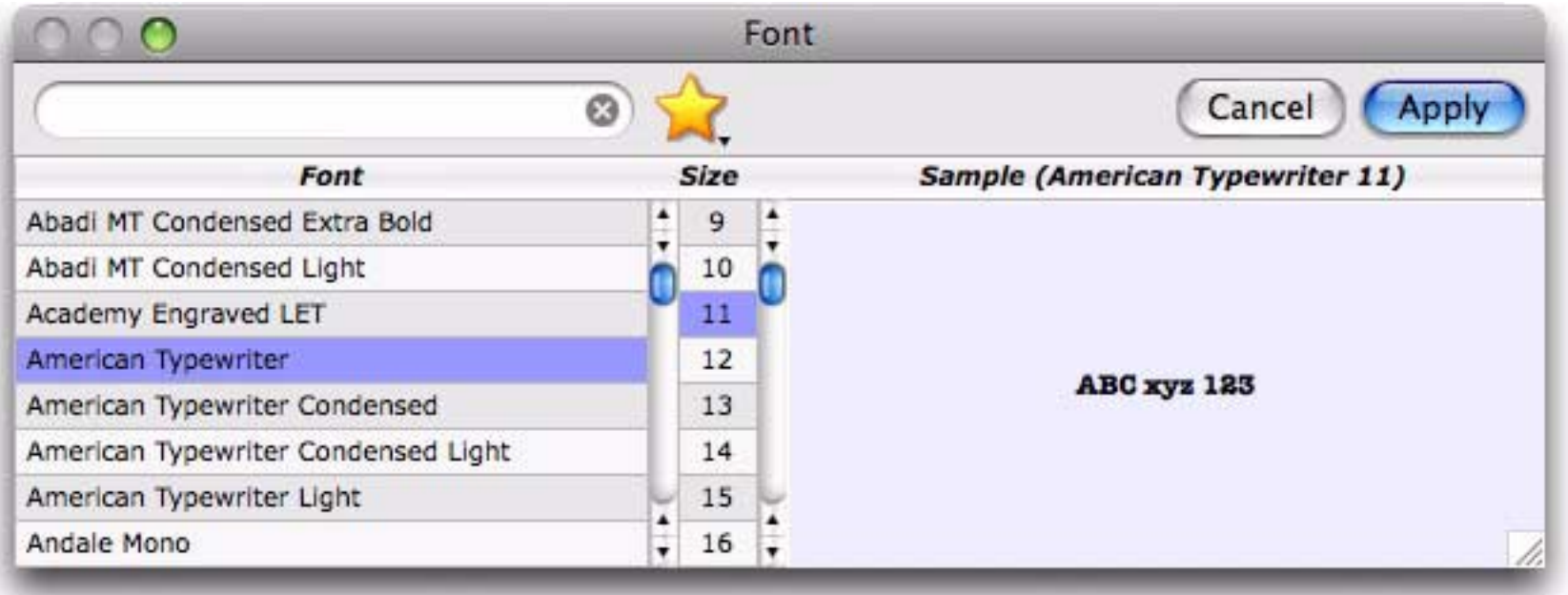

# **Label Padding**

Each label has a small padding area (margin) around all four edges. You can increase or decrease this padding.

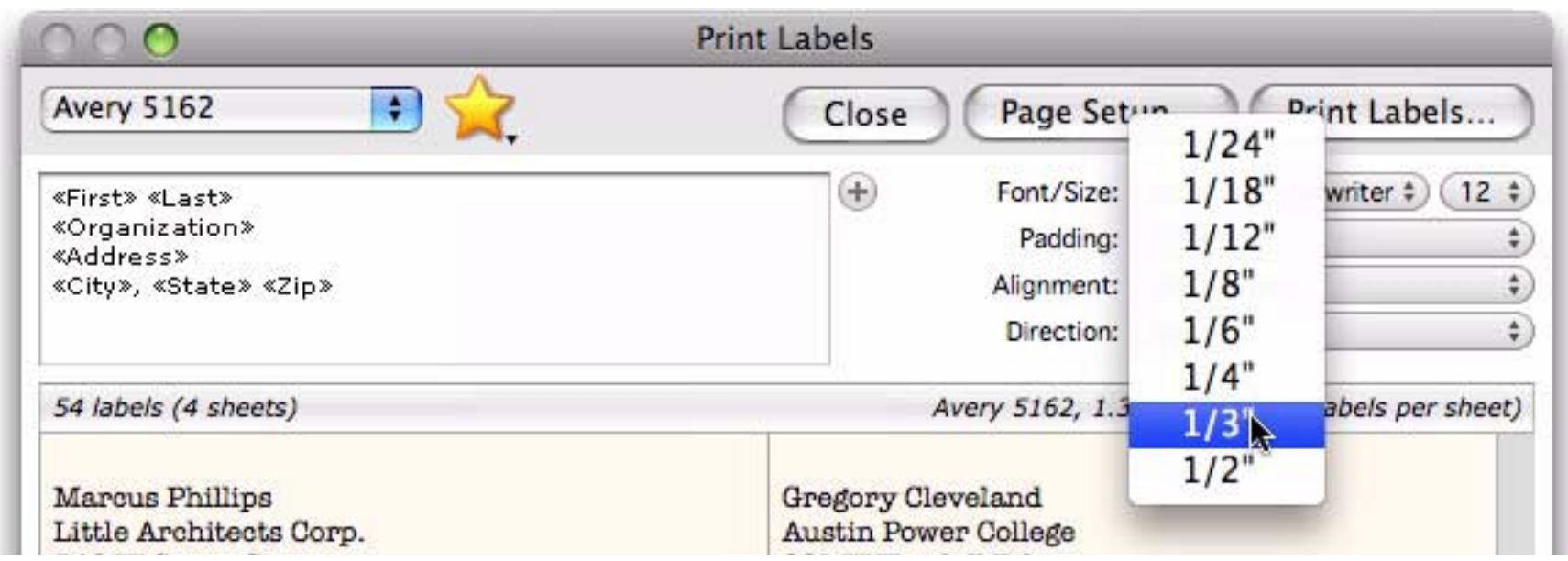

If you make the padding too large, some of the label text may be cut off.

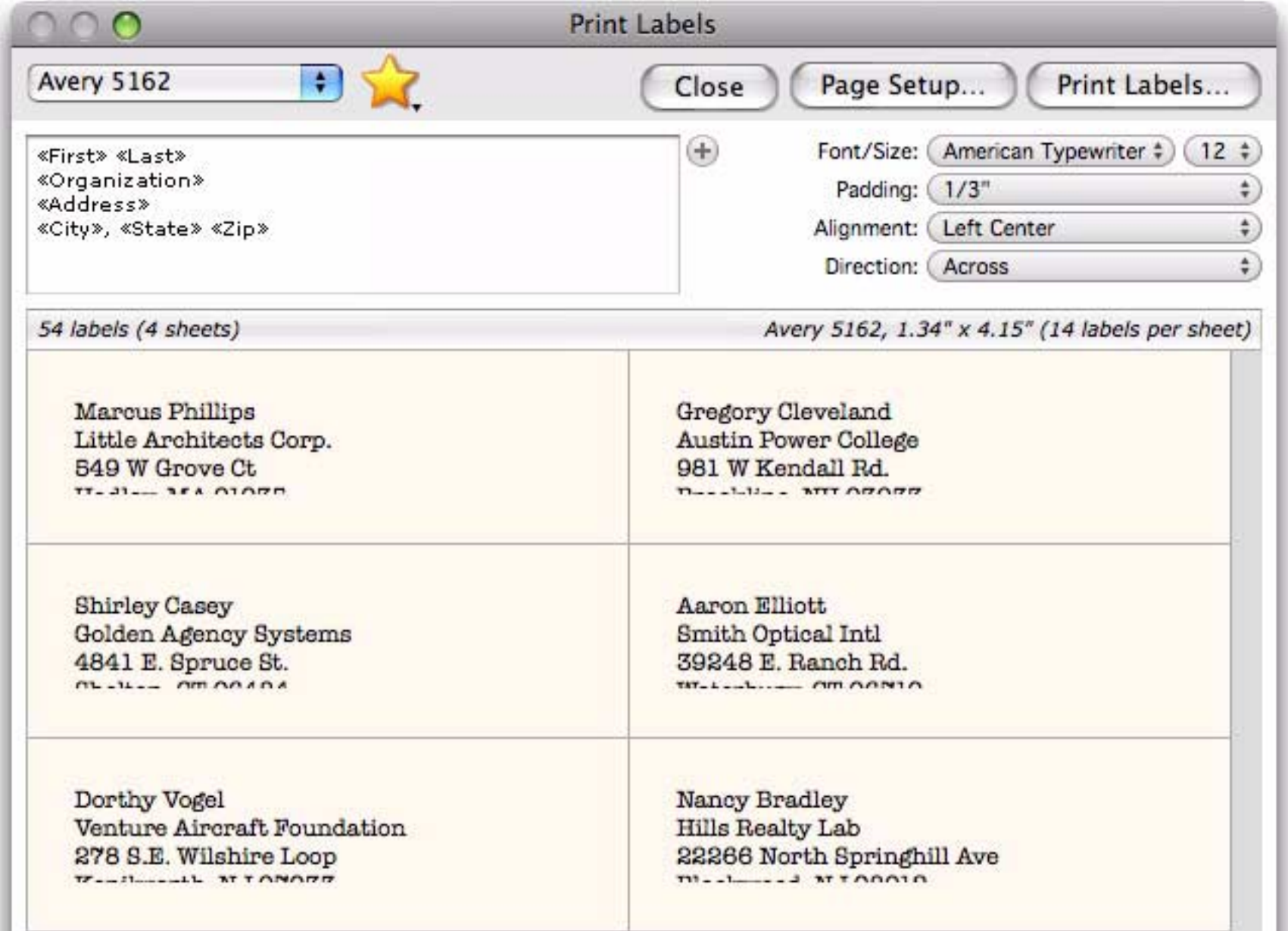

#### **Alignment**

Within each label, the text can appear in the top left corner, or centered in the middle.

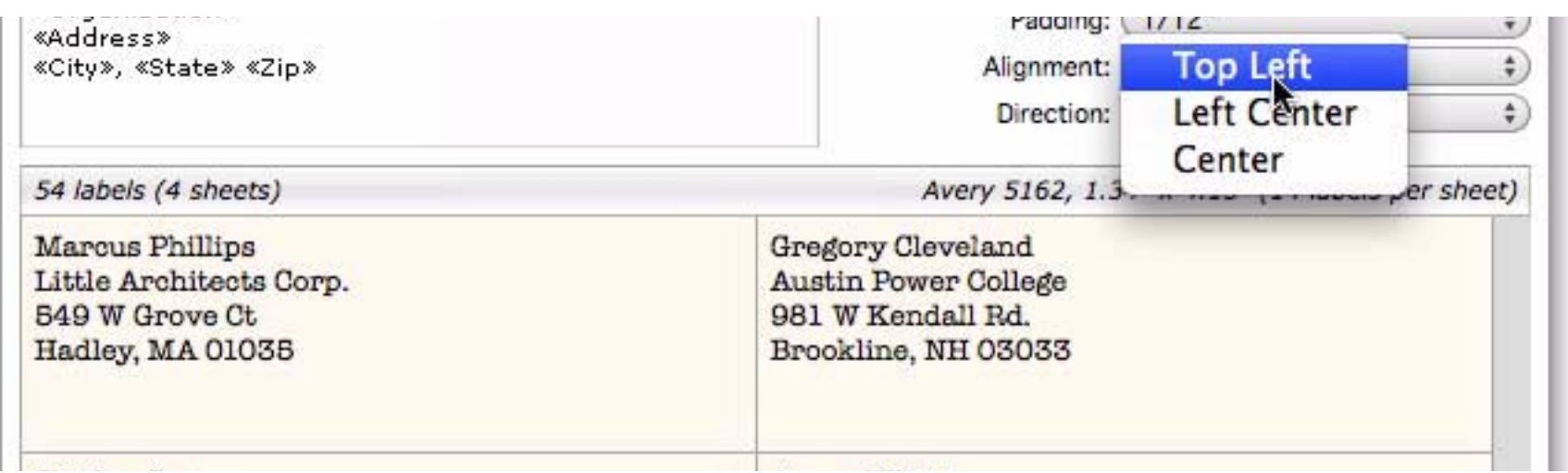

centered on the left,

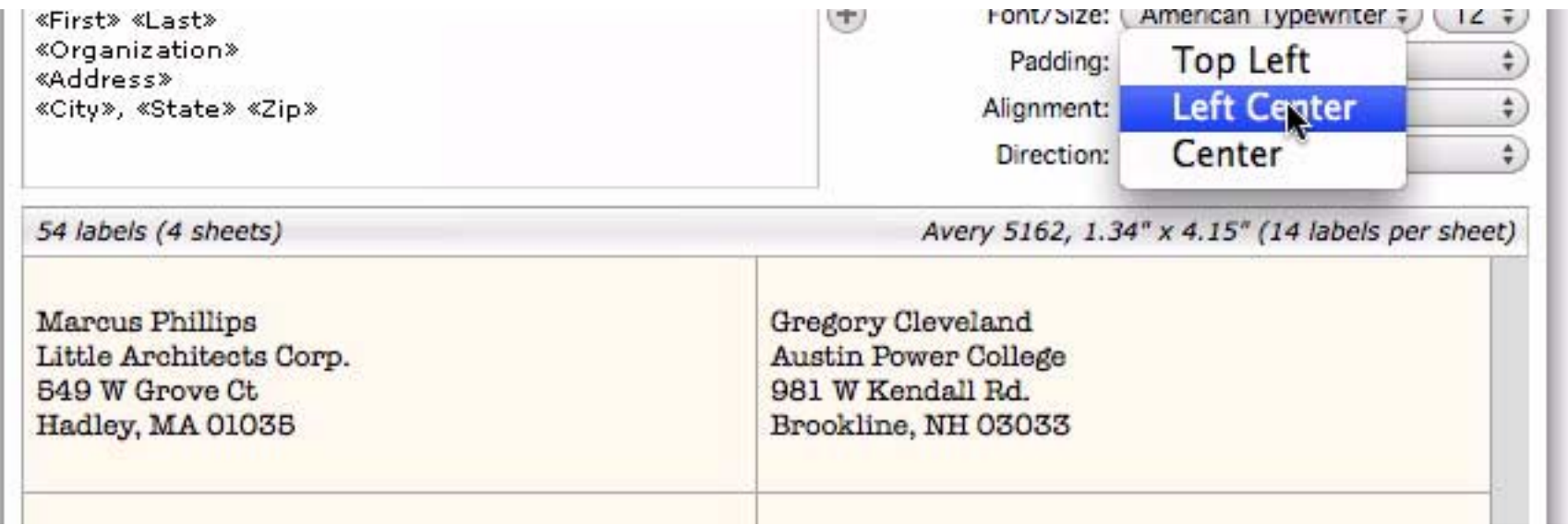

#### or centered in the middle.

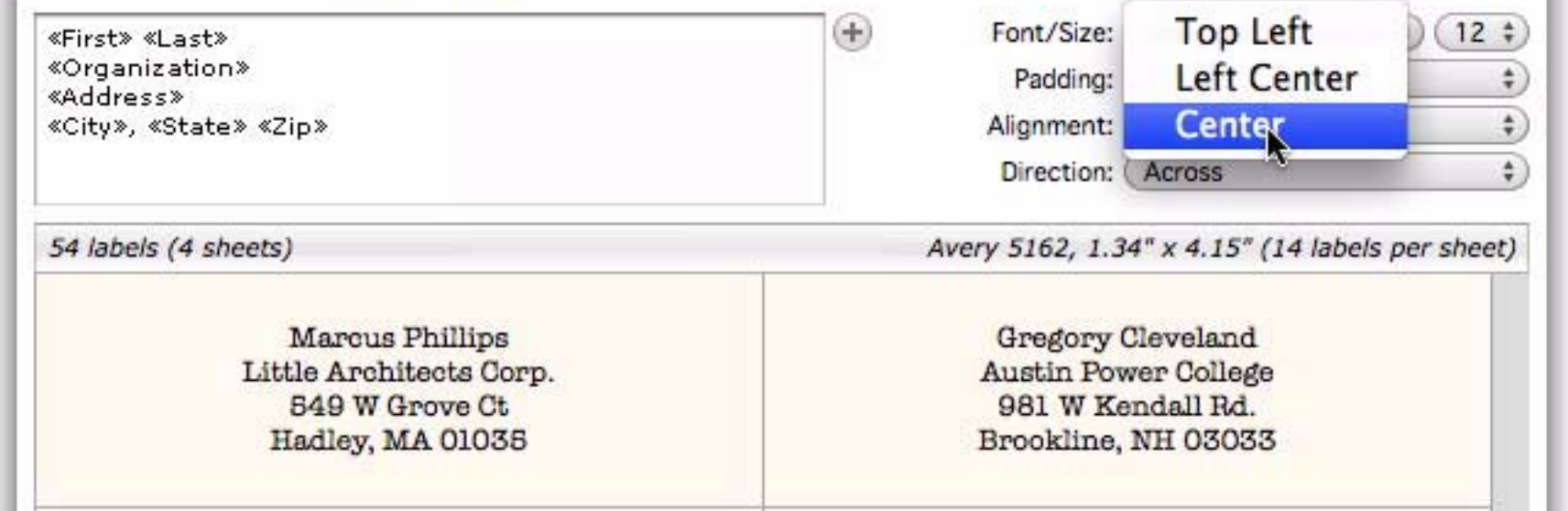

#### **Label Direction**

This option selects whether labels are printed across or down. Across means each row is printed from left to right, then the next row down, etc. Down means each column is printed from top to bottom, then the next column to the right, etc.

## **Customizing the Label Text**

When you open the label dialog for the first time with a new database, Panorama will do the best job it can to arrange the text on the label. If your field names are standard it will do a pretty good job of this.

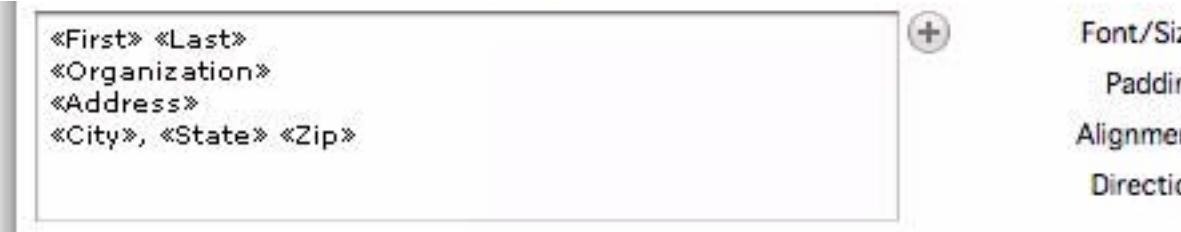

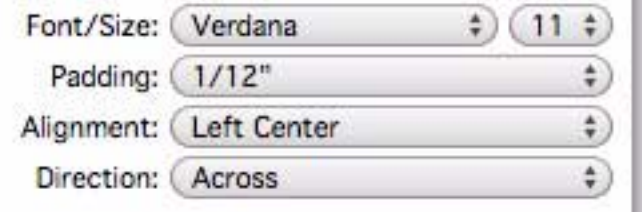

If Panorama doesn't know about the field names you are using it will simply include all of the text columns in the database in a vertical column.

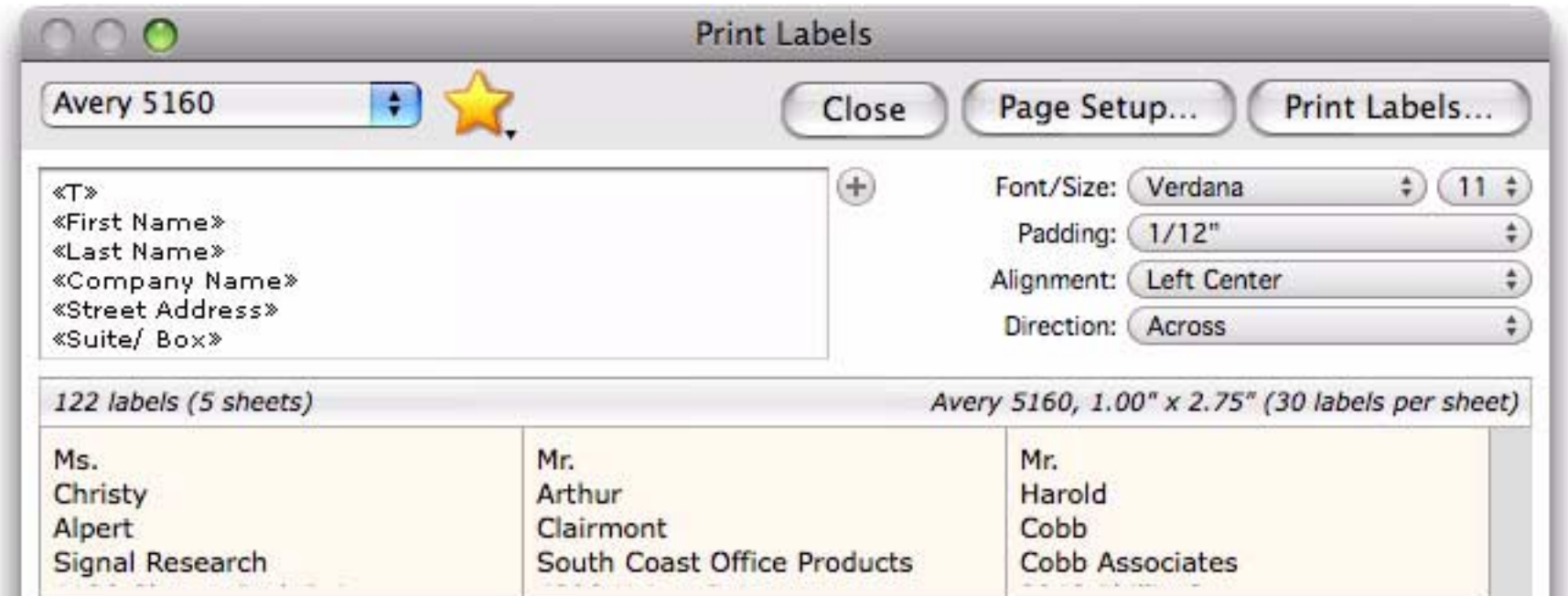

If this happens, no problem, just click on the text and edit it. You can delete any fields you don't want on the label, and also simply type to add any extra text or punctuation you need.

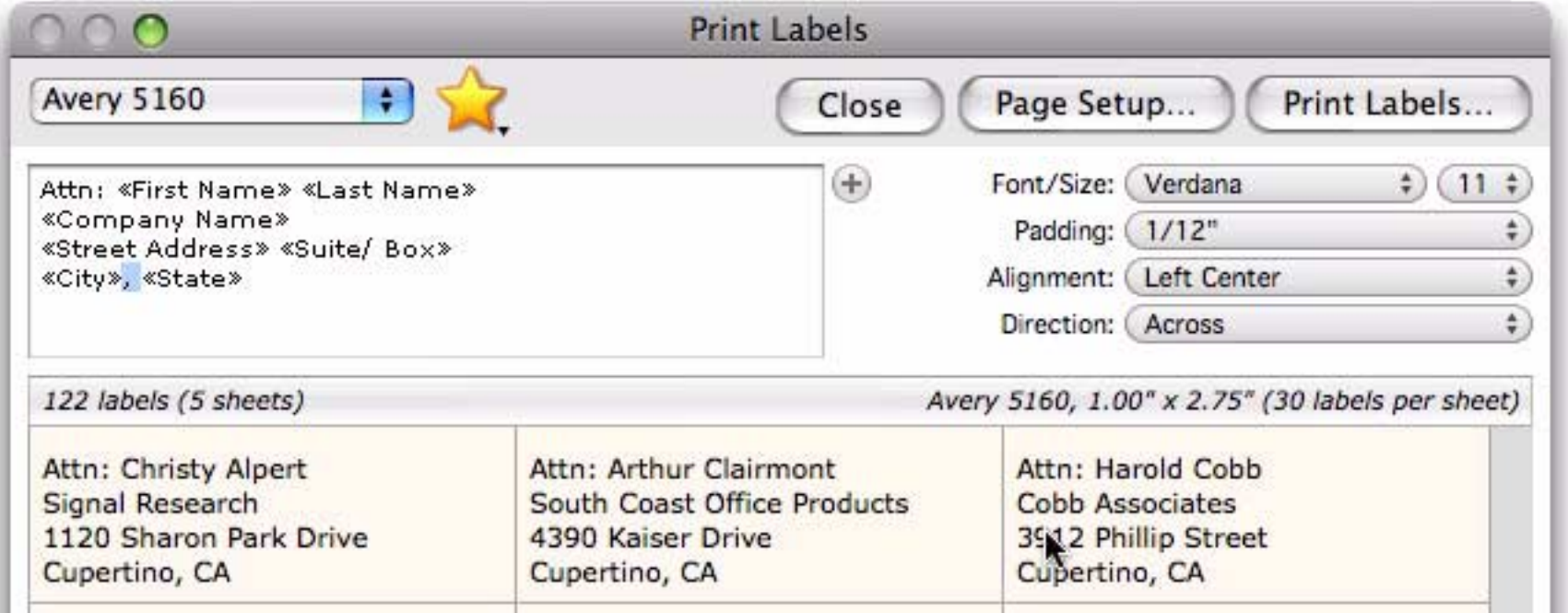

You can also erase all of the text and build your label from scratch. Fixed text (like Attn: above) is simply typed in. To include a field name, it must be surrounded with chevron characters (« and »). You can type in field names manually, but it's usually easier to insert them by clicking on the + button to the right of the text and selecting from the pop-up menu.

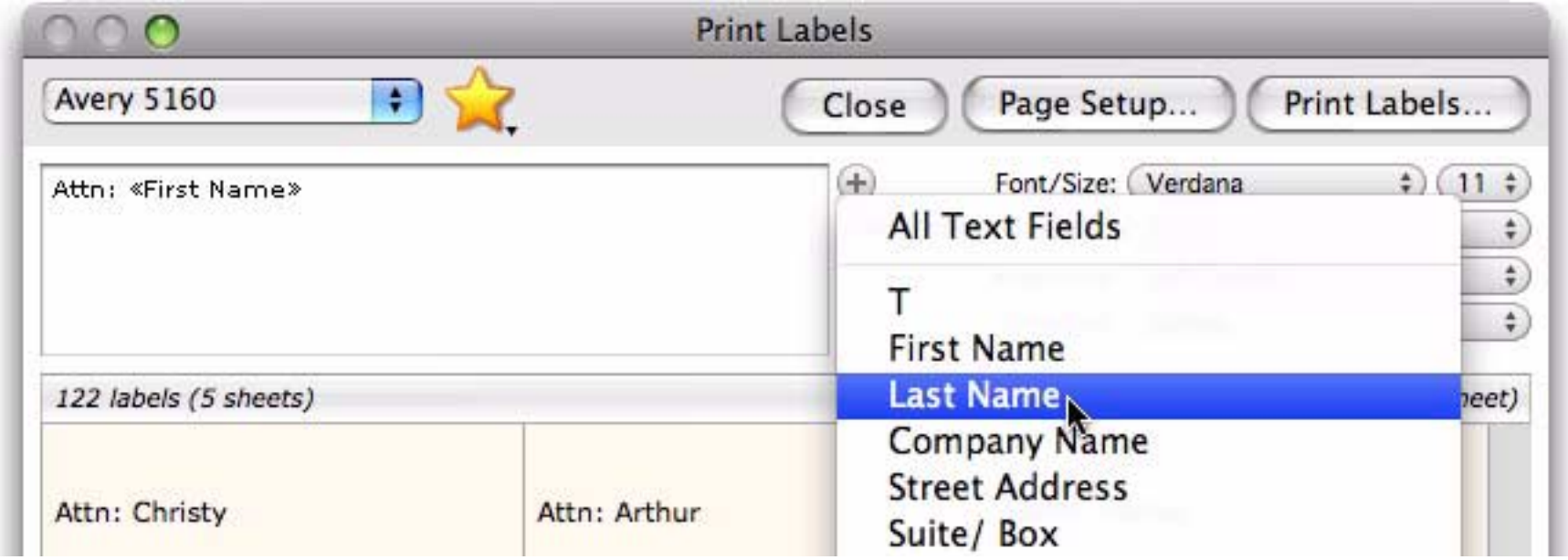

Note: Only text fields may be used in a label. Numeric and date fields are not allowed. If you need to include a numeric or date field you should temporarily create a duplicate field and convert the duplicate to text.

### **Saving Favorite Label Designs**

Once you've set up a label you may want to save it so that it can be used again. To save a label, click on the yellow star at the top of the dialog, then choose **Add to favorites** from the pop-up menu.

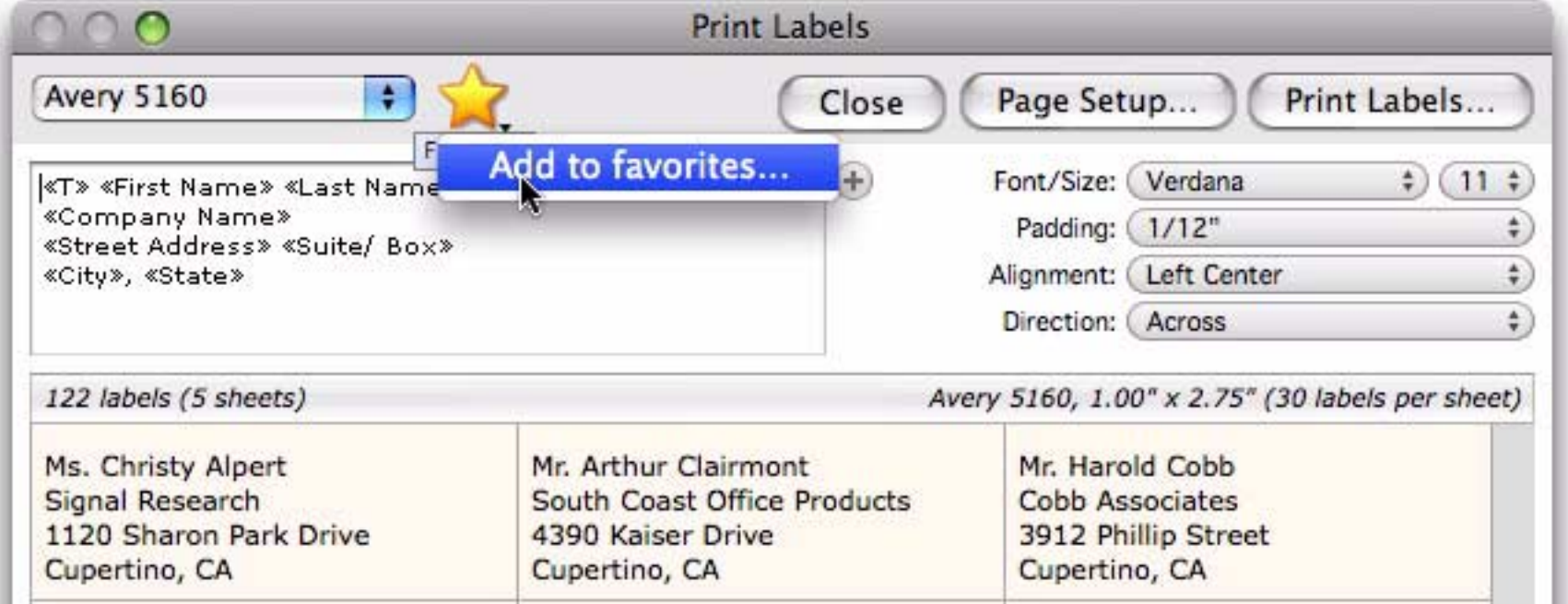

You'll be asked to give a name to your new favorite.

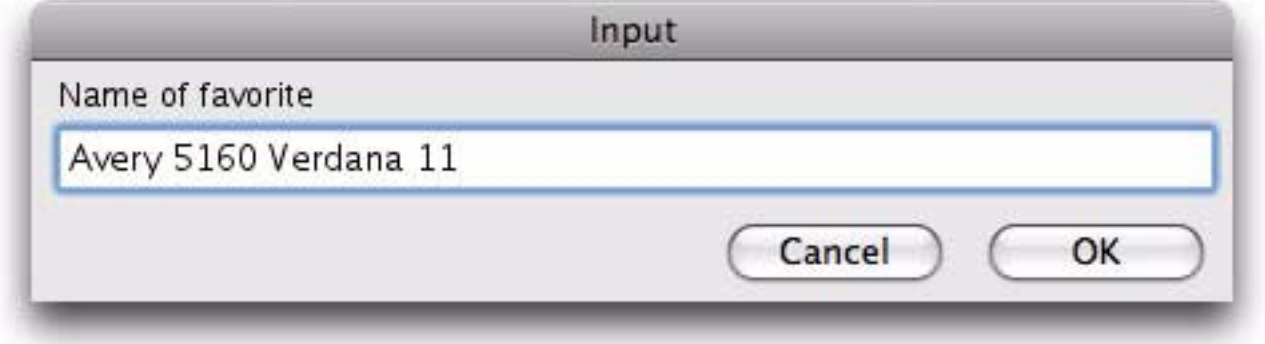

When you want to re-use your favorite label, just click on the yellow star and choose it from the pop-up menu.

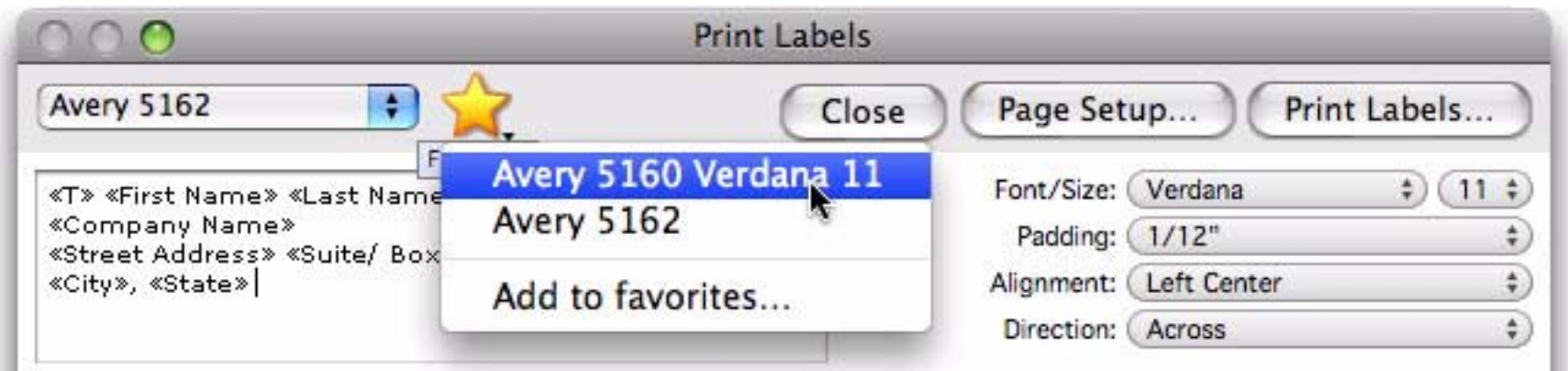

Note: Each database has its own separate favorite labels. Because the labels include field names, which are usually different from database to database, you can't use a favorite set up in one database in any other database.

# **Chapter 10: Files**

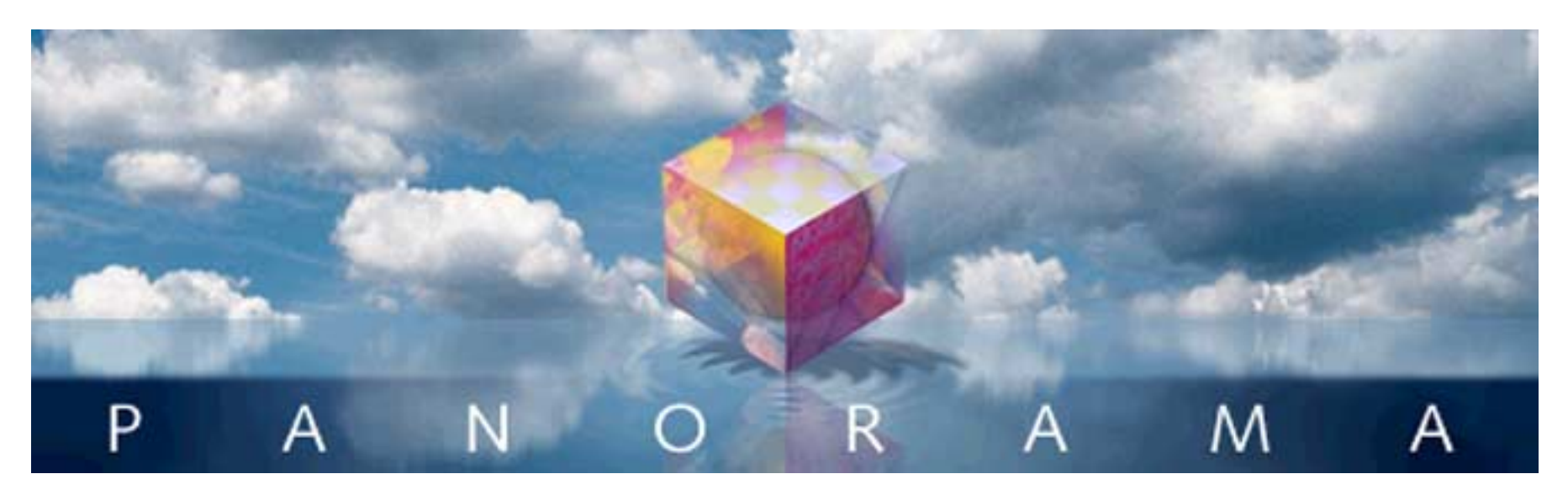

Panorama operates on your data in memory, but the data is permanently stored in files on a disk drive. (In fact, you'll often find that the words **database** and **file** are used interchangeably.) Each Panorama file contains all the components needed to use the database.

# **Files, Icons and the Desktop**

Before you begin to use Panorama you should be familiar with the basic operation of your computer. Whether you are using a Macintosh or a Windows based computer, files appear in a "desktop" environment that allows them to be located, moved, copied and opened. On the Macintosh this desktop environment is called the **Finder**. On Windows computers this is simply called the desktop, which you can view with **My Computer** or using the **Windows Explorer**. There are two different kinds of Panorama Sheets icons: **databases**, and the Panorama application itself.

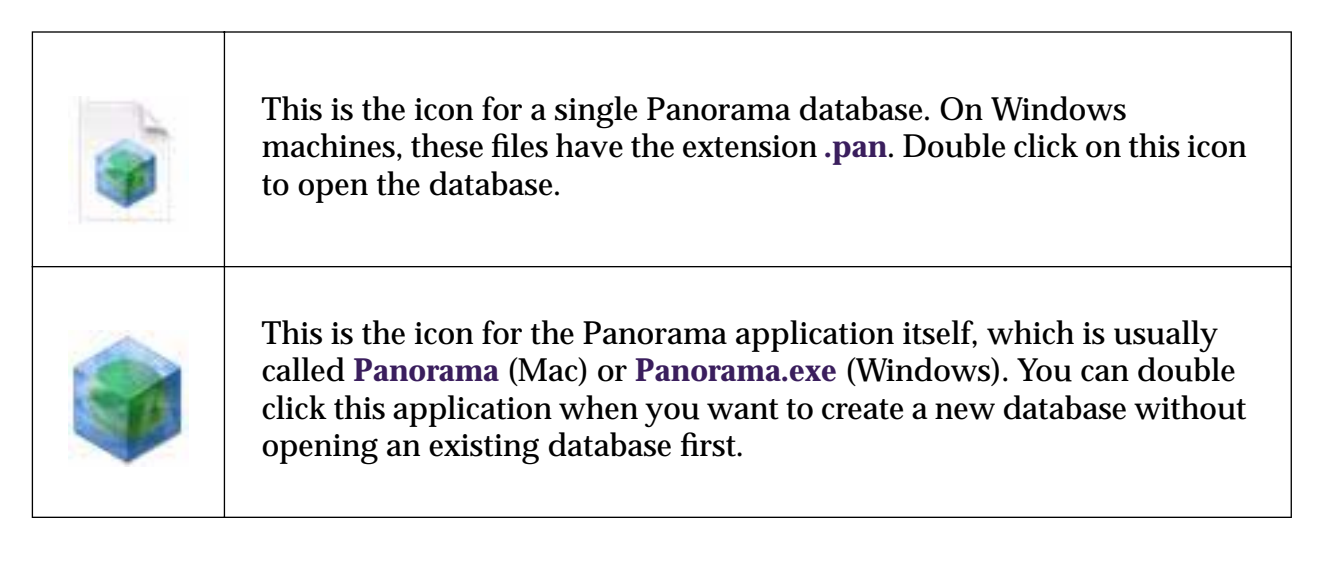

You can manipulate these icons on the desktop any way you like, just like any other files.

# **Launching Panorama**

To launch Panorama you can either double click on the Panorama application itself or double click on the icon for any Panorama database or file set. If you double click on the Panorama application itself the **New Database** wizard will appear.

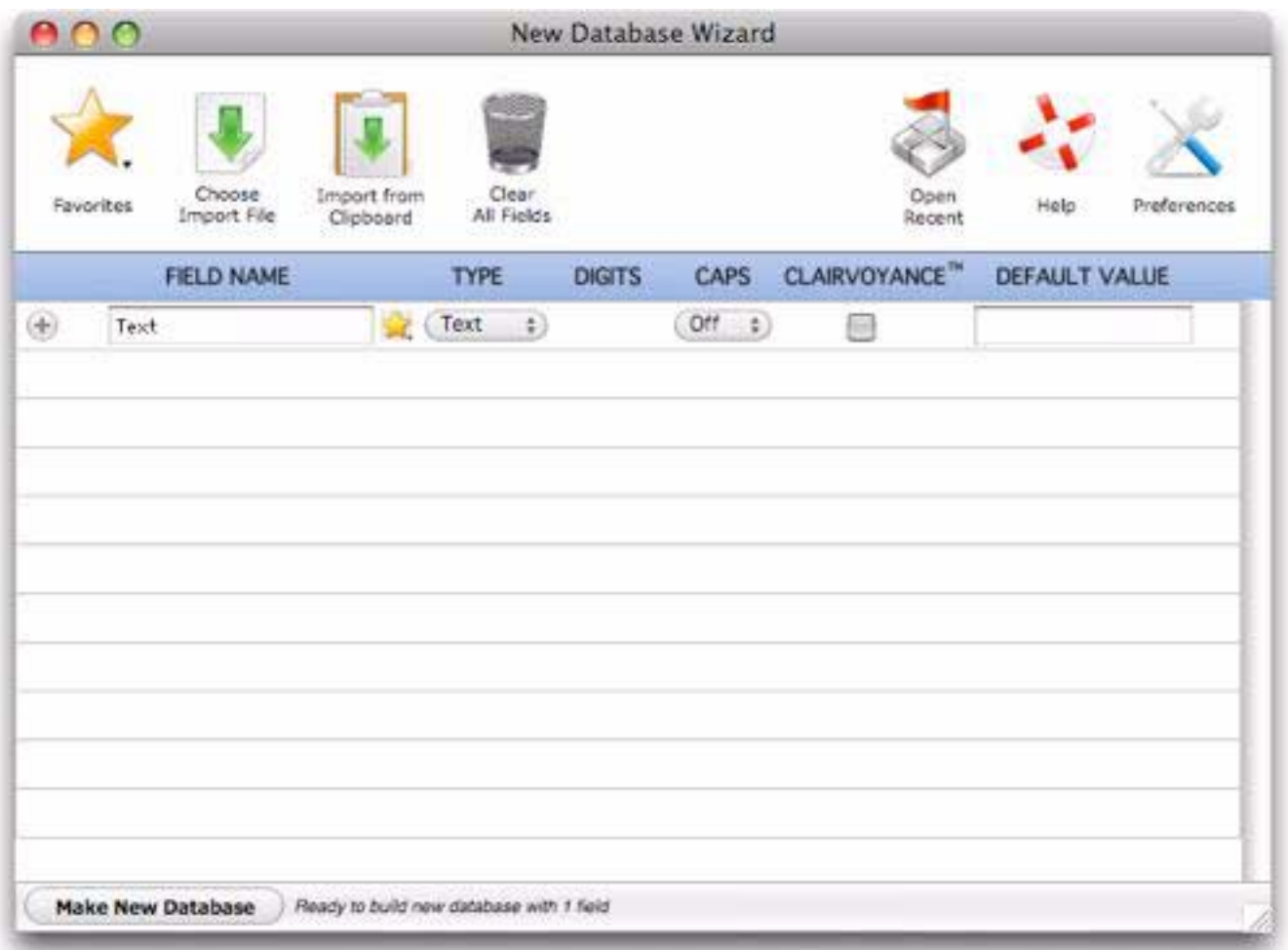

This wizard can be used to create new databases (see ["Creating a New Database from Scratch" on page 105\)](#page-106-0), but it can also be used as a handy "command post" for Panorama using the half dozen or so icons in the top right corner.

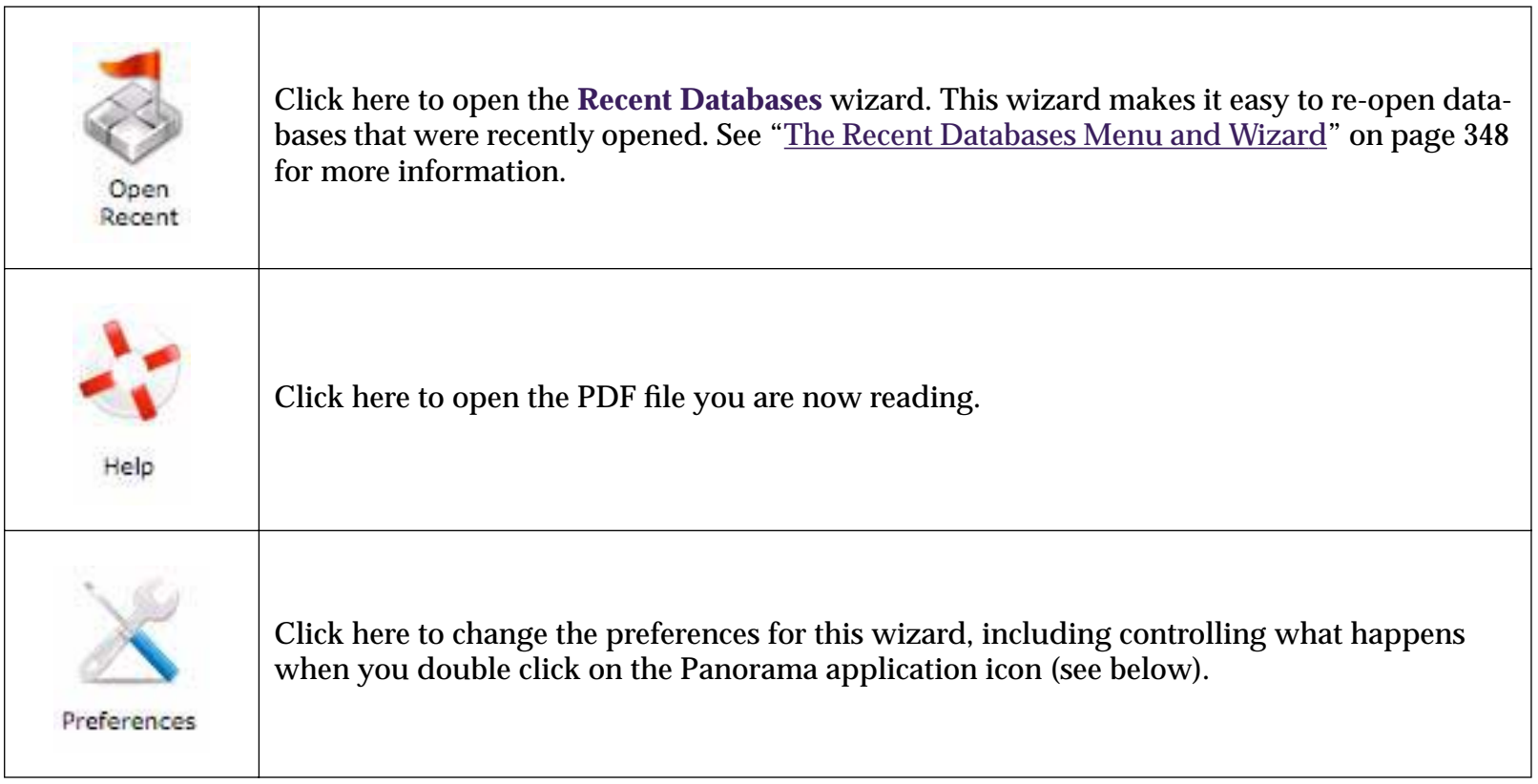

## **Changing the Default Launch Action**

When you double click on the Panorama application icon Panorama normally opens the **New Database** wizard automatically. You can change this, however, by clicking on the **Preferences** tool in this wizard.

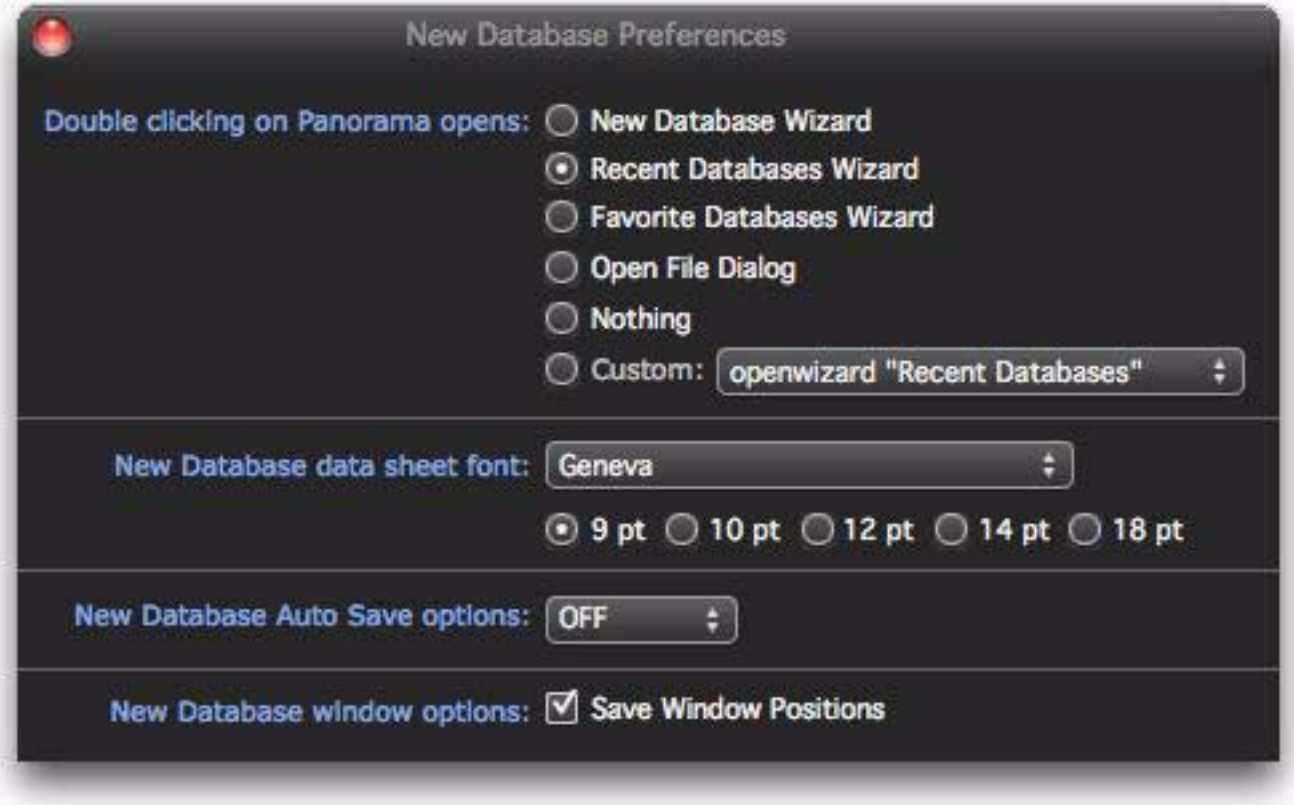

You have several different choices of what action Panorama will take when you double click on its icon. The most common choices are:

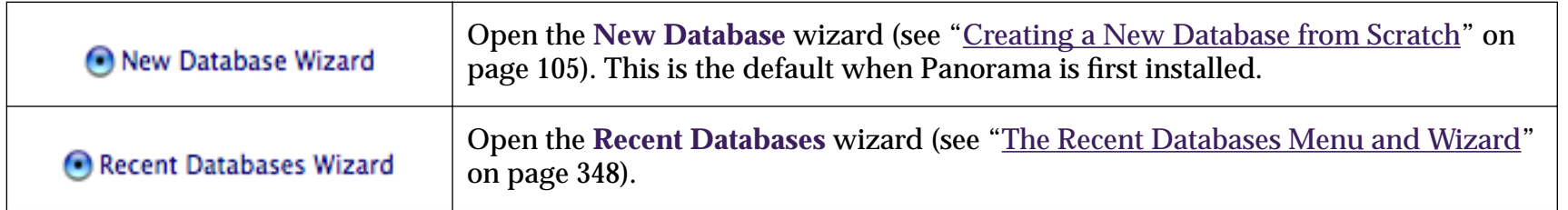

## **Opening a Database**

Before you can work with a database you have to open it. From the desktop the quickest way to do this is to simply double click on the file's icon. If Panorama is already running you can use the **Open File** command (File Menu) which opens a standard Open File dialog.

### **Databases and RAM**

When a database is opened, Panorama copies the information from the disk into the computer's internal electronic memory (RAM). Everything you do to a file takes place in RAM; including data entry, sorting, calculating, and drawing. If you want to store your work permanently, you must save it from RAM back to the disk using the **Save** command.

Most database programs don't take the extra step of copying the database from the disk into RAM before working with it. Since your computer can access data in RAM hundreds or even thousands of times faster than data on the disk, bringing the data into RAM makes Panorama much faster than most other database programs. If you've used other database programs you'll immediately notice how much "zippier" Panorama is compared to the programs you are used to.

If your computer has enough RAM available, you can open several Panorama databases at the same time.

# <span id="page-349-0"></span>**The Recent Databases Menu and Wizard**

If a database has been opened recently, you can re-open it by choosing it from the **File>Open Recent** menu.

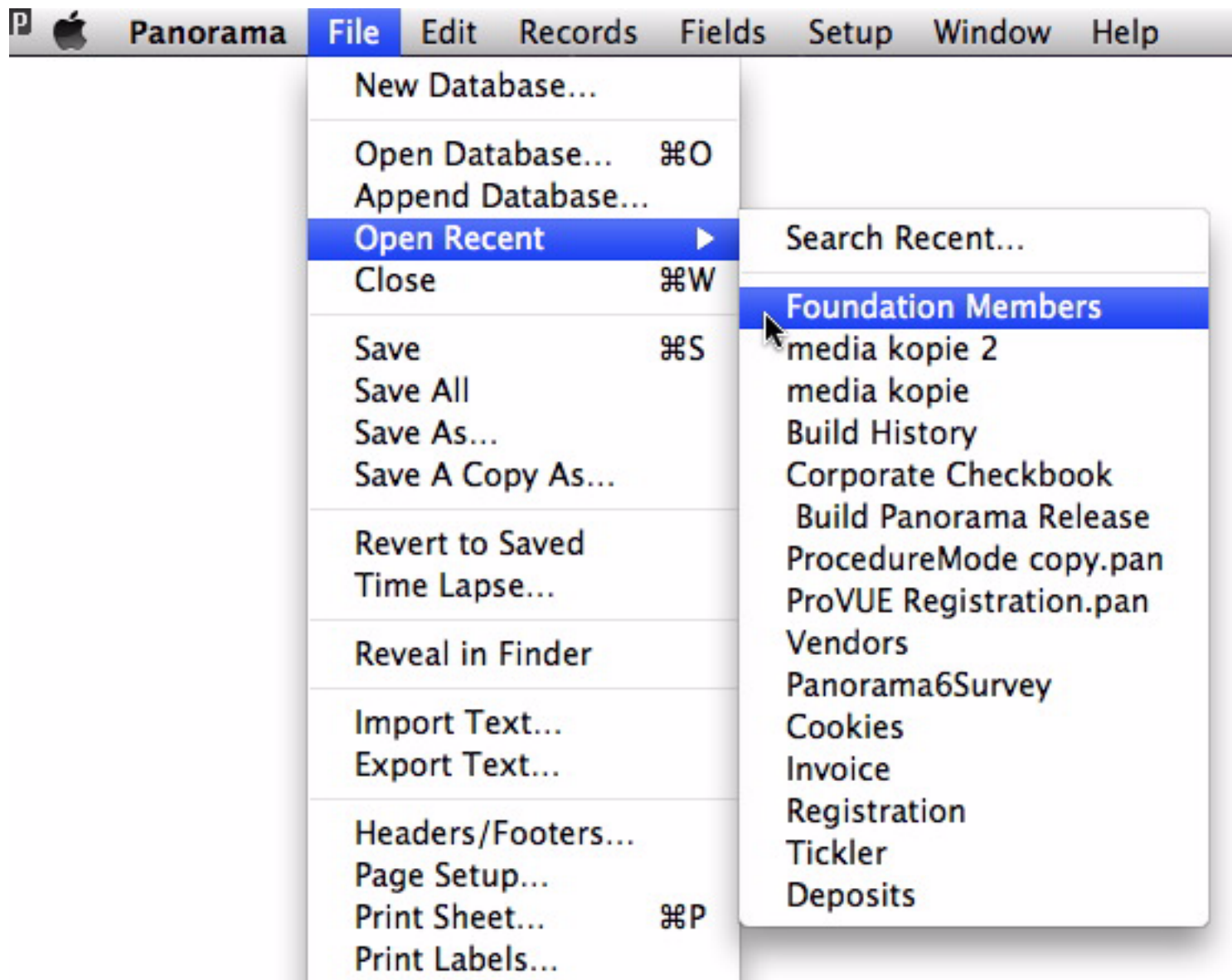

If the file has been opened before but is not one of the most recent you can find it by choosing the **File>Open Recent>Search Recent** command. This opens a window that lists several hundred recently opened databases.

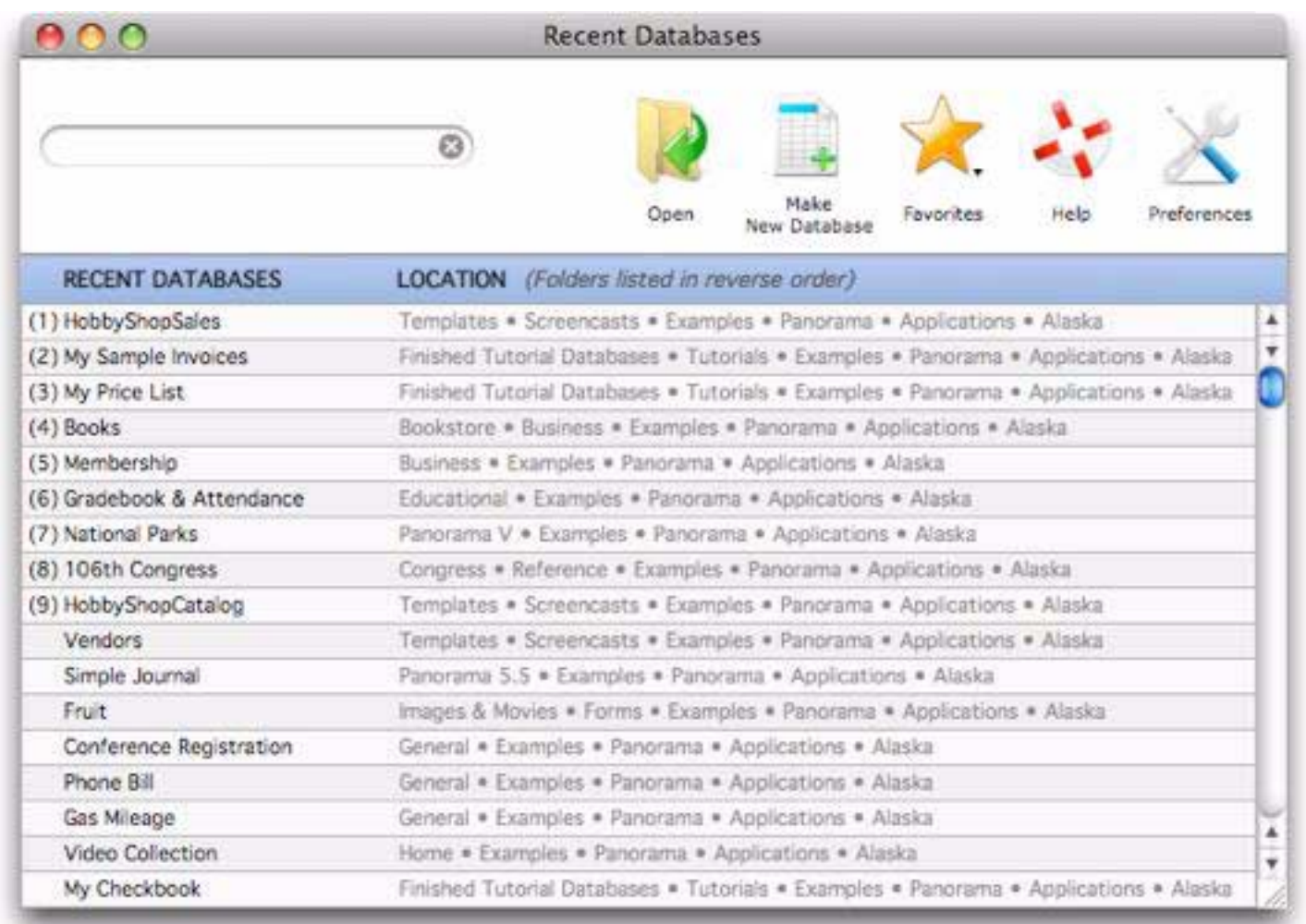

To re-open a database simply double click its name on the list. You can also open the first nine items simply by pressing the  $\Box$  thru  $\Box$  keys on your keyboard. There's no need to press **Return**, **Enter**, or anything else, just press the number and the database will open.

To search for a particular database simply type into the search box at the top of the wizard.

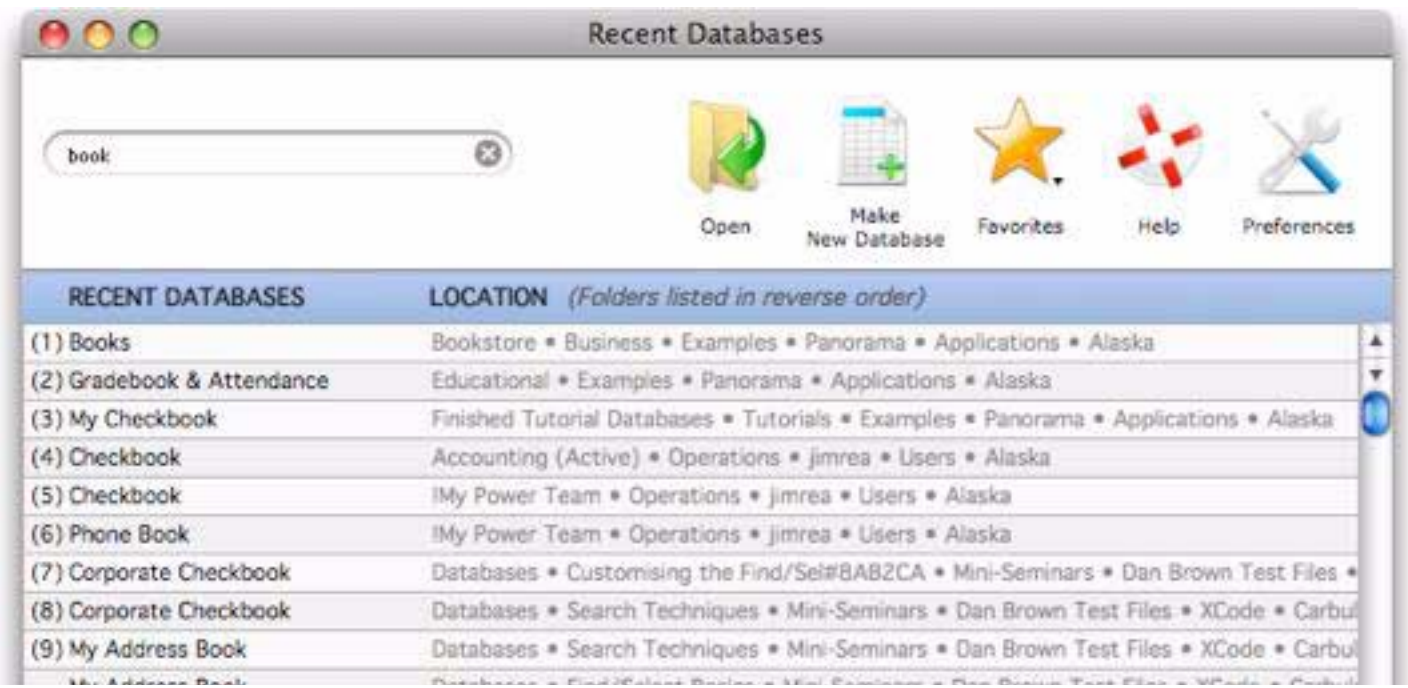

At any time you can press the  $\Box$  thru  $\Box$  keys to re-open a database. For example type **boo1** to open the **Checkbook** database, **boo2** to launch the **Phone Book** database, etc. You can re-open any previously opened database with just a few keystrokes.

#### **Saving a Database**

You can save your work permanently on the disk at any time with the **Save**, **Save As**, or **Save a Copy As** commands in the File menu. The **Save** command saves the database permanently on the disk, then allows you to continue with your work. You should save your work often.

The **Save A Copy As** command makes a copy of the database under a new name. It leaves the original copy in memory so you can continue to work on it. This command is like duplicating a sheet of paper and then continuing to work on the original.

The **Save As** command also makes a copy of the database under a new name. The **Save As** command, however, leaves the new copy in memory—not the original. This command is like duplicating a sheet of paper and then working on the copy while setting the original aside.

The **Save As** command allows you to choose the location where you want to save the file, the name of the new file, and several file options. On Windows computers all Panorama database names end with **.pan**. This is called the **extension**, and it tells the system that this file is a Panorama database. You should not type the extension into the Save As dialog box—Panorama will automatically add the extension for you.

### **Appending One Database to Another**

To append a database to the end of the current database, choose the **Append Database** command from the **File** menu. This opens a standard dialog for selecting a file.

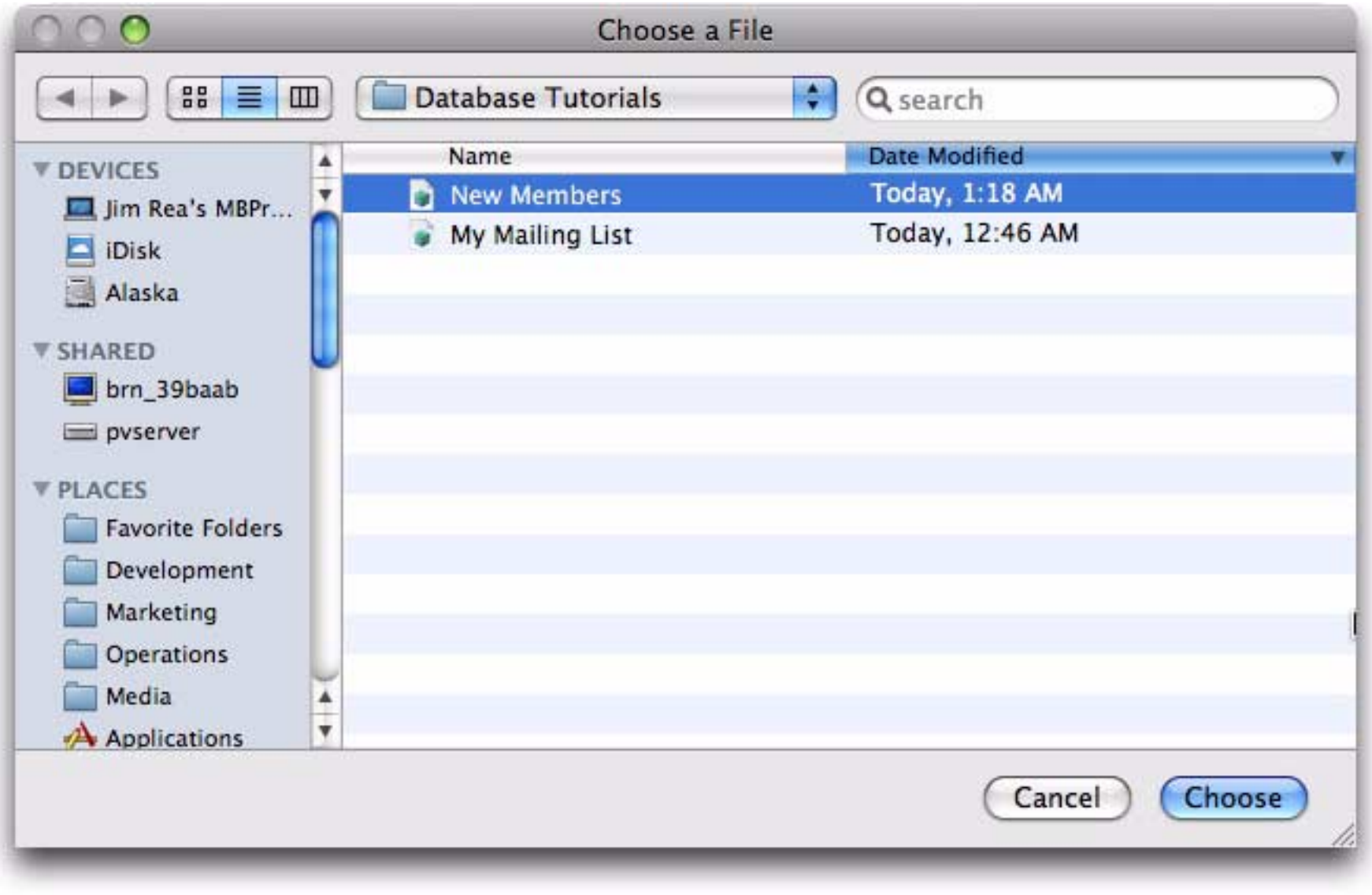

Select the database you want to append and press the **Choose** button. Now a second dialog appears with options for appending the two databases.

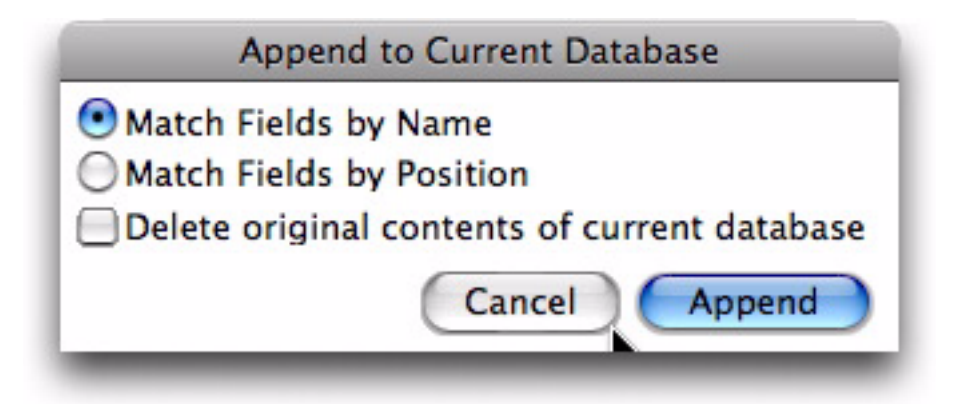

If the Match Fields by Name option is checked, Panorama will examine the two databases and look for fields with the same names. Only the data in these fields will be appended. For example if both databases contain fields named Address, City, State and Zip then the information in these fields will be appended. However if one database has a field named Zip and the other has a field called PostalCode, the data in these fields will not be appended. The field names must match exactly — Company and COMPANY will not match.

If the Match Fields by Name option is not checked, Panorama will append fields according to their order. In other words, the first field of the second database will be appended to the first field of the current database, the second field to the second field, etc. Usually appending two databases this way makes sense only if both databases have the same fields in the same order. If they don't, you can open the second database, re-arrange the fields and then append (see below).

If the Match Fields by Name option is not checked and the database being appended has more fields than the current database, the extra fields will be ignored. If the data types in the two files are incompatible, some data may be lost. For example, data will be lost if you try to append text into a numeric field. Panorama will alert you if this happens, but it cannot tell you exactly what data has been lost.

If the Delete original contents of current database is checked, the second database will replace the current database instead of being appended to it. Basically this option causes Panorama to completely replace the contents of the current database with the second database.

# **Monitoring Memory Usage**

Each database you open with Panorama is copied into the RAM memory of your computer. For most typical databases you'll have plenty of RAM available. You can use the **Memory Usage** command in the Panorama Menu to see how much memory is in use and how much is available for expansion or for opening additional databases. This command opens a statistics window that displays the current memory usage of every open database, along with overall memory usage statistics.

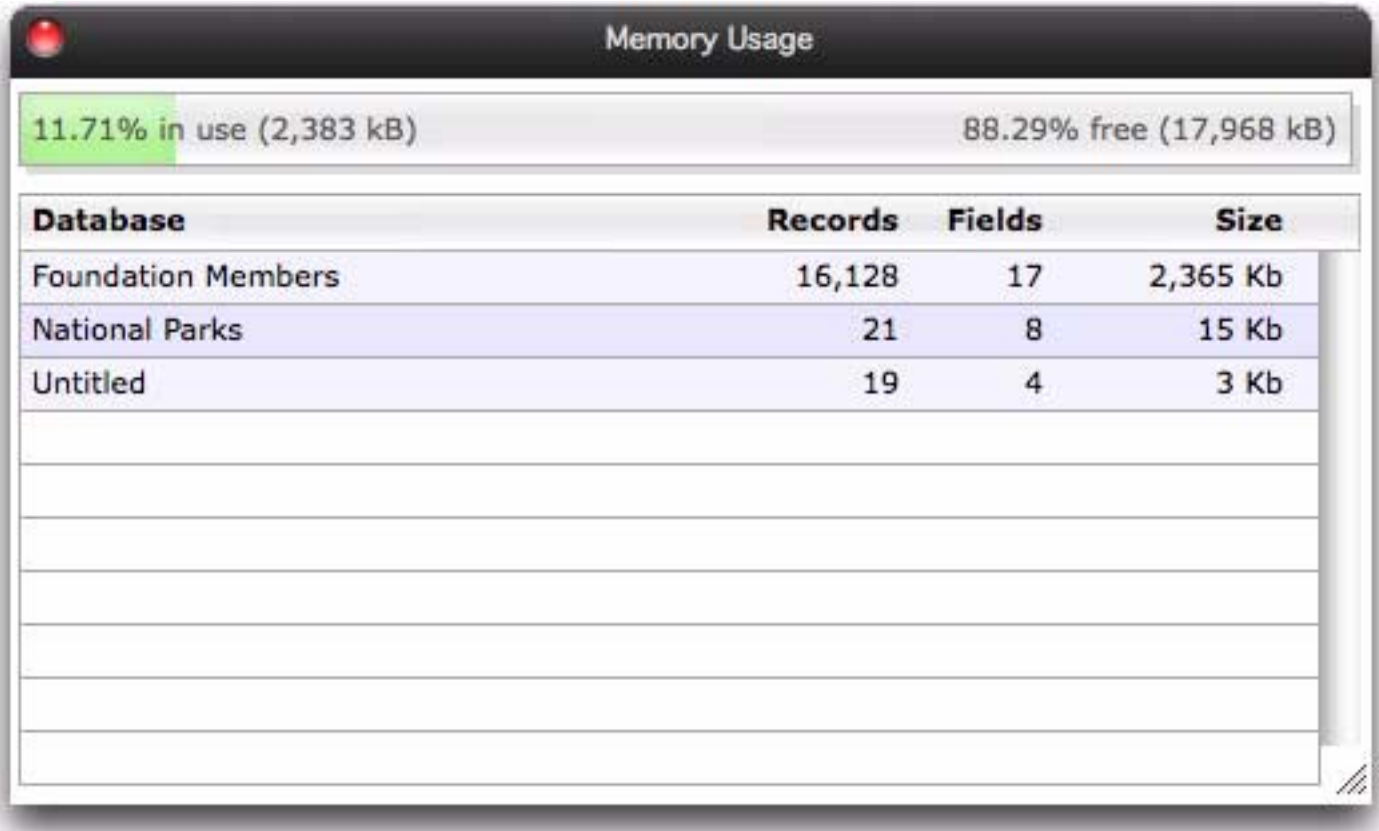

## **Total Recall (Auto-Save/Crash Recovery)**

Total Recall allows Panorama to fully recover after a crash -- whether due to a power outage, hardware problem, system crash, or Panorama bug (never!). When Panorama is relaunched after a crash it asks you if you want to start over or resume where you left off.

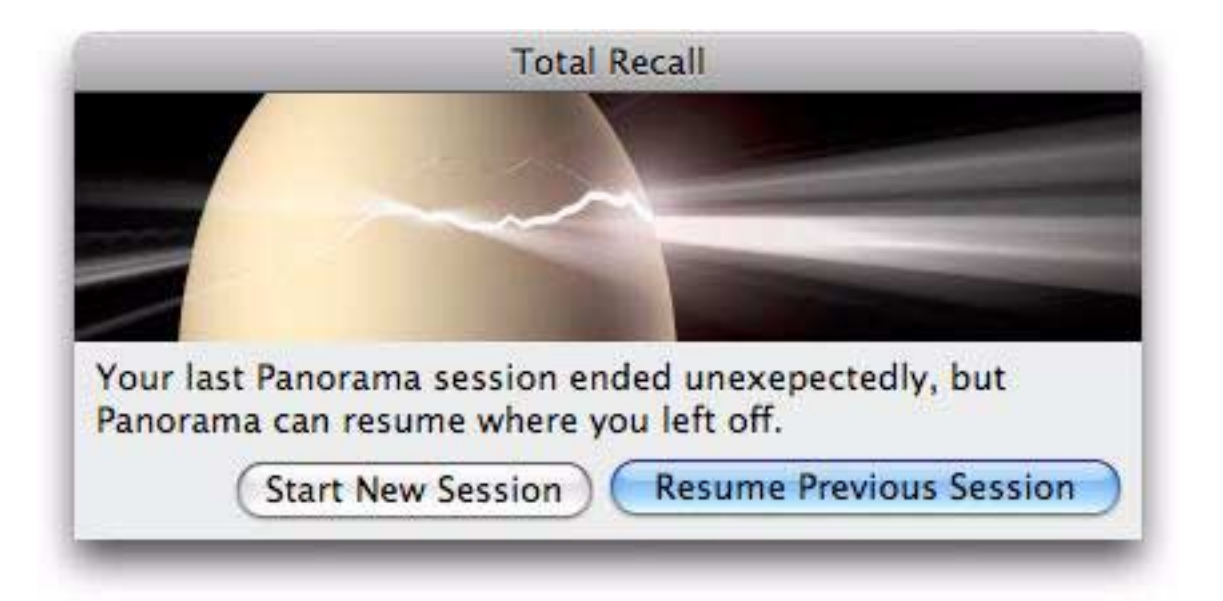

If you press **Resume Previous Session** Panorama automatically restores everything just as you left it -- all open files, open windows, etc. Only the last few seconds of work will be lost. It's almost as if nothing has happened at all — you can just continue with your work as if nothing had happened.

Total Recall does not affect normal file saving, so if you have unsaved changes when the crash occurs, they will still be unsaved when Panorama is restored (in other words, **Revert to Saved** can still be used after the crash/restore cycle). Panorama will even restore any work you've done in a new database that has never been saved!

### **Setting the Total Recall Save Frequency**

Total Recall works by periodically saving all of Panorama's RAM to disk. It uses the fastest possible technique for this, so in most cases you'll never even notice this is happening. To adjust how often periodic saves occur, open the **Preferences** window and press **Total Recall > Adjust Frequency** button.

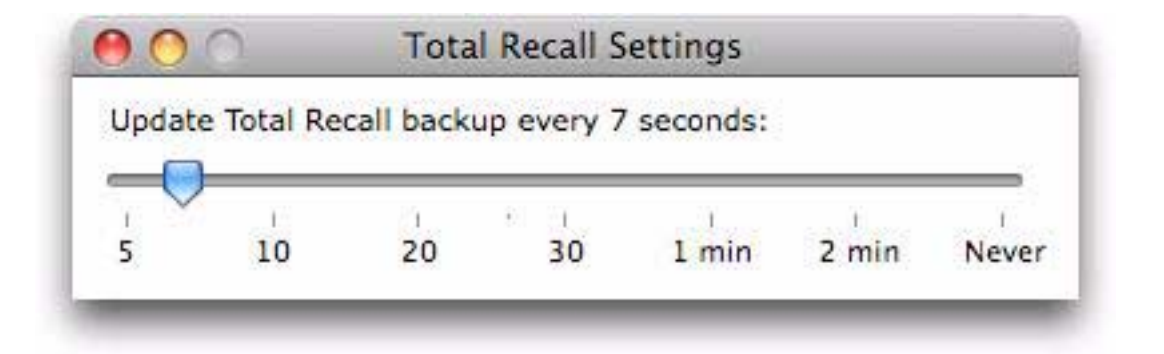

Simply drag the slider to set the time, or to turn the feature completely off.

## **Rolling Back Database Changes**

As you've learned in the previous chapters, Panorama is a powerful tool for working with and manipulating data, it's an incredible power tool for your data. Unlike a real power tool, however, you don't have to worry about safety or about accidentally destroying data by improper use of the tool. Even if you accidentally deleted all of your data, Panorama's capability for rolling back changes will protect you. You can work confidently in the knowledge that your previous work is always safe.

## **Revert to Saved**

Panorama's first level of rollback is the **Revert to Saved** command (File Menu). This command recopies the original file from the disk into RAM. This will undo all the changes made since the last time the file was saved. By all changes we mean all changes: data entry, sorting, formulas, graphic editing, creating/deleting forms, crosstabs or procedures—every single thing you've done to this database since the last time you saved. Before Panorama actually goes ahead with this command it asks you to verify that you really want to do this.

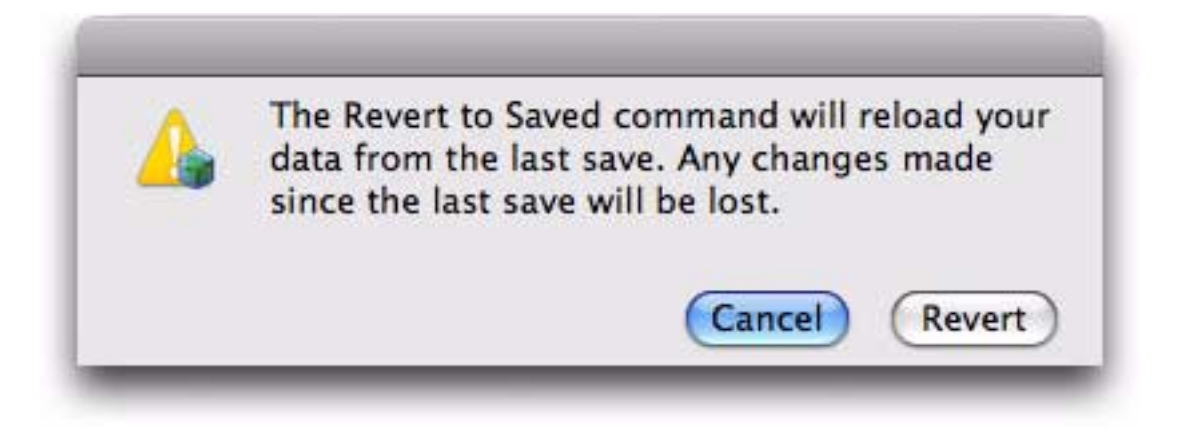

If you press Revert then Panorama will discard all of the changes made since the last time you saved the database.

### **Time Lapse**

Panorama's Time Lapse feature is like **Revert to Saved** on steroids. With Time Lapse you can roll back to previous versions of your database made earlier today or at various times in the past. In addition to doing a full revert, you can also selectively revert only the data, only the procedures, or only the forms. You can also open previous versions of the database (called "slices") in separate windows so that you can compare them with the current database or even copy and paste data, code or form objects between versions.

Each time you save a database Panorama also makes another copy ("slice") for the Time Lapse feature. By default Panorama keeps up to 25 slices of previous versions of the database (more on how Panorama eventually determines how to "thin out" the slices in a moment.)

To see the previous slices that have been saved for the current database choose **Time Lapse** from the **File** menu. The slices are displayed in a monthly calendar format.

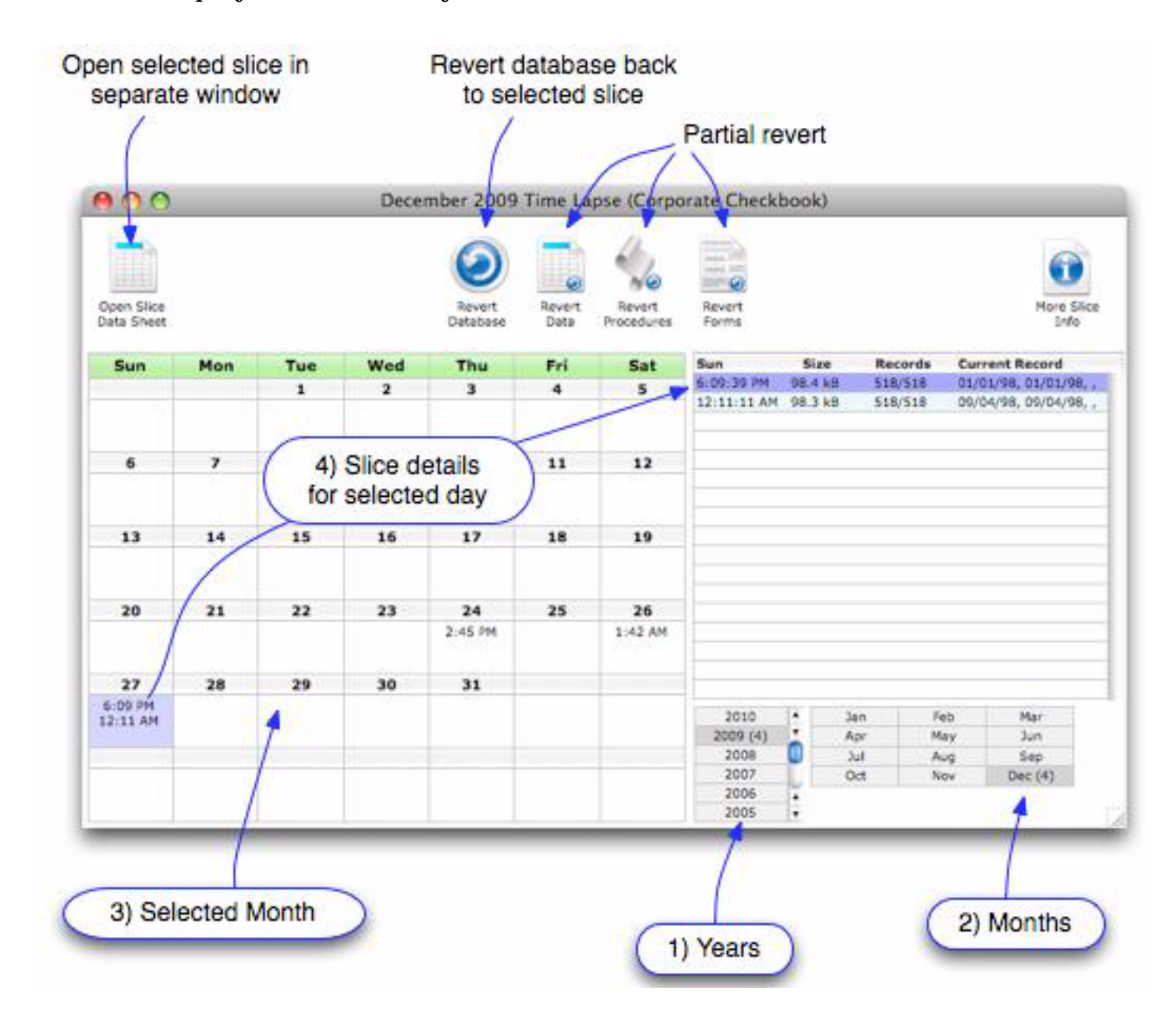

Choose the year, month and day of the slice you are interested in (it defaults to today). (Note: The 1) Years and 2) Months lists show the number of slices available in the year and month.) Then choose the exact slice you are interested in from the list on the right. For each slice the list shows the date and time it was saved, the number of records, and the contents of the current record at the time the slice was saved.

Once you've selected a slice you can use the tools across the top to work with that slice:

**Open Slice Data Sheet** — Click here to open the slice in a separate window. When opening a previous slice this way Panorama always opens just the data sheet. Panorama ignores any saved window positions, it does not run any .Initialize procedure, and if this is a shared database it does not connect the database to the server or try to synchronize the database. The title of the window shows the database name and the date and time the slice was saved (the original database name may be truncated if necessary).

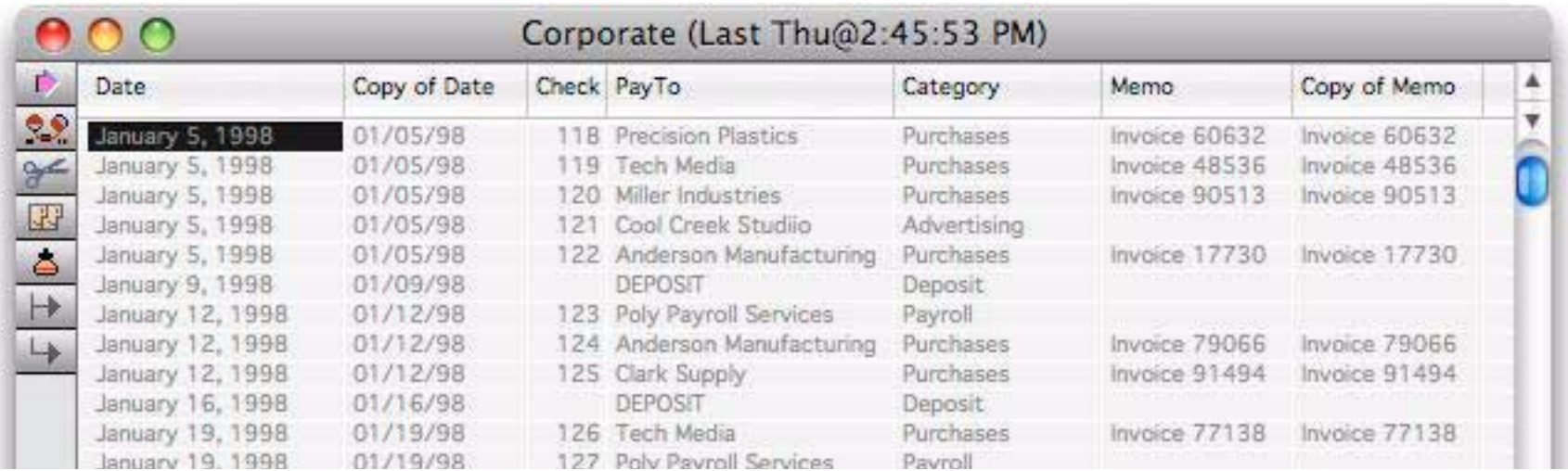

As you can see above, the data is all displayed in gray rather than black, and you cannot edit the data. You can copy it to the clipboard, however.

Though the slice always opens using the data sheet, you can use the **View** menu to open forms or procedures. If you try to save the slice Panorama will prompt you for a new file name/location. This makes the slice into a new, separate database that has no connection with the original database.

**Revert Database** — Click here to revert the current copy of the database to this previous version. All of the data, forms, procedures, permanent variables, print settings, etc. are all reverted back to the older version of the database.

Note: Reverting to a previous slice doesn't prevent you from later reverting to a more recent slice. You can easily move back in forth in time. Be careful, though, it can get confusing if you don't keep track of what you are doing.

**Revert Data** — Click here to revert the just the data to this previous version. All forms, procedures, permanent variables, print settings, etc. are undisturbed. (Essentially Panorama imports the data from the previous slice into the current copy of the database.)

**Revert Procedures** — Click here to revert just the procedure code to this previous version. Everything else is undisturbed. For example, suppose you had made changes to procedures that didn't work out. You could simply revert the procedures back to the previous code, while keeping all of the updated data, forms, etc. (If you want to revert just a single procedure, open the previous slice with the **Open Slice Data Sheet** tool, open the procedure with the View menu and then manually copy the procedure code.)

**Revert Forms** — Click here to revert just the procedure code to this previous version. Everything else is undisturbed.

**More Info** — Click here to display more information about this saved slice, including a list of the forms, procedures and crosstabs in the database at the time the slice was saved.

**Right Click/Context Menu** — In addition to the tools across the top of the window you can also right click on a slice for a list of operations that can be performed on that slice.

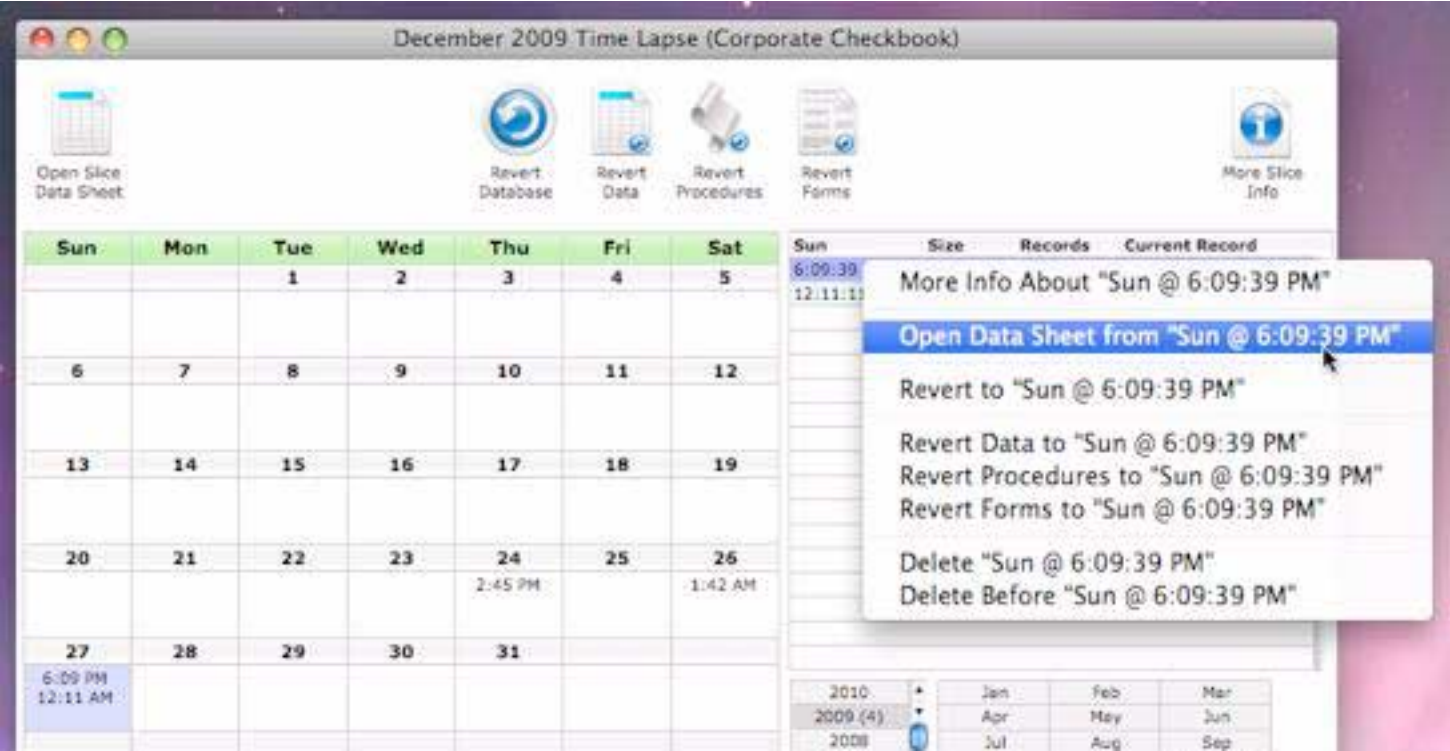

The first six options in this menu are the same as the tools on the top of the window. The last two options allow you to manually delete saved slices.

**Delete** — Choose to delete this particular slice.

**Delete Before** — Choose this to delete all slices saved before this slice. Note: We mean all slices, including slices saved on previous days, months, and years.

#### **Time Lapse Preferences**

By default Panorama keeps up to 25 "slices" of each database, and it tries to keep slices from a range of periods, not just the most recent. While in the Time Lapse window you can use the Setup->Global Preferences dialog to adjust how Panorama decides which slices to keep.

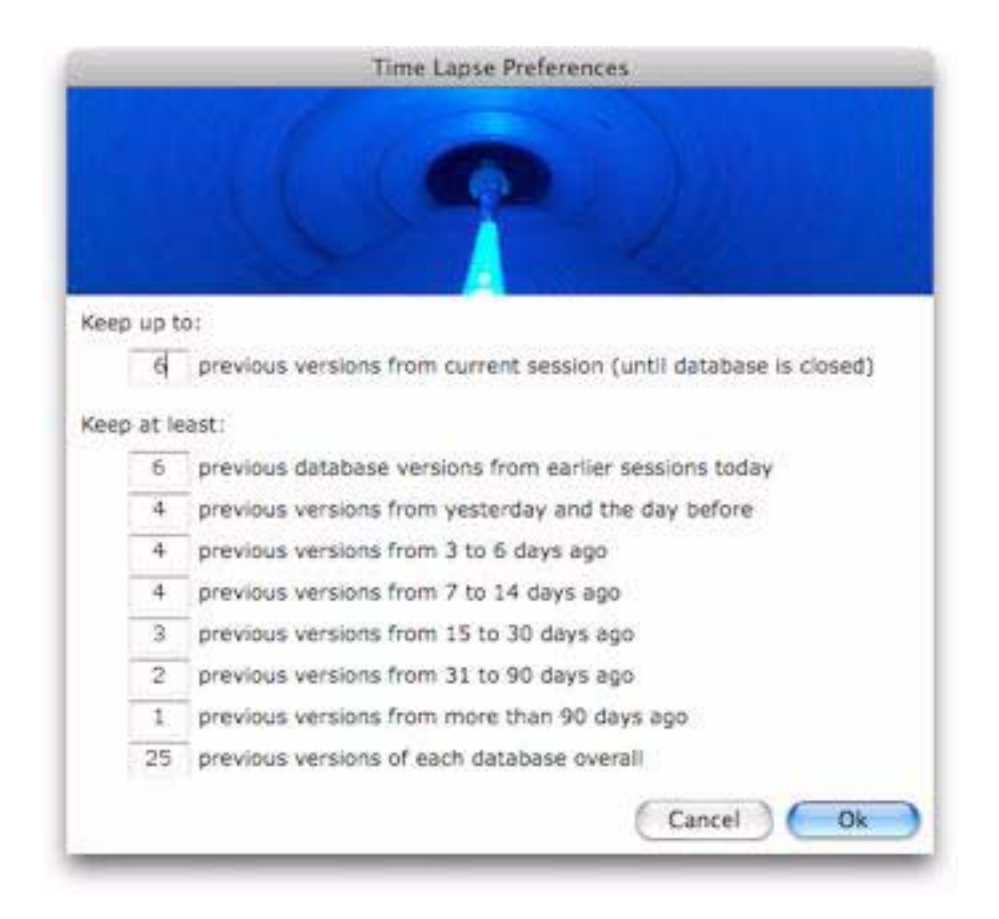

If necessary, you can override the preferences for a specific database. For example, if you have an extraimportant database you may want to keep 50 copies instead of 25. Use the Setup->Preferences Override dialog to customize Time Lapse for a particular database.

Important Note: Time Lapse only works with database files that are inside the current users folder. Time Lapse slices will not be saved if the database is outside this folder (on an external drive, for example).

#### **On the Importance of Backing Up**

You've heard it before, you'll hear it again—there's no substitute for regular backups. Panorama's Time Lapse option is great for recovering from your mistakes, but it won't do you any good if your hard disk fails, or even gets stolen. Yes, it can happen to you! To protect from fire or theft you should keep your backups at a separate location. Any experienced user will tell you that "Having good backups means never having to say you're sorry!"

Of course some of you will ignore this advice until it happens to you. We get too many sad calls from people who have lost thousands of records due to a hardware failure. Don't take a chance on being one of them.

## **Finding a Database on the Hard Disk**

To find the location of the current database on the hard drive simply choose the **Reveal in Finder** command from the **File** menu.

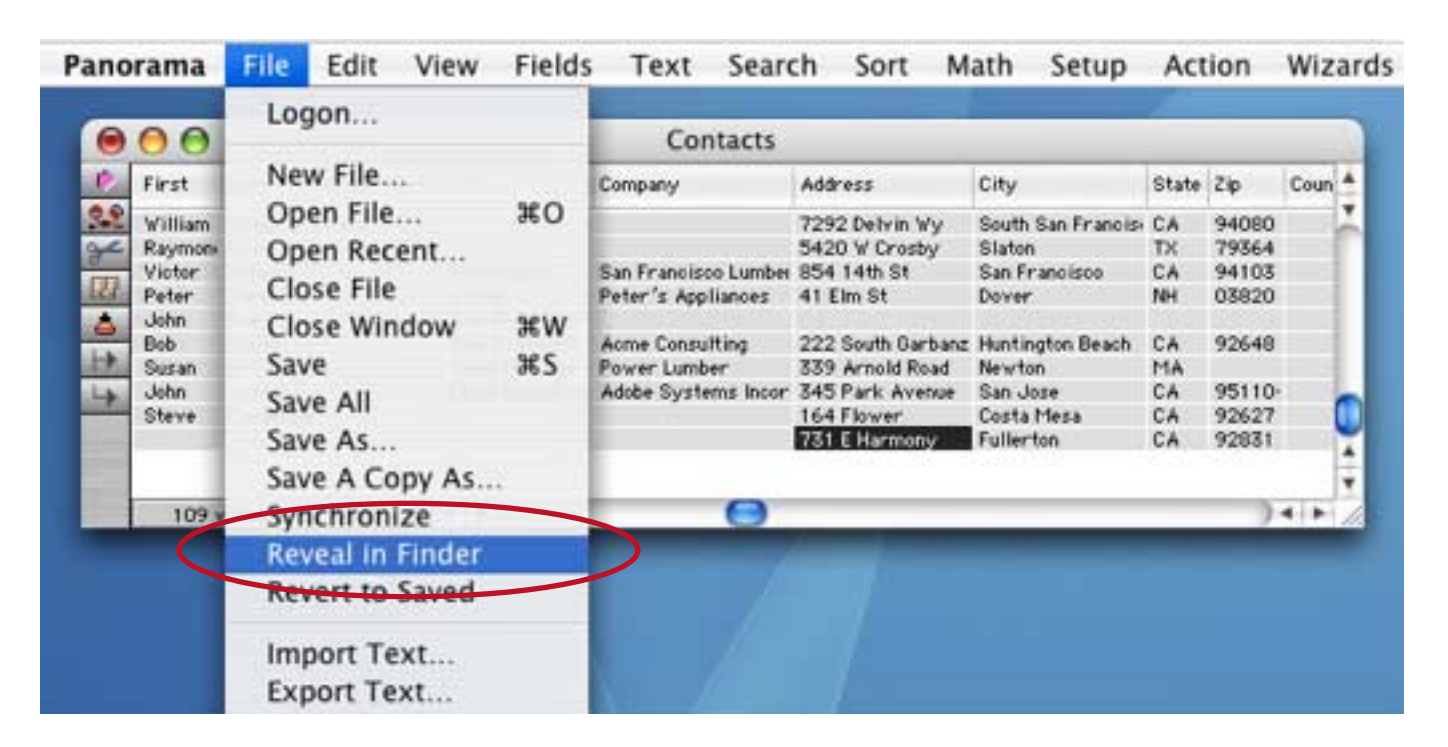

This will open the folder containing the database and highlight the database file.

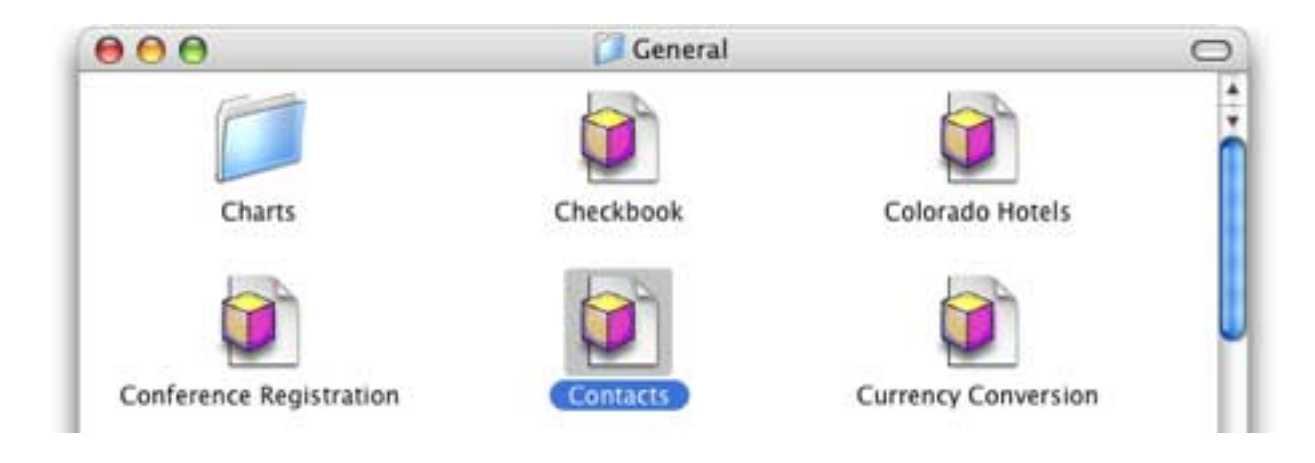
# **Chapter 11: Importing & Exporting Data**

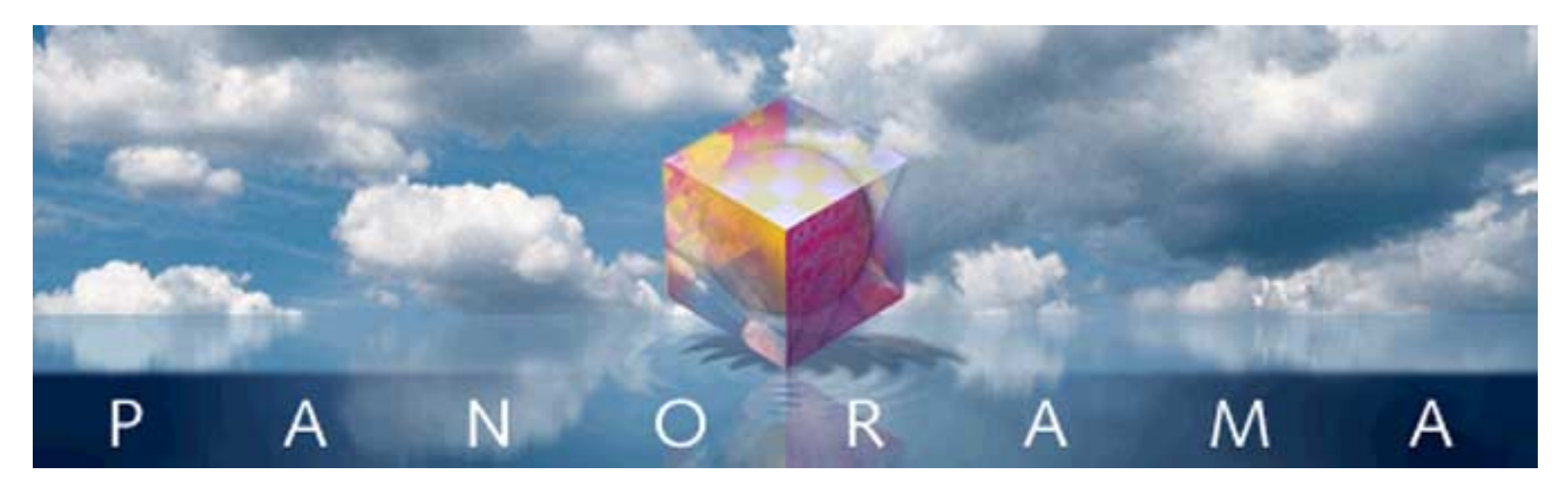

Panorama allows you to freely exchange information between it and other applications. The common terms for these exchanges are **importing** and **exporting**.

**Importing** means to transfer information from another program or computer into a Panorama file. The data can then be manipulated using Panorama's menu commands and tools. Panorama's import capabilities allow you to take advantage of databases that have already been keyed in or databases on other computers (for instance, on minicomputers or electronic bulletin boards). See ["Using the Text Import Wizard" on page 360.](#page-361-0)

**Exporting** is the exact opposite of importing. To export data from Panorama means to take data from a Panorama file and make it accessible to another "foreign" program. For example, Panorama data can be exported to Excel so that it can be included in a spreadsheet. See ["Exporting a Text File" on page 370.](#page-371-0)

# **Working with Text Files**

Panorama cannot directly access information in database or spreadsheet files created by other programs. Exchanging data between Panorama and another program requires an intermediate **text file**. A text file is very basic because it contains just the data—no forms, procedures, graphics, or anything else. Because text files are so simple, they provide a common interchange format for different programs. Virtually all database, spreadsheet, and word processing programs can read and write text files. This makes transferring data between Panorama and another program a two step process. Let's take Excel as an example. To transfer data from Panorama to Excel you first must export the data from Panorama as a text file. Then you go into Excel and import the text file. To transfer data from Excel to Panorama you start by exporting the data from Excel as a text file. Once the text file has been created you can go into Panorama and import the data from the text file.

On PC systems text files often have a three letter filename extension of **.txt**, for example My Data.txt. However, text files may use other extensions as well, such as the **.csv** (short for **c**omma **s**eparated **v**alues) file shown above. Panorama can work with text files with any extension.

On Macintosh systems no extension is required. However we recommend adding **.txt** to the end of the filename anyway. This makes it easier to remember what kind of data is in the file and also improves compatibility in case the file is ever transferred to a PC system.

## <span id="page-361-0"></span>**Using the Text Import Wizard**

The **Text Import Wizard** makes it easy to import a text file into an existing database, even if the fields in the text file are not in the same order as the database fields. Usually you'll start the process by opening the database you want to import the data into. To illustrate this wizard we'll use a very simple mailing list file.

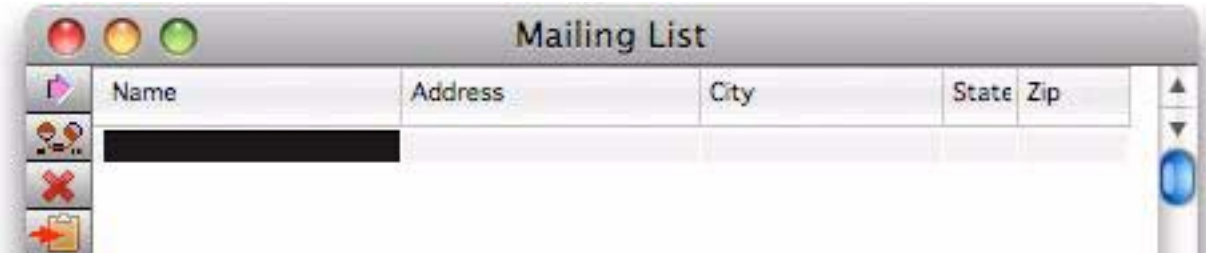

To start the import process choose **Import Text** from the **File** menu. As you can see the bottom section of the window shows that we are going to import into the Mailing List file, and lists the five fields in this database.

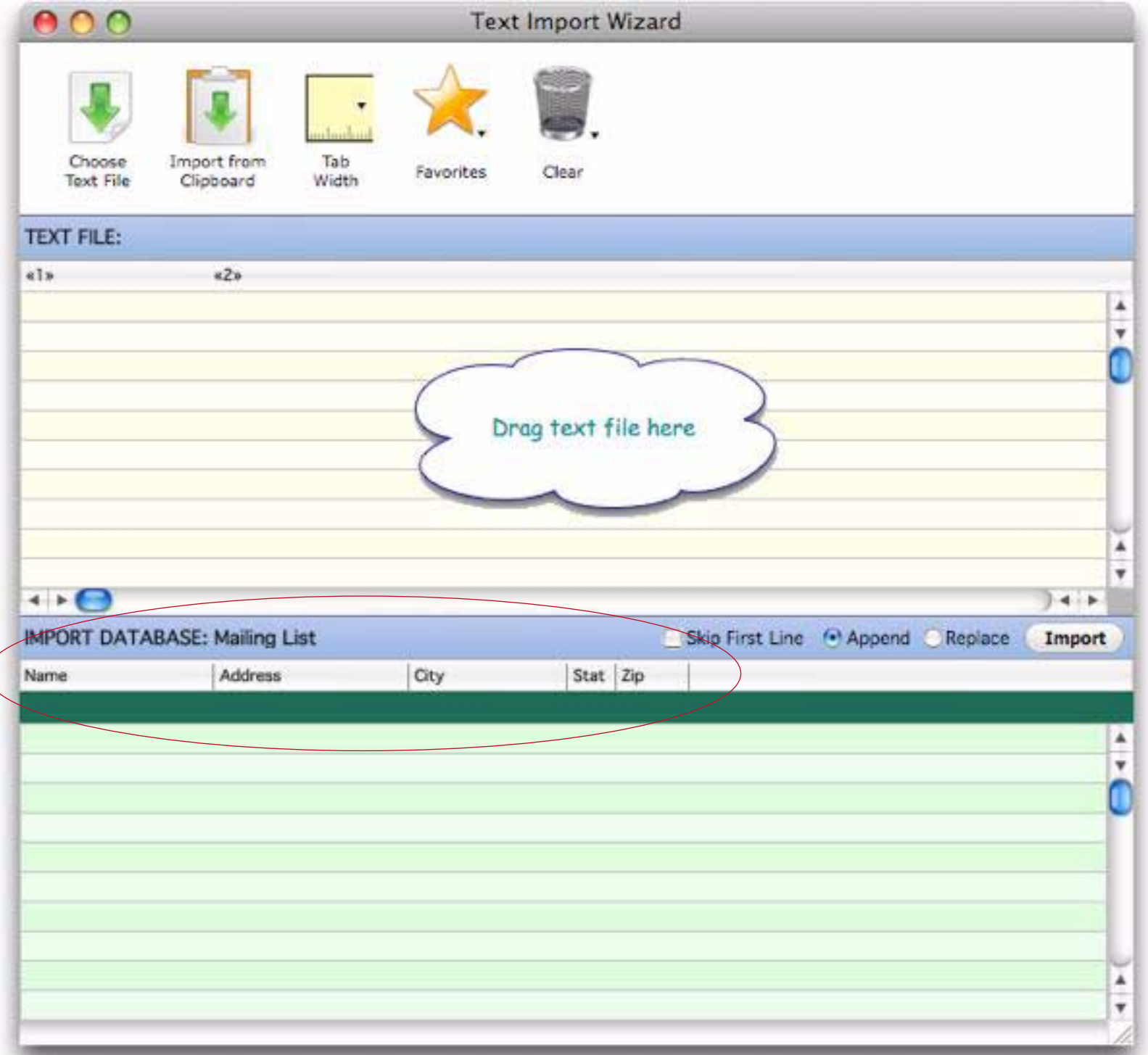

The next step is to select the text you want to import into this database. There are four possible ways to do this.

1) Drag a tab or comma delimited text file onto the top half of the wizard.

2) Drag data directly from a spreadsheet, word processor or text editor onto the top half of the wizard (Mac only), as shown below.

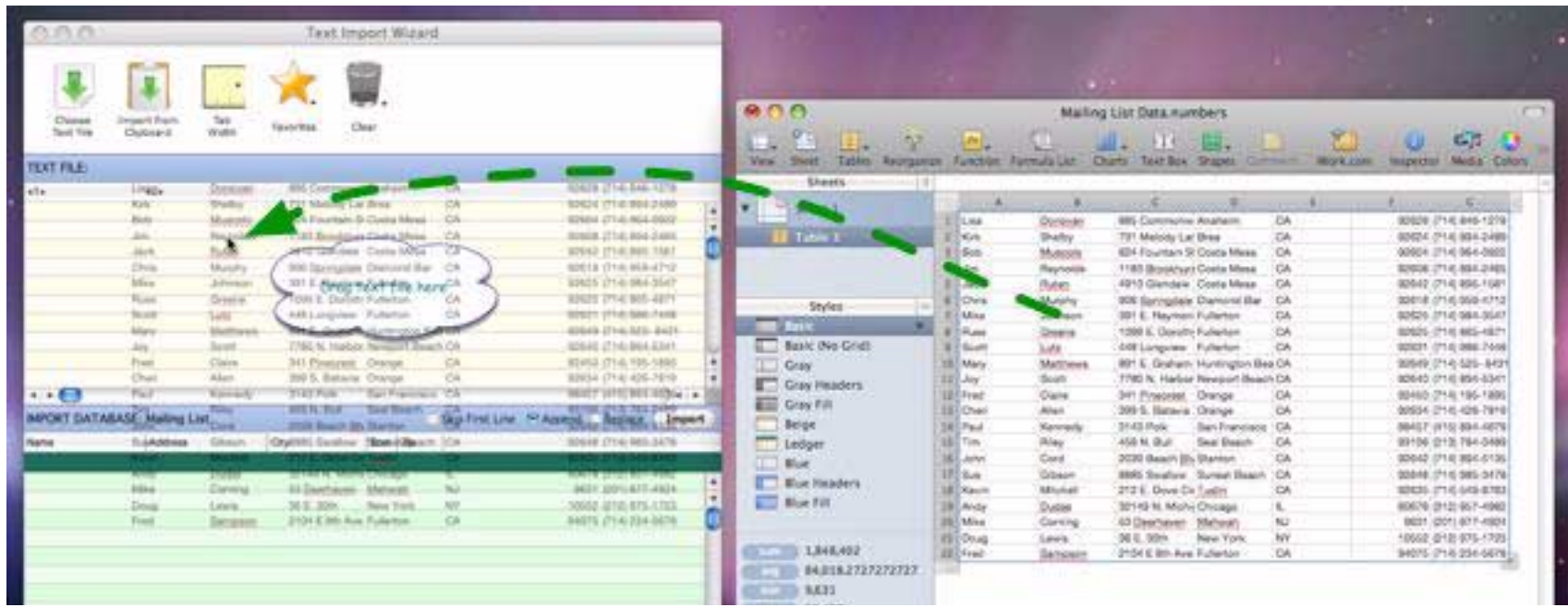

3) Click on the **Choose Text File** button, then select a text file containing tab or comma delimited text. 4) Copy tab or comma delimited text into the clipboard, then press the **Import from Clipboard** button. The selected text will appear in the top section of the wizard.

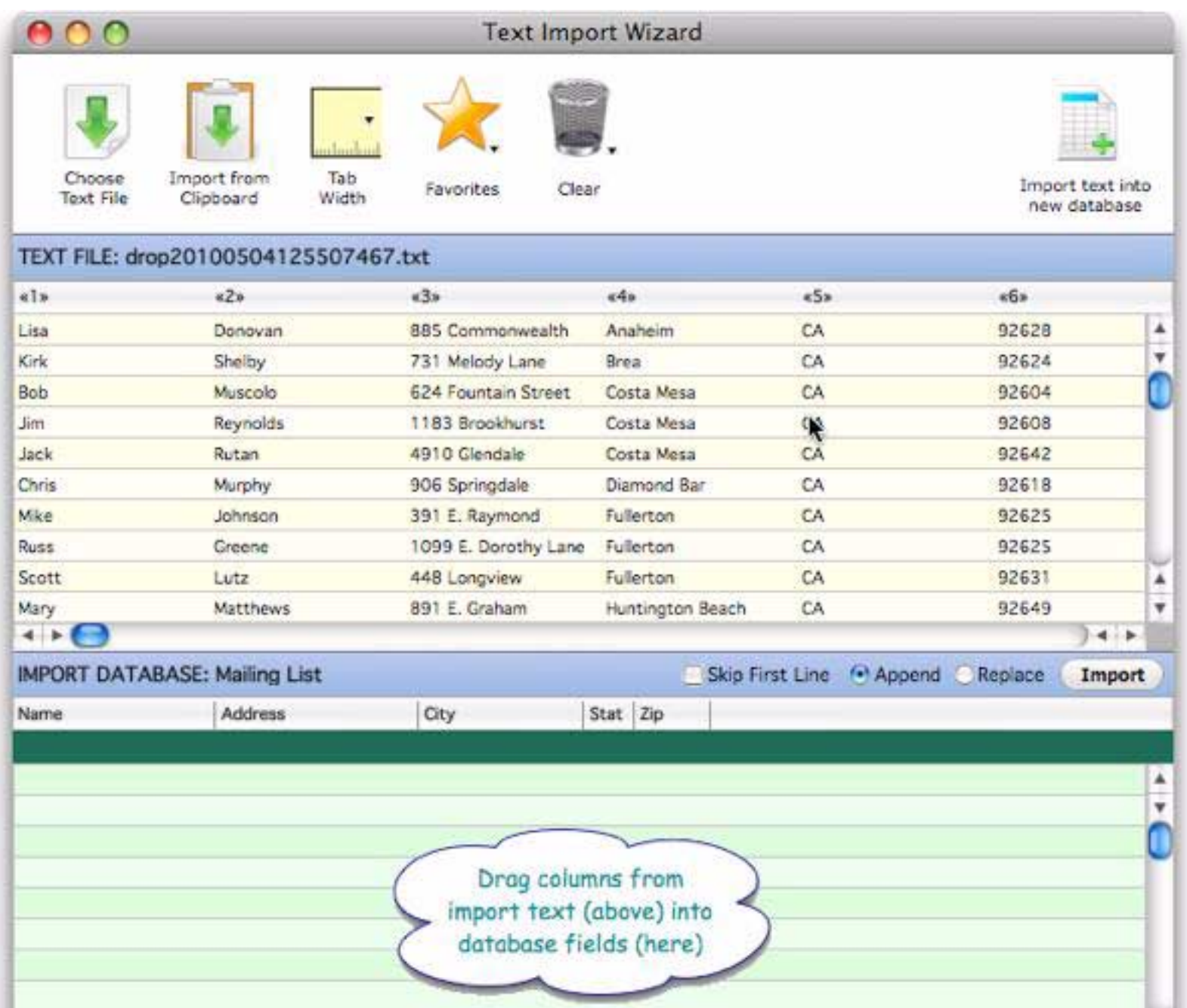

If the imported text is already in the correct arrangement you can simply click on the **Favorites** button (yellow star), choose **ALL IMPORT COLUMNS** from the pop-up menu, then press the **Import** button. Otherwise, the next step is setting up the import configuration. There are several ways to do that, but usually the easiest is to drag fields from the top to the bottom section of the wizard.

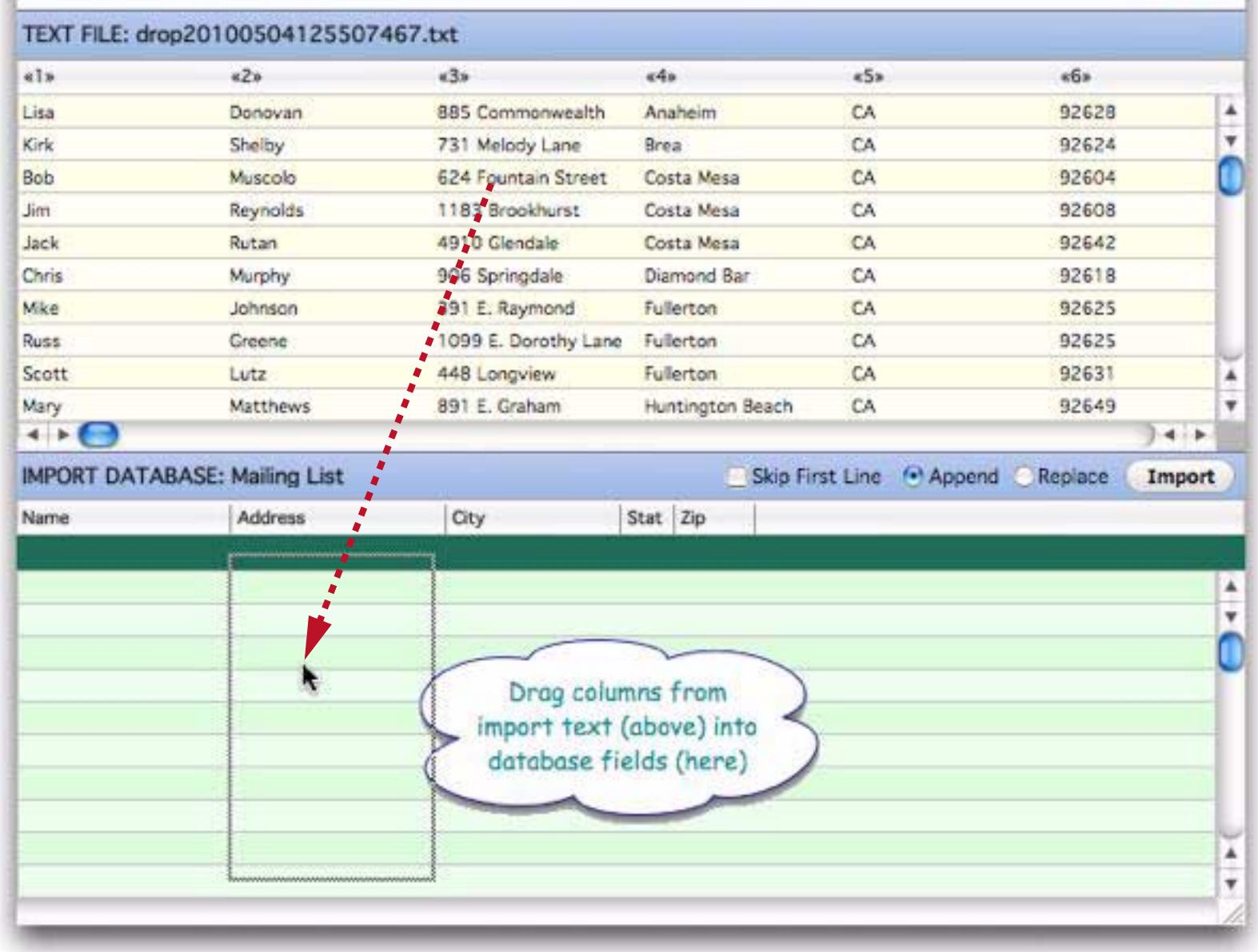

When you release the mouse the wizard will update the import configuration.

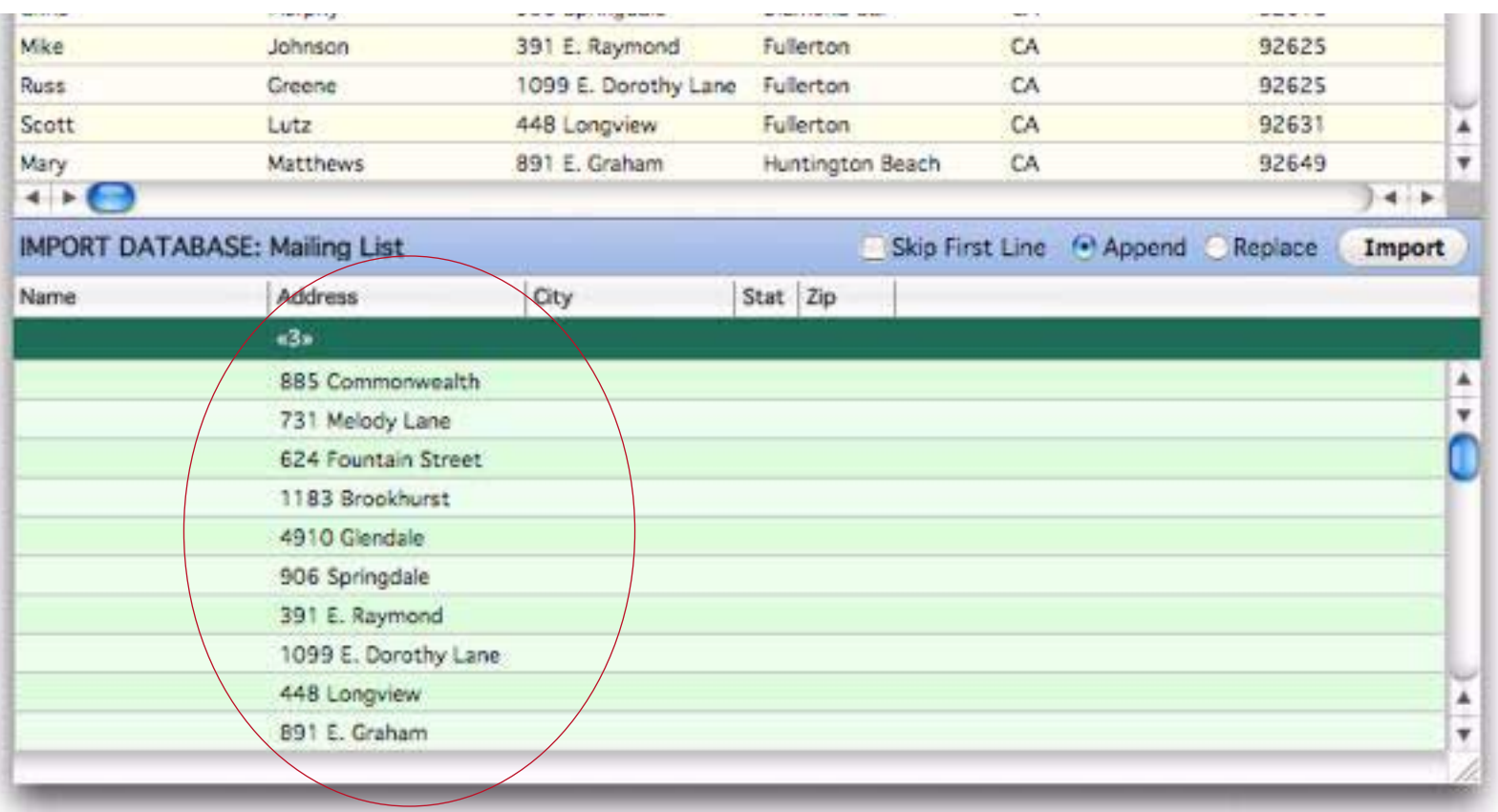

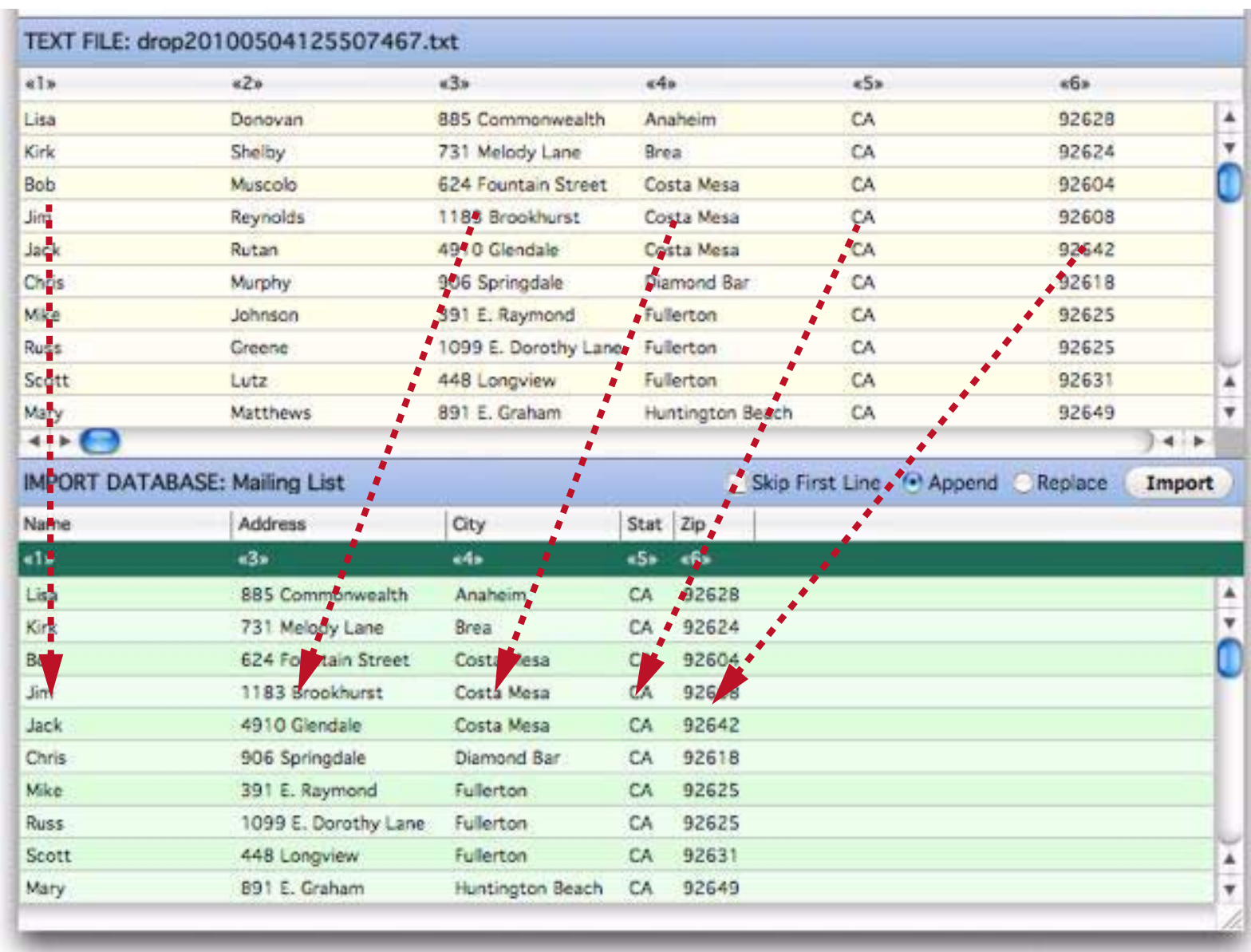

You'll need to drag each field you want to import down from the top to the bottom.

Sometimes the data you want to import doesn't match the fields in the database. In this case the database has only a single Name field, but the import data contains separate first and last names. Somehow these separate fields will need to be combined as the data is imported. The import wizard allows you to do this with a **formula** (see ["Calculations & Formulas" on page 273](#page-274-0)). To edit the formula for a field double click anywhere in the field's column.

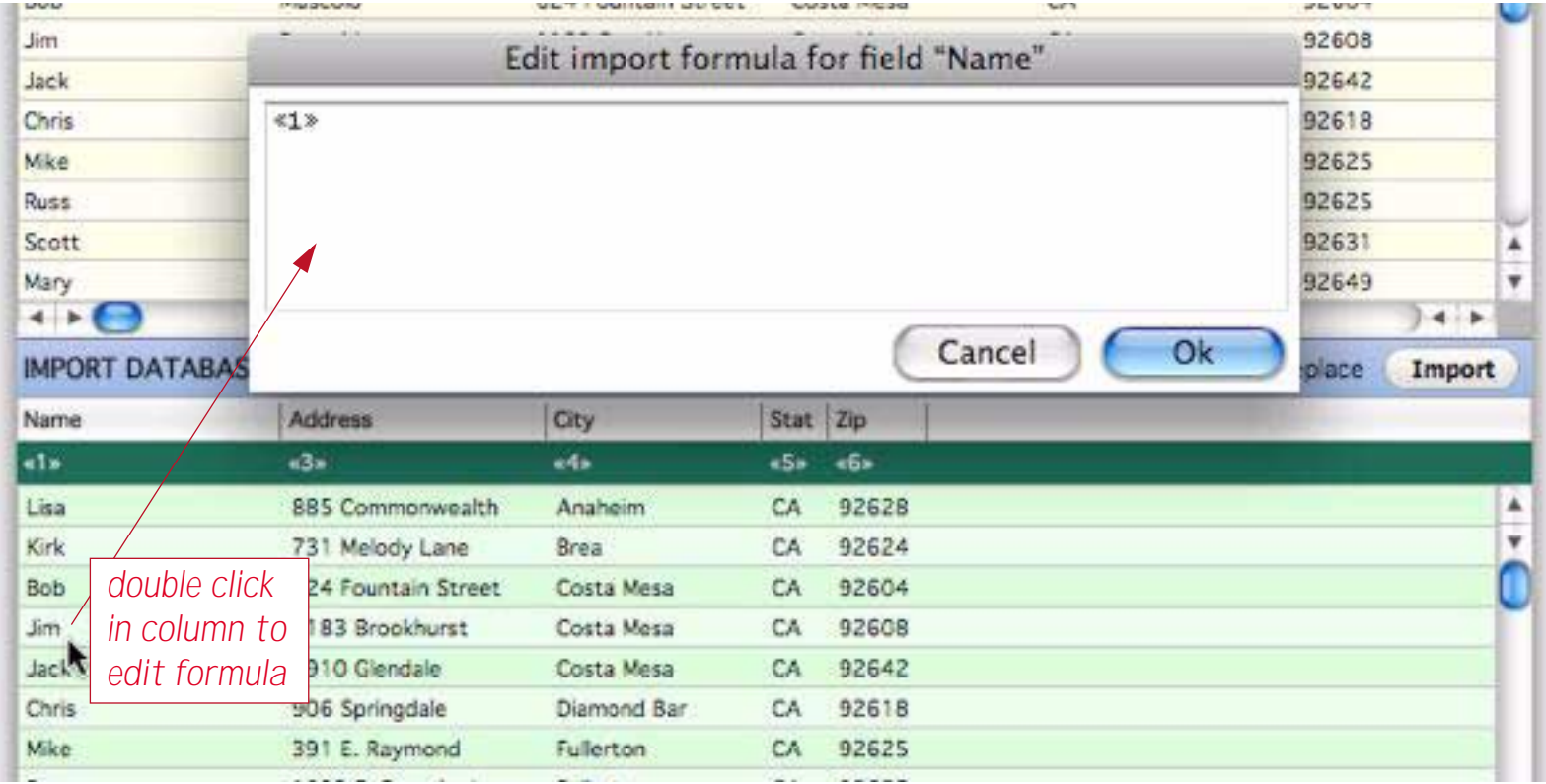

Within this formula you can include any import field by typing the field number in between « and » characters (see ["Special Characters" on page 288](#page-289-0), or simply use the Fields menu to type in the field number for you). To "glue" two text items together you can use the **+** symbol (see ["Gluing Strings Together" on page 294\)](#page-295-0). To include constant text in the formula put the text inside quotes (see ["Constants" on page 284](#page-285-0)). The illustration below shows a formula that combines the first and last name into a single field (with a space in between).

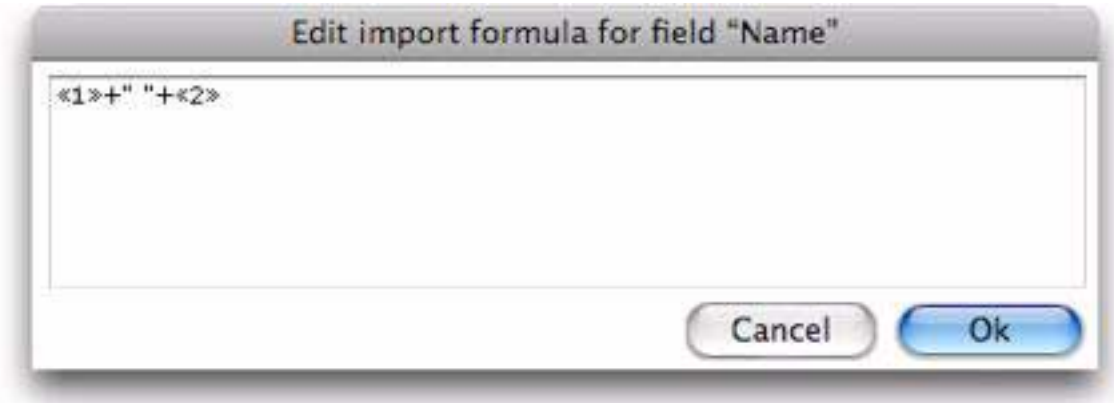

Press the **OK** button to preview the result of this formula.

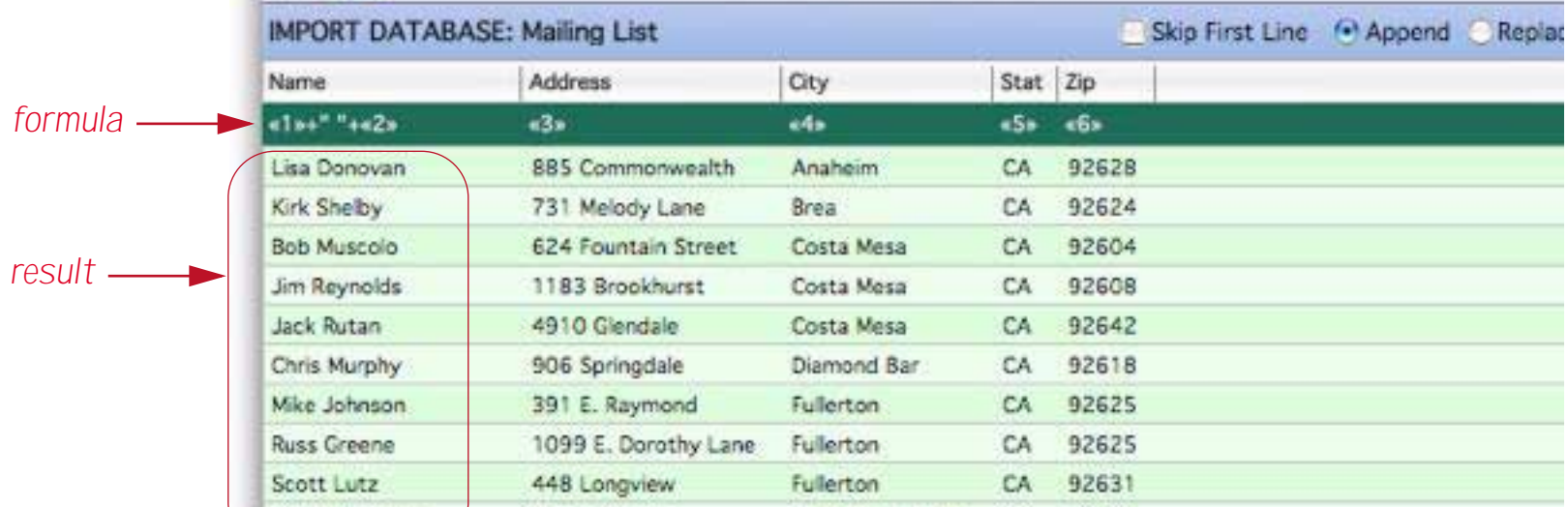

You are almost ready to import the data. Before you do, make sure that the Append or Replace option you want is selected. Append will append the new data to whatever data is already in the database, while Replace will erase and replace the existing data.) You may also want to choose to skip the first line of the imported data.

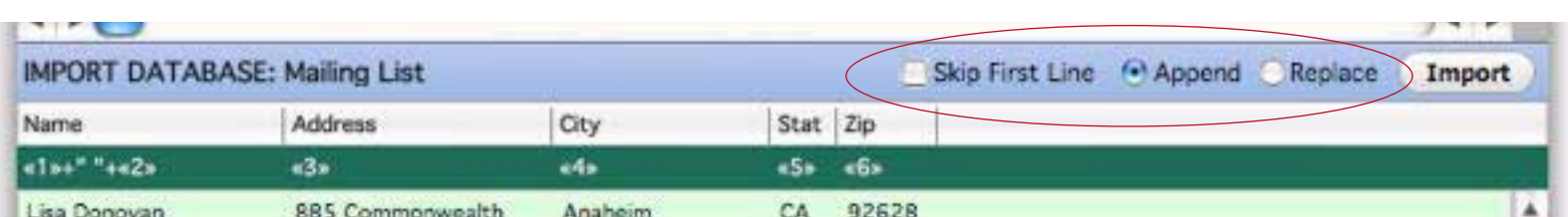

Now press the **Import** button. The wizard imports the data into the original database.

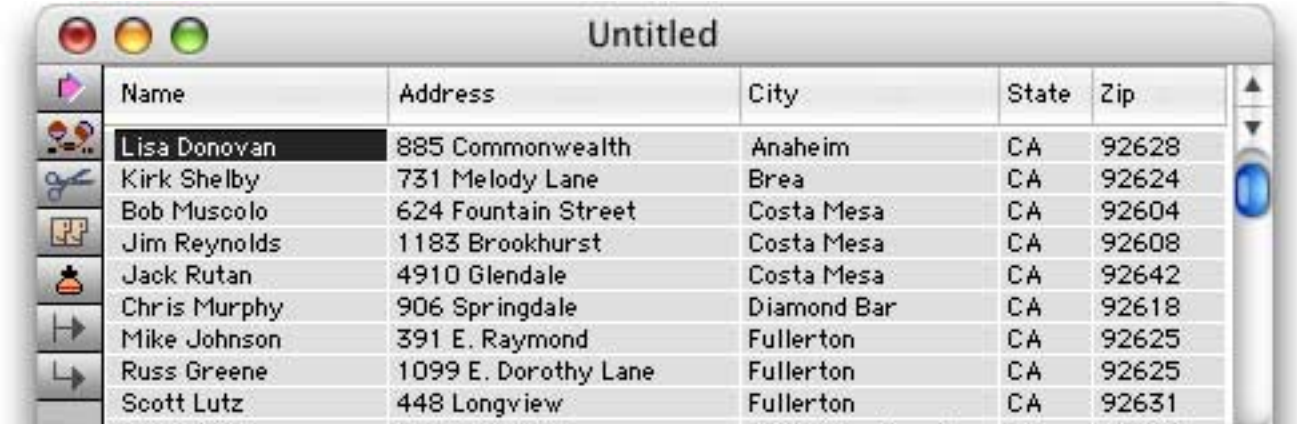

#### **Common Import Formulas**

Using a formula you can combine import fields, split import fields, convert to upper case or lower case, and much much more. You've already learned how to combine two or more import fields together with the **+** symbol like this (see ["Gluing Strings Together" on page 294](#page-295-0)).

«1»+" "+«2» « $2 \times +$ ", " $+$ « $1 \times$ 

To pick out a single word (for example a first or last name) you can use the **firstword(** or **lastword(** functions (see ["Text Arrays" on page 302](#page-303-0)). Here is a formula for picking the first name from a combined name field (assumed to be the first field, «1», and using the format First Last, for example John Smith).

firstword(«1»)

To convert text to upper case use the **upper(** function (see ["String Modification Functions" on page 298\)](#page-299-0). This formula extracts the last name and converts it to upper case.

upper(lastword(«1»))

To extract only a limited number of characters use a **text funnel** (see ["Taking Strings Apart \(Text Funnels\)" on](#page-297-0) [page 296](#page-297-0)). This formula extracts the first five characters from a zip code.

«6»[1,5]

This table lists some common formulas that can be useful when importing.

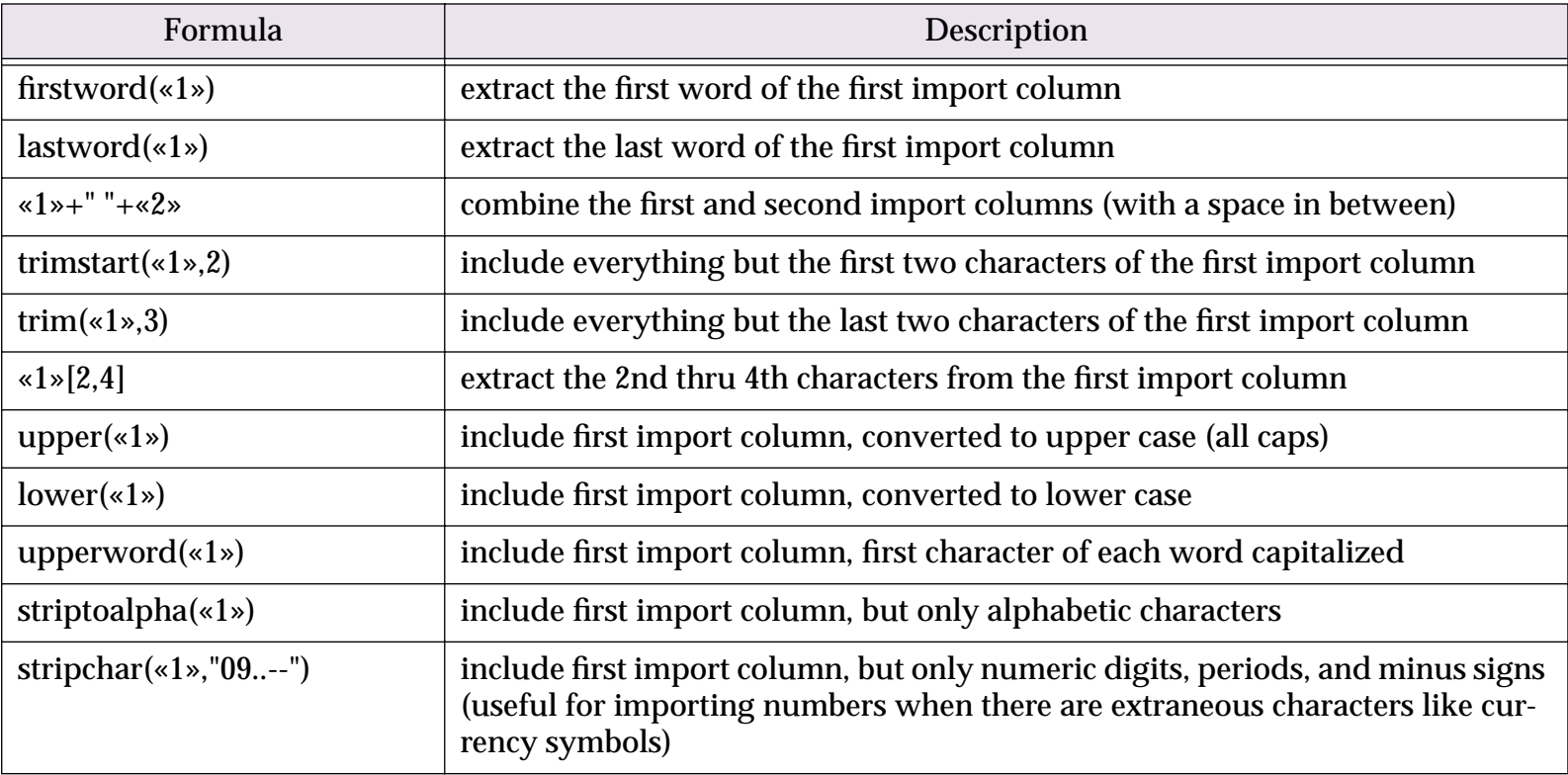

# Here is an example that uses several of these techniques.

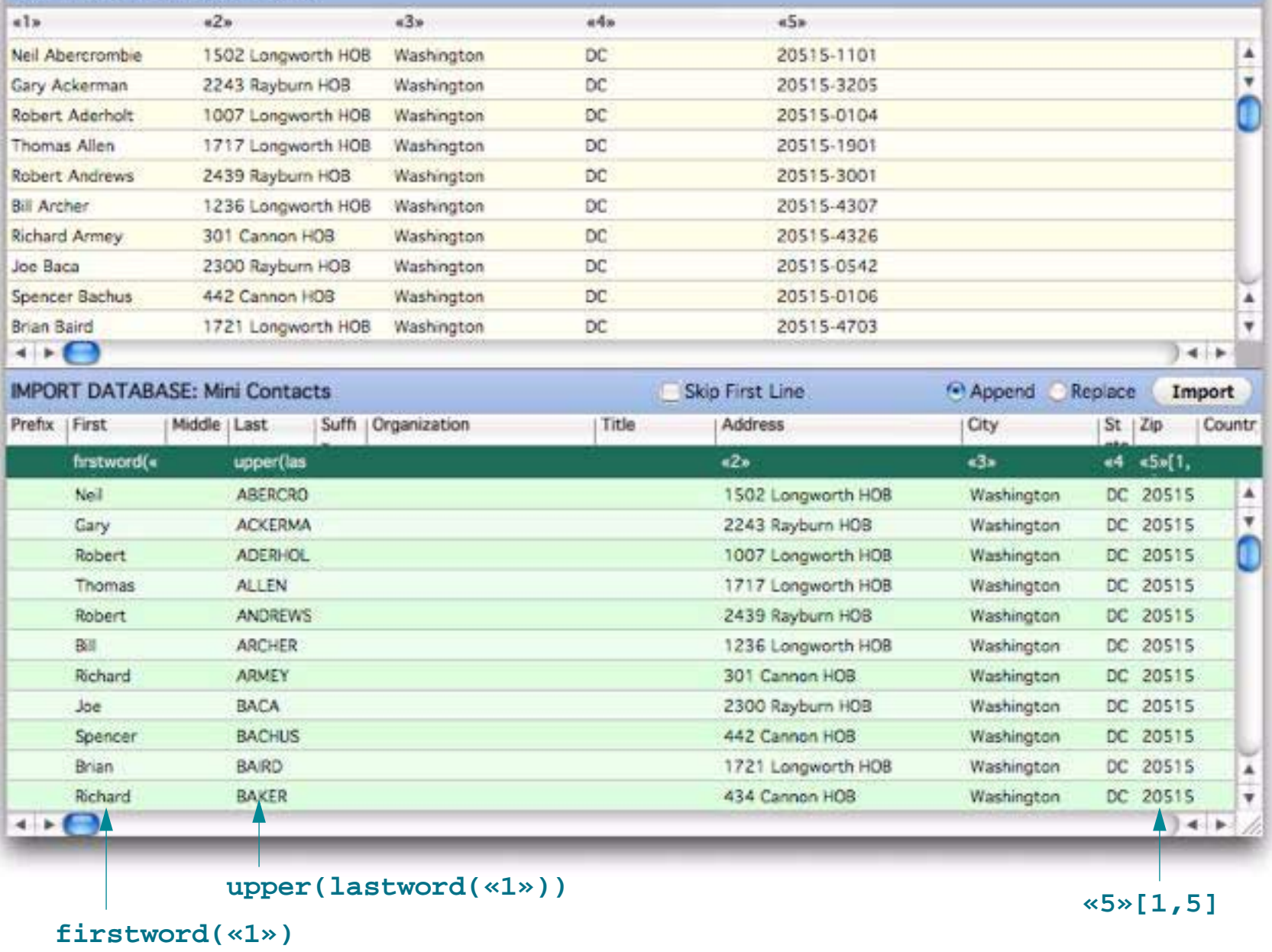

To learn more about Panorama formulas see ["Calculations & Formulas" on page 273](#page-274-0).

# **More Import Configuration Techniques**

This section describes some additional techniques for setting up the import configuration.

### **Tab Width**

The top section of the Text Import wizard displays the data to be imported in fixed width columns. Click on the **Tab Width** icon to change the width of these columns.

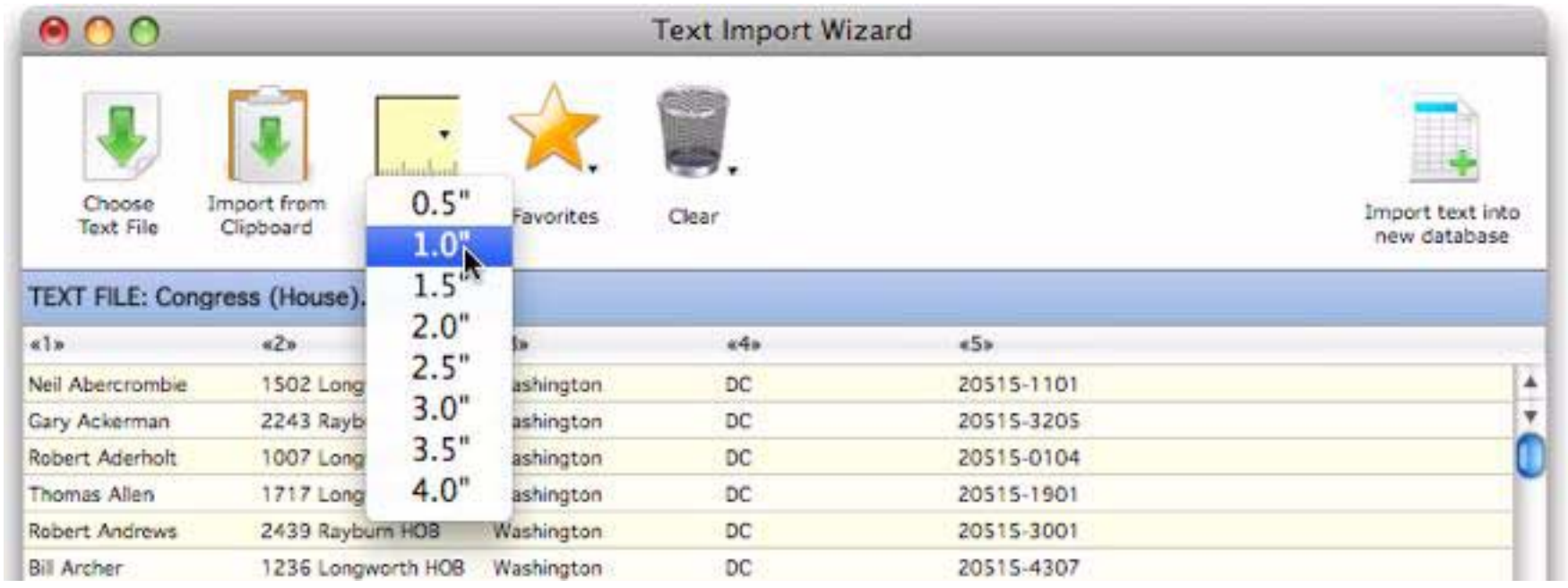

## **Configuration Context Menus**

As an alternate to dragging columns you can set up the configuration by right clicking on either the top or bottom section of the wizard. Right clicking on an imported column allows you to choose a database field to "slot" the imported column into.

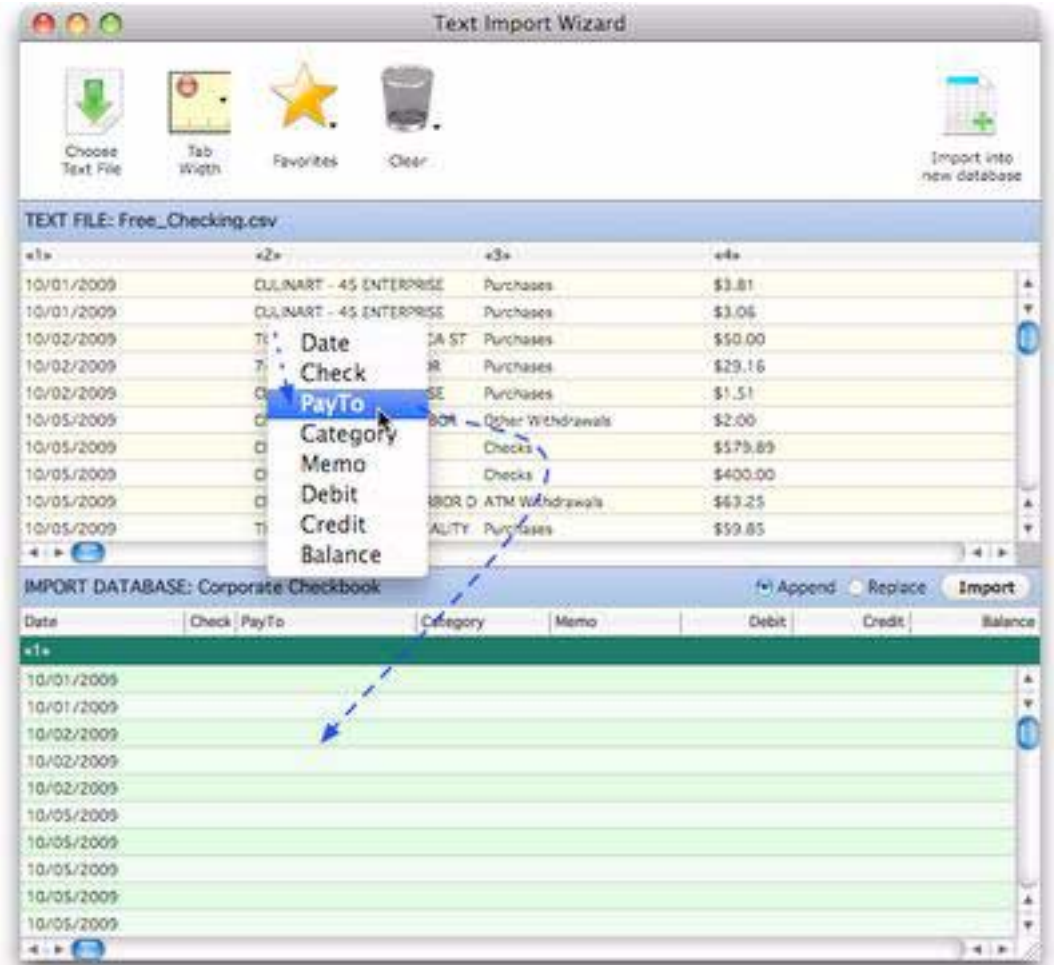

Right clicking on a database field allows you to choose an import column to "slot" into that field. You can also edit the formula associated with the field, or clear the field.

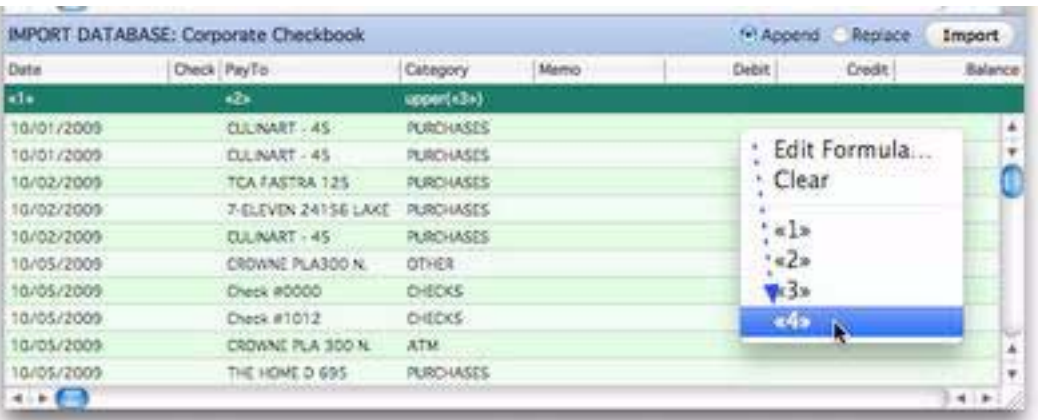

#### **Rearranging and Deleting Import Columns**

If you make a mistake you can simply drag the column to the correct position, or drag it completely out of the bottom section to remove it.

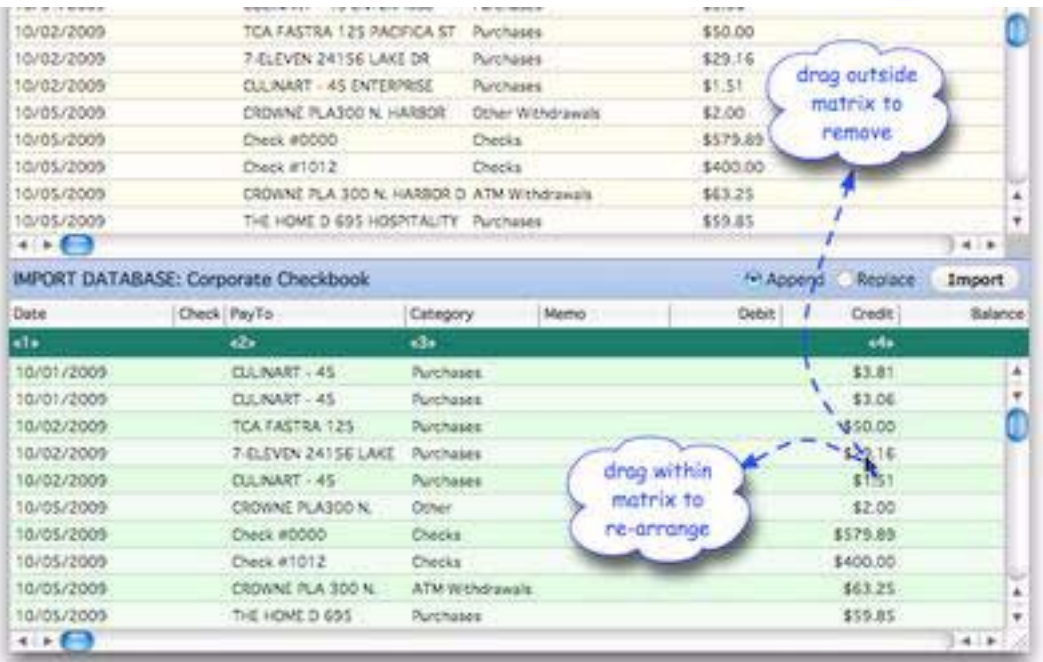

You can also remove a column by right-clicking on it and choosing **Clear** from the pop-up menu.

#### **Starting Over**

To start over, simply drag another text file onto the top section of the dialog. Or, you can click on the trash can icon.

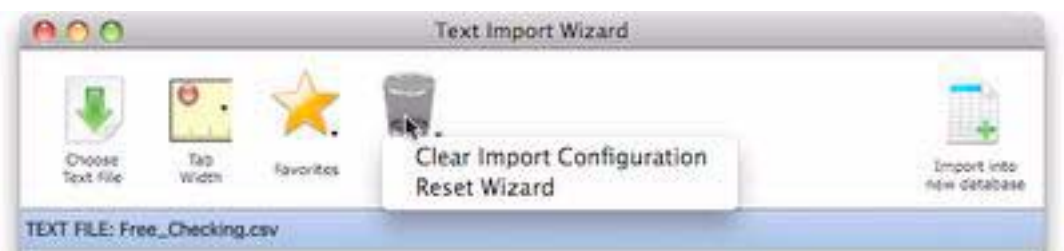

**Clear Import Configuration** clears out the bottom section of the wizard. **Reset Wizard** clears the entire wizard, after using this option you must re-select the text to be imported.

### **Choosing a Database to Import Into**

The **Text Import Wizard** normally imports into database that was active when the wizard was opened. However, you can use the **Database** menu to choose to import into any open database. Simply choose the database you want to import into and then set up the configuration.

#### **Importing into a New Database**

The Text Import wizard is for importing into an existing database. If you decide you would rather import into a new database, click the **Import into new database icon**. (This icon does not appear until you have selected a text file.)

#### **Saving the Import Configuration for Later**

To save an import configuration for later, click on the **Favorites** icon and choose **Add to favorites**.

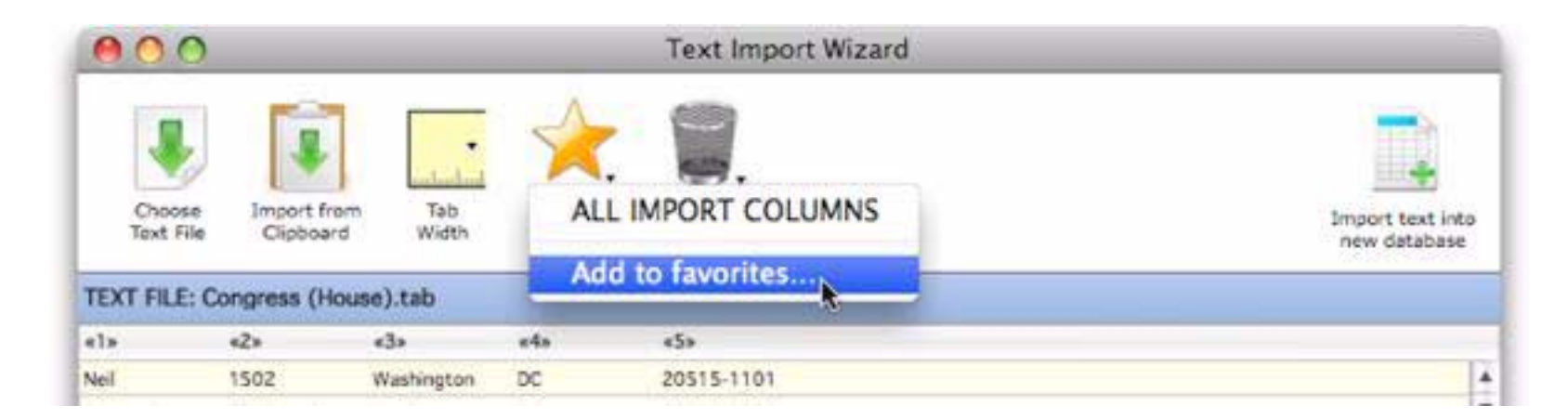

You'll be asked to give the new favorite a name. (If you use the name of the text file being imported, Panorama will automatically use this favorite configuration if you later re-import this text file.)

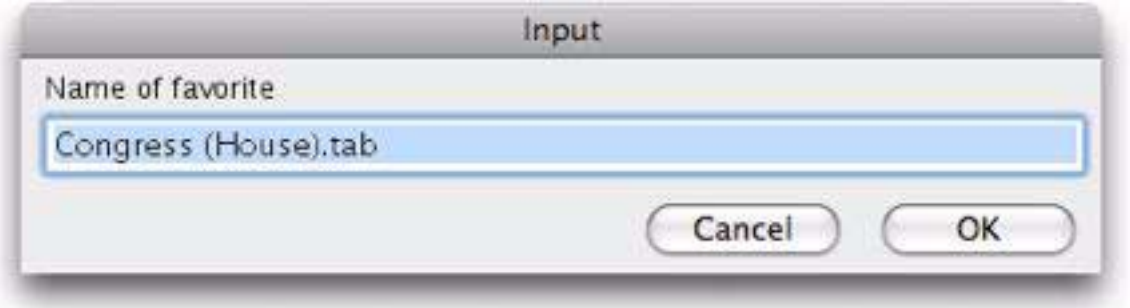

Later you can use the pop-up menu to bring back the saved configuration.

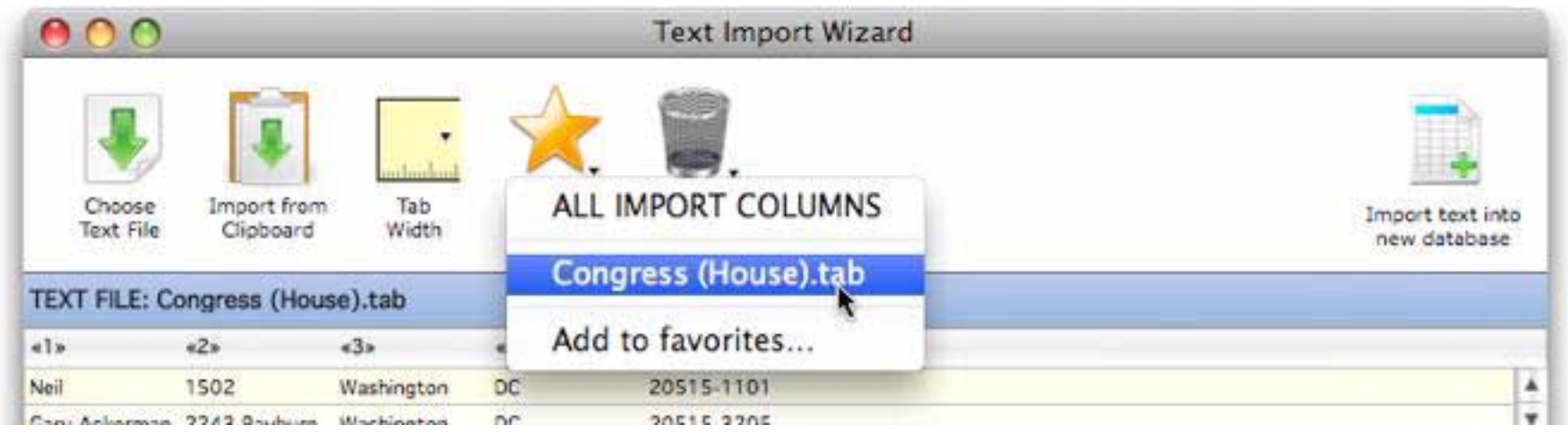

If you want to delete or rename a favorite, first select it, then click on the **Favorites** star again. Then choose **Remove** or **Rename**.

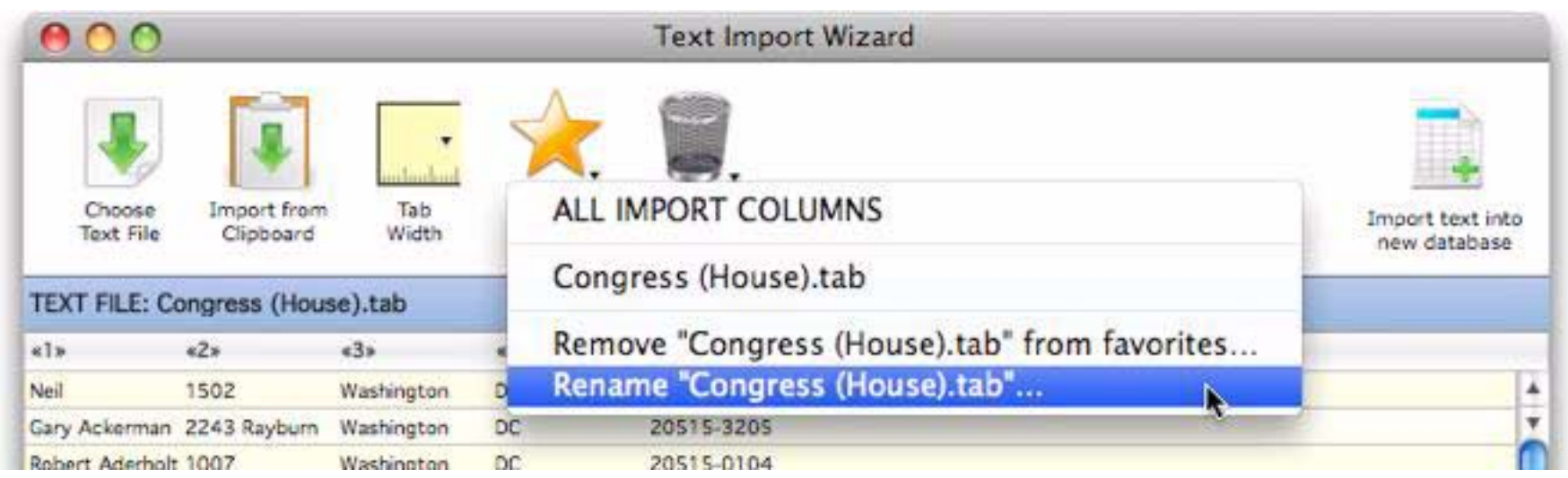

**ALL IMPORT COLUMNS.** In addition to the favorites you set up, Panorama automatically sets up a favorite called **ALL IMPORT COLUMNS**. This favorite sets up a configuration where the first imported text field goes into the first database field, the second database field into the second field, etc.

# <span id="page-371-0"></span>**Exporting a Text File**

To export the selected records (see ["Finding vs. Selecting" on page 139](#page-140-0)) in the current database into a text file, use the **Text Export Wizard**. This wizard allows you to specify the order of the fields being exported, and to manipulate the data as it is being exported (converting it to upper case, for example, or combining several database fields into one export field). The wizard can even be used to convert the database into an HTML table. To illustrate this wizard we will use this database of national parks.

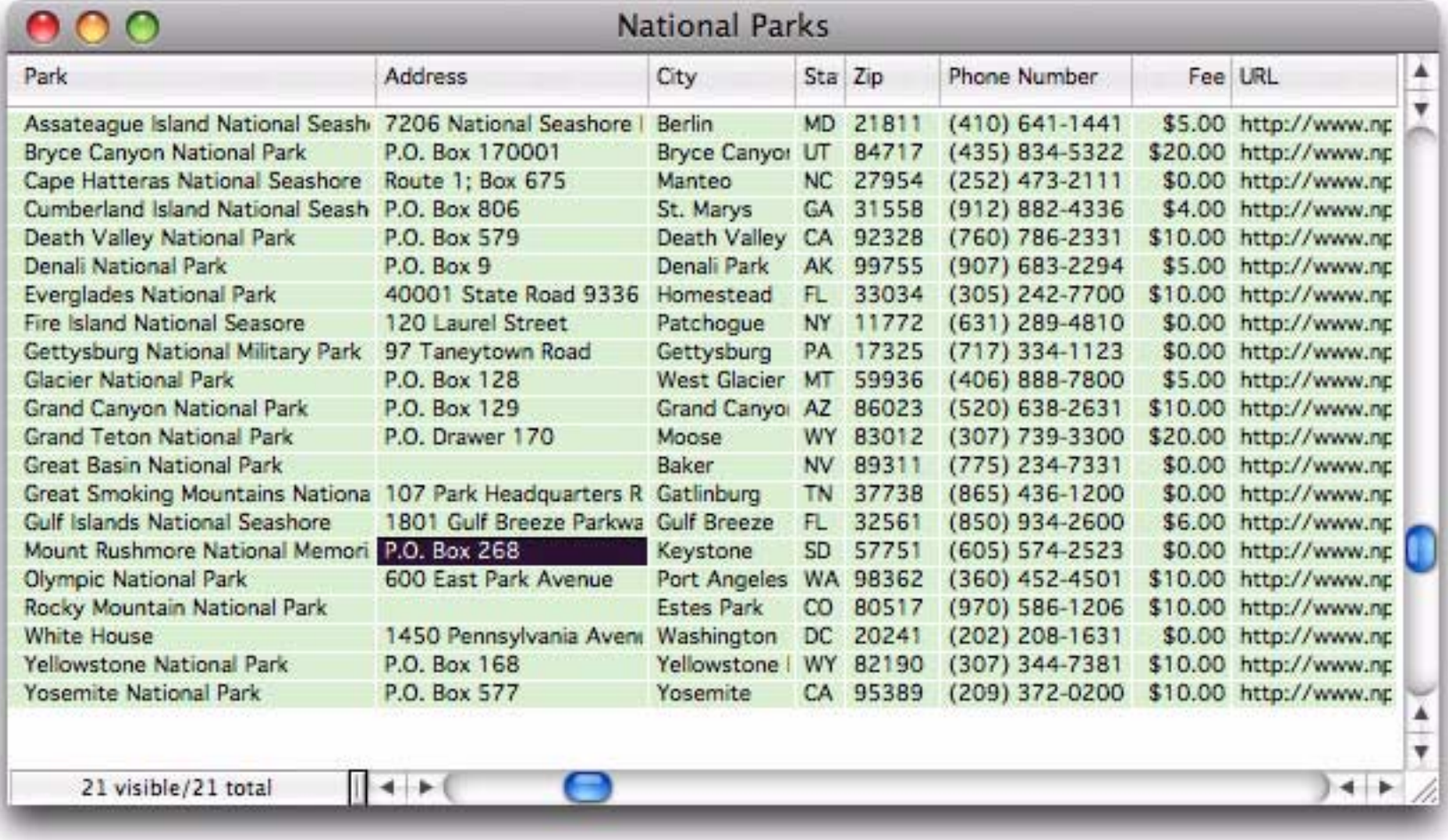

To begin the export process choose **Export Text** from the **File** menu. The top section of the dialog shows the database being exported, the bottom section shows a preview of the exported text. When you first open the wizard, it is automatically configured to export all fields in the database, in the order they appear in the database.

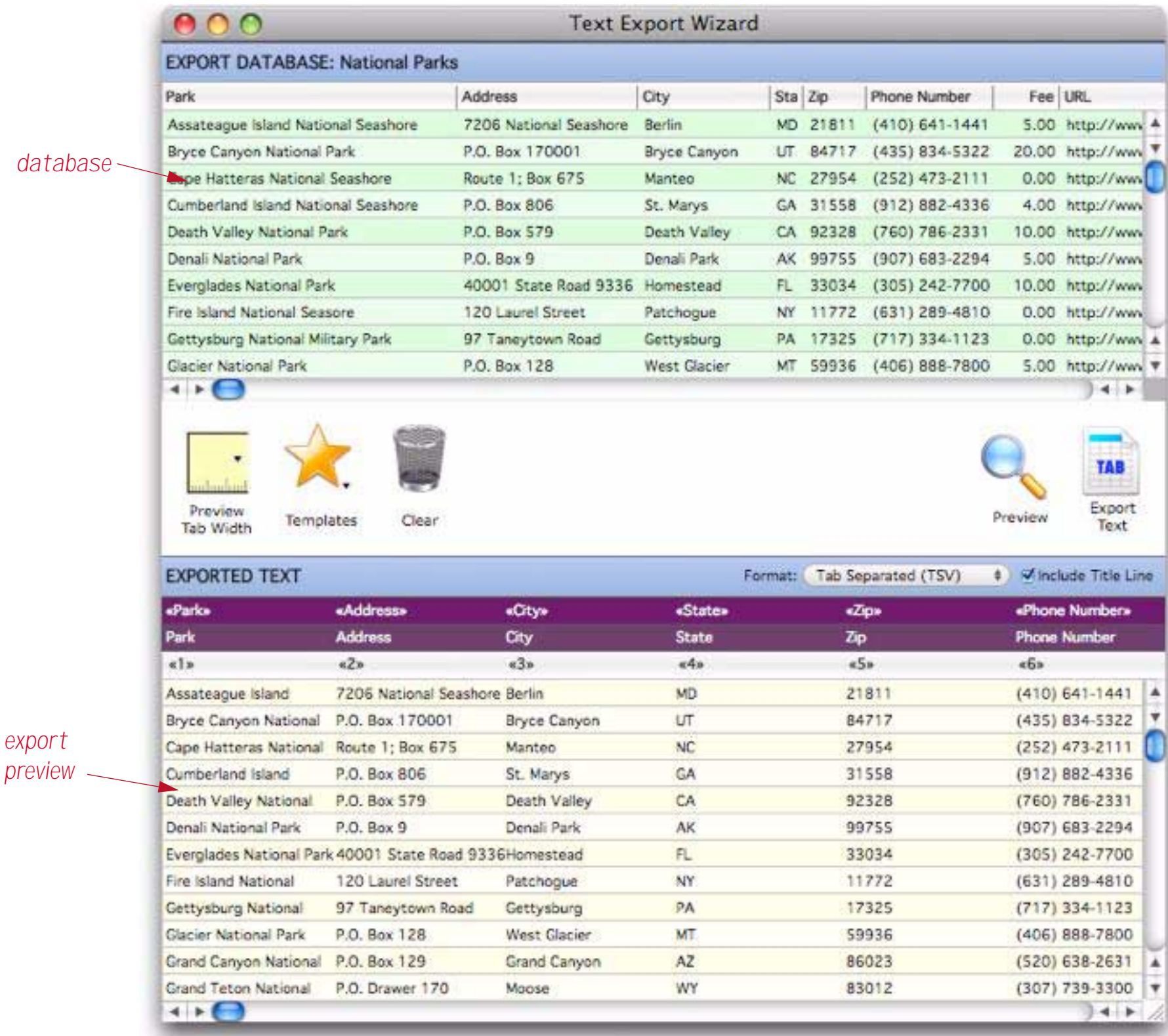

Use the pop-up menu to choose the format of the exported text.

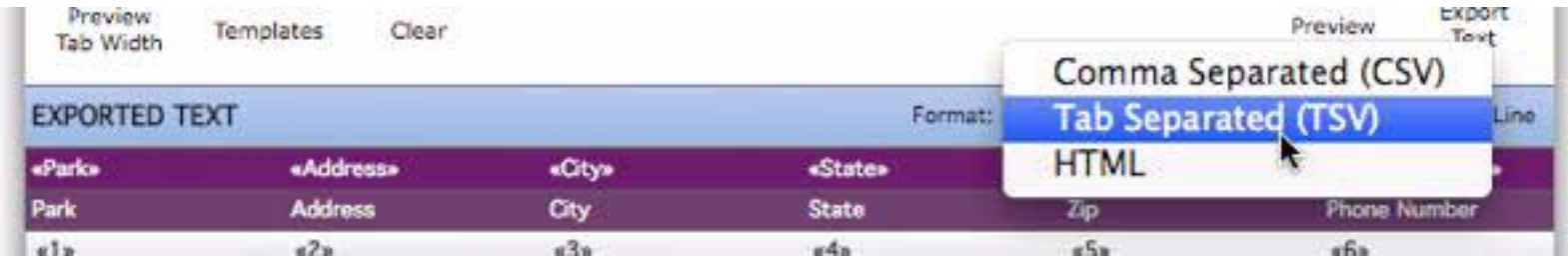

If you are using a Macintosh you can export the text simply by dragging from the Export Text icon to wherever you need to go. For example, you can drag the icon onto any folder (any Finder window).

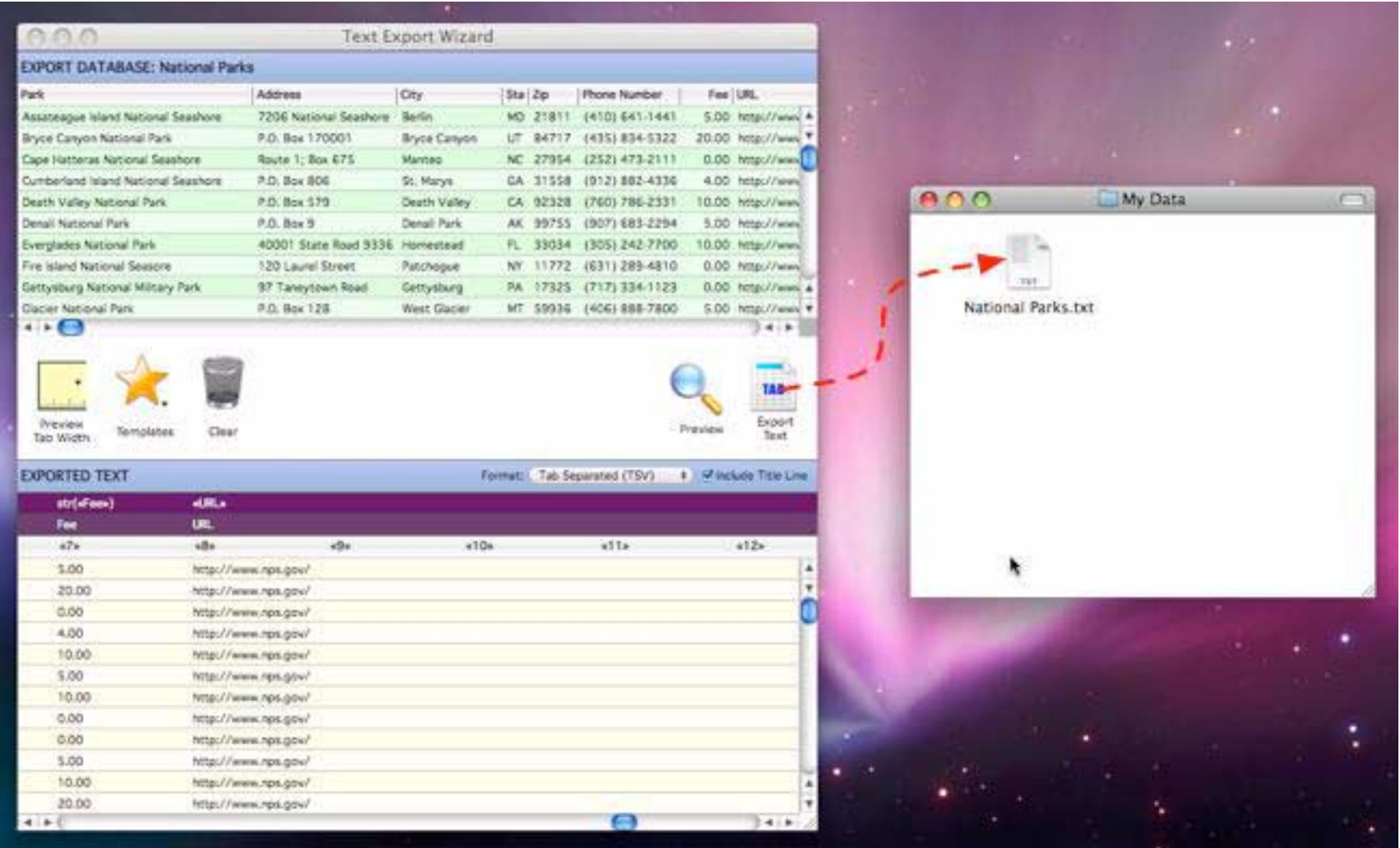

You can also drag onto any application that can receive dropped text. For example, you can drag onto a Numbers spreadsheet, as shown here:

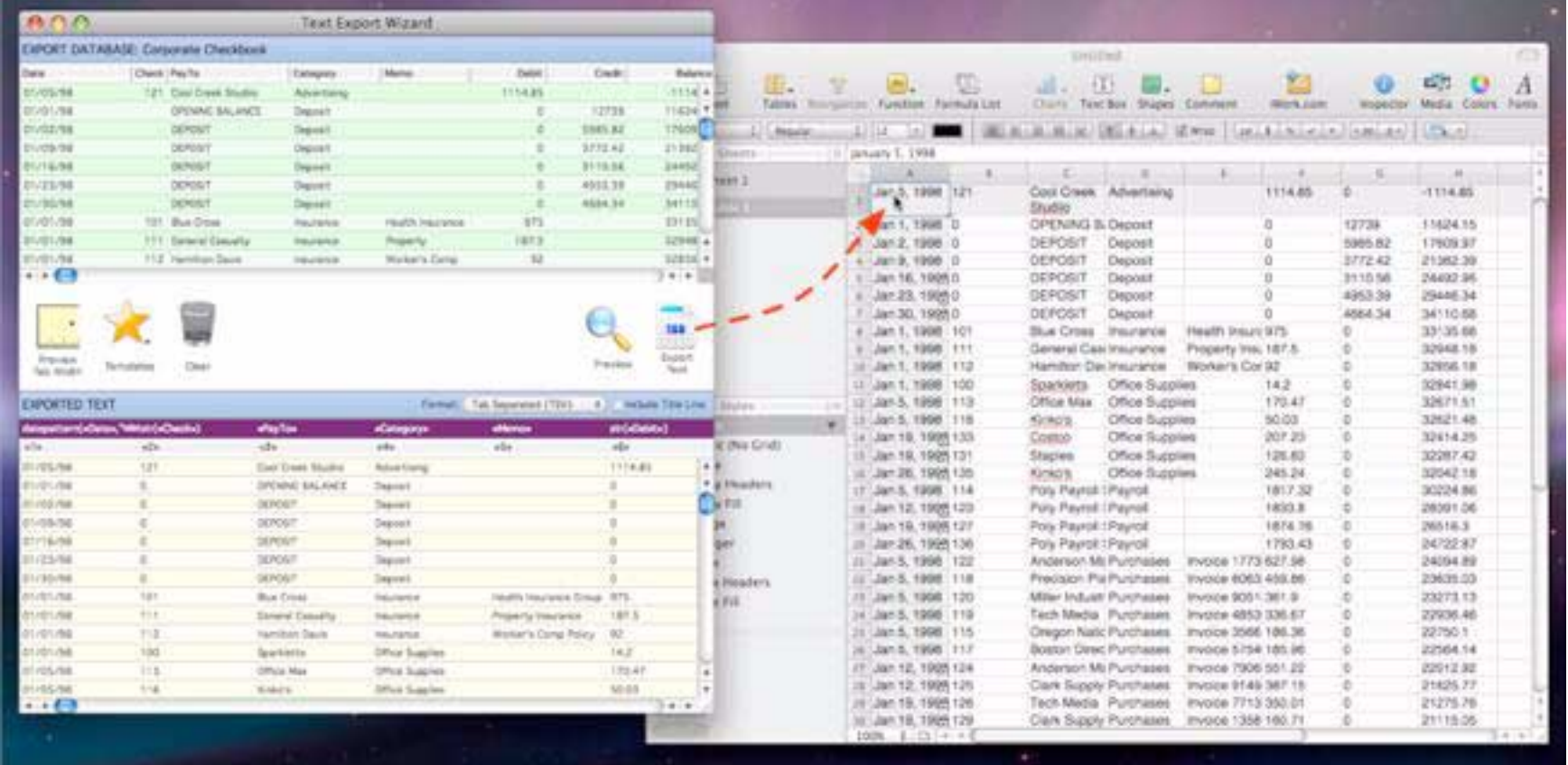

Many word processors can also handle tabular data. For example, you could drag exported Panorama data directly into a table in Pages, like this:

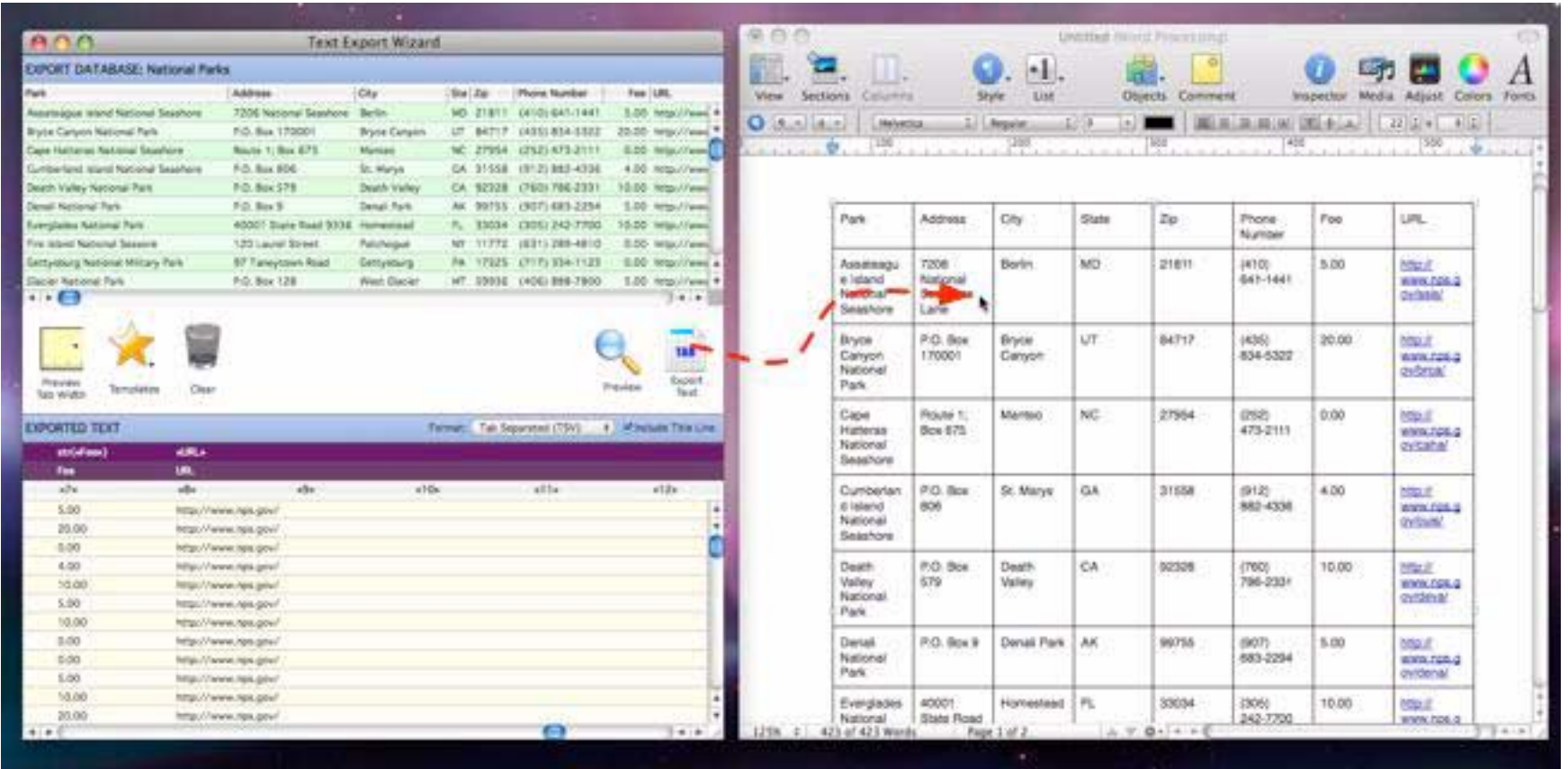

If you are using a Windows system, or if you don't want to drag, just click on the **Export Text** icon instead of dragging. This opens a dialog that allows you to select a location for the exported text. You can also use the **Export** menu to export to a file or to the clipboard (right clicking on the **Export Text** icon also displays this menu.)

## **Customizing the Export Field Arrangement**

When you first open the Text Export wizard it defaults to exporting all of the fields in the database. You can easily customize this if you need a different arrangement. If you want to start from scratch, click on the **Clear** icon (you can always go back to all fields by clicking on the yellow star and choosing **ALL FIELDS** from the Template pop-up menu). Then you can drag fields from the database (top section) to the export (bottom section).

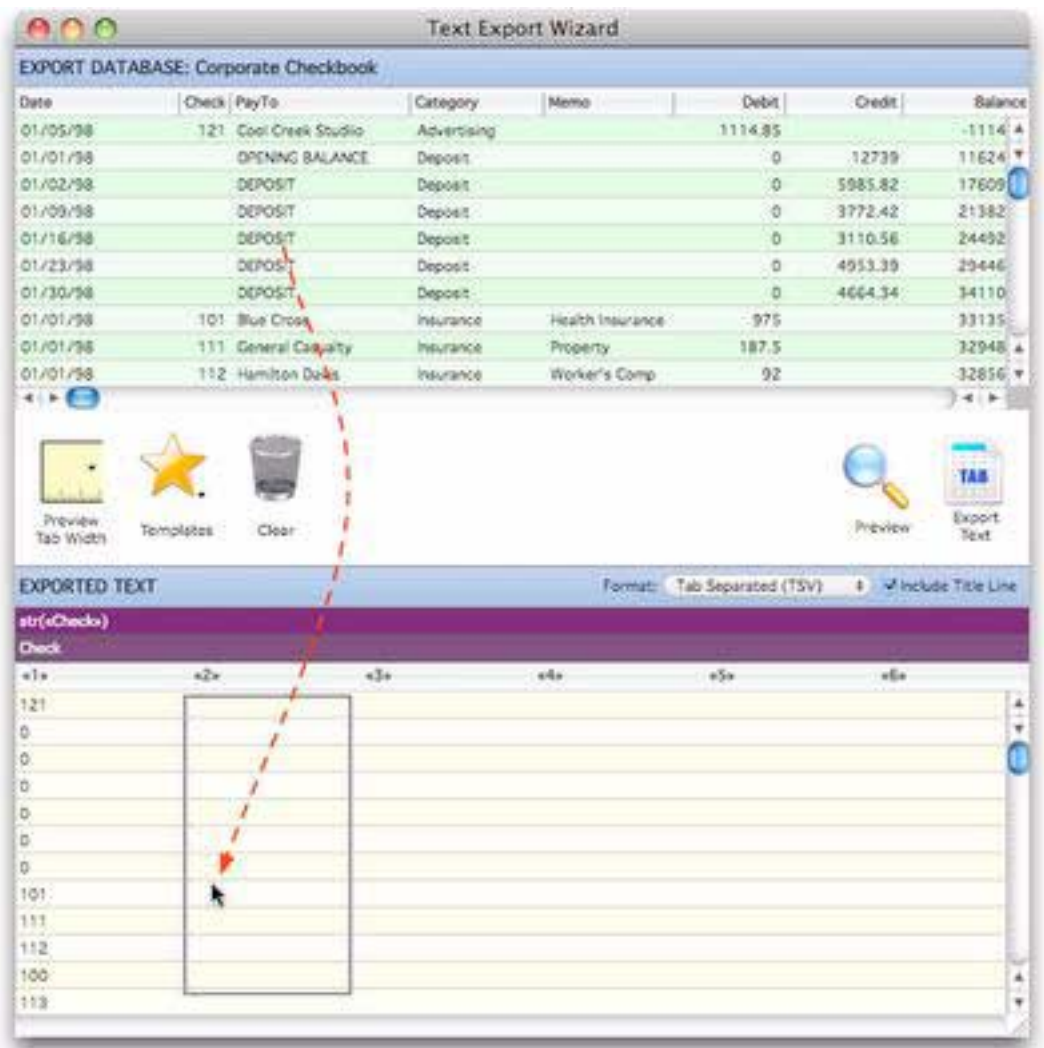

If you make a mistake don't worry, just re-drag the column into the correct spot. Or you can drag a column out of the export area to remove it.

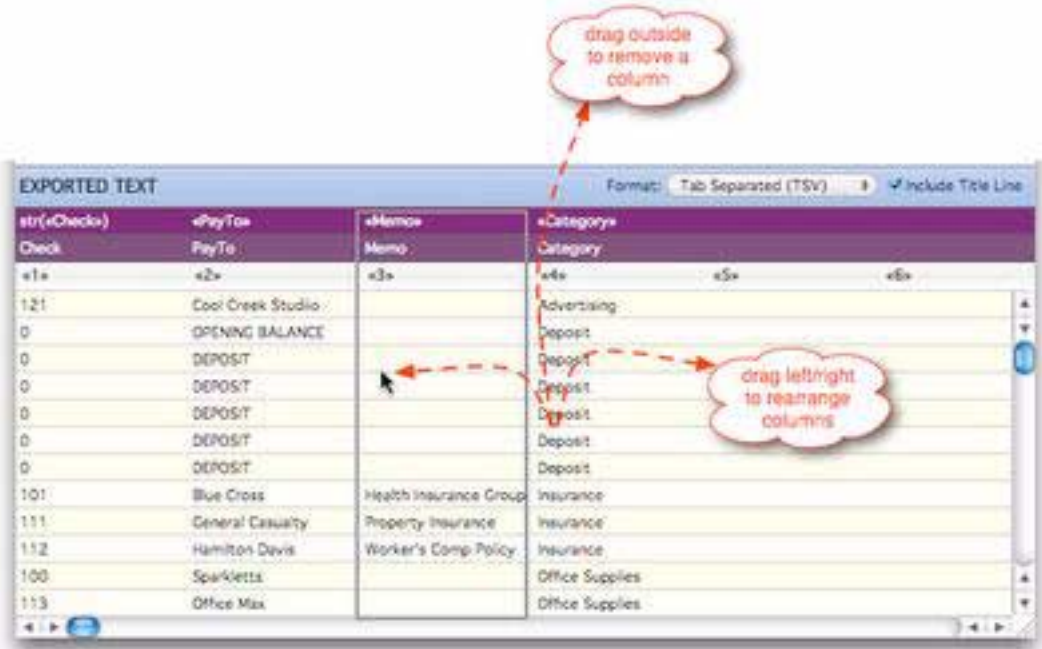

Another method for setting up the configuration is to right click on an export column. This gives you options for editing the column options (more on that in a moment), inserting a deleting columns, and setting the column to a database field.

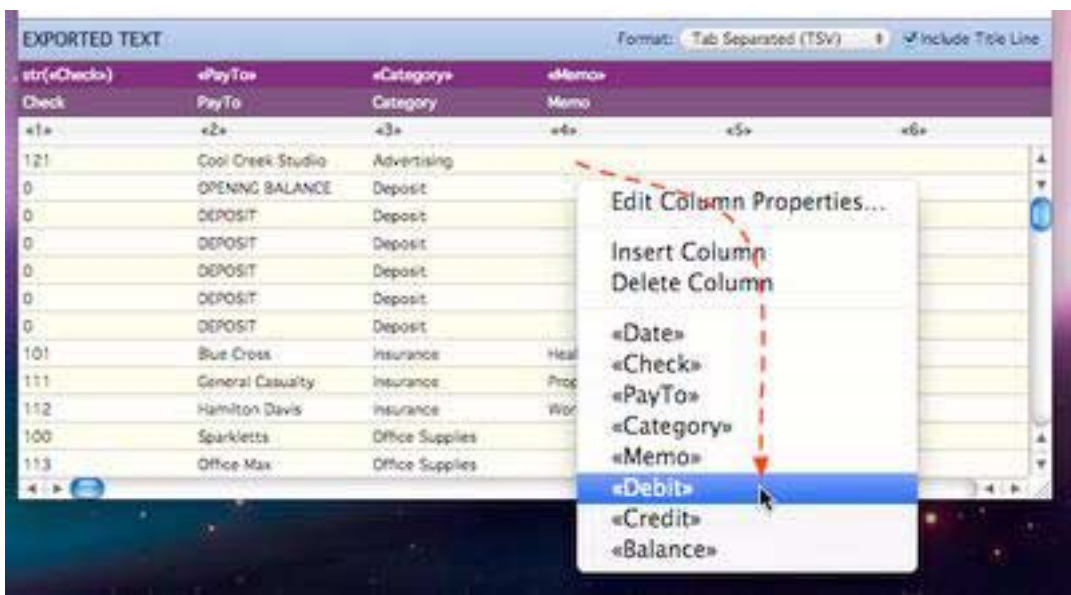

There is a similar pop-up menu if you right click on a database field.

## **Preview Tab Width**

The wizard defaults to displaying the previewed export columns on 1.5 inch spacings. To change the spacing, click on the **Preview Tab Width** icon and choose the width from the pop-up menu.

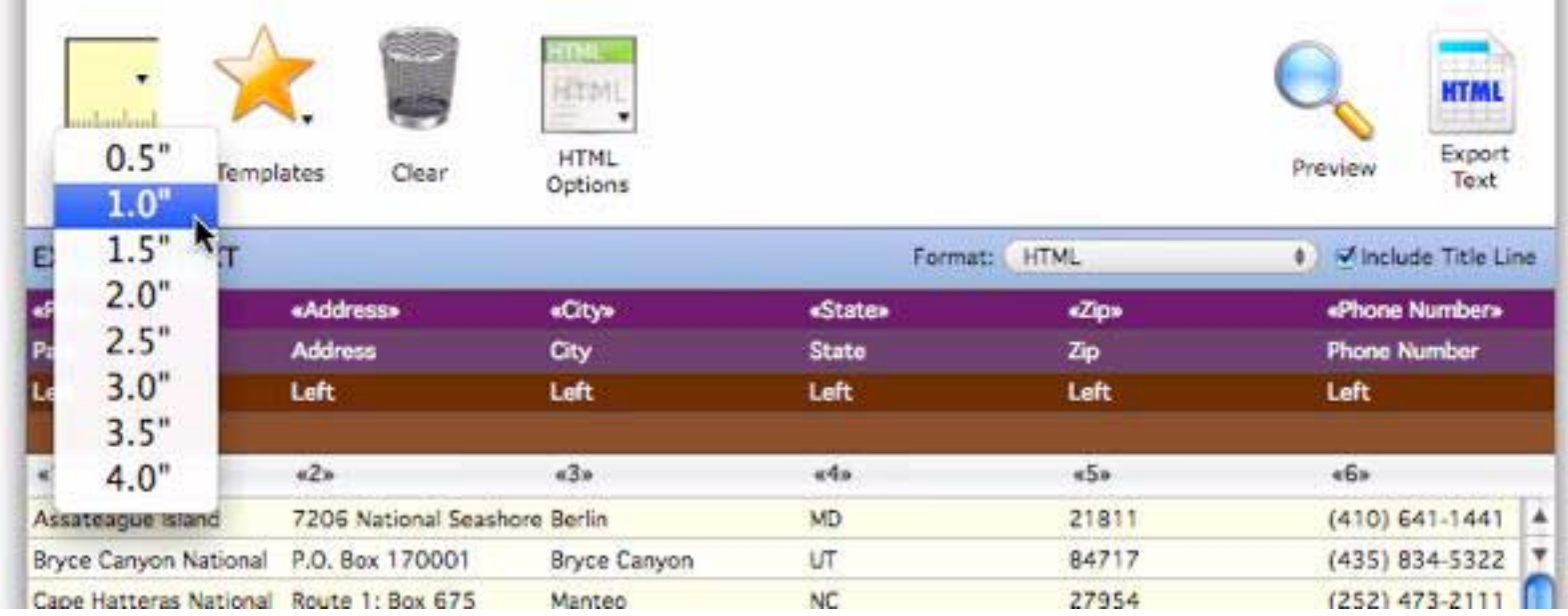

#### **Customizing Export Column Properties**

So far we've assumed that the columns in exported text will consist of unmodified database fields -- rearranged, perhaps, but otherwise unchanged. However, it's possible for Panorama to manipulate the data as it is exported. You can combine two database fields into one exported column, split one database field into two export columns, force to upper or lower case, etc. If the Include Title Line option has been enabled you can also customize the title of each column. To make these changes simply double click on any column in the lower section of the wizard, or right click and choose **Edit Column Properties** from the pop-up menu. This dialog will appear:

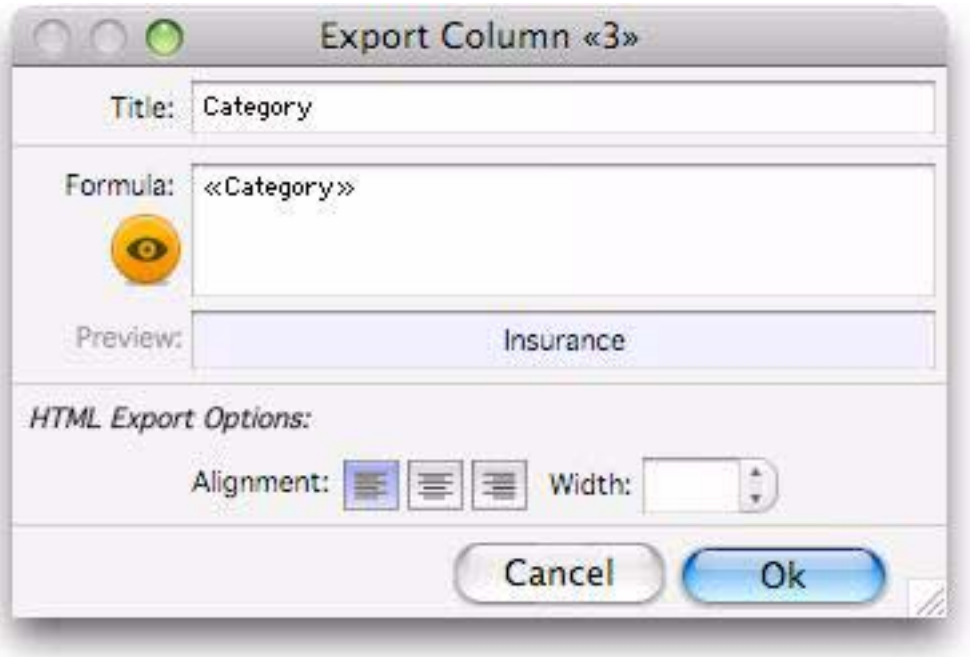

To manipulate the data as it is being exported, edit the formula. You can use any function or operator as part of the formula. For example, this formula converts the category field to upper case as it is being exported:

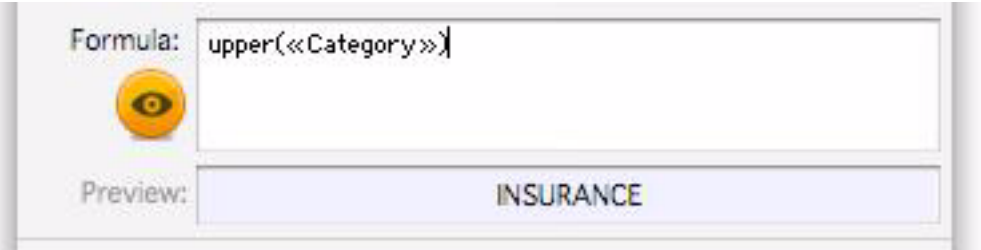

For assistance in constructing a formula, press the **Build Formula** icon. This opens the **Manipulate Data** dia-log, which you can use to build a formula step-by-step (see ["The Manipulate Data Dialog" on page 230\)](#page-231-0).

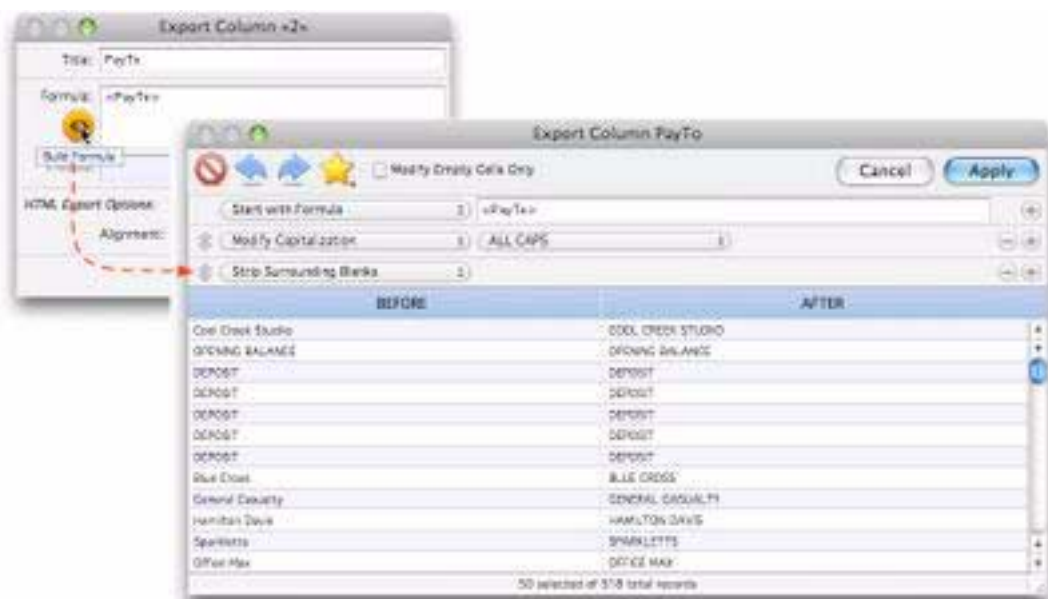

When you close the Column Properties dialog the wizard shows a preview of what the manipulated export column will look like (in this case the field is being converted to all upper case as it is exported).

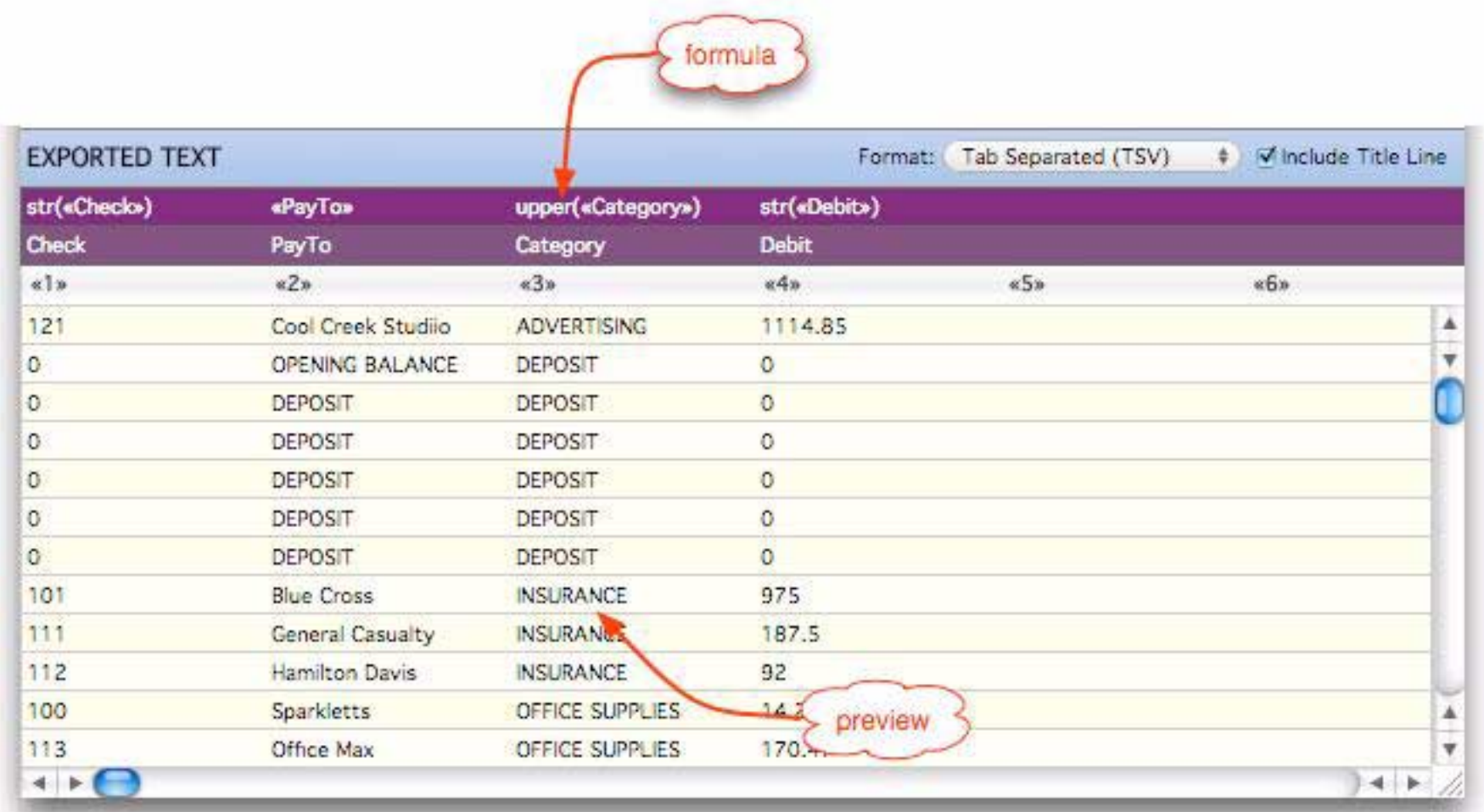

The **Text Export Wizard** allows you to use any valid Panorama formula (see ["Text Formulas" on page 294\)](#page-295-1) to create each item.

# **Export Templates**

If you think you'll need to use an export configuration more than once you can save it as a **template**. The first step is to set up the configuration (as described in the previous section). Once the configuration is set up you can save it with the **Save Template** or **Save Template As…** commands in the **Template** menu. This menu is available in the menu bar or by clicking the yellow star:

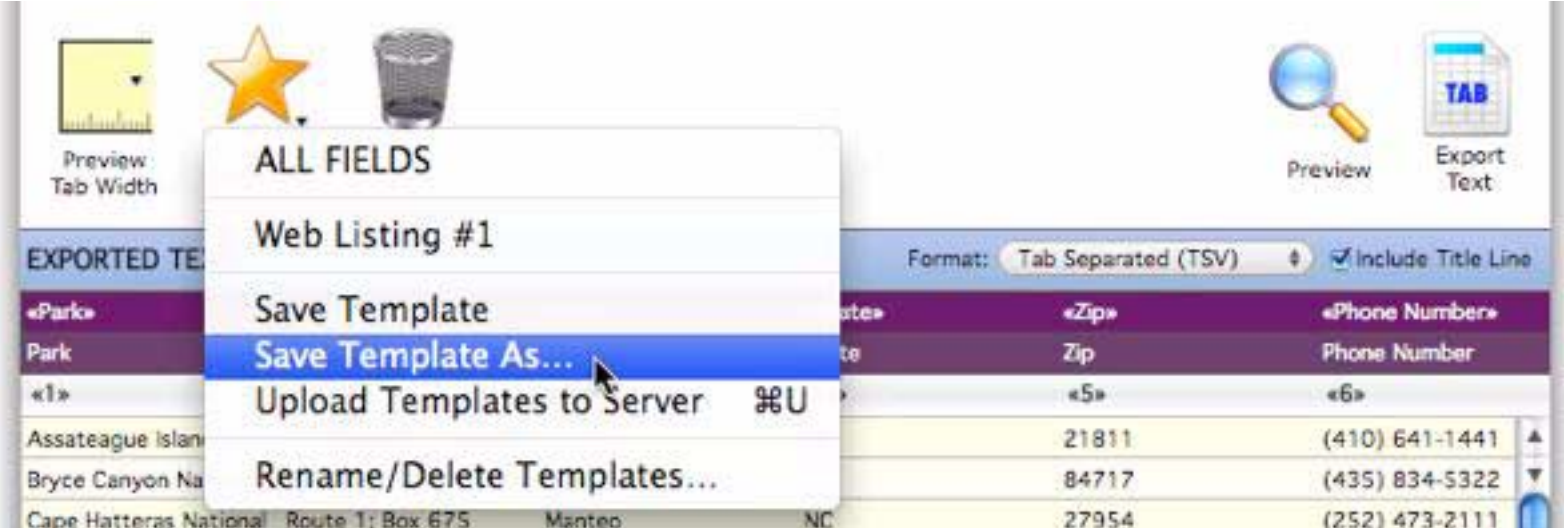

The wizard will prompt you to type in a name for the new template (the default is the name of the text file being imported).

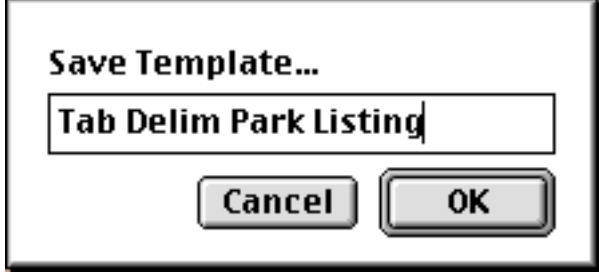

Once a template has been saved you can open it again by selecting it from the Template menu. (Note: The template is actually stored in the database being imported into (in this case National Parks). The template is only available when that database is being exported from. Each database may contain its own separate set of templates, which makes sense since the export configuration used with one database is not likely to work with any other database.)

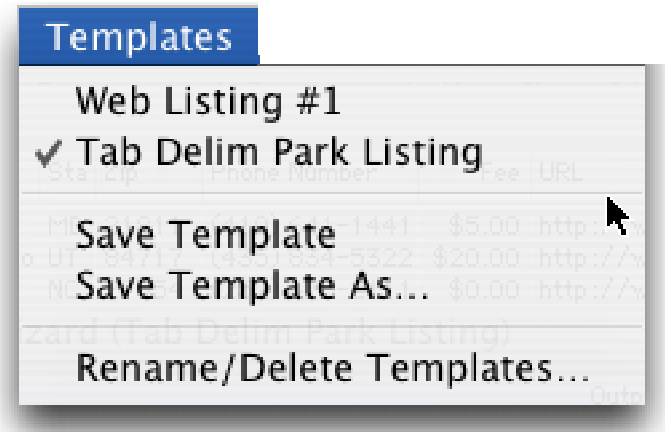

The wizard loads the entire export configuration, ready to go. You can use the configuration as is or modify it before you actually import the data.

If you want to delete or rename a template choose the **Rename/Delete Templates…** command from the Template menu. To rename a template first click on it and then press the **Rename** button. A dialog appears allowing you to type in a new name. To delete a template press the **Delete** button.

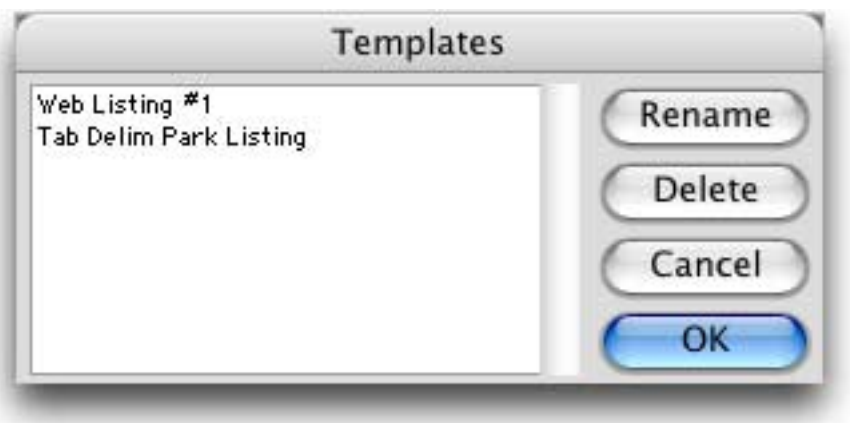

When you are done press the **OK** button.

#### **Choosing a Database to Export From**

The **Text Export Wizard** normally exports from database that was active when the wizard was opened. However, you can use the **Database** menu to choose to export from any open database. Simply choose the database you want to export from and then set up the configuration.

# **Chapter 12: Preferences**

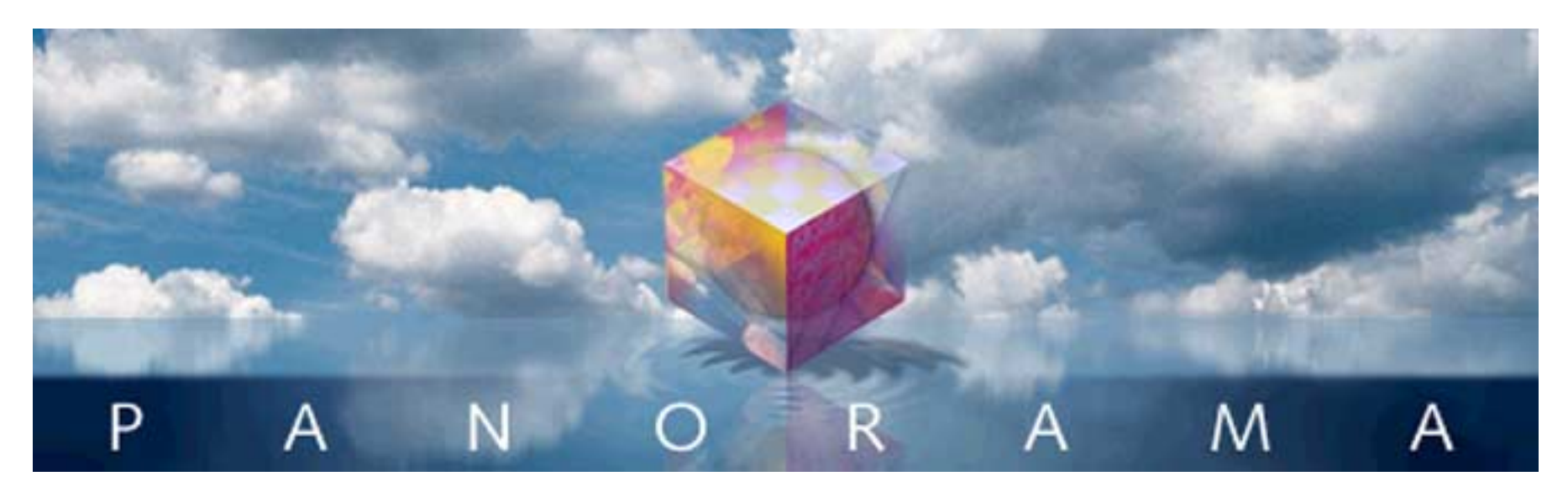

Panorama preferences are accesible from the Panorama menu. Choosing **Panorama**-> **Preferences** opens the main preferences window (the exact configuration may vary somewhat):

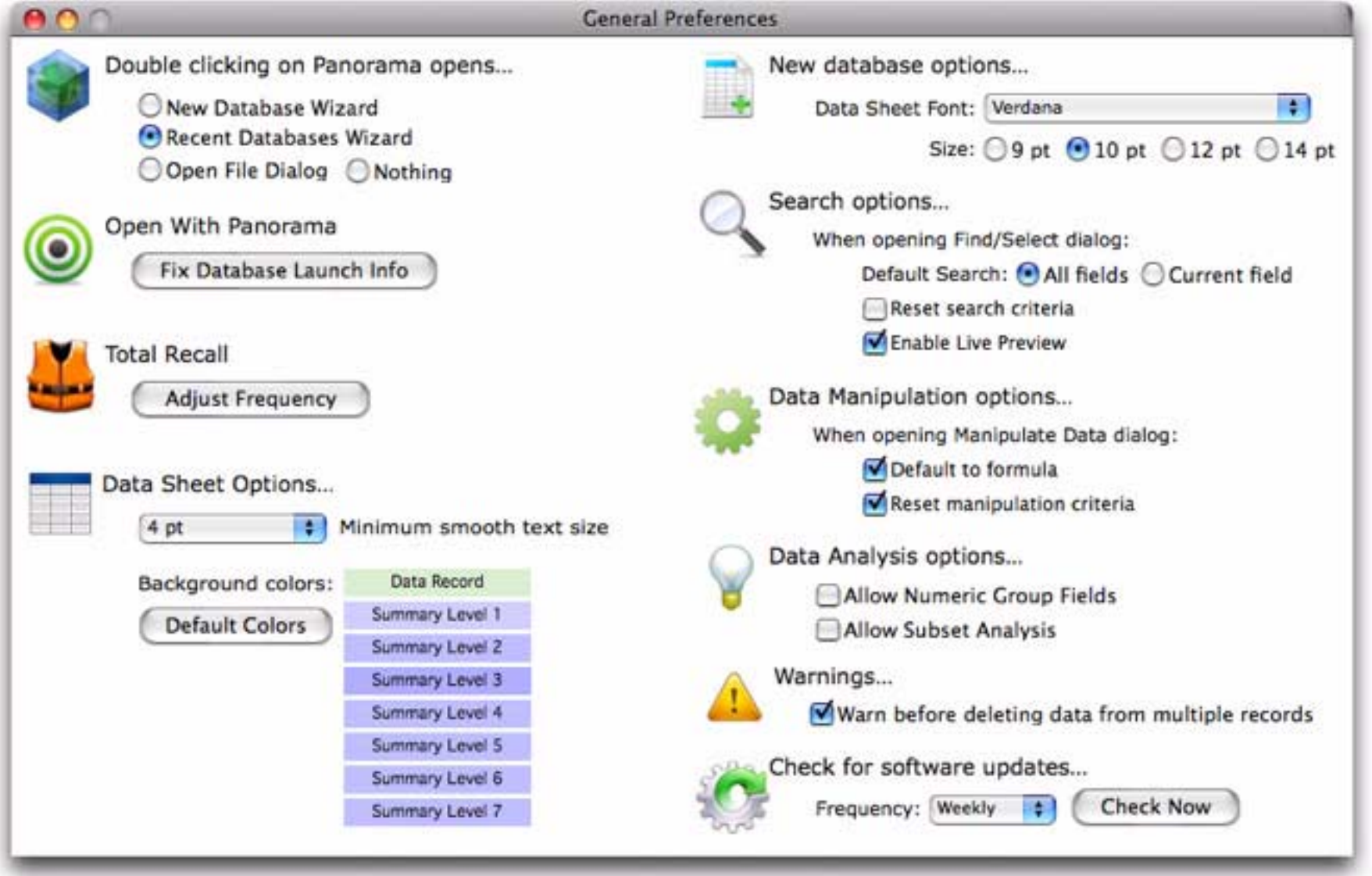

# **Double clicking on Panorama opens…**

This option controls what happens when you double click on the Panorama application. The most common options are the Recent Databases wizard (allowing you to quickly open previously used databases) and the Open File dialog (this was the default in earlier versions of Panorama.)

## **Open With Panorama**

Clicking on the **Fix Database Launch Info** button opens a secondary window.

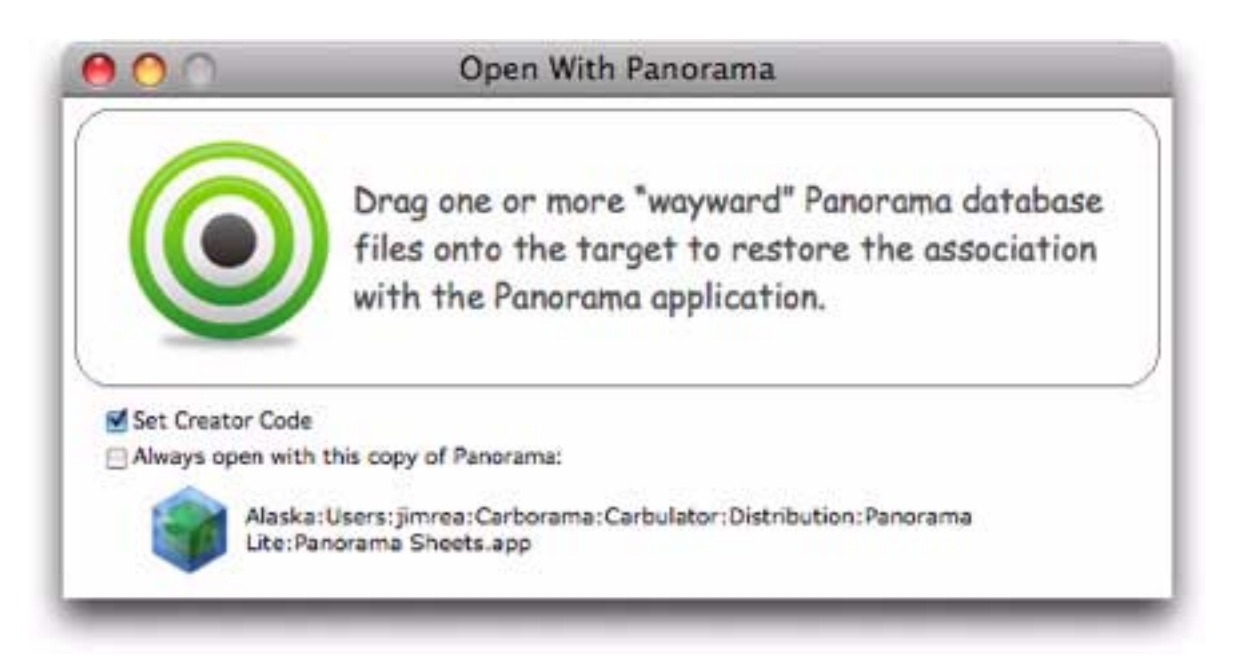

This window can be used on Macintosh computers to fix database files that have lost their connection with Panorama (for example if they have been copied to a PC and back, or even copied on a USB memory stick that is formatted for PC systems instead of Mac systems). Simply drag the files from the Finder onto this window.

There are two options. Set Creator Code tells MacOS that this is a general Panorama database, and will allow it to work with any copy of Panorama. The Always open with this copy of Panorama ties the database to this exact copy of Panorama, even if there are multiple copies of Panorama installed on your system. This is the same as clicking on the file in the Finder, choosing **Get Info**, then using the **Open With** pop-up menu.

## **Total Recall**

Clicking the **Adjust Freqency** button opens a secondary window that allows you to turn **Total Recall** on and off, and to adjust how frequently Total Recall saves memory to the disk.

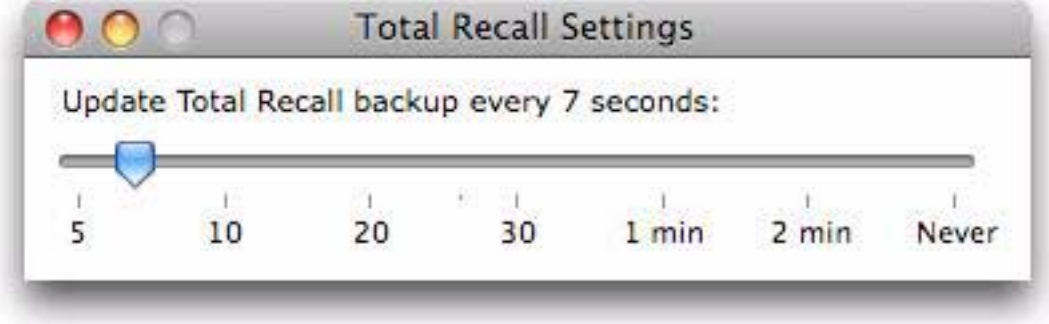

Simply drag the slider to set the time, or to turn the feature completely off. See ["Total Recall \(Auto-Save/](#page-354-0) [Crash Recovery\)" on page 353](#page-354-0) to learn more about this feature.

## **Data Sheet Options - Minimum Smooth Text Size**

This option controls whether or not text in the data sheet is smoothed (this option is for Mac OS X only, on Windows systems it will always be smoothed if smooth text is available). The pop-up menu allows you to choose whether to always smooth, never smooth, or to only smooth above a specified point size.

## **Data Sheet Options - Background Colors**

In the data sheet, Panorama normally displays data cells with a light green background and summary records with various shades of blue. This section of the preferences allows you to change these colors. For example you could change the data background to white, gray or yellow. To change a color simply click on one of the eight color swatches.

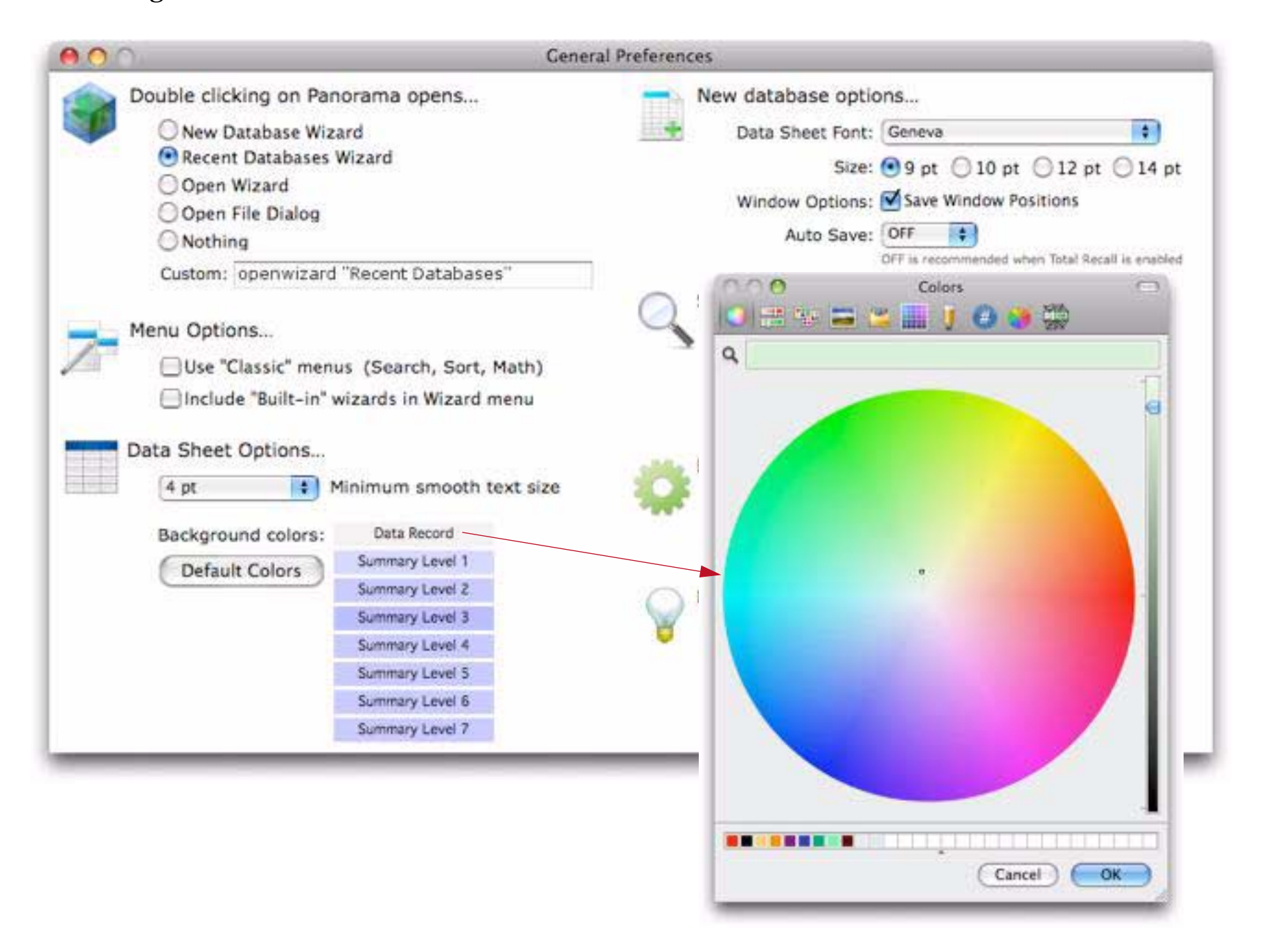

Use the color picker to choose the color, then press **OK**. Any open datasheets will update to show the new color.

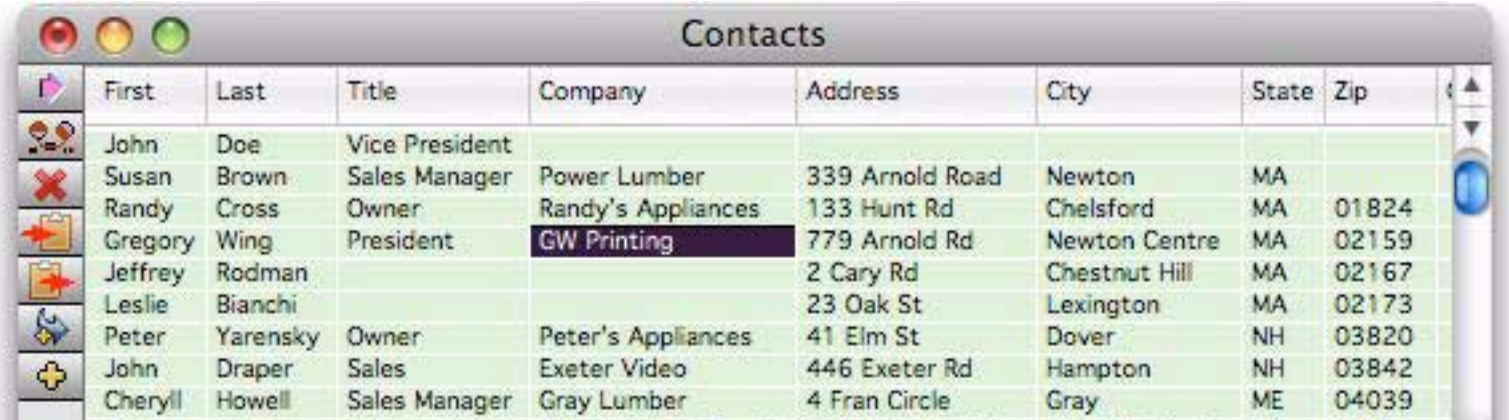

# **New Database Options**

These options control the font and text size for new databases.

## **Search Options**

These options customize the operation of the **Find/Select** dialog. See ["Customizing the Find/Select Dialog"](#page-166-0) [on page 165](#page-166-0) for more information.

## **Data Manipulation Options**

These options customize the operation of the **Manipulate Data in Field** dialog. See ["Customizing the Manip](#page-262-0)[ulate Data Dialog" on page 261](#page-262-0) for more information.

## **Data Analysis Options**

These options customize the operation of the **Summarize & Analzye** dialog (see ["The Summarize & Analyze](#page-168-0) [Dialog" on page 167\)](#page-168-0).

## **Allow Numeric Group Fields**

The **Summarize & Analzye** dialog normally lists only text and date fields in the group pop-up menu. If you want to list numeric fields also, check this option.

## **Allow Subset Analysis**

The **Summarize & Analzye** dialog normally selects all of the data in the database before peforming the analysis. If you want to be able to analyze a selected subset of a database check this option.

## **Warnings**

The Warn before deleting data from multiple records option controls whether Panorama will warn you (with an alert) before deleting data from multiple records in the database. Since Panorama's Time Lapse feature allows you to recover previous versions of your databases, you may want to turn off this warning.